# **PrimeTime® User Guide**

Version V-2023.12, December 2023

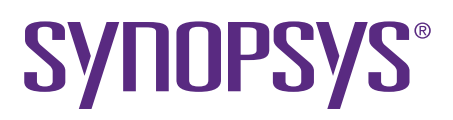

## **Copyright and Proprietary Information Notice**

© 2024 Synopsys, Inc. This Synopsys software and all associated documentation are proprietary to Synopsys, Inc. and may only be used pursuant to the terms and conditions of a written license agreement with Synopsys, Inc. All other use, reproduction, modification, or distribution of the Synopsys software or the associated documentation is strictly prohibited.

#### **Destination Control Statement**

All technical data contained in this publication is subject to the export control laws of the United States of America. Disclosure to nationals of other countries contrary to United States law is prohibited. It is the reader's responsibility to determine the applicable regulations and to comply with them.

#### **Disclaimer**

SYNOPSYS, INC., AND ITS LICENSORS MAKE NO WARRANTY OF ANY KIND, EXPRESS OR IMPLIED, WITH REGARD TO THIS MATERIAL, INCLUDING, BUT NOT LIMITED TO, THE IMPLIED WARRANTIES OF MERCHANTABILITY AND FITNESS FOR A PARTICULAR PURPOSE.

#### **Trademarks**

Synopsys and certain Synopsys product names are trademarks of Synopsys, as set forth at <https://www.synopsys.com/company/legal/trademarks-brands.html>. All other product or company names may be trademarks of their respective owners.

#### **Free and Open-Source Licensing Notices**

If applicable, Free and Open-Source Software (FOSS) licensing notices are available in the product installation.

#### **Third-Party Links**

Any links to third-party websites included in this document are for your convenience only. Synopsys does not endorse and is not responsible for such websites and their practices, including privacy practices, availability, and content.

[www.synopsys.com](https://www.synopsys.com/)

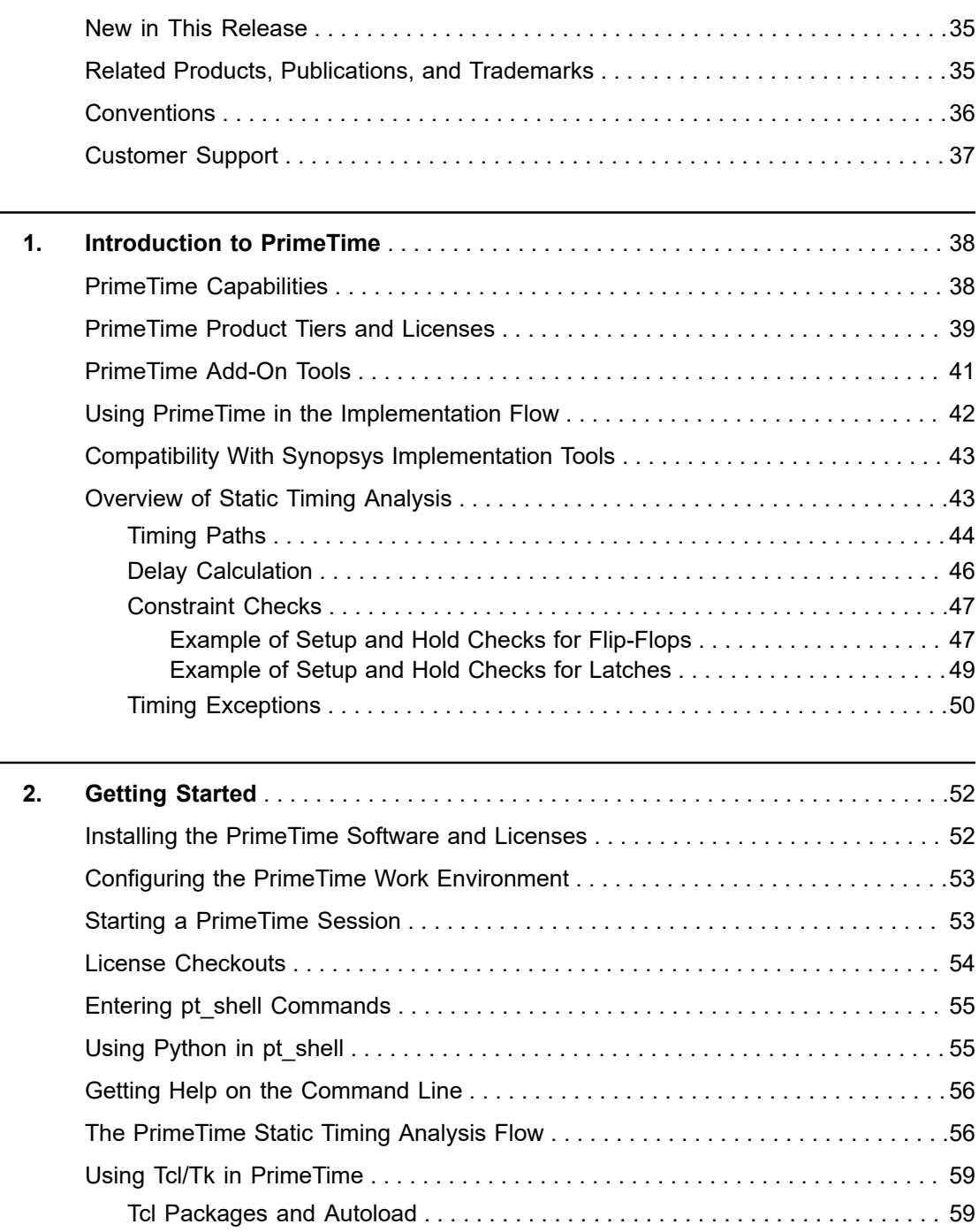

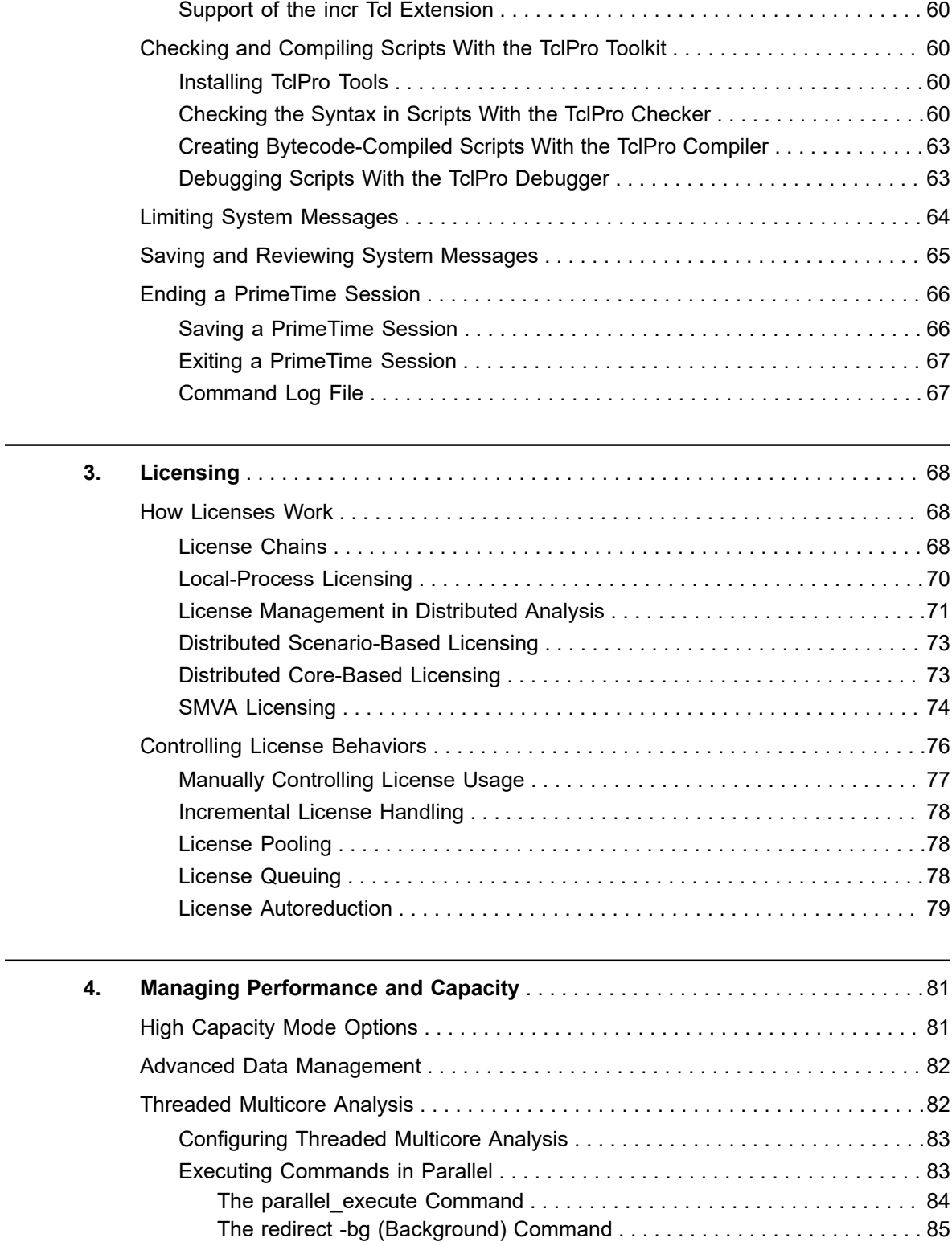

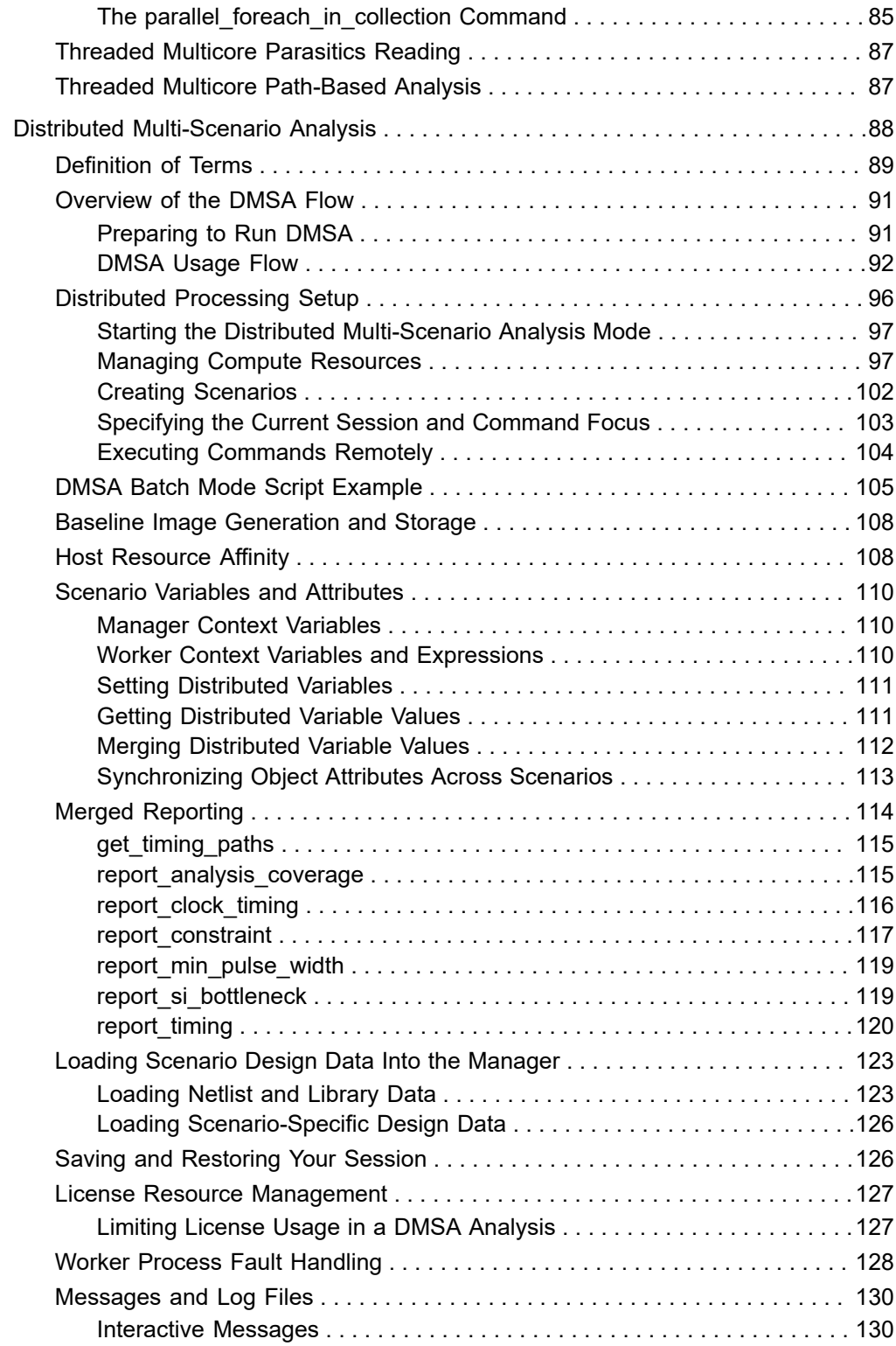

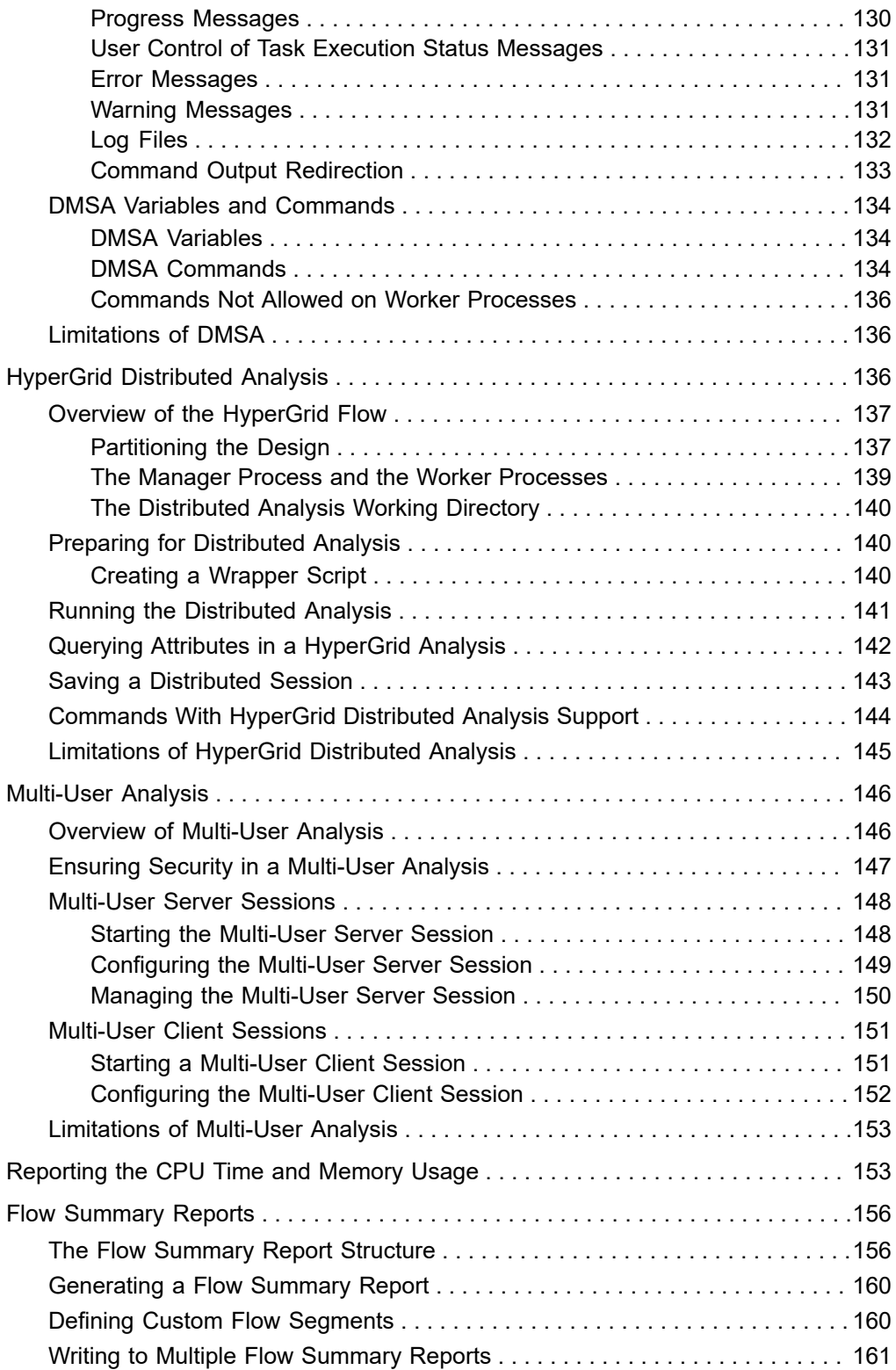

### **[Feedback](mailto:docfeedback1@synopsys.com?subject=Documentation%20Feedback%20on%20PrimeTime%C2%AE%20User%20Guide&body=Version%20information:%20V-2023.12,%20December%202023%0A%0A(Enter%20your%20comments%20for%20Technical%20Publications%20here.%20Please%20include%20the%20topic%20heading%20and%20PDF%20page%20number%20to%20make%20it%20easier%20to%20locate%20the%20information.)%0A%0A)**

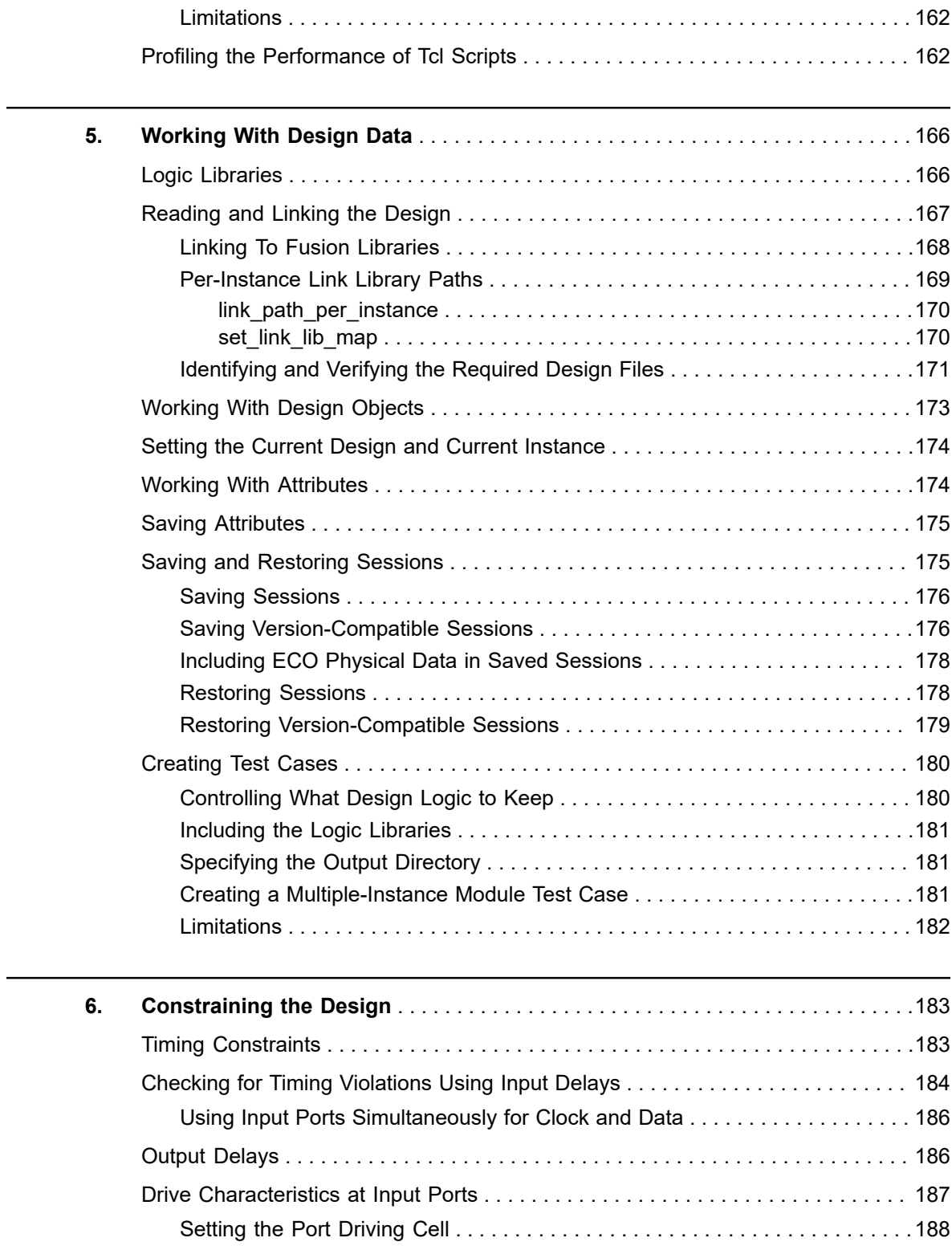

 $\overline{\phantom{0}}$ 

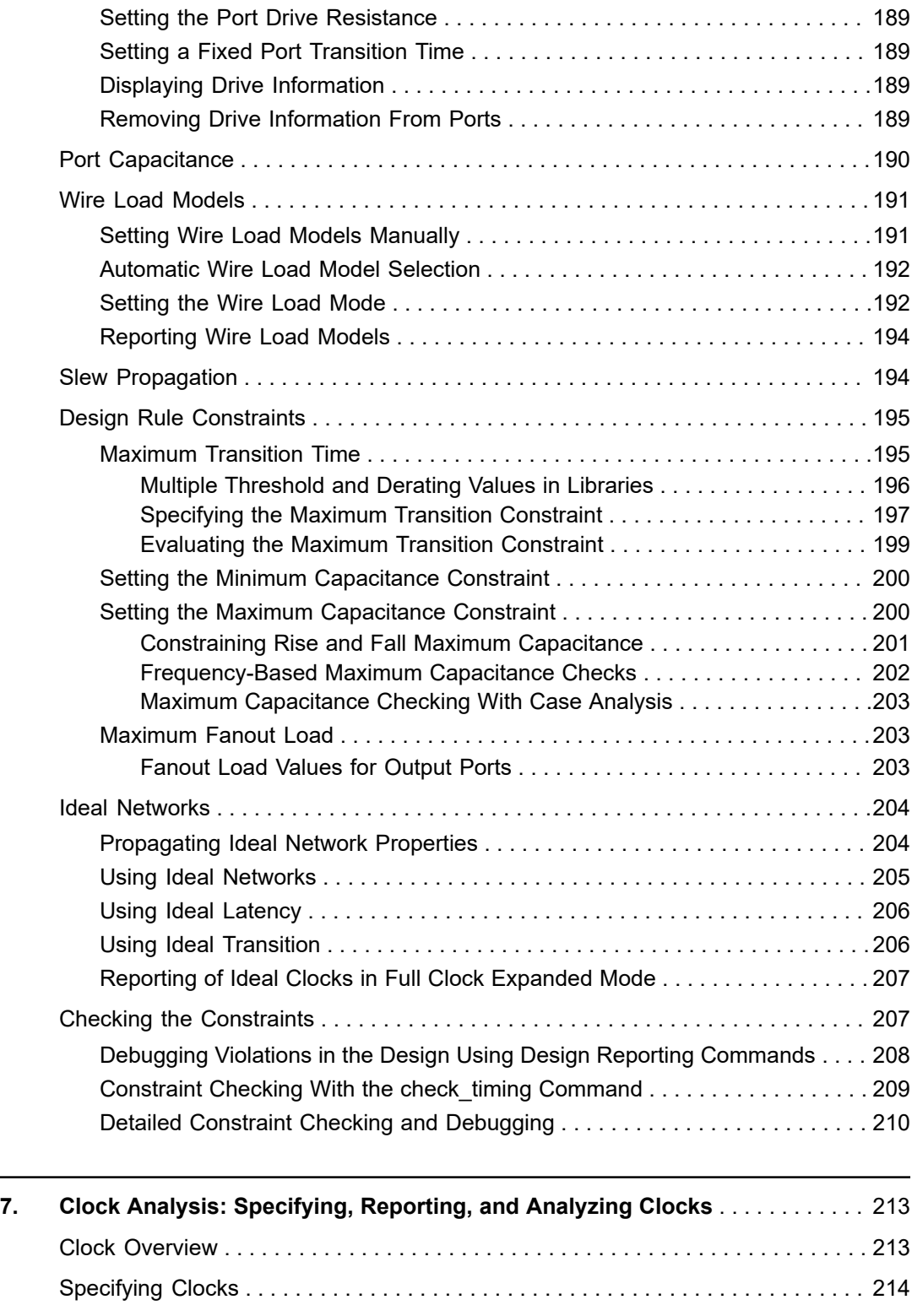

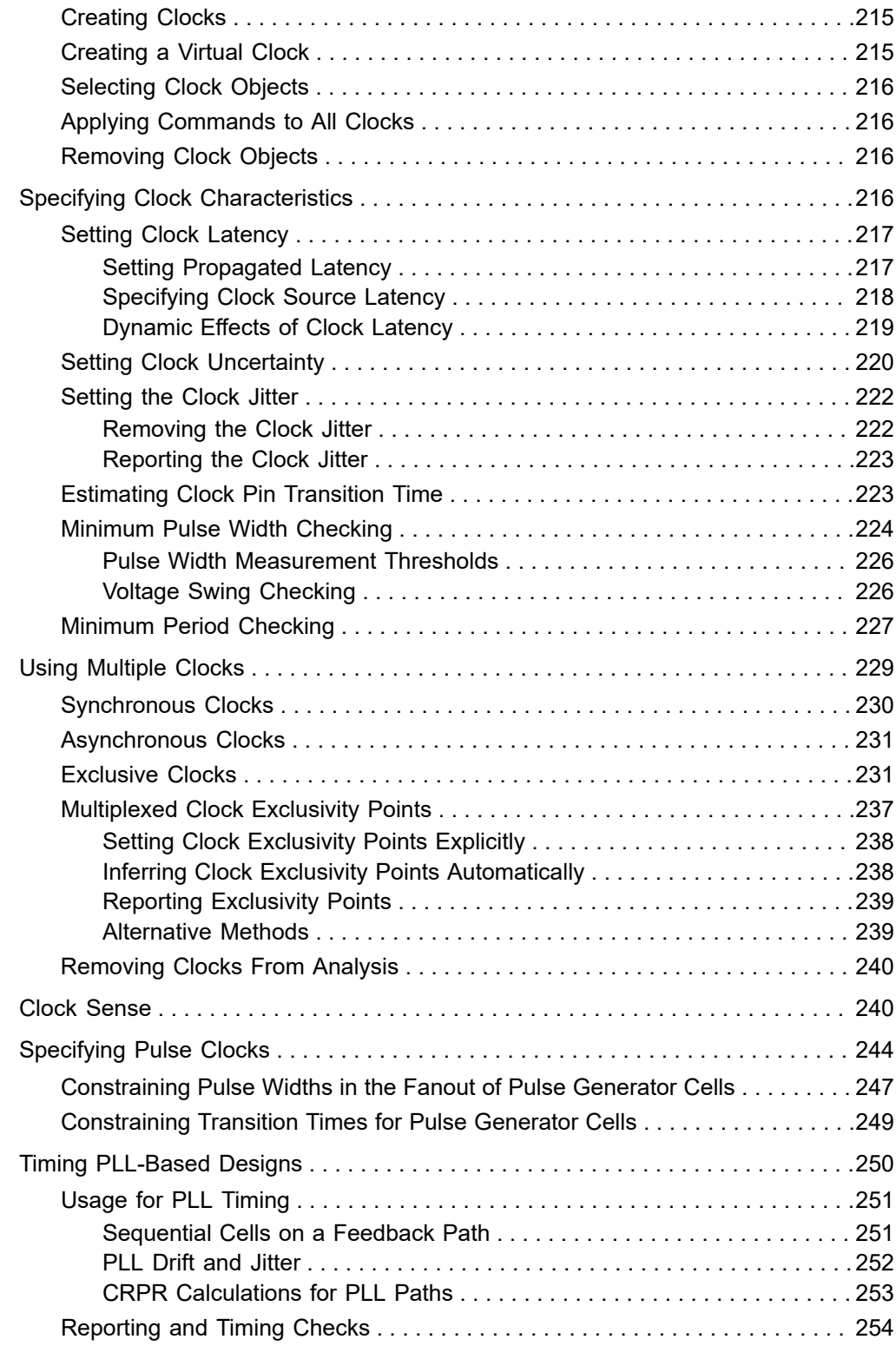

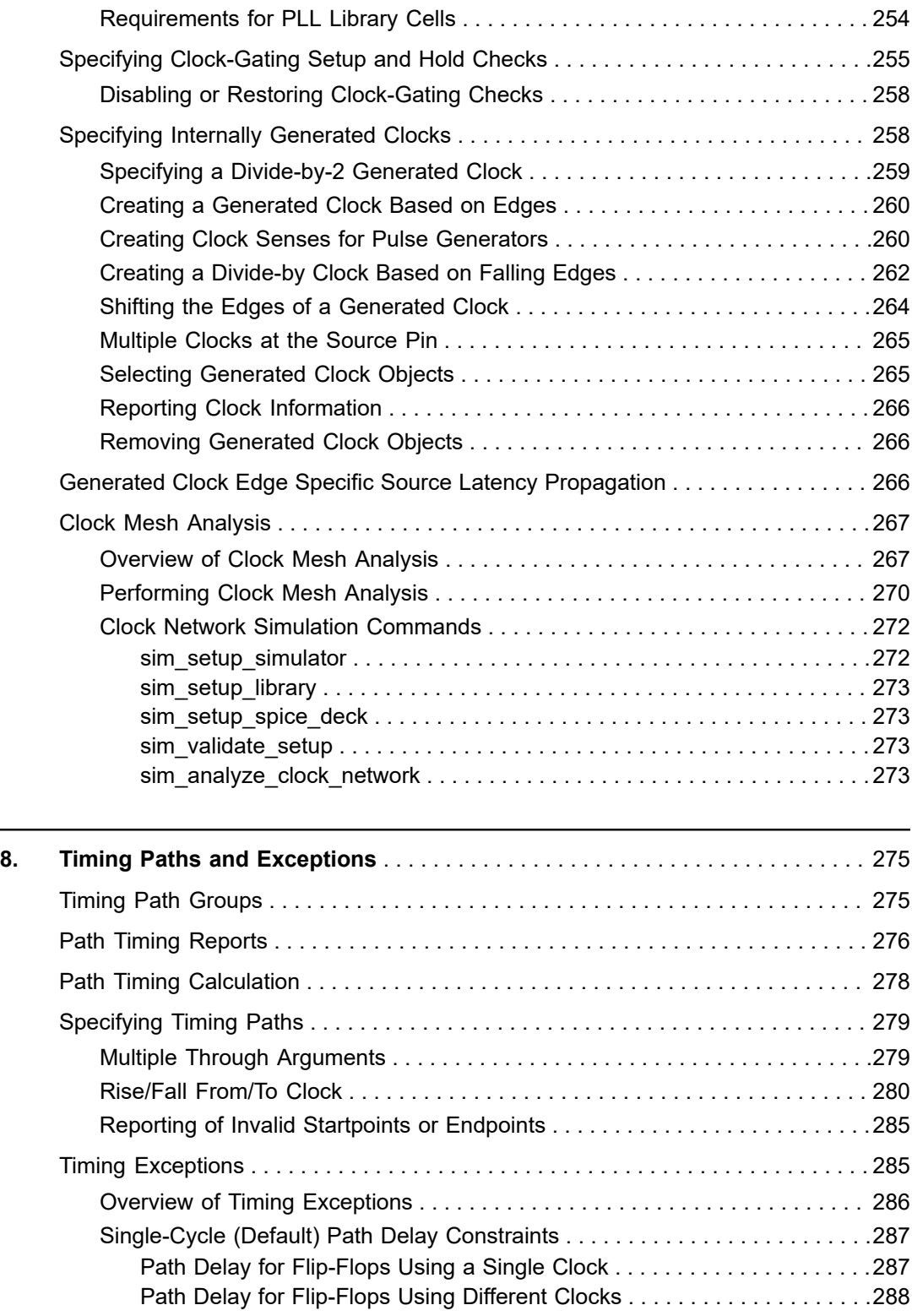

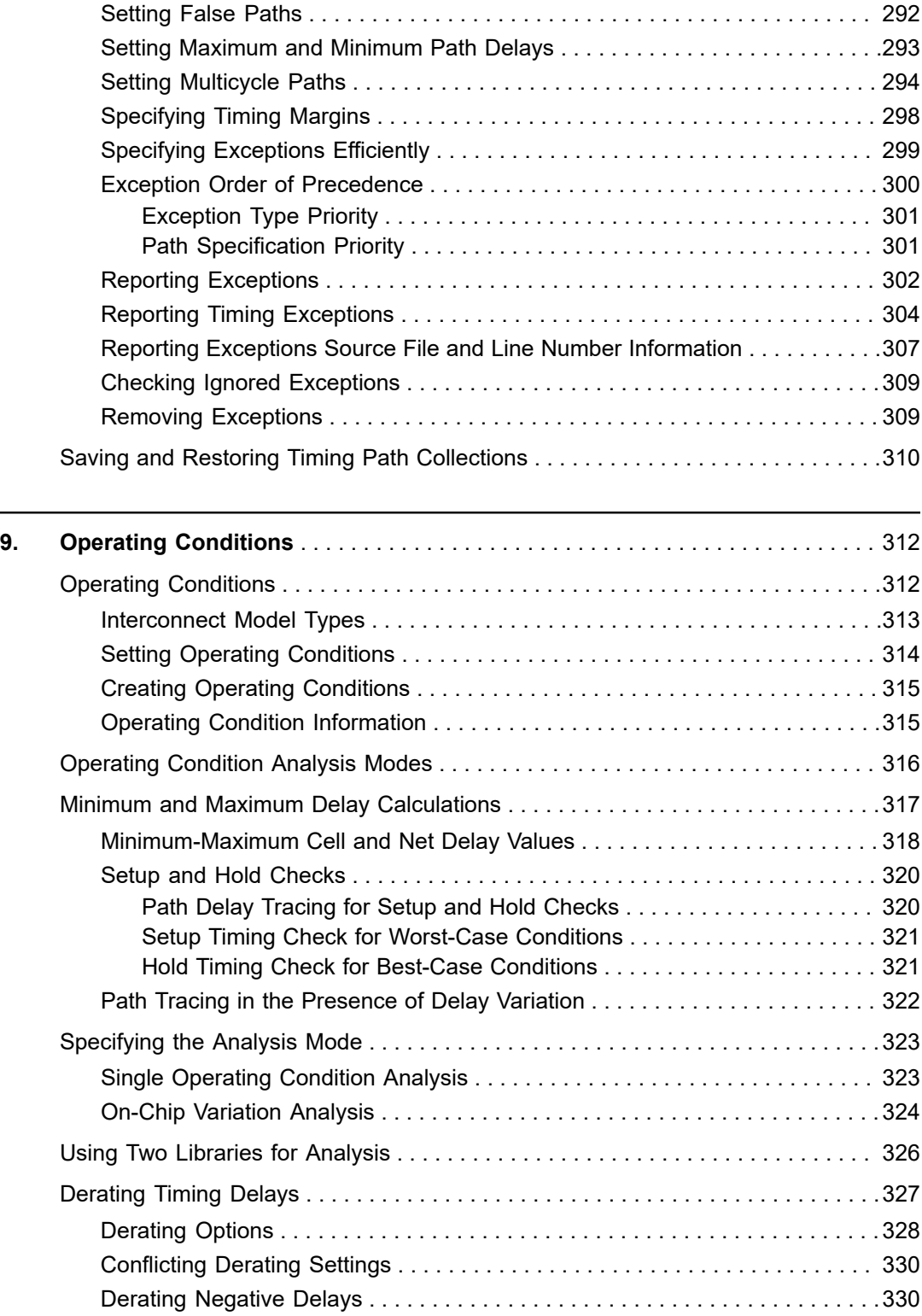

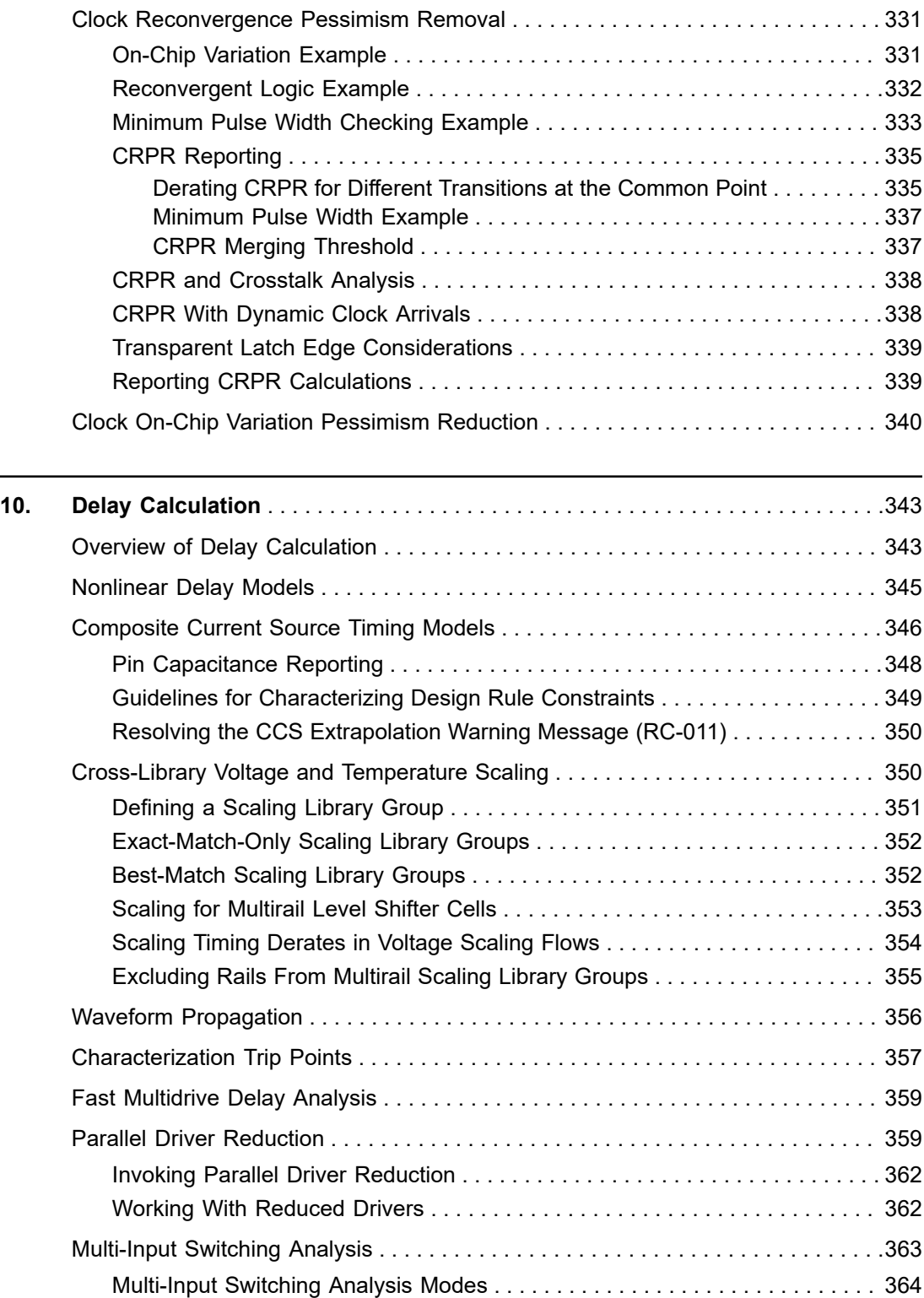

 $\overline{\phantom{a}}$ 

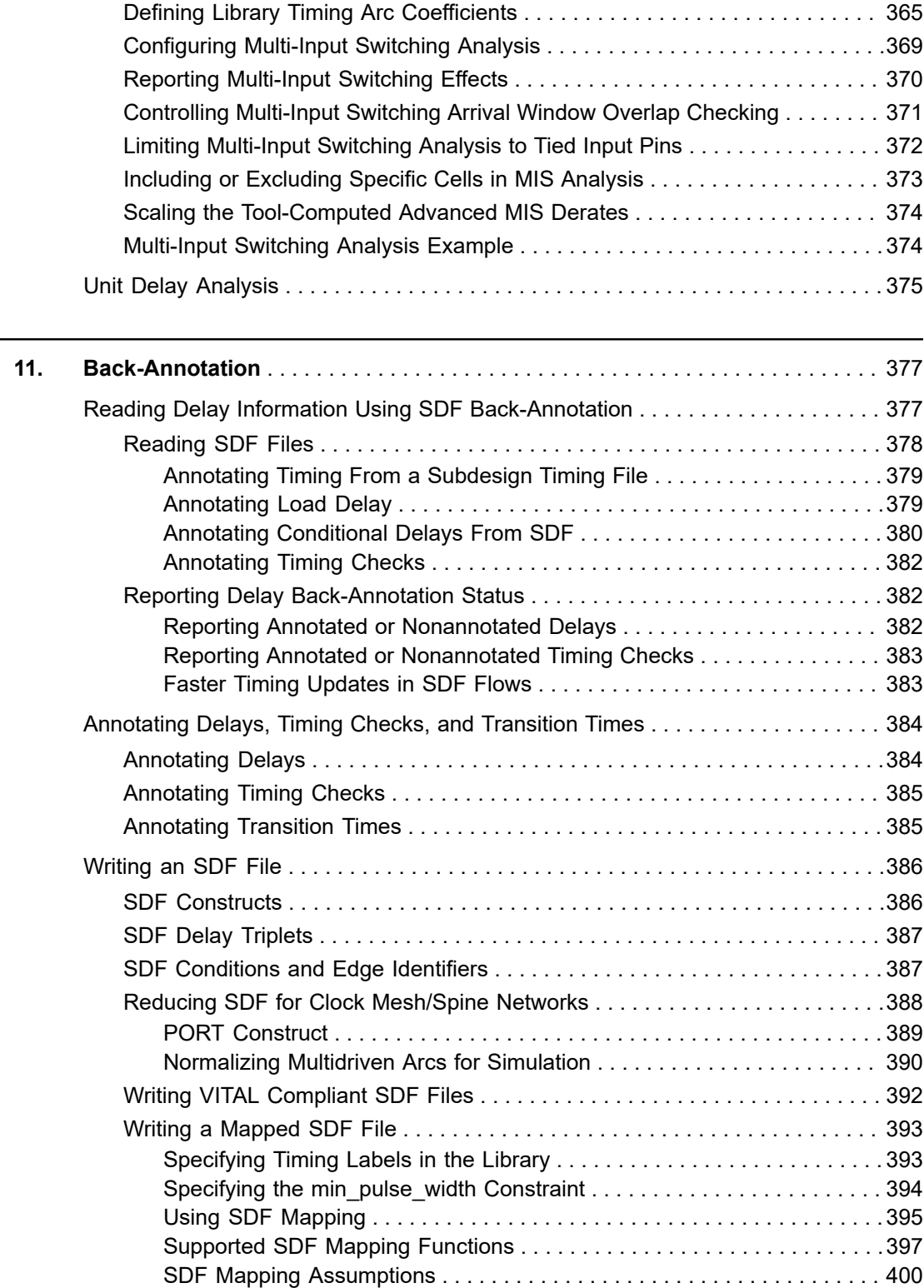

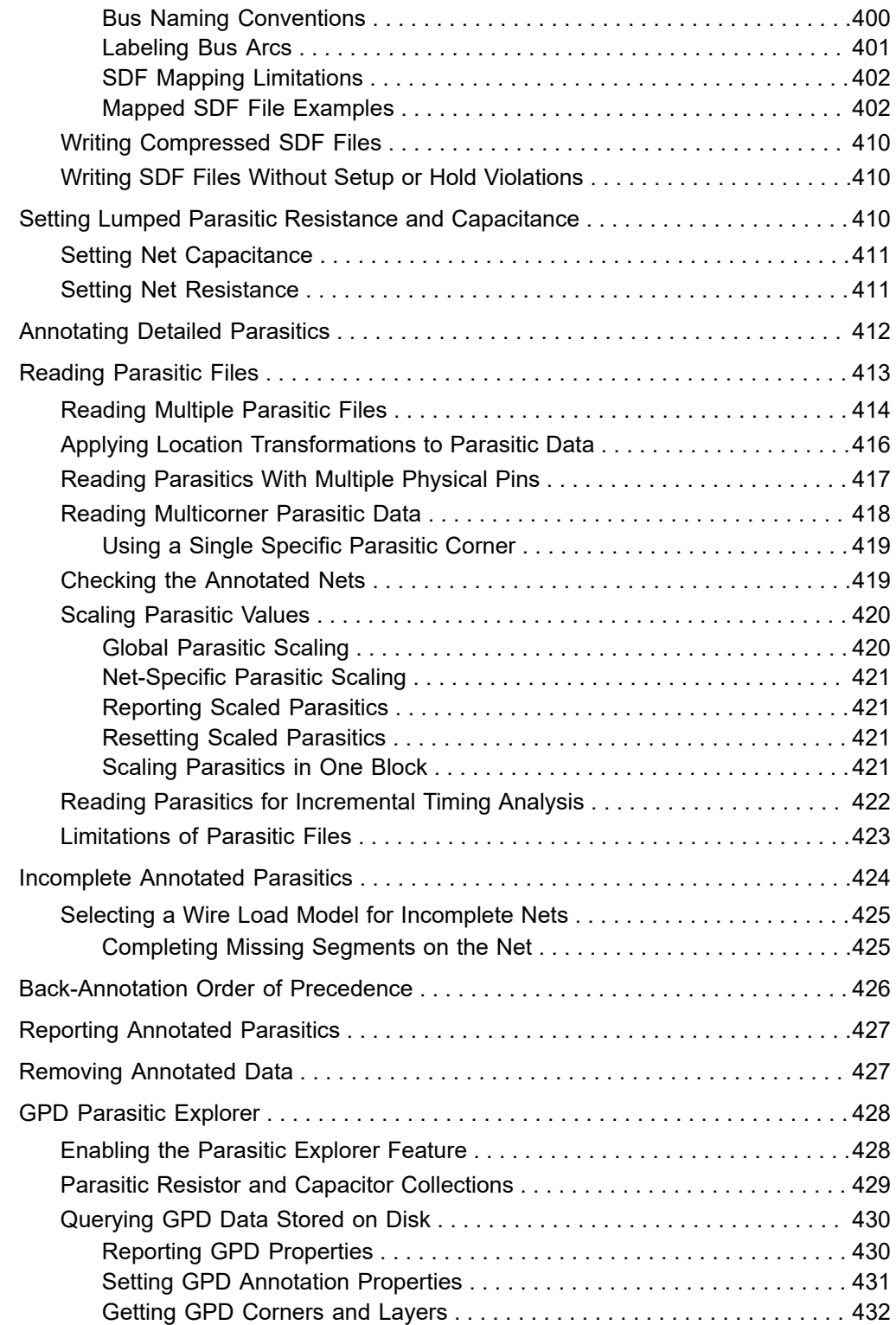

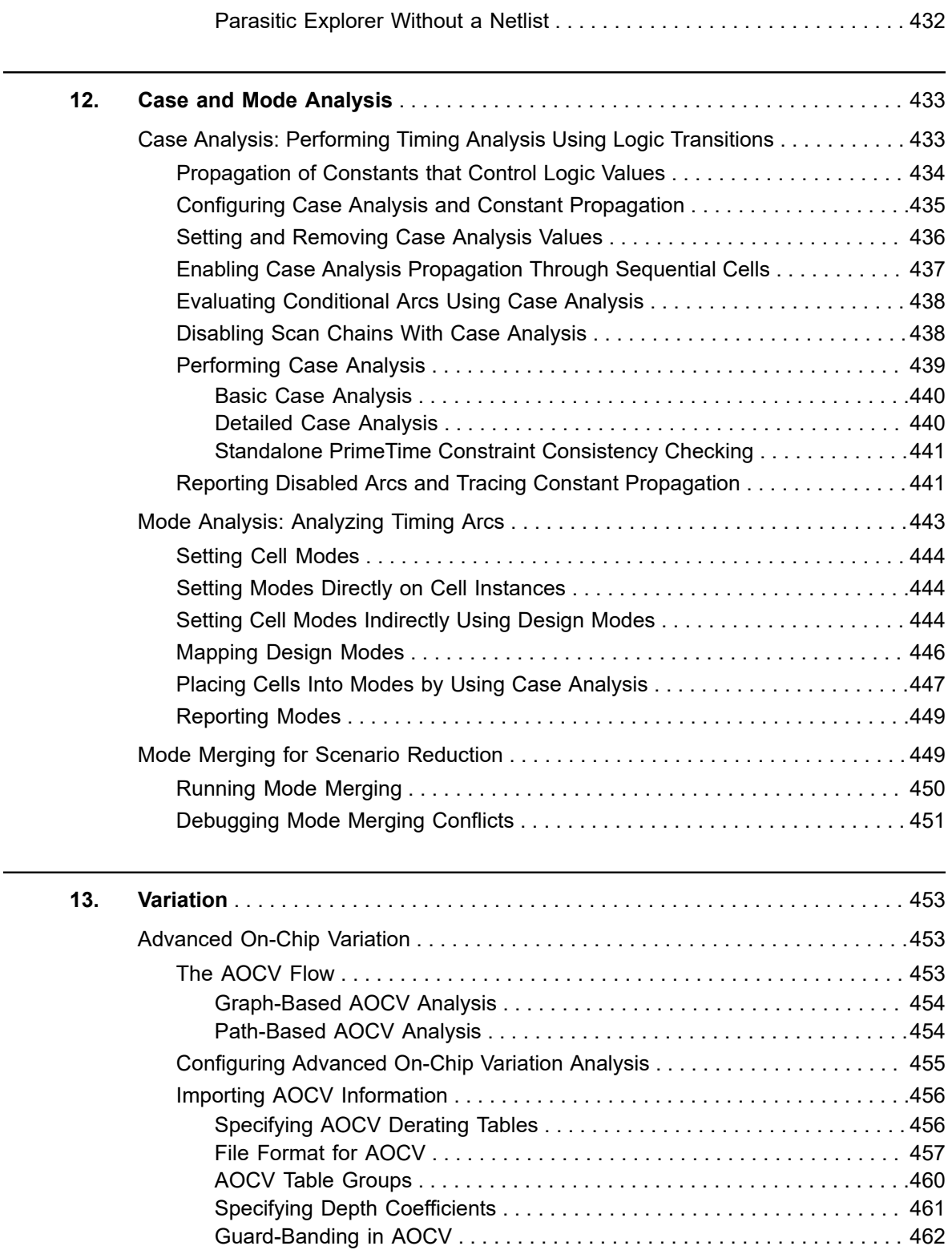

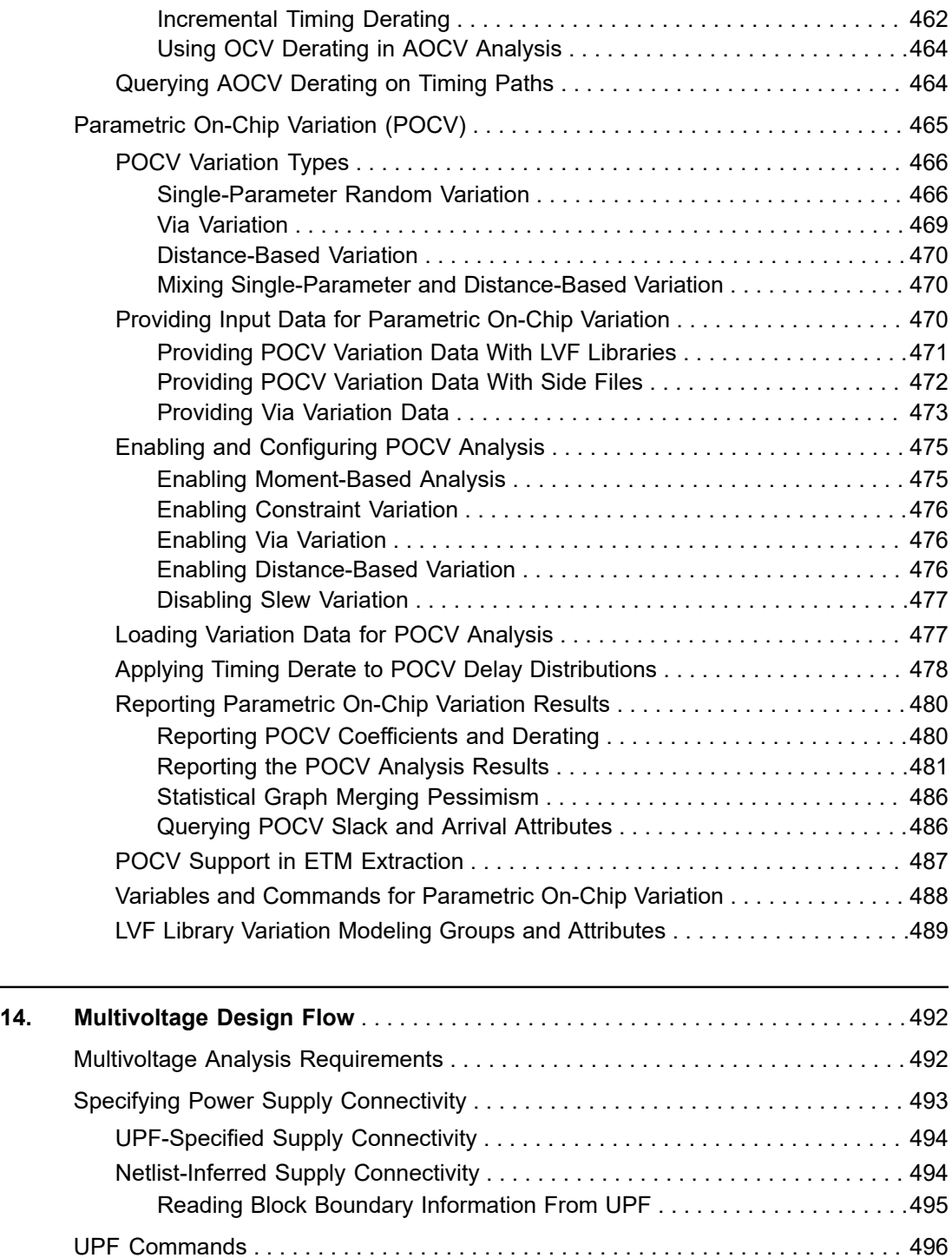

[UPF Supply Sets . . . . . . . . . . . . . . . . . . . . . . . . . . . . . . . . . . . . . . . . . . . . . . . 499](#page-498-0) [UPF Supply Set Handles . . . . . . . . . . . . . . . . . . . . . . . . . . . . . . . . . . . . . . . . . 500](#page-499-0)

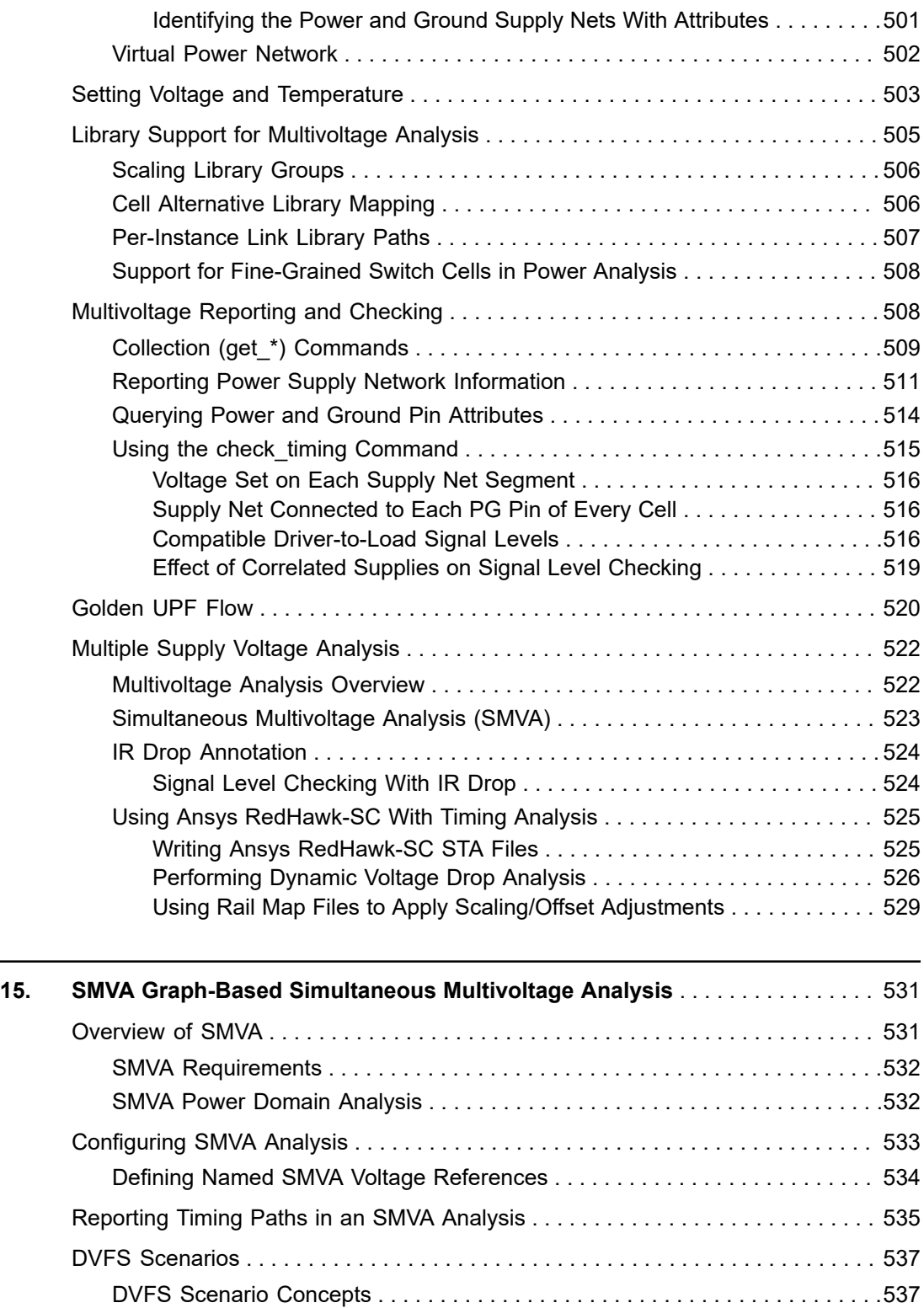

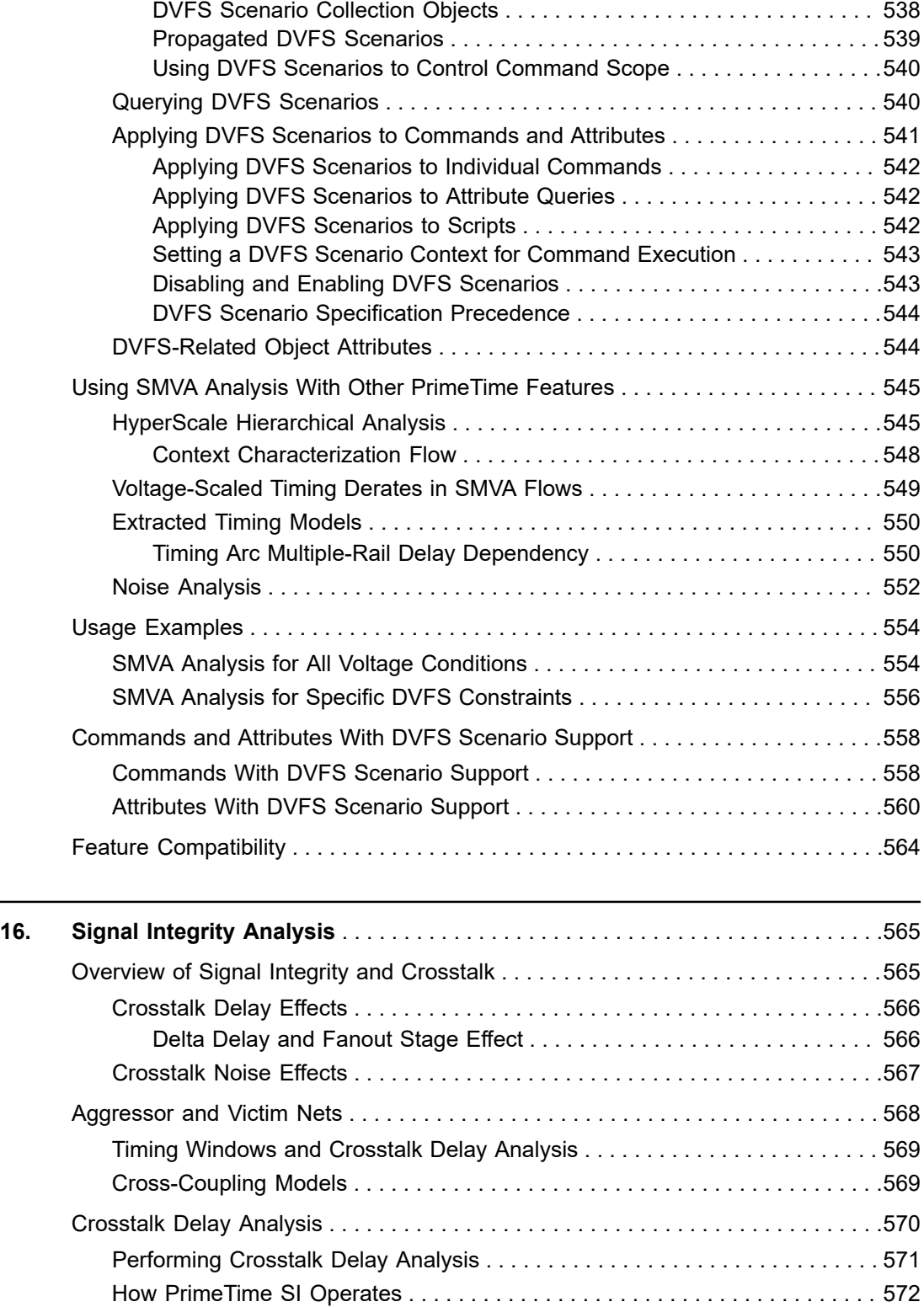

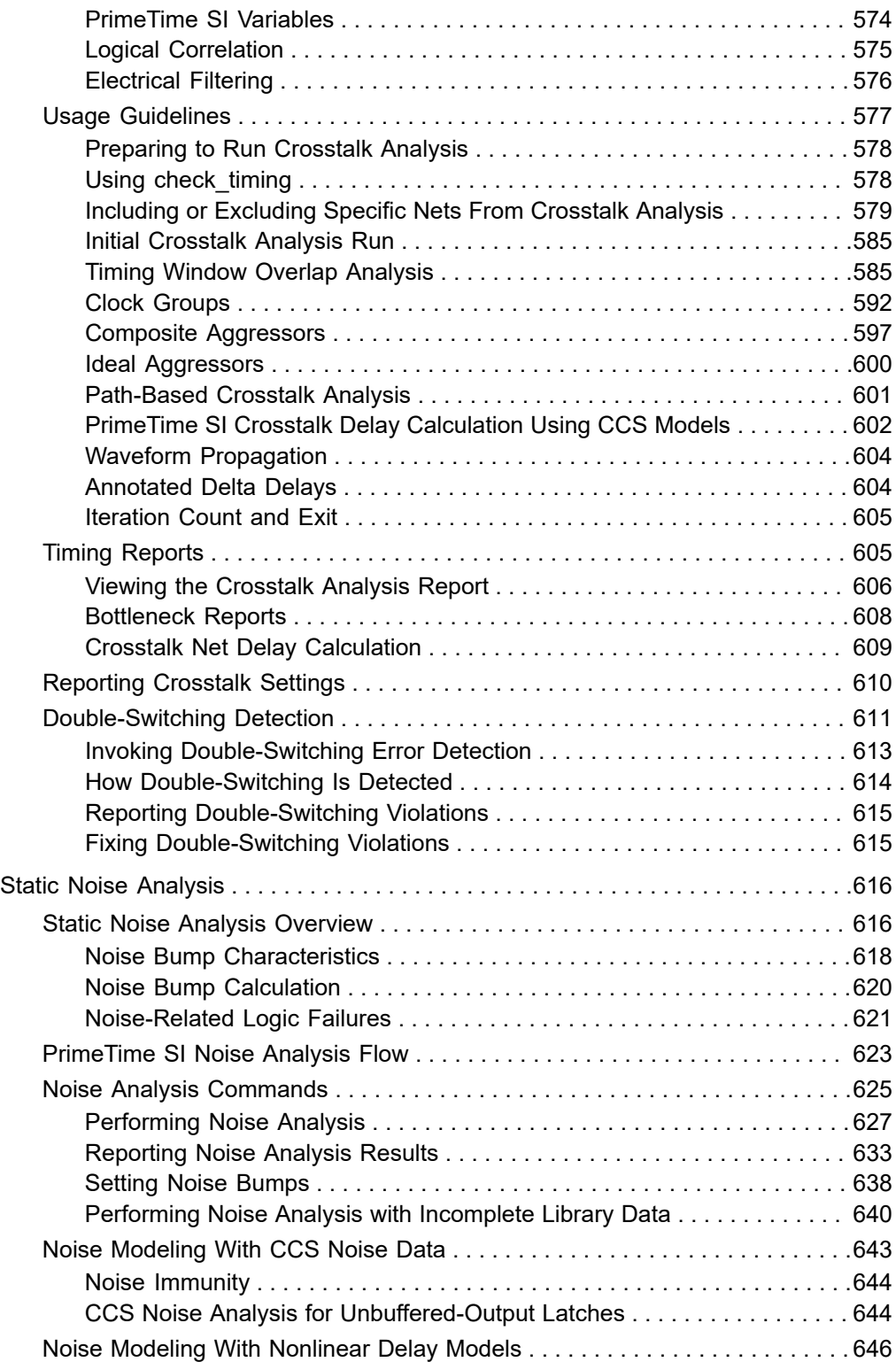

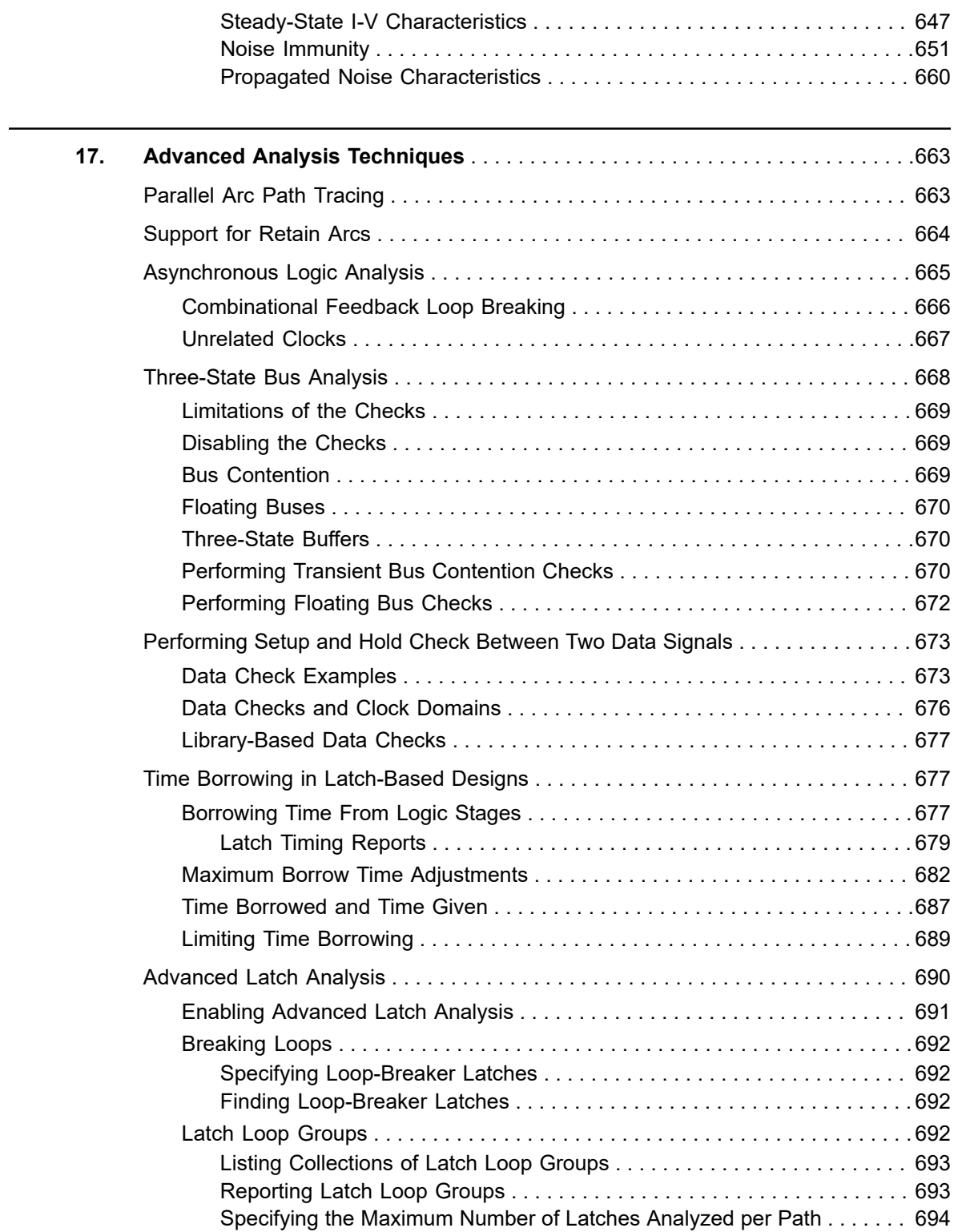

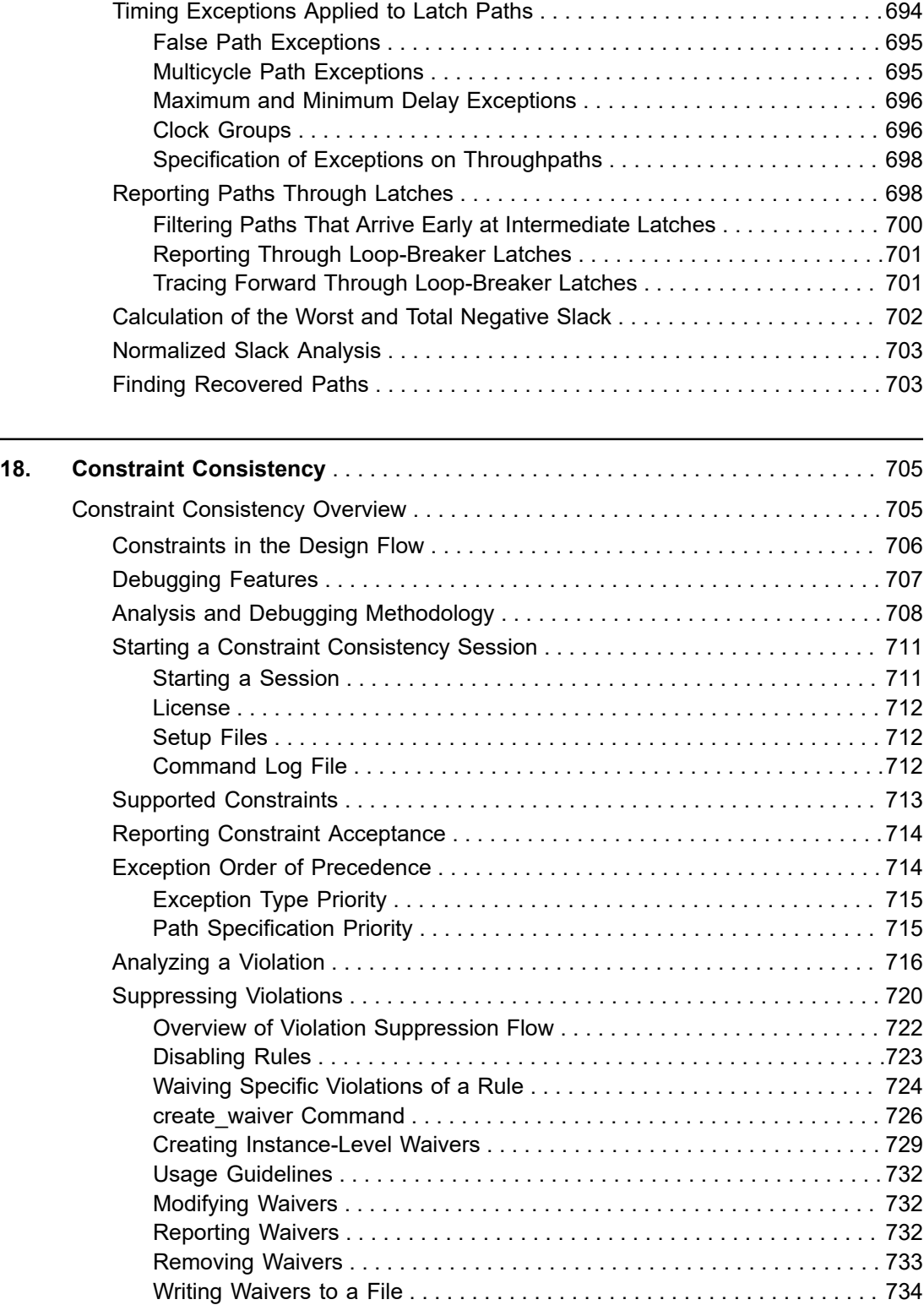

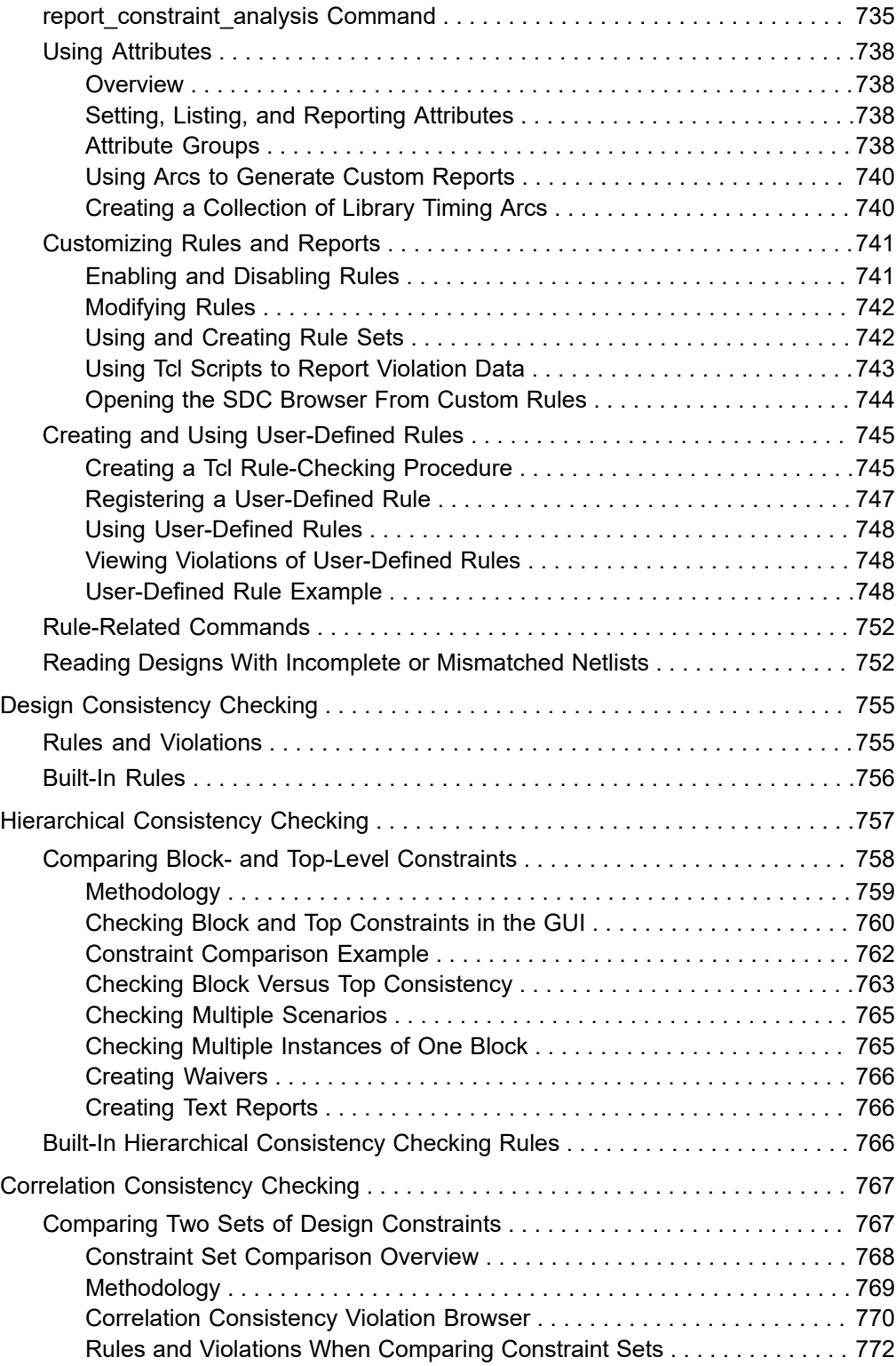

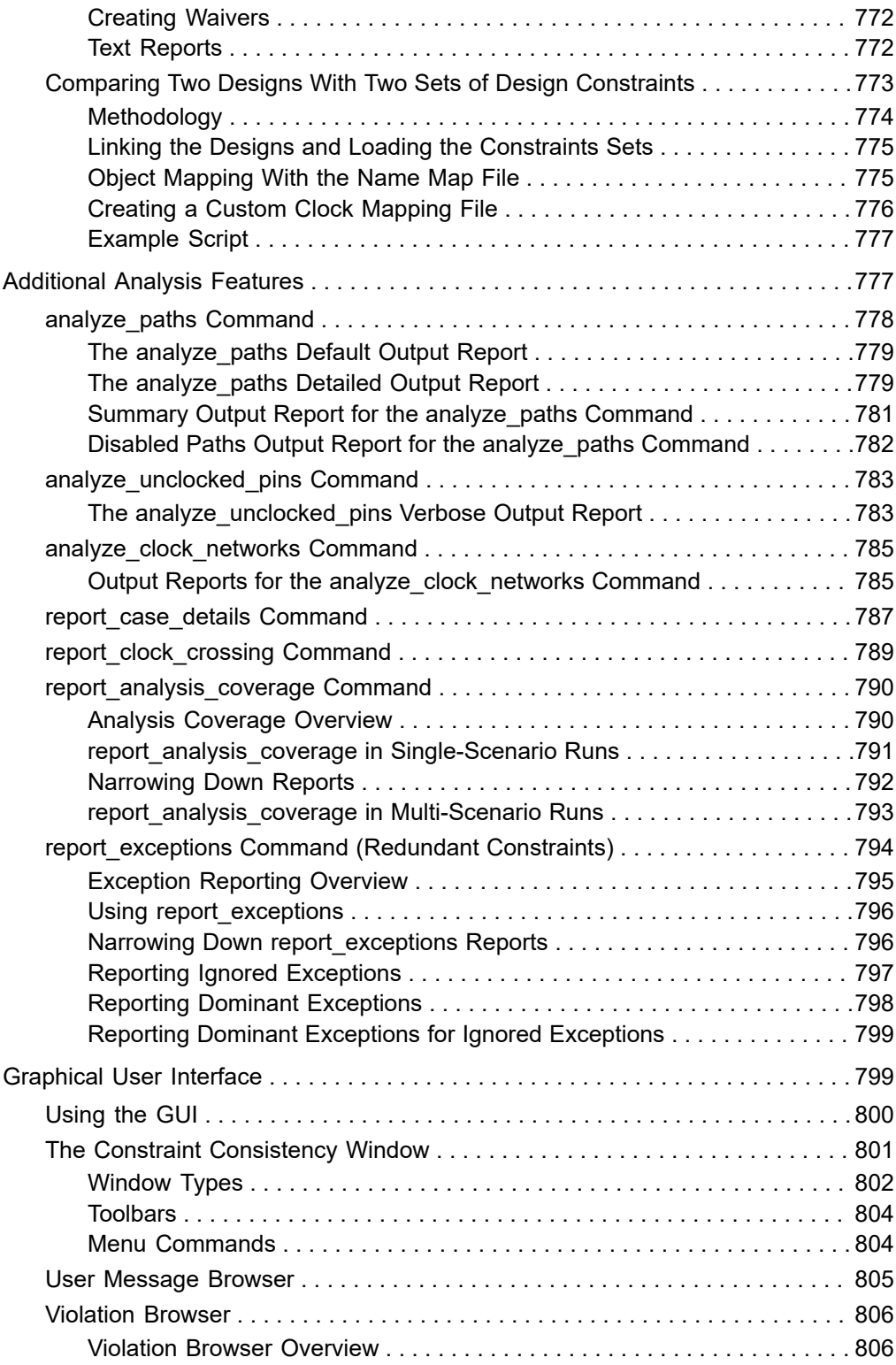

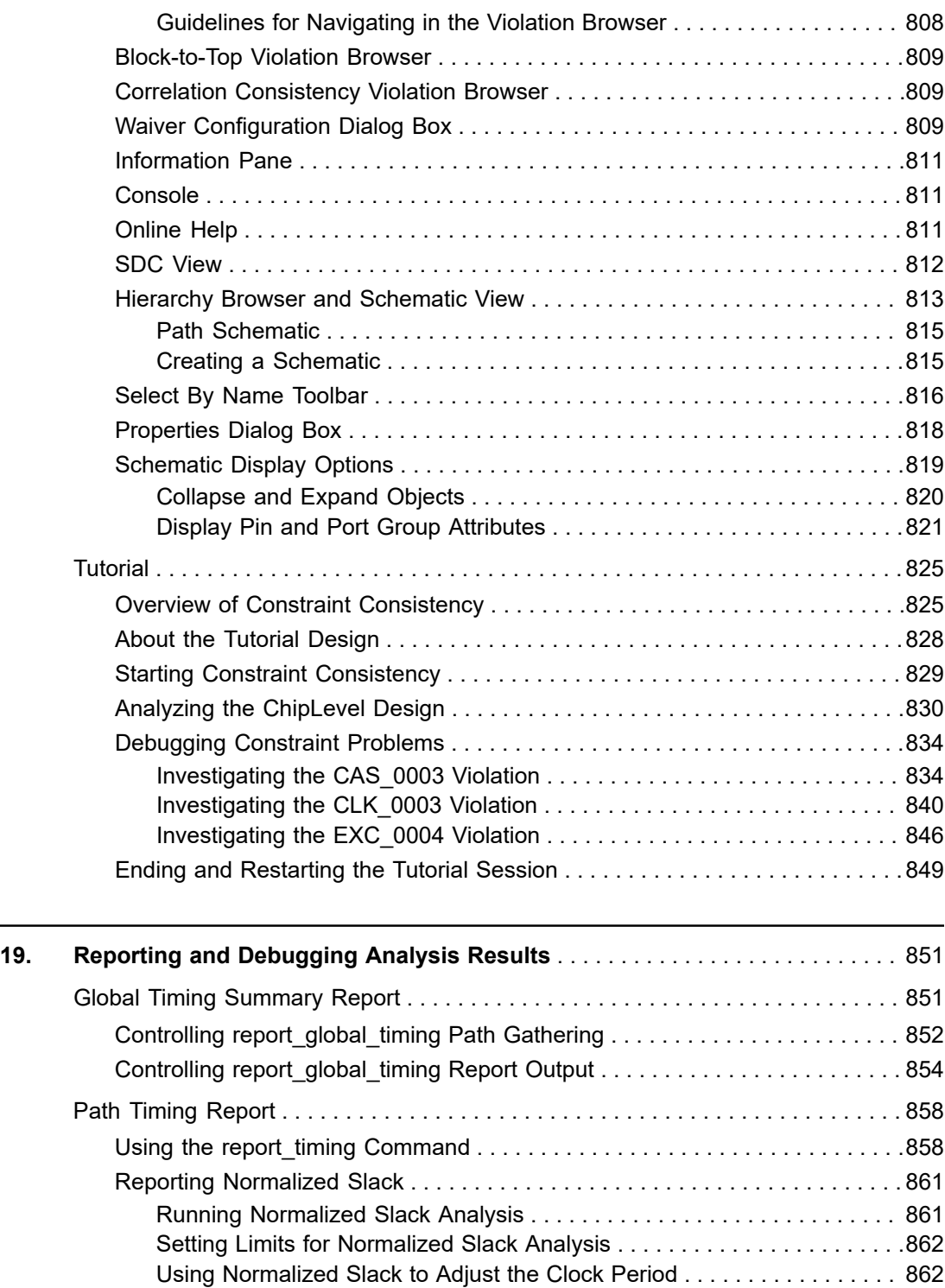

[Using the report\\_timing -exclude Option . . . . . . . . . . . . . . . . . . . . . . . . . . . . . 863](#page-862-0)

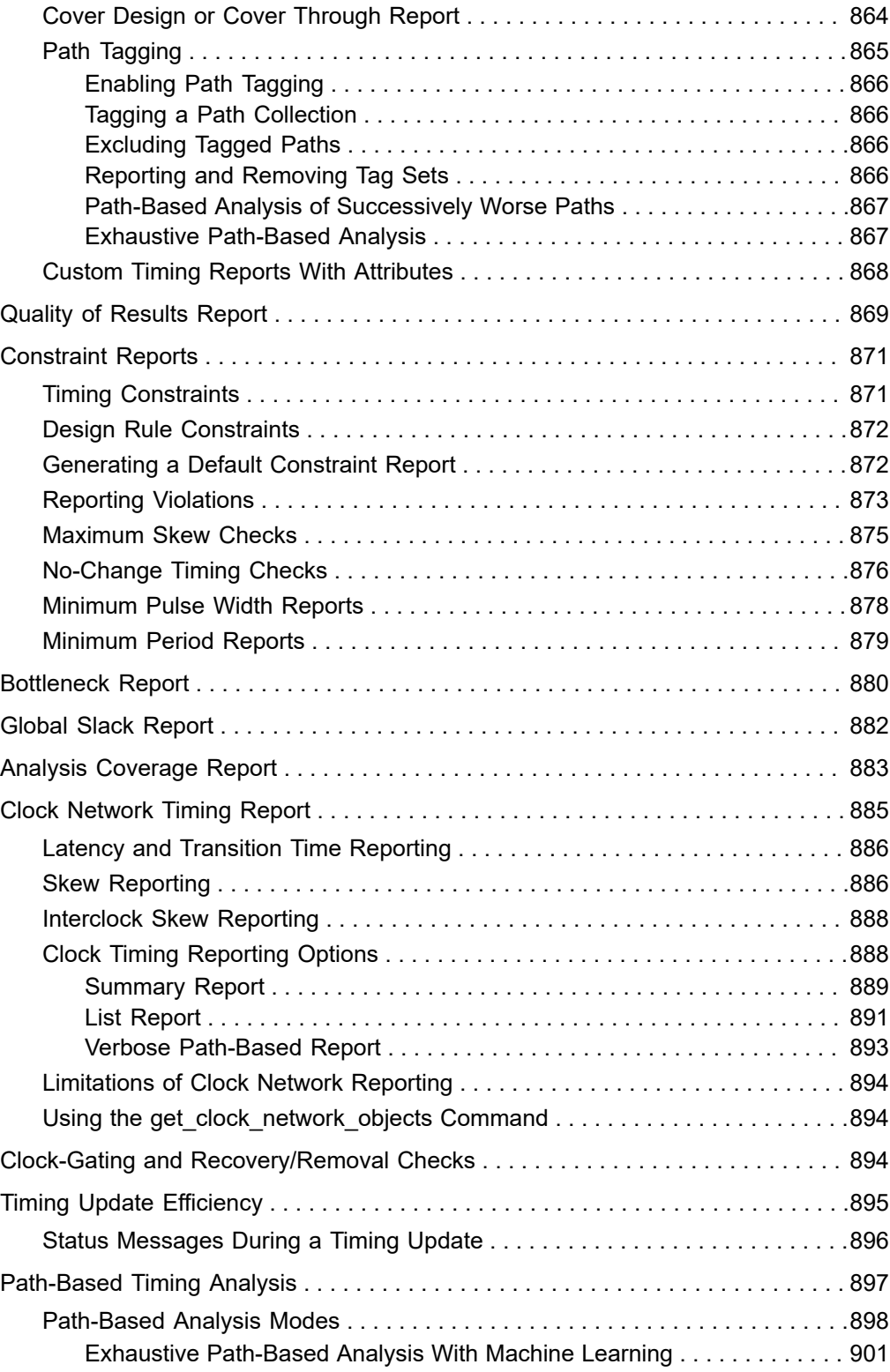

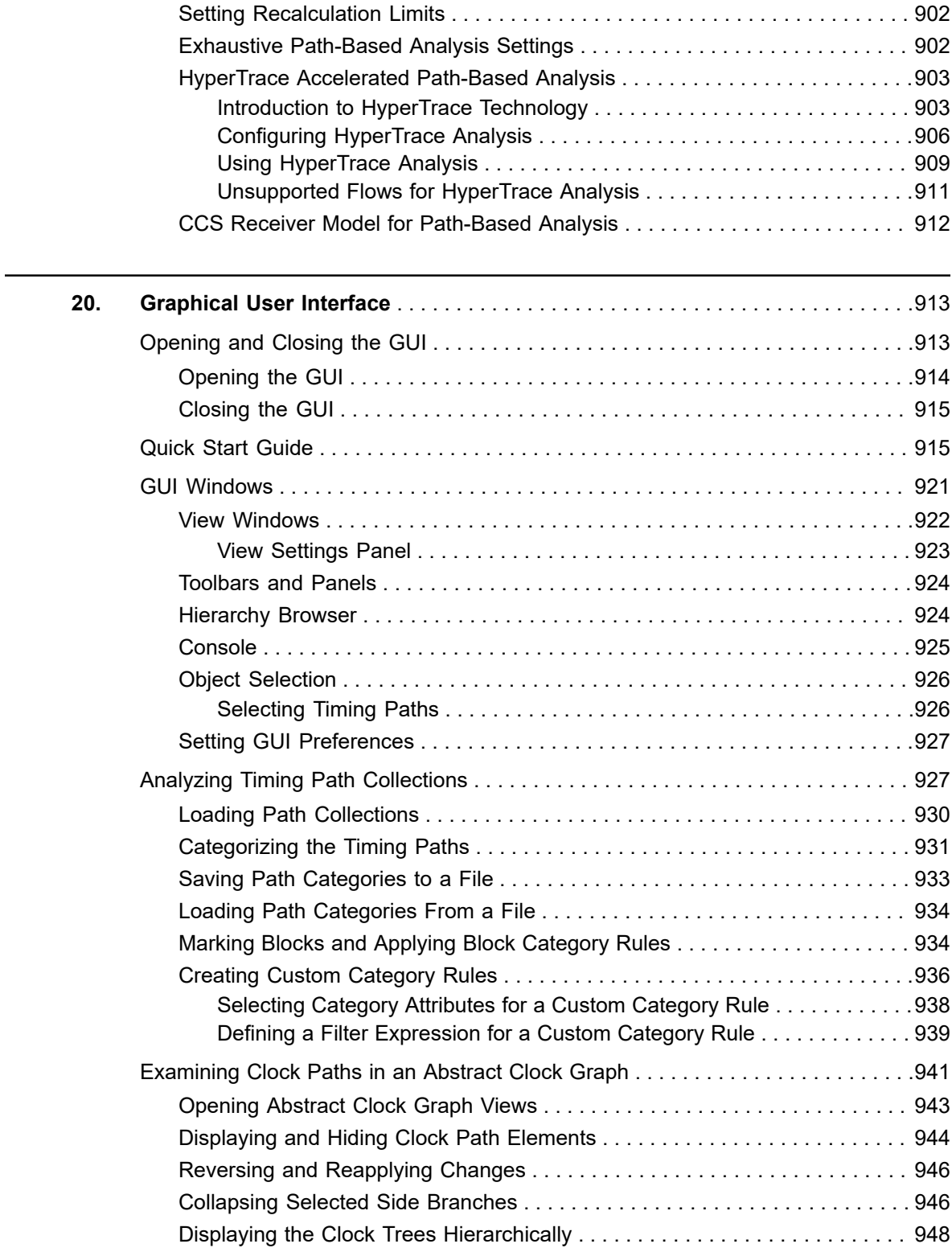

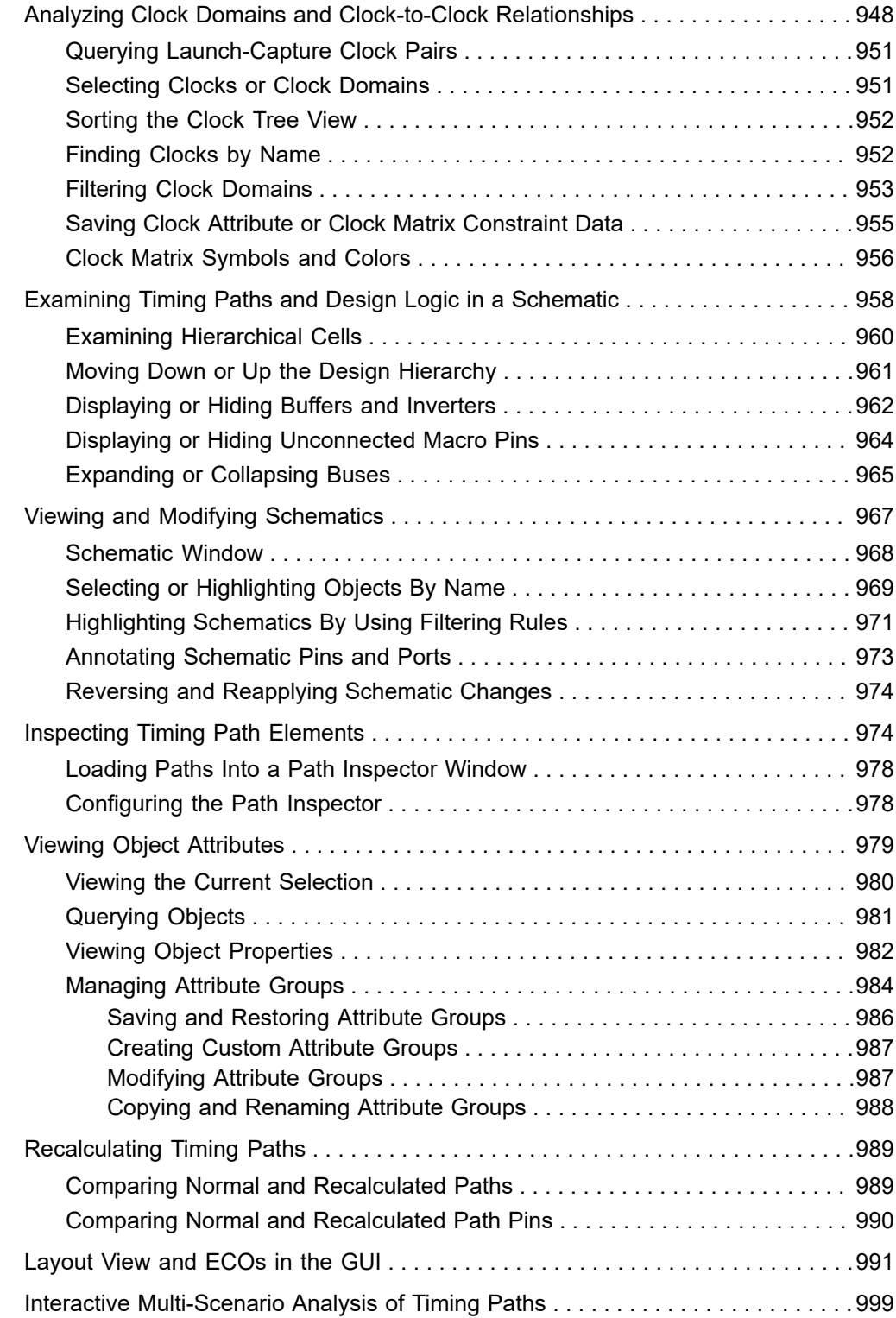

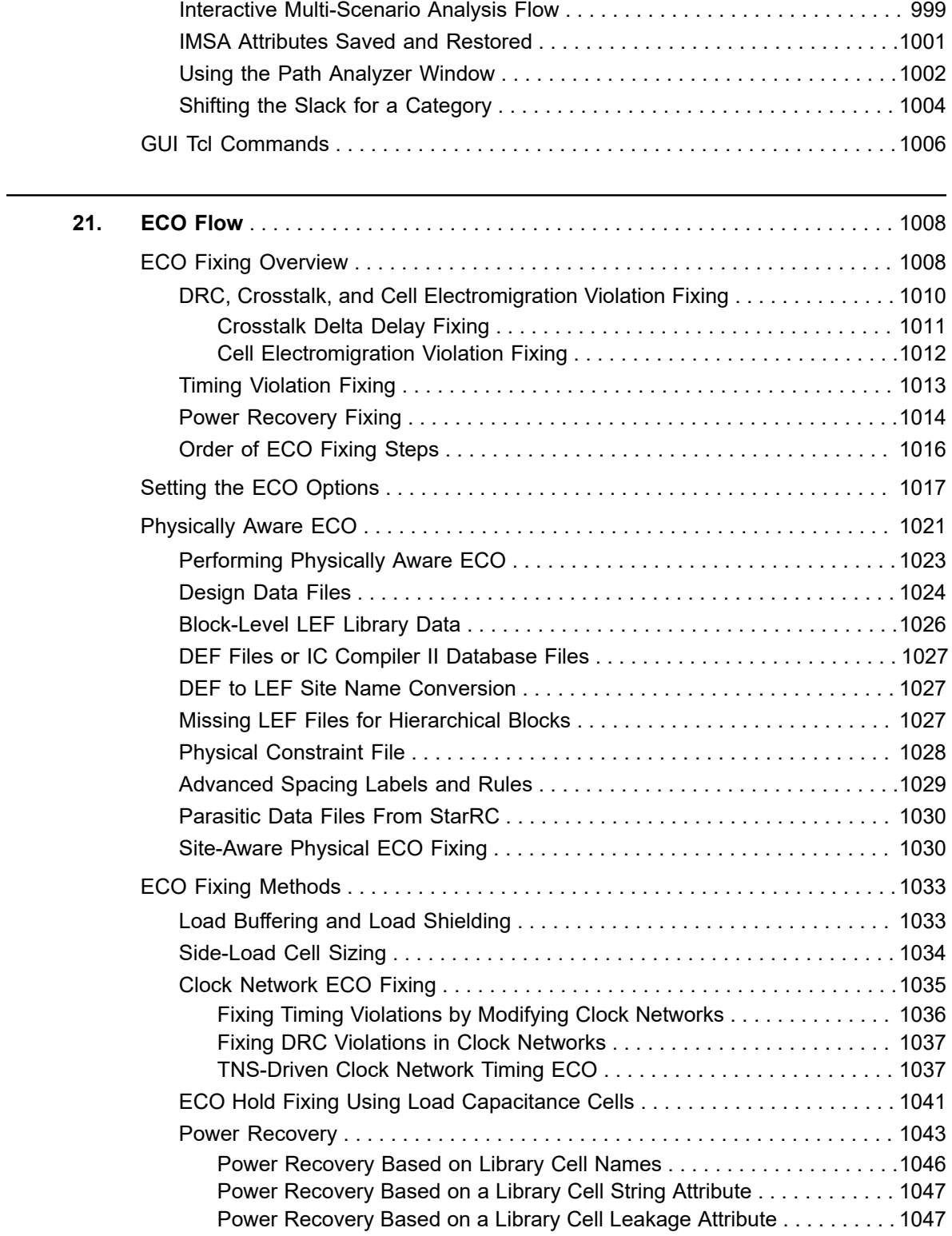

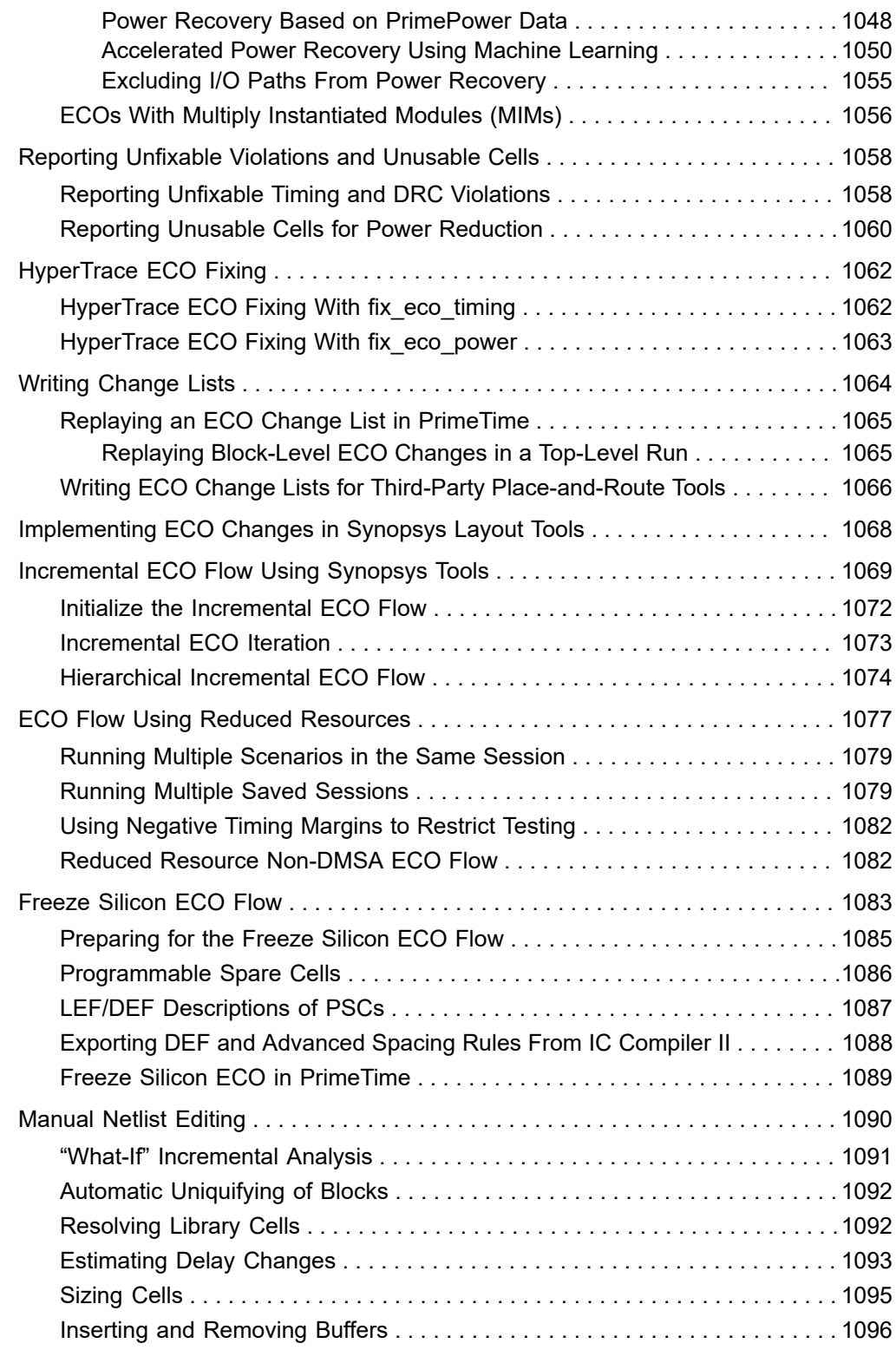

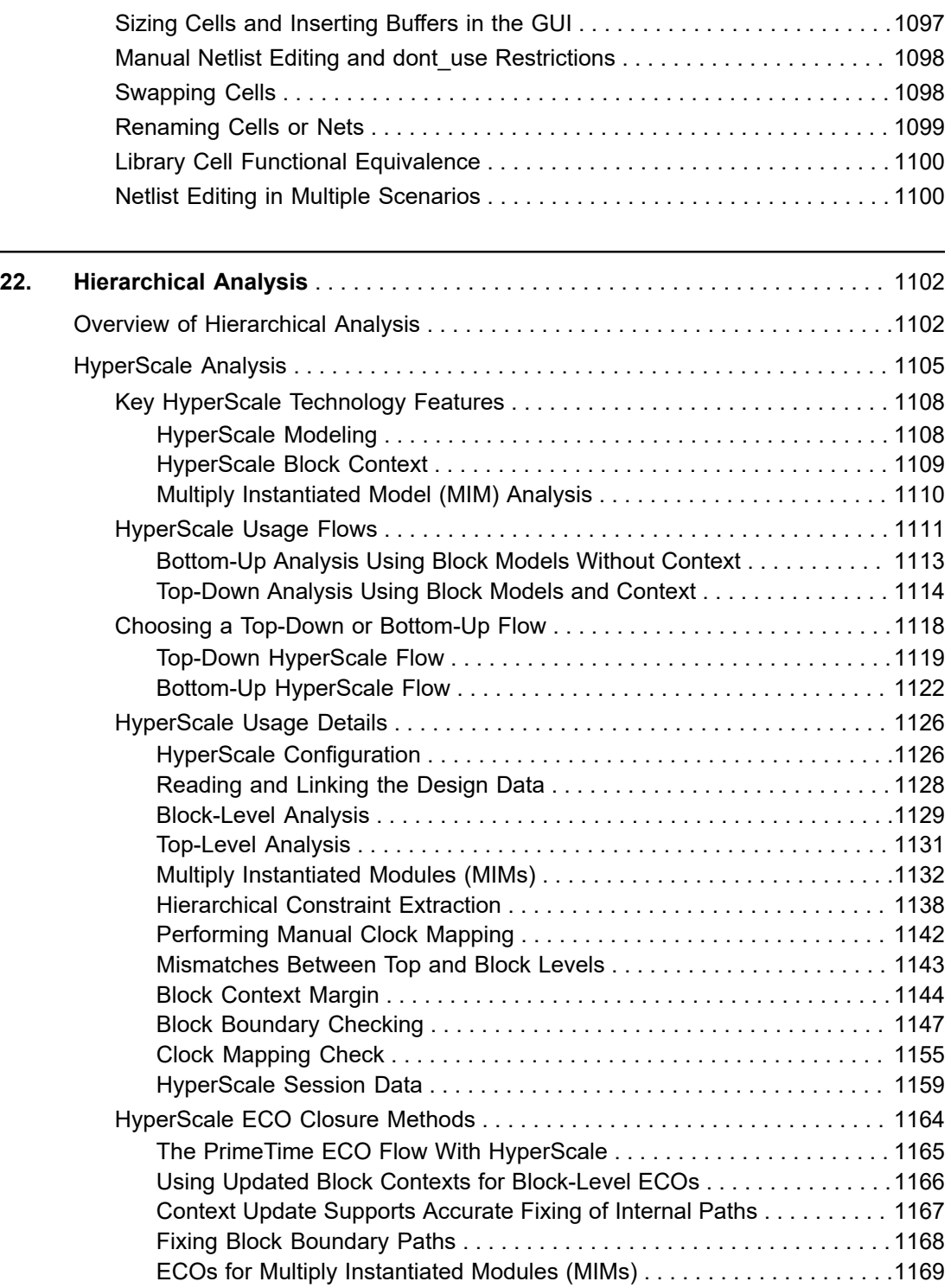

[Resolving Block Violations in the ECO Flow . . . . . . . . . . . . . . . . . . . . . . 1170](#page-1169-0) [Performing ECOs at the Top Level . . . . . . . . . . . . . . . . . . . . . . . . . . . . . 1172](#page-1171-0)

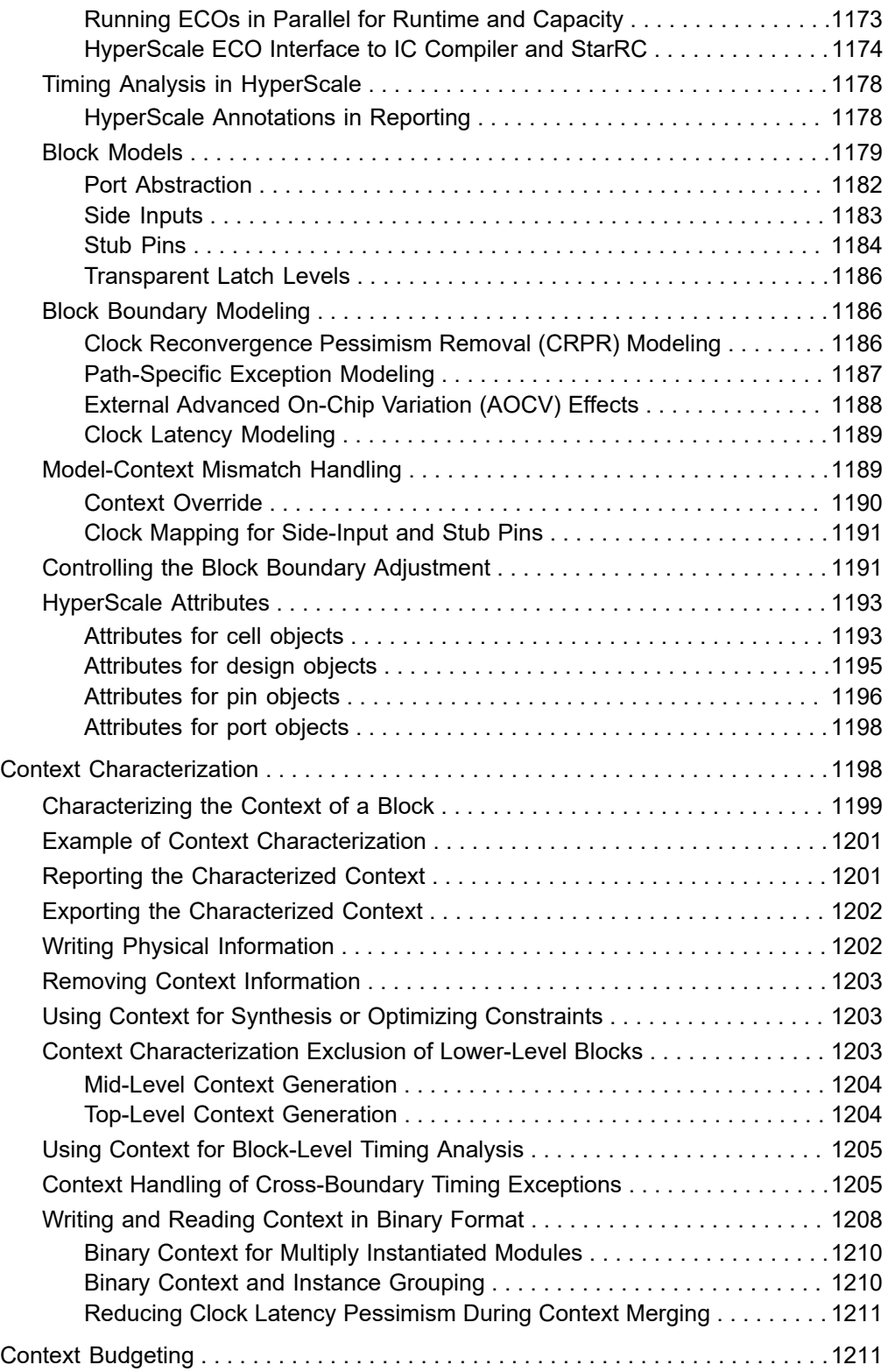

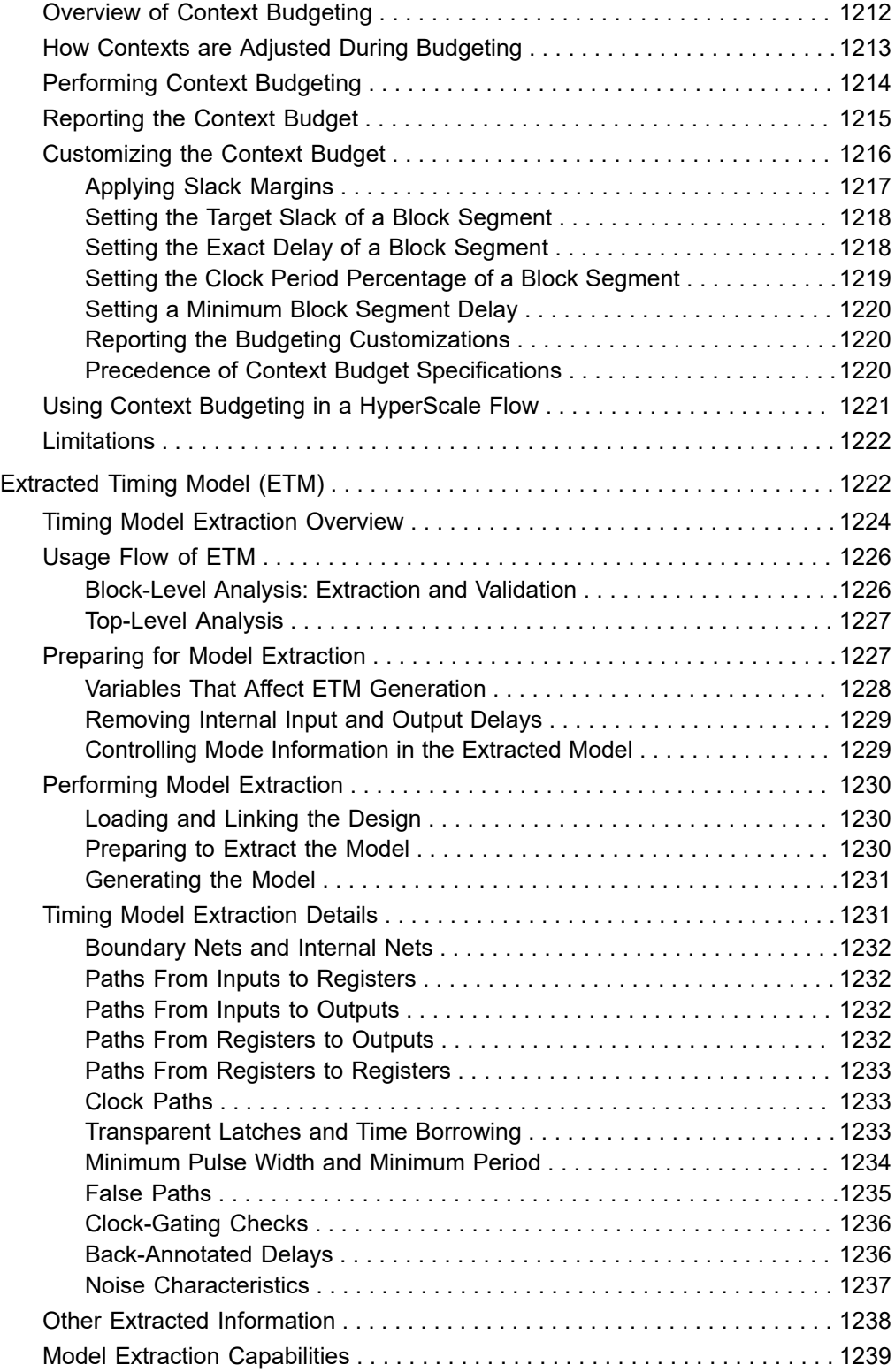

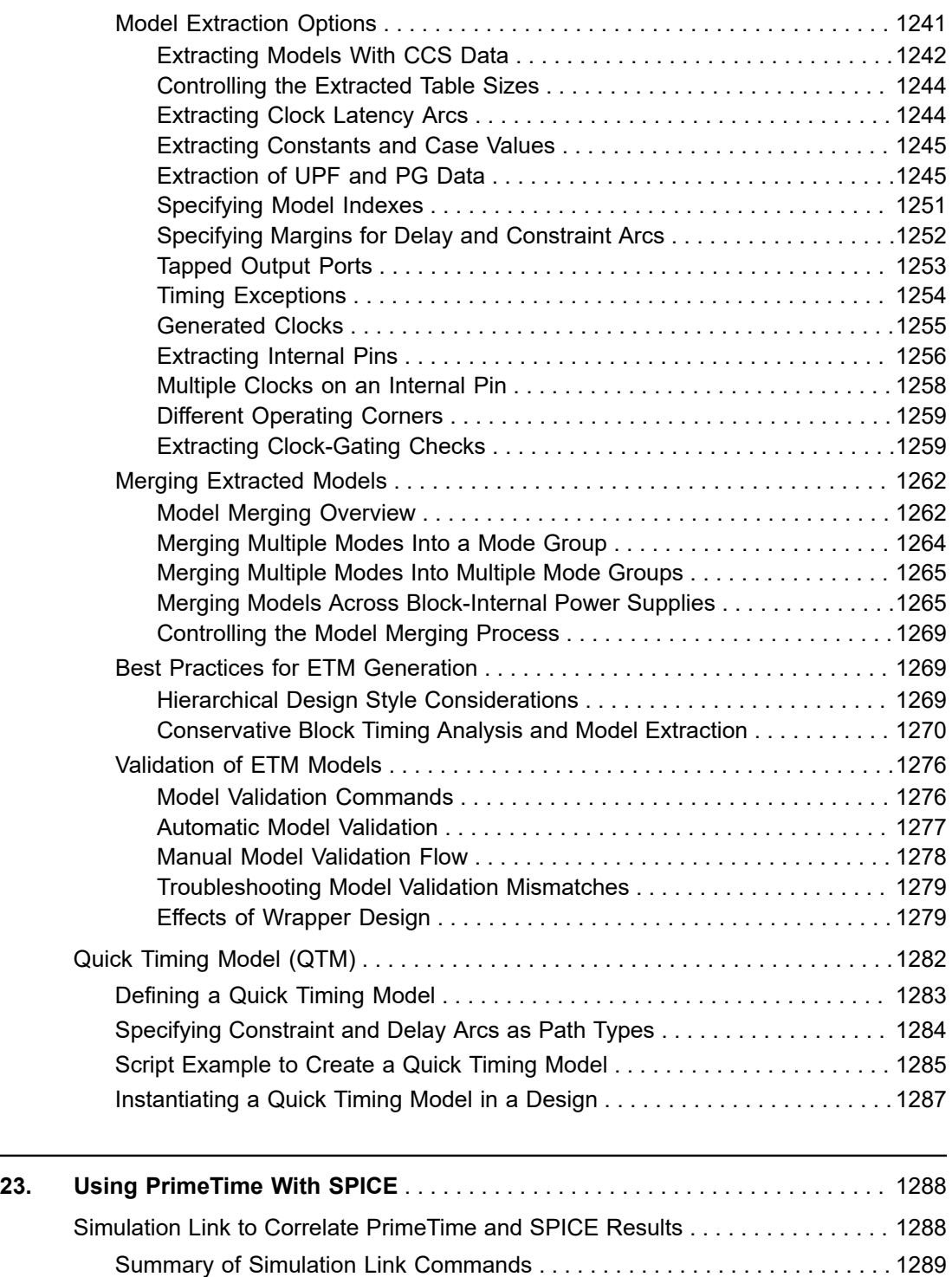

[Correlating Path-Based Uncoupled PrimeTime and SPICE Analysis . . . . . . .1289](#page-1288-1) [Correlating Arc-Based Coupled PrimeTime SI and SPICE Analysis . . . . . . . 1291](#page-1290-0)

 $\overline{\phantom{a}}$  $\overline{\phantom{0}}$ 

 $\overline{\phantom{0}}$ 

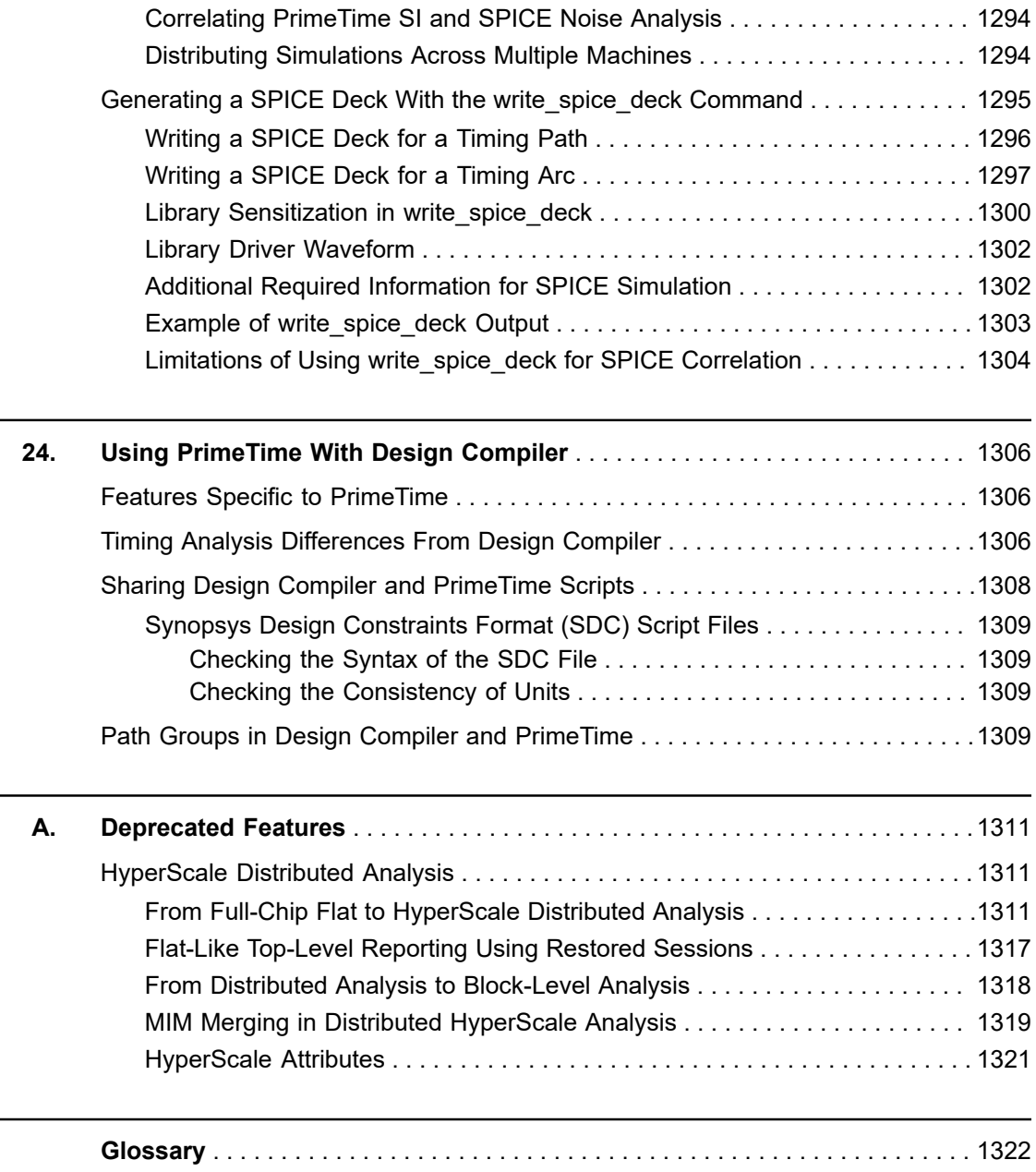

## **About This User Guide**

The Synopsys PrimeTime $^{\circledR}$  Suite provides comprehensive full-chip analysis of static timing, signal integrity, and full-chip power in a single integrated environment.

This guide is for engineers who use the PrimeTime tool for static timing and signal integrity analysis. Readers should have some familiarity with static timing analysis principles.

The PrimeTime Suite documentation consists of the following documents:

- *PrimeTime User Guide* (this user guide) Timing analysis using the PrimeTime, PrimeTime SI, PrimeTime ADV, and PrimeTime ADVP tools.
- *PrimeClosure User Guide*  High-capacity, AI-driven, RTL-to-GDSII ECO fixing with signoff-quality timing.
- *PrimePower User Guide*  Static and dynamic full-chip power analysis.
- *PrimeShield User Guide*  Parametric timing robustness analysis, cell robustness analysis, and critical path fast Monte Carlo HSPICE simulation.
- *PrimeECO User Guide*  ECO timing, power, and DRC fixing with signoff-quality timing.

This preface includes the following sections:

- [New in This Release](#page-34-0)
- [Related Products, Publications, and Trademarks](#page-34-1)
- [Conventions](#page-35-0)
- <span id="page-34-0"></span>• [Customer Support](#page-36-0)

### **New in This Release**

<span id="page-34-1"></span>Information about new features, enhancements and changes, known limitations, and resolved Synopsys Technical Action Requests (STARs) is available in the *PrimeTime Release Notes* on the SolvNetPlus site.

### **Related Products, Publications, and Trademarks**

For additional information about the PrimeTime tool, see the documentation on the Synopsys SolvNetPlus support site at the following address:

<https://solvnetplus.synopsys.com>

PrimeTime® User Guide V-2023.12

You might also want to see the documentation for the following related Synopsys products:

- Design Compiler<sup>®</sup>
- IC Compiler™ and IC Compiler™ II
- Library Compiler™
- NanoTime
- SiliconSmart®
- <span id="page-35-0"></span>• StarRC™

## **Conventions**

The following conventions are used in Synopsys documentation.

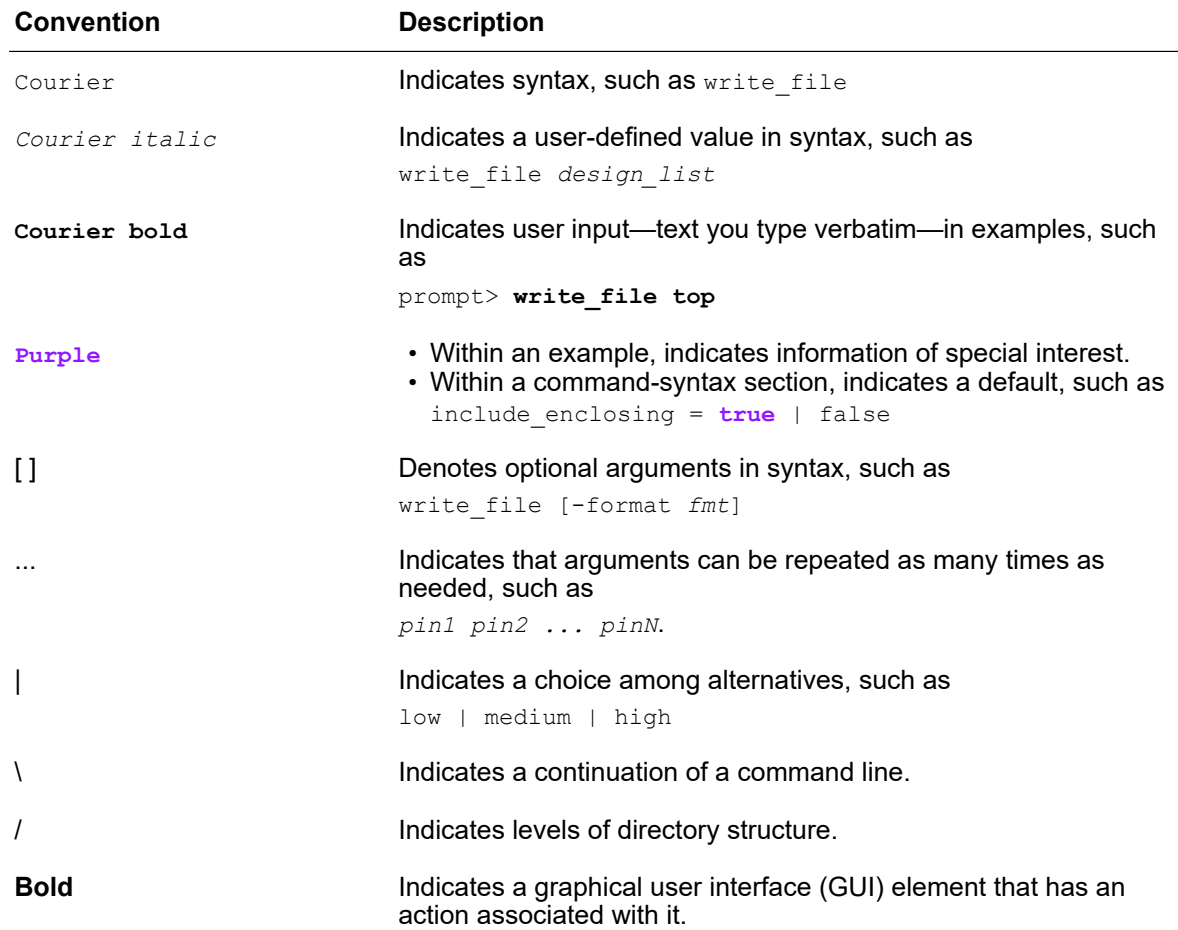
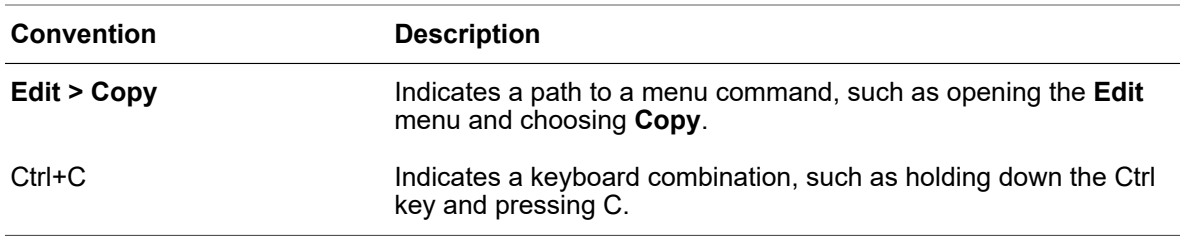

# **Customer Support**

Customer support is available through SolvNetPlus.

#### **Accessing SolvNetPlus**

The SolvNetPlus site includes a knowledge base of technical articles and answers to frequently asked questions about Synopsys tools. The SolvNetPlus site also gives you access to a wide range of Synopsys online services including software downloads, documentation, and technical support.

To access the SolvNetPlus site, go to the following address:

<https://solvnetplus.synopsys.com>

If prompted, enter your user name and password. If you do not have a Synopsys user name and password, follow the instructions to sign up for an account.

If you need help using the SolvNetPlus site, click REGISTRATION HELP in the top-right menu bar.

#### **Contacting Customer Support**

To contact Customer Support, go to [https://solvnetplus.synopsys.com.](https://solvnetplus.synopsys.com)

# 1

# **Introduction to PrimeTime**

The PrimeTime Suite performs full-chip, gate-level static timing analysis, an essential part of the design and analysis flow for chip designs. The tool exhaustively validates the timing performance of a design by checking all paths for timing violations, without using logic simulation or test vectors. To learn more about the basics of the PrimeTime tool, see

- [PrimeTime Capabilities](#page-37-0)
- [PrimeTime Product Tiers and Licenses](#page-38-0)
- [PrimeTime Add-On Tools](#page-40-0)
- [Using PrimeTime in the Implementation Flow](#page-41-0)
- [Compatibility With Synopsys Implementation Tools](#page-42-0)
- <span id="page-37-0"></span>• [Overview of Static Timing Analysis](#page-42-1)

#### **PrimeTime Capabilities**

In PrimeTime, you can perform many types of design checks and analysis:

- **Design Checks**
	- Setup, hold, recovery, and removal constraints
	- User-specified data-to-data timing constraints
	- Clock-gating setup and hold constraints
	- Minimum period and minimum pulse width for clocks
	- Design rules (minimum and maximum transition time, capacitance, and fanout)
- **Analysis Features**
	- Multiple clocks and clock frequencies
	- False path and multicycle path timing exceptions
	- Transparent latch analysis and time borrowing
	- Simultaneous minimum and maximum delay analysis for setup and hold constraints
- Analysis with on-chip variation (OCV) of process, voltage, and temperature (PVT) conditions
- Case analysis of constants or specific transitions applied to specified inputs
- Mode analysis with module-specific operating modes, such as read mode or write mode for a RAM module
- Bottleneck analysis to report cells that cause the most timing violations
- Crosstalk analysis between physically adjacent nets
- Efficient hierarchical analysis using HyperScale technology
- Comprehensive constraint consistency checking
- <span id="page-38-0"></span>◦ Engineering change order (ECO) analysis that corrects violations and optimizes power by inserting buffers, resizing cells, and swapping cells

#### **PrimeTime Product Tiers and Licenses**

The PrimeTime product is available in three tiers: PrimeTime Base, PrimeTime Elite, and PrimeTime Apex.

[Table 1](#page-38-1) lists the licenses included in each product tier. Newer features use the PrimeTime-ELT and PrimeTime-APX licenses. Older features use the other licenses.

<span id="page-38-1"></span>

| <b>PrimeTime Base</b> | <b>PrimeTime Elite</b> | <b>PrimeTime Apex</b>  |  |
|-----------------------|------------------------|------------------------|--|
| PrimeTime             | PrimeTime              | 1 x PrimeTime-APX      |  |
| PrimeTime-SI          | PrimeTime-SI           | 1 x Prime Time-ELT     |  |
|                       | PrimeTime-ADV          | 1 x PrimeTime-ADV-PLUS |  |
|                       | PrimeTime-ADV-PLUS     | 2 x PrimeTime-ADV      |  |
|                       | PrimeTime-ELT          | 2 x Prime Time-SI      |  |
|                       |                        | 2 x PrimeTime          |  |

*Table 1 Licenses Included in PrimeTime Product Packaging Tiers*

[Table 2](#page-38-2)lists the features included in each PrimeTime product tier, along with the license that enables the feature.

#### *Table 2 PrimeTime Product Tiers and Included Features*

<span id="page-38-2"></span>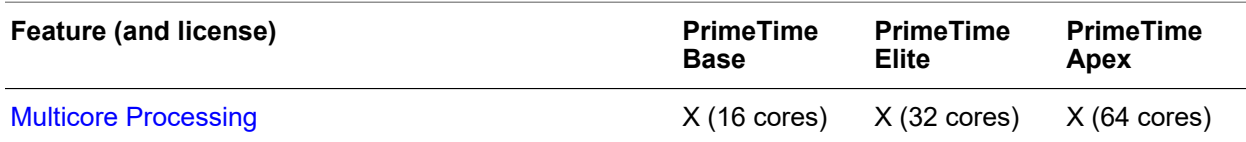

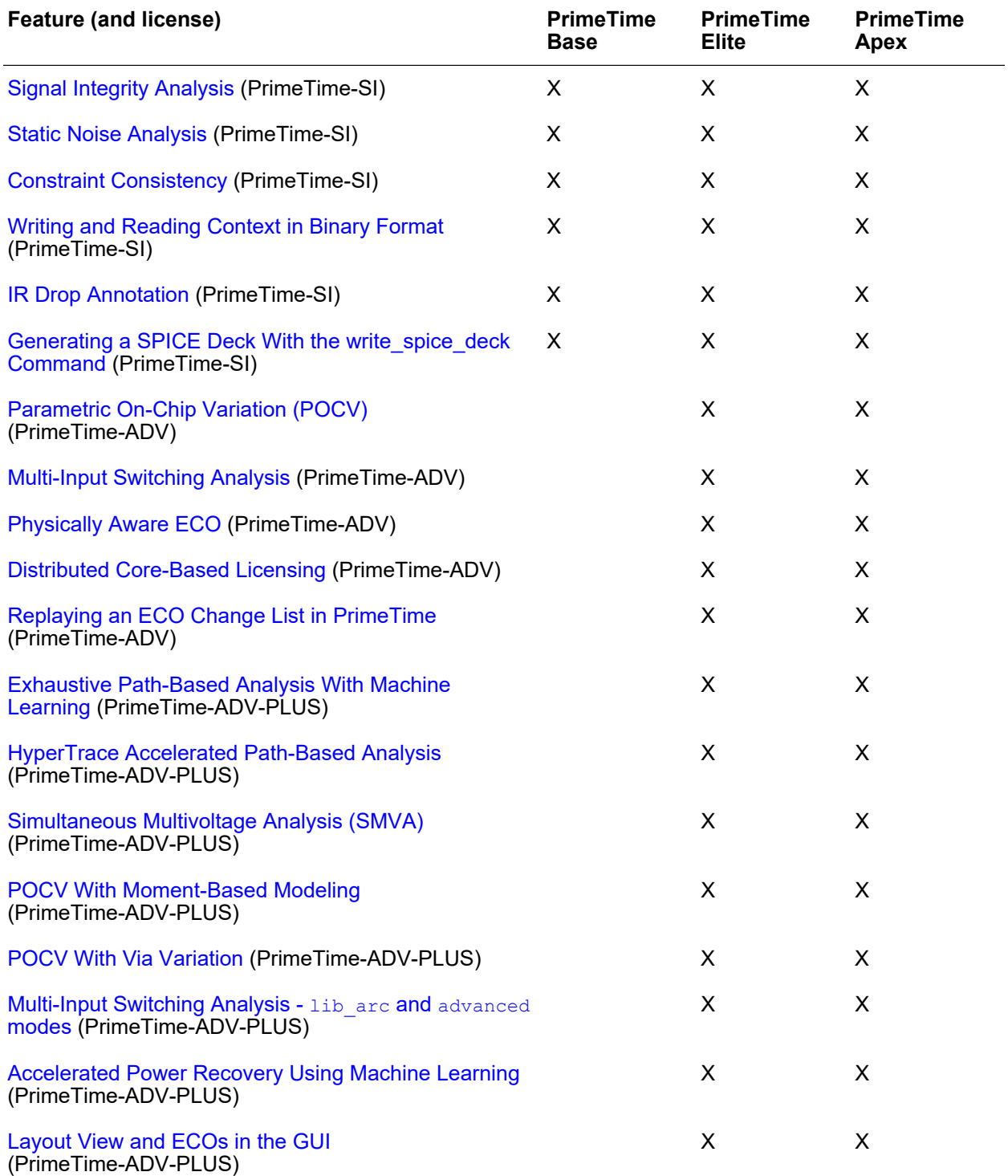

#### *Table 2 PrimeTime Product Tiers and Included Features (Continued)*

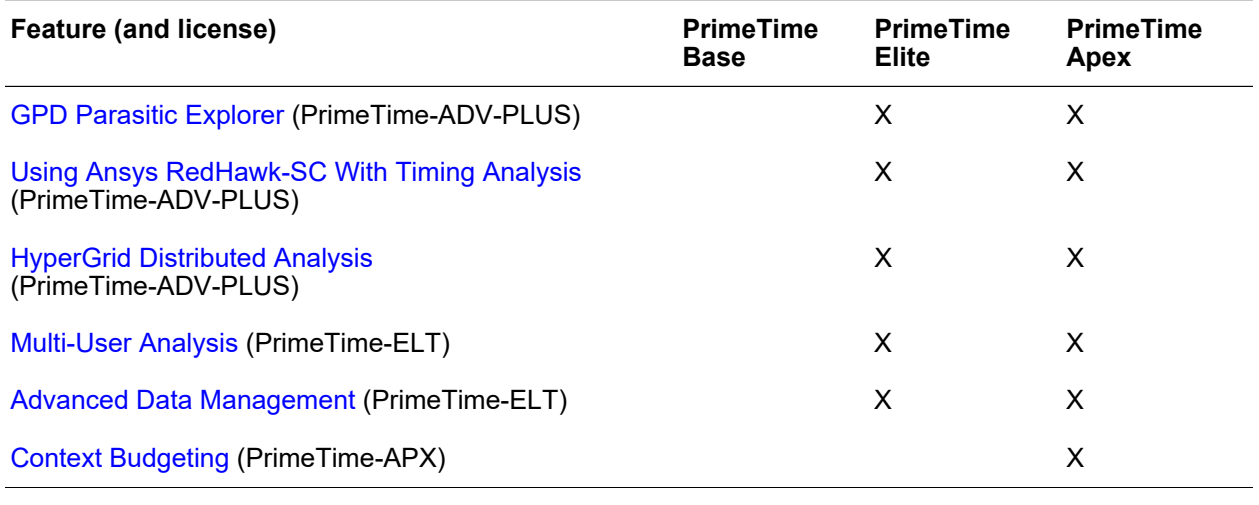

#### *Table 2 PrimeTime Product Tiers and Included Features (Continued)*

### <span id="page-40-0"></span>**PrimeTime Add-On Tools**

The PrimeTime Suite supports the following add-on features.

- **PrimeClosure**  Provides a complete engineering change order (ECO) solution:
	- Synopsys PrimeClosure is the next-generation signoff ECO solution, integrated with PrimeTime static timing analysis and Fusion Compiler RTL-to-GDSII implementation. It accelerates power-performance-area closure and features a unique architecture that handles demanding design capacity and advanced node process complexity issues on a single box.

For more information, see the *PrimeClosure User Guide*.

- **PrimePower**  Supports advanced power analysis:
	- The PrimePower add-on tool analyzes full-chip power dissipation of cell-based designs. It supports both vector-free and vector-based peak power and average power analysis.

For more information, see the *PrimePower User Guide*.

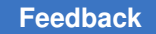

- **PrimeShield**  Supports parametric robustness analysis:
	- PrimeShield provides design robustness analysis and fixing in the presence of increased process and voltage variability at advanced nodes, and enables designers to minimize pessimism, over-margining, and over-design to effectively reduce power and boost maximum operating frequency.

For more information, see the *PrimeShield User Guide*.

- <span id="page-41-0"></span>• **PrimeECO** – Supports engineering change order (ECO) implementation and analysis:
	- The PrimeECO add-on tool has been replaced by the PrimeClosure tool.

# **Using PrimeTime in the Implementation Flow**

The PrimeTime tool works well with other Synopsys tools such as Design Compiler, IC Compiler II, Fusion Compiler, and StarRC. These tools share many of the same libraries, databases, and commands, as shown in the following figure.

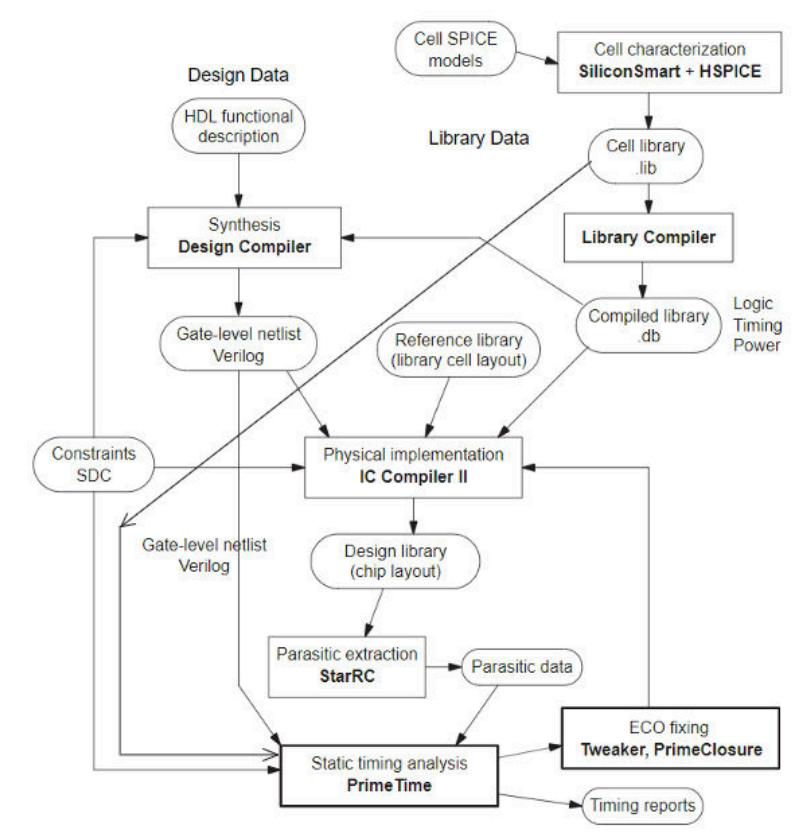

*Figure 1 Implementation Flow With PrimeTime Analysis*

Starting from an RTL design, the Design Compiler tool generates a gate-level design. From the gate-level netlist and physical library information, the physical implementation tool (IC Compiler II) performs placement and routing. The StarRC parasitic extraction tool extracts the parasitic RC data from the chip layout database.

The PrimeTime tool reads the gate-level netlist and parasitic data, and verifies the design timing using information provided in the logic (.db) library. If the tool finds any violations, it can generate engineering change orders (ECOs) that guide the physical implementation tool to fix the violations and optimize power.

<span id="page-42-0"></span>PrimeTime can also operate as a standalone static timing analyzer in other design flows.

# **Compatibility With Synopsys Implementation Tools**

The PrimeTime static timing analysis tool is designed to work well with the Design Compiler synthesis tool and the IC Compiler II place-and-route tool. These tools are compatible in the following ways:

- They use the same logic libraries and read the same design data files.
- They support the Synopsys Design Constraints (SDC) format for specifying design constraints, including the timing and area constraints.
- They share many commands (such as  $c$  reate  $\nclock$ , set input  $\ndelay$ , and report  $t_1$ iming) that are identical or similar in operation.
- They share the same delay calculation algorithms and produce similar delay results.
- They generate similar timing reports.
- PrimeTime can provide engineering change order (ECO) guidance to IC Compiler II by generating change lists that fix timing violations and optimize power.

Although the Design Compiler and IC Compiler II tools have their own built-in static timing analysis capabilities, the PrimeTime tool has better speed, accuracy, capacity, and flexibility for static timing analysis. The PrimeTime tool also provides many features not supported by the other tools.

#### **See Also**

<span id="page-42-1"></span>• [Using PrimeTime With Design Compiler](#page-1305-0)

### **Overview of Static Timing Analysis**

*Static timing analysis* is a method of validating the timing performance of a design by checking all possible paths for timing violations. PrimeTime breaks a design down into timing paths, calculates the signal propagation delay along each path, and checks for violations of timing constraints inside the design and at the input/output interface.

Another way to perform timing analysis is to use dynamic simulation, which determines the full behavior of the circuit for a given set of input stimulus vectors. Compared to dynamic simulation, static timing analysis is much faster because it is not necessary to simulate the logical operation of the circuit. Static timing analysis is also more thorough because it checks all timing paths, not just the logical conditions that are sensitized by a particular set of test vectors. However, static timing analysis can only check the timing, not the functionality, of a circuit design.

#### **Timing Paths**

When performing timing analysis, PrimeTime first breaks down the design into timing paths. Each timing path consists of the following elements:

- *Startpoint* The start of a timing path where data is launched by a clock edge or where the data must be available at a specific time. Every startpoint must be either an input port or a register clock pin.
- *Combinational logic network*  Elements that have no memory or internal state. Combinational logic can contain AND, OR, XOR, and inverter elements, but cannot contain flip-flops, latches, registers, or RAM.
- *Endpoint* The end of a timing path where data is captured by a clock edge or where the data must be available at a specific time. Every endpoint must be either a register data input pin or an output port.

The following figure shows the timing paths in a simple design example.

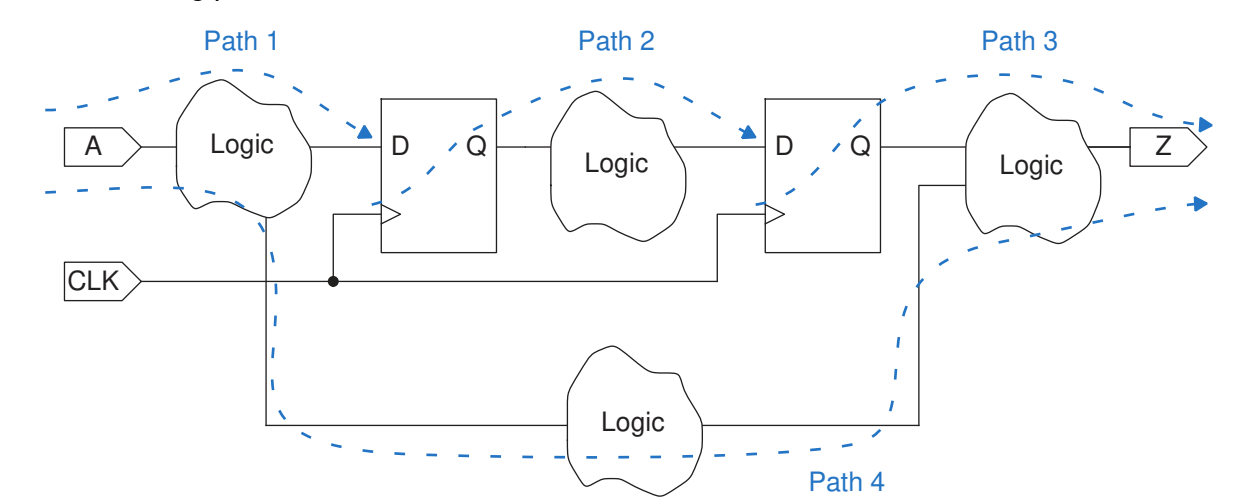

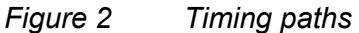

In the example, each logic cloud represents a combinational logic network. Each path starts at a data launch point, passes through some combinational logic, and ends at a data capture point.

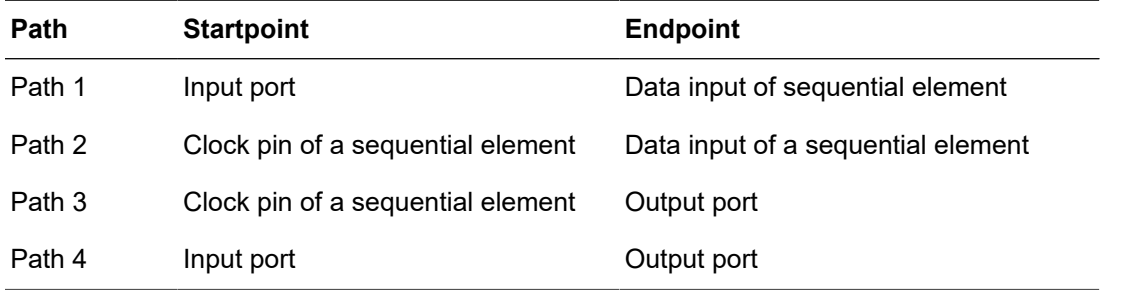

A combinational logic cloud might contain multiple paths, as shown in the following figure. PrimeTime uses the longest path to calculate a maximum delay and the shortest path to calculate a minimum delay.

#### *Figure 3 Multiple paths through combinational logic*

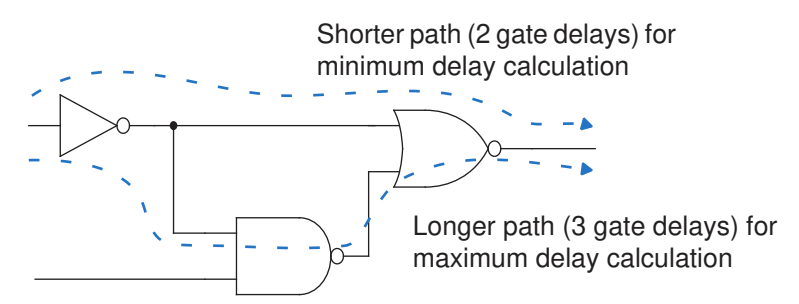

PrimeTime also considers the following types of paths for timing analysis:

- Clock path A path from a clock input port or cell pin, through one or more buffers or inverters, to the clock pin of a sequential element; for data setup and hold checks.
- Clock-gating path A path from an input port to a clock-gating element; for clock-gating setup and hold checks.
- Asynchronous path A path from an input port to an asynchronous set or clear pin of a sequential element; for recovery and removal checks.

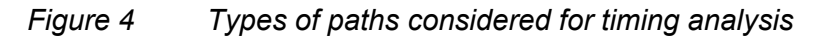

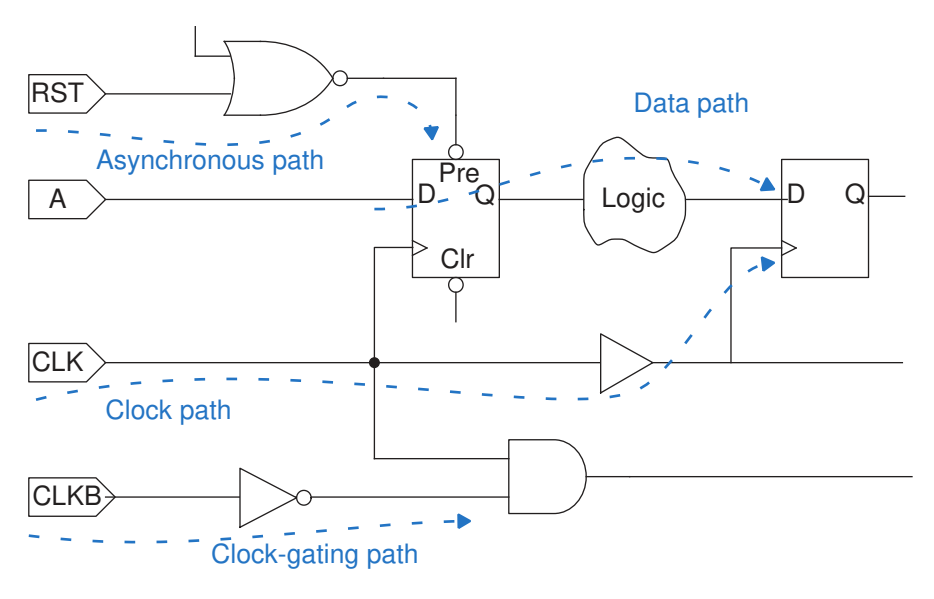

# **Delay Calculation**

After breaking down a design into a set of timing paths, the PrimeTime tool calculates the delay along each path. The total delay of a path is the sum of all cell and net delays in the path.

#### **Cell Delay**

Cell delay is the amount of delay from input to output of a logic gate in a path. In the absence of back-annotated delay information from an SDF file, the tool calculates the cell delay from delay tables provided in the logic library for the cell.

Typically, a delay table lists the amount of delay as a function of one or more variables, such as input transition time and output load capacitance. From these table entries, the tool calculates each cell delay. When necessary, PrimeTime uses interpolation or extrapolation of table values to obtain a delay value for the current conditions specified for the design.

#### **Net Delay**

Net delay is the amount of delay from the output of a cell to the input of the next cell in a timing path. This delay is caused by the parasitic capacitance of the interconnection between the two cells, combined with net resistance and the limited drive strength of the cell driving the net.

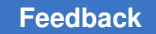

The PrimeTime tool calculates net delays with the following methods:

- Estimating delays from a wire load model; this method is used before layout, when the chip topography is unknown
- Using specific time values back-annotated from a Standard Delay Format (SDF) file
- Using detailed parasitic resistance and capacitance data back-annotated from a Galaxy Parasitic Database (GPD), Standard Parasitic Exchange Format (SPEF), Detailed Standard Parasitic Format (DSPF), Reduced Standard Parasitic Format (RSPF) file

#### **Constraint Checks**

After PrimeTime determines the timing paths and calculates the path delays, it checks for violations of timing constraints, such as setup and hold constraints:

- A *setup* constraint specifies how much time is necessary for data to be available at the input of a sequential device before the clock edge that captures the data in the device. This constraint enforces a maximum delay on the data path relative to the clock edge.
- A *hold* constraint specifies how much time is necessary for data to be stable at the input of a sequential device after the clock edge that captures the data in the device. This constraint enforces a minimum delay on the data path relative to the clock edge.

In addition to setup and hold constraints, PrimeTime can also check recovery and removal constraints, data-to-data constraints, clock-gating setup and hold constraints, and the minimum pulse width for clock signals.

The amount of time by which a violation is avoided is called the *slack*. For example, for a setup constraint, if a signal must reach a cell input at no later than 8 ns and is determined to arrive at 5 ns, the slack is 3 ns. A slack of 0 means that the constraint is just barely satisfied. A negative slack indicates a timing violation.

# **Example of Setup and Hold Checks for Flip-Flops**

The following example shows how PrimeTime checks setup and hold constraints for a flipflop.

#### *Figure 5 Setup and hold checks*

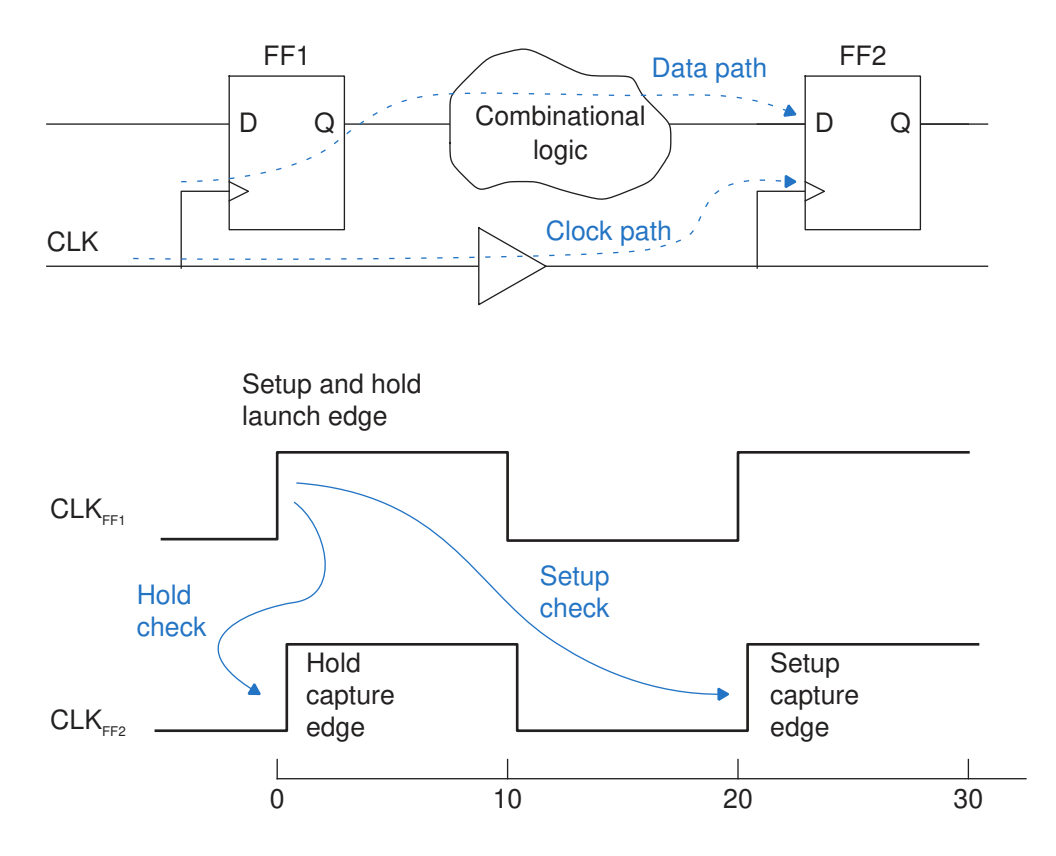

For this example, assume that the flip-flops are defined in the logic library to have a minimum setup time of 1.0 time units and a minimum hold time of 0.0 time units. The clock period is defined in the tool to be 10 time units. The time unit size, such as ns or ps, is specified in the logic library.

By default, the tool assumes that signals are propagated through each data path in one clock cycle. Therefore, when the tool performs a setup check, it verifies that the data launched from FF1 reaches FF2 within one clock cycle, and arrives at least 1.0 time unit before the data gets captured by the next clock edge at FF2. If the data path delay is too long, it is reported as a timing violation. For this setup check, the tool considers the longest possible delay along the data path and the shortest possible delay along the clock path between FF1 and FF2.

When the tool performs a hold check, it verifies that the data launched from FF1 reaches FF2 no sooner than the capture clock edge for the previous clock cycle. This check ensures that the data already existing at the input of FF2 remains stable long enough after the clock edge that captures data for the previous cycle. For this hold check, the tool considers the shortest possible delay along the data path and the longest possible delay

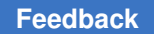

along the clock path between FF1 and FF2. A hold violation can occur if the clock path has a long delay.

### **Example of Setup and Hold Checks for Latches**

Latch-based designs typically use two-phase, nonoverlapping clocks to control successive registers in a data path. In these cases, PrimeTime can use time borrowing to reduce the constraints on successive paths.

For example, consider the two-phase, latch-based path shown in the following figure. All three latches are level-sensitive, with the gate active when the G input is high. The L1 and L3 latches are controlled by PH1, and the L2 latch is controlled by PH2. A rising edge launches data from the latch output, and a falling edge captures data at the latch input. In this example, consider the latch setup and delay times to be zero.

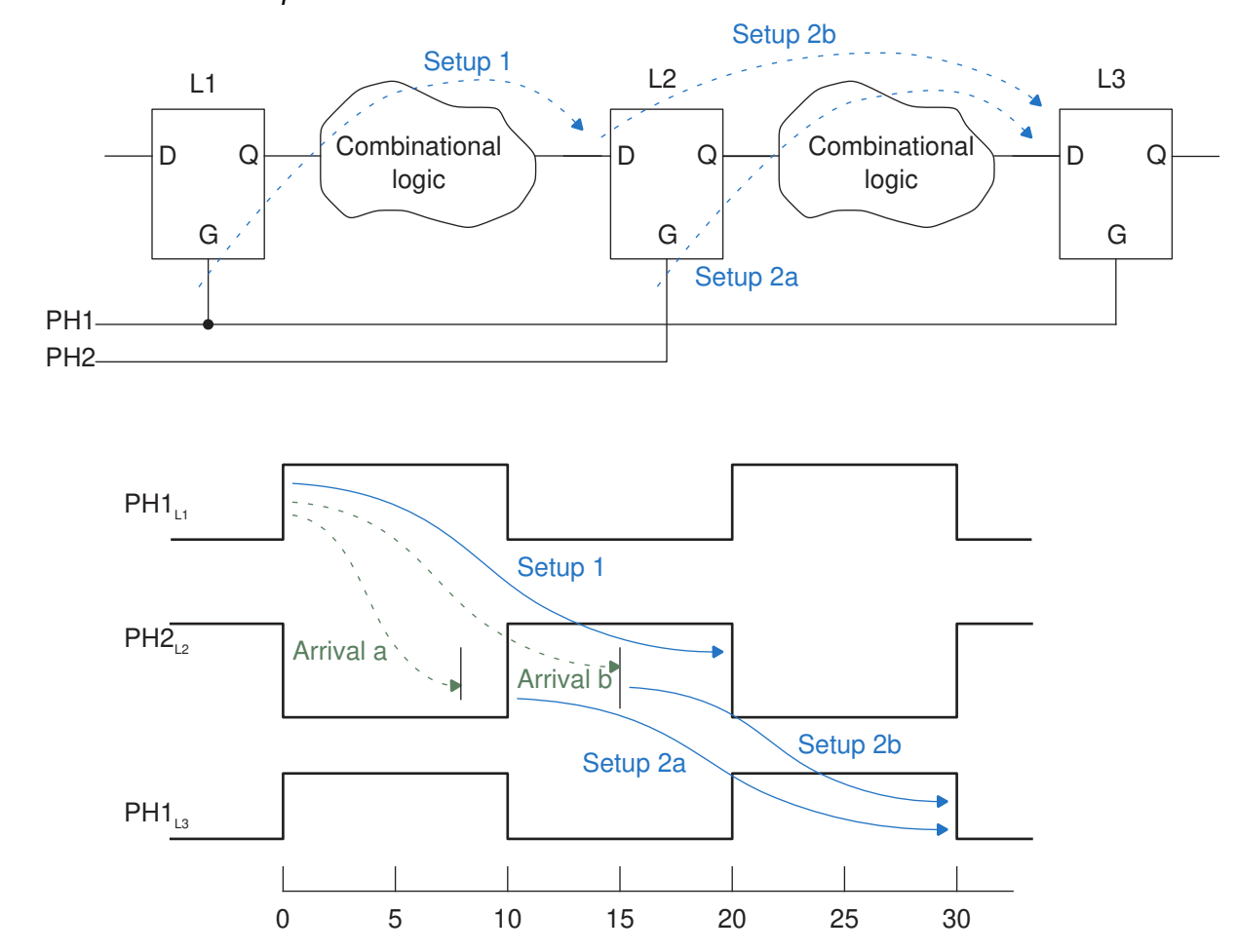

*Figure 6 Latch-based paths*

For the path from L1 to L2, the rising edge of PH1 launches the data. The data must arrive at L2 before the falling edge of PH2 at time = 20. This timing requirement is labeled Setup 1. Depending on the amount of delay between L1 and L2, the data might arrive either before or after the rising edge of PH2 at time = 10, as indicated by the dashed-line arrows labeled "Arrival a" and "Arrival b" in the timing diagram. Arrival after time = 20 is a timing violation.

If the data arrives at L2 before the rising edge of PH2 at time = 10 (Arrival a), the data for the next path from L2 to L3 gets launched by the rising edge of PH2 at time = 10, just as a synchronous flip-flop operates. In this case, no time is borrowed from the second path. This timing requirement for L2 to L3 is labeled Setup 2a.

If the data arrives after the rising edge of PH2 (Arrival b), the first path (from L1 to L2) borrows time from the second path (from L2 to L3). In that case, the launch of data for the second path occurs not at the rising edge, but at the data arrival time at L2, at some time between the rising and falling edges of PH2. This timing requirement is labeled Setup 2b. When borrowing occurs, the path originates at the D pin rather than the G pin of L2.

For the first path (from L1 to L2), PrimeTime reports the setup slack as zero if borrowing occurs. The slack is positive if the data arrives before the rising edge at time=10, or negative (a violation) if the data arrives after the falling edge at time=20.

To perform hold checking, PrimeTime considers the launch and capture edges relative to the setup check, as shown in the following figure. It verifies that data launched at the startpoint does not reach the endpoint too quickly, thereby ensuring that data launched in the previous cycle is latched and not overwritten by the new data.

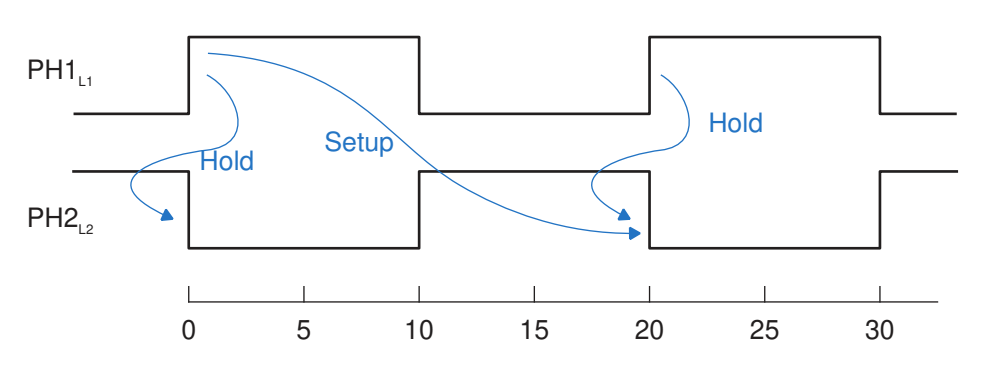

*Figure 7 Hold checks in latch-based paths*

#### **Timing Exceptions**

If certain paths are not intended to operate according to the default setup and hold behavior assumed by the PrimeTime tool, you need to specify those paths as timing

exceptions. Otherwise, the tool might incorrectly report those paths as having timing violations.

The PrimeTime tool lets you specify the following types of exceptions:

- False path A path that is never sensitized due to the logic configuration, expected data sequence, or operating mode.
- Multicycle path A path designed to take more than one clock cycle from launch to capture.
- Minimum or maximum delay path A path that must meet a delay constraint that you explicitly specify as a time value.

For more information, see [Chapter 8, Timing Paths and Exceptions](#page-274-0).

# $\mathcal{P}$

# **Getting Started**

To get started with using the PrimeTime tool for static timing analysis, see

- [Installing the PrimeTime Software and Licenses](#page-51-0)
- [Configuring the PrimeTime Work Environment](#page-52-0)
- [Starting a PrimeTime Session](#page-52-1)
- [License Checkouts](#page-53-0)
- [Entering pt\\_shell Commands](#page-54-0)
- [Using Python in pt\\_shell](#page-54-1)
- [Getting Help on the Command Line](#page-55-0)
- [The PrimeTime Static Timing Analysis Flow](#page-55-1)
- [Using Tcl/Tk in PrimeTime](#page-58-0)
- [Checking and Compiling Scripts With the TclPro Toolkit](#page-59-0)
- [Limiting System Messages](#page-63-0)
- [Saving and Reviewing System Messages](#page-64-0)
- <span id="page-51-0"></span>• [Ending a PrimeTime Session](#page-65-0)

#### **Installing the PrimeTime Software and Licenses**

Before you can use the PrimeTime tool, you must install the software and licenses for your site. For information, see the following guides:

- *Synopsys Installation Guide* at<http://www.synopsys.com/install>
- *Synopsys Licensing Quickstart Guide* at <http://www.synopsys.com/licensing>

# <span id="page-52-0"></span>**Configuring the PrimeTime Work Environment**

When you start a PrimeTime session, the tool executes the commands in the PrimeTime setup files. In these files, you can initialize parameters, set variables, specify the design environment, and configure your preferred working options.

The setup files have the same name, .synopsys\_pt.setup, but reside in different directories. PrimeTime reads the files from three directories in the following order:

1. The Synopsys root directory (\$SYNOPSYS/admin/setup)

This system-wide setup file contains

- System variables defined by Synopsys
- General PrimeTime setup information for all users at your site

Only the system administrator can modify this file.

2. Your home directory

In this user-defined setup file, you can specify your preferences for the PrimeTime working environment. The variable settings in this file override the corresponding variable settings in the system-wide setup file.

3. The current working directory from which you start PrimeTime

In this design-specific setup file, you can specify project or design environment. The variable settings in this file override the corresponding variable settings in the userdefined and system-wide setup files.

<span id="page-52-1"></span>To suppress the execution of all .synopsys pt.setup files, use the  $-no$  init option when you start the tool with the pt shell command.

#### **Starting a PrimeTime Session**

You can start a PrimeTime session in either the command-line interface or the graphical user interface:

• For the command-line interface, enter the following command at the Linux shell prompt:

```
% pt_shell
```
PrimeTime (R)

Version M-2018.06 for linux64 - May 16, 2018

 Copyright (c) 1988 - 201 Synopsys, Inc. This software and the associated documentation are proprietary ...

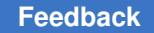

pt\_shell>

- For the graphical user interface (GUI), enter this command:
	- % **pt\_shell -gui**

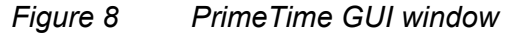

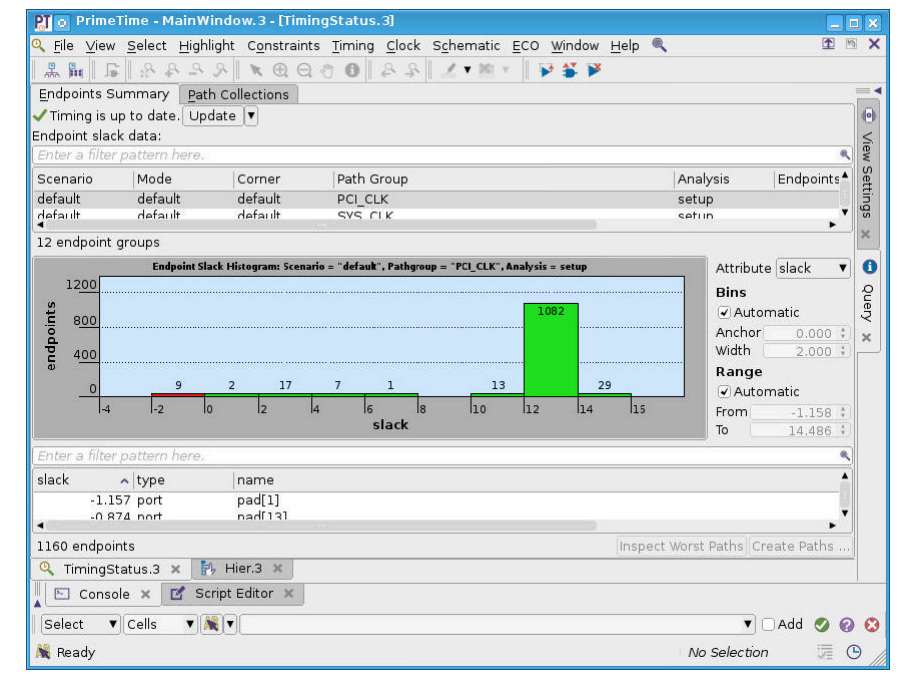

#### **See Also**

<span id="page-53-0"></span>• [Graphical User Interface](#page-912-0)

#### **License Checkouts**

When you start a PrimeTime session, the tool automatically checks out a PrimeTime license.

During analysis, the tool automatically checks out additional licenses as needed, depending on the tool features used. An information message indicates when this occurs:

Information: Checked out license 'PrimeTime-SI' (PT-019)

To view the number of licenses currently checked out, use the  $list$  licenses command:

```
pt_shell> list_licenses
Licenses in use:
```

```
 PrimeTime (1)
     PrimeTime-SI (1)
1
```
<span id="page-54-0"></span>Many additional features are available to control how licenses are used. For details, see [Controlling License Behaviors](#page-75-0).

# **Entering pt\_shell Commands**

You interact with the tool by using pt\_shell commands, which are based on the Tool Command Language (Tcl). The PrimeTime command language provides capabilities similar to Linux command shells, including variables, conditional execution of commands, and control flow commands. To run the PrimeTime tool, you can

- Enter individual commands interactively at the pt shell prompt
- Enter individual commands interactively on the console command line in the GUI
- Run one or more Tcl command scripts, which are text files containing pt shell commands

<span id="page-54-1"></span>For general information about the Tcl command-line interface, see *Using Tcl With Synopsys Tools*, available on [SolvNetPlus](https://solvnetplus.synopsys.com/).

### **Using Python in pt\_shell**

You can use Python in the  $pt$  shell for interacting with the tool. Applications that support Python include both a Tcl and a Python console. The console language is selected by setting the shalanguage application variable. When the console language is Python, this is indicated by  $-py$  at the end of the prompt string.

For example:

pt\_shell> **set\_app\_var sh\_language python**

The prompt changes to  $pt$  shell-py>.

Now, you can use Python syntax (statements and expressions) to control the tool.

To change the language back to Tcl, use

pt\_shell> **cmd.set\_app\_var('sh\_language', 'tcl')**

The prompt changes back to  $pt$  shell>

All application commands, Tcl built-in commands, and user Tcl procedures are accessed by calling methods on the snps.cmd object. The method name is the same as the name

<span id="page-55-0"></span>of the Tcl command or procedure. If you want to evaluate Tcl scripts or files, use the cmd.eval or cmd.source method.

# **Getting Help on the Command Line**

To get help when running the PrimeTime tool, use the following resources:

- Command help
	- To list all PrimeTime commands, organized by command group, enter

pt\_shell> **help**

◦ To show a brief description of a command, enter

pt\_shell> **help** *command\_name*

◦ To show all options and arguments for a command, enter

pt\_shell> **help -verbose** *command\_name*

• Man pages

To display the man page of a command, variable, or message, enter

pt\_shell> **man** *command\_variable\_or\_message\_name*

<span id="page-55-1"></span>To open the man page in an HTML Web browser, use the -html option of the man command.

### **The PrimeTime Static Timing Analysis Flow**

To perform PrimeTime static timing analysis, follow the typical flow outlined in [Table 3](#page-55-2).

*Table 3 Typical PrimeTime Static Timing Analysis Flow*

<span id="page-55-2"></span>

| <b>Step</b> | Task                                                                                              | <b>Typical commands</b>                                         | <b>Related topics</b>                     |
|-------------|---------------------------------------------------------------------------------------------------|-----------------------------------------------------------------|-------------------------------------------|
|             | Read in the design data, which<br>includes a gate-level netlist and<br>associated logic libraries | set search path<br>set link path<br>read verilog<br>link design | <b>Working With Design</b><br><b>Data</b> |

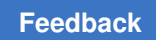

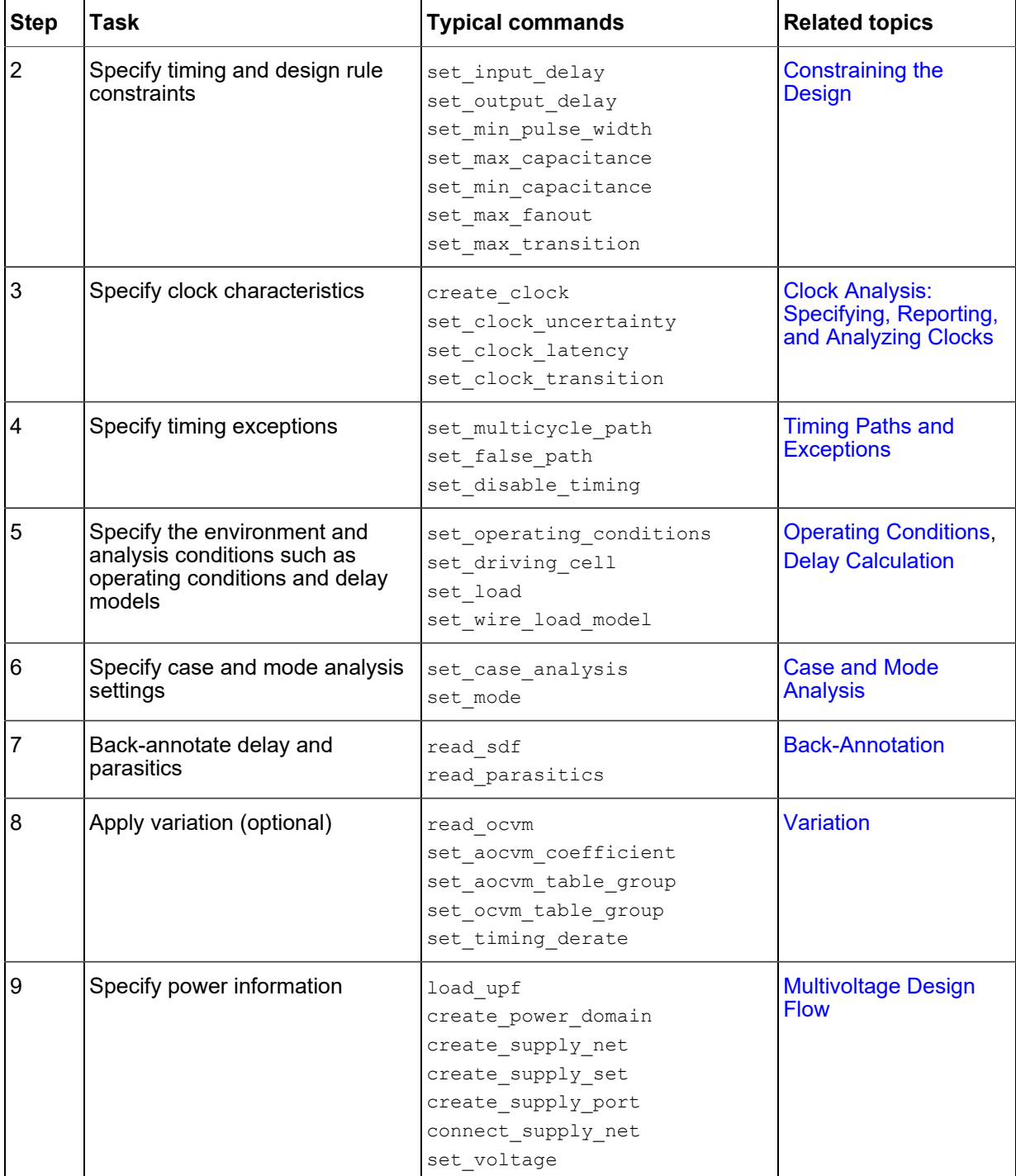

#### *Table 3 Typical PrimeTime Static Timing Analysis Flow (Continued)*

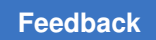

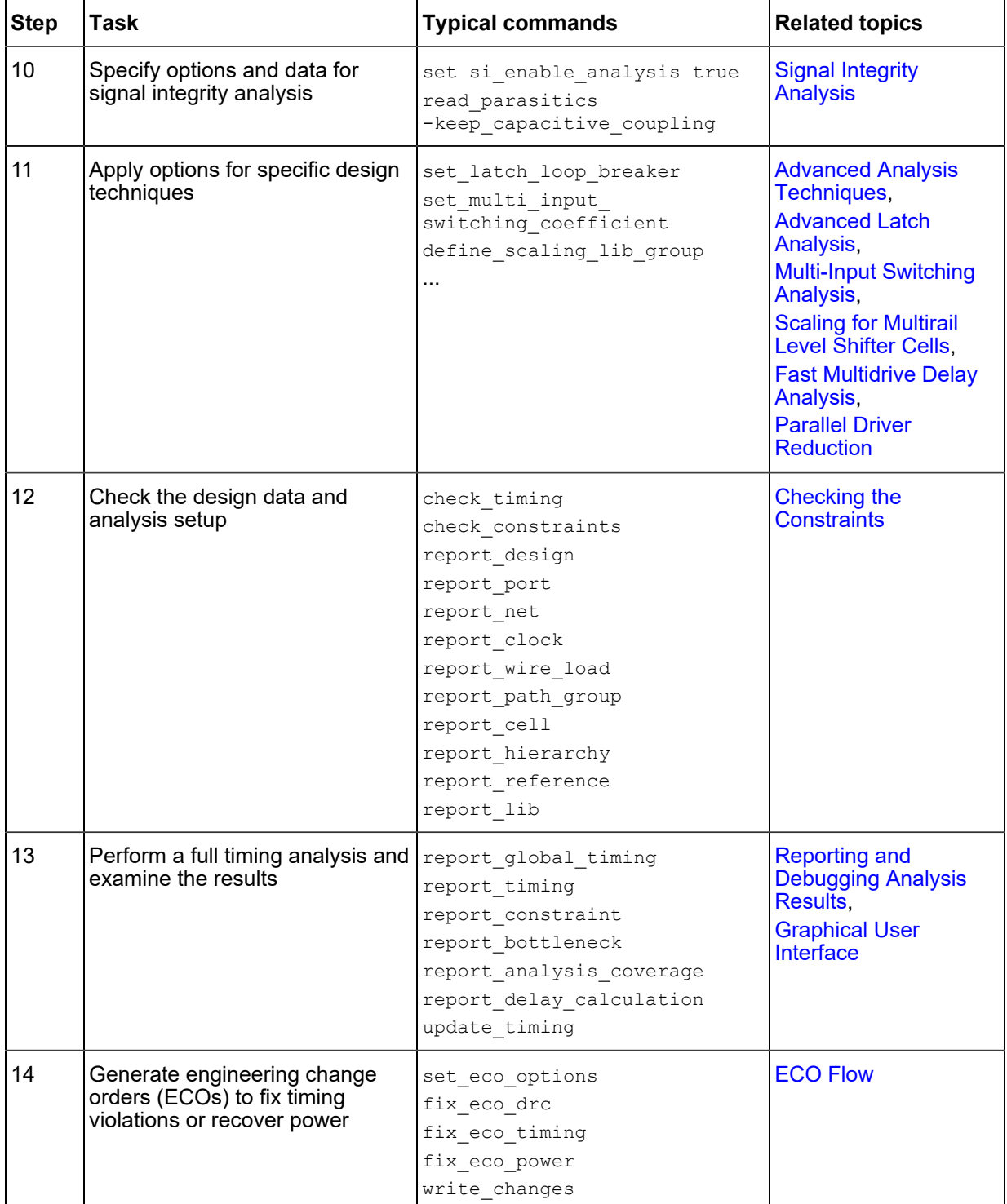

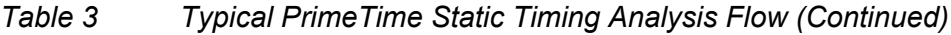

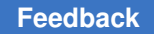

| l Step | Task                       | <b>Typical commands</b> | <b>Related topics</b>         |
|--------|----------------------------|-------------------------|-------------------------------|
| 15     | Save the PrimeTime session | save session            | Saving a PrimeTime<br>Session |

*Table 3 Typical PrimeTime Static Timing Analysis Flow (Continued)*

<span id="page-58-0"></span>For scripts that you can use as a starting point to implement the PrimeTime static timing analysis flow, see the Synopsys Reference Methodology System at [https://](https://solvnet.synopsys.com/rmgen) [solvnet.synopsys.com/rmgen.](https://solvnet.synopsys.com/rmgen)

# **Using Tcl/Tk in PrimeTime**

The PrimeTime command interface is based on Tool Command Language (Tcl) and the Tk toolkit, which is used in many other Synopsys tools. For general information about Tcl and its usage in Synopsys command shells, see *Using Tcl With Synopsys Tools*, available on [SolvNetPlus.](https://solvnetplus.synopsys.com/)

To see the Tcl/Tk version used by your version of the PrimeTime tool, enter

```
pt_shell> printvar tcl_version
\overline{\text{tcl}} version = "8.6"
```
# **Tcl Packages and Autoload**

The PrimeTime tool supports the standard Tcl package and autoload facilities. However, the load command is not supported, so packages that require shared libraries cannot be used. The tool is shipped with the standard implementations of the packages that are part of the Tcl distribution. For reference, you can find these packages below the Synopsys installation root directory in the auxx/tcllib/lib/tcl8.6 directory.

To add a new Tcl package to PrimeTime, do one of the following actions:

- Install the package into the Synopsys tree.
- In the synopsys pt.setup setup file, add a new directory to the auto-path variable.

PrimeTime provides these default locations for loading packages into the application:

- For application-specific Tcl packages, auxx/tcllib/primetime
- For packages that work with all Tcl-based Synopsys tools, auxx/tcllib/snps tcl

For example, if you have a Tcl package called mycompanyPT that contains PrimeTime reporting facilities used by mycompany, you create a directory called mycompanyPT under the auxx/tcllib/primetime directory and then put the pkgIndex.tcl file and Tcl source files

for the package into that directory. You can use the package in your PrimeTime scripts by using the following command:

package require ecompanyPT

# **Support of the incr Tcl Extension**

The PrimeTime tool supports the incr Tcl (itcl) extension, which adds object-oriented programming constructs to Tcl.

<span id="page-59-0"></span>For information about incr Tcl, see the Tcl Developer Xchange website at http://tcl.tk

# **Checking and Compiling Scripts With the TclPro Toolkit**

TclPro is an open-source toolkit for Tcl programming that supports the following:

- [Checking the Syntax in Scripts With the TclPro Checker](#page-59-1)
- [Creating Bytecode-Compiled Scripts With the TclPro Compiler](#page-62-0)
- [Debugging Scripts With the TclPro Debugger](#page-62-1)

For more information about the TclPro tools, go to<http://tcl.sourceforge.net>.

#### **Installing TclPro Tools**

Before using the TclPro tools, you need to install TclPro on your system. After you do this, specify the path to the installed program by setting the SNPS TCLPRO HOME environment variable. For example, if you installed TclPro version 1.5 at /u/tclpro1.5, set the SNPS TCLPRO HOME environment variable to point to that directory. The PrimeTime tool uses this variable as a base for launching some of the TclPro tools. In addition, other Synopsys applications use this variable to link to the TclPro tools.

#### <span id="page-59-1"></span>**Checking the Syntax in Scripts With the TclPro Checker**

The Synopsys Syntax Checker, based on the TclPro Checker (procheck), helps you find syntax and semantic errors in your Tcl scripts. Everything that you need for syntax and semantic checking is shipped with PrimeTime; it is not necessary to download the TclPro tools to access syntax checking.

The Synopsys Syntax Checker, snps\_checker, checks the following:

- Unknown options
- Ambiguous option abbreviation
- Use of exclusive options
- Missing required options
- Validation of literal option values for numerical range (range, <=, >=)
- Validation of one-of-string (keyword) options
- Recursion into constructs that have script arguments, such as the  $\text{redirect}$  and foreach in collection commands
- Warning of duplicate options overriding previous values

#### **Running the Synopsys Syntax Checker**

There are two ways to run snps checker in the Synopsys environment. You can launch snps checker from the PrimeTime tool or run it standalone.

To run snps\_checker standalone, use the wrapper scripts provided with the PrimeTime installation; running snps checker directly does not work. For the linux64 platform, you can find the script in the PrimeTime installation directory as linux64/syn/bin/ptprocheck.

To launch snps\_checker from PrimeTime, you need to load a package provided with the installation as follows:

package require snpsTclPro

This makes the check script command available. Pass the name of the script you want to check to the check script command.

The following example is a script with errors that is tested in snps\_checker:

```
create clock [get ports CLK] -period
create_clock [get_ports CLK] -period -12.2
sort collection
set paths [get timing paths -nworst 10 -delay type mx fall -r]
my report -from [sort collection \
[sort collection \overline{a} b] {b c d} -x]
foreach in collection x $objects {
  query_objects $x
  report timing -through $x -through $y -from a -from b -to z > r.out
}
all fanout -from X -clock tree
puts [pwd xyz]
```
The script loads the extensions shipped with your release. The following output example shows the loaded Synopsys extensions. Each line in the output shows where a syntax or semantic error was detected. The report indicates invalid syntax with a caret (^) below the character that begins the invalid syntax.

Chapter 2: Getting Started Checking and Compiling Scripts With the TclPro Toolkit

```
Example 1 snps_checker Output
    % /synopsys/linux64/syn/bin/ptprocheck ex1.tcl
    Synopsys Tcl Syntax Checker - Version 1.0
    Loading snps_tcl.pcx...
    Loading primetime.pcx...
    scanning: /disk/scripts/ex1.tcl
    checking: /disk/scripts/ex1.tcl
    /disk/scripts/ex1.tcl:1 (warnUndefProc) undefined
    procedure:
    get_ports
    get_ports CLK
    \hat{\phantom{1}}/disk/scripts/ex1.tcl:1 (SnpsE-MisVal) Value not specified
    for
    'create clock -period'
    create clock [get ports CLK] -period
    \sim/disk/scripts/ex1.tcl:2 (SnpsE-BadRange) Value -12.2 for
    'create clock -period' must be >= 0.000000create clock [get ports CLK] -period -12.2
    \sim/disk/scripts/ex1.tcl:3 (SnpsE-MisReq) Missing required
    positional options for sort collection: collection criteria
    sort_collection
    \hat{\phantom{1}}/disk/scripts/ex1.tcl:4 (badKey) invalid keyword "mx_fall"
    must
    be: max min min max max rise max fall min rise min fall
    get timing paths -nworst 10 -delay type mx fall -r
    \sim/disk/scripts/ex1.tcl:4 (SnpsE-AmbOpt) Ambiguous option
    'get timing paths -r'
    get timing paths -nworst 10 -delay type mx fall -r
    \sim/disk/scripts/ex1.tcl:5 (warnUndefProc) undefined
    procedure:
    my_report
    my report -from [sort collection \
    \hat{\phantom{1}}/disk/scripts/ex1.tcl:5 (SnpsE-UnkOpt) Unknown option
    'sort_collection -x'
    sort collection \
    [sort_collection $a b] {b c d} -x
    \sim/disk/scripts/ex1.tcl:9 (SnpsW-DupOver) Duplicate option
    'report timing -from' overrides previous value
    report timing -through $x -through $y -from a -from b -to z > r.out
```
 $\sim$ 

#### **Limitations of the Synopsys Syntax Checker**

The Synopsys Syntax Checker has the following limitations:

- Command abbreviation is not checked. Abbreviated commands show up as undefined procedures.
- Aliases created with the  $a_{\text{bias}}$  command are not expanded and show up as undefined procedures.
- A few checks done when the application is running might not be checked. For example, some cases where one option requires another option are not checked.
- It cannot check extremely large scripts.
- PrimeTime allows you to specify Verilog-style bus names on the command line without rigid quoting, for instance, A[0]. This format with indexes from 0 to 255 is checked. Wildcards \* and % are also checked. Other forms, including ranges as A[15:0] show as undefined procedures, unless represented as {A[15:0]}.
- User-defined procedures enhanced with the  $define$  proc\_attributes command are not checked. Because such procedures are declared with the  $\arg\min$  argument, no semantic errors are reported.

### <span id="page-62-0"></span>**Creating Bytecode-Compiled Scripts With the TclPro Compiler**

You can create bytecode-compiled scripts by using the TclPro Compiler (procomp). Bytecode-compiled scripts have the following advantages over ASCII scripts:

- Efficient to load
- Secure because the contents are not readable
- Body of compiled Tcl procedures is hidden

To load a bytecode-compiled script, use the source command. You do not need any files other than the application to load bytecode-compiled scripts.

### <span id="page-62-1"></span>**Debugging Scripts With the TclPro Debugger**

The TclPro debugger (prodebug) is the most complex tool in the package. The debugger is similar to most source code debuggers. You can step over lines in the script, step into procedures, set breakpoints, and so on. It is not standalone; it requires the application to be running while you debug the script.

Before running the TclPro debugger, specify the path to the TclPro installation by setting the SNPS TCLPRO HOME environment variable. To debug scripts, use the debug script command.

To launch prodebug from PrimeTime, you need to load a package provided with the installation:

package require snpsTclPro

This makes the debug  $script$  cript command available. Pass the name of the script you want to debug to the debug script command. This command launches prodebug and connects the PrimeTime tool. The script is instrumented, and then you are ready for debugging. You can make subsequent calls to instrument the script by sourcing the file with the source command or with the debug script command. For more information, see the TclPro documentation shipped with the debugger.

#### <span id="page-63-0"></span>**Limiting System Messages**

A condition that triggers a warning message can occur many times in a single operation, resulting in hundreds of repeated messages. To keep the size of the session log reasonable, the tool automatically limits the number of messages generated for each type of condition.

You can control the message limits by the following methods:

• To set a limit for a specific message type in the whole session, use the set message info command:

```
pt_shell> set_message_info -id PARA-020 -limit 200
1
```
• To specify a limit on messages generated by the read parasitics, read sdf, report annotated parasitics -check, and update timing commands, set the sh message limit variable:

```
pt_shell> set_app_var sh_message_limit 50
50
pt_shell> printvar sh_limited_messages
shlimited messages = "DES-002 RC-002 RC-004 RC-005 RC-006 RC-009 ..."
```
This limit applies separately for each type of message and for each time a command is run (for example,  $_{\text{read } sdf}$ ). The default is 100 messages of each type per command execution.

• To specify the general limit that applies to all message types, set the sh global per message limit variable. The default is 10,000 of each type in the PrimeTime session.

```
pt_shell> set_app_var sh_global_per_message_limit 800
800
```
<span id="page-64-0"></span>The first method has priority over the other two methods. Between the limits specified by the second and third methods, the lower limit applies.

#### **Saving and Reviewing System Messages**

You can save system messages reported by the tool, review the messages at any time, and query the numeric and string values reported inside the messages. For example, the PTE-064 information message reports path-related clocks:

```
Information: Related clock set 0 includes clock 'SDRAM_CLK' with period 
 7.500. (PTE-064)
```
To save PTE-064 messages generated in the PrimeTime session, use the  $-$ save limit option of the set message info command:

pt shell> set message info -id PTE-064 -save limit 100

This tells the tool to save the next 100 PTE-064 messages generated by the tool. The default -save limit value is -1, which means that no messages are saved. Setting a value of 0 means no limit.

To query the message format and save limit, use the get message  $\text{info}$  command:

```
pt_shell> get_message_info -id PTE-064
id PTE-064 severity Information limit 10000 save limit 100 occurrences
  22 suppressed 0 message {Related clock set %d includes clock '%s' with 
  period %.3f.}
```
To create a collection of the saved messages and query the content of the messages, use the get message instances command and the get attribute command:

pt\_shell> **set my\_msgs [get\_message\_instances PTE-064]** ...

The attributes of the message instance object class let you query the arguments (values and strings reported in the message), full message body, and message ID:

```
pt_shell> get_attribute -class message_instance $my_msgs arguments
0, SDRAM_CLK, 7.500 0, SD_DDR_CLK, 7.500 1, SYS_CLK, 8.000 ...
```
pt shell> get attribute -class message instance \$my msgs message body {Related clock set 0 includes clock 'SDRAM\_CLK' with period 7.500.} {Related clock set 0 includes clock 'SD\_DDR\_CLK' with period 7.500.} ... pt\_shell> **get\_attribute -class message\_instance \$my\_msgs message\_id** PTE-064 PTE-064 PTE-064 PTE-064 PTE-064 PTE-064 ...

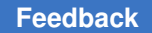

To retrieve the second attribute from each message in a collection, you can use a script similar to this:

```
foreach in collection x [get message instances PTE-064] {
     # To replay the message
 echo [get attribute $x message body]
     # To fetch arguments and process them
     # Get arguments string delimited by ','
 set y [get attribute $x arguments]
  set z [split $y ',']
     # The second argument (with index 1) is the clock
 set my clock [get clock [lindex $z 1]]
     # This helps report the clock fetched from the second argument
     # in each case
  query_objects $my_clock
}
```
#### <span id="page-65-0"></span>**Ending a PrimeTime Session**

You can end the session and exit the tool at any time. To learn more, see

- [Saving a PrimeTime Session](#page-65-1)
- [Exiting a PrimeTime Session](#page-66-0)
- <span id="page-65-1"></span>• [Command Log File](#page-66-1)

#### **Saving a PrimeTime Session**

Before ending a PrimeTime working session, you might want to save the data of the current session. If you need to examine the analysis results later, save the session by using the save session command. To later restore the session, use the restore session command, which takes you to the same point in the analysis.

Saving and restoring the session is useful in the following situations:

- You use a script to run a PrimeTime session overnight. The script uses save session after the final update timing command. Later, you can restore the session and examine the results using qui start, report delay calculation, report timing, and so on.
- You save the current state of the analysis as a checkpoint, which you can restore later in case of an error or unexpected change in the analysis environment.
- You save the current session and then restore it multiple times to apply different chip operating modes. This is an alternative to saving and applying the timing data in SDF format.

For more information, see [Saving and Restoring Sessions.](#page-174-0)

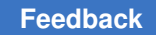

#### <span id="page-66-0"></span>**Exiting a PrimeTime Session**

To exit a PrimeTime session, enter the  $q$ uit or exit command at the pt\_shell prompt:

```
pt_shell> exit
Timing updates: 2 (1 implicit, 1 explicit)
   (0 incremental, 1 full, 1 logical)
Noise updates: 0 (0 implicit, 0 explicit) (0 incremental, 0 full)
Maximum memory usage for this session: 318.43 MB
CPU usage for this session: 2 seconds (2.06 seconds aggregate)
Elapsed time for this session: 47 seconds
Diagnostics summary: 2 errors, 1 warning, 3 informationals
```
Thank you for using pt shell!

In the PrimeTime GUI main window, the File > Exit menu command has the same effect; it shuts down the PrimeTime tool. To close the GUI window but keep the pt\_shell window open, use the File > Close GUI command or click the X in the corner of the GUI window.

#### <span id="page-66-1"></span>**Command Log File**

When you end a PrimeTime session, the tool saves the session history into a file called the command log file. This file contains all commands executed during the session and serves as a record of your work. Later, you can repeat the whole session by running the file as a script with the source command.

The tool creates the pt shell command.log file in the current working directory. Any existing log file with the same name is overwritten. Before you start a new PrimeTime session, rename any log file that you want to keep.

To specify a different name for the command log file, set the  $sh_{comnand}$  log file variable in your setup file. You cannot change this variable during a working session.

# 3

# **Licensing**

The following topics describe how licenses are checked out and managed in the PrimeTime tool:

- [How Licenses Work](#page-67-0)
- <span id="page-67-0"></span>• [Controlling License Behaviors](#page-75-0)

#### **How Licenses Work**

The following topics describe how licenses are checked out and how license requirements are computed in the PrimeTime tool:

- [License Chains](#page-67-1)
- [Local-Process Licensing](#page-69-0)
- [License Management in Distributed Analysis](#page-70-0)
- [Distributed Scenario-Based Licensing](#page-72-1)
- [Distributed Core-Based Licensing](#page-72-0)
- <span id="page-67-1"></span>• [SMVA Licensing](#page-73-0)

#### **License Chains**

A *license chain* is an ordered sequence of licenses. Each subsequent higher-level license is a superset of the lower-level licenses that precede it.

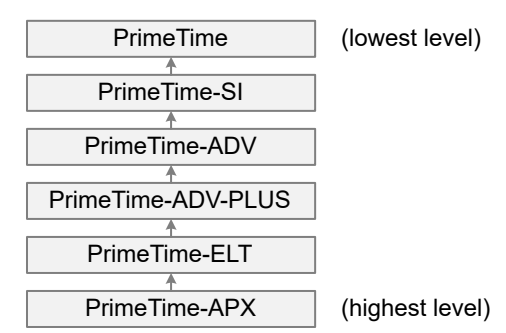

The full license chain for the PrimeTime Suite products is:

To check out a particular license, all preceding lower-level licenses must be checked out first (and in the same quantity). For example, if a feature requires PrimeTime-ADV-PLUS, the following licenses must be checked out:

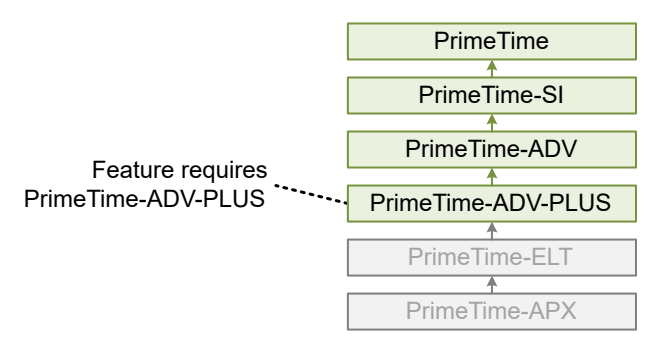

When multiple features that require different licenses are used, the license chain is checked out up to the highest-level license required by a feature. If multiple features require the same license, that same license satisfies those features.

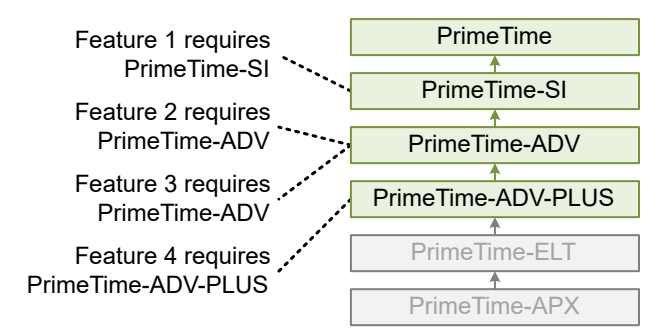

After a feature completes operation, its licenses remain checked out by the tool. This ensures that subsequent uses of the feature have the licenses needed to use it. For information on manually checking licenses in and out, see [Manually Controlling License](#page-76-0)  [Usage.](#page-76-0)

For details on what licenses are included in the different PrimeTime tiers, see [PrimeTime](#page-38-0) [Product Tiers and Licenses.](#page-38-0)

#### <span id="page-69-0"></span>**Local-Process Licensing**

In *local-process licensing*, the license requirements of a local (non-distributed) PrimeTime process are determined by the features used by that process. This is the default licensing behavior.

When multicore analysis is used:

```
pt_shell> set_host_options -max_cores N
```
then the following behaviors apply:

- Each purchased PrimeTime Base product enables (up to) 32 cores per PrimeTime process.
- Each purchased PrimeTime Elite product enables more than 32 cores per PrimeTime process.
- Each purchased PrimeTime Elite and PrimeTime-ADV-PLUS product enables (up to) 64 cores.

To implement these behaviors, the required license count is computed from *N* as follows:

• 1 to 16 cores

No additional license is required. No adjustment to license count is needed.

• 17 to 32 cores

A PrimeTime-ADV license (provided by the PrimeTime Elite product tier) is required. No adjustment to license count is needed.

• 33 or more cores

A PrimeTime-ELT license (provided by the PrimeTime Elite product tier) is required. The required license counts are computed using the following divisor rules (the ceil() function rounds up to the next nearest integer):

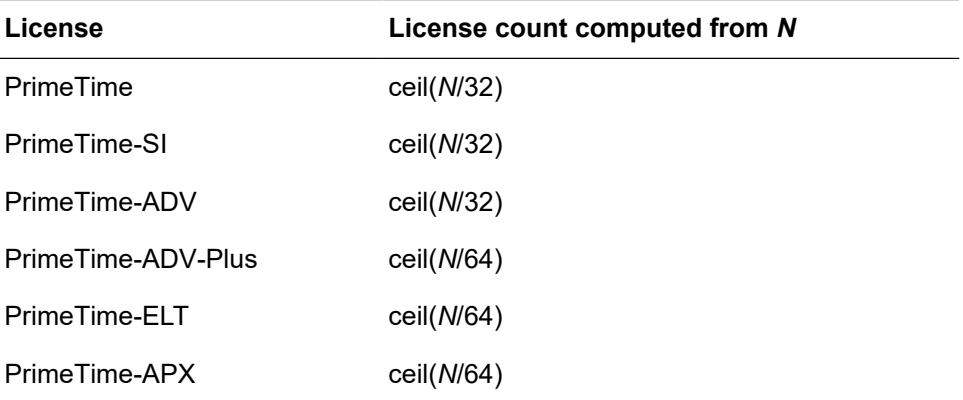

#### **Note:**

Although the divisors for the lower-level licenses under PrimeTime-APX are 32 instead of 64, each PrimeTime-APX license comes with two of each of these lower-level licenses to compensate. For details, see [PrimeTime](#page-38-0) [Product Tiers and Licenses](#page-38-0).

For example, the license requirements for a local PrimeTime analysis using  $-max\;cores$ 80 are computed as follows:

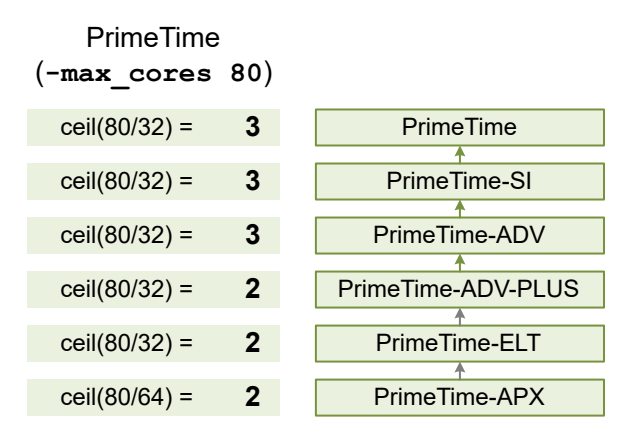

#### <span id="page-70-0"></span>**License Management in Distributed Analysis**

*Distributed analysis* allows analysis work to be distributed across worker processes that are controlled by a manager process. PrimeTime provides two types of distributed analysis:

- [Distributed multi-scenario analysis \(DMSA\)](#page-87-0)
- [HyperGrid distributed analysis](#page-135-0)

In a distributed analysis, the manager process performs all license management. It acquires any licenses needed by the worker processes from the central license server, then dynamically distributes them to the worker processes.

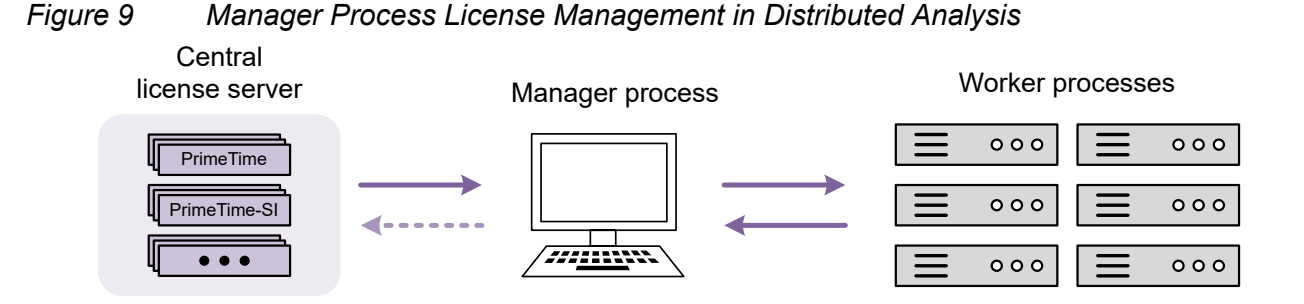

The manager process shares its licenses with the worker processes. As a result, the manager process is effectively unlicensed.

By default, the manager keeps the licenses that it checks out from the central license server. This ensures that the worker processes have the licenses needed to perform continued work. However, the manager can return licenses to the central license server if:

- License autoreduction is enabled
- The license count is manually reduced

#### **Distributed Multi-Scenario Analysis (DMSA)**

In DMSA analysis, the manager process dynamically allocates licenses to worker processes.

A worker process uses a license only when actively executing a task. If you have more worker processes than licenses, some worker processes execute tasks (using licenses allocated to it by the manager) while others remain idle (waiting for available licenses). As worker processes complete their tasks, their licenses become available for other worker processes to use.

Each time the manager process gives a worker process a task to complete,

- If the manager has the required licenses available, it allocates them to the worker so it can begin the task.
- If not, the manager attempts to acquire the required licenses from the central license server. If successful, it allocates them to the worker so it can begin the task.
- If not, the worker remains idle until another worker completes its task and its licenses become available.

This dynamic license allocation can minimize expensive scenario image-swapping in license-limited situations.

#### **HyperGrid Distributed Analysis**

In HyperGrid distributed analysis, the manager process acquires the licenses required by the partition worker processes at the beginning of the analysis.

If the required licenses cannot be obtained, the manager process exits with an error message:

```
Error: Insufficient license resources available to analyze 8 partitions.
(DA-020)
```
# **Distributed Scenario-Based Licensing**

In *distributed scenario-based licensing*,

- Each scenario's license requirements are determined separately, as described in [Local-](#page-69-0)[Process Licensing](#page-69-0).
- The total license requirements are the sum of the scenario license requirements.

The scenario-based licensing mode applies only to distributed multi-scenario analysis (DMSA), and it is the default licensing behavior for it.

For example, the scenario-based license requirements for two DMSA scenarios, each using -max cores 80, are computed as follows:

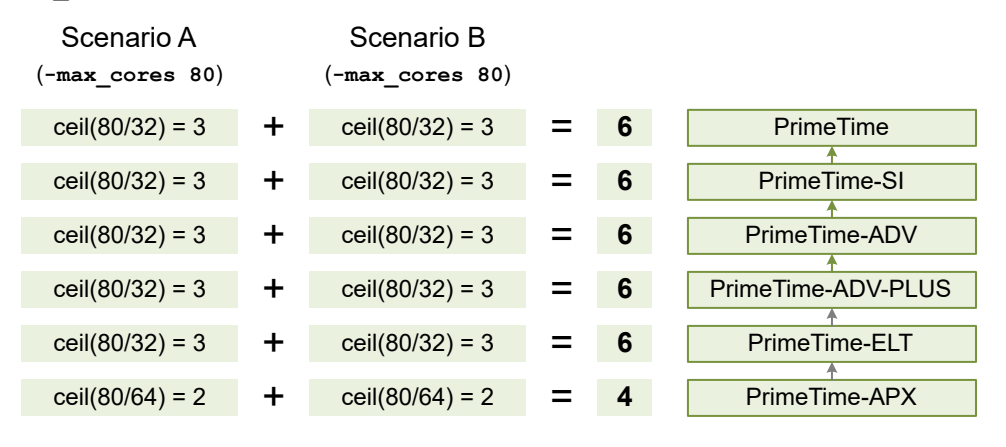

# **Distributed Core-Based Licensing**

In *distributed core-based licensing*,

- The total number of cores requiring each license are summed across the distributed scenarios or worker processes.
- For each license, the requirement is computed from the *total* number of cores using that license (*N*), using the following divisor rules (the ceil() function rounds up to the next nearest integer):

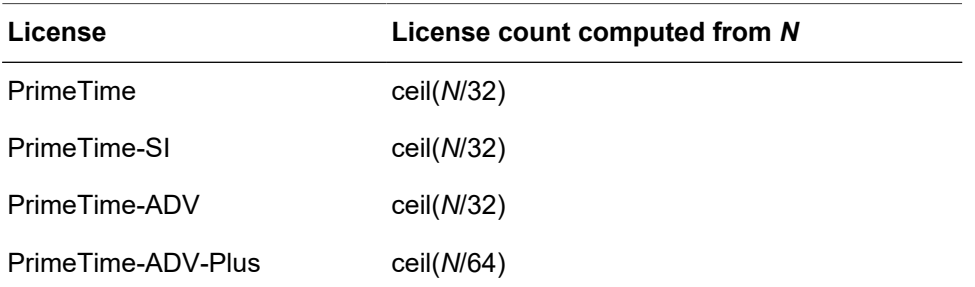

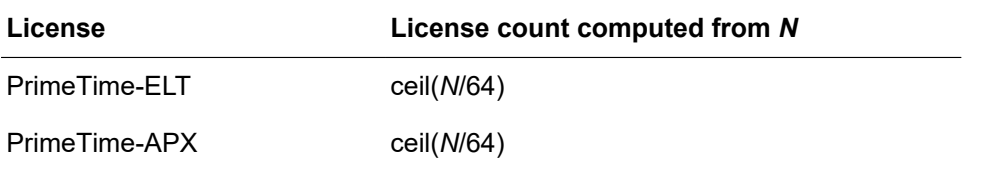

• The PrimeTime-ADV license is required to enable core-based licensing. If the PrimeTime-ADV license is not already required by other features used in the analysis, it is checked out with a count computed from *N* as above.

The core-based licensing mode is always used for HyperGrid distributed analysis.

The core-based licensing mode is optional for distributed multi-scenario analysis (DMSA). To enable it, set the following variable at the manager process:

```
pt_shell> set_app_var multi_scenario_license_mode core
```
The following example shows the core-based license requirements for two DMSA scenarios, each using -max cores 80, are computed as follows:

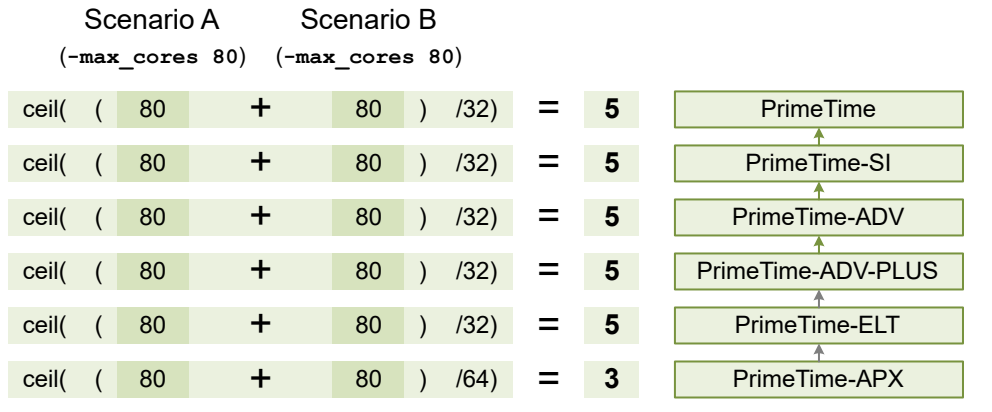

# **SMVA Licensing**

Most features in the PrimeTime tool are enabled by a single license, multiplied by the core count adjustment as needed.

However, [simultaneous multi-voltage analysis](#page-530-0)(SMVA) requires the PrimeTime-ADV-PLUS license with a license count dependent on the analysis characteristics. The SMVA license requirement is computed as follows:

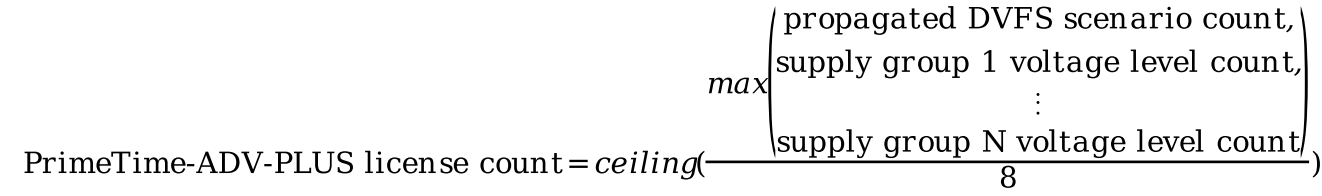

where:

- "Propagated DVFS scenario count" is the number of DVFS scenarios actually found when propagating timing information across power domains. See [Propagated DVFS](#page-538-0) [Scenarios](#page-538-0) for details.
- "Supply group voltage level count" is the number of voltage levels defined in a supply group.

In other words, the license requirement is determined by the number of DVFS scenarios or the number of voltage levels in any supply group (whichever is higher), divided by 8, with fractional values always rounded up to the next integer value.

This SMVA-derived requirement applies to the PrimeTime-ADV-PLUS license (and thus also to the lower-level licenses in the chain). For each license, the final requirement is computed from the max $()$  of the  $-max\; \text{cores}$ -derived and SMVA-derived requirements:

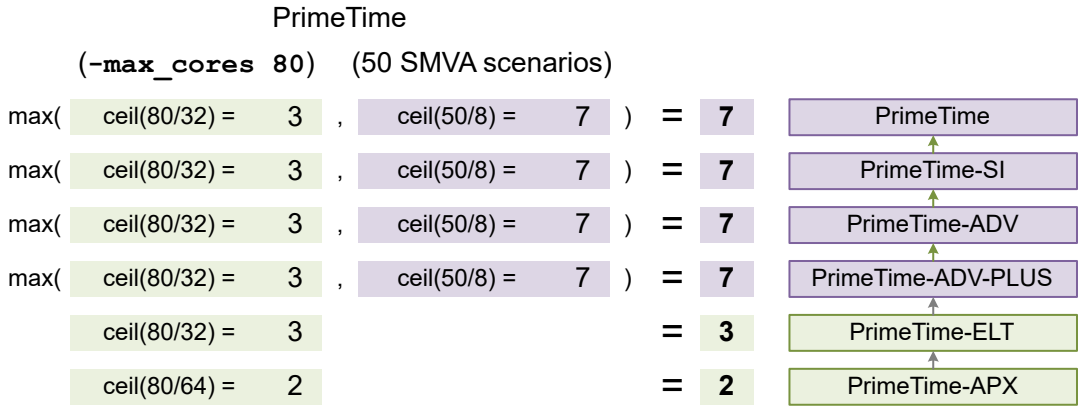

In a DMSA run with SMVA, the overall SMVA-derived requirement is always computed from the max() of all scenario-specific SMVA requirements. This is true for both distributed scenario-based licensing:

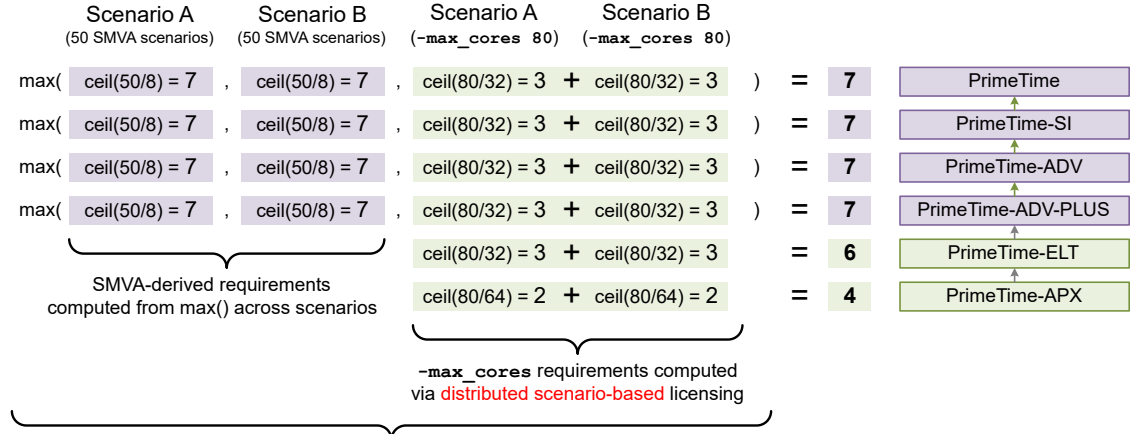

max() taken across SMVA-derived and **-max\_cores** requirements ,nvd

and for distributed core-based licensing:

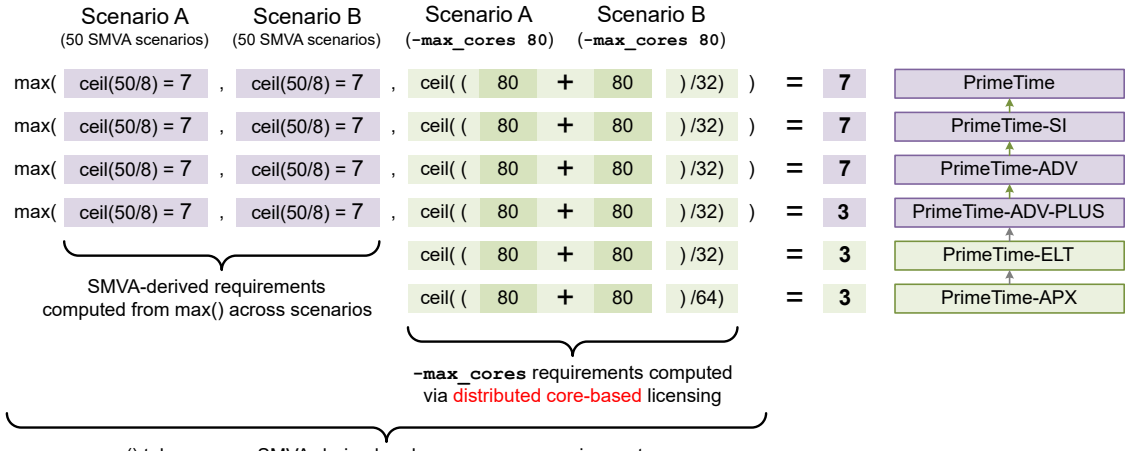

max() taken across SMVA-derived and **-max\_cores** requirements

# **Controlling License Behaviors**

The following topics describe how you can manage how the PrimeTime tool checks in and out licenses during analysis:

- [Manually Controlling License Usage](#page-76-0)
- [Incremental License Handling](#page-77-0)
- [License Pooling](#page-77-1)
- [License Queuing](#page-77-2)
- <span id="page-76-0"></span>• [License Autoreduction](#page-78-0)

# **Manually Controlling License Usage**

By default, the tool automatically checks out as many licenses as it needs and checks the licenses back in when you exit the tool. If there is a shortage of available licenses at your site, you can control license usage by using the commands in the following table.

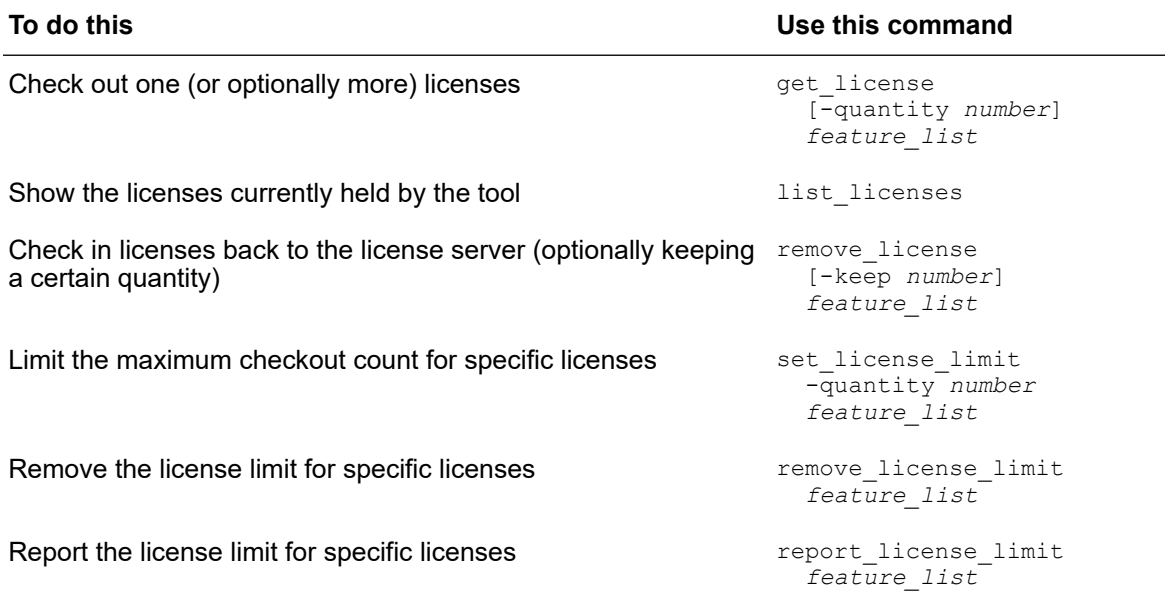

The following example manually checks out, reports, then checks in some licenses:

```
pt_shell> # check out four PrimeTime and PrimeTime SI licenses
pt_shell> get_license -quantity 4 {PrimeTime PrimeTime-SI}
1
pt shell> # view the licenses currently checked out
pt_shell> list_licenses
Licenses in use:
    PrimeTime (4)
      PrimeTime-SI (4)
1
pt_shell> # check in all PrimeTime SI licenses except one
pt_shell> remove_license -keep 1 {PrimeTime-SI}
1
pt shell> # verify that the PrimeTime SI licenses were returned
pt_shell> list_licenses
Licenses in use:
     PrimeTime (4)
```

```
 PrimeTime-SI (1)
1
```
# **Incremental License Handling**

Incremental licensing handling allows the number of licenses of a feature to be changed during analysis. This feature is always enabled.

Licenses can be incrementally checked in and out as follows:

- You can increase or decrease the number of checked out licenses for a feature by using the get license or remove license command, respectively.
- You can use the set license limit command to change the maximum number of licenses checked out. if you reduce the limit, PrimeTime checks in enough licenses of the feature to meet the new target limit.

### <span id="page-77-1"></span>**License Pooling**

*License pooling* allows you to check out licenses of different features from different license servers. This feature is always enabled.

All licenses of a single feature must be provided by a single license server. License spanning, the ability to check out licenses for the same feature from multiple license servers, is currently unsupported.

## <span id="page-77-2"></span>**License Queuing**

*License queueing* allows you to wait for available licenses if all licenses are currently in use. It is disabled by default. To enable it, set the SNPSLMD QUEUE environment variable to true in the user environment before the tool is invoked. When you start the tool, you get this message:

Information: License queuing is enabled. (PT-018)

If you enable license queuing, you can run into a situation where two processes wait indefinitely for a license that the other process owns. To prevent this situation, also set the following environment variables:

• SNPS MAX WAITTIME – This variable specifies the maximum time that a process waits to acquire the initial license to start the PrimeTime session. The default wait time is 259,200 seconds (72 hours). If a license is still not available after the specified time, the tool shows the following message:

```
Information: Timeout while waiting for feature 'PrimeTime'.
(PT-017)
```
• SNPS MAX QUEUETIME – This variable specifies the maximum queue time for checking out subsequent feature licenses within the same pt\_shell process, after you have successfully checked out the initial license to start pt shell. The default queue time is 28,800 seconds (eight hours). If the license is still not available after the specified time, the tool shows the following message:

Information: Timeout while waiting for feature 'PrimeTime SI'. (PT-017)

#### **Note:**

SNPS MAX QUEUETIME is not recommended in a distributed multi-scenario analysis (DMSA) flow. The DMSA manager already performs dynamic license acquisition in license-limited situations. If this variable is also set, each unsuccessful attempt by the DMSA manager to obtain a new license would block for the timeout period, thus preventing worker processes from starting new jobs until the timeout completes.

As you take your design through the PrimeTime analysis flow, the queuing functionality might display other status messages, such as the following:

Information: Started queuing for feature 'PrimeTime SI'. (PT-015) Information: Still waiting for feature 'PrimeTime SI'. (PT-016) Information: Successfully checked out feature 'PrimeTime SI'. (PT-014)

### <span id="page-78-0"></span>**License Autoreduction**

License autoreduction is a distributed multi-scenario analysis (DMSA) feature that allows idle scenario worker processes to temporarily return their licenses to the central server.

The feature is disabled by default. You can enable or disable license autoreduction at any time from within the DMSA manager by setting the enable license auto reduction global variable to  $true$  to enable or  $false$  to disable. When autoreduction is enabled, if a scenario task is completed and no additional scenarios are waiting for the license, the license is returned to the central license pool.

It is important to use this feature carefully for the following reasons:

- Although the feature allows licenses to return to the central license server, there is no guarantee that subsequent analysis can reacquire those licenses for further use. If the manager cannot reacquire the licenses or can only partially reacquire them, the level of concurrency in the DMSA is reduced. This can affect performance and time-to-results.
- The time needed to repeatedly check in and check out the licenses themselves can significantly slow down interactive work, such as merged reporting or the execution of Tcl scripts or procedures that communicate heavily with the scenarios. In these cases,

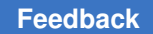

it might be desirable to enable autoreduction during the initial timing update and then disable it during interactive work as follows:

```
# get all scenarios to update their timing
set enable_license_auto_reduction true
remote execute {update timing}
set enable_license_auto_reduction false
```

```
# generate merged reports
report_timing ...
report_constraint ...
```
# 4

# **Managing Performance and Capacity**

To learn how to manage the performance and capacity of the PrimeTime tool, see

- [High Capacity Mode Options](#page-80-0)
- [Advanced Data Management](#page-81-0)
- [Threaded Multicore Analysis](#page-81-1)
- [Distributed Multi-Scenario Analysis](#page-87-0)
- [HyperGrid Distributed Analysis](#page-135-0)
- [Multi-User Analysis](#page-145-0)
- [Reporting the CPU Time and Memory Usage](#page-152-0)
- [Flow Summary Reports](#page-155-0)
- <span id="page-80-0"></span>• [Profiling the Performance of Tcl Scripts](#page-161-0)

## **High Capacity Mode Options**

By default, PrimeTime runs in high capacity mode, which reduces the peak memory footprint and makes runtime trade-offs between performance and capacity, without affecting the final results. High capacity mode is compatible with all analysis flows, including flat and hierarchical flows; however, it is most useful with clock reconvergence pessimism removal (CRPR) enabled.

In high capacity mode, the tool temporarily stores data to a local disk partition specified by the  $pt$   $tmp$   $dir$  variable; the default is the /tmp directory. When you exit the session, the consumed disk space is automatically released. For effective use of this mode, the available capacity of the local disk on the host machine should be as large as the physical RAM. However, actual disk usage is dependent on the design, constraints, and tool settings.

To specify the tradeoff between capacity and performance in high capacity mode, set the sh high capacity effort variable to low, medium, high, or default (where default is equivalent to medium). A higher effort setting results in lower peak memory usage

Chapter 4: Managing Performance and Capacity Advanced Data Management

> but longer runtime. You must set this variable before using the set program options command.

To disable high capacity mode, run the set program options command with the -disable high capacity option. The sh high capacity enabled read-only variable shows whether high capacity mode is enabled:

```
pt_shell> set_program_options -disable_high_capacity
Information: high capacity analysis mode disabled. (PTHC-001)
pt_shell> printvar sh_high_capacity_enabled
sh high capacity enabled = "false"
```
# <span id="page-81-0"></span>**Advanced Data Management**

The PrimeTime tool provides a more efficient method of storing design data, called *advanced data management*, that reduces in-memory consumption and allows larger designs to be analyzed.

This feature is recommended for designs with over 100 million instances, particularly those using parametric on-chip variation (POCV) analysis with moment-based modeling. There is a small increase in runtime and disk space usage when this feature is enabled.

To use this feature, set the following variable before any design data is loaded:

pt\_shell> **set\_app\_var timing\_enable\_advanced\_data\_managementtrue**

As a convenience, when you set this variable to  $true$ , the tool also sets the sh high capacity effort variable to high. (The default high capacity effort level is medium).

<span id="page-81-1"></span>This feature requires a PrimeTime-ELT license.

### **Threaded Multicore Analysis**

PrimeTime can perform threaded multicore analysis, which improves performance on a shared memory server by running multiple threads on the available cores. The tool executes multiple tasks in parallel to yield faster turnaround for the following commands:

```
get_timing_paths
read_parasitics
read_verilog
report_analysis_coverage
report_attribute
report_constraint
report_timing
save session
update_timing
```
Chapter 4: Managing Performance and Capacity Threaded Multicore Analysis

> update\_noise write\_sdf

To learn how to use threaded multicore analysis, see

- [Configuring Threaded Multicore Analysis](#page-82-0)
- [Executing Commands in Parallel](#page-82-1)
- [Threaded Multicore Parasitics Reading](#page-86-0)
- <span id="page-82-0"></span>• [Threaded Multicore Path-Based Analysis](#page-86-1)

### **Configuring Threaded Multicore Analysis**

By default, the tool uses *threaded multicore analysis* to improve performance. This feature allows multiple simultaneous execution threads to perform work in parallel.

By default, the maximum number of CPU cores used per process is four. The  $-max\;cores$ option of the set host options command allows you to specify this limit. For example,

```
pt_shell> set_host_options -max_cores 32
Information: Checked out license 'PrimeTime-ADV' (PT-019)
```
Values greater than 16 require a PrimeTime-ADV license, and values greater than 32 require one or more PrimeTime-ELT licenses. The tool retains the licenses even if the maximum number of cores is later reduced below the threshold. For details, see [Local-](#page-69-0)[Process Licensing](#page-69-0).

If the limit exceeds the number of CPU cores provided by the current machine, it is reduced to the number of available cores. (This adjustment considers only the presence of the cores; machine loading is not taken into account.)

*Overthreading* allows the number of simultaneous threads to temporarily exceed the maximum core count for short intervals. It is enabled by default. If overthreading is not permitted in your compute environment, disable it by setting the following variable:

pt\_shell> **set\_app\_var multi\_core\_allow\_overthreadingfalse**

<span id="page-82-1"></span>Disabling overthreading can result in reduced multicore performance.

### **Executing Commands in Parallel**

You can use parallel command execution for Tcl procedures and for post-update reporting and analysis, but not for commands that update the design such as ECOs, timing updates, or noise updates.

Chapter 4: Managing Performance and Capacity Threaded Multicore Analysis

> When using parallel command execution, the maximum number of parallel commands executed at one time is determined by the  $-max$  cores option of the set host options command.

Parallel command execution is most effective when you launch the longest running command first.

To execute commands in parallel, use the following commands in your scripts:

- The parallel execute Command
- [The redirect -bg \(Background\) Command](#page-84-0)
- <span id="page-83-0"></span>• The parallel foreach in collection Command

### **The parallel\_execute Command**

To run a set of commands in parallel, use the parallel execute command. For example:

```
parallel_execute {
  {save session design dir/my session} /dev/null
   {report_timing -max 10000 -nworst 10} report_timing.log
   {report_constraints -all_violators} report_constraints.log
   {report_qor} report_qor.log
}
```
After all commands running in parallel are complete, the tool returns to the pt\_shell prompt.

The parallel execute command dynamically allocates cores to the commands as they run. This improves processing efficiency when a mix of command types is given. More specifically,

- When a mix of multicore and non-multicore commands is specified, processing cores are dynamically allocated to the commands that can use them.
- When a command completes, its processing cores can be reallocated to other commands that are still running.
- Up to 32 cores can be allocated to a single command or task.

You can include command blocks that contain multiple commands. This is useful for commands that have dependencies on each other, or to parallelize more complex code structures. For example,

```
parallel_execute {
   {
    set paths [get timing paths ...]
    foreach in collection path $paths {
       ...
     }
   } paths.txt
```
 ... }

If you specify set host options  $-max$  cores 1, the tool runs in single-core analysis mode and executes all commands within the parallel execute command in series in the specified order.

# <span id="page-84-0"></span>**The redirect -bg (Background) Command**

To run a post-update command in the background, use the  $\text{relative}$  -bg command:

```
update_timing -full
redirect -bg -file rpt_file1 {report_cmd1}
redirect -bg -file rpt_file2 {report_cmd2}
redirect -bg -file rpt_file3 {report_cmd3}
...
```
The main pt\_shell keeps running while the  $_{\rm{redirect}}$  -bg command queues the jobs and waits for available cores.

If you specify set host options -max cores 1, the tool runs in single-core analysis mode; the redirect command disregards the -bg option and runs the commands in the foreground.

If you issue an  $ext{exit}$  command while there is at least one active background  $\tt_{\text{relative}}$  $-$ bg command, the tool blocks the  $ext{exit}$  request until all background commands complete.

# <span id="page-84-1"></span>**The parallel\_foreach\_in\_collection Command**

To speed up iterations over collections of objects, use the parallel foreach in collection command. This command is similar to the foreach in collection command but with the addition of parallel processing on multiple cores. You can use this command with the  $post$   $eval$  command, which specifies a script that is executed in sequence by the manager process, as shown in the following syntax:

```
parallel_foreach_in_collection iterator_variable collections {
   body_script_executed_by_workers_in_parallel
 ...
  post_eval {
     script_executed_by_manager_in_sequence
     ...
   }
}
```
The following example shows how to use the parallel foreach in collection command to find and report the endpoint with the most violating paths.

### *Figure 10 Example of parallel\_foreach\_in\_collection and post\_eval commands*

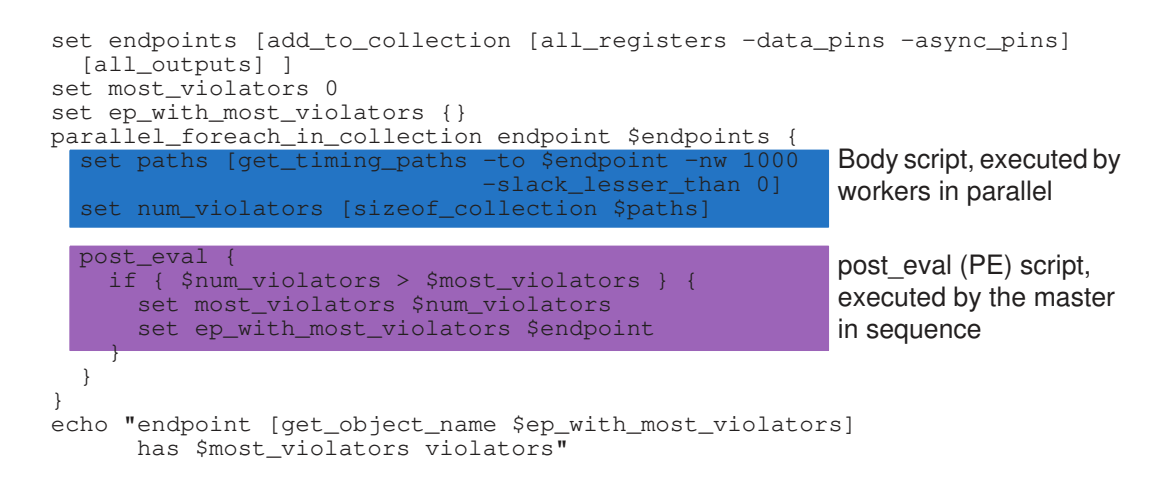

The following figure shows the parallel foreach in collection command execution timing, where the processing time proceeds from left to right. The blue boxes represent iterations of the body script executed in parallel by worker processes.

*Figure 11 Execution of parallel\_foreach\_in\_collection*

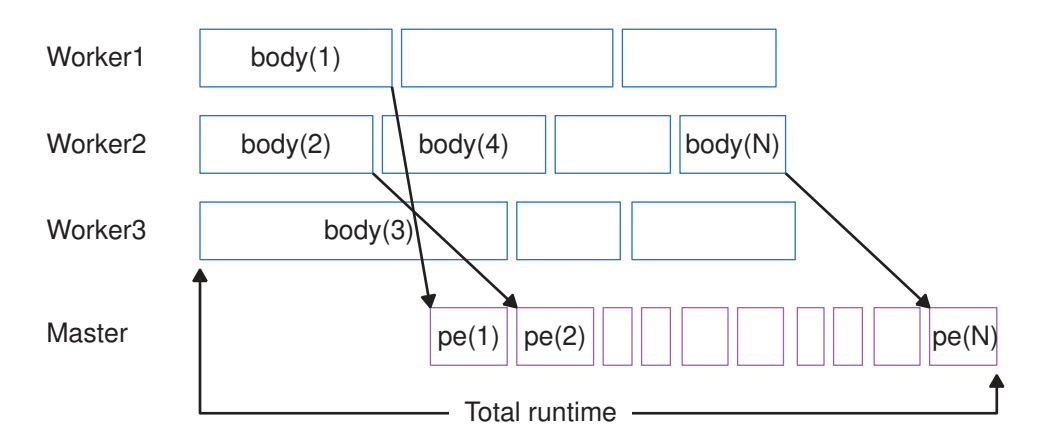

The parallel foreach in collection command automatically schedules and balances the execution of N iterations to optimize the utilization of available cores.

While executing the body script, the worker processes submit the script specified by the post\_eval command to the manager process (represented by the purple boxes in the preceding figure). Then each worker proceeds with its next loop iteration without waiting.

The manager process executes the  $post$  eval commands in sequence. Therefore, for maximum performance, keep  $post$   $eval$  commands as fast as possible and limited to

Chapter 4: Managing Performance and Capacity Threaded Multicore Analysis

> only parts of the script that cannot be parallelized, such as changing constraints, setting user-defined attributes, and modifying persistent variables to aggregate results. It is also important to avoid excessive variable transfer, especially when dealing with large lists and arrays.

<span id="page-86-0"></span>For information about converting an existing foreach in collection loop to a parallel foreach in collection loop, see the man page for the latter command.

### **Threaded Multicore Parasitics Reading**

By default, the read parasitics command runs in a separate process launched by the tool, performed in parallel with other commands such as read sdc. To get the maximum runtime benefit, use the  $\text{read}$  parasitics command immediately after linking the design. You can disable parallel parasitic data reading by using the set host options -max cores 1 command.

The temporary files written during the parasitic reading process are large parasitic files that are stored in the pt tmp dir directory. These files are automatically deleted by the tool at the end of the session. By default, the tool writes the log of the parasitic commands to the parasitics command. log file in the current working directory; to specify a different log file, set the parasitics log file variable.

### <span id="page-86-1"></span>**Threaded Multicore Path-Based Analysis**

PrimeTime runs threaded multicore analysis for path-based analysis when you run the get\_timing\_paths or report timing commands with the -pba mode path or -pba mode exhaustive option. This feature is supported for all command variations of path-specific and exhaustive recalculation. For example:

- get timing paths -pba mode exhaustive ...
- get timing paths -pba mode path ...
- get timing paths -pba mode path \$path collection
- report timing -pba mode exhaustive ...
- report timing -pba mode path ...
- report timing -pba mode path \$path collection

If multiple cores are not available, PrimeTime runs the standard single-core path-based analysis.

# <span id="page-87-0"></span>**Distributed Multi-Scenario Analysis**

Verifying a chip design requires several PrimeTime runs to check correct operation under different operating conditions and different operating modes. A specific combination of operating conditions and operating modes for a given chip design is called a *scenario*.

The number of scenarios for a design is

*Scenarios* = [*Sets of operating conditions*] X [*Modes*]

The PrimeTime tool can analyze several scenarios in parallel with *distributed multiscenario analysis* (DMSA). Instead of analyzing each scenario in sequence, DMSA uses a manager PrimeTime process that sets up, executes, and controls multiple worker processes—one for each scenario. You can distribute the processing of scenarios onto different hosts running in parallel, reducing the overall turnaround time. Total runtime is reduced when you share common data between different scenarios.

A single script can control many scenarios, making it easier to set up and manage different sets of analyses. This capability does not use *multithreading* (breaking a single process into pieces that can be executed in parallel). Instead, it provides an efficient way to specify the analysis of different operating conditions and modes for a given design and to distribute those analysis tasks onto different hosts.

To learn how to use DMSA, see

- [Definition of Terms](#page-88-0)
- [Overview of the DMSA Flow](#page-90-0)
- [Distributed Processing Setup](#page-95-0)
- [DMSA Batch Mode Script Example](#page-104-0)
- [Baseline Image Generation and Storage](#page-107-0)
- [Host Resource Affinity](#page-107-1)
- [Scenario Variables and Attributes](#page-109-0)
- [Merged Reporting](#page-113-0)
- [Loading Scenario Design Data Into the Manager](#page-122-0)
- [Saving and Restoring Your Session](#page-125-0)
- [License Resource Management](#page-126-0)
- [Worker Process Fault Handling](#page-127-0)
- [Messages and Log Files](#page-129-0)

- [DMSA Variables and Commands](#page-133-0)
- <span id="page-88-0"></span>• [Limitations of DMSA](#page-135-1)

### **Definition of Terms**

The following terms describe aspects of distributed processing:

#### *baseline image*

Image that is produced by combining the netlist image and the common data files for a scenario.

#### *command focus*

Current set of scenarios to which analysis commands are applied. The command focus can consist of all scenarios in the session or just a subset of those scenarios.

### *current image*

Image that is automatically saved to disk when there are more scenarios than hosts, and the worker process must switch to work on another scenario.

#### *manager*

Process that manages the distribution of scenario analysis processes.

#### *scenario*

Specific combination of operating conditions and operating modes.

#### *session*

Current set of scenarios selected for analysis.

#### *task*

Self-contained piece of work defined by the manager for a worker to execute.

#### *worker*

Process started and controlled by the manager to perform timing analysis for one scenario; also called a *worker* process.

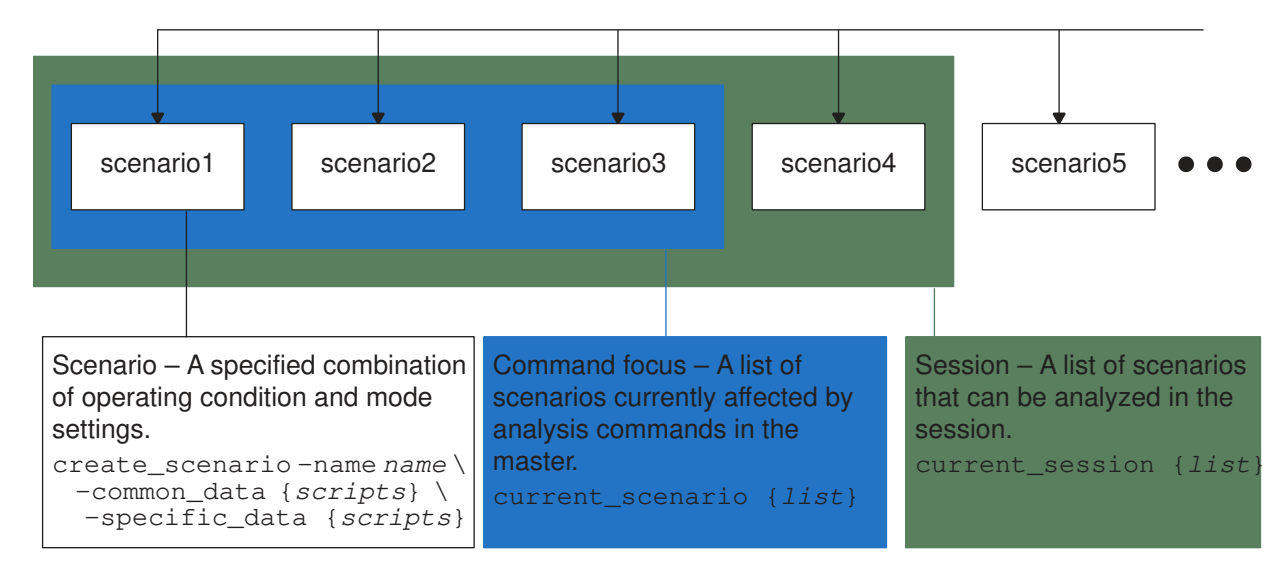

### *Figure 12 Relationships Between Scenarios, Session, and Command Focus*

A *scenario* describes the specific combination of operating conditions and operating modes to use when analyzing the design specified by the configuration. There is no limit to the number of scenarios that you can create (subject to memory limitations of the manager). To create a scenario, use the create scenario command, which specifies the scenario name and the names of the scripts that apply the analysis conditions and mode settings for the scenario.

The scripts are divided into two groups: common-data scripts and specific-data scripts. The common-data scripts are shared between two or more scenarios, whereas the specific-data scripts are specific to the particular scenario and are not shared. This grouping helps the manager process manage tasks and to share information between different scenarios, minimizing the amount of duplicated effort for different scenarios.

A *session* describes the set of scenarios you want to analyze in parallel. You can select the scenarios for the current session using the current session command. The current session can consist of all defined scenarios or just a subset.

The *command focus* is the set of scenarios affected by PrimeTime analysis commands entered at the PrimeTime prompt in the manager process. The command focus can consist of all scenarios in the current session or just a subset specified by the current scenario command. By default, all scenarios of the current session are in the command focus.

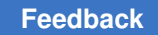

# <span id="page-90-0"></span>**Overview of the DMSA Flow**

To learn about the basics of the multi-scenario flow, see

- [Preparing to Run DMSA](#page-90-1)
- [DMSA Usage Flow](#page-91-0)

# <span id="page-90-1"></span>**Preparing to Run DMSA**

Before you start your multi-scenario analysis, you must set the search path and create a .synopsys\_pt.setup file:

- [Setting the Search Path](#page-90-2)
- [.synopsys\\_pt.setup File](#page-91-1)

### <span id="page-90-2"></span>**Setting the Search Path**

In multi-scenario analysis, you can set the search path variable only at the manager. When reading in the search path, the manager resolves all relative paths in the context of the manager. The manager process then automatically sets the fully resolved search path at the worker process. For example, you might launch the manager in the /remote1/test/ ms directory, and set the search path variable with the following command:

set search path ". .. ../scripts"

The manager automatically sets the search path of the worker to the following:

/remote1/test/ms /remote1/test /remote1/ms/scripts

The recommended flow in multi-scenario analysis is to set the search path to specify the location of

- All files for your scenarios and configurations
- All Tcl scripts and netlist, SDF, library, and parasitic files to be read in a worker context

For best results, avoid using relative paths in worker context scripts.

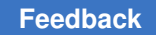

### <span id="page-91-1"></span>**.synopsys\_pt.setup File**

The manager and workers source the same set of .synopsys\_pt.setup files in the following order:

1. PrimeTime install setup file at

*install\_dir*/admin/setup/.synopsys\_pt.setup

2. Setup file in your home directory at

~/.synopsys\_pt.setup

3. Setup file in the manager launch directory at

\$sh\_launch\_dir/.synopsys\_pt.setup

To conditionally execute commands in certain scalar or distributed analysis modes only, check the value of the  $sh$  host mode variable to see whether it is set to scalar, manager, or worker. For example:

```
if { $sh host mode eq "manager" } {
   set multi scenario working directory "./work"
}
```
## <span id="page-91-0"></span>**DMSA Usage Flow**

You can use the DMSA capability for timing analysis in PrimeTime and PrimeTime SI as well as for power analysis in PrimePower. This dramatically reduces the turnaround time. For more information about using DMSA in PrimePower, see the "Distributed Peak Power Analysis" section in the *PrimePower User Guide*.

From the pt shell prompt of the manager PrimeTime process, you can initiate and control up to 256 worker processes (see [Limitations of DMSA](#page-135-1)).

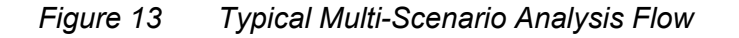

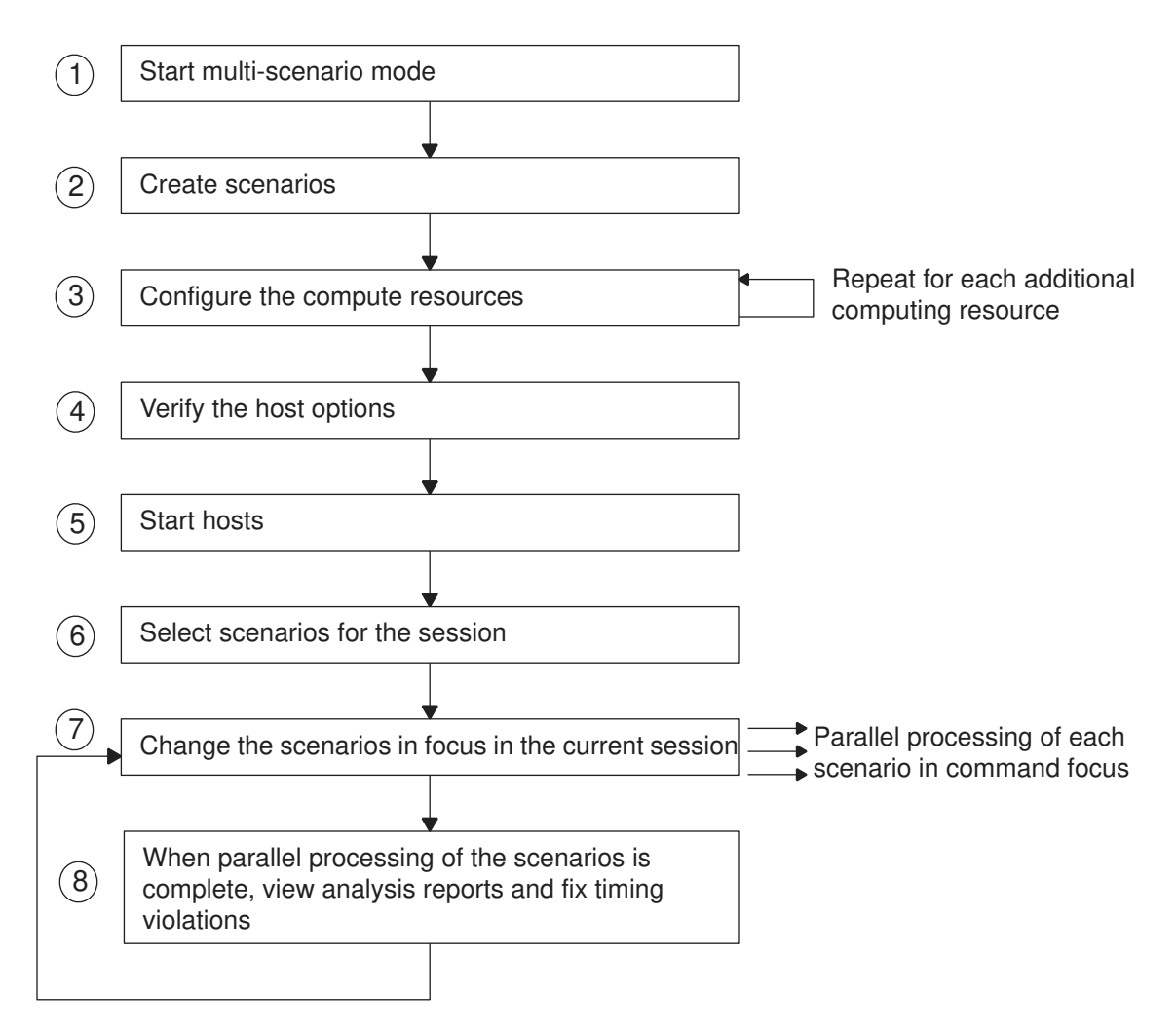

A typical multi-scenario analysis has the following steps:

- 1. Start PrimeTime in the multi-scenario analysis mode by running the  $pt\_shell$ command with the -multi scenario option. Alternatively, from a normal PrimeTime session, set the multi scenario enable analysis variable to true.
- 2. Create the scenarios with the create scenario command. Each create scenario command specifies a scenario name and the PrimeTime script files that apply the conditions for that scenario.
- 3. Configure the compute resources that you want to use for the timing update and reporting by running the set host options command. This command does not start the host, but it sets up the host options for that host.

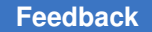

In the following example, the host option is named ptopt030, rsh is used to connect to the host, and a maximum of three cores per process are specified for the compute resources:

pt shell> set host options -name my opts -max cores 3 \ **-num\_processes 4 -submit\_command "/usr/bin/rsh -n" ptopt030**

Specify the maximum number of cores by specifying the remote core count with the set host options command in the manager script, as shown in the previous example.

4. Verify the host options by running the report host usage command. This command also reports peak memory and CPU usage for the local process and all distributed processes that are already online. The report displays the host options specified, status of the distributed processes, number of CPU cores each process uses, and licenses used by the distributed hosts.

pt shell> report host usage \*\*\*\*\*\*\*\*\*\*\*\*\*\*\*\*\*\*\*\*\*\*\*\*\*\*\*\*\*\*\*\*\*\*\*\*\*\*\*\* Report : host\_usage ... \*\*\*\*\*\*\*\*\*\*\*\*\*\*\*\*\*\*\*\*\*\*\*\*\*\*\*\*\*\*\*\*\*\*\*\*\*\*\*\* Options Name Host 32Bit Num Processes -------------------------------------------------------------  $ptopt030$  N 4 Usage limits (cores) Options Name # Effective ------------------------------------------------------------------- (local process) – 2000 my\_opts5 (2000) – 2000 my\_opts5 (2000) – 2000 my\_opts5 (2000) – 2000 my\_opts5 (2000) – 2000 my\_opts5 (2000) – 2000 my\_opts5 (2000) – 2000 my\_opts1 (2000) – 2000 my\_opts1 (2000) – 2000 my\_opts1 (2000) my\_opts5 - ---------------------------------------------------------------------- Total 2 Memory usage Options Name # Peak mem (MB) ---------------------------------------- (local process) -Performance Options Name # CPU time (s) Elapsed Time (s) --------------------------------------------------------------------- (local process) -

5. Request compute resources and bring the hosts online by running the start hosts command.

#### **Note:**

```
If you set the multi_scenario_working_directory and
multi scenario merged error log variables, do so before you start the
compute resources.
```
To provide more information about the hosts such as the status and process information, use the report\_host\_usage command after starting the distributed processes. For example:

```
pt_shell> set_host_options -name my_opts -max_cores 3 \
       -num_processes 4 -submit_command "/usr/bin/rsh -n" ptopt030
1
pt shell> report host usage
...
Options Name Host 12Bit Num Processes
--------------------------------------------------------------
           ptopt030
Options Name # Host Name Job ID Process ID Status
----------------------------------------------------------------------
my_opts 1 ptopt030 28857 28857 ONLINE
 2 ptopt030 28912 28912 ONLINE
 3 ptopt030 28966 28966 ONLINE
 4 ptopt030 29020 29020 ONLINE
Usage limits (cores)
Options Name # Effective
------------------------------------------------------------
(local process) -1 -2 -3 -4 -
------------------------------------------------------------
Total 2
Memory usage
Options Name # Peak Memory (MB)
 ---------------------------------------------
(local process) - 24.93
my_opts 1 26.31
 2 26.31
 3 26.31
 4 26.31
Performance
Options Name # CPU Time (s) Elapsed Time (s)
---------------------------------------------------------------------
```
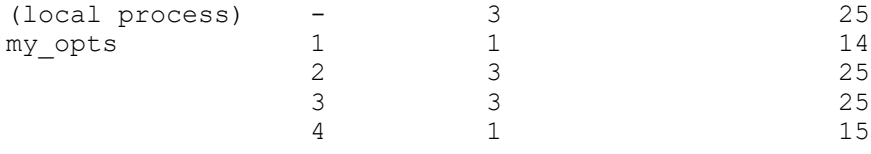

### **Note:**

You must complete steps 1 through 5 before you can run the current session command in the next step.

- 6. Select the scenarios for the session using the current session command. The command specifies a list of scenarios previously created with the  $c$ reate scenario command.
- 7. (Optional) Change the scenarios in the current session that are in command focus, using the current scenario command. The command specifies a list of scenarios previously selected with the current session command. By default, all scenarios in the current session are in command focus.
- 8. View the analysis report and fix validation issues.
	- a. Start processing the scenarios by executing the remote execute command or performing a merged report command at the manager. For more information about merged reports, see [Merged Reporting.](#page-113-0)
	- b. When the processing of all scenarios by the worker processes is complete, you can view the analysis reports. Locate the reports generated by the remote execute command under the directory you specified with the multi scenario working directory variable, as described in Distributed [Processing Setup.](#page-95-0) Alternatively, if you issue the remote execute command with the -verbose option, all information is displayed directly to the console at the manager. The output of all merged reporting commands is displayed directly in the console at the manager.
	- c. Use ECO commands to fix timing and design rule violations. For more information about ECO commands, see [ECO Flow.](#page-1007-0)

### <span id="page-95-0"></span>**Distributed Processing Setup**

For distributed processing of multiple scenarios, you must first invoke the PrimeTime tool in DMSA mode. You then manage your compute resource, define the working directory, create the scenarios, and specify the current session and command focus. For details, see

- [Starting the Distributed Multi-Scenario Analysis Mode](#page-96-0)
- [Managing Compute Resources](#page-96-1)
- [Creating Scenarios](#page-101-0)

- [Specifying the Current Session and Command Focus](#page-102-0)
- [Executing Commands Remotely](#page-103-0)

## <span id="page-96-0"></span>**Starting the Distributed Multi-Scenario Analysis Mode**

To start the PrimeTime tool in DMSA mode, use the  $\text{-multi} \,$  scenario option when you start the PrimeTime shell:

#### % **pt\_shell -multi\_scenario**

PrimeTime starts up and displays the pt shell prompt just as in a single scenario session. A distributed multi-scenario analysis is carried out by one manager PrimeTime process and multiple PrimeTime worker processes. The manager and worker processes interact with each other using full-duplex network communications.

The manager process generates analysis tasks and manages the distribution of those tasks to the worker processes. It does not perform timing analysis and does not hold any data other than the netlist and the multi-scenario data entered. The command set of the manager is therefore restricted to commands that perform manager functions.

To specify the directory in which to store working files for distributed processing, use the multi scenario working directory variable.

To specify the file in which to write all error, warning, and information messages issued by the workers, set the multi\_scenario\_merged\_error\_log variable. Any message issued by more than one worker is merged into a single entry in the merged error log. For details, see [Merged Error Log.](#page-131-0)

The multi scenario merged error log variable limits the number of messages of a particular type written to the log on a per task basis. The default is 100.

Upon startup, every PrimeTime process, both manager and worker, looks for and sources the .synopsys\_pt.setup setup file just as in normal mode. Each process also writes its own separate log file. For more information, see [Log Files](#page-131-1).

### <span id="page-96-1"></span>**Managing Compute Resources**

In distributed analysis, the manager process uses one or more worker processes to perform the work. These worker processes can be configured, launched in a variety of compute environments, queried for their status, and terminated as needed.

The manager generates *tasks* for the worker processes to execute. Any one task can apply to only one scenario and any one worker process can be configured for only one scenario at a time. If there are more scenarios than worker processes to run them, some workers need to swap out one scenario for another so that all are executed.

It is important to avoid specifying more processes on a host than the number of available CPUs. Otherwise, much time is spent swapping worker processes in and out. For optimal

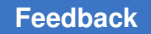

system performance of DMSA, match the number of worker processes, scenarios in command focus, and available CPUs so that every scenario is executed in its own worker process on its own CPU.

### **Setting Up Distributed Host Options**

You can allocate worker processes as compute resources with the set host options command. Each worker process invoked by the manager is a single PrimeTime session that is accessible only by the manager process. It is not possible to manually launch a PrimeTime process in worker mode.

To specify worker processes, use the set host options -num processes command:

```
pt_shell> set_host_options -num_processes process_count ...
```
The -num processes option indicates that the specification applies to worker processes instead of the local process.

The set host options command provides additional options to configure the worker processes. For example, the  $-p_{\text{rotocol}}$  option specifies the compute environment to use for the processes:

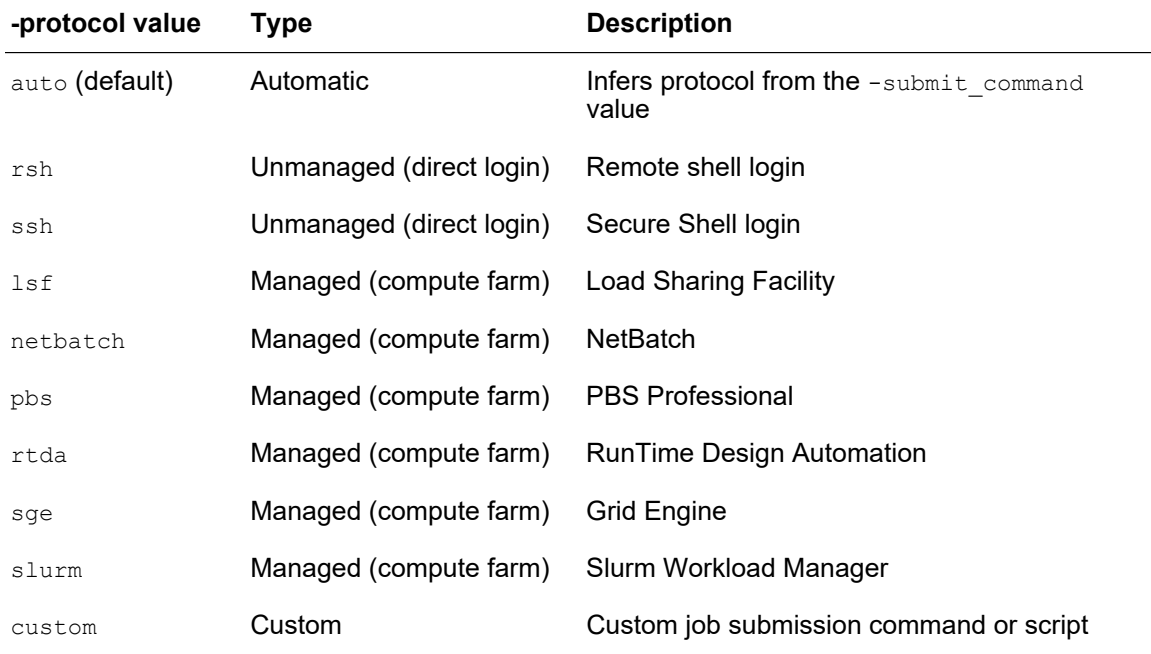

Managed compute resources enables the tool to allocate pooled resources as they become available.

The set host options command provides a variety of additional options to configure the job submission command, define a name for the worker processes, and define loadsharing characteristics of the worker processes. For details, including command examples, see the set host options man page.

You can use multiple set host options -num processes commands to create multiple sets of processes to launch, each with its own host options, and optionally assign a name to each set by using the -name option.

The following commands configure four worker processes, two using SSH to a specific machine, and two more on an LSF compute farm:

```
set host options \
 -num processes 2 \
 -name my local \
  -max_cores 2 \
   -protocol ssh \
  workstation23.internal.mycompany.com
set host options \
 -num processes 2 \
 -name my farm \
  -max_cores 2 \
  -protocol lsf \
  -submit command "[sh which bsub] -n 2 -R rusage" \
 -terminate command "[sh which bkill]"
```
You can specify the maximum number of cores each worker process can use for threaded multicore analysis by specifying the  $-max\;$  cores option along with the  $-mum\;$  processes option.

You can additionally configure the manager and worker processes by setting the following variables.

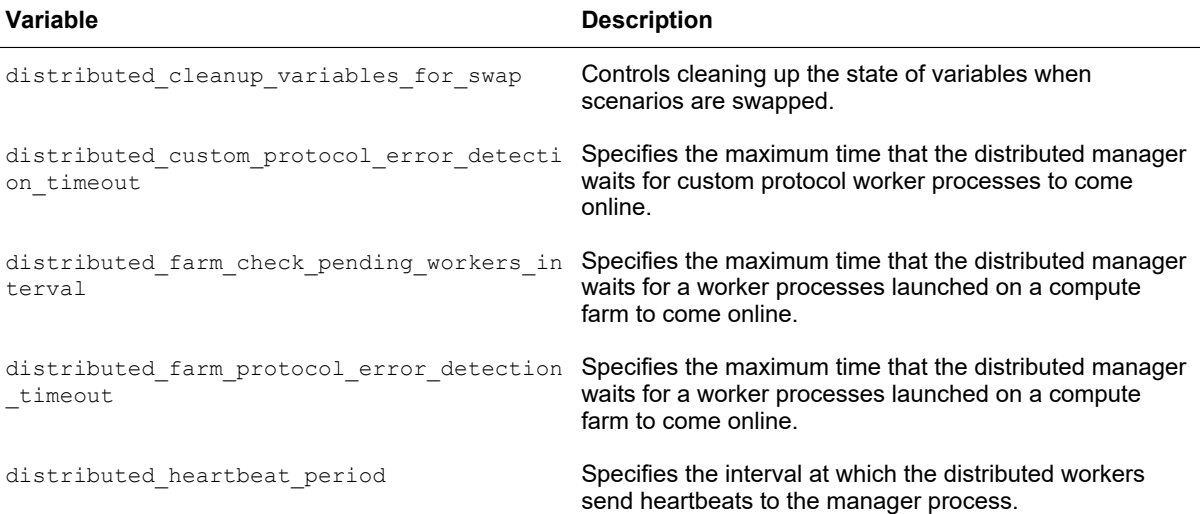

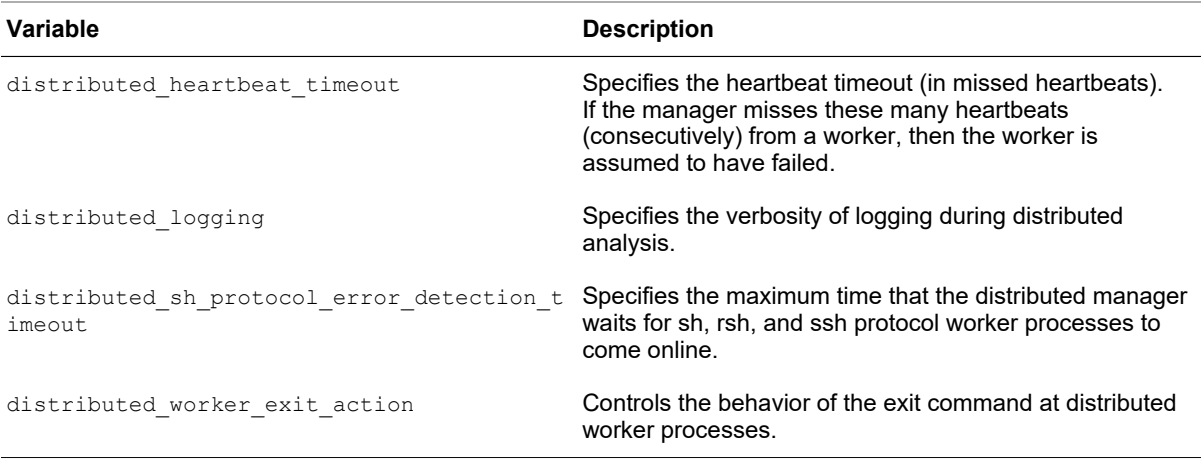

For details, see their man pages.

To remove host options and terminate their associated processes, use the remove host options command. For example, to remove and stop host1 and host3:

```
pt_shell> remove_host_options {host1 host3}
```
### **Configuring the Distributed Environment**

To configure the distributed environment (remote launch script, worker startup script, and maximum levels of collection attributes), use the set distributed parameters command. Set the configuration before you run the start hosts command.

### **Starting the Compute Resources**

To start the hosts specified by the set host options command, use the start hosts command, which requests compute resources and brings the hosts online. The start hosts command continues to run until one of the following events occurs:

- All requested remote host processes become available
- The number of remote host processes that become available reaches the  $\text{-min}\,$  hosts value specified in the start hosts command (if specified)
- The number of seconds reaches the  $-t$  imeout value specified in the start hosts command (default 21600)

The number of available hosts directly affects the ability of the PrimeTime tool to simultaneously analyze scenarios. When there are too few hosts available, expensive image swapping occurs until enough hosts become available.

When you run the start hosts command, any previously added hosts begin to transition through the states of their life cycle, as shown in the following diagram.

#### *Figure 14 Life cycle states*

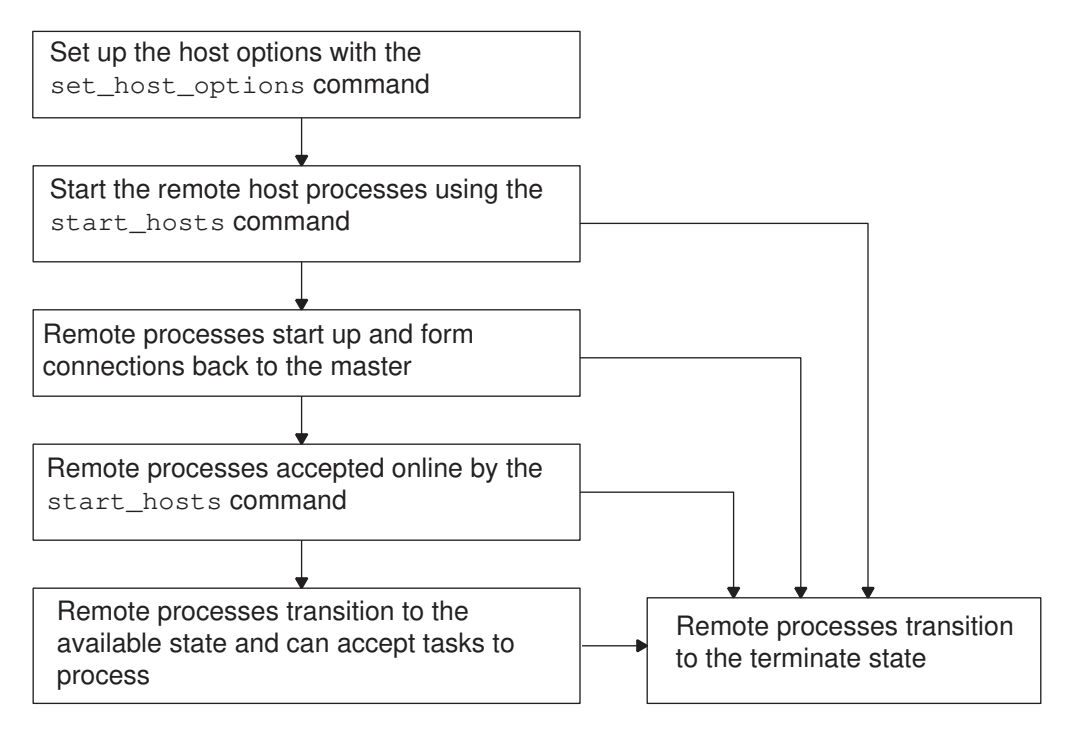

### **DMSA Virtual Workers**

When the number of scenarios exceeds the number of available hosts, at least two scenarios must be assigned to run on a host. If multiple commands are executed in those scenarios, the tool must perform save and restore operations to swap designs in and out of memory for executing each command, which can consume significant runtime and network resources.

In this situation, you can avoid the additional runtime and delay by setting a "load factor" in the set host options command:

pt shell> set host options -load factor 2 ...

The default load factor is 1, which disables the feature. Setting a value of 2 reduces save and restore operations at the cost of more memory.

The feature works by creating virtual workers in memory that can each handle one scenario. A setting of 2 doubles the number of workers by creating one virtual worker in memory for each real worker. If the real and virtual workers can accept all the scenarios at the same time, there is no need for save and restore operations.

The following set host options command examples demonstrate this feature. The -submit command option shows the syntax for submitting jobs to an LSF farm with a specific memory allocation; use the appropriate syntax for your installation.

• **2** scenarios, multiple commands per scenario:

```
set host options -num processes 2 \setminus-submit command {bsub -n 16 -R "rusage[mem=16384]"}
```
The number of processes equals the number of scenarios, so there is no benefit from increasing the load factor.

• **4** scenarios, multiple commands per scenario:

```
set host options -num processes 2 -load factor 2 \setminus -submit_command {bsub -n 16 -R "rusage[mem=32768]"}
```
This command doubles the number of workers from 2 to 4 by creating a virtual worker for each real worker. It also doubles the memory allocation to accommodate the virtual workers. No save and restore operations are needed because the 4 workers can accept the 4 scenarios at the same time.

• **6** scenarios, multiple commands per scenario:

```
set host options -num processes 2 -load factor 2 \setminus -submit_command {bsub -n 16 -R "rusage[mem=32768]"}
```
This command doubles the number of workers from 2 to 4, which reduces the need for save and restore operations. However, it does not eliminate them completely because the 4 workers cannot accept all 6 scenarios at the same time.

To optimize the time benefit, make the total number of workers equal to the number of scenarios (possibly using multiple set host options commands) and allocate enough memory on the hosts for the virtual workers.

# <span id="page-101-0"></span>**Creating Scenarios**

A scenario is a specific combination of operating conditions and operating modes for a given configuration. Create a scenario with the create scenario command. For example:

```
pt_shell> create_scenario -name scen1 \
           -common_data {common_s.pt} \
           -specific_data {specific1.pt}
```
There are two types of scripts associated with the scenario:

- Scripts that handle common data shared by multiple scenarios and included in the baseline image generation process (see [Baseline Image Generation and Storage](#page-107-0))
- Scripts that handle specific data applied only to the specified scenario

The manager shares common data between groups of scenarios where appropriate, thereby reducing the total runtime for all scenarios. For example, consider the following figure.

### *Figure 15 Multi-Scenario Setup Example*

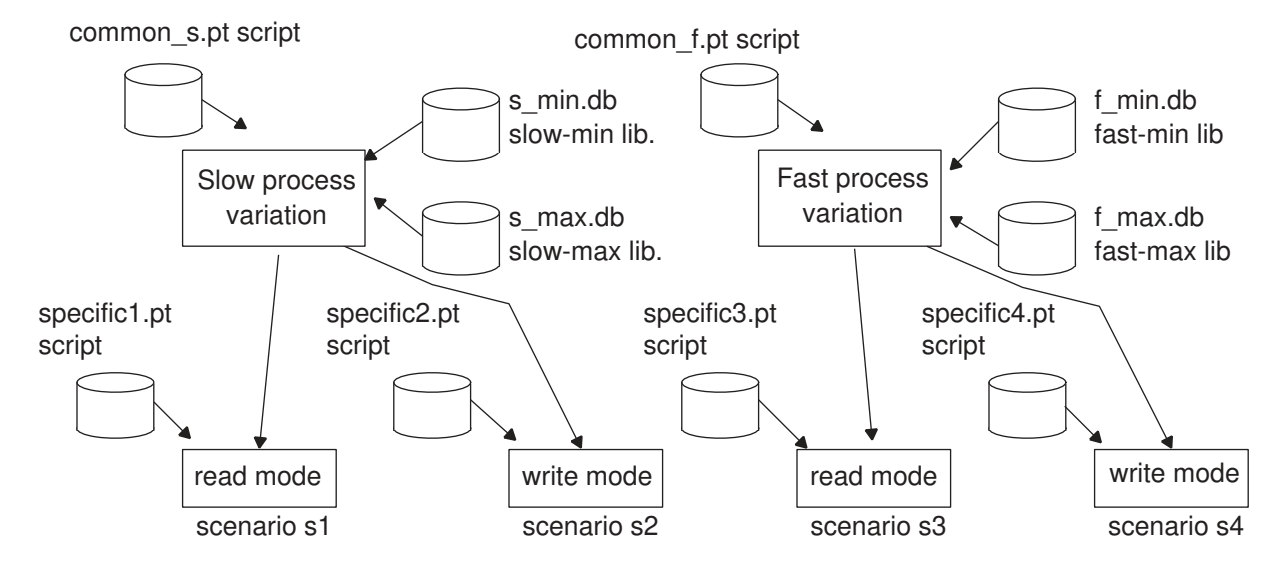

This design is to be analyzed at two process variation extremes, called slow and fast, and two operating modes, called read and write. Thus, the four scenarios to be analyzed are slow-read, slow-write, fast-read, and fast-write.

The common  $all.pt$  script reads in the design and applies constraints that are common to all scenarios. The  $common$  s.pt script is shared between some, but not all, scenarios. The specific1.pt script directly contributes to specifying conditions of an individual scenario.

Use the -image option of the create scenario command to create scenarios from a previously saved scenario image. This image can be generated from a standard PrimeTime session, a session saved from the DMSA manager, or a session saved from the current image generated during a DMSA session.

If you need to create voltage scaling groups, do so before you use the link design command in one of the scripts used to set up a scenario.

### **Removing Scenarios**

To remove a scenario previously created with the create scenario command, use the remove scenario command:

pt\_shell> **remove\_scenario s1**

### <span id="page-102-0"></span>**Specifying the Current Session and Command Focus**

To specify the set of scenarios analyze, use the current session command:

pt\_shell> **current\_session {s2 s3 s4}**

The command lists the scenarios to be part of the current session. By default, all the listed scenarios are in *command focus*, the scenarios currently affected by analysis commands in the manager. To further narrow the command focus, use the current scenario command:

```
pt_shell> current_scenario {s3}
```
This command is useful during interactive analysis. For example, you might want to modify the load on a particular net and then recheck the path timing in just that scenario or a subset of all scenarios in the current session.

You can restore the command focus to all scenarios in the session as follows:

```
pt_shell> current_scenario -all
```
To check the distributed processing setup before you begin DMSA, use the report multi scenario design command, which creates a detailed report about userdefined multi-scenario objects and attributes.

# <span id="page-103-0"></span>**Executing Commands Remotely**

To explicitly run commands in the worker context, use the  $\gamma$  remote execute command. Enclose the list of commands as a Tcl string. Separate the command with semicolons so that they execute one at a time.

To evaluate subexpressions and variables remotely, generate the command string using curly braces. For example:

```
remote_execute {
   # variable all_in evaluated at worker
  report timing -from $all in -to [all outputs]
}
```
In this example, the report  $\triangle$ timing command is evaluated at the worker, and the all in variable and the all outputs expression are evaluated in a worker context.

To evaluate expressions and variables locally at the manager, enclose the command string in quotation marks. All manager evaluations must return a string. For example:

```
remote execute "
  # variable all out evaluated at manager
 report timing -to $all out
"
```
In this example, the report timing command is evaluated at the worker, and the all out variable is evaluated at the manager. Upon issuing the remote execute command, the manager generates tasks for execution in all scenarios in command focus.

The following example shows how to use the remote execute command.

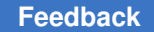

remote execute {set x 10} # Send tasks for execution in all scenarios in command focus set x 20 remote execute {report timing -nworst \$x} # Leads to report timing -nworst 10 getting executed at the workers remote execute "report timing -nworst \$x" # Leads to report timing -nworst 20 getting executed at the workers

If you use the -pre commands option, the remote execute command executes the specified commands before the remote execution command.

```
remote execute -pre commands {cmd1; cmd2; cmd3} "report timing"
# On the worker host, execute cmd1, cmd2, and cmd3 before
# executing report_timing on the manager
```
If you use the  $-post$  commands option, the listed commands are executed after the commands specified for remote execution.

```
remote execute -post commands {cmd1; cmd2; cmd3} "report timing"
# On the worker host, execute cmd1, cmd2, and cmd3 after
# executing report timing on the manager
```
You can use the remote execute command with the -verbose option to return all worker data to the manager terminal screen, instead of piping it to the  $\text{out.loq}$  file in the working directory of the DMSA file system hierarchy.

The ability to execute netlist editing commands remotely extends to all PrimeTime commands, except when using the following commands:

- Explicit save session (worker only)
- Explicit restore session
- <span id="page-104-0"></span>• remove design

### **DMSA Batch Mode Script Example**

In batch mode, PrimeTime commands are contained in a script invoked when the tool is started. For example,

% **pt\_shell -multi\_scenario -file script.tcl**

The following script is a typical multi-scenario manager script.

```
set multi scenario working directory "./ms session 1"
set multi_scenario_merged_error_log "merged errors.log"
script.tcl
########################################
# Start of specifying the set-up
```

```
# Start of specifying the first task
########################################
set search_path "./scripts"
# Add 2 32-bit hosts to the compute resources; one host
# from platinum1 and another host from platinum2
set host options -32bit -num processes 1 platinum1
set host options -32bit -num processes 1 platinum2
# Generates a detailed report that describes all host options
# that you have added.
report_host_usage
# Start the compute resources for processing the scenarios
start_hosts
# Create the scenarios
create scenario \
  -name s1 \setminus-common data common data scenarios s1 s3.tcl \
    -specific_data specific_data_scenario_s1.tcl
create_scenario \
   -name s2 \setminus -common_data common_data_scenarios_s2_s4.tcl \
   -specific data specific data scenario_s2.tcl
create scenario \
   -name s3 \backslash-common data common data scenarios s1 s3.tcl \
    -specific_data specific_data_scenario_s3.tcl
create scenario \
   -name s4 \setminus-common data common data scenarios s2 s4.tcl \
   -specific data specific data scenario s4.tcl
#############################
# End of specifying the setup
#############################
# Set the scenarios for the current session
current session {s1 s2}
# cmd1,cmd2,cmd3, are placeholders for typical PrimeTime commands or
# scripts that need to be executed on s1 and s2
#
# remote_execute -pre_commands {"cmd1" "cmd2" "cmd3"} {report_timing}
# For example:
remote execute -pre commands {source constraint group1.tcl\
   source constraint group2.tcl} {report timing}
##################################
# End of specifying the first task
##################################
```
quit # analysis is finished # all workers are inactivated and licenses are returned

A task is a self-contained block of work that a worker process executes to perform some function. A worker process starts execution of a task for the specified scenario as soon as it gets the licenses appropriate to that task.

This script performs the following functions:

- 1. The initial set command sets the search path at the manager (used for finding scripts).
- 2. The set host options command specifies the host options for the compute resources.
- 3. The report host usage command generates a detailed report that describes all of the host options that have been set.
- 4. The start hosts command starts the host processes specified by the set host options command.
- 5. The create scenario commands create four scenarios named s1 through s4. Each command specifies the common-data and specific-data scripts for the scenario.
- 6. The current session command selects s1 and s2 for the current session, which is also the command focus by default. (You could use the current scenario command to narrow the focus further.)
- 7. The remote execute -pre commands command begins the task generation process and execution of those tasks in scenarios s1 and s2. The resulting logs contain all the output from the commands that were executed.

Because the  $-\text{pre\_commands}$  option is specified, the two source commands are executed before the  $report$   $t$  iming command. The command list can contain any valid PrimeTime commands or sourcing of scripts that contain valid PrimeTime commands, excluding commands that alter the netlist or save or restore the session.

8. The  $q$ uit command terminates the worker processes and manager processes in an orderly manner and releases the checked-out PrimeTime licenses.

The script writes out the report and log files in the following directory paths (assuming the manager pt\_shell was launched from the directory /mypath).

• Manager command log:

/mypath/pt\_shell\_command.log

• Errors generated by the workers and returned to the manager and merged for reporting:

/mypath/ms\_session\_1/merged\_errors.log

• Worker output log for work done for the session:

/mypath/ms\_session\_1/default\_session/out.log

• Worker output logs generated for s1 and s2:

```
/mypath/ms_session_1/s1/out.log
/mypath/ms_session_1/s2/out.log
```
• Worker command logs:

```
/mypath/ms_session_1/pt_shell_command_log/
  platinum1 pt shell command.log
/mypath/ms_session_1/pt_shell_command_log/
  platinum2 pt shell command.log
```
### <span id="page-107-0"></span>**Baseline Image Generation and Storage**

The first task that the manager generates and delegates to a worker process is baseline image generation. The baseline image consists of a netlist representation and the common data files for that scenario. In many cases, the same image can be shared by multiple scenarios.

Before any other types of tasks can proceed, baseline image generation must be completed successfully. Failure of image generation also results in failure of the multiscenario analysis for those scenarios that depend on the image.

For each scenario in command focus that provides a baseline image, that image is written to the scenario name/baseline image directory under the multi-scenario working directory.

After baseline image generation, the manager generates and delegates to worker processes the execution of the user-specified commands in the scenarios that are in command focus.

When there are more scenarios than processes available to execute the scenario tasks, the worker process saves a current image for one scenario while it proceeds with task execution for a different scenario. The worker process saves the image in the scenario name/current image directory under the multi-scenario working directory.

### <span id="page-107-1"></span>**Host Resource Affinity**

Automatic reconfiguring of worker processes to run different tasks in different scenarios can be an expensive operation. The multi-scenario process tries to minimize the swapping out of scenarios, but is subject to the limitations imposed by the number of scenarios in command focus and the number of worker processes added. A significant imbalance of scenarios to worker processes can degrade system performance.
You can achieve optimal performance from DMSA if there is a worker process for every scenario in command focus, a CPU available to execute each worker process, and a license for each feature needed for every worker process. This results in all worker processes executing concurrently, allowing maximum throughput.

You can optionally assign scenarios an "affinity" for execution on a specified hosts, allowing more efficient allocation of limited computing resources. For example, suppose that you need to run four scenarios, S1 through S4, having different memory and core processing requirements. By default, you need to make four hosts available, each with enough CPU power and memory to accommodate the largest job, as shown in the following figure.

### *Figure 16 Random Scenario-to-Host Distribution (Default)*

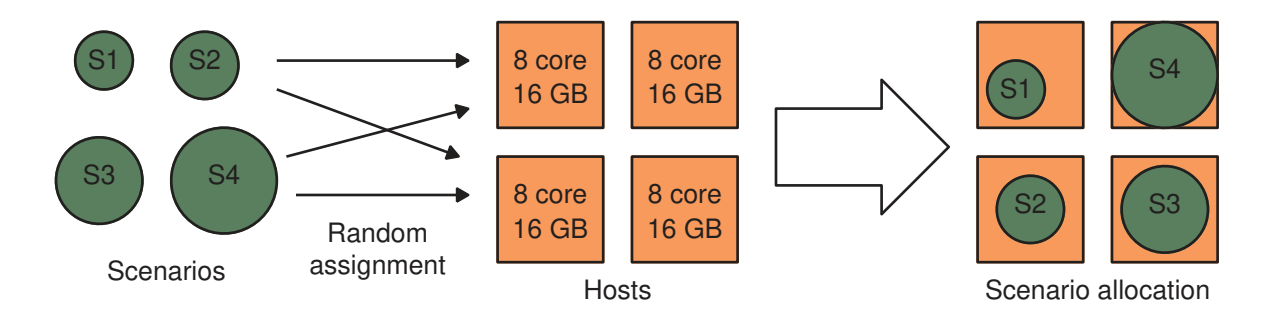

You can optionally assign smaller jobs to smaller hosts, and thereby use fewer resources while achieving the same turnaround time, as shown in the following figure.

### *Figure 17 Directed Scenario-to-Host Distribution Using Affinity*

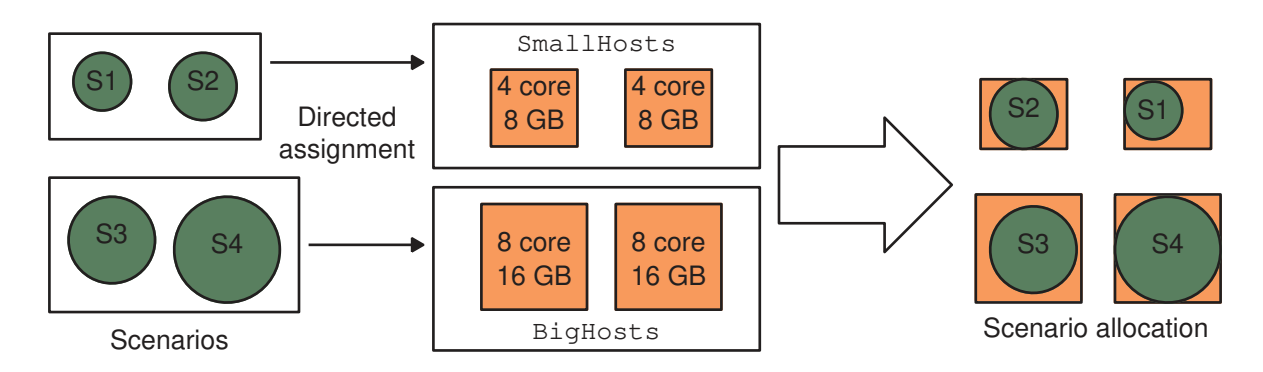

To specify the host resource affinity for scenarios, use commands similar to the following:

set host options **-name SmallHosts** -max cores 8 -num processes 2 \ -submit<sup>-</sup>command {bsub -n 8 -R "rusage<sup>[mem=4000]</sup> span[ptile=1]"} set host options **-name BigHosts** -max cores 16 -num processes 2 \

```
-submit command {bsub -n 16 -R "rusage[mem=8000] span[ptile=1]"}
...
create_scenario -name S1 -affinity SmallHosts ...
create scenario -name S2 -affinity SmallHosts ...
create_scenario -name S3 -affinity BigHosts ...
create_scenario -name S4 -affinity BigHosts ...
```
To report the scenario affinity settings, use the report multi scenario design -scenario command.

## **Scenario Variables and Attributes**

You can set variables in either the manager or any of its workers during DMSA, as described in the following sections:

- [Manager Context Variables](#page-109-0)
- [Worker Context Variables and Expressions](#page-109-1)
- [Setting Distributed Variables](#page-110-0)
- [Getting Distributed Variable Values](#page-110-1)
- [Merging Distributed Variable Values](#page-111-0)
- [Synchronizing Object Attributes Across Scenarios](#page-112-0)

## <span id="page-109-0"></span>**Manager Context Variables**

Here is an example of a manager context variable.

```
set x {"ffa/CP ffb/CP ffc/CP"}
report_timing -from $x
```
<span id="page-109-1"></span>Notice how x is forced to be a string.

### **Worker Context Variables and Expressions**

The manager has no knowledge of variables residing on the worker, but can pass variable or expression strings to the worker for remote evaluation. To pass a token to the worker for remote evaluation, use curly braces.

Suppose you have the following scenarios:

- Scenario 1: x has value of ff1/CP
- Scenario 2: x has value of ff2/CP

The report timing  $-\text{from }$  {\$x} command reports the worst paths from all paths starting at ff1/CP in the context of scenario 1, and all paths starting at ff2/CP in the context of scenario 2.

## <span id="page-110-0"></span>**Setting Distributed Variables**

To set variables at the worker level from the manager, use the set distributed variables command. The variable can be a Tcl variable, collection, array, or list.

To set variables in multiple scenarios from the manager, first create a Tcl array of the required values for those scenarios, then use the set distributed variables command to distribute the settings to the scenarios.

For example, suppose that you want to set variables x and y at the worker level to different values in two different scenarios. Create an array, indexed by scenario name, containing the values to set in the workers. From the manager, execute the following commands:

```
pt_shell> array set x {s1 10 s2 0}
pt_shell> array set y {s1 0 s2 15}
pt_shell> set_distributed_variables {x y}
```
This sends the values specified in the arrays x and y from the manager to the workers, and creates the variables x and y at the workers if they do not already exist, and sets them to the specified values.

To create and set a single variable, there is no need to create an array. For example,

```
pt_shell> set my_var 2.5
2.5
```
pt\_shell> **set\_distributed\_variables my\_var**

# <span id="page-110-1"></span>**Getting Distributed Variable Values**

To get the values of variables set in scenarios in command focus, use the get distributed variables command. The retrieved values are returned to the manager process and stored in a Tcl array, indexed by scenario name.

For example, the following session retrieves slack attribute values from two scenarios:

```
current session {scen1 scen2}
remote_execute {
 set pin slack1 [get attribute -class pin UI/Z slack];
  set pin_slack2 [get_attribute -class pin U2/Z slack]
}
get distributed variables {
 pin slack1 pin slack2
}
```
The session returns two arrays, pin\_slack1 and pin\_slack2. Indexing pin\_slack1(scen1) returns the scalar value of slack at U1/Z in context of scenario scen1. Indexing

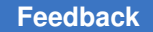

> pin\_slack1(scen2) returns the scalar value of slack at U1/Z in the context of scenario scen2.

When retrieving a collection, you need to specify which attributes to retrieve from the collection. For example, the following session retrieves timing paths from two scenarios:

```
current session {scen1 scen2}
remote_execute {
  set mypaths [qet timing paths -nworst 100]
}
get_distributed_variables mypaths -attributes (slack)
```
The session returns an array called mypaths. Indexing mypaths(scen1) yields a collection of the 100 worst paths from scenario scen1, ordered by slack. Similarly, indexing paths(scen2) yields a collection of the 100 worst paths from scen2.

# <span id="page-111-0"></span>**Merging Distributed Variable Values**

By default, the get\_distributed variables command brings back a scenario variable as an array. With the  $-merge\_type$  option, the values are merged back into a variable instead.

For example, to keep the minimum (most negative) value of the  $worst\_slack$  variable from all scenarios:

```
pt_shell> get_distributed_variables {worst_slack} -merge_type min
1
pt_shell> echo $worst_slack
-0.7081
```
You can also merge arrays of one or more dimensions and keep the worst value for each array entry. For example, you have the following array settings in three scenarios:

```
scenario best case:
set slacks(min, pinA) -0.2044
set slacks(max, pinA) 0.3084
scenario typ_case:
set slacks(min, pinA) -0.0523
set slacks(max, pinA) 0.0901
scenario worst case:
set slacks(min, pinA) 0.1015
set slacks(max, pinA) -0.7081
```
To report the most negative values, use these commands:

```
pt_shell> get_distributed_variables {slacks} -merge_type min
1
pt_shell> echo $slacks(min,pinA)
-0.2044
```

> pt\_shell> **echo \$slacks(max,pinA)** -0.7081

The  $-\text{merge-type}$  option can also merge together lists of values from the scenarios. For example, to obtain a list of all clock names from every scenario, use these commands:

```
pt shell> remote execute {set clock names \setminus [get_object_name [all_clocks]]}
pt_shell> get_distributed_variables clock_names -merge_type list
1
pt_shell> echo $clock_names
CLK33 CLK66 CLK50 CLK100 ATPGCLOCK JTAGCLK
```
The get distributed variables command supports the following merge types:

-merge type min -merge type max -merge type average -merge type sum -merge type list -merge type unique list -merge type none

You can use the -null merge method override option to specify what happens when merging null (empty) entries: ignore the null entry, allow the null value to override other entries, or issue an error message. For details, see the man page for the get distributed variables command.

Note that a null data value is different from an undefined value. If array entries are undefined, the  $\text{-null}$  merge method option does not apply; the merging process operates normally on the remaining data values.

# <span id="page-112-0"></span>**Synchronizing Object Attributes Across Scenarios**

You can easily set an object attribute to the same value across all scenarios for a specified object, or for each member of a collection of objects.

For example, to synchronize the dont touch attribute of cell U72 to true across all scenarios in the current command focus, use the following command:

```
pt_shell> synchronize_attribute -class cell {U72} dont_touch
```
This command works in the DMSA manager and can be used to synchronize the settings for a user-defined attribute or the dont touch application attribute across all scenarios in the current command focus. It cannot be used on application attributes other than dont touch.

The  $-$ merge type option can be set to  $\min$  or  $\max$  to specify the synchronizing action. The default is  $_{\text{max}}$ , which synchronizes the attributes to the maximum value found for the attribute across the scenarios, or the last string in alphanumeric order for a string attribute, or  $t_{\text{true}}$  for a Boolean attribute.

# **Merged Reporting**

Running reporting commands in multi-scenario analysis can generate large amounts of data from each scenario, making it difficult to identify critical information. To help manage these large data sets, the tool supports merged reporting.

Merged reporting automatically eliminates redundant data and sorts the data in numeric order, allowing you to treat all the scenarios as a single virtual PrimeTime instance. This feature works with these commands:

```
get timing paths
report_analysis_coverage
report_clock_timing
report_constraint
report_min_pulse_width
report_si_bottleneck
report_timing
```
To get a merged timing report, issue the report  $\triangle$ timing command at the manager as you would in an ordinary single-scenario session. This is called executing the command in the manager context. The manager and worker processes work together to execute the report timing command in all the scenarios in command focus, producing a final merged report displayed at the manager console. Each report shows the scenario name from which it came.

You can optionally specify one or more commands to run in the worker context before or after the merged reporting command. For example,

```
pt shell> remote execute -pre commands {source my constraints.tcl} \
 -post commands {source my data proc.tcl} {report timing}
```
This runs the my constraints.tcl script before and the my data proc.tcl script after the report timing command, all in the worker context.

In situations where there are more scenarios than worker processes, using these options can reduce the amount of swapping scenarios in and out of hosts because all of the scenario-specific tasks (pre-commands, reporting command, and post-commands) are performed together in a single loading of the image onto the host.

To learn about the reporting commands in DMSA, see

- get timing paths
- report analysis coverage
- report clock timing

- report constraint
- report si bottleneck
- report timing

## <span id="page-114-0"></span>**get\_timing\_paths**

Using the get  $\tau$ timing paths command from the manager process returns a collection of timing path objects from each scenario, based on the parameters you set in the command. The timing path collection is condensed to meet the requirements you specify (such as using -nworst or -max paths). It returns a merged output collection of the worst timing paths across all scenarios according to the reporting criteria set.

To find the scenario name for a particular timing path object, query the scenario name attribute of the timing path object. To specify the attributes to be included in the timing path collection, use the  $-$ attributes option with the get timing paths command. By default, only the full name, scenario name, and object class attributes are included.

### <span id="page-114-1"></span>**report\_analysis\_coverage**

The report analysis coverage command reports the coverage of timing checks over all active scenarios in the current session. The timing check is defined by the constrained pin, the related pin, and the type of the constraint. The timing check status is reported as:

- *Violated* if the arrival time does not meet the timing requirements
- Met if the timing requirements are satisfied
- *Untested* if the timing check was skipped

Timing checks are included in the Untested category only if they are untested in all scenarios. If a timing check is tested in at least one scenario, it is reported as either Violated or Met, even if untested in some scenarios. This allows meaningful reporting with significantly different behavior, such as functional versus test modes.

The merged report includes the scenario names, as shown in the following example.

#### *Example 2 Summary merged analysis coverage report*

#### pt\_shell> **report\_analysis\_coverage** ...

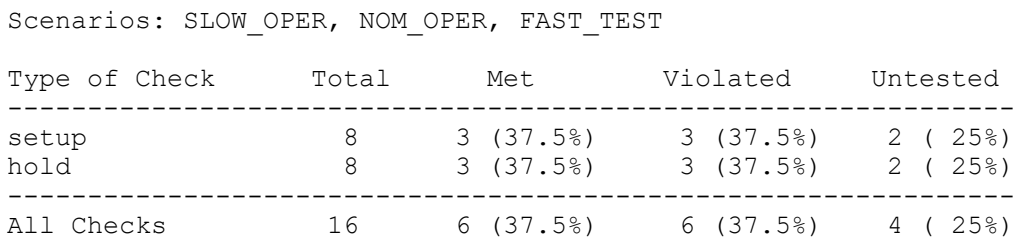

...

If a timing check is untested in all scenarios in the command focus, instead of a list of scenarios, the  $a11$  tag is listed in the scenario column; however, if a timing check is tested in at least one scenario, the check is reported as tested, either violated or met, because it has been successfully exercised in some scenarios. The following example shows a report where some scenarios are met and others are untested.

#### *Example 3 Detailed merged analysis coverage report*

#### pt\_shell> **report\_analysis\_coverage -status\_details {untested met} \ -sort\_by slack**

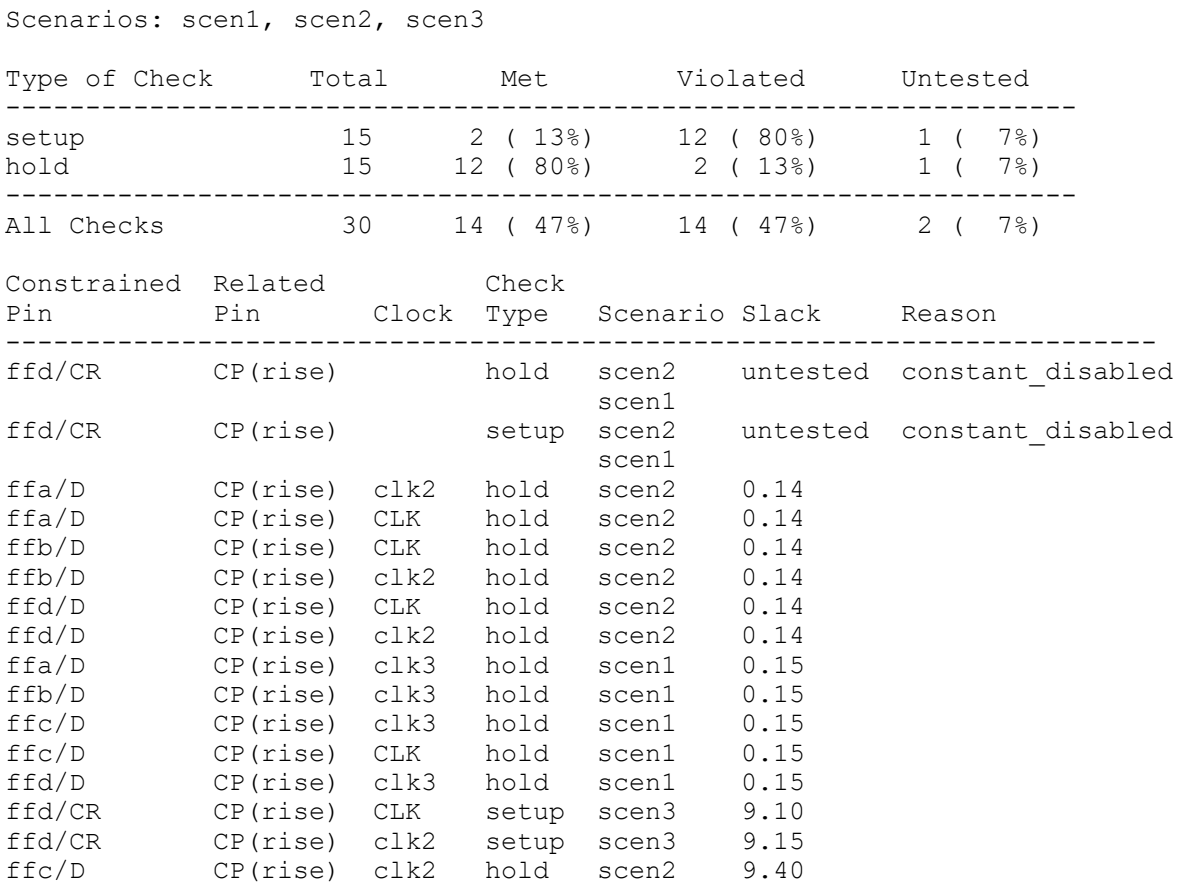

## <span id="page-115-0"></span>**report\_clock\_timing**

The report clock timing command executed by the manager process returns a merged report that displays the timing attributes of clock networks in a design. The output for the merged report clock timing report is similar to the single-core analysis

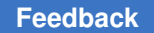

report clock timing report; however, the merged report contains a list of scenarios, which are displayed under the Scen column.

### *Example 4 Merged report\_clock\_timing report*

pt\_shell> **report\_clock\_timing -type latency -nworst 3** ... Scenarios: scen1, scen2 Clock: CLKA --- Latency --- Clock Pin Scen Trans Source Network Total -------------------------------------------------------------------- 1\_1/CP scen1 0.00 0.11 25.36 25.47 rp-+ f1\_3/CP scen2 0.00 0.11 23.96 24.07 rp-+ gclk\_ff/CP scen1 0.00 0.10 22.96 23.06 rpi-+

## <span id="page-116-0"></span>**report\_constraint**

The report constraint command executed by the manager process returns a merged report that displays constraint-based information for all scenarios in command focus. It reports the size of the worst violation and the design object that caused the violation.

The merging process for the report constraint command for DMSA treats all the scenarios in command focus as if they are a single virtual PrimeTime instance. When an object is constrained in more than one scenario, these constraints are considered duplicates. PrimeTime reports the worst violating instance of each relevant object.

For example, for a max capacitance report, PrimeTime reports on the most critical instance for each pin. When there are multiple instances of the same pin across multiple scenarios, PrimeTime retains the worst violator and uses the scenario name as a tiebreaker for consistent results. When you specify the -verbose or -all violators option, PrimeTime reports the scenario name for the constraint violators.

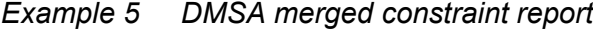

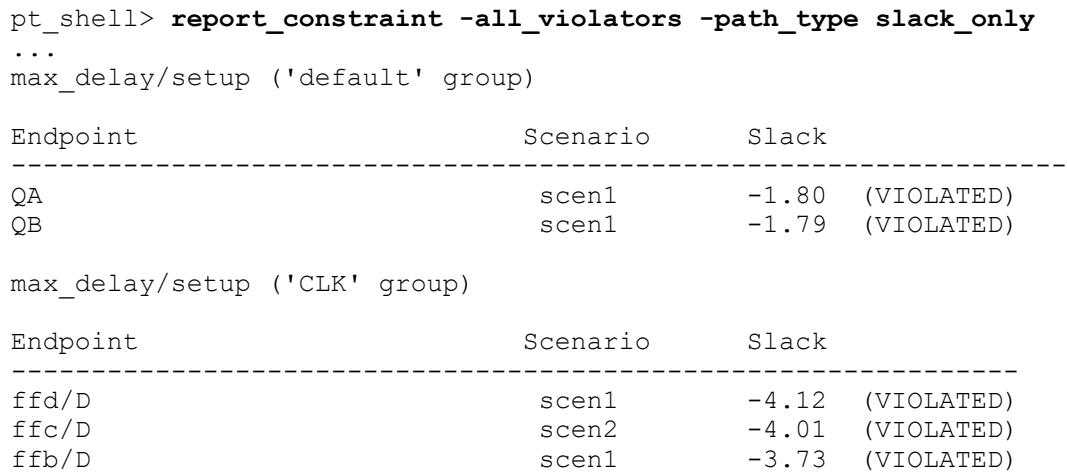

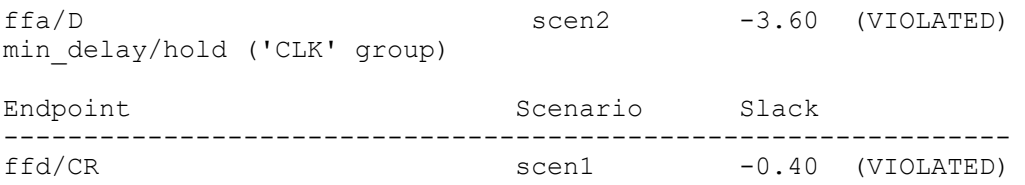

If you specify the report constraint command in summary mode for DMSA when handling setup checks, the report shows the worst setup constraint for all scenarios per group. The hold information displays the sum of the worst total endpoint cost per clock group over all scenarios. Example  $6$  shows the summary output for the merged DMSA constraint report shown in [Example 7.](#page-117-1)

#### *Example 6 DMSA merged summary report*

<span id="page-117-0"></span>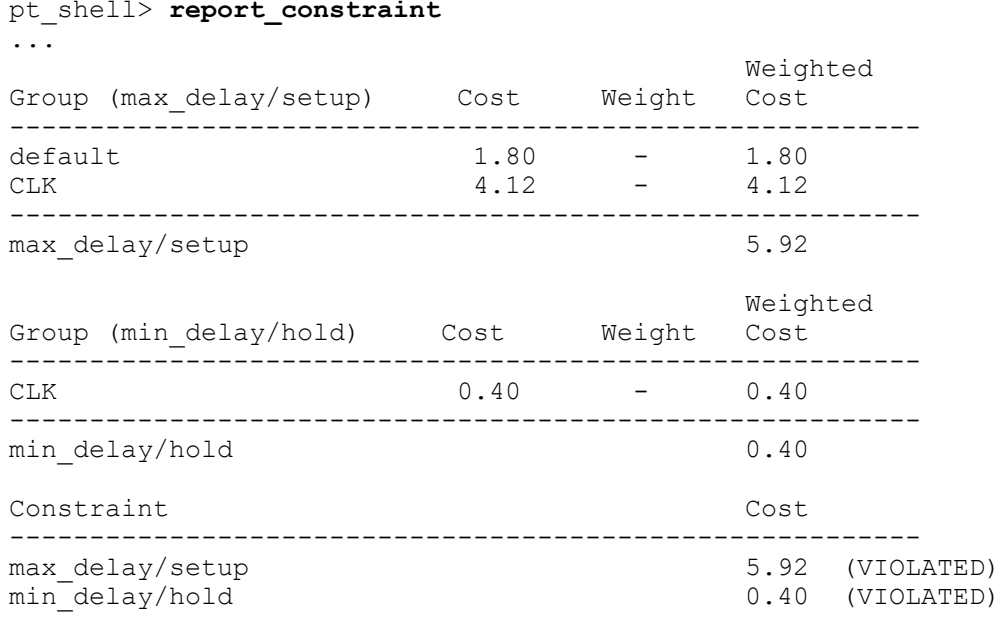

The following example shows the output of an all-violators constraint report with the max capacitance option for a multi-scenario analysis:

#### *Example 7 DMSA merged constraint report*

```
pt_shell> report_constraint -all_violators -path_type slack_only \
       -max_capacitance
...
Scenarios: scen1 scen2
max_capacitance
Required Actual
Pin Scenario Capacitance Capacitance Slack
---------------------------------------------------------------------
RESET scen2 0.40 7.00 -6.60 (VIOLATED)
ffa/QN scen2 0.40 6.00 -5.60 (VIOLATED)
```
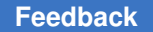

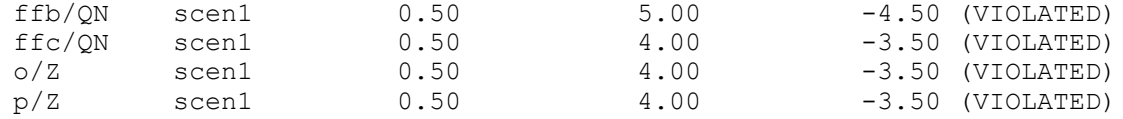

### **report\_min\_pulse\_width**

To locate the pins with the most critical minimum pulse width violations, use the report min pulse width command. The tool prunes, sorts, and reports the pins with the worst pulse width violations across all scenarios in focus, as shown in the following example.

```
pt_shell> current_session {scen1 scen2}
```

```
pt_shell> report_min_pulse_width
...
Scenarios: scen1 scen2
```
clock\_tree\_pulse\_width

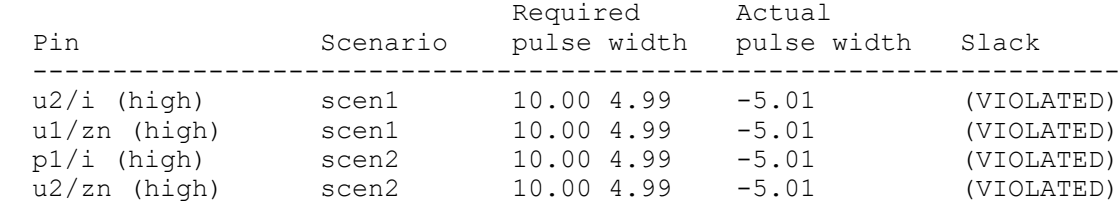

### <span id="page-118-0"></span>**report\_si\_bottleneck**

To locate nets that are most critical in crosstalk delay, use the report si bottleneck command. With it, you need minimal net repair effort to identify and fix most problems. Across all scenarios, sorting and printing is performed with duplicates pruned to leave a unique set of nets across the scenarios.

The following example executes the report si bottleneck command at the manager.

```
pt_shell> report_si_bottleneck \
       -cost_type total_victim_delay_bump -max \
       -slack_lesser_than 2 -significant_digits 6
...
Bottleneck Cost: total victim delay bump
Net Scenario Name Cost
 ----------------------------------------------
OutFirstReg 51 0.919074<br>Reg 52 0.639971
Reg 82 0.639971
PreNet s1 0.367737
Comb s4 0.021904
InReg 53 0.000039
 InComb s2 0.000033
```
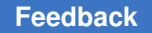

### <span id="page-119-0"></span>**report\_timing**

The report timing command executed by the manager process returns a merged report that eliminates redundant data across scenarios and sorts the data in order of slack, effectively treating the scenarios in the command focus as a single analysis. The merging process allows you to treat all the scenarios in command focus as if they are a single virtual PrimeTime instance. To do this, PrimeTime reports the worst paths from all scenarios while maintaining the limits imposed by the  $\text{-}\text{nworst}, \text{-}\text{max}$  paths, and other options of the report timing command.

When the same path is reported from multiple scenarios, PrimeTime keeps only the most critical instance of that path in the merged report and shows the scenario in which that instance of the path was the most critical. This way, the resulting report is more evenly spread across the design instead of focused on one portion of the design that is critical in all scenarios. To prevent merging of paths, use the -dont merge duplicates option of the report timing command.

PrimeTime considers two paths from two scenarios to be instances of the same path if the two paths meet all of the following criteria:

- Path group
- Sequence of pins along the data portion of the path
- Transitions at every pin along the data portion of the path
- Launch clock
- Capture clock
- Constraint type

The following example shows the merged  $\epsilon$  report  $\epsilon$  timing command that was issued at the manager and a multi-scenario analysis run with two scenarios, func\_bc and func\_wc:

```
pt_shell> report_timing -delay_type min -nworst 2 \
           -max_paths 2 -group mrx_clk_pad_I
...
Start of Manager/Worker Task Processing
-------------------------------------
Started : Command execution in scenario 'func wc'
Started : Command execution in scenario 'func bc'
Succeeded : Command execution in scenario 'func_bc'
Succeeded : Command execution in scenario 'func_wc'
-----------------------------------
End of Manager/Worker Task Processing
  Startpoint: txethmac1/WillTransmit reg
       (rising edge-triggered flip-flop clocked by mtx_clk_pad_i)
   Endpoint: WillTransmit_q_reg
```

```
 (rising edge-triggered flip-flop clocked by mrx_clk_pad_i)
```
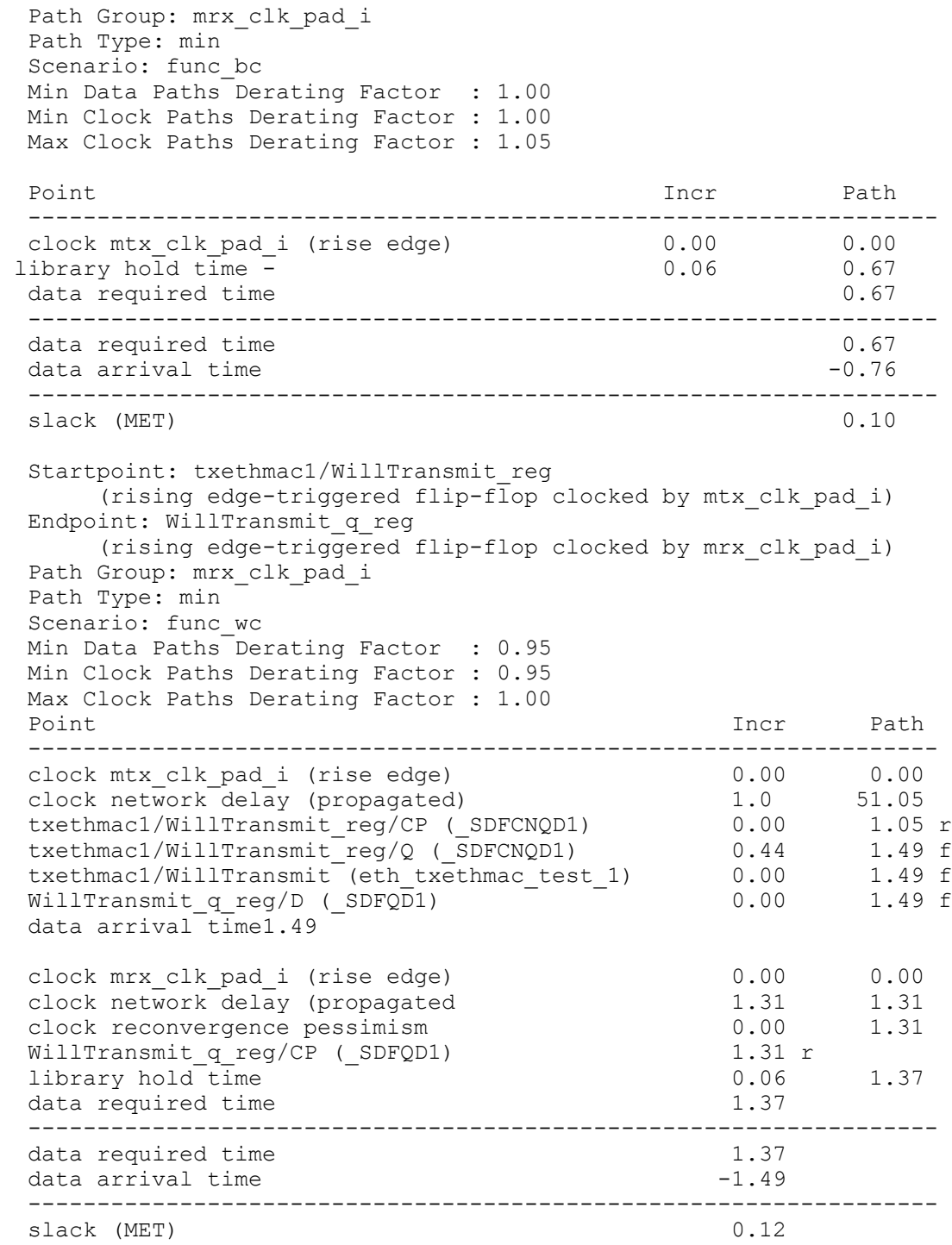

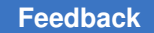

> For information about how to use the  $\epsilon_{\text{report}}$  timing options to control the output reports, see

- [Standard Option Handling](#page-121-0)
- [Complex Option Handling](#page-122-0)

#### <span id="page-121-0"></span>**Standard Option Handling**

All of the options of the report  $\tilde{\tau}$  timing command are available for merged reporting, with a few exceptions (see [Limitations of DMSA\)](#page-135-0). Provided collections are not being passed to the options, they can be specified at the manager just as in a single scenario session of PrimeTime. For example:

```
pt_shell> report_timing -nworst 10
pt_shell> report_timing -nworst 10 -max_paths 15
pt_shell> report_timing -delay_type max_rise \
          -path type full clock -nosplit
pt shell> report timing -from UI/CP -rise to U2/D \
           -significant_digits 5
```
As in the remote execute command, to evaluate subexpressions and variables remotely, generate the options using curly braces. For example:

report timing -from {\$all\_in} -to {[all\_outputs]}

In this example, the report  $\tilde{\tau}$  timing command is a merged reporting command that collates data from the worker and generates a merged report at the manager. The  $all$  in variable and the all outputs expression are evaluated in a worker context.

To evaluate expressions and variables locally at the manager, enclose the command string in quotation marks. All manager evaluations must return a string. For example,

```
report timing -to "$all out"
```
Use the -pre commands option so the collection is generated in the same task as the report timing command is executed. The merged report timing command at the manager then refers to the explicit collection using the name you specified.

*Example 8 Example of explicit and implicit collection*

```
pt_shell> report_timing
          -pre commands {set start pins [get pins U1/*]}
           -from {$start_pins}
```
The implicit collection is referred to in the merged report  $\triangle$ timing command at the manager using curly braces around the worker expression. At the worker, the implicit collection is generated and passed to the  $-from$  option of the  $report$  timing command. For example:

pt shell> **report timing -from {[get pins U1/A]}** 

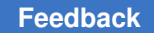

### <span id="page-122-0"></span>**Complex Option Handling**

To allow for evaluating manager and workers variables and expressions from the multiscenario manager, the following options have been altered at the multi-scenario manager:

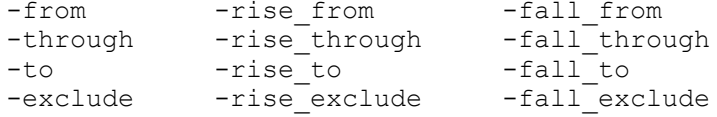

In a single scenario session of PrimeTime, these variables accept a list as an argument; however, in multi-scenario merged reporting, these variables accept a string as an argument. For example:

```
# Single scenario session of PrimeTime
report timing -from {ffa ffb} # in this case, the argument
                              # to -from is a list.
# Multi-scenario merged reporting
report timing -from {ffa ffb} # in this case, the argument
                               # to -from is treated as a string.
```
## **Loading Scenario Design Data Into the Manager**

By default, the manager in a DMSA analysis does not load the design data. This reduces the memory and runtime requirements and is sufficient for most merged reporting and ECO tasks.

For more complex tasks, you can use the load distributed design and cache distributed attribute data commands to load design and library data at the manager:

- [Loading Netlist and Library Data](#page-122-1)
- [Loading Scenario-Specific Design Data](#page-125-0)

## <span id="page-122-1"></span>**Loading Netlist and Library Data**

The load distributed design command loads the netlist and library data that is the same across all scenarios, such as pin directions and timing arcs. It loads the netlist and libraries from the first scenario in the current scenarios list. Data that is not guaranteed to be identical across scenarios, such as timing or slack data, is not loaded.

Once the netlist and library data is loaded,

- Netlist objects can be obtained with the get cells, get pins, get timing arcs, and similar commands.
- Library objects can be obtained with the get lib cells, get lib pins, and get lib timing arcs commands.

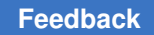

- The get timing paths command returned true timing path collection objects (instead of abstracted timing path objects stored internally as text), and most attributes of the paths and paths points can be queried as in non-DMSA analysis.
- The netlist topology can be explored with the all fanin and all fanout commands.
- In the PrimeTime GUI, the ECO and Path Analyzer features can be used.

#### For example,

```
pt_shell> load_distributed_design
...
pt_shell> set mypaths [get_timing_paths -max_paths 50 ...]
...
pt_shell> report_timing $mypaths -path_type full_clock_expanded -voltage
...
pt_shell> get_nets -hierarchical -of_objects [get_cells ...]
...
pt_shell> get_attribute [get_cells buf1] number_of_pins
...
```
The following diagram shows the additional netlist and path query capabilities when you load netlist and library data into the manager.

### *Figure 18 Netlist and Path Query After Loading Scenario Data Into Distributed Manager*

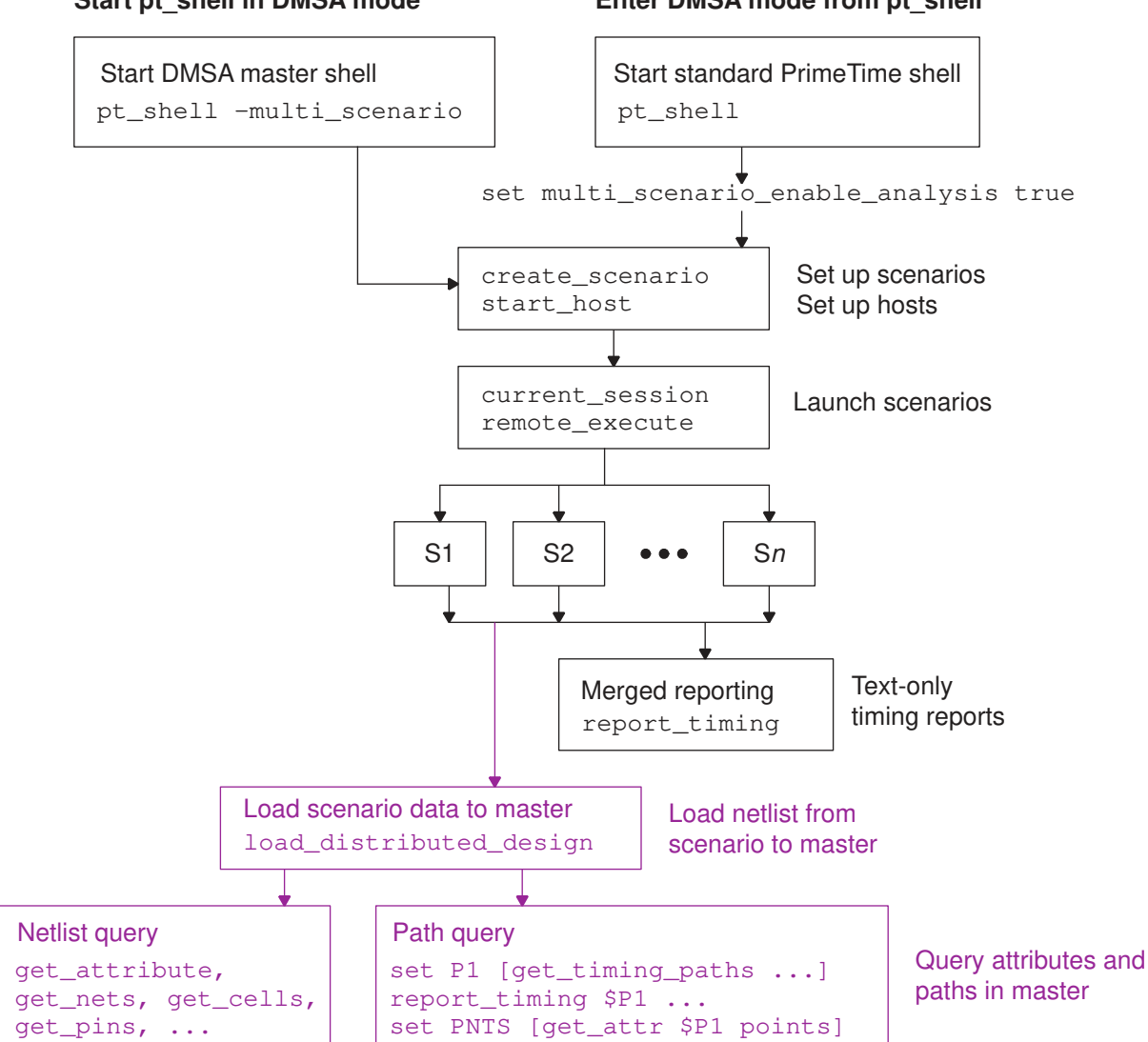

#### **Start pt\_shell in DMSA mode**

**Enter DMSA mode from pt\_shell**

All scenario netlists must be identical (but the constraints and operating conditions can vary). If there are any netlist differences, or if there is no current scenario at the manager, the tool issues an error:

Error: Restore session at manager failed due to: Scenario has a different signature compared to known signatures. (MS-037)

Loading a netlist at the manager reserves a PrimeTime license for the DMSA manager, meaning that this license (or part of it in the case of core-based licensing) is not shared

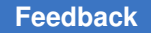

with any worker processes running DMSA scenarios. In contrast, without loading the netlist, a PrimeTime license checked out by the manager at startup is shared with remote workers.

To remove loaded distributed data, use the remove distributed design command.

# <span id="page-125-0"></span>**Loading Scenario-Specific Design Data**

The cache distribute attribute data command loads scenario-specific design data from the currently active scenarios into the manager. This command requires that the design data already be loaded using the load distributed design command.

To conserve memory, the command loads only the attributes you specify into the manager. For example,

pt\_shell> **current\_scenario {scen0 scen1 scen2}**

```
pt shell> cache distributed attribute data \
            -attributes max_rise_slack -class pin
Start of Manager/Worker Task Processing
...
End of Manager/Worker Task Processing
```
The supported -class values are port, cell, pin, and net.

After loading the attribute data into the manager, you can query it normally to obtain values for all scenarios in focus, or use subscripted querying to obtain per-scenario values:

```
pt_shell> get_attribute $my_pin max_rise_slack
{scen0 48.816082 scen1 45.250504 scen2 46.121669}
```

```
pt_shell> get_attribute $my_pin max_rise_slack(scen1)
45.250504
```
Multiple calls to the cache distributed attribute data command are cumulative.

To remove some or all of the attribute data from memory at the manager, use the purge distributed attribute data command. For details, see the man page.

# **Saving and Restoring Your Session**

You can find the images generated by the master-issued save session command in the \$sh\_launch\_dir/images/scen1 and \$sh\_launch\_dir/images/scen2 directories. You can then reload these images into a single scenario PrimeTime session.

The save and restore features allow you to explicitly restore a saved image into a DMSA scenario. This is achieved with the addition of the create scenario  $-i$ mage option. By using the -image option, you can load any single-core analysis PrimeTime image that has been produced by the save session command (either inside or outside of DMSA). Load

this image into DMSA directly as a scenario. You can then operate upon it in the normal way within the context of DMSA.

## **License Resource Management**

In a DMSA analysis, the manager performs all license management. It acquires any licenses needed by the worker processes from the central license server, then dynamically distributes them to the worker processes.

You can use the following licensing features in a DMSA analysis:

- [Distributed Core-Based Licensing](#page-72-0) Each PrimeTime-ADV or PrimeTime-ELT license enables 32 or 64 cores respectively across the scenarios, regardless of how the cores are distributed across the scenarios. This often reduces the overall license requirements of the analysis.
- [Incremental License Handling](#page-77-0) Lowers the license limit; any licenses over the limit are returned to the license server pool.
- [License Pooling](#page-77-1) Checks out licenses for different features from different license servers.
- [License Autoreduction](#page-78-0) Instructs the manager to automatically reduce the number of licenses for features checked out to a minimum when those licenses are not needed.
- [License Queuing](#page-77-2) Waits for licenses to become available if all of them are currently in use.

## **Limiting License Usage in a DMSA Analysis**

To limit the maximum number of licenses the manager can acquire for use by the worker processes, use the set license limit command at the manager:

pt\_shell> **set\_license\_limit PrimeTime -quantity 5**

By default, licenses are checked out only when the workers begin processing tasks. To check out licenses immediately, use the  $get\text{ license}$  command at the manager:

pt\_shell> **get\_license PrimeTime-SI -quantity 5**

For best DMSA analysis throughput, match the license limit to the number of worker processes. This ensures that all worker processes can execute concurrently.

### **See Also**

• [Manually Controlling License Usage](#page-76-0) for more information on manually controlling license usage

# **Worker Process Fault Handling**

When a fault occurs in a worker process that causes an abnormal termination, the tool takes action as determined by the multi scenario fault handling variable, which you can set to ignore or exit.

When the variable is set to  $i_{\text{gnormal}}$  (the default) and a critical fault occurs in a worker process, the abnormally terminated scenarios and the scenarios that depend on those that terminated are excluded from further analysis within the context of the current session. A warning message is displayed showing which scenarios abnormally terminated. The session then proceeds to analyze the remaining scenarios that are in command focus. The following situations might occur:

- If all scenarios in command focus of the current session abnormally terminate, any subsequent distributed command issued at the manager fails, and an error message explains that there are no scenarios in command focus. You need to change the command focus within the context of the current session and analyze the selected scenarios.
- If all scenarios in the current session abnormally terminate, the current session terminates and you receive a warning saying the session is removed. Any subsequent distributed commands issued at the manager causes an error message explaining that there is no current session.
- Critical faults cause resources to go offline. If the resources available are reduced to the point where none are online, the session must terminate and you receive an error message explaining that the current session has terminated.

When the variable is set to  $e_{\text{exit}}$  and a critical fault occurs in a worker process, the active command completes its task and then the manager process terminates the entire analysis. An information message is displayed explaining what occurred.

### **Merged Reporting and Worker Fault Handling**

Merged reporting is a mechanism that works with all the scenarios in command focus to eliminate redundant data automatically across scenarios and sort the data in order of criticality. This allows you to treat all the scenarios in command focus as if they are a single virtual PrimeTime instance.

Due to the distributed feature, if one or more worker processes terminate abnormally, the relevant information for the reporting command is not available. Therefore, when a scenario terminates abnormally, you receive a warning message, and PrimeTime removes this scenario from the current session. It then automatically reissues the reporting command to the remaining scenarios in command focus. Any reporting command issued afterward is applied only to the remaining scenarios in command focus and any abnormally terminated scenarios are excluded from further analysis.

### **Netlist Editing Commands and Worker Fault Handling**

Before a netlist change is committed to any scenario from the manager, it must be possible to commit the change to all scenarios. Thus, PrimeTime first checks that the netlist change could be successful in all scenarios and next it commits the change.

If a scenario terminates abnormally while PrimeTime is checking the possibility of successfully executing the netlist change, this scenario is removed from the command focus, and the netlist editing command is automatically reissued to the remaining scenarios in command focus.

If all of the checking processes succeeded in all scenarios, but there was a scenario that terminated abnormally when PrimeTime went to commit the change, a warning message is issued, and all the remaining scenarios in command focus apply the netlist change. Subsequent netlist editing commands are applied only to the remaining scenarios in command focus and any abnormally terminated scenarios are excluded from further analysis.

#### **remote\_execute Command and Worker Fault Handling**

DMSA supports execution of any number of commands on all scenarios in command focus by using the remote execute command. If the remote execute command encounters a scenario that terminated abnormally, a warning message is issued, the scenario is removed from the current session, and subsequent calls to the command apply only to the remaining scenarios in command focus. Abnormal termination of one or more scenarios has no effect on command execution in other scenarios.

### **Other Commands and Worker Fault Handling**

The following commands do not come under the categories that have been listed, but they are handled in a similar way when an abnormal termination occurs.

• get distributed variables command

When a scenario terminates abnormally, you receive a warning message, and the scenario is removed from the current session. PrimeTime then automatically reissues the command to the remaining scenarios in command focus.

• get timing paths command

When a scenario terminates abnormally, you receive a warning message, and the scenario is removed from the current session. PrimeTime then automatically reissues the command to the remaining scenarios in command focus.

• save session command

When a scenario terminates abnormally, you receive a warning message, and the scenario is removed from the current session. PrimeTime then automatically reissues the command to the remaining scenarios in command focus.

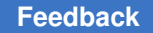

• set distributed variables command

When a scenario terminates abnormally, you receive a warning message, and the scenario is removed from the current session. The command executes as normal for the remaining scenarios in command focus.

### **Messages and Log Files**

Multi-scenario analysis has the potential to generate large amounts of data. To avoid overloading you with data at the manager, all data is written to a set of log files. A limited set of interactive messages are displayed at the manager.

If you use the -verbose option, the remote execute command sends all data to the manager terminal.

To learn about the types of messages and log files available in DMSA, see

- [Interactive Messages](#page-129-0)
- [Progress Messages](#page-129-1)
- [User Control of Task Execution Status Messages](#page-130-0)
- [Error Messages](#page-130-1)
- [Warning Messages](#page-130-2)
- [Log Files](#page-131-0)
- <span id="page-129-0"></span>• [Command Output Redirection](#page-132-0)

#### **Interactive Messages**

While a task is executing on the workers, the workers send messages back to the manager to indicate their progress.

### <span id="page-129-1"></span>**Progress Messages**

As the workers progress through each analysis stage, the workers send confidence messages to update you on the progress of the analysis. For example:

```
pt_shell> current_session {scen1 scen2}
pt shell> remote execute {cmd1}
Start of Manager/Worker Task Processing
----------------------------------------
Started : Netlist image generation for session 'session'
Succeeded : Netlist image generation for session 'session'
Started : Baseline image generation for scenario 'scen1'
Succeeded : Baseline image generation for scenario 'scen1'
```
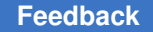

# <span id="page-130-0"></span>**User Control of Task Execution Status Messages**

You can control the verbosity of DMSA task execution status messages. You can set the multi scenario message verbosity level variable to one of two values, default and low. When you set to the default, all task execution status messages are displayed. For example:

```
Start of Manager/Worker Task Processing
-----------------------------------------------
Started : Command execution in scenario 'wc'
Started : Command execution in scenario 'bc'
Succeeded : Command execution in scenario 'bc'
Succeeded : Command execution in scenario 'wc'
-----------------------------------------------
End of Manager/Worker Task Processing
```
When you set the variable to low, only error, fatal, and failure messages are displayed. You might find this useful for Tcl scripts where you need more control over the output. If this variable is changed by a Tcl script, it is desirable to change the variable back to its original value after completing the script or procedure to avoid confusion.

## <span id="page-130-1"></span>**Error Messages**

When an error occurs on a worker for a given scenario, the error is reported in full at the manager together with the name of that scenario. For example:

```
pt_shell> current_session {scen1 scen2}
pt shell> remote execute {cmd1}
```
Start of Manager/Worker Task Processing ------------------------------------- Started : Netlist image generation for session 'session' Error : Problem in read verilog. No designs were read (DBR-011) (default\_session)

# <span id="page-130-2"></span>**Warning Messages**

When a warning occurs on a worker for a given scenario, the warning is reported at the manager only if it is the first time that this warning has occurred in that scenario. For example:

```
pt_shell> current_session {scen1 scen2}
pt shell> remote execute {cmd1}
Start of Manager/Worker Task Processing
----------------------------------------
Started : Netlist image generation for session 'session'
Succeeded : Netlist image generation for session 'session'
Started : Baseline image generation for scenario 'scen1'
Warning : RC-009 has occurred on scenario 'scen1'
```
## <span id="page-131-0"></span>**Log Files**

You can examine all information generated by the workers in the log, output log, command log, or merged error log file. The root working directory for all multi-scenario analysis data, including log files, is determined by the multi scenario working directory variable. If you do not explicitly set this variable, it is set to the current directory from which the PrimeTime manager was invoked. You must have write permission to the working directory, and the directory must be accessible by the manager and to all workers.

### **Output Log**

Each scenario has its own output log file, which is located in the scenario working directory. For example, for a scenario named s1, the log is the following:

multi\_scenario\_working\_directory/s1/out.log

You cannot set or change the name of the output log. The output log for a particular scenario contains all errors, warnings, and information messages, which is all of the information that you normally see in the terminal window of a conventional single analysis PrimeTime run.

### **Command Log**

Each remote process has its own command log file that you can find in the command log directory under the working directory. For example, for a process launched on a host named srv1 that is the sixth process to be launched, the command log would be in the following file:

multi scenario working directory/command log/srv1 6 pt shell command.log

You cannot set or change the name of the command log of remote processes. The command log for a particular process contains all commands executed on that process. You can locate the managers command log in the following file:

\$sh\_launch\_dir/pt\_shell\_command.log

The sh source  $logging$  variable, when set to true, causes individual commands from sourced scripts to be written to the command log file.

### **Merged Error Log**

Large numbers of errors, warnings, and information messages can occur during a multiscenario analysis. To help you debug these messages, you can set the merged error log variable at the manager. For example, the following command creates a merged error file in multi scenario working directory/error.log:

pt\_shell> **set\_app\_var multi\_scenario\_merged\_error\_log "error.log"**

When this variable is set, all error messages from the start of a particular task to the end of the task are merged together. If the same error message occurs on a number of scenarios,

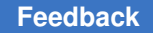

the message is printed to the merged error file only one time, with a list of the scenarios in which the message occurred.

#### **Note:**

```
You must set the multi scenario working directory and
multi scenario merged error log variables before issuing the
start hosts command.
```
# <span id="page-132-0"></span>**Command Output Redirection**

Command output redirection is supported in multi-scenario analysis. Be sure to redirect output to different destination files for each process. Otherwise, an error occurs when two different processes attempt to control the same file at the same time.

#### **Note:**

When using output redirection, be sure use a relative path. Do not use an absolute path; if you do, all worker processes attempt to write to the same file, which could lead to read/write conflicts and cause the worker processes to fail.

As with the previous log file example, the value of the

multi scenario working directory variable is used along with the scenario name to determine the output destination file name. The following examples demonstrate the file naming conventions.

### **Example 1: Interactive redirection**

```
pt_shell> set x myfile
pt_shell> remote_execute {report_timing} > $x.out
```
The output of the  $\frac{r}{r}$  remote  $\frac{r}{r}$  execute command is directed to a file named myfile.out in the current working directory. The \$x variable is evaluated only at the manager process.

### **Example 2: Script-based redirection**

The multi scenario working directory variable has been set to /mypath, and there are two scenarios in command focus, s3 and s4. The manager issues the remote execute {"source myscript.tcl"} command, which sources the myscript.tcl Tcl script in the scenarios in command focus. The myscript.tcl script contains the following line:

report\_timing > rt.log

The output of the report  $\triangle$ timing command goes into the following files:

/mypath/s3/rt.log /mypath/s4/rt.log

# **DMSA Variables and Commands**

For lists of commands and variables that you can use with DMSA, see

- [DMSA Variables](#page-133-0)
- [DMSA Commands](#page-133-1)
- [Commands Not Allowed on Worker Processes](#page-135-1)

# <span id="page-133-0"></span>**DMSA Variables**

To customize multi-scenario reporting, set the following variables.

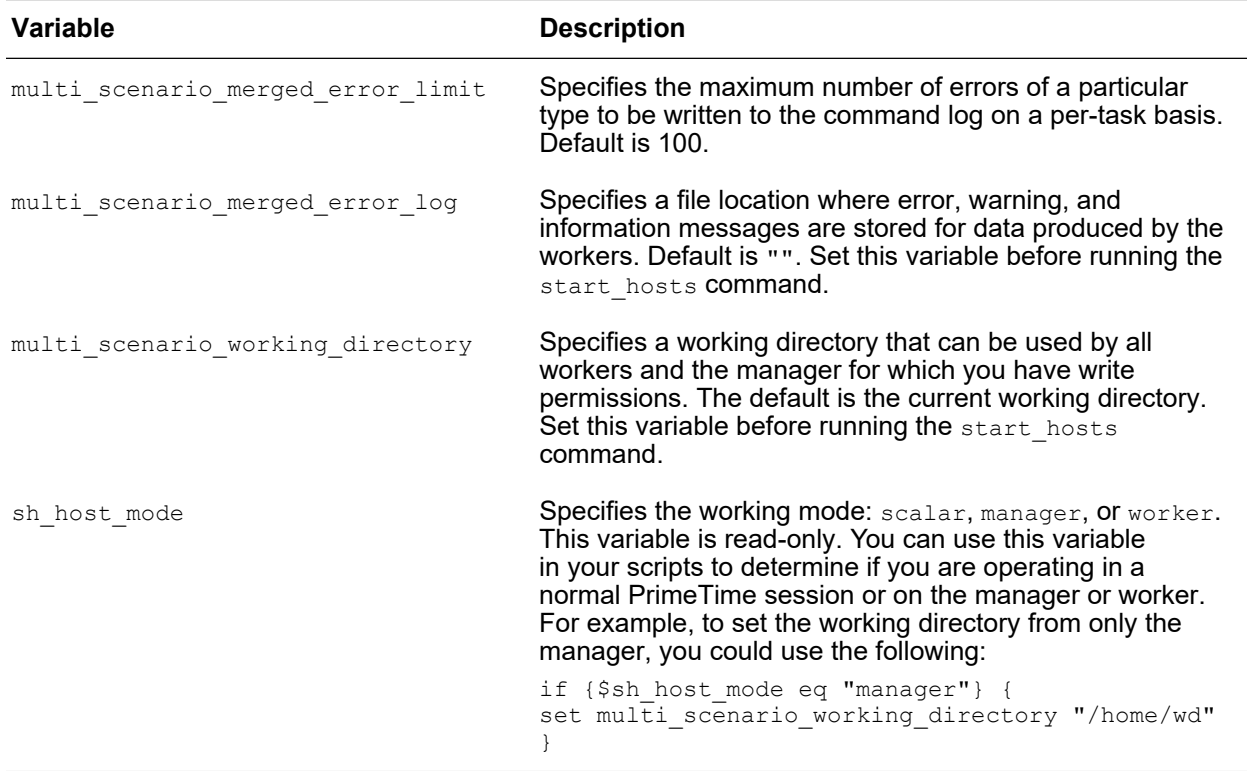

# <span id="page-133-1"></span>**DMSA Commands**

The following table lists the commands that you use throughout the DMSA flow.

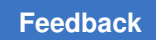

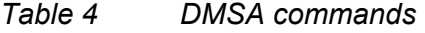

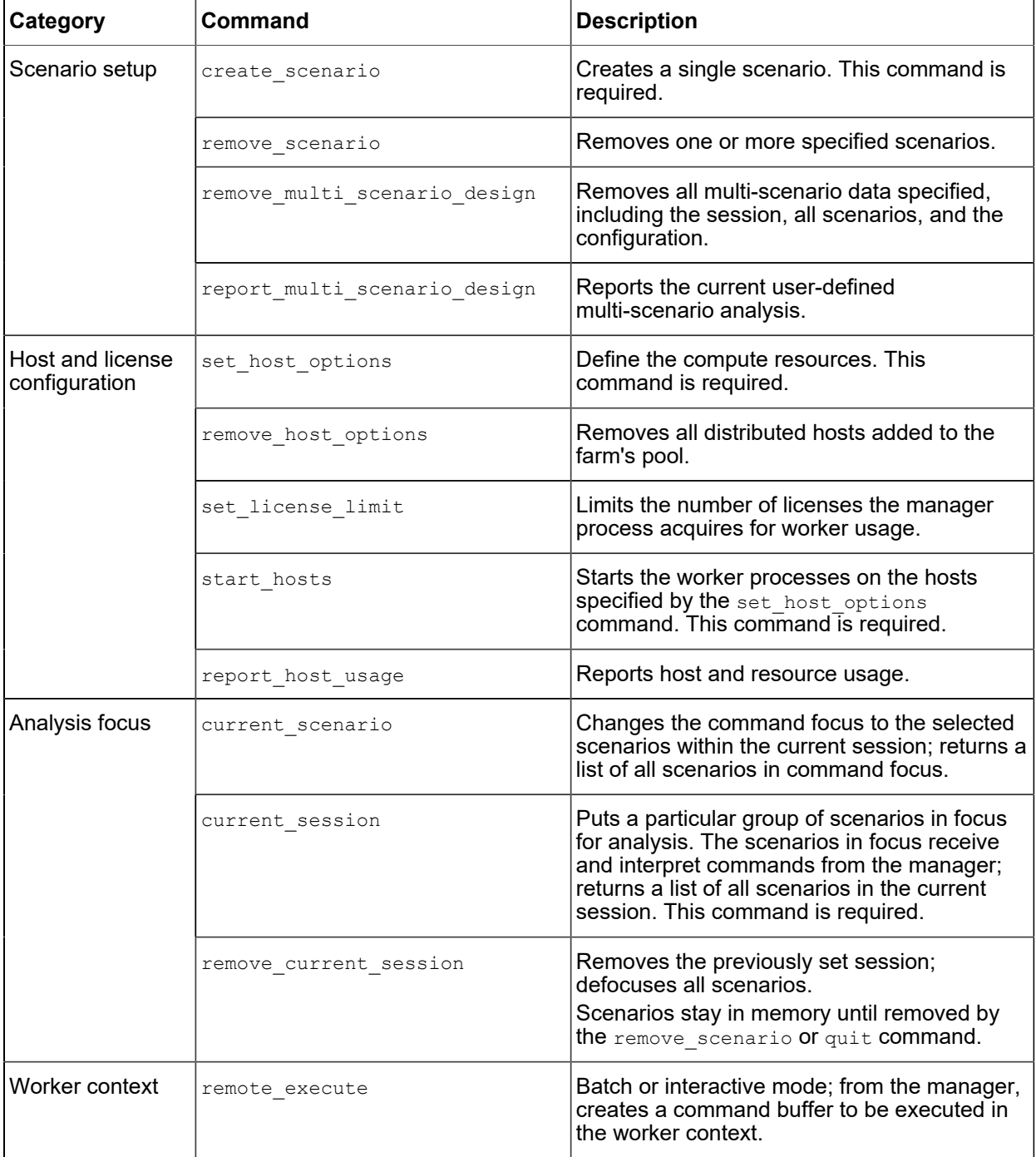

# <span id="page-135-1"></span>**Commands Not Allowed on Worker Processes**

You cannot run the following commands on worker processes.

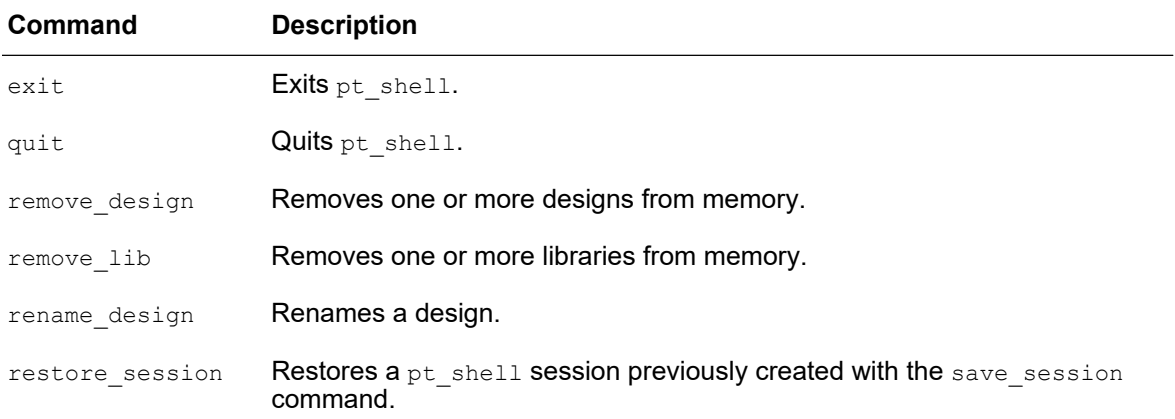

# <span id="page-135-0"></span>**Limitations of DMSA**

The DMSA feature has the following limitation:

• Usage of the GUI is not supported.

# **HyperGrid Distributed Analysis**

Timing analysis for very large designs is challenging. If the design contains physical design blocks, you can use [hierarchical timing analysis](#page-1101-0) to first verify the blocks individually, then verify the top-level design with block models.

HyperGrid distributed analysis can analyze very large designs in a single run by parallelizing the analysis across multiple worker processes running on different hosts. The entire design can be explored and reported with the same commands used in a regular PrimeTime analysis.

HyperGrid distributed analysis can be used for designs that are not suitable for hierarchical timing analysis flows. It can also be used as an additional final verification in hierarchical flows.

This feature requires a PrimeTime-ADV-PLUS license.

The following topics provide more information about HyperGrid distributed analysis:

- [Overview of the HyperGrid Flow](#page-136-0)
- [Preparing for Distributed Analysis](#page-139-0)

- [Running the Distributed Analysis](#page-140-0)
- [Querying Attributes in a HyperGrid Analysis](#page-141-0)
- [Saving a Distributed Session](#page-142-0)
- [Commands With HyperGrid Distributed Analysis Support](#page-143-0)
- <span id="page-136-0"></span>• [Limitations of HyperGrid Distributed Analysis](#page-144-0)

# **Overview of the HyperGrid Flow**

HyperGrid distributes the analysis of a very large design across multiple machines, using the same analysis script and generating the same reports as full-flat analysis.

The following topics describe how HyperGrid performs distributed analysis:

- [Partitioning the Design](#page-136-1)
- [The Manager Process and the Worker Processes](#page-138-0)
- [The Distributed Analysis Working Directory](#page-139-1)

## <span id="page-136-1"></span>**Partitioning the Design**

In a HyperGrid distributed analysis, the process of splitting up the design is called *partitioning*.

HyperGrid partitioning is not restricted by logical design hierarchy. Instead, it partitions by fanin logic cones to clock and data endpoints. Fanin cones can traverse through hierarchical blocks. Different partitions can contain different portions of the same block.

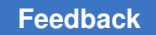

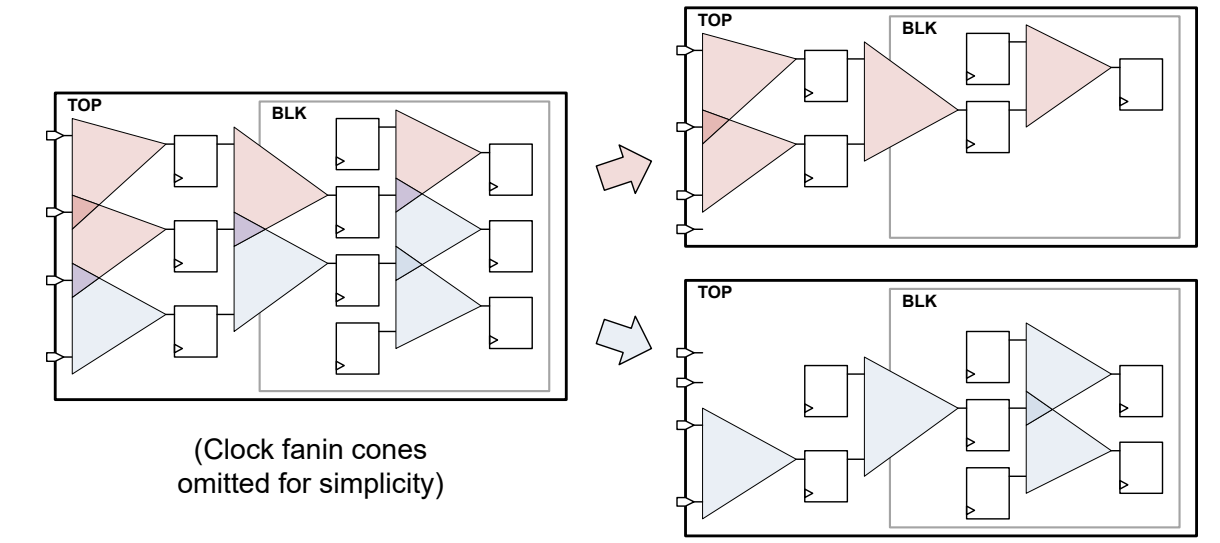

### *Figure 19 HyperGrid Partitioning, Using Fanin Logic Cones to Endpoints*

Each partition includes the fanin logic cones to a set of clock/data endpoints. The partitioning process uses netlist, detailed parasitics, and constraints data to ensure the full timing context of the design logic is considered.

In addition, the fanin logic cones include the following:

• *Side load stages*, which model the receiver load of paths that diverge to endpoints outside the current partition:

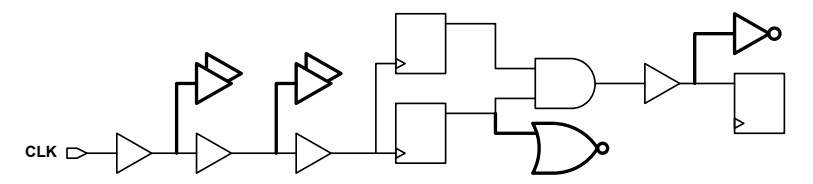

• *Aggressor stages*, which model cross-coupled timing and noise interactions between partitions:

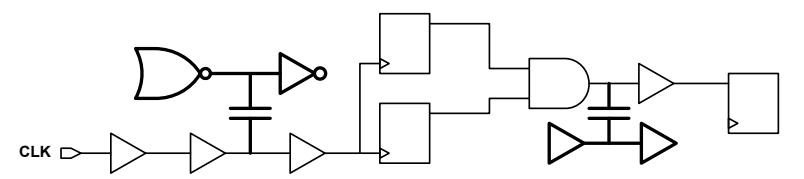

HyperGrid synchronizes signal integrity effects between partitions as needed.

Different endpoints in different partitions can share common startpoints. In this case, some portion of the startpoint fanout is included in both partitions.

By their nature, clock fanin cones tend to have fewer startpoints and more side load pins than data fanin cones.

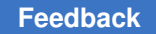

# <span id="page-138-0"></span>**The Manager Process and the Worker Processes**

HyperGrid distributed analysis uses a single *manager* process that invokes and controls multiple *worker* processes.

The manager process is the process invoked by the user. It does the following:

- Determines how to partition the design
- Invokes the worker processes (one for each partition)
- Generates full-design reports by querying the workers for information and merging it together

The worker processes are invoked by the manager process. A worker process does the following:

- Reads the design data for a specific partition
- Performs timing and noise updates
- Gathers and returns results for queries sent by the manager process

<span id="page-138-1"></span>[Figure 20](#page-138-1) shows how a full-flat analysis script is run in a HyperGrid distributed analysis.

*Figure 20 Analysis Script Execution in a HyperGrid Distributed Analysis*

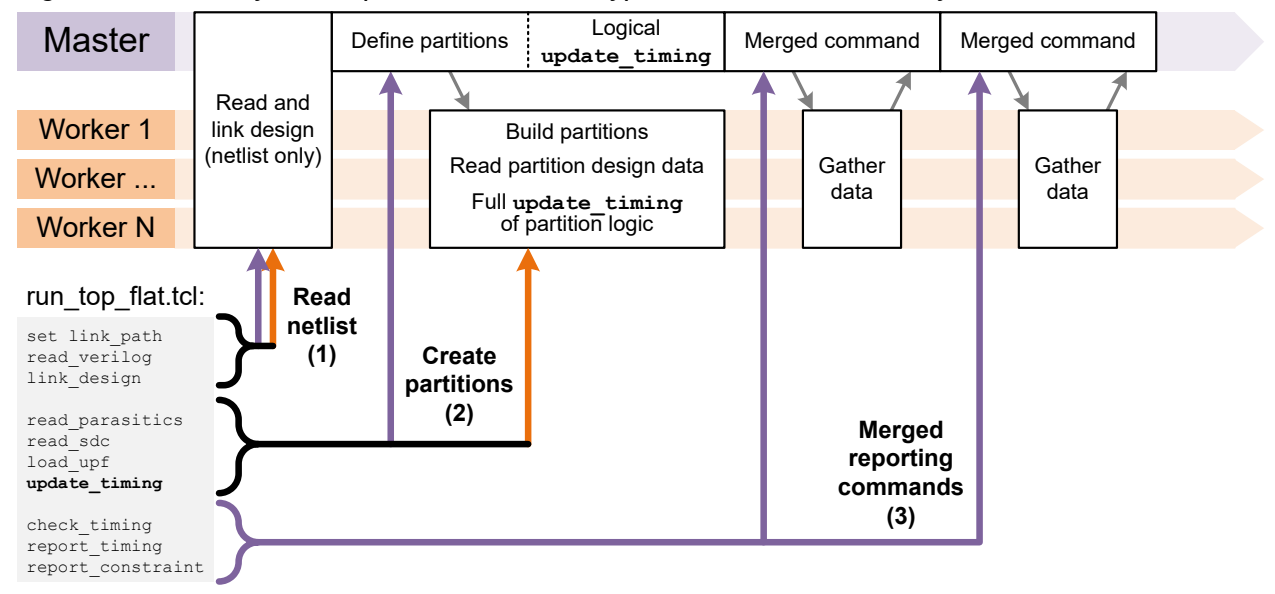

HyperGrid distributed analysis always uses core-based licensing. See [Distributed Core-](#page-72-0)[Based Licensing](#page-72-0) for details.

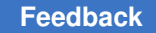

# <span id="page-139-1"></span>**The Distributed Analysis Working Directory**

In HyperGrid distributed analysis, the distributed analysis working directory contains toolgenerated scripts and log files data for the partitions.

The directory structure in the working directory is as follows:

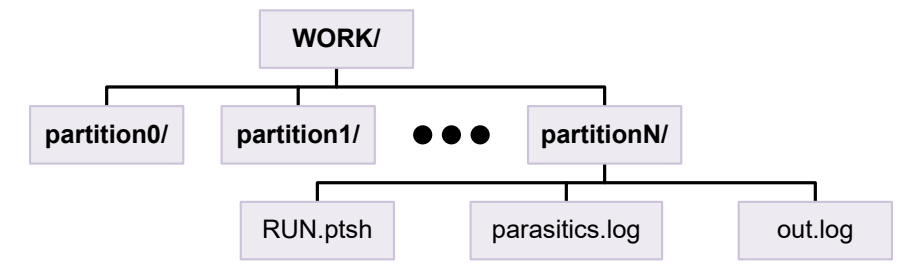

After the design is linked, the out.log file in each partition directory shows the partition's characteristics. For example,

```
Partitioning for DSTA Worker
Design: bit_coin
           Leaf Pins and Ports: 999296
             Hierarchical Pins: 163677
                      Leaf Cells: 234424
             Hierarchical Cells: 5739
                              Nets: 254436
          Number of Partitions: 4
          -------------------------
Partition#: 2
           Leaf Pins: 258846 25.90%
                Topo Pins: 237420 23.75%
               Receiver Pins: 2963 0.29%<br>Dangling Pins: 15426 1.54%
               Dangling Pins: 15426 1.54%<br>Pre Dangling Pins: 4253 0.42%
               Pre Dangling Pins: 4253<br>f Nets: 64281 25.26%
           Leaf Nets: 64281 25.26%<br>Topo Nets: 55087 21.65%
                Topo Nets: 55087
               Receiver Nets: 744 0.29%
               Dangling Nets: 6866 2.69%<br>Pre Dangling Nets: 1584 0.62%
                Pre Dangling Nets: 1584 0.62%
           Leaf Cells: 63052
```
# <span id="page-139-0"></span>**Preparing for Distributed Analysis**

The following topics describe how to prepare for HyperGrid distributed analysis:

• [Creating a Wrapper Script](#page-139-2)

## <span id="page-139-2"></span>**Creating a Wrapper Script**

HyperGrid distributed analysis requires a *wrapper script* that enables HyperGrid, configures and starts the worker processes, then runs the actual analysis script in distributed mode.

#### An example wrapper script is as follows:

```
# enable Hypergrid analysis
set app var distributed enable analysis true
set_app_var distributed working directory ./MY WORK DIR
# start worker processes
set host options \
 -num process 4 \
 -max cores 4 \setminus -submit {...compute farm submission command...}
start_hosts
# run the timing analysis script, distributed across the workers
start dsta \
  -script run top flat.tcl
```
The important commands in the wrapper script are as follows:

- The distributed enable analysis variable enables HyperGrid distributed analysis.
- The distributed working directory variable sets the location of the working directory. The default directory name is dsta\_working\_dir.
- The set host options command configures the remote worker processes, and the start hosts command starts them. For details on how to configure worker processes, see [Setting Up Distributed Host Options](#page-97-0).
- The start dsta command begins distributed analysis. Specifically, it does the following:
	- Partitions the design (at the master)
	- Loads partitioned design data (at the workers)
	- Runs the specified analysis script (at the master, communicating with the workers)

<span id="page-140-0"></span>In the wrapper script, any commands that follow the  $start$  dsta command are executed as distributed reporting commands when the specified analysis script completes.

## **Running the Distributed Analysis**

To run a HyperGrid distributed analysis,

- 1. Create a wrapper script, as described in [Preparing for Distributed Analysis.](#page-139-0)
- 2. Run the wrapper script in a new PrimeTime session:
	- % **pt\_shell -f wrapper.tcl**

> If the analysis script (called by the wrapper script) redirects command output to files before the update timing command, the target file names must be relative paths. Otherwise, conflicts will occur as multiple worker processes attempt to write to the same file while reading and constraining the design.

<span id="page-141-0"></span>If the analysis script runs the  $ext{exit}$  or  $\text{quit}$  command, the distributed analysis session is ended.

# **Querying Attributes in a HyperGrid Analysis**

In a distributed analysis, the manager process maintains a logical netlist representation of the full design, but it does not compute any timing information.

When an attribute is queried at the manager process, the tool behavior depends on where the attribute data is stored:

- If the attribute data is available from the logical netlist representation at the manager process (such as object names or port/pin directions), then the query returns immediately.
- If the attribute data is available only from partition-level analysis (such as timing or noise information), then the data must be obtained by requesting it from the worker processes.

To improve performance for partition-sourced attributes, HyperGrid provides *attribute caching* functionality that minimizes the amount of data transfer needed from worker processes.

### **Automatic Attribute Caching in foreach\_in\_collection**

When an attribute query is performed inside a foreach in collection loop at the manager process, HyperGrid detects the queried attribute and caches its values from the partitions for faster subsequent loop iterations. For example,

```
foreach in collection my pin $all pins in design {
  ...
 # the 'max_rise_slack' attribute is automatically cached
   set slack [get_attribute [get_pin $my_pin] max_rise_slack]
}
```
The attribute data is cached only for the loop collection objects, and only for the duration of the loop. When the loop completes, the cache is released. This minimizes memory overhead while still providing a performance improvement.

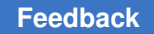

Attribute queries in the following commands are considered by automatic attribute caching:

- get attribute
- filter collection
- get \* -filter

Automatic attribute caching occurs only in foreach in collection loops; it does not occur in foreach or while loops.

### **Explicit Attribute Caching**

Scripts can explicitly cache attribute data at the manager process by using the cache distributed attribute data command. For example,

### For example,

```
# explicitly cache pin slack attributes
cache_distributed_attribute_data \
   -class pin \
   -attributes {min_rise_slack max_rise_slack}
while {...} {
  ...
  set slack [get_attribute [get_pin $my_pin] max_rise_slack]
}
```
These explicitly cached attributes are available to all subsequent commands until explicitly released by the purge distributed attribute data command.

<span id="page-142-0"></span>For details, see the man pages.

# **Saving a Distributed Session**

You can use the save session command to save a HyperGrid distributed analysis session to disk.

The resulting directory contains the data from the manager process and all worker processes. Due to overhead in the distributed design data, the size of a distributed analysis session directory is larger than an equivalent full-flat session directory.

When you restore a distributed session, the tool re-creates the original distributed analysis with the same partitions, starting worker processes with the same set host options specifications as in the original distributed analysis.

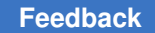

To restore a saved distributed session,

1. (Optional) Set the location of the distributed analysis working directory:

pt\_shell> **set\_app\_var distributed\_working\_directory ./MY\_WORK\_DIR**

2. Use the restore session command in the usual way:

```
pt_shell> restore_session my_distributed_session
```
# **Commands With HyperGrid Distributed Analysis Support**

The following tool commands support HyperGrid distributed analysis:

```
characterize_context
check_noise
check_timing
get_attribute
get_clock_relationship
get noise violation sources
get_timing_paths
read_context
read_sdf
report_analysis_coverage
report_annotated_parasitics
report_attribute
report_clock_gating_check
report_constraint
report_crpr
report_delay_calculation
report_exceptions
report_global_slack
report_global_timing
report_min_period
report_min_pulse_width
report_net
report_noise
report_noise_calculation
report_noise_violation_sources
report_ocvm
report_qor
report_si_bottleneck
report timing
restore_session
save session
write context
write rh file
write_sdf
```
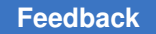

Chapter 4: Managing Performance and Capacity HyperGrid Distributed Analysis

> The following commands are supported for querying and exploring multivoltage information at the manager process:

```
add power state
add_pst_state
create_pst
create_supply_set
get power domains
get_supply_groups
get supply nets
get_supply_ports
get supply sets
report_power_domain
report_power_pin_info
report_power_switch
report_pst
report_supply_group
report_supply_net
report_supply_set
report_timing -supply_net_group
set retention
set retention control
set retention elements
```
# **Limitations of HyperGrid Distributed Analysis**

HyperGrid distributed analysis supports the following PrimeTime flows and features with some restrictions:

- HyperScale hierarchical analysis
	- A HyperGrid analysis can read in and use HyperScale block models, read in and apply context data to the current design, and write out context data using the write context command for an instance in the current design.

A HyperGrid analysis cannot use the write hier data command to write out HyperScale context data (in top-level analysis) or write out HyperScale block models (in block-level analysis).

- PBA on-chip variation crosstalk pessimism reduction
	- When the  $\verb|pba_enable_xtalk_delay_ocv_pessimism_reduction variable$  is set to  $true$ , the results might be more pessimistic than full-flat analysis, but they are safe for signoff.
- AOCV/POCV

Chapter 4: Managing Performance and Capacity Multi-User Analysis

- POCV statistical modeling is supported.
- AOCV/POCV distance adjustment is supported.
- AOCV depth-based adjustment is not supported.

HyperGrid distributed analysis does not support the following PrimeTime flows and features:

- ECO fixing (automatic or manual), netlist editing commands
- ETM models
- HyperTrace accelerated PBA
- SMVA/DVFS simultaneous multivoltage analysis

### **Multi-User Analysis**

Large designs can require considerable memory and runtime to load. In addition, the machines required for these large designs are typically less commonly available. The *multi-user analysis* feature allows a single analysis session to be shared—for interactive or batch analysis—with multiple users simultaneously.

Using this feature requires a PrimeTime-ELT license.

For details on multi-user analysis, see the following topics:

- [Overview of Multi-User Analysis](#page-145-0)
- [Ensuring Security in a Multi-User Analysis](#page-146-0)
- [Multi-User Server Sessions](#page-147-0)
- [Multi-User Client Sessions](#page-150-0)
- <span id="page-145-0"></span>• [Limitations of Multi-User Analysis](#page-152-0)

### **Overview of Multi-User Analysis**

In a multi-user analysis,

• A single *server session* loads and times the design.

The server session performs the actual analysis work. It obtains licenses from the license server and manages the available CPU cores and licenses.

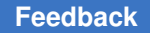

Chapter 4: Managing Performance and Capacity Multi-User Analysis

> • Multiple *client sessions* connect to the server session and provide read-only analysis access to the design.

Each client session requires minimal computing resources. The client simply communicates the desired analysis work to the server, where the actual analysis work is performed.

Because all analysis work is performed within the server session, the license requirements are determined by the tool features and CPU cores used by the server analysis, as described in [Local-Process Licensing.](#page-69-0) There are no additional license calculations needed for multi-user analysis.

### <span id="page-146-0"></span>**Ensuring Security in a Multi-User Analysis**

Multi-user analysis imposes some requirements to ensure security of design information:

- The server and client sessions must be invoked on the same machine.
- The server and client sessions must be invoked by users that are both members of a common user access group. Membership in this group can be limited and thus secured.

To see the groups that the current user belongs to, use the groups command:

% **groups** user design1 design2 securegrp

• The design and library data should be located in directories owned by the access group.

To change the group ownership and permissions of a directory, use the  $chgrp$  and chmod commands:

```
% chgrp -R group_name ./dir_name
% chmod -R g+srw ./dir_name
```
• The server analysis should be run in a directory owned and writable by the access group.

Write permissions allow users to delete log files after they are no longer needed.

• For interactive analysis, client users must give permission to the server user to connect to their display environment:

```
% xhost +SI:localuser:server_user_name
```
A client's display environment can be hosted on a different machine than is used for invoking the server and client sessions.

### <span id="page-147-0"></span>**Multi-User Server Sessions**

A multi-user server session loads and times a design, then makes the analysis results available to one or more multi-user client sessions. Clients can dynamically connect to the server, perform analysis work, and disconnect as needed.

The server session performs the actual analysis work. It obtains licenses from the license server and manages the available CPU cores and licenses.

Multi-user server sessions are described in the following topics:

- [Starting the Multi-User Server Session](#page-147-1)
- [Configuring the Multi-User Server Session](#page-148-0)
- [Managing the Multi-User Server Session](#page-149-0)

### <span id="page-147-1"></span>**Starting the Multi-User Server Session**

To start a multi-user server session,

- 1. Log into the machine to be used by the server and client sessions.
- 2. Run a PrimeTime analysis script that loads, constrains, and updates the design.
- 3. (Optional) Use the set host options command to set the maximum number of CPU cores allocated to the server session analysis:

```
pt_shell> set_host_options -max_cores 32
Information: Checked out license 'PrimeTime-ADV' (PT-019)
```
For details on setting the CPU core limit, see [Configuring Threaded Multicore Analysis.](#page-82-0)

4. Run the following command to start the server:

```
pt shell> start multi user server \
             [-access_group secure_group] \
             [-max_clients client_limit] \
             [-log server_log_file]
```
The  $-max$  clients option specifies the maximum number of client connections. The default is 16, although the effective limit is less if fewer CPU cores are available. Each client session requires at least one CPU core. If more cores are provided, they are allocated to client tasks for improved performance.

An access group value is required. If the  $-access\$  group option is not specified, the multi user access group application variable must specify the access group.

For details on the server session configuration options, see [Configuring the Multi-User](#page-148-0) [Server Session.](#page-148-0)

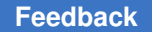

Chapter 4: Managing Performance and Capacity Multi-User Analysis

> 5. Provide the server session ID value reported by the start multi user server command to the client users:

```
Information: Switching into multi-user mode. (MC-150)
  Server Name: user.19007
 Session ID: 31:48570
 Server Log: user.19007_multi_user.log
 Logging Level: low
 Access Group: securegrp
 Client Cores: 32 (Total)
 Client Limit: 2
```
6. Allow the client sessions to connect and perform their analysis work.

When a server session is active, only multi-user management commands can be used. The server session does not allow any local analysis work to be performed.

7. To stop the multi-user server session, run the following command:

```
pt shell> stop multi user server
```
Any connected client sessions are immediately terminated, even if they are currently running a command.

### <span id="page-148-0"></span>**Configuring the Multi-User Server Session**

The start multi user server command provides options to configure how a multi-user server session is invoked:

```
pt_shell> start_multi_user_server
             [-access_group group_name]
             [-max_clients client_limit]
             [-log server_log_file]
```
[Table 5](#page-148-1) describes the functionality provided by these options.

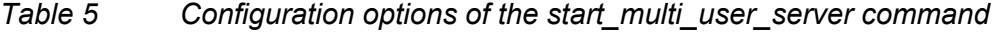

<span id="page-148-1"></span>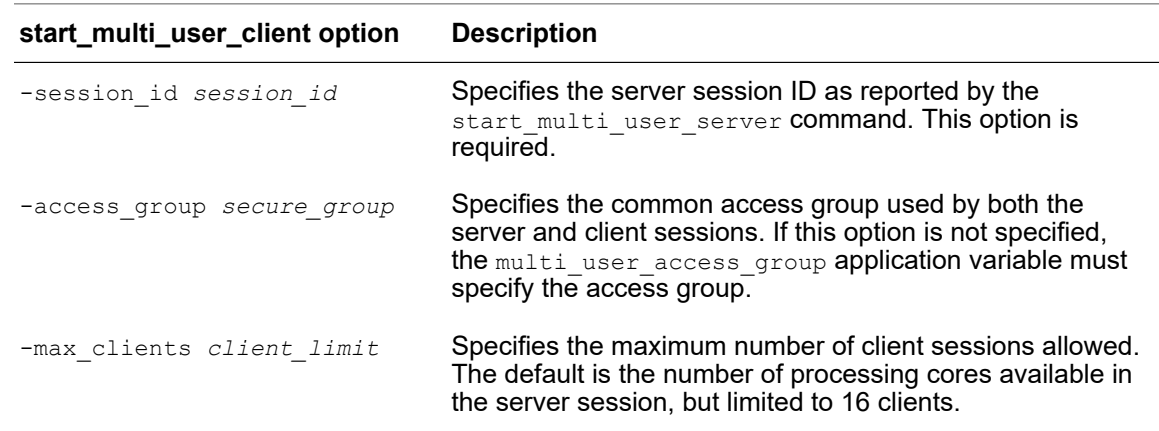

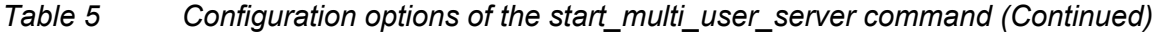

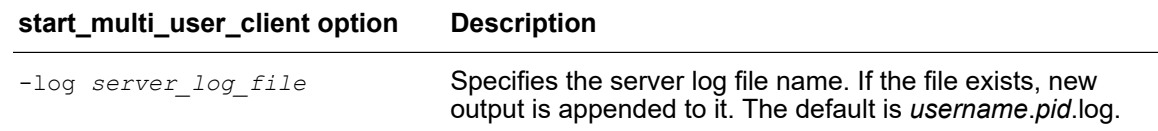

#### **Note:**

The server reserves one CPU core for each potential client session that could connect in the future. Therefore, setting the  $-max$  clients limit to an unnecessarily high value can reduce the CPU cores available to the clients that do connect.

The verbosity of the server log file is determined by the multi user logging level variable. Valid values are none (logging is disabled), low (basic information about client connections and disconnections), and high (information for all connections and commands). For details, see the man page.

# <span id="page-149-0"></span>**Managing the Multi-User Server Session**

After you run the start multi user server command, the current analysis session becomes a multi-user server session.

In a server session, local analysis work cannot be performed. However, the following commands can be used to manage the session:

• The report multi user server command reports details of the current server session and all connected client sessions:

```
pt shell> report multi user server
...
 Report on current server configuration:
 ----------------------------------------
Server Name: server.2140
 Session ID: 31:57667
 Server Log: /project/user.29140_multi_user.log
 Logging Level: low
 Access Group: securegrp
 Client Cores: 4 (Total)
 Client Limit: 4
  Active Clients: 1
  Report on active clients:
     ------------------------------
  Client Name PID Display Script file Output log
  ----------------------------------------------------
  user.2940 2940 server:2.0
                            N/A /home/user/project/user.101.217.out
1
```
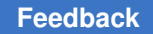

Chapter 4: Managing Performance and Capacity Multi-User Analysis

> • The stop multi user client command terminates all client sessions matching the specified name or regular-expression pattern:

```
pt_shell> stop_multi_user_client user.2940
Information: Shutting down client 'user.2940' (MC-151)
1
```
• The stop multi user server command terminates the current server session (along with any connected client sessions) and the current session becomes a regular analysis session again.

### <span id="page-150-0"></span>**Multi-User Client Sessions**

A multi-user client session connects to a multi-user server session to perform analysis work for the design loaded at the server. Analysis work can be performed both interactively and by running batch-mode scripts.

Each client session requires minimal computing resources. The client simply communicates the desired analysis work to the server, where the actual analysis work is performed.

Multi-user client sessions are described in the following topics:

- [Starting a Multi-User Client Session](#page-150-1)
- <span id="page-150-1"></span>• [Configuring the Multi-User Client Session](#page-151-0)

### **Starting a Multi-User Client Session**

Before starting an interactive multi-user client session, ensure that the following requirements are met:w

• The start multi user client command is available in the search path or its absolute path is known.

In the PrimeTime installation directory, the start multi user client command is located in the  $SYNOPSYS/b$ in directory, where the  $pt$  shell command is located.

• For interactive sessions, a graphical display environment is available and its  $\text{DISPLAY}$ path is set or known.

To start a multi-user client session,

1. Run the following command:

```
% start_multi_user_client \
    -session_id session_id \
     [-file script_file_name] \
     [-output log_file_name] \
```
Chapter 4: Managing Performance and Capacity Multi-User Analysis

> **[-display** *display\_path***] \ [-queue]**

The session ID is obtained from the output of the start multiquater server command, as described in [Starting the Multi-User Server Session.](#page-147-1) For security reasons, this value cannot be obtained elsewhere.

If  $-file$  is used, the specified script file is run in batch mode. If  $-file$  is omitted, an interactive analysis console is opened.

For details on the client session configuration options, see [Configuring the Multi-User](#page-151-0) [Client Session](#page-151-0).

2. Note the location of the log file for the client session.

```
% start_multi_user_client ...
Information: Setting 'server:1.0' as display for multi-user client.
   (MC-141)
Information: Client logs will be available at
   '/home/userid.1010.143425.out' (MC-144)
Information: Starting multi-user client. (MC-152)
```
3. Perform the desired analysis work.

The design is read-only and cannot be modified by any commands.

4. When the analysis work is complete, exit the session by using any of the following commands: stop\_multi\_user\_client, exit, quit

Note that all files created during the client session are actually created by the server session process, and thus are owned by that user account.

### <span id="page-151-0"></span>**Configuring the Multi-User Client Session**

The start multi user client command provides options to configure how a multi-user client session is invoked:

To see the usage, use the -help option:

```
% start_multi_user_client -help
Usage: start_multi_user_client
 -session_id id_value (Unique string to identify multi-user server session)
 [-file script_file] (Script file to source in non-interactive mode)
 [-output log_file] (Output log file name)
   [-display display_value] (Set DISPLAY environment variable)
  [-queue] (2) (2) (3) (4) (5) (5) (6) (7) (8) (7) (8) (8) (7) (8) (8) (9) (9) (9) (9) (10) (11) (12) (13) (14) (15) (16) (17) (18) (19) (19) (19) (11)(Show this help message and exit)
```
[Table 6](#page-152-1) describes the functionality provided by these options.

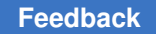

<span id="page-152-1"></span>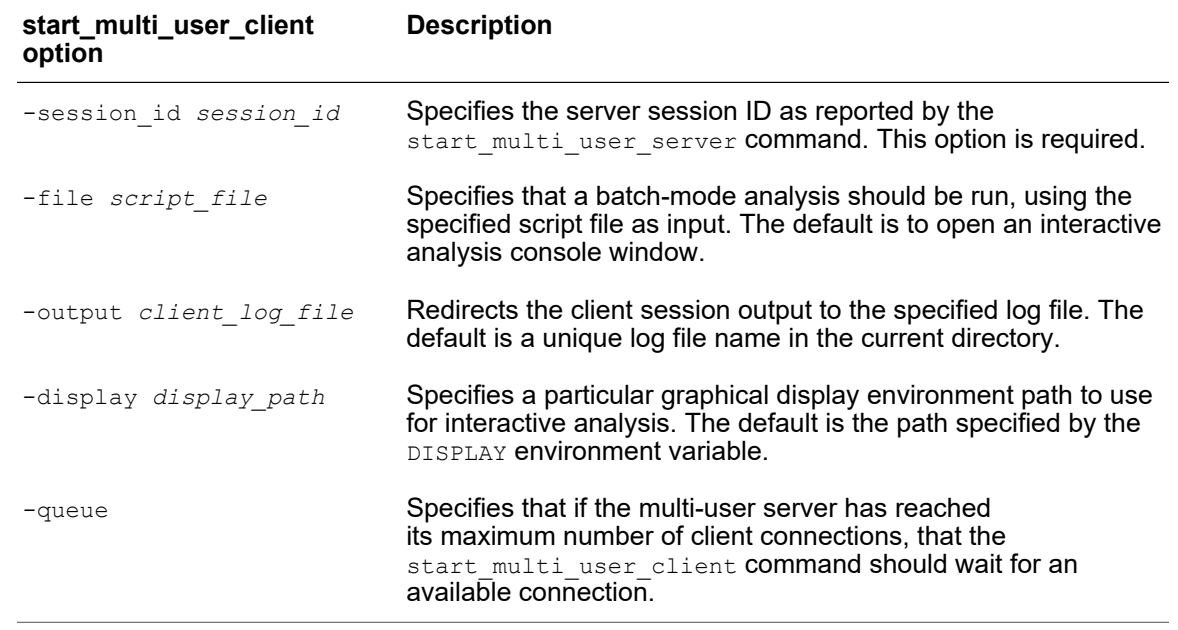

#### *Table 6 Configuration options of the start\_multi\_user\_client command*

### <span id="page-152-0"></span>**Limitations of Multi-User Analysis**

Note the following limitations of multi-user analysis:

- A maximum of 16 client sessions is supported.
- Distributed multi-scenario analysis (DMSA) is not supported.
- HyperGrid distributed analysis is not supported.

# **Reporting the CPU Time and Memory Usage**

The amount of memory and CPU resources that PrimeTime uses to perform static timing analysis depends on several factors such as the size of your design, which analysis mode you are using, and your reporting requirements. PrimeTime provides performance and capacity information for distributed processes. Regardless of whether you use singlecore analysis, multicore analysis, or distributed multi-scenario analysis, you can monitor memory and CPU usage in PrimeTime.

To report the overall processor time (in seconds) associated with the current pt\_shell process, use the cputime command. To report the total memory (in KB) allocated by the current pt shell process, use the  $m_{\text{mem}}$  command. When specifying the memory requirements for subsequent PrimeTime sessions, use this reported memory value with an additional 20 percent allowance for efficient operation of the operating system.

To report all the host options set in a distributed multi-scenario analysis (DMSA) flow, use the report host usage command. This command also reports peak memory, CPU usage, and elapsed time for the local process. In DMSA, it also reports peak memory, CPU usage, and elapsed time for all distributed processes. The report displays the host options specified, status of the distributed processes, number of CPU cores each process uses, and licenses used by the distributed hosts.

For processes that are configured to using multiple CPU cores on the same host machine, such as a single-core or threaded multicore analysis, the report host usage command provides the resource usage for the current PrimeTime session. Here is an example of the report output for a single-core or threaded multicore analysis flow.

pt shell> **report host usage** \*\*\*\*\*\*\*\*\*\*\*\*\*\*\*\*\*\*\*\*\*\*\*\*\*\*\*\*\*\*\*\*\*\*\*\*\*\*\*\* Report : host\_usage ... \*\*\*\*\*\*\*\*\*\*\*\*\*\*\*\*\*\*\*\*\*\*\*\*\*\*\*\*\*\*\*\*\*\*\*\*\*\*\*\* Usage limits (cores) Options Name  $\qquad \qquad \, +$  Effective ---------------------------------------------- (local process) ---------------------------------------------- Total 1 Memory usage Options Name # Peak Memory (MB) ------------------------------------------- (local process) - 35.88 Performance Options Name # CPU Time (s) Elapsed Time (s) -------------------------------------------------------------- (local process) -

In DMSA flows, resources can be spread over several hosts. Therefore, the resource usage data is provided for each distributed process. Here is an example of the report host usage output for a DMSA flow.

```
pt_shell> report_host_usage
****************************************
Report : host_usage
...
****************************************
Options Name Host Name 32Bit Num Processes
--------------------------------------------------------------
          >>farm<<Options Name # Host Name Job ID Process ID Status
--------------------------------------------------------------------
```
#### Chapter 4: Managing Performance and Capacity Reporting the CPU Time and Memory Usage

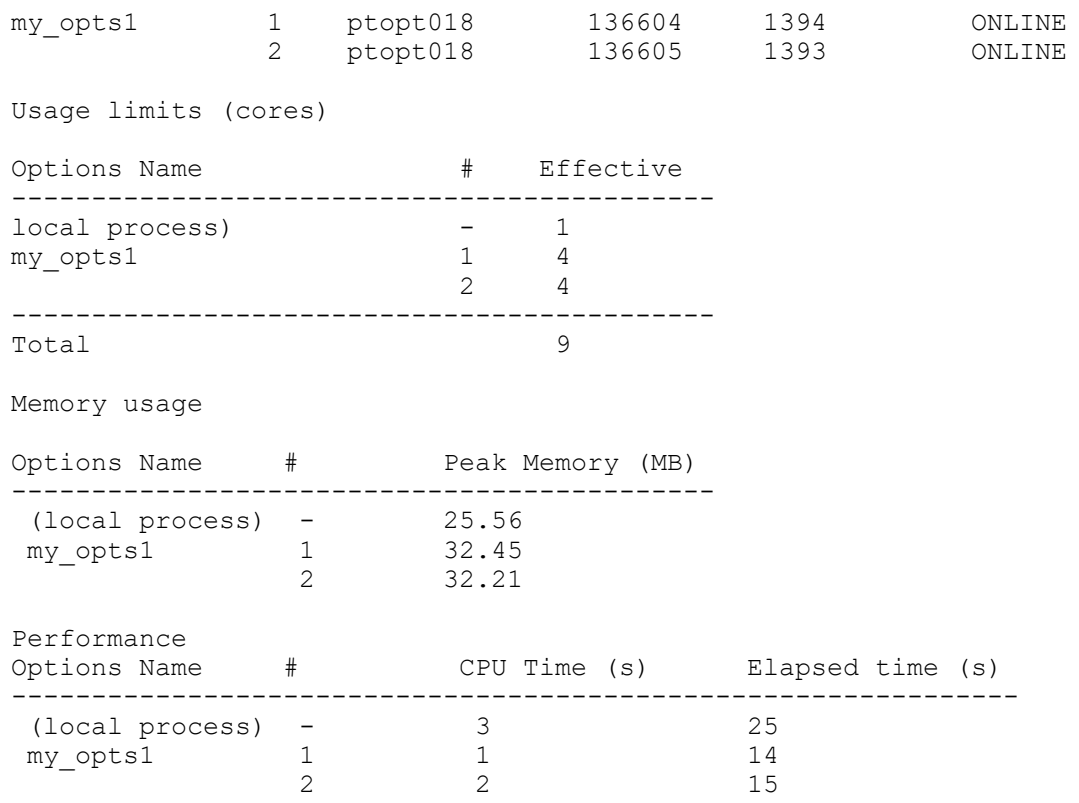

When you exit PrimeTime, the tool reports the peak memory, CPU usage, and the elapsed time for the session:

Maximum memory usage for this session: 31.08 MB CPU usage for this session: 23 seconds Elapsed time for this session: 211 seconds

When exiting a DMSA session, the tool reports information about the distributed processes:

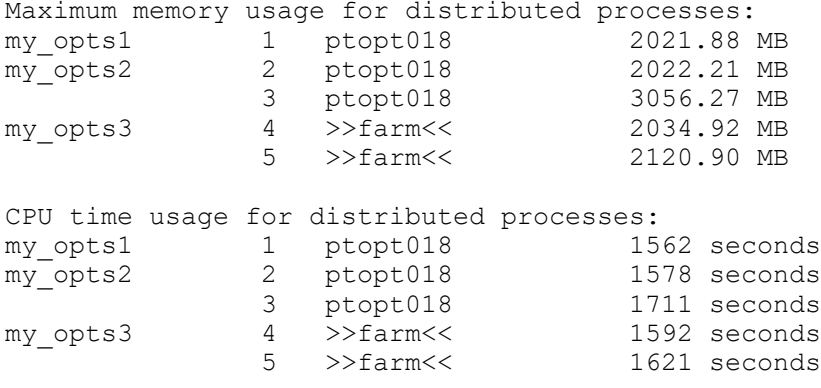

Elapsed time for distributed processes:

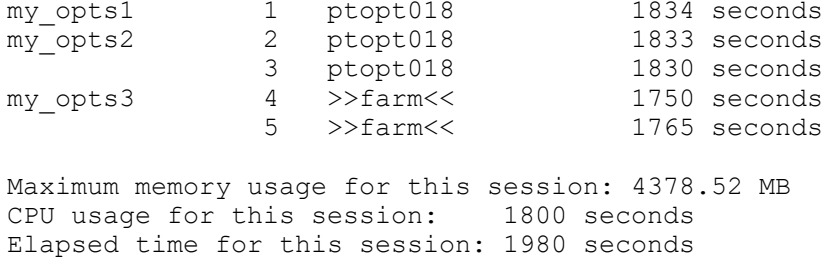

### **Flow Summary Reports**

Modern-day analysis flows are complicated. The full analysis flow is split across many scripts: tool configuration, design read and link, design constraints, and reporting. Many times, scripts are nested and call more scripts. Determining the runtime consumed by major steps in the flow is hard; tracking down where an unexpected implicit update occurs is even harder.

Fortunately, the PrimeTime tool provides a *flow summary* feature that

- Generates a structured summary of script execution throughout the analysis flow
- Highlights notable tool events (design link, tool updates, and so on)
- Reports the runtime used by scripts and notable commands within them
- Highlights repeated commands that consume nontrivial runtime as a group
- Incurs little performance overhead (less than 5 percent)

### **The Flow Summary Report Structure**

A flow summary is a textual representation of script execution, with annotations added for notable and time-consuming events.

#### **Flow Summary Context Levels**

The opening START marker represents where the flow summary feature was first enabled, and subsequent indentation levels correspond to nested script and Tcl procedure execution:

```
START {
| source read_design.pt {
| | <<< Event: Invoking link_design; File: read_design.pt; Line: 3; "link"
| } 0.6s
| source constraints.pt {
| | apply_multicycles (proc) {
| | | <<< Event: Invoking logical update timing; Proc: apply multicycles;
          "all fanout -flat -endpoints only -from sel17"
| | } 0.1s
```
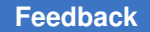

```
| } 0.5s
| <<< Event: Invoking update_timing; File: run.pt; Line: 8; "update_timing"
| update_timing: 14.9s
| uncaptured: 0.2s
} 16.3s
```
You can use a text editor that supports finding matching opening/closing braces to easily navigate along context levels in the summary.

#### **Event Markers**

"<<< Event" markers indicate notable tool events, along with the command (including script and line number) that caused them:

```
START {
| source read_design.pt {
| | <<< Event: Invoking link_design; File: read_design.pt; Line: 3; "link"
| } 0.6s
| source constraints.pt {
| | apply_multicycles (proc) {
| | | <<< Event: Invoking logical_update_timing; Proc: apply_multicycles;
          "all fanout -flat -endpoints only -from sel17"
| | } 0.1s
| } 0.5s
| <<< Event: Invoking update_timing; File: run.pt; Line: 8; "update_timing"
| update_timing: 14.9s
| uncaptured: 0.2s
} 16.3s
```
The possible event types are:

- Invoking link\_design
- Invoking update timing
- Halting background parasitics read
- Invalidating update (logical)
- Invalidating update (full)
- Invoking logical update timing
- Invoking update noise
- Forcing full update
- *helper\_command* > 30s

#### **Notable Command Markers**

Commands that consume nontrivial amounts of runtime (10 seconds or more) are explicitly noted with their runtime:

```
START {
| source read_design.pt {
```

```
| | <<< Event: Invoking link_design; File: read_design.pt; Line: 3; "link"
| } 0.6s
| source constraints.pt {
| | apply_multicycles (proc) {
| | | <<<< Event: Invoking logical update timing; Proc: apply multicycles;
          "all fanout -flat -endpoints only -from sel17"
| | } 0.1s
| } 0.5s
| <<< Event: Invoking update_timing; File: run.pt; Line: 8; "update_timing"
| update_timing: 14.9s
| uncaptured: 0.2s
} 16.3s
```
In this example, note that the update timing command produced both a timing-update event and a notable command entry.

#### **Uncaptured Command Markers**

In general, fast commands are not explicitly listed. Instead, their total runtime is summarized by an "uncaptured" runtime marker:

```
START {
| source read_design.pt {
| | <<< Event: Invoking link_design; File: read_design.pt; Line: 3; "link"
| } 0.6s
| source constraints.pt {
| | apply_multicycles (proc) {
| | | <<<<sup>-</sup>Event: Invoking logical update timing; Proc: apply multicycles;
          "all fanout -flat -endpoints only -from sel17"
| | } 0.1s
| } 0.5s
| <<< Event: Invoking update_timing; File: run.pt; Line: 8; "update_timing"
| update_timing: 14.9s
| uncaptured: 0.2s
} 16.5s
```
#### **Command Bundles**

If there are multiple fast commands whose cumulative runtime becomes notable (greater than 10 seconds), they are grouped into *command bundles*:

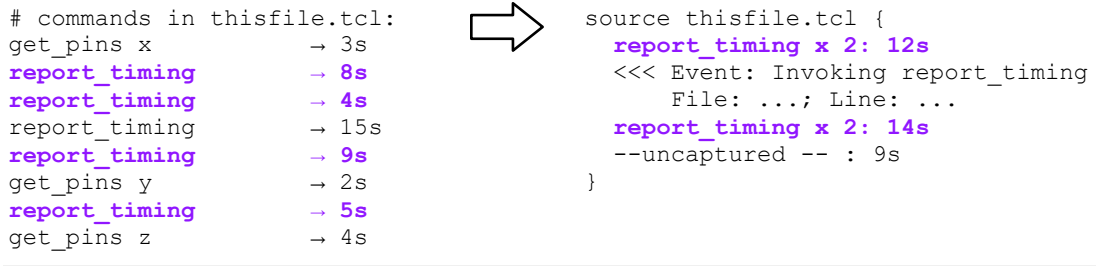

Commands are not bundled across notable command entries. This keeps the report aligned with the actual order of command execution.

#### **Helper Commands**

A *helper* command is a command that is typically used to provide information to other commands. They are: get pins, get nets, get ports, get cells, all fanin, and all fanout.

Helper commands are normally not interesting by themselves, except when they contribute unexpectedly to runtime. For this reason, only helper commands of 30 seconds or more are considered notable, and they are reported using a special "notable helper command" event marker.

Helper command bundles contain helper commands of less than 30 seconds. Only helper command bundles that are 30 seconds or more are considered notable and are explicitly reported.

If a helper command has both notable (30 seconds or more) and fast command executions, the notable commands are explicitly reported, and the surrounding fast commands are grouped and processed in the usual way:

```
# commands in thisfile.tcl:
get\_pins
\rightarrow 3s
\rightarrow 4sget\_pins
\rightarrow 4s<br>
get <b>pins</b>
\rightarrow 35sget_pins → 35s<br>get pins → 8s
get\_pins
\rightarrow 8s
get = 0 \rightarrow 8s
get\_pins \rightarrow 8s<br>
get\_pins \rightarrow 8s
get\_pins
\rightarrow 8s
get\_pins
\rightarrow 8s
get_pins
                                                  source thisfile.tcl {
                                                      <<< Event: get_pins > 30s;
                                                             File: ...; Line: ...;
                                                            "get_pins -hier -filter ..."
                                                      get_pins: 35s
                                                      get_pins x 4: 32s
                                                      --uncaptured -- : 7s
                                                    }
```
#### **Runtimes**

The flow summary shows runtime information for commands (notable and uncaptured) and closing context levels:

```
START {
| source read_design.pt {
| | <<< Event: Invoking link_design; File: read_design.pt; Line: 3; "link"
| } 0.6s
| source constraints.pt {
| | apply_multicycles (proc) {
| | | <<<
Event: Invoking logical update timing; Proc: apply multicycles;
          "all fanout -flat -endpoints only -from sel17"
| | } 0.1s
| } 0.5s
| <<< Event: Invoking update_timing; File: run.pt; Line: 8; "update_timing"
| update_timing: 14.9s
| uncaptured: 0.2s
} 16.3s
```
All runtime values are elapsed wall clock time measurements.

# **Generating a Flow Summary Report**

To start a new flow summary report, set the sheaflow summary  $f$  file variable to the file name where the summary should be written to:

```
pt_shell> # start a new flow summary file
pt_shell> file delete ./summary.txt
pt_shell> set_app_var sh_flow_summary_file {./summary.txt}
Information: Writing flow summary to summary.txt.
```
By default, this variable is set to an empty string value, which disables the feature.

If the specified file already exists, subsequent flow summary information is appended to the end. This allows you to turn the feature on and off throughout your flow to include only the areas of interest. But as a result, any previous summary file must be deleted to start a new file.

The flow summary is written out incrementally during tool execution. This allow you to examine the flow summary of an in-progress analysis.

To stop writing information to a flow summary report, set the sheaflow summary file variable to an empty string:

```
pt shell> # stop the current flow summary
pt_shell> set_app_var sh_flow_summary_file {}
Information: Closing flow summary file summary.txt.
```
When you stop a flow summary report, the tool adds a final line to the output file with the total overhead of the flow summary feature itself:

```
Runtime overhead of flow summary utility is: 3.1 s
```
### **Defining Custom Flow Segments**

Custom *flow segments* allow you to group part of a script into an additional named context level of structure. This allows you to separate parts of a long script, or gain insight into where uncaptured runtime is occurring.

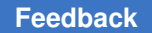

> To do this, use the define custom flow segment command to define named startpoints and endpoints in a script:

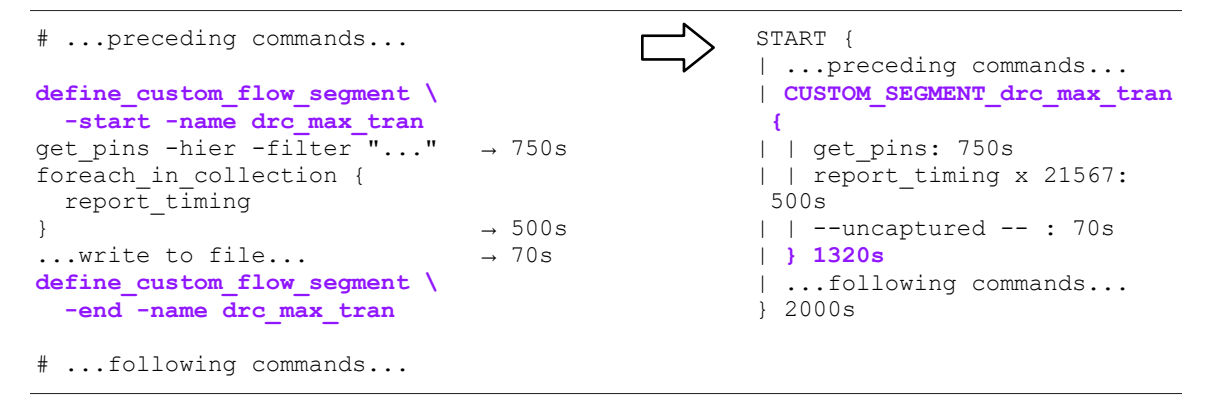

Custom flow segments can contain nested flow segments and calls to other scripts:

```
CUSTOM_SEGMENT_drc {
| source max_transition.pt {
| | CUSTOM_SEGMENT_drc_max_transition {
| | | ...
| | } 100s
| } 100s
| source max_capacitance.pt {
| | CUSTOM_SEGMENT_drc_max_capacitance {
| | | ...
| | } 50s
| } 50s
} 150s
```
A flow segment should start and end in the same script file context. For nested flow segments, flow segments must be closed in order (lower-level before higher-level).

### **Writing to Multiple Flow Summary Reports**

To stop writing information to the current flow summary report and start writing to a new one, set the sh\_flow\_summary\_file variable to the new file name:

```
pt shell> # switch to a new flow summary report
pt_shell> set_app_var sh_flow_summary_file {multicycles.txt}
Information: Closing flow summary file summary.txt.
Information: Writing flow summary to multicycles.txt.
```
If an existing flow summary report is in progress, it is automatically closed.

Chapter 4: Managing Performance and Capacity Profiling the Performance of Tcl Scripts

> When stopping and starting flow summary reports from context levels below the top level, note the following:

- If a flow summary report is stopped in a lower context level, the pending levels are closed and written to the report.
- If a flow summary report is started from a lower context level, the currently pending context levels *are not* written as opening levels in the report. Instead, the current context is treated as the top level, and "<end of source preceding flow summary>" messages indicate where existing contexts are exited.

For example,

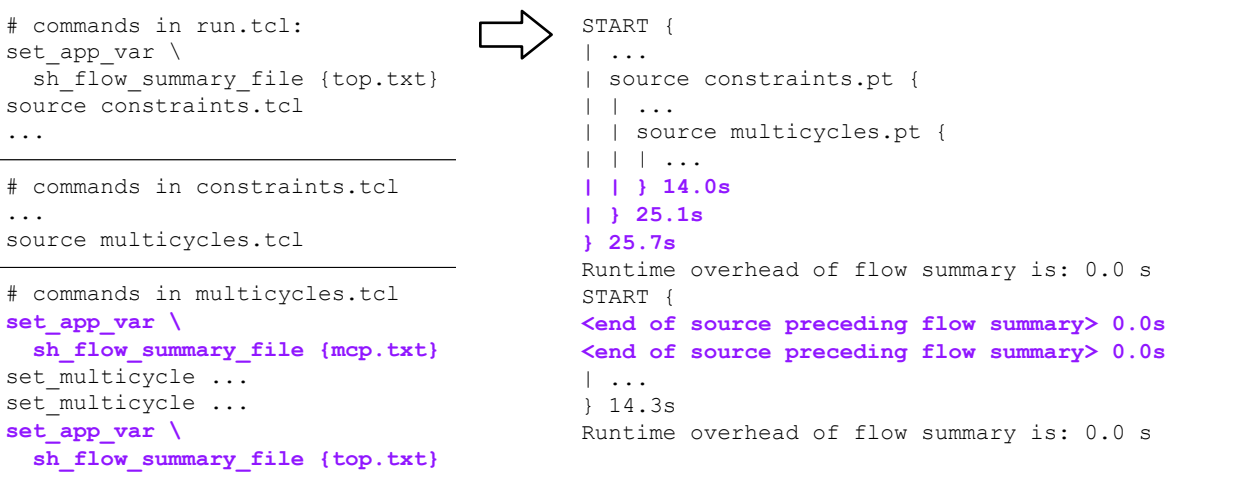

### **Limitations**

Note the following limitations:

- Time values are rounded to the nearest 0.1 second for printing. As a result, individual values might not sum precisely to total values.
- The parallel execute and parallel foreach in collection commands are listed as single commands without details about the worker threads

# **Profiling the Performance of Tcl Scripts**

To identify runtime and memory bottlenecks in your Tcl scripts, you can perform Tcl profiling during your timing runs. This capability can help you fix performance and capacity issues.

To perform Tcl profiling:

1. Start collecting profiling data by running the start profile command.

By default, start profile tracks commands that take more than 0.1 second to run or use more than 100 KB of memory. If you use the -verbose option, start profile tracks all commands.

- 2. Run the Tcl scripts that you want to analyze.
- 3. Stop collecting profiling data by using the  $stop$  profile,  $exit$ , or quit command.
- 4. Evaluate the automatically generated Tcl profile and stopwatch reports. By default, the tool writes these files to the profile subdirectory of the current working directory.

*Table 7 Tcl profile and stopwatch reports*

| File name                                | <b>Description</b>                                                                                                    |
|------------------------------------------|----------------------------------------------------------------------------------------------------|
| tcl_profile_summary_latest.html          | Tcl profile report summary page in HTML format.<br>Shows the start and stop times of the profiling and<br>provides links to the report sorted by CPU time,<br>calls, elapsed time, or memory usage. |
| tcl profile summary latest.txt           | Summary page in plain text that shows the start and<br>stop times of the profiling and paths to the report<br>files.                                                                                |
| tcl profile sorted by cpu time*.txt      | To profile report sorted by CPU time.                                                                                                    |
| tcl profile_sorted_by_delta_mem_*.txt    | Tol profile report sorted by memory usage.                                                                                                    |
| tcl profile sorted by elapsed time *.txt | To profile report sorted by elapsed time.                                                                                                    |
| tcl profile sorted by num calls *.txt    | Tol profile report sorted by number of calls.                                                                                                    |
| tcl stopwatch *.txt                      | Stopwatch report in plain text.                                                                                                    |

Here is an example of the Tcl script profile report summary. The get timing paths command was called one time from the gtp\_only.tcl script and took 8 seconds to execute, which is shown in the Elapsed column.

#### *Example 9 Tcl script profile report summary*

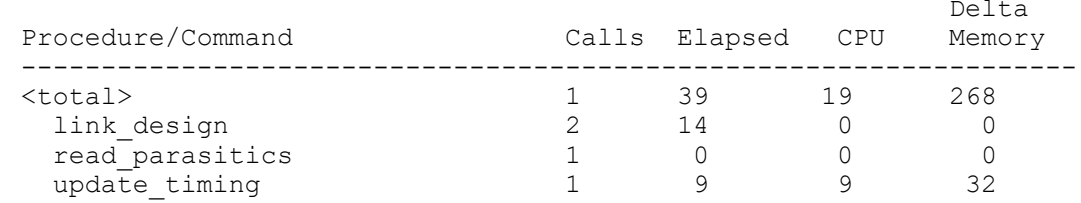

#### Chapter 4: Managing Performance and Capacity Profiling the Performance of Tcl Scripts

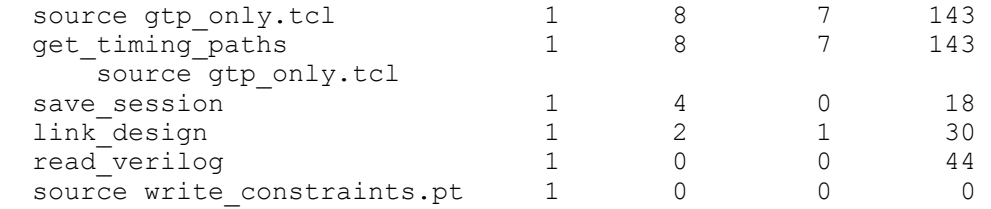

The stopwatch report (tcl\_stopwatch\_\*.txt), is an ASCII text file that shows the time, performance, and memory metrics of each command. Here is an example of a stopwatch report.

Chapter 4: Managing Performance and Capacity Profiling the Performance of Tcl Scripts

#### *Figure 21 Stopwatch Report Example*

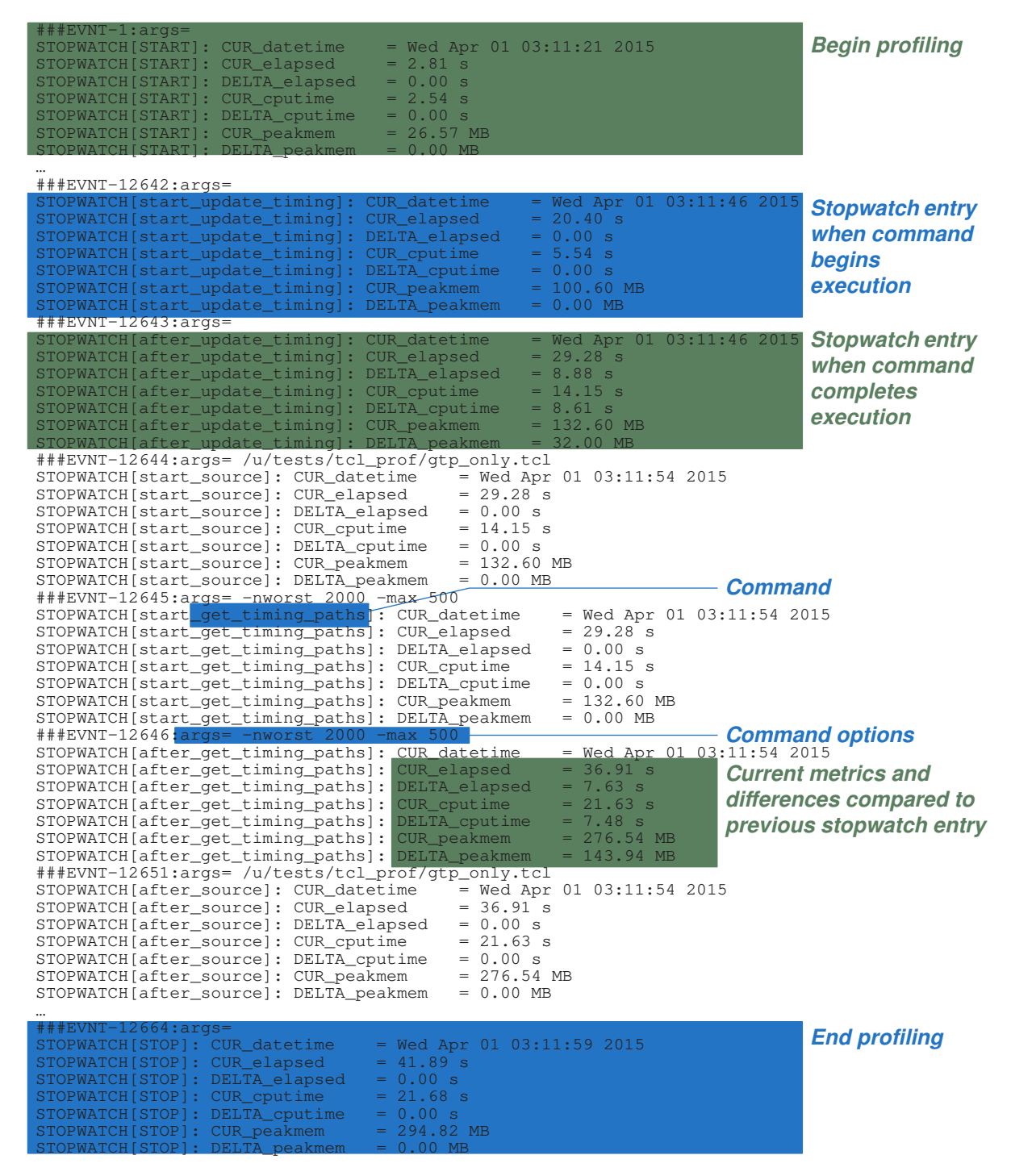

# 5

# **Working With Design Data**

Before you perform timing analysis, you need to read and link the design and associated logic libraries. To learn about working with design data, see these topics:

- [Logic Libraries](#page-165-0)
- [Reading and Linking the Design](#page-166-0)
- [Working With Design Objects](#page-172-0)
- [Setting the Current Design and Current Instance](#page-173-0)
- [Working With Attributes](#page-173-1)
- [Saving Attributes](#page-174-0)
- [Saving and Restoring Sessions](#page-174-1)
- <span id="page-165-0"></span>• [Creating Test Cases](#page-179-0)

### **Logic Libraries**

A logic library describes the timing and function of macro cells in an ASIC technology by using the Library Compiler tool. Other Synopsys tools, such as the Design Compiler synthesis tool and the IC Compiler place-and-route tool, also use these logic libraries.

A logic library contains library cell descriptions that include

- Cell, bus, and pin structure that describes each cell's connection to the outside world
- Logic function of output pins of cells
- Timing analysis and design optimization information, such as the pin-to-pin timing relationships, delay parameters, and timing constraints for sequential cells
- Other parameters that describe area, power, and design rule constraints

PrimeTime can read logic libraries in the .db and .lib formats. The libraries can have different units of time, capacitance, and voltage.

For more information about logic libraries, see the Library Compiler documentation.

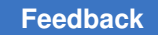

# <span id="page-166-0"></span>**Reading and Linking the Design**

Before you perform timing analysis, you need to read and link the design and logic libraries. PrimeTime can read the following file formats:

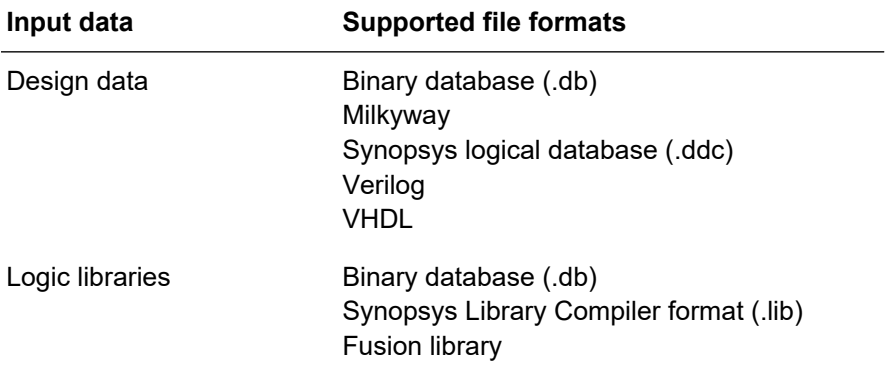

To read and link the design data, follow these steps:

1. Specify the directories in which PrimeTime searches for designs, logic libraries, and other design data such as timing models. To do this, set the search\_path variable. For example:

```
pt_shell> set_app_var search_path ". /abc/design /abc/libs"
```
PrimeTime searches the directories in the order that you specify.

2. Specify the list of libraries in which PrimeTime finds elements in the design hierarchy by setting the link path variable. For example:

pt\_shell> **set\_app\_var link\_path "\* STDLIB.db"**

The list can contain an asterisk  $(*)$ , library names, file names, and fusion library directory names. The asterisk instructs PrimeTime to search for a design in memory. PrimeTime searches libraries in the order that you specify. The main library is the first library in the link path.

3. Read the design into memory:

pt\_shell> **read\_verilog TOP.v**

If the search path includes files that contain the subdesigns, you need to read only the top-level design. The search path entry must include the full path to the subdesign file, not just the directory containing the file.

4. Link the design to resolve references to library cells and subdesigns:

pt\_shell> **link\_design TOP**

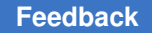

During design linking, the tool automatically loads the subdesigns if the subdesign names match the file names.

5. Verify the loaded designs and libraries by using the  $list$  designs and list libs commands.

# **Linking To Fusion Libraries**

A *fusion library* is unified method of storing logic and physical library data. A fusion library can contain timing models at multiple operating conditions. Many Synopsys tools support the fusion library format.

Structurally, a fusion library is a directory that contains the following:

- A set of logic library database (.db) files
- A set of physical frame files
- A registry file that stores essential fusion library information
- An optional ECO file in Tcl format for fusion library modification

All logic libraries in a fusion library model the same set of cells, but at different operating conditions.

There are two ways to include a fusion library in the link path:

• Specify the fusion library directory name:

```
set app var link path {* fusion_lib}
```
The first logic library defined inside the fusion library is used to resolve cell references.

If the fusion library is the first library in the link path, then its first defined logic library also becomes the main library.

• Specify a particular logic library file name, qualified by the fusion library that contains it:

set\_app\_var link\_path {\* fusion\_lib:**my\_lib\_0p9.db**}

The specified logic library is used to resolve cell references.

The tool searches the search path for fusion library directory names, just as it does for logic library file names.

When a fusion library is referenced in the link path—even for a particular logic library—all logic libraries in the fusion library are loaded into memory when the design is linked. This makes them available to subsequent commands, such as scaling library group definitions.

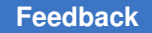

After the design is linked, you can reference a particular logic library from a fusion library by its extended name, which is the logical library name qualified by the logic library file name (base name or full path):

```
pt_shell> get_libs lib_name
{"lib_name", "lib_name", "lib_name"}
pt_shell> get_attribute [get_libs lib_name] extended_name
/path/to/library/my_lib_0p9.db:lib_name
/path/to/library/my_lib_1p0.db:lib_name
/path/to/library/my_lib_1p1.db:lib_name
pt_shell> get_libs my_lib_1p0.db:lib_name
{"lib_name"}
pt_shell> get_libs /path/to/library/my_lib_1p0.db:lib_name
```
**{"lib\_name"}**

#### **Note:**

Although logic library file names qualified by a fusion library directory name (*fusion\_directory\_name*:*db\_file\_name*) look similar to logical library names qualified by a logic library file name (*db\_file\_name*:*logical\_name*), they are references to different things (.db files versus logical libraries in memory).

For information on creating and updating fusion libraries, see "Preparing Fusion Libraries" in the *Library Compiler User Guide*.

### **Per-Instance Link Library Paths**

The  $link$  path variable provides a link path specification that is used for the entire design.

If needed, you can apply link path specifications to individual cell instances. These *perinstance* link paths take precedence over the global link path specification.

Per-instance link specifications can be used to model process and layout effects, such as body bias and proximity interactions. They can also be used to assign voltage-specific libraries to design blocks (although scaling library groups are recommended for this).

There are two ways to specify per-instance link paths:

- The link path per instance variable, set to the list of all per-instance link paths
- The set link lib map command, specifying a file containing per-instance link paths

Both methods are functionally identical. The  $\lim_{k \to \infty}$  path per instance variable requires no additional files but the specification is stored in memory; it is suitable for smaller link path lists. The set link lib map command requires one or more files, read only during link; It is suitable for larger link path lists. They cannot be used together.

### **link\_path\_per\_instance**

The link path per instance variable format is a list of lists. Each sublist consists of a pair of elements: a set of instances and a  $\text{link path}$  specification to be used for those instances. The variable must be set before the design is linked. For example,

```
set app var link path \{\star\} lib1.db}
set_app_var link_path_per_instance [list
 [list {ucore1 ucore2} {* lib2.db}]
 [list {ucore1/usubblk} {* lib3.db}]
     [list {ucore1/U12 ucore1/U34} {* lib4.db}]]
read_verilog my_design.v
link_design MY_DESIGN
```
The listed instances can be hierarchical cells (blocks) or leaf cells. All instance paths are relative to the top-level design. The precedence rules are as follows:

- Specifications propagate downward into hierarchy.
- Lower-level specifications take precedence over higher-level specifications.
- Leaf cell specifications take precedence over block specifications.

### **set\_link\_lib\_map**

The set  $\Delta$ link  $\Delta$ lib map command uses a file as input. Each line of the file contains a set of instances, a colon separator character (:) with spaces on both sides, and a  $\text{link path}$ specification to be used for the instances. For example,

% **cat ./link\_paths.txt** ucore1 ucore2 : \* lib2.db ucore1/usubblk : \* lib3.db ucore1/U12 ucore1/U34 : \* lib4.db

The set link lib map takes this file as input before the design is linked. For example,

```
set app var link path {* lib1.db}
set_link_lib_map ./link_paths.txt
```

```
read verilog my design.v
link_design MY_DESIGN
```
The listed instances can be hierarchical cells (blocks) or leaf cells. By default, the instance paths are relative to the top-level design. However, the set link lib map command provides two options that allow files to be applied relative to cell instances and design references:

```
set link lib map -instance {ucore1/usubblk1} ./link paths subcore.txt
set link lib map -reference {subblk} ./link paths subcore.txt
```
The -instance option applies the file relative to the specified cell instance. The -reference option applies the file relative to *all* cell instances of the specified design name. These options allow long instance names to be shortened in input files. Both options accept a single name.

The precedence rules are as follows:

- Specifications propagate downward into hierarchy.
- Lower-level specifications take precedence over higher-level specifications.
- Leaf cell specifications take precedence over block specifications.
- -instance specifications take precedence over -reference specifications.

# **Identifying and Verifying the Required Design Files**

It can be useful to quickly identify all design files required by your script, and verify that they exist, before running full timing analysis.

To do this, set the following variable before running your script:

#### pt\_shell> **set\_app\_var sh\_program\_mode file\_identification**

In this mode, the tool opens and immediately closes any accessed files, but no design data is read. Tool commands use the modified behaviors, described in [Table 8,](#page-170-0) designed to allow the script run to completion without design data.

<span id="page-170-0"></span>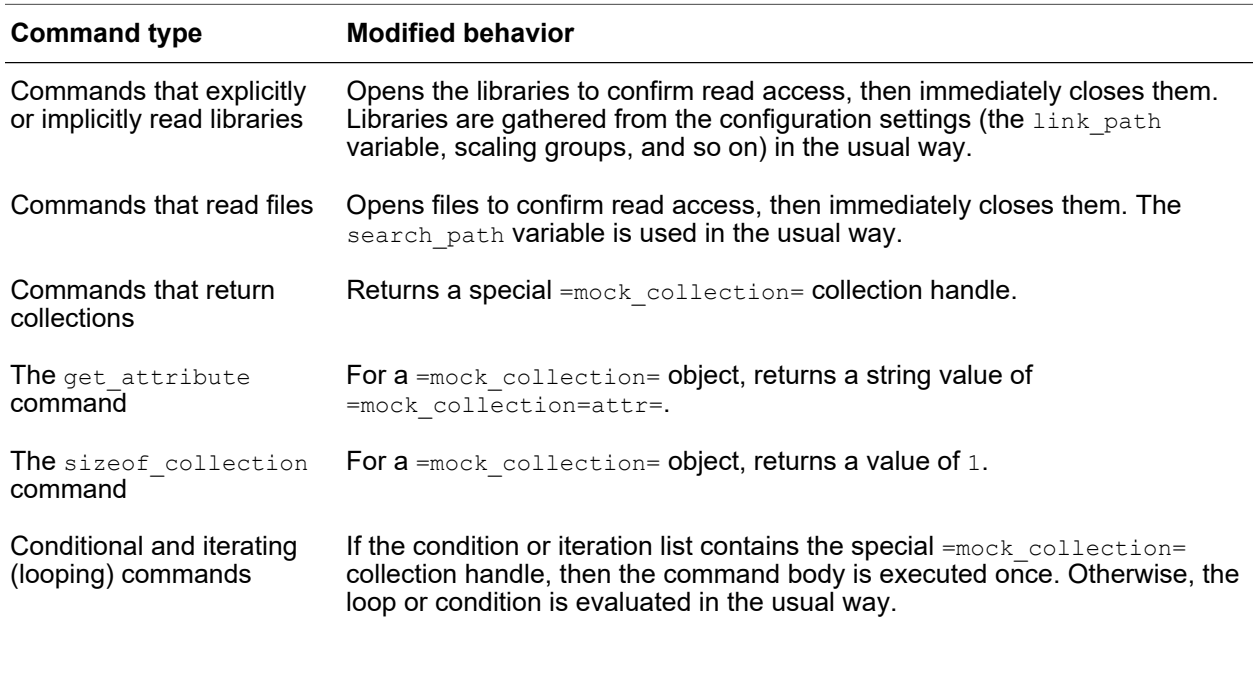

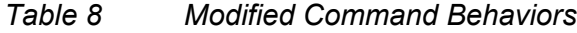

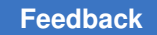

| <b>Command type</b>            | <b>Modified behavior</b>                                                                                |
|--------------------------------|----------------------------------------------------------------------------------------------------|
| The restore_session<br>command | Opens all files in the session directory, then immediately closes them. No<br>data is read or restored. |
| The echo command               | Prints output in the usual way.                                                                         |
| All other commands             | Returns a value of 1.                                                                                   |

*Table 8 Modified Command Behaviors (Continued)*

You can use the  $-x$  option of the  $p$ t shell invocation command to set the variable before your script runs. Here are some usage examples:

• Running a local script:

```
% $PT_PATH/pt_shell \
     -x 'set sh_program_mode file_identification' \
     -f my_script.pt
```
• Using the [Synopsys Testcase Packager \(STP\) utility](https://solvnetplus.synopsys.com/s/article/Synopsys-Test-Case-Packager-STP):

```
% stp -r \
     "$PT_PATH/pt_shell \
       -x 'set sh_program_mode file_identification' \
       -f my_script.pt"
```
• Using the [Synopsys Cloud Transfer Packager \(SCTP\) utility:](https://solvnetplus.synopsys.com/s/article/Synopsys-Cloud-Transfer-Packager-SCTP-V1-5-1577116078111)

```
% sctp -r \
     "$PT_PATH/pt_shell \
       -x 'set sh_program_mode file_identification' \
       -f my_script.pt"
```
To identify the full list of files used by your script, you can use the Synopsys Cloud Transfer Packager. This utility creates a list of required files for review; you do not need to package your test case to generate this list.

Note the following limitations:

- DMSA analysis is not supported.
- Distributed analysis is not supported.
- Scripts that derive file names from design object names (such as creating SDC file names from design names) are not supported.

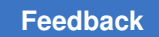

# <span id="page-172-0"></span>**Working With Design Objects**

Designs are hierarchical entities composed of objects such as cells, ports, and nets.

*Figure 22 Typical design objects*

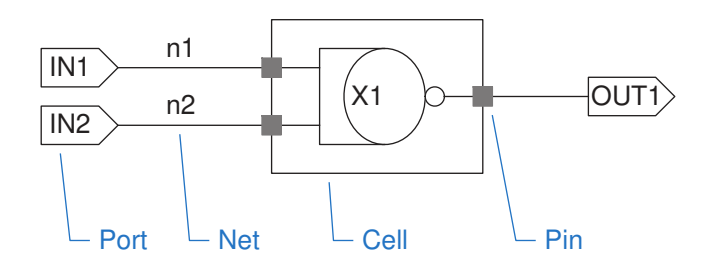

In the PrimeTime tool, a design contains the objects in the following table.

| Object class   | <b>Description</b>                                                                                         | <b>Command to create object</b><br>collection |
|----------------|----------------------------------------------------------------------------------------------------|-----------------------------------------------|
| cell           | Instance in the design; can be a hierarchical<br>block or primitive library cells                          | get cells                                     |
| clock          | Clock                                                                                                    | get clocks                                    |
| design         | Design                                                                                                    | get designs                                   |
| lib            | Library                                                                                                    | get libs                                      |
| lib cell       | Cell in a logic library                                                                                    | get lib_cells                                 |
| lib pin        | Pin on a library cell                                                                                      | get lib pins                                  |
| lib timing arc | Timing arc on a library cell                                                                               | get lib timing arcs                           |
| net            | Net in the current design                                                                                  | get nets                                      |
| path group     | Group of paths for cost-function calculations<br>and timing reports                                        | get path groups                               |
| pin            | <b>Pin of a lower-level cell in the design; can be</b> get pins<br>input, output, or inout (bidirectional) |                                               |
| port           | Port of the current design; can be input,<br>output, or inout (bidirectional)                              | get ports                                     |
| timing arc     | Timing arc                                                                                                 | get timing arcs                               |

*Table 9 Design objects in PrimeTime*

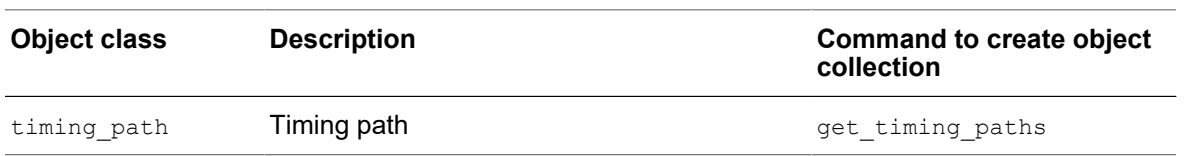

#### *Table 9 Design objects in PrimeTime (Continued)*

To constrain the design, perform detailed timing analysis, and locate the source of timing problems, you need to access the design objects. You can do this by creating collections of objects with the appropriate "get" command. For example, the  $get$  ports command creates a collection of ports.

You can nest the result of a "get" command within another command that operates on the objects. For example:

pt shell> set input delay 2.3 [get ports IN\*]

<span id="page-173-0"></span>For more information, see the "Searching for Design Objects" section in *Using Tcl With Synopsys Tools*, available on [SolvNetPlus](https://solvnetplus.synopsys.com/).

# **Setting the Current Design and Current Instance**

The current design and current instance define the focus of many PrimeTime commands. To set or return the current design or instance, use the following commands.

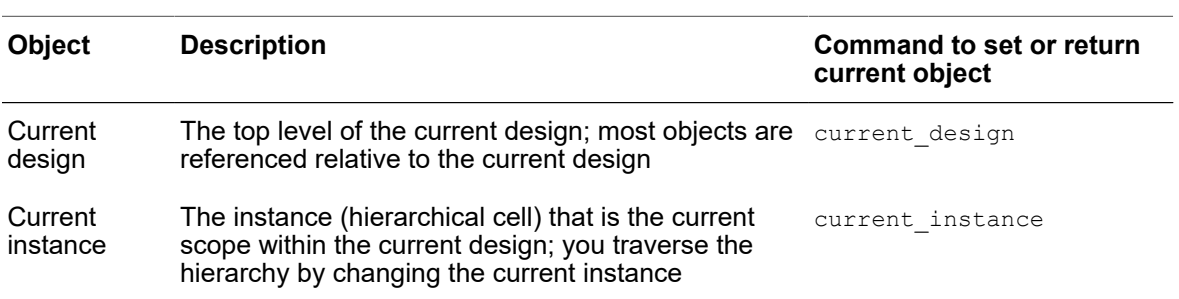

#### *Table 10 Current design objects*

# <span id="page-173-1"></span>**Working With Attributes**

An attribute is a string or value associated with an object that carries some information about that object. You can write programs in Tcl to get attribute information from the design database and generate custom reports on the design.

PrimeTime provides the following commands for setting, reporting, listing, and creating attributes.

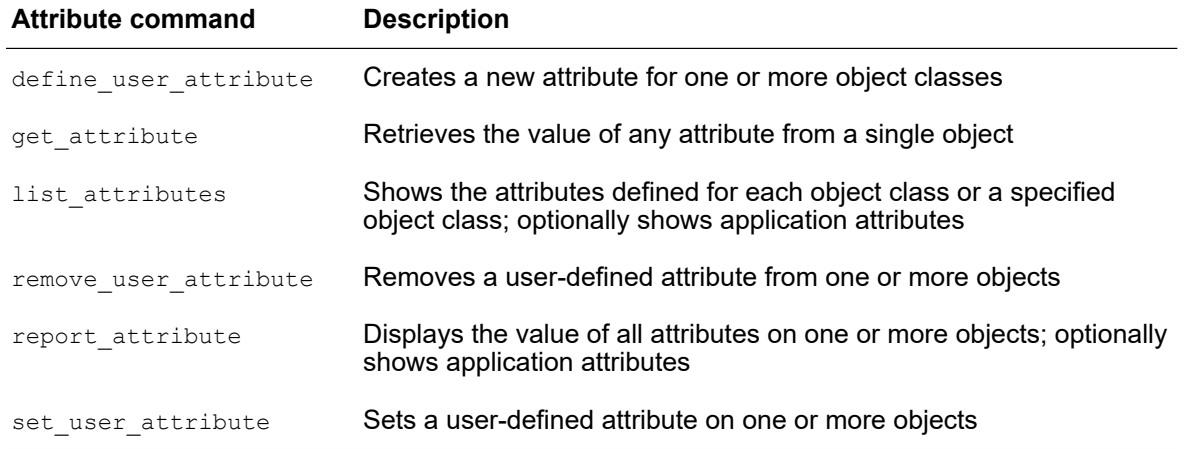

#### *Table 11 Commands for Working With Attributes*

For descriptions of the predefined application attributes of each object class, see the man pages. For example, to see the descriptions of library cell attributes, use the following command:

<span id="page-174-0"></span>pt\_shell> **man lib\_cell\_attributes**

### **Saving Attributes**

The save session command does not save attributes. To save attributes that you applied during a session, create a script in the in the pt shell, dc shell, or dctcl format by using the write script command. When you restore the PrimeTime session, you can use the script to re-create the attributes on the design.

# <span id="page-174-1"></span>**Saving and Restoring Sessions**

You can use the save session and restore session commands to save the design data from one session, then restore it into a later session for continued use.

A *session* is a tool-created directory that contains the following information:

- Linked design and loaded libraries
- Clocks, timing exceptions, and other constraints
- Operating conditions
- Back-annotated SDF delays and parasitics
- Variable settings
- Netlist edits (insert buffer, size\_cell, swap\_cell)
- Analysis data
- Cross-coupled delay data and noise data

The save and restore feature is intended only as a PrimeTime session tool, not a design database archiving tool. The tool does not save or restore the following information:

- Collections of derived data types
- Tcl procedures and command history
- GUI state (timing path tables, schematics, histograms, and so on)
- Quick timing model generation state (between the create qtm model and save qtm model commands)
- Context characterization state (between the characterize context and write context commands)

# **Saving Sessions**

To save a session, use the save session command and specify the directory name for the session (required):

```
pt_shell> save_session my_session
Saving environmental constraints.....
Saving netlist information.....
Saving miscellaneous application information.....
Saving timing information.....
Saving variable information.....
Information: Executed with 4 workers
Information: At least 6 MB of free disk space in pt_tmp_dir will be 
 required to restore this session. (SR-044)
```
If the directory already exists, the tool issues an information message and overwrites the directory contents:

```
pt_shell> save_session my_session
Information: Cleaning and overwriting all data in the existing directory 
  '/remote/cae1180/chrispy/hist/my'. (SR-002)
Saving environmental constraints.....
...
```
### <span id="page-175-0"></span>**Saving Version-Compatible Sessions**

By default, the save\_session command saves a version-specific session that can only be restored into the same tool version.

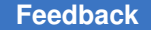

However, the  $-<sub>version</sub>$  option allows you to save a session that is version-specific (the default), version-compatible, or both:

• save\_session **-version compatible**

Saves a version-compatible session that can be restored into the same *or later* version of the PrimeTime tool. A timing update is always needed when restoring the session.

• save\_session **-version specific**

Saves a version-specific session. A timing update is not needed when restoring the session. Although this is the default, the keyword provides an explicit way to specify the default.

• save\_session **-version both**

Saves a combined version-compatible and version-specific session. A timing update is only needed when restoring the session into a different version.

To identify a saved session as version-compatible, the tool includes the following note in the README file inside the session directory:

\*\*\*\*\*\*\*\* This session is saved in version compatible mode and it can be restored in newer versions of PrimeTime \*\*\*\*\*\*

This session format cannot store the in-memory data from a timing update; thus, a timing update is needed to perform analysis after restoring the session. This can result in slight QoR differences, particularly when restoring into a newer version of the tool.

Similarly, in-memory physical data for ECO fixing is not stored and will be reloaded when the check eco command or a  $fix$  eco  $*$  command is run.

A typical version-compatible session is restored as follows:

```
# restore the session
restore_session session_name
# (optional) apply any new settings not stored in the session
set app var ...
set app var ...
# recompute timing
update_timing
# perform any additional analysis operations here (reporting, etc.)
...
```
In an ECO flow, the preceding script is continued as follows:

```
# (optional) apply any new settings not stored in the session
set eco options ...
```

```
# ensure everything is ready to go
check_eco
# perform ECO fixing
fix_eco_*
# perform any additional ECO operations here
```
# **Including ECO Physical Data in Saved Sessions**

When you save a version-compatible session in a physically aware ECO flow, you can include a copy of the physical data files by using the  $physical$  data keyword with the -include option:

```
pt_shell> save_session my_session \
             -version compatible \
             -include {physical_data}
```
As described in [Physically Aware ECO,](#page-1020-0) the physical data files are configured by the set eco options command. This includes:

- LEF technology and cell definition files
- DEF design data files
- Physical library constraints and rules
- Via ladder definitions and associations

When you use this feature to include physical data in a saved session file, the ECO physical data directory is copied into the saved session directory. (By default, the ECO configuration data is still stored, but it points to files outside the session directory.)

#### **Note:**

The IC Compiler II reference libraries, specified with the set eco option -physical icc2 lib option, are not copied to the session directory. Their original location is stored in the *session\_dir*/eco\_config file. If needed, edit these paths before restoring the session.

This feature is supported only for version-compatible sessions.

# **Restoring Sessions**

The restore session command reads a directory that was written by the save session command, restoring a PrimeTime session to the same state as the session where the save session command was issued.

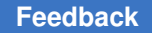

By default, PrimeTime requires that you restore into the same PrimeTime version as used for the original session. Locate the version used to save the session from the README file located in the session directory.

If you use the feature described in [Saving Version-Compatible Sessions,](#page-175-0) then the session can be restored into the same or later PrimeTime version. In this case, the tool reports the original tool version when the session is restored:

pt\_shell> **restore\_session my\_vc\_session**

```
...
Information: Restoring the version compatible session saved with version
'Q-2019.12-SP4'. (SR-048)
```
If there is existing design or library data in memory, it is removed before restoring the session.

The command first tries to grab all licenses that were present at the time of the save session command. If this fails, restoring the session fails.

The restore directory contains a lib map ASCII file name. This file contains the path and leaf name for each logic library needed to restore the session. If necessary, you can edit the path names to give the restore session command the updated locations of the needed logic library files. The leaf names of those files cannot be changed. The logic libraries are assumed to be the same as those used when the save session command was issued.

### **Restoring Version-Compatible Sessions**

PrimeTime saves two types of settings in a session:

- Application variables the default and user-specified settings that are reported by the report app var command
- Program options internal program settings that affect the analysis and sometimes changes across releases, but are not reported by the  $\epsilon$  report app var command

When you restore a version-compatible session into a different version, the restore session command allows you to control how the internal program options are handled:

• restore\_session **-program\_options save\_version**

This setting uses the program options stored in the saved session, which helps the analysis in the new version match the original session. This is the default.

• restore\_session **-program\_options restore\_version**

This option uses the program option defaults of the current (restoring) version, which allows updated program options in the current release to be used.

# <span id="page-179-0"></span>**Creating Test Cases**

In some cases, you might want to extract part of the design logic into a standalone runnable test case. For example, you might want to experiment with settings or constraints to see how the analysis is affected. Or, you might need to send a test case to Synopsys Support for further investigation.

You can use the create testcase command to do this. It creates a directory with the specified portion of the design, a constraints file which applies to that portion of the design, any detailed parasitics used, and a run script for the test case.

The syntax of the create\_testcase command is as follows:

```
Usage:
 create_testcase # Create a testcase for specified design objects
 [-paths list] (create testcase for the given paths)
 [-ports list] (create testcase for the given ports)
 [-endpoints list] (create testcase for the given endpoints)
 [-cells list] (create testcase for the given cells)
   [-directory string] (Output directory name)<br>[-include libs] (Include libraries)
   [-include_libs]<br>[-mim]
                         (Include multi-instance modules)
```
These options are described in the following sections.

# **Controlling What Design Logic to Keep**

The create testcase command keeps only the design logic that you specify. Table 12 lists the different ways you can specify what to keep.

<span id="page-179-1"></span>

| <b>Option name</b>          | Design logic that is kept                                                                                                    | Clock paths to<br>registers included? |
|-----------------------------|----------------------------------------------------------------------------------------------------|---------------------------------------|
| -paths<br>path collection   | All cells along the timing paths, including startpoints<br>and endpoints                                                           | Yes                                   |
|                             | -ports port list Fanout logic from input ports, including endpoints<br>Fanin logic to output ports, including startpoints          | Yes                                   |
| -endpoints<br>pin port list | Fanin logic to endpoint pins/ports, including startpoints Yes                                                                      |                                       |
|                             | -cells cell_list The specified leaf cells<br>The nets driven by the cells<br>The leaf cells and ports connected to the driven nets | No                                    |

*Table 12 Specifying the Design Logic for create\_testcase to Keep*
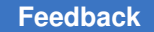

A single design logic option (-paths, -ports, -endpoints, or -cells) is required. Multiple options cannot be combined.

In a PrimeTime SI analysis, the aggressor stages with annotated aggressor timing windows are included.

A timing-updated design is not required when using the -ports or -endpoints option. In this case, the aggressors use zero input pin slews and infinite windows. This is useful for reproducing fatal errors in the initial timing update.

### **Including the Logic Libraries**

By default, the create testcase command creates a test case that references the required logic libraries in their current location. This avoids using unnecessary disk space for test cases that are used in the current design environment.

If the test case must run in another design environment, specify the  $\text{-include}$  libs option to copy the required logic libraries into the test case directory:

pt\_shell> **create\_testcase ... -include\_libs**

### **Specifying the Output Directory**

By default, the test case is created in a directory named after the current design:

```
pt shell> create testcase ...
...
Testcase is generated in the TOP directory.
1
```
To specify a particular test case output directory, use the  $\lnot$  directory option:

```
pt shell> create testcase ... -directory ./my testcase FLAT
...
Testcase is generated in the my testcase FLAT directory.
1
```
### **Creating a Multiple-Instance Module Test Case**

For designs with multiple-instance modules (MIMs), the create testcase command provides a feature to keep the same logic in parallel across the MIM instances.

When you keep logic to an endpoint inside an MIM block, you can specify the  $\text{-min}$  option to keep the same endpoint-fanin logic across all instances of that MIM block:

```
pt_shell> create_testcase \
            -endpoints $endpoint_in_one_MIM \
            -mim
```
PrimeTime® User Guide V-2023.12

This feature requires that the -endpoints option be used.

### **Limitations**

The create\_testcase command does not support the following tool features:

- HyperScale data (block models or context data)
- SMVA/DVFS analysis

# 6

# **Constraining the Design**

To learn about constraining the inputs and outputs of the design, see these topics:

- [Timing Constraints](#page-182-0)
- [Checking for Timing Violations Using Input Delays](#page-183-0)
- [Output Delays](#page-185-0)
- [Drive Characteristics at Input Ports](#page-186-0)
- [Port Capacitance](#page-189-0)
- [Wire Load Models](#page-190-0)
- [Slew Propagation](#page-193-0)
- [Design Rule Constraints](#page-194-0)
- [Ideal Networks](#page-203-0)
- <span id="page-182-0"></span>• [Checking the Constraints](#page-206-0)

### **Timing Constraints**

Before you begin timing analysis, you need to specify the timing constraints on the design. A timing constraint (also called a *timing assertion*) limits the allowed range of time that a signal can arrive at a device input or be valid at a device output.

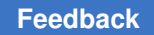

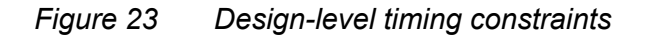

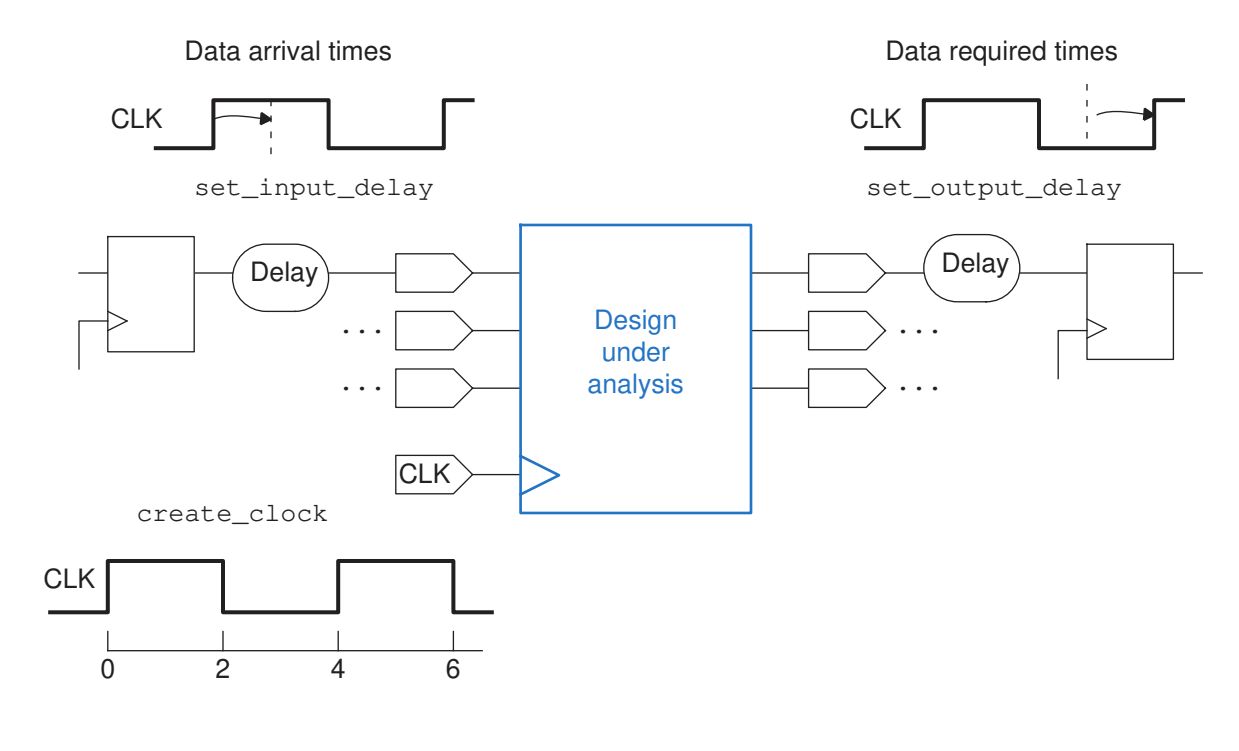

### <span id="page-183-0"></span>**Checking for Timing Violations Using Input Delays**

To do constraint checking at the inputs of the design, the tool needs information about the arrival times of signals at the inputs. To specify the timing of external paths leading to an input port, use the set  $\Delta$ input  $\Delta$ delay command. The tool uses this information to check for timing violations at the input port and in the transitive fanout from that input port. With this command, you specify the minimum and maximum amount of delay from a clock edge to the arrival of a signal at a specified input port

Applying the set drive or set driving cell commands to the port causes the port to have a cell delay that is the load-dependent value of the external driving-cell delay. To prevent this delay from being counted twice, estimate the load-dependent delay of the driving cell, then subtract that amount from the input delays on the port.

The input delay should equal the path length from the clock pin of the source flip-flop to the output pin of the driving cell, minus the load-dependent portion of the driving cell's delay. The following example shows the external path for the L1 clock port to port IN1.

#### *Figure 24 Two-phase clocking example for setting port delays*

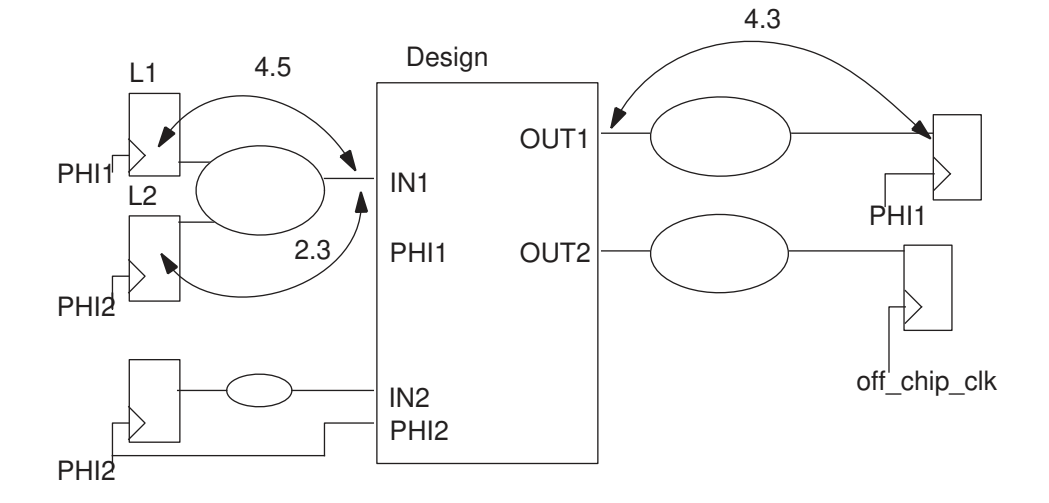

When you use the set input  $delay$  command, you can specify whether the delay value includes the network latency or source latency.

#### **Example 1**

If the delay from L1 clock port to IN1 (minus the load-dependent delay of the driving cell) is 4.5, this set input  $delay$  command applies:

pt\_shell> **set\_input\_delay 4.5 -clock PHI1 {IN1}**

#### **Example 2**

If paths from multiple clocks or edges reach the same port, specify each one using the -add delay option. If you omit the -add delay option, existing data is removed. For example:

pt\_shell> **set\_input\_delay 2.3 -clock PHI2 -add\_delay {IN1}**

If the source of the delay is a level-sensitive latch, use the  $-\text{level}$  sensitive option. This allows PrimeTime to determine the correct single-cycle timing constraint for paths from this port. Use the  $-\text{clock}$  fall option to denote a negative level-sensitive latch; otherwise, the -level sensitive option implies a positive level-sensitive latch.

To see input delays on ports, use the report port -input delay command.

To remove input delay information from ports or pins in the current design set using the set input delay command, use the remove input delay command. The default is to remove all input delay information in the port pin list option.

### **Using Input Ports Simultaneously for Clock and Data**

PrimeTime allows an input port to behave simultaneously as a clock and data port. You can use the timing simultaneous clock data port compatibility variable to enable or disable the simultaneous behavior of the input port as a clock and data port. When this variable is  $f_{\text{false}}$ , the default, simultaneous behavior is enabled and you can use the set input  $\text{delay}$  command to define the timing requirements for input ports relative to a clock. In this situation, the following applies:

- If you specify the set input delay command relative to a clock defined at the same port and the port has data sinks, the command is ignored and an error message is issued. There is only one signal coming to port, and it cannot be at the same time data relative to a clock and the clock signal itself.
- If you specify the set input delay command relative to a clock defined at a different port and the port has data sinks, the input delay is set and controls data edges launched from the port relative to the clock.
- Regardless of the location of the data port, if the clock port does not fanout to data sinks, the input delay on the clock port is ignored and you receive an error message.

When you set the timing simultaneous clock data port compatibility variable to true, the simultaneous behavior is disabled and the set input delay command defines the arrival time relative to a clock. In this situation, when an input port has a clock defined on it, PrimeTime considers the port exclusively as a clock port and imposes restriction on the data edges that are launched. PrimeTime also prevents setting input delays relative to another clock.

<span id="page-185-0"></span>To control the clock source latency for any clocks defined on an input port, you must use the set clock latency command.

### **Output Delays**

To do constraint checking at the outputs of the design, the tool needs information about the timing requirements at the outputs. To specify the delay of an output port to a register, use the set output delay command.

With this command, you specify the minimum and maximum amount of delay between the output port and the external sequential device that captures data from that output port. This setting establishes the times at which signals must be available at the output port to meet the setup and hold requirements of the external sequential element:

- *Maximum-\_output\_delay* = *length-\_of\_longest\_path\_to-\_register\_data\_pin* + *setup\_time\_of\_the\_register*
- *Minimum\_output\_delay* = *length\_of\_shortest\_path\_to\_register\_data\_pin hold\_time*

#### *Figure 25 Two-phase clocking example for setting port delays*

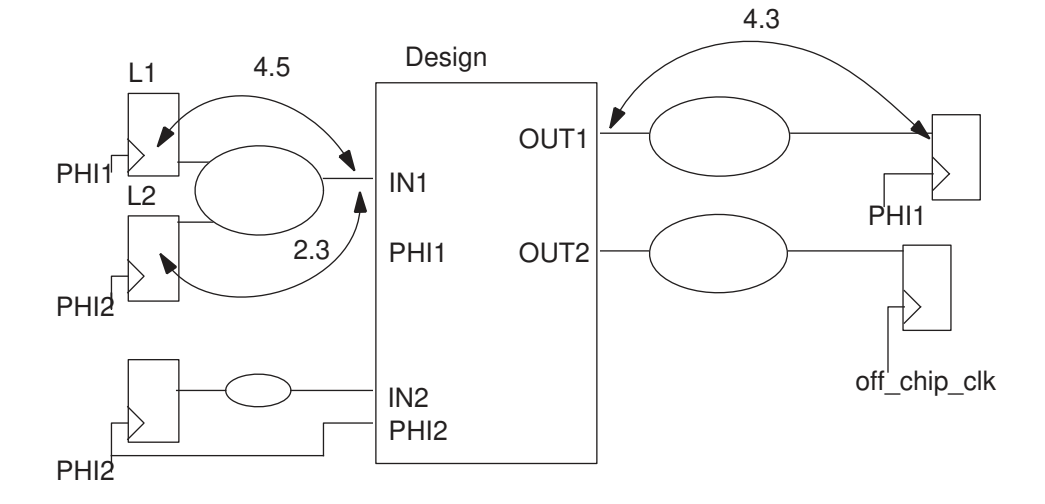

In the preceding example, this command sets an output delay of 4.3 relative to the rising edge of clock PHI1 on port OUT1:

#### pt\_shell> **set\_output\_delay 4.3 -clock PHI1 {OUT1}**

To show output delays associated with ports, use the report port -output delay command.

To remove output delay from output ports or pins set through the set output delay command, use the remove output delay command. By default, all output delays on each object in the port or pin list are removed. To restrict the removed output delay values, use the -clock, -clock fall, -min, -max, -rise, or -fall option.

### <span id="page-186-0"></span>**Drive Characteristics at Input Ports**

To accurately time a design, you need to define the drive capability of the external cell driving each input port. PrimeTime uses this information to calculate the load-dependent cell delay for the port and to produce an accurate transition time for calculating cell delays and transition times for the following logic stages.

#### *Figure 26 Driving cells*

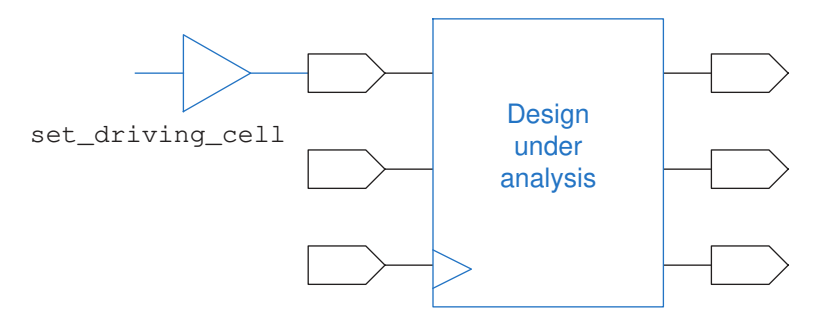

The set driving cell command can specify a library cell arc for the driving cell so that timing calculations are accurate even if the capacitance changes. This command causes the port to have the transition time calculated as if the given library cell were driving the port.

For less precise calculations, you can use the set drive or set input transition command. The most recent drive command has precedence. If you issue the set drive command on a port and then use the set driving cell command on the same port, information from the set  $\text{drive}$  command is removed.

### **Setting the Port Driving Cell**

The set driving cell command directs PrimeTime to calculate delays as though the port were an instance of a specified library cell. The port delay is calculated as a cell delay that consists of only the load-dependent portion of the port.

The transition time for the port is also calculated as though an instance of that library cell were driving the net. The delay calculated for a port with information from the set driving cell command takes advantage of the actual delay model for that library cell, whether it is nonlinear or linear. The input delay specified for a port with a driving cell or drive resistance should not include the load-dependent delay of the port.

To display port transition or drive capability information, use the  $\texttt{report}$  port command with the -drive option.

With the set driving cell command you can specify the input rise and fall transition times for the input of a driving cell using the -input transition rise or the -input transition fall option. If no input transition is specified, the default is 0.

### **Setting the Port Drive Resistance**

The set drive command defines the external drive strength or resistance for input and inout ports in the current design. In the presence of wire load models, the transition time and delay reported for the port are equal to Rdriver \* Ctotal. PrimeTime uses this transition time in calculating the delays of subsequent logic stages.

You can use the set drive command to set the drive resistance on the top-level ports of the design when the input port drive capability cannot be characterized with a cell in the logic library. However, this command is not as accurate for nonlinear delay models compared to the set driving cell command. The set drive command is useful when you cannot specify a library cell (for example, when the driver is a custom block not modeled as a Synopsys library cell).

### **Setting a Fixed Port Transition Time**

The set input transition command defines a fixed transition time for input ports. The port has zero cell delay. PrimeTime uses the specified transition time only in calculating the delays of logic driven by the port.

A fixed transition time setting is useful for

- Comparing the timing of a design to another tool that supports only input transition time.
- Defining transition for ports at the top level of a chip, where a large external driver and a large external capacitance exist. In this case, the transition time is relatively independent of capacitance in the current design.

### **Displaying Drive Information**

To display drive information, you can use the  $\text{report port}$  command with the  $-\text{drive}$ option.

### **Removing Drive Information From Ports**

To remove drive information from ports, use the following commands.

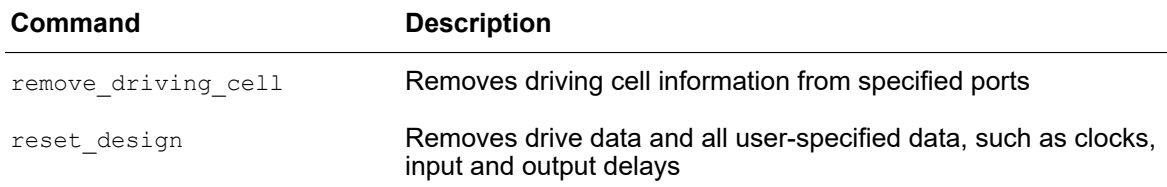

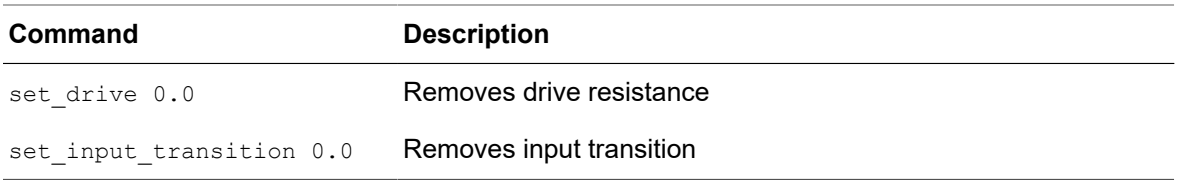

### <span id="page-189-0"></span>**Port Capacitance**

To accurately time a design, you need to describe the external load capacitance of nets connected to top-level ports, including the pin and wire capacitances, by using the set load command.

#### *Figure 27 Output load*

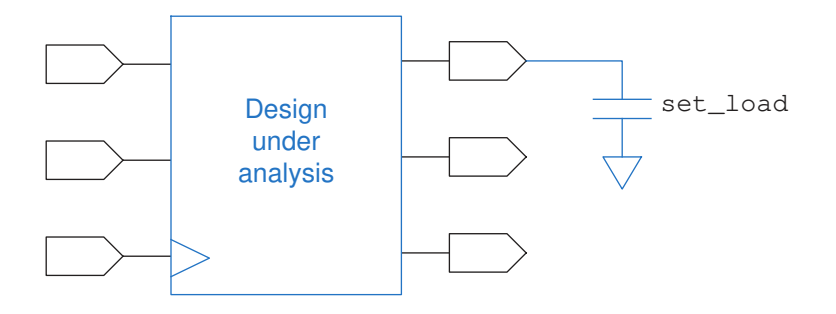

#### **Example 1**

To specify the external pin capacitance of ports, enter

pt\_shell> **set\_load -pin\_load 3.5 {IN1 OUT1 OUT2}**

You also need to account for wire capacitance outside the port. For prelayout, specify the external wire load model and the number of external fanout points. This process is described in [Setting Wire Load Models Manually](#page-190-1).

#### **Example 2**

For postlayout, specify the external annotated wire capacitance as wire capacitance on the port. For example:

pt\_shell> **set\_load -wire\_load 5.0 {OUT3}**

To remove port capacitance values, use the remove capacitance command.

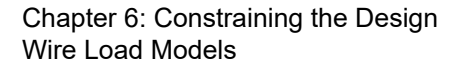

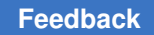

### <span id="page-190-0"></span>**Wire Load Models**

To accurately calculate net delays, PrimeTime needs information about the parasitic loads of the wire interconnections. Before placement and routing have been completed, PrimeTime estimates these loads by using wire load models provided in the logic library.

Logic library vendors supply statistical wire load models to support estimating wire loads based on the number of fanout pins on a net. You can set wire load models manually or automatically.

### <span id="page-190-1"></span>**Setting Wire Load Models Manually**

To manually set a named wire load model on a design, instance, list of cells, or list of ports, use the set wire load model command.

For example, consider this design hierarchy:

```
 TOP
   MID (instance u1)
    BOTTOM (instance u5)
   MID (instance u2)
     BOTTOM (instance u5)
```
To set a model called 10x10 on instances of BOTTOM, a model called 20x20 on instances of MID, and a model called 30x30 on nets at the top level, use these commands:

```
pt_shell> set_wire_load_mode enclosed
pt_shell> set_wire_load_model -name 10x10 \
           [all_instances BOTTOM]
pt_shell> set_wire_load_model -name 20x20 \
           [all_instances MID]
pt_shell> set_wire_load_model -name 30x30
```
To capture the external part of a net that is connected to a port, you can set an external wire load model and a number of fanout points. For example, to do this for port Z of the current design:

```
pt_shell> set_wire_load_model -name 70x70 [get_ports Z]
pt_shell> set_port_fanout_number 3 Z
```
To calculate delays, PrimeTime assumes that port Z has a fanout of 3 and uses the 70x70 wire load model.

To see wire load model settings for the current design or instance, use the report wire load command. To see wire load information for ports, use the

report port command with -wire load option. To remove user-specified wire load model information, use the remove wire load model command.

### **Automatic Wire Load Model Selection**

PrimeTime can set wire loads automatically when you update the timing information for your design. If you do not specify a wire load model for a design or block, PrimeTime automatically selects the models based on the wire load selection group, if specified.

If you do not apply a wire load model or selection group but the library defines a default wire load model, PrimeTime applies the library-defined model to the design. Otherwise, the values for wire resistance, capacitance, length, and area are all 0.

Automatic wire load selection is controlled by selection groups, which map the block sizes of the cells to wire load models. If you specify the set wire load selection group command on the top design, or if the main logic library defines a default wire load selection group, PrimeTime automatically enables wire load selection.

When wire load selection is enabled, the wire load is automatically selected for hierarchical blocks larger than the minimum cell area, based on the cell area of the block.

To set the minimum block size for automatic wire load selection, enter

#### pt\_shell> **set\_wire\_load\_min\_block\_size** *size*

In this command, *size* is the minimum block size for automatic wire load selection, in library cell area units. The specified size must be greater than or equal to 0.

The auto wire load selection environment variable specifies automatic wire load selection. The default setting is  $true$ , enabling automatic wire load selection if a selection group is associated with the design. To disable automatic wire load selection, enter

pt\_shell> **set auto\_wire\_load\_selection false**

To remove the wire load selection group setting, use the remove wire load selection group command.

### **Setting the Wire Load Mode**

The current wire load mode setting, which can be set with the set wire load mode command, determines the wire load models used at different levels of the design hierarchy. There are three possible mode settings: top, enclosed, or segmented.

If the mode for the top-level design is  $top$ , the top-level wire load model is used to compute wire capacitance for all nets within the design, at all levels of hierarchy. If the mode for the top-level design is either enclosed or segmented, wire load models on

hierarchical cells are used to calculate wire capacitance, resistance, and area for nets inside these blocks.

If the enclosed mode is set, PrimeTime determines net values using the wire load model of the hierarchical cell that fully encloses the net. If the segmented mode is set, PrimeTime separately determines net values for segments of the net in each level of hierarchy, and then obtains the total net value from the sum of all segments of the net.

If you do not specify a mode, the default wire load mode setting of the main logic library is used. The enclosed mode is often the most accurate. However, your ASIC vendor might recommend a specific mode.

To set the wire load mode to enclosed on the current design, enter

pt\_shell> **set\_wire\_load\_mode enclosed**

This design example sets the following wire load models:

```
set wire load model -name Big (the current design)
set wire load model -name Medium (instances U1 and U2)
set wire load model -name Small (instance U2/U1)
```
#### *Figure 28 Design example for wire load mode settings*

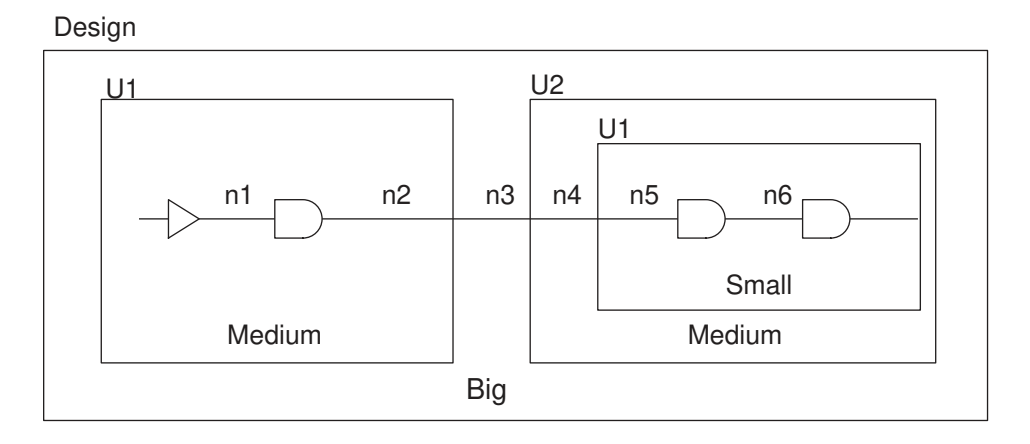

The following table lists the resulting wire load modes and models that apply to the nets in the design example.

*Table 13 Wire load models*

| Wire load setting | Wire load model | Applies to these nets      |
|-------------------|-----------------|----------------------------|
| top               | Big             | All nets                   |
| enclosed          | Big             | n3, U1/n2, U2/n4, U2/U1/n5 |

| <b>Wire load setting</b> | Wire load model | Applies to these nets |  |
|--------------------------|-----------------|-----------------------|--|
|                          | Medium          | U1/n1                 |  |
|                          | Small           | U2/U1/n6              |  |
| segmented                | Big             | n3                    |  |
|                          | Medium          | U1/n1, U1/n2, U2/n4   |  |
|                          | Small           | U2/U1/n5, U2/U1/n6    |  |

*Table 13 Wire load models (Continued)*

### **Reporting Wire Load Models**

To obtain wire load reports from PrimeTime, use these commands:

- report wire load
- <span id="page-193-0"></span>• report port -wire load

### **Slew Propagation**

At a pin where multiple timing arcs meet or merge, PrimeTime computes the slew per driving arc at the pin, then selects the worst slew value at the pin to propagate along. Note that the slew selected might not be from the input that contributes to the worst path, so the calculated delay from the merge pin could be pessimistic.

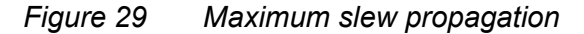

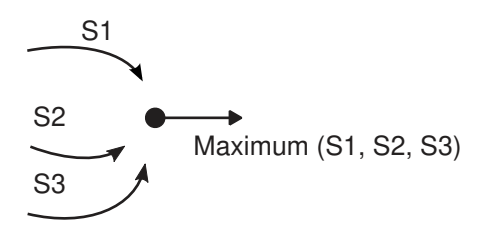

Minimum slew propagation is similar to maximum slew propagation. In other words, PrimeTime selects minimum slew based on the input with the best delay at the merge point.

### <span id="page-194-0"></span>**Design Rule Constraints**

PrimeTime checks for violations of design rule constraints that are defined in the library or by PrimeTime commands. These rules include (but are not limited to):

- Maximum and minimum limits for transition time
- Maximum and minimum limits for capacitance
- Maximum and minimum limits for fanout

To report design rule constraint violations in a design, use the report constraint command.

By default, the command prints a summary report for the entire design. The command has many options to restrict the report to specific constraint types, specific objects, to show only violators, or to provide verbose details for violators. For details, see the man page.

The following topics provide more details on the design rule constraint types:

- [Maximum Transition Time](#page-194-1)
- [Setting the Minimum Capacitance Constraint](#page-199-0)
- [Setting the Maximum Capacitance Constraint](#page-199-1)
- <span id="page-194-1"></span>• [Maximum Fanout Load](#page-202-0)

### **Maximum Transition Time**

The maximum transition time in PrimeTime is treated in a similar fashion as the slew. In this topic, slew is first discussed in the context of thresholds and derating, then the discussion is extended to maximum transition time.

You can represent a SPICE waveform as a floating-point number in Liberty tables. In the following figure,

- SPICE waveform is measured 10-90
- SPICE waveform is showing in blue line
- SPICE measured transition time with slew threshold 10-90 is 10 ps
- Linearized waveform measuring transition time with slew threshold 0-100 is 12.5 ps = 10 \* (100-0) / (90-10)
- Representation as single float with slew threshold 30-70 is 5 ps =  $12.5 * (70-30) /$ (100-0)

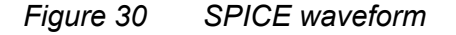

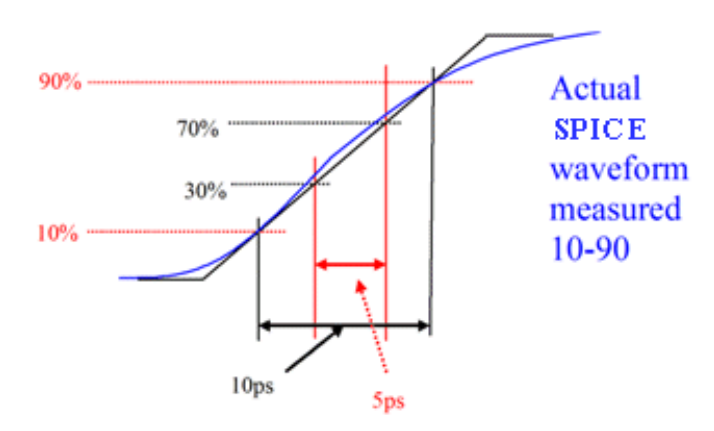

The SPICE waveform can thus be represented as a floating-point number in Liberty tables or in PrimeTime report as follows:

- A: 10-ps slew threshold as 10-90 with slew derating 1.0
- B: 12.5-ps slew threshold as 10-90 with slew derating 0.8
- C: 5-ps slew threshold as 10-90 with derating 2.0

Note that slew threshold in library is always the threshold used for SPICE measurement. Case A is the native representation, measured in Liberty. Cases B and C are rescaled to the slew threshold 0-100 and 30-70, respectively.

### **Multiple Threshold and Derating Values in Libraries**

Liberty allows an arbitrary slew threshold to minimize the error due to slew linearization for various process technologies. Therefore, whenever slew information from a library interacts with another library (or even a pin of the same library with different slew threshold), a conversion to a common base is required.

Assume that you have a library L1 with thresholds TL1-TH1, derate SD1, and L2 with TL2- TH2, derate SD2. Note that L1, L2 are just entities that have their own local thresholds, such as library, design, and library pin.

Assume S1 - slew in local thresholds and a derate of L1, and S2 - slew in local thresholds and a derate of L2. The same conversion rule applies if maximum transition is considered instead of slews.

You can then obtain slews expressed in the local thresholds and derate of the other object as follows:

Equivalent slew S2\_1, which is slew S2 expressed in the local derate /threshold of L1:

S2\_1 = S2 \* (SD2 / (TH2 - TL2)) \* ((TH1 - TL1)/ SD1)

PrimeTime® User Guide V-2023.12

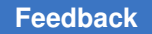

The meaning of S2 1 is a float number that represents a waveform of slew S2 but measured in the context of L1. The S1 and S2\_1 can be directly compared; the S1 and S2 cannot.

Note that in the presence of detailed RC, slew is computed appropriately in the context of threshold and derate.

To learn how maximum transition constraint is handled in the context of thresholds and derate, see [Specifying the Maximum Transition Constraint.](#page-196-0)

### <span id="page-196-0"></span>**Specifying the Maximum Transition Constraint**

Maximum transition constraints can come from a user input, library, and library pin. Userspecified maximum transition constraints are expressed with the main library derate and slew threshold of PrimeTime.

The set max transition command sets a maximum limit on the transition time for all specified pins, ports, designs, or clocks. When specified on clocks, pins in the clock domain are constrained. Within a clock domain, you can optionally restrict the constraint further to only clock paths or data paths, and to only rising or falling transitions.

By default, during constraint checking on a pin or port, the most restrictive constraint specified on a design, pin, port, clock (if the pin or port is in that clock domain), or library is considered. This is also true where multiple clocks launch the same path.

To change the default behavior, set the timing enable max slew precedence to true. In that case, where the constraint is set determines the priority, irrespective of the relative constraint values, as follows:

- 1. Pin or port level
- 2. Library-derived constraint
- 3. Clock or design level

The set  $max$  transition command places the  $max$  transition attribute, which is a design rule constraint, on the specified objects. In PrimeTime, the slews and maximum transition constraint attributes are reported in the local threshold and derate of each pin or library. For example, the maximum transition time set in the context of the design threshold and derate is scaled to that of the design pin's threshold and derate. The scaling of transition time for slew threshold is on by default.

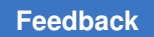

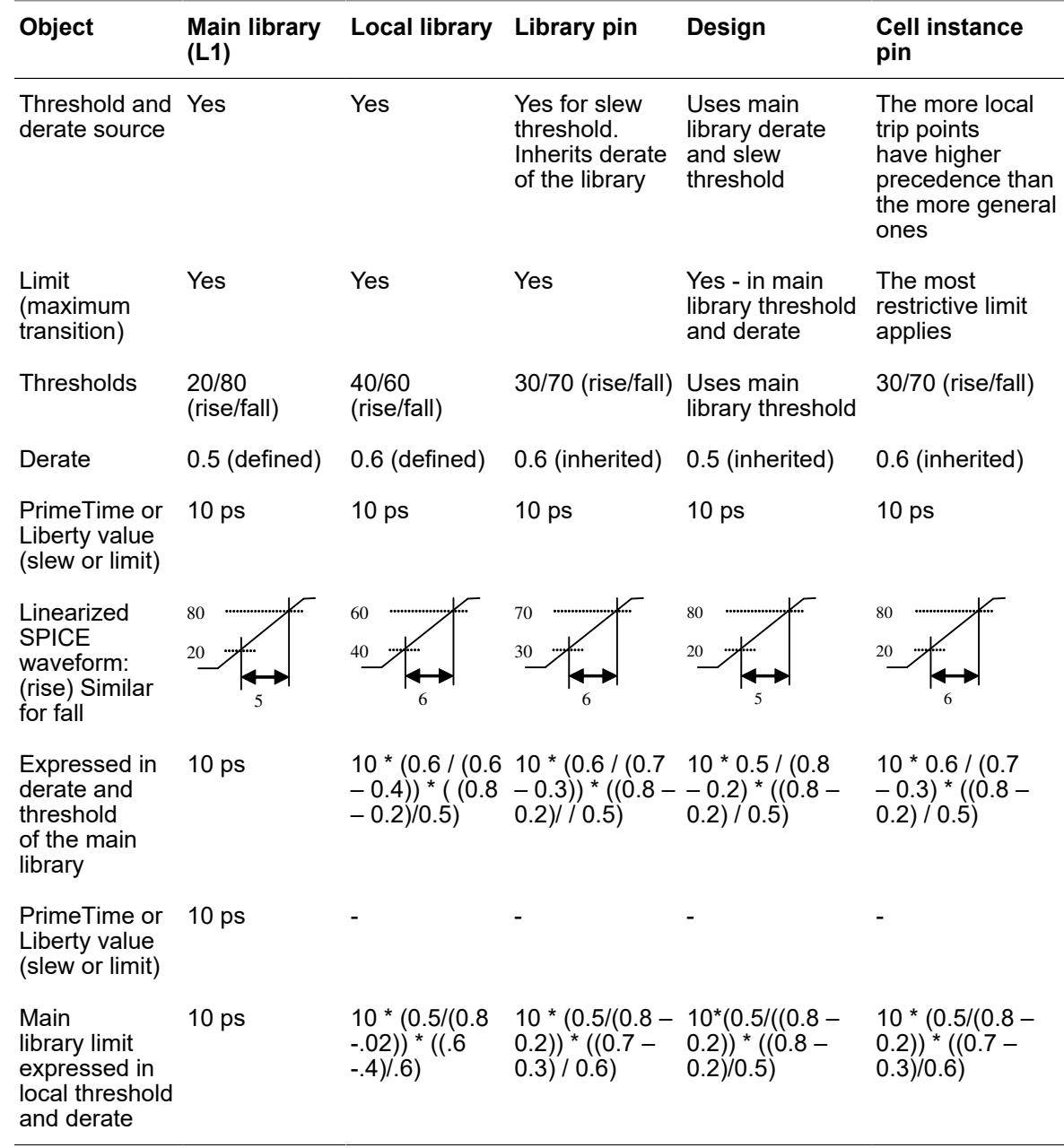

#### *Table 14 Converting slews between different slew thresholds and derating factors*

To apply a global derating factor to max\_transition values, set the timing\_max\_transition\_derate variable.

PrimeTime® User Guide V-2023.12

To see the capacitance constraint evaluations, run the report constraint  $-$ max capacitance command. To see port capacitance limits, run the report port -design rule command. To see the default capacitance settings for the current design, run the report design command. To remove user-specified capacitance limits, run the remove max capacitance command.

### **Evaluating the Maximum Transition Constraint**

To view the maximum transition constraint evaluations, use the report constraint -max\_transition command. PrimeTime reports all constraints and slews in the threshold and derate of the pin of the cell instance, and the violations are sorted based on the absolute values (that is, they are not expressed in that of design threshold and derate). You can also use the report constraint command to report constraint calculations only for maximum capacitance and maximum transition for a specified port or pin list. Use the  $object$  list option to specify a list of pins or ports in the current design that you want to display constraint related information.

To see the port maximum transition limit, use the report port -design rule command. To see the default maximum transition setting for the current design, use the report design command. To undo maximum transition limits previously set on ports, pins, designs, or clocks, use remove max transition.

#### **Example 1: Setting a Maximum Transition Limit**

To set a maximum transition limit of 2.0 units on the ports of OUT\*, enter

pt shell> set max transition 2.0 [get ports "OUT\*"]

To set the default maximum transition limit of 5.0 units on the current design, enter

pt shell> set max transition 5.0 [current design]

To set the maximum transition limit of 4.0 units on all pins in the CLK1 clock domain, for rising transitions in data paths only, enter

pt shell> set max transition 4.0 [get clocks CLK1] -data path -rise

#### **Example 2: Scaling the Maximum Transition by Slew Threshold**

Consider library lib1 having a slew threshold of 10/90. The design has a maximum transition limit set by you at 0.3 ns. The main library slew threshold for rise and fall is 30/70. By using the report constraint  $-max$  transition  $-all$  violators -significant digits 4 command, you get:

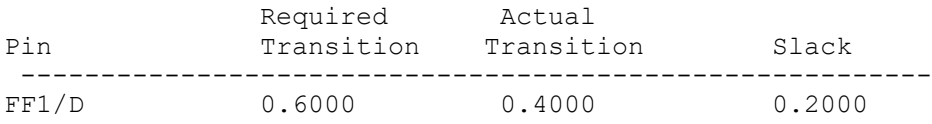

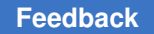

#### **Example 3: Scaling the Maximum Transition by Derating**

Consider library lib1 having a slew derating factor of 0.5 and a slew threshold for rise and fall of 30/70. You set a maximum transition on the design at 0.3 ns. The main library slew threshold for rise and fall is 30/70 and slew derate is 1.0. By using the report constraint -max transition -all violators -significant digits 4 command, you see:

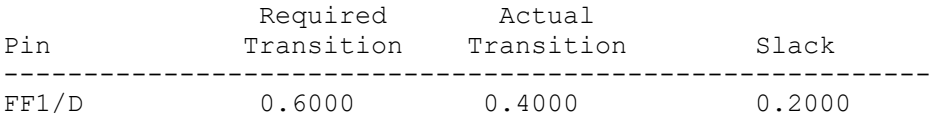

### <span id="page-199-0"></span>**Setting the Minimum Capacitance Constraint**

To specify a minimum capacitance limit on specific ports or on the entire design, run the set min capacitance command. Setting a capacitance limit on a port applies to the net connected to that port. Setting a capacitance limit on a design sets the default capacitance limit for all nets in the design.

The set min capacitance command applies the min capacitance attribute (a design rule constraint) on the specified objects. Capacitance constraint checks are only applicable for output pins. During a constraint check, the most restrictive constraint is considered.

To see the capacitance constraint evaluations, run the  $\epsilon$  report constraint -min capacitance command. To see port capacitance limits, run the report port  $-\text{design rule}$  command. To see the default capacitance settings for the current design, run the report design command. To remove user-specified capacitance limits, run the remove min capacitance command.

To set a minimum capacitance limit of 0.2 units on the ports of OUT\*, enter

pt\_shell> **set\_min\_capacitance 0.2 [get\_ports "OUT\*"]**

To set the default minimum capacitance limit of 0.1 units on the current design, enter

<span id="page-199-1"></span>pt\_shell> **set\_min\_capacitance 0.1 [current\_design]**

### **Setting the Maximum Capacitance Constraint**

To specify a maximum capacitance limit, run the set  $\max$  capacitance command. Setting a capacitance limit on a port applies to the net connected to that port. Setting a capacitance limit on a design sets the default capacitance limit for all nets in the design. You have the option to additionally specify a maximum capacitance limit on pins or clocks. When specified on clocks, the pins in the clock domain are constrained. Within a clock domain, you can optionally restrict the constraint further to only clock paths or data paths and only to rising or falling capacitance.

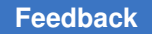

The set max capacitance command applies the max capacitance attribute (a design rule constraint) on the specified objects. Capacitance constraint checks are only applicable for output pins. During a constraint check, the most restrictive constraint is considered.

To apply a global derating factor to  $max$  capacitance values, set the timing max capacitance derate variable.

To see the capacitance constraint evaluations, run the report constraint -max capacitance command. To see port capacitance limits, run the report port  $-\text{design rule}$  command. To see the default capacitance settings for the current design, run the report design command. To remove user-specified capacitance limits, run the remove max capacitance command.

### **Constraining Rise and Fall Maximum Capacitance**

To constrain rise and fall maximum capacitance at the output of the driver pins in the clock path and data path for clocks in the design, use the set max capacitance command.

The tool applies maximum capacitance constraints on a clock to all pins in the clock network (clock path) and the pins in the launching path of the clock (data path of the clock). Optionally, you can restrict constraints on a clock to a clock path, data path, rise, and fall capacitance.

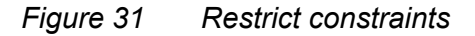

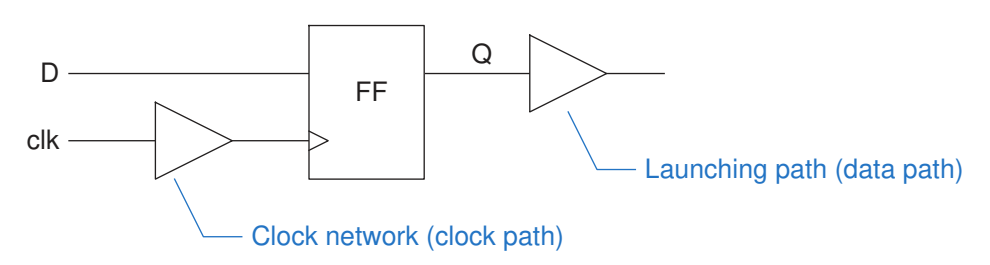

If the list of objects is a clock list, you can optionally restrict the constraint to only certain path types or transition types by using the  $-\text{clock path}$ ,  $-\text{data path}$ ,  $-\text{rise}$ , or  $-\text{fall}$ options.

If a pin (port) is subject to different maximum capacitance constraints specified on the design, library, clock (and port), the most restrictive constraint has priority. The tool reports the slack at a pin as the difference between the most restrictive constraint and the total capacitance at the pin (port).

This feature is applicable to generated clocks. To report the constraint violations, use the report constraint command.

### **Frequency-Based Maximum Capacitance Checks**

A library can contain lookup tables that specify frequency-based max capacitance values for each driver pin. The pin frequency is the maximum frequency of all clocks that launch signals arriving at the pin.

By default, the tool considers the max capacitance values from frequency-based lookup tables if available. Design rule constraint (DRC) checking for attribute reporting, the report constraint command, extracted timing model (ETM) generation, and ECO fixing use the smallest of the following max capacitance values:

- The max capacitance value from the lookup table in the library
- The library-cell max capacitance value
- All user-specified  $max$  capacitance values defined at the pin, port, clock, and design levels

To completely ignore any  $max$  capacitance values from the lookup table, set the timing enable library max cap lookup table variable to false.

To give precedence to the  $max$  capacitance value from the lookup table over the librarycell max capacitance value, set the timing library max cap from lookup table variable to true.

The following table shows how the variable settings affect the selection of the max capacitance values.

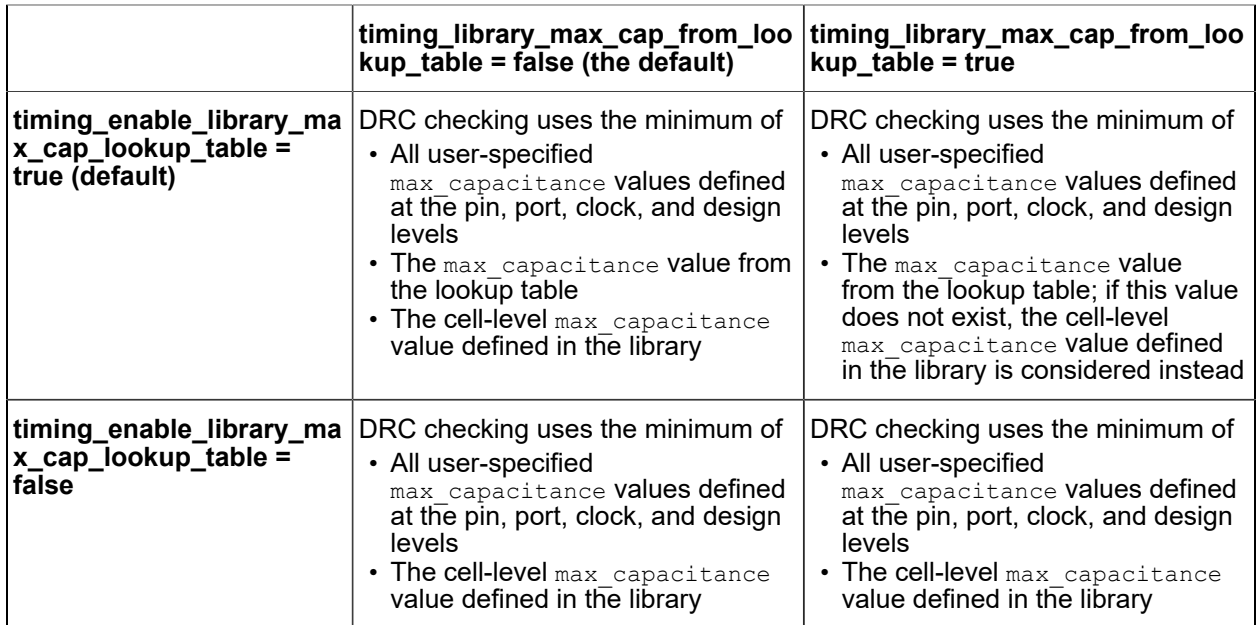

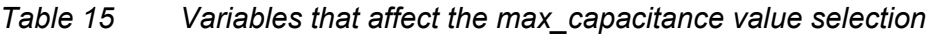

### **Maximum Capacitance Checking With Case Analysis**

By default, maximum capacitance checking is not performed on pins in the path of constant propagation. To enable maximum capacitance checking on the constant propagation path, set the timing enable max capacitance set case analysis variable to  $t_{\text{true}}$ 

### <span id="page-202-0"></span>**Maximum Fanout Load**

The set max fanout command sets a maximum fanout load for specified output ports or designs. This command sets the  $max$   $fanout$  attribute (a design rule constraint) on the specified objects.

Setting a maximum fanout load on a port applies to the net connected to that port. Setting a maximum fanout load on a design sets the default maximum for all nets in the design. In case of conflict between these two values, the more restrictive value applies.

Library cell pins can have a  $_{\text{max}}$   $_{\text{fanout}}$  value specified. PrimeTime uses the more restrictive of the limit you set or the limit specified in the library.

To see maximum fanout constraint evaluations, use the report constraint -max fanout command. To see port maximum fanout limits, use the report port -design rule command. To see the default maximum fanout setting for the current design, use the report design command.

To undo maximum fanout limits you set on ports or designs, use the remove max fanout command.

To set a maximum fanout limit of 2.0 units on the ports IN\*, enter the following syntax:

```
pt shell> set max fanout 2.0 [get ports "IN*"]
```
To set the default maximum fanout limit of 5.0 units on the current design, enter the following syntax:

```
pt shell> set max fanout 5.0 [current design]
```
### **Fanout Load Values for Output Ports**

The fanout load for a net is the sum of  $f$  and  $i$  load attributes for the input pins and output ports connected to the net. Output pins can have maximum fanout limits, specified in the library or set through the set  $max$  fanout command. By default, ports are considered to have a fanout load of 0.0. The set\_fanout\_load command specifies the expected fanout load for output ports in the current design.

To set the fanout load on ports matching OUT\* to 3.0, enter the following syntax:

```
pt_shell> set_fanout_load 3.0 "OUT*"
```
<span id="page-203-0"></span>For more information, see the *Synopsys Timing Constraints and Optimization User Guide*.

### **Ideal Networks**

PrimeTime allows you to create ideal networks, on which no design rule constraints are checked. During the pre-layout design stages, you might prefer to ignore large unoptimized networks with high fanout and capacitance, and focus instead on violations arising from other sources. Using ideal networks reduces runtime because PrimeTime uses "ideal timing" rather than internally calculated timing. In this way, ideal networks are similar to ideal clock networks, but they can also be applied to data networks.

Ideal networks — sets of connected ports, pins, nets, and cells — are exempt from timing updates and design rule constraint fixing. That is, ideal networks ignore max capacitance, max fanout, and max transition design rule checks. When you specify the source of the ideal network, the pins, ports, nets, and cells contained therein are treated as ideal objects. You or ideal propagation must mark ideal objects.

To learn more about ideal networks, see

- [Propagating Ideal Network Properties](#page-203-1)
- [Using Ideal Networks](#page-204-0)
- [Using Ideal Latency](#page-205-0)
- [Using Ideal Transition](#page-205-1)
- <span id="page-203-1"></span>• [Reporting of Ideal Clocks in Full Clock Expanded Mode](#page-206-1)

### **Propagating Ideal Network Properties**

When you specify the source objects (ports, leaf-level pins) of an ideal network, the nets, cells, and pins in the transitive fanout of the source objects can be treated as ideal.

Propagation of the ideal network property is governed by the following rules:

- Pin is marked as ideal if it is one of the following:
	- Pin is specified in the object list of the set ideal network command
	- Driver pin and its cell are ideal
	- Load pin attached to an ideal net
- Net is marked as ideal if all its driving pins are ideal.

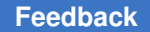

• Combinational cell is marked as ideal if either all input pins are ideal or it is attached to a constant net and all other input pins are ideal.

**Note:**

Ideal network propagation can traverse combinational cells, but it stops at sequential cells.

PrimeTime propagates the ideal network during a timing update and propagates again from ideal source objects as necessary to account for changes in the design, for example, ECOs.

#### <span id="page-204-0"></span>**Using Ideal Networks**

Using the set ideal network command, specify which networks you want set as ideal. Indicate the sources of the ideal network with the  $\circ$ bject list argument. For example, the following command sets the ideal network property on the input port P1, which is propagated along the nets, cells, and pins in the transitive fanout of P1:

pt\_shell> **set\_ideal\_network P1**

Use the  $\text{-no}$  propagate option to limit the propagation of the ideal network for only the nets and pins that are electrically connected to the ideal network source. If, for example, you enter

```
pt_shell> set_ideal_network -no_propagate net1
```
only the net, net1, its driver pins, and its load pins are marked as ideal. No further propagation is performed.

If you do not use the  $\text{-no}$  propagate option with this command, PrimeTime sets the ideal property on the specified list of pins, ports, or nets and propagates this property according to the propagation rules defined in [Propagating Ideal Network Properties.](#page-203-1)

To remove an ideal network, use the remove ideal network command. To report ideal ports, pins, nets, or cells, use the report ideal network command, as shown in the following example:

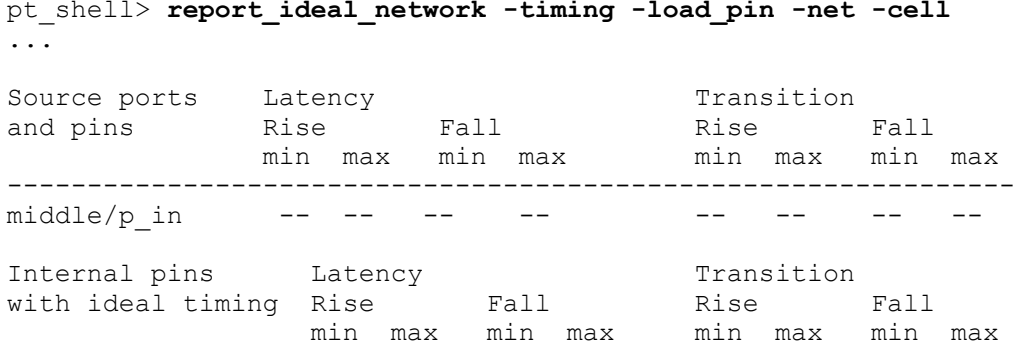

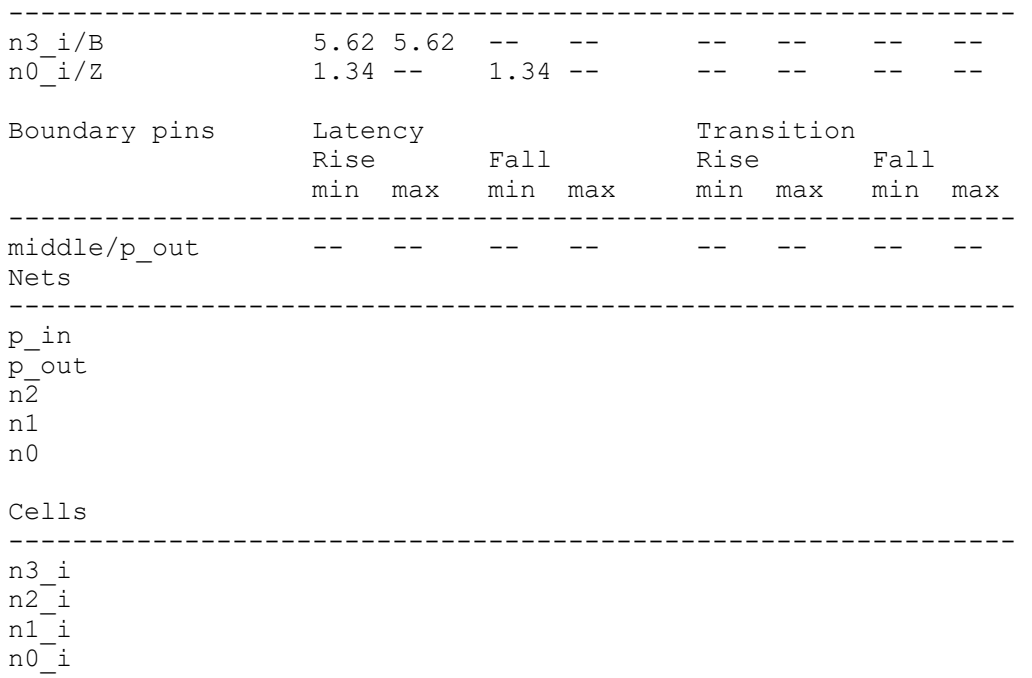

### <span id="page-205-0"></span>**Using Ideal Latency**

By default, the delay of an ideal network is zero. You can specify ideal latency on pins and ports in an ideal network by using the set ideal latency command. Ideal latency is accumulated along a path in the same way as a delay value. Note that ideal latency takes effect only if the object is ideal. If it is not in an ideal network, PrimeTime issues a warning to that effect in the report ideal network command. Remove latency from a pin or port by using the remove ideal latency command.

### <span id="page-205-1"></span>**Using Ideal Transition**

The transition time of an ideal network is zero by default. You can, however, specify an ideal transition time value with the set ideal transition command.

If you set an ideal transition value on an object, the value is propagated from that object along the ideal network either to the network boundary pins or until another ideal transition value is encountered.

Ideal transitions you have annotated on pins or ports take effect only if the object is ideal. If the object is not ideal, PrimeTime issues a warning in the report ideal network command informing you of this. Use the remove ideal transition command to remove the transition time you set on a port or pin.

### <span id="page-206-1"></span>**Reporting of Ideal Clocks in Full Clock Expanded Mode**

By default, when you use the report timing -path type full clock expanded command, the report does not show the clock path through an ideal clock network. Instead, it shows a single line with the ideal clock latency at the clock arrival point.

You might want to know the topological path through the ideal clock network. For example, you might want to find out which ideal clock path is reaching a register where you did not expect it.

To report clock paths through ideal clock networks, set the following control variable:

```
pt_shell> set_app_var timing_report_trace_ideal_clocks true
true
pt shell> report timing -path type full clock expanded...
 ...
 Point Incr Path
 -----------------------------------------------------------------------
 clock CLK0' (rise edge) 4.00<br>
clock source latency 0.00 4.00<br>
CLK0 (in) 0.00 \times 4.00 f
 clock source latency 0.00<br>CLK0 (in) 0.00 \&CLK0 (in) 0.00 & 4.00 f
 C_D950/C_CLK/U142/Z (AN2P) 0.61 & 4.61 f
 C_D950/C_CLK/C_DCLKA_GEN_DMA_CLK/I16/Z (DLY6) 0.57 & 5.18 f
 C_D950/C_CLK/C_DCLKA_GEN_DMA_CLK/I20/Z (IV) 0.08 & 5.26 r
 ... full clock path ...
 C_DMA/i0/i2/U5xI_7_00/Z (ITSENX4) 0.68 & 8.43 r
 C_DMA/i0/i2/U5xCBUF_GCKB_EN/G0 (CBUF01X8) 0.35 & 8.78 r
 C_DMA/i0/i2/GCKB_EN_I/U5xCBUF_GCKB_EN_L1/Z (BF2T8) 0.02 & 8.80 r
 propagated network delay removal -4.80 4.00
 clock network delay (ideal) 1.00 5.00<br>
C_DMA/i0/i9/IOE2_reg/I6/CP (FD1S) 0.00 & 5.00 r<br>
C_DMA/i0/i9/IOE2_reg/I6/QN (FD1S) 0.37 & 5.37 f
 C_DMA/i0/i9/IOE2 reg/IG/CP (FD1S)
 C DMA/i0/i9/IOE2 reg/I6/QN (FD1S)
   ... full data path ...
```
With the timing report trace ideal clocks variable set to true, the report shows the full ideal clock path and potential incremental delay along the path. At the clock arrival point, the report applies an adjustment to negate the propagated delay calculation and obtain the ideal clock edge time. It then applies the ideal clock network delay.

<span id="page-206-0"></span>This option similarly controls reporting of paths by the report clock timing -verbose and report min pulse width -path type full clock expanded commands.

### **Checking the Constraints**

Before you begin a full analysis, it is a good idea to check your design characteristics and constraints. Paths that are incorrectly constrained might not appear in the violation reports, possibly causing you to overlook paths with violations.

### **Debugging Violations in the Design Using Design Reporting Commands**

Before running a full timing analysis, you can check the design with the commands in the following table. After running timing analysis, these commands can also help you to debug violations in the design.

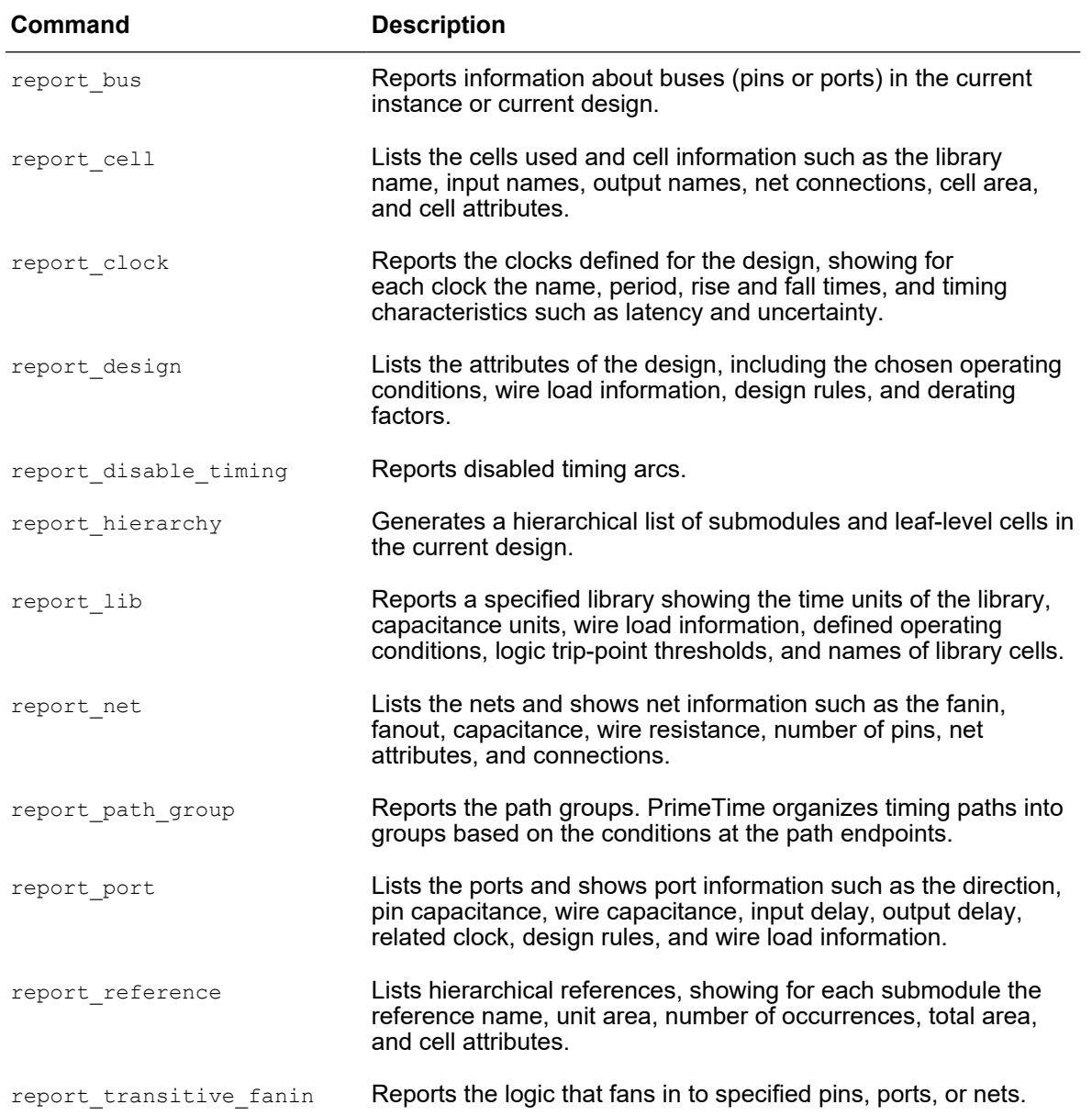

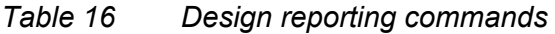

| Command                  | <b>Description</b>                                                                                                    |  |  |
|--------------------------|----------------------------------------------------------------------------------------------------|--|--|
| report transitive fanout | Reports the logic that fans out from specified pins, ports, or nets.                                                  |  |  |
| report units             | Shows the units of measurement for current, capacitance,<br>resistance, time, and voltage used in the current design. |  |  |
| report wire load         | Shows the wire load models set on the current design or on<br>specified cells.                                        |  |  |

*Table 16 Design reporting commands (Continued)*

### **Constraint Checking With the check\_timing Command**

To check for constraint problems such as undefined clocking, undefined input arrival times, and undefined output constraints, use the  $\text{check timing command}$ . This command also provides information about potential problems related to minimum clock separation (for master-slave clocking), ignored timing exceptions, combinational feedback loops, and latch fanout. You can correct unconstrained paths by adding constraints, such as create\_clock, set\_input\_delay , and set\_output\_delay .

The following example shows a typical check timing report:

```
pt_shell> check_timing
```

```
Information: Checking 'no_clock'.
Warning: There are 4 register clock pins with no clock.
Information: Checking 'no_input_delay'.
Information: Checking 'unconstrained_endpoints'.
Information: Checking 'generic'.
Information: Checking 'latch_fanout'.
Warning: There are 2 level-sensitive latches which fanout to
themselves.
Information: Checking 'loops'.
Warning: There are 6 timing loops in the design.
Information: Checking 'generated_clocks'.
```
By default, the check  $\triangle$ timing command performs several types of constraint checking and issues a summary report like the one shown in the preceding example. To get a detailed report, use the -verbose option. To add to or subtract from the default list of checks, use the -include or -exclude option of the check timing command or set the timing check defaults variable to specify the list of checks for subsequent check timing commands. For a list of all checks performed by the check timing command, see the man page.

Warnings reported by the check timing command do not necessarily indicate true design problems. To obtain more information, you can use a variety of report commands to get

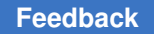

information about the characteristics of the design and the timing constraints that have been placed on the design.

*Figure 32 Multiple clock fanin*

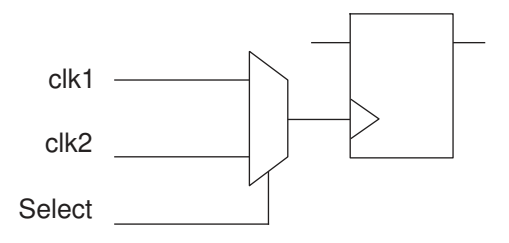

*Figure 33 Self-looping latch*

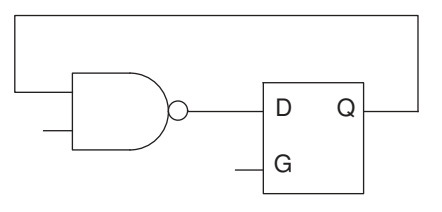

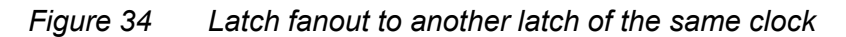

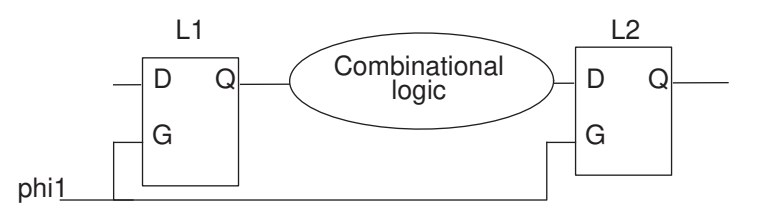

#### **Note:**

If timing paths are unconstrained, the check timing command only reports the unconstrained endpoints, not the unconstrained startpoints. Similarly, for paths constrained only by set max delay, set min delay, or both rather than set input delay and set output delay, the check timing command only reports any unconstrained endpoints, not unconstrained startpoints.

### **Detailed Constraint Checking and Debugging**

To report incorrect constraints or other potential problems, use the detailed constraint checking and debugging capabilities of the tool. This constraint checking capability

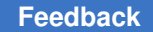

provides a broad set of predefined rules that cover problems in clocks, exceptions, cases, and design rules, such as blocked timing paths and missing clock definitions.

To run constraint checking from the PrimeTime shell,

- 1. (Optional) Specify the constraint checking setup in the .synopsys\_gca.setup file.
- 2. Specify the current design by using the current design command. For example:

```
pt_shell> current_design top
```
3. (Optional) Specify a constraint checking rule file that contains user-defined violation waivers and custom rules by setting the  $gca$  setup  $file$  variable. For example:

pt\_shell> **set\_app\_var gca\_setup\_file ./top\_rules.tcl**

4. Perform constraint analysis by using the check constraints command. For example:

pt\_shell> **check\_constraints**

5. To perform constraint analysis on another design, repeat steps 2 to 4. You can optionally specify a different rule file. For example:

```
pt_shell> current_design block
pt_shell> set_app_var gca_setup_file ./block_rules.tcl
pt_shell> check_constraints
...
****************************************
Report : check_constraints
...
****************************************
Scenario Violations Count Waived Description
---------------------------------------------------------------------
Design: counter<br>default
default 30 0 Default scenario violations
 error 5 0
 CAP_0001 5 0 Output/inout port 'port' has zero
or incomplete capacitance values.
    1 of 5 0 Output/inout port 'QA' has zero<br>0 Output/inout port 'QA' has zero<br>0 or incomplete capacitance values.
or incomplete capacitance values.
 2 of 5 0 Output/inout port 'QB' has zero
                                or incomplete capacitance values.
...
---------------------------------------------------------------------
Total Error Messages 6 0
Total Warning Messages 25 0<br>Total Info Messages 0 0
Total Info Messages
Maximum memory usage for this GCA flow: 25.27 MB
CPU usage for this GCA flow: 0 seconds
```
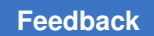

To view the constraint checking results in the GUI, choose Constraints > View Constraint Checking Results.

| Scenario Violations                                                                                                    |                                             | ~ Count Waived Descripti                                                                                                    | [default:CAP 0001 #39]                                                                                                    |             |
|----------------------------------------------------------------------------------------------------|---------------------------------------------|----------------------------------------------------------------------------------------------------|----------------------------------------------------------------------------------------------------|-------------|
| □ / <global violations=""><br/><b>i</b> info</global>                                                                            | $\mathbf{1}$                                | 0 Scenario<br>$\Omega$                                                                                                    | <b>Fix Suggestion</b><br>Schematic                                                                                                    | Online Help |
| □ default<br><b>D</b> Error                                                                                                    | 2325<br>64                                  | 0 Default s<br>$\Omega$                                                                                                    | Violation 39: Output/inout port 'pc be[3]' has zero or<br>incomplete capacitance values.<br><b>Violation Details</b><br><b>Pin Capacitance</b><br>(none)<br><b>Wire Capacitance</b><br>(none) |             |
| E-C CAP_0001<br>由 C Group 2<br>由 3 Group 4<br><b>E</b> Group 1<br>白 3 Group 3<br>$-83$ 39 of 61<br>$-2340$ of 61<br>$-241$ of 61 | 61<br>16<br>16<br>10<br>$\overline{4}$<br>1 | 0 Output/in<br>0 Output/in<br>0 Output/in<br>0 Output/in<br>0 Output/in<br>0 Output/in<br>0 Output/in<br>$0$ Output fin <sup><math>\overline{v}</math></sup> |                                                                                                    |             |
| <b>WallserMessageBrowser.1 -</b>                                                                                                 |                                             |                                                                                                    | $D! = D$                                                                                                    | 土产X         |
| User Messages                                                                                                    |                                             | ▲ Count Description                                                                                                    | <b>User Messages</b>                                                                                                    |             |
| E-Messages<br>⊕ Ø Error                                                                                                    |                                             | 31 User messages g<br>8                                                                                                    | Severity                                                                                                    | Count       |
| 由 Warning                                                                                                    |                                             | 5                                                                                                    | Error.                                                                                                    | 8           |
| <b>E</b> Information                                                                                                    | 18                                          |                                                                                                    | Warning                                                                                                    | 5           |
|                                                                                                    |                                             |                                                                                                    | Information                                                                                                    | 18          |
| ٠<br>1111                                                                                                    |                                             | ٠                                                                                                    |                                                                                                    |             |

*Figure 35 Constraint Checking Results Displayed in the GUI*

Alternatively, you can perform constraint analysis in a separate constraint checking shell, ptc\_shell. For details, see [Constraint Consistency.](#page-704-0)

# 7

## **Clock Analysis: Specifying, Reporting, and Analyzing Clocks**

An essential part of timing analysis is accurately specifying clocks and clock effects, such as latency (delay from the clock source) and uncertainty (amount of skew or variation in the arrival of clock edges). To learn how to specify, report, and analyze clocks, see

- [Clock Overview](#page-212-0)
- [Specifying Clocks](#page-213-0)
- [Specifying Clock Characteristics](#page-215-0)
- [Using Multiple Clocks](#page-228-0)
- [Clock Sense](#page-239-0)
- [Specifying Pulse Clocks](#page-243-0)
- [Timing PLL-Based Designs](#page-249-0)
- [Specifying Clock-Gating Setup and Hold Checks](#page-254-0)
- [Specifying Internally Generated Clocks](#page-257-0)
- [Generated Clock Edge Specific Source Latency Propagation](#page-265-0)
- <span id="page-212-0"></span>• [Clock Mesh Analysis](#page-266-0)

### **Clock Overview**

PrimeTime supports the following types of clock information:

Multiple clocks

You can define multiple clocks that have different waveforms and frequencies. Clocks can have real sources in the design (ports and pins) or can be virtual. A virtual clock has no real source in the design itself.

Chapter 7: Clock Analysis: Specifying, Reporting, and Analyzing Clocks Specifying Clocks

#### Clock network delay and skew

You specify the delay of the clock network relative to the source (clock latency) and the variation of arrival times of the clock at the destination points in the clock network (clock skew). For multiclock designs, you can specify interclock skew. You can specify an ideal delay of the clock network for analysis before clock tree generation, or you can specify that the delay needs to be computed by PrimeTime for analysis after clock tree generation. PrimeTime also supports checking the minimum pulse width along a clock network.

#### Gated clocks

You can analyze a design that has gated clocks. A gated clock is a clock signal under the control of gating logic (other than simple buffering or inverting a clock signal). PrimeTime performs both setup and hold checks on the gating signal.

#### Generated clocks

You can analyze a design that has generated clocks. A generated clock is a clock signal generated from another clock signal by a circuit within the design itself, such as a clock divider.

#### Clock transition times

You can specify the transition times of clock signals at register clock pins. The transition time is the amount of time it takes for the signal to change from one logic state to another.

### <span id="page-213-0"></span>**Specifying Clocks**

You need to specify all clocks used in the design. The clock information includes:

- Period and waveform
- Latency (insertion delay)
- Uncertainty (skew)
- Divided and internally generated clocks
- Clock-gating checks
- Fixed transition time for incomplete clock networks

PrimeTime supports analysis of the synchronous portion of a design. PrimeTime analyzes paths between registers or ports. For a design with multiple interacting clocks, PrimeTime determines phase relationship between the startpoint and endpoint clocks. The clocks can be single phase, multiple phase, or multiple frequency clocks.

### **Creating Clocks**

You must specify all of the clocks in the design by using the create clock command. This command creates a clock at the specified source. A source can be defined at an input port of the design or an internal pin. PrimeTime traces the clock network automatically so the clock reaches all registers in the transitive fanout of its source.

A clock you create with the create clock command has an ideal waveform that ignores the delay effects of the clock network. After you create the clock, you must describe the clock network to perform accurate timing analysis. See [Specifying Clock Characteristics.](#page-215-0)

The create clock command creates a path group having the same name as the clock. This group contains all paths ending at points clocked by this clock. For information about path groups, see [Timing Path Groups](#page-274-0).

To create a clock on ports C1 and CK2 with a period of 10, a rising edge at 2, and a falling edge at 4, enter

pt\_shell> **create\_clock -period 10 -waveform {2 4} {C1 CK2}**

The resulting clock is named C1 to correspond with the first source listed. C1 produces the following waveform.

*Figure 36 C1 clock waveform*

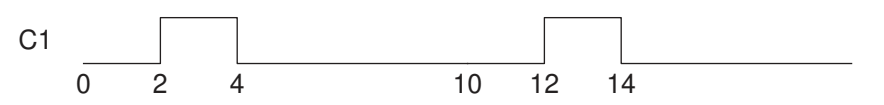

PrimeTime supports analyzing multiple clocks propagated to a single register. You can define multiple clocks on the same port or pin by using the -add option of the create clock command.

### **Creating a Virtual Clock**

You can use the create clock command to define virtual clocks for signals that interface to external (off-chip) clocked devices. A virtual clock has no actual source in the current design, but you can use it for setting input or output delays.

To create a virtual clock named vclk, enter

```
pt_shell> create_clock -period 8 -name vclk -waveform {2 5}
```
The vclk clock has the following waveform.

PrimeTime® User Guide V-2023.12

Chapter 7: Clock Analysis: Specifying, Reporting, and Analyzing Clocks Specifying Clock Characteristics

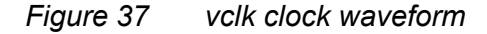

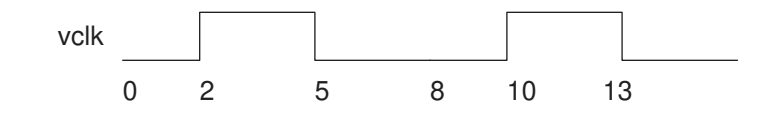

### **Selecting Clock Objects**

The get clocks command selects clocks for a command to use, for example, to ensure that a command works on the CLK clock and not on the CLK port.

To report the attributes of clocks having names starting with PHI1 and a period less than or equal to 5.0, enter

pt\_shell> **report\_clock [get\_clocks -filter "period <= 5.0" PHI1\*]**

### **Applying Commands to All Clocks**

The all clocks command is equivalent to the PrimeTime get clocks  $*$  command. The all clocks command returns a token representing a collection of clock objects. The actual clock names are not printed.

To disable time borrowing for all clocks, enter

```
pt shell> set max time borrow 0 [all clocks]
```
### **Removing Clock Objects**

To remove a list of clock objects or clocks, use the remove clock command.

#### **Note:**

The reset design command removes clocks as well as other information.

To remove all clocks with names that start with CLKB, enter

```
pt_shell> remove_clock [get_clocks CLKB*]
```
To remove all clocks, enter

```
pt shell> remove clock -all
```
### **Specifying Clock Characteristics**

Clocks that you create with the  $\csc$  case  $\csc$  command have perfect waveforms that ignore the delay effects of the clock network. For accurate timing analysis, you must

PrimeTime® User Guide V-2023.12
describe the clock network. The main characteristics of a clock network are latency and uncertainty.

Latency consists of clock source latency and clock network latency. Clock source latency is the time a clock signal takes to propagate from its ideal waveform origin point to the clock definition point in the design. Clock network latency is the time a clock signal (rise or fall) takes to propagate from the clock definition point in the design to a register clock pin.

Clock uncertainty is the maximum difference between the arrival of clock signals at registers in one clock domain or between domains. This is also called skew. Because clock uncertainty can have an additional margin built in to tighten setup or hold checks, you can specify different uncertainties for setup and hold checks on the same path.

### **Setting Clock Latency**

PrimeTime provides two methods for representing clock latency. You can either

- Allow PrimeTime to compute latency by propagating the delays along the clock network. This method is very accurate, but it can be used only after clock tree synthesis has been completed.
- Estimate and specify explicitly the latency of each clock. You can specify this latency on individual ports or pins. Any register clock pins in the transitive fanout of these objects are affected and override any value set on the clock object. This method is typically used before clock tree synthesis.

## **Setting Propagated Latency**

You can have PrimeTime automatically determine clock latency by propagating delays along the clock network. This process produces highly accurate results after clock tree synthesis and layout, when the cell and net delays along the clock network are all backannotated or net parasitics have been calculated. The edge times of registers clocked by a propagated clock are skewed by the path delay from the clock source to the register clock pin. Using propagated latency is appropriate when your design has actual clock trees and annotated delay or parasitics.

To propagate clock network delays and automatically determine latency at each register clock pin, enter

pt\_shell> **set\_propagated\_clock [get\_clocks CLK]**

You can set the propagated clock attribute on clocks, ports, or pins. When set on a port or pin, it affects all register clock pins in the transitive fanout of the object.

To remove a propagated clock specification on clocks, ports, pins, or cells in the current design, use the remove propagated clock command.

### **Specifying Clock Source Latency**

You can specify clock source latency for ideal or propagated clocks. Source latency is the latency from the ideal waveform to the source pin or port. The latency at a register clock pin is the sum of clock source latency and clock network latency.

For internally generated clocks, PrimeTime can automatically compute the clock source latency if the master clock of the generated clock has propagated latency and there is no user-specified value for generated clock source latency.

Propagated latency calculation is usually inaccurate for prelayout design because the parasitics are unknown. For prelayout designs, you can estimate the latency of each clock and directly set that estimation with the set clock latency command. This method, known as ideal clocking, is the default method for representing clock latency in PrimeTime. The set clock latency command sets the latency for one or more clocks, ports, or pins.

To specify an external uncertainty for source latency, use the  $-early$  and  $-later$  options of the set clock latency command. For example, consider a source latency that can vary from 1.5 to 2.5 ns.

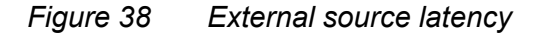

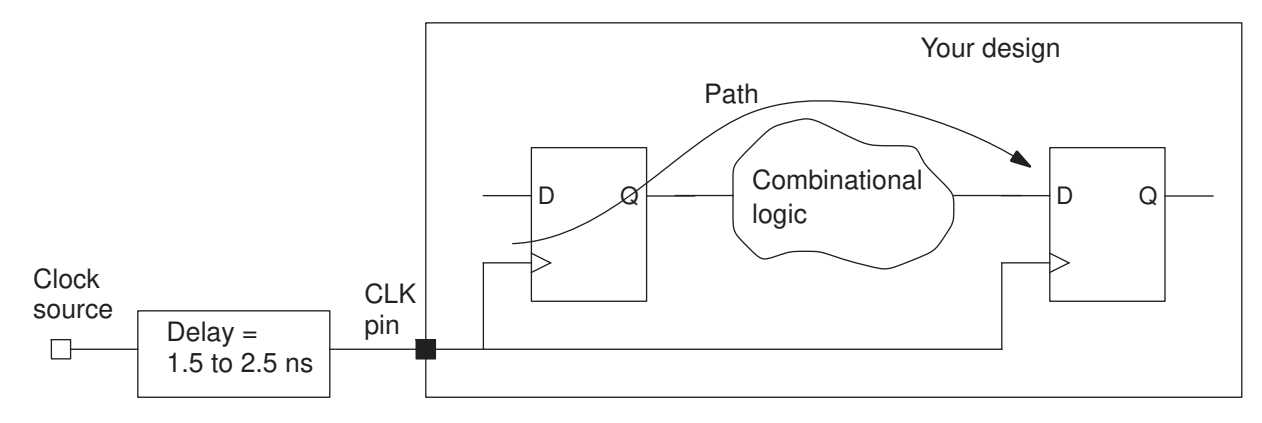

To specify this type of source latency, you can use commands such as the following:

```
pt shell> create clock -period 10 [get ports CLK]
pt shell> set clock latency 1.5 -source -early [get clocks CLK]
pt_shell> set_clock_latency 2.5 -source -late [get_clocks CLK]
```
PrimeTime uses the more conservative source latency value (either early or late) for each startpoint and endpoint clocked by that clock. For setup analysis, it uses the late value for each startpoint and the early value for each endpoint. For hold analysis, it uses the early value for each startpoint and the late value for each endpoint. The following figure shows the early and late timing waveforms and the clock edges used for setup and hold analysis in the case where the startpoint and endpoint are clocked by the same clock.

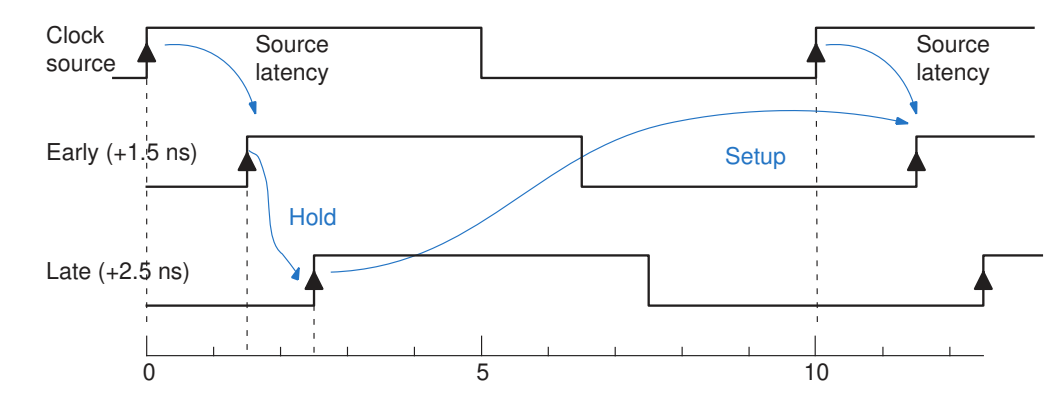

#### *Figure 39 Early and late source latency waveforms*

The following examples demonstrate how to set different source latency values for rising and falling edges.

To set the expected rise latency to 1.2 and the fall latency to 0.9 for CLK, enter

pt shell> set clock latency -rise 1.2 [get clocks CLK] pt\_shell> **set\_clock\_latency -fall 0.9 [get\_clocks CLK]**

To specify an early rise and fall source latency of 0.8 and a late rise and fall source latency of 0.9 for CLK1, enter

pt\_shell> **set\_clock\_latency 0.8 -source -early [get\_clocks CLK1]** pt\_shell> **set\_clock\_latency 0.9 -source -late [get\_clocks CLK1]**

The remove clock latency command removes user-specified clock network or source clock latency information from specified objects.

### **Dynamic Effects of Clock Latency**

Dynamic effects on the clock source latency, such as phase-locked loop (PLL) clock jitter can be modeled using the  $\lnot$ dynamic option of the set clock latency command. This option allows you to specify a dynamic component of the clock source latency. Clock reconvergence pessimism removal (CRPR) handles the dynamic component of clock latency in the same way as it handles the PrimeTime SI delta delays. For more information about CRPR, see [CRPR With Dynamic Clock Arrivals.](#page-337-0)

You can model clock jitter using the set clock uncertainty command. However, the clock uncertainty settings do not affect the calculation of crosstalk arrival windows and are not considered by CRPR. The set clock latency command allows you to specify clock jitter as dynamic source clock latency. The clock jitter specified in this manner properly affects the calculation of arrival windows. The static and dynamic portions are also correctly handled by CRPR.

For example, to specify an early source latency of 3.0 and a late source latency of 5.0 for clock CLK:

pt\_shell> **set\_clock\_latency -early -source 3.0 [get\_ports CLK]** pt\_shell> **set\_clock\_latency -late -source 5.0 [get\_ports CLK]**

To model external dynamic effects, such as jitter in the clock source, you can adjust the early and late source latency values. For example, to add plus or minus 0.5 more time units of dynamic latency to the static latency:

```
pt_shell> set_clock_latency -early -source 2.5 \
          -dynamic -0.5 [get clocks CLK]
pt_shell> set_clock_latency -source -late 5.5 \
           -dynamic 0.5 [get_clocks CLK]
```
The first of these two commands specifies a total early source latency of 2.5, consisting of static source latency of 3.0 and dynamic source latency of –0.5. The second command specifies a total late source latency of 5.5, consisting of static source latency of 5.0 and dynamic source latency of 0.5.

If dynamic latency has been specified as in the foregoing example and the clock named CLK has been set to use propagated latency, the total latency (static and dynamic) is used for delay calculations. However, for a timing path that uses different clock edges for launch and capture, CRPR uses only the static latency, not the dynamic latency, leading up to the common point in the clock path, and removes the resulting static pessimism from the timing results.

The report timing command reports the static and dynamic component of clock latency separately. The report crpr command reports the clock reconvergence pessimism (CRP) time values calculated for both static and dynamic conditions, and the choice from among those values actually used for pessimism removal. For more information about the report\_crpr command, see [Reporting CRPR Calculations](#page-338-0).

#### **Setting Clock Uncertainty**

You can model the expected uncertainty (skew) for a prelayout design with setup or hold and rise or fall uncertainty values. PrimeTime subtracts a setup uncertainty value from the data required time when it checks setup time (maximum paths). PrimeTime adds a hold uncertainty value to the data required time when it checks the hold time (minimum paths). If you specify a single uncertainty value, PrimeTime uses it for both setup checks and hold checks.

You can specify the uncertainty or skew characteristics of clocks by using the set clock uncertainty command. The command specifies the amount of time variation in successive edges of a clock or between edges of different clocks. It captures the actual or predicted clock uncertainty.

You can specify simple clock uncertainty or interclock uncertainty. Simple uncertainty is the variation in the generation of successive edges of a clock with respect to the exact, nominal times. You specify one or more objects, which can be clocks, ports, or pins. The uncertainty value applies to all capturing latches clocked by the specified clock or whose clock pins are in the fanout of the specified ports or pins.

Interclock uncertainty is more specific and flexible, supporting different uncertainties between clock domains. It is the variation in skew between edges of different clocks. You specify a "from" clock using the -from, -rise from, or -fall from option and a "to" clock the  $-t_0$ ,  $-rise$  to, or  $-fall$  to option. The interclock uncertainty value applies to paths that start at the "from" clock and end at the "to" clock. Interclock uncertainty is relevant when the source and destination registers are clocked by different clocks. You can define uncertainty similarly between two clock pins driven from the same clock, or you can define it as an interclock uncertainty between two registers with different clocks.

#### *Figure 40 Example of interclock uncertainty*

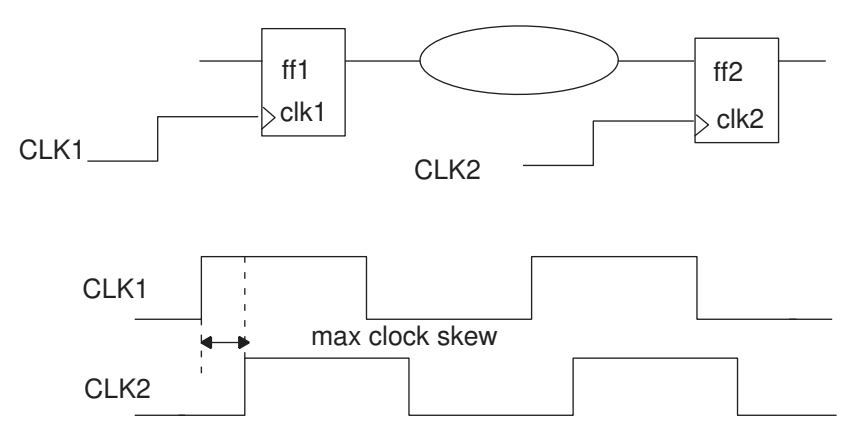

When performing a setup or hold check, PrimeTime adjusts the timing check according to the worst possible difference in clock edge times. For example, for a setup check, it subtracts the uncertainty value from the data required time, thus requiring the data to arrive sooner by that amount, to account for a late launch and an early capture with the worst clock skew.

When a path has both simple clock uncertainty and interclock uncertainty, the interclock uncertainty value is used, for example

```
pt shell> set clock uncertainty 5 [get clocks CLKA]
pt shell> set clock uncertainty 2 -from [get clocks CLKB] \setminus -to [get_clocks CLKA]
```
When the path is from CLKB to CLKA, the interclock uncertainty value 2 is used.

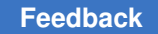

The following commands specify interclock uncertainty for all possible interactions of clock domains. If you have paths from CLKA to CLKB, and CLKB to CLKA, you must specify the uncertainty for both directions, even if the value is the same. For example:

```
pt shell> set clock uncertainty 2 -from [get clocks CLKA] \
           -to [get_clocks CLKB]
pt_shell> set_clock_uncertainty 2 -from [get_clocks CLKB] \
           -to [get_clocks CLKA]
```
To set simple clock uncertainty (setup and hold) for all paths leading to endpoints clocked by U1/FF\*/CP, enter

pt shell> set clock\_uncertainty 0.45 [get\_pins U1/FF\*/CP]

To set a simple setup uncertainty of 0.21 and a hold uncertainty of 0.33 for all paths leading to endpoints clocked by CLK1, enter

```
pt_shell> set_clock_uncertainty -setup 0.21 [get_clocks CLK1]
pt_shell> set_clock_uncertainty -hold 0.33 [get_clocks CLK1]
```
If you set simple uncertainty on a clock port or pin, the uncertainty applies to capturing latches whose clock pins are in the transitive fanout of the specified object. If different uncertainty values are propagated from multiple ports or pins to inputs of a clock MUX, the worst uncertainty setting applies to the entire fanout of the MUX, even when the associated clock is disabled at the MUX. To ensure usage of the proper uncertainty value in this situation, set the uncertainty on the clock object rather than on a clock port or clock pin.

To remove clock uncertainty information from clocks, ports, pins, or cells, or between specified clocks, use the remove clock uncertainty command removes uncertainty.

### **Setting the Clock Jitter**

To set clock jitter on a master clock, run the set clock  $jitter$  command. This command sets the same clock jitter properties on all clocks generated from the specified master clock. If you do not specify a master clock, the command sets the jitter on all clocks.

## **Removing the Clock Jitter**

To remove the clock jitter, run the remove clock jitter command. This command automatically removes the clock jitter properties from the generated clocks as well. If you do not specify a master clock, the command removes the jitter from all clocks.

### **Reporting the Clock Jitter**

To report the clock jitter, run the report clock jitter command. The report shows the cycle jitter, duty-cycle jitter, and the master clock with jitter that is used by the generated clocks:

```
pt_shell> report_clock_jitter
```

```
****************************************
Report : clock jitter
...
****************************************
Clock cycle jitter duty-cycle jitter master clock with jitter
---------------------------------------------------------------------
mclk 2 3 mclk<br>gclk 2 3 mclk
gclk 2 3 mclk
```
To see the effects of clock jitter, run the report timing command:

pt\_shell> **set\_clock\_uncertainty 0.3 CLK -rise** pt\_shell> **set\_clock\_jitter -cycle 0.4 CLK** pt\_shell> **report\_timing -from ff1 -to ff2 -path\_type full\_clock**

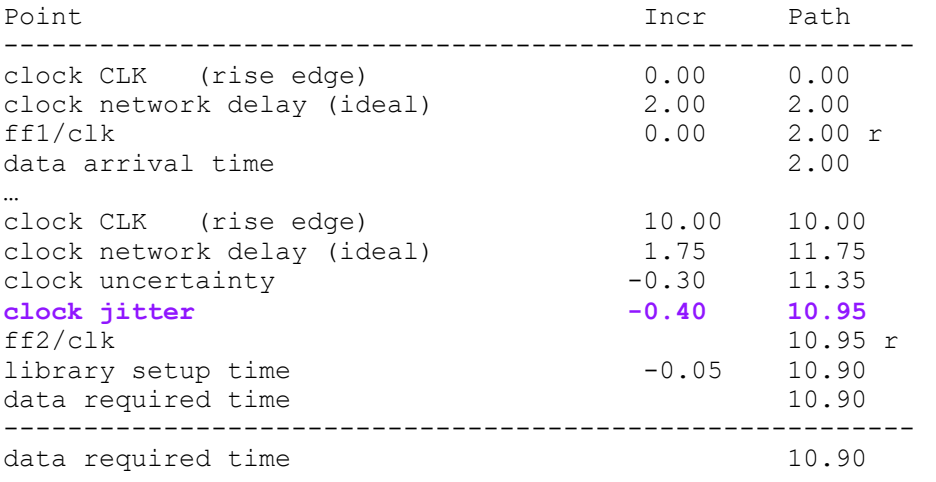

## **Estimating Clock Pin Transition Time**

Transition times are typically computed for the ports, cells, and nets in the clock network. If the clock network is not complete, the result can be inaccurate transition times on register clock pins. For example, a single buffer might be driving 10,000 register clock pins because the clock tree has not been constructed. This can cause a long transition time on the register clock pins affecting clock-to-output delays, as well as setup and hold delay calculation.

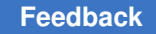

You can estimate the clock transition time for an entire clock network using the set clock transition command. To specify a nonzero transition time for an ideal clock, use the set clock transition command. For example:

pt\_shell> **set\_clock\_transition 0.64 -fall [get\_clocks CLK1]**

The transition time value applies to all nets directly feeding sequential elements clocked by the specified clock.

Use the  $\text{-rise}$  or  $\text{-fall}$  option of the command to specify a separate transition time for only rising or only falling edges of the clock. Use the  $-min$  or  $-max$  option to specify the transition time for minimum operating conditions or maximum operating conditions.

To remove the estimated clock pin transition time, use the remove clock transition command.

### **Minimum Pulse Width Checking**

Minimum pulse width checks are important to ensure proper operation of sequential circuits. The pulse width of the original clock might be reduced because of gating logic or delay characteristics of the clock network.

Two problems can result:

- If the clock pulse is too small at a register clock pin, the device might not capture data properly. Library cell pins might have a minimum pulse width limit, which is checked by the report constraint command.
- The pulse width might shrink so much at some point in the clock network that it is not propagated further. PrimeTime can check the entire clock network to ensure that the pulse does not shrink below a certain threshold.

#### *Figure 41 Clock network pulse width check*

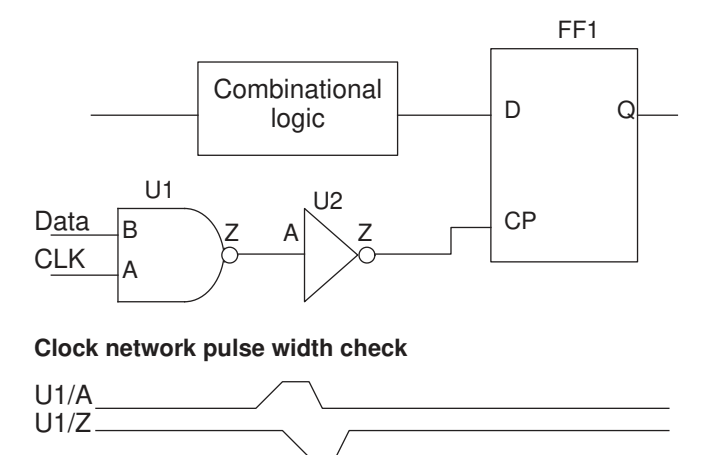

No default is assumed for clock tree pulse width checks. To specify the constraint for normal non-pulse generator for clocks, cells, pins, ports, and the current design, use the set min pulse width command. To constrain the pulse generator networks, use the set pulse clock min width and set pulse clock max width commands.

#### **Note:**

 $U2/Z$ 

The report constraint command checks minimum pulse width for register clock pins and for clock networks.

#### **Note:**

You can also specify minimum pulse width on clock pins in the library cell description.

To remove minimum pulse width checks for clock signals in a clock tree or at sequential devices, use the remove min pulse width command.

By default, the clock uncertainty specified by the set clock uncertainty command applies to all types of timing constraints, including pulse width checking. You can optionally specify whether to apply clock uncertainty to pulse width checking, and if so, whether

to apply only setup or only hold uncertainty, or both. To use this option, set the following variable:

```
set app var timing include uncertainty for pulse checks \setminusnone \overline{ } setup only | hold only | setup hold
```
The default is setup  $hold$ , which applies both setup and hold uncertainty to pulse width checking.

#### **Pulse Width Measurement Thresholds**

By default, the tool measures the width of a pulse where the signal waveform crosses the voltage threshold at 50 percent of the supply voltage. You can set the measurement threshold to any fraction of the supply voltage between 0.0 and 1.0 for clock network pins.

For more conservative minimum pulse width checking, set the threshold to something less than 0.5 for low pulses and something more than 0.5 for high pulses. For example,

```
set delay calc waveform analysis full design # Required for analysis
set timing_enable_min_pulse_width_waveform_adjustment true # Enable<br>set timing_min_pulse_width_low_pulse_threshold_0.12 = # Low_threshold
set timing_min_pulse_width_low_pulse_threshold 0.12 # Low threshold set timing min pulse width high pulse threshold 0.88 # High threshold
set timing_min_pulse_width_high_pulse_threshold 0.88 # High threshold 0.88 # High threshold 0.88 # Perform check
report min pulse width -path type short ...
```
#### *Figure 42 Minimum Pulse Width Checking Thresholds*

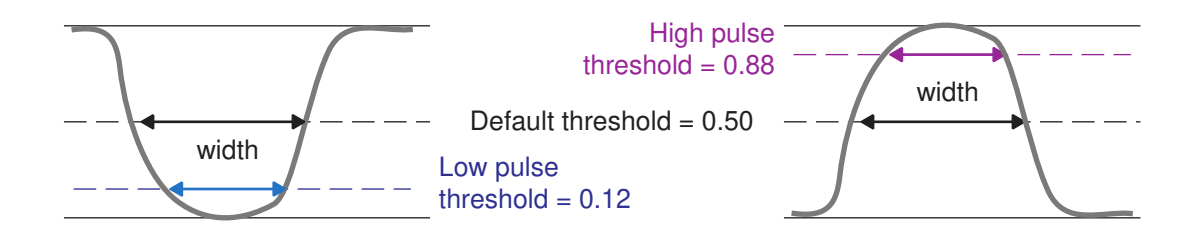

A report generated by the report min pulse width -path type ... command shows path adjustments for nondefault thresholds as "open edge threshold voltage adjustment" and "close edge threshold voltage adjustment."

### **Voltage Swing Checking**

You can perform voltage swing checking on clock network pins. This check determines whether a high pulse gets close enough to the power rail voltage, and whether a low pulse gets close enough to the ground rail voltage.

```
set delay calc waveform analysis full design # Required for analysis
set timing enable voltage swing true \qquad # Enable voltage swing check
set timing voltage swing low pulse threshold 0.10 # Low pulse threshold
set timing voltage swing high pulse threshold 0.90 # High pulse threshold
report min pulse width -voltage swing ... # Perform check
```
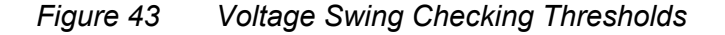

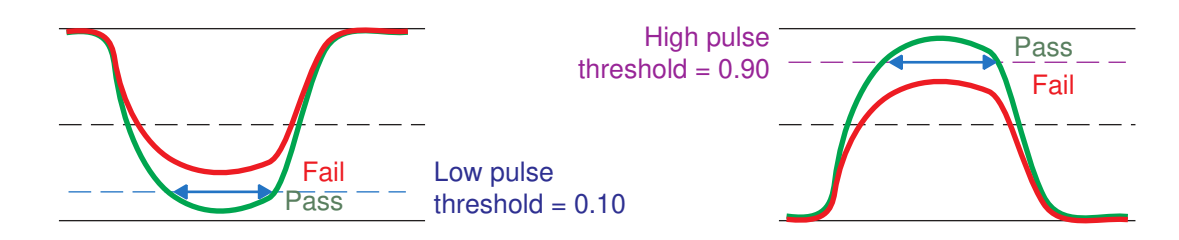

Voltage swing checking is performed as a special case of a minimum pulse width check, with the minimum width set to 0.0 and the width measurement made at a specified fraction of the supply voltage. A pulse of any width that reaches or crosses the threshold passes the voltage swing check. A pulse that fails to cross the threshold is reported as a violation.

For a pulse that passes the check, the positive slack is reported as the width of the pulse, measured where the waveform crosses the threshold voltage.

#### **See Also**

• [Minimum Pulse Width Reports](#page-877-0) for information on reporting minimum pulse width violations

## **Minimum Period Checking**

Minimum period checking looks for violations of the  $min$  period constraint for a cell pin, as defined in the cell library. This constraint requires the time between successive arrivals of clock edges of the same type (rising or falling) to be at least a specified value.

To perform minimum period checking, use one of these commands:

- report min period [-verbose] ...
- report constraint -min period [-verbose] ...
- report analysis coverage -check type min period

The following example shows how the tool calculates and reports the minimum period check with the report min period command.

```
pt_shell> report_min_period -path_type full_clock uff2/CP
...
  Pin: uff2/CP
  Related clock: clk
 Check: sequential clock min period
 Point Incr Path
```
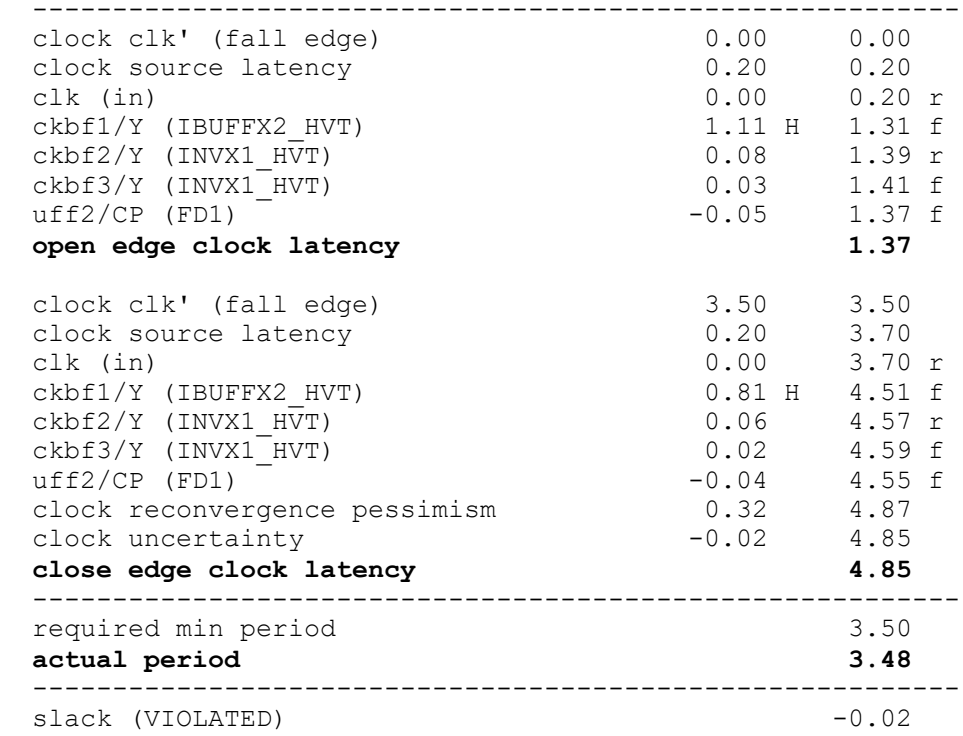

In this example, the report min period command reports a minimum period violation at the CP pin of cell uff2. It shows two successive falling edges arriving at the pin with a spacing of less than 3.50 time units, the min-period constraint for that pin.

The "open edge clock latency" is the latest arrival time of the first edge, taking into account the maximum delays through the cells in the clock network.

The "close edge clock latency" is the earliest arrival time of the second edge, taking into account the minimum delays through the same cells in the clock network. It also adds back clock reconvergence pessimism, which lessens the calculated violation; and subtracts clock uncertainty, which contributes to the calculated violation.

The "actual period" is the "close edge clock latency" minus the "open edge clock latency." In this example, the actual period is less than the required period, resulting in a reported slack of –0.02.

#### **See Also**

• [Minimum Period Reports](#page-878-0) for information on reporting minimum period violations

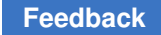

# **Using Multiple Clocks**

When multiple clocks are defined for a design, the relationships between the clock domains depend on how the clocks are generated and how they are used. The relationship between two clocks can be synchronous, asynchronous, or exclusive, as shown by the examples in the following figure.

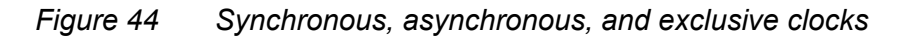

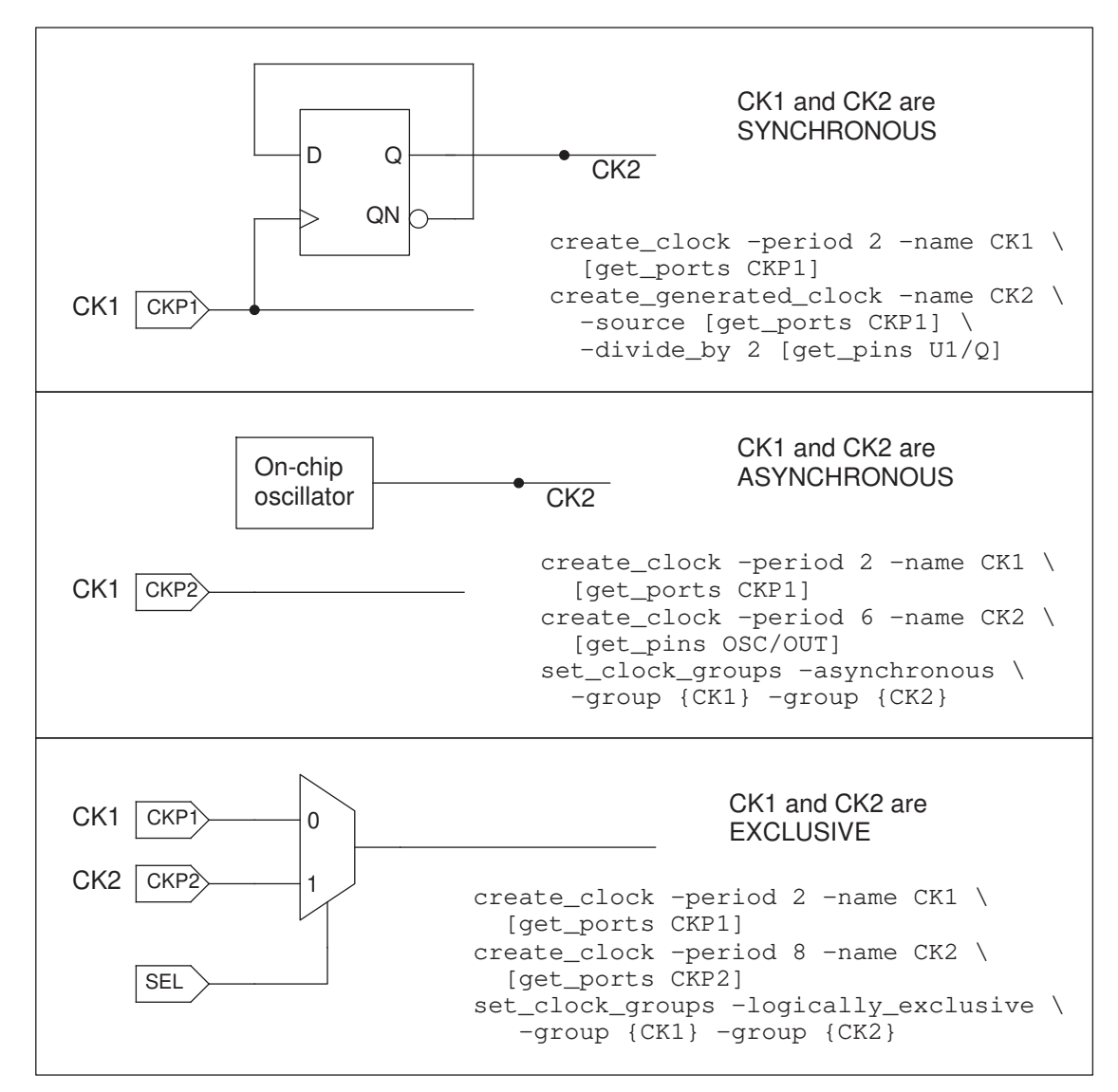

For PrimeTime to analyze paths between different clock domains correctly, you might need to specify false paths between clocks, exclude one or more clocks from consideration during the analysis, or specify the nature of the relationships between different clocks.

## **Synchronous Clocks**

Two clocks are synchronous with respect to each other if they share a common source and have a fixed phase relationship. Unless you specify otherwise, PrimeTime assumes that two clocks are synchronous if there is any path with data launched by one clock and captured by the other clock. The clock waveforms are synchronized at time zero, as defined by the create clock command. For example, consider the following create clock commands:

```
pt_shell> create_clock -period 4 -name CK1 -waveform {0 2}
pt_shell> create_clock -period 4 -name CK2 -waveform {1 3}
pt_shell> create_clock -period 6 -name CK3 -waveform {2 3}
```
PrimeTime creates the clocks as specified in the commands, with the waveforms synchronized. PrimeTime adjusts the timing relationships further for any specified or calculated latency or uncertainty.

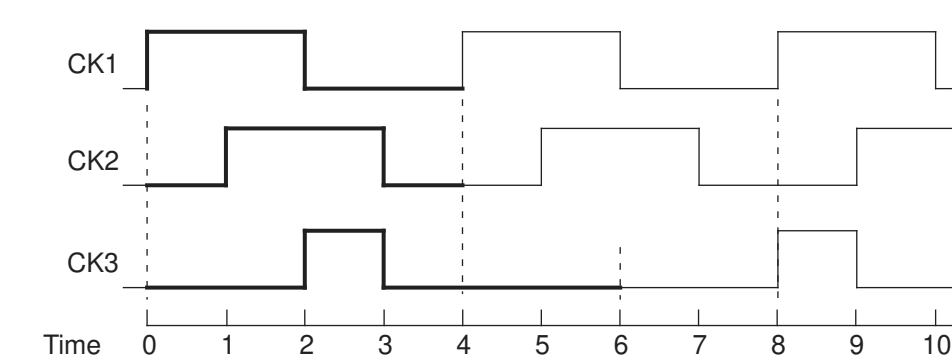

*Figure 45 Synchronous clock waveforms*

In a design that uses these three clocks, there might be paths launched by one clock and captured by another clock. When such paths exist, to test all possible timing relationships between different clock edges, PrimeTime internally "expands" the clocks to the least common multiple of all synchronous clock periods, thus creating longer-period clocks with multiple rising and falling edges For example, the three clocks in the foregoing example have periods of 4, 4, and 6. The least common multiple of these periods, called the base period, is 12. To analyze the paths that cross the clock domains, PrimeTime internally expands the clocks by repeating them over the base period. The resulting clock waveforms are shown in the following figure. Each expanded clock has a period of 12.

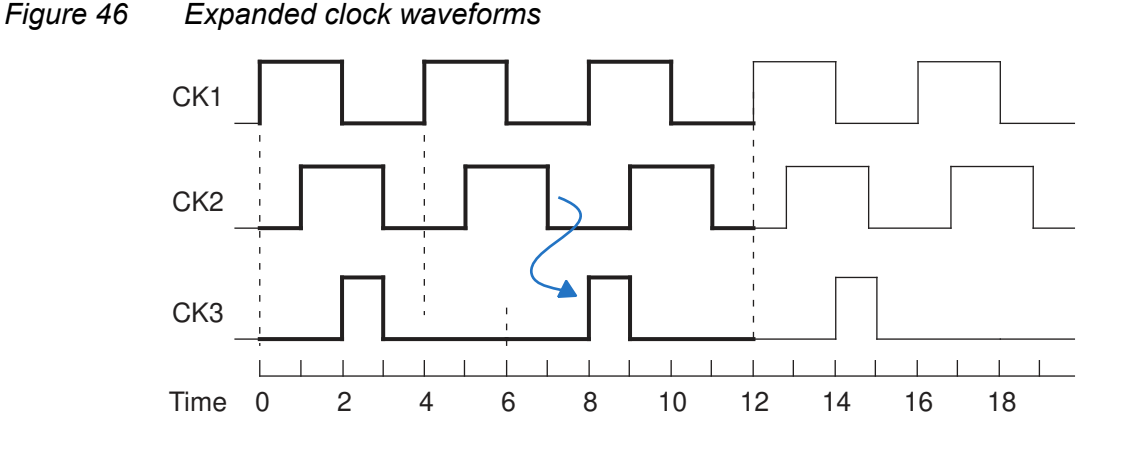

PrimeTime checks timing paths between all edges in the expanded clocks. For example, the most restrictive setup check between a falling edge of CK2 and a rising edge of CK3 is from time=7 to time=8, as shown by the blue arrow.

Define multiple clocks in a manner consistent with the way they actually operate. To declare clocks that are not synchronous, you can use case analysis or commands, such as the set clock groups -logically exclusive or set false path command.

## **Asynchronous Clocks**

Two clocks are asynchronous if they do not communicate with each other in the design. For example, a free-running, on-chip oscillator is asynchronous with respect to a system clock signal coming into the chip from the outside. Clock edges in the two clock domains can occur at any time with respect to each other.

You can declare a relationship between two clocks to be asynchronous. In that case, PrimeTime does not check the timing paths launched by one clock and captured by the other clock, which is like declaring a false path between the two clocks. In addition, if you are doing crosstalk analysis, PrimeTime SI assigns infinite arrival windows to the nets in aggressor-victim relationships between the two clock domains.

To declare an asynchronous relationship between two clocks, use the set clock groups -asynchronous command.

# <span id="page-230-0"></span>**Exclusive Clocks**

Two clocks are exclusive if they do not interact with each other. For example, a circuit might multiplex two different clock signals onto a clock line, one a fast clock for normal operation and the other a slow clock for low-power operation. Only one of the two clocks is enabled at any given time, so there is no interaction between the two clocks.

To prevent PrimeTime from spending time checking the interaction between exclusive clocks, you can declare a false path between the clocks or use the set\_clock\_groups -logically exclusive command to declare the clocks to be exclusive. Otherwise, you can use case analysis to disable the clock that you do not want to include in the current analysis.

To declare clocks CK1 and CK2 to be exclusive:

```
pt_shell> set_clock_groups -logically_exclusive \
           -group {CK1} -group {CK2}
```
This causes PrimeTime to ignore any timing path that starts from the CK1 domain and ends at the CK2 domain, or from the CK2 to the CK1 domain. This is like setting a false path from CK1 to CK2 and from CK2 to CK1. However, this setting is not reported by the report exceptions command. To find out about clock groups that have been set, use the report clock -groups **command. If needed, you can also use the** report clock -groups *clock\_list* command to restrict the clock groups report to specific clocks of interest.

Avoid setting false paths between clock domains that have been declared to be exclusive because doing so is redundant. The set clock groups -logically exclusive command invalidates all false paths set between the exclusive clock domains. This is also true for the set clock groups -asynchronous command.

You can specify multiple clocks in each group. For example, to declare clocks CK1 and CK2 to be exclusive with respect to CK3 and CK4:

pt\_shell> **set\_clock\_groups -logically\_exclusive** \ **-group {CK1 CK2} -group {CK3 CK4}**

This causes PrimeTime to ignore any path that starts in one group and ends in the other group.

If you specify more than two groups, each group is exclusive with respect to the other specified groups. For example:

```
pt_shell> set_clock_groups -logically_exclusive \
           -group {CK1 CK2} -group {CK3 CK4} -group {CK5}
```
If you specify just one group, that group is exclusive with respect to all other clocks. For example:

```
pt_shell> set_clock_groups -logically_exclusive \
           -group {CK1 CK2}
```
You can optionally assign a name to a clock group declaration, which makes it easier to later remove that particular declaration:

```
pt shell> set clock groups -logically exclusive -name EX1 \setminus -group {CK1 CK2} -group {CK3 CK4}
```
Chapter 7: Clock Analysis: Specifying, Reporting, and Analyzing Clocks Using Multiple Clocks

The set clock groups -asynchronous command defines groups of clocks that are asynchronous with respect to each other. Asynchronous clock group assignments are separate from exclusive clock group assignments, even though both types of clock groups are defined with the set clock groups command. Clock groups can be physically exclusive as well as logically exclusive due to multiplexing of the clock signals or physical separation. There can be no crosstalk between physically exclusive clocks, as well as no logical interaction. In that situation, use the  $\text{-physically exclusive}$  option rather than the -logically exclusive option. This prevents the tool from attempting to perform crosstalk analysis between the clock nets. For information about the handling of asynchronous clocks in crosstalk analysis, see [Asynchronous Clocks](#page-588-0).

To report the relationship between clocks, use the get clock relationship command:

```
pt_shell> get_clock_relationship {CK1 CK2}
```
To remove a clock grouping declaration, use the  $r_{\text{remove clock groups}}$  command:

pt\_shell> **remove\_clock\_groups -logically\_exclusive -name EX1**

To remove all exclusive clock grouping declarations made with the set clock groups command:

```
pt_shell> remove_clock_groups -logically_exclusive -all
```
The following examples demonstrate some of the ways to specify exclusive clocks.

#### **Example 1: Four Clocks and One Selection Signal**

Consider a circuit example with four clocks, CK1 through CK4. By default, PrimeTime analyzes the interactions between all combinations of clocks. However, the logic enables only two clocks at a time, either CK1 and CK3 or CK2 and CK4.

#### *Figure 47 Four clocks and one selection signal*

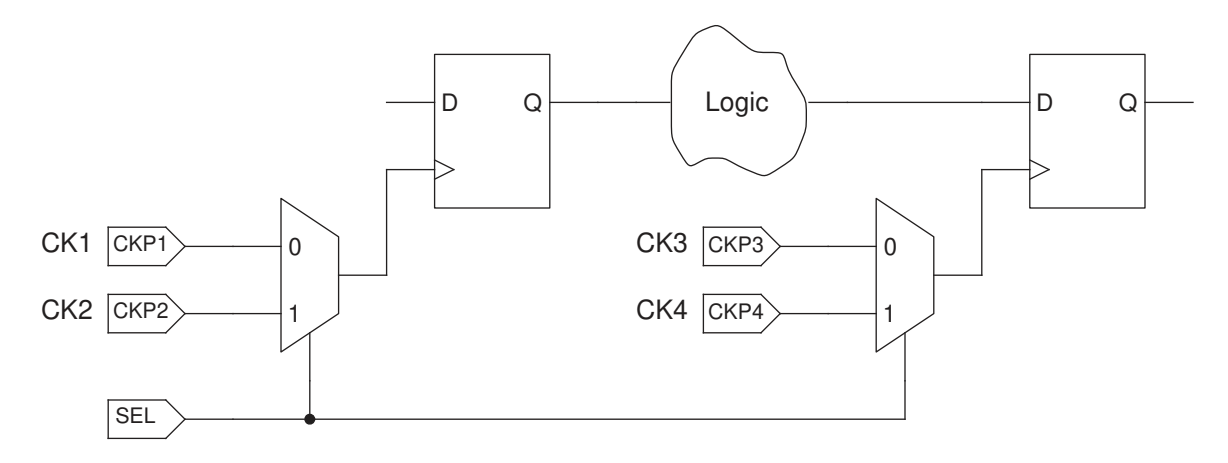

One way to prevent checking between unrelated clocks is to set a false path between the clocks. For example:

pt\_shell> **set\_false\_path -from CK1 -to CK2** pt\_shell> **set\_false\_path -from CK2 -to CK1** pt\_shell> **set\_false\_path -from CK3 -to CK4** pt\_shell> **set\_false\_path -from CK4 -to CK3** pt\_shell> **set\_false\_path -from CK1 -to CK4** pt\_shell> **set\_false\_path -from CK4 -to CK1** pt\_shell> **set\_false\_path -from CK2 -to CK3** pt\_shell> **set\_false\_path -from CK3 -to CK2**

In that case, PrimeTime tests all of the valid combinations of enabled clocks in a single run, while ignoring the invalid combinations.

Another way is to use case analysis and set a logic value, either 0 or 1, on the SEL input, which checks the timing for a particular case of SEL=0 or SEL=1. For example:

```
pt_shell> set_case_analysis 0 [get_ports SEL]
```
With SEL=0, only CK1 and CK3 are active; CK2 and CK4 are ignored. If you want to analyze both cases, two analysis runs are necessary: one with SEL=0 and another with SEL=1.

Another method to accomplish the same effect is to use the set disable timing command. For example, to disable checking of all paths leading from the CKP2 and CKP4 clock input pins of the design:

```
pt_shell> set_disable_timing [get_ports {CKP2 CKP4}]
```
Still another way is to specify which clocks can be active together at the same time and which clocks are currently active. For example:

```
pt_shell> set_clock_groups -logically_exclusive -name E1 \
             -group {CK1 CK3} -group {CK2 CK4}
pt_shell> set_active_clocks [all_clocks]
```
The set clock groups command defines groups of clocks that are exclusive with respect to each other. PrimeTime does not check paths that start from a clock in one group and end at a clock in another group. If you specify just one group, that group is considered exclusive with respect to all other clocks.

In the preceding example, the set active clocks command makes all four clocks active, so that PrimeTime analyzes all valid paths while avoiding the invalid clock combinations.

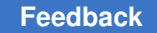

Chapter 7: Clock Analysis: Specifying, Reporting, and Analyzing Clocks Using Multiple Clocks

If you want to consider only the case where SEL=0, you can do it easily by using a different set active clocks command:

pt shell> set clock groups -logically exclusive -name E1 \ **-group {CK1 CK3} -group {CK2 CK4}** pt\_shell> **set\_active\_clocks {CK1,CK3}**

Setting clocks CK1 and CK3 active means that CK2 and CK4 are inactive, which is just like using case analysis and setting SEL=0 or setting false paths between all combinations of clocks not using CK1 and CK3.

#### **Example 2: Four Clocks and Two Selection Signals**

Consider a circuit example with two separate clock selection inputs, S1 and S2, for the two multiplexers.

*Figure 48 Four clocks and two selection signals*

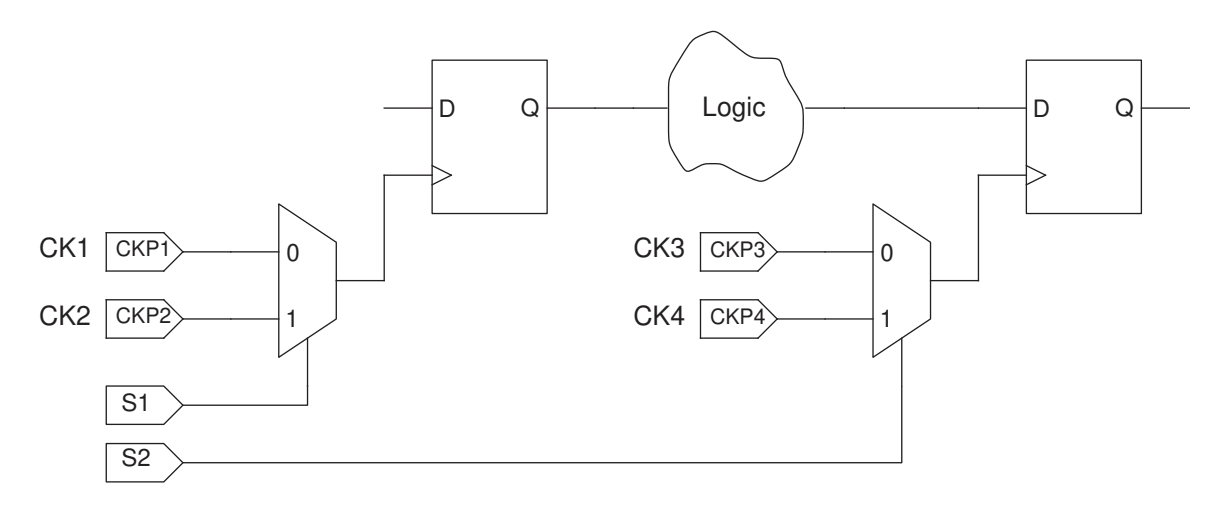

Paths between CK1 and CK2 and between CK3 and CK4 are not valid, but all other combinations are possible.

To check all valid paths while avoiding invalid ones, you can declare false paths between the clocks:

pt\_shell> **set\_false\_path -from CK1 -to CK2** pt\_shell> **set\_false\_path -from CK2 -to CK1** pt\_shell> **set\_false\_path -from CK3 -to CK4** pt\_shell> **set\_false\_path -from CK4 -to CK3**

Another way is to use case analysis and set logic values on S1 and S2 to check a particular case. For example:

```
pt_shell> set_case_analysis 0 [get_ports S1]
pt_shell> set_case_analysis 0 [get_ports S2]
```
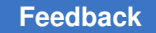

Chapter 7: Clock Analysis: Specifying, Reporting, and Analyzing Clocks Using Multiple Clocks

If you want to analyze all four cases using case analysis, four analysis runs are necessary, with  $S1-S2 = 00, 01, 10,$  and 11. Still another way is to use the set clock groups and set active clocks commands. For example,

```
pt_shell> set_clock_groups -logically_exclusive -name mux1 \
           -group {CK1} -group {CK2}
pt shell> set clock groups -logically exclusive -name mux2 \setminus -group {CK3} -group {CK4}
pt_shell> set_active_clocks {CK1,CK2,CK3,CK4}
```
PrimeTime analyzes all valid paths from CK1 to CK3 and CK4, and from CK2 to CK3 and CK4 (and in the opposite direction if there are any such paths), but not between CK1 and CK2 or between CK3 and CK4.

If you only want to consider the case where S1-S2=00, you can do it easily by using a different set active clocks command:

```
pt shell> set clock groups -logically exclusive -name mux1 \setminus -group {CK1} -group {CK2}
pt_shell> set_clock_groups -logically_exclusive -name mux2 \
           -group {CK3} -group {CK4}
pt_shell> set_active_clocks {CK1,CK3}
```
#### **Example 3: Multiplexed Clocks and Case Analysis**

Consider a circuit example with the CK1 and CK2 clocks at the startpoint and endpoint of one path. These clocks are also multiplexed onto a shared clock line.

*Figure 49 Multiplexed Clocks Specified With Case Analysis*

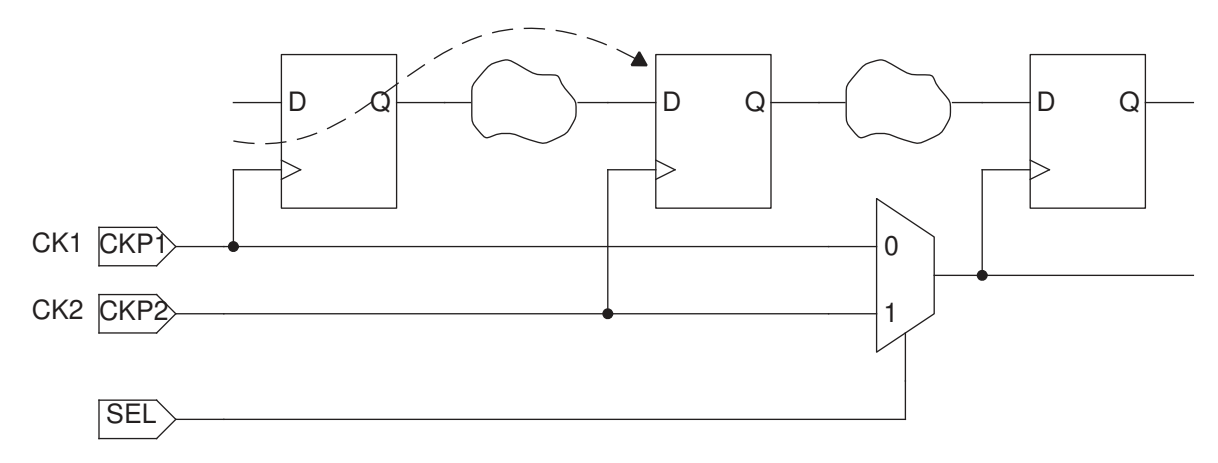

If you want PrimeTime to check the valid path between CK1 and CK2, but avoid checking invalid paths between the two clock domains downstream from the multiplexer, the best way to do it is with case analysis.

### **Multiplexed Clock Exclusivity Points**

Modern chip designs often use multiple clocks that can be applied to a given circuit at different times, for example, to operate at a higher frequency during periods of high workload and lower frequency at other times to save power. Multiplexer (MUX) cells are often used to select these clocks for operation, as shown in the following figure.

#### *Figure 50 Multiplexed Clocks*

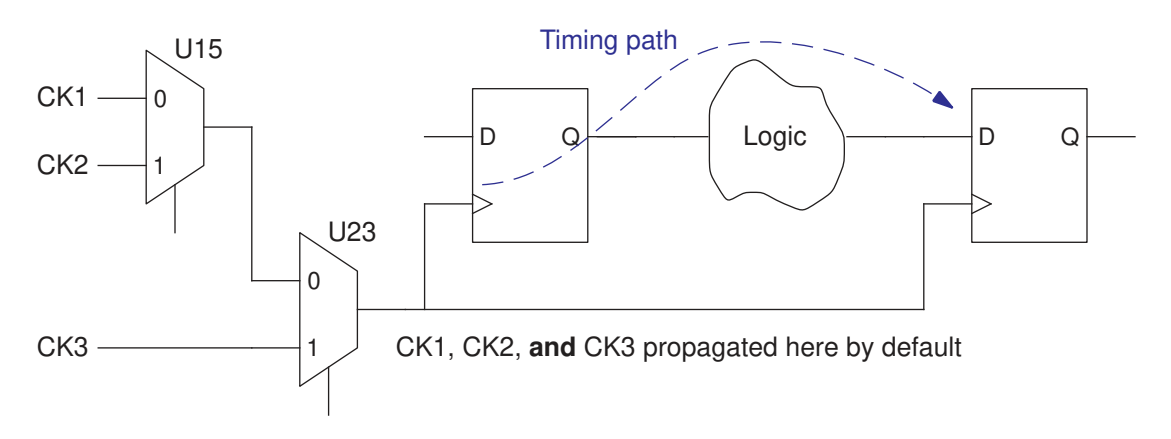

By default, the PrimeTime tool considers all combinations of launch and capture clocks, such as data launched by CK1 and captured by CK2. However, for clocks multiplexed as shown in the figure, only one of the three clocks can operate on the path at any given time; they are exclusive clocks downstream from the MUX cells as long as the MUX control signals remain static between launch and capture.

One method of specifying exclusive clocks is to set "exclusivity points" to mark the pins in the design where only one clock at a time can be propagated, as shown in the following figure. For complex clock MUX configurations, this method typically offers better simplicity, accuracy, completeness, and turnaround time than other methods.

Chapter 7: Clock Analysis: Specifying, Reporting, and Analyzing Clocks Using Multiple Clocks

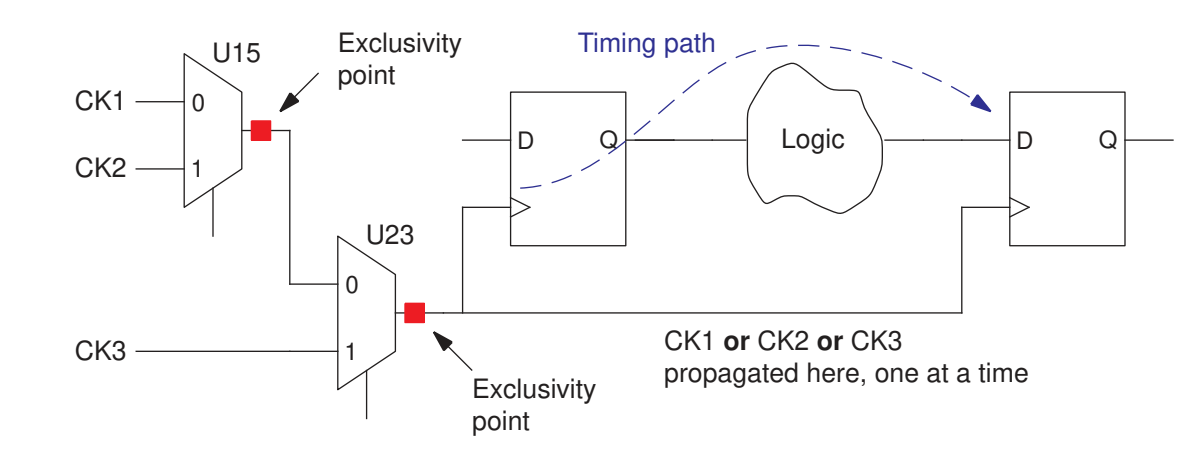

#### *Figure 51 Multiplexed Clocks With Exclusivity Points*

You can set clock exclusivity points at specific pins in the design, or you can have the tool automatically find and place these points at clock MUX output pins. The exclusivity setting applies to checking of delay, minimum pulse width, and minimum period constraints.

### **Setting Clock Exclusivity Points Explicitly**

To set exclusivity points manually, use the set clock exclusivity command:

```
pt_shell> set_clock_exclusivity -type mux -output "U15/Z"
pt_shell> set_clock_exclusivity -type mux -output "U23/Z"
```
Setting a clock exclusivity point allows only one clock at a time to be propagated through the pin on which it is set. This enforces a physically exclusive relationship between the different clocks in the transitive fanout of the pins. The clock exclusivity effect works whether the timing enable auto mux clock exclusivity variable is set to true or false.

### **Inferring Clock Exclusivity Points Automatically**

To have the tool automatically find and place exclusivity points at the outputs of clock MUX cells, set the timing enable auto mux clock exclusivity variable to true:

pt shell> set app var timing enable auto mux clock exclusivity true

With this variable set to  $true$ , the tool automatically finds multiple clock signals entering a MUX cell and places exclusivity points at the output of the MUX. This enforces a physically exclusive relationship between the clocks in the transitive *fanout* of the MUX cell, without affecting possible clock interactions in the transitive *fanin* to the MUX cell.

To disable this automatic inference at selected MUX cells in the design, use the following command:

```
pt_shell> set_disable_auto_mux_clock_exclusivity MUX32/Z
```

```
pt shell> set clock exclusivity -type user defined \
   -inputs "OR1/A OR1/B" -output OR1/Z
```
by using the set clock exclusivity command. For example,

For a non-MUX cell, you must specify the clock input pins and exclusivity output pin.

# **Reporting Exclusivity Points**

To report the exclusivity points, use the  $-e\textrm{zclusivity}$  option of the report clock command:

```
pt_shell> report_clock -exclusivity
...
clock exclusivity points:
    -type mux
    -output MUX88/Z
```
This reports all exclusivity points, whether inferred globally by using the timing enable auto mux clock exclusivity variable or explicitly by using the set clock exclusivity command.

To query the exclusivity of a pin:

```
pt_shell> get_attribute -class pin [get_pins U53/Z] is_clock_exclusivity
true
```
# **Alternative Methods**

Aside from using exclusivity points, you can use the following methods to prevent an overly conservative analysis that considers the interactions between exclusive clocks:

- Declare a false path between the clocks (set false path)
- Declare the clocks to be exclusive (set clock groups -logically exclusive)
- Use case analysis to analyze only a particular operating mode (set case analysis)
- Disable checking of all paths leading from the different clock input pins (set disable timing)

Each of these methods has advantages and disadvantages with respect to simplicity, flexibility, turnaround time, and completeness. To define clocks as exclusive downstream (but not upstream) from the MUX outputs, you can define new clocks on the MUX outputs. For more about using these methods, see [Exclusive Clocks](#page-230-0) and SolvNetPlus article [000005025, "Specifying MUXed Clocks in PrimeTime."](https://solvnetplus.synopsys.com/s/article/Specifying-MUXed-Clocks-in-PrimeTime-1576002495523)

## **Removing Clocks From Analysis**

By default, PrimeTime analyzes all clocks specified for a design and all interactions between different clock domains. In a design with multiple clocks, it is often desirable to do timing analysis with only certain clocks enabled. For example, a device might use a fast clock for normal operation and a slow clock in power-down mode; you might be interested in the timing behavior for just one operating mode.

One way to specify the active clocks is to use case analysis. You specify a logic value, either 0 or 1, for a port or pin that controls clock selection. For example, if a port called SEL selects the active clock in the device, you could use this command:

```
pt shell> set case analysis 0 [get ports SEL]
```
In that case, timing analysis is restricted to the case where SEL=0.

Another method is to use the set active clocks command, which specifies the list of clocks that are active for the analysis. Clocks not listed in the command are inactive and not considered during the analysis. For example:

pt\_shell> **set\_active\_clocks {CK1 CK2}**

Clocks CK1 and CK2 are considered for analysis and all others are ignored. If a generated clock is based on an inactive clock, the generated clock is also made inactive. Using the set active clocks command triggers a full timing update for the design.

To make all clocks active (the default behavior), use the set active clocks [all clocks] command. To choose an entirely new set of active clocks, use the set active clocks command again; each use of the command overrides the previous settings. The set active clocks command works for standard timing analysis, but it does not work for context characterization, model extraction, or the write sdc command.

## **Clock Sense**

The tool keeps track of inverters and buffers in clock trees. It recognizes the positive or negative sense of the clock signal arriving at each register clock pin. You do not need to specify the sense of a clock tree that has only buffers and inverters. In this case, the clock signal arriving at the register clock pin is said to be *unate*.

A clock signal is *positive unate* if

- A rising edge at the clock source causes a rising edge at the register clock pin.
- A falling edge at the clock source causes a falling edge at the register clock pin.

Chapter 7: Clock Analysis: Specifying, Reporting, and Analyzing Clocks Clock Sense

A clock signal is *negative unate* if

- A rising edge at the clock source causes a falling edge at the register clock pin.
- A falling edge at the clock source causes a rising edge at the register clock pin.

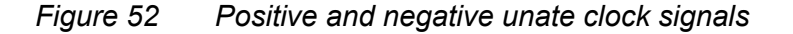

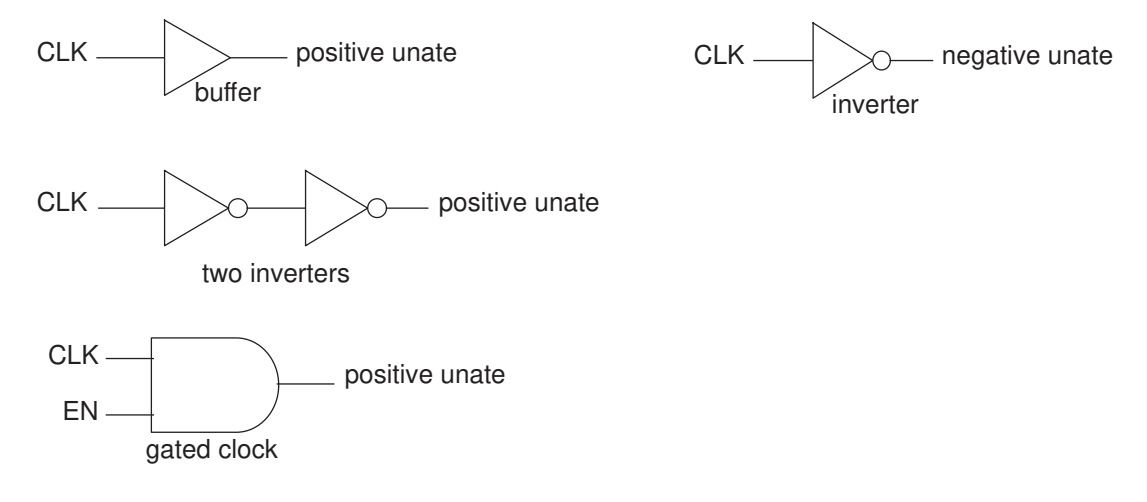

A clock signal is non-unate if the clock sense is ambiguous as a result of non-unate timing arcs in the clock path. For example, a clock that passes through an XOR gate is not unate because there are non-unate arcs in the gate. The clock sense could be either positive or negative, depending on the state of the other input to the XOR gate.

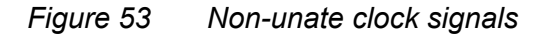

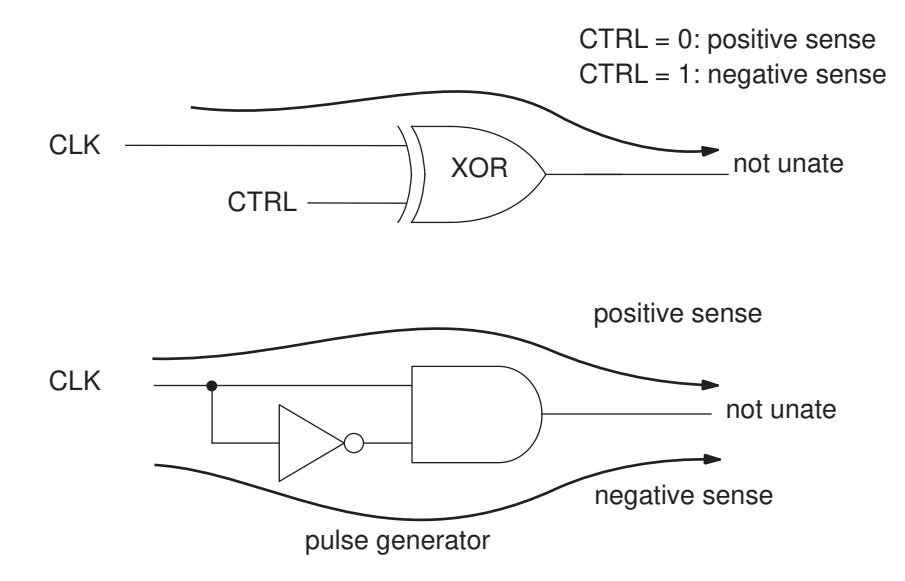

Chapter 7: Clock Analysis: Specifying, Reporting, and Analyzing Clocks Clock Sense

The tool considers the output of the pulse generator at the bottom of the preceding figure to be non-unate because there are both inverting and non-inverting paths through the logic. The non-inverting path is the direct path through the AND gate and the inverting path is through the inverter.

To resolve this ambiguity for the tool, specify either a positive or negative clock sense to be propagated forward from a pin within a non-unate part of the clock network by using the set sense command with the following syntax:

```
set sense -type clock
   -positive | -negative
   object_list
```
For example, the following command propagates only the positive unate paths through the output pin of the XOR gate, with respect to the original clock source. From that point onward, PrimeTime keeps track of the sense of the signal through any subsequent buffers or inverters.

pt\_shell> **set\_sense -type clock -positive [get\_pins xor1.z]**

The set sense -type clock command affects only the non-unate part of a clock network. If you specify this command for a pin in a unate part of the clock network, and the requested sense disagrees with the actual sense, PrimeTime issues an error message and disregards the command.

The positive unate setting applies to any clock that passes through the specified pin. If multiple clocks can reach that pin, you can restrict the setting to specific clocks, as in the following example:

```
pt_shell> set_sense -type clock -positive \
           -clocks [get_clocks CLK] [get_pins mux1.z]
```
The set sense -type clock command provides options that support pulse clocks. The following examples show clock-modifying circuits and the resulting clock senses.

Chapter 7: Clock Analysis: Specifying, Reporting, and Analyzing Clocks Clock Sense

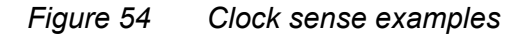

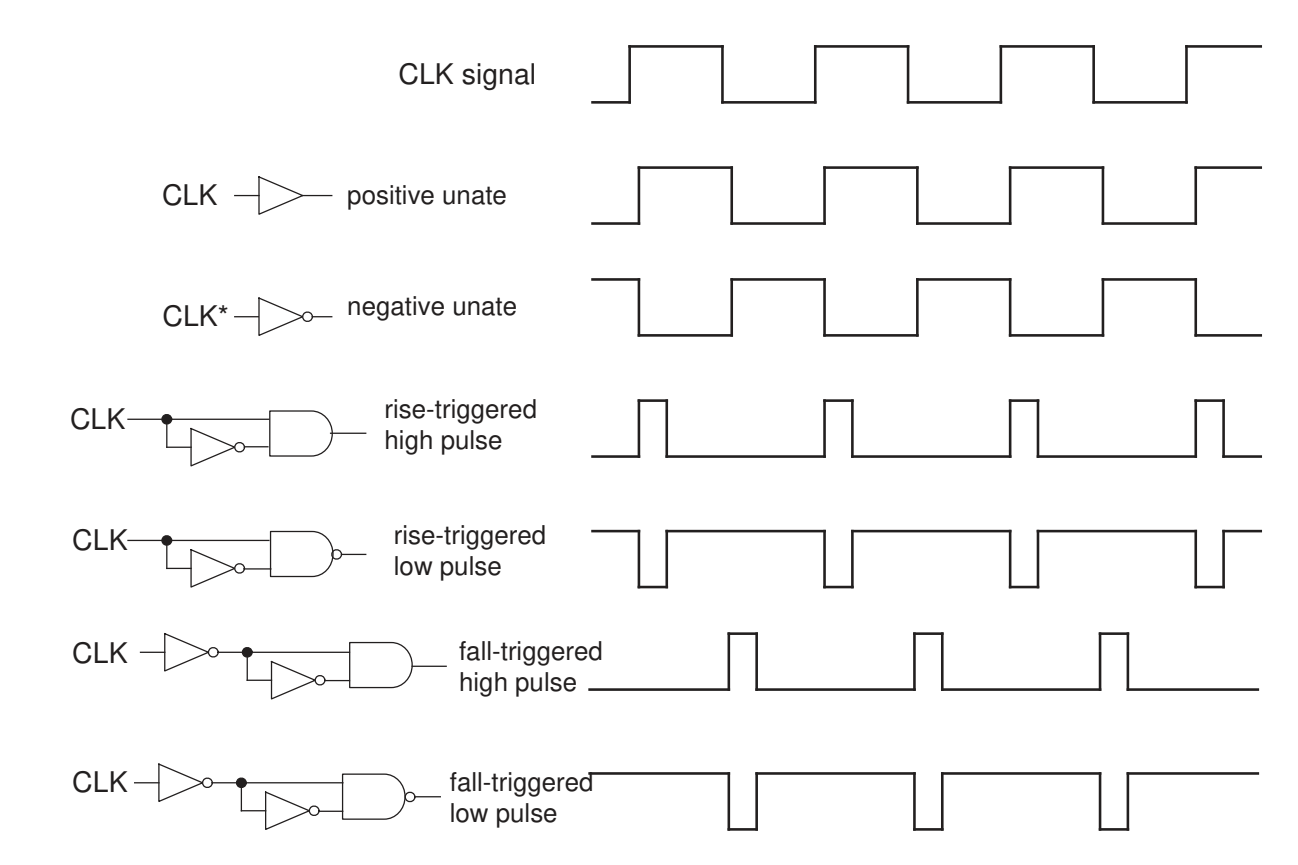

To stop clock propagation from a specific pin or cell timing arc, use the set\_sense -type clock -stop\_propagation command. This is appropriate in cases where the clock physically does not propagate past a specific point.

In the following example of physical clock stopping, the control logic is such that UMUX2 is allowed to select CLK2, but it never selects TESTCLK. In this case, TESTCLK never physically exists beyond UMUX2.

Chapter 7: Clock Analysis: Specifying, Reporting, and Analyzing Clocks Specifying Pulse Clocks

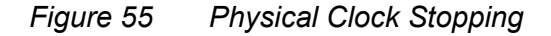

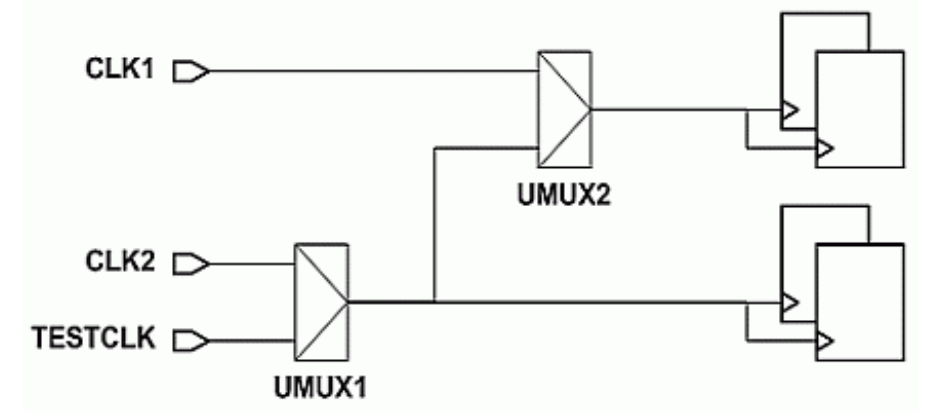

To model this in PrimeTime, use this command:

```
pt_shell> set_sense -type clock -stop_propagation -clocks TESTCLK UMUX2/Z
```
This tells the tool that the clock signal is not used as a clock at the specified pin, which prevents clock gating checks on the clock network leading up to the pin.

To stop propagation of a clock signal at a leaf pin of a clock network, use the  $-\text{clock}\,\,\text{leaf}$ option instead of the -stop propagation option:

```
pt_shell> set_sense -type clock -clock_leaf -clocks CLK3 UMUX3/Z
...
```
This tells the tool that the clock signal is used as a clock at the specified pin but is not propagated beyond that pin. The tool still performs clock gating checks on the clock network leading up to the pin.

To remove the sense that was previous specified by the set sense  $-type$  clock, use the remove sense -type clock command.

# **Specifying Pulse Clocks**

A pulse clock consists of a sequence of short pulses whose rising and falling edges are both triggered by the same edge of another clock. Pulse clocks are often used to improve performance and reduce power consumption.

To analyze the timing of a circuit containing pulse clocks, PrimeTime needs information about the timing characteristics of the clock. There are three ways to provide this information:

- Use a pulse generator cell that has been characterized with pulse generator attributes in the .lib description.
- Use the create generated clock command to describe the pulse timing with respect to the source clock.
- Use the set sense  $-type$  clock command to specify the sense of the generated pulses with respect to the source clock.

The best method is to use a pulse generator cell that has been characterized in its .lib library description. In that case, no additional action is necessary in PrimeTime to specify the pulse clock characteristics. For information about specifying the pulse generator characteristics of a library cell, see the Library Compiler documentation.

If characterized pulse generator cells are not available in the library, you must specify the pulse clock characteristics at each pulse generation point by using either the create generated clock or set sense -type clock command. Using the create generated clock command creates a new clock domain at a pulse generation point. Using set sense -type clock does not create a new clock domain, but merely specifies the sense for an existing clock downstream from the specified point. In the following pulse clock circuit, each rising edge of CLK generates a pulse on CLKP.

#### *Figure 56 Pulse clock specified as a generated clock*

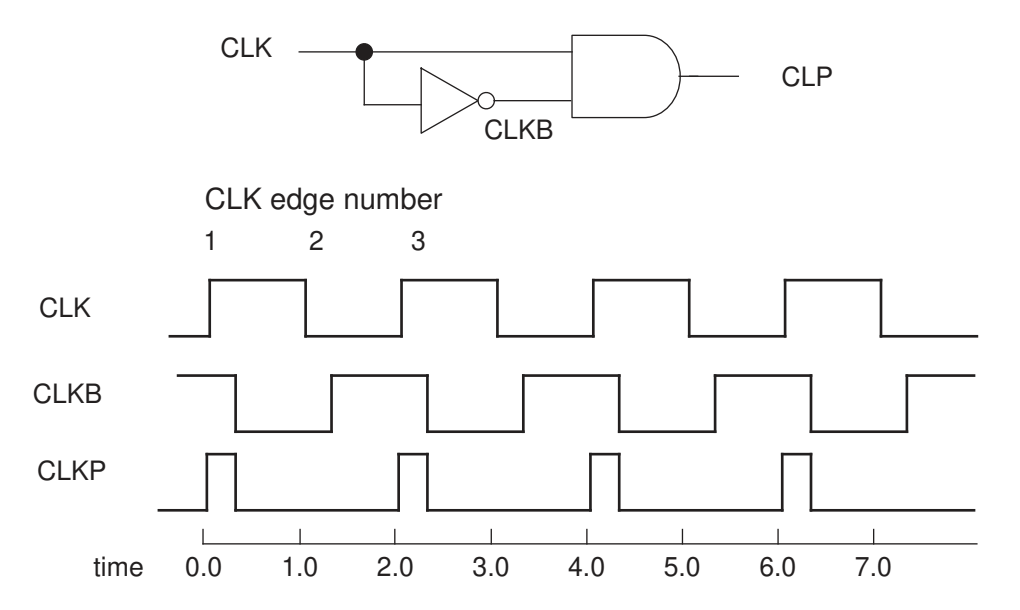

**[Feedback](mailto:docfeedback1@synopsys.com?subject=Documentation%20Feedback%20on%20PrimeTime%C2%AE%20User%20Guide&body=Version%20information:%20V-2023.12,%20December%202023%0A%0A(Enter%20your%20comments%20for%20Technical%20Publications%20here.%20Please%20include%20the%20topic%20heading%20and%20PDF%20page%20number%20to%20make%20it%20easier%20to%20locate%20the%20information.)%0A%0A)**

Chapter 7: Clock Analysis: Specifying, Reporting, and Analyzing Clocks Specifying Pulse Clocks

The same edge (edge number 1) of the source triggers both the rising and falling edges of the pulse clock. The pulse width is determined by the delay of the inverter.

To specify the generated pulse clock CLKP as a generated clock:

pt shell> **create generated clock -name CLKP -source CLK \ -edges {1 1 3} [get\_pins and2/z]**

Specifying the generated clock as a pulse clock using repeated edge digits (instead of specifying the pulse clock edge times) ensures correct checking of delays between the source clock and the pulse clock.

In general, the position of the repeated digit determines whether an active-high or activelow pulse is generated, and the edge number that is repeated determines the type of edge in the master clock used to trigger the pulse:

- $-\text{edges}$  {1 1 3} Rising edge of source triggers high pulse.
- $\bullet$  -edges {2 2 4} Falling edge of source triggers high pulse.
- $\bullet$  -edges {1 3 3} Rising edge of source triggers low pulse.
- $\bullet$  -edges  $\{2, 4, 4\}$  Falling edge of source triggers low pulse.

Instead of using the create generated clock command to define a new clock, you can use the set sense -type clock command to specify the sense of an existing clock.

For example, the following command specifies that the clock at the output of the AND gate is a pulse that rises and falls on the rising edge of the source clock. The pulse clock is not defined as a separate clock domain. Instead, it is just a different sense (rise-triggered high pulse sense) of the source clock downstream from the specified point in the clock network.

#### pt\_shell> **set\_sense -type clock -pulse rise\_triggered\_high\_pulse \ [get\_pins and2/z]**

In general, to specify the clock sense of a pulse clock, use the following syntax:

```
set sense
  -type clock
 -pulse rise triggered high pulse | rise triggered low pulse |
          fall_triggered_high_pulse | fall_triggered_low_pulse
  object_list
```
The nominal width of the generated pulses is zero, whether you use a pulse generator cell defined in the library, the create generated clock command, or the set sense -type clock command. To determine the actual pulse width, PrimeTime considers the different rise and fall latency values at the pulse generator output pin:

- (high pulse width) = (fall network latency) (rise network latency)
- (low pulse width) = (rise network latency) (fall network latency)

You can allow PrimeTime to calculate the propagated latency from the circuit, or you can use the set clock latency command to specify the latency values (and therefore the pulse width) explicitly. For example, the following commands set an ideal pulse width to 0.5 for high pulses, for all registers downstream from pin and2/z, and with an overall latency of 0.6:

pt\_shell> **set\_clock\_latency -rise 0.6 and2/z** pt\_shell> **set\_clock\_latency -fall 1.1 and2/z**

### **Constraining Pulse Widths in the Fanout of Pulse Generator Cells**

The transitive fanout of a pulse generator is a *pulse clock network*. The clock propagating through the pulse generator in the pulse clock network is the *pulse clock*. However, if the pulse generator has sequential arcs, its output is not a clock signal unless a generated clock is defined at the output.

To constrain a pulse clock network, use these commands:

• set\_pulse\_clock\_min\_width -transitive\_fanout *value object\_list*

The set pulse clock min width command constrains the minimum pulse width in the fanout of pulse generator instances by pulse generator instance name or pulse generator library cell. The minimum pulse width constraint from the library also applies to the pulse clock network.

Note that if the CRPR is enabled, the clock reconvergence pessimism (CRP) value is applied to the pulse width as a credit. The CRP is subtracted from the pulse width for maximum pulse width calculation and added to the pulse width for minimum pulse width calculation.

• set\_pulse\_clock\_max\_width -transitive\_fanout *value object\_list*

The set pulse clock max width command constrains the maximum pulse width in the fanout of pulse generator instances by pulse generator instance name or pulse generator library cell.

If you constrain the pulse width by a clock, the constraint applies to the fanout of all pulse generators driven by that clock. If you constrain the pulse width by design, the constraint applies to all pulse clock networks. If there are conflicting constraints, the most restrictive constraint is used.

The pulse width constraint of high or low is inferred based on sense propagation. In the following example,

- Before the inverter, the minimum pulse width of the high pulse is constrained.
- After the inverter, the minimum pulse width of the low pulse is constrained.

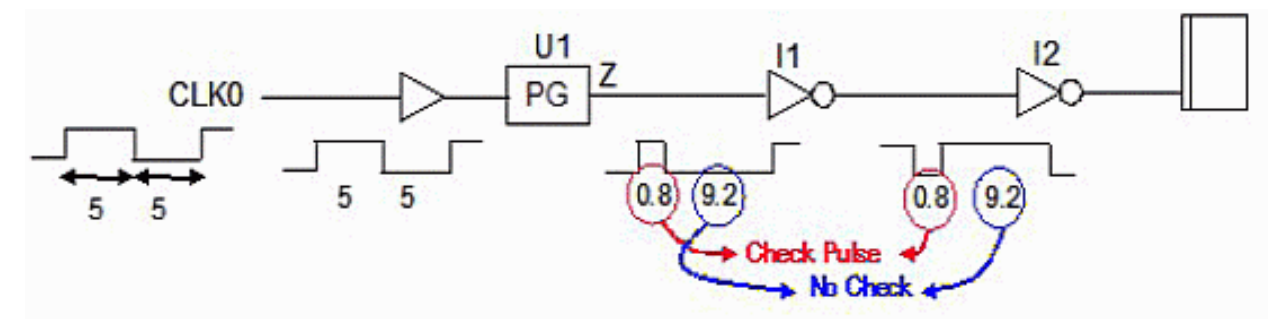

#### *Figure 57 Sense propagation affects high and low pulse width propagation*

To remove the minimum or maximum pulse width constraint from the pulse generator network, use the remove\_pulse\_clock\_min\_width or remove\_pulse\_clock\_max\_width command, respectively. When these commands, you must explicitly specify all of the sources of the constraint.

To report the pulse width of all pulse generator networks, use these commands:

- report pulse clock min width OT report constraint -pulse clock min width
- report pulse clock max width OT report constraint -pulse clock max width

By default, the tool applies the general minimum pulse width constraints everywhere except the pulse clock network and applies the more specific pulse clock constraints in the pulse clock network. To override this default behavior, set the timing enable pulse clock constraints variable to false; with this setting, the tool ignores the more specific pulse clock constraints and applies the general minimum pulse width constraints everywhere, including pulse clock networks.

#### **Note:**

During the report analysis coverage command, the tool temporarily sets the timing enable pulse clock constraints variable to false to properly obtain design information. An information message is also printed.

#### **Applying Clock Uncertainty to Pulse Width Checking**

By default, the clock uncertainty specified by the set clock uncertainty command applies to all types of timing constraints, including pulse width checking. You can optionally specify whether to apply clock uncertainty to pulse width checking, and if so, whether to apply only setup or only hold uncertainty, or both. To use this option, set the following variable:

```
set app var timing include uncertainty for pulse checks \setminusnone | setup only | hold only | setup hold
```
The default is setup  $p$  hold, which applies both setup and hold uncertainty to pulse width checking.

#### **Constraining Transition Times for Pulse Generator Cells**

PrimeTime provides support for constraining the minimum transition value at the input of a pulse generator instance. To constrain the minimum transition, use the following syntax:

set pulse clock min transition [-rise | -fall] *value object list* 

You can constrain the minimum transition by pulse generator instance name, pulse generator library cell, clock, or design. If the constraint is applied on a clock, the input of all the pulse generators in that clock network is constrained. If the constraint is applied to a design, all the pulse generator inputs are constrained. You can constrain minimum transition only at the input of pulse generators.

To constrain the maximum transition in the fanout of pulse generator instances, use the set pulse clock max transition -transitive fanout command. You can constrain this maximum transition by pulse generator instance name, pulse generator library cell, clock, or design. When the constraints are set on a clock, the fanout of all pulse generators driven by this clock are constrained. When the pulse clock maximum transition constraint is set on the design, all the pulse networks are constrained.

#### **Note:**

The maximum transition constraint set on design by using the set max transition command applies to the pulse network as does the maximum transition constraint specified on the library pins.

For both the maximum and minimum case, if the constraints are conflicting the most restrictive constraint are valid. You can separately constrain rise and fall transitions by using the  $\text{-rise}$  and  $\text{-fall}$  options.

The set pulse clock max transition command also allows you to specify the constraint that you want applied only to the input of pulse generators. The -transitive fanout option specifies the constraint set at the transitive fanout of pulse generator. If this option is not set, only the input of the pulse generators are constrained.

To remove the constraint from the input of pulse generator cells or from the pulse generator, use the remove pulse clock min transition or remove\_pulse\_clock\_max\_transition -transitive\_fanout command, respectively.

#### **Note:**

When removing the constraint from the input of pulse generators, do not use the -transitive fanout option.

To report the maximum transition computation, use the report pulse clock max transition and report constraint -pulse clock max transition commands. You can report the minimum transition computation at the input of all pulse generator networks by using

Chapter 7: Clock Analysis: Specifying, Reporting, and Analyzing Clocks Timing PLL-Based Designs

```
the report pulse clock min transition and the report constraint
-pulse clock min transition commands.
```
#### **Note:**

To report the maximum transition computation at the input of pulse generator cells, do not use the -transitive fanout option.

To enable pulse clock constraint checking, set the timing enable pulse clock constraints **variable to** true.

# **Timing PLL-Based Designs**

Phase-locked loops (PLL) are common in high-speed designs. Their ability to nearly zero out the delay of a large clock tree allows for much higher speed interchip communication. Certain effects, such as OCV and signal integrity analysis, requires a complete and accurate static timing analysis of the design, including the PLL. The PLL reduces the clock skew at launch and capture flip-flops by making the phase of the clock at the feedback pin the same as the phase at the reference clock.

PrimeTime supports the analysis of PLL cells. The PLL library model contains the information regarding the reference clock pin, output pin, and feedback pin in the form of the attributes on the PLL cell pins. This information is used to perform additional error checking during the definition of the generated clock at the outputs of the PLL. For each PLL, you provide all of the relevant information regarding the reference, feedback, and output pins so that each PLL cell is identified. During the timing update, it automatically computes the timing of the feedback path and applies it as a phase correction on the PLL cell. This approach improves runtime and also simplifies the analysis script. This approach supports:

- Multiple PLLs
- PLLs with multiple output
- PLL jitter and long-term drift
- CRPR calculations for PLL paths
- PrimeTime SI analysis
- Sequential cells in the feedback path
- PLL adjustment during path-based analysis

## **Usage for PLL Timing**

You create each PLL-generated clock by using the create generated clock command with the -pll\_feedback and -pll\_output options. The -pll\_feedback option indicates which PLL feedback pin is used for the clock's phase shift correction. The  $-p11$  output option specifies the PLL clock output pin that propagates to the feedback pin.

For a single-output PLL, the  $-p11$  output pin is the same as the generated clock source pin. For a multiple-output PLL with a single shared feedback path, the -pll output pin can differ from the source pin.

When using these options to define a PLL, only certain options are available, with the following restrictions:

- $\cdot$  The source objects option specifies a single pin object that corresponds to the clock output pin of the PLL being described.
- The master  $p$ in option corresponds to the reference clock input pin of the PLL.
- The  $f$ eedback pin option corresponds to the feedback input pin of the PLL.
- The output  $p$  in option corresponds to the output pin from which the feedback path starts. The output pin option can be different from the pin in the source objects option if the source pin's phase correction is determined by another clock output pin of the PLL.
- All four pins must belong to the same cell.

For the PLL adjustment to occur correctly, set the PLL output clock and reference clock arriving at the reference clock pin of the PLL as propagated clocks.

## **Sequential Cells on a Feedback Path**

If the feedback path has any sequential elements on it, you need to define a generated clock on the output of the last sequential element. The master pin of this generated clock can be any pin that satisfies the following conditions:

- The fanout of the output pin is connected to the feedback pin.
- The pin lies on the feedback path.

Chapter 7: Clock Analysis: Specifying, Reporting, and Analyzing Clocks Timing PLL-Based Designs

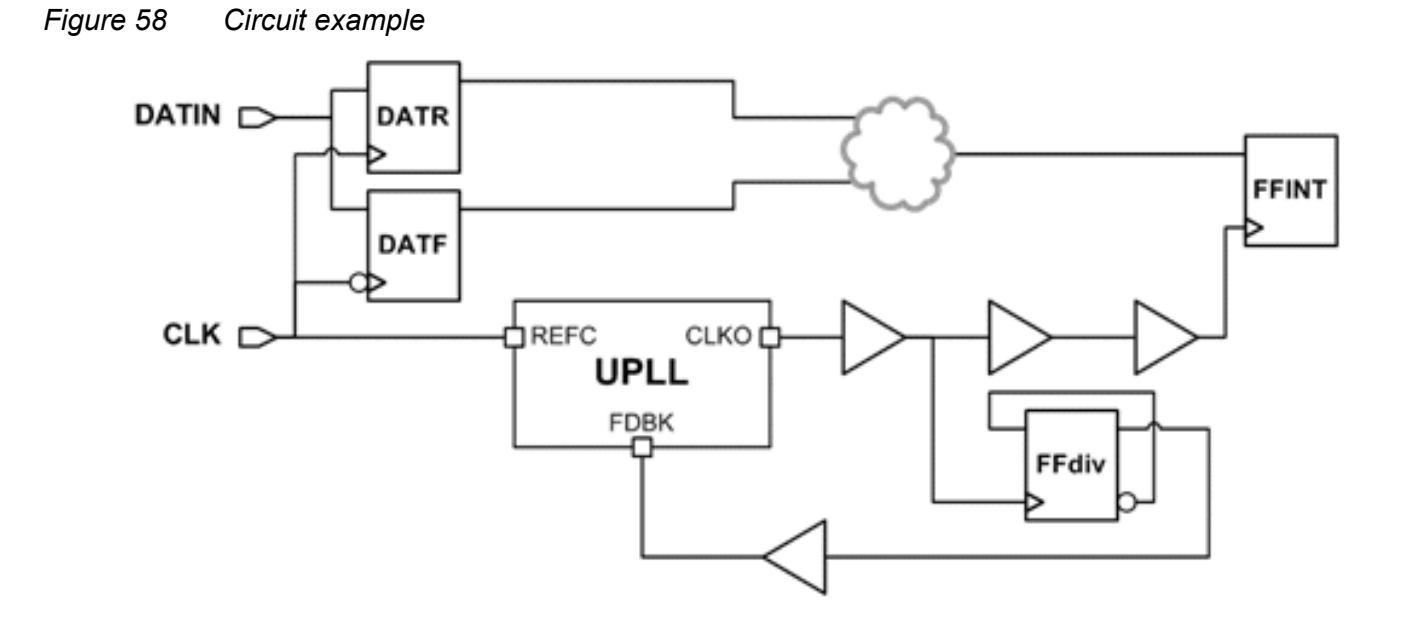

In the preceding circuit, the PLL output clock at pin CLKO is twice the frequency of the PLL reference clock at pin REFC. The sequential cell FFdiv acts as a clock divider and converts the frequency of the PLL output clock to that of the reference clock. To correctly define the PLL configuration, you need to define a generated clock at the output clk out1 of the UPLL, using the following command:

```
create generated clock \
  -name CLK pll \overline{\setminus}-source [get pins UPLL/REFC] \
  -pll output [get pins UPLL/CLKO] \
  -pll feedback [get pins UPLL/FDBK] \
  -multiply by 2 \
   [get_pins UPLL/CLKO]
```
In addition to the PLL output clock, you also need to define a clock divider at the output of the FFdiv flip-flop, using the following command:

```
create generated clock \
  -name pll FDBK clk \
  -source [get pins UPLL/CLKO] \
  -divide by 2 \sqrt{} [get_pins FFdiv/Q]
```
This setup allows PrimeTime to perform correct PLL adjustment.

### **PLL Drift and Jitter**

The PLL drift and PLL jitter characteristics of the phase-corrected output clock are defined using the set clock latency command for the PLL output clock with the -pll shift
Chapter 7: Clock Analysis: Specifying, Reporting, and Analyzing Clocks Timing PLL-Based Designs

option. The presence of the  $-\text{pll}$  shift option implies that the delay that is specified is added to the base early or late latency of the PLL generated clock.

This is different than the usual behavior of the set clock latency command, where PrimeTime overrides the clock latency values with the specified values. When you specify this option, the delay value corresponds to the PLL drift. PLL jitter is specified using both the  $-p11$  shift and  $-dynamic$  options. Specify the  $-p11$  shift option for the generated clock that is defined at the PLL output connected to the PLL feedback pin. PrimeTime applies the same shift to every output of the PLL.

The following example shows the command syntax for PLL jitter:

```
set drift 0.100
set jitter 0.020
create clock -period 5 [get ports CLK]
create generated clock -name CLK pll -divide by 1 \setminus -source UPLL/CLKIN \
   -pll feedback UPLL/FDBK \
   -pll_output UPLL/CLKOUT
set clock latency -source -pll shift [get clocks CLK pll] \
   -early - ${drift} - dynamic - ${jitter}set clock latency -source -pll shift [get clocks CLK pll] \
    -late +${drift} -dynamic +${jitter}
set propagated clock {CLK CLK pll}
```
For more information, see the set clock latency command.

## **CRPR Calculations for PLL Paths**

For PLLs with more than one output, PrimeTime considers all the output clocks to have the same phase. Thus, PrimeTime considers the outputs to be indistinguishable from each other with respect to clock reconvergence pessimism calculations. For example, for a PLL with two outputs, OUTCLK1 and OUTCLK2, and a path launched by a clock at OUTCLK1 and captured by a clock at OUTCLK2, PrimeTime removes the clock reconvergence pessimism up to the outputs of the PLL. PrimeTime does this, even though the last physical common pin on the launch and capture clock paths is the reference pin of the PLL. Removing the clock reconvergence pessimism is essential as the output clocks of the PLL have to be in phase with each other. The  $\epsilon_{\text{eport}}$  crpr command demonstrates this behavior by showing one of the PLL outputs as the common pin for paths launched and captured by different outputs of the PLL.

## **Reporting and Timing Checks**

The check  $\text{timing}$  command validates that a PLL clock reaches each feedback pin. This check is also performed when using the update timing command.

The report timing command includes the PLL adjustment next to the output of the PLL as follows:

```
...
clock CLK (rise edge) 0.00 0.00 0.00<br>clock source latency 0.00 0.00 0.00
clock source latency 0.00 0.00 0.00 clk in (in)
\begin{array}{cccc} \text{clk\_in (in)} & 0.00 & 0.00 \text{ r} \\ \text{inst} & \text{m} & \text{pl1/REFCLK (my pl1)} & 0.00 & 0.00 \text{ r} \end{array}inst my pll/REFCLK (my pll)
inst_{\text{my}}-pll/OUTCLK (my_pll) (gclock source) -798.03 *<br>b1/A (buflal) 0.00
                                                                          b.00 r<br>
+ -798.03 r<br>
-798.00
...
```
## **Requirements for PLL Library Cells**

The PLL library cell should have a single positive unate timing arc from the reference clock pin to each of the outputs of the PLL. The reference pin, output clock pin, and feedback pin of the PLL are identified by is pll reference pin, is pll output pin, and is pll feedback pin attributes, respectively. You can use the is pll cell cell attribute to identify a particular cell as a PLL cell. An example of a PLL library cell is as follows:

```
cell(my_pll) {
  is pll cell : true;
  pin( REFCLK ) {
    direction : input;
    is pll reference pin : true;
   }
   pin( FBKCLK ) {
    direction : input;
    is pll feedback pin : true;
   }
   pin (OUTCLK1) {
     direction : output;
     is_pll_output_pin : true;
     timing() {// Timing Arc
      related_pin: "REFCLK";
     timing sense: positive unate;
       cell_fall(scalar) {
      values("0.0")
 }
     }
   }
```
Chapter 7: Clock Analysis: Specifying, Reporting, and Analyzing Clocks Specifying Clock-Gating Setup and Hold Checks

```
 pin (OUTCLK2) {
   direction : output;
  is_pll_output_pin : true;
   timing() {// Timing Arc
     related_pin: "REFCLK";
    timing sense: positive unate;
     cell_fall(scalar) {
       values("0.0")
     }
   }
 }
```
}

## **Specifying Clock-Gating Setup and Hold Checks**

A gated clock signal occurs when the clock network contains logic other than inverters or buffers. For example, if a clock signal acts as one input to a logical AND function and a control signal acts as the other input, the output is a gated clock.

PrimeTime automatically checks for setup and hold violations on gating inputs to ensure that the clock signal is not interrupted or clipped by the gate. This check is performed only for combinational gates where one signal is a clock that can be propagated through the gate, and the gating signal is not a clock.

The clock-gating setup check ensures that the control data signal enables the gate before the clock becomes active. The arrival time of the leading edge of the clock pin is checked against both edges of any data signal feeding the data pins to prevent a glitch at the leading edge of the clock pulse or clipped clock pulse. The clock-gating setup violations are shown in the following figure.

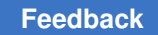

Chapter 7: Clock Analysis: Specifying, Reporting, and Analyzing Clocks Specifying Clock-Gating Setup and Hold Checks

### *Figure 59 Clock-gating setup violations*

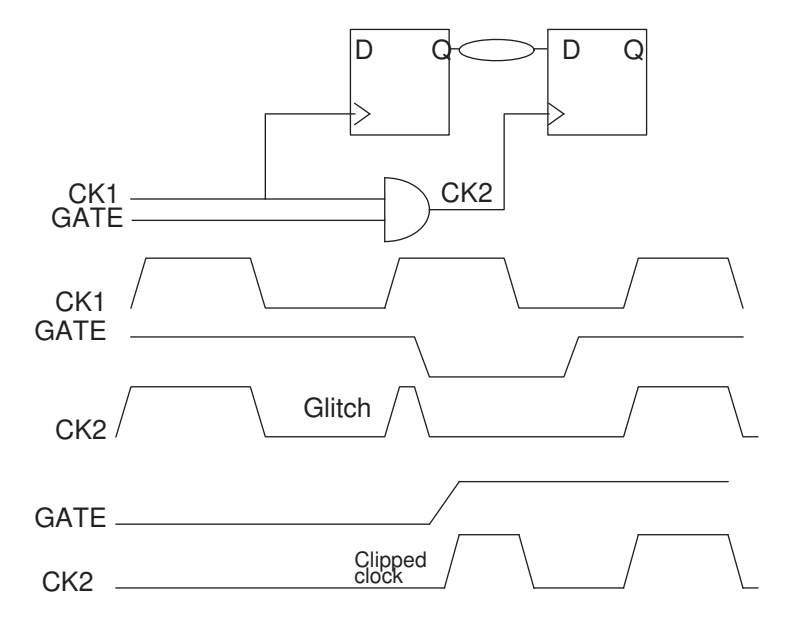

The clock-gating hold check ensures that the control data signal remains stable while the clock is active. The arrival time of the trailing edge of the clock pin is checked against both edges of any data signal feeding the data pins using the hold equation. A clock-gating hold violation causes either a glitch at the trailing edge of the clock pulse or a clipped clock pulse. Note that for clock-gating checks, it is required that the gating check must reach a clock pin to succeed. These clock pins include reference pins of sequential timing constraints, from-pins of sequential arcs, and so on. The clock-gating hold violations are shown in [Figure 60.](#page-256-0)

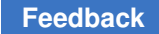

Chapter 7: Clock Analysis: Specifying, Reporting, and Analyzing Clocks Specifying Clock-Gating Setup and Hold Checks

### *Figure 60 Clock-gating hold violations*

<span id="page-256-0"></span>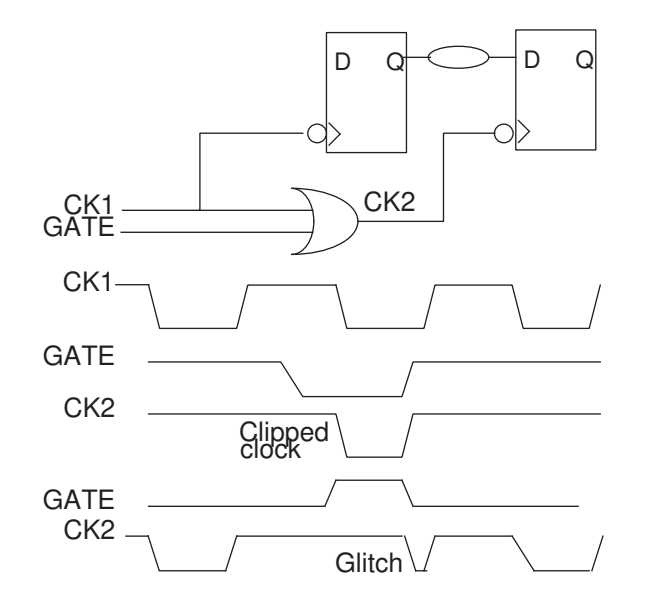

By default, PrimeTime checks setup and hold times for gated clocks. A value of 0.0 is set as the setup and hold time (unless the library cell for the gate has gating setup or hold timing arcs). You can specify a nonzero setup or hold value with the set clock gating check command.

The set clock gating check command affects only clock-gating checks that exist at the specified cell or pin. To apply the clock-gating parameters for an entire clock domain's network, specify a clock object by using the set clock gating check ... [get\_clocks\_CLK] command. For example, to specify a setup requirement of 0.2 and a hold requirement of 0.4 on all gates in the clock network of CLK1, enter

pt shell> set clock gating check -setup 0.2 -hold 0.4 [get clocks CLK1]

To specify a setup requirement of 0.5 on gate and1, enter

pt\_shell> **set\_clock\_gating\_check -setup 0.5 [get\_cells and1]**

The report clock gating check command performs clock-gating setup and hold checks. Use it to identify any clock-gating violations.

pt\_shell> **report\_clock\_gating\_check** *objects*

To restrict the reporting of clock gating violations to only those gates inferred automatically by the PrimeTime tool, use the report clock gating check command with the -auto inferred only option. This prevents the reporting of checks inserted by the Power Compiler tool or defined by clock-gating library cells.

To remove clock-gating checks set with the set clock gating check command, use the remove clock gating check command.

## **Disabling or Restoring Clock-Gating Checks**

You can specify any pin or cell in the current design or subdesigns to disable or restore clock-gating checks.

To disable clock-gating checks on cells or pins, use this command:

```
pt_shell> set_disable_clock_gating_check objects
```
To restore clock-gating checks on cells or pins, use this command:

```
pt_shell> remove_disable_clock_gating_check objects
```
If objects are not specified, all clock-gating checks are disabled. It is equivalent to setting the timing disable clock gating checks variable to true.

For example, to restore disabled clock-gating checks for the object U44, use this command:

```
pt_shell> remove_disable_clock_gating_check U44
```
To disable clock-gating checks on the specified cell or pin, use this command:

```
pt_shell> set_disable_clock_gating_check U44/Z
```
## **Specifying Internally Generated Clocks**

A design might include clock dividers or other structures that produce a new clock from a master source clock. A clock that is generated by on-chip logic from another clock is called a generated clock.

The following figure shows the waveforms of the master and generated clock for a divideby-2 clock generator. The clock waveform is ideal, with no clock-to-Q delay.

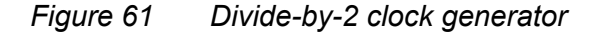

<span id="page-258-0"></span>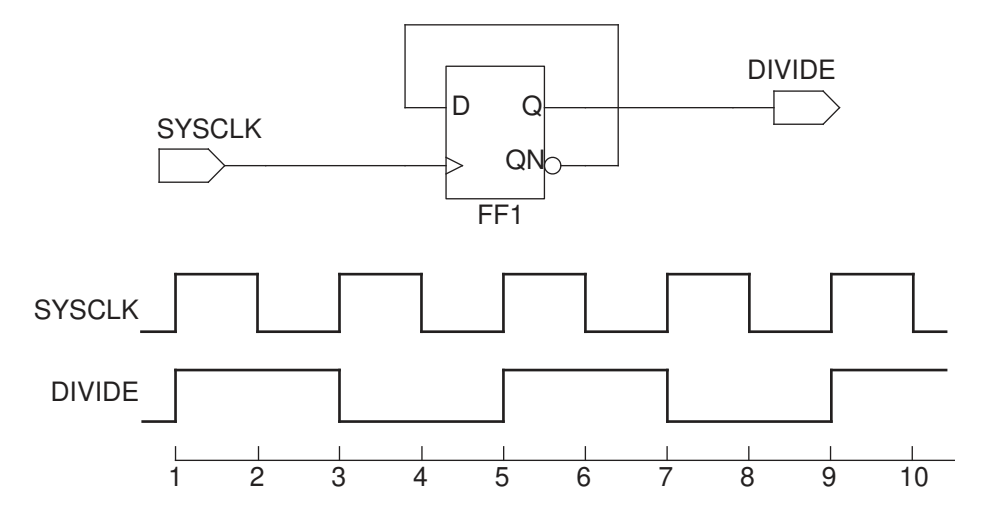

PrimeTime does not consider the circuit logic of a clock generator, so you must specify the behavior of a generated clock as a separate clock. However, you can define the relationship between the master clock and the generated clock, so that the generated clock characteristics change automatically when the master clock is changed.

The create generated clock command specifies the characteristics of an internally generated clock. By default, using create\_generated\_clock on an existing generated clock object overwrites that clock. Generated clock objects are expanded to real clocks at the time of analysis. The clock expansion happens automatically within the report timing command or explicitly with the update timing command.

You can create the generated clock as a frequency-divided clock  $(-divide - by$  option), frequency-multiplied clock ( $-\text{multi}$  by option), or edge-derived clock ( $-\text{edges}$  option). You can modify the generated clock waveform by specifying either  $-multiply by$ ,  $-$ divide by, or  $-$ edges with the  $-$ combinational option. When you create the generated clock using the -combinational option, there must be a valid path for propagating the rise and fall edges of master clock to the generated clock source pin and the source latency paths for this type of generated clock only includes the logic where the master clock propagates.

## **Specifying a Divide-by-2 Generated Clock**

To specify a divide-by clock, use the  $\lnot$  divide by option of the create generated clock command and specify the frequency division factor. For example, to create the divide-by-2 generated clock in [Figure 61,](#page-258-0) shown previously, specify 2 as the frequency division factor:

```
pt_shell> create_generated_clock -name DIVIDE \
           -source [get_ports SYSCLK] -divide_by 2 [get_pins FF1/Q]
```
Specify a port or a pin (not a clock name) as the master source from which the new clock is generated. Specify a pin as the creation point for the new generated clock.

Note that generated clock edges are based on occurrences of rising edges at the master clock source pin (specified with the  $-square$  option). If you need to create a generated clock based on falling edges at the master clock source pin, use the -edges option rather than the -divide by option (see [Creating a Divide-by Clock Based on Falling Edges\)](#page-261-0).

## **Creating a Generated Clock Based on Edges**

You can use the create generated clock -edges command to specify the generated clock in terms of edges of the master clock waveform on the master pin. For example, consider the following clock generator circuit.

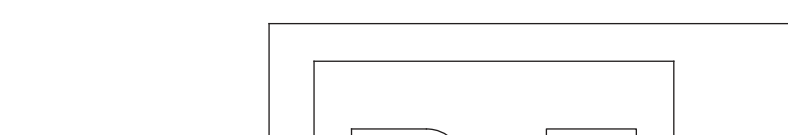

*Figure 62 Divide-by-3 clock generator*

DIV3A

Clock edge

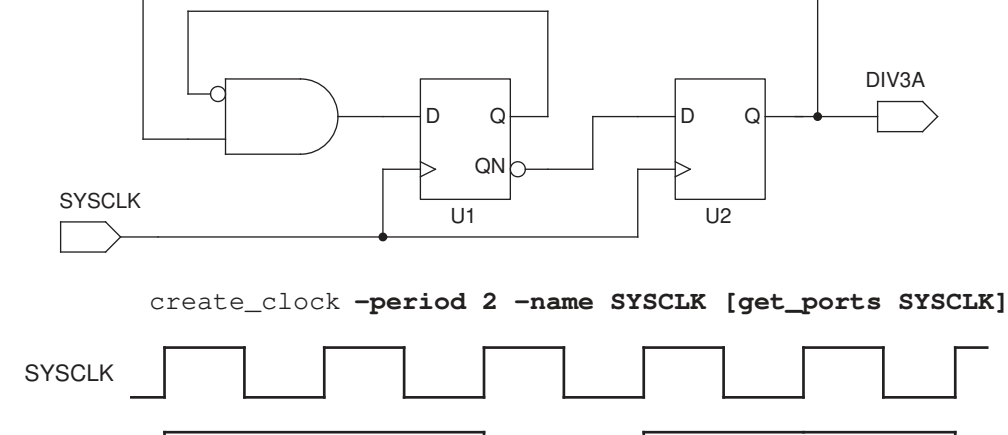

The generated clock signal DIV3A has a period three times longer than the master clock, with an asymmetrical waveform. To specify this waveform, enter

1 2 3 4 5 6 7 8 9 10

```
pt shell> create generated clock -edges { 1 5 7 } \setminus -name DIV3A -source [get_ports SYSCLK] [get_pins U2/Q]
```
## **Creating Clock Senses for Pulse Generators**

Pulse generators can improve circuit performance and save power consumption. Because of clock gating, skew management, and preserving generated pulse integrity, it might

PrimeTime® User Guide V-2023.12

11

be necessary to insert thousands of pulse generators in a design to control the pulse. Although you can specify create generated clock with nondecreasing edges at the output of each pulse generator, it does not scale well. Not only do you have to find and specify each generated clock, the proliferation of clock groups makes it hard to use. Therefore, for pulse generators that do not change the frequency of the incoming clock, you can set the  $_{\text{pulse}}$  clock attribute to the following senses to support the pulse generators:

- rise triggered high pulse
- rise triggered low pulse
- fall triggered high pulse
- fall triggered low pulse

Setting these clock senses supports the four types without the need to add a generated clock.

### *Figure 63 Pulse clock types that do not change frequency*

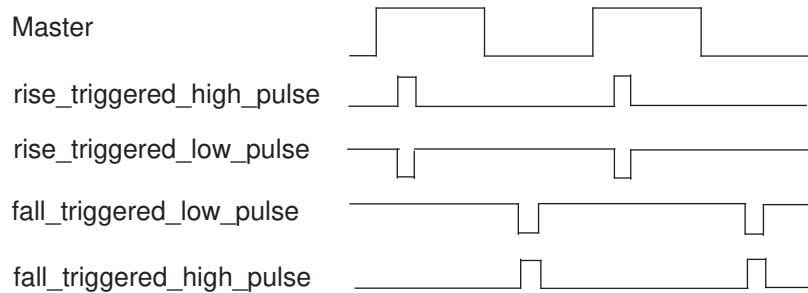

This pin is allowed on internal, bidirectional, or output pins. If you set it on a bidirectional pin, it affects only those clock paths that follow through the output side of that pin. The ideal clock width for clocks with any of the pulse clock senses is 0. The pulse width is computed as:

high pulse = fall network latency - rise network latency low pulse = rise  $n$ etwork latency - fall  $n$ etwork latency

Use the set clock latency command to set the ideal clock pulse width. You can add the command to any pin in the clock network that affects all registers in the fanout of the command. For example, to set an ideal pulse high width of 0.5 for all registers downstream from pin PG/Z and with an overall latency of 0.6, use these commands:

set clock latency -rise 0.6 PG/Z set clock latency -fall 1.1 PG/Z

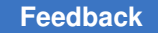

If your waveform is non-monotonic, yet has increasing values, use the create clock -waveform command. This instructs PrimeTime to create the correct clock for those clocks driven by a pulse generator. For example,

create clock -waveform {0.0 0.0} -period 10 [get ports BCK] set clock latency -source -rise 0.23 -fall 0.65 [get ports BCK]

PrimeTime generates an error for any clock specified as a pulse generator if it combines with another sense of the same clock. To specify the clock sense in those locations where multiple senses of the same clock have merged together, and it is ambiguous which sense PrimeTime should use, use the set sense -type clock command. Specify the type of pulse clock sense you want using the set\_sense -type clock -pulse command, specifying the value as rise triggered high pulse, rise triggered low pulse, fall triggered high pulse, Of rise triggered low pulse.

As previously mentioned, you can handle pulse generators that alter frequency by using the create generated clock command. For example, this approach works well in the case of frequency doublers.

### *Figure 64 Pulse clock types that change frequency*

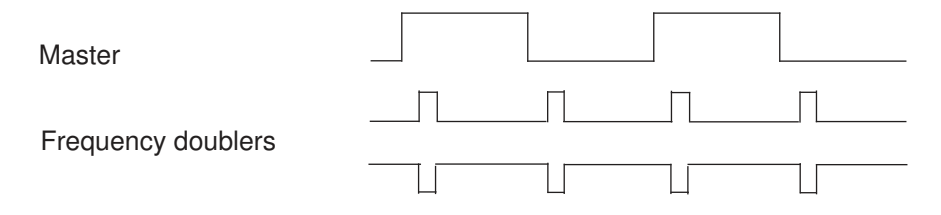

If the requested sense of clock does not exist, PrimeTime issues a warning. For example, if there was only a positive unate path from the clock source to a pin with  $set$  sense -type clock -pulse rise triggered high pulse, PrimeTime does not run the command as no rising at the clock source to failing at the clock sense pin path is found. However, if there are both a positive and a negative unate path from the clock source to a pin, PrimeTime runs this same command with the rise latency coming from the positive unate path and the fall latency coming from the negative unate path.

## <span id="page-261-0"></span>**Creating a Divide-by Clock Based on Falling Edges**

If you need to create a generated clock based on falling edges at the master clock pin, use the create generated clock command with the -edges option. The following generated clock examples show how to do this.

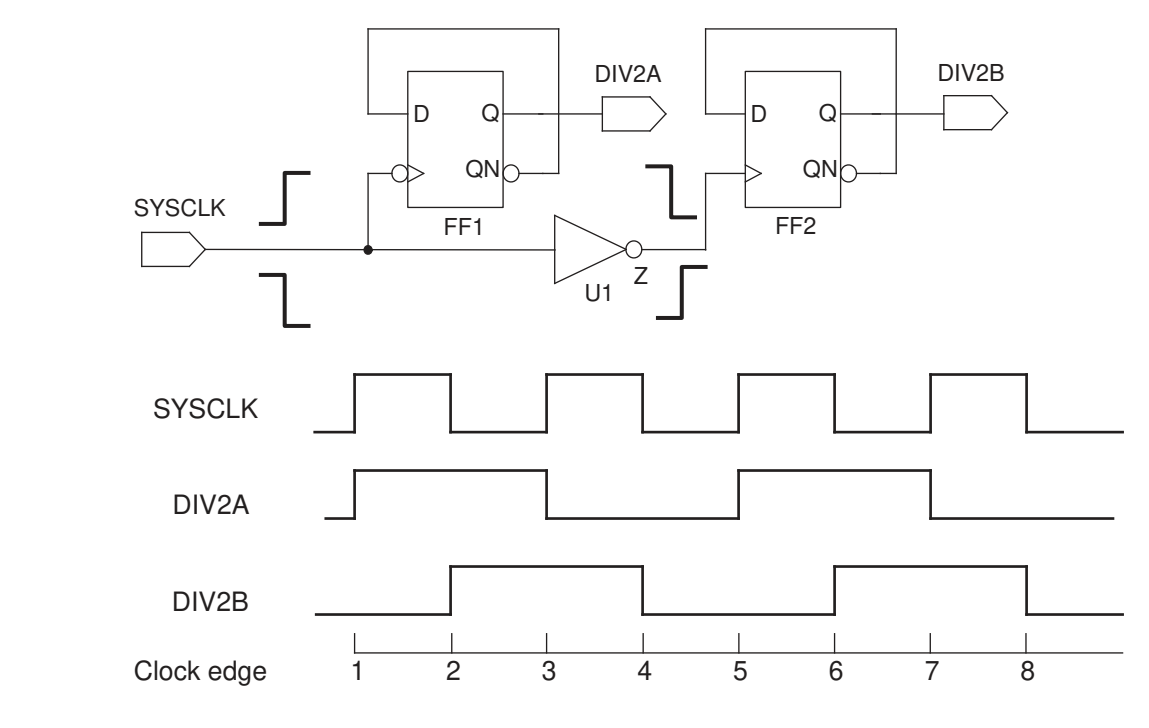

### *Figure 65 Generated divide-by-2 clocks based on different edges*

The generated clock DIV2A is based on the rising edge of the master clock at the SYSCLK port, so you can specify the generated clock using either the  $\text{-divide by option}$ or the -edges option:

```
pt shell> create generated clock -name DIV2A \
           -source [get_ports SYSCLK] -divide_by 2 [get_pins FF1/Q]
```

```
pt_shell> create_generated_clock -name DIV2A \
              -source [get_ports SYSCLK] -edges { 1 3 5 } [get_pins FF1/Q]
```
The generated clock DIV2B is based on the falling edge of the master clock at the SYSCLK port, so you cannot use the  $-\text{divide by option}$ . However, you can still use the -edges option:

```
pt_shell> create_generated_clock -name DIV2B \
              -source [get_ports SYSCLK] -edges { 2 4 6 } [get_pins FF2/Q]
```
Another way to specify DIV2B is to use a different source pin:

```
pt_shell> create_generated_clock -name DIV2B \
           -source [get_pins U1/Z] -edges { 1 3 5 } [get_pins FF2/Q]
```
## **Shifting the Edges of a Generated Clock**

You can shift the edges of a generated clock by a specified amount of time. This shift is not considered clock latency. For example, consider the following clock generator circuit.

*Figure 66 Generated Divide-by-3 Clock With Shifted Edges*

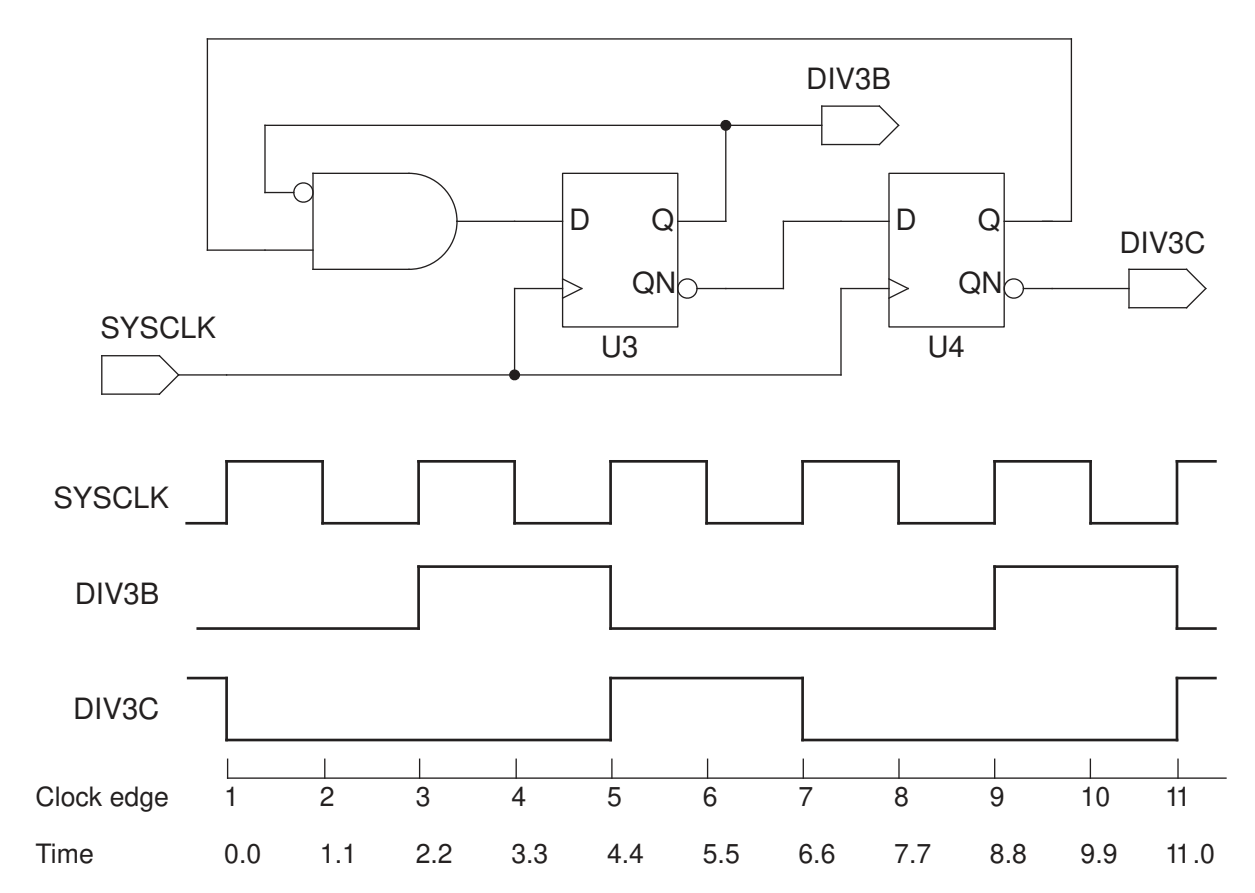

To specify the master source clock and the two generated clocks, you could use commands such as the following:

pt\_shell> **create\_clock -period 2.2 -name CLK [get\_ports SYSCLK]** pt\_shell> **create\_generated\_clock -edges { 3 5 9 } \ -name DIV3B -source [get\_ports SYSCLK] [get\_pins U3/Q]** pt shell> **create generated clock -edges { 3 5 9 } \ -edge\_shift { 2.2 2.2 2.2 } \ -name DIV3C -source [get\_ports SYSCLK] [get\_pins U4/QN**]

### **Note:**

You can use the  $-\text{edge}$  shift option only in conjunction with the  $-\text{edges}$ option.

The report clock command reports the specified clock as follows,

```
 p - propagated_clock
   G - Generated clock
Clock Period Waveform Attrs Sources
---------------------------------------------------------
-
CLK 2.20 {0 1.1} {SYSCLK}
DIV3B 6.60 \{2.2, 4.4\} G \{U3/Q\}DIV3C 6.60 \{4.4, 6.6\} G \{U4/Q\}Generated Master Generated Waveform
Clock Source Source Modification
---------------------------------------------------------
-
DIV3B MYCLK U3/Q edges( 3 5 9 )
DIV3C MYCLK U4/Q edges( 3 5 9 )
                             shifts( 2.2 2.2 2.2 )
```
## **Multiple Clocks at the Source Pin**

The create generated clock command defines a clock that depends on the characteristics of a clock signal reaching a pin in the design, as specified by the  $-source$ argument. Because it is possible for the source pin to receive multiple clocks, you might need to specify which clock is used to create the generated clock. To specify a clock, use the -master clock option together with the -source option of the create generated clock command.

To get information about a generated clock, use the report\_clock command. The report tells you the name of the master clock, the name of the master clock source pin, and the name of the generated clock pin.

## **Selecting Generated Clock Objects**

The get clocks command selects a clock object. You can restrict the clock selection to certain clocks according to naming conventions or by filtering. This command returns a token that represents a collection of clocks whose names match the pattern and whose attributes pass a filter expression. For example, if all generated clock names match the pattern CLK\_DIV\*, you can do the following:

```
pt shell> set false path \
           -from [get_clocks CLK_DIV*] \
           -to [get_clocks CLKB]
```
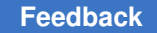

Chapter 7: Clock Analysis: Specifying, Reporting, and Analyzing Clocks Generated Clock Edge Specific Source Latency Propagation

If the generated clocks do not follow a naming pattern, you can use filtering based on attributes instead. For example:

```
pt_shell> set_false_path \
           -from [get_clocks CLK* \
           -filter "is_generated==true"] \
           -to [get_clocks CLKB]
```
## **Reporting Clock Information**

For information about clocks and generated clocks in the current design, use the report clock command. For a detailed report about a clock network, use the report clock timing command as described in [Clock Network Timing Report.](#page-884-0)

To show the clock networks in your design, use the report transitive fanout -clock tree command.

### **Removing Generated Clock Objects**

To remove generated clocks, use the remove generated clock command.

For example, the following command removes the CLK\_DIV2 generated clock (and its corresponding clock object):

```
pt shell> remove generated clock CLK DIV2
```
## **Generated Clock Edge Specific Source Latency Propagation**

PrimeTime calculates the clock source latency for a generated clock taking into account the edge relationship between master clock and generated clock. It finds the worst-case path that propagates forward to produce the specified edge type defined by the generated clock with respect to the master clock source.

If paths exist, but they do not satisfy the needed edge relationships, PrimeTime returns an error message (UITE-461) stating that no path is reported for generated clock source latency (zero clock source latency is used). The following is an example of an unsatisfied generated clock returning a UITE-461 error message:

```
Error: Generated clock 'clk_div2' 'rise_edge' is not
satisfiable; zero source latency will be used. (UITE-461)
Error: Generated clock 'clk div2' 'fall edge' is not
satisfiable; zero source latency will be used. (UITE-461)
Path Type: min
Point Point Path Incr Path
     ----------------------------------------------------------
```
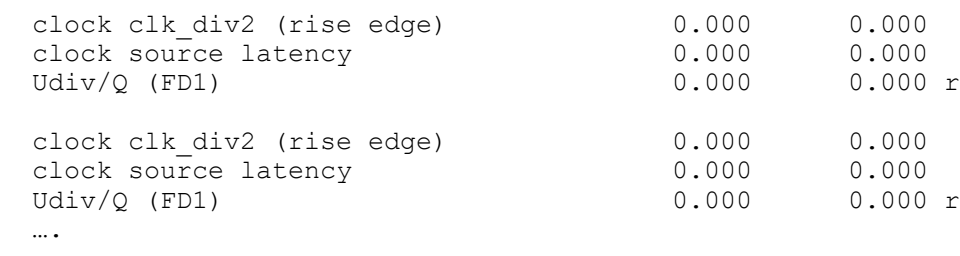

## **Clock Mesh Analysis**

PrimeTime SI provides an easy-to-use method to analyze a clock mesh network with transistor-level accuracy using SPICE simulation. If the clock network remains unchanged, you can reuse the simulation results in subsequent timing and signoff analysis in PrimeTime.

To learn how to perform clock mesh analysis, see

- [Overview of Clock Mesh Analysis](#page-266-0)
- [Performing Clock Mesh Analysis](#page-269-0)
- <span id="page-266-0"></span>• [Clock Network Simulation Commands](#page-271-0)

### **Overview of Clock Mesh Analysis**

To use clock mesh analysis, specify the root node of the clock network you want to analyze. Beginning at this node, PrimeTime SI traces the entire clock network, including the clock mesh and sequential device loads. Next, PrimeTime invokes an external HSPICE-compatible circuit simulator to simulate the network and determine the exact timing of each individual cell arc and net arc in the clock network.

PrimeTime SI back-annotates the measured delays on the design and then performs timing arc reduction on the clock mesh structure. This reduction process retains a single mesh driver and disables the timing through the other drivers of the mesh. The timing arcs starting from the disabled drivers are replaced by equivalent timing arcs that start from the single retained driver.

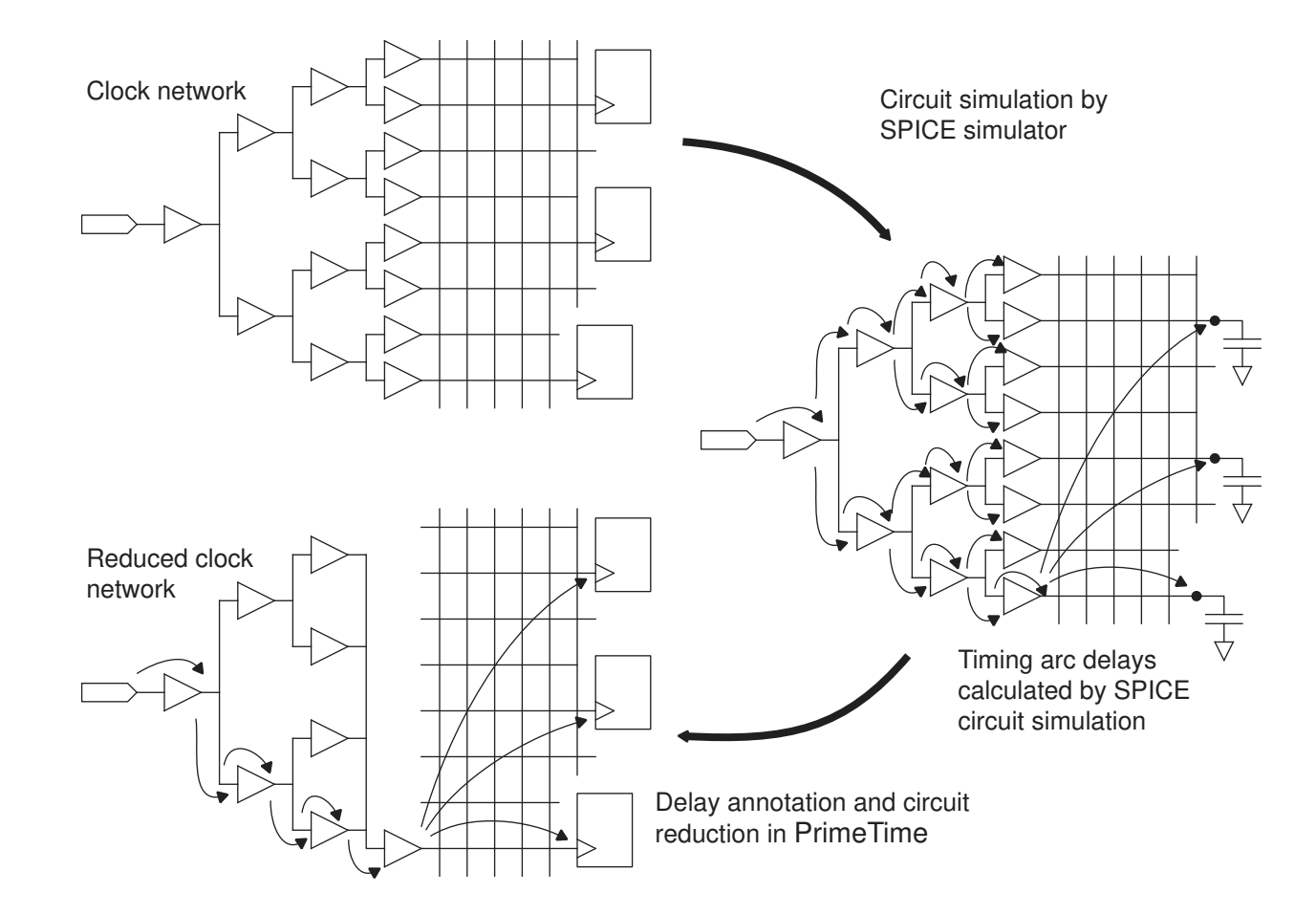

*Figure 67 Clock mesh analysis and circuit reduction*

The purpose of circuit reduction is to avoid the large number of combinations of drivers and loads in a full-mesh analysis, while maintaining accurate driver-to-load timing results. If the mesh has *n* drivers and *m* loads, there are *n* x *m* timing arcs between drivers and loads in the mesh. However, by reducing the mesh circuit to a single driver, the number of driver-to-load timing arcs is reduced to just *m*.

The circuit has various delay values from the single mesh driver to many loads on the mesh. For clock reconvergence pessimism removal (CRPR), the shortest delay from the mesh driver to the nearest mesh load represents the amount of delay that is shared by all the timing arcs from the driver to the loads. To gain the most benefit of CRPR, this shared delay is accounted for before the CRPR common point. During CRPR calculations, PrimeTime SI makes the following adjustment.

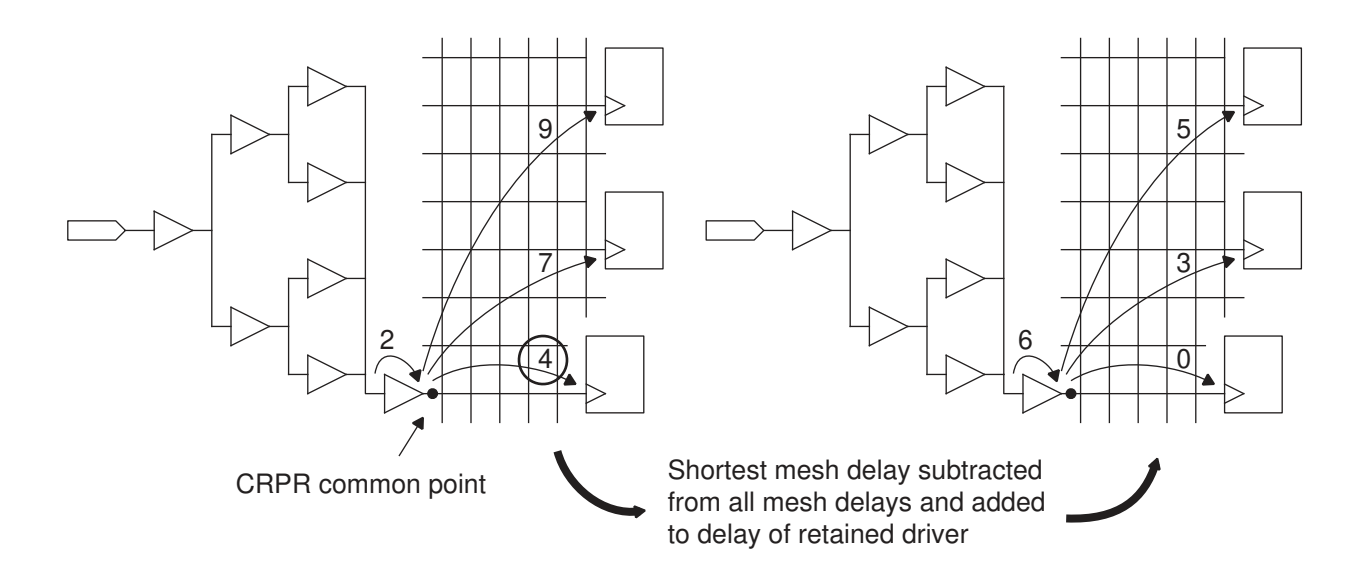

### *Figure 68 Clock Reconvergence Pessimism Removal From Mesh*

PrimeTime SI uses the output of the single retained mesh driver as the CRPR common point. It finds the shortest net delay through the mesh, adds that value to the mesh driver cell delay, and subtracts that same value from all net delays through the mesh.

If you use the report\_timing command to report a timing path that goes through the mesh, the report shows the timing through the single retained mesh driver and reflects the results obtained from the SPICE simulations.

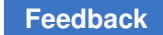

## <span id="page-269-0"></span>**Performing Clock Mesh Analysis**

To perform clock mesh analysis:

1. Generate the clock mesh model using clock network simulation commands. Perform this step one time.

### *Figure 69 Generating the Clock Mesh Model*

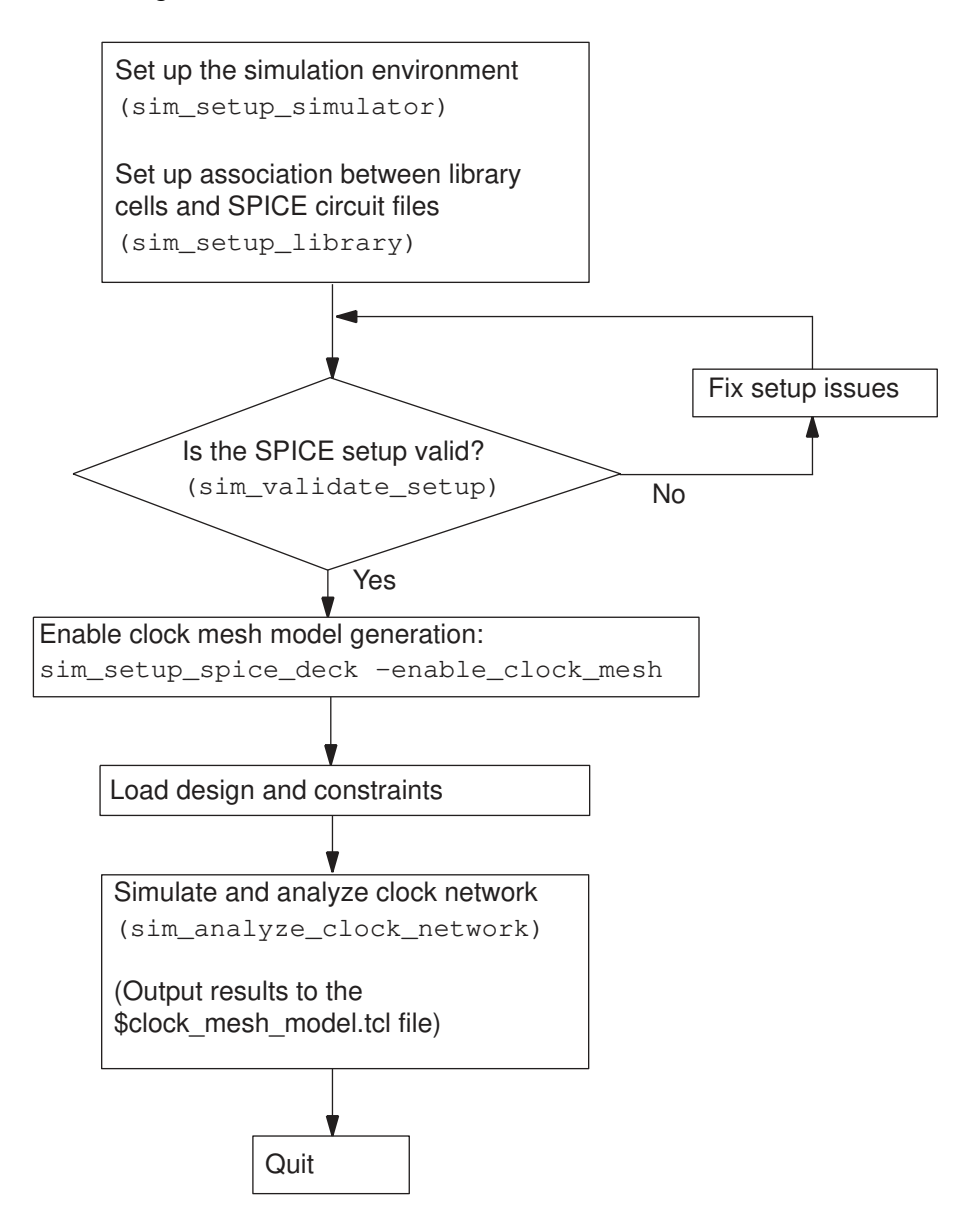

2. Reuse the generated clock mesh model as many times as necessary.

If the clock network model remains the same for different analysis runs such as timing analysis, engineering change order (ECO) netlist editing, and constraints clean up, you can reuse the generated clock mesh model.

### *Figure 70 Reusing the Clock Mesh Model in PrimeTime Analysis*

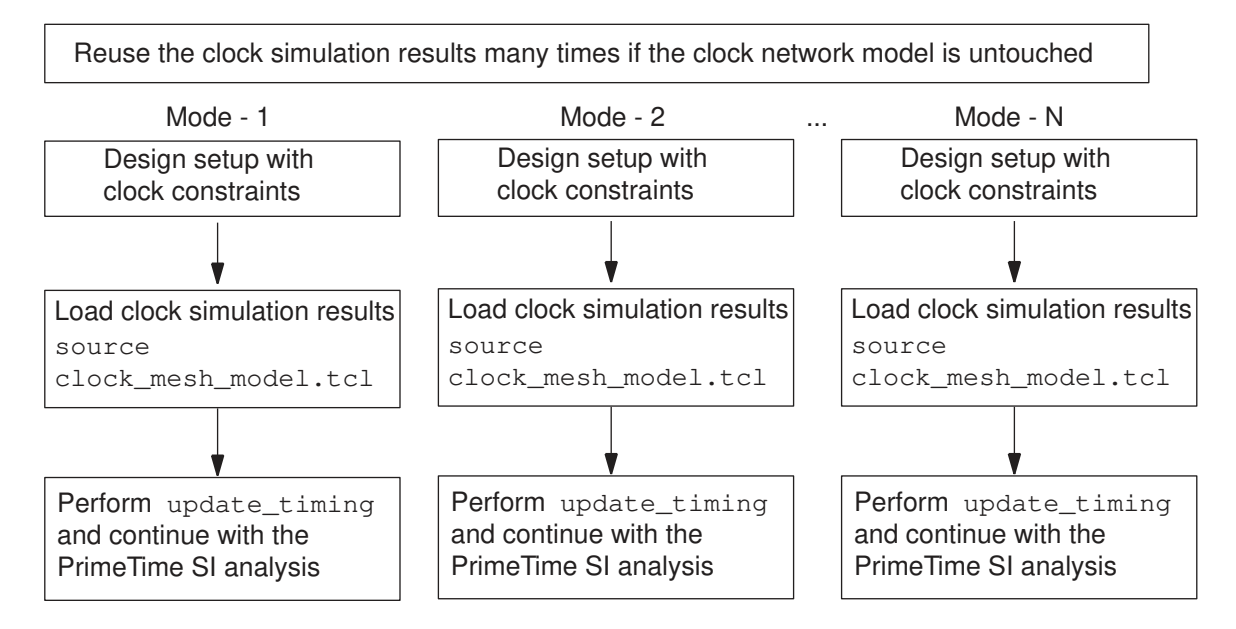

To prepare for the clock network simulation, use the sim setup simulator command to set up the SPICE simulator. Set up the SPICE circuit files associated with the logic library cells that are used in the clock network with the sim setup library command. Optionally, check the setup with the sim validate setup command.

To perform the simulation and back-annotate the timing results on the clock network, use the sim analyze clock network command. The simulation results are stored in a Tcl script file.

The following script demonstrates the clock network simulation and analysis flow:

```
# Setup simulation environment -- SPICE simulator, working directory,
# transistor models, ...
sim_setup_simulator -simulator /usr/bin/hspice -work_dir ./tmp_dir \
  -sim options ".option ingold=2 numdgt=6 statfl=1 ..."
foreach in collection lib [get libs *] {
  sim setup library -library $lib -sub circuit ...
}
# Validate setup for each library if needed
```

```
sim validate setup -lib cell ...
# Enable clock mesh model generation
sim setup spice deck -enable clock mesh
# Set up design, parasitics, and clock-related constraints
read_verilog ...
link
read_parasitics ...
create_clock ...
...
# Perform clock network related timing update, simulation and
# back-annotation.
sim_analyze_clock_network -from $clock_root_pin \
  -output $clock mesh model.tcl ...
```
In subsequent PrimeTime analysis runs, you can reuse the same simulation results without repeating the clock mesh model generation steps if the clock network has not changed. Source the Tcl script file generated by the sim analyze clock network command for each subsequent PrimeTime analysis run.

### <span id="page-271-0"></span>**Clock Network Simulation Commands**

The following commands support the clock network simulation and analysis feature:

- sim setup simulator
- [sim\\_setup\\_library](#page-272-0)
- [sim\\_setup\\_spice\\_deck](#page-272-1)
- sim validate setup
- <span id="page-271-1"></span>• [sim\\_analyze\\_clock\\_network](#page-272-3)

### **sim\_setup\_simulator**

The sim setup simulator command sets up the simulation environment by specifying the simulator location, simulator type, and working directory. Here is an example of the sim setup simulator command.

```
pt_shell> sim_setup_simulator -simulator /usr/bin/hspice \
            -simulator_type hspice -work_dir ./tmp_dir \
            -sim_options ".option ingold=2 numdgt=6 statfl=1 ..."
```
### <span id="page-272-0"></span>**sim\_setup\_library**

The  $\sin$  setup  $\lim_{x\to a}$  command performs library setup tasks such as mapping the transistor models to the gate-level models. Here is an example of the sim setup library command.

```
pt_shell> sim_setup_library -library $lib_name \
           -sub_circuit /u/xtalk/si_lib_gen/unit/gem/hspice \
           -header /u/xtalk/si_lib_gen/unit/gem/model_hspice \
           -file_name_pattern {my_%s.spc}
```
### <span id="page-272-1"></span>**sim\_setup\_spice\_deck**

The sim setup spice deck command specifies the setup options to write out the SPICE deck. Here is an example of using this command to enable clock model generation flow.

```
pt_shell> sim_setup_spice_deck -enable_clock_mesh
```
### <span id="page-272-2"></span>**sim\_validate\_setup**

Setting the SPICE simulation environment incorrectly can cause problems in the clock mesh analysis flow. To help ensure that the setup is correct, you can use the sim validate setup command. This command invokes the simulator specified by the sim setup simulator command on the timing arcs of a given library cell and verifies that the basic characterization setting in the library matches the SPICE setup specified by the sim setup simulator and sim setup library commands. The sim validate setup command supports only combinational cells.

The sim validate setup command checks for the presence of a SPICE executable, SPICE netlists, SPICE model files, and applicable licenses. It checks for necessary SPICE options and data such as I/O rail settings and correct unit sizes. It also checks the model license and compatibility of the SPICE version with the model. If no errors are found, the delay and slew values computed by SPICE and PrimeTime are displayed.

Before you use the  $\sin$  validate setup command, the library must be fully validated for accuracy. This command assumes that the library is correct and accurate, and any mismatch between PrimeTime and SPICE is caused by an incorrect simulator setting, not library errors. You can only use the command when no designs are loaded into PrimeTime. Here is an example of the sim validate setup command.

```
pt_shell> sim_validate_setup -from A -to Y \
           -lib_cell [get_lib_cells $lib_name/IV170BQ] \
           -capacitance 48 -transition_time 0.2
```
## <span id="page-272-3"></span>**sim\_analyze\_clock\_network**

The sim analyze clock network command extracts the clock network from the specified clock root and invokes the simulator specified by the sim setup simulator command. It creates a SPICE deck, links to the simulation environment, runs the

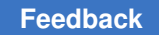

simulation, and back-annotates the results onto the design in PrimeTime. Here is an example of the sim\_analyze\_clock\_network command.

pt shell> sim analyze clock network -from [get ports CLK1] \ **-output ./clock\_mesh\_model.tcl**

# 8

## **Timing Paths and Exceptions**

A timing path is a point-to-point sequence through a design that starts at a register clock pin or an input port, passes through combinational logic elements, and ends at a register data input pin or an output port.

For basic information about path startpoints and endpoints, delay calculation, setup and hold constraints, time borrowing, and timing exceptions, see [Overview of Static Timing](#page-42-0)  [Analysis.](#page-42-0) To learn more about timing paths, see

- [Timing Path Groups](#page-274-0)
- [Path Timing Reports](#page-275-0)
- [Path Timing Calculation](#page-277-0)
- [Specifying Timing Paths](#page-278-0)
- [Timing Exceptions](#page-284-0)
- <span id="page-274-0"></span>• [Saving and Restoring Timing Path Collections](#page-309-0)

## **Timing Path Groups**

PrimeTime organizes paths into groups. This path grouping can affect the generation of timing analysis reports. For example, the  $\text{report}$  timing command, when used with the -group option, reports the worst path in each of the listed path groups.

In Design Compiler, path grouping also affects design optimization. Each path group can be assigned a weight (also called cost function). The higher the weight, the more effort Design Compiler uses to optimize the paths in that group. You can assign weights to path groups in PrimeTime, but this weight information is not used in PrimeTime.

PrimeTime implicitly creates a path group each time you create a new clock with the  $c$ reate  $c$ lock command. The name of the path group is the same as the clock name.

PrimeTime assigns a path to that path group if the endpoint of the path is a flip-flop clocked by that clock. PrimeTime also creates the following path groups implicitly:

- \*\*clock gating default\*\* The group of paths that end on combinational elements used for clock gating.
- \*\*async\_default\*\* The group of paths that end on asynchronous preset/clear inputs of flip-flops.
- \*\*default\*\* The group of constrained paths that do not fall into any of the other implicit categories; for example, a path that ends on an output port.

In addition to these implicit path groups, you can create your own user-defined path groups by using the  $q_{\text{row path}}$  command. This command also lets you assign any particular path to a specific path group. To get information about the current set of path groups, use the report path group command. Note that the group path command is not compatible with hierarchical model extraction.

To remove a path group, use the  $r = 1$  and  $r = 1$  and  $r = 0$  command. Paths in that group are implicitly assigned to the default path group. For example, to place all paths to ports with names matching OUT\_1\* into their own group called out1bus, enter

```
pt_shell> group_path -name out1bus -to [get_ports OUT_1*]
```
<span id="page-275-0"></span>Unconstrained paths do not belong to any path group. To report unconstrained paths, set the timing report unconstrained paths variable to true. The report timing command reports unconstrained paths as belonging to a path group called "(none)".

## **Path Timing Reports**

You can use path timing reports to focus on particular timing violations and to determine the cause of a violation. By default, the report\_timing command reports the path with the worst setup slack among all path groups.

A path timing report provides detailed timing information about specific paths. You can specify the details provided in the output. For example:

- Gate levels in the logic path
- Incremental delay value of each gate level
- Sum of the total path delays
- Amount of slack in the path
- Source and destination clock name, latency, and uncertainty
- OCV with clock reconvergence pessimism removed

Chapter 8: Timing Paths and Exceptions Path Timing Reports

> Use the options of the  $report$   $t$  iming command to control reporting of the following types of information:

- Number of paths
- Types of paths
- Amount of detail
- Startpoints, endpoints, and intermediate points along the path

The report timing command by itself, without any options, is the same as the following command:

```
pt_shell> report_timing -path_type full -delay_type max -max_paths 1
```
PrimeTime generates a maximum-delay (setup constraint) report on the full path, showing only the single worst path. For example:

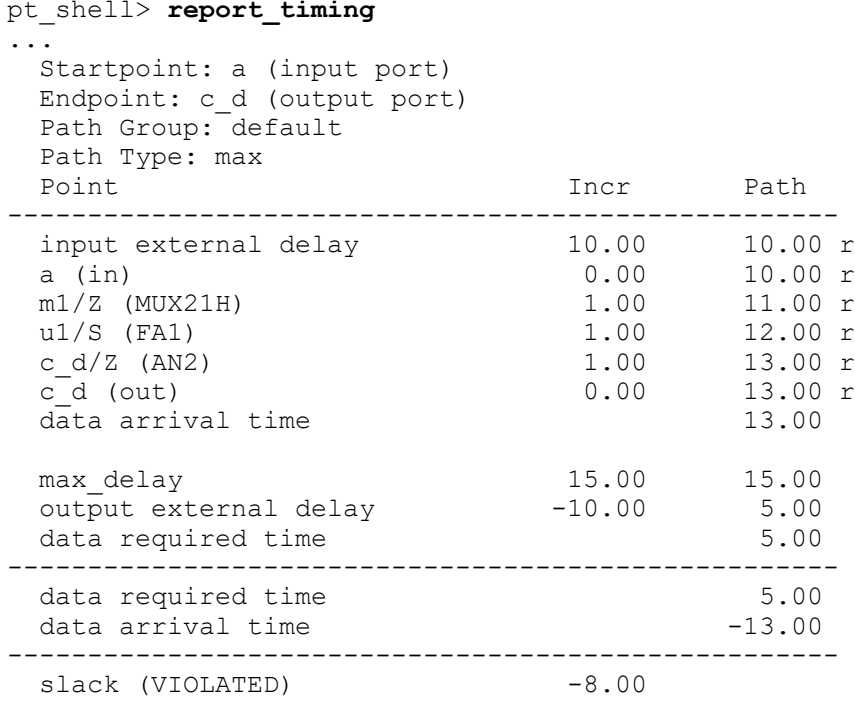

To report the four worst setup paths among all path groups, enter

pt\_shell> **report\_timing -max\_paths 4**

When the  $-max$  paths option is set to any value larger than 1, the command only reports paths that have negative slack. To include positive-slack paths in multiple-paths reports, use the -slack lesser than option, as in the following example:

```
pt_shell> report_timing -slack_lesser_than 100 -max_paths 40
```
Chapter 8: Timing Paths and Exceptions Path Timing Calculation

To report the worst setup path in each path group, enter

### pt\_shell> **report\_timing -group [get\_path\_groups \*]**

To show the transition time and capacitance, enter

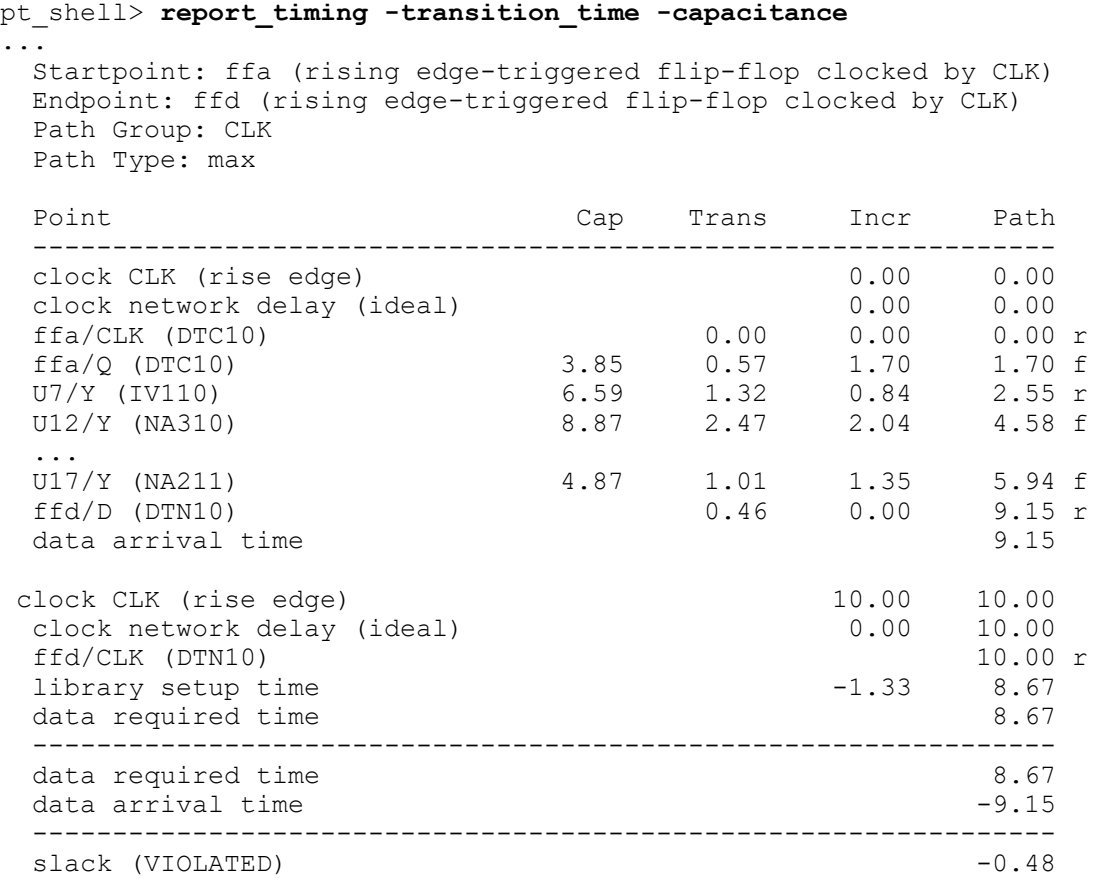

## <span id="page-277-0"></span>**Path Timing Calculation**

The report delay calculation command reports the detailed calculation of delay from the input to the output of a cell or from the driver to a load on a net. The type of information you see depends on the delay model you are using.

Many ASIC vendors consider detailed information about cell delay calculation to be proprietary. To protect this information, the report delay calculation command shows cell delay details only if the library vendor has enabled this feature with the library features attribute in Library Compiler.

## <span id="page-278-0"></span>**Specifying Timing Paths**

The report  $t$  timing command, the timing exception commands (such as set false path), and several other commands allow a variety of methods to specify a single path or multiple paths for a timing report or for applying timing exceptions. One way is to explicitly specify the  $-$ from  $\frac{1}{2}$ startpoint and  $-$ to  $\frac{1}{2}$ endpoint options in the report timing command for the path, as in the following examples:

```
pt_shell> report_timing -from PORTA -to PORTZ
pt_shell> set_false_path -from FFB1/CP -to FFB2/D
pt_shell> set_max_delay -from REGA -to REGB 12
pt_shell> set_multicycle_path -setup 2 -from FF4 -to FF5
```
Each specified startpoint can be a clock, a primary input port, a sequential cell, a clock input pin of a sequential cell, a data pin of a level-sensitive latch, or a pin that has an input delay specified. If you specify a clock, all registers and primary inputs related to that clock are used as path startpoints. If you specify a cell, the command applies to one path startpoint on that cell.

Each specified endpoint can be a clock, a primary output port, a sequential cell, a data input pin of a sequential cell, or a pin that has an output delay specified. If you specify a clock, all registers and primary outputs related to that clock are used as path endpoints. If you specify a cell, the command applies to one path endpoint on that cell.

PrimeTime also supports a special form where the startpoint or endpoint becomes a  $-$ through pin, and a clock object becomes the  $-$ from or  $-$ to  $\alpha$  object. You can use this method with all valid startpoint and endpoint types, such as input ports, output ports, clock flip-flop pins, data flip-flop pins, or clock-gating check pins. For example:

```
pt_shell> report_timing -from [get_clocks ...] -through $startpoint
pt_shell> report_timing -through $endpoint -to [get_clocks ...]
```
**Note:**

This method is more computationally intensive, especially in larger designs. Whenever possible, use  $-\text{from}$  and  $-\text{to}$  to specify the paths.

You can restrict the report timing command to only rising edges or only falling edges by using the command arguments -rise from, -fall from, -rise to, -fall through, and so on.

## **Multiple Through Arguments**

You can use multiple  $\tt -throwgh, -rise$  through, and  $\tt -fall$  through arguments in a single command to specify a group of paths. For example:

```
pt_shell> report_timing -from A1 -through B1 -through C1 -to D1
```

> This means any path that starts at A1, passes through B1 and C1 in that order, and ends at D1. For example:

pt\_shell**> report\_timing -from A1 -through {B1 B2} -through {C1 C2} -to D1**

This means any path that starts at A1, passes through either B1 or B2, then passes through either C1 or C2, and ends at D1.

## **Rise/Fall From/To Clock**

You can restrict the command to only to rising edges or only falling edges by using the command arguments -rise from, -fall to, and so on. When the "from" or "to" object is a clock, the command specifies paths based on the launch of data at startpoints or the capture of data at endpoints for a specific edge of the source clock. The path selection considers any logical inversions along the clock path. For example, the -rise\_to *clock*  option specifies each path clocked by the specified clock at the endpoint, where a rising edge of the source clock captures data at the path endpoint. This can be a rising-edgesensitive flip-flop without an inversion along the clock path, or a falling-edge-sensitive flipflop with an inversion along the clock path. The data being captured at the path endpoint does not matter.

The following examples demonstrate the behavior with the set false path command. Consider the circuit shown in [Figure 71](#page-280-0). FF1, FF2, FF5, and FF6 are rising-edge-triggered flip-flops; and FF3, FF4, FF7, and FF8 are falling-edge-triggered flip-flops. FF1 through FF4 are clocked directly, whereas the FF5 through FF8 are clocked by an inverted clock signal.

### *Figure 71 Circuit for path specification in examples 1 to 3*

<span id="page-280-0"></span>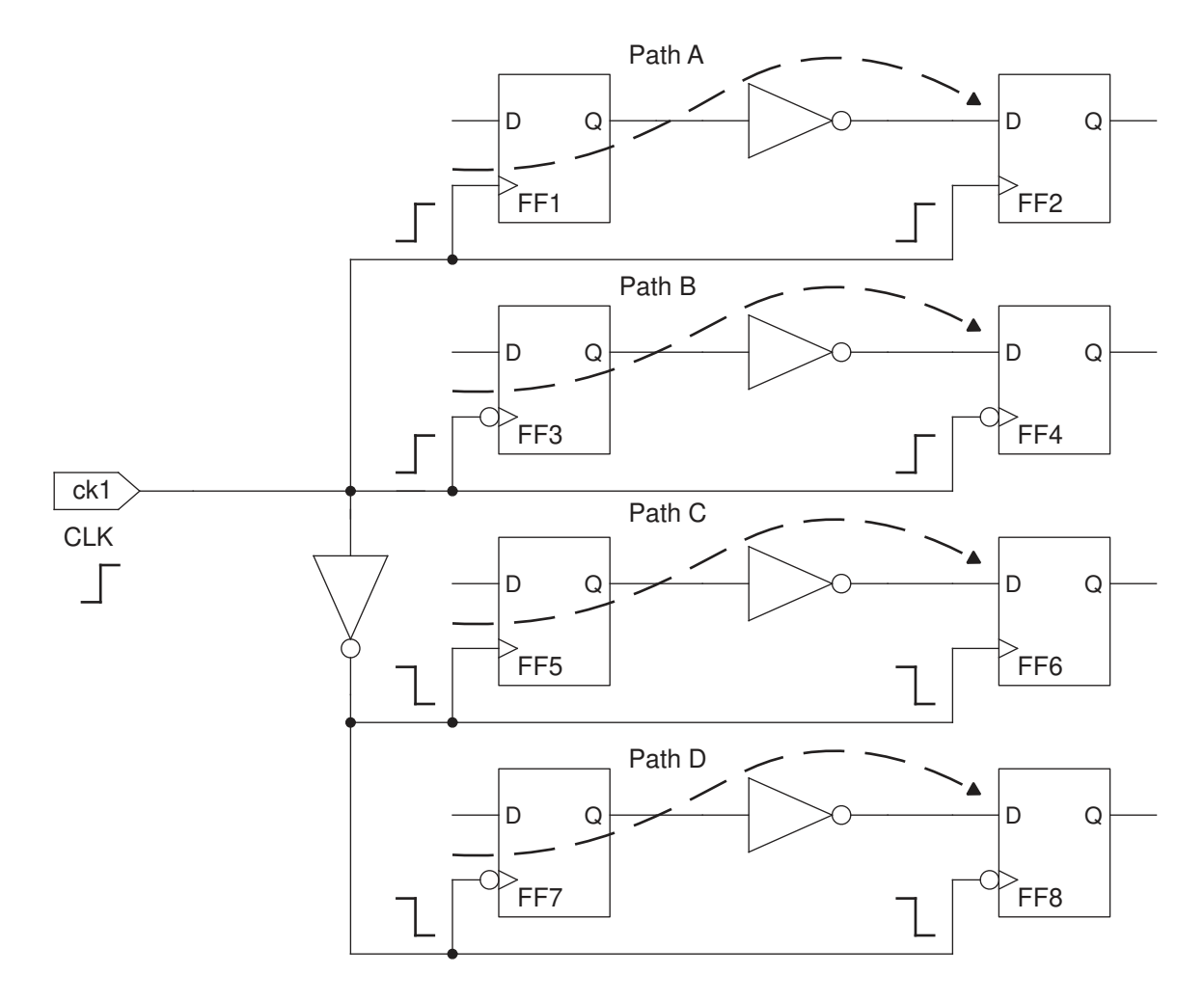

### **Example 1**

pt\_shell> **set\_false\_path -to [get\_clocks CLK]**

In [Figure 71,](#page-280-0) all paths clocked by CLK at the path endpoint (all four paths) are declared to be false.

### **Example 2**

pt\_shell> **set\_false\_path -rise\_from [get\_clocks CLK]**

In [Figure 71,](#page-280-0) all paths clocked by CLK at the startpoint that have data launched by a rising edge of the source clock are declared to be false, so Path A and Path D are false.

### **Example 3**

pt\_shell> **set\_false\_path -fall\_to [get\_clocks CLK]**

In [Figure 71,](#page-280-0) all paths clocked by CLK at the endpoint that capture data on a falling edge of the source clock are declared to be false, so Path B and Path C are false.

### **Example 4**

Consider the circuit shown in [Figure 72](#page-281-0). The two flip-flops latch data on the positive-going edge of the clock. The level-sensitive latch opens on the rising edge and closes on the falling edge of the clock.

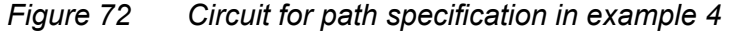

<span id="page-281-0"></span>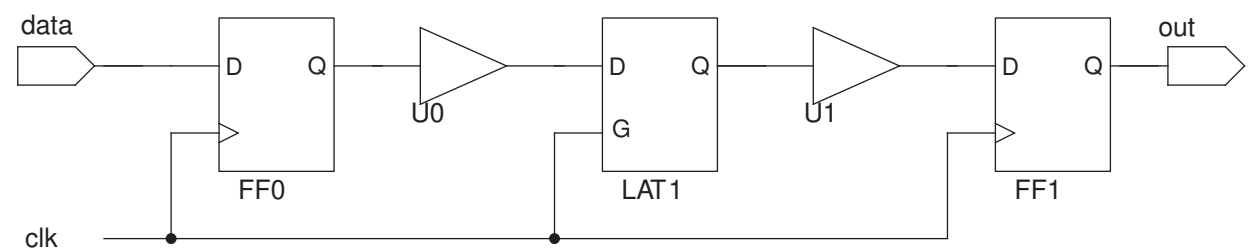

Using -rise from *clock* option of the report timing command reports the paths with data launched by a rising edge of the clock, from  $data$  to  $FF0$ , from  $FF0$  to  $LAT1$ , from LAT1/D to FF1, from LAT1/G to FF1, and from FF1 to out:

#### pt\_shell> **report\_timing -rise\_from [get\_clocks clk] -nworst 100**

Using the  $-fall\ \text{to option}$  of the command instead reports the path with data captured by a falling edge of the clock, which is from FF0 to LAT1:

```
pt_shell> report_timing -fall_to [get_clocks clk] -nworst 100
```
### **Example 5**

The circuit shown in [Figure 73](#page-282-0) is the same as in the previous example, except that the level-sensitive latch opens on the falling edge and closes on the rising edge of the clock.

### <span id="page-282-0"></span>*Figure 73 Circuit for path specification in example 5*

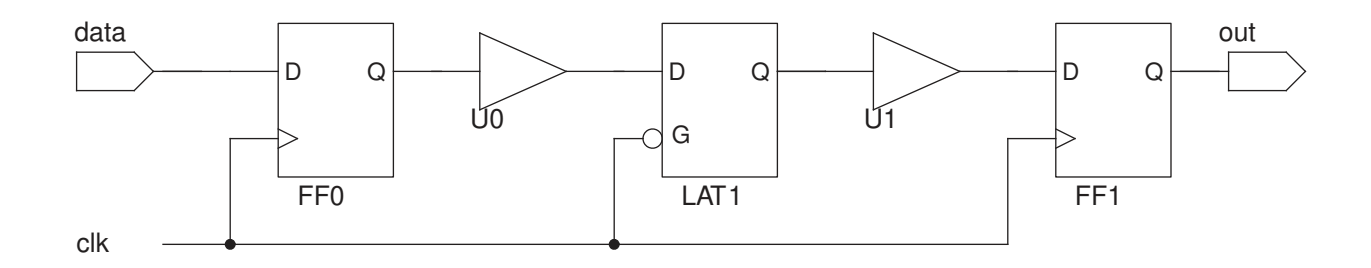

Using the -fall from *clock* option of the report timing command reports the paths from LAT1/D to FF1 and from LAT1/G to FF1:

pt\_shell> **report\_timing -fall\_from [get\_clocks clk] -nworst 100**

Using the  $\text{-rise}$  to option of the command reports the paths from data to FF0, from FF0 to LAT1, from LAT1 to FF1, and from FF1 to out:

pt\_shell> **report\_timing -rise\_to [get\_clocks clk] -nworst 100**

### **Example 6**

The circuit shown in [Figure 74](#page-282-1) is the same as in Example 4 ([Figure 72](#page-281-0)), except that the clock signal is inverted.

### <span id="page-282-1"></span>*Figure 74 Circuit for path specification in example 6*

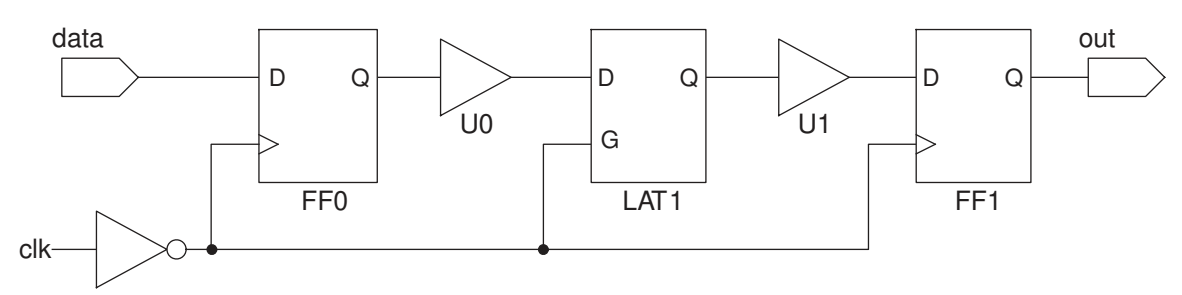

Using the -fall from *clock* option of the report timing command reports the paths with data launched by a falling edge of the clock: from  $FF0$  to  $LAT1$ , from  $LAT1/D$  to  $FF1$ , from LAT1/G to FF1, and from FF1 to out:

pt\_shell> **report\_timing -fall\_from [get\_clocks clk] -nworst 100**

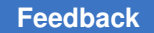

> Using the  $\text{-rise}$  to option of the command reports the path with data captured by a rising edge of the clock, which is from  $FF0$  to  $LAT1$  and from  $FF1$  to  $out:$

```
pt shell> report timing -rise to [get clocks clk] -nworst 100
```
### **Example 7**

The circuit shown in [Figure 75](#page-283-0) is the same as in Example 5 ([Figure 73](#page-282-0)), except that the clock signal is inverted.

### *Figure 75 Circuit for path specification in example 7*

<span id="page-283-0"></span>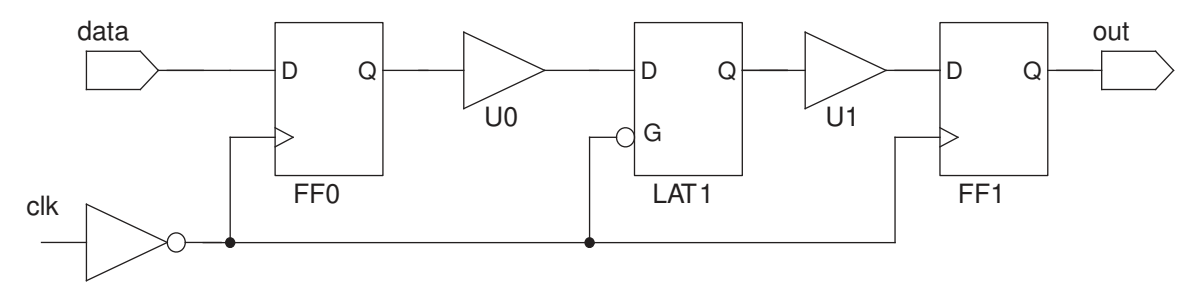

Using the -rise from *clock* option of the report timing command reports the paths with data launched by a rising edge of the clock: from  $data$  to  $FF0$  and from  $LAT1/G$  to FF1:

```
pt_shell> report_timing -rise_from [get_clocks clk] -nworst 100
```
Using the  $-fall-to$  option of the command reports the paths from data to FF0, from FF0 to LAT1, from LAT1/D to FF1, and from LAT1/G to FF1:

pt shell> report timing -fall to [get clocks clk] -nworst 100

### **Example 8**

<span id="page-283-1"></span>In the circuit shown in Figure  $76$ , multiple clocks reach the flip-flop.

*Figure 76 Circuit for path specification in example 8*

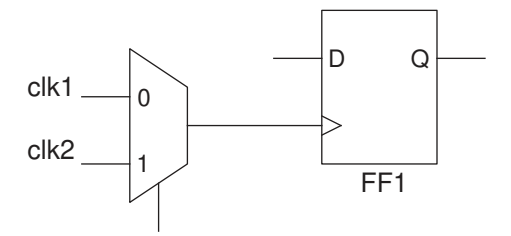

Chapter 8: Timing Paths and Exceptions Timing Exceptions

> Suppose that you want to set false path ending at the D pin of the flip-flop, but only for clk1, not for clk2. You can do this by using the  $\text{-th}$  rough and  $\text{-to}$  options:

pt\_shell> **set\_false\_path -through FF1/D -to [get\_clocks clk1]**

To set false path ending at the D pin of the flip-flop, but only paths that capture data on the rising edge of clk1:

pt\_shell> **set\_false\_path -through FF1/D -rise\_to [get\_clocks clk1]**

### **Reporting of Invalid Startpoints or Endpoints**

The timing report always use valid start end points variable specifies how PrimeTime reports invalid startpoints and endpoints. This variable specifies how report timing, report bottleneck, and get timing paths commands handle invalid startpoints when you use the -from, -rise from, and -fall from options. It also specifies how they handle invalid endpoints when you use the  $-t_0$ ,  $-ris$  to, or -fall to **options**.

When the timing report always use valid start end points variable is set to false (the default), the *from\_list* is interpreted as all pins within the specified scope of the listed objects. Objects specified in a general way can include many invalid startpoints or endpoints. For example,  $-\text{from}$  [get pins FF/ $*$ ] includes input, output, and asynchronous pins. By default, PrimeTime considers these invalid startpoints and endpoints as through points, and continues path searching. It is easy to specify objects this way, but it wastes runtime on useless searching. When this variable is set to  $true$ . each reporting command ignores invalid startpoints and invalid endpoints.

<span id="page-284-0"></span>Irrespective of this variable setting, it is recommended that you always specify valid startpoints (input ports and register clock pins) in the *from\_list* and valid endpoints (output ports and register data pins) in the *to\_list*.

## **Timing Exceptions**

By default, PrimeTime assumes that data launched at a path startpoint is captured at the path endpoint by the very next occurrence of a clock edge at the endpoint. For paths that are not intended to operate in this manner, you need to specify a timing exception. Otherwise, the timing analysis does not match the behavior of the real circuit.

To learn more about timing exceptions, see

- [Overview of Timing Exceptions](#page-285-0)
- [Single-Cycle \(Default\) Path Delay Constraints](#page-286-0)
- [Setting False Paths](#page-291-0)

Chapter 8: Timing Paths and Exceptions Timing Exceptions

- [Setting Maximum and Minimum Path Delays](#page-292-0)
- [Setting Multicycle Paths](#page-293-0)
- [Specifying Timing Margins](#page-297-0)
- [Specifying Exceptions Efficiently](#page-298-0)
- [Exception Order of Precedence](#page-299-0)
- [Reporting Exceptions](#page-301-0)
- [Reporting Timing Exceptions](#page-303-0)
- [Reporting Exceptions Source File and Line Number Information](#page-306-0)
- [Checking Ignored Exceptions](#page-308-0)
- <span id="page-285-0"></span>• [Removing Exceptions](#page-308-1)

### **Overview of Timing Exceptions**

You can set the following timing exceptions:

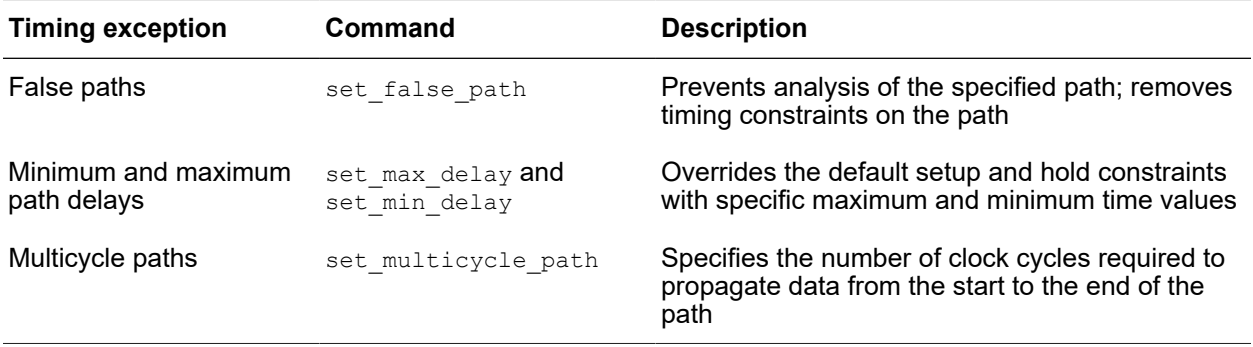

Each timing exception command can apply to a single path or to a group of related paths, such as all paths from one clock domain to another, or all paths that pass through a specified point. For more information, see [Specifying Timing Paths.](#page-278-0)

When you specify a path by its startpoint and endpoint, be sure to specify a timing path that is valid in PrimeTime. A path startpoint must be either a register clock pin or an input port. A path endpoint must be either a register data input pin or an output port.

To view a list of timing exceptions that have been applied to a design, use the report exceptions command. You can also preserve source location information, namely the source file and line number when tracking and reporting information for constraints. For more information, see [Reporting Exceptions Source File and Line Number](#page-306-0)  [Information.](#page-306-0)

Chapter 8: Timing Paths and Exceptions Timing Exceptions

<span id="page-286-0"></span>To restore the default timing constraints on a path, use the reset path command.

## **Single-Cycle (Default) Path Delay Constraints**

To determine whether you need to set a timing exception, you must understand how PrimeTime calculates maximum and minimum delay times for paths. You must also understand how this calculation is similar or dissimilar to the operation of the design that is being analyzed. For an introduction to static timing analysis principles, see [Overview of](#page-42-0) [Static Timing Analysis](#page-42-0).

## **Path Delay for Flip-Flops Using a Single Clock**

The following figure shows how PrimeTime determines the setup and hold constraints for a path that begins and ends on rising-edge-triggered flip-flops. In this example, the two flipflops are triggered by the same clock. The clock period is 10 ns.

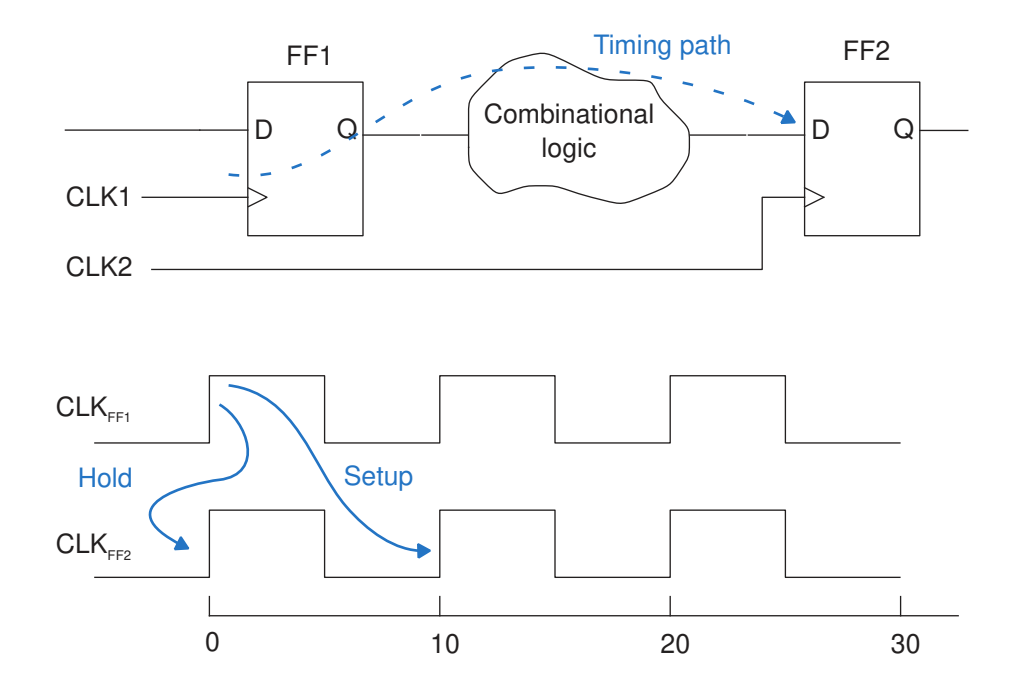

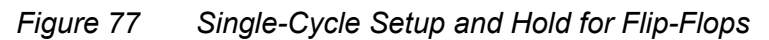

PrimeTime performs a setup check to verify that the data launched from FF1 at time=0 arrives at the D input of FF2 in time for the capture edge at time=10. If the data takes too long to arrive, it is reported as a setup violation.

Similarly, PrimeTime performs a hold check to verify that the data launched from FF1 at time 0 does not get propagated so soon that it gets captured at FF2 at the clock edge at time 0. If the data arrives too soon, it is reported as a hold violation.

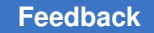

The setup and hold requirements determined by PrimeTime for sequential elements take into account all relevant parameters such as the delay of the combinational logic elements in the path, the setup and hold requirements of the flip-flop elements as defined in the logic library, and the net delays between the flip-flops.

## **Path Delay for Flip-Flops Using Different Clocks**

The algorithm for calculating path delays is more complicated when the launch and capture flip-flops belong to different clock domains.

In the following figure, the CLK1 and CLK2 clocks control the flip-flops at the beginning and end of the timing path. The create clock commands define the two clocks.

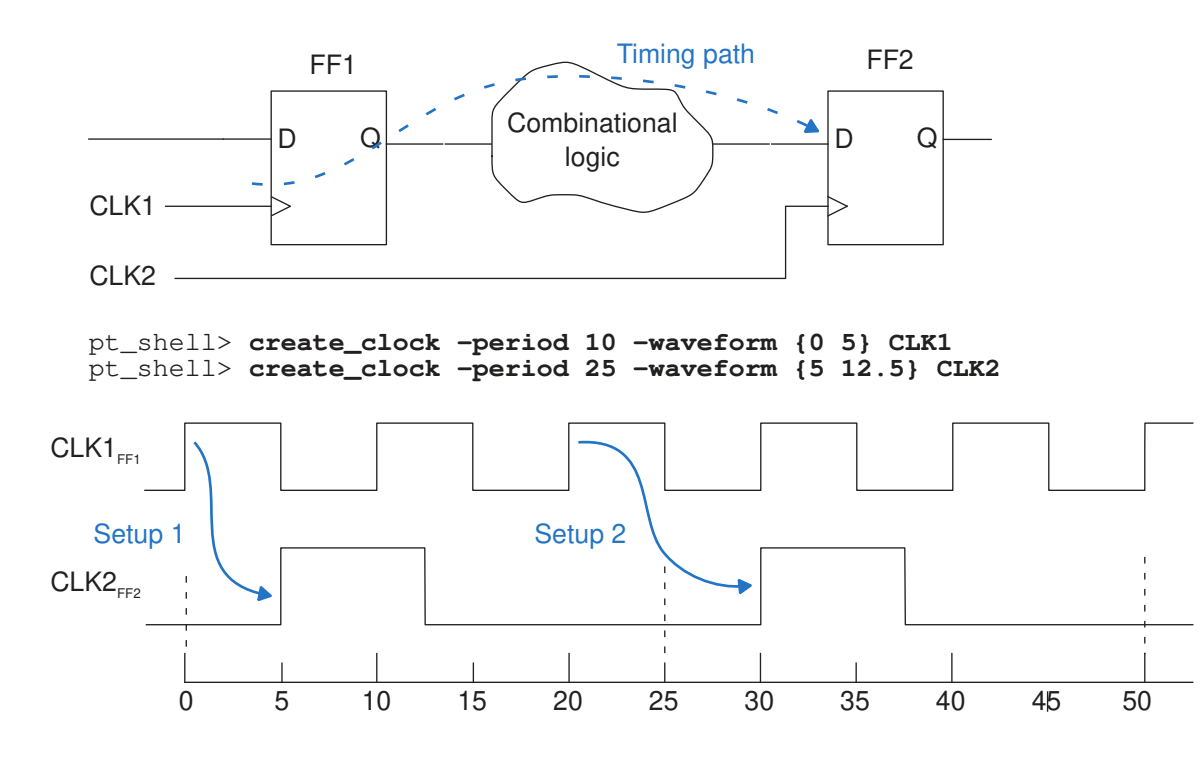

### *Figure 78 Setup Constraints for Flip-Flops With Different Clocks*

By default, PrimeTime assumes that the two clocks are synchronous to each other, with a fixed phase relationship. If this is not the case for the real circuit (for example, because the two clocks are never active at the same time or because they operate asynchronously), then you need to declare this fact by using any of several methods. Otherwise, PrimeTime spends time checking constraints and reporting violations that do not exist in the actual circuit.
### **Setup Analysis**

PrimeTime looks at the relationship between the active clock edges over a full repeating cycle, equal to the least common multiple of the two clock periods. For each capture (latch) edge at the destination flip-flop, PrimeTime assumes that the corresponding launch edge is the nearest source clock edge occurring before the capture edge.

In [Figure 78,](#page-287-0) there are two capture edges in the period under consideration. For the capture edge at time=5, the nearest preceding launch edge is at time=0. The corresponding setup relationship is labeled Setup 1.

For the capture edge at time=30, the nearest preceding launch edge is at time=20. This setup relationship is labeled Setup 2. The source clock edge at time=30 occurs at the same time as the capture edge, not earlier, so it is not considered the corresponding launch edge.

Setup 1 allows less time between launch and capture, so it is the more restrictive constraint. It determines the maximum allowed delay for the path, which is 5 ns for this example.

### **Hold Analysis**

The hold relationships checked by PrimeTime are based on the clock edges adjacent to those used to determine the setup relationships. To determine the most restrictive hold relationship, PrimeTime considers all valid setup relationships, including both Setup 1 and Setup 2 in [Figure 78.](#page-287-0)

For each setup relationship, PrimeTime performs two different hold checks:

- The data launched by the setup launch edge must not be captured by the *previous*  capture edge.
- The data launched by the *next*   launch edge must not be captured by the setup capture edge.

In the following example, PrimeTime performs these hold checks:

- Hold 2a PrimeTime checks that the data launched by the Setup 2 launch edge is not captured by the previous capture edge.
- Hold 2b PrimeTime checks that the data launched by the next clock edge at the source is not captured by the setup capture edge.

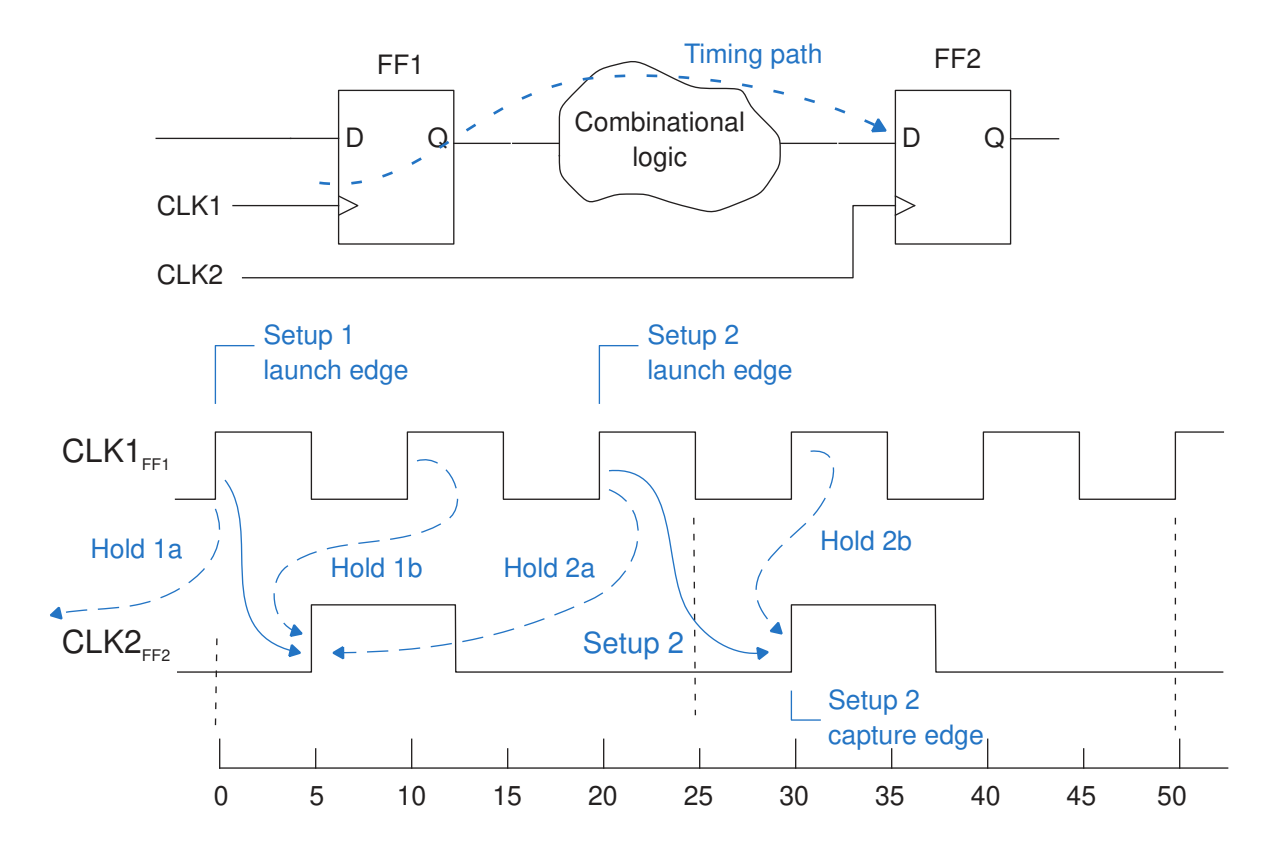

### *Figure 79 Hold Constraints for Flip-Flops With Different Clocks*

PrimeTime similarly checks the hold relationships relative to the clock edges of Setup 1, as indicated in the figure. The most restrictive hold check is the one where the capture edge occurs latest relative to the launch edge, which is Hold 2b in this example. Therefore, Hold 2b determines the minimum allowed delay for this path, 0 ns.

### **Single-Cycle Path Analysis Examples**

The following examples further show how PrimeTime calculates the delay requirements for edge-triggered flip-flops in the absence of timing exceptions.

In the following figure, CLK1 has a period of 20 ns and CLK2 has a period of 10 ns. The most restrictive setup relationship is the launch edge at time=0 to the capture edge at time=10. The most restrictive hold relationship is the launch edge at time=0 to the capture edge at time=0.

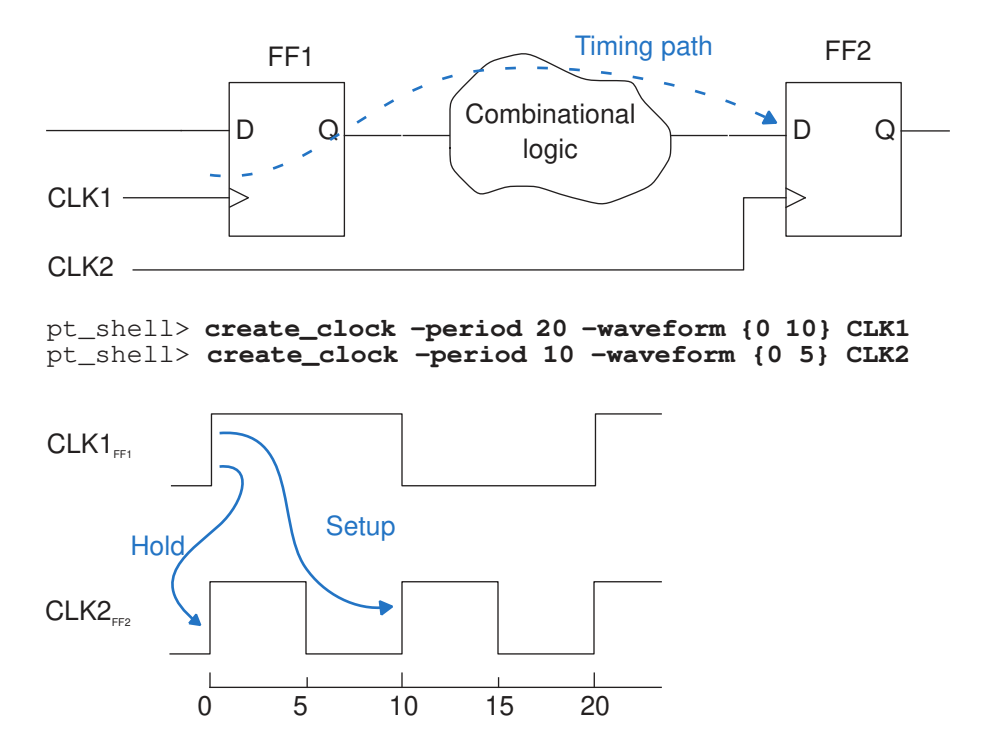

### *Figure 80 Delay Requirements With 20ns/10ns Clocks*

In the following figure, CLK1 has a period of 4 ns and CLK2 has a period of 3 ns. The most restrictive setup relationship is the launch edge at time=3 to the capture edge at time=4. The most restrictive hold relationship is the launch edge at time=7 to the capture edge at time=7, based on the setup relationship shown by the dashed-line arrow in the timing diagram.

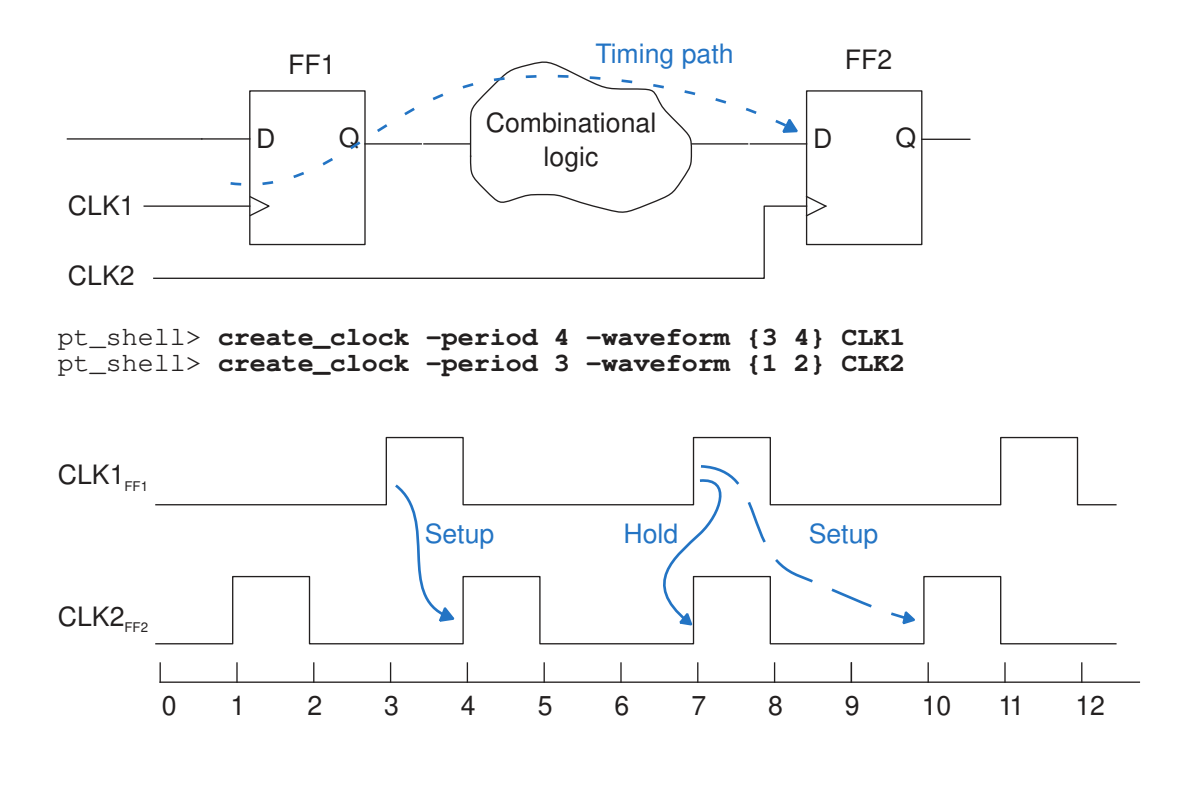

### *Figure 81 Delay Requirements With 4ns/3ns Clocks*

### **Setting False Paths**

A false path is a logic path that exists but should not be analyzed for timing. For example, a path can exist between two multiplexed logic blocks that are never selected at the same time, so that path is not valid for timing analysis.

For example, to declare a false path from pin FFB1/CP to pin FFB2/D:

```
pt shell> set false path -from [get pins FFB1/CP] \
             -to [get_pins FFB2/D]
```
Declaring a path to be false removes all timing constraints from the path. PrimeTime still calculates the path delay, but does not report it to be an error, no matter how long or short the delay.

Setting a false path is a point-to-point timing exception. This is different from using the set disable timing command, which disables timing analysis for a specified pin, cell, or port. Using the set disable timing command removes the affected objects from timing analysis, rather than removing the timing constraints from the paths. If all paths through a pin are false, using set disable timing [get pins *pin name*] is more efficient than using set\_false\_path -through [get\_pins *pin\_name*] .

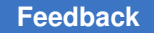

Another example of a false path is a path between flip-flops belonging to two clock domains that are asynchronous with respect to each other.

To declare all paths between two clock domains to be false, you can use a set of two commands such as the following:

```
pt_shell> set_false_path -from [get_clocks ck1] \
           -to [get_clocks ck2]
pt_shell> set_false_path -from [get_clocks ck2] \
             -to [get_clocks ck1]
```
For efficiency, be sure to specify each clock by its clock name, not by the pin name (use get clocks, not get pins).

An alternative is to use the set clock groups command to exclude paths from consideration that are launched by one clock and captured by another. Although this has the same effect as declaring a false path between the two clocks, it is not considered a timing exception and is not reported by the report exceptions command.

## **Setting Maximum and Minimum Path Delays**

By default, PrimeTime calculates the maximum and minimum path delays by considering the clock edge times. To override the default maximum or minimum time with your own specific time value, use the set  $\max$  delay or set  $\min$  delay command. For example, to set the maximum path delay between registers REGA and REGB to 12, use this command:

```
pt_shell> set_max_delay 12.0 -from [get_cells REGA] -to [get_cells REGB]
```
With this timing exception, PrimeTime ignores the clock relationships. A path delay between these registers that exceeds 12 time units minus the setup requirement of the endpoint register is reported as a timing violation. Similarly, to set the minimum path delay between registers REGA and REGB to 2, use this command:

pt\_shell> **set\_min\_delay 2.0 -from [get\_cells REGA] -to [get\_cells REGB]**

Again, PrimeTime ignores the clock relationships. A path delay between these registers that is less than 2 time units plus the hold requirement of the endpoint register is reported as a timing violation. You can optionally specify that the delay value apply only to rising edges or only to falling edges at the endpoint.

Be sure to select a valid path startpoint with the  $-\text{from}$  or similar option and a valid path endpoint with the  $-t_0$  or similar option unless you want to override the paths checked by PrimeTime. If you specify an invalid startpoint or endpoint, PrimeTime performs the timing check exactly as specified and ignores the remaining valid portion of the timing path. Applying such an exception on a clock path prevents propagation of the clock forward from

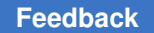

the point where the exception is applied for all timing paths. PrimeTime issues a UITE-217 warning message when you specify an invalid startpoint or endpoint.

To set a timing endpoint for a maximum delay constraint without forcing an endpoint for other timing paths, use the -probe option:

```
pt_shell> set_max_delay 4.5 -to I_TOP/MEM/U133/Z -probe
Information: Forcing pin 'I_TOP/MEM/U133/Z' to be a timing endpoint only
for this probe-type timing exception. Existing timing paths are not
affected. (UITE-618)
```
If you specify a sequential cell as the argument of the  $-$ from option, the command is automatically expanded to apply to each clock input pin of the cell. Similarly, if you specify a sequential cell as the argument of the  $-t_0$  option, the command is automatically expanded to apply to each data input pin of the cell. You can see the expanded pin-by-pin exceptions by using the report exceptions or write sdc command. The expansion of an exception set on a cell to the individual pins of the cell does not occur in some other tools such as IC Compiler II. In those tools, the exception is maintained at the cell level. This can cause different tools to resolve overlapping exceptions in different ways.

## **Setting Multicycle Paths**

To specify the number of clock cycles required to propagate data from the start of a path to the end of the path, use the set multicycle path command. PrimeTime calculates the setup or hold constraint according to the specified number of cycles.

In the following example, the path from FF4 to FF5 is designed to take two clock cycles rather than one. However, by default, PrimeTime assumes single-cycle timing for all paths. Therefore, you need to specify a timing exception for this path.

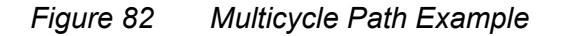

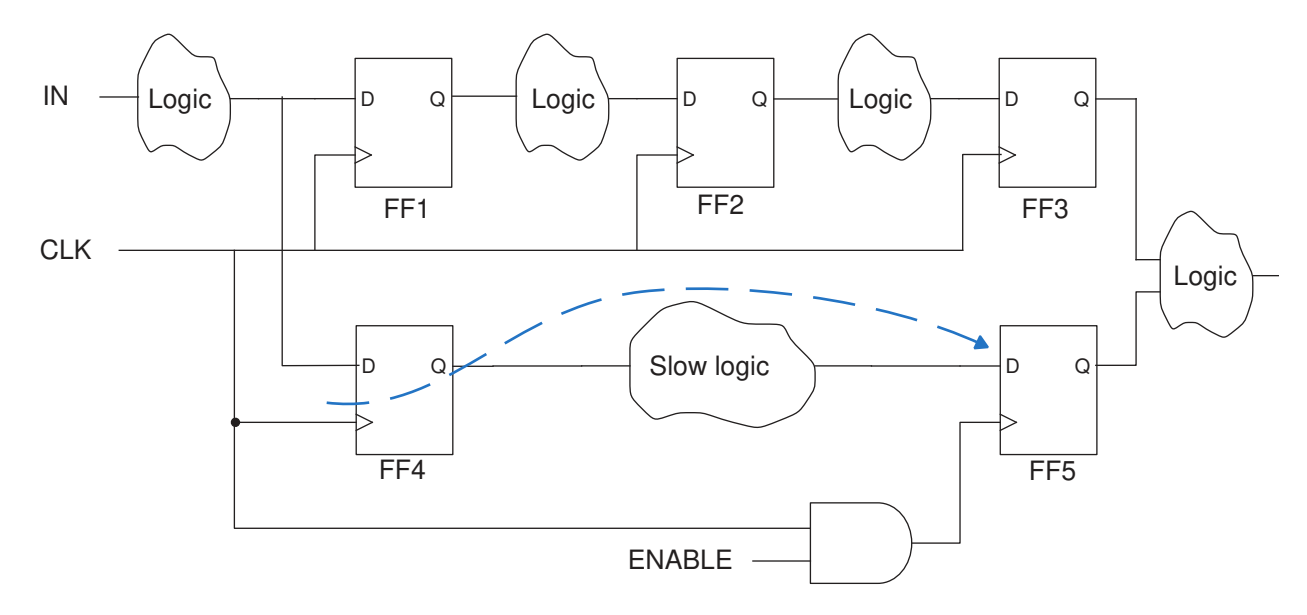

Although you could specify an explicit maximum delay value with the set max delay command, it is better to use the set multicycle path command, which automatically adjusts the maximum delay value if you change the clock period.

To set the multicycle path for the preceding example, use this command:

```
pt_shell> set_multicycle_path -setup 2 \
           -from [get_cells FF4] -to [get_cells FF5]
```
This command specifies that the path takes two clock cycles rather than one, establishing the new setup relationship shown in [Figure 83.](#page-294-0) The second capture edge (rather than the first) following the launch edge becomes the applicable edge for the end of the path.

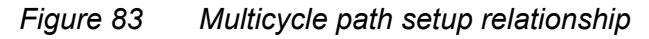

<span id="page-294-0"></span>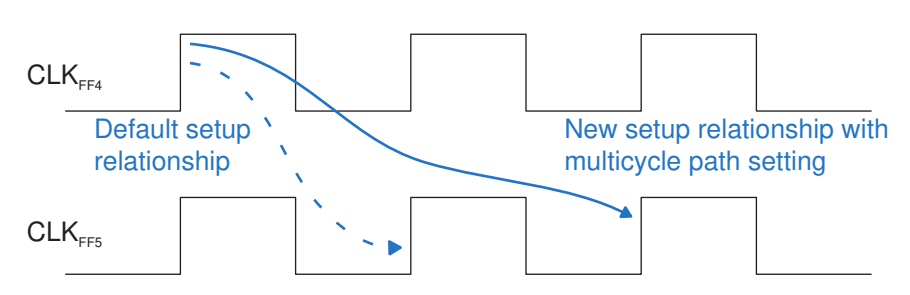

Changing the setup relationship implicitly changes the hold relationship as well because all hold relationships are based on the valid setup relationships. PrimeTime verifies that the

data launched by the setup launch edge is not captured by the previous capture edge. The new hold relationship is shown in the following figure.

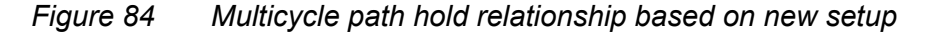

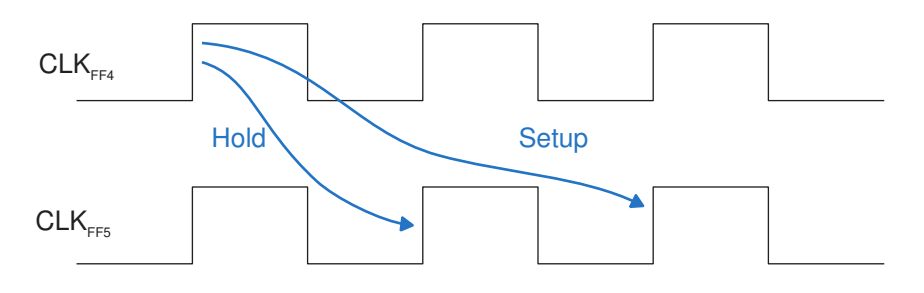

The new hold relationship is probably not the correct relationship for the design. If FF4 does not need to hold the data beyond the first clock edge, you need to specify another timing exception.

Although you could use the set  $min$  delay command to specify an explicit hold time, it is better to use another set\_multicycle\_path command to move the capture edge for the hold relationship backward by one clock cycle. For example:

```
pt_shell> set_multicycle_path -setup 2 \
           -from [get_cells FF4] -to [get_cells FF5]
pt_shell> set_multicycle_path -hold 1 \
           -from [get_cells FF4] -to [get_cells FF5]
```
[Figure 85](#page-295-0) shows the setup and hold relationships set correctly with two set multicycle path commands. The second set multicycle path command moves the capture edge of the hold relationship backward by one clock cycle, from the dashedline arrow to the solid-line arrow.

<span id="page-295-0"></span>*Figure 85 Multicycle path hold set correctly*

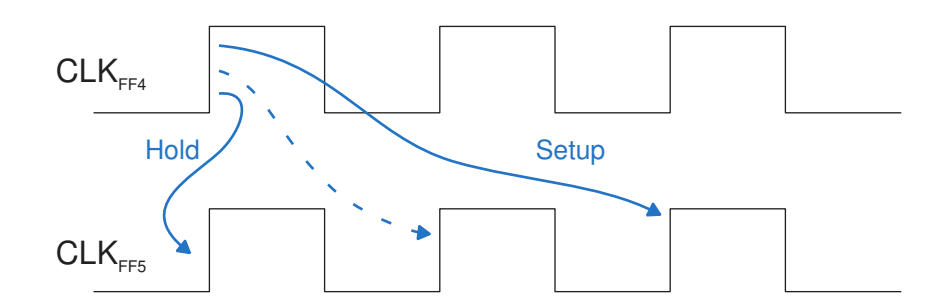

> PrimeTime interprets the -setup and -hold options in the set multicycle path command differently:

- The integer value for the  $-$ setup option specifies the number of clock cycles for the multicycle path. In the absence of a timing exception, the default is 1.
- The integer value for the  $-hold$  option specifies the number of clock cycles to move the capture edge backward with respect to the default position (relative to the valid setup relationship); the default is 0.

The following figure further demonstrates the setting of multicycle paths. In the absence of timing exceptions, the setup relationship is from time=0 to time=10, as indicated by the dashed-line arrow, and the hold relationship is from time=0 to time=0.

### <span id="page-296-0"></span>*Figure 86 Multicycle path taking five clock cycles*

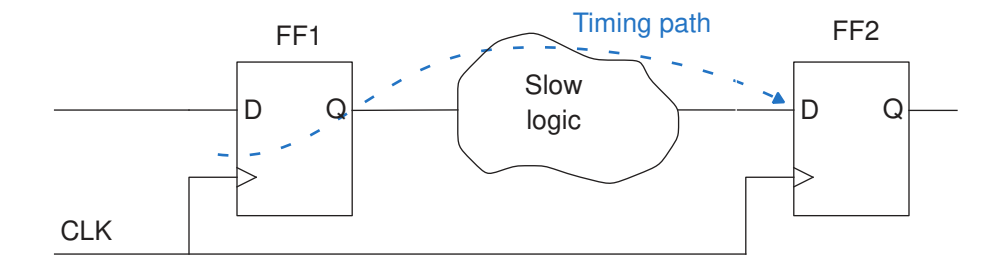

pt\_shell> **create\_clock -period 10 -waveform {0 5} CLK1**

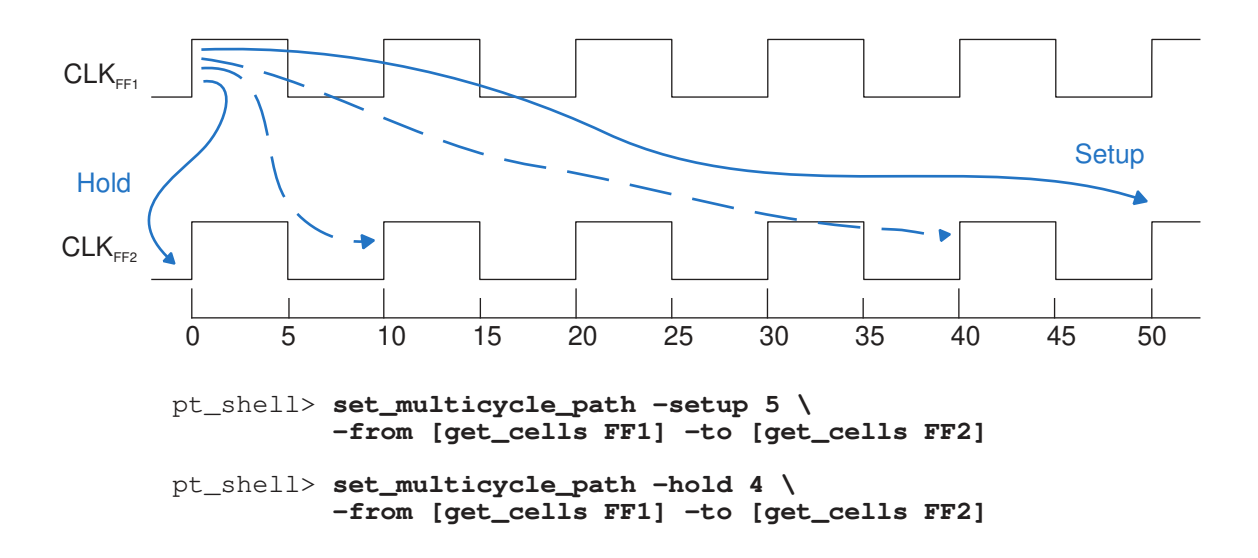

With set multicycle path -setup 5, the setup relationship spans five clock cycles rather than one, from time=0 to time=50, as shown by the long solid-line arrow. This

implicitly changes the hold relationship to the prior capture edge at time=40, as shown by the long dashed-line arrow.

To move the capture edge for the hold relationship back to time=0, you need to use set multicycle path -hold 4 to move the capture edge back by four clock cycles.

To summarize, PrimeTime determines the number of hold cycles as follows:

(hold cycles) = (setup option value)  $-1$  – (hold option value)

By default, hold cycles =  $1 - 1 - 0 = 0$ . For [Figure 85](#page-295-0), hold cycles =  $2 - 1 - 1 = 0$ . For [Figure 86](#page-296-0), hold cycles =  $5 - 1 - 4 = 0$ .

You can optionally specify that the multicycle path exception apply only to rising edges or only to falling edges at the path endpoint. If the startpoint and endpoint are clocked by different clocks, you can specify which of the two clocks is considered for adjusting the number of clock cycles for the path.

## **Specifying Timing Margins**

You can make any timing check more or less restrictive by a specified amount of time by using the set path margin command. For example,

```
pt_shell> set_path_margin -setup 1.2 -to I_BL/reg30a/D
```
This example makes all setup checks arriving at a specified register pin more restrictive by 1.2 time units. The reported setup slack is 1.2 time units less (more negative) than without the path margin. In a report generated by the  $\text{report timing command}$ , the margin appears as a "path margin" adjustment in the "data required time" calculation.

For all types of timing paths, specifying a positive margin results in a more restrictive or tighter check. Conversely, specifying a negative margin results in a less restrictive or looser check.

The path margin setting is a timing exception, much like an exception set with the set max delay or set multicycle path command. The specified margin applies to a timing check in addition to any minimum-delay, maximum-delay, and multicycle path exceptions that apply to the same path.

You can have multiple path margins applied to the path using the  $\lnot$   $\lnot$   $\lnot$   $\lnot$   $\lnot$   $\lnot$   $\lnot$   $\lnot$   $\lnot$   $\lnot$   $\lnot$   $\lnot$   $\lnot$   $\lnot$   $\lnot$   $\lnot$   $\lnot$   $\lnot$   $\lnot$   $\lnot$   $\lnot$   $\lnot$   $\lnot$   $\lnot$   $\lnot$   $\lnot$  the set path margin command. These incremental path margins ignore the precedence and apply all the satisfied exception path margins. You can control the -increment values using the timing enable cumulative incremental path margin variable. When you set this variable to  $true$ , the value of the margin for the path is the sum of all the incremental margins. When you set it to  $f_{\text{false}}$ , the value of the margin for the path now is the last applied incremental margin.

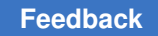

## **Specifying Exceptions Efficiently**

In many cases, you can specify the exception paths many different ways. Choosing an efficient method can reduce the analysis runtime. In the following figure, the three 16 bit registers are clocked by three different clocks. Each register represents 16 flip-flops. Register REG2 is only used for test purposes, so all paths from REG2 to REG3 are false paths during normal operation of the circuit.

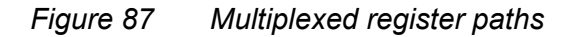

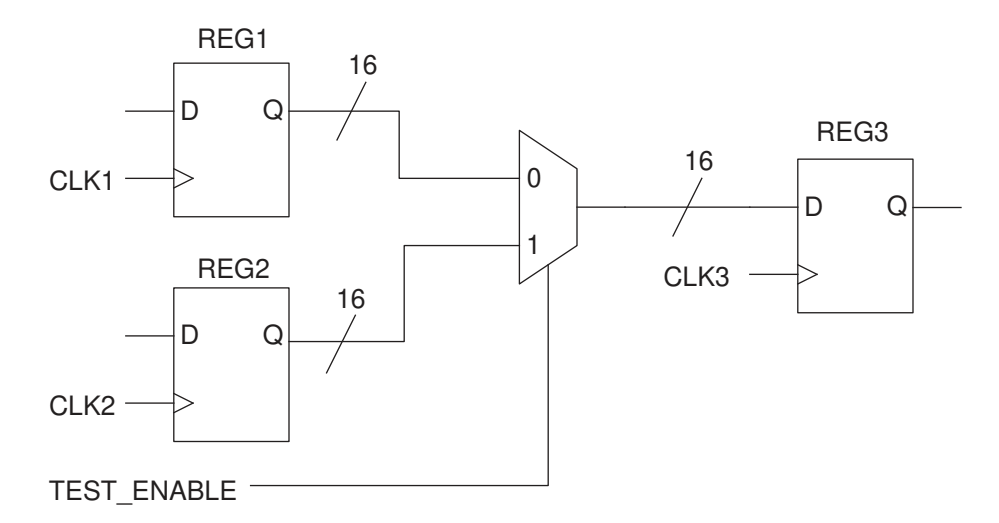

To prevent timing analysis from REG2 to REG3, use one of the following methods:

- Use case analysis to consider the case when the test enable signal is 0. (See [Case](#page-432-0)  [and Mode Analysis](#page-432-0).)
- Set an exclusive relationship between the CLK1 and CLK2 clock domains. (See [Exclusive Clocks.](#page-230-0))
- Declare the paths between clock domains CLK2 and CLK3 to be false.

```
pt_shell> set_false_path \
           -from [get_clocks CLK2] -to [get_clocks CLK3]
```
This method is an efficient way to specify the false paths because PrimeTime only needs to keep track of the specified clock domains. It does not have to keep track of exceptions on registers, pins, nets, and so on.

• Declare the 16 individual paths from REG2 to REG3 to be false.

```
pt_shell> set_false_path -from [get_pins REG2[0]/CP] \
           -to [get_pins REG3[0]/D]
```
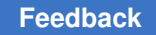

```
pt_shell> set_false_path -from [get_pins REG2[1]/CP] \
           -to [get_pins REG3[1]/D]
pt_shell> ...
```
This method is less efficient because PrimeTime must keep track of timing exceptions for 16 different paths.

• Declare all paths from REG2 to REG3 to be false.

pt\_shell> **set\_false\_path -from [get\_pins REG2[\*]/CP] \ -to [get\_pins REG3[\*]/D]**

This method is even less efficient because PrimeTime must keep track of paths from each clock pin of REG2 to each data pin of REG3, a total of 256 paths.

• Declare all paths from REG2 to be false.

```
pt_shell> set_false_path -from [get_pins REG2[*]/CP]
```
This method is similar to the previous one. PrimeTime must keep track of all paths originating from each clock pin of REG2, a total of 256 paths.

In summary, look at the root cause that is making the exceptions necessary, and find the simplest way to control the timing analysis for the affected paths. Before using false paths, consider using case analysis (set case analysis), declaring an exclusive relationship between clocks (set clock groups), or disabling analysis of part of the design (set disable timing). These alternatives can be more efficient than using the set false path **command. If you must set false paths, avoid specifying a large number** of paths using the -through argument, by using wildcards, or by listing the paths one at a time.

### **Exception Order of Precedence**

If different timing exception commands are in conflict for a particular path, the exception PrimeTime uses for that path depends on the exception types or the path specification methods used in the conflicting commands. A set of rules establishes the order of priority for different exception-setting situations.

PrimeTime applies the exception precedence rules independently on each path (not each command). For example, suppose that you use these commands:

pt shell> set max delay -from A 5.1 pt\_shell> **set\_false\_path -to B**

The set false path command has priority over the set  $max$  delay command, so any paths that begin at A and end at B are false paths. However, the set  $\max$  delay command still applies to paths that begin at A but do not end at B.

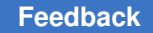

## **Exception Type Priority**

The following pairs of timing exception types are not considered to be in conflict, so both settings can be valid for a path:

- Two set false path settings
- set min delay and set max delay settings
- set\_multicycle\_path -setup and -hold settings

In case of conflicting exceptions for a particular path, the timing exception types have the following order of priority, from highest to lowest:

```
1. set false path
```
2. set max delay and set min delay

```
3. set multicycle path
```
For example, if you declare a path to be false and also set its maximum delay to some value, the false path declaration has priority. The maximum delay setting is ignored. You can list ignored timing exceptions by using the report exceptions -ignored command.

### **Path Specification Priority**

If you apply the same type of timing exception using commands with different path specifications, the more specific command has priority over the more general one. Exceptions of any type on more specific objects, such as pins or ports, take precedence over exceptions applied to more general objects, such as clocks. For example:

pt\_shell> **set\_max\_delay 12 -from [get\_clocks CLK1]**

pt\_shell> **set\_max\_delay 15 -from [get\_clocks CLK1] -to [get\_clocks CLK2]**

The first command sets the maximum delay of all paths starting from CLK1. However, the second command is more specific, so it overrides the first command for paths starting at CLK1 and ending at CLK2. The remaining paths starting from CLK1 are still controlled by the first command.

The various  $-\text{from}/-\text{to}$  path specification methods have the following order of priority, from highest to lowest:

1. -from *pin*, -rise\_from *pin*, -fall\_from *pin*

- 2. -to *pin*, -rise\_to *pin*, -fall\_to *pin*
- 3. -through, -rise through, -fall through

4. -from *clock*, -rise\_from *clock*, -fall\_from *clock*

5. -to *clock*, -rise\_to *clock*, -fall\_to *clock*

Use the preceding list to determine which of two conflicting timing exception commands has priority (for example, two set  $\max$  delay commands). Starting from the top of the list:

- 1. A command containing -from *pin*, -rise\_from *pin*, or -fall\_from *pin* has priority over a command that does not contain  $-\text{from }pin, -rise$  from *pin*, or  $-\text{fall from}$ *pin* .
- 2. A command containing -to *pin*, -rise\_to *pin*, or -fall\_to *pin* has priority over a command that does not contain -to *pin*, -rise\_to *pin*, or -fall\_to *pin* .
- ... and so on down the list until the priority is resolved.

Here are some possible path specification combinations, listed in order of priority from highest to lowest, according to the preceding priority rules:

1. -from *pin* -to *pin* 2. -from *pin* -to *clock* 3. -from *pin* 4. -from *clock* -to *pin* 5. -to *pin* 6. -from *clock* -to *clock* 7. -from *clock* 8. -to *clock*

### **Reporting Exceptions**

To report timing exceptions that have been set, use the report exceptions command. You can reduce the scope of the report by using the path specification arguments  $-\text{from}$ , -to , -through , -rise\_from  , -fall\_to , and so on, to match the path specifiers used when the original exceptions were created.

The report exceptions command causes a complete timing update, so be sure to use it only after you have set up all timing assertions and you are ready to receive the report.

Exception-setting commands are sometimes partially or fully ignored for a number of reasons. For example, a command that specifies a broad range of paths can be partially overridden by another exception-setting command that specifies a subset of those paths. For a partially ignored command, the exception report shows the reason that some part of the command is being ignored.

By default, a command that is fully ignored is not reported by the  $\epsilon_{\text{report}}$  exceptions command. To report the commands that are fully ignored, use the -ignored option with the report exceptions command.

Consider the design shown in [Figure 88](#page-302-0) and the following exception-setting and exceptionreporting commands.

*Figure 88 Design to demonstrate ignored exceptions*

<span id="page-302-0"></span>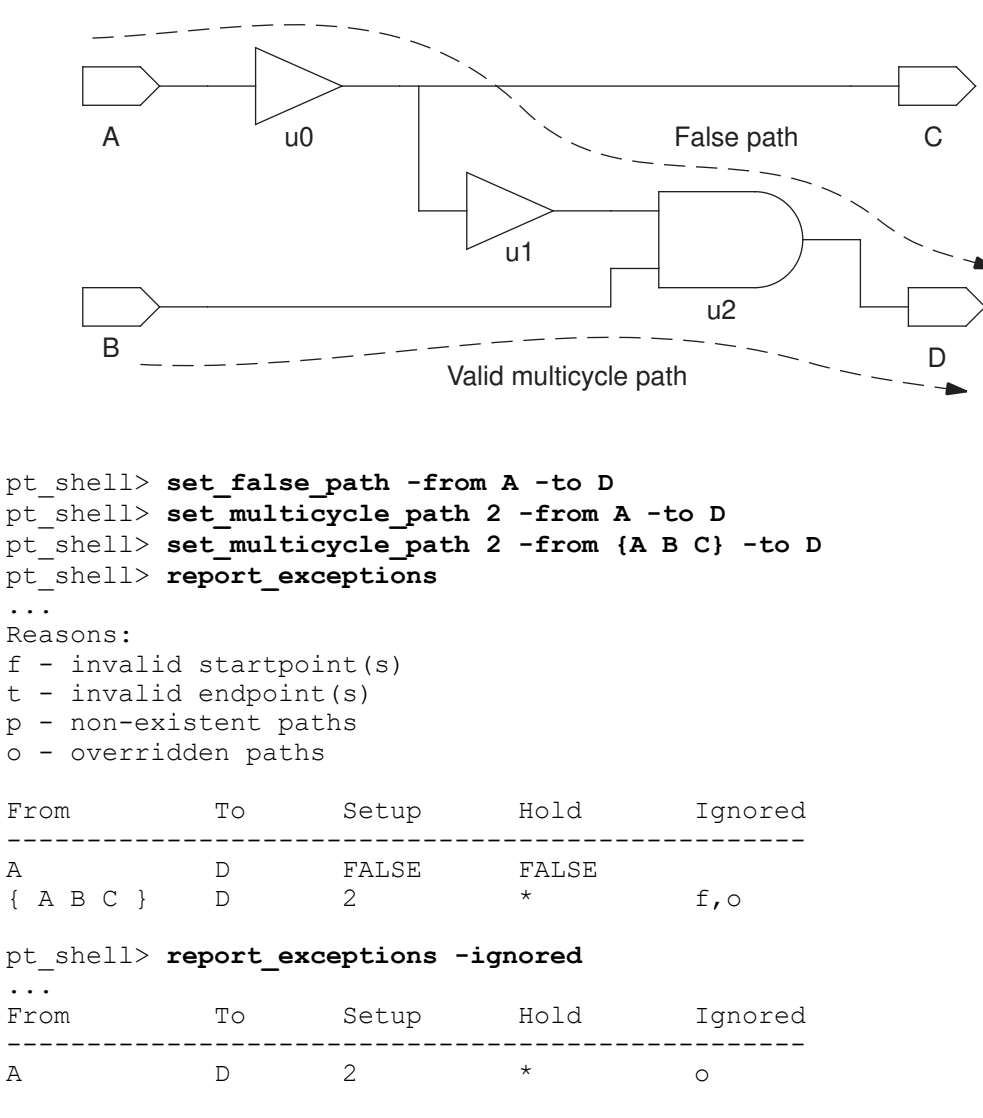

The first exception-setting command sets a false path from port A to port D. This is the highest-priority command, so it is fully enforced by PrimeTime.

The second exception-setting command attempts to set a multicycle path from port A to port D. It is fully ignored because it is overridden by the higher-priority false path

command. Because this command is fully ignored, it is reported only when you use the -ignored option of the report exceptions command. In the report, the letter code "o" in the "Ignored" column shows the reason the command is being ignored.

The third exception-setting command attempts to set multicycle paths from ports A to D, B to D, and C to D. It is partially valid (not fully ignored), so it is reported by the report exceptions command without the -ignored option. The path from A to D is ignored because it is overridden by the false path command. The path from B to D is valid, so that multicycle path is enforced by PrimeTime. The path from C to D is invalid because port C is not a valid startpoint for a path. In the report, the letter codes in the "Ignored" column indicate the reasons that some of the paths specified in the command are being ignored.

## **Reporting Timing Exceptions**

The report  $\triangle$ timing command has an  $-exceptions$  option that allows you to report the timing exceptions that apply to an individual path. You can choose to report the following:

- Exceptions that apply to a path
- Exceptions that were overridden by higher-priority exceptions
- Unconstrained path debugging that includes unconstrained startpoint and unconstrained endpoint
- Timing path attributes that show the unconstrained reasons

When using either the report timing -exceptions all or get timing paths command to report why timing paths are unconstrained, you must first set the timing report unconstrained paths variable to true. As shown earlier, to report the unconstrained reasons, you can use the  $\text{report}$  timing command with the three options:

pt\_shell> **report\_timing -exceptions dominant** pt\_shell> **report\_timing -exceptions overridden** pt shell> **report timing -exceptions all** 

In the following example where you specify conflicting exceptions, the maximum-delay exception has higher priority:

```
pt_shell> set_multicycle_path -through buf1/Z -setup 2
pt_shell> set_max_delay -through buf1/Z 1
```
If you use report\_timing -exceptions dominant report the timing of the path containing buf1/Z, the report includes a section showing the dominant timing exception that affected the path:

The dominant exceptions are: From Through To Setup Hold

> ------------------------------------------------------  $buf1/Z$  \*

If you use report\_timing -exceptions overridden, the report includes a section showing the overridden timing exception that had no effect on the timing calculation:

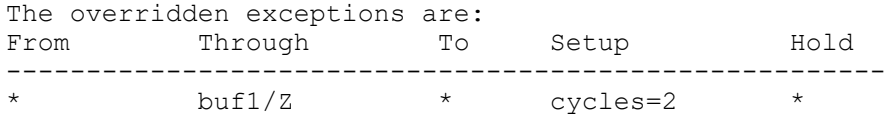

If you use report timing -exceptions all, the timing report includes a section showing both the dominant and overridden timing exceptions. Alternatively, you can use the get timing paths command to create a collection of timing paths for custom reporting or for other processing purposes. You can then pass this timing path collection to the report timing command. By adding the  $-exceptions$  all argument, you obtain the additional debugging information. For example:

report timing -from A -through B -to C -exceptions all set x [get timing paths -from A -through B -to C] report timing  $$x$  -exceptions all

With the get timing paths command, you can access the path attributes that show the reasons why the path is unconstrained. The following table shows the timing path attributes along with their possible values, in relation to unconstrained paths:

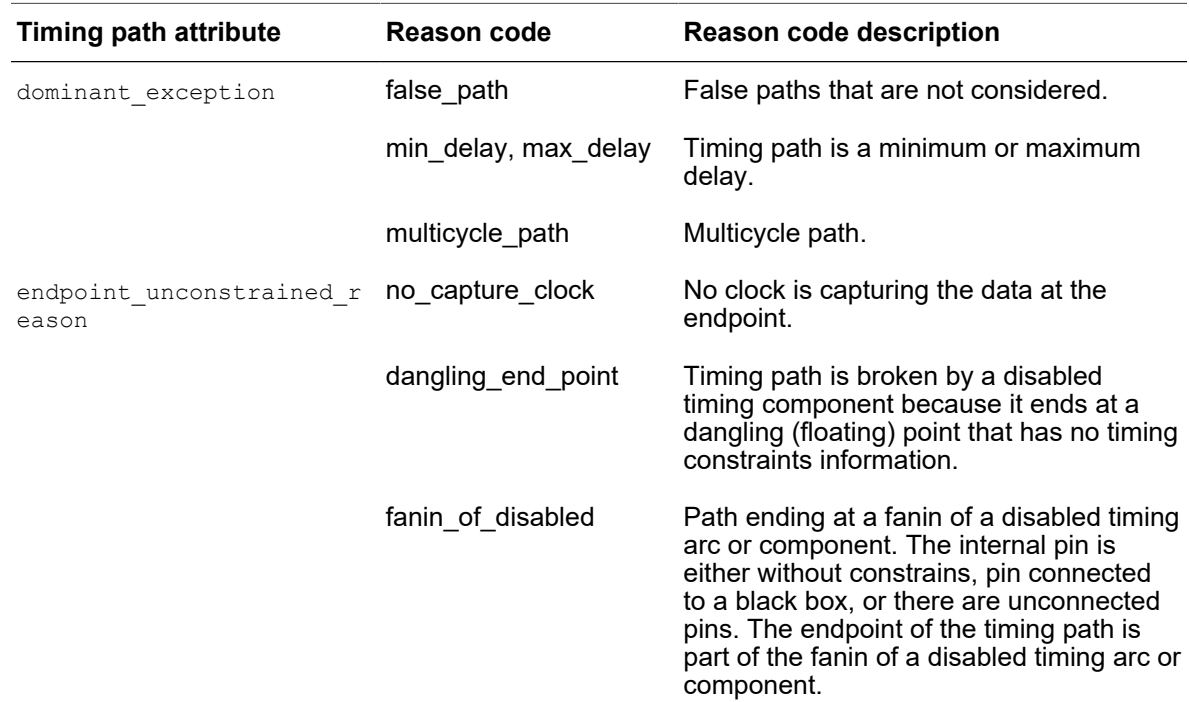

### *Table 17 Timing path attributes and values*

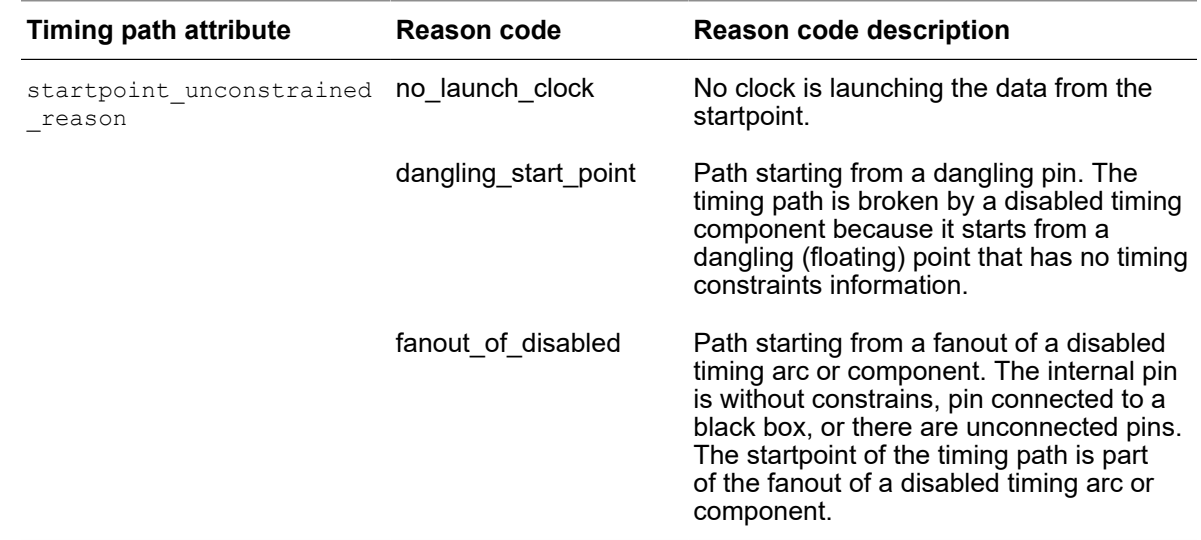

### *Table 17 Timing path attributes and values (Continued)*

The report timing -exceptions command always shows three categories: the dominant exception, startpoint unconstrained reason, and endpoint unconstrained reason. If no exception information is present in a category, that section is empty.

The exception attributes on the  $t = t$  at  $b$  objects (dominant exception, startpoint unconstrained reason, and endpoint unconstrained\_reason) are only present on a path if information is present in that category. This makes it easy to filter for the presence or absence of exception information affecting a path. For example, to filter all paths from a collection that are affected by exceptions:

filter collection \$paths {defined(dominant exception)} filter\_collection \$paths {undefined(dominant exception)}

The following report shows the output of report timing -exceptions all:

```
pt shell> report timing -exceptions all
****************************************
Report : timing
      -path type full clock expanded
...
 (Path is unconstrained)
The dominant exceptions are:
From To Setup Hold
-----------------------------------------------------------------
           cr6 ff/D
The overridden exceptions are:<br>From To Setup
From To Setup Hold
```
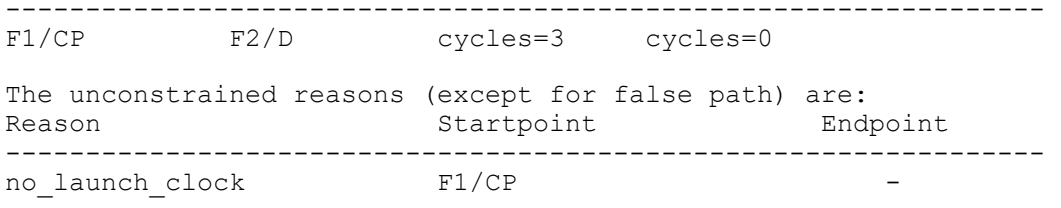

## **Reporting Exceptions Source File and Line Number Information**

For some constraints, PrimeTime can track and report the source file and line number information for the constraints. Source files are read into the PrimeTime shell using the source or  $\text{read}$  sdc commands or the  $-f$  command line option.

To enable the source file name and line number information for the current design constraints, set the sdc\_save\_source\_file\_information variable to true. By default, this variable is set to false.

### **Note:**

You can modify the value of this variable only if you have not yet input exceptions.

This implies that you can set the variable to  $true$  in the setup file or inside pt shell before applying a timing exception. If at least one exception command has already been successfully input when you try to set this variable, you receive an error and the value remains unchanged. For example:

```
pt_shell> echo $sdc_save_source_file_information
false
pt_shell> set_max_delay -to port1 0.7
pt_shell> set sdc_save_source_file_information true
Error: can't set "sdc save source file information":
        Use error info for more info. \overline{(CMD-013)}pt_shell> echo $sdc_save_source_file_information
false
```
The scope of source-location tracking applies to the following timing exceptions commands:

- set false path
- set multicycle path
- set max delay
- set min delay

To report the source of the constraints, use the report exceptions or report timing -exceptions commands. Consider the following:

- Commands entered interactively do not have source location information.
- For commands that are input inside control structures, such as  $\pm \epsilon$  statements and foreach loops, the line number of the closing bracket is reported.
- For commands that are input inside procedure calls, the line number invoking the procedure is reported.

The following examples show exception reports that contain the source file and line number information.

#### *Example 10 Exceptions Report*

```
pt_shell> report_exceptions
...
Reasons : f invalid start points
        t invalid endpoints
          p non-existent paths
          o overridden paths
From To Setup Hold Ignored
-------------------------------------------------------------------------
a[1] lar5_ff1/D cycles=3 * [ location = multi.tcl:17 ]
a[2] lar5_ff2/D cycles=4 * [ location = multi.tcl:18 ]
data[16] lr16_ff/D FALSE FALSE [location=scripts/false path.tcl:11]
```
### *Example 11 Timing Report With the -exceptions Option*

```
pt_shell> report_timing -exceptions all -from a[1] -to lar5_ff1/D
...
The dominant exceptions are:
From To Setup Hold Ignored
--------------------------------------------------------------------
a[1] lar5_ff1/D cycles=3 cycles=0 [ location = multi.tcl:17 ]
The overridden exceptions are:
   None
```
## **Checking Ignored Exceptions**

A timing exception that you specified but is not accepted by PrimeTime is called an *ignored exception*. PrimeTime ignores an exception for the following reasons:

- Specified startpoint or endpoint is not valid. The startpoint must be a register clock pin or input port. The endpoint must be a register data input pin or output port.
- Specified path is not constrained (for example, the startpoint is an input port with no input delay set, or the capture flip-flop at the endpoint is not clocked by a defined clock signal).
- Path is invalid because of set disable timing, constant propagation, loop breaking, or case analysis.
- Exception has a lower priority than another exception applied to the same path.

To report exceptions that are fully and partially valid, use the report exceptions command. To report all fully ignored exceptions, use report exceptions -ignored. It is a good idea to examine these reports to confirm that you have specified all exceptions correctly.

If ignored exceptions are reported, determine the cause and correct them by changing the path specifications or removing the exception-setting commands. Large numbers of ignored exceptions can increase memory usage and analysis runtime.

If the reason that an exception is partially or fully ignored is not immediately apparent, check the reasons listed in the "Ignored" column of the exception report and consider the possible causes listed earlier. It might be helpful to get more information using the report exceptions -ignored command.

To find out if there is a logical path between two points, use this command:

all\_fanout -from *point\_a* -to *point\_b*

After a timing update, to examine the path timing, use this command:

```
report_timing -from point_a -to point_b
```
### **Removing Exceptions**

To remove a timing exception previously set with set false path, set max delay, set min delay, or set multicycle path, use the reset path command.

To control the scope of exception removal, use the reset path command with options such as  $-\text{from}, -\text{to}, -\text{through}, -\text{rise}$  from, or  $-\text{fall to}$ . The path specification and object (such as pin, port, or clock) must match the original path specification and

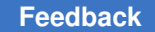

Chapter 8: Timing Paths and Exceptions Saving and Restoring Timing Path Collections

> object used to set the exception. Otherwise, the  $r_{\text{eset path}}$  command has no effect. For example:

```
pt shell> set false path -from [get clocks CLK]
pt_shell> reset_path -from [get_pins ff1/CP]
              # ff1 clocked by CLK
pt_shell> set_false_path -through [get_pins {d/Z g/Z}]
pt_shell> reset_path -through [get_pins a/Z]
              # where a fans out to d
```
In the preceding examples, the object in the reset path command does not match the original object, so the paths are not reset, even though they might have exceptions applied.

To reset all exceptions set on a path before applying a new exception, use the exceptionsetting command with the -reset path option. For example:

pt\_shell> **set\_false\_path -through [get\_pins d/Z] -reset\_path**

This example first resets all timing exceptions previously applied to the paths through the specified point, then applies the false path exception to these paths.

To remove all exceptions from the design, use the  $\epsilon$  reset design command, which removes all user-specified clocks, path groups, exceptions, and attributes (except those defined with the set user attribute command).

### **Saving and Restoring Timing Path Collections**

You can save a timing path collection to a disk directory and restore the collection in a new tool session. Saving and restoring a path collection is much faster than regenerating the collection with a new get timing paths command.

For example,

```
pt_shell> set my_paths [get_timing_paths -nworst 20 -max_paths 500]
 ...
pt_shell> save_timing_paths $my_paths -output paths1
 ...
```
The save\_timing\_paths command must specify a timing path collection and the name of a directory in which to store the collection.

You can quickly restore the collection in another PrimeTime session by using the restore timing paths command:

```
pt_shell> set my_paths [restore_timing_paths paths1]
 ...
pt_shell> report_timing $my_paths
```
You must specify the name of the directory where the path collection was stored. The design, constraints, and PrimeTime tool version must be the same as when the collection was stored.

For information about analyzing the paths in a collection using the GUI, see [Analyzing](#page-926-0)  [Timing Path Collections](#page-926-0).

# 9

## **Operating Conditions**

Semiconductor device parameters vary with process, voltage, and temperature (PVT) conditions. The ASIC vendor typically characterizes the device parameters under varying conditions and then specifies the parameter values under different sets of conditions in the logic library. The set of operating conditions used for timing analysis affects the analysis results. To learn about specifying operating conditions for timing analysis, see

- [Operating Conditions](#page-311-0)
- [Operating Condition Analysis Modes](#page-315-0)
- [Minimum and Maximum Delay Calculations](#page-316-0)
- [Specifying the Analysis Mode](#page-322-0)
- [Using Two Libraries for Analysis](#page-325-0)
- [Derating Timing Delays](#page-326-0)
- [Clock Reconvergence Pessimism Removal](#page-330-0)
- <span id="page-311-0"></span>• [Clock On-Chip Variation Pessimism Reduction](#page-339-0)

## **Operating Conditions**

Integrated circuits exhibit different performance characteristics for different operating conditions: fabrication process variations, power supply voltage, and temperature. The logic library defines nominal values for these parameters and specifies delay information under those conditions.

A set of operating conditions contains the following values:

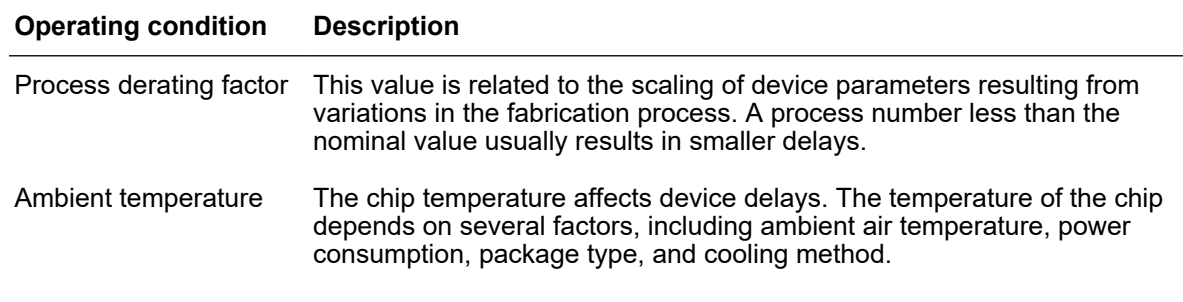

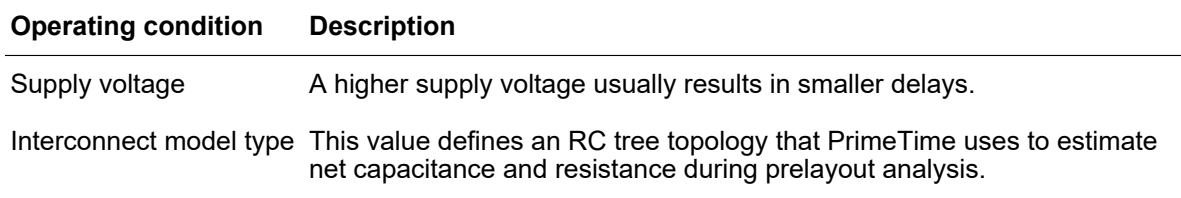

The delay information for each timing arc is specified at nominal process, temperature, and voltage conditions. If your operating conditions are different from this, PrimeTime applies scaling factors to account for the variations in these conditions. Many libraries use linear scaling for process, temperature, and voltage.

If the logic library contains scaled cell information, you can include the exact delay tables or coefficients for specific operating conditions. This method can be very accurate for library cells that do not scale linearly. For more information, see the Library Compiler and Design Compiler documentation.

You can use a single set of operating conditions to do analysis (for setup and hold) or you can specify minimum and maximum conditions. If you do not set operating conditions on your design, PrimeTime uses the default set of operating conditions if the main library contains them, or the nominal values of the main library.

### **Interconnect Model Types**

PrimeTime uses interconnect model information when it calculates net delays for prelayout designs, when annotated net delays and parasitic information are not available. Two nets with the same total resistance and capacitance, but different RC tree topologies, can have different pin-to-pin delays.

This topic provides background information about interconnect model types. You cannot modify the types in PrimeTime. For more information, see the Library Compiler documentation.

The interconnect model is defined by the  $true$  type specification in each logic library's set of operating conditions. A tree type specification indicates the type of wire resistance and capacitance topology: best case tree, worst case tree, or balanced tree. For example:

```
operating_conditions(BEST) {
      process : 1.1;
      temperature : 11.0;
     voltage : 4.6;
     tree_type : "best case tree";
  }
operating_conditions(TYPICAL) {
      process : 1.3;
      temperature : 31.0;
```

```
voltage : 4.6;<br>tree type : "bal
                           : "balanced tree";
  }
operating_conditions(WORST) {<br>process : 1.7;
       process
       temperature : 55.0;<br>voltage : 4.2;
       voltage<br>tree type
                          : "worst case tree";
}
```
If the logic library does not define the tree type, PrimeTime uses the balanced tree model. The following figure shows the tree type model networks.

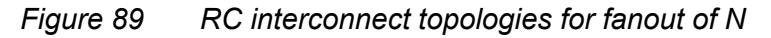

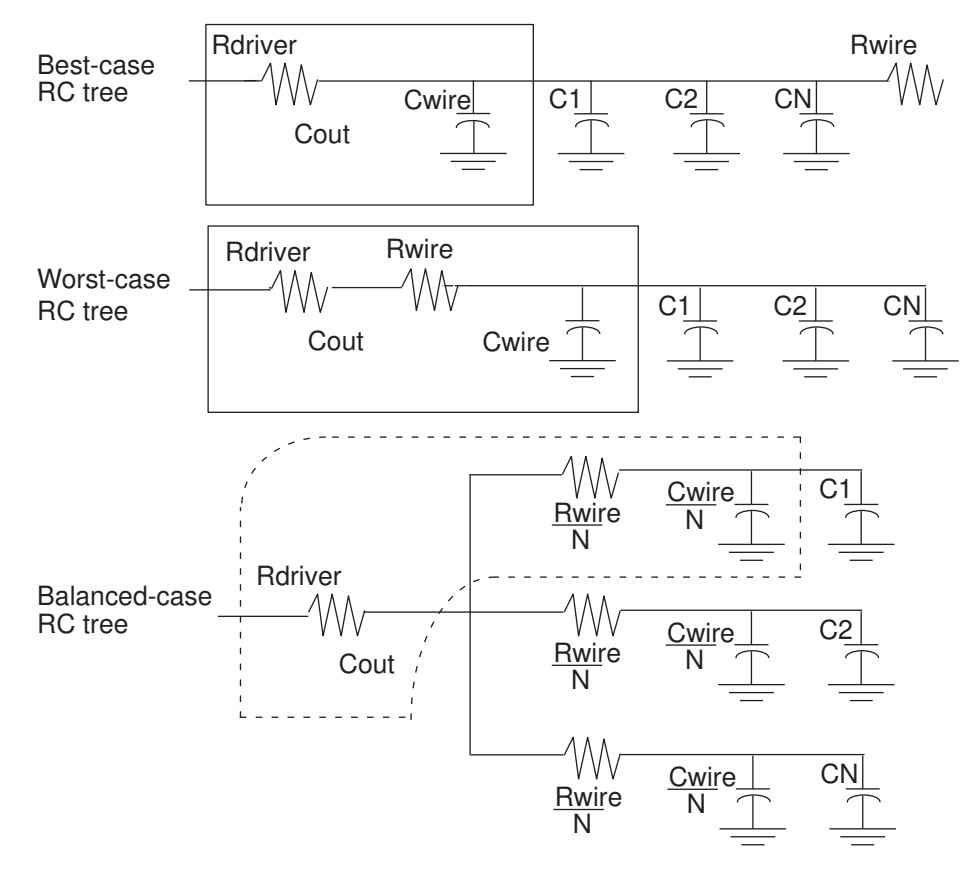

## **Setting Operating Conditions**

To specify the process, temperature, and voltage conditions for timing analysis, use the set\_operating\_conditions command.

The operating conditions you specify must be defined in a specified library or a library in the link path. To create custom operating conditions for a library, use the create operating conditions command. Use the report lib command to get a list of the available operating conditions in a logic library before you use the set operating conditions command.

To set WCCOM from the tech\_lib library as a single operating condition, enter

```
pt_shell> set_operating_conditions WCCOM -library tech_lib
```
To set WCCOM as the maximum condition and BCCOM as the minimum condition for onchip variation analysis, enter

```
pt shell> set operating conditions -analysis type on chip variation \
             -min BCCOM -max WCCOM
```
Because you do not specify a library, PrimeTime searches all libraries in the link path. After you set the operating conditions, you can report or remove operating conditions.

## **Creating Operating Conditions**

A logic library contains a fixed set of operating conditions. To create new operating conditions in a library, use the create operating conditions command. You can use these custom operating conditions to analyze your design during the current session. You cannot write these operating conditions to a library .db file.

To see the operating conditions defined for a library, use the report lib command. To set operating conditions on the current design, use the set operating conditions command.

To create a new operating condition called WC CUSTOM in the library  $\text{tech}$  lib, enter

```
pt shell> create operating conditions -name WC CUSTOM \
             -library tech_lib -process 1.2 \
             -temperature 30.0 -voltage 2.8 \
             -tree_type worst_case_tree
```
## **Operating Condition Information**

These commands report, remove, or reset operating condition information.

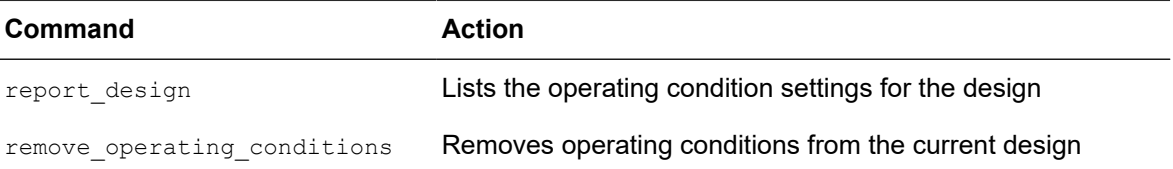

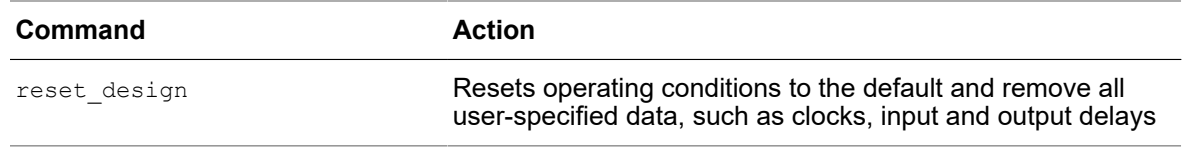

## <span id="page-315-0"></span>**Operating Condition Analysis Modes**

Semiconductor device parameters can vary with conditions such as fabrication process, operating temperature, and power supply voltage. In PrimeTime, the set operating conditions command specifies the operating conditions for analysis, so that PrimeTime can use the appropriate set of parameter values in the logic library.

PrimeTime provides the following methods of setting operating conditions for timing analysis:

- Single operating condition mode Uses a single set of delay parameters for the entire design, based on one set of process, temperature, and voltage conditions.
- On-chip variation (OCV) mode Performs a conservative analysis that allows both minimum and maximum delays to apply to different paths at the same time. For a setup check, it uses maximum delays for the launch clock path and data path, and minimum delays for the capture clock path. For a hold check, it uses minimum delays for the launch clock path and data path, and maximum delays for the capture clock path.
- Advanced on-chip variation (AOCV) mode Determines derating factors based on metrics of path logic depth and the physical distance traversed by a particular path.
- Parametric on-chip variation (POCV) mode Calculates delay, required time, and slack values as statistical distributions.

The following table shows the clock arrival times, delays, operating conditions, and delay derating used for setup and hold checks under each of the operating condition analysis modes.

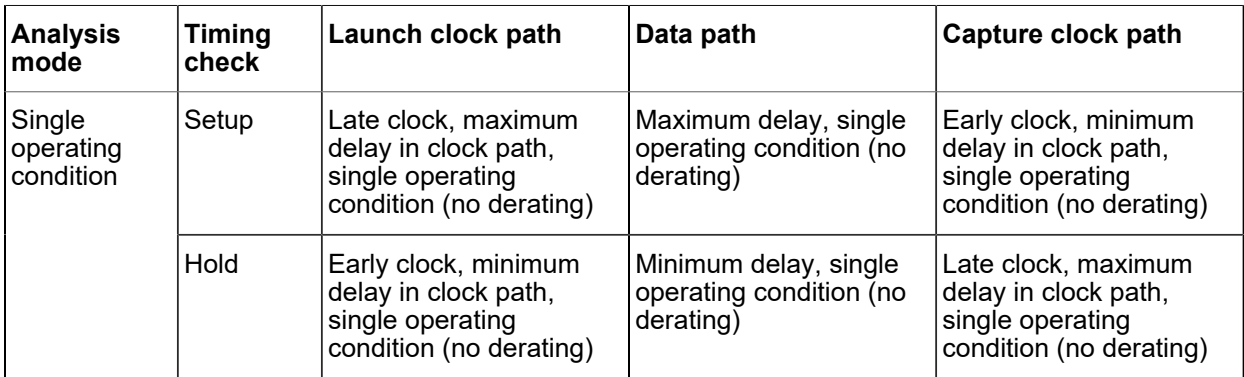

### *Table 18 Timing Parameters Used for Setup and Hold Checks*

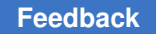

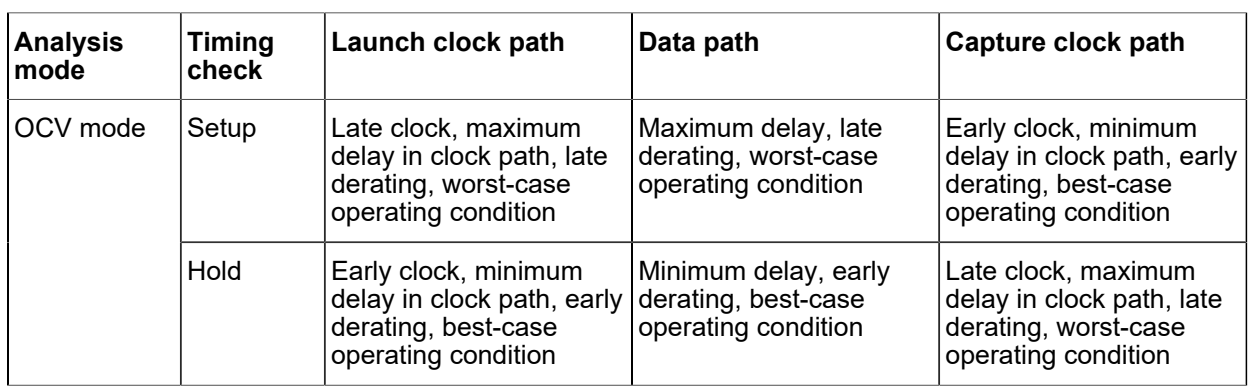

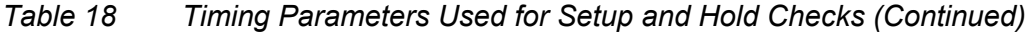

## <span id="page-316-0"></span>**Minimum and Maximum Delay Calculations**

The set operating conditions command defines the operating conditions for timing analysis and specifies the analysis type, either single or on-chip variation. The operating conditions must be defined in a specified library or pair of libraries.

By default, PrimeTime performs analysis under one set of operating conditions at a time (single operating condition mode). Using this mode, you need to perform multiple analysis runs to handle multiple operating conditions. Typically, you need to analyze at least two operating conditions to ensure that the design has no timing violations: best case (minimum path report) for hold checks and worst case (maximum path report) for setup checks.

In the on-chip variation (OCV) mode, PrimeTime performs a conservative analysis that allows both minimum and maximum delays to apply to different paths at the same time. For setup checks, it uses maximum delays for the launch clock path and data path, and minimum delays for the capture clock path. For hold checks, it uses minimum delays for the launch clock path and data path, and maximum delays for the capture clock path.

In the OCV mode, when a path segment is shared between the clock paths that launch and capture data, the path segment might be treated as having two different delays at the same time. Not accounting for the shared path segment can result in a pessimistic analysis. For a more accurate analysis, this pessimism can be corrected. For more information, see [Clock Reconvergence Pessimism Removal](#page-330-0).

A minimum-maximum analysis considers the minimum and maximum values specified for the following design parameters:

- Input and output external delays
- Delays annotated from Standard Delay Format (SDF)
- Port wire load models

- Port fanout number
- Net capacitance
- Net resistance
- Net wire load model
- Clock latency
- Clock transition time
- Input port driving cell

For example, to calculate a maximum delay, PrimeTime uses the longest path, worst-case operating conditions, latest-arriving clock edge, maximum cell delays, longest transition times, and so on.

You can perform minimum-maximum analysis using a single library with minimum and maximum operating conditions specified, or two libraries, one for the best-case conditions and one for the worst-case conditions. For more information, see [Using Two Libraries for](#page-325-0) [Analysis.](#page-325-0)

Enable minimum-maximum analysis by using one of these methods:

• Set the minimum and maximum operating conditions with the set\_operating\_conditions command:

```
pt shell> set operating conditions -analysis type on chip variation \
           -min BCCOM -max WCCOM
```
• Read in an SDF file using the option to read both the minimum and maximum delay values from the SDF file:

```
pt_shell> read_sdf -analysis_type on_chip_variation my_design.sdf
```
### **Minimum-Maximum Cell and Net Delay Values**

Each timing arc can have a minimum and a maximum delay to account for variations in operating conditions. You can specify these values in either of the following ways:

- Annotate delays from one or two SDF files
- Have Prime Time calculate the delay

### **[Feedback](mailto:docfeedback1@synopsys.com?subject=Documentation%20Feedback%20on%20PrimeTime%C2%AE%20User%20Guide&body=Version%20information:%20V-2023.12,%20December%202023%0A%0A(Enter%20your%20comments%20for%20Technical%20Publications%20here.%20Please%20include%20the%20topic%20heading%20and%20PDF%20page%20number%20to%20make%20it%20easier%20to%20locate%20the%20information.)%0A%0A)**

To annotate delays from one or two SDF files, use one of the following:

- Minimum and maximum from the SDF triplet
- Two SDF files
- Either of the preceding choices, with additional multipliers for maximum and minimum values

To have PrimeTime calculate the delay, use one of the following:

- A single operating condition with timing derating factors to model variation
- Two operating conditions (best-case and worst-case) to model the possible OCV
- Either of the preceding choices with timing derating factors for the minimum and maximum value
- Separate derating factors for cells versus nets
- Separate derating factors for different timing checks (setup, hold, and so forth)

The following table shows the usage of minimum and maximum delays from SDF triplet data.

| Analysis mode                 | Delay based on operating conditions                                                                                                    | One SDF file                                                                     | <b>Two SDF files</b>                                                                          |
|-------------------------------|----------------------------------------------------------------------------------------------------|----------------------------------------------------------------------------------|-----------------------------------------------------------------------------------------------|
| Single operating<br>condition | Setup<br>• Max data at operating condition<br>• Min capture clock at operating condition<br>Hold<br>• Min data at operating condition<br>• Max capture clock at operating condition | Setup<br>- (a:b: $\bm{c}$ )<br>- $(a:b:c)$<br>Hold<br>- $(a:b:c)$<br>- $(a:b:c)$ |                                                                                               |
| On-chip variation             | Setup<br>$\cdot$ Max data at worst case.<br>• Min capture clock at best case<br>Hold<br>$\bullet\,$ Min data best case<br>• Max capture clock at worst case                         | Setup<br>- (a:b: $\bm{c}$ )<br>$-(a:b:c)$<br>Hold<br>$-(a:b:c)$<br>$-(a:b:c)$    | Setup<br>SDF1 - $(a:b:c)$<br>$SDF2 - (a:b:c)$<br>Hold<br>SDF1 - $(a:b:c)$<br>SDF2 - $(a:b:c)$ |

*Table 19 Minimum-Maximum Delays From SDF Triplet Data*

PrimeTime uses the triplet value displayed in *bold italic*.

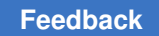

### **Setup and Hold Checks**

For examples of how setup and hold timing checks are done for a single operating condition and for OCV, see

- [Path Delay Tracing for Setup and Hold Checks](#page-319-0)
- [Setup Timing Check for Worst-Case Conditions](#page-320-0)
- [Hold Timing Check for Best-Case Conditions](#page-320-1)

## <span id="page-319-0"></span>**Path Delay Tracing for Setup and Hold Checks**

The following figure shows how PrimeTime performs setup and hold checks.

*Figure 90 Design Example*

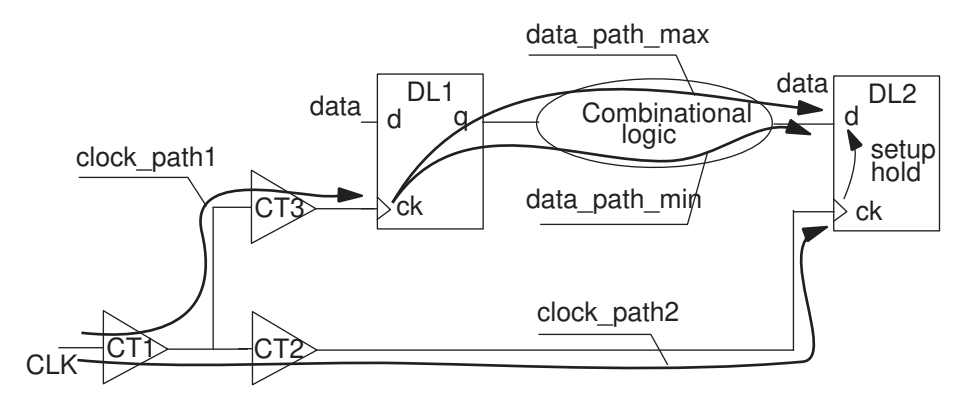

- The setup timing check from pin DL2/ck to DL2/d considers
	- Maximum delay for clock\_path1
	- Maximum delay for data path (data\_path\_max)
	- Minimum delay for clock\_path2
- The hold timing check from pin DL2/ck to DL2/d considers
	- Minimum delay for clock\_path1
	- Minimum delay for data path (data\_path\_min)
	- Maximum delay for clock\_path2

The data path min and data path max values can be different due to multiple topological paths in the combinational logic that connects DL1/q to DL2/d.

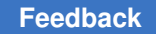

## <span id="page-320-0"></span>**Setup Timing Check for Worst-Case Conditions**

The following figure shows how cell delays are computed for worst-case conditions. To simplify the example, the net delays are ignored.

*Figure 91 Setup Check Using Worst-Case Conditions*

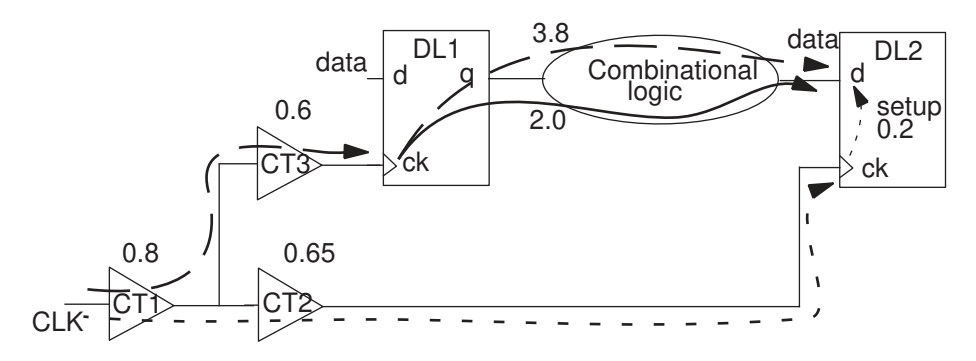

PrimeTime checks for a setup violation as follows:

clockpath1 + datapathmax – clockpath2 + setup ≤ clockperiod

where

 $clockpath1 = 0.8 + 0.6 = 1.4$ datapathmax  $= 3.8$ clockpath $2 = 0.8 + 0.65 = 1.45$  $setup = 0.2$ 

The clock period must be at least  $1.4 + 3.8 - 1.45 + 0.2 = 3.95$ .

## <span id="page-320-1"></span>**Hold Timing Check for Best-Case Conditions**

The following figure shows how cell delays are computed for best-case conditions.

### *Figure 92 Hold Check Using Best-Case Conditions*

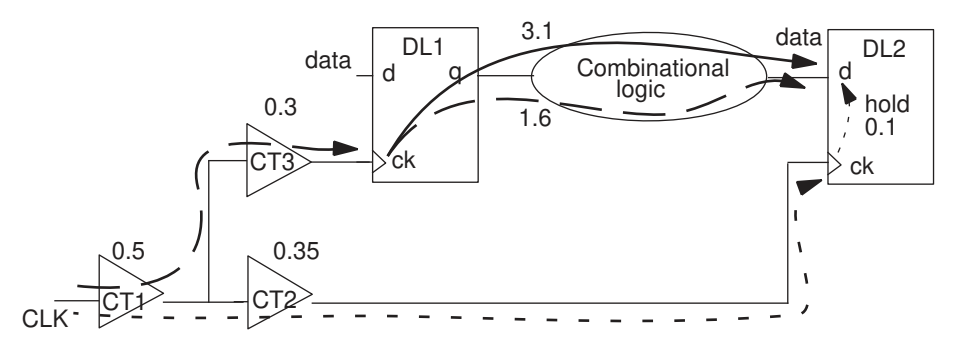

PrimeTime checks for a hold violation as follows:

clockpath1 + datapathmax – clockpath2 – hold  $\geq 0$ 

where

 $clockpath1 = 0.5 + 0.3 = 0.8$ 

datapathmax  $= 1.6$ 

 $clockpath2 = 0.5 + 0.35 = 0.85$ 

hold  $= 0.1$ 

No hold violation exists because  $0.8 + 1.6 - 0.85 - 0.1 = 1.45$ , which is greater than 0.

### **Path Tracing in the Presence of Delay Variation**

In the following figure, each delay of a cell or a net has an uncertainty because of OCV. For example, you can specify that OCV can be between 80 percent and 100 percent of the nominal delays for worst-case conditions.

*Figure 93 OCV for Worst-Case Conditions*

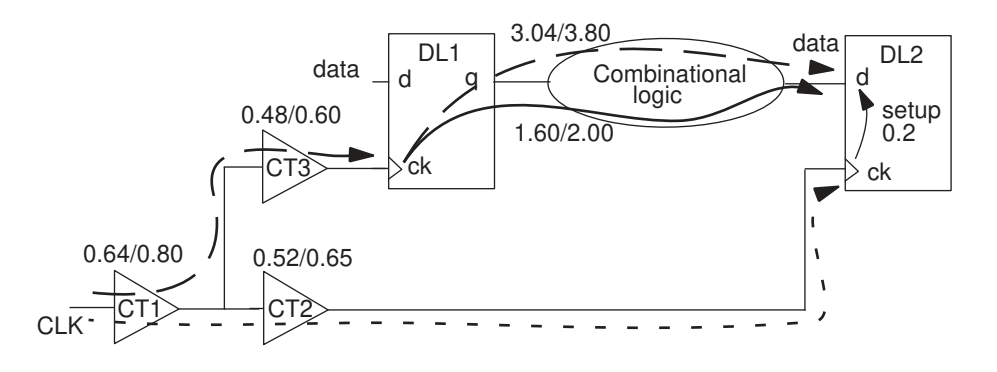

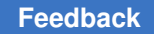

In this mode, for a given path, the maximum delay is computed at 100 percent of worst case, and the minimum delay is computed at 80 percent of worst case. PrimeTime checks for a setup violation as follows:

```
clockpath1 + datapathmax – clockpath2 – setup \leq 0
```
where

 $clockpath1 = 0.80 + 0.60 = 1.40$  (at 100% of worst case) datapath  $max = 3.80$  (at 100% of worst case) clockpath2 = 0.64 + 0.52 = 1.16 (at 80% of worst case)  $setup = 0.2$ The clock period must be at least 1.40 + 3.80 - 1.16 + 0.2 = 4.24

On-chip variation affects the clock latencies; therefore, you only need it when you are using propagated clock latency. If you specify ideal clock latency, you can have PrimeTime consider OCV by increasing the clock uncertainty values with the set clock uncertainty command.

## <span id="page-322-0"></span>**Specifying the Analysis Mode**

For examples that show how to run timing analysis with different operating conditions, see

- [Single Operating Condition Analysis](#page-322-1)
- <span id="page-322-1"></span>• [On-Chip Variation Analysis](#page-323-0)

## **Single Operating Condition Analysis**

The following example runs timing analysis with the best-case operating conditions:

```
pt_shell> set_operating_conditions BEST
pt_shell> report_timing -delay_type min
```
### *Figure 94 Timing path for one operating condition – best case*

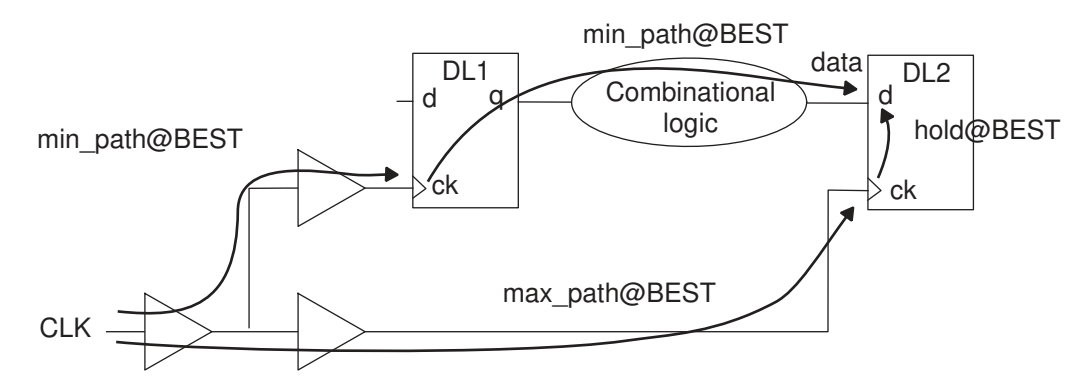

The following example runs timing analysis with the worst-case operating conditions:

```
pt_shell> set_operating_conditions WORST
pt_shell> report_timing -delay_type max
```

```
Figure 95 Timing path for one operating condition – worst case
```
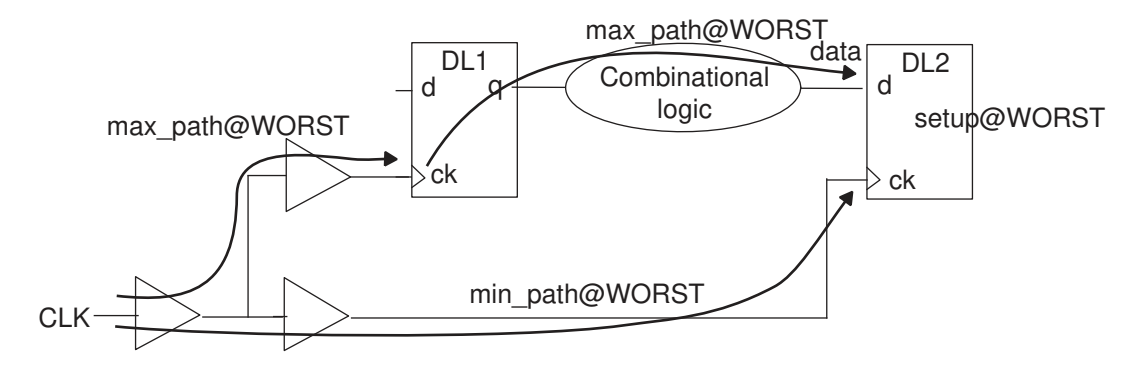

### <span id="page-323-0"></span>**On-Chip Variation Analysis**

To perform OCV analysis,

1. Specify the operating conditions:

```
pt_shell> set_operating_conditions \
             -analysis_type on_chip_variation \
             -min MIN -max MAX
```
2. Report the timing for setup and hold analysis:

```
pt_shell> report_timing -delay_type min
pt_shell> report_timing -delay_type max
```
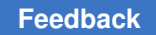

Chapter 9: Operating Conditions Specifying the Analysis Mode

The following figure shows the paths reported for OCV analysis.

### *Figure 96 Timing path reported during OCV analysis*

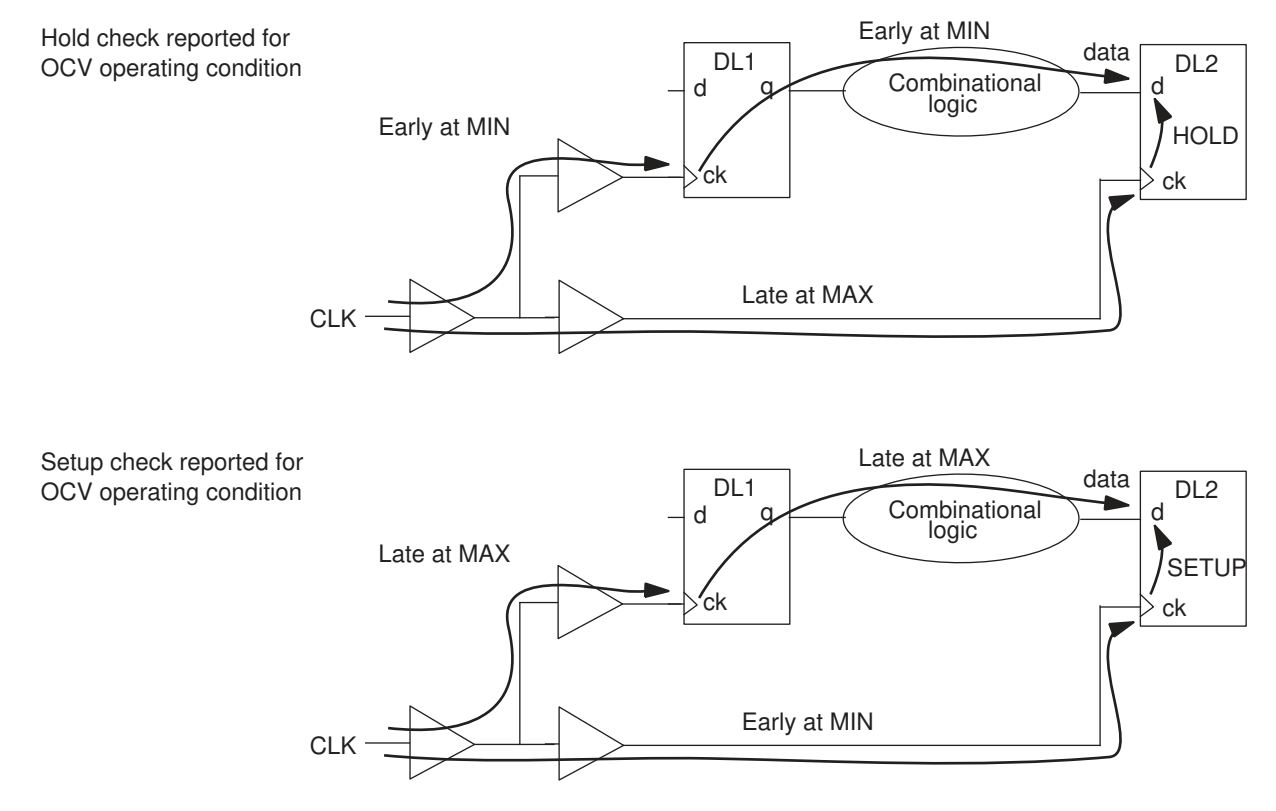

In the following figure, the early arrival time at the AND gate is 0.5 ns and the late arrival time is 1.5 ns, assuming the gate delay is zero.

### *Figure 97 Early and late arrival time*

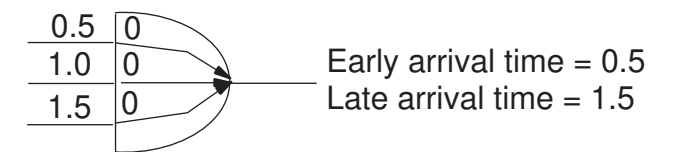

### **Example 1**

This command sequence performs timing analysis for OCV 20 percent below the worstcase commercial (WCCOM) operating condition.

```
pt_shell> set_operating_conditions -analysis_type \
             on_chip_variation WCCOM
```

```
pt_shell> set_timing_derate -early 0.8
```

```
pt_shell> report_timing
```
### **Example 2**

This command sequence performs timing analysis for OCV between two predefined operating conditions: WCCOM\_scaled and WCCOM.

```
pt_shell> set_operating_conditions -analysis_type \
             on_chip_variation -min WCCOM_scaled -max WCCOM
```

```
pt_shell> report_timing
```
### **Example 3**

This command sequence performs timing analysis with OCV. For cell delays, the OCV is between 5 percent above and 10 percent below the SDF back-annotated values. For net delays, the OCV is between 2 percent above and 4 percent below the SDF backannotated values. For cell timing checks, the OCV is 10 percent above the SDF values for setup checks and 20 percent below the SDF values for hold checks.

```
pt_shell> set_timing_derate -cell_delay -early 0.90
pt_shell> set_timing_derate -cell_delay -late 1.05
pt_shell> set_timing_derate -net_delay -early 0.96
pt_shell> set_timing_derate -net_delay -late 1.02
pt_shell> set_timing_derate -cell_check -early 0.80
pt_shell> set_timing_derate -cell_check -late 1.10
```
# **Using Two Libraries for Analysis**

The set min library command directs PrimeTime to use two logic libraries simultaneously for minimum-delay and maximum-delay analysis. For example, you can choose two libraries that have the following characteristics:

- Best-case and worst-case operating conditions
- Optimistic and pessimistic wire load models
- Minimum and maximum timing delays

To perform an analysis of this type, use the set  $min$  library command to create a minimum/maximum association between two libraries. Specify one library to be used for maximum delay analysis and another to be used for minimum delay analysis. Only the maximum library should be present in the link path.

When you use the set min library command, PrimeTime first checks the library cell in the maximum library, and then looks in the minimum library to see if a match exists. If a library cell with the same name, the same pins, and the same timing arcs exists in the minimum library, PrimeTime uses that timing information for minimum analysis. Otherwise, it uses the information in the maximum library.

# <span id="page-326-0"></span>**Derating Timing Delays**

You can derate calculated delays to model the effects of on-chip variation. Derating multiplies the calculated delays by a factor that you specify, which changes the delay and slack values reported by the report timing command and other reporting commands.

The set timing derate command specifies the early or late delay adjustment factor and optionally the scope of the design affected by derating. For example,

```
pt_shell> set_timing_derate -early 0.9
pt_shell> set_timing_derate -late 1.2
```
The first command decreases all early (shortest-path) cell and net delays by 10 percent, such as those in the data path of a hold check. The second command increases late (longest-path) cell and net delays by 20 percent, such as those in the data path of a setup check. These adjustments result in a more conservative analysis.

Using the set timing derate command implicitly changes the tool to on-chip variation mode, if not already in that mode, like using the following command:

pt\_shell> **set\_operating\_conditions -analysis\_type on\_chip\_variation**

In on-chip variation mode, the tool applies worst-case delay adjustments, both early and late, at the same time. For example, for a setup check, it applies late derating on the launch clock path and data path, and early derating on the capture clock path. For a hold check, it does the opposite.

In the set timing derate command, you must use either  $-early$  or  $-$ late to specify either shortest-path or longest-path delays for applying the derating. To set both early and late derating, use two separate commands.

You must also specify the derating factor, a floating-point number. To get a more conservative analysis that considers the effects of on-chip variation, use a derating factor less than 1.0 for early derating or greater than 1.0 for late derating.

To report derating that has been set, use the report timing derate command.

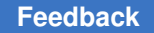

To report the derating factor used for each incremental delay in a timing report, use the -derate option in the report timing command:

```
pt_shell> report_timing -derate
```

```
 ...
 Path Type: max
```
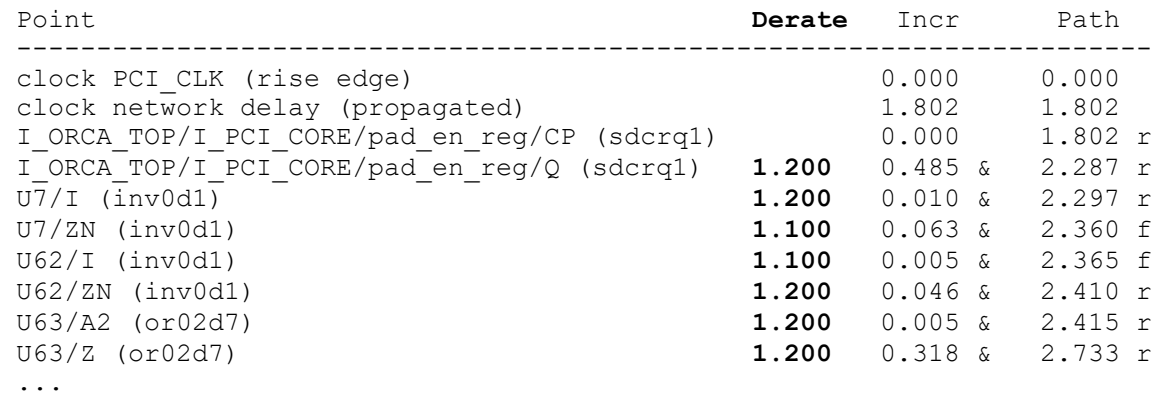

To cancel all derating, use the reset timing derate command.

# **Derating Options**

By default, the set timing derate command applies the specified early or late derating factor to all early or late timing paths in the whole design. You can optionally modify the scope of the command in several ways:

- To derate only clock paths or only data paths, use the  $-\text{clock}$  or  $-\text{data}$  option.
- To derate only net delays or only cell delays, use the -net delay or -cell delay option.
- To derate only rising-edge delays, use the  $\text{-rise}$  option. The derating applies only to cell and net delays that end with a rising transition. Similarly, to derate only falling-edge delays, use the  $-fail$  option.
- To derate only certain nets, cell instances, or library cells, enter an object list in the command. You can use an embedded get nets, get cells, or get lib cells command to generate the list.
- To derate only the static or dynamic component of net delay, use the  $\text{-net-delay}$ option together with the -static or -dynamic option. By default, both the static and dynamic components are derated. The static component is the net delay without considering crosstalk. The dynamic component is the change in net delay (delta delay) caused by crosstalk.
- To derate cell timing check constraints instead of delays, use the  $\text{-cell check option}$ . Cell timing check constraints are the cell hold and removal time requirements for early derating, or the cell setup and recovery time requirements for late derating. By default, cell timing checks are not derated.
- To apply derating to advanced on-chip variation (AOCV) analysis or parametric onchip variation (POCV) analysis, use the -aocvm guardband, -pocvm\_guardband, or -pocym coefficient scale factor option. By default, the set timing derate command affects ordinary cell and net delays, not AOCV or POCV analysis.

To report the derating options that have been set, use the report  $\triangle$ timing derate command. For example,

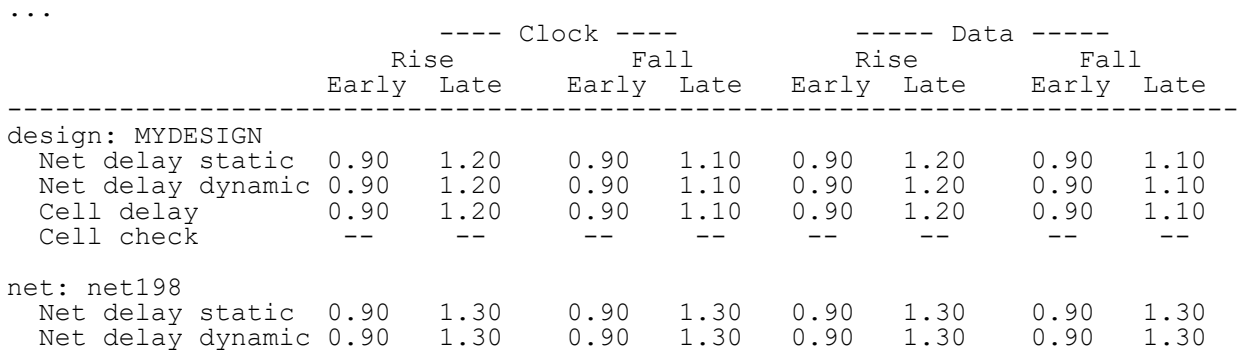

### pt\_shell> **report\_timing\_derate -significant\_digits 2**

If you set derating on a net or leaf-level cell, the command implicitly matches the derating type to the object type: net derating for a net, or cell derating for a leaf-level cell. Derating set on a net applies to the whole net, even as it crosses into a lower level of hierarchy.

To set derating on a hierarchical cell, you must explicitly specify the type of derating by using the -net delay or -cell delay option (or both), or the -cell check option.

To enable derating of minimum pulse width and minimum period constraints, set the timing use constraint derates for pulse checks variable to true. In that case, the tool applies the derating factors set with the  $-\text{cell}$  check and  $-\text{late}$  options of the set timing derate command.

Another way to derate minimum pulse width and minimum period constraints is to use the -min pulse width and -min period. options of the set timing derate command. In that case, the timing use constraint derates for pulse checks variable must be left set to false (the default).

```
# Set min pulse width and min period derating
set timing derate -min pulse width rise 1.2
set timing derate -min period fall 1.1
```
#### **# Report derating settings** report timing derate -min pulse width

Chapter 9: Operating Conditions Derating Timing Delays

```
report timing derate -min period
```

```
# Report min pulse width and min period
report min pulse width ...
report_min_period ...
```

```
# Reset min pulse width and min period derating
reset timing derate -min_pulse_width
reset_timing_derate -min_period
```
This feature works with POCV analysis. In the set timing derate command, use the new options together with the -pocym guardband and -pocvm coefficient scale factor options.

# **Conflicting Derating Settings**

A new set timing derate command overrides any derating value set previously on the same scope of the design. In case of conflicting settings that overlap in scope, the command with the narrower scope has priority. In the following script example, the earlier commands are more specific in scope than the later ones, so the earlier ones have priority.

```
# Derate a collection of cell instances
set timing derate -late -cell delay 1.4 [get cells U2*]
# Derate a collection of library cells
set timing derate -late -cell delay 1.3 [get lib cells libAZ/ND*]
# Derate all cell delays
set_timing_derate -late -cell_delay 1.2
# Derate the design (all cell and net delays)
set timing derate -late -1.1
```
# **Derating Negative Delays**

Delays can be negative in some unusual situations. For example, if a cell's input transition is slow and its output transition is fast, and if the input-to-output delay is very short, the output signal can reach the 50 percent trip point before the input signal, resulting in a negative delay for the cell. A similar situation can occur for a change in net delay caused by crosstalk.

In general, delays are adjusted according to the following formula:

*delay\_new* = *old\_delay* + ( (*derating\_factor* – 1.0) \* abs(*old\_delay*) )

When the delay is a positive value (the usual case), this equation is reduced to:

*delay\_new* = *old\_delay* \* *derating\_factor*

For negative delay, the delay adjustment equation is reduced to:

*delay\_new* = *old\_delay* \* ( 2.0 – *derating\_factor* )

When both the static and dynamic components of a net delay are derated, the two components are derated separately first, and then combined, so that a negative delta delay is properly derated before it is combined with a positive static delay.

# **Clock Reconvergence Pessimism Removal**

Clock reconvergence pessimism is an accuracy limitation that occurs when two different clock paths partially share a common physical path segment and the shared segment is assumed to have a minimum delay for one path and a maximum delay for the other path. This condition can occur any time that launch and capture clock paths use different delays, most commonly with OCV analysis. Automated correction of this inaccuracy is called clock reconvergence pessimism removal (CRPR).

CRPR is enabled by default. You can disable CRPR to save runtime and memory at the cost of accuracy (increased pessimism). Applying CRPR reduces pessimism, so it can only increase the reported slack. Therefore, if the design has no violations with CRPR disabled, it will also have no violations with CRPR enabled.

To disable CRPR, set the timing remove clock reconvergence pessimism variable to false before you begin timing analysis. Note that any change in this variable causes a complete timing update.

<span id="page-330-0"></span>The tool performs CRPR at the same time as regular timing analysis. The following examples show how pessimism removal works.

# **On-Chip Variation Example**

Consider the following command sequence for running OCV analysis and the corresponding design in the following figure:

```
pt_shell> set_operating_conditions -analysis_type \
           on_chip_variation -min MIN -max MAX
pt_shell> set_timing_derate -net_delay -early 0.80
pt_shell> report_timing -delay_type min
pt_shell> report_timing -delay_type max
```
### *Figure 98 Clock reconvergence pessimism example*

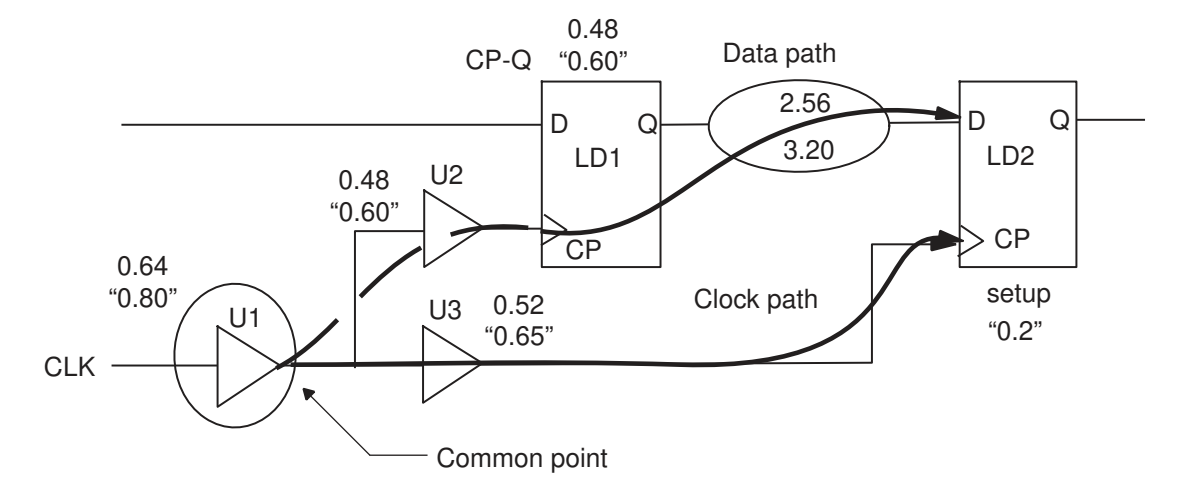

Each delay (considered equal for rising and falling transitions to simplify this example) has a minimum value and a maximum value computed for the minimum and maximum operating conditions.

The setup check at LD2/CP considers the clock path to the source latch (CLK to LD1/CP) at 100 percent worst case, and the clock path to the destination latch (CLK to LD2/CP) at 80 percent worst case.

Although this is a valid approach, the test is pessimistic because clock path1 (CLK to LD1/ CP) and clock path2 (CLK to LD2/CP) share the clock tree until the output of U1. The shared segment is called the *common portion*, consisting of just cell U1 in this example. The last cell output in the shared clock segment is called the *common point*, which is the output of U1 in this case.

The setup check considers that cell U1 simultaneously has two different delays, 0.64 and 0.80, resulting in a pessimistic analysis in the amount of 0.16. This amount, obtained by subtracting the earliest arrival time from the latest arrival time at the common point, is called the *clock reconvergence pessimism* .

This inaccuracy also occurs in an analogous way for the hold test at the LD2 latch.

# **Reconvergent Logic Example**

The following figure shows a situation where clock reconvergence can occur, even in the absence of OCV analysis. In this example, there is reconvergent logic in the clock network. The two clock paths that feed into the multiplexer cannot be active at the same time, but an analysis could consider both the shorter and longer paths for one setup or hold check.

### *Figure 99 Reconvergent logic in a clock network*

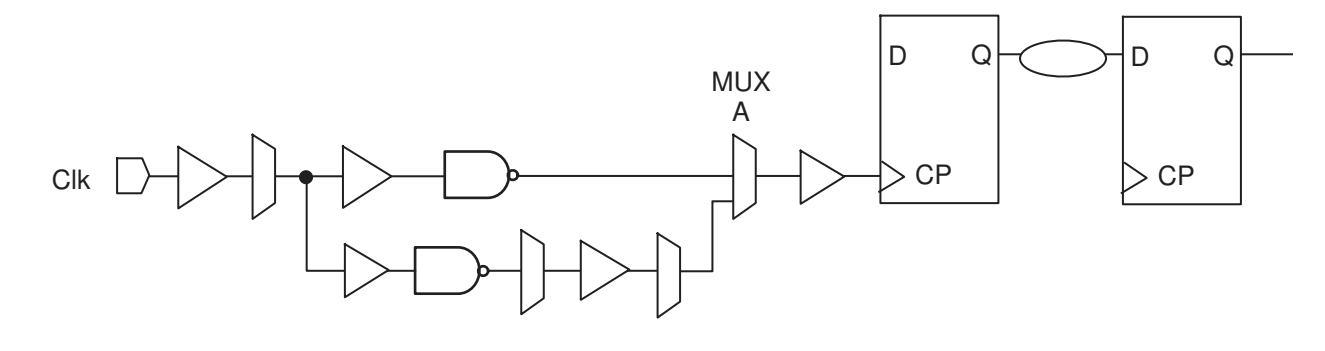

# <span id="page-332-0"></span>**Minimum Pulse Width Checking Example**

The report constraint command checks for minimum pulse width violations in clock networks (as specified by the set min pulse width command) and at cell inputs (as specified in the logic library). CRPR increases the accuracy of this checking.

For example, consider the circuit shown in [Figure 100.](#page-333-0) The external clock source has early and late source latency set on it. In addition, the two buffers in the path have minimum and maximum rise and fall delay values defined.

The report constraint command checks the pulse width of the clock signal in the clock network and upon reaching the flip-flop. For level-high pulse width checking, PrimeTime considers maximum delay for the rising edge and minimum delay for the falling edge of the clock (and conversely for level-low pulse width checking).

For the example shown in [Figure 100](#page-333-0), in the absence of CRPR, the worst-case pulse width is very small and violates the pulse width constraint of the flip-flop. However, this analysis is pessimistic because it assumes simultaneous worst-case delays for rising and falling edges. In a real circuit, rising-edge and falling-edge delays are at least somewhat correlated. For example, for the delay from the external clock source to the CLK input port, if the rising-edge delay is at the minimum, –1.3, the falling-edge delay is probably equal or close to  $-1.3$ , and not at the maximum of  $+1.4$ .

With CRPR enabled, the tool adds a certain amount of slack back into the minimum pulse width calculation. The amount added is equal to the range of minimum rise delay or the range maximum fall delay for the path, whatever is smaller:

 $crp = min[(Mr - mr), (Mf - mf)]$ 

where

crp = clock reconvergence pessimism

Mr = cumulative maximum rise delay

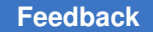

mr = cumulative minimum rise delay

Mf = cumulative maximum fall delay

mf = cumulative minimum fall delay

<span id="page-333-0"></span>For an example of this calculation applied to pulse width checking, see the following figure.

### *Figure 100 Minimum pulse width analysis*

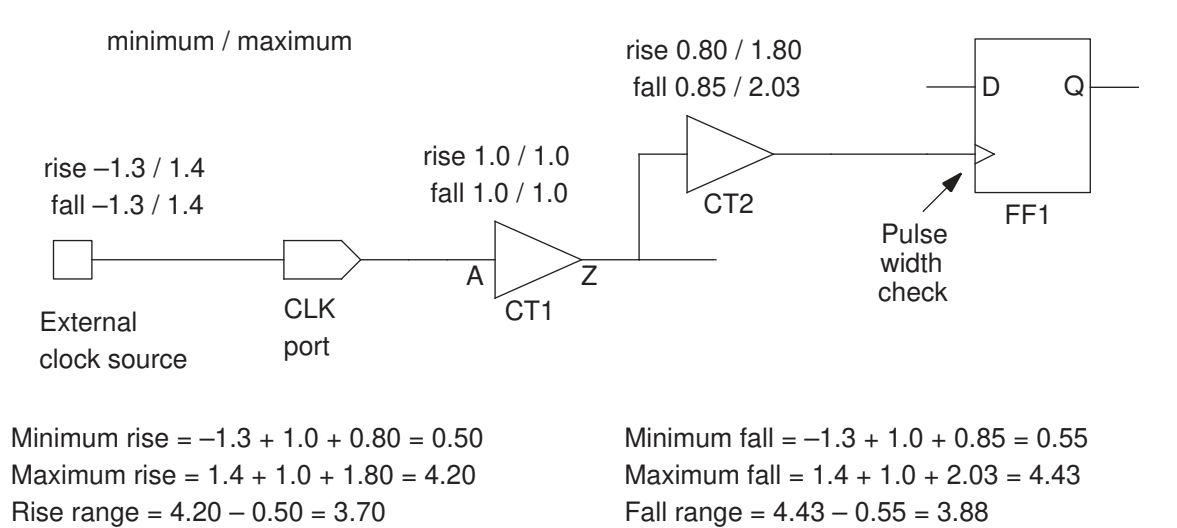

Clock reconvergence pessimism = smaller of rise range or fall range =  $3.70$ 

Minimum pulse width check: maximum rise  $= 4.20$ , minimum fall  $= 0.55$ 

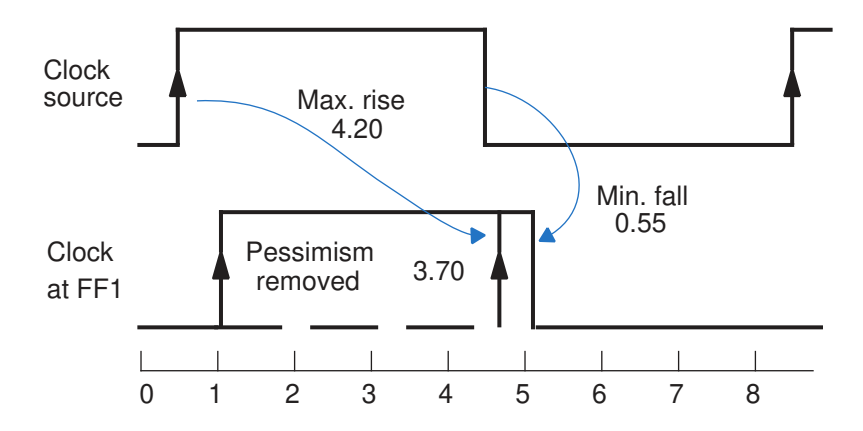

# **CRPR Reporting**

Clock reconvergence pessimism adjustments are reported by the  $\epsilon$ eport  $\epsilon$ timing, report constraint, report analysis coverage, and report bottleneck detailed reports. The following example shows a timing report for the design in [On-Chip Variation](#page-330-0) [Example:](#page-330-0)

```
pt_shell> report_timing -delay_type max
...
Startpoint: LD1 (rising edge-triggered flip-flop clocked by CLK)
  Endpoint: LD2 (rising edge-triggered flip-flop clocked by CLK)
  Path Group: CLK
  Path Type: max
 Point Incr Path
 --------------------------------------------------------
 clock CLK (rise edge) 0.00 0.00<br>clock network delay (propagated) 1.40 1.40
 clock network delay (propagated) 1.40 1.40 1.40 1.40 1.40 r
LD1/CP (FD2) 0.00 1.40 r
LD1/Q (FD2) 0.60 2.00 f
 U1/z (AN2) 3.20 5.20 f
data arrival time 5.20
 clock CLK (rise edge) 6.00 6.00
 clock network delay (propagated) 1.16 7.16
 clock reconvergence pessimism       0.16 7.32
 clock uncertainty 0.00 7.32
 LD2/CP (FD2) 7.32 r<br>
library setup time -0.20 7.12
 library setup time -0.20 7.12<br>data required time 7.12data required time
  --------------------------------------------------------
 data required time 7.12<br>
data arrival time 5.20
 data arrival time
  --------------------------------------------------------
 slack (MET)
```
# **Derating CRPR for Different Transitions at the Common Point**

The timing clock reconvergence pessimism variable specifies how to find the latest common point in the launch and capture clock paths with respect to mismatching transitions. With the normal (default) setting, the tool finds the latest topological common point in the paths, even if the launch and capture transitions are different at that point (one rising, one falling). With the same transition setting, the tool finds the latest point that also shares the same transition type. The following figure shows an example.

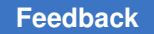

### *Figure 101 Common Point for Different timing\_clock\_reconvergence\_pessimism Settings*

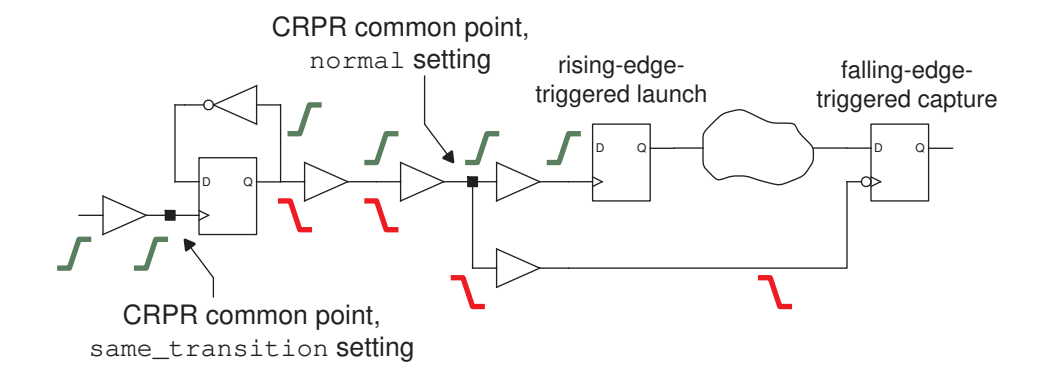

The normal setting is appropriate when the rising and falling transition arrival times are highly correlated. In situations where they are not highly correlated, the same transition setting ensures a conservative (but possibly pessimistic) analysis.

### **Different-Transition Derating of CRP**

You can use the normal (default) common point search method and derate the calculated clock reconvergence pessimism (CRP) when the transitions are different at the common point. This adjusts the pessimism correction for uncorrelated rising and falling transitions, while still allowing usage of a later common point and therefore more pessimism removal.

To use this feature, set the controlling variable as shown in the following example:

set app var timing crpr different transition derate 0.90

If the launch and capture transitions are different at the common point, this setting causes the CRP value to be reduced to 90 percent of its original calculated value before it is added back to the calculated slack. This results in a more conservative analysis than the default behavior of adding 100 percent of the CRP value.

### **Different-Transition Derating of POCV CRP Variation**

In parametric on-chip variation (POCV) analysis, to derate the variation of the CRP as well as the nominal value, set both the nominal and variation-related control variables:

```
set app var timing crpr different transition derate 0.90
set_app_var timing_crpr_different_transition_variation_derate 0.90
```
These variables have no effect when the launch and capture transitions are of the same type (both rising or both falling) at the common point. They also have no effect when the timing clock reconvergence pessimism variable is set to same transition.

The default for the first variable is 1.0 (no derating of the nominal) and for the second variable is 0.0 (full derating or zeroing of the CRP variation). Therefore, by default, random

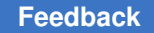

variation does not contribute to pessimism removal, resulting in a conservative approach for mixed edge types at the common point (for example, in a minimum pulse width check).

# **Minimum Pulse Width Example**

For the minimum pulse width checking example shown in [Minimum Pulse Width Checking](#page-332-0) [Example,](#page-332-0) you could set up the analysis with a script similar to this:

```
set operating conditions -analysis type on chip variation
create clock -period 8 CLK
set propagated clock [all clocks]
set clock latency -source -early -1.3 CLK
set clock latency -source -late 1.4 CLK
set annotated delay -cell -from CT1/A -to CT1/Z 1
set annotated delay -cell -from CT2/A -to CT2/Z -min -rise 0.8
set annotated delay -cell -from CT2/A -to CT2/Z -max -rise 1.8
set annotated delay -cell -from CT2/A -to CT2/Z -min -fall 0.85
set annotated delay -cell -from CT2/A -to CT2/Z -max -fall 2.03
```
With CRPR enabled, a report constraint path report looks like this:

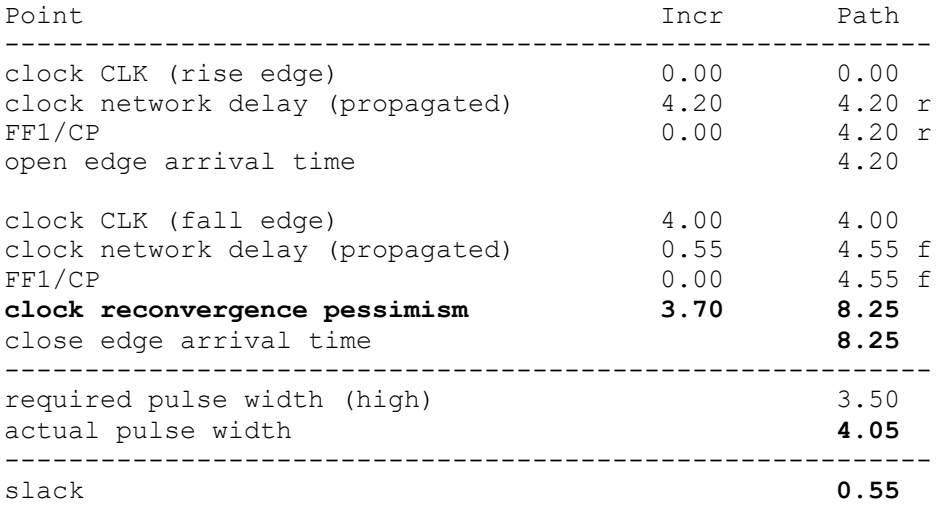

# **CRPR Merging Threshold**

For computational efficiency, the tool merges multiple points in a path when the CRP differences between adjacent points are smaller than a certain threshold. The timing crpr\_threshold\_ps variable specifies the threshold in picoseconds. The default is 5, which causes adjacent nodes to be merged when the difference is 5 ps or less.

For a good balance between performance and accuracy, set this variable to one-half the stage delay of a typical gate in the clock network. (The stage delay is gate delay plus net delay.) You can use a larger value during the design phase for faster analysis and a smaller value for signoff accuracy.

# **CRPR and Crosstalk Analysis**

When you perform crosstalk analysis using PrimeTime SI, a change in delay due to crosstalk along the common segment of a clock path can be pessimistic, but only for a zero-cycle check. A zero-cycle check occurs when the same clock edge drives both the launch and capture events for the path. For other types of paths, a change in delay due to crosstalk is not pessimistic because the change cannot be assumed to be identical for the launch and capture clock edges.

Accordingly, the CRPR algorithm removes crosstalk-induced delays in a common portion of the launch and capture clock paths only if the check is a zero-cycle check. In a zerocycle check, aggressor switching affects both the launch and capture signals in the same way at the same time.

Here are some cases where the CRPR might apply to crosstalk-induced delays:

- Standard hold check
- Hold check on a register with the Q-bar output connected to the D input, as in a divideby-2 clock circuit
- Hold check with crosstalk feedback due to parasitic capacitance between the Q-bar output and D input of a register
- Hold check on a multicycle path set to zero, such as circuit that uses a single clock edge for launch and capture, with designed-in skew between launch and capture
- Certain setup checks where transparent latches are involved

# **CRPR With Dynamic Clock Arrivals**

A similar scenario to CRPR with crosstalk can occur if dynamic annotations have been set in the clock network. Dynamic annotations include dynamic clock latency and dynamic rail voltage, which are set by set clock latency and set voltage commands, respectively. These dynamic annotations can lead to dynamic clock arrivals. CRPR handles these dynamic clock arrivals in the same way as it handles delays due to crosstalk. The CRPR value is calculated using dynamic clock arrivals for zero cycle paths only. For all other paths, only the static component of the clock arrival is used thus producing more accurate results.

An example of such dynamic annotations is as follows:

```
pt_shell> set_clock_latency -early -source 2.5 \
           -dynamic -0.5 [get_clocks CLK]
pt_shell> set_clock_latency -source -late 5.5 \
           -dynamic 0.5 [get_clocks CLK]
```
The first of these two commands specifies a total early source latency of 2.5, consisting of static source latency of 3.0 and dynamic source latency of –0.5. The second command specifies a total late source latency of 5.5, consisting of static source latency of 5.0 and dynamic source latency of 0.5. In this case, the static CRP is equal to 2 (5 minus 3). The dynamic CRP is equal to 3 (5.5 minus 2.5).

# **Transparent Latch Edge Considerations**

For a path that ends at a transparent latch, PrimeTime calculates two clock reconvergence pessimism values: one for rising edges and one for falling edges at the common node. The opening and closing clock edges are effectively shifted, each by an amount equal to its corresponding pessimism value.

*Figure 102 CRPR for latches*

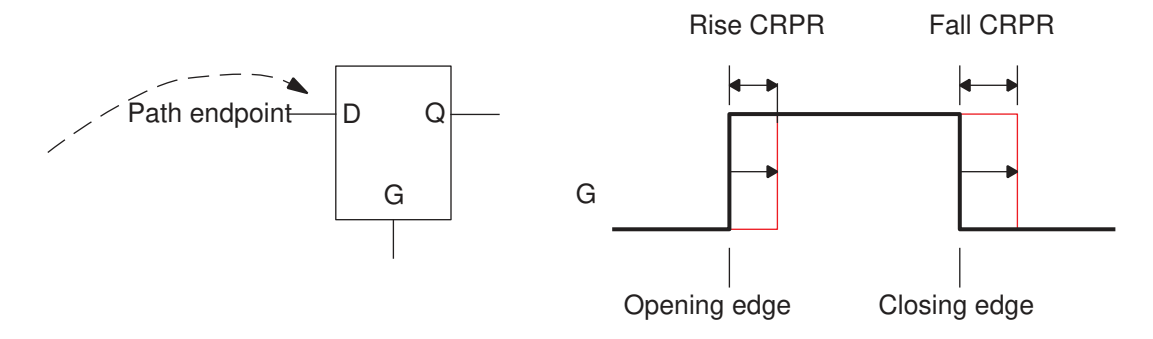

In practice, the opening-edge pessimism value affects the slack of nonborrowing paths and also reduces the amount of time borrowed for borrowing paths. Meanwhile, the closing-edge pessimism value increases the maximum amount of time borrowing allowed at a latch and reduces the amount of the violation for a path that fails to meet its setup constraint.

To get a report about the calculation of clock reconvergence pessimism values for levelsensitive latches, use the report crpr command.

# **Reporting CRPR Calculations**

The report  $\text{cpr}$  command reports the calculation of clock reconvergence pessimism (CRP) between two register clock pins or ports. It reports the time values calculated for both static and dynamic conditions, and the choice from among those values actually used

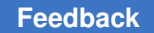

for pessimism removal. In the command, you specify the pins of the launch and capture registers, the clock, and type of check (setup or hold). For example:

```
pt shell> report crpr -from [get pins ffa/CP] \
             -to [get_pins ffd/CP] \
             -from_clock CLK -setup
```
The command reports the location of the common node, the launch and capture edge types (rising or falling), the four calculated arrival times at the common point (early/ late, rise/fall), the calculated CRP values (rise and fall), and the values actually used for opening-edge and closing-edge pessimism removal.

The amount of CRP reported by the report crpr command can be slightly different from the amount reported by the  $\epsilon$  report  $\epsilon$  timing command. This is because the report timing command, for computational efficiency, merges multiple points for CRPR calculations when the CRP differences between adjacent points are too small to be significant. The timing crpr threshold ps variable sets the time threshold for merging, which is 5 picoseconds by default. When the report crpr and report timing commands give different CRP values, the value reported by  $\epsilon_{\text{c}}$  repr command is more accurate because it does not merge adjacent points.

# **Clock On-Chip Variation Pessimism Reduction**

The set timing derate command can be used to model the effects of on-chip variation (OCV). The command specifies a factor by which the delays of long path delays are increased or the delays of short paths are decreased. When there is a common segment between the launch and capture clock paths, the clock reconvergence pessimism removal (CRPR) algorithm, if enabled, removes the pessimism caused by the derating of delay times along the common segment. However, by default, pessimism removal occurs only after the final slack has been calculated for the timing path. No pessimism removal occurs during the calculation of crosstalk arrival windows. If the clock paths leading up to the aggressor net and victim net share a common segment, then the calculated arrival windows are wider than necessary, possibly causing the aggressor and victim arrival windows to marginally overlap. This can cause a crosstalk situation to occur that would not occur with accurate CRPR accounting during arrival window overlap analysis.

The following example shows pessimism caused by derating a long clock path. There is cross-coupling capacitance between two wires in the fanout of FF1 and FF2, both of which are clocked by the same clock signal.

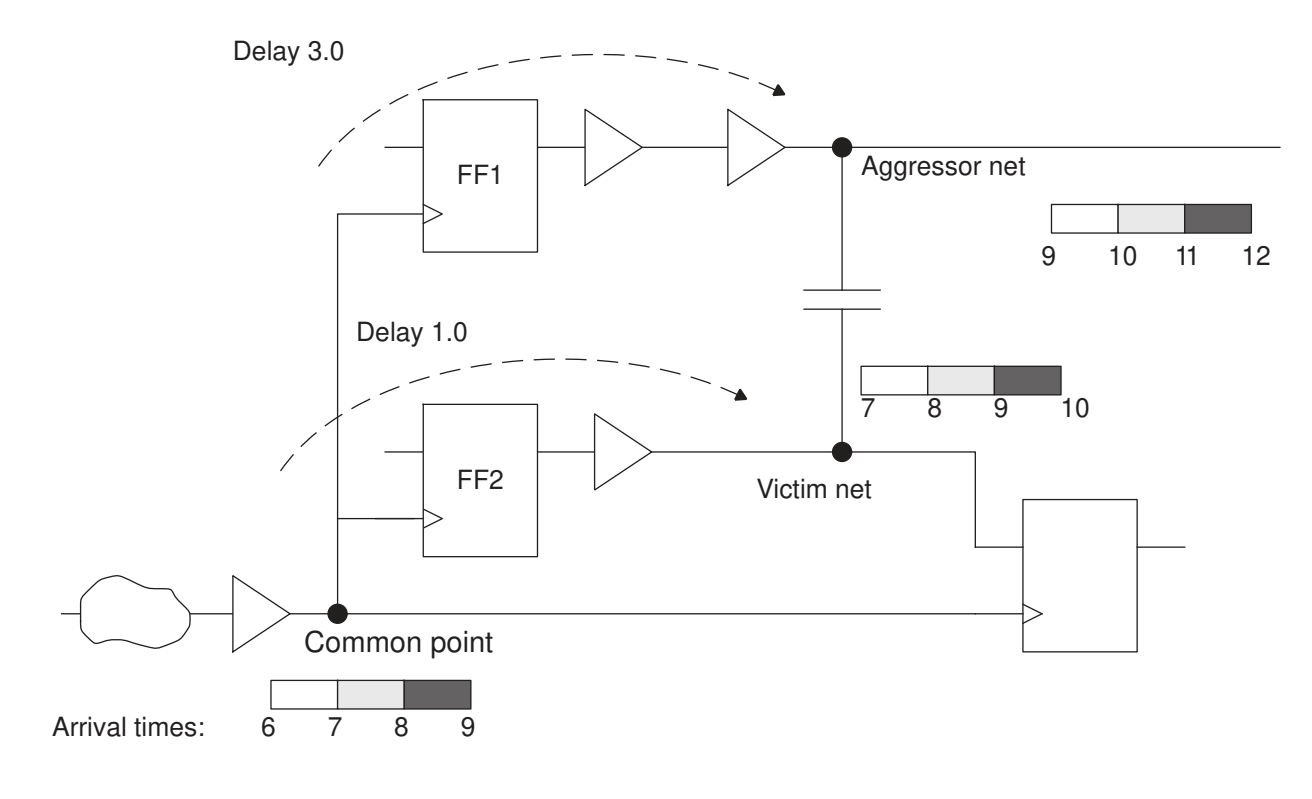

### *Figure 103 Clock reconvergence pessimism in crosstalk arrival windows*

In the absence of derating, the arrival windows are 1.0 time units wide. Because of the differences in delay along the paths leading up to the aggressor and victim nets, the windows do not overlap and no crosstalk delay effects are possible. For example, if the aggressor transition occurs between 9.0 and 10.0 time units, the victim transition has already occurred, at some time between 7.0 and 8.0 time units. However, with derating applied, the long clock path leading up to the common point has an early arrival at time 6.0 and a late arrival at time 9.0. This widens the aggressor and victim windows to 3.0 time units, causing them to overlap and produce a crosstalk situation where none could actually exist in the real circuit.

To get the best possible accuracy during path-based analysis, you can optionally have CRPR applied during arrival window overlap analysis, thus removing the pessimism caused by different early and late arrival times at the common point leading up to the aggressor and victim. To invoke this option, set the pba enable xtalk delay ocv pessimism reduction variable to true. The default setting is  $false$ . When the variable is set to  $true$ , and if CRPR is enabled, during path-based analysis, PrimeTime SI applies CRPR during calculation of aggressor and victim arrival windows, resulting in more accurate arrival windows, at the cost of some additional runtime. Path-based analysis occurs when you use the -pba\_mode option

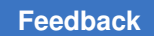

with the get\_timing\_paths or report\_timing command. CRPR is enabled when the timing\_remove\_clock\_reconvergence\_pessimism variable is set to true.

# 10

# **Delay Calculation**

To perform delay calculation accurately and efficiently, PrimeTime can use models to represent the driver, RC network, and capacitive loads on the net. An ideal model produces the same delays and slews as a SPICE simulation at the output of the driver and at the input of each receiver. To learn about the different models and analysis modes for delay calculation, see

- [Overview of Delay Calculation](#page-342-0)
- [Nonlinear Delay Models](#page-344-0)
- [Composite Current Source Timing Models](#page-345-0)
- [Cross-Library Voltage and Temperature Scaling](#page-349-0)
- [Waveform Propagation](#page-355-0)
- [Characterization Trip Points](#page-356-0)
- [Fast Multidrive Delay Analysis](#page-358-0)
- [Parallel Driver Reduction](#page-358-1)
- [Multi-Input Switching Analysis](#page-362-0)
- <span id="page-342-0"></span>• [Unit Delay Analysis](#page-374-0)

# **Overview of Delay Calculation**

To perform static timing analysis, PrimeTime must accurately calculate the delay and slew (transition time) at each stage of each timing path. A stage consists of a driving cell, the annotated RC network at the output of the cell, and the capacitive load of the network load pins. The goal is to compute the response at the driver output and at the network load pins, given the input slew or waveform at the driver input, using the least amount of runtime necessary to get accurate results.

To perform stage delay calculation accurately and efficiently, PrimeTime uses models to represent the driver, RC network, and capacitive loads on the net. An ideal model produces exactly the same delays and slews as a SPICE simulation at the output of the driver and at the input of each receiver. --

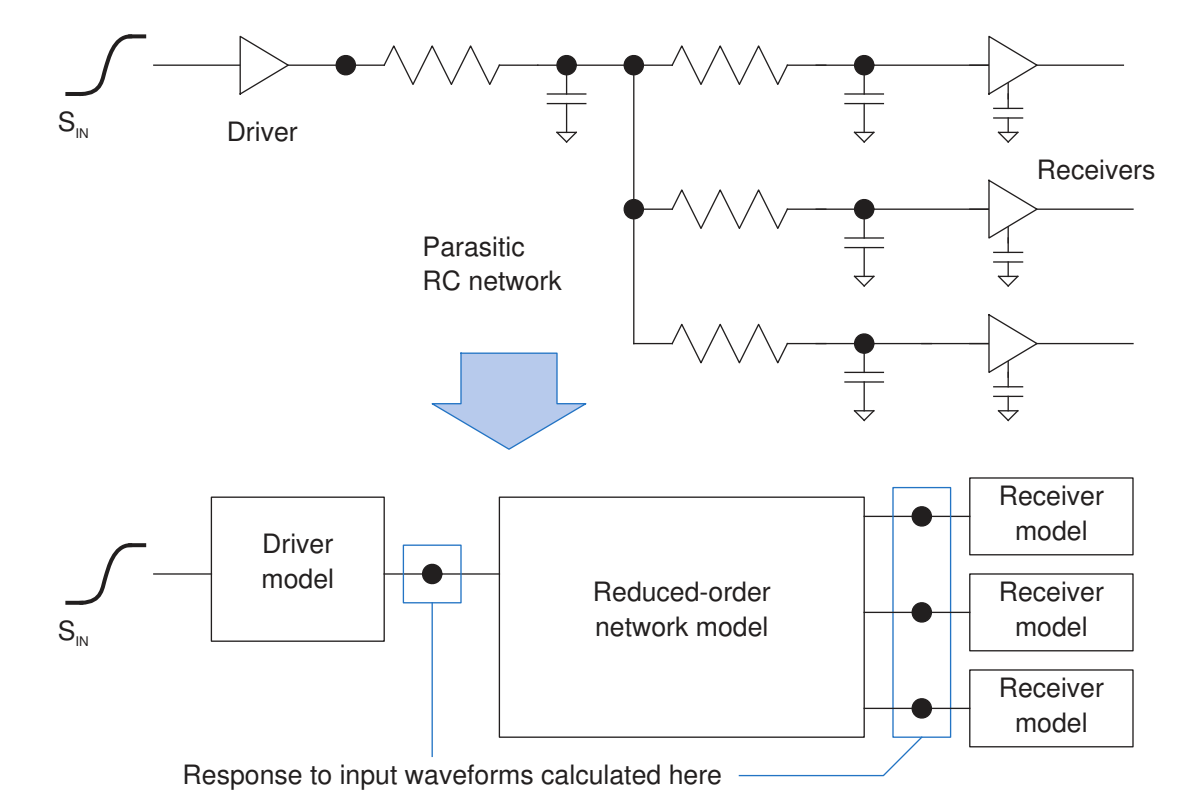

### *Figure 104 Models used to calculate stage delays and slews*

The driver model is intended to reproduce the response of the driving cell's underlying transistor circuitry when connected to an arbitrary RC network, given a specific input slew.

The reduced-order network model is a simplified representation of the full annotated network that has nearly the same response characteristics as the original network. PrimeTime uses the Arnoldi reduction method to create this model.

The receiver model is intended to represent the complex input capacitance characteristics of a cell input pin, including the effects of the rise and fall transition, the slew at the pin, the receiver output load, the state of the cell, and the voltage and temperature conditions.

To specify the types of driver and receiver models for RC delay calculation, set the rc driver model mode and rc receiver model mode variables to one of the following values:

- $\cdot$  basic RC delay calculation uses the basic nonlinear delay model (NLDM) present in the cell libraries.
- advanced (default) RC delay calculation uses the more advanced Composite Current Source (CCS) timing model, if CCS data is present in the cell libraries; otherwise, the NLDM model is used.

The advanced CCS timing model has many advantages, one of which is the solution to the problem described by the RC-009 warning message. This warning occurs when the drive resistance of the driver model is much less than the network impedance to ground. The CCS timing model is also better at handling the Miller Effect, dynamic IR drop, and multivoltage analysis.

# <span id="page-344-0"></span>**Nonlinear Delay Models**

The nonlinear delay model (NLDM) is the earlier, established method of representing the driver and receiver of a path stage. The driver model uses a linear voltage ramp in series with a resistor (a Thevenin model), as shown in the following figure. The resistor helps smooth out the voltage ramp so that the resulting driver waveform is similar to the curvature of the actual driver driving the RC network.

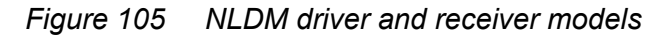

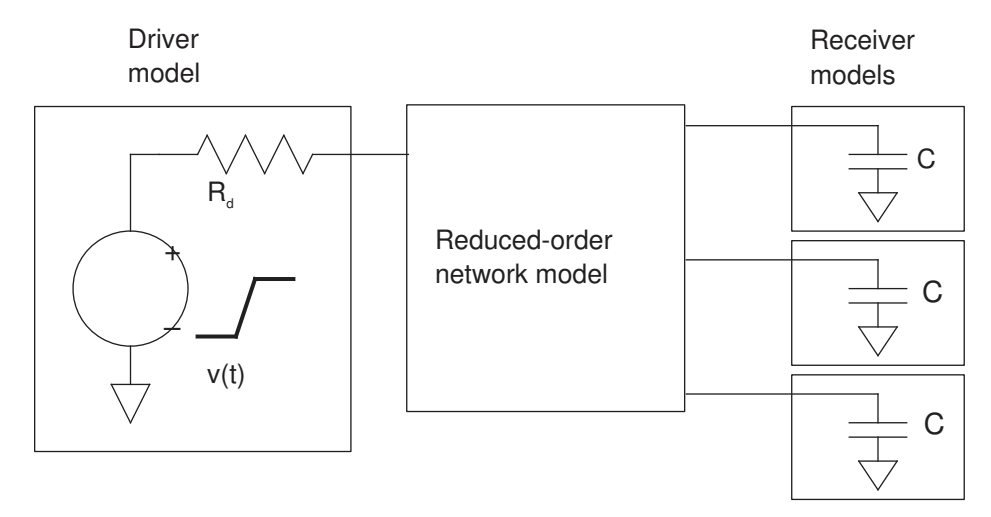

The driver model has three model parameters: the drive resistance *Rd*, the ramp start time *t<sup>z</sup>* , and the ramp duration delta *t*. PrimeTime chooses parameter values to match the output waveforms as closely as possible. It builds a different simplified driver model for each gate timing arc (for example, from U1/A to U1/Z) and for each sense (for example, rising edge).

When the drive resistor is much less than the impedance of the network to ground, the smoothing effect is reduced, potentially reducing the accuracy of RC delay calculation. When this condition occurs, PrimeTime adjusts the drive resistance to improve accuracy and issues an RC-009 warning.

The NLDM receiver model is a capacitor that represents the load capacitance of the receiver input. A different capacitance value can apply to different conditions such as

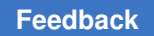

the rising and falling transitions or the minimum and maximum timing analysis. A single capacitance value, however, applies to a given timing check, which does not support accurate modeling of the Miller Effect.

### **Note:**

<span id="page-345-0"></span>The Miller Effect is the effective change in capacitance between transistor terminals that occurs with a change in voltage across those terminals.

# **Composite Current Source Timing Models**

With the advent of smaller nanometer technologies, the Composite Current Source (CCS) timing approach of modeling cell behavior has been developed to address the effects of deep submicron processes. The driver model uses a time-varying current source, as shown in the following figure. The advantage of this driver model is its ability to handle high-impedance nets and other nonmonotonic behavior accurately.

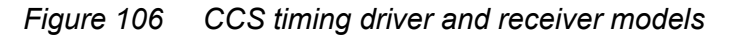

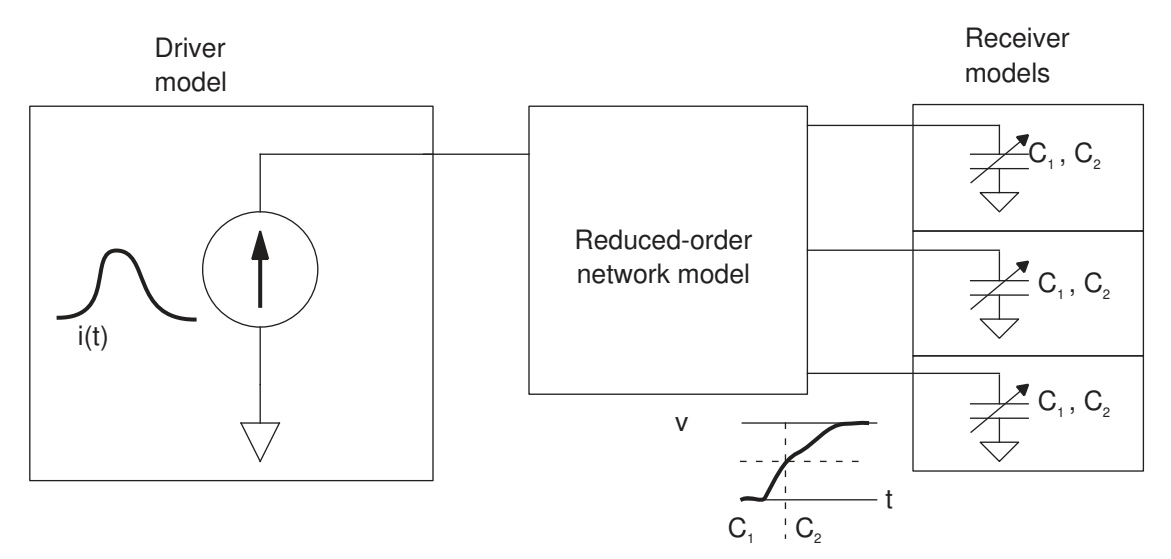

The CCS timing receiver model uses two different capacitor values rather than a single lumped capacitance. The first capacitance is used as the load up to the input delay threshold. When the input waveform reaches this threshold, the load is dynamically adjusted to the second capacitance value. This "C1C2" model provides a much better approximation of loading effects in the presence of the Miller Effect.

In some cases, different input signals can affect the input capacitance of the receiver. Conditional pin-based models are used in the library to describe the pin capacitance for different input signals. If there are conditional pin-based receiver models in the library,

PrimeTime considers all receiver models and chooses the worst among the enabled pinbased and arc-based receiver models for the analysis.

In PrimeTime, the CCS timing analysis requires detailed parasitics. It uses the following library information, in the order of highest to lowest precedence, for delay calculation with detailed parasitics:

- 1. CCS timing driver and receiver models, if both are available.
- 2. CCS timing driver model, if available, and lumped pin capacitance for the receiving cells.
- 3. NLDM delay and transition tables and pin capacitance for the receiving cells. (Use a CCS timing receiver model only with a CCS timing driver model.)

After a timing update, you can determine whether CCS timing data was used for delay calculation by running the report delay calculation command. In the command, specify the cell or net by using the  $-\text{from}$  and  $-\text{to}$  options, or specify a timing arc using the  $-\circ f$  objects option. The following examples show CCS timing driver and receiver model data used for a cell and net delay calculation.

```
pt_shell> report_delay_calculation -from cell1/A -to cell1/Z
...
arc sense: positive unate
arc type: cell
Calculation Rise Rise Fall Fall Slew Rail
Thresholds: Delay Slew Delay Slew Derate Voltage Temp.
---------------------------------------------------------------
 from-pin 50 30->70 50 70->30 0.400 1.100 125.0
 to-pin 50 30->70 50 70->30 0.400 1.100 125.0
RC network on pin 'cell1/Z' :
----------------------------------------------------------
Number of elements = 8 Capacitances + 7 Resistances
Total capacitance = 0.03062 pF
Total capacitance = 0.03062 (in library unit)
Total resistance = 0.017983 Kohm
Advanced driver-modeling used for rise and fall.
 Rise Fall
------------------------------------------------------------------
Input transition time = 0.100000 0.100000 (in library unit)
Effective capacitance = 0.002625 0.002800 (in pF)
Effective capacitance = 0.002625 0.002800 (in library unit)
Output transition time = 0.060388 0.047040 (in library unit)
Cell delay = 0.050937 0.045125 (in library unit)
pt shell> report delay calculation -from [get pins cell/Z] \setminus -to [get_pins receiver/A]
...
From pin: cell/Z
To pin: receiver/A
Main Library Units: 1ns 1pF 1kOhm
arc sense: unate
```
### Chapter 10: Delay Calculation Composite Current Source Timing Models

```
arc type: net
Calculation Rise Rise Fall Fall Slew Rail
Thresholds: Delay Slew Delay Slew Derate Voltage Temp
-------------------------------------------------------------
 from-pin 50 30->70 50 70->30 1.000 0.900 125.0
 to-pin 50 30->70 50 70->30 1.000 0.900 125.0
RC network on pin 'cell/Z' :
------------------------------------------------------
Number of elements = 8 Capacitances + 7 Resistances
Total capacitance = 0.003062 pF
Total capacitance = 0.003062 (in library unit)
Total resistance = 0.017983 Kohm
Advanced receiver-modeling used for rise and fall.
Advanced Receiver Model
 Rise Fall
----------------------------------------------------------------------
Receiver model capacitance 1 = 0.001966 0.001888 (in library unit)
Receiver model capacitance 2 = 0.002328 0.002160 (in library unit)
  Rise Fall
-------------------------------------------------------------------
Net delay = 0.000024 0.000064 (in library unit)
Transition time = 0.059192 0.037599 (in library unit)
From_pin transition time = 0.059078 0.037666 (in library unit)
To_pin transition time = 0.059192 0.037599 (in library unit)
Net slew degradation = 0.000114 -0.000067 (in library unit)
```
# **Pin Capacitance Reporting**

Timing modeling with CCS consists of a driver model and a receiver model. As the input capacitance of a cell varies during the input signal transition, the CCS receiver model uses two capacitances, C1 and C2, to model this variation and guarantee accuracy. C1 and C2 correspond to the input capacitances before and after the delay trip point, respectively. Typically, the values of C1 and C2 are functions of input slew and output load. Therefore, it is possible that the values of C1 and C2 are larger than the library pin capacitance that is derived from CCS receiver models.

By default, the CCS receiver model information is used to compute the pin capacitance behaviors reported for load pins. The CCS receiver models are used for checking maximum capacitance violations, which ensures that all possible load extrapolations reported by RC-011 can be reported by the report constraint command. The actual total capacitance is defined as the sum of wire capacitance and the maximum across each pin's (C1, C2) capacitance.

The following commands reflect this CCS pin capacitance reporting behavior:

- report attribute
- report constraint -min capacitance and -max capacitance
- report delay calculation
- report net
- report timing -capacitance

The following attributes reflect this CCS pin capacitance reporting behavior:

- total ccs capacitance max fall
- total ccs capacitance max rise
- total ccs capacitance min fall
- total ccs capacitance min rise

### This reporting behavior is controlled by the

report capacitance use ccs receiver model variable, which has a default of true. When you set this variable to false, the previous method of reporting library-derived lumped pin capacitances is used.

### **Note:**

There might be inconsistencies with reporting capacitance in PrimeTime, IC Compiler, and Design Compiler. In PrimePower, there might be a mismatch of capacitance values between the reports displayed when using the report delay calculation and report power calculation commands.

# <span id="page-348-0"></span>**Guidelines for Characterizing Design Rule Constraints**

The  $max$  transition pin attributes are normally present on the input and output pins of library cells. For input pins, the  $max$  transition attribute value should not exceed the maximum slew index in the NLDM and CCS driver and CCS receiver capacitance2 tables. Use the lowest value of the maximum slew index between the NLDM and CCS tables as a reference. The tables used as reference are for the rising and falling timing arcs from the relevant input pin for which the  $max$  transition attribute is being characterized. Take both the arc-based and pin-based tables into account.

The  $max$  capacitance pin attributes are normally present on the output pins of library cells. For output pins, the  $max$  capacitance attribute value should not exceed the maximum load index in the NLDM and CCS driver as well as CCS receiver capacitance1 and receiver capacitance2 tables. Use the lowest value of the maximum load index between the NLDM and CCS tables as a reference. The tables used as reference are for the rising and falling timing arcs to the relevant output pin for which the  $max$  capacitance attribute is being characterized. Take both the arc-based and pin-based tables into account.

# **Resolving the CCS Extrapolation Warning Message (RC-011)**

Because large driver or receiver load extrapolations can cause inaccurate results, the tool issues an RC-011 message when it attempts to calculate an RC delay with a slew or load that is

• Smaller than the minimum library slew or load indexes

To resolve this issue, add a small first slew index or load index in the library.

• Larger than the maximum library slew or load indexes

If you use libraries that follow the [Guidelines for Characterizing Design Rule](#page-348-0) [Constraints,](#page-348-0) resolve this issue by fixing the max\_transition and max\_capacitance violations reported by the report constraint command. To ensure that all the max capacitance violations in RC-011 are reported by the report constraint command, set the report capacitance use ccs receiver model variable to true.

If the libraries are not compliant with the [Guidelines for Characterizing Design Rule](#page-348-0) [Constraints,](#page-348-0) consider RC-011 warning messages to be important. You need to address the design rule constraints to fix these warnings.

By default, the tool handles the extrapolation of CCS timing data by clipping at 10 percent above the maximum library index and at 80 percent of the minimum library index.

To increase the extrapolation range, set the following variable:

pt\_shell> **set\_app\_var rc\_ccs\_extrapolation\_range\_compatibility false**

With this setting, the tool extrapolates by clipping at 50 percent above the maximum library index and at 50 percent below the minimum library index. This behavior reduces the number of RC-011 warning messages.

# <span id="page-349-0"></span>**Cross-Library Voltage and Temperature Scaling**

PrimeTime performs voltage and temperature scaling by interpolating data between libraries characterized at different voltage and temperature corners. This cross-library scaling allows you to analyze timing, noise, and power at voltage and temperature values that are different from those of the corner libraries. Examples of scaling data include the following:

- Composite Current Source (CCS) timing driver and receiver models
- CCS noise data
- Timing and design rule constraints
- Power data used in PrimePower
- Nonlinear delay model (NLDM) delay and slew data

Scaling reduces the number of libraries required for the analysis of multivoltage designs and therefore reduces the library characterization effort.

For more information on library scaling, see [SolvNetPlus article 000024652, "PrimeTime](https://solvnetplus.synopsys.com/s/article/PrimeTime-Scaling-and-Exact-Matching-Application-Note-1576148281836) [Multivoltage Scaling Application Note."](https://solvnetplus.synopsys.com/s/article/PrimeTime-Scaling-and-Exact-Matching-Application-Note-1576148281836)

# **Defining a Scaling Library Group**

A *scaling library group* is a set of libraries that the tool uses to scale library data. All libraries in the group model the same set of cells, but at different operating conditions.

To define a scaling library group, use the define scaling\_lib\_group command:

```
pt_shell> # define link library
pt_shell> set link_path {* lib_0.9V.db}
pt shell> # ...read and link design...
pt_shell> define_scaling_lib_group \
           {lib_0.9V.db lib_1.0V.db lib_1.1V.db}
```
The libraries in the group must be findable by the tool (already loaded into memory or located in the search path).

The define scaling lib group command can be run before or after the design is linked. Running it before the design is linked allows it to better handle mismatched timing arcs across the scaling libraries. For details, see the man page.

When the design is linked against a fusion library, all logic libraries in the fusion library are loaded into memory when the design is linked. This makes them available to subsequent scaling library group definitions after link:

```
pt_shell> # define link library
pt_shell> set link_path {* fusion_lib:lib_0.9V.db}
pt shell> # ...read and link design...
pt_shell> # define scaling library group
pt_shell> define_scaling_lib_group \
             {lib_0.9V.db lib_1.0V.db lib_1.1V.db}
```
There is no limit on the number of libraries in a group. To cover different portions of the design, use this command multiple times to define multiple library groups. However, each library can be part of no more than one library group.

To report the defined scaling library groups, use the  $\epsilon$  report lib groups command.

To report point-to-point delay calculations, including the libraries used for scaling, use the report delay calculation command.

# **Exact-Match-Only Scaling Library Groups**

In an *exact-match-only* scaling library group, a leaf cell's operating conditions must exactly match one of the libraries in the group; no scaling between libraries is performed.

To define an exact-match library scaling group, use the -exact match only option of the define scaling lib group command:

```
pt shell> define scaling lib group -exact match only \
             {lib_0.9V.db lib_1.0V.db lib_1.1V.db}
```
During timing update, if a cell instance has no exact-match library, then delay calculation uses the link library and the tool issues an error message:

```
Error: An unexpected exact-match has been detected for the cell
timing (slow/BUFFX1) U1 in max calculation. (SLG-216)
```
The check  $\tilde{\tau}$ timing command can also be used to report cells with no exact-match library. For details, see the man page.

# **Best-Match Scaling Library Groups**

In a *best-match* scaling library group, a leaf cell's operating conditions must match a library in the group within user-specified P, V, and T thresholds (τ).

$$
\Delta_P = |P_{library} - P_{cell}| < \tau_P
$$
  
\n
$$
\Delta_V = |V_{library} - V_{cell}| < \tau_V
$$
  
\n
$$
\Delta_T = |T_{library} - T_{cell}| < \tau_T
$$

If multiple libraries match within the thresholds, then the closest ("best-match") library is used, where distance *D* is the root-sum-square of the normalized PVT differences:

$$
D = \sqrt{\left(\frac{\Delta_P}{\tau_P}\right)^2 + \left(\frac{\Delta_V}{\tau_V}\right)^2 + \left(\frac{\Delta_T}{\tau_T}\right)^2}
$$

If no library matches within the thresholds, then a fallback library is selected as determined by the timing use link library on best match failure variable. The default is to fall back to the link library.

After a library is selected for a cell (whether within the thresholds or as a fallback), that library's voltage is used as the cell voltage for delay calculation.

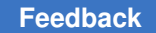

```
To define a best-match scaling group, use the -best match option of the
define scaling lib group command:
pt shell> # the threshold values shown here are the tool defaults
pt shell> define scaling lib group -best match \
              {lib_0.9V.db lib_1.0V.db lib_1.1V.db} \
```

```
 -p_abstol 0.1\
 -v_abstol 0.1\
 -t_abstol 20
```
During timing update, if a cell instance has no best-match library, the tool issues a warning message to indicate the fallback behavior:

```
Warning: Detect best-match failure for the cell timing (slow/BUFX1) U1
in max calculation, using link library. (SLG-333)
```
Warning: Detect best-match failure for the cell timing (slow/BUFX1) U1 in max calculation, using **best-match** library. (SLG-332)

The check  $\tilde{\tau}$  timing command can also be used to report cells with no best-match library within the thresholds. For details, see the man page.

# **Scaling for Multirail Level Shifter Cells**

PrimeTime can perform scaling for multirail cells such as level shifters, which connect driver and load pins of cells belonging to different power domains. Accurate multirail scaling enables PrimeTime to analyze the dependencies on multiple variables, including multiple rail voltages and temperature.

By default, multirail scaling is enabled for timing, noise, and power analysis. The tool automatically applies multirail scaling when there are enough libraries in the scaling library group to support the required scaling formation for the number of rails.

To set up multirail scaling:

1. Set up scaling library groups using the define scaling lib group command.

Ensure that there is at least one scaling library group for each scaling situation. For example, have at least one scaling library group for regular one-rail cells and another for two-rail level shifters that require scaling in more dimensions:

```
pt_shell> define_scaling_lib_group \
          {std_lib_0.9V.db \
          std_lib_1.1V.db}
pt_shell> define_scaling_lib_group \
          {LS_lib_0.9V_0.9V.db \
           LS_lib_0.9V_1.1V.db \
           LS_lib_1.1V_0.9V.db \
           LS_lib_1.1V_1.1V.db }
```
- 2. Put cells that require scaling in different dimensions into different libraries, and put those libraries into different scaling library groups. For example, two-rail level shifter cells require at least eight libraries to perform both voltage and temperature scaling if you are using the on-the-grid formation. All other one-rail cells can be put in one library, and only four libraries are needed to perform both voltage and temperature scaling of these one-rail cells.
- 3. Set the design instance operating conditions by using the set voltage, set rail voltage, set operating conditions, and set temperature commands.
- 4. Report the library groups by using the report lib groups command:

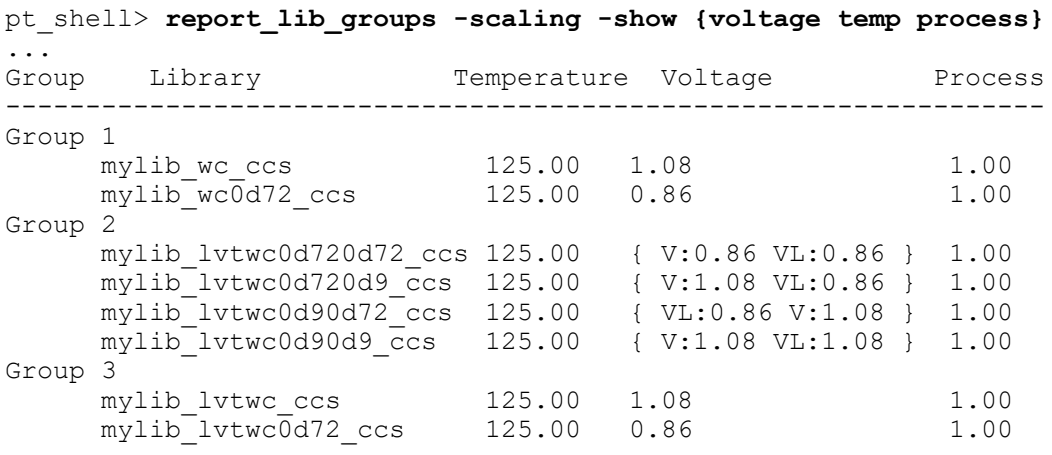

# **Scaling Timing Derates in Voltage Scaling Flows**

The set timing derate command allows you to specify early or late timing adjustment values on different object scopes. In voltage scaling flows, when you apply timing derates on library cells across libraries in a scaling group, the tool can compute scaled derates for cell instances based on their voltage.

For example,

```
define scaling lib group {lib 0.9V.db lib 1.0V.db lib 1.1V.db}
```
set\_timing\_derate -late [get\_lib\_cell lib\_0.9V/INV1] 1.15 set\_timing\_derate -late [get\_lib\_cell lib\_1.0V/INV1] 1.10 set\_timing\_derate -late [get\_lib\_cell lib\_1.1V/INV1] 1.07

To enable voltage scaling of timing derates, set the following variable:

```
pt shell> set app var \
  timing enable derate scaling for library cells compatibility false
```
For best results, also set the following variable to enable computation of fully scaled (interpolated) derate values:

```
pt shell> set app var \
   timing_enable_derate_scaling_interpolation_for_library_cellstrue
```
With these settings applied,

- Scaling is performed for both set  $\triangle$  timing derate derates and table-based timing derates read in by the read ocvm command.
- If a cell's voltage configuration exactly matches that of a scaling library, that library's derate data is used.
- If a cell's voltage configuration does not exactly match a scaling library, a fully scaled (interpolated) derate computed from nearby scaling libraries is used.
- If a cell has multiple rails, then the worst-case (non-interpolated) derate from nearby scaling libraries is used.

By default, both of these features (derate scaling and interpolation-based derate scaling) are disabled by default. For details, see the man pages.

If you set derating on a library cell in one scaling library, you should also set derating on the same library cell in the other scaling libraries as well. Otherwise, you can have "missing" derates at some voltage conditions. If a voltage-scaled derate cannot be computed for a library cell because of this, the tool uses the next derate setting found in the object scope precedence list (link library derate, then hierarchical cell, then global).

### **See Also**

• [Derating Timing Delays](#page-326-0) for more information about the set timing derate command

# **Excluding Rails From Multirail Scaling Library Groups**

The define scaling lib group command provides an -excluded rail names option that allows specified library voltage rails to be ignored by voltage scaling.

These rails are ignored when validating scaling group formations and when performing the scaling calculations themselves, thus reducing *N*-dimensional multirail scaling to a lower dimension.

This option can be used in true scaling flows to remove problematic rails that prevent valid formations. It can also be used in exact-match flows to remove problematic rails that do not match cell instances.

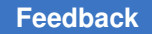

In the following example, a 2-D scaling group cannot be created with only two libraries (at least three are required), but a 1-D scaling group can be created by ignoring the VDD2 rail:

```
define scaling lib group { \setminus slow__VDD1_1.0__VDD2_1.5.db \
 slow__VDD1_2.0__VDD2_1.6.db \
  \} -excluded_rail_names {VDD2}
```
The -excluded rail names option should be used with care, as it disables consistency checks and scaling algorithms that are normally applied to the analysis.

<span id="page-355-0"></span>This option affects all cells in the scaling group libraries. To exclude rails for specific library cells, use the set disable pg pins command instead.

# **Waveform Propagation**

Waveform effects such as the long tail effect and the receiver Miller effect can be significant in 16-nm and smaller geometries. Ignoring these effects can lead to inaccuracies in delay calculation when design waveforms deviate significantly from the waveforms used during library characterization.

To improve accuracy in the presence of waveform distortions, you can enable advanced waveform propagation, which uses a combination of CCS timing and CCS noise models during delay calculation. Waveform propagation supports both graph-based and pathbased analysis and requires libraries that contain nonlinear delay models (NLDM), CCS timing, and CCS noise models. The libraries also need the normalized driver waveform.

To enable waveform propagation, set the delay calc waveform analysis mode variable to  $full$  design. Waveform propagation improves accuracy for all arcs that have the required library data. If the required data is not available, the tool performs standard delay calculation.

To use waveform propagation during setup and hold constraint analysis, set the delay calc waveform analysis constraint arcs compatibility variable to false. By default, the variable is set to  $true$ , which causes the tool to perform setup and hold constraint analysis using only nonlinear delay model (NLDM) lookup tables.

# <span id="page-356-0"></span>**Characterization Trip Points**

The characterization trip points of a design (waveform measurement thresholds) affect the calculation of delays and transition times by PrimeTime. PrimeTime establishes the trip points as follows:

- 1. If thresholds are defined on specific library pins, the application tools use those. Library pin thresholds override library-level thresholds of the same name.
- 2. If library pin thresholds are not defined, but library-level thresholds are, the application tools use the library-level thresholds.
- 3. If neither library pin level nor library-level thresholds are defined, the application tools use the thresholds defined in the main library (the first library in the link path).
- 4. If none of the previous thresholds are defined, the application tools use default trip points at 20 percent and 80 percent of the rail voltage for transition time calculations and 50 percent of the rail voltage for delay calculations.
- 5. If the trip points defined by any of these methods are not valid (for instance, 0 percent and 100 percent), the trip points are set to 5 percent and 95 percent of the rail voltage for transition time calculations and 50 percent of the rail voltage for delay calculations.

[Figure 107](#page-357-0) and [Figure 108](#page-357-1) show some signal waveforms and the trip points used to calculate transition times (slews) and delays. The default trip point values define slew as the time that a signal takes to change from 20 to 80 percent or from 80 to 20 percent of the rail voltage, and they define cell delay as the amount of time from the input signal reaching 50 percent of the rail voltage to the output signal reaching 50 percent of the rail voltage.

### *Figure 107 Slew transition points*

<span id="page-357-0"></span>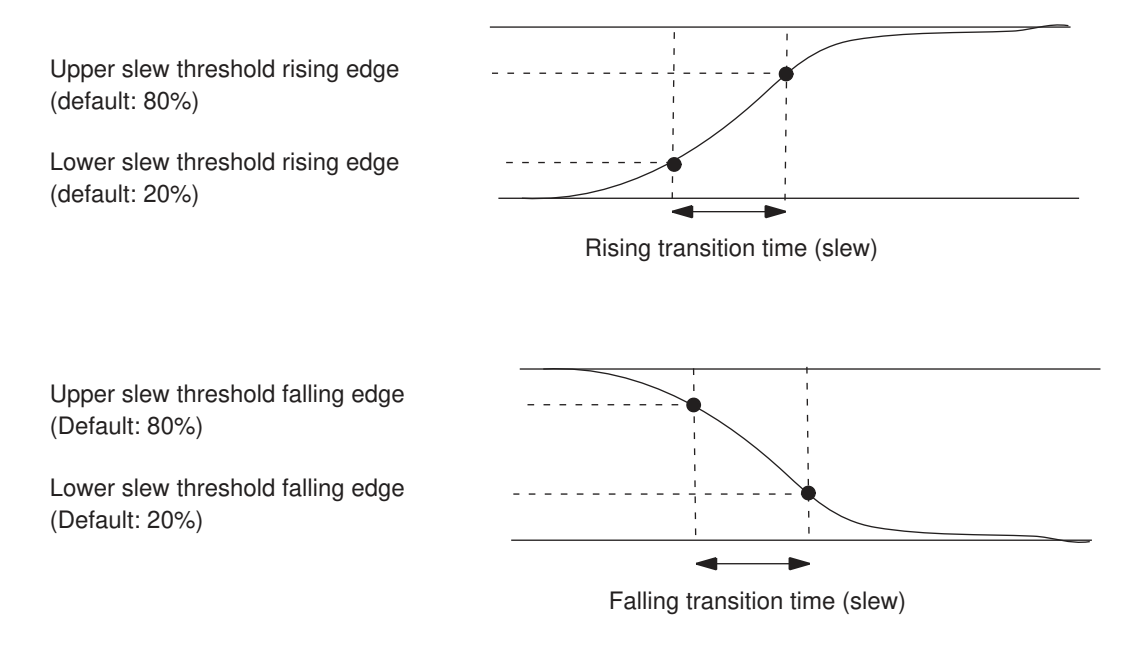

### *Figure 108 Input/output transition points*

<span id="page-357-1"></span>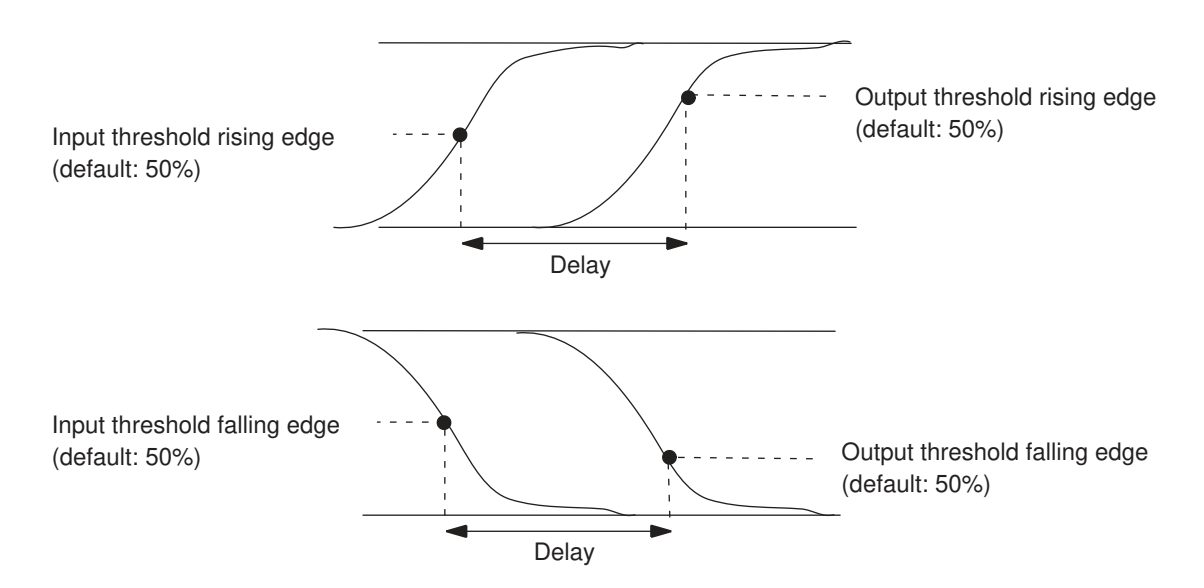

To check the threshold levels defined in a library, use the report lib command. To check the threshold settings used for a particular delay calculation arc, use the report delay calculation -thresholds command.

# <span id="page-358-0"></span>**Fast Multidrive Delay Analysis**

In large designs with annotated parasitics, the runtime for RC delay calculation can be large for massively multidriven networks. The primary bottleneck in this process is the runtime required to compute the trip times for measuring delays and slews at the load pins.

For massively multidriven networks with homogeneous drivers (drivers with similar input skews, slews, and operating conditions), a fast multidrive calculation mode significantly reduces the runtime. This mode shorts all of the driver nodes together with a network of resistors and uses a single driver model at the first driver node for all waveform calculations. The drive strength of the single driver is scaled up to be equivalent to the whole set of original drivers. The delay calculation results for the single driver are copied to all of the other drivers, including delay, slew, driver model parameters, and effective capacitance.

The maximum number of network drivers that are handled without invoking the fast multidrive analysis mode is nine. The presence of ten or more parallel drivers invokes the fast multidrive analysis mode.

When PrimeTime uses the fast multidrive analysis mode, it generates an RC-010 warning message that reports the number of drivers, the number of loads, the input slew and input skew spreads, and the matching or mismatching of driver library timing arcs and driver operating conditions. This information can help determine the accuracy of the analysis.

The accuracy of this mode is best when the driver library arcs are the same and operate under the same context (operating conditions, input slew, input skew, and so on), and operate with the same network impedance. These conditions are often typical of mesh networks. Any differences in operating conditions and input slews can cause small differences in output delay and output slew. For accuracy, the differences in input skews should be small compared to the delays through the network. For higher accuracy, you can calculate the delays and slews with an external tool and annotate them onto the network.

For more information, see the following topics:

- [Parallel Driver Reduction](#page-358-1)
- <span id="page-358-1"></span>• [Reducing SDF for Clock Mesh/Spine Networks](#page-387-0)

# **Parallel Driver Reduction**

Because clock signals must typically drive a large number of loads, clocks are often buffered to provide the drive strength necessary to reduce clock skew to an acceptable level. A large clock network might use a large number of drivers operating in parallel. These drivers can be organized in a "mesh" or "spine" pattern to distribute the signal throughout the chip.

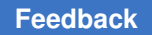

If a design has 1,000 drivers in parallel driving 1,000 loads, PrimeTime must keep track of one million different timing arcs between the drivers and loads. Timing analysis of such a network can consume a large amount of CPU and memory resources.

For better performance, PrimeTime can reduce the number of timing arcs that must be analyzed, as shown in the following figure. If you enable parallel driver reduction, PrimeTime selects one driver in a parallel network and analyzes the timing arcs through that driver only.
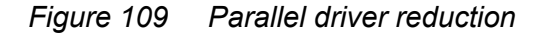

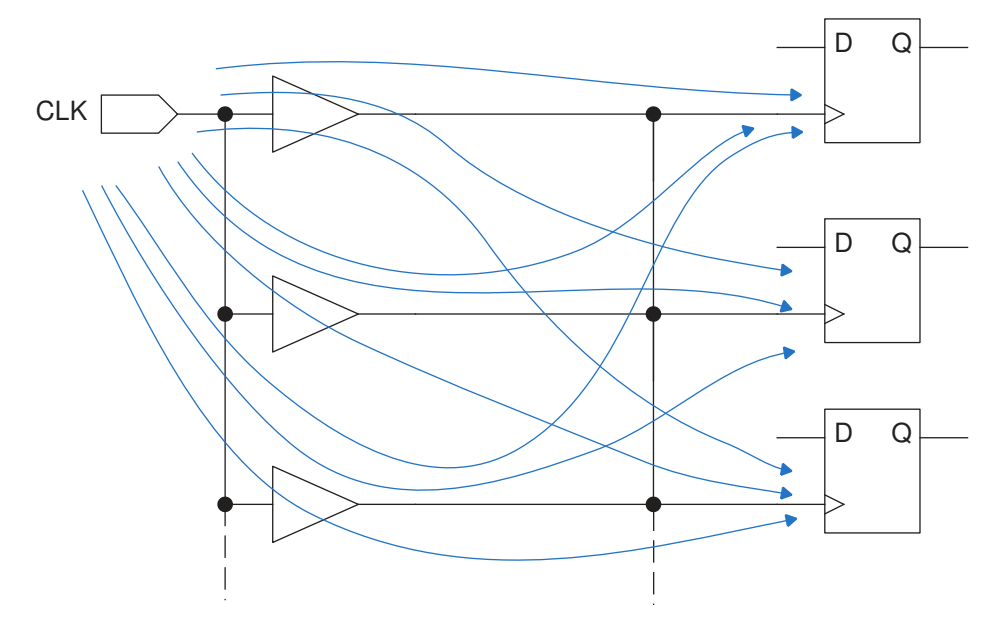

pt\_shell> **set\_app\_var timing\_reduce\_multi\_drive\_net\_arcs true** pt\_shell> **set\_app\_var timing\_reduce\_multi\_drive\_net\_arcs\_threshold 1000** pt\_shell> **link\_design**

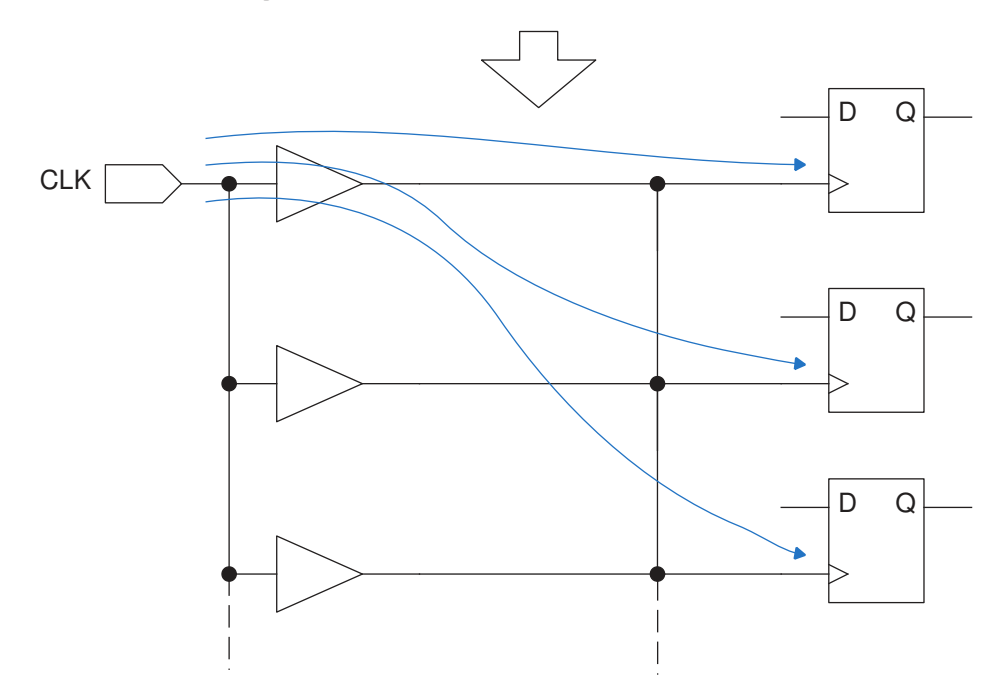

## **Invoking Parallel Driver Reduction**

To enable parallel driver reduction, set the timing reduce multi drive net arcs variable to true. By default, parallel driver reduction is disabled. During design linking, the tool checks for the presence of nets with multiple drivers. If the tool finds a net with driver-load combinations exceeding the threshold specified by the timing reduce multi drive net arcs threshold variable, it reduces the number of timing arcs associated with the drivers of that net.

The timing reduce multi drive net arcs threshold variable specifies the minimum number of timing arcs that must be present to trigger a reduction. By default, it is set to 10,000, which means that PrimeTime reduces the timing arcs of a net if the number of drivers multiplied by the number of loads on the net is more than 10,000. In typical designs, this large number only occurs in clock networks.

The tool performs driver reduction for a net when all of the following conditions are true:

- The number of driver-load combinations is more than the variable-specified threshold (10,000 by default).
- Driver cells are nonsequential library cells (not flip-flops or latches and not hierarchical).
- All drivers of the net are instances of the same library cell.
- All the drivers are connected to the same input and output nets.

To expand a reduced network to its original form or to perform driver reduction with a different threshold, you must relink the design.

#### **Working With Reduced Drivers**

When layout is complete and detailed parasitic data is available, it is not possible to annotate this data on a reduced network. To get accurate results, use an external simulator such as SPICE to get detailed delay information for the network. Then you can annotate the clock latency values and transition times on the individual clock pins of the sequential cells, while still allowing PrimeTime to treat the reduced network as ideal, with zero delay. This technique provides reasonably accurate results, while being very efficient because the clock network timing only needs to be analyzed one time, even for multiple PrimeTime analysis runs.

If you back-annotate the design with the  $_{\text{read}}$  sdf command, any annotations on the reduced timing arcs are ignored. PrimeTime issues a PTE-048 message when this happens. Suppress these messages with the following command:

```
pt_shell> suppress_message PTE-048
```
If you write out SDF with the  $w$ rite  $sdf$  command, no interconnect delays are generated for the reduced network.

Reducing parallel drivers only affects the timing arcs analyzed by PrimeTime, not the netlist. Therefore, it does not affect the output of the  $write$  changes command. For information about RC delay calculation with massively multidriven networks, see [Fast](#page-358-0)  [Multidrive Delay Analysis](#page-358-0).

## **Multi-Input Switching Analysis**

To characterize the input-to-output delay of a combinational logic gate for a library, the characterization tools consider the switching of one input at a time among multiple inputs. However, when multiple inputs switch at the same time, the delay can be different. To increase the timing accuracy in these situations, you can invoke multi-input switching analysis. Using this feature requires a PrimeTime-ADV license.

In the 4-input NAND gate shown in the following figure, an output transition from low to high can be triggered by a single input going low while the other inputs are held high (Case A) or by all inputs going low simultaneously (Case B). In Case A, only one active transistor in the NAND gate pulls up the output, whereas in Case B, four active transistors do the same thing in parallel, so Case B has the shorter input-to-output delay.

#### *Figure 110 Multi-Input Switching Example: 4-Input NAND Gate*

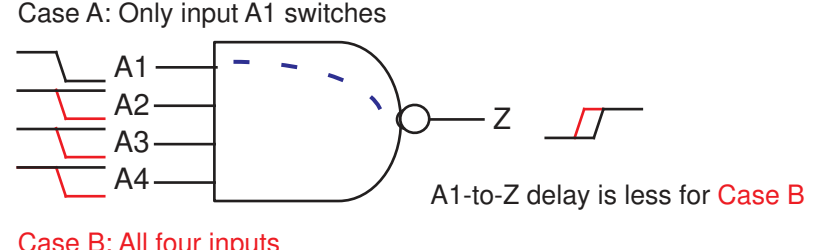

Case B: All four inputs switch at the same time

The logic library contains only the delay value for single-input switching. However, simultaneous switching can occur in circuits such as memory decoders. If a NAND gate is in a data path of such a circuit, a hold check is optimistic for the simultaneous switching case because the true delay is less. Multi-input switching analysis can account for this effect.

For the opposite situation where the output of the NAND gate goes from high to low, multi-input switching results in longer delays than single-input switching, which can affect setup checking. However, setup-critical data paths are usually long, with many gates, so a small increase in one gate delay has a negligible overall effect. Conversely, hold-critical

**[Feedback](mailto:docfeedback1@synopsys.com?subject=Documentation%20Feedback%20on%20PrimeTime%C2%AE%20User%20Guide&body=Version%20information:%20V-2023.12,%20December%202023%0A%0A(Enter%20your%20comments%20for%20Technical%20Publications%20here.%20Please%20include%20the%20topic%20heading%20and%20PDF%20page%20number%20to%20make%20it%20easier%20to%20locate%20the%20information.)%0A%0A)**

data paths are usually short, where a small decrease in delay can be important. For this reason, multi-input switching analysis applies only to minimum-delay (hold) checking.

## **Multi-Input Switching Analysis Modes**

Multi-input switching analysis provides three analysis modes:  $\text{lib}$  cell, lib arc, and advanced.

#### **Library Cell User-Defined Coefficients**

The lib  $\text{cell}$  analysis mode allows you to define delay-scaling coefficients on library cells. These coefficients are defined by the set multi input switching coefficient command.

For example,

```
pt shell> set multi input switching coefficient \
             [get_lib_cell lib1/NAND4gx] -rise -delay 0.683
```
To determine the correct delay adjustment factor for each multi-input combinational cell and output transition type, use the HSPICE tool or other simulation tool to find the actual reduced delays when all inputs switch simultaneously.

#### **Library Timing Arc User-Defined Coefficients**

The  $\Delta$ ib  $\Delta$ rc analysis mode allows you to define delay-scaling coefficients on individual library cell timing arcs. These coefficients can be provided in a library or applied by a script file.

This mode allows more detailed coefficient behaviors to be defined, including switching pin group information. For example,

```
cell("AND4X1") {
  pin(Z) {
    direction : output;
     function : "(A1|A2) & (B1|B2)";
     timing() {
     related pin : A1;
     timing sense : negative unate;
 ...
      sdf cond : "A2 == 1'b1 && B1 == 1'b0 && B2 == 1'b0";
       when : "A2&!B1&!B2";
      mis_factor_rise : 0.85;
      mis_pin_set_rise : "A1 A2";
      mis_factor_fall : 0.8;
      mis_pin_set_fall : "A1 B1 B2";
     }
```
For details on these library attributes, see [Defining Library Timing Arc Coefficients](#page-364-0).

The lib arc analysis mode requires a PrimeTime-ADV-PLUS license.

#### **Advanced Multi-Input Switching Analysis**

The advanced analysis mode analyzes library cell data, along with actual pin slew, arrival, load, and waveform information, to automatically estimate multi-input switching effects.

User-defined coefficients are not required, but the following library data is required:

- CCS timing models
- CCS noise models (arc-based)
- All when conditions characterized

[Table 20](#page-364-1) shows the supported library cell types.

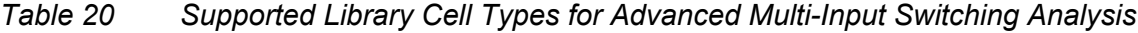

<span id="page-364-1"></span>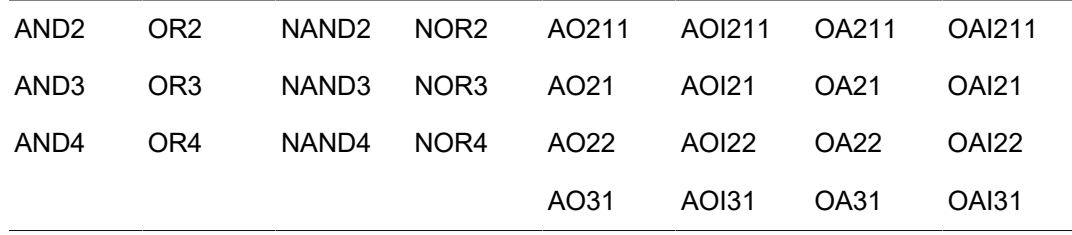

An output pin of a multi-output cell qualifies if (1) its logic function and library data qualify, and (2) its logic function shares no input pins with other output pins.

For library cells that do not meet the requirements, you can apply user-defined coefficients to library cells or library timing arcs with the other two analysis methods.

<span id="page-364-0"></span>The advanced analysis mode requires a PrimeTime-ADV-PLUS license.

#### **Defining Library Timing Arc Coefficients**

The  $\Delta$ ib  $\Delta$ rc analysis mode allows you to define delay-scaling coefficients on individual library cell timing arcs. These coefficients can be provided in a library or applied by a script file.

The coefficients are provided using the following attributes defined on library cell timing arcs:

```
mis_factor_rise
mis_factor_fall
mis_pin_set_rise
mis_pin_set_fall
```
These attributes are not standard Liberty attributes. Thus, to include them in a library, they must be declared as user attributes at the top of the library file:

```
library(mis_arc_based_lib) {
  define(mis factor rise, timing, float);
  define(mis factor fall, timing, float);
  define(mis pin set rise, timing, string);
  define(mis pin set fall, timing, string);
```
Then in each timing() group, their values can be defined as needed:

```
 cell("NAND2X1") {
    pin(ZN) {
      direction : output;
      function : "!A | !B";
      timing() {
       related pin : A;
       timing sense : negative unate;
 ...
        mis_factor_rise : 0.55;
        mis_pin_set_rise : "A B";
 }
      timing() {
       related pin : B;
       timing sense : negative unate;
         ...
        mis_factor_rise : 0.45;
        mis_pin_set_rise : "A B";
      }
```
The mis factor rise and mis factor fall attributes specify the delay-scaling coefficients to use when all pins in the mis pin set rise and mis pin set fall pin set switch, respectively. If fewer pins switch, an intermediate factor is computed as described in [Controlling Multi-Input Switching Arrival Window Overlap Checking](#page-370-0).

Cells can have both "rise" and "fall" MIS attributes relevant to the same timing arc. For example, an AO22 gate can have different pin sets (and coefficients) for the rising and falling transitions of an arc:

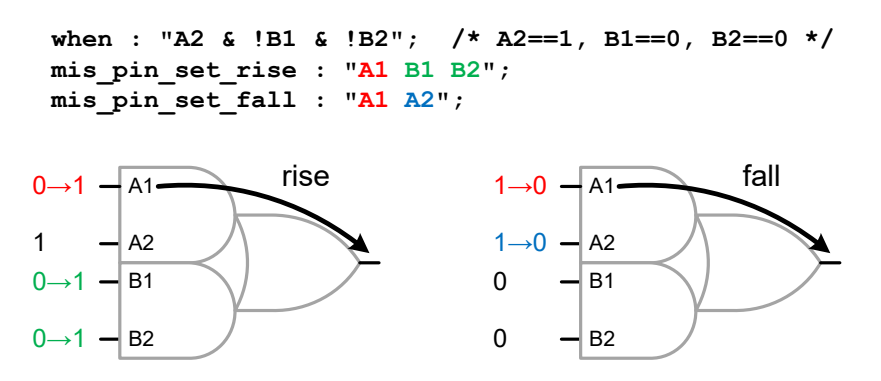

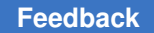

Cells can have multiple pin sets that sensitize MIS effects. For example, the falling  $A1\rightarrow Z$ arc of an AO22 gate might be influenced by side pins from either AND gate also switching. To specify multiple pin sets, separate them with "+" in the attribute value:

```
when : "A2 & B1 & B2"; /* A2==1, B1==1, B2==1 */
mis_pin_set_fall : "A1 A2 + A1 B1 B2";
```
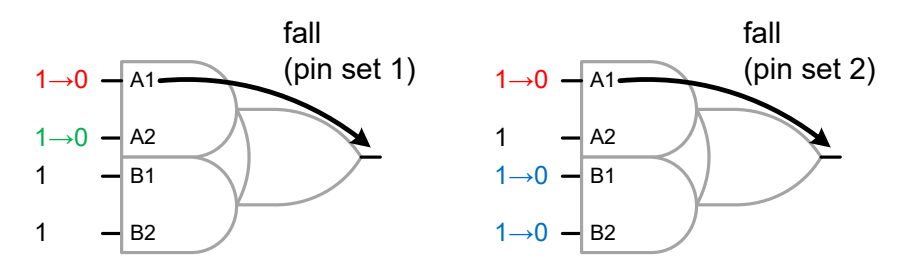

When all pins in any pin set switch together, the full coefficient value applies.

#### **Note:**

For MIS analysis, PrimeTime conservatively assumes that when conditions could represent pre-transition or post-transition side pin values. The convention of how to assign MIS effects to conditional arcs is dependent on the library characterization tool.

The attributes must be declared as imported user attributes in PrimeTime before the library is loaded, so that they are retained in memory. To do this, run the following commands before the library is loaded:

```
define user attribute \
  -type float -class lib timing arc -import mis factor rise
define user attribute \
  -type float -class lib timing arc -import mis factor fall
define user attribute \
   -type string -class lib_timing_arc -import mis_pin_set_rise
define user attribute \setminus -type string -class lib_timing_arc -import mis_pin_set_fall
```
If your library does not contain these attributes, you can define them in a Tcl script file. The script should first define the attributes with the define user attribute  $-$ import commands above, then define the attributes on library timing arcs using the set\_user\_attribute and get\_lib\_timing\_arcs commands as follows:

```
# include the define user attribute commands here
# define user attribute ...
# apply per-library-arc coefficient values
set user attribute \setminus[get lib timing arcs -from NAND2/a -to NAND2/ZN] \setminus mis_factor_rise 0.35
set user attribute \setminus
```

```
[get lib timing arcs -from NAND2/a -to NAND2/ZN] \
   mis_pin_set_rise {a b}
set user attribute \
  [get lib timing arcs -from NAND2/b -to NAND2/ZN] \
  mis_factor_fall 0.40
set user attribute \
  [get lib timing arcs -from NAND2/b -to NAND2/ZN] \setminus mis_pin_set_fall {a b}
```
For complex cells, you can use the  $-finter$  option of the get libed timing arcs command to filter arcs by sense, when, or other attributes.

## **Limiting Multi-Input Switching Analysis to Tied Input Pins**

By default, MIS analysis applies the speedup effect to all qualifying cell timing arcs when their input pin arrival windows overlap. This is a safe and conservative default, but it can be pessimistic for longer hold-time paths with multiple coinciding input arrivals assumed along the path. If you want to filter (limit) MIS effects to only to cells that have tied inputs, you can use the si multi input switching tied input filter variable.

```
pt_shell> set_app_var si_multi_input_switching_tied_input_filter\
  none | any_inputs | all_inputs
```
When two input pins are driven by the same physical net, their arrivals are certain to be coincident, thus making any resulting MIS effects also certain:

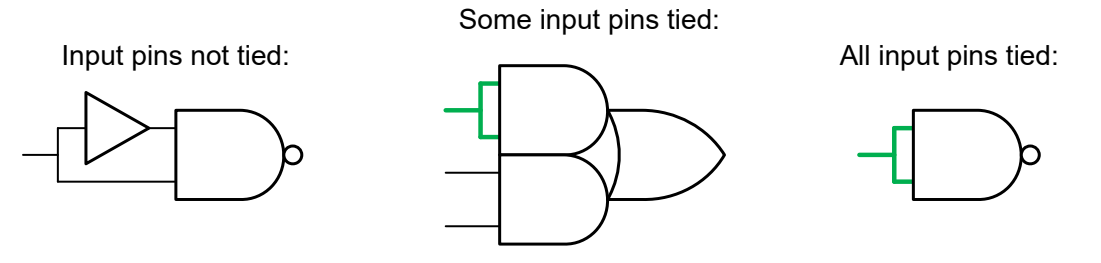

Pins with logically equivalent drivers through buffers or inverters do not count as "tied" by this feature, as the resulting arrivals can differ and should be handled by window overlap analysis.

The valid values for this variable are as follows, in order of most conservative to least conservative:

• none (default) – MIS effects are not limited to tied-input cells; this filter is disabled.

This matches the behavior of previous releases.

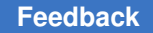

- any inputs MIS effects are computed only for cells that have any two or more input pins tied together (including all pins).
- $a11$  inputs MIS effects are computed only for cells that have all input pins tied together.

For none and any inputs tied-input filtering, untied input pins are analyzed for their contribution using arrival windows or infinite windows, as determined by the si\_enable\_multi\_input\_switching\_timing\_window\_filter variable.

This feature can be used in all three MIS analysis modes:  $\exists$ ib cell,  $\exists$ ib arc, and advanced.

#### **Configuring Multi-Input Switching Analysis**

To use multi-input switching analysis,

1. Enable the feature by setting the following variable to  $true$ :

```
pt shell> set app var \
             si_enable_multi_input_switching_analysis true
```
2. Specify the ordered list of analysis modes to use by setting the si multi input switching analysis mode variable. For example,

```
pt shell> # use all analysis modes, preferring advanced where possible
pt shell> set app var \
             si_multi_input_switching_analysis_mode \
             {advanced lib_arc lib_cell}
```
This variable specifies which analysis modes to use, and in what order of precedence (highest first). Valid values are lib cell, lib arc, and advanced. If an analysis mode is not in the list, it is not used.

- 3. If you are using the  $\exists$  ib cell analysis mode,
	- a. Define scaling coefficients on library cells:

pt\_shell> **set\_multi\_input\_switching\_coefficient \ [get\_lib\_cell lib1/NAND4gx] -rise -delay 0.683**

b. (Optional) Report the applied library cell coefficients:

pt\_shell> **report\_multi\_input\_switching\_coefficient**

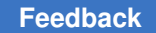

- 4. If you are using the  $\overline{11b}$  arc analysis mode,
	- $\bullet$  If your library contains  $1$  is arc attribute information, define the user-defined attributes in PrimeTime before the libraries are loaded:

```
set app var link path {* lib with MIS.db}
define user attribute \
 -type float -class lib timing arc -import mis factor rise
define user attribute \
  -type float -class lib timing arc -import mis factor fall
define_user attribute \
   -type string -class lib_timing_arc -import mis_pin_set_rise
define user attribute \
 -type string -class lib timing arc -import mis pin set fall
read_verilog ...
```

```
link_design TOP ;# libraries (and attributes) are loaded here
```
• If you are defining  $\mathtt{lib}$  arc attribute information with a Tcl script file, source the file after the libraries are loaded:

```
set app var link path {* lib with MIS.db}
read_verilog ...
link_design TOP ;# libraries (and attributes) are loaded here
source lib_arc_coefficients.tcl
```
For details on how to provide lib arc coefficient information, see [Defining Library](#page-364-0) [Timing Arc Coefficients.](#page-364-0)

- 5. If you are using the advanced analysis mode,
	- ► (Optional) Report the library cells that qualify for automatic multi-input switching analysis:

```
pt shell> report multi input switching lib cells
```
#### **Reporting Multi-Input Switching Effects**

You can use the report delay calculation command to see what multi-input switching (MIS) effects apply to a cell delay arc.

If MIS effects affect the delay arc, they are reported in a separate section of the delay calculation report that indicates the MIS delay-scaling factor and analysis type. For example,

```
pt_shell> report_delay_calculation -from U1/A -to U1/Z -min
```
Rise Fall

```
 ------------------------------------------------------------------
 Input transition time = 0.100000 0.100000 (in library unit)
 Effective capacitance = 0.040825 0.040827 (in pF)
 Effective capacitance = 0.040825 0.040827 (in library unit)
 Output transition time = 0.333286 0.372534 (in library unit)
 Cell delay = 0.281636 0.506522 (in library unit)
Reporting for Multi-input Switching:
Rise Fall
   ------------------------------------------------------------------
   Multi-input factor = 0.610471 1.000000 (between 0 and 1)
   Applied MIS type = advanced advanced
```
In addition, the applied mis type attribute is available for cell timing arc objects that indicates the analysis type (lib cell, lib\_arc, or advanced):

```
pt_shell> get_attribute \
             [get_timing_arcs -from U1/A -to U1/Z] \
             applied_mis_type
advanced
```
The attribute is undefined for arcs with no MIS effects:

```
pt_shell> get_attribute \
             [get timing arcs -from U2/A -to U2/Z] \setminus applied_mis_type
Warning: Attribute <sup>T</sup>applied mis type' does not exist on timing arc
'arc' (ATTR-3)
```
## <span id="page-370-0"></span>**Controlling Multi-Input Switching Arrival Window Overlap Checking**

By default, when you enable multi-input switching analysis, the tool considers arrival windows for the signal transitions at the multiple inputs. When considering a transition on one input, it looks for overlapping arrival windows of the other inputs, as shown in the following figure.

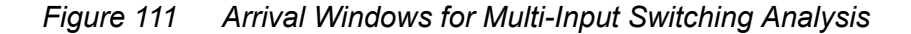

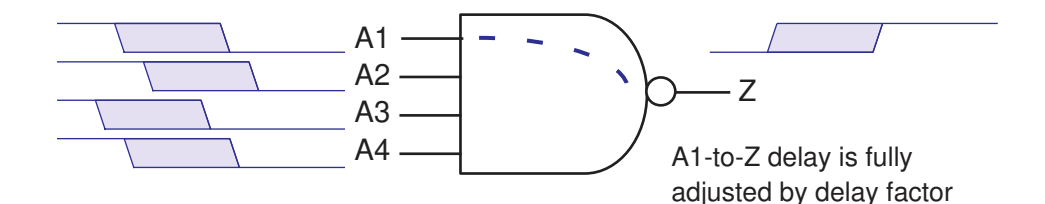

When considering the delay from input A1 to output Z, if the other input arrival windows overlap the input A1 arrival window, the full multi-input delay factor applies to the library delay value. Conversely, if there is no overlap, a factor of 1.0 applies. If some input arrival windows overlap and others do not, an intermediate factor applies (computed using an inverse proportional model).

You can disable the arrival window analysis and always fully apply the multi-input delay factor when multiple inputs can switch in the same clock cycle. This results in a more pessimistic analysis but saves runtime compared to the default multi-input switching analysis. To invoke this runtime-saving option, set the following additional variable:

```
# Enable multi-input switching analysis
set_app_var si_enable_multi input switching analysis true
```

```
# Disable input arrival window timing analysis
set_app_var si_enable_multi_input_switching_timing_window_filter false
```
#### **Limiting Multi-Input Switching Analysis to Tied Input Pins**

By default, multi-input switching analysis applies the speedup effect to all qualifying cell timing arcs when their input pin arrival windows overlap. This is a safe and conservative default, but it can be pessimistic for longer hold-time paths with multiple coinciding input arrivals assumed along the path.

To reduce conservatism, the si\_multi\_input\_switching\_tied\_input\_filter variable can be used to filter (limit) MIS effects to only to cells that have tied inputs:

```
pt shell> set_app_var si_multi_input_switching_tied_input_filter \
             none | any_inputs | all_inputs
```
When two input pins are driven by the same physical net, their arrivals are certain to be coincident, thus making any resulting MIS effects also certain:

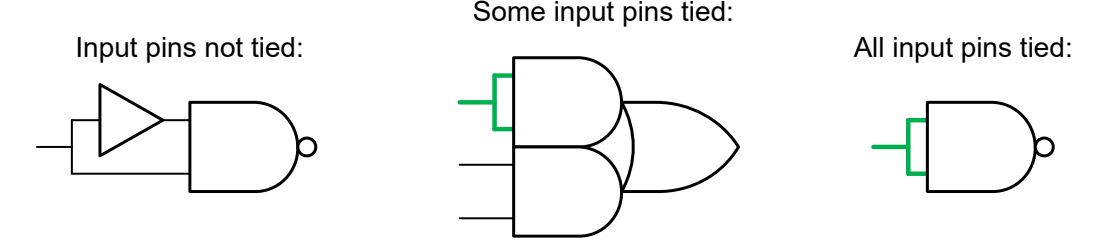

Pins with logically equivalent drivers through buffers or inverters do not count as "tied" by this feature, as the resulting arrivals can differ and should be handled by window overlap analysis.

The valid values for this variable are as follows, in order of most conservative to least conservative:

- none (default) MIS effects are not limited to tied-input cells; this filter is disabled.
- any inputs MIS effects are computed only for cells that have any two or more input pins tied together (including all pins).
- all inputs MIS effects are computed only for cells that have all input pins tied together.

For none and any inputs tied-input filtering, untied input pins are analyzed for their contribution using arrival windows or infinite windows, as described in [Controlling Multi-](#page-370-0)[Input Switching Arrival Window Overlap Checking](#page-370-0).

#### **Including or Excluding Specific Cells in MIS Analysis**

The set multi input switching analysis command allows you to include or exclude specific cells or library cells from MIS analysis:

```
set_multi_input_switching_analysis # Set multi-input switching analysis
 information for cells
 [-exclude_only] (Exclude cells for MIS)
 [-include_only] (Include cells for MIS)
 [-reset] (Reset previously applied set command)
  [-analysis_mode one-of-string]
                  (Apply to specified analysis mode:
                  Values: lib cell, lib arc, advanced)
 object list (List of cell or lib cell instances with MIS)
```
where:

- *object\_list* can contain leaf cells or library cells
- The  $\text{-include only option includes only the specified objects in MIS analysis}$
- The  $-$ exclude only option excludes the specified objects from MIS analysis (but allows it for everything else)
- The  $-$ analysis mode option restricts the specification to only the specified analysis modes

For details, see the man page.

#### **Scaling the Tool-Computed Advanced MIS Derates**

The set advanced multi input switching factor command allows you to scale the tool-computed advanced MIS delay-scaling coefficients:

```
set advanced multi input switching factor
  -scale factor scale factor
                   (Factor used for scaling advanced MIS coefficient:
  Range: 0 to 1)<br>[-all] (Apply factor
 [-all] (Apply factor to entire design)<br>-reset (Reset previously applied set c
                 (Reset previously applied set command)
   [-inverse] (Apply inverse factor)
  [object list] (List of libcells to scale advanced MIS factor)
```
By default, the scaling factor *relaxes* the MIS adjustment by being multiplied against the speedup value. A value of 1 keeps the speedup as-is, a value of 0 relaxes (removes) the speedup entirely, and values in between relax the speedup partially:

```
# do not modify the MIS-adjusted cell delay at all
set advanced multi input switching factor -scale factor 1
# keep 70% of the tool-computed speedup
set advanced multi input switching factor -scale factor 0.7
# discard the tool-computed speedup entirely
# (revert to the original non-MIS cell delay)
set advanced multi input switching factor -scale factor 0
```
When the -inverse option is specified, the scaling factor *strengthens* the speedup by being multiplied directly against the MIS-adjusted cell delay:

```
# do not modify the MIS-adjusted cell delay at all
set advanced multi input switching factor -scale factor 1 -inverse
# multiply the MIS-adjusted cell delay by 0.7
set advanced multi input switching factor -scale factor 0.7 -inverse
# multiply the MIS-adjusted cell delay by 0
# (the final cell delay becomes zero)
```
set\_advanced\_multi\_input\_switching\_factor -scale\_factor 0 -inverse

The command applies to the specified objects (if *object list* is used) or to the entire design (if  $-\text{all}$  is used).

For details, see the man page.

#### **Multi-Input Switching Analysis Example**

The following script demonstrates library cell multi-input switching analysis.

```
set search path {. my lib.db}
set link path {my lib.db}
read_verilog design.v
link_design
read_parasitics design.spef
source design.sdc
# Enable multi-input switching analysis
set app var si enable multi input switching analysis true
# Use the lib cell analysis mode
set_app_var si_multi_input_switching_analysis_mode {lib_cell}
# Specify delay change factors for library cells
set_multi_input_switching_coefficient \
[qet lib<sup>c</sup>cell \overline{lib1/NAND4qx}] -rise -delay 0.683
# Report multi-input switching delay factors applied
report multi input switching coefficient
update_timing -full
report_timing -delay_type min -input_pins
report delay calculation -min -from Inst1/A -to Inst1/Z
```
In this example, the tool looks for situations in which a rising transition occurs at the output of each instance of the library cell NAND4gx, and multiple inputs of the cell can switch at the same time. In these situations, the tool multiplies the library-specified delay value by a factor between 0.683 and 1.0 (depending on the number of potential switching inputs), resulting in a shorter minimum delay from input to output.

#### **Unit Delay Analysis**

When performing flow testing and constraint validation, the focus is typically on looking for warning and error messages rather than on the numerical timing results.

The PrimeTime tool provides a *unit delay* calculation mode that computes a 1.0 unit delay value (in library units) for every cell delay, net delay, pin transition, and coupled-net delta delay and transition. For example,

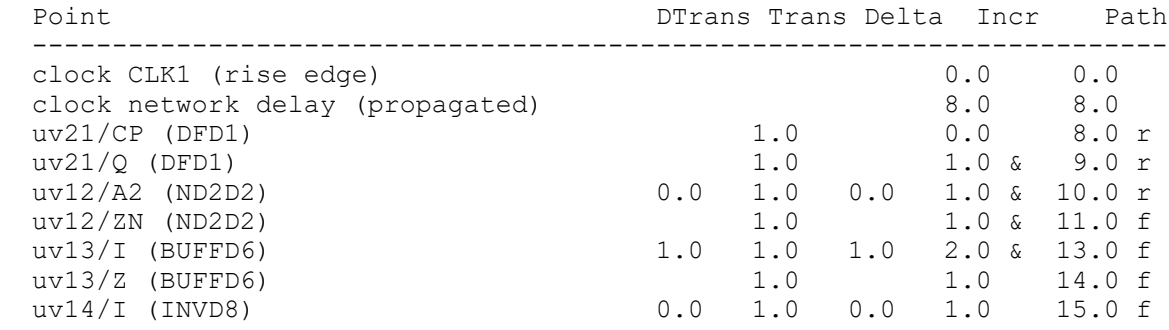

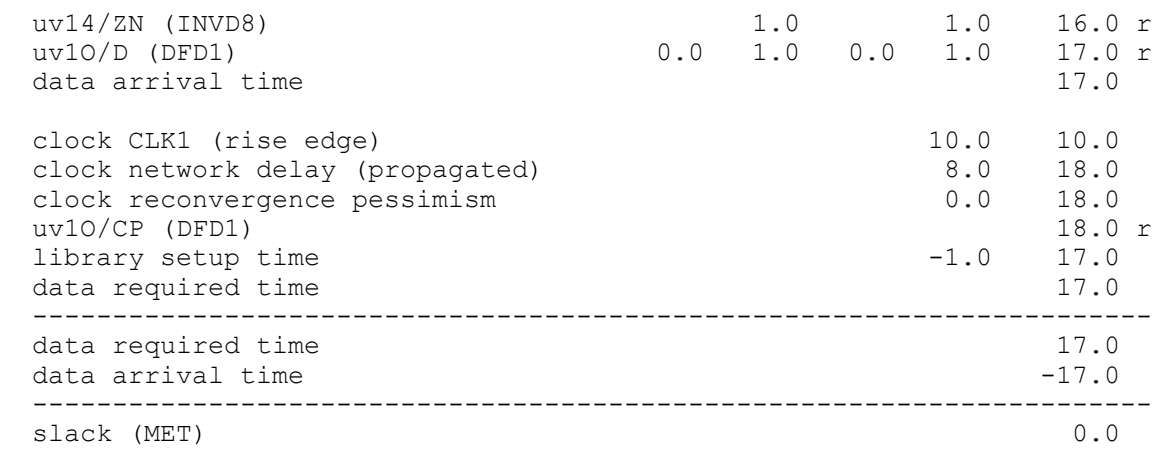

This feature improves runtime. There is no effect on memory consumption.

To enable this feature, set the following variable:

pt shell> set app var timing enable unit delay true

Also disable the following features—CRPR, SI, AOCVM, POCVM, and advanced latch analysis—if you are using them:

pt\_shell> **set\_app\_var timing\_remove\_clock\_reconvergence\_pessimism false** pt\_shell> **set\_app\_var si\_enable\_analysis false** pt\_shell> **set\_app\_var timing\_aocvm\_enable\_analysis false** pt\_shell> **set\_app\_var timing\_pocvm\_enable\_analysis false** pt\_shell> **set\_app\_var timing\_enable\_through\_paths false**

# 11

## **Back-Annotation**

Back-annotation is the process of reading delay or parasitic resistance and capacitance values from an external file into the tool for timing analysis. Using back-annotation, you can accurately analyze the circuit timing in the tool after each phase of physical design. To learn about back-annotation, see

- [Reading Delay Information Using SDF Back-Annotation](#page-376-0)
- [Annotating Delays, Timing Checks, and Transition Times](#page-383-0)
- [Writing an SDF File](#page-385-0)
- [Setting Lumped Parasitic Resistance and Capacitance](#page-409-0)
- [Annotating Detailed Parasitics](#page-411-0)
- [Reading Parasitic Files](#page-412-0)
- [Incomplete Annotated Parasitics](#page-423-0)
- [Back-Annotation Order of Precedence](#page-425-0)
- [Reporting Annotated Parasitics](#page-426-0)
- [Removing Annotated Data](#page-426-1)
- <span id="page-376-0"></span>• [GPD Parasitic Explorer](#page-427-0)

## **Reading Delay Information Using SDF Back-Annotation**

For initial static timing analysis, PrimeTime estimates net delays based on a wire load model. Actual delays depend on the physical placement and routing of the cells and nets.

A floor planner or router can provide more detailed and accurate delay information, which you can provide to PrimeTime for a more accurate analysis. This process is called delay back-annotation. Back-annotated information is often provided in an SDF file.

You can read SDF back-annotated delay information in these ways:

- Read the delays and timing checks from an SDF file.
- Annotate delays, timing checks, and transition times without using the SDF format.

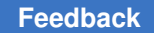

PrimeTime supports SDF v1.0 through 2.1 and a subset of v3.0 features. In general, it supports all SDF constructs except for the following:

- PATHPULSE, GLOBALPATHPULSE
- NETDELAY, CORRELATION
- PATHCONSTRAINT, SUM, DIFF, SKEWCONSTRAINT

It also supports the following subset of SDF v3.0 constructs:

- RETAIN
- RECREM
- REMOVAL
- CONDELSE

If you do not have an SDF file, you can specify delays in an analyzer script file containing capacitance and resistance parasitics annotation commands.

#### **Reading SDF Files**

The read sdf command reads instance-specific pin-to-pin leaf cell and net timing information from an SDF version 1.0, 1.1, 2.0, 2.1, or 3.0 file, and uses the information to annotate the current design.

Instance names in the design must match instance names in the timing file. For example, if the timing file was created from a design using VHDL naming conventions, the design you specify must use VHDL naming conventions.

After reading an SDF file, PrimeTime reports the following:

- Number of errors found while reading the SDF file (for example, pins not found in the design)
- Number of annotated delays and timing checks
- Unsupported SDF constructs found in the SDF file, with the number of occurrences of each SDF construct
- Process, temperature, and voltage values found in the SDF file
- Annotated delays and timing checks of the design (with the report annotated delay and report annotated check commands)

The following command reads from disk the SDF format file adder.sdf, which contains load delays included in the cell delays and uses its information to annotate the timing on the current design.

pt\_shell> **read\_sdf -load\_delay cell adder.sdf**

The following commands read the timing information of instance u1 of design MULT16 from the disk file mult16 u1.sdf, and annotates the timing on the design MY\_DESIGN. The load delay is included in the net delays.

```
pt_shell> current_design MY_DESIGN
pt_shell> read_sdf -load_delay net -path u1 mult16_u1.sdf
```
The following command reads timing information and annotates the current design with the worst timing when the timing file has different timing conditions for the same pin pair. The load delay is assumed to be included in the cell delay.

pt\_shell> **read\_sdf -cond\_use max boo.sdf**

The following command reads minimum and maximum timing information and annotates the current design with delays corresponding to minimum and maximum operating conditions. When reporting minimum delay, PrimeTime uses delays annotated for the minimum condition. When reporting maximum delays, PrimeTime uses delays annotated for the maximum condition.

pt\_shell> **read\_sdf -analysis\_type on\_chip\_variation boo.sdf**

The following command reads minimum and maximum timing information from two separate SDF files and annotates the current design with delays corresponding to minimum and maximum operating conditions. When reporting minimum delays, PrimeTime uses delays annotated for the minimum condition. When reporting maximum delays, PrimeTime uses delays annotated for the maximum condition.

```
pt shell> read sdf -analysis type on chip variation \
             -min_file boo_bc.sdf -max_file boo_wc.sdf
```
#### **Annotating Timing From a Subdesign Timing File**

When you specify the  $-path$  option, the read sdf command annotates the current design with information from a timing file created from a subdesign of the current design. When you specify a subdesign, you cannot use the net delays to the ports of the subdesign to annotate the current design.

## **Annotating Load Delay**

The load delay, also known as extra source gate delay, is the portion of the cell delay caused by the capacitive load of the driven net. Some delay calculators consider the load delay part of the net delay; other delay calculators consider the load delay part of the cell delay. By default, the read sdf command assumes the load delay is included in the cell

delay in the timing file being read. If your timing file includes the load delay in the net delay instead of in the cell delay, use the  $-$ load delay option with the read sdf command.

## **Annotating Conditional Delays From SDF**

Delays and timing checks specified in an SDF file can be conditional. The SDF condition is usually an expression based on the value of some inputs of the annotated cell. The way PrimeTime annotates these conditional delays depends on whether the Synopsys library specifies conditional delays.

- If the Synopsys library contains conditional arcs, all conditional delays specified in SDF file are annotated. The condition string specified in the Synopsys library with the sdf cond construct must exactly match the condition string in the SDF file.
- If the Synopsys library does not contain conditional arcs (there is no sdf cond construct in the Synopsys library), the maximum or minimum delays of all conditional delays from SDF are annotated. To specify whether to annotate the minimum or maximum delays, use the -cond use max or -cond use min option of the read sdf command.

If your library contains state-dependent delays, using a Synopsys library containing conditional arcs enables more accurate annotation from the SDF.

PrimeTime uses the condition specified in the SDF only to annotate the delays and timing checks to the appropriate timing arc specified in the Synopsys library. If you have conditional timing arcs in your SDF, and your library is defined correctly to support conditional arcs, you can use case analysis (or constant propagation) to enable the required conditional arc values. Consider the example 2-input XOR gate in [Figure 112.](#page-379-0)

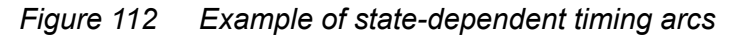

<span id="page-379-0"></span>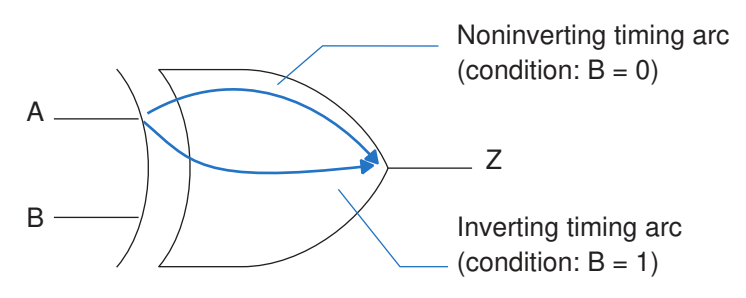

#### The SDF for the delay from A to Z looks like this:

```
(INSTANCE U1)
(DELAY
   (ABSOLUTE
     (COND B (IOPATH A Z (0.21) (0.54) ) )
        (COND ~B (IOPATH A Z (0.27) (0.34) ) )
```
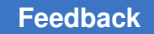

) )

If the Synopsys library contains no conditions, the annotation from SDF uses the worstcase delay for all timing arcs from A to Z. Mapping from the library the timing arc that corresponds to a given condition is not possible. In this case, the annotated delays are as shown in [Figure 113](#page-380-0).

*Figure 113 Annotated delays when the Synopsys library contains no conditions*

<span id="page-380-0"></span>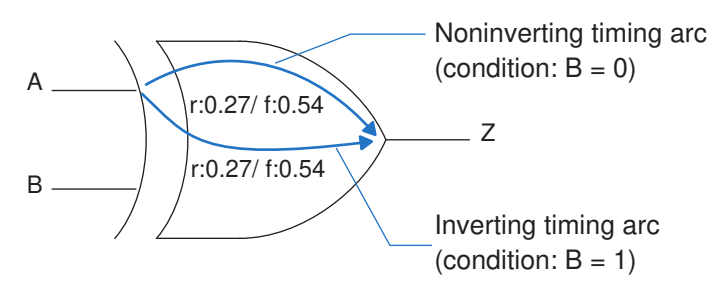

If the Synopsys library contains conditions, the annotation can identify which timing arc corresponds to the SDF condition. In this case, the annotated delays are as shown in [Figure 114.](#page-380-1)

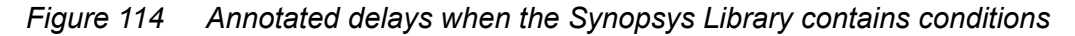

<span id="page-380-1"></span>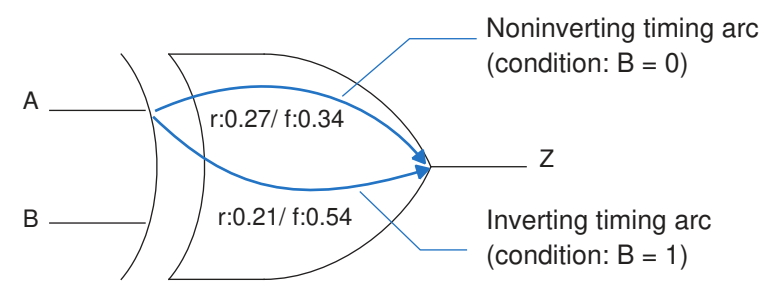

#### **Note:**

An IOPATH statement in the SDF file annotates all arcs between two pins. However, even if an IOPATH statement follows a COND IOPATH statement, the COND IOPATH statement takes precedence over the IOPATH statement.

The IOPATH delay for the A to Z arc varies depending on whether the B input is a 1 or 0. To select the  $B = 0$  delays, set a case analysis on the B input pin. For example:

```
pt shell> set case analysis 0 [get pins U1/B]
```
#### **Note:**

It is possible for a constant to propagate to a pin that selects a conditional arc. This can occur through normal logic constant propagation from a tie-high or tielow condition, or through a set case analysis that was set on another pin that propagates a constant to the pin.

## **Annotating Timing Checks**

When the SDF file contains the timing checks in [Table 21](#page-381-0), they are used to annotate the current design.

*Table 21 SDF constructs for timing checks*

<span id="page-381-0"></span>

| For check           | <b>SDF</b> construct is    |
|---------------------|----------------------------|
| Setup and hold      | SETUP, HOLD, and SETUPHOLD |
| Recovery            | RECOVERY                   |
| Removal             | REMOVAL                    |
| Minimum pulse width | WIDTH                      |
| Minimum period      | PERIOD                     |
| Maximum skew        | SKEW                       |
| No change           | NOCHANGE                   |

## **Reporting Delay Back-Annotation Status**

Because SDF files are usually large (about 100 MB or larger) and contain many delays, it is a good idea to verify that all nets are back-annotated with delays (and timing checks, where applicable).

## **Reporting Annotated or Nonannotated Delays**

You can check and identify nets that have not been back-annotated with delays in SDF. PrimeTime checks and reports on cell delays and net delays independently. When reporting net delays, PrimeTime considers three types of nets:

- Nets connected to primary input ports
- Nets connected to primary output ports
- Internal nets that are not connected to primary ports

This distinction is important because according to the SDF standard, only internal nets are annotated in SDF.

The report annotated delay command reports the number of annotated and nonannotated delay arcs. To produce a report of annotated delays, use the report annotated delay command.

PrimeTime displays a report similar to the following:

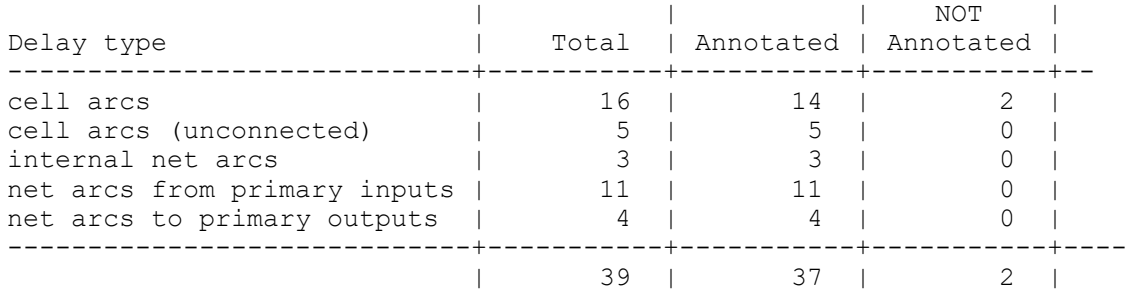

### **Reporting Annotated or Nonannotated Timing Checks**

You can create a report showing the number of annotated timing checks of all cell timing arcs within your design.

To produce an annotated timing check report, run the report annotated check command.

PrimeTime displays a report similar to the following:

```
******************************
report: annotated_check
Design: my_design
******************************
```
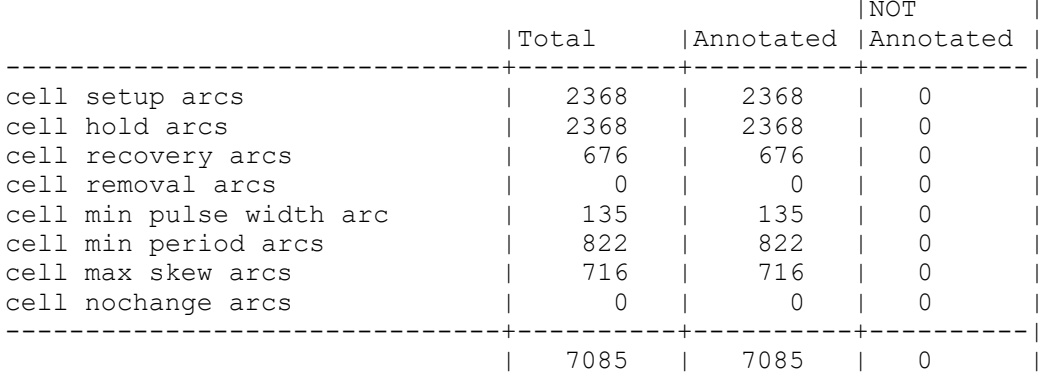

## **Faster Timing Updates in SDF Flows**

For each point in a path, PrimeTime calculates slew from the input slew and capacitance and propagates the calculated slew forward from that point in the path. The

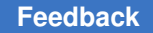

timing use zero slew for annotated arcs variable enables you to use zero slew for arcs annotated with SDF delays, thereby reducing runtime when analyzing designs with all or almost all arcs annotated with SDF.

By default, this variable is set to  $_{\text{auto}}$ . In a design that uses SDF-annotated delays on all arcs or almost all arcs, such as 95% or more, you can forgo the higher accuracy of slew calculation in favor of faster runtime with the auto setting. In this case, for each arc that is fully annotated by either the read sdf or set annotated delay command, PrimeTime skips the delay and slew calculation and sets a slew of zero on the load pin of the annotated arc. As a result, timing updates can be completed in significantly less time.

For any arcs that are not annotated, PrimeTime estimates the delay and output slew using the best available input slew. For a block of arcs that are not annotated, PrimeTime propagates the worst slew throughout the block.

<span id="page-383-0"></span>When you use this feature, it is recommended that you disable prelayout slew scaling by setting the timing prelayout scaling variable to false.

## **Annotating Delays, Timing Checks, and Transition Times**

You can annotate delays, timing checks, and transition times to make a limited number of changes for debugging. To learn about manually set annotations, see

- [Annotating Delays](#page-383-1)
- [Annotating Timing Checks](#page-384-0)
- <span id="page-383-1"></span>• [Annotating Transition Times](#page-384-1)

#### **Annotating Delays**

To set cell or net delays, run the set annotated delay command. To set a cell delay, you specify the delay from a cell input to an output of the same cell. To set a net delay, you specify the delay from a cell output to a cell input.

This example annotates a cell delay of 20 units between input pin A of cell instance U1/U2/U3 and output pin Z of the same cell instance. The delay value of 20 includes the load delay.

```
pt_shell> set_annotated_delay -cell -load_delay cell 20 \
             -from U1/U2/U3/A -to U1/U2/U3/Z
```
This example annotates a rise net delay of 1.4 units between output pin U1/Z and input pin U2/A. The delay value for this net does not include load delay.

```
pt_shell> set_annotated_delay -net -rise 1.4 -load_delay \
             cell -from U1/Z -to U2/A
```
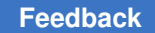

This example annotates a rise net delay of 12.3 units between the same output pins. In this case the net delay value does include load delay.

```
pt shell> set annotated delay -net -rise 12.3 -load delay \setminus net -from U1/Z -to U2/A
```
This example annotates a fall cell delay of 21.2 units on the enable arc of the three-state cell instance U8.

```
pt_shell> set_annotated_delay -cell -fall -of_objects \
          [get timing arcs -from U8/EN -to U8/Z \
           -filter sense==enable_low] 21.2
```
To list annotated delay values, run the report annotated delay command. To remove the annotated cell or net delay values from a design, run the remove annotated delay or reset design command.

## <span id="page-384-0"></span>**Annotating Timing Checks**

The set annotated check command sets the setup, hold, recovery, removal, or nochange timing check value between two pins.

This example annotates a setup time of 2.1 units between clock pin CP of cell instance u1/ff12 and data pin D of the same cell instance.

```
pt_shell> set_annotated_check -setup 2.1 -from u1/ff12/CP \
             -to u1/ff12/D
```
To list annotated timing check values, use the report annotated check command. To see the effect of set annotated check for a specific instance, use the report timing command. To remove annotated timing check values from a design, use the remove annotated check Of reset design command.

#### <span id="page-384-1"></span>**Annotating Transition Times**

The set annotated transition command sets the transition time on any pin of a design. Transition time (also known as slew) is the amount of time it takes for a signal to change from low to high or from high to low.

This example annotates a rising transition time of 0.5 units and a falling transition time of 0.7 units on input pin A of cell instance U1/U2/U3.

```
pt_shell> set_annotated_transition -rise 0.5 [get_pins U1/U2/U3/A]
pt_shell> set_annotated_transition -fall 0.7 [get_pins U1/U2/U3/A]
```
## <span id="page-385-0"></span>**Writing an SDF File**

You might want to write out the back-annotated delay information to use for gate-level simulation or another purpose. To write the delay information in SDF version 1.0, 2.1, or 3.0 format, use the write sdf command. The default output format is version 2.1. For example, to write an SDF file, enter

pt\_shell> **write\_sdf -version 2.1 -input\_port\_nets mydesign.sdf**

#### **Note:**

If you use a utility other than the write  $sdf$  command to write out the SDF file, ensure that the annotations are explicitly specified where the SDF version permits.

To learn about the SDF written by PrimeTime, see

- [SDF Constructs](#page-385-1)
- [SDF Delay Triplets](#page-386-0)
- [SDF Conditions and Edge Identifiers](#page-386-1)
- [Reducing SDF for Clock Mesh/Spine Networks](#page-387-0)
- [Writing VITAL Compliant SDF Files](#page-391-0)
- [Writing a Mapped SDF File](#page-392-0)
- [Writing Compressed SDF Files](#page-409-1)
- <span id="page-385-1"></span>• [Writing SDF Files Without Setup or Hold Violations](#page-409-2)

## **SDF Constructs**

The SDF written by PrimeTime uses the following SDF constructs:

- DELAYFILE, SDFVERSION, DESIGN, DATE, VENDOR, PROGRAM, VERSION, DIVIDER, VOLTAGE, PROCESS, TEMPERATURE, TIMESCALE
- CELL, CELLTYPE, INSTANCE
- ABSOLUTE, COND, CONDELSE, COSETUP, DELAY, HOLD, INTERCONNECT, IOPATH, NOCHANGE, PERIOD, RECOVERY, RECREM, RETAIN, SETUP, SETUPHOLD, SKEW, TIMINGCHECK, WIDTH

#### **Note:**

The following constructs are supported in SDF version 3.0 only: CONDELSE, RETAIN, RECREM, REMOVAL.

• Posedge and negedge identifiers

The SDF written by the write  $sdf$  command does not use the following SDF constructs: INCREMENT, CORRELATION, PATHPULSE, GLOBALPATHPULSE, PORT, DEVICE, SUM, DIFF, SKEWCONSTRAINT, PATHCONSTRAINT.

#### <span id="page-386-0"></span>**SDF Delay Triplets**

The SDF delay triplet values depend on whether your design uses a single operating condition or minimum and maximum operating conditions. For a single operating condition, the SDF delay triplet has three identical values, for example: (1.0:1.0:1.0).

For minimum and maximum operating conditions, the SDF triplet contains only two delays for the minimum operating condition and the maximum operating condition, respectively: (1.0::2.0). The typical delay of the SDF triplet is not used. The SDF delays written by PrimeTime specify the following transitions: 0 to 1, 1 to 0, 0 to Z, Z to 1, 1 to Z, and Z to 0.

#### <span id="page-386-1"></span>**SDF Conditions and Edge Identifiers**

PrimeTime takes advantage of the edge identifiers as well as conditions if edge identifiers are specified in the library with  $\text{sdf}$  cond. PrimeTime uses edge identifiers for timing checks and cell delays.

PrimeTime writes an edge identifier (POSEDGE or NEGEDGE) for a combinational cell delay arc when the positive edge delay differs from the negative edge delay, and the input net transition differs between rise and fall on the input pin of the delay arc. As a result, two timing arc IOPATH delays can be generated for a given timing arc. For example:

```
(CELL
  (CELLTYPE "XOR")
   (INSTANCE U1)
   (DELAY
    (ABSOLUTE
    (IOPATH (posedge A) Z (0.936:0.936:0.936)
(1.125:1.125:1.125))
    (IOPATH (negedge A) Z (1.936:1.936:1.936)
(2.125:2.125:2.125))
    (IOPATH (posedge B) Z (0.936:0.936:0.936)
(1.125:1.125:1.125))
    (IOPATH (negedge B) Z (1.936:1.936:1.936)
(2.125:2.125:2.125))
    )
```
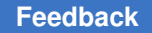

 ) )

This is common for library cells such as multiplexers and exclusive OR cells. Other SDF writers might only generate one set of delay triplets for the positive and negative edges. PrimeTime writes both for the highest accuracy. However, some logic simulators do not support edge identifiers on combinational and sequential timing arcs and expect to see only one timing arc. To write an SDF that is compatible with these simulators, use the -no edge option with the write sdf command. For example:

pt\_shell> **write\_sdf -no\_edge mydesign.sdf**

With the  $\text{-no}_\text{edge}$  option, PrimeTime generates only one timing arc, with the worst-case delay triplets for the positive and negative transitions. Note that the simulation timing delays might be pessimistic as a result of using the  $\text{-no}$  edge option.

#### <span id="page-387-0"></span>**Reducing SDF for Clock Mesh/Spine Networks**

A design with a large clock mesh or spine network can produce an unreasonably large SDF file because of the extremely large number of nets in the clock network. In these cases, you can choose to have PrimeTime reduce the SDF file by combining SDF values that differ by a negligible amount, and using the SDF 3.0 PORT construct to represent the combined nets.

The SDF reduction features operate under the control of four variables:

- sdf enable port construct Boolean variable, when set to true, enables the PORT construct to be used for writing SDF. The default setting is false.
- sdf enable port construct threshold Floating-point value that specifies the absolute delay difference, in picoseconds, below which the PORT construct is used. The default setting is 1 ps.
- sdf align multi drive cell arcs Boolean variable, when set to true, causes PrimeTime to unify the small differences in driver cell outputs to networks that constitute a mesh or spine, which can cause simulation failure. The default setting is false.
- sdf align multi drive cell arcs threshold Floating-point value that specifies the absolute delay difference, in picoseconds, below which multidrive arcs are aligned. The default setting is 1 ps.

#### **See Also**

- [Fast Multidrive Delay Analysis](#page-358-0)
- [Parallel Driver Reduction](#page-358-1)

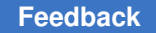

## **PORT Construct**

The sdf\_enable\_port\_construct variable determines whether the PORT statement is used to replace multiple INTERCONNECT statements. The PORT statement is used in all parallel nets (within specified threshold) except those parallel nets which are driven by three-state buffers. If the PORT statement is used, the sdf enable port construct threshold variable determines the maximum allowable absolute difference in delay arc values for interconnections to be combined. For example, consider the clock network shown in [Figure 115.](#page-388-0)

#### *Figure 115 Parallel buffers driving parallel buffers*

<span id="page-388-0"></span>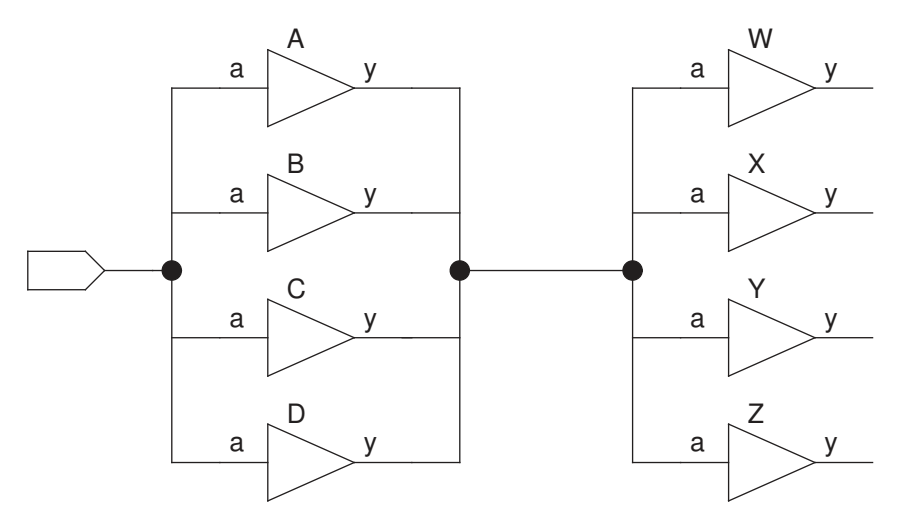

If using the PORT construct is disabled (the default), the  $w$ rite sdf command writes out this clock network using SDF syntax similar to the following:

```
(INSTANCE top)
(DELAY
   (ABSOLUTE
     (INTERCONNECT A/y W/a (0.01 ::0.03))
     (INTERCONNECT A/y X/a (0.02 ::0.04))
     (INTERCONNECT A/y Y/a (0.01 ::0.04))
     (INTERCONNECT A/y Z/a (0.02 ::0.03))
     (INTERCONNECT B/y W/a (0.01 ::0.03))
     (INTERCONNECT B/y X/a (0.03 ::0.05))
     ...
     (INTERCONNECT D/y Y/a (0.02 ::0.05))
     (INTERCONNECT D/y Z/a (0.01 ::0.03))
   )
)
```
There are 16 interconnection combinations listed.

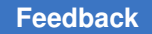

If the  $PORT$  construct is enabled, and if the variation in delay values is within the specified threshold, the write sdf command reduces the SDF as follows:

```
(INSTANCE top)
(DELAY
   (ABSOLUTE
     (PORT W/a (0.02 ::0.04))
     (PORT X/a (0.03 ::0.05))
     (PORT Y/a (0.02 ::0.06))
     (PORT Z/a (0.03 ::0.07))
   )
)
```
Four PORT statements replace 16 INTERCONNECT statements.

## **Normalizing Multidriven Arcs for Simulation**

When the sdf align multi drive cell arcs and sdf enable port construct variables are enabled, PrimeTime aligns similar delay values of cell timing arcs where multiple drivers drive a common net.

#### **Note:**

If the common net is driven by three-state buffers, PrimeTime does not align cell delays.

The sdf align multi drive cell arcs threshold variable then determines the maximum allowable absolute difference in delay arc values for normalizing to occur. Normalizing means using a single worst-case delay arc value to represent multiple drivers. This can prevent errors from occurring when the SDF file is used for circuit simulation. For example, consider the cell delays in the parallel driver network shown in [Figure 116.](#page-389-0)

*Figure 116 Cell delays in a parallel driver network*

<span id="page-389-0"></span>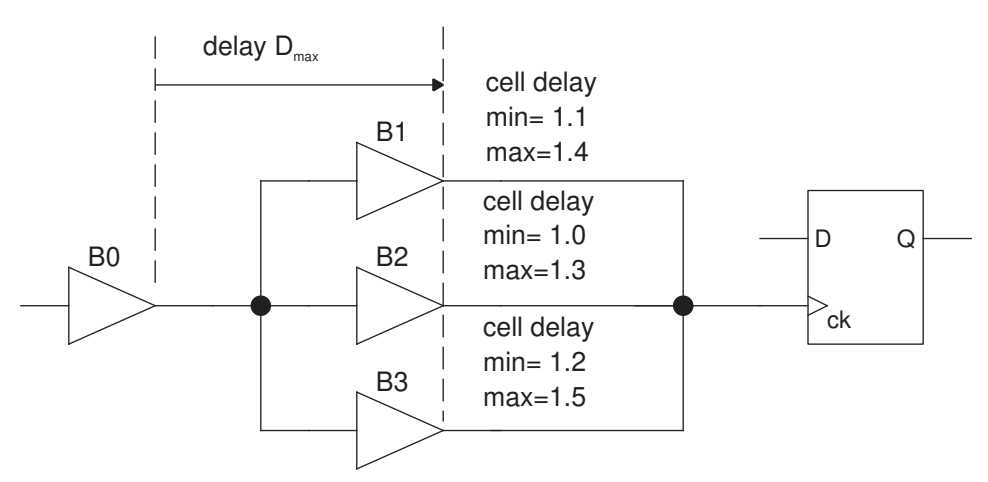

PrimeTime aligns the cell arcs if the sdf align multi drive cell arcs variable is set to  $true$ , the delay are values are within the sdf align multi drive cell arcs threshold variable setting, the cells in the clock network are combinational (not sequential), and each cell has one input and one output.

The normalizing process adjusts both the net delays and cell delays in the clock network as needed to ensure that the complete path delays are the same. Net delays are adjusted only if the sdf enable port construct variable is set to true and the delays are within the threshold variable setting, in which case the PORT statement is used to represent the net arcs connected to the ck load pin in the example. In the case of the nets connecting B0 to cells B1 through B3, no changes are made to the delay values because each of the three cells has only one fanin net.

In the case of the cell delays, the worst delay from B0 to the output pin of cells B1 through B3 is calculated to be Dmax. The cell arcs of B1 through B3 are adjusted to make the delay of each path from B0 to the output pins of the cells to be equal to Dmax. In this example, the cells are given the same delays because the net arcs from B0 to the cells B1 through B3 all have the same delays. Taking the worst delay means using the minimum of min delays and maximum of max delays, the most pessimistic values. In the case of cells with multiple arcs, the worst cell arc is used to represent the cell delay.

To generate an SDF file for simulation, set the sdf align multi drive cell arcs variable to  $true$ . Avoid reading the generated SDF back into PrimeTime for timing analysis, as the data is pessimistic.

If multidrive normalizing is disabled, the write  $sdf$  command writes the following description of the example network.

#### Net delays:

```
(INTERCONNECT B1/z FF1/ck (0.01 ::0.04))
(INTERCONNECT B2/z FF1/ck (0.03 ::0.05))
(INTERCONNECT B3/z FF1/ck (0.02 ::0.04))
```
#### Cell delays:

```
(CELLTYPE "buf")
(INSTANCE B1)
(DELAY
   (ABSOLUTE
     (DEVICE (1::8) (4::7))
  \lambda)
(CELLTYPE "buf")
(INSTANCE B2)
(DELAY
   (ABSOLUTE
     (DEVICE (2::9) (3::11))
   )
)
```

```
(CELLTYPE "buf")
(INSTANCE B3)
(DELAY
   (ABSOLUTE
     (DEVICE (1::5) (5::8))
   )
)
```
If multidrive normalizing is enabled, and if the delay differences are under the specified threshold, the  $w$ rite  $sdf$  command writes the following description of the example network.

#### Net delays:

(PORT FF1/ck (0.03 ::0.05))

#### Cell delays:

```
(CELLTYPE "buf" )
(INSTANCE B1)
(DELAY
   (ABSOLUTE
     (DEVICE (2::9) (5::11))
  \lambda)
(CELLTYPE "buf" )
(INSTANCE B2)
(DELAY
   (ABSOLUTE
     (DEVICE (2::9) (5::11))
   )
)(CELLTYPE "buf" )
(INSTANCE B3)
(DELAY
   (ABSOLUTE
     (DEVICE (2::9) (5::11))
   )
```
#### <span id="page-391-0"></span>**Writing VITAL Compliant SDF Files**

To write out SDF that is VITAL compliant, use this command:

```
pt_shell> write_sdf -no_edge_merging -exclude {"no_condelse"} \
           file.sdf
```
If your simulator cannot handle negative delays, use the  $-no$  negative values option with the timing checks, cell delays, or net delays values. To zero out all negative timing check values—such as setup, hold, recovery or removal SDF statements, use the -no negative values timing checks option. To zero out all negative cell delay values—such as IOPATH and port SDF statements, use the -no\_negative\_values

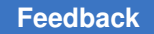

cell\_delays option. To zero out all negative net delays—such as interconnect SDF statements, use the -no negative values net delays option. For example, to zero out timing checks and net delays, use this command:

```
pt_shell> write_sdf -no_edge_merging -no_negative_values \
      {timing_checks net_delays} -exclude {"no_condelse"} file.sdf
```
## **Writing a Mapped SDF File**

The Standard Delay Format (SDF) mapping feature of PrimeTime lets you specify the output format of the SDF file. You start by creating an SDF map file, which specifies the syntax and timing arcs written to the SDF file for cells in the library. For example, if you want to change the SDF output for a flip-flop in the library, you define a map for that cell. You apply the mapping by using the  $-map$  option of the  $w$ rite sdf command.

To learn about the SDF mapping feature, see

- [Specifying Timing Labels in the Library](#page-392-1)
- Specifying the min pulse width Constraint
- [Using SDF Mapping](#page-394-0)
- [Supported SDF Mapping Functions](#page-396-0)
- [SDF Mapping Assumptions](#page-399-0)
- [Bus Naming Conventions](#page-399-1)
- [Labeling Bus Arcs](#page-400-0)
- [SDF Mapping Limitations](#page-401-0)
- [Mapped SDF File Examples](#page-401-1)

#### <span id="page-392-1"></span>**Specifying Timing Labels in the Library**

To reference delays of timing arcs in the SDF mapping mechanism, you need to specify a label to the timing arcs in the library. The  $t = t$  and  $t = t$  attribute is written in the timing group of the library file to label a timing arc. This labels arcs for supplying values for the following SDF constructs: IOPATH, SETUP, HOLD, SETUPHOLD, RECOVERY, REMOVAL, RECREM, NOCHANGE, and WIDTH.

The following example shows how to label a timing arc A\_Z:

```
cell(IV_I) {
   area : 1;
   pin(A) {
    direction : input;
     capacitance : 1;
   }
```

```
 pin(Z) {
    direction : output;
    function : "A'";
    timing() {
      related_pin : "A";
     timing label : "A Z";
      rise_propagation(onebyone) {
        values("0.380000");
 }
      rise_transition(tran) {
       values("0.03, 0.04, 0.05");
 }
     fall propagation(prop) {
        values("0.15, 0.17, 0.20");
 }
     fall transition(tran) {
       values("0.02, 0.04, 0.06");
 }
    }
  }
}
```
## <span id="page-393-0"></span>**Specifying the min\_pulse\_width Constraint**

To specify the minimum pulse width arcs, use one of the following methods:

- Method  $1 -$  Specify a min pulse width group within the pin group (in the library file).
	- 1. Place the timing label mpw high attribute in the min pulse width group to reference the constraint high attribute.
	- 2. Place the timing label mpw low attribute in the min pulse width group to reference the constraint low attribute.
- Method 2 Specify the constraints in the library by using the min pulse width high and min pulse width low attributes in the pin group.
	- 1. Place the timing label mpw high attribute in the pin group to reference the min pulse width high attribute.
	- 2. Place the timing label mpw low attribute in the pin group to reference the min pulse width low attribute.

#### **Accessing the min\_pulse\_width Constraint**

To access the min pulse width values, use these functions:

- min rise delay(label high) Returns the value of the min pulse width high attribute.
- max rise delay(label high) Same as min rise delay(label high).
- min fall delay (label low) Returns the value of the min pulse width low attribute.
- max fall delay(label low) Same as min fall delay(label low).

For information about functions that support SDF mapping, see [Table 23](#page-397-0).

#### **Specifying the min\_period Constraint on a Pin**

Specify the min period constraint on a pin as an attribute in the pin section. Use the min period (*pin name*) function to take the pin name as argument and to return the value of the min period constraint.

## <span id="page-394-0"></span>**Using SDF Mapping**

To specify the SDF mapping file when writing the SDF file for a design, use this command:

```
write_sdf [-context verilog | vhdl] [-map map_file] output_sdf_file
```
#### **Note:**

Only names that are specified using the  $bus()$  function are affected. For more information, see [Table 23](#page-397-0).

#### For example:

```
pt_shell> write_sdf -context verilog -map example.map example.sdf
```

```
Output.
File: example.sdf
(DELAYFILE<br>(SDFVERSION "OVI V2.1")
 (SDFVERSION "OVI V2.1" )
 (DESIGN "ADDER" )
 (DATE "Wed Apr 01 08:18:28 2019" )
 (VENDOR "abc")
 (PROGRAM " " )
 (VERSION "3.24" )
 (DIVIDER /)
  (VOLTAGE 0:0:0)
  (PROCESS "")
  (TEMPERATURE 0:0:0 )
  (TIMESCALE 1 ns)
(CELL
  (CELLTYPE "ADDER")
  (INSTANCE )
  (DELAY
  (ABSOLUTE
    (INTERCONNECT ...)
   )
  )
)
(CELL
  (CELLTYPE "EXMP")
```

```
 (INSTANCE U15)
  (DELAY
   (ABSOLUTE
    (IOPATH A Z (1.8::4.3) (1.8::4.0))
    (IOPATH IN[0] Z (3.0::1.2) (3.0::1.0))
  )
 )
)
(CELL
  (CELLTYPE "FD02"
   (INSTANCE B1/U12/DFF)
   (DELAY
    (ABSOLUTE
     (IOPATH (posedge CP) Q(1.2::1.2) (1.5::1.5))
     (IOPATH (posedge CP) QN(1.2::1.2) (1.5::1.5))
     (IOPATH (negedge CD) Q (::) (2.1::2.4))
     (IOPATH (negedge CD) QN (2.1::2.4) (::))
    )
    (TIMINGCHECK
     (SETUP D (posedge CP)) (2.1::2.5))
     (HOLD D (posedge CP)) (1.1::1.4))
     (WIDTH (negedge CP) (5.0))
     (RECOVERY (posedge CD) (posedge CP)) (2.5))
     (PERIOD (posedge CP) (5.0))
    )
   )
 )
\lambda
```
When SDF for cells are not present in the SDF mapping file, they are written with the default write sdf format.

#### **SDF Mapping Notation**

The notation used in presenting the syntax of the SDF mapping language follows. In the following list,  $i$ tem is a symbol for a syntax construct item.

- $\cdot$  item? Item is optional in the definition (it can appear one time or not at all).
- $\cdot$  item<sup>\*</sup> Item can appear zero or any number of times.
- $i$ tem Item can appear one or more times (but cannot be omitted).
- $\bullet$   $K$ EYWORD Keywords are shown in uppercase bold for easy identification but are caseinsensitive.
- VARIABLE Is a symbol for a variable. Variable symbols are shown in uppercase for easy identification, but are case-insensitive. Some variables are defined as one of a number of discrete choices; other variables represent user data such as names and numbers.
### **SDF Mapping Comments**

When adding comment lines in the SDF mapping file, use this format:

[*white\_space*]\* [#] [any char except new-line char]\*

If the line has a pound sign  $(*)$  as the first nonwhitespace character, it is treated as a comment line and is ignored.

Quoted strings can contain new-line characters in them, and can span multiple lines. Comments cannot be embedded inside a quoted string. For definitions of SDF mapping functions, see [Table 23](#page-397-0).

#### **SDF Mapping Variables**

[Table 22](#page-396-0) lists the variables used in the SDF mapping language.

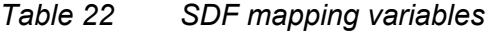

<span id="page-396-0"></span>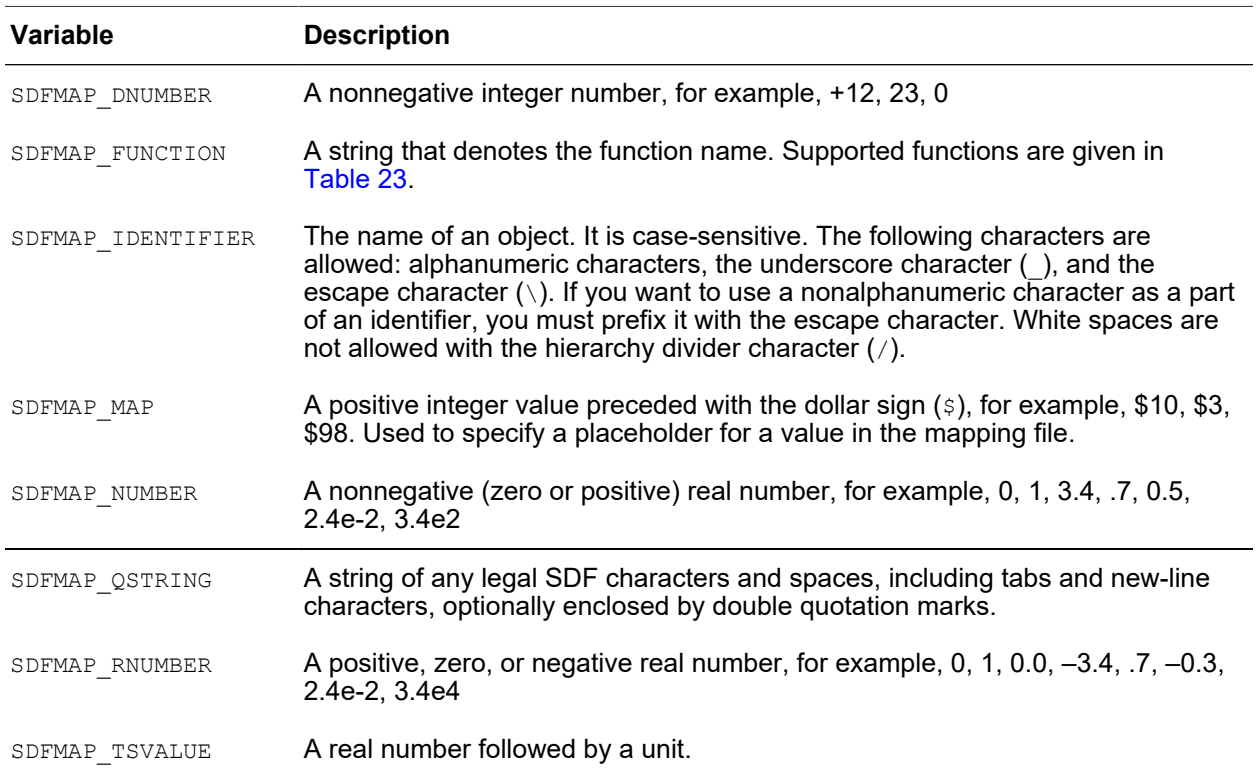

## **Supported SDF Mapping Functions**

[Table 23](#page-397-0) lists the functions supported when writing mapped SDF files.

<span id="page-397-0"></span>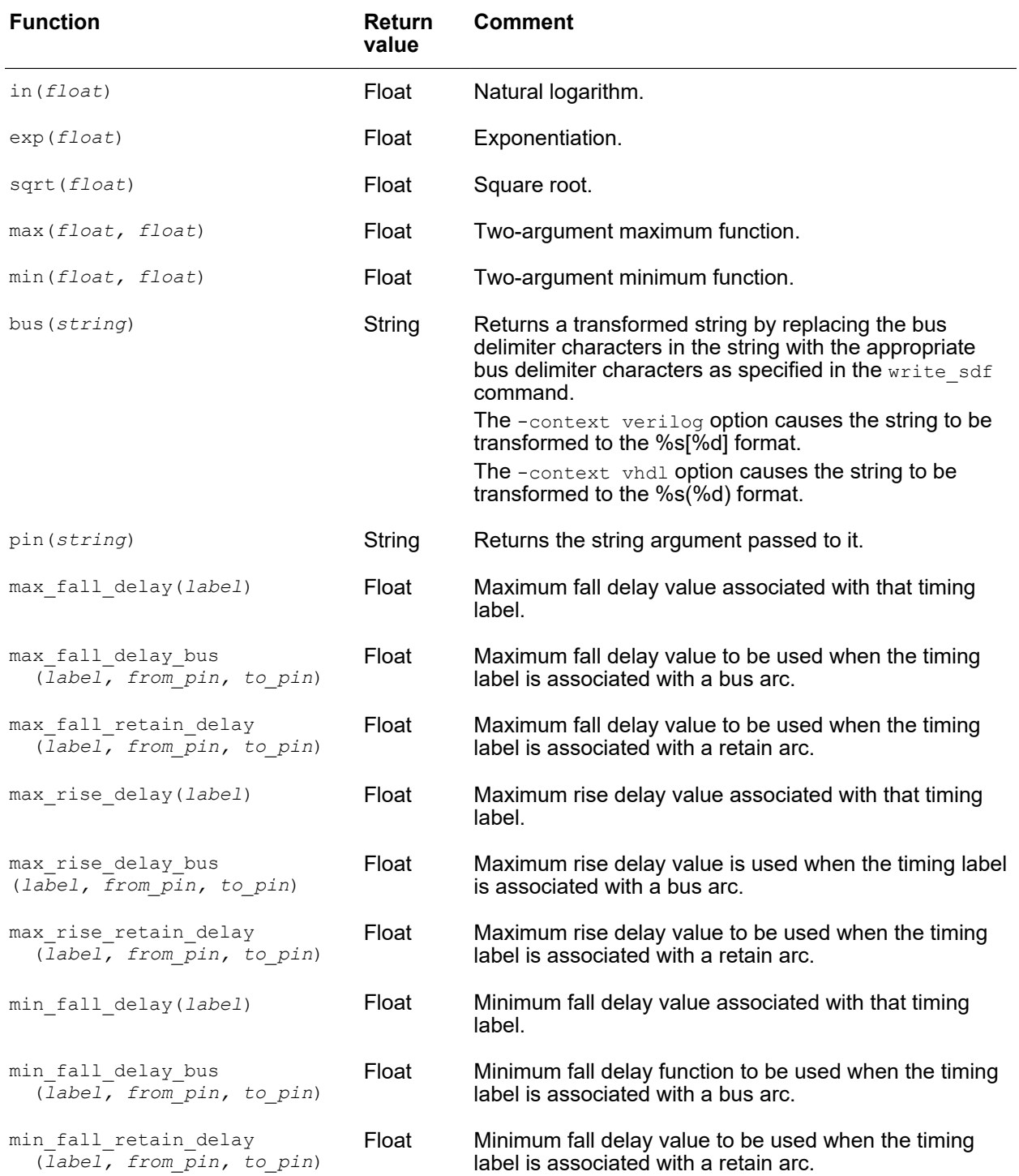

### *Table 23 SDF mapping functions*

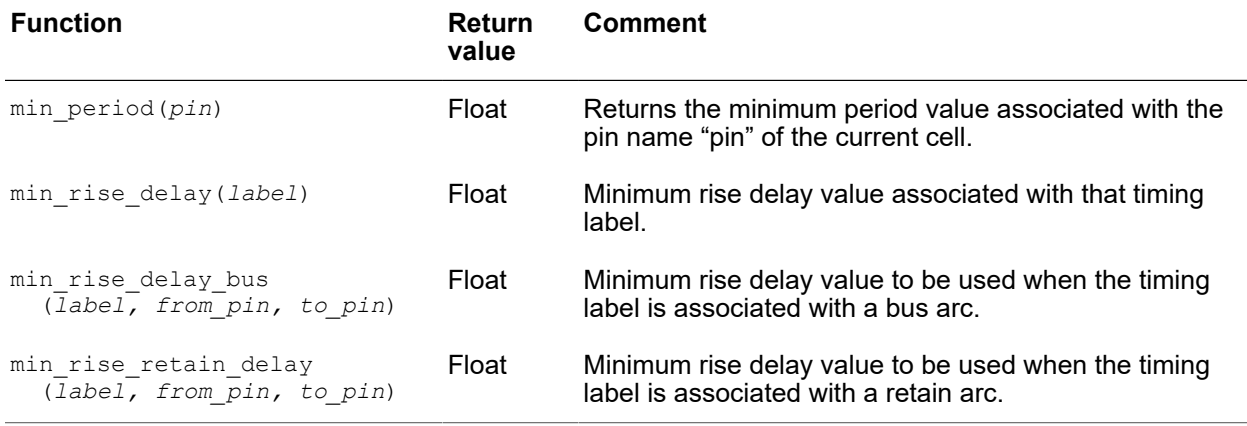

### *Table 23 SDF mapping functions (Continued)*

### **SDF Mapping File Syntax**

[Example 12](#page-398-0) shows the complete syntax of a mapped SDF file.

### *Example 12 Syntax of mapped SDF file*

<span id="page-398-0"></span>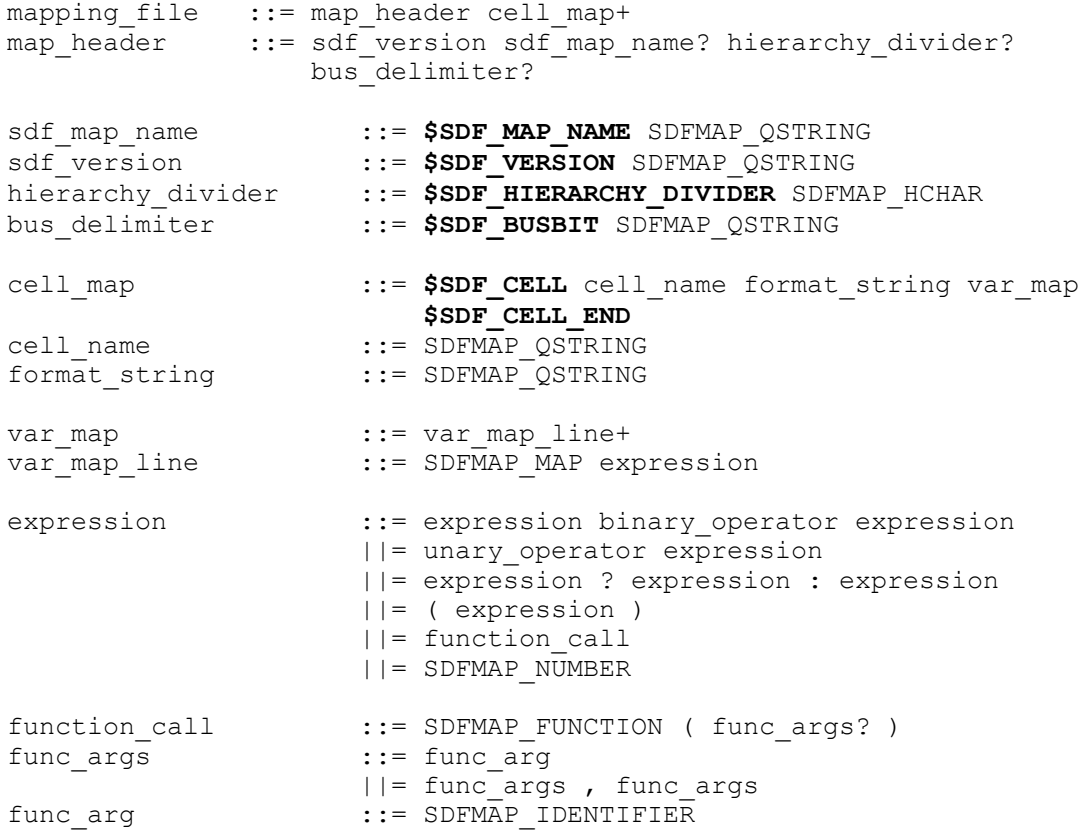

```
 ||= expression
binary_operator ::= +
                       ||| = -| |= *
                       | | = /| | = \alpha ||= |
                      | |= >
                      | |= <| |= =binary_operator ::= !
                       | | = -
```
### **SDF Mapping Assumptions**

The SDF mapping file reader assumes that the SDF format string read from the SDF mapping file has valid SDF syntax. For instance, it assumes that when the proper substitutions are made for the placeholders, the resulting SDF is syntactically (and also semantically) correct. The SDF map parser does not attempt to parse the format string to check for possible user errors. It performs the placeholder substitutions and prints the resulting string to the SDF output file.

To check the validity of the generated mapped SDF file, read the mapped file by using the read sdf command. For example:

```
pt_shell> read_sdf -syntax_only mapped.sdf
```
## **Bus Naming Conventions**

When you specify mapping names with the bus (string) function, the SDF writer replaces the bus bit delimiting characters (specified by the construct  $\text{SDF}$  BUSBIT QSTRING) by using the appropriate delimiting characters.

For example, suppose the following lines are in the mapping file:

```
$SDF_BUSBIT "<>"
...
$23 bus(output_bus<5>)
```
When you specify the write  $sdf$  command with the -context verilog option, the SDF writer prints the name as output bus  $[5]$ . For more information, see Using SDF [Mapping](#page-394-0). If more than one set of matching bus delimiters is found in a name, the SDF writer replaces only the matching set of delimiters at the end of the name string. If you do not specify bus delimiters, the names are printed unchanged.

### **Header Consistency Check for SDF Mapping Files**

Each SDF mapping file defines SDF version and SDF bus delimiter characters in its header. When PrimeTime reads multiple SDF mapping files during one  $\text{write}$  sdf

command, it assumes all the headers have the same SDF version and bus delimiter characters.

### **Labeling Bus Arcs**

A pin in the library file can be a bus. In the following example, the timing group on the pin defines multiple arcs.

*Example 13 Timing group on the pin defines multiple arcs*

```
bus(A) {
    bus type : bus 11;
     direction : input ;
timing() {
      related pin : "CK" ;
      timing type : setup rising ;
        timing label : "tas";
       intrinsic_rise : 1.12000 ;
       intrinsic_fall : 1.12000 ;
```
In [Example 13](#page-400-0)(assuming A is an 11-bit bus), 11 setup arcs are defined between bus A and CK. When you label such an arc, since only one timing label is present, PrimeTime attaches the same label  $(tas)$  to all arcs defined by the statement. When you access individual bit arcs, use the bus versions of the max/min rise/fall delay functions. For example, to reference the arc corresponding to A[5], which is from CK to A[5], use the mapping functions shown in [Example 14](#page-400-1) and [Example 15](#page-400-2).

### *Example 14 Mapping functions*

```
max rise delay bus(tas, CK, A[5]) #To get the max rise delay
min rise delay bus(tas, CK, A[5]) #To get the min rise delay
max_fall_delay_bus(tas, CK, A[5]) #To get the max fall delay
min fall delay bus(tas, CK, A[5]) #To get the min fall delay
```
### *Example 15 Mapping functions*

```
bus (In) {
 bus_type : "bus8";
 direction : input;
 capacitance : 1.46;
 fanout load : 1.46;
}
bus(Q) {
 bus type : "bus8";
  direction : output;
  timing () {
   timing label : "In to Q"
 timing_sense : non_unate;
 intrinsic_rise : 2.251622;
     rise resistance : 0.020878;
 intrinsic_fall : 2.571993;
 fall_resistance : 0.017073;
```

```
related pin : "In";
   }
}
```
To reference the arc from In[6] to Q[6] and print the following SDF line:

(IOPATH In[6] Q[6] (1.8::4.3) (1.8::4.0))

This is the SDF mapping file format string:

(IOPATH \$1 \$2 (\$3::\$4) (\$5::\$6))

The resulting SDF function mapping is as follows:

```
$1 bus(I1[6])
$2 bus(Q[6])
$3 min_rise_delay_bus(In_to_Q, In[6], Q[6])
$4 max_rise_delay_bus(In_to_Q, In[6], Q[6])
$5 min_fall_delay_bus(In_to_Q, In[6], Q[6])
$6 max fall delay bus(In to Q, In[6], Q[6])
```
#### **Note:**

Avoid using a bus arc in nonbus max/min rise/fall delay functions.

### **SDF Mapping Limitations**

The SDF mapping file syntax has the following limitations:

- You cannot use wildcard characters.
- You cannot specify instance-specific mapping format. An SDF mapping format must be specified for a library cell. The format is applied when writing SDF for every cell that is an instance of that library cell.
- If the SDF mapping file does not provide a format for every cell present in the library, PrimeTime prints these cells using the default format of the write  $\,$  sdf command.

### **Mapped SDF File Examples**

The following examples show different types of mapped SDF files.

#### **Library File for Cells EXMP and FF1**

A complete SDF mapping example for cells EXMP and FF1 is shown in [Example 17](#page-405-0). The min pulse width arcs are labeled by using Style 2.

[Example 16](#page-401-0) shows a library file, example.lib.

#### *Example 16 Library file example.lib*

```
library(example) {define("timing_label_mpw_low", "pin",
"string");
```

```
define("timing label", "timing", "string");
define("timing_label_mpw_low", "pin", "string");
/* If using style #1 to specify min_pulse_width info<br>\star/
 */
/* define("timing_label_mpw_low", "min_pulse_width",
"string");
*/
/* define("timing label mpw high", "min pulse width",
"string");*/
type(two_bit) {
   base type : array;
    data_type : bit;
    bit_width : 2;
   bit from : 1;
   bit to : 0;
    downto : true;
   }
cell (EXMP) {
  version : 1.00;
   area : 1.000000;
  cell footprint : "EXMP";
    bus(IN) {
   bus type : two bit;
      direction : input;
      pin(IN[1:0]) {
        capacitance : 1;
      }
     }
     pin (A) {
      direction : input;
      capacitance : 0.49;
     fanout load : 0.49;
     max transition : 4.500000;
    }
    pin (B) {
      direction : input;
      capacitance : 0.51;
     fanout load : 0.51;
     max transition : 4.500000;
    }
    pin(Y){
      direction : output;
      capacitance : 0.00;
      function : "(A & B & IN[0] & IN[1])";
       timing () {
       related_pin : "A";
      timing label : "A Z";
      rise transition (transitionDelay) { ...}
       fall transition (transitionDelay) {...}
       rise propagation (propDelay) {...}
```

```
fall propagation (propDelay) {...}
       }
       timing () {
        related_pin : "B";
       timing label : "B Z";
        rise_transition (transitionDelay){...}
       fall transition (transitionDelay) {...}
        rise_propagation (propDelay){...}
      fall_propagation (propDelay) { \dots }
 }
       timing () {
       related pin : "IN[0]";
       timing label : "IN[0] Z";
       rise transition (transitionDelay) {...}
        fall_transition (transitionDelay)...}{
       rise propagation (propDelay) {...}
       fall propagation (propDelay) {...}
 }
       timing () {
       related pin : "IN[1]";
       timing label : "IN[1] Z";
       rise transition (transitionDelay) {...}
       fall transition (transitionDelay) {...}
       rise propagation (propDelay) {...}
       fall propagation (propDelay) {...}
       }
       ...
     }
cell(FD2) {
   area : 9;
   pin(D) {
     direction : input;
     capacitance : 1;
     timing() {
          timing_label : "setup_D";
      timing type : setup rising;
      intrinsic rise : 0.85;
       intrinsic_fall : 0.85;
      related pin : "CP";
     }
     timing() {
         timing label : "hold D";
      timing type : hold rising;
      intrinsic rise : 0.4;
      intrinsic fall : 0.4;
      related pin : "CP";
     }
   }
   pin(CP) {
     direction : input;
     capacitance : 1;
     min_period : 5.0
```

```
min pulse width high: 1.5
    min pulse width low: 1.5
     timing_label_mpw_low: "min_pulse_low_CP"
    timing label mpw high: "min pulse high CP"
   }
   pin(CD) {
     direction : input;
     capacitance : 2;
     timing() {
         timing label : "recovery rise CD";
       timing_type : recovery_rising;
      intrinsic rise : 0.5;
      related pin : "CP";
     }
   }
...
pin(Q) {
     direction : output;
     function : "IQ";
     internal_node : "Q";
    timing() \frac{1}{1}timing label : "CP Q";
       timing_type : rising_edge;
      intrinsic rise : 1.19;
      intrinsic fall : 1.37;
      rise resistance : 0.1458;
       fall_resistance : 0.0523;
      related pin : "CP";
     }
     timing() {
         timing label : "clear Q";
       timing_type : clear;
      timing sense : positive unate;
      intrinsic fall : 0.77; \frac{1}{2} /* CP -> Q intrinsic - 0.6 ns */
      fall resistance : 0.0523;
       related_pin : "CD";
     }
   }
   pin(QN) {
     direction : output;
     function : "IQN";
     internal_node : "QN";
     timing() {
          timing_label : "CP_QN";
      timing type : rising edge;
      intrinsic rise : 1.47;
       intrinsic_fall : 1.67;
      rise resistance : 0.1523;
      fall resistance : 0.0523;
    related_pin : "CP";
 }
     timing() {
```

```
timing label : "preset QN";
     timing type : preset;
 timing_sense : negative_unate;
 intrinsic_rise : 0.87; /* CP -> QN intrinsic - 0.6 ns */
     rise resistance : 0.1523;
      related_pin : "CD";
    }
   }
 }
```
#### **Note:**

}

The  $min$  pulse width low/high constraints have been defined as attributes inside the pin group. The timing label attributes timing label mpw low and timing label mpw high are used to reference these constraints.

#### **Mapped SDF File**

[Example 17](#page-405-0) shows a mapped SDF file, example.map.

```
Example 17 Mapped SDF file, example.map
```

```
# This is a comment
$SDF VERSION "OVI 2.1"
$SDF_BUSBIT "[]"
$SDF_CELL EXMP
"(DELAY
    (ABSOLUTE
     (IOPATH $1 $2 ($3::$4) ($5::$6))
    (IOPATH $7 $2 ($8::$9) ($10::$11))
\overline{\phantom{a}})"
$3 min rise delay(A Z)
$4 max_rise_delay(A_Z)
$5 \text{ min}^-falldelay(A_Z)$6 max \text{fall} delay (A_Z)
$1 pin(A)
$2 pin(Z)
$7 bus(IN[0])
$8 min_rise_delay(IN[0]_Z)
$9 max_rise_delay(IN[0]_Z)
$10 min_fall_delay(IN[0]_Z)
$11 max_fall_delay(IN[0]_Z)
$SDF_CELL_END
$SDF_CELL DFF
"(DELAY
     (ABSOLUTE
      (IOPATH (posedge $1) $2 ($3::$4) ($5::$6))
      (IOPATH (posedge $7) $8 ($9::$10) ($11::$12))
      (IOPATH (negedge $13) $2 (::) ($16::$17))
       (IOPATH (negedge $13) $8($18::$19) (::))
```
Chapter 11: Back-Annotation Writing an SDF File

```
 )
)
(TIMINGCHECK
     (SETUP $20(posedge $1)) ($30::$31))
     (HOLD $20 (posedge $1)) ($32::$33))
     (WIDTH (negedge $1) ($34))
     (RECOVERY (posedge $13) (posedge $1)) ($36))
     (PERIOD (posedge $1) ($37))
)"
$1 pin(CP)
$2 pin(Q)
$3 min_rise_delay(CP_Q)
$4 max_rise_delay(CP_Q)
$5 min_fall_delay(CP_Q)
$6 max_fall_delay(CP_Q )
$7 pin(CP)
$8 pin(QN)
$9 min_rise_delay(CP_QN)
$10 max rise delay(CP QN)
$11 min_fall_delay(CP_QN)
$12 max_fall_delay(CP_QN)
$13 \text{ pin}(\text{CD})$16 min fall delay(clear Q)
$17 max fall delay(clear Q)
$18 min_rise_delay(preset QN)
$19 max rise delay(preset QN)
$20 pin(D)
$30 min rise delay(setup D)
$31 max_rise_delay(setup_D)
$32 min_rise_delay(hold_D)
$33 max_rise_delay(hold_D)
$34 min_fall_delay(min_pulse_low_CP)
$36 max rise delay(recovery rise CD)
$37 min_period(CP)
```
### **Three-State Buffers**

For an example of files for a three-state noninverting buffer, see

- Library file – [Example 18](#page-406-0)
- Mapped SDF file – [Example 19](#page-408-0)

```
Example 18 Library file for three-state noninverting buffer
```

```
/
*---------------------------------------------------------
Internal Tristate Non-Inverting Buffer, Positive Enable, 1x
Drive
---------------------------------------------------------*
/
define("timing_label", "timing", "string");
define("timing label mpw low", "pin", "string");
```

```
define("timing label mpw low", "pin", "string");
cell(BTS) {
   area : 63 ;
   pin(Z) {
     direction : output ;
    function : "A";
   max capacitance : 0.14000 ;
     capacitance : 0.00420 ;
    three_state : "E'";
     timing() {
       related_pin : "A" ;
      timing sense : positive unate ;
      timing label : "A Z";
       cell_rise(table_1) {
        values ( \ldots );
 }
       rise_transition(table_1) {
         values ( ... ) ;
       }
      cell fall(table 1) {
      values ( \ldots );
 }
       fall_transition(table_1) {
         values ( ... ) ;
 }
       intrinsic_rise : 0.31166 ;
      intrinsic fall : 0.40353 ;
     }
     timing() {
       related_pin : "E" ;
      timing label : "E Z 3s enable";
      cell rise(table 1) {
        values ( \ldots );
       }
       rise_transition(table_1) {
         values ( ... ) ;
       }
      cell fall(table_1) {
        values ( \ldots );
       }
       fall_transition(table_1) {
         values ( ... ) ;
 }
      intrinsic rise : 0.22159 ;
      intrinsic fall : 0.27933 ;
     }
     timing() {
       related_pin : "E" ;
       timing_type : three_state_disable ;
       timing_label : "E_Z_3s_disable";
      cell r\overline{i}se(table 10) {
        values ( \ldots );
```
Chapter 11: Back-Annotation Writing an SDF File

}

```
 }
     rise_transition(table_10) {
       values ( ... ) ;
     }
    cell fall(table 10) {
      \overline{\text{values}} ( ... ) ;
     }
    fall transition(table 10) {
        values ( ... ) ;
     }
    intrinsic rise : 0.30693 ;
    intrinsicfall : 0.19860 ;
   }
 }
 pin(A) {
   direction : input ;
   capacitance : 0.00423 ;
 }
 pin(E) {
   direction : input ;
   capacitance : 0.01035 ;
 }
```
*Example 19 Mapped SDF file for three-state noninverting buffer*

```
$SDF_VERSION "OVI 2.1"
$SDF_BUSBIT "[]"
$SDF_CELL BTS
  "(DELAY
     (ABSOLUTE
       (IOPATH $1 $3 ($4::$5) ($6::$7))
       (IOPATH $2 $3 ($8::$9) ($10::$11) ($12::$13) ($8::$9)
($14::$15) ($10::$11))
  )"
####
   $1 pin(A)
   $2 pin(E)
   $3 pin(Z)
####
   $4 min_rise_delay(A_Z)
   $5 max_rise_delay(A_Z)
  $6 min<sup>-fall</sup> delay(A Z)
   $7 max_fall_delay(A_Z)
#####
  $8 min rise delay(E Z 3s enable)
 $9 max_rise_delay(E_Z_3s_enable)
 $10 min_fall_delay(E_Z_3s_enable)
   $11 max_fall_delay(E_Z_3s_enable)
   $12 min_rise_delay(E_Z_3s_disable)
  $13 max_rise_delay(E_Z_3s_disable)
  $14 min fall delay(E Z 3s disable)
```
Chapter 11: Back-Annotation Setting Lumped Parasitic Resistance and Capacitance

```
$15 max fall delay(E Z 3s disable)
####
```
# **Writing Compressed SDF Files**

To compress large SDF files to a gzip file, use the  $write\_sdf$  command with the -compress option:

```
pt_shell> write_sdf -compress gzip 1.sdf.gz
```
### **Writing SDF Files Without Setup or Hold Violations**

The write sdf command allows you to write an SDF file that masks setup and hold violations. This is useful in the middle of the design flow, when the timing still has some violations but gate-level simulation must be run.

To do this, use the -mask violations option of the write sdf command. Valid values are setup, hold, and both. For example,

```
pt shell> write sdf \
             -significant_digits 5 \
             -mask_violations both\
             masked.sdf
Adjusting SDF to mask 16 setup violations.
Adjusting SDF to mask 131 hold violations.
```
The write  $\,\mathsf{sdf}\,$  command masks violations by adjusting the delay of the last timing arc driving the violating endpoint, adding delay to mask hold violations and subtracting delay to mask setup violations.

Note the following limitation:

• You might need to use a higher -significant digits value to avoid rounding issues that cause slight violations.

# **Setting Lumped Parasitic Resistance and Capacitance**

You can annotate resistance and capacitance (RC) on nets, as shown in [Figure 117.](#page-410-0) Even if you annotated all the delays of the design with SDF, you might want to annotate parasitics to perform certain design rule checks, such as maximum transition or maximum capacitance.

### *Figure 117 Lumped RC*

<span id="page-410-0"></span>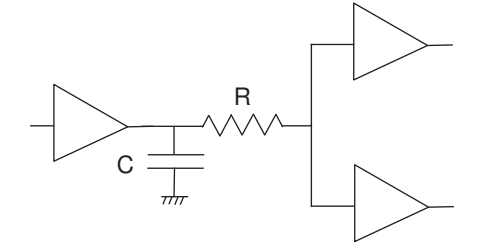

Setting lumped resistance or capacitance with the set resistance or set load command temporarily overrides the wire load model or detailed parasitics for a net. Removing lumped resistance or capacitance from a net with the remove resistance or remove capacitance command causes the net to revert back to its previous form of parasitic data.

You can set lumped resistance and capacitance separately. For example, you can read in detailed parasitics for a net, and then override just the capacitance for that net with the set load command. In that case, PrimeTime still uses the detailed parasitic information to calculate the net resistance.

### **Setting Net Capacitance**

The set load command sets the net capacitance values on ports and nets. If the current design is hierarchical, you must link it with the link design command.

By default, the total capacitance on a net is the sum of all of pin, port, and wire capacitance values associated with the net. A capacitance value you specify overrides the internally estimated net capacitance.

Use the set  $\log$  command for nets at lower levels of the design hierarchy. Specify these nets as BLOCK1/BLOCK2/NET\_NAME.

If you use the  $-wire$  load option, the capacitance value is set as a wire capacitance on the specified port and the value is counted as part of the total wire capacitance (not as part of the pin or port capacitance).

To view capacitance values on ports, use  $\chi_{\text{eport}}$  port. To view capacitance values on nets, use the report net command.

## **Setting Net Resistance**

The set resistance command sets net resistance values. The specified resistance value overrides the internally estimated net resistance value.

You can also use the set resistance command for nets at lower levels of the design hierarchy. You can specify these nets as BLOCK1/BLOCK2/NET\_NAME.

To view resistance values, use the report net command. To remove resistance values annotated on specified nets, use the remove resistance command. To remove resistance annotated on the entire design, use the reset design command.

## **Annotating Detailed Parasitics**

You can annotate detailed parasitics into PrimeTime and annotate each physical segment of the routed netlist in the form of resistance and capacitance (see [Figure 118](#page-411-0)). Annotating detailed parasitics is very accurate but more time-consuming than annotating lumped parasitics. Because of the potential complexity of the RC network, PrimeTime takes longer to calculate the pin-to-pin delays in the netlist.

This RC network is used to compute effective capacitance (Ceffective), slew, and delays at each subnode of the net. PrimeTime can read detailed RC in SPEF format.

*Figure 118 Detailed RC*

<span id="page-411-0"></span>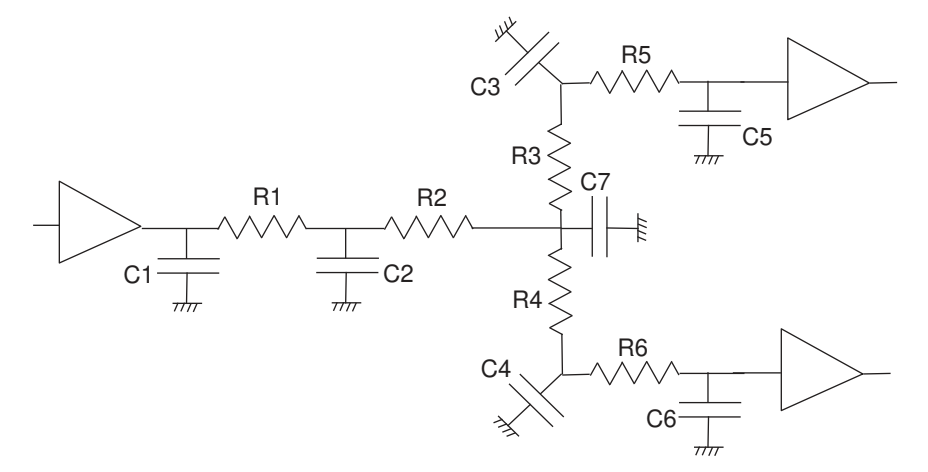

Use this model for netlists that have critical timing delays, such as clock trees. This model can produce more accurate results, especially in deep submicron designs where net delays are more significant compared to cell delays. The detailed RC network supports meshes, as shown in [Figure 119](#page-412-0).

### *Figure 119 Meshed RC*

<span id="page-412-0"></span>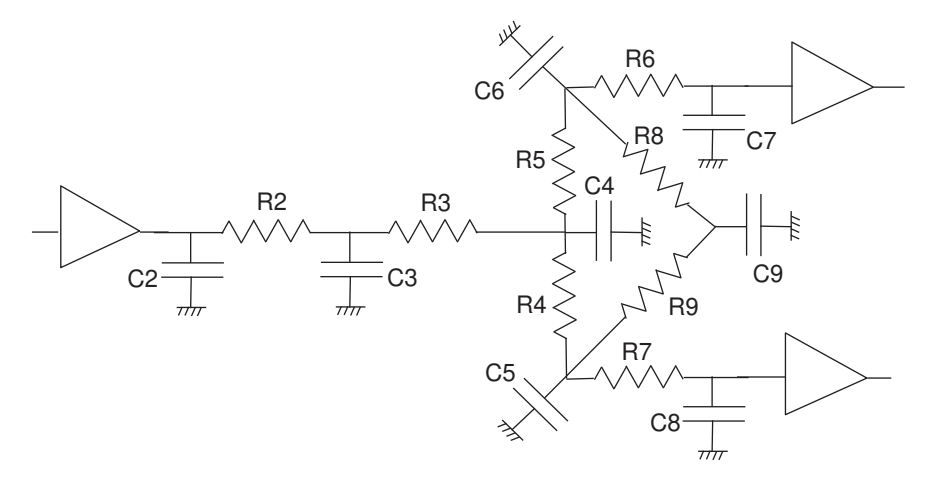

# **Reading Parasitic Files**

The read parasitics command can read parasitic data file in the following formats:

- Galaxy Parasitic Database (GPD)
- Standard Parasitic Exchange Format (SPEF)
- Detailed Standard Parasitic Format (DSPF)
- Reduced Standard Parasitic Format (RSPF), version IEEE 1481-1999
- Milkyway (PARA)

The read parasitics command annotates the current design with the parasitic information. A SPEF or RSPF file is an ASCII file that can be compressed with gzip. Specifying the format in the command is optional because the reader can automatically determine the file type.

Net and instance pin names in the design must match the names in the parasitic file. For example, if you create the parasitic file from a design using VHDL naming conventions, the design name must use VHDL naming conventions.

When reading parasitic files, by default, PrimeTime assumes that capacitance values specified in the SPEF files do not include the pin capacitance. PrimeTime uses the pin capacitance values specified in the Synopsys design libraries; any pin capacitance values specified in SPEF are ignored. You must ensure that the coupling capacitance in the SPEF file are symmetric. To verify that the coupling capacitance contains only symmetric coupling, read in the design and then use both the  $-syntax$  only and -keep capacitive coupling options of the read parasitics command. PrimeTime checks for asymmetric coupling and issues warning messages when this type of issue is identified. Ensure the SPEF files contain valid coupling capacitance before proceeding.

The reduced and detailed RC networks specified in SPEF files are used to compute effective capacitance dynamically during delay calculation. The capacitance value reported by most report commands, such as the report  $\tilde{\tau}$  timing and report net command, is the lumped capacitance, also known as Ctotal. Ctotal is the sum of all capacitance values of a net as specified in the SPEF, to which pin capacitance is also added.

Parasitic data files are often very large and time-consuming for PrimeTime to read. To minimize the read time, make sure that the data file is on a local disk that can be accessed directly, not across a network. To avoid using disk swap space, having enough memory is also helpful. Compressing a SPEF file using gzip can improve overall processing time because the file is much smaller.

For more information, see the following topics:

- [Reading Multiple Parasitic Files](#page-413-0)
- [Applying Location Transformations to Parasitic Data](#page-415-0)
- [Reading Parasitics With Multiple Physical Pins](#page-416-0)
- [Reading Multicorner Parasitic Data](#page-417-0)
- [Checking the Annotated Nets](#page-418-0)
- [Scaling Parasitic Values](#page-419-0)
- [Reading Parasitics for Incremental Timing Analysis](#page-421-0)
- <span id="page-413-0"></span>• [Limitations of Parasitic Files](#page-422-0)

### **Reading Multiple Parasitic Files**

You can read multiple parasitic files. For example, you might have separate parasitic files for your subblocks and a separate file for your top-level interconnect. Parasitics for chiplevel timing are often read incrementally. Hierarchical parasitics for each instance are read separately and stitched with top-level parasitics. Use the following recommended flow for reading multiple hierarchical incremental parasitic files:

```
read parasitics A.spef -path [all instances -hierarchy BLKA]
read_parasitics B.spef
read_parasitics C.spef
read_parasitics D.spef
read_parasitics chip_file_name
report annotated parasitics -check
```
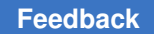

When reading multiple parasitic files, PrimeTime stitches subsequent parasitic annotations that occur only on nonterminal nodes. For example, in [Figure 120,](#page-414-0) the annotation specified by the block2.spef file is valid because it does not occur at a terminal node.

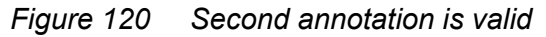

<span id="page-414-0"></span>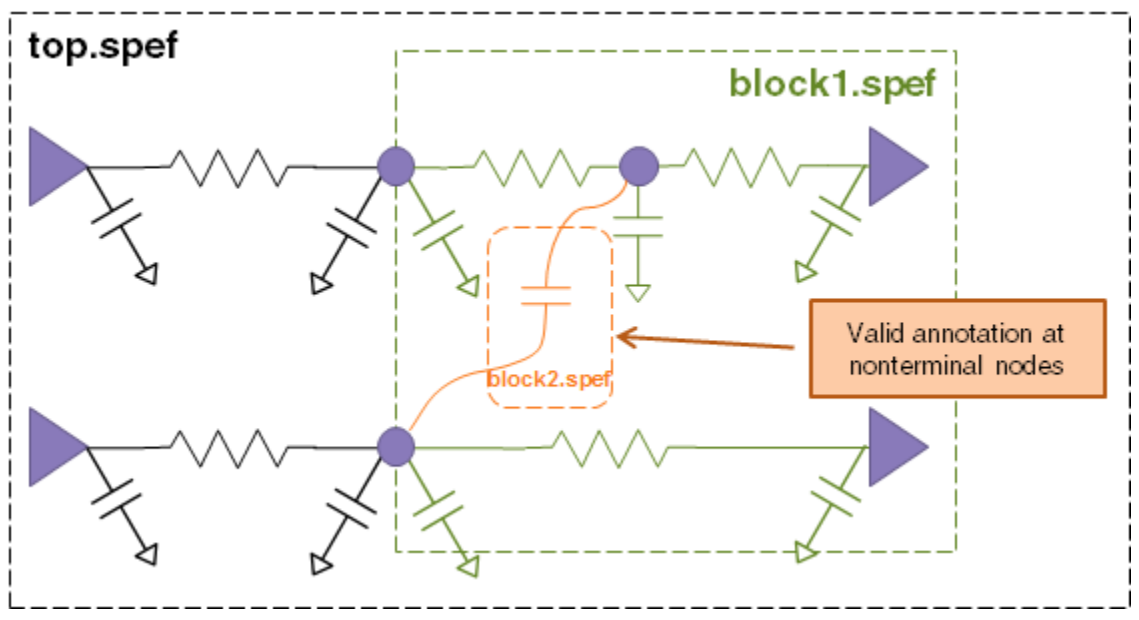

However, in [Figure 121](#page-415-1), the annotation specified by block2.spef occurs at a terminal node and is therefore invalid. PrimeTime ignores this annotation and issues a PARA-114 error message.

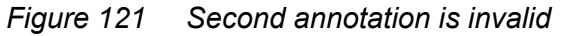

<span id="page-415-1"></span>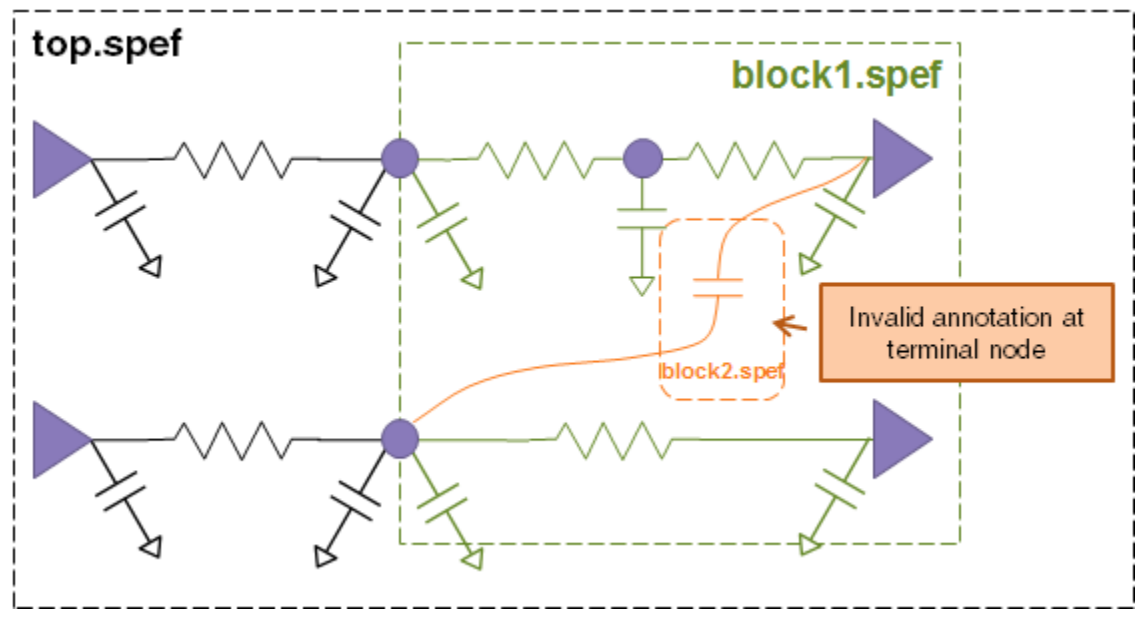

### <span id="page-415-0"></span>**Applying Location Transformations to Parasitic Data**

By default, the read parasitics command gets information about the location and orientation of macros from the GPD or SPEF parasitic data file, if that information is available.

You can apply location transformations, such as offsets, rotations, and flips, to the parasitic data. To do this, use the read parasitics command with the following options:

```
read_parasitics
   -x_offset x_offset_in_nm
   -y_offset y_offset_in_nm
  -rotation rotate_none | rotate_90 | rotate 180 | rotate 270
  -axis flip flip \overline{x} | flip y | flip both | flip none
```
[Figure 122](#page-416-1) shows the transformations specified by the  $-axis$  flip flip x and -axis flip flip y options.

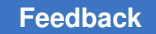

### <span id="page-416-1"></span>*Figure 122 Transformations specified by the -axis\_flip flip\_x and -axis\_flip flip\_y options*

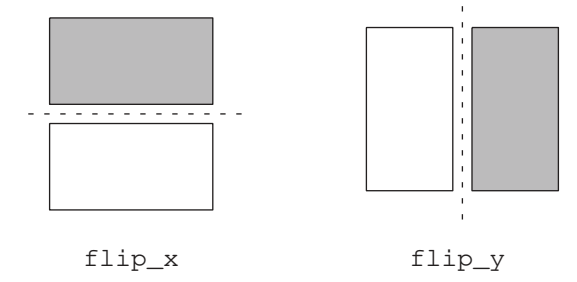

To apply location transformations to multiple instances, specify the options in a list. Each argument in the list applies a transformation to the corresponding instance specified by the -path option. For example:

```
read_parasitics \
  -path { n1 n2 n3 } \
  -x offset { 1000000 2000000 3000000 } \
  -y offset { 2000000 3000000 1000000 } \
  -rotation { rotate 90 rotate none rotate 270 } \
  -axis flip {flip y flip x flip none}
```
In this example, instance n1 has an x-offset of 1,000,000 nm, a y-offset of 2,000,000 nm, a rotation of 90 degrees, and a flip across the y-axis. Instance n2 has an x-offset of 2,000,000 nm, a y-offset of 3,000,000 nm, a rotation of 0 degrees, and a flip across the xaxis.

### <span id="page-416-0"></span>**Reading Parasitics With Multiple Physical Pins**

In some cases, a single logical port might be associated with multiple physical shapes. For example, for a port-connected net, the wire might reach the block boundary at multiple physical locations. Such ports are described as having *multiple physical pins* in the detailed parasitics file.

In StarRC, multiple physical pin extraction is enabled by setting the following extraction option:

MULTI\_PHYSICAL\_PINS\_PREFIX: YES

Additional options are required. For details, see the "MULTI\_PHYSICAL\_PINS\_PREFIX" section in the *StarRC User Guide and Command Reference*.

To read SPEF or GPD parasitics with multiple physical pins into PrimeTime, set the following variable before reading them in:

pt\_shell> **set\_app\_var parasitics\_enable\_multiple\_physical\_pinstrue**

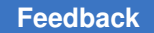

In the detailed parasitics information, equivalent physical pins use a special SNPS EEQ ("electrically equivalent") prefix in their port  $(*_P)$  definitions. For example,

```
*D NET in 4.0
*CONN
*P in I *C 0 0
*P SNPS_EEQ_in_1 I *C 0 0
```
In some cases, the detailed parasitics information includes a mapping table from port name to equivalent pin name at the beginning of the file:

```
// comments
// start MPIN table
// TOP in SNPS_EEQ_irr_0
// BLKA in SNPS_EEQ_irr10 SNPS_EEQ_irr20
// end MPIN table
...
*D NET w 4.0
*CONN<br>*P blka1:in
                        I *C 0 0
*P blka1:SNPS_EEQ_in_1 I *C 0 0
*P blka1:SNPS_EEQ_irr10 I *C 0 0
*P blka1:SNPS_EEQ_irr20 I *C 0 0
```
When SPEF or GPD parasitics are read in, the tool recognizes the equivalent physical pins and maps them to the same logical netlist port. When multiple parasitics files are read in and stitched together, the equivalent physical pins are connected correctly.

When these parasitics are subsequently written out (such as by the  $write$  parasitics command or when a HyperScale block model is written), the tool includes the equivalent physical pin information.

This feature is not supported in the incremental SPEF reading flow, which uses the read parasitics -eco **command**.

### <span id="page-417-0"></span>**Reading Multicorner Parasitic Data**

Multicorner extraction allows StarRC to extract multiple parasitic corners simultaneously and store them as multicorner GPD parasitics. PrimeTime can then annotate detailed parasitics from these different corners as needed.

In StarRC, multicorner extraction is enabled by setting the following parameter:

SIMULTANEOUS MULTI CORNER: YES

Additional requirements apply. For details, see "Simultaneous Multicorner Extraction" in the *StarRC User Guide and Command Reference*.

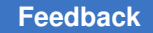

Chapter 11: Back-Annotation Reading Parasitic Files

You can read multicorner parasitics into PrimeTime as described in the following topic:

• [Using a Single Specific Parasitic Corner](#page-418-1)

### <span id="page-418-1"></span>**Using a Single Specific Parasitic Corner**

You can annotate your design with the parasitic data from a single corner defined in multicorner GPD parasitics. To do this,

1. Specify the corner name:

set app var parasitic corner name *corner name* 

2. Read the parasitic data:

```
read_parasitics -format gpd
  -keep_capacitive_coupling multicorner_GPD_dir
```
The tool reports the corner name in the read parasitics report:

```
****************************************
Report : read parasitics multi corner file.gpd
  -keep capacitive coupling
...
****************************************
   0 error(s)
  Format is GPD<br>Annotated corner(s)
                           Annotated corner(s) : corner_name
Annotated nets : ...
Annotated capacitances : ...
Annotated resistances : ...
  Annotated coupling capacitances : ...
```
### <span id="page-418-0"></span>**Checking the Annotated Nets**

By default, the read parasitics command does a check for incomplete annotated nets on the nets it annotates. It then executes the report annotated parasitics  $\mathsf{--check}$  command. Use the  $\mathsf{--path}$  option to take a list of instances so that multiple instantiations of the same block-level design can all be annotated together. This can significantly reduce both the runtime and memory required for reading parasitics in PrimeTime. By executing the commands in the recommended flow and explicitly using the report annotated parasitics -check command, all of the parasitic files are read in, then the entire design is checked to confirm and report the successful annotation of all nets. The report contains all nets, not just the nets that are annotated for the last command.

Some messages issued during read parasitics, report annotated parasitics -check, read  $\,\text{sdf}$ , and an implicit or explicit update  $\,\text{timilar}$  command have a default limit each time the command is invoked. A summary of the messages affected and other useful information is stored in the log file and also printed at the end of the PrimeTime session. The shamessage limit variable controls the default message limit and the sh limited messages variable controls the messages affected by this feature.

# <span id="page-419-0"></span>**Scaling Parasitic Values**

Use the scale parasitics command to scale parasitic resistor, ground capacitor, and cross-coupling capacitor values by specified factors. You can perform a single parasitic extraction and then use the scale parasitics command in the PrimeTime tool to scale the parasitic data for variation effects.

The scale parasitics command works for all types of back-annotated parasitic data, including SPEF, GPD, DSPF, and RSPF. Delay calculations use the scaled parasitics instead of the original parasitics. If you write out parasitics using the write parasitics command, the scaled parasitic values are written out.

You can scale the parasitics for the whole design or just a specific list of nets. If you scale the whole design and then a specific net, the net-specific scaling applies to the original value, not the globally scaled value.

If you use the scale parasitics command multiple times, each command scales the original values, not the previously scaled values. If you read in parasitics again for previously scaled nets, the global scaling factors still apply, but net-specific scaling factors are discarded.

To apply global scaling factors only to parasitic data read in by future read parasitics commands (without affecting existing parasitic data), use the scale parasitics command with the -dont apply to annotated option.

```
To report or cancel scaling factors, use the report scale parasitics or
reset scale parasitics command.
```
## **Global Parasitic Scaling**

To scale all resistor, ground capacitor, and coupling capacitor values in the design, use the scale parasitics command without specifying any nets. For example,

```
pt_shell> scale_parasitics \
   -resistance_factor 1.10 \
   -ground_capacitance_factor 1.10 \
   -coupling_capacitance_factor 1.25
```
Scaling parasitic values globally triggers a full timing update. To minimize the runtime cost, set the resistor, ground capacitor, and coupling capacitor scaling factors in a single scale parasitics command.

### **Net-Specific Parasitic Scaling**

You can apply scaling factors to specific nets by using the scale parasitics command with a list of nets. Net-specific parasitic scaling usually triggers only an incremental timing update, not a full update.

To scale the ground capacitor and resistor values on a net n2:

```
pt_shell> scale_parasitics [get_nets n2] \
   -ground_capacitance_factor 1.3 \
   -resistance_factor 1.22
```
To inspect the changes to the scaled parasitics, use the report annotated parasitics -list annotated *net list* **command**.

# **Reporting Scaled Parasitics**

```
To query the current global and net-specific scaling factors, use the 
report scale parasitics command:
```

```
pt_shell> scale_parasitics -coupling_capacitance_factor 1.1
...
pt shell> scale parasitics -coupling capacitance factor 1.3 [get nets n2]
...
pt_shell> report_scale_parasitics
Global factors:
Coupling factor : 1.100000
                   Cap factor Res factor Coupling factor
-----------------------------------------------------------------------
n2 1.300000
```
# **Resetting Scaled Parasitics**

To reset the scaled nets to their original values, use the reset scale parasitics command. You can reset all scaled nets or just specific nets:

```
pt shell> reset scale parasitics [get nets n1]
```
The reset scale parasitics command returns the values to the original values, not previously scaled values.

## **Scaling Parasitics in One Block**

This example shows how to scale each net in a physical block in your design. Foundries can provide different scaling values for different operating conditions for a block, and you can model these variation effects using parasitic scaling.

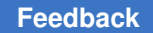

To use this methodology, link the top level of the design, named Chip in this example. You can then switch to the physical block of interest by using a script like the following:

```
current_instance A
set gnets [get nets *] # Collection of nets for block A
scale parasitics -ground capacitance factor 1.1 \setminus-resistance factor 1.1 -coupling capacitance factor 1.1 $gnets
current_instance Chip
# Proceed with the analysis
```
Each net in block A is scaled as specified by the scale parasitics command. You can inspect the changes to the parasitics using the report annotated parasitics -list annotated command.

## <span id="page-421-0"></span>**Reading Parasitics for Incremental Timing Analysis**

PrimeTime can perform an incremental update on a design that is already analyzed when only a small number of nets are affected. The maximum number of nets that can be affected without requiring a full timing update depends upon the total design size. For example, if you have a full-chip annotated file and an engineering change order (ECO) annotated file, and you want to analyze the effects of your ECO, you can run an analysis with the report timing command on a full-chip annotated file, and then repeat the analysis with just the ECO changes applied. See [Figure 123](#page-421-1).

<span id="page-421-1"></span>*Figure 123 Incremental update before and after engineering change*

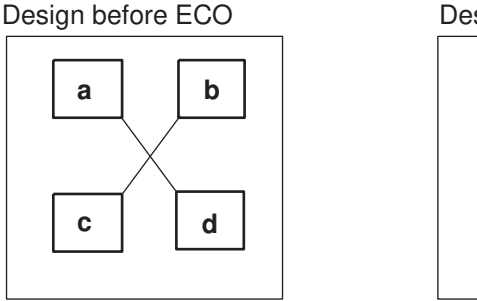

**a b c d** Design after ECO

To set the annotation on most or all nets, enter

```
pt_shell> read_parasitics full_chip.spef
pt_shell> report_timing
```
To override the annotations on a small number of nets, enter

```
pt_shell> read_parasitics eco.spef
pt_shell> report_timing
```
# **Limitations of Parasitic Files**

PrimeTime supports the open Verilog International (OVI) SPEF format for parasitic annotation.

The following limitations apply to RSPF and DSPF constructs:

- SPICE inductors (Lxxx) and lines (Txxx) are allowed in the DSPF file, but they are ignored.
- Physical coordinates of pins and instances are ignored.
- The BUSBIT construct is not supported.
- Instances listed in the RSPF and DSPF files in the SPICE section are ignored. They are not checked to determine whether they match the current design loaded in PrimeTime.
- Resistors cannot be connected to ground. PrimeTime ignores such resistors and displays a warning about them.
- Capacitors must be connected to ground. PrimeTime ignores node-to-node coupling capacitors and displays a warning about them.

The following limitations apply to SPEF constructs:

- Inductors are ignored.
- Poles and residue descriptions on reduced nets are not supported.
- Resistors cannot be connected to ground. PrimeTime ignores resistors connected to ground and displays a warning.
- Cross-coupling capacitors are split to ground unless you are using PrimeTime SI and crosstalk analysis is enabled.

### **Incomplete Annotated Parasitics**

PrimeTime can complete parasitics on nets that have incomplete parasitics. The following conditions apply to RC network completion:

- The nets that have an RC network must be back-annotated from a SPEF file.
- PrimeTime cannot complete effective capacitance calculation for a net that has incomplete parasitics. Instead, PrimeTime reverts to using wire load models for delay calculation on these nets.
- Partial parasitics can be completed on a net only if all the missing segments are between two pins (either boundary pins or leaf pins). As shown in [Figure 124,](#page-423-0) the missing segment is completed with a fanout of two.

*Figure 124 Missing segment completed using the fanout of two*

<span id="page-423-0"></span>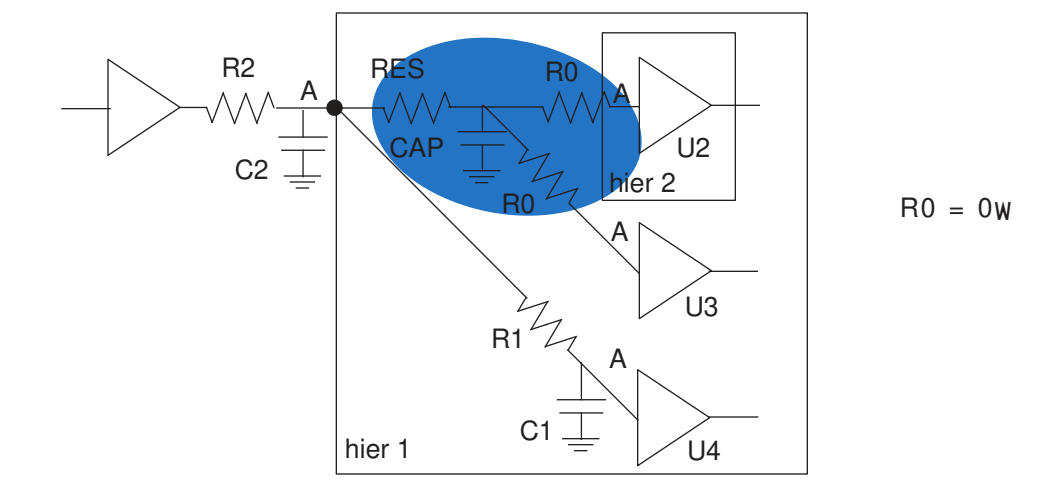

The shaded area shown in [Figure 124](#page-423-0) is completed when you use the complete net parasitics command or the -complete with option of the read parasitics command.

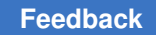

## **Selecting a Wire Load Model for Incomplete Nets**

After the missing segments are identified, PrimeTime selects the wire load model to complete the missing parts of the net as follows:

- The wire load mode is taken from the top-level hierarchy. If the wire load mode does not exist, the default from the main library is taken.
- If the wire load mode is 'enclosed,' the wire load for the missing segment is the hierarchy that encloses the missing segment.
- If the wire load mode is 'top,' the wire load for the top level of hierarchy is used.
- If the wire load model does not exist on the enclosing hierarchy, the wire load model of the parent hierarchy is taken. If the parent hierarchy does not exist, the wire load model of the parent of the parent is used, this process continues until the top-level hierarchy is reached.
- The default wire load model from the main library is used if the wire load model cannot be obtained from the previous steps.
- Zero resistance and capacitance are used if no wire load model could be obtained using the -complete with wlm option.

# **Completing Missing Segments on the Net**

PrimeTime completes multiple pin to pin segments with a single RC pair based on the value of the option -complete with, which can be zero or  $wlm$  (wire load model).

Here is a command sequence that completes the missing segments:

```
pt_shell> read_verilog design.v
pt_shell> read_parasitics incomplete_parasitics.spef
pt shell> complete net parasitics -complete with wlm
```
As shown in [Figure 125,](#page-425-0) if the  $\sim$ complete with wlm option is used, the resistance (RES) and capacitance (CAP) values are estimated based on the wire load model. If -complete with zero is used, the values assigned to RES and CAP are zero. In both cases, the resistance that connects the net to the loads is 0 ohms.

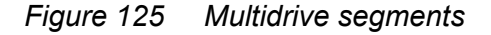

<span id="page-425-0"></span>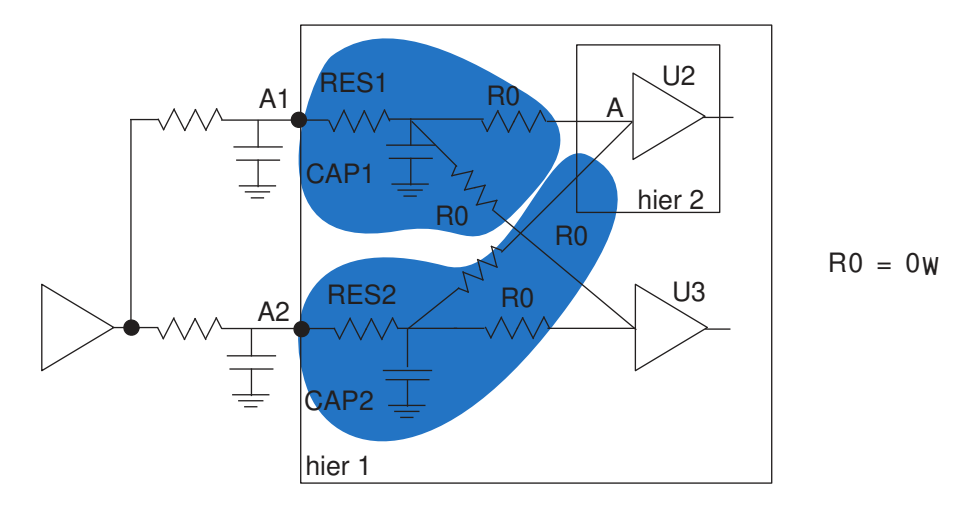

You can see how networks get completed by comparing the attribute  $rc$  network defined for the incomplete nets before and after completion.

After the segment is completed, it cannot be undone. For this reason, if you are using multiple read parasitics commands, be sure to use the -complete with option only with the very last read parasitics command. Otherwise, PrimeTime completes the network before you have finished reading in all of the parasitic data files. To cancel the effects of all read parasitics and complete net parasitics commands, use the remove annotated parasitics command.

Do not use the complete net parasitics command when you have parasitics with errors. However, you can manually fix the SPEF file and reread them. Use the complete net parasitics command only when the following assumption holds true: The relevant portion of a net's delay is already annotated with detailed parasitics, and you want PrimeTime to complete the remaining, less significant portion of the net with zero or wire load model based resistance and capacitance.

## **Back-Annotation Order of Precedence**

In case of conflict between different types of annotated information, PrimeTime uses the data on each net in the following order of highest to lowest precedence:

- 1. Annotated delays specified with an SDF file or the set annotated delay command.
- 2. Lumped resistance and capacitance values annotated with the  $set$  resistance and set load commands.

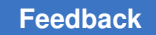

- 3. Detailed parasitics annotated with the read parasitics command.
- 4. Wire load models obtained from the logic library or specified with the set\_wire\_load\_model command.

# **Reporting Annotated Parasitics**

Parasitic data files can be large (100 MB or larger) and can contain many parasitics. To verify that the tool back-annotated all cell drivers, run the report annotated parasitics command.

To create a report for annotated parasitic data files and verify that all RC networks are complete, use the report\_annotated\_parasitics -check command, as shown in the following example:

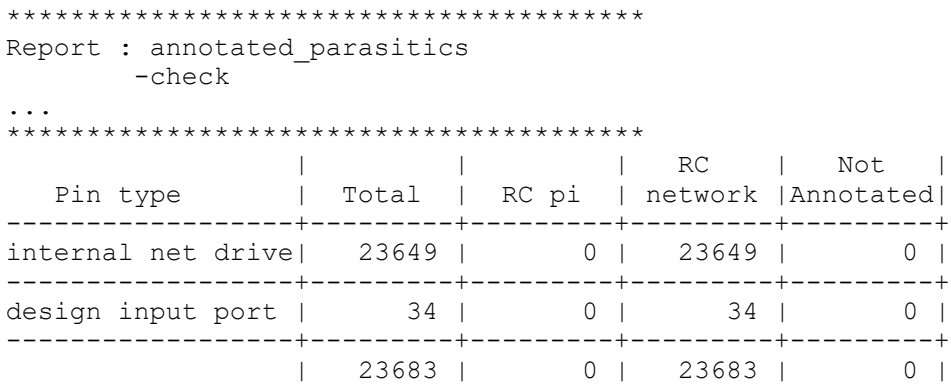

## **Removing Annotated Data**

To remove annotations, use the commands in [Table 24](#page-426-0).

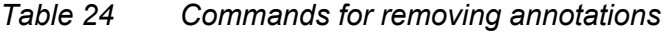

<span id="page-426-0"></span>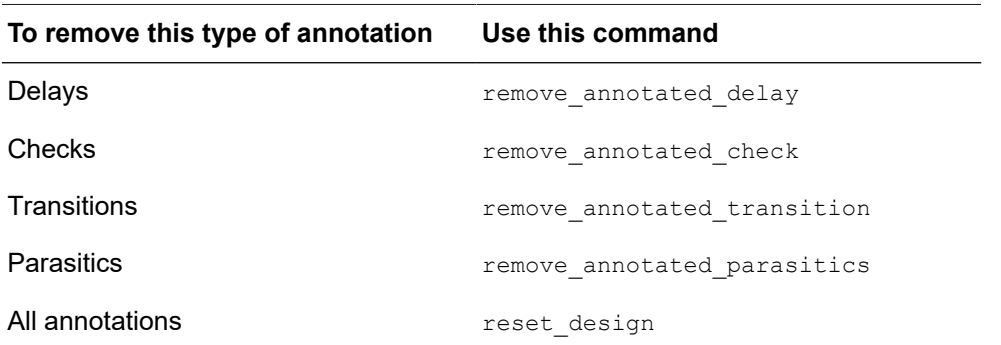

To remove all timing constraints and annotations but keep the parasitic data, use the reset design command with the -keep parasitics option.

## **GPD Parasitic Explorer**

The Parasitic Explorer is an option that lets you query parasitic resistors and capacitors in GPD format that have been back-annotated on the design by the read parasitics command. This feature supports the following capabilities:

- $\bullet$  get resistors Creates a collection of parasitic resistors from one or more nets.
- $\bullet$  get ground capacitors Creates a collection of ground capacitors from one or more nets.
- get coupling capacitors  $-$  Creates a collection of coupling capacitors from one or more net pairs.
- Ability to query parasitic element attributes such as resistance, capacitance, subnode name, layer name, layer number, and physical location

In addition, the Parasitic Explorer provides commands to query data in GPD directories and control the reading and annotation of that data in the PrimeTime tool:

- report  $qpd$  properties Reports the properties of the parasitic data such as completeness, the presence or absence of specific types of data, and the number of nets, cells, and ports
- set gpd  $config$  Specifies the parasitic corners to be read and the thresholds for filtering coupling capacitors during reading
- report gpd config Reports the option settings for reading the GPD data
- reset gpd config Resets the settings made by the set gpd config command
- get gpd  $\text{corners}$  Reports the parasitic corner names defined in the GPD directory
- $\bullet$  get gpd layers Reports the layer names defined in the GPD directory

### **Enabling the Parasitic Explorer Feature**

To enable the Parasitic Explorer feature, set the parasitic\_explorer\_enable\_analysis **variable to true:** 

```
pt_shell> set_app_var parasitic_explorer_enable_analysis true
true
pt_shell> read_parasitics \
 -format gpd my_design_dir.gpd -keep_capacitive_coupling ...
```
By default, the variable is set to false and the feature is disabled.

If you set the variable to true *before* you read in the GPD parasitics, the PrimeTime tool reads in the data from all parasitic corners and you can query the data from all corners.

If you set the variable to true *after* you read in the GPD parasitics, the PrimeTime tool still enables the feature, but you can query parasitic data only from the current parasitic corner.

## **Parasitic Resistor and Capacitor Collections**

To create a collection of parasitic resistors or capacitors, use the  $qet$  resistors, get ground capacitors, or get coupling capacitors command. These commands have options to do the following:

- Specify the net or nets from which to get the collection
- Specify a path from a node or to another node from which to get the collection
- Specify the parasitic corner or corners of the data from which to get the collection
- Filter the collection using a logical condition such as an attribute value test

#### For example,

get resistors -of objects [get nets {net rx\*}] -parasitic corners vhi85c

get ground capacitors -from node U235/z -to node n121:4

get coupling capacitors -of objects n2 -filter "capacitance max > 0.5e-3"

You must use either the  $-of$  objects option or the  $-from$  node and  $-to$  node options to specify the part of the design from which to get the parasitic resistors or capacitors. The argument of the  $\sim$ of objects option is one or more nets. The arguments of the -from node and -to node options are pins, ports, or internal nodes of nets specified in the form of *net\_name*:*index\_number*.

Each command reports the contents of the collection in the same manner as the query\_objects command. By default, a maximum of 100 objects are displayed. You can change the maximum by setting the collection result display limit variable.

To query an attribute of an object, use the  $qet$  attribute command. For example, to get the resistance value for a resistor:

pt\_shell> **get\_attribute -class resistor [get\_resistors ...] resistance**

To list the available attributes of an object type, use the list attributes command. For example,

pt\_shell> **list\_attributes -application -class resistor**

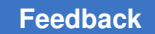

### **Querying GPD Data Stored on Disk**

You can query GPD data stored on disk, including parasitic data that has not yet been read in and annotated on the design. These are the supported commands:

```
report_gpd_properties
set gpd config
report_gpd_config
reset_gpd_config
get gpd corners
get gpd layers
```
### **Reporting GPD Properties**

The report\_gpd\_properties command reports general information about the data in a specified GPD directory:

pt\_shell> **report\_gpd\_properties -gpd MyDesignA.gpd** ... GPD Summary: Properties **Value** ----------------------------------------------------------- design\_name<br>vendor name Synopsys Inc.<br>StarRC program name program\_version<br>program\_timestamp program\_timestamp July 1 2018 21:02:19 gpd\_timestamp Tue Apr 10 18:26:45 2018 gpd\_version 2.6<br>number of nets 288930 number\_of\_nets 288930<br>number of cells 234730 number of cells ... pt\_shell> **report\_gpd\_properties -layers -gpd MyDesignA.gpd** ... Layer information: Name Properties Value ------------------------------------------------------- SUBSTRATE id 0 SUBSTRATE is\_via No poly id 1 poly is\_via No<br>  $\begin{array}{ccc}\n\text{m1} & \text{m2}\n\end{array}$  $M1$  id 2 M1 is\_via No ... pt\_shell> **report\_gpd\_properties -parasitic\_corners -gpd MyDesignA.gpd** ... Corner information: Properties Value ------------------------------------------------------------------ /mydata/mypara/grd.min

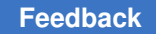

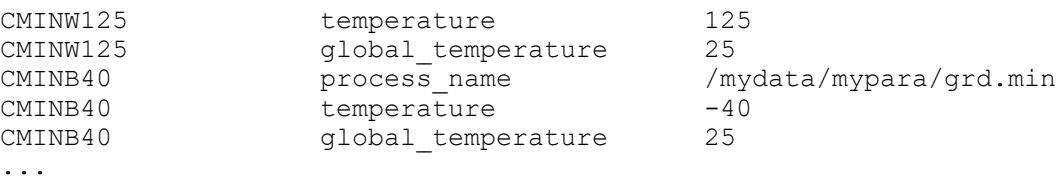

### **Setting GPD Annotation Properties**

The set gpd config command lets you override certain parameters for reading parasitic data in GPD format using the read parasitics -format gpd command. The default parameters are defined in a file called the GPD configuration file. This file is generated by the StarXtract -set\_gpd\_config command in the StarRC tool.

For example, the following command sets both absolute and relative thresholds for filtering coupling capacitors:

```
pt_shell> set_gpd_config -gpd my_design1.gpd \
 -absolute_coupling_threshold 3.0e-3 \
 -relative_coupling_threshold 0.03
```
To report the GPD configuration that has been set, use the report gpd config command:

```
pt_shell> report_gpd_config -gpd my_design.gpd
  ...
```
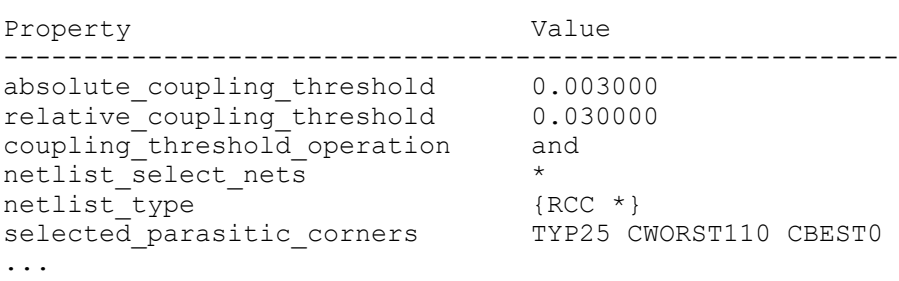

To include reporting of options that were set in the StarRC tool during parasitic extraction, use the -include starrc options option:

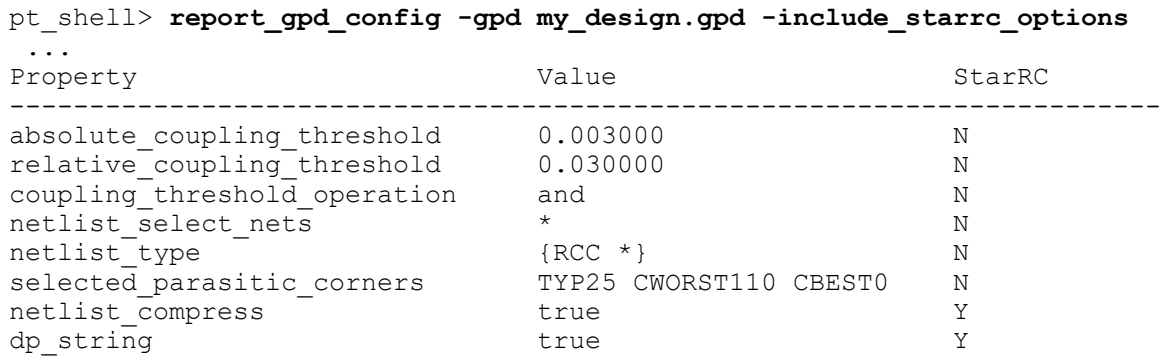

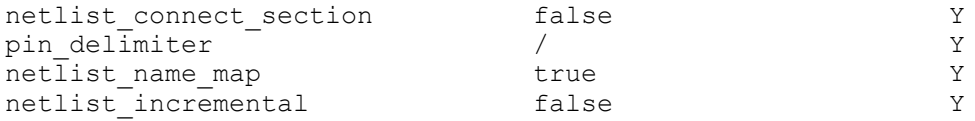

To reset options previously set by the set gpd config command, use the reset gpd config command:

pt\_shell> **reset\_gpd\_config -gpd my\_design.gpd**

### **Getting GPD Corners and Layers**

To report the parasitic corners or layers in a GPD directory, use the get gpd corners or get gpd layers command:

pt\_shell> **get\_gpd\_corners -gpd my\_design1.gpd** CWORST110 TYP25 CBEST0

pt\_shell> **get\_gpd\_layers -gpd my\_design1.gpd** M1 M2 M3 M4 VIA1 VIA2 VIA3

### **Parasitic Explorer Without a Netlist**

The Parasitic Explorer supports reading parasitics in GPD format without a Verilog netlist or logic library. You can query the parasitic resistors and capacitors in the network. The tool derives the network connectivity from the GPD database itself instead of using the Verilog netlist.

This is the no-netlist Parasitic Explorer flow:

```
# Enable Parasitic Explorer (without reading netlist)
set app var parasitic explorer enable analysis true
# Read parasitics in GPD format
read_parasitics -format gpd my_gpd
# Set current design to top-level module
current_design TOP
```
The read parasitics command prepares for reading the parasitics but does not actually do the reading. When you run the current design TOP command, the tool links the design and reads in the GPD parasitic data from the specified directory. Then you can query the parasitics using get resistors, get ground capacitors, report gpd config, and so on.
# 12

# **Case and Mode Analysis**

To restrict the scope of the timing analysis, you can place the design into specific operating modes by using the following techniques:

- [Case Analysis: Performing Timing Analysis Using Logic Transitions](#page-432-0)
- [Mode Analysis: Analyzing Timing Arcs](#page-442-0)
- <span id="page-432-0"></span>• [Mode Merging for Scenario Reduction](#page-448-0)

# **Case Analysis: Performing Timing Analysis Using Logic Transitions**

Case analysis performs timing analysis using logic constants or logic transitions on ports or pins to limit the signals propagated through the design. Setting a case analysis with a logic constant propagates the constant forward through the design and disables paths on which the constant is propagated. Case analysis does not propagate backward through the design.

Setting a case analysis with a logic transition (rising or falling) eliminates certain paths by limiting the transitions considered during analysis. For example, the following figure shows a multiplexer. Setting the select signal to logic 0 blocks the data from B to Z and therefore disables the timing arc from B to Z.

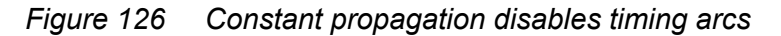

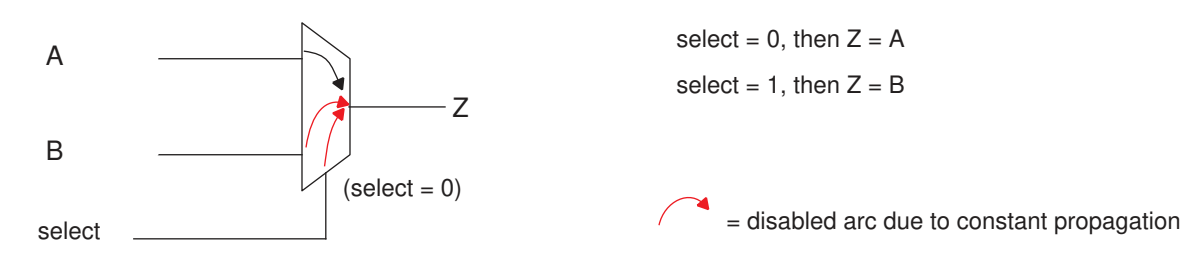

If case analysis propagates a constant to a sequential element's asynchronous preset or clear pin, the sequential cell outputs also propagate the constant 1 or 0, as shown in the following figure.

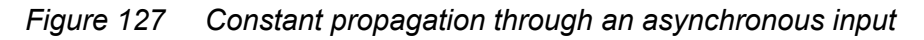

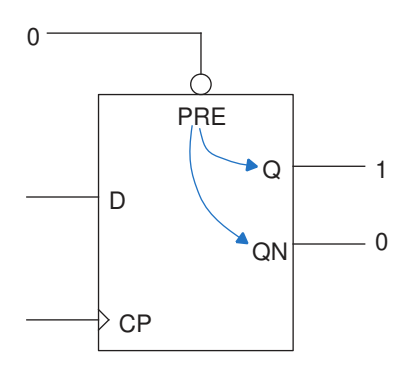

To learn more about case analysis, see

- [Propagation of Constants that Control Logic Values](#page-433-0)
- [Configuring Case Analysis and Constant Propagation](#page-434-0)
- [Setting and Removing Case Analysis Values](#page-435-0)
- [Enabling Case Analysis Propagation Through Sequential Cells](#page-436-0)
- [Evaluating Conditional Arcs Using Case Analysis](#page-437-0)
- [Disabling Scan Chains With Case Analysis](#page-437-1)
- [Performing Case Analysis](#page-438-0)
- <span id="page-433-0"></span>• [Reporting Disabled Arcs and Tracing Constant Propagation](#page-440-0)

# **Propagation of Constants that Control Logic Values**

If there are logic constants and case analysis set on the inputs of a cell, and the logic constants are set to a controlling logic value of that cell, then the logic constant is propagated from the output; otherwise case analysis is propagated.

## **Example 1: AND Gate With Constant Logic 0 on Input A**

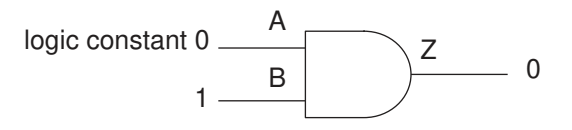

The logic 0 is propagated from the output pin Z, irrespective of the value on B.

## **Example 2: An AND Gate With Constant Logic 1 on Input A**

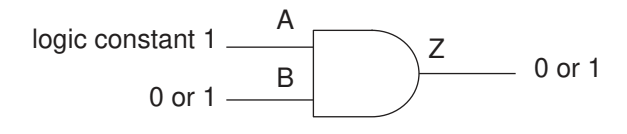

The logic constant 1 on pin A is not a controlling logic value. Therefore, the logic constant does not propagate to output pin Z.

## **Example 3: An AND Gate With Constant Logic 1 on Inputs A and B**

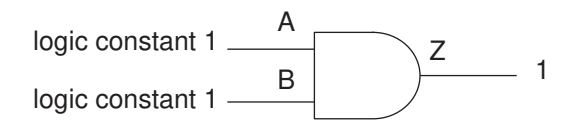

<span id="page-434-0"></span>The logic constant 1 is propagated from output pin Z.

# **Configuring Case Analysis and Constant Propagation**

To configure case analysis and how the tool propagates constants, set the following variables.

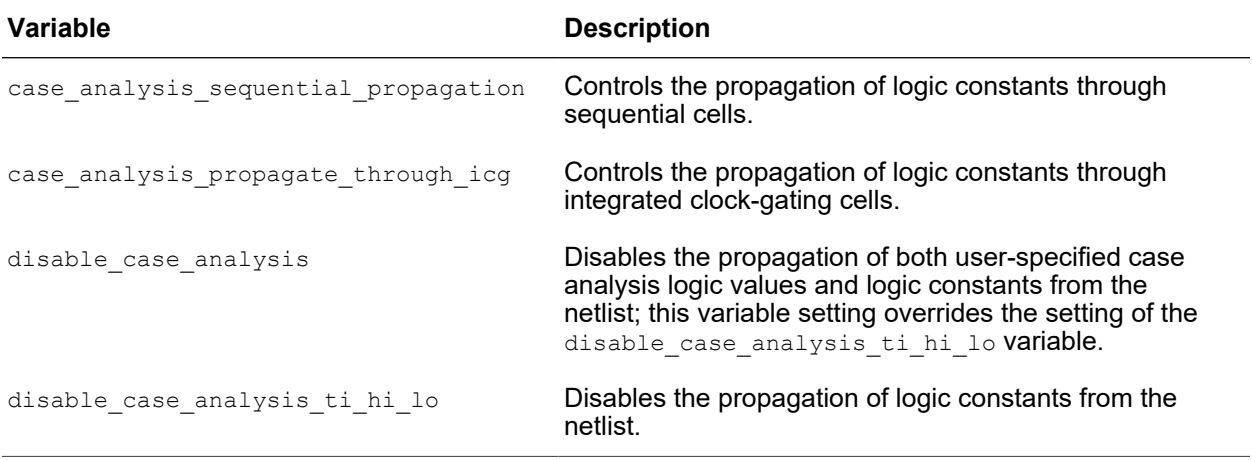

# <span id="page-435-0"></span>**Setting and Removing Case Analysis Values**

To set case analysis values on specified pins or ports, run the set case analysis command. When setting case analysis, you can specify either of the following:

## • **Constant logic 0, 1, or static**

This command sets case analysis for the test port to constant logic 0:

```
pt_shell> set_case_analysis 0 [get_ports test]
```
The logic value static means constant 0 or 1, without any transitions, so that the connected net cannot act as a crosstalk aggressor or experience a change in delay as a crosstalk victim.

## • **Rising or falling transition**

This command sets case analysis for the RESET port to a rising transition:

```
pt_shell> set_case_analysis rising [get_ports RESET]
```
*Figure 128 Setting Case Analysis With a Rising Transition*

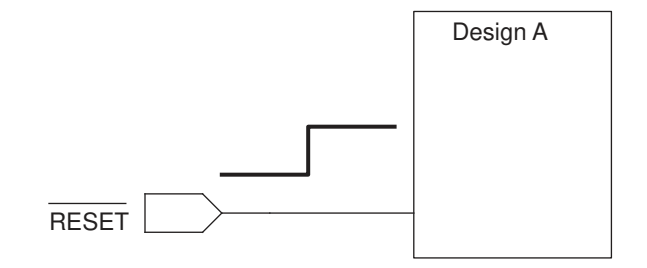

## **Note:**

PrimePower calculation ignores the rising and falling transition values.

In case of conflict, the following rules apply:

- A set case analysis setting has priority over a built-in constant value (for example, in the Verilog netlist).
- A newer set case analysis setting has priority over an older setting on the same port or pin.
- A set case analysis value set directly on a port or pin has priority over a conflicting case analysis value propagated to that port or pin.
- Where propagated case analysis values are in conflict, logic 0 has the highest priority, then the static case setting, then logic 1.

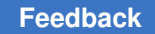

You can use case analysis in combination with mode analysis. For example, use case analysis to specify that certain internal logic is a constant value because the RAM block is in read mode:

```
pt_shell> set_case_analysis 1 U1/U2/select_read
```
## **Removing Case Analysis Values**

To remove case analysis values, run the remove case analysis command:

pt\_shell> **remove\_case\_analysis test**

To suppress the propagation of all logic constants (including those set with case analysis and pins tied to logic high or low), set the disable case analysis variable to  $true$ . You can use this feature to write scripts that Design Compiler can synthesize correctly.

# <span id="page-436-0"></span>**Enabling Case Analysis Propagation Through Sequential Cells**

By default, PrimeTime does not propagate case analysis values through sequential cells. You can override the default behavior in the following ways:

- To propagate case analysis values through all sequential cells, set the case analysis sequential propagation variable to always.
- To propagate case analysis values through specific sequential cells:
	- 1. Ensure that the case analysis sequential propagation variable is set to never (the default).
	- 2. Specify the cells through which to propagate case analysis values by running the set case sequential propagation command:

```
pt_shell> set_case_sequential_propagation cell_or_libcell_list
```
- 3. Verify the sequential cells enabled for case analysis propagation with one of these methods:
	- $\blacksquare$  Run the report case analysis command with the -sequential propagation option.
	- **Query the** is case sequential propagation attribute, which returns true for sequential cells and library cells that are enabled for case analysis propagation.

To disable case analysis propagation through specific sequential cells, run the remove case sequential propagation command.

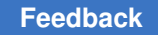

# <span id="page-437-0"></span>**Evaluating Conditional Arcs Using Case Analysis**

You can enable or disable conditional arcs from Liberty models by performing case analysis. Liberty is a modeling language that describes the static timing characteristics of large blocks for which there is no corresponding gate-level netlist. If an arc has a condition associated with it, PrimeTime evaluates the condition. If the design does not meet the condition for the arc, PrimeTime disables the conditional arc. Note that conditional testing cannot enable an arc that has been disabled by case analysis.

In the following example, a delay arc exists from A to X with condition COND(C&&C1). PrimeTime disables the arc when the Boolean expression (C&&C1) evaluates to false. A setup arc also exists from CLK to B with condition COND(C||C1). PrimeTime disables the setup arc when the Boolean expression (C||C1) evaluates to false. The arc from CLK to Y is a nonconditional arc.

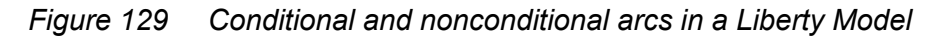

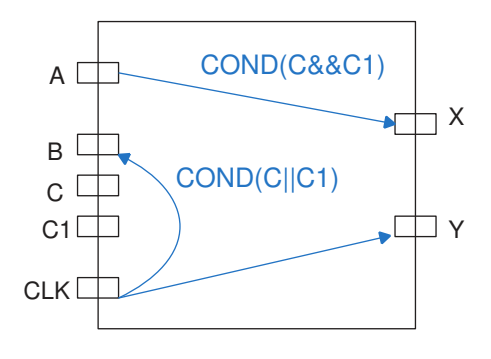

These commands disable the delay arc from A to X because case analysis evaluates the condition to be false:

```
pt_shell> set_case_analysis 0 C
pt_shell> set_case_analysis 1 C1
```
To enable the delay arc from A to X and the setup arc from CLK to B:

pt\_shell> **set\_case\_analysis 1 {C C1}**

For more information about specifying conditional arcs in the Liberty modeling language, see the *Library Compiler User Guide*.

# <span id="page-437-1"></span>**Disabling Scan Chains With Case Analysis**

By using case analysis, you can disable a scan chain and therefore omit the scan chain from timing analysis.

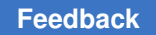

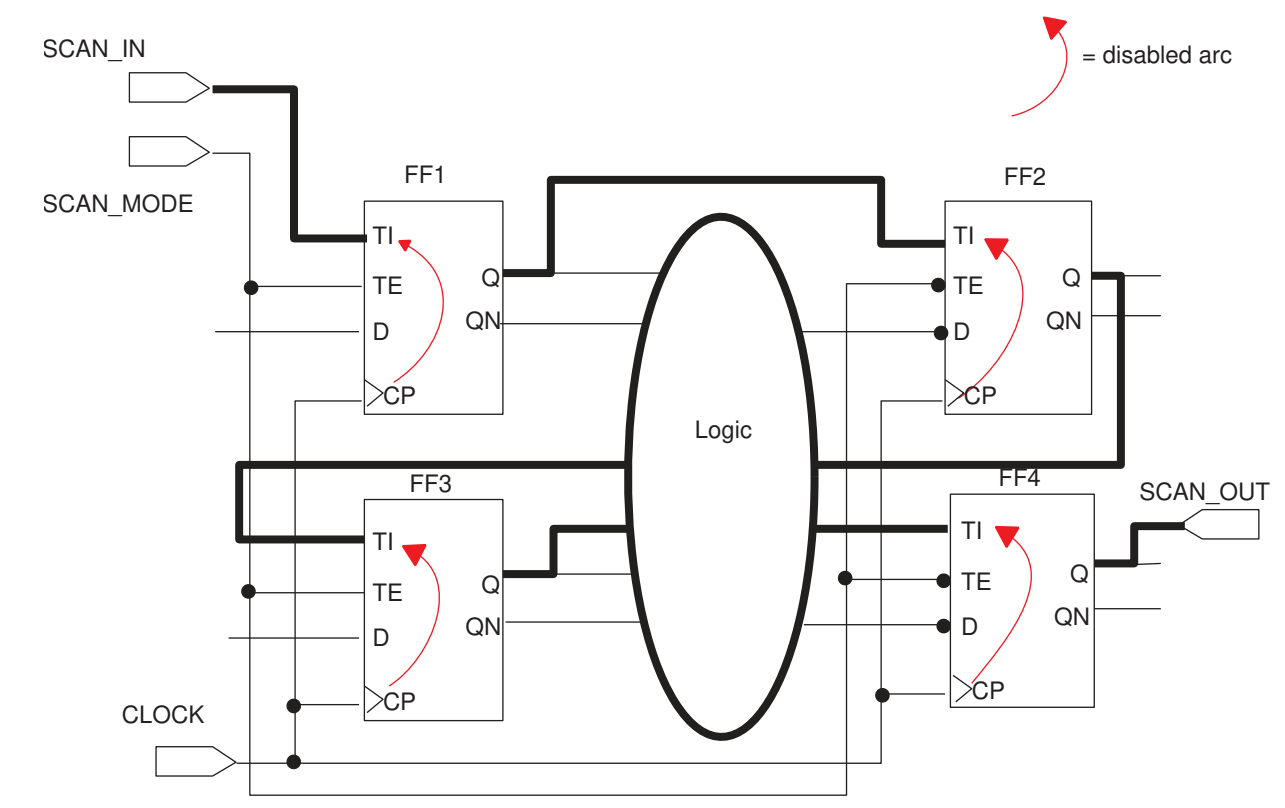

*Figure 130 Scan chain that starts at SCAN\_IN and ends at SCAN\_OUT*

To disable the preceding scan chain, set the SCAN\_MODE port to logic 0:

```
pt_shell> set_case_analysis 0 [get_ports "SCAN_MODE"]
```
PrimeTime propagates the constant value to the TE pin of each scan flip-flop. The sequential case analysis on the FF1, FF2, FF3, and FF4 cells disables the setup and hold arcs from CP to TI.

# <span id="page-438-0"></span>**Performing Case Analysis**

You can perform case analysis with these methods:

- [Basic Case Analysis](#page-439-0)
- [Detailed Case Analysis](#page-439-1)
- [Standalone PrimeTime Constraint Consistency Checking](#page-440-1)

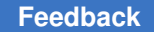

Chapter 12: Case and Mode Analysis Case Analysis: Performing Timing Analysis Using Logic Transitions

# <span id="page-439-0"></span>**Basic Case Analysis**

To generate a basic case analysis report, run the  $\text{report}$  case analysis command:

```
pt_shell> report_case_analysis
****************************************
Report : case_analysis
...
****************************************
Pin name Case analysis value
----------------------------------------------------
test_port 0<br>
U1/U2/core/WR 1
U1/U2/core/WR 1
```
# <span id="page-439-1"></span>**Detailed Case Analysis**

To perform a detailed case analysis, run the report case analysis command with the -from or -to option and a list of pins or ports. This invokes constraint consistency checking, which requires a PrimeTime SI license.

```
pt_shell> report_case_analysis -to y/Z
...
****************************************
Report : report_case_analysis
...
****************************************
Properties Value Pin/Port
---------------------------------------------------
from user case 1 y/ZCase fanin report:
Verbose Source Trace for pin/port y/Z:
Path number: 1
Path Ref # Value Properties Pin/Port
---------------------------------------------------
2 1 F()=A B & C & y/Z<br>2 1 F()=A B & C & y/A2 1 y/A3 1 y/B4 1 y/CPath number: 2
Path Ref # Value Properties Pin/Port
---------------------------------------------------
1 \gamma /A
 1 user case P
Path number: 3
Path Ref # Value Properties Pin/Port
---------------------------------------------------
1 y/B
         1 user case T
```
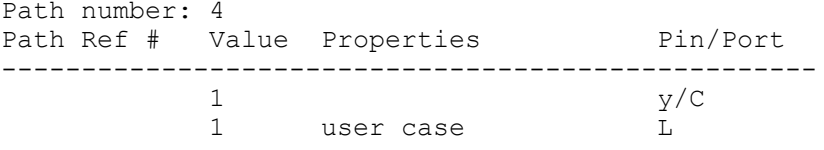

Alternatively, you can view case analysis in the PrimeTime GUI by choosing Constraints > View Case Debugging Results. The results are shown in a separate window in which you can view the case propagation details.

# <span id="page-440-1"></span>**Standalone PrimeTime Constraint Consistency Checking**

To access extensive case analysis features, run the PrimeTime constraint consistency shell. For details, see [Starting a Constraint Consistency Session](#page-710-0).

# <span id="page-440-0"></span>**Reporting Disabled Arcs and Tracing Constant Propagation**

When PrimeTime performs constant propagation, it disables timing arcs at the boundary of the domain where a constant propagates. To trace the cause of a disabled timing arc due to constant propagation:

- 1. Enable the generation of log file that lists nets and pins that propagate constants; to do this, set the case analysis log file variable to a file name.
- 2. View the timing arcs disabled after constant propagation by running the report disable timing command.

In the following example, the tool disables the arc from U5/A to U5/Z because U5/A is at constant value 0, and no constant is propagated to U5/Z.

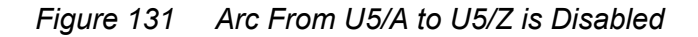

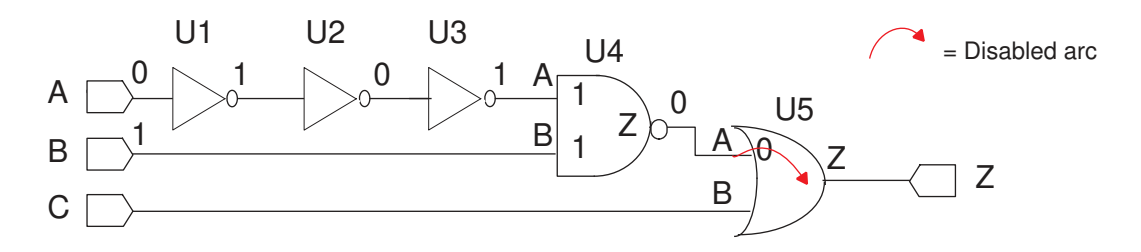

These commands set the case analysis, generate a constant propagation log file, and report the disabled timing arcs:

```
pt_shell> set_case_analysis 0 {get_ports "A"}
pt_shell> set_case_analysis 1 {get_ports "B"}
pt_shell> set_app_var case_analysis_log_file my_design_cnst.log
```
#### **[Feedback](mailto:docfeedback1@synopsys.com?subject=Documentation%20Feedback%20on%20PrimeTime%C2%AE%20User%20Guide&body=Version%20information:%20V-2023.12,%20December%202023%0A%0A(Enter%20your%20comments%20for%20Technical%20Publications%20here.%20Please%20include%20the%20topic%20heading%20and%20PDF%20page%20number%20to%20make%20it%20easier%20to%20locate%20the%20information.)%0A%0A)**

Chapter 12: Case and Mode Analysis Case Analysis: Performing Timing Analysis Using Logic Transitions

pt shell> **report disable timing** Cell or Port From To Flag Reason -------------------------------------------------  $A$  Z c  $A = 0$ The constant propagation log file my design cnst. log shows this information: \*\*\*\*\*\*\*\*\*\*\*\*\*\*\*\*\*\*\*\*\*\*\*\*\*\*\*\*\*\*\*\*\*\*\*\*\*\*\*\* Report : case\_analysis propagation ... \*\*\*\*\*\*\*\*\*\*\*\*\*\*\*\*\*\*\*\*\*\*\*\*\*\*\*\*\*\*\*\*\*\*\*\*\*\*\*\* 1.1 Forward propagation on NET pins (level 1) ----------------------------------------------- Propagating logic constant '0' from pin 'A' on net 'A': > pin 'U1/A' is at logic '0' Propagation of logic constant '1' from pin 'B' on net 'B': > pin 'U4/B' is at logic '1' 1.2 Forward propagation through CELLS (level 1) ------------------------------------------------- Cell 'U1' (libcell 'IV') : input pin U1/A is at logic '0' > output pin 'U1/Z' is at logic '1' 2.1 Forward propagation on NET pins (level 2) ----------------------------------------------- Propagating logic constant '1' from pin 'U1/Z' on net 'w1': > pin 'U2/A' is at logic '1' ... 4.2 Forward propagation through CELLS (level 4) ------------------------------------------------- Cell 'U4' (libcell 'ND2') : input pin U4/A is at logic '1' input pin U4/B is at logic '1' > output pin 'U4/Z' is at logic '0' 5.1 Forward propagation on NET pins (level 5) ----------------------------------------------- Propagating logic constant '0' from pin 'U4/Z' on net 'w4': > pin 'U5/A' is at logic '0' 5.2 Forward propagation through CELLS (level 5) ------------------------------------------------- 6. End of Logic Constant Propagation ------------------------------

# <span id="page-442-0"></span>**Mode Analysis: Analyzing Timing Arcs**

Library cells and timing models can have operating modes defined in them, such as read and write modes for a RAM cell. Each mode has an associated set of timing arcs that PrimeTime analyzes when that mode is active. The timing arcs associated with inactive modes are not analyzed. In the absence of any mode settings, all modes are active and all timing arcs are analyzed.

There are two types of modes:

## • **Cell modes**

Cell modes are defined in a timing model or library cell, such as the read and write modes for a RAM cell. Design modes are user-defined modes that exist at the design level, such as normal and test modes.

## • **Design modes**

You can map a design mode to a set of cell modes in cell instances or to a set of paths. When a design mode is active, all cell modes mapped to that design mode are activated and all paths mapped to that design modes are enabled. When a design mode is inactive (due to selection of a different design mode), all cell modes mapped to that design mode are made inactive and all paths mapped to that design mode are set to false paths.

## **Mode Groups**

Modes are organized into groups. Within each group, there are two possible states: all modes enabled (the default), or one mode enabled and all other modes disabled. Often there is only one mode group.

A library cell with modes can have one or more mode groups. Each cell mode group has a number of cell modes. Each cell mode is mapped to a number of timing arcs in the library cell. Every instance of that library cell has these cell mode groups together with the cell modes. For example, a typical RAM block can have read, write, latched, and transparent modes. You can group the read and write modes, then group the latched and transparent modes in a different mode group. The advantage of grouping modes is that when you set a cell mode, PrimeTime makes the corresponding mutually exclusive modes inactive.

For example, specifying the RAM block for the read mode implicitly specifies that the write mode is inactive, irrespective of any setting for the transparent and latched modes. Similarly, specifying the RAM block for the latched mode implies that transparent mode is inactive, irrespective of the read and write mode setting. The two mode groups (read/write and transparent/latched) are independent.

To learn about working with modes, see

- [Setting Cell Modes](#page-443-0)
- <span id="page-443-0"></span>• [Reporting Modes](#page-448-1)

## **Setting Cell Modes**

To set a cell operating mode, use one of these methods (shown in order of highest to lowest precedence):

- [Setting Modes Directly on Cell Instances](#page-443-1)
- [Setting Cell Modes Indirectly Using Design Modes](#page-443-2)
- <span id="page-443-1"></span>• [Placing Cells Into Modes by Using Case Analysis](#page-446-0)

## **Setting Modes Directly on Cell Instances**

By default, all cell modes are enabled in each cell instance. You can enable only one cell mode and disable all other modes. When a mode is disabled, all timing arcs in that cell mapped to that mode are disabled (not analyzed for timing).

To enable a cell mode on cell instances, use the set\_mode -type cell command:

pt\_shell> **set\_mode -type cell READ U1/U2/core**

This enables the read mode and disables all other modes in the mode group for the U1/U2/core cell.

To cancel the mode selection and make all modes active for the U1/U2/core cell:

<span id="page-443-2"></span>pt\_shell> **reset\_mode U1/U2/core**

## **Setting Cell Modes Indirectly Using Design Modes**

Design modes are user-defined modes that exist at the design level, such as normal and test modes for a chip design. You create design modes in PrimeTime at the design level and map them to cell instance design modes or to paths in the design. When you set a design mode, the associated cell instances are set to the mapped cell modes, or the associated paths are enabled and paths associated with other design modes are set to false paths.

To set cell modes indirectly using design modes:

- 1. Create a group of modes for the current design with the define design mode group command. To create more than one design mode group, use multiple define design mode group commands.
- 2. Map each design mode to the associated cell modes or paths with the map design mode command.
- 3. Set the current design mode with the set mode  $-type$  design command. Setting a design mode makes that mode active and makes the other design modes in the same design mode group inactive.

## *Figure 132 Defining, mapping, and setting design modes*

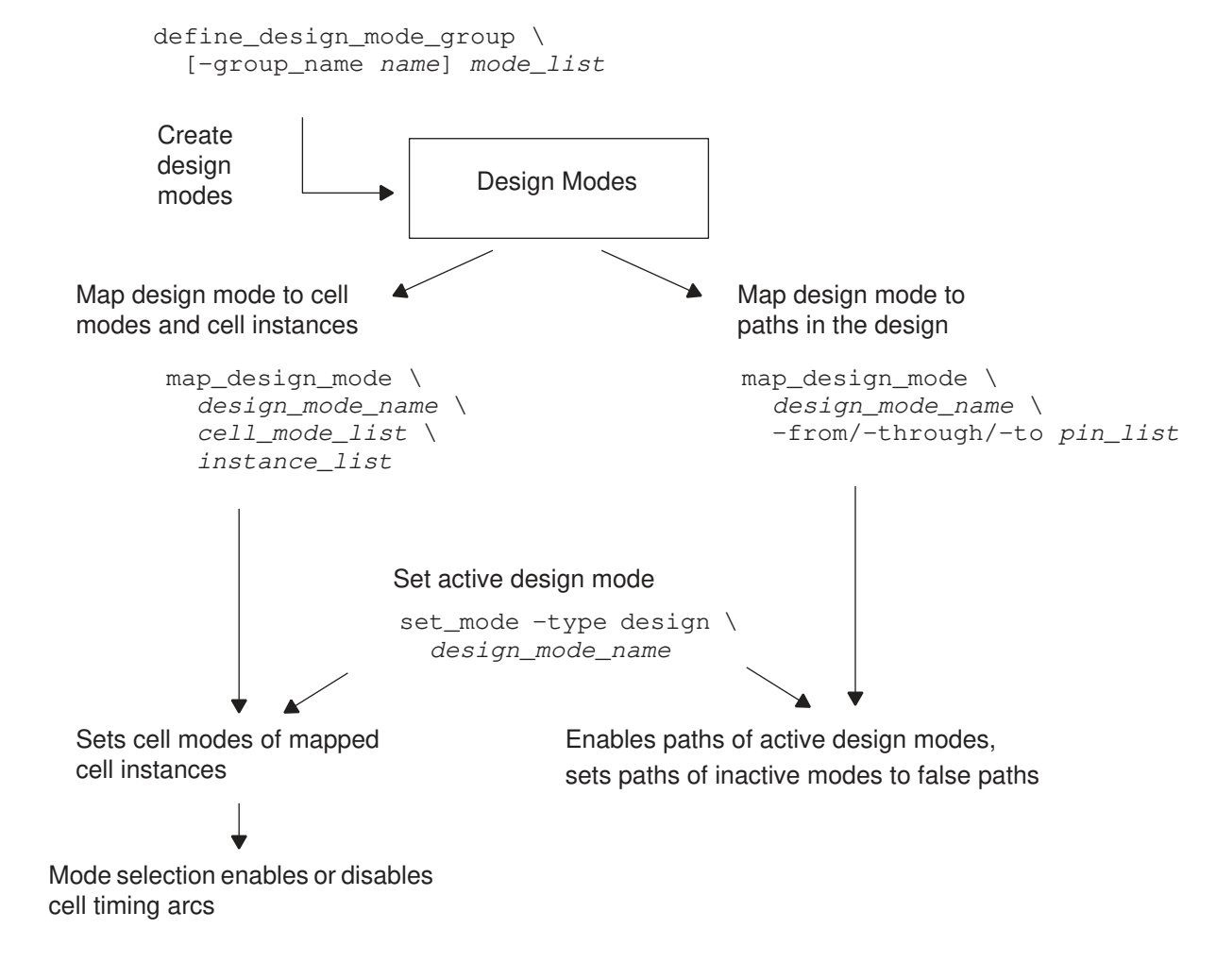

# **Mapping Design Modes**

After you create design modes with the define design mode group command, you need to specify what each design mode does. This process is called mapping. You can map a design mode with these methods:

- [Mapping a Design Mode to Cell Modes and Instances](#page-445-0)
- [Mapping a Design Mode to a Set of Paths](#page-446-1)

## <span id="page-445-0"></span>**Mapping a Design Mode to Cell Modes and Instances**

When you map a design mode to a cell mode and cell instances, activating that design mode applies the specified cell mode to the cell instances.

To map a design mode to a cell mode and cell instances, run the map design mode command with this syntax:

```
map_design_mode design_mode_name \
    cell_mode_list instance_list
```
For example, this command maps the execute design mode to invoke the read\_ram cell mode in the U1/U2/core cell instance:

```
pt_shell> map_design_mode execute read_ram U1/U2/core
```
*Figure 133 Mapping a design mode to a cell mode and cell instance*

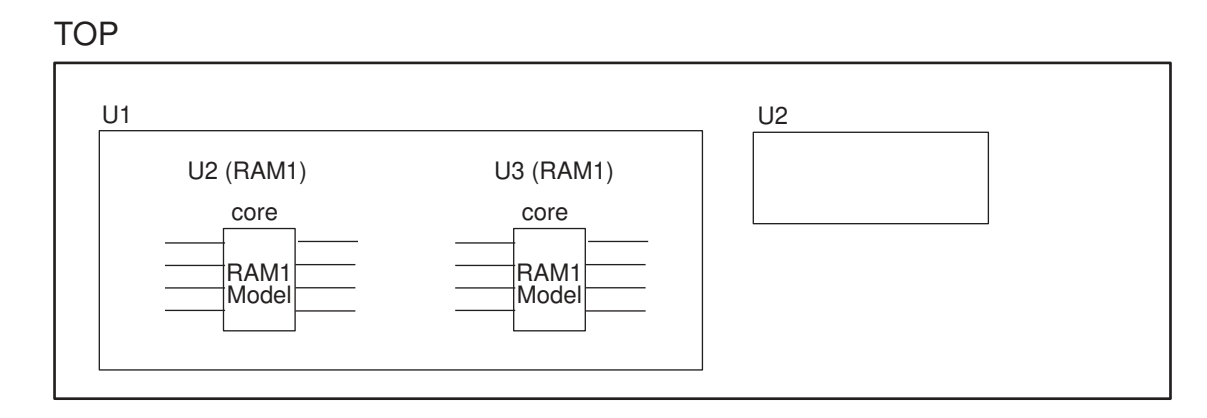

After this mapping, setting the execute design mode makes that design mode active, causing the cell mode read to be applied to the U1/U2/core instance. This also deactivates the other design modes in the same design mode group as execute, causing those design modes to return to their default state.

## <span id="page-446-1"></span>**Mapping a Design Mode to a Set of Paths**

When you map a design mode to a set of paths, activating that design mode activates those paths. Paths that are mapped to the other design modes in the same design mode group are set to false paths. Therefore, these false paths are removed from the timing analysis.

To map a design mode to a set of paths, run the  $map$  design mode command with this syntax:

```
map_design_mode design_mode_name \
   [-from pin_list] [-through pin_list] [-to pin_list]
```
For example, the following commands map the read mode to the paths through the read logic and the write mode to the paths through the write logic:

```
pt_shell> map_design_mode read -from Raddr -through U1/A
pt_shell> map_design_mode write -from Waddr -through U1/B
```
*Figure 134 Mapping a design mode to a set of paths*

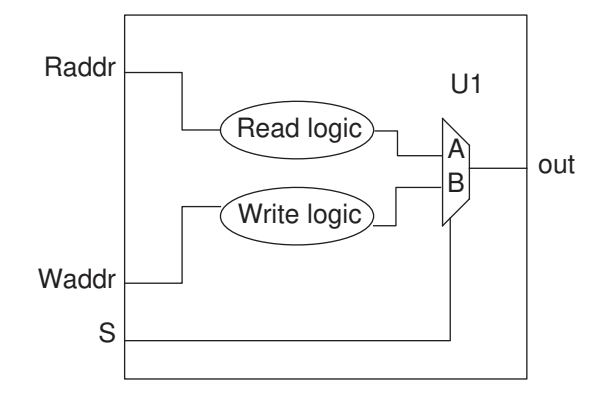

## **Unmapping a Design Mode**

To cancel or change the mapping of a design mode, run the remove design mode command. Removing the mapping of a design mode reverses the effects of any cell mode settings or false paths applied as a result of that mapping.

# <span id="page-446-0"></span>**Placing Cells Into Modes by Using Case Analysis**

Some library cells and timing models have conditional modes defined in them. This means that a mode selection is invoked by the logical conditions at the cell inputs. For example, the read mode of a RAM cell could be invoked by a logic 0 on the read/write input pin.

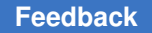

When you set the controlling logic value on the input pin using case analysis (or when case analysis values are propagated to that pin), the cell is implicitly placed into the appropriate analysis mode.

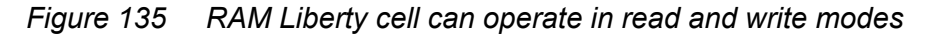

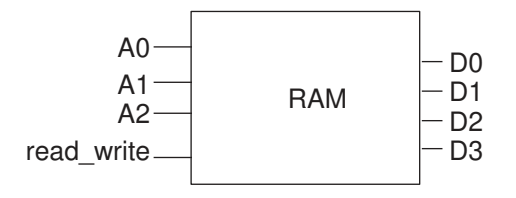

In the preceding example, the read write pin of the Liberty cell controls the read/write mode of the RAM. If the RAM is modeled in the Liberty modeling language with the following mode and condition association, you can perform the read and write mode analysis by setting logic values on the read\_write input pin:

```
cell(RAM) {
  mode definition(read write) {
    mode value(read) {
      when : "!read write";
      sdf cond : "read write == 0";
     }
    mode value(write) {
     when : "read write";
      sdf cond : "read write == 1";
     }
   }
...
}
```
This command enables the read mode in PrimeTime:

```
pt_shell> set_case_analysis 0 [get_ports read_write]
```
This command enables the write mode in PrimeTime:

pt\_shell> **set\_case\_analysis 1 [get\_ports read\_write]**

Setting or propagating a logic value to the read\_write pin implicitly selects the corresponding mode and disables the other mode. Only the timing arcs associated with the active mode are used in the timing analysis.

When no modes in a mode group are selected by case analysis or other mode selection methods, all of the modes are enabled. The default mode is enabled if no mode is selected.

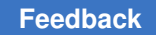

# <span id="page-448-1"></span>**Reporting Modes**

To report cell and design modes that have been defined or set, run the report mode command:

```
pt_shell> report_mode
```
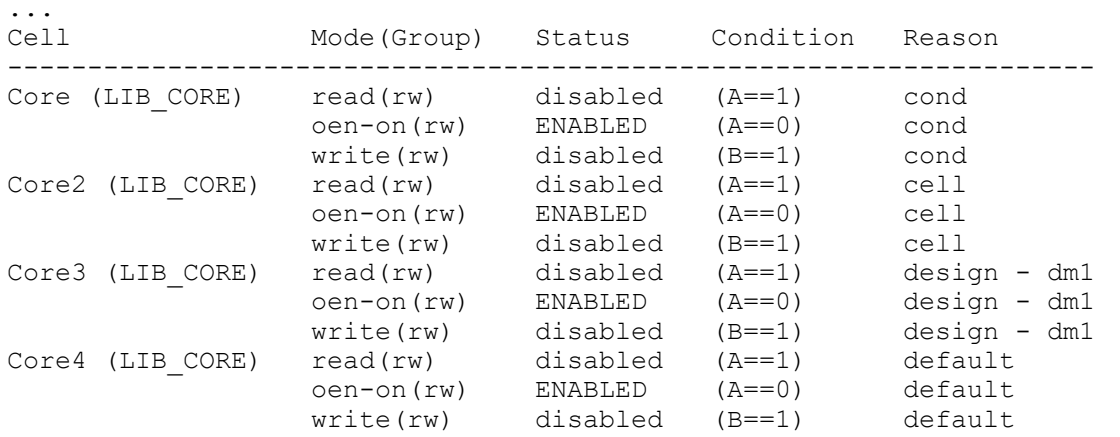

# <span id="page-448-0"></span>**Mode Merging for Scenario Reduction**

Complex designs typically require the timing analysis of many scenarios. You can reduce the number of scenarios, which is the number of modes multiplied by the number of corners, by using PrimeTime constraint consistency mode merging capabilities.

During mode merging, the tool

- Determines the input modes to be merged
- Merges the timing constraints from multiple input modes
- Generates a superset output mode

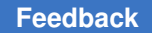

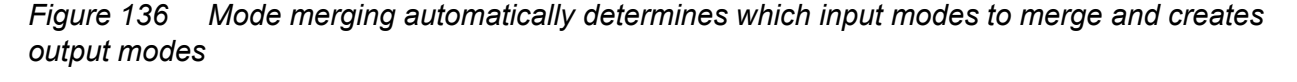

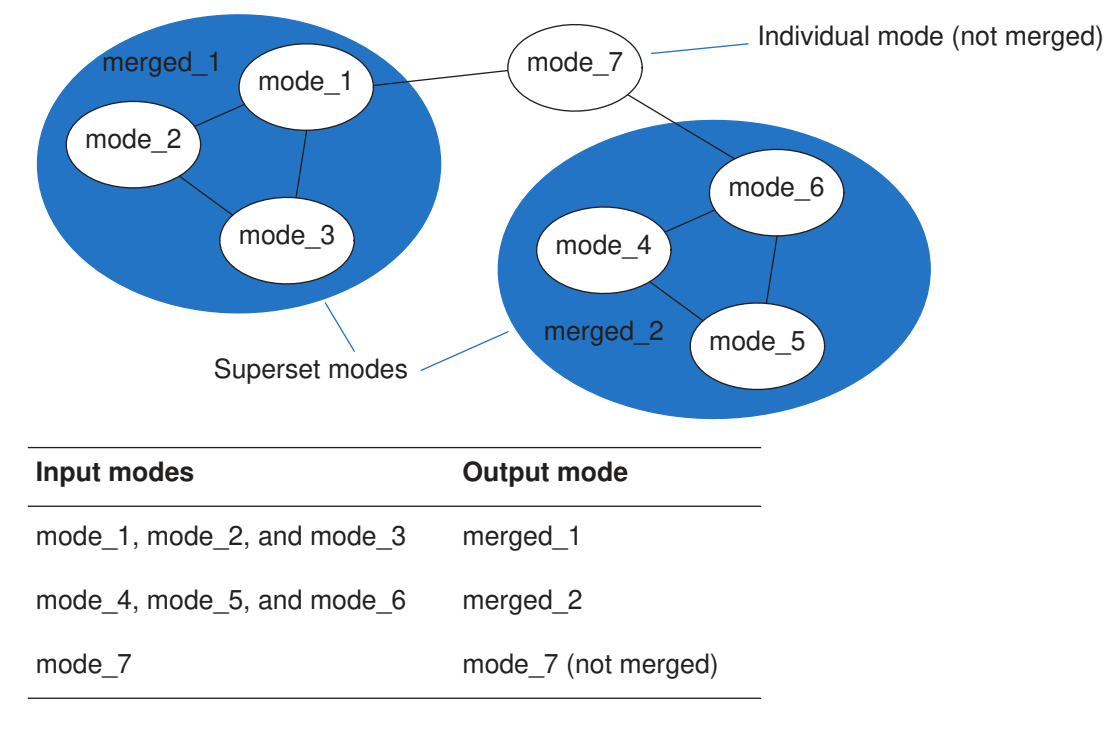

# **Running Mode Merging**

To run mode merging:

1. Invoke PrimeTime in multi-scenario mode:

```
% pt_shell -multi_scenario
```
2. (Optional) Specify the number of cores, processes, or hosts for distributed mode merging:

```
set host options -max cores numCores
  -num_processes numProcesses
  -submit_command submitCommand [host_name]
```
3. Create the scenarios for the specified modes and corners:

```
create_scenario -mode mode_name -corner corner_name
```
4. Run mode merging:

create\_merged\_modes

5. Check the merged constraints and mode merging analysis report in the merged constraints directory.

Mode merging considers corner conditions. The merged constraints are valid only for corners if the corresponding input modes are valid for those corners. The valid corners are specified by the snps\_corner\_name DMSA host variable.

# **Debugging Mode Merging Conflicts**

To visually debug mode merging conflicts in a GUI, run the create merged modes command with the -interactive option. This performs mode merging with test-only analysis and does not actually merge the constraints. After the mode merging test-only analysis completes successfully, the tool opens the MergeModeConflict Browser.

*Figure 137 MergeModeConflict browser*

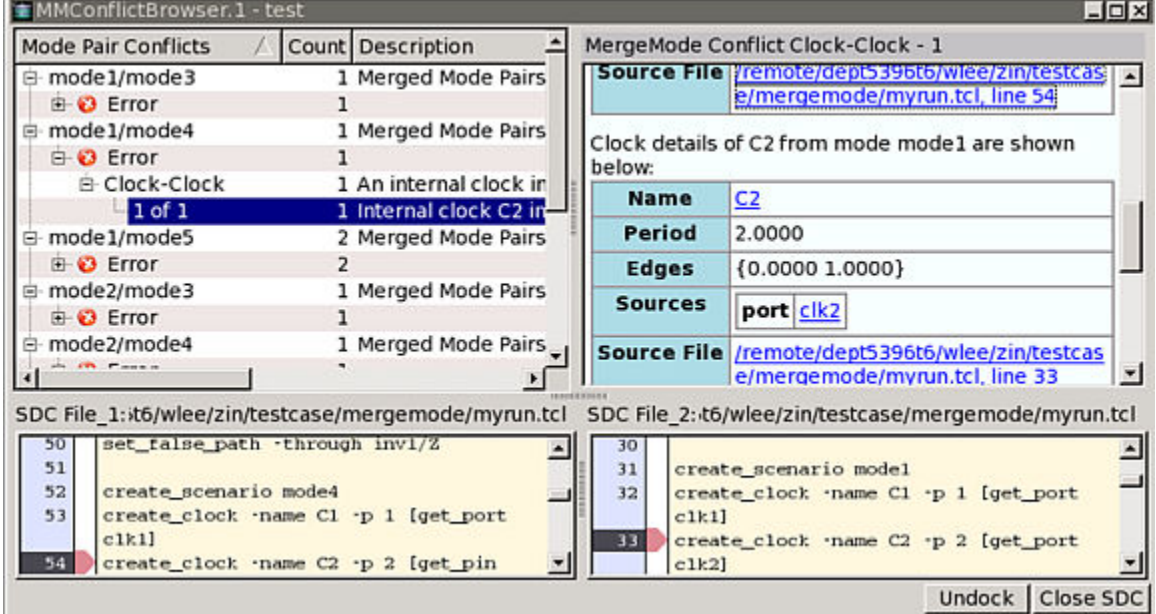

The GUI shows details, schematics, debugging help, and fixing suggestions for the following types of conflicts:

- Clock-clock
- Clock-data
- Exception

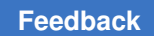

Chapter 12: Case and Mode Analysis Mode Merging for Scenario Reduction

- Group path
- Reconvergence
- Value

For more information about mode merging, see [SolvNetPlus article 000024378,](https://solvnetplus.synopsys.com/s/article/PrimeTime-Mode-Merging-Application-Note-1576148269150) ["PrimeTime Mode Merging Application Note."](https://solvnetplus.synopsys.com/s/article/PrimeTime-Mode-Merging-Application-Note-1576148269150)

# 13

# **Variation**

On-chip variation analysis applies different operating conditions to minimum paths and maximum paths. To improve the accuracy, you can apply the following variation methods:

- [Advanced On-Chip Variation](#page-452-0)
- <span id="page-452-0"></span>• [Parametric On-Chip Variation \(POCV\)](#page-464-0)

# **Advanced On-Chip Variation**

Advanced on-chip variation (AOCV) analysis reduces pessimism by applying less derating to paths with less variation, based on the number of gates in the path and the physical distance spanned by the path. AOCV is less pessimistic than a traditional OCV analysis, which relies on constant derating factors that do not take path-specific metrics into account.

A longer path that has more gates tends to have less total variation because the random variations from gate to gate cancel each other out. A path that spans a larger physical distance across the chip tends to have larger systematic variation. AOCV analysis determines path-depth and location-based bounding box metrics to calculate a pathspecific AOCV derating factor.

AOCV analysis works with all other PrimeTime features and affects all reporting commands. It is compatible with distributed multi-scenario analysis and multicore analysis.

To learn about using AOCV, see

- [The AOCV Flow](#page-452-1)
- [Configuring Advanced On-Chip Variation Analysis](#page-454-0)
- [Importing AOCV Information](#page-455-0)
- <span id="page-452-1"></span>• [Querying AOCV Derating on Timing Paths](#page-463-0)

# **The AOCV Flow**

To enable AOCV, set the timing aocvm enable analysis variable to true. You also need to provide tables of derating factors that apply to different ranges of path depths

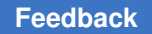

and physical path distances. You read these tables into PrimeTime with the  $_{\text{read}}$  ocym command.

The following table specifies the values used for derating the early delays of cells in paths when the logic depths and physical distances of the paths fall within specified ranges:

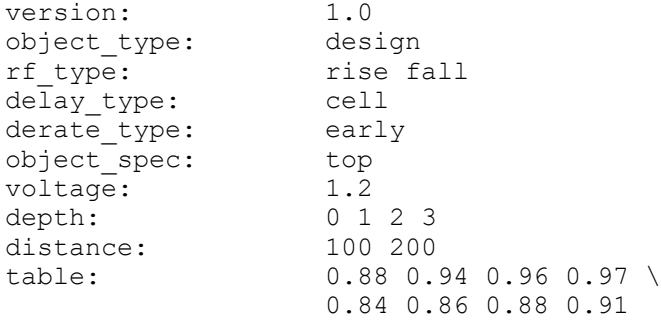

After you enable AOCV analysis and read in the derating tables, you perform timing analysis in the usual manner using update timing or report timing. The analysis results reflect the application of varying derating factors based on the logic depths and physical spans of the paths.

The AOCV feature in PrimeTime is integrated into the graph-based and path-based analysis capabilities. Signoff can be performed using graph-based AOCV, with path-based AOCV available as an optional capability to refine the analysis of any remaining violating paths.

# **Graph-Based AOCV Analysis**

Graph-based AOCV analysis is a fast, design-wide analysis performed during the update timing command. You can exploit reduced derating pessimism across the entire design to save area and improve performance.

By construction, graph-based analysis computes conservative values of depth and distance metrics. To perform graph-based AOCV analysis, conservative values of pathdepth and location-based bounding box are chosen to bound the worst-case path through a cell. For example, the depth count for a cell does not exceed that of the path of minimum depth that traverses that cell. Otherwise, the analysis might be optimistic for the minimumdepth path.

Graph-based AOCV is a prerequisite for further margin reduction using path-based AOCV analysis on selected critical paths. For most designs, graph-based AOCV is sufficient for signoff.

# **Path-Based AOCV Analysis**

If violations still remain after completion of graph-based AOCV analysis, you can reduce pessimism and improve the accuracy of results by invoking path-based AOCV analysis,

which analyzes each path in isolation from other paths. To do so, use the report  $\triangle$ timing or get timing paths command with the -pba mode option set to path:

#### pt\_shell> **report\_timing -pba\_mode path**

In graph-based AOCV analysis, PrimeTime calculates the depth and distance for all paths through each timing arc and applies the worst values found for all such paths, whereas in path-based mode, it calculates depth and distance precisely for each individual timing path.

By default, when you select path-based analysis with AOCV, PrimeTime performs both normal path-based analysis (without AOCV) and AOCV path-based analysis. The analysis without AOCV performs path-based slew propagation recalculation, and the AOCV analysis reduces pessimism by reducing the derating for deeper paths and paths that span shorter physical distances.

To save runtime, you can optionally perform only the AOCV portion of path-based analysis and use the worst-slew propagation instead of the recalculated slew propagation for pathbased analysis. To do so, set the pba\_derate\_only\_mode variable to true.

# <span id="page-454-0"></span>**Configuring Advanced On-Chip Variation Analysis**

To configure advanced on-chip variation (AOCV) analysis, set the variables in the following table.

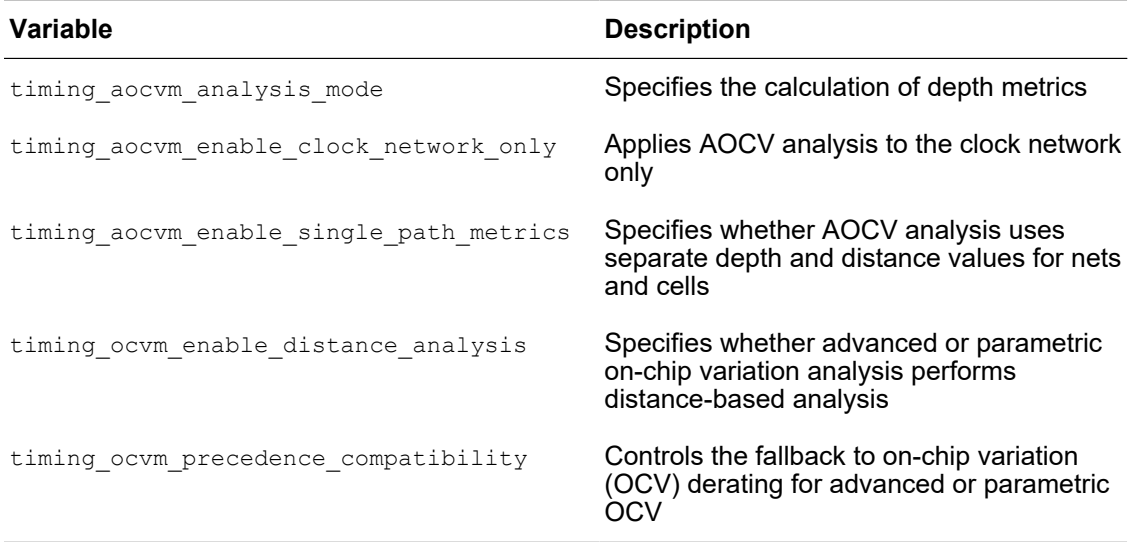

# <span id="page-455-0"></span>**Importing AOCV Information**

To perform AOCV analysis, you must specify AOCV information in derating tables. To optionally model other effects not related to process variation, use guard-band timing derating.

To learn how to specify AOCV information, see

- [Specifying AOCV Derating Tables](#page-455-1)
- [File Format for AOCV](#page-456-0)
- [AOCV Table Groups](#page-459-0)
- [Specifying Depth Coefficients](#page-460-0)
- [Guard-Banding in AOCV](#page-461-0)
- [Incremental Timing Derating](#page-461-1)
- [Using OCV Derating in AOCV Analysis](#page-463-1)

# <span id="page-455-1"></span>**Specifying AOCV Derating Tables**

Use the  $_{\text{read}}$  ocym command to read AOCV derating tables from a disk file. Derating tables are annotated onto one or more design objects and are applied directly to timing arc delays. The allowed design object classes are hierarchical cells, library cells, and designs.

Use the write binary aocvm command to create binary encoded AOCV files from ASCII-format AOCV files. This command is used to protect sensitive process-related information. The  $_{\text{read}}$  ocvm command can read binary and compressed binary AOCV files that were created using the write binary aocvm command. No additional arguments are required to read binary or compressed binary AOCV files.

Internally calculated AOCV derating factors are shown in the derate column of the report  $t$ iming command if you have specified the -derate option.

To display AOCV derating table data, use the  $_{\rm report}$  aocym command. An AOCV derating table imported from a binary or compressed binary file is not visible in the report aocvm output. You can show design objects annotated with early, late, rise, fall, cell, or net derating tables. You can also use this command to determine cells and nets that have been annotated or not annotated with AOCV information.

In a graph-based AOCV analysis, specify a timing arc in the *object\_list* of the report aocvm command. The graph-based depth and distance metrics and AOCV derating factors on timing arc objects are displayed.

pt shell> report aocvm [get timing arcs -of objects [get cells U1]]

If you specify a timing path in the *object\_list*, path metrics (distance, launch depth, and capture depth) for that path are displayed.

```
pt shell> report aocvm [get timing paths \
            -path type full clock expanded \
             -pba_mode path]
```
# <span id="page-456-0"></span>**File Format for AOCV**

The AOCV file format allows you to specify multiple AOCV derating tables. It supports the following table types:

- One-dimensional tables in either depth or distance
- Two-dimensional tables in both depth and distance

The file format is defined so that you can associate an AOCV table with a group of objects. The objects are selected internally within PrimeTime based using the following definitions:

- object type design | lib cell | cell
- object\_spec [*patterns*]

In the object\_spec definition, *patterns* is optional. It specifies the object name and an expression that you want to evaluate based on the attributes of the object.

You can use regular expression matching for the patterns value of the object spec definition. It is the same as the  $_{\text{reqexp}}$  Tcl command that you can use for design object gathering commands, such as the get cells, get lib\_cells, and get\_designs commands in PrimeTime.

You can use any of the options of the related object-gathering command in the patterns value. For example, if the object type is lib cell, use any of the arguments of the related get lib cells command in the patterns value.

PrimeTime can annotate cell and net tables on the design using the  $\delta$ bject type design. It can also annotate cell tables on library cells using the  $\text{lib cell object class}$  and annotate cell and net tables on hierarchical cells using the cell object class.

## **Note:**

All descriptions are required, unless otherwise stated. To add a comment in any location within the file, use double forward slashes (//).

The following table shows the syntax definition for the AOCV file format.

*Table 25 AOCV file format syntax*

| <b>Specifier</b> | <b>Description</b>       |
|------------------|--------------------------|
| version          | The AOCV version number. |

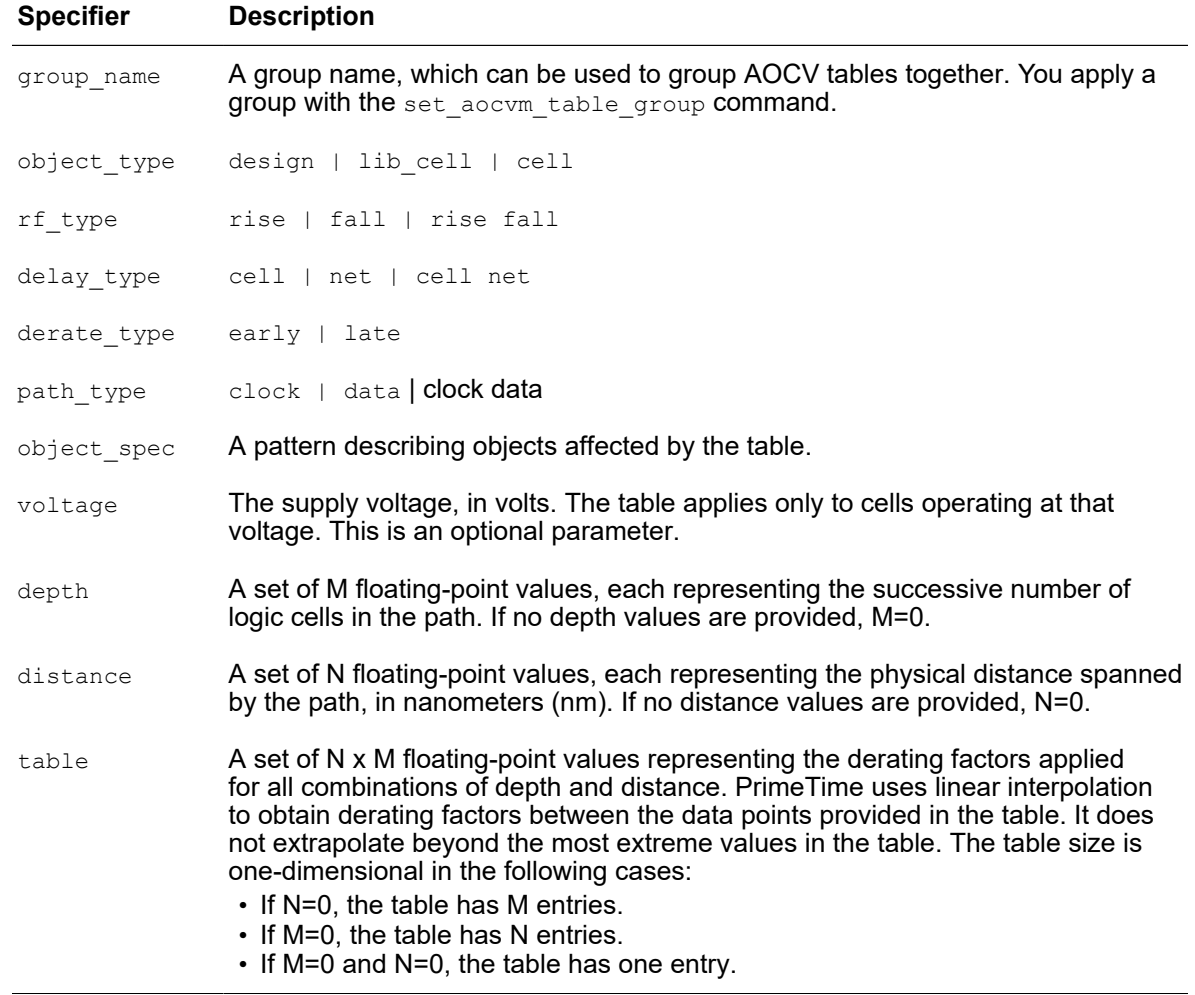

## *Table 25 AOCV file format syntax (Continued)*

When different object type entries with the same rf\_type and derate\_type apply to the same cell or net object, the precedence rules that are used are consistent with the set timing derate command.

Cell arc derating uses the following precedence, from highest to lowest:

- 1. Library cell
- 2. Hierarchical cell
- 3. Design

Net arc derating uses the following precedence, from highest to lowest:

- 1. Hierarchical cell
- 2. Design

### **Note:**

When multiple table entries with the same object type,  $rf$  type, and derate type specifications apply to the same cell or net object, the last table entry takes precedence.

If you specify the voltage value, but an associated float value is missing, or if you do not specify the voltage value at all, the derating table applies to all voltages. For a multirail cell, do not specify a voltage; instead, specify the most conservative derating factors across all possible input-output voltage combinations of the multirail cell.

The following example of an AOCV file sets an early AOCV table for the whole design, which applies to all cell and nets:

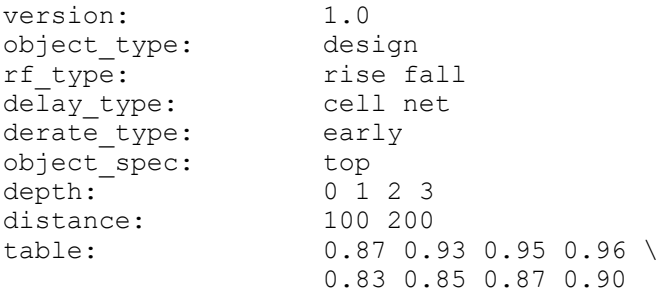

The following example of an AOCV file sets an early AOCV table for the whole design, which applies to all cells with the voltage of 1.2 volts:

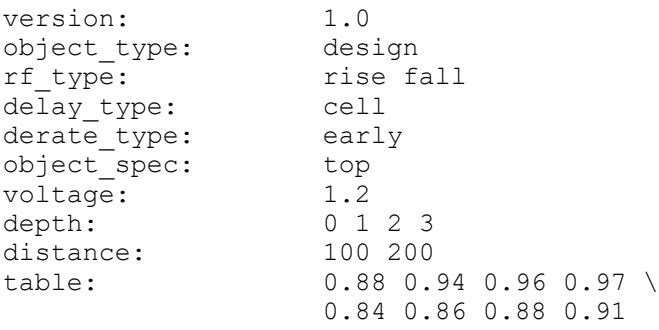

The following example of an AOCV file sets an early AOCV table for the whole design, which applies to all nets:

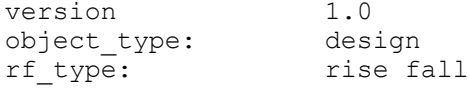

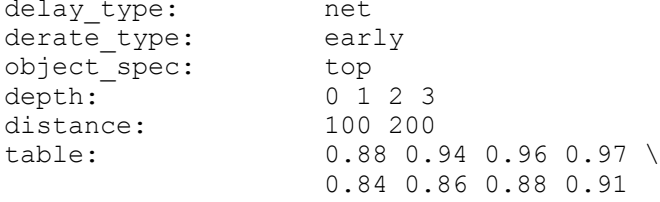

The following example of an AOCV file includes the optional  $path_{\text{type}}$  statement. PrimeTime applies the table data to only the specified path types. To enable separate derating for clock paths and data paths, the timing aocvm analysis mode variable must be set to the separate data and clock metrics mode. If the path type statement is omitted, the table applies to both clock paths and data paths. If this statement is used, the version number specified by the version statement must be set to 2.0. For example:

```
version: 2.0
```

```
object_type: lib_cell
object_spec: LIB/BUF1X
rf_type: rise fall
delay_type: cell
derate type: late
path_type: data
depth: 1 2 3 4 5
distance: 500 1000 1500 2000
table: \
1.123 1.090 1.075 1.067 1.062 \
1.124 1.091 1.076 1.068 1.063 \
1.125 1.092 1.077 1.070 1.065 \
1.126 1.094 1.079 1.072 1.067
```
# <span id="page-459-0"></span>**AOCV Table Groups**

You can define multiple groups of AOCV tables that can be used for different blocks at different levels of hierarchy. You assign a name to each table group and apply these groups to hierarchical cells using the set\_aocvm\_table\_group command. You can apply these tables independently at different levels of hierarchy, without sharing data between different blocks, and maintain the AOCV table settings when a block is used at a higher level of hierarchy.

Use the group name keyword in the AOCV table to specify the group name for a table. For example:

```
version: 3.0
group_name: core_tables
object_type: lib_cell
object_spec: LIB/BUF1X
rf_type: rise fall
delay_type: cell
derate type: late
path_type: data clock
depth: 1 \t2 \t3 \t4 \t5
```
distance: 500 1000 table: \ 1.123 1.090 1.075 1.067 1.062 \ 1.124 1.091 1.076 1.068 1.063

In this example, the  $q_{\text{roup}}$  name statement specifies that the table belongs to the core tables group. Multiple tables are typically assigned to a given group. If you use the group name statement, the version statement must be set to  $3.0$  as shown in the example. If no  $q_{\text{roup}}$  name statement is used, the table belongs to the default group of AOCV tables. The default group of tables applies to all parts of the design that have not been assigned a named AOCV table group.

To apply an AOCV table group to an instance of a hierarchical cell, use the set aocvm table group command as shown in the following example:

pt\_shell> **set\_aocvm\_table\_group core\_tables [get\_cells H1]**

This example applies the AOCV core tables table group to the hierarchical block instance named H1. The core tables table group applies to all nets fully enclosed in cell instance H1 as well as all cells in H1, including lower-level cells in the hierarchy. Note that the core tables table group does not apply to a net partly inside and partly outside of H1.

The report aocvm command reports the numbers of cells annotated with AOCV data for each table group and for the default table group. It also shows the name of each defined table group and the names of corresponding affected hierarchical cells.

To remove the application of a named table group, use the reset aocvm table group command. Note that using the set aocvm table group, reset aocvm table group, or read ocvm command after a timing update triggers a new full timing update.

# <span id="page-460-0"></span>**Specifying Depth Coefficients**

You can specify depth coefficients for cells to modify path depth calculations based on cell complexity. A complex cell can consist of an unusually large number of transistors, so it might be desirable to associate that cell with a logic depth count larger than 1, the default logic depth count for a cell arc. For example, a buffer is often implemented as two inverters in series. In that case, the buffer cell could be assigned a derate coefficient of 2.0 for its logic depth count.

Use the set aocvm coefficient command to set AOCV coefficients on cells, library cells, and library timing arcs. For example:

pt\_shell> **set\_aocvm\_coefficient 2.0 [get\_lib\_cells lib1/BUF2]**

This example sets a coefficient of 2.0 on all instances of the lib1/BUF2 library cell.

Setting AOCV coefficients is optional. The default coefficient is 1.0.

# <span id="page-461-0"></span>**Guard-Banding in AOCV**

Guard-band timing derate allows you to model nonprocess-related effects in an AOCV flow. The -aocvm guardband option is available in the set timing derate, report timing derate, and reset timing derate commands.

Use the set timing derate command to specify a guard-band derating factor. The -aocvm\_guardband option is applicable only in an AOCV context. The derating factor that is applied to an arc is a product of the guard-band derate and the AOCV derate. The guard-band derate has no effect outside the context of AOCV.

To report timing derating factors on the current design, use the report  $\tilde{\tau}$  timing derate command. To report only quard-band derating factors, specify the  $-$ aocym quardband option of the report timing derate command. If you do not specify either the -variation or -aocvm quardband option, only the deterministic derating factors are reported. These two options are mutually exclusive.

To reset guard-band derating factors, use the -aocym quardband option of the reset timing derate command.

# <span id="page-461-1"></span>**Incremental Timing Derating**

Incremental timing derating enables you to fine-tune the timing derating factors on objects such as cells or nets. To specify that the derating factor is an incremental timing derating, use the set timing derate command with the -increment option. You cannot incrementally apply guard-band timing derating, so the -increment and -aocym quardband options of the set timing derate command are mutually exclusive.

Incremental timing derating follows to the same precedence and override rules as regular timing derating. For more information about the precedence rules, see [File Format for](#page-456-0)  [AOCV](#page-456-0).

By default, a specified incremental derating factor replaces any previous incremental derating factor set for an object, such as a cell or net.

To accumulate rather than overwrite successive incremental derating settings, set the timing enable cumulative incremental derate variable to true.

If no timing derating factor exists, the value of 0.0 is used for incremental derating, and 1.0 is used for regular derating. The incremental timing derating factor is added to the regular timing derating factor. If the final resulting derating factor is less than 0.0, the negative derating factor is converted to 0.0 to avoid negative delays.

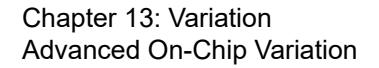

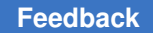

Here are some examples of incremental timing derating calculation.

• In an AOCV analysis, you might have a u1/u252 cell that has a regular late derating of 1.082 and early derating of 0.924.

```
set app var timing aocvm enable analysis true
set timing derate -increment -late 0.03 [get cells u1/u252]
set timing derate -increment -early -0.03 [get cells u1/u252]
```
The final late derating factor on cell  $u1/u252 = 1.082 + 0.03 = 1.112$ , and the final early derating factor on cell  $u1/u252 = 0.924 + (-0.03) = 0.894$ .

• In an OCV analysis, you might have the following values:

```
set timing derate -late 1.09
set_timing_derate -early 0.91
set_timing_derate -late 1.11 [get_cells u1/u252]
set_timing_derate -increment -late 0.04 [get_cells u1/u252]
set_timing_derate -increment -early -0.02 [get_cells u1/u252]
set timing derate -increment -early -0.03 [get cells u1/u252]
```
The final late derating factor on cell  $u1/u252 = 1.11 + 0.04 = 1.15$ , and the final early derating factor on cell  $u1/u252 = 0.91 + (-0.03) = 0.88$ .

To reset only incremental derating factors for the specified object, use the reset timing derate command with the -increment option.

To report incremental timing derating factors, use the report timing derate command with the  $\lnot$  necrement option. In the following example, incremental derating factors have been set globally on the design; therefore, only global incremental derating factors are reported.

```
pt_shell> set_timing_derate -data -increment -early -0.02
pt_shell> set_timing_derate -data -increment -late 0.06
pt_shell> set_timing_derate -clock -increment -early -0.05
pt_shell> set_timing_derate -clock -increment -late 0.10
pt_shell> report_timing_derate -increment
****************************************
Report : timing derate
       -scalar -increment
...
****************************************
 ----- Clock ------ ------ Data ------
 Rise Fall Rise Fall
                  Early Late Early Late Early Late Early Late
----------------------------------------------------------------------
design: simple_path
 Net delay static -0.05 0.10 -0.05 0.10 -0.02 0.06 -0.02 0.06
  Net delay dynamic -0.05 0.10 -0.05 0.10 -0.02 0.06 -0.02 0.06
 Cell delay -0.05 0.10 -0.05 0.10 -0.02 0.06 -0.02 0.06
 Cell check -- -- -- -- -- -- -- --
```
# <span id="page-463-1"></span>**Using OCV Derating in AOCV Analysis**

PrimeTime supports a unified framework so that AOCV can use OCV derating under certain conditions. By default, both OCV and AOCV derating are considered for a given object. If derating factors are at the same level, the AOCV value is selected over the OCV value. To ensure the correct derating factor is applied for a given design object when AOCV is enabled, cell arc derating uses the following order of precedence, from highest to lowest priority:

- 1. OCV leaf-level cell
- 2. AOCV library cell
- 3. OCV library cell
- 4. AOCV hierarchical cell
- 5. OCV hierarchical cell
- 6. AOCV design
- 7. OCV design

To override the default behavior and completely ignore the OCV derating values during AOCV analysis, set the timing aocvm ocv\_precedence\_compatibility variable to true. When you do this, PrimeTime uses the precedence rules specified by the set timing derate command, and cell arc derating uses the following order of precedence, from highest to lowest priority:

- 1. AOCV library cell
- 2. AOCV hierarchical cell
- <span id="page-463-0"></span>3. AOCV design

# **Querying AOCV Derating on Timing Paths**

To get detailed information about AOCV derating applied to a timing path, query the following AOCV attributes:

- aocvm coefficient
- applied derate
- depth
- derate factor depth distance
- distance
- guardband
- incremental

Although AOCV derating is based on timing arcs, these attributes are associated with timing point objects where the arcs end. You can use these attributes for both graph-based and path-based analysis.

Before using the AOCV attributes, you must do one of the following:

- Enable graph-based AOCV analysis by setting the  $t$ iming aocym enable analysis variable to true.
- Run path-based AOCV analysis by using the get  $\,$ timing paths command with the -pba\_mode option.

To query the AOCV attributes, you can use the following script example, which iterates over the timing paths:

```
set path list [get timing paths ...]
foreach in collection path $path list {
  foreach_in_collection point [get attribute $path points] {
    echo [format "Derate value: f^{\pi} [get attr $point applied derate]]
   }
}
```
# <span id="page-464-0"></span>**Parametric On-Chip Variation (POCV)**

Parametric on-chip variation (POCV) models the timing behavior of each instance as a function of a variable specific to that instance. That is, the cell model is *parameterized* as a function of the unique variable value for that instance.

POCV provides the following:

- Statistical single-parameter derating for random variations
- Single input format and characterization source for both AOCV and POCV table data
- Familiar nonstatistical timing reports
- Limited statistical reporting (mean, sigma) for timing paths
- Compatibility with existing PrimeTime functionality
- Reduced pessimism gap between graph-based analysis and path-based analysis
- Less overhead for incremental timing analysis

Using this feature requires a PrimeTime-ADV license.

To learn about performing POCV analysis, see the following topics:

- [POCV Variation Types](#page-465-0)
- [Providing Input Data for Parametric On-Chip Variation](#page-469-0)
- [Enabling and Configuring POCV Analysis](#page-474-0)
- [Loading Variation Data for POCV Analysis](#page-476-0)
- [Applying Timing Derate to POCV Delay Distributions](#page-477-0)
- [Reporting Parametric On-Chip Variation Results](#page-479-0)
- [POCV Support in ETM Extraction](#page-486-0)
- [Variables and Commands for Parametric On-Chip Variation](#page-487-0)
- <span id="page-465-0"></span>• [LVF Library Variation Modeling Groups and Attributes](#page-488-0)

# **POCV Variation Types**

Parametric on-chip variation (POCV) models variation as described in the following topics:

- [Single-Parameter Random Variation](#page-465-1)
- [Via Variation](#page-468-0)
- [Distance-Based Variation](#page-469-1)
- [Mixing Single-Parameter and Distance-Based Variation](#page-469-2)

## <span id="page-465-1"></span>**Single-Parameter Random Variation**

POCV can model random variation in the timing behavior of each cell instance as a single parameter of that instance. This is called *single-parameter* variation analysis.

The timing behavior of each cell is considered statistically independent. As arrivals and slews propagate through the design logic, each cell's delay and slew response is statistically combined with the incoming arrival and slews to compute the outgoing arrivals and slews.

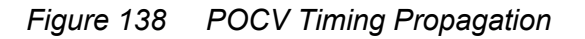

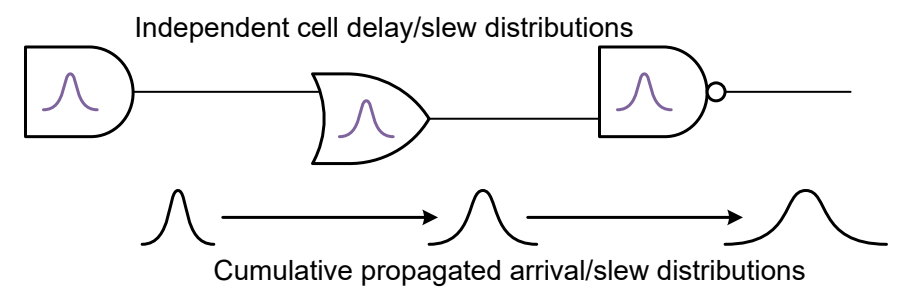

POCV data generation is usually faster than AOCV data generation. Monte-Carlo simulation must be run on a long chain of cells to compute AOCV depth-based tables, while simulation is limited to only a single or a few stages to compute POCV cell-based parameters.

## **Normal Variation Modeling**

By default, single-parameter variation analysis models random variation effects as normal (Gaussian) distributions.

*Figure 139 Normal (Gaussian) Timing Distribution*

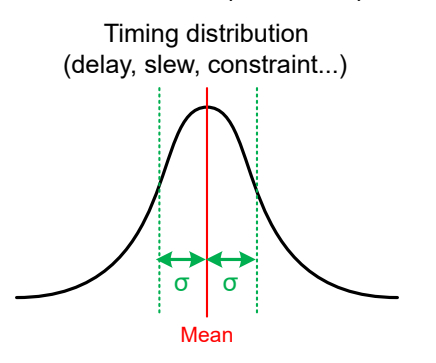

Normal distributions are symmetrical. The statistical parameters for normal distributions are:

Mean

Measures the average value of the distribution.

Because the distribution is symmetrical, the mean value is also the nominal value.

Standard deviation (σ, or "sigma")

Measures the amount of variation around the mean.

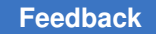

## **Moment-Based Variation Modeling**

For more accuracy in advanced process nodes and very low supply voltages, timing behaviors can be modeled as asymmetric (non-Gaussian) distributions. This is also known as *moment-based* analysis.

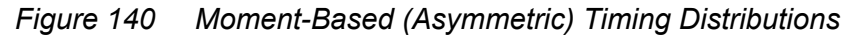

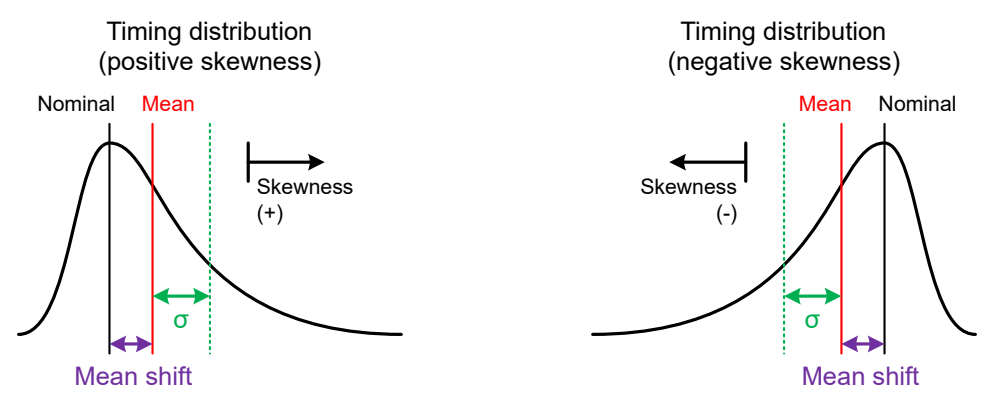

The statistical parameters for moment-based distributions are:

Mean

Measures the average value of the distribution. This is the first moment.

```
Standard deviation (σ, or "sigma")
```
Measures the amount of variation around the mean. This is the second central moment.

## Skewness

Measures the asymmetry of the distribution. This is the third standardized moment.

Zero indicates a symmetrical (normal) distribution, negative values indicate a longer tail in the negative direction, and positive values indicate a longer tail in the positive direction.

Because a moment-based distribution is asymmetrical, its statistical mean is no longer equal to its no-variation (nominal) value. To describe this, two additional parameters are used:

## Nominal

Measures the timing behavior with no variation modeled.
Mean shift

Measures the difference between the nominal (no-variation) value and mean (average) value of the variation response.

In variation reports, mean values are the mean-shifted (away from nominal) values, not the nominal (no-variation) values.

Moment-based modeling requires cell libraries containing moment-based Liberty variation format (LVF) delay and slew data. This type of data more accurately models the asymmetric variation characteristics of advanced process nodes and very low supply voltages.

For example, an ocy std dev cell rise table in the LVF model specifies the standard deviation of the cell delay distribution as a function of input transition and output load.

If normal POCV cell models are used in a moment-based analysis, they are converted to moment-based models according to their minimum (early) and maximum (late) variation behaviors.

Using this feature requires a PrimeTime-ADV-PLUS license.

#### **Via Variation**

POCV can model variation in vias, which are the electrical connections between interconnect metal layers.

Vias can vary in their physical construction. These manufacturing variations result in variation in their interconnect characteristics, which in turn introduces variation in the timing of the signals propagating through them.

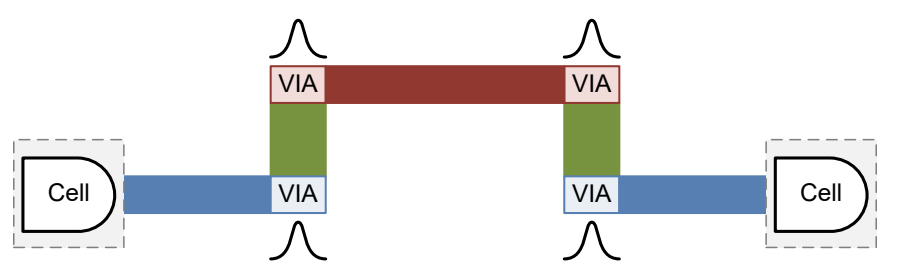

The variation of each via is considered statistically independent and Gaussian. Because vias contribute both resistive and capacitive components to interconnect, they introduce both delay and slew variation (the latter due to slew degradation along the net).

Via variation is an optional feature of single-parameter variation analysis. It requires LVF libraries with slew variation data so that via-induced slew variations are computed and propagated accurately.

Using this feature requires a PrimeTime-ADV-PLUS license.

## **Distance-Based Variation**

POCV can model systematic variation in a timing path as a function of the distance that the path spans across the die. This is called *distance-based* variation analysis.

In distance-based variation analysis, a bounding box is computed for a timing path, then the diagonal distance of that bounding box (the maximum possible distance between path objects) is used to compute a derate factor from a lookup table.

- In graph-based analysis, each cell uses a distance-based derating factor computed from all paths going through that cell.
- In path-based analysis, the path uses a single distance-based derating factor computed for that specific path.

#### **Mixing Single-Parameter and Distance-Based Variation**

POCV can model single-parameter and distance-based variation together in the same analysis.

The contributions of each variation type are computed and applied independently:

• Single-parameter variation is computed independently for each cell instance, assuming random variation of that instance.

Both the cell behaviors and the resulting timing propagation through design logic are modeled as statistical distributions.

• Distance-based variation is computed for each cell along a timing path, based on the bounding box of the paths going through that cell.

The distance-based adjustment is applied as a scalar derating factor.

When a distance-based derating factor is applied to a single-parameter timing distribution, the derating factor shifts only the mean of the distribution; it does not affect the standard deviation.

#### **Providing Input Data for Parametric On-Chip Variation**

To use parametric on-chip variation (POCV), provide input data as described in the following topics:

- [Providing POCV Variation Data With LVF Libraries](#page-470-0)
- [Providing POCV Variation Data With Side Files](#page-471-0)
- [Providing Via Variation Data](#page-472-0)

#### <span id="page-470-0"></span>**Providing POCV Variation Data With LVF Libraries**

Both single-parameter and distance-based variation data can be stored in libraries using Liberty variation format (LVF) constructs.

LVF allows single-parameter variation data (such as sigma) to accompany the nominal library data. The following example shows a POCV slew-load table in a library.

```
Example 20 POCV LVF Slew-Load Table
```

```
ocv_sigma_cell_rise ("delay_template_7x7") {
 sigma_type : "early";
 index_1("0.008800, 0.026400, 0.060800, 0.129600, 0.267200, 0.542400, 1.093600");
 index_2("0.001000, 0.002400, 0.005200, 0.010800, 0.022100, 0.044500, 0.089500");
 values("0.000476, 0.000677, 0.001075, 0.001870, 0.003438, 0.006626, 0.012922", \
 "0.000651, 0.000901, 0.001303, 0.002081, 0.003678, 0.006818, 0.013144", \
 "0.000840, 0.001166, 0.001714, 0.002558, 0.004112, 0.007249, 0.013529", \
 "0.001115, 0.001520, 0.002193, 0.003317, 0.005087, 0.008153, 0.014445", \
   "0.001521, 0.002033, 0.002883, 0.004242, 0.006522, 0.010072, 0.016258", \"0.002155, 0.002793, 0.003853, 0.005563, 0.008424, 0.012955, 0.020171", \; \; "0.003204, 0.003977, 0.005321, 0.007515, 0.010960, 0.016582, 0.025786");
}
ocv_sigma_cell_rise ("delay_template_7x7") {
 sigma_type : "late";
 index_1("0.008800, 0.026400, 0.060800, 0.129600, 0.267200, 0.542400, 1.093600");
 index_2("0.001000, 0.002400, 0.005200, 0.010800, 0.022100, 0.044500, 0.089500");
 values("0.000476, 0.000677, 0.001075, 0.001870, 0.003438, 0.006626, 0.012922", \
   "0.000651, 0.000901, 0.001303, 0.002081, 0.003678, 0.006818, 0.013144", \ "0.000840, 0.001166, 0.001714, 0.002558, 0.004112, 0.007249, 0.013529", \
 "0.001115, 0.001520, 0.002193, 0.003317, 0.005087, 0.008153, 0.014445", \
 "0.001521, 0.002033, 0.002883, 0.004242, 0.006522, 0.010072, 0.016258", \
"0.002155, 0.002793, 0.003853, 0.005563, 0.008424, 0.012955, 0.020171", \; \; "0.003204, 0.003977, 0.005321, 0.007515, 0.010960, 0.016582, 0.025786");
```
}

Using LVF improves POCV analysis accuracy because coefficients can vary with different timing arcs and different slew and load conditions, instead of being fixed coefficients for all conditions. LVF can model variation for delay timing arcs, setup and hold constraints, recovery and removal constraints, minimum pulse width, minimum period, and clockgating checks.

Arc-dependent, slew/load-dependent variation data can only be modeled in LVF libraries; it cannot be represented in side files. The unit of POCV LVF data is library time units.

LVF also allows distance-based derating factors to be provided in the library. The following example shows an example of a derating factor table in a library.

#### *Example 21 POCV LVF Distance-Based Derating*

```
ocv table template("aocvm distance template") {
          variable 1 : path distance;
        index_1 \overline{('0, 10, 100, 1000)};
 }
...
```
Chapter 13: Variation Parametric On-Chip Variation (POCV)

```
 ocv_derate(aocvm_distance_design){
         ocv derate factors(aocvm distance template) {
           rf type : rise and fall;
           derate type : late;
           path type : clock and data;
         values ( "1.1, 1.2, 1.3, 1.4" );
 }
         ocv derate factors(aocvm distance template) {
           rf type : rise and fall;
           derate type : \overline{early};
           path type : clock and data;
         values ( "0.9, 0.8, 0.7, 0.6" );
 }
 }
        default_ocv_derate_distance_group : aocvm_distance_design;
```
Distance-based LVF data is functionally equivalent to what can be described in a side file.

#### <span id="page-471-0"></span>**Providing POCV Variation Data With Side Files**

The POCV table format version 4.0 or later has an extended format that specifies POCV information.

In a POCV side file,

• The ocym  $type$  field specifies the OCV methodology type:

ocvm\_type: pocvm

• The coefficient field specifies the coefficient of variation value (standard deviation divided by nominal) for an object:

```
coefficient: coefficient_variation_value
```
• The distance field specifies distance-based derate factors for an object:

```
distance: distance_value_list
table : derate_factor_list
```
• The depth field is not supported.

#### **Note:**

LVF libraries measure the amount of variation as standard deviation values (in time units), while POCV side files measure the amount of variation as coefficients of variation (normalized unitless values).

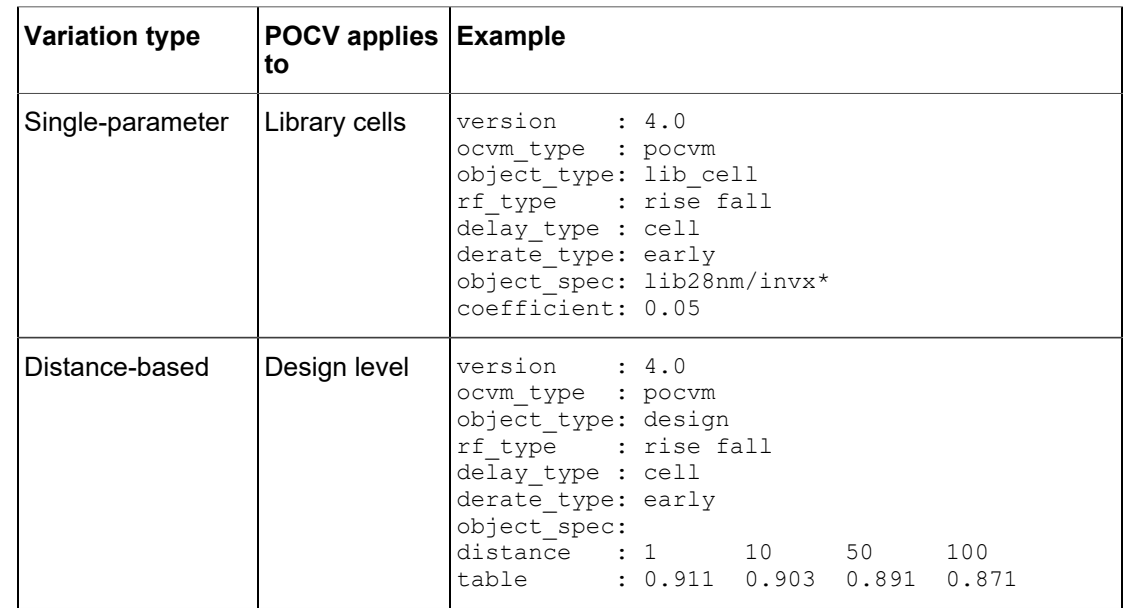

#### *Table 26 Single-Parameter and Distance-Based POCV Tables*

If multiple tables apply to the same leaf cell or net, the following precedence is used (highest precedence first):

- Design
- Hierarchical cell
- Library cell (leaf cells only)

Single-parameter variation data and distance-based variation data are typically provided in separate files. They can also be provided in the same file, but in separate object entries.

#### <span id="page-472-0"></span>**Providing Via Variation Data**

Via variation analysis requires the following:

- Detailed parasitics with via area and resistance information
- A side file that describes via resistance variation as a function of area

To configure StarRC to include via area and resistance information in the extracted SPEF or GPD parasitics, the following extraction parameters must be set:

EXTRA\_GEOMETRY\_INFO: NODE KEEP VIA NODES: YES NETLIST NODE SECTION: YES NETLIST\_TAIL\_COMMENTS: YES REDUCTION: LAYER\_NO\_EXTRA\_LOOPS

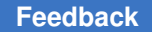

In the extracted netlist, vias are represented by resistance elements with tail comments that indicate their via area and layer level:

```
// *LAYER_MAP
// *0 SUBSTRATE
// *1 POLY
// *2 METAL1 ITF=m1
// *3 METAL2 ITF=m2// *4 METAL3 ITF=m3// *5 METAL4 ITF=m4// *6 METAL5 ITF=m5// *7 VIA1
// *8 VIA2
// *9 VIA3
*D_NET w2 10.0000
...
*RES
0 g2:z w2:1 500
1 w2:1 w2:2 500 // $a=0.3 $lvl=7
2 w2:2 w2:3 500 // $a=0.4 $lvl=8
3 w2:3 g3:a 500 // $a=0.6 $lvl=9
*END
```
In addition, an interconnect variation model (IVM) side file is needed for PrimeTime. The IVM file format is as follows:

```
version : 1.0
// default (if no layer match)
object_type: design
delay_type : via
layer_name : *
             : 0.1table min sigma: 0.25
table_max_sigma: 0.4
table_meanshift: 0
table_stdev : 0
// via variation data for VIA1 layer
object_type: design
delay_type : via
layer_name : VIA1
              : 0.200 0.400 0.800table_min_sigma: 0.185 0.143 0.124
table_max_sigma: 0.223 0.204 0.184
table_meanshift: 0 0 0<br>table stdev : 0 0 0
table stdev : 0
// via variation data for VIA2 layer
object_type: design
delay_type : via
```
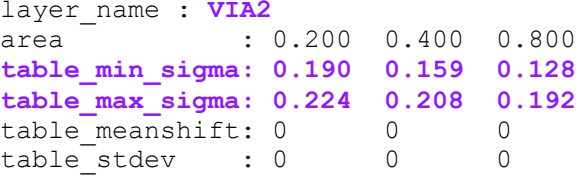

The area values are via area values, and the  $t$  able  $*$  sigma values are the coefficients of variation (standard deviation divided by mean) in resistance for that area value. Variation characteristics between the specified area values are linearly interpolated.

The table meanshift and table stdev values must be zero.

## **Enabling and Configuring POCV Analysis**

To enable POCV analysis,

1. To enable POCV analysis, set the following variable:

pt\_shell> **set\_app\_var timing\_pocvm\_enable\_analysistrue**

PrimeTime performs graph-based POCV timing updates automatically as part of the update timing command.

2. If you are using a POCV side file, read it using the  $_{\text{read}}$  ocvm command:

```
pt_shell> read_ocvm pocv_side_file_name
```
For details, see [Loading Variation Data for POCV Analysis](#page-476-0).

3. (Optional) To specify the *K* sigma value used to compute graph corner values, set the following variable:

pt\_shell> **set\_app\_var timing\_pocvm\_corner\_sigma** *K\_value*

Higher values are more conservative. The default is 3 sigma.

#### **Enabling Moment-Based Analysis**

To enable moment-based POCV analysis,

► Set the following variable:

pt\_shell> **set\_app\_var timing\_pocvm\_enable\_extended\_momentstrue**

The libraries used for analysis must contain moment-based models in Liberty variation format (LVF).

## **Enabling Constraint Variation**

To enable variation for setup and hold constraints,

 $\blacktriangleright$  Set the following variable:

```
pt shell> set app var timing enable constraint variation true
```
◦ To additionally include slew variation effects in the constraint arc variation computation, set the following variable to setup hold, setup, or hold (the default is none):

```
pt shell> set app var \
            timing use slew variation in constraint arcs \
             setup_hold | setup | hold | none
```
The libraries used for analysis must have constraint and slew variation data in Liberty variation format (LVF).

## **Enabling Via Variation**

To use via variation, you must have the data described in [Providing Via Variation Data](#page-472-0).

To enable via variation,

1. Set the following variable to enable via variation:

pt\_shell> **set\_app\_var timing\_enable\_via\_variationtrue**

2. Set the following variable before reading the detailed parasitics:

pt\_shell> **set\_app\_var parasitics\_enable\_tail\_annotationtrue**

3. Read the parasitic data:

pt\_shell> **read\_parasitics ...**

4. Read in the interconnect variation mode (IVM) side file:

pt\_shell> **read\_ivm via\_table.txt**

5. (Optional) Report information about the IVM models that were loaded:

pt\_shell> **report\_ivm -summary**

Via variation introduces slew variation effects. Slew variation is enabled by default and should not be disabled when via variation is enabled.

#### **Enabling Distance-Based Variation**

If you use distance-based derating tables for POCV analysis, the tool needs coordinates to calculate the path distance.

To read the coordinates of nodes of nets, pins, and ports from a SPEF or GPD parasitic data file,

1. Set the following variable before reading the detailed parasitics:

pt shell> set app var read parasitics load locations true

2. Read the parasitic data:

pt\_shell> **read\_parasitics ...**

#### **Disabling Slew Variation**

Slew variation is enabled by default. It is used when the libraries used for analysis have slew variation data in Liberty variation format (LVF).

To disable slew variation for cell delays,

 $\blacktriangleright$  Set the following variable:

```
pt shell> set_app_var timing_enable_slew_variation false
```
#### **Loading Variation Data for POCV Analysis**

To load POCV single-parameter or distance-based variation information from an LVF library, no special action is needed. PrimeTime automatically reads the POCV information from the library while linking the design.

To load POCV single-parameter or distance-based variation information from a side file, use the read ocvm command (similar to loading AOCV tables in the AOCV flow):

```
pt_shell> read_ocvm pocv_single_parameter_file_name
pt_shell> read_ocvm pocv_distance_based_derating_file_name
```
You must specify the variation data using the Synopsys POCV file format version 4.0 or later. (See [Providing POCV Variation Data With Side Files](#page-471-0).) PrimeTime applies the side file coefficient values directly to the instance delays. If the POCV tables have incorrect syntax, the tool issues an error message and does not annotate the data.

The read ocvm command can be run before or after link, but it must be run before the timing update.

If you apply variation data from both LVF libraries and a side file, the side file takes precedence. This allows a side file to selectively override LVF data in a library.

- For single-parameter variation, this behavior can be controlled by the timing pocvm precedence variable.
- For distance-based variation, the side file always takes precedence.

## **Applying Timing Derate to POCV Delay Distributions**

The set timing derate command allows you to scale timing arc delay values during delay calculation. In a POCV analysis, delay values become delay distributions, and so the use model for derating becomes more complex.

POCV delay variation models are considered by the same precedence rules used for timing derate specifications. A more specific POCV model takes precedence over a more general derate specification. However, the opposite is also true, which can cause unexpected results if not considered.

In the following example, a timing derate specification applied to leaf cell U2 overrides the POCV delay variation model of its library cell:

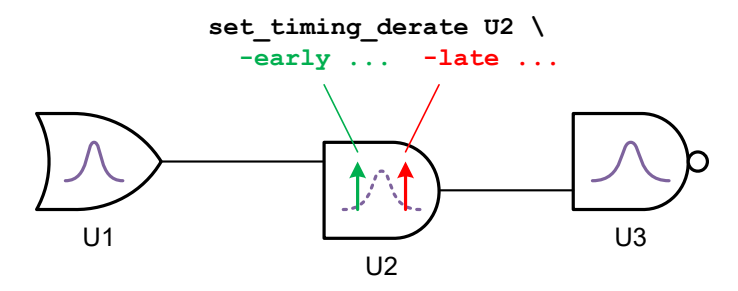

#### **Important:**

When a timing derate specification overrides a POCV delay model for a timing arc, the arc contributes a derated nominal scalar delay value instead of a variation distribution. However, the arc's slew variation contribution is still considered (if enabled), and the incoming and outgoing slew and arrival distributions are computed in the usual way.

To scale POCV delay distributions, the set  $\pm i$ ming derate command provides the POCV-specific options described in [Table 27](#page-477-0). Derating specifications with these options scale the arc distributions instead of overriding them.

<span id="page-477-0"></span>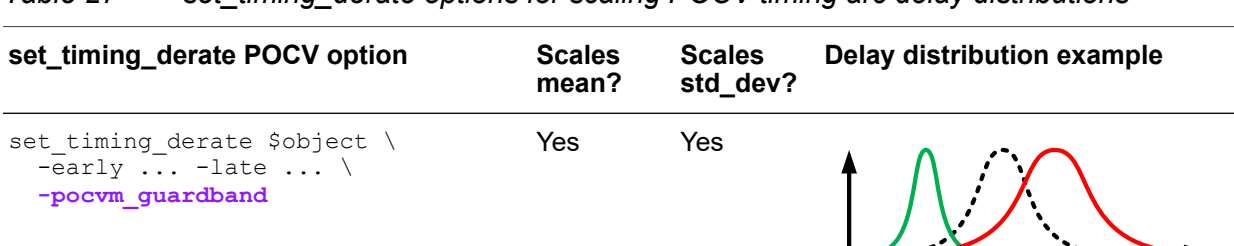

#### *Table 27 set\_timing\_derate options for scaling POCV timing arc delay distributions*

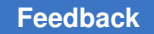

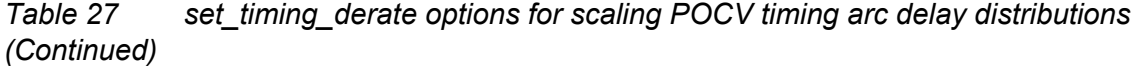

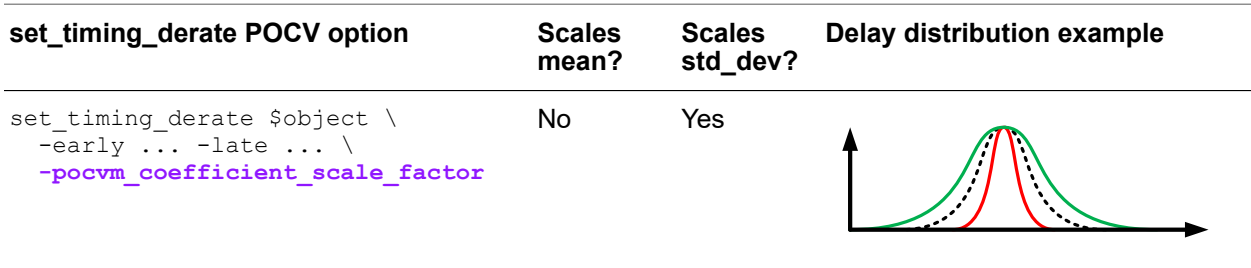

These POCV-specific options are determined and applied orthogonally. They can be used together in separate commands, but not in the same command. The value of each derate factor type is determined independently by applying the precedence rules only to specifications of that type. Both types can apply to the same timing arc; their effects are multiplicative.

In the following example, the  $-pocvm$  guardband option applies a global margin that scales all distributions, then the -pocym coefficient scale factor option applies additional variation-only margin to specific blocks:

```
# add global margin to entire distribution (mean and standard deviation)
set timing derate \setminus-early 0.95 -late 1.05 \
   -pocvm_guardband
# add block-specific variation margin (standard deviation only)
set timing derate \setminus -early 1.03 -late 1.03 \
   -pocvm_coefficient_scale_factor \
   [get_cells {BLK1 BLK2}]
```
These POCV-specific options affect only timing arcs that have variation models. For example, a -pocym quardband derate factor would not scale the nominal delay of a cell with no variation model provided by an LVF library or side file.

The report delay calculation -derate command reports which derate types apply to a given delay calculation. For details, see [Reporting the POCV Analysis Results.](#page-480-0)

The report timing derate and reset timing derate commands also provide -pocvm\_guardband and -pocvm\_coefficient\_scale\_factor options to allow those specific derate components to be reported or reset.

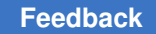

## **Reporting Parametric On-Chip Variation Results**

The following topics describe how to report the results of parametric on-chip variation (POCV) analysis:

- [Reporting POCV Coefficients and Derating](#page-479-0)
- [Reporting the POCV Analysis Results](#page-480-0)
- [Statistical Graph Merging Pessimism](#page-485-0)
- [Querying POCV Slack and Arrival Attributes](#page-485-1)

#### <span id="page-479-0"></span>**Reporting POCV Coefficients and Derating**

To display POCV information, including POCV coefficient and distance-based derating table data, use the report ocvm -type pocvm command. This command reports design objects annotated with early, late, rise, fall, cell, net coefficient or derating tables and also the annotation information for leaf cells and nets, as shown in the following example.

```
pt_shell> report_ocvm -type pocvm [get_cells I]
******************************************************
POCV Table Set : *Default*
******************************************************
POCV coefficient: 0.0500
Name Object Process Voltage Sense Path Delay Inherited
------------------------------------------------------------------
I cell early * rise clock cell lib1/INV1
I cell early * fall clock cell lib1/INV1
I cell early * rise data cell lib1/INV1
I cell early * fall data cell lib1/INV1
******************************************************
POCV Table Set : *Default*
******************************************************
POCV coefficient: 0.0500
Name Object Process Voltage Sense Path Delay Inherited
------------------------------------------------------------------
I cell late * rise clock cell lib1/INV1
I cell late * fall clock cell lib1/INV1
I cell late * rise data cell lib1/INV1
I cell late * fall data cell lib1/INV1
```
To report all cells missing POCV coefficient and distance-based derating data, use this command:

pt\_shell> **report\_ocvm -type pocvm -cell\_delay -list\_not\_annotated**

To report all cells only missing POCV coefficient data (when you did not apply distancebased derating table in POCV analysis), use this command:

```
pt_shell> report_ocvm -type pocvm -cell_delay \
             -list_not_annotated -coefficient
```
The report  $\circ$  cvm command does not require update  $\pm$ iming. You can do it before update timing to check if there are any cells missing POCV coefficient or distance-based derating table.

For POCV LVF, since the slew-load table is defined on library timing arc, you need to specify library timing arc on the object list to make it work. The  $\epsilon_{\text{eport}}$  ocym command displays all slew-load tables associated with the specified library timing arc, as shown in the following example.

*Example 22 Output of report\_ocvm -type pocvm Command With POCV LVF* pt shell> **report ocvm -type pocvm [get lib timing arcs \ -from \*/INVD1/I -to \*/INVD1/ZN]**

min rise table Sense / Type: negative\_unate | Slew<br>| Load | 0.00 Load | 0.0010000 0.0024000 0.0052000 0.0108000 0.0221000 0.0445000 0.0895000 ---------+-------------------------------------------------------------------------- 0.0088000 | 0.0004760 0.0006770 0.0010750 0.0018700 0.0034380 0.0066260 0.0129220 0.0264000 | 0.0006510 0.0009010 0.0013030 0.0020810 0.0036780 0.0068180 0.0131440 0.0608000 | 0.0008400 0.0011660 0.0017140 0.0025580 0.0041120 0.0072490 0.0135290 0.1296000 | 0.0011150 0.0015200 0.0021930 0.0033170 0.0050870 0.0081530 0.0144450 0.2672000 | 0.0015210 0.0020330 0.0028830 0.0042420 0.0065220 0.0100720 0.0162580 0.5424000 | 0.0021550 0.0027930 0.0038530 0.0055630 0.0084240 0.0129550 0.0201710 1.0936000 | 0.0032040 0.0039770 0.0053210 0.0075150 0.0109600 0.0165820 0.0257860 min fall table Sense / Type: negative\_unate  $\begin{bmatrix} 1 & 1 \\ 1 & 0 \end{bmatrix}$ Load | 0.0010000 0.0024000 0.0052000 0.0108000 0.0221000 0.0445000 0.0895000 ----------+-------------------------------------------------------------------------- 0.0088000 | 0.0003780 0.0005140 0.0007840 0.0013200 0.0024020 0.0045370 0.0088430 0.0264000 | 0.0004950 0.0006980 0.0010150 0.0015460 0.0026210 0.0047660 0.0090610 0.0608000 | 0.0005730 0.0008580 0.0012960 0.0019850 0.0030780 0.0052090 0.0095170 0.1296000 | 0.0006060 0.0009720 0.0015550 0.0024890 0.0039210 0.0061280 0.0103820 0.2672000 | 0.0005040 0.0009800 0.0017400 0.0029410 0.0048280 0.0077760 0.0122220 0.5424000 | 0.0001620 0.0007670 0.0017220 0.0033180 0.0057850 0.0095850 0.0154820 1.0936000 | 0.0006780 0.0000330 0.0012030 0.0032310 0.0064090 0.0114070 0.0189420

In addition to the data, each table displays the  $min$  (early) or  $max$  (late) analysis mode and the negative unate or positive unate sense type. If there are multiple library timing arcs with different input conditions, the  $\text{sdf}$  cond is also displayed.

## <span id="page-480-0"></span>**Reporting the POCV Analysis Results**

POCV analysis works with all reporting commands in PrimeTime.

PrimeTime commands report "corner" values computed on the right side (for maximum values) or left side (for minimum values) of the distributions. Constraint values are always computed on the right side because higher values are more constraining for both setup and hold.

By default, corner values are computed at 3 sigma. To change this, set the timing pocvm report sigma variable to the desired sigma value. Changing this variable does not trigger update timing; it affects only reporting.

For example, to make POCV analysis more pessimistic, you can change the variable to 4.

pt\_shell> **set\_app\_var timing\_pocvm\_report\_sigma 4**

The value specified for the timing pocvm report sigma variable must be smaller than the value of the timing pocvm corner sigma variable, or else it is ignored.

To check the slack without POCV, set the variable to 0. It shows the slack at 0 sigma (no POCV) without triggering update timing.

pt\_shell> **set\_app\_var timing\_pocvm\_report\_sigma 0**

To display the variation in the timing report for POCV analysis, use the report  $\triangle$ timing -variation command. Here is an example:

pt\_shell> **report\_timing -variation ...**

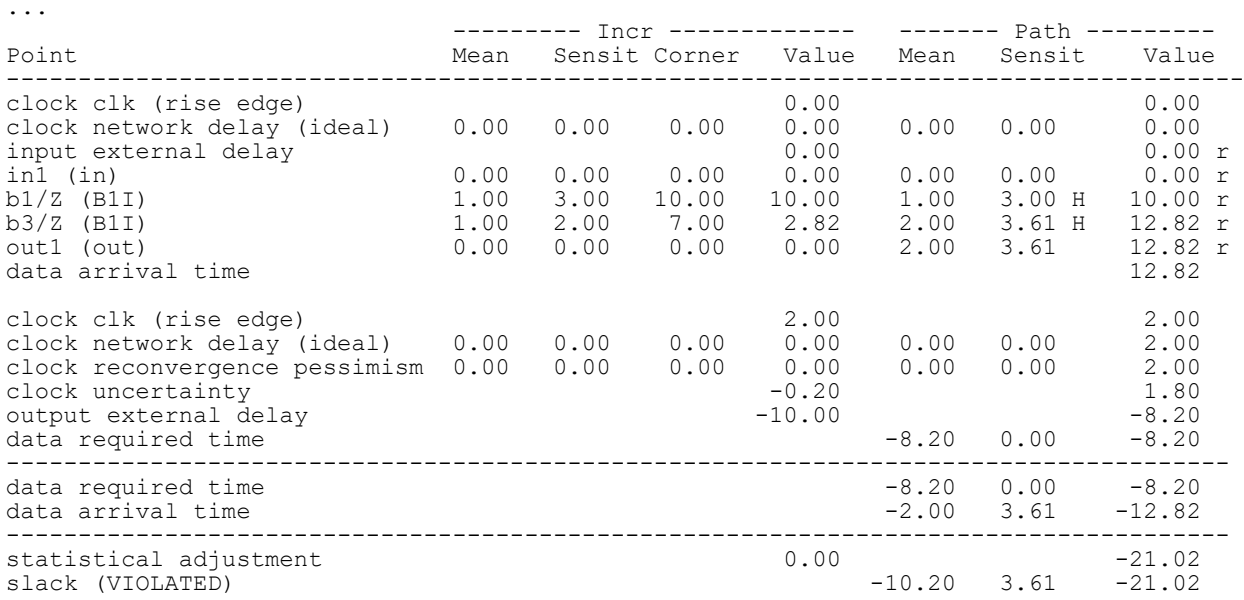

In the Incr columns,

- The Mean, Sensit, and Corner numbers provide mean, standard deviation, and corner information about each incremental delay distribution by itself, independent of other incremental delay distributions.
- The  $Incr$  value number is not derived from the incremental delay distribution. Instead, it is the simple numerical difference between the previous and current Path Value (corner arrival) numbers, described below.

In the Path columns,

- The Mean, Sensit, and Value numbers provide mean, standard deviation, and corner information about the cumulative arrival distribution at that pin.
- A pin's cumulative arrival distribution is the statistical combination (in the distribution domain) of all incremental distributions up to that pin.

The corner values (Incr Corner and Path Value) are computed as follows, where *K* is equal to timing pocvm report sigma:

• In the default (normal distribution) modeling flow, the corner value is equal to  $Mear$   $\pm$ *K*\*Sensit:

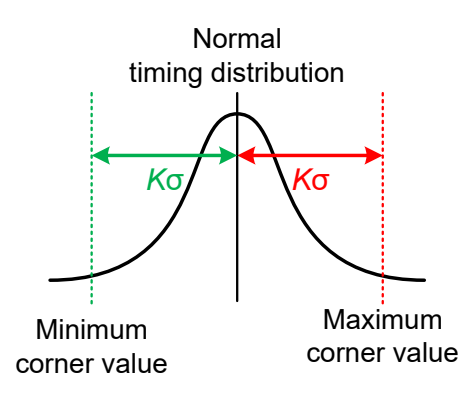

• In the moment-based modeling flow, the corner value is the quantile value whose probability matches *K* sigma in a normal distribution:

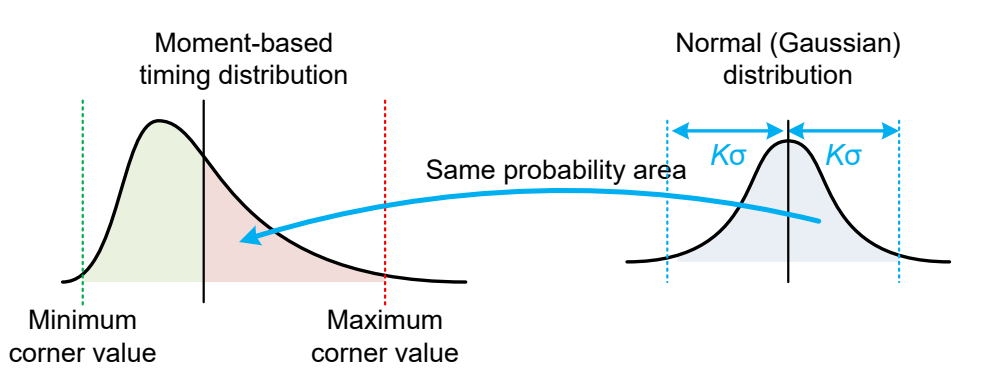

For details on how PrimeTime calculates the final derating factor from all derating factors applied in POCV analysis, run the report delay calculation -derate command. It reports in details how the final derating values are derived for cell delay and cell delay sigma as shown in the following example.

*Example 23 Output of report\_delay\_calculation -derate Command With POCV Side File*

```
pt_shell> report_delay_calculation -from I/I -to I/ZN -derate
...
Advanced driver-modeling used for rise and fall.
 Rise Fall
------------------------------------------------------------------
Input transition time = 0.011600 0.011600 (in library unit)
Effective capacitance = 0.002000 0.002000 (in pF)
Effective capacitance = 0.002000 0.002000 (in library unit)
Output transition time = 0.007237 0.006342 (in library unit)
Cell delay = 0.008886 0.009559 (in library unit)
```
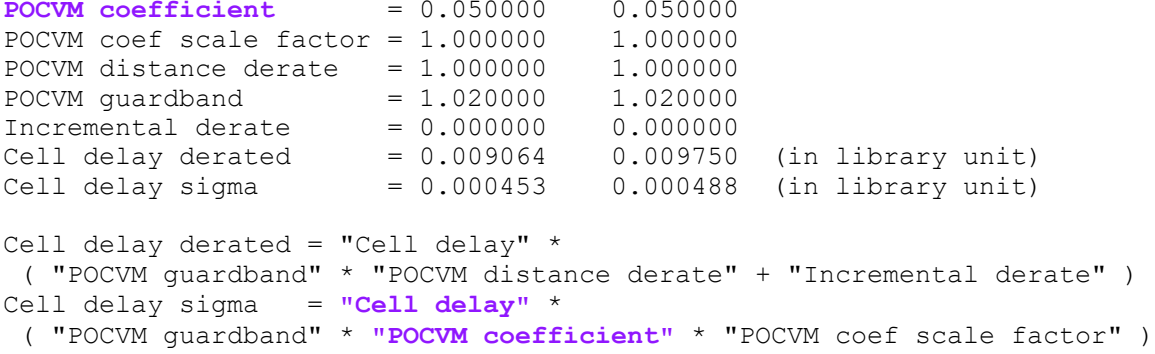

In the preceding example, the report delay calculation -derate command displays the equations how the cell delay and cell delay variation are derated by applying POCV guard banding, POCV distance-based derating, POCV coefficient, POCV coefficient scaling factor and incremental derate.

If you are using the POCV LVF instead of the POCV side file, the format of report delay calculation -derate command changes slightly since the unit of POCV data in LVF is in time units. The following example shows the output of report delay calculation -derate when the POCV slew-load table is applied.

```
Example 24 Output of the report_delay_calculation -derate Command With POCV LVF
    pt_shell> report_delay_calculation -from I/I -to I/ZN -derate
    ...
```

```
Advanced driver-modeling used for rise and fall.
                        Rise Fall
------------------------------------------------------------------
Input transition time = 0.011600 0.011600 (in library unit)
Effective capacitance = 0.002000 0.002000 (in pF)
Effective capacitance = 0.002000 0.002000 (in library unit)
Drive resistance = 0.001000 0.001000 (in Kohm)
Output transition time = 0.016620 0.011003 (in library unit)
Cell delay = 0.013041 0.010004 (in library unit)
POCVM delay sigma = 0.000652 0.000500
POCVM coef scale factor = 1.000000 1.000000
POCVM distance derate = 1.000000 1.000000
POCVM guardband = 0.980000 0.980000
Incremental derate = 0.000000 0.000000Cell delay derated = 0.012780 0.009804 (in library unit)
Cell delay sigma = 0.000639 0.000490 (in library unit)
Cell delay derated = "Cell delay" * ( "POCVM guardband" * "POCVM distance derate" + "Incremental derate" )
Cell delay sigma = "POCVM delay sigma" *
  ( "POCVM guardband" * "POCVM coef scale factor" )
```
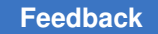

If via variation is enabled, delay calculation reports for net timing arcs include the via contributions to wire variation:

POCVM delay sigma **induced by wire variation**  $= 0.002582 0.003449$ POCVM output transition sigma **induced by wire variation**  $= 0.011070$  0.009584

## <span id="page-485-0"></span>**Statistical Graph Merging Pessimism**

In POCV analysis, delays are statistical distributions rather than fixed numbers. Therefore, when comparing multiple delay values, such as converging timing arcs through a multipleinput gate, the maximum delay can be larger than any of the individual delays when considered by themselves. This effect is called graph merging pessimism.

POCV analysis accounts for graph merging pessimism by removing the pessimism as a timing point adjustment in the report\_timing -variation timing report, as shown in the following example.

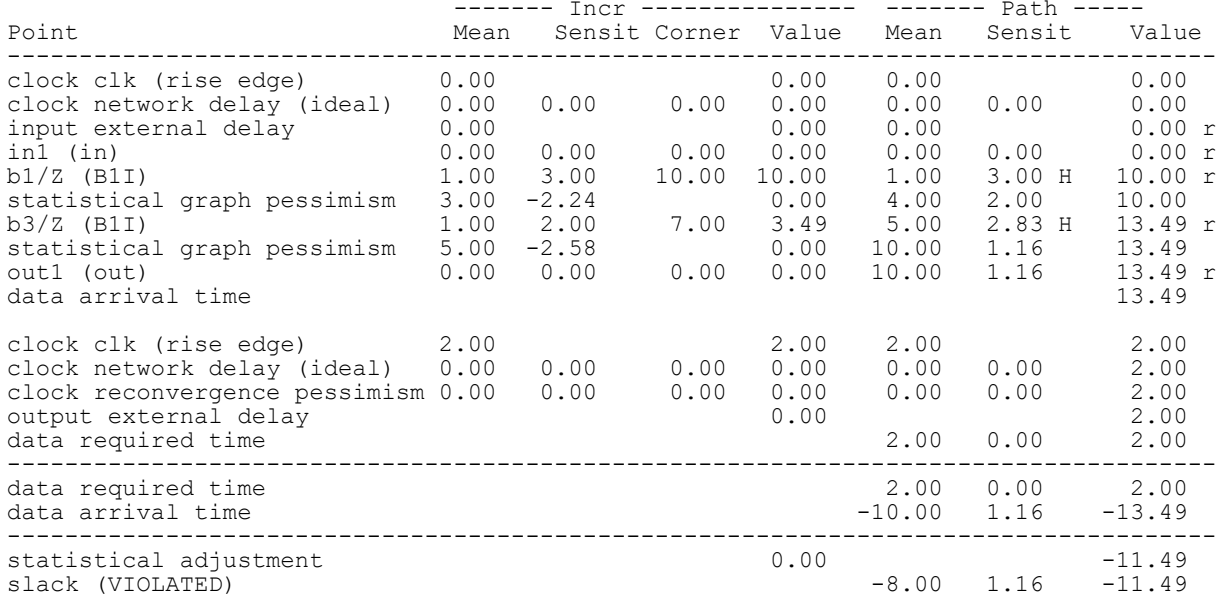

A report timing command that uses both  $-from$  and  $-to$  can potentially have less graph merging pessimism that a timing report using  $-\text{to}$  the same endpoint alone (without using  $-\text{from}$ ). Therefore, you can expect that the results of  $\text{report timing } -\text{to xyz}$  to bound, but not necessarily match, the results of  $r$ eport timing  $-$ from abc  $-$ to xyz.

## <span id="page-485-1"></span>**Querying POCV Slack and Arrival Attributes**

POCV analysis uses the following slack and arrival attributes on pins, timing paths, and timing points to cover the mean and variation of the cell delays.

POCV slack and arrival attributes are statistical quantities; they have mean and standard deviation. If you directly query the POCV slack and arrival attributes, the tool returns an empty list. You must query the mean or std dev (standard deviation) attribute of the POCV slack and arrival attributes. For example,

```
pt_shell> get_attribute [get_pins I/ZN] max_fall_variation_slack
{}
pt_shell> get_attribute [get_pins I/ZN] max_fall_variation_slack.mean
0.990180
pt_shell> get_attribute [get_pins I/ZN] max_fall_variation_slack.std_dev
0.000488
pt_shell> set path [get_timing_paths -fall_through I/ZN]
_sel96
pt_shell> get_attribute $path variation_slack.mean
0.990180
pt shell> get attribute $path variation slack.std dev
0.000488
```
[Table 28](#page-486-0) lists the POCV-related attributes that can be queried.

*Table 28 POCV slack and arrival attributes*

<span id="page-486-0"></span>

| <b>Attribute</b>           | <b>Object class</b>       |
|----------------------------|---------------------------|
| max fall variation arrival | pin                       |
| max_fall_variation_slack   | pin                       |
| max rise variation arrival | pin                       |
| max rise variation slack   | pin                       |
| min fall variation arrival | pin                       |
| min fall variation slack   | pin                       |
| min rise variation arrival | pin                       |
| min rise variation slack   | pin                       |
| statistical adjustment     | timing path               |
| variation arrival          | timing path, timing point |
| variation slack            | timing path, timing point |

## **POCV Support in ETM Extraction**

When you generate an extracted timing model (ETM) using the  $ext{exact}$  model command with POCV enabled, by default the tool generates Liberty variation format (LVF) tables to

model the POCV effects. With LVF tables in the ETM, the tool that consumes the ETM can perform timing analysis accurately at various corners.

The extract model command creates delay sigma tables for both combinational and sequential delay arcs. It can also create constraint sigma tables for constraints arcs (setup, hold, minimum pulse width, clock-gating, removal, and recovery) when constraint variation is enabled.

For best accuracy at the top level, generating LVF tables is recommended. However, LVF might not be fully supported by all downstream tools. You can specify the types of LVF data generated for the ETM by using the extract model create variation tables variable.

#### **Variables and Commands for Parametric On-Chip Variation**

The following tables summarize the variables and commands for POCV.

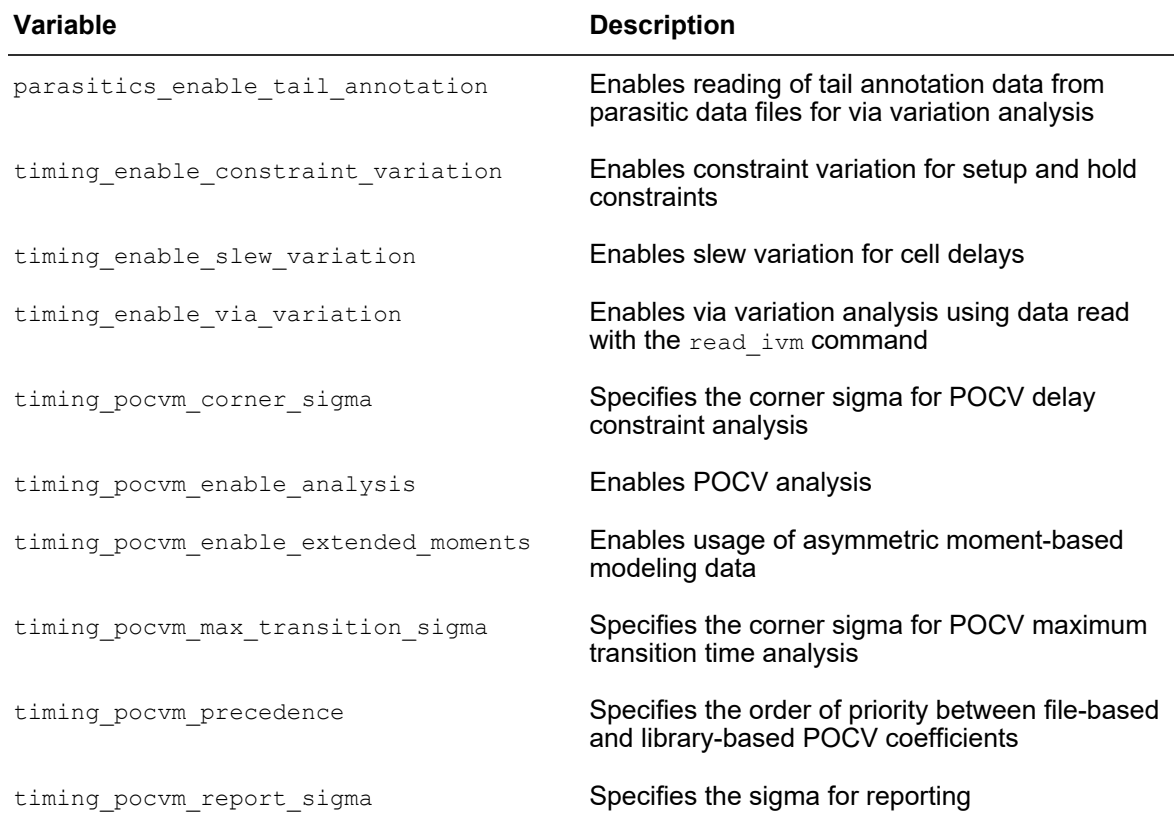

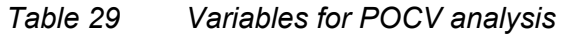

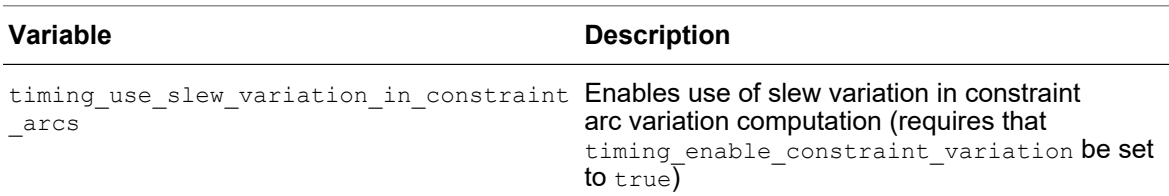

#### *Table 29 Variables for POCV analysis (Continued)*

#### *Table 30 Commands for POCV analysis*

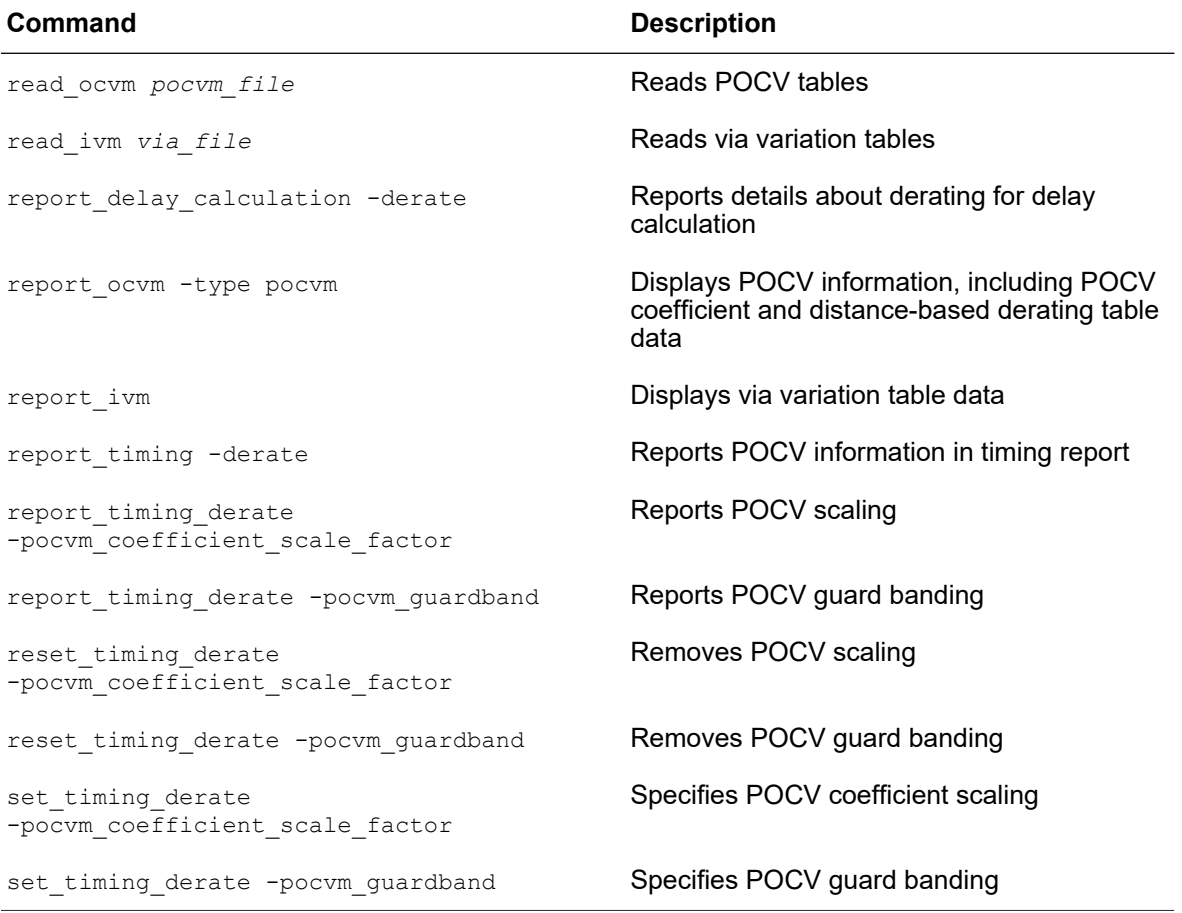

## **LVF Library Variation Modeling Groups and Attributes**

This topic summarizes the LVF library groups and attributes used for modeling parametric on-chip variation (POCV). For details, see "LVF Models For Cell Delay, Transition, and Constraint" in the *Library Compiler™ User Guide*.

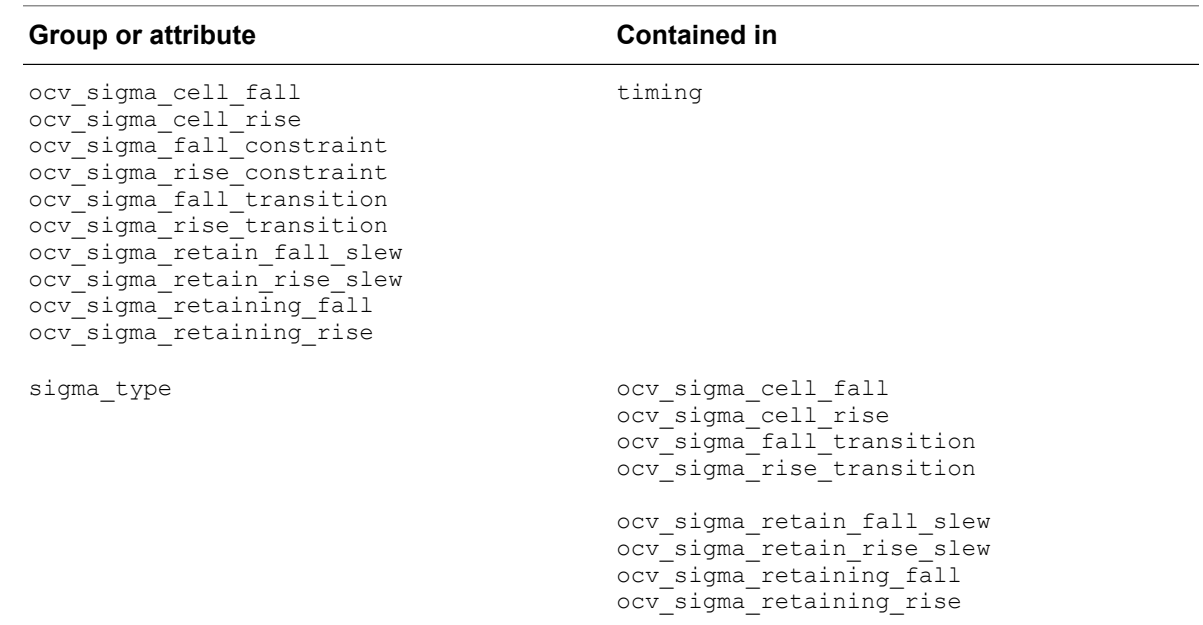

#### *Table 31 Normal single-parameter variation modeling*

*Table 32 Moment-based single-parameter variation modeling*

| <b>Group or attribute</b>                                                                                                    | <b>Contained in</b> |
|----------------------------------------------------------------------------------------------------|---------------------|
| ocv std dev cell fall<br>ocv std dev cell rise<br>ocv std dev fall constraint<br>ocv std dev rise constraint<br>ocv std dev fall transition<br>ocv std dev rise transition<br>ocv std dev retain fall slew<br>ocv std dev retain rise slew<br>ocv std dev retaining fall<br>ocv std dev retaining rise<br>ocv_mean_shift_cell fall<br>ocv mean shift cell rise<br>ocv mean shift fall constraint<br>ocv mean shift rise constraint<br>ocv mean shift fall transition<br>ocv mean shift rise transition<br>ocv mean shift retain fall slew<br>ocv mean shift retain rise slew<br>ocv mean shift retaining fall<br>ocv mean shift retaining rise<br>ocv skewness cell fall<br>ocv skewness cell rise<br>ocv skewness fall constraint<br>ocv skewness rise constraint | timing              |
|                                                                                                    |                     |

#### *Table 32 Moment-based single-parameter variation modeling (Continued)*

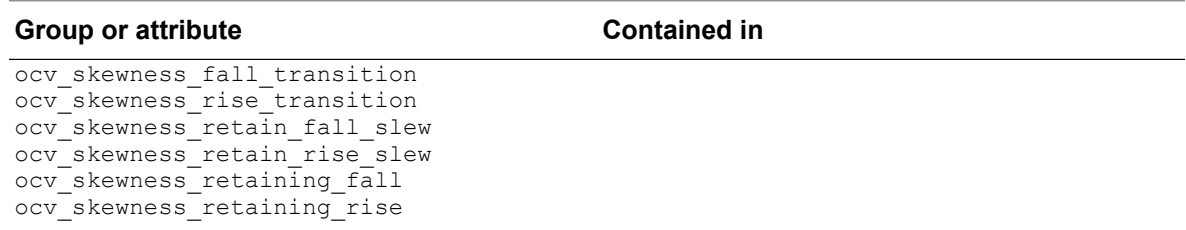

#### *Table 33 Distance-based modeling*

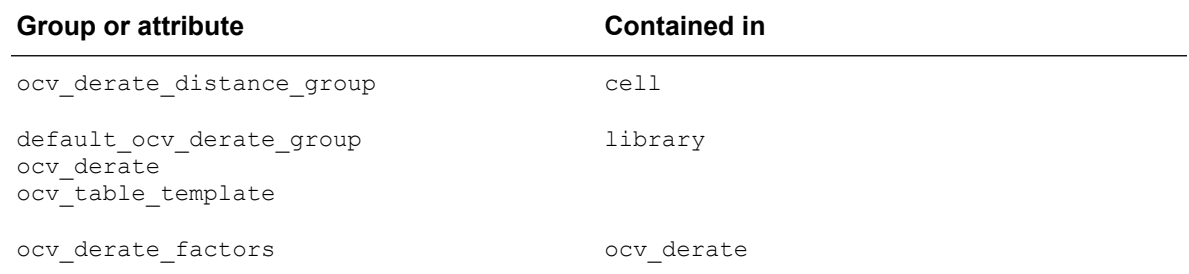

# 14

## **Multivoltage Design Flow**

PrimeTime supports the use of the IEEE 1801 Unified Power Format (UPF) Standard for specifying the multivoltage features of the design. PrimeTime correctly analyzes the timing of the design in the presence of multivoltage supplies and voltage values set on specific supply nets with the set  $v$ oltage command. To learn about the using the multivoltage design flow, see

- [Multivoltage Analysis Requirements](#page-491-0)
- [Specifying Power Supply Connectivity](#page-492-0)
- [UPF Commands](#page-495-0)
- [Setting Voltage and Temperature](#page-502-0)
- [Library Support for Multivoltage Analysis](#page-504-0)
- [Multivoltage Reporting and Checking](#page-507-0)
- [Golden UPF Flow](#page-519-0)
- <span id="page-491-0"></span>• [Multiple Supply Voltage Analysis](#page-521-0)

## **Multivoltage Analysis Requirements**

The Prime Suite tools support *multivoltage* analysis (which is analysis with different power supply voltages on different cells):

- PrimeTime calculates voltage-correct delays and slews.
- PrimeTime SI calculates voltage-correct crosstalk delay and noise effects.
- PrimePower calculates power consumption based on the actual supply voltage on each supply pin of each cell.

To perform a multivoltage analysis, you need to specify the *power intent* of the design (which logic operates at what voltages). This can be done using either method shown in [Table 34.](#page-492-1)

<span id="page-492-1"></span>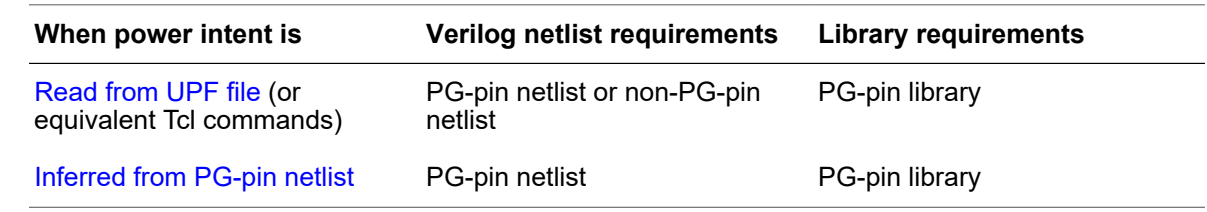

#### *Table 34 Providing Multivoltage Power Intent for a Design*

The library requirements for multivoltage analysis are:

• The libraries must contain power and ground (PG) pin information for each cell.

The Liberty syntax for specifying PG pin information in the library uses the voltage map and pg pin statements. The voltage map statement defines the power supplies and default voltage values, whereas the  $pq$   $pin$  statements specify the power supply associated with each pin of each cell, as well as some of the power-related pin parameters. For more information about library requirements for multivoltage analysis, see the *Library Compiler User Guide*.

If any cells in a PG pin library are missing power pins or ground pins, PrimeTime removes these cells from the design at link time. No timing or power information is reported for these types of cells.

• The Liberty library data must accurately describes timing behavior at specific voltages.

PrimeTime supports voltage scaling by interpolating between data in separate libraries that have been characterized at different supply voltages. You invoke voltage and temperature scaling by using the define scaling lib group command. Note that the behavior of PrimeTime is different from that of Design Compiler, which links the design at precise corner voltages. For more information, see [Cross-Library Voltage and](#page-349-0)  [Temperature Scaling](#page-349-0).

## <span id="page-492-0"></span>**Specifying Power Supply Connectivity**

The PrimeTime tool supports two ways to specify power supply connectivity:

- [UPF-Specified Supply Connectivity](#page-493-0)
- [Netlist-Inferred Supply Connectivity](#page-493-1)

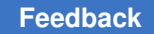

## <span id="page-493-0"></span>**UPF-Specified Supply Connectivity**

By default, for multivoltage designs with UPF-specified power intent, you get the PG connectivity by loading the UPF files associated with the design. For example,

```
set app var search path "/path1/mydata /path2/mydata"
set<sup>-</sup>app<sup>-</sup>var link path "* mylib 1V.db"
read verilog my design.v
link_design
load_upf my_design.UPF
read_sdc my_constraints.sdc
set voltage 0.9 -min 0.6 -object list [get supply nets VDD1]
set voltage 0.8 -min 0.5 -object list [get supply nets VDD2]
set voltage 0.0 -min 0.0 -object list [get supply nets VSS]
...
```
#### **See Also**

<span id="page-493-1"></span>• [UPF Commands](#page-495-0)

## **Netlist-Inferred Supply Connectivity**

To have the PrimeTime tool derive the supply connectivity information from a PG pin Verilog netlist, set the link keep pg connectivity variable to true before you read in any design information. For example,

```
set app var search path "/path1/mydata /path2/mydata"
set app var link path "* mylib 1V.db"
set_app_var link_keep_pg_connectivity true
read verilog my design.v
link_design
read sdc my constraints.sdc # no need to load UPF file
set_voltage 0.9 -min 0.6 -object_list [get_supply_nets VDD1]
set_voltage 0.8 -min 0.5 -object_list [get_supply_nets VDD2]
set_voltage 0.0 -min 0.0 -object_list [get_supply_nets VSS]
...
```
With this variable set to  $true$ , the tool derives the UPF power intent from the PG netlist data and implicitly updates the design database as if it were running UPF commands like create power domain, create supply port, create supply net, and connect  $\sup_{x,y}$  net. After you link the design, you can set the supply voltages by using the set voltage command.

This PG netlist flow works with design data generated in either the UPF-prime flow or the golden UPF flow. It supports PrimeTime features such as timing analysis, voltage scaling, power switches, and ECOs. Note that the PG netlist flow requires all the netlists to have PG information; it does not accept mixture of PG and non-PG netlists.

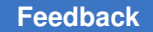

In the netlist-inferred flow, you can read in a UPF file to apply boundary information (port supply and voltage information), but internal block information is ignored. For details, see [Reading Block Boundary Information From UPF.](#page-494-0)

The tool creates UPF power switch objects specified in a PG Verilog file. You can query upf power switch objects using the following commands:

get power switches report power switch get\_supply\_nets -of\_objects [get\_object {*upf\_power\_switch*}

## <span id="page-494-0"></span>**Reading Block Boundary Information From UPF**

In the netlist-inferred flow, you can read in a UPF file to apply boundary information, such as port supply and voltage information. This is particularly useful when using the extract model command, to ensure that the resulting model has the correct port attributes.

[Table 35](#page-494-1) lists the boundary UPF commands that are applied.

#### *Table 35 UPF Commands Applied in the Netlist-Inferred Supply Connectivity Flow*

<span id="page-494-1"></span>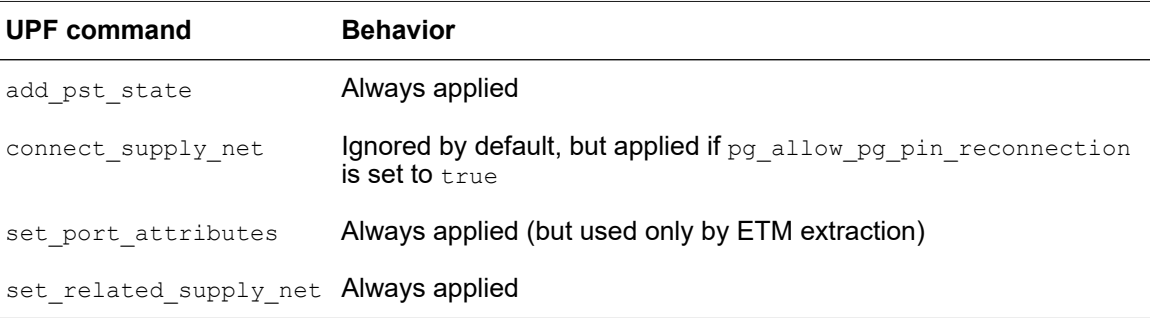

All other commands, such as those that define internal block information, are ignored when the link keep pg connectivity variable is set to true. In particular, note that the following significant UPF commands are ignored:

- create supply net
- set level shifter
- set isolation
- create power switch

## <span id="page-495-0"></span>**UPF Commands**

Multiple power supplies at different voltages can supply power to different domains occupying different areas of the chip. Some power domains can be selectively shut off to conserve power during periods of inactivity. Level shifter cells convert signals leaving one domain and entering another, while isolation cells supply constant signal levels at the outputs of domains that are shut down. Power-down domains can contain retention registers that can retain logic values during the power-down period. Power-switch cells, operating under the control of a power-controller block, switch the power on and off to specific domains. You can specify all of these multivoltage aspects of a design in the UPF language.

A standard PrimeTime license includes UPF support. No additional license is required specifically for UPF. However, power analysis requires a PrimePower license, and IR drop annotation requires a PrimeTime SI license.

For background information about the Synopsys multivoltage flow and using UPF commands in the flow, see the *Synopsys Multivoltage Flow User Guide*.

PrimeTime uses UPF-specified power intent and the set voltage command to determine the voltage on each power supply pin of each cell. Based on the UPF-specified power intent and set  $\overline{v}$  voltage information, PrimeTime builds a virtual model of the power network and propagates the voltage values from UPF supply nets to the PG pins of leaf instances. Since PrimeTime does not directly read power state tables, the set voltage command must be consistent with a specific state in the UPF power state table that you intend to verify.

You can enter the UPF commands at the shell prompt. You can also source these commands in a command file or with the source or load upf command. Any loaded UPF information is removed upon relinking a design, just like timing assertions loaded from a Synopsys Design Constraints (SDC) file.

The following is a typical sequence of commands used in a PrimeTime timing analysis with UPF-specified power intent. The UPF-related power commands are highlighted in bold.

```
# Read libraries, designs
 ...
read_lib l1.lib
read_verilog d1.v
  ...
# Read UPF file
# (containing commands such as the following ones)
 create_power_domain ...
 create_supply_set ...
 create_supply_net ...
 create_supply_port ...
```
Chapter 14: Multivoltage Design Flow UPF Commands

```
create_power_switch ...
 connect_supply_net ...
 set_scope block1
 load_upf block1_upf.tcl
# Read SDC and other timing assertions
source d1.tcl
# Define scaling library groups for voltage and temperature scaling
define_scaling_lib_group library_list
# Read SDC and other timing assertions
 ...
set_voltage -object_list supply_net_name
set_voltage -cell ... -pg_pin_name ... value
# (sets voltage on supply nets or IR drop on cell power pins;
# PrimeTime SI license required for -cell and -pg pin name options)
set_temperature -object_list cell_list value
# Perform timing, signal integrity analysis
```

```
report_timing
```
PrimeTime reads and uses the UPF information, but it does not modify the power domain description in any structural or functional way. Therefore, PrimeTime does not write out any UPF commands with the write script command, and PrimeTime does not recognize the save upf command.

PrimeTime supports a subset of the commands and command options in the IEEE 1801 (UPF) specification. The unsupported commands are either unrelated to the functions of PrimeTime (for example, synthesis and physical implementation) or represent capabilities that have not been implemented.

The supported power supply commands can be divided into the following categories:

• Power domain commands:

```
connect_supply_net
create power domain
create power switch
create_supply_net
create_supply_port
create_supply_set
set domain supply net
```
• Isolation and retention commands:

```
set isolation
set isolation control
set port attributes
set design attributes
set retention
```
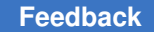

Chapter 14: Multivoltage Design Flow UPF Commands

> set retention elements set retention control

#### • Find and query commands:

```
find_objects
query_cell_instances
query_cell_mapped
query_net_ports
query_port_net
```
#### • Flow commands:

load\_upf set scope set design top upf\_version

#### • Related non-UPF commands:

```
check timing -include signal level
check timing -include supply net voltage
check timing -include unconnected pg pins
get power domains
get_power_switches
get supply nets
get supply ports
get supply sets
report_power_domain
report_power_network
report power pin info
report_power_switch
report_supply_net
report_supply_set
set_level_shifter strategy
set<sup>level</sup>shifter_threshold
set related supply net
set temperature
set voltage
```
Some UPF commands are essential for synthesis and other implementation tools, but they supply information that is either not used during PrimeTime analysis or is available from other sources. PrimeTime accepts these commands as valid UPF syntax, but otherwise ignores them. PrimeTime does not provide man pages for these commands. The following UPF commands are ignored by PrimeTime:

```
add port state
add_pst_state
create_pst
map_isolation_cell
map<sup>level</sup> shifter cell
map power switch
map_retention_cell
```

```
name_format
set level shifter
connect_logic_net
create logic net
create_logic_port
```
The following commands are rejected by PrimeTime as unknown syntax. They are either not supported by the Synopsys UPF command subset in all Synopsys tools or they exist only in the RTL UPF.

```
add_domain_elements
bin\{d}{c} checker
create hdl2upf vct
create_upf2hdl\overline{v}ctmerge_power_domains
save upf
set pin related supply
```
For descriptions of the supported UPF commands in PrimeTime, see

- [UPF Supply Sets](#page-498-0)
- [UPF Supply Set Handles](#page-499-0)
- [Virtual Power Network](#page-501-0)

For background information or more information about using each command throughout the synthesis, implementation, and verification flow, see the IEEE 1801 (UPF) specification. For more information about the Synopsys multivoltage flow and Synopsys usage of UPF commands, including usage in PrimeTime, see the *Synopsys Multivoltage Flow User Guide*.

## <span id="page-498-0"></span>**UPF Supply Sets**

A supply set is an abstract collection of supply nets, consisting of two supply functions, power and ground. A supply set is domain-independent, which means that the power and ground in the supply set are available to be used by any power domain defined within the scope where the supply set was created. However, each power domain can be restricted to limit its usage of supply sets within that power domain.

You can use supply sets to define power intent at the RTL level, so you can synthesize a design even before you know the names of the actual supply nets. A supply set is an abstraction of the supply nets and supply ports needed to power a design. Before such a design can physically implemented (placed and routed), its supply sets must be refined or associated with actual supply nets.

For more information about supply sets, see the *Synopsys Multivoltage Flow User Guide*.

## <span id="page-499-0"></span>**UPF Supply Set Handles**

A supply set handle is an abstract supply set implicitly created for a power domain. These supply set handles let you synthesize a design even before you create any supply sets, supply nets, and supply ports for the power domain. Before such a design can be physically implemented, its supply set handles must be refined or associated with actual supply sets; and those supply sets must be refined so that they are associated with actual supply nets.

By default, when you create a power domain, PrimeTime creates the following predefined supply set handles for that power domain:

- primary
- default isolation
- default retention

In addition to the predefined supply set handles, you can create your own supply set handles with the following command:

create power domain -supply {*supply\_set\_handle [supply\_set\_ref]*}

The design example in [Figure 141](#page-499-1) has two power domains, TOP and PD1. [Example 25](#page-499-2) shows the use of supply set handles for this design example.

#### <span id="page-499-1"></span>*Figure 141 Design example using supply set handles*

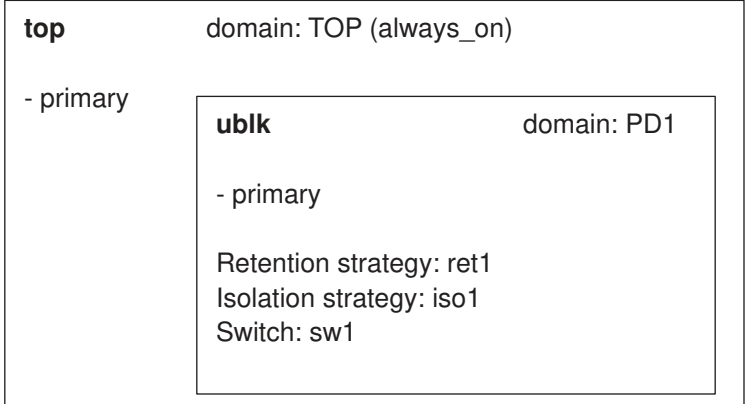

#### *Example 25 Design example using supply set handles*

```
# create power domains
create power domain TOP -include scope
create_power_domain PD1 -elements {u1}
```
# retention/isolation/switch

```
set retention ret1 -domain PD1
set isolation iso1 -domain PD1
create power switch sw1 -domain PD1 \
  -input_supply_port {IN TOP.primary.power} \
  -output supply port {OUT PD1.primary.power} \
  -control_port {CTRL inst on} \
  -on state {on1 IN {CTRL}}
# set_voltage
set voltage 0.9 -object list {TOP.primary.power}
set_voltage 0.9 -object_list {PD1.primary.power}
set_voltage 0.0 -object_list {TOP.primary.ground PD1.primary.ground}
```
For more information about creating and working with supply set handles, see the *Synopsys Multivoltage Flow User Guide*.

#### **Identifying the Power and Ground Supply Nets With Attributes**

To report the power and ground supply nets associated with the primary supply sets of each power domain, query UPF attributes as shown in [Example 26](#page-500-0). This script collects and reports the power and ground supply nets associated with the primary supply sets of each power domain.

```
Example 26 Identifying the power and ground supply nets
```

```
# ISS is on by default
# set upf create implicit supply sets true
...
set domain list [get power domains *]
foreach in collection domain $domain list {
  echo [format "Domain: %s " [get attribute $domain full name]]
  set sset [get attribute $domain primary supply]
  echo [format \overline{N} Primary supply: %s " [get_attribute $sset full_name]]<br>echo [format " power net: %s " [get attribute \
                     power net: %s " [get attribute \
     [get_attribute $sset power] full_name]]
  echo [\bar{f}ormat " ground net: %s " [get attribute \
    [get attribute $sset ground] full name]]
   append_to_collection power_nets [get_attribute $sset power] -unique
  append to collection ground nets [get attribute $sset ground] -unique
}
echo "power nets associated with domains:"
query $power_nets
echo "ground nets associated with domains:"
query $ground_nets
...
```
The script uses the following UPF attributes, which return the predefined supply set handles associated with power domain objects:

- primary\_supply
- default isolation supply
- default retention supply

In addition, the following UPF attributes return the power or ground net functions for a supply set:

- power
- ground

<span id="page-501-0"></span>For more information about these attributes, see Collection (get \*) Commands.

#### **Virtual Power Network**

In the PrimeTime multivoltage analysis flow, you typically read in the design netlist, source a UPF command script that defines the power supply intent, and then source an SDC script that specifies the timing constraints for analysis. From the design netlist and UPF commands, PrimeTime builds a virtual power network that supplies power to all the PG pins of all the leaf-level cells in the design netlist.

PrimeTime builds the power supply network based on UPF commands, including create power domain, create supply net, create supply set, create supply port, set domain supply net, and connect supply net. It determines which cells belong to which power domains and traces the supply connections through the supply nets and supply ports down to the leaf level.

The set retention, set retention elements, and set retention control UPF commands determine the supply connections to the retention registers. Similarly, the set isolation and set isolation control UPF commands determine the connections of the backup supply nets of the isolation cells. The set port attributes and set design attributes commands specify the attributes of the source or sink elements for the set isolation command. The set port attributes command specifies information that is relevant to ports on the interface of the power domains. This information is used to determine isolation and guard requirements for the port. The set related supply net command specifies the attributes and their values on specified cells.

The voltage of the supply port is determined in the following order of precedence, from highest to lowest:

- The  $-$ driver supply or  $-$ receiver supply option, along with the  $-$ ports option, for driver supply on input ports and receiver supply on output ports
- The  $-$ driver supply or  $-$ receiver supply option, along with  $-$ elements option, for driver supply on input ports and receiver supply on output ports
- The set related supply net command
- The primary supply of the power domain of the top design

The set level shifter UPF command is not supported in PrimeTime; therefore, the connect supply net command must explicitly specify the power supply connections of the PG pins of level shifters. Design Compiler automatically generates the connect  $\supply$  net commands when it inserts level shifters and writes them out with the save upf command. Therefore, you do not need to create these commands yourself when you read the UPF produced by Design Compiler. To specify the behavior of signal level mismatch checking by the check timing -include signal level command, use the set level shifter strategy and set level shifter threshold non-UPF commands. These commands do not affect PG connectivity.

The set related supply net UPF command associates a supply net to one or more ports of the design. Use the object list option of the set related supply net command to specify the list of ports associated with supply nets. In the absence of this command, PrimeTime assumes that ports are supplied by the voltage of the design operating condition. Using the -receiver supply and -driver supply options of the set port attributes command, you can replace the set related supply net command with the set port attributes command. You can specify the -receiver  $\supply$  option only on the top-level ports and design. PrimeTime issues a warning message if you specify ports that are not on the top level of the design hierarchy, and the attribute is ignored. In the set port attributes command, you can specify a module or library cell on whose ports the attribute is to be applied, using the  $\text{-model}$ option.

## <span id="page-502-0"></span>**Setting Voltage and Temperature**

To determine the supply voltage on each PG pin of each cell, PrimeTime uses the following order of precedence, from highest to lowest. The UPF port voltage has higher precedence than the non-UPF port voltage.

- The  $-$ driver supply or  $-$ receiver supply option, along with the  $-$ ports option, for driver supply on input ports or receiver supply on output ports
- The -driver supply or -receiver supply option, along with -elements option, for driver supply on input ports or receiver supply on output ports

Chapter 14: Multivoltage Design Flow Setting Voltage and Temperature

- The set related supply net command
- The primary supply of the power domain of the top-level design
- The set voltage command on a PG pin (PrimeTime SI license required)
- The set voltage command on a supply net
- The set operating conditions command applied at the design level
- The default supply voltage in a library cell definition ( $\text{volume}$  map in Liberty syntax)

By default, PrimeTime uses the supply voltages in the library cell definitions, as specified by the  $\text{voltage map}$  statement in Liberty syntax for the library cell. For more information, see the *Library Compiler User Guide*.

Override the library-specified voltages by using the set operating conditions command at the design level (in other words, without using the  $\sim$ biect list option of the command). For example:

pt\_shell> **set\_operating\_conditions WCIND**

The supply voltages associated with the named operating condition are specified in the library definition for the operating condition or by the create operating conditions command.

Override both the library-specified and operating-condition voltage settings with the set voltage command for specific supply nets or specific PG pins.

The command specifies one or more supply nets (-object\_list *supply\_nets*) or PG pins (-cell *cell* -pg\_pin\_name *pg\_pin*) and applies a specified voltage to the listed objects. You can specify either a single voltage (*max\_voltage*) or both the minimum-delay and maximum-delay voltages (-min *min\_voltage* and *max\_voltage*) used for analysis. Note that the -min *min\_voltage* option specifies the voltage used for minimum-delay analysis, which is typically the larger voltage value. A PrimeTime SI license is required to use the  $-cell$  and  $-pq$  pin name options. For example, to set a voltage of 1.20 on the supply net VDD1, use this command:

```
pt_shell> set_voltage 1.20 -object_list VDD1
```
To set a maximum-delay voltage of 0.91 and a minimum-delay voltage of 1.18 on the PWR pin of cell XA91, use this command (PrimeTime SI license required):

pt\_shell> **set\_voltage 0.91 -min 1.18 -cell XA91 -pg\_pin\_name PWR**
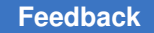

A PAD pin is defined by having its is pad attribute set to true in the Liberty description of the pin. PrimeTime detects ports connected to PAD cells and determines the port voltage in the following order of increasing priority:

- 1. The nominal voltage of the main library
- 2. The nominal voltage of the driving library cell
- 3. The design operating condition
- 4. The voltage of the connected pin of the PAD cell
- 5. The explicit port voltage, set with the set related supply net command in UPF mode or the set operating conditions -object list port command in non-UPF mode

Since the operating condition defines only the single voltage value, you must exercise caution when setting operating conditions on designs containing multirail cells, such as level shifters and power management cells. PrimeTime applies the operating condition voltage value only to the first library power rail. For example, the value is applied to the first nonground voltage map line in the .lib file. Thus, the order of the voltage map entries in the .lib file is important in this partial multivoltage flow.

The correct way to completely avoid this issue on multirail cells is to use a proper multivoltage flow, such as UPF, that defines all design rails using the set voltage command. To verify voltage values of all rails of a multirail cell, use the report power pin info command.

Use the report power pin info and report timing -voltage commands to display the voltage of PG and signal pins, respectively. For more information, see [Reporting](#page-510-0) [Power Supply Network Information](#page-510-0).

You can similarly specify the operating temperature for specific cells by using the set temperature command, overriding the design operating condition settings. Use this command to model the effects of on-chip temperature variation. For example, you can use the following syntax to set the temperature to 130 degrees Celsius on cell XA91:

```
pt_shell> set_temperature 130 -object_list [get_cells XA91]
```
## **Library Support for Multivoltage Analysis**

PrimeTime uses library and supply voltage information to accurately determine the delays and slews of signals.

For post-layout analysis using detailed annotated parasitics, PrimeTime determines the delays and slews using analog waveforms. For pre-layout analysis (in the absence of detailed annotated parasitics), PrimeTime performs geometric-like scaling of the transition times and net delays, taking into account the respective voltage swings of the driver and

load, and the logic thresholds. In either case, PrimeTime reports transition times in terms of local-library thresholds and local voltages.

The use of local trip points and voltages can cause an apparent improvement in transition time along nets in a path. For example, a driver cell might have a transition time of 1.0 ns measured between 20 percent and 80 percent of VDD, while the load on the same net has a transition time of 0.67 ns measured between 30 percent and 70 percent of VDD:

 $1.0 * (70-30)/(80-20) = .67$ 

To disable prelayout scaling, set the timing prelayout scaling variable to false.

## **Scaling Library Groups**

The recommended way to provide voltage-specific library information to PrimeTime is using *scaling library groups*.

With this feature, you provide a set of libraries characterized across a range of supply voltage and temperature values:

```
pt_shell> define_scaling_lib_group \
             {lib_0.9V.db \
              lib_1.05V.db \
              lib_1.3V.db}
```
Then during analysis, PrimeTime automatically interpolates between the specified libraries to compute cell behaviors at the exact voltage and temperature conditions of each cell instance.

For more information on scaling library groups, see [Cross-Library Voltage and](#page-349-0) [Temperature Scaling.](#page-349-0)

## **Cell Alternative Library Mapping**

The cell alternative library mapping method lets you specify or change the mapping of cell instances to libraries. This can be useful when [UPF-specified](#page-493-0) or [netlist-inferred](#page-493-1) power intent information is not available.

For example,

```
set link path {* slow 0.7v.db}
read_verilog text.v
link_design MY_DESIGN
define scaling lib group -exact match only { \setminusslow^0.7v.db \ \slow 1.1v.db}
define_cell_alternative_lib_mapping {slow_0.7v.db} -cells {BLK1}
define cell alternative lib mapping {slow 1.1v.db} -cells {BLK2}
```
update\_timing report\_timing

The define cell alternative lib mapping command specifies an alternative library to use for the analysis of specific cell instances. Cells can be hierarchical or leaf cells. For hierarchical cells, a set of libraries can be specified; for each leaf cell, the first library in the set that satisfies the cell reference is used.

Each library must be part of a scaling library group. The scaling library group definition can include the  $-$ exact match only option to indicate the per-cell exact match intent. However, this option can be omitted if other areas of the design require true voltage scaling analysis.

The library mapping relationships can be specified after the design is linked; they are evaluated during timing analysis. The design does not need to be relinked if the library mappings are updated (although the timing would need to be updated).

The precedence rules are as follows:

- Leaf cell specifications take precedence over hierarchical cell specifications.
- define cell alternative lib mapping settings take precedence over link path per instance settings, set link lib map settings, and instance-specific set voltage specifications.

You can determine the assignment of a cell to an alternative library by querying the cell's exact match library attribute:

```
pt_shell> get_attribute [get_cells U01] exact_match_library
{\overline{\text{``slow 1.1v''}}}
```
## **Per-Instance Link Library Paths**

You can use per-instance link library paths to control how cell instances link to library files when the design is being linked. These *per-instance* link paths take precedence over the global link path specification.

Per-instance link library paths can be applied in two ways:

- The link path per instance variable
- The set link lib map command

For more information, see [Per-Instance Link Library Paths](#page-168-0).

## **Support for Fine-Grained Switch Cells in Power Analysis**

PrimeTime supports the fine-grained switch cells that are defined in the library, using the Liberty syntax. A library cell is considered a fine-grained switch cell only when the cell is defined with the cell-level switch cell type attribute, as shown in the following example:

switch\_cell\_type: fine\_grain;

Use the report power command to view the power consumption of the fine-grained switch cells.

PrimeTime uses the voltage on the internal PG pins to determine the signal level of the pins that are related to the internal PG pins. Use the set\_voltage command to specify design-specific voltage on the internal PG pins. If this is not specified, the voltage is derived from the  $voltage$  map attribute in the library.

#### **Note:**

Using the set voltage command on the external PG pins of the switch cell does not affect the voltage on its internal PG pins.

PrimePower derives the  $\circ$ N and  $\circ$ FF states of the internal PG pins based on the switch function and the pg function definitions specified in the library for power analysis.

When you use the connect supply net command, PrimeTime supports explicit connection to the internal PG pins of fine-grained switch cells. Use the report power pin info command to report both internal and external PG pin information such as the name, type, and voltage value.

#### **Note:**

The report power command reports the power of internal PG pins and corresponding external PG pins. It does not report the power numbers separately for the internal and external PG pins.

For more information about defining a fine-grained switch, see the *Library Compiler User Guide*. For more information about power analysis, see the "Multivoltage Power Analysis" chapter in the *PrimePower User Guide*.

## **Multivoltage Reporting and Checking**

Several commands are available for reporting the power supply network and checking the network for errors or unusual conditions, including  $get*$  commands, report  $*$ commands, and check timing.

## **Collection (get\_\*) Commands**

The  $get *$  commands each create a collection of objects for reporting purposes. You can create a collection of existing power domains, power, switches, supply nets, or supply ports with the following commands.

```
get power domains
get power switches
get supply nets
get_supply_ports
get_supply_sets
```
The get power domains command returns a collection of power domains previously created with the create power domain command. You can pass the collection to another command for further processing, for example, to extract the name, scope, and elements attributes associated the domains. The create power domain command options allow you to limit the collection to the power domains meeting specified criteria. For example, the  $-of$  objects option causes the collection to include only the power domains to which the specified objects belong. The *patterns* option limits the collection to power domains whose names match the specified pattern. The get power switches, get supply nets, and get supply ports commands operate in a similar manner and have similar command options.

[Table 36](#page-508-0)lists the attributes of UPF power domain, supply net, supply port, and power switch objects.

<span id="page-508-0"></span>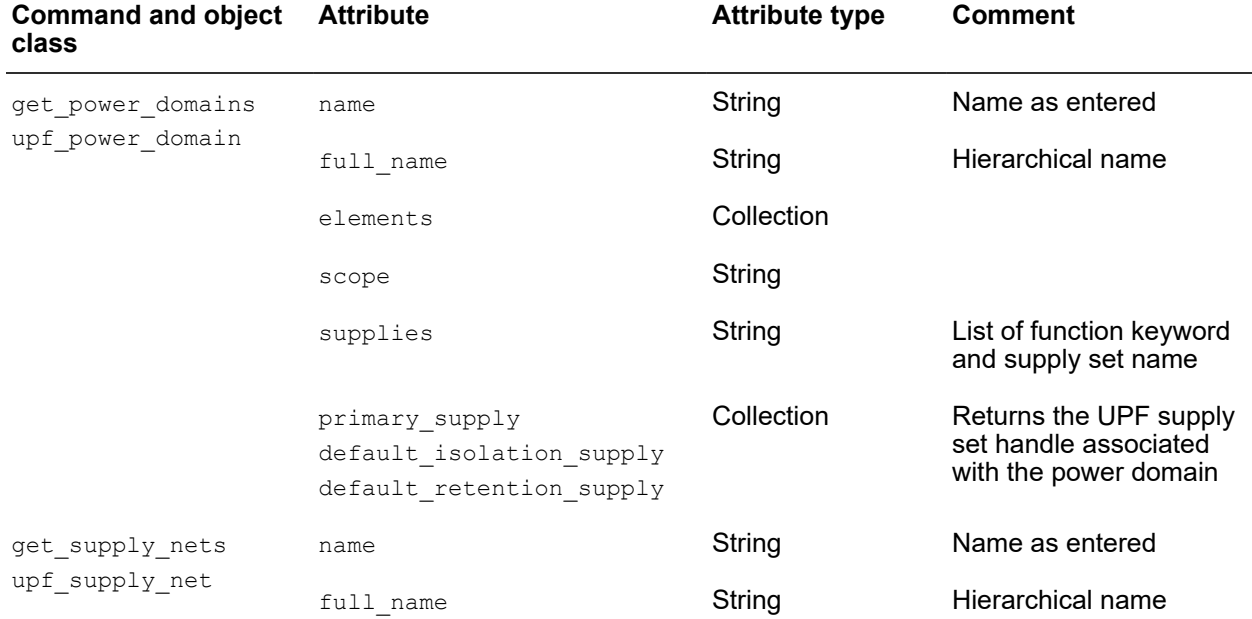

#### *Table 36 UPF collection objects*

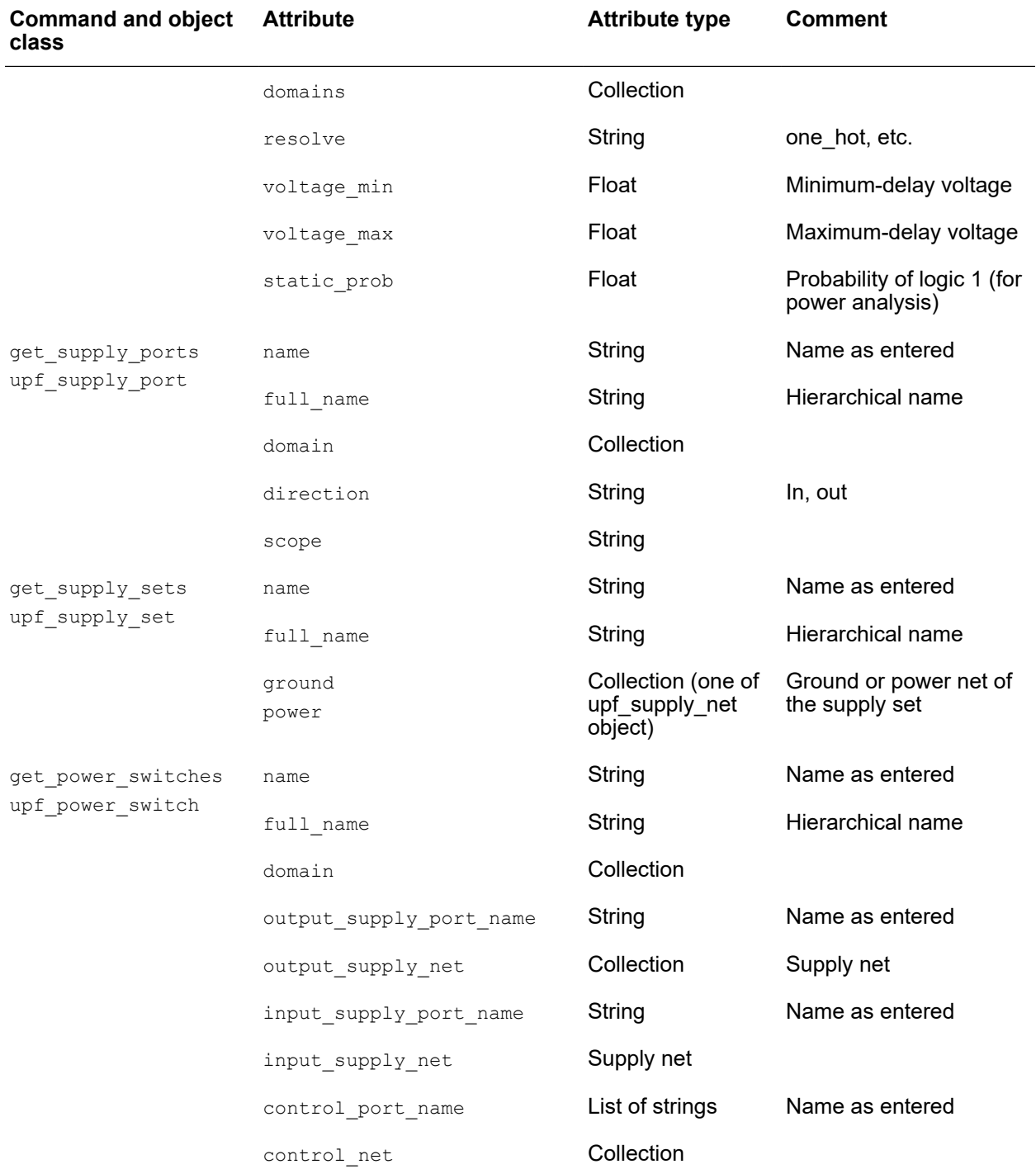

## *Table 36 UPF collection objects (Continued)*

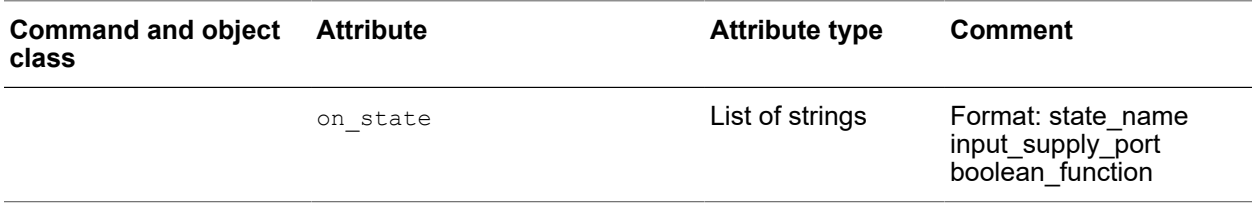

#### *Table 36 UPF collection objects (Continued)*

## <span id="page-510-0"></span>**Reporting Power Supply Network Information**

To obtain information about the power supply network, use these reporting commands:

```
report_power_domain
report_power_network
report_power_pin_info
report_power_switch
report_supply_net
report_supply_set
report_timing -voltage
```
The report power domain command reports the power domains previously defined with create power domain commands. The report includes the names of the PG nets of each domain. For example:

```
pt shell> report power domain [get power domains B]
...
  Power Domain : B
   Scope : H1
  Elements : PD1 INST H2 H3
  Connections : -- Power -- -- -- Ground --<br>Primary : -- H1/H7/VDD +-- H1/H7/VSS
                      H1/H7/VDD
--------------------------------------------------------
```
The report power network command reports all connectivity of the entire power network, through ports and switches. You can restrict the report to one or more specified nets. For example:

```
pt_shell> report_power_network -nets H1/VDD
 ...
Supply Net: H1/VDD
  Connections:
   Name Object type Domain
    ------------------------------------------------------------
 VDD Supply_port D1
 H1/VDD Supply_port D2
```
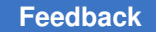

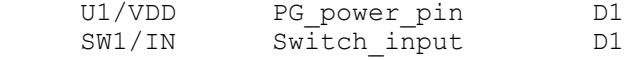

The report power pin info command reports the PG connectivity of leaf-level cells or library cells used. For example:

#### pt\_shell> **report\_power\_pin\_info [get\_cells -hierarchical]**

...

Note: Power connections marked by (\*) are exceptional

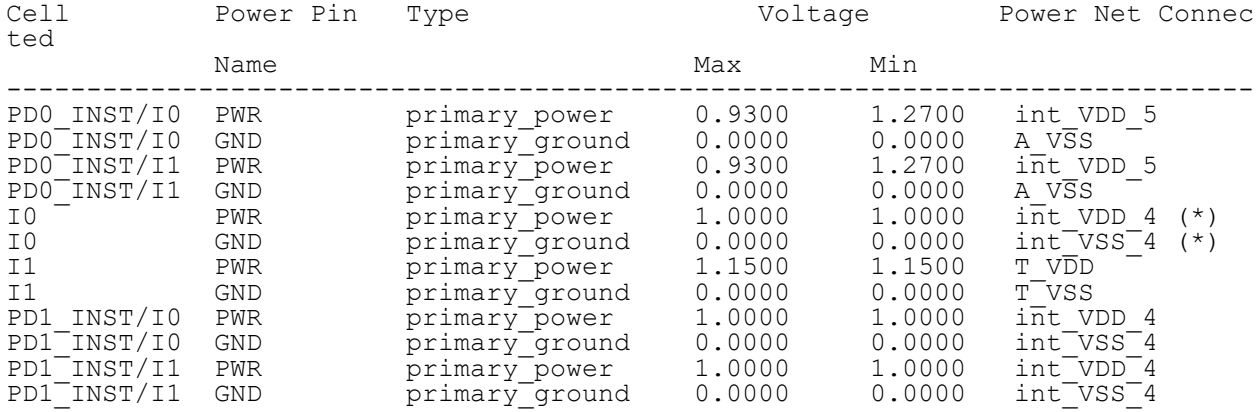

pt\_shell> **report\_power\_pin\_info [get\_lib\_cells -of [get\_cells -hier]]** ...

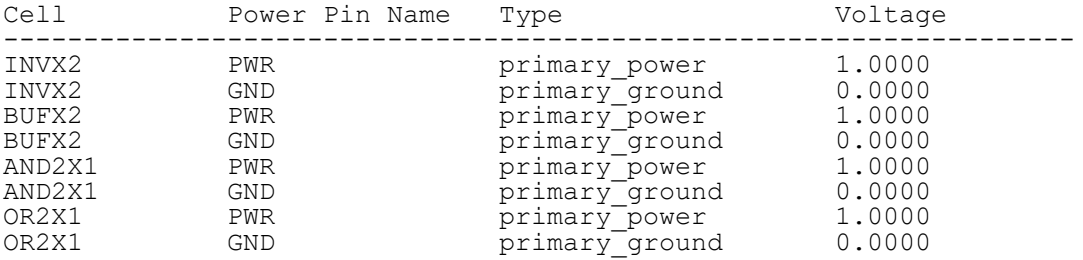

The report power switch command reports the power switches previously created with the create power switch command. Here is an example of a power switch report:

#### pt\_shell> **report\_power\_switch**

 ... Total of 3 power switches defined for design 'top'. Power Switch : sw1 ------------------------------------------------------------ Power Domain : PD\_SODIUM Output Supply Port : vout VN3 Input Supply Port : vin1 VN1 Control Port: ctrl\_small ON1 Control Port: ctrl\_large ON2

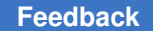

Chapter 14: Multivoltage Design Flow Multivoltage Reporting and Checking

```
 Control Port: ss SUPPLY_SELECT
    On State : full_s1 vin1 { ctrl_small & ctrl_large & ss }
------------------------------------------------------------
   ...
```
The report supply net command reports the supply net information for a power domain or specified object in a power domain. For example:

```
pt shell> report supply net
...
   Total of 14 power nets defined.
   Power Net 'VDD_Backup' (power)
   --------------------------------------------------------
  Backup Power Hookups: A
   --------------------------------------------------------
   Power Net 'VSS_Backup' (ground)
   --------------------------------------------------------
   Backup Ground Hookups: A
   --------------------------------------------------------
  Power Net 'T_VDD' (power, switchable)
   --------------------------------------------------------
  Voltage states: {1.2}<br>Voltage ranges: {1.1 1.3}Voltage ranges: \{1.1\ 1.3\}<br>Max-delay voltage: 1.15Max-delay voltage: 1.15<br>
Min-delay voltage: 1.15
 Min-delay voltage: 1.15<br>Primary Power Hookups: The Communication of the Communication of the Communication of the Communication of the
  Primary Power Hookups:
   --------------------------------------------------------
   Power Net 'A_VDD' (power)
   --------------------------------------------------------
  Max-delay voltage: 1.15<br>
Min-delay voltage: 1.15<br>
1.15
  Min-delay voltage:
   Primary Power Hookups: A
   --------------------------------------------------------
```
The report supply set command reports detailed information about the defined supply sets. For example:

pt\_shell> **report\_supply\_set** ... Total of 1 supply net defined for design "mydesign". -------------------------------------------------------- Supply Set : primary sset Scope : top Function : power, supply net association: VDD Function : ground, supply net association: VSS --------------------------------------------------------

The report timing -voltage command allows you to determine the voltage of signal pins on timing paths. Similarly, you can use the  $v$ oltage attribute on the timing point objects in custom reports with the get timing paths command. The following example shows the report timing -voltage command:

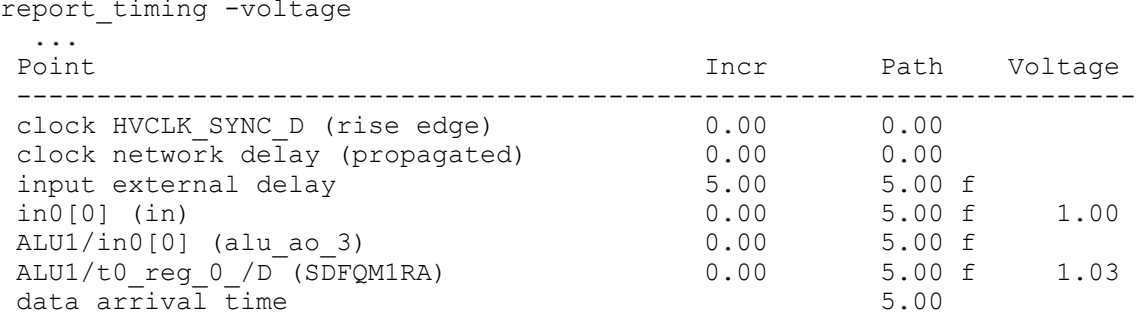

## **Querying Power and Ground Pin Attributes**

You can use pg\_pin\_info and lib\_pg\_pin\_info collection objects to query the power and ground pins associated with cells, ports, and library cells.

These are informational collection objects that represent PG pins. They can be queried for information, but they are not PG pin netlist objects themselves.

To obtain these informational objects, query the  $pg$  pin info attribute of a cell or port or the lib pg pin info attribute of a library cell. For example,

```
pt_shell> get_attribute [get_cells FF1] pg_pin_info
{\overline{\text{FF1}}/\text{VDD}}}, {\overline{\text{FF1}}/\text{VSS}}}pt_shell> get_attribute [get_ports CLK] pg_pin_info
{"CLK/<port_power>", "CLK/<port_ground>"}
pt_shell> get_attribute [get_lib_cells */DFFX1] lib_pg_pin_info
{"DFFX1/VDD", "DFFX1/VSS"}
```
The following example shows the attributes available for  $pg$  pin info objects associated with a cell (ports are similar):

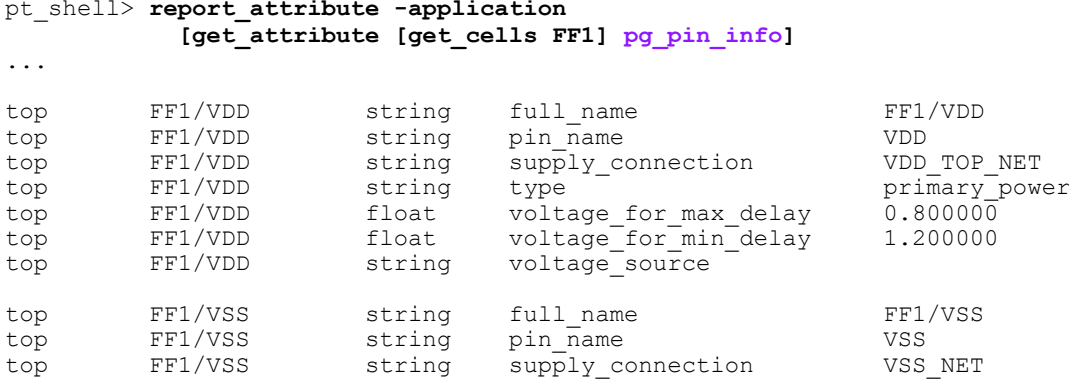

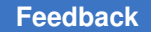

#### Chapter 14: Multivoltage Design Flow Multivoltage Reporting and Checking

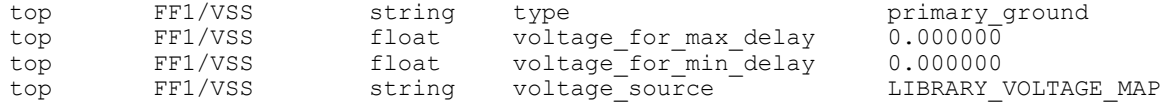

The following example shows the attributes available for  $\text{lib\_pg\_pin\_info}$  objects associated with a library cell:

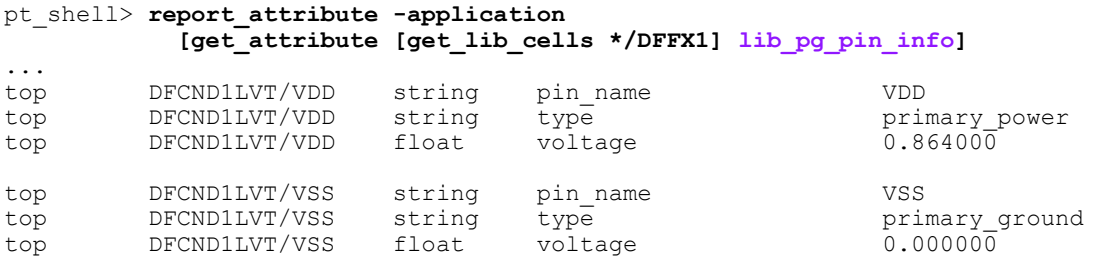

For more information about these attributes and what they represent, see the pg pin info attributes and lib pg pin info attributes man pages.

The following example uses these attributes to print the supply names and voltages for a collection of cells:

```
set my cells [get cells ...]
foreach in collection cell $my cells {
   # print cell name
   echo [get_object_name $cell]
   # print supply pin names and voltages
   foreach_in_collection pg_pin_info [get_attribute $cell pg_pin_info] {
     echo [format {%8s %6.3f %6.3f} \
       [get_attribute $pg_pin_info pin_name] \
       [get_attribute $pg_pin_info voltage_for_max_delay] \
       [get_attribute $pg_pin_info voltage_for_min_delay]]
   }
}
```
## **Using the check\_timing Command**

You can use the check timing command to check the validity of the power supply connections, including the following types of checks:

- Voltage set on each supply net segment (supply net voltage)
- Supply net connected to each PG pin of every cell (unconnected pg pins)
- Compatible signal levels between driver and load pins  $(s$ ignal level)

## **Voltage Set on Each Supply Net Segment**

Every supply net segment must have a voltage set on it with the set  $\upsilon$  voltage command. To verify that this is the case, include a supply net voltage check in the check  $\triangle$ timing command, as in the following example:

```
pt_shell> check_timing -include supply_net_voltage -verbose
Information: Checking 'no_clock'.
Information: Checking 'no_input_delay'.
 ...
Information: Checking 'supply_net_voltage'.
Warning: There are '2' supply nets without set_voltage. (UPF-029)
   VG
  VSTWarning: The voltage of driving cell 'INV'(0.700) does not match the
related supply voltage at port 'reset'(1.080). (UPF-408)
Information: Checking 'pulse clock non pulse clock merge'.
```
## **Supply Net Connected to Each PG Pin of Every Cell**

Each PG pin of every cell should be connected to a UPF supply net. To verify that this is the case, include an unconnected PG pin check in the check  $\frac{t}{t}$  timing command, as in the following example:

```
pt_shell> check_timing -include unconnected_pg_pins
```
Each UPF supply net connection can be either explicit (as specified by the connect  $\text{supply net command}$  or implicit (due to the assignment of the cell to a power domain, isolation strategy, retention strategy, and so on).

To check for supply nets without an associated supply port, use the following command:

```
pt_shell> check_timing \
             -include supply_net_without_associated_supply_port
```
## **Compatible Driver-to-Load Signal Levels**

To have PrimeTime check for mismatching voltage levels between cells that use different supply voltages, use the following check timing command:

```
pt_shell> check_timing -include signal_level
```
This type of timing check traverses all nets and determines whether the output voltage level of each driver is sufficient to drive the load pins on the net. PrimeTime reports any driver-load pairs that fail the voltage level check. It assumes that there is no voltage degradation along the net. You can fix a violation by changing the supply voltages or by inserting a level shifter between the driver and load.

PrimeTime performs signal level checking by comparing the input and output voltage levels defined in the library for the pins of leaf-level cells. The checked signal levels are based on either the gate noise immunity (or signal level range) margins defined by the

Liberty syntax input voltage and output voltage or a comparison of driver/load supply voltages. You can control driver and load supply voltage mismatch reporting by using the set level shifter strategy and set level shifter threshold commands.

The set level shifter strategy command specifies the type of strategy used for reporting voltage mismatches: all, low to high, or high to low. The low to high strategy reports the voltage level mismatches when a source at a lower voltage drives a sink at a higher voltage. The high to low strategy reports the voltage level mismatches when a source at a higher voltage drives a sink at a lower voltage. The  $a11$  strategy (the default) reports both types of mismatches.

The set level shifter threshold command specifies the absolute and relative mismatch amounts that trigger an error condition. If there is a voltage difference between driver and load, the difference must be less than both the absolute and relative thresholds to be considered acceptable. For example, the following command sets the voltage difference threshold to 0.1 volt and the percentage threshold to 5 percent:

```
pt_shell> set_level_shifter_threshold -voltage 0.1 -percent 5
```
A voltage difference that is more than 0.1 volt or more than five percent of the driver voltage is reported as a mismatch. The default thresholds are both zero, so if you set one threshold to a nonzero value, you need to set the other to a nonzero value as well. To disable either absolute or percentage threshold checking, set its threshold to a large value.

The percentage difference is determined as follows:

abs(driver(VDD)–load(VDD))/driver(VDD)\*100

PrimeTime reports either of the following conditions as an "incompatible voltage" error:

- Driver VOmax > Load VImax
- Driver VOmin < Load VImin

PrimeTime reports either of the following conditions as a "mismatching driver-load voltage" warning:

- Driver VOH < Load VIH
- Driver VOL > Load VIL

Here is an example of a voltage mismatch report:

```
pt_shell> check_timing -verbose -include signal_level
 ...
Error: There are 2 voltage mismatches
 MIN-MAX - driver vomax > load vimax:
Driver Voltage Load Voltage Margin
---------------------------------------------------------
u2/Z 2.50 u3/A
```
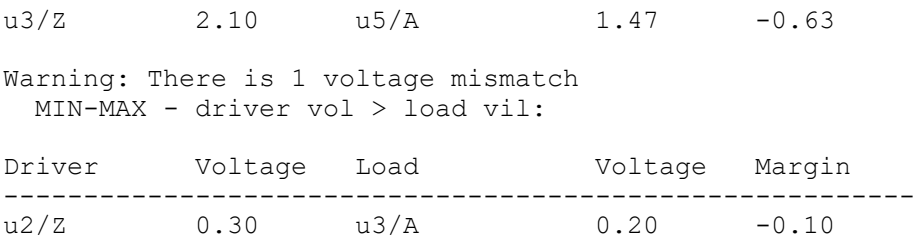

The logic library defines the input and output voltages in terms of the supply voltage in Liberty syntax. PrimeTime correctly calculates the voltages for comparison. For example, a library might define the input and output voltage levels as follows:

- VIL =  $0.3 * VDD$ , VIH =  $0.7 * VDD$
- VOL = 0.4, VOH =  $2.4$
- Vimin =  $-0.5$ . Vimax = VDD + 0.5
- VOmin =  $-0.3$ , VOmax = VDD + 0.3

PrimeTime calculates the input and output voltages, taking into account the supply voltages that apply to each cell.

For proper transition time scaling for cells with multiple power rails, PrimeTime requires that you define the input signal level and output signal level attributes on multirail cells. For check timing -include signal level, PrimeTime uses the definitions of the input voltage and output voltage attributes on all pins.

Even without input voltage or output voltage specified, PrimeTime still attempts to report the 100 worst mismatches based on rail voltages not being exactly equal. For example:

```
pt_shell> check_timing -include signal_level -verbose
 ...
Warning: There are 2 voltage mismatches
 MAX-MAX - driver rail != load rail:
  The 100 worst voltage mismatches:
Driver Voltage Load Voltage Margin
---------------------------------------------------------
u1/Y 4.75 u3/A 3.00 -1.75
u3/Y 3.00 ff2/CLK 4.75 -1.75
Warning: There are 2 voltage mismatches
 MIN-MIN - driver rail != load rail:
 The 100 worst voltage mismatches:
Driver Voltage Load Voltage Margin
---------------------------------------------------------
u1/Y 5.25 u3/A
```
u3/Y 3.00 ff2/CLK 5.25 -2.25

...

[Table 37](#page-518-0) summarizes the effects of the threshold and strategy settings.

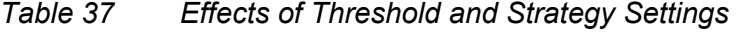

<span id="page-518-0"></span>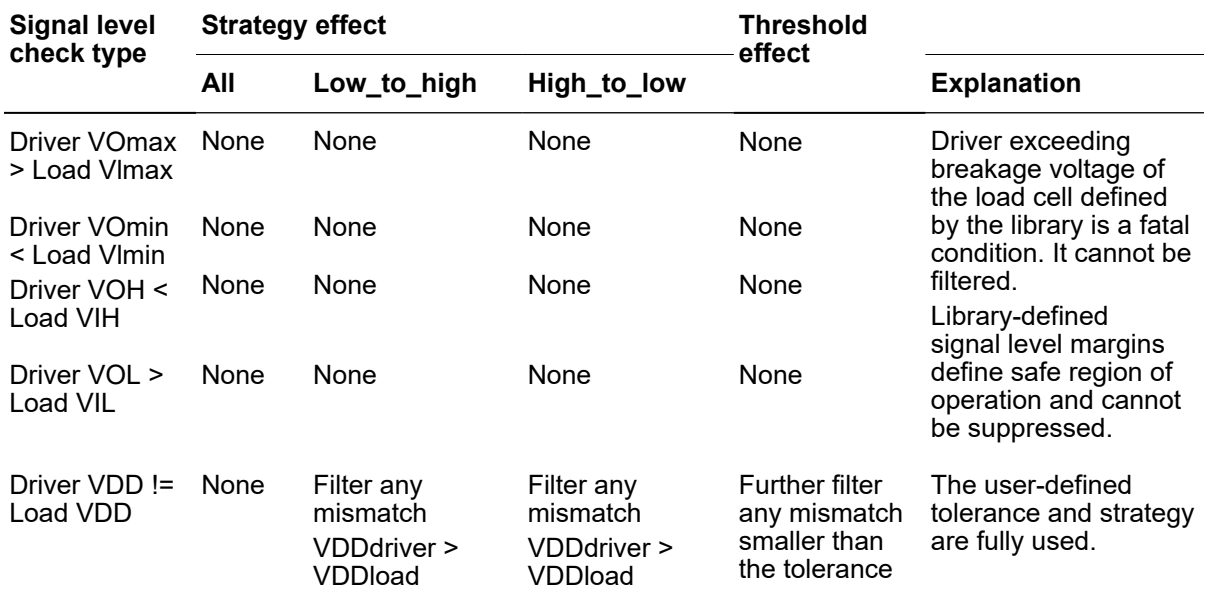

## **Effect of Correlated Supplies on Signal Level Checking**

The signal level check correctly considers the case where minimum and maximum voltages are set on the power nets that supply both of the cells being compared. For example, suppose that you set the voltage for supply VDD as follows:

pt\_shell> **set\_voltage 0.8 -min 1.2 VDD # corner voltages**

This command sets the supply voltage to 0.8 for maximum-delay analysis and 1.2 Volts for minimum-delay analysis. Suppose that the same VDD supply applies to both the driver and receiver cells of a net, as shown in [Figure 142](#page-519-0).

Chapter 14: Multivoltage Design Flow Golden UPF Flow

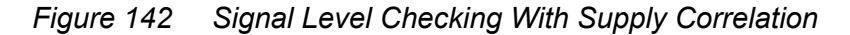

<span id="page-519-0"></span>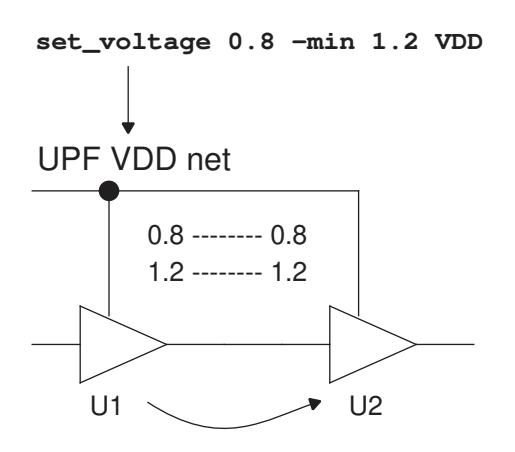

PrimeTime considers the fact that the supply voltages of the driver and receiver are correlated. When the supply voltage is low for U1, it is also low for U2, so there is no mismatch. The same is true for the case where the supply voltage is high.

## **Golden UPF Flow**

The golden UPF flow is an optional method of maintaining the UPF multivoltage power intent of the design. It uses the original "golden" UPF file throughout the synthesis, physical implementation, and verification steps, along with supplemental UPF files generated by the synthesis and physical implementation tools.

[Figure 143](#page-520-0) compares the traditional UPF-prime flow with the golden UPF flow.

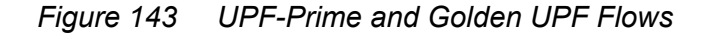

<span id="page-520-0"></span>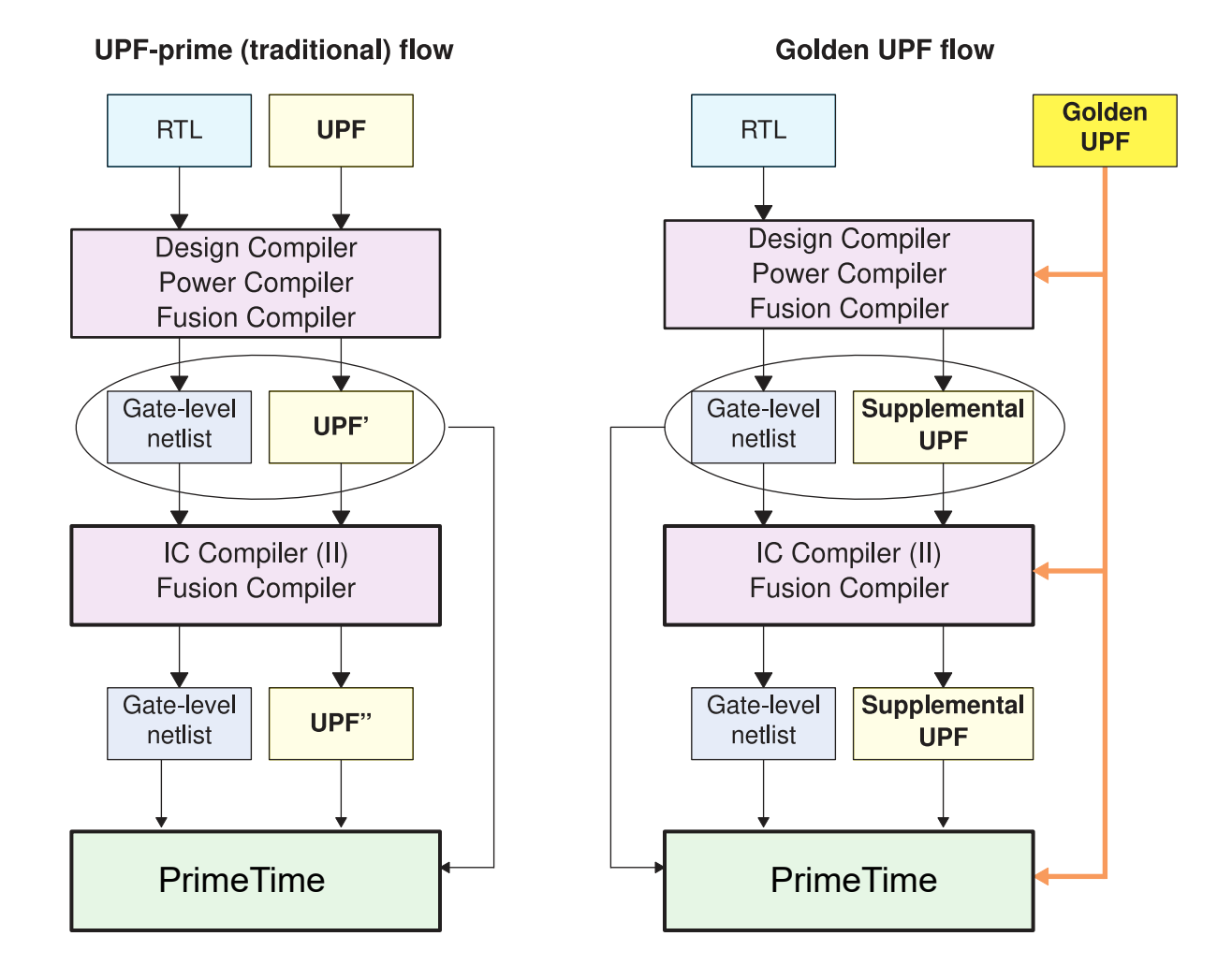

The golden UPF flow maintains and uses the same, original "golden" UPF file throughout the flow. The synthesis and physical implementation tools write power intent changes into a separate "supplemental" UPF file. Downstream tools and verification tools use a combination of the golden UPF file and the supplemental UPF file, instead of a single UPF' or UPF'' file.

The golden UPF flow offers the following advantages:

- The golden UPF file remains unchanged throughout the flow, which keeps the form, structure, comment lines, and wildcard naming used in the UPF file as originally written.
- You can use tool-specific conditional statements to perform different tasks in different tools. Such statements are lost in the traditional UPF-prime flow.
- Changes to the power intent are easily tracked in the supplemental UPF file.
- You can optionally use the Verilog netlist to store all PG connectivity information, making connect  $\sup_{x,y}$  net commands unnecessary in the UPF files. This can significantly simplify and reduce the overall size of the UPF files.

To use the golden UPF flow in PrimeTime SI, you must enable it by setting a variable:

pt\_shell> **set\_app\_var enable\_golden\_upf true**

After you enable this mode, to execute any UPF commands other than query commands, you must put the commands into a script and execute them with the load upf command. You cannot execute them individually on the command line or with the source command.

For more information about using the golden UPF mode, see [SolvNetPlus article](https://solvnetplus.synopsys.com/s/article/Golden-UPF-Flow-Application-Note-1576148274574) [000024504, "Golden UPF Flow Application Note."](https://solvnetplus.synopsys.com/s/article/Golden-UPF-Flow-Application-Note-1576148274574)

## **Multiple Supply Voltage Analysis**

PrimeTime SI can analyze designs with different power supply voltages for different cells.

To learn about multiple supply voltage analysis, see

- [Multivoltage Analysis Overview](#page-521-0)
- [Simultaneous Multivoltage Analysis \(SMVA\)](#page-522-0)
- [IR Drop Annotation](#page-523-0)
- <span id="page-521-0"></span>• [Using Ansys RedHawk-SC With Timing Analysis](#page-524-0)

#### **Multivoltage Analysis Overview**

PrimeTime SI has the ability to analyze designs with different power supply voltages for different cells. It accurately determines the effects of delay, slew, and noise in the presence of differences in supply voltage, taking advantage of cell delay models specified in the logic library.

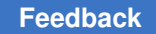

The multivoltage infrastructure lets you do the following:

- Calculate uncoupled signal net delay, constraints, and timing violations while considering exact driver and load power rail voltages.
- Calculate coupled delay, noise bumps, timing violations, and noise violations while considering exact aggressor rail voltages.
- Perform signal level mismatch checking between drivers and loads.
- Perform the foregoing types of analysis with instance-specific annotated voltage (IR) drop on power rails, and with block-specific or instance-specific temperature.

Most PrimeTime analysis features are capable of producing results that are fairly close to physical (SPICE simulation) analysis. For accurate analysis in PrimeTime SI, the following types of information must be available:

- Power and ground (PG) connectivity.
- Voltage values on PG nets specified with the set voltage command.
- IR drop values specified for PG nets with the set voltage command using the  $-cell$ and -pg\_pin\_name options, as described in [IR Drop Annotation.](#page-523-0) Specifying IR drop is optional. A PrimeTime SI license is required.
- A set of CCS libraries with delay and constraint data (used with the define scaling lib group command) or library delay calculation data for each voltage (used with the link path per instance variable). CCS-based library models are recommended for best accuracy. The define scaling lib group command invokes delay and constraint scaling between a set of libraries that have been characterized at different voltages and temperatures. The link path per instance variable links different cell instances to different library models. For more information, see [Library Support for Multivoltage Analysis.](#page-504-0)
- Settings that define how to use the library data to build delay calculation models. For more information, see the descriptions of the  $link$  path per instance variable and define scaling lib group command in [Library Support for Multivoltage Analysis.](#page-504-0)

## <span id="page-522-0"></span>**Simultaneous Multivoltage Analysis (SMVA)**

In multivoltage designs, timing paths can cross from one power domain to another. When the power domains can operate at multiple supply voltages, traditional analysis cannot accurately analyze how the supply voltage combinations affect each path. If a single voltage is used for each domain, then the voltage combinations are not bounded. If min/ max (on-chip variation) voltages are used for each domain, then the analysis is pessimistic because different cells in the same domain cannot operate at different voltages at the same time.

Graph-based simultaneous multivoltage analysis (SMVA) is an analysis method that removes this pessimism. Within-domain paths are analyzed at all voltage levels of the domain they belong to, and cross-domain paths are analyzed at all voltage level combinations of the voltage domains they traverse, all in a single run.

<span id="page-523-0"></span>For more information on SMVA analysis, see [Chapter 15, SMVA Graph-Based](#page-530-0)  [Simultaneous Multivoltage Analysis](#page-530-0).

## **IR Drop Annotation**

You can annotate supply voltages on the PG pins of cells, and thereby model the effects of IR drop on timing and noise, by using the  $-\text{cell}$  and  $-\text{pq}-\text{pin}-\text{name}$  options of the set voltage command. For example, this command sets the supply voltage to 1.10 volts on the VDD1 pins of all U5\* cells.

pt\_shell> **set\_voltage 1.10 -cell [get\_cells U5\*] -pg\_pin\_name VDD1**

The  $-cell$  and  $-pg$  pin name options, if used in the set voltage command, must be used together. These two options require a PrimeTime SI license. You do not need a PrimeTime SI license for the other options of the set  $\upsilon$  voltage command, such as the -object list option used to set voltage on power supply nets.

## **Signal Level Checking With IR Drop**

PrimeTime checks for mismatch in voltage levels between cells using different supply voltages when you use the check timing command:

```
pt_shell> check_timing -include signal_level
```
The signal level check correctly considers the case where minimum and maximum voltages are set on voltage rails that supply both the cells being compared. Suppose, however, that IR drop is annotated on a cell using commands similar to the following:

```
pt_shell> set_voltage 0.8 -min 1.2 VDD # corner voltages
pt_shell> set_voltage 0.7 -min 1.1 -cell U3 -pg_pin_name VDD # IR drop
```
This corresponds to the circuit shown in [Figure 144.](#page-524-1)

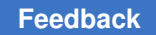

#### <span id="page-524-1"></span>*Figure 144 Signal Level Checking With Cell-Level Voltage Annotation*

**set\_voltage 0.8 -min 1.2 VDD**

**set\_voltage 0.7 -min 1.1 -cell U3 -pg\_pin\_name VDD** UPF VDD net Correlated; no violation 0.8 -------- 1.1 1.2 -------- 0.7 Two violations Cell-level voltage drop annotation U1  $\sqrt{}$  U2  $\sqrt{}$  U3

In this case, PrimeTime SI assumes that the supply voltage annotated at the cell level is not correlated with the main supply voltage. It considers the full worst-case differences between the driver and receiver, which is to compare 0.8 to 1.1 volts and 1.2 to 0.7 volts, thus triggering two mismatch violations.

## <span id="page-524-0"></span>**Using Ansys RedHawk-SC With Timing Analysis**

The RedHawk-SC power and reliability analysis tool can work together with PrimeTime to analyze IR drop and clock jitter effects on timing analysis.

## **Writing Ansys RedHawk-SC STA Files**

The RedHawk-SC tool requires static timing analysis (STA) data from PrimeTime to perform IR drop, clock jitter, and dynamic voltage drop analysis.

To write this data,

1. Write design pin information by running the following command:

```
write_rh_file
  -output string
  [-filetype jitter | irdrop]
  [-significant_digits digits]
```
The command performs a timing update if needed. It writes out the static timing analysis data in compressed (.gz) format, which is accepted directly by the RedHawk tool.

For dynamic voltage drop analysis, use the  $-filetype$  irdrop option.

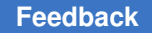

Writing this data requires a PrimePower or PrimeTime-ADV-PLUS license.

2. (Optional) If you are using the critical-path scenario approach in RedHawk-SC, write path information for the desired timing paths using the write dvd timing paths command:

```
set target paths [get timing paths ...]
write_dvd_timing_paths -out input.json -paths $target_paths
```
For best results, use the -vdd slack lesser than feature of the PrimeShield tool to find violating or near-violating paths that are sensitive to voltage variation. The following settings are recommended for good coverage:

```
set target paths \
  [get timing paths \setminus -vdd_slack_lesser_than 0.1 \
    -path type full clock expanded \
    -pba mode exhaustive \
     -max_paths 100000]
```
#### **Note:**

In the S-2021.06 release, the write dvd timing paths command is provided as a Tcl procedure. To obtain it, contact your Synopsys support representative.

## **Performing Dynamic Voltage Drop Analysis**

PrimeTime can read dynamic voltage drop data from the RedHawk-SC tool, then use it to analyze how dynamic variations in power and ground rail voltage affect design timing.

This feature considers only power and ground variations that occur within cell signal pin switching windows:

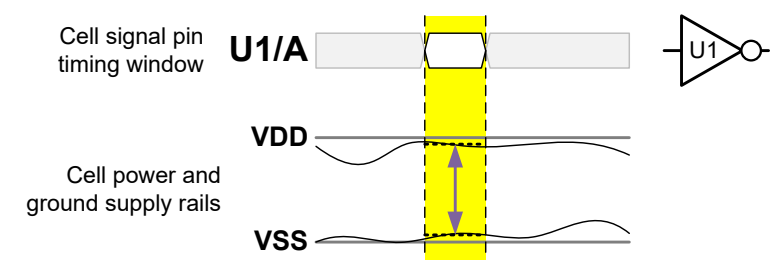

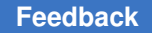

These power and ground variations are then used when computing cell signal pin responses, both for undershoot (slowdown) and overshoot (speedup) effects:

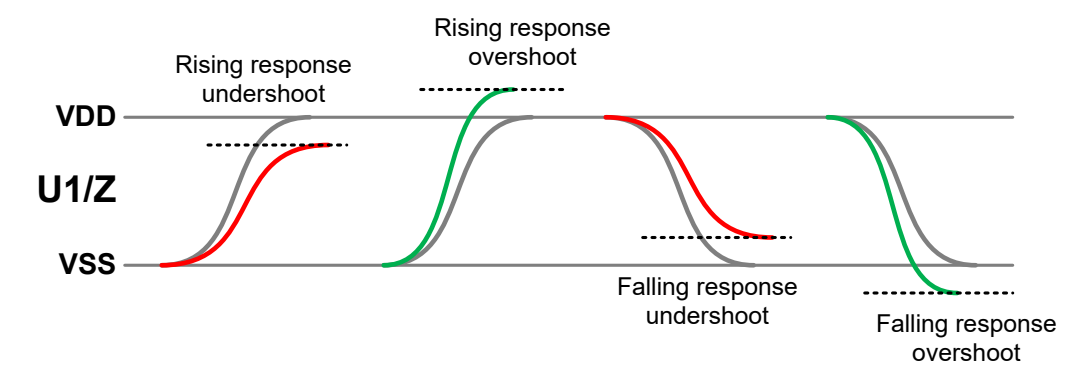

The effects are computed during path-based analysis, starting at the CRPR common point of each path.

This feature requires a PrimeTime-ADV-PLUS license.

To perform this analysis,

1. Configure voltage scaling library groups for the design, as described in [Cross-Library](#page-349-0) [Voltage and Temperature Scaling](#page-349-0).

The libraries must have CCS noise data.

- 2. Load, link, and constrain the design.
- 3. Enable the dynamic voltage drop feature by setting the following variable:

```
pt_shell> set_app_var timing_enable_dvd_analysistrue
```
4. Read the dynamic voltage drop file from Ansys RedHawk-SC into PrimeTime:

```
pt_shell> read_dvd-mode 0|1 ./redhawk_data.dvd
```
Specify  $\text{-mode}$  0 for power rail variation and  $\text{-mode}$  1 for simultaneous power/ground rail variation.

5. Update the design timing:

pt\_shell> **update\_timing**

6. Use path-based analysis to analyze timing paths of interest with dynamic voltage variation effects included.

You must use the -path full clock expanded option of the report timing or get timing paths command when doing this.

pt\_shell> report\_timing \

When the timing enable dvd analysis variable is set to true, the report timing output includes additional dynamic voltage effect information. For example,

 **-pba\_mode exhaustive** \ **-path full\_clock\_expanded** \ -voltage \ -input pins ... Startpoint: ff1 (rising edge-triggered flip-flop clocked by CLK) Endpoint: ff2 (rising edge-triggered flip-flop clocked by CLK) Last common pin: buf1/Y Path Group: CLK Path Type: max (recalculated) Point 1ncr Path Voltage **Delta V DvD Delay**  --------------------------------------------------------------------- clock CLK (rise edge) 0.000 0.000<br>clock source latency 0.000 0.000<br>alb (in) 0.000 0.000 0.000 x clock source latency 0.000 0.000 clk (in) 0.000 & 0.000 r 0.570 0.000 0.000 buf1/A (BUF\_X4) -0.000 & 0.000 r 0.570 **-0.022** 0.000 buf1/Y (BUF\_X4) 0.054 & 0.054 r 0.570 **-0.022 0.005** ff1/CK (SDFFQ\_X1) 0.001 & 0.055 r 0.570 **-0.009 0.000** ff1/Q (SDFFQ\_X1) 0.188 0.243 r 0.570 **-0.009 0.017** inv2/A (INV\_X2) -0.000 0.243 r 0.570 **0.000 0.000** inv2/Y (INV\_X2) 0.037 0.279 f 0.570 **0.000 0.002** and/B (AND2\_X2) -0.000 0.279 f 0.570 **-0.046 0.000** and/Y (AND2\_X2) 0.145 & 0.424 f 0.570 **-0.046 0.012** or/B (OR2\_X2) 0.010 & 0.435 f 0.570 **-0.075 0.006** or/Y (OR2\_X2) 0.192 0.627 f 0.570 **-0.075 0.054** ff2/D (SDFFQ\_X1) 0.000 0.627 f 0.570 **-0.059 0.000** data arrival time 0.627 clock CLK (rise edge) 0.500 0.500 clock source latency 0.000 0.500 clk (in) 0.000 & 0.500 r 0.570 0.000 0.000 buf1/A (BUF\_X4) 0.000 & 0.500 r 0.570 0.000 0.000 buf1/Y (BUF\_X4) 0.050 & 0.550 r 0.570 0.000 0.000 buf2/A (BUF\_X4) 0.000 & 0.550 r 0.570 0.000 0.000 buf2/Y (BUF\_X4) 0.044 & 0.594 r 0.570 0.000 0.000 ff2/CK (SDFFQ\_X1) 0.000 & 0.594 r 0.570 0.000 0.000 clock reconvergence pessimism 0.004 0.598 library setup time -0.169 0.429 data required time 0.429 --------------------------------------------------------------------- data required time  $0.429$ <br>data arrival time  $-0.627$ data arrival time<br>-------------------- --------------------------------------------------------------------- slack (VIOLATED)  $-0.198$ DvD slack shift  $-0.167$ 

The Delta\_V column indicates the reduced voltage distance between the power and ground rails, and the DvD\_Delay indicates the resulting change in the cell delay. The DvD slack shift line at the end indicates the overall path slack change due to dynamic voltage drop effects.

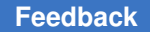

To remove the dynamic voltage drop data and revert to regular timing analysis, use the following command:

pt shell> **remove dvd** 

## **Using Rail Map Files to Apply Scaling/Offset Adjustments**

In some cases, PrimeTime analysis might be run at a voltage corner that does not have dynamic voltage drop data available. In this case, you can use a *rail map file* to remap dynamic voltage drop data from one voltage corner to another.

A rail map file is a text file in the following format:

```
version: 1.0
object_type: supply_net
object_spec: supply_net1 [supply_net2 ... ]
scaling: value_list
offset: value_list
```
where the fields are as follows:

object\_type

Specifies the object type being scaled. Only  $\text{supply}\,$  net objects are supported.

object\_spec

Specifies a list of one or more supply nets to scale.

scaling and offset

A list of one or two values, interpreted as follows:

- value (used for both clock and data)
- data value clock value (separate values for clock and data)

For example, version: 1.0

```
object_type: supply_net
object_spec: VDD1
scaling: 0.85 0.80
offset: 0.02
object_type: supply_net
object_spec: VDD2
scaling: 0.85
offset: 0.021 0.019
```
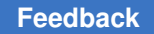

For each original voltage value in the voltage drop input file, a remapped value is computed as follows:

 $V<sub>new</sub> = (V<sub>input</sub> * value<sub>scaling</sub>) - value<sub>offset</sub>$ 

A positive offset value reduces the adjusted voltage value. If no remap rule applies to a supply net, no adjustment is applied (equivalent to a scaling value of 1 and an offset value of 0).

To read a rail map file in, use the  $-rail$  map option of the read  $dvd$  command:

```
set timing enable dvd analysis true
read dvd \overline{-}mode 1 ir drop.dvd
read_dvd -rail_map high2low_set1.map
```
Because the read dvd command accepts only one file name at a time, the dynamic voltage drop file and the rail map file must be read in using separate commands.

To apply new rail map data in place of the existing rail map data, use the  $\text{-rail map}$  only option of the  $\text{remove }$  dvd command to remove only the rail map data but not the voltage drop data:

```
remove_dvd -rail_map_only
read d\overline{v}d -rail map high2low set2.map
```
# <span id="page-530-0"></span>15

## **SMVA Graph-Based Simultaneous Multivoltage Analysis**

SMVA graph-based simultaneous multivoltage analysis considers all combinations of supply voltages for each path simultaneously, for all paths in the whole design, in a single analysis run. To learn about SMVA analysis, see:

- [Overview of SMVA](#page-530-1)
- [Configuring SMVA Analysis](#page-532-0)
- [Reporting Timing Paths in an SMVA Analysis](#page-534-0)
- [DVFS Scenarios](#page-536-0)
- [Using SMVA Analysis With Other PrimeTime Features](#page-544-0)
- [Usage Examples](#page-553-0)
- [Commands and Attributes With DVFS Scenario Support](#page-557-0)
- <span id="page-530-1"></span>• [Feature Compatibility](#page-563-0)

## **Overview of SMVA**

In multivoltage designs, timing paths can cross from one power domain to another. When the power domains can operate at multiple supply voltages, traditional analysis cannot accurately analyze how the supply voltage combinations affect each path. If a single voltage is used for each domain, then the voltage combinations are not bounded. If min/ max (on-chip variation) voltages are used for each domain, then the analysis is pessimistic because different cells in the same domain cannot operate at different voltages at the same time.

Graph-based simultaneous multivoltage analysis (SMVA) is an analysis method that removes this pessimism. Within-domain paths are analyzed at all voltage levels of the domain they belong to, and cross-domain paths are analyzed at all voltage level combinations of the voltage domains they traverse, all in a single run.

SMVA analysis is particularly useful for designs that use dynamic voltage and frequency scaling (DVFS) techniques to adjust the supply voltage and frequency during chip

operation, using more power when required for demanding tasks and less power at other times. You can get accurate timing results in these situations by providing scaling library groups and specifying the particular supply voltages of the power domains in the design.

## **SMVA Requirements**

Graph-based SMVA analysis requires the following:

- The design must have multivoltage power intent information. For details, see [Multivoltage Analysis Requirements](#page-491-0).
- The design must use voltage scaling library groups. For details, see Defining a Scaling [Library Group](#page-350-0).
- All libraries in the scaling library groups must have CCS noise information.
- The SMVA feature is enabled by the PrimeTime-ADV-PLUS license. The number of required licenses depends on the number of voltage levels and DVFS scenarios used in the analysis. For details, see [SMVA Licensing.](#page-73-0)

## <span id="page-531-0"></span>**SMVA Power Domain Analysis**

When the SMVA feature is enabled, graph-based analysis simultaneously considers all combinations of supply voltages for each path, for all paths in the design (both crossdomain and within-domain), excluding impossible combinations for each path and path segment, in a single analysis run.

For example, consider the paths shown in the following figure. The power supply for domains A and B can be independently set to either low or high voltage levels.

*Figure 145 Supply Combinations for Cross-Domain and Within-Domain Paths*

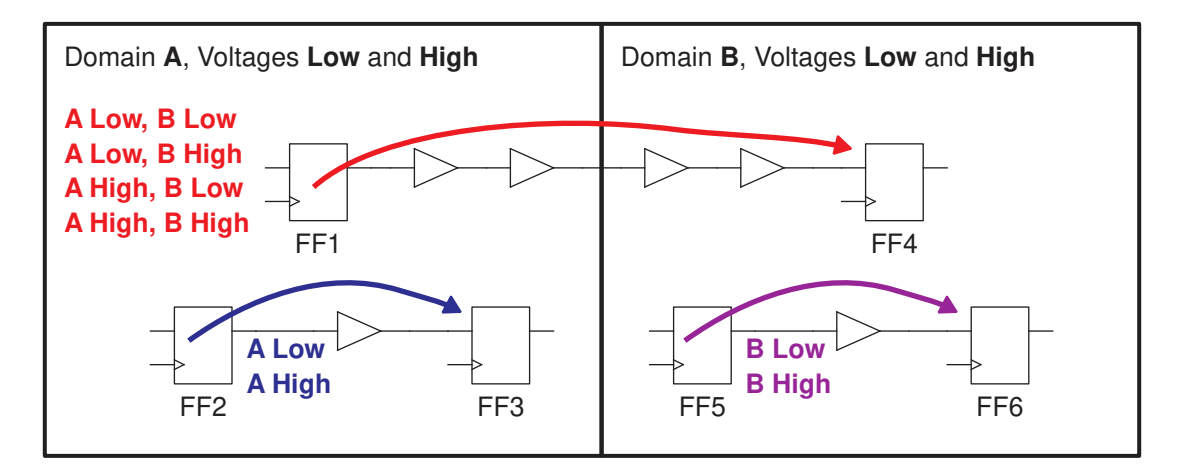

The within-domain timing paths starting at FF2 (blue) and FF5 (purple) are analyzed at both the low and high supply voltages of their respective domains. On the other hand, the timing path starting at FF1 (red) is a cross-domain path, which is analyzed under four possible combinations of supply voltages for the two domains crossed by the path.

Each path operating under a given supply condition is treated as a separate path for collection and reporting purposes. For example, the physical path from FF1 to FF4 (red) can be reported up to four times by the report timing -nworst command, once for each of the four possible supply combinations, for each type of timing constraint (setup and hold).

A timing path is identified as a cross-domain path if any timing arc in the data path or clock path crosses a power domain boundary. This can be a net arc, when the driving cell belongs to one domain and the receiver belongs to a different domain. It can also be a cell arc in the case of a level shifter.

The UPF infrastructure determines the power domain membership. Every cell must have its PG pins connected to a supply net, and each port should have a defined supply net. The tool recognizes supply net connections specified both by the Verilog PG netlist and by UPF commands (connect  $\sup_{x,y}$  net). Specifying the supply connections using a Verilog PG netlist is the preferred method because it is more direct, concise, and reliable.

For any timing path that contains an object without supply net information, the tool finds the most likely supply from the design and library information and uses the single voltage value of that supply. To report missing information, you can use the following check timing commands:

```
check timing -include unconnected pg pins
check timing -include supply net voltage
```
## **Configuring SMVA Analysis**

To configure SMVA analysis, do the following before the first timing update:

- 1. Configure your design for multivoltage analysis, as described in [Chapter 14,](#page-491-1)  [Multivoltage Design Flow](#page-491-1).
- 2. Enable SMVA analysis by setting the following variable:

```
set app var timing enable cross voltage domain analysis true
```
3. Define reference voltage names and voltage values for the power domains, as described in [Defining Named SMVA Voltage References.](#page-533-0)

This information allows the tool to collect and combine multiple voltage corner configurations runs into a single run.

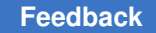

Chapter 15: SMVA Graph-Based Simultaneous Multivoltage Analysis Configuring SMVA Analysis

- 4. (Optional) Control or restrict the scope of SMVA analysis by setting the timing cross voltage domain analysis mode variable to one of the following values:
	- $\cdot$   $full$  (the default) The tool performs timing analysis and calculates slack values for all paths in the design, including cross-domain and within-domain paths. By default, all reporting and ECO commands consider all paths in the design.
	- only crossing The tool performs timing analysis on all paths in the design, but it calculates slack only for cross-domain paths. Reporting and ECO commands consider only cross-domain paths.
	- $\degree$  exclude crossing The tool performs timing analysis on all paths in the design, but it calculates slack only for within-domain paths. Reporting and ECO commands consider only within-domain paths.
	- $\degree$  legacy The tool performs path-based analysis of cross-domain paths and ignores within-domain paths.

## <span id="page-533-0"></span>**Defining Named SMVA Voltage References**

To specify the allowed combinations of voltages in each domain for SMVA analysis, use the following commands:

• get\_supply\_groups {*supplies*}

Creates a collection of supply groups that contain the specified supplies. To determine the membership of supply nets to supply groups, the command traces the supply connections using both the Verilog PG netlist and the UPF connect supply net commands.

• set\_voltage\_levels -reference\_names {*names*} *supply\_group\_collection*

Defines a set of named voltage references for a supply group collection, such as high and low, and assigns a name to each reference voltage.

• set\_voltage -reference\_name *name* \ -object\_list *supply\_group\_collection voltage*

Associates specific voltage values with the reference names previously defined by the set voltage levels command.

For example, suppose that you have lower-level blocks named B1 and B2 in a top-level design named TOP. You have two reference voltage conditions, named main\_low and main high, corresponding to TOP supply voltages of 0.95 and 0.76, and block-level voltages of 0.90 and 0.81, as shown in the following figure.

Chapter 15: SMVA Graph-Based Simultaneous Multivoltage Analysis Reporting Timing Paths in an SMVA Analysis

*Figure 146 Reference Voltage Conditions*

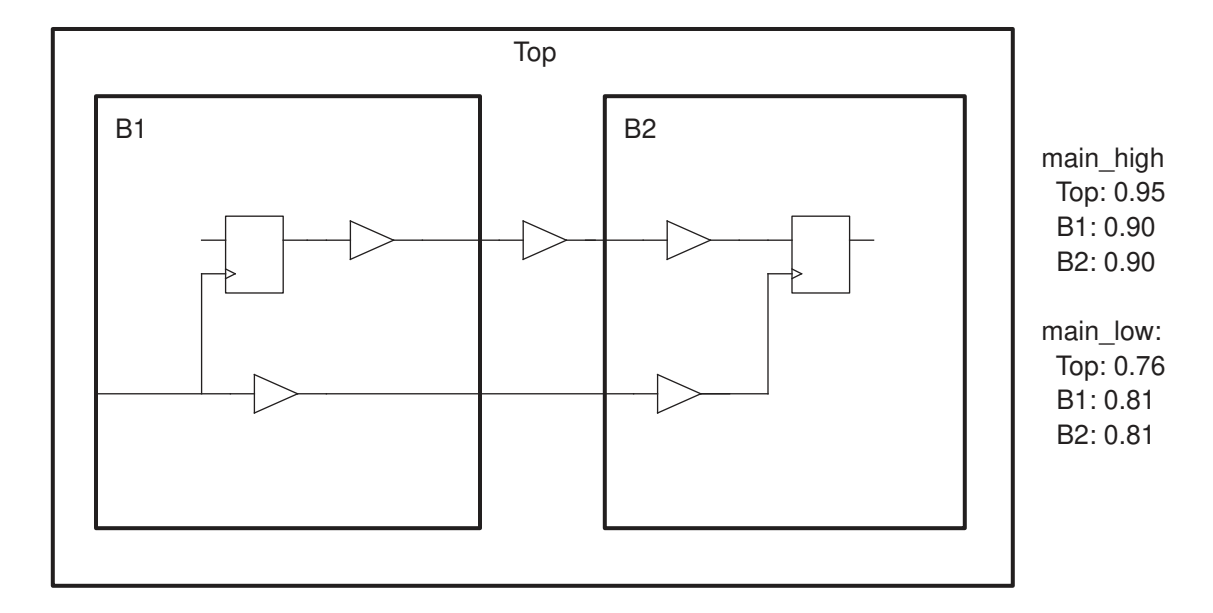

To define these conditions for graph-based DVFS analysis, use the following commands:

```
set sg_block [get_supply_groups {B1/VDD B2/VDD}]
set_voltage_levels -reference_names {main_low main_high} $sg_block
set voltage -reference name main high -object list $sg block 0.90
set voltage -reference name main low -object list $sg block 0.81
set sg_top [get_supply_groups VDDTOP]
set_voltage_levels -reference_names {main_low main_high} $sg_top
set voltage -reference name main high -object list $sg top 0.95
set voltage -reference name main low -object list $sg top 0.76
```
<span id="page-534-0"></span>The highlighted commands and options are available only for SMVA analysis.

## **Reporting Timing Paths in an SMVA Analysis**

In an SMVA analysis, the report timing command includes an additional line in each path header indicating the voltage configuration.

```
pt_shell> report_timing -through BLK2/C
...
 Startpoint: BLK1/FF1 (rising edge-triggered flip-flop clocked by CLKB1[0])
  Endpoint: BLK2/FF3 (rising edge-triggered flip-flop clocked by CLKB2[0])
  Path Group: CLKB2[0]
  Path Type: max
  Voltage Config: VDDT:lo, VDD1:lo, VDD2:lo
...
```
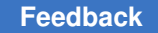

Chapter 15: SMVA Graph-Based Simultaneous Multivoltage Analysis Reporting Timing Paths in an SMVA Analysis

In addition, you can use the  $-supply$  net group option to see supply group information along the timing path. For example,

pt shell> **report timing -through BLK2/C -supply net group** ... Startpoint: BLK1/FF1 (rising edge-triggered flip-flop clocked by CLKB1[0]) Endpoint: BLK2/FF3 (rising edge-triggered flip-flop clocked by CLKB2[0]) Path Group: CLKB2[0] Path Type: max Voltage Config: VDDT:lo, VDD1:lo, VDD2:lo Point Incr Path Supply-Net-Group ------------------------------------------------------------------------------ clock CLKB1[0] (rise edge) 0.00 0.00 clock network delay (propagated) 0.00 0.00 BLK1/FF1/CP (DFCND1LVT) 0.00 0.00 r **VDD1** BLK1/FF1/Q (DFCND1LVT) 0.21 0.21 r **VDD1**  U1/Z (BUFFD2LVT) 0.07 0.28 r **VDDT** BLK2/C (block2) <- 0.00 0.28 r BLK2/FF3/D (DFCND1LVT) 0.01 0.29 r **VDD2** data arrival time  $0.29$  clock CLKB2[0] (rise edge) 10.00 10.00 clock network delay (propagated) 0.00 10.00 clock reconvergence pessimism 0.00 10.00 BLK2/FF3/CP (DFCND1LVT) 10.00 r library setup time -0.06 9.94 ELK2/FF3/CP (DFCND1LVT)<br>
library setup time -0.06 9.94<br>
data required time -9.94 ------------------------------------------------------------------------------ data required time 9.94<br>
data arrival time 9.99<br>
-0.29 data arrival time -0.29 ------------------------------------------------------------------------------ slack (MET) 9.65

Similarly, timing path collection objects include an sms scenario attribute whose description attribute can be queried:

pt\_shell> **get\_attribute \$path dvfs\_scenario.description {VDD2:lo, VDD1:lo, VDDT:lo}**

As described in [SMVA Power Domain Analysis,](#page-531-0) each voltage condition of a timing path is treated as a separate path for collection and reporting purposes. For example, the -nworst option can return multiple voltage condition versions of the same path.

By default, SMVA analysis considers both within-domain and cross-domain paths. You can globally restrict this by setting the timing cross voltage domain analysis mode variable.

Chapter 15: SMVA Graph-Based Simultaneous Multivoltage Analysis DVFS Scenarios

You can also use the  $-d$ omain crossing option of the report timing and get timing paths commands to restrict this on a per-command basis:

- -domain crossing all The command gathers or reports all paths, including both cross-domain and within-domain paths. This is the default behavior.
- -domain crossing only crossing The command gathers or reports only crossdomain paths.
- <span id="page-536-0"></span>• -domain crossing exclude crossing – The command gathers or reports only within-domain paths.

## **DVFS Scenarios**

For designs that use dynamic voltage and frequency scaling (DVFS), you can use *DVFS scenarios* to analyze the design under all DVFS conditions simultaneously. For details, see the following topics:

- [DVFS Scenario Concepts](#page-536-1)
- [Querying DVFS Scenarios](#page-539-0)
- [Applying DVFS Scenarios to Commands and Attributes](#page-540-0)
- [DVFS-Related Object Attributes](#page-543-0)

#### **Note:**

DVFS scenarios are voltage/frequency scenarios used in SMVA analysis. They are not related to the operating condition and constraint scenarios used in distributed multi-scenario analysis (DMSA).

## <span id="page-536-1"></span>**DVFS Scenario Concepts**

Simultaneous multivoltage analysis (SMVA) allows you to define multiple supply voltage groups in the design, then analyze all voltage combinations simultaneously in a single run. By itself, SMVA analysis varies only the supply voltages.

Dynamic voltage and frequency scaling (DVFS) is a design technique that adjusts supply voltage and frequency during chip operation, using more power when required for demanding tasks and less power at other times. In these designs, additional timing parameters (such as clock frequency) must also vary with voltage.

To properly analyze these designs, SMVA analysis provides a *DVFS scenario* feature that allows you to

Chapter 15: SMVA Graph-Based Simultaneous Multivoltage Analysis DVFS Scenarios

- Apply design constraints to specific voltage conditions
- Run reporting and analysis commands under specific voltage conditions

## **DVFS Scenario Collection Objects**

A DVFS scenario is represented by an sms\_scenario collection object that captures a description of voltage conditions in the design. It can include a single supply group or multiple supply groups, and each supply group can include one or more named voltage references.

For example,

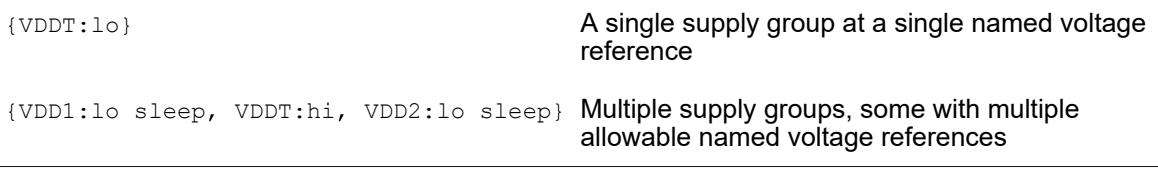

#### **Note:**

"SMS" stands for *simultaneous multi-scenario*, which is a generalized term that refers to PrimeTime's ability to analyze multiple voltage corner conditions simultaneously in a single run.

You can use the get sms scenarios command to construct an sms scenario collection object. For example,

```
set my dvfs scenario1 [get sms scenarios \
   -supply_group VDDT -reference_names {lo}]
set my dvfs scenario2 [get sms scenarios \
 -supply group VDD1 -reference names {lo sleep} \setminus -supply_group VDDT -reference_names {hi} \
   -supply_group VDD2 -reference_names {lo sleep}]
```
Both commands return a single sms scenario collection object that describes the specified voltage condition requirements:

```
pt_shell> sizeof_collection $my_dvfs_scenario1
1
pt_shell> sizeof_collection $my_dvfs_scenario2
1
pt_shell> get_attribute $my_dvfs_scenario1 description
{VDDT:lo}
pt_shell> get_attribute $my_dvfs_scenario2 description
{VDD1:lo sleep, VDDT:hi, VDD2:lo sleep}
```
The order of supply groups and named voltage references is not important.

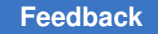

It is important to realize that sms\_scenario collection objects *are constructed and used as needed*. The tool does not fully enumerate every possible partial and full voltage condition description in memory, as this would be computationally infeasible.

For simplicity, documentation outside this topic refers to "DVFS scenarios" instead of sms scenario collection objects.

## **Propagated DVFS Scenarios**

Each timing path has a set of DVFS scenarios that fully describe its possible voltage conditions. For example, a within-domain and cross-domain timing path might have the following fully describing DVFS scenarios:

*Figure 147 Fully Describing DVFS Scenarios for Individual Timing Paths*

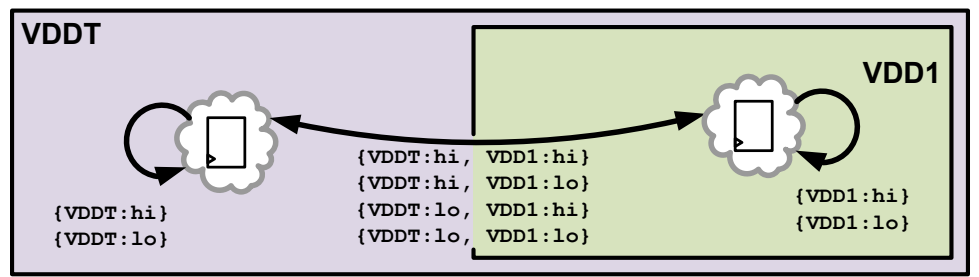

A DVFS scenario that is fully describing for one path might be partially describing for another. For example,  $\{VDDT:hi\}$  is fully describing for the path on the left but partially describing for the path on the right.

If you obtain the fully describing DVFS scenarios for *every* path in the design, you get the *propagated DVFS scenarios* for that design.

For example, a design with three voltage supply groups (VDDT, VDD1, and VDD2) with various within-domain and cross-domain paths might have the following propagated DVFS scenarios:

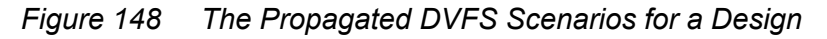

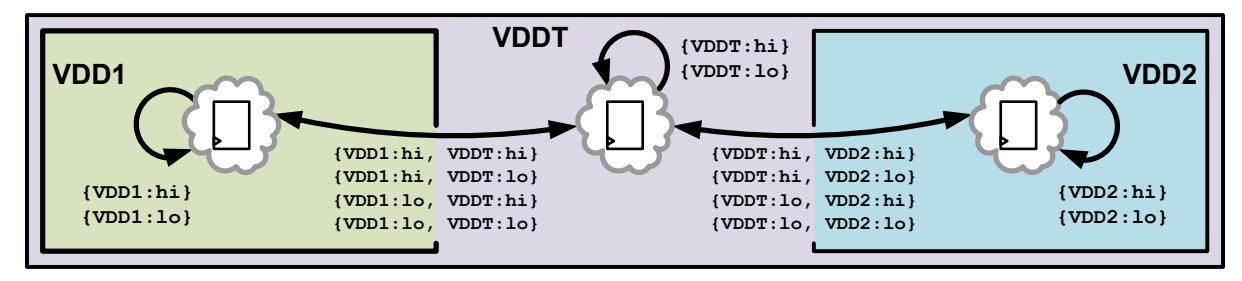

A propagated DVFS scenario always has a single named voltage reference per supply group.

## **Using DVFS Scenarios to Control Command Scope**

When you use a DVFS scenario with a constraint or reporting command, the command applies to the propagated DVFS scenarios that are *compatible* with the commandspecified DVFS scenario.

A propagated DVFS scenario is compatible with a command-specified DVFS scenario if *there is no conflict in the supply group named voltage references* between them.

In the following example, a DVFS scenario of  $\{VDD1:lo\}$   $VDDT:lo\}$  is given to the report timing command, causing the command to exclude propagated DVFS scenarios with named voltage references other than those explicitly allowed:

#### *Figure 149 Applying a DVFS Scenario to a Command*

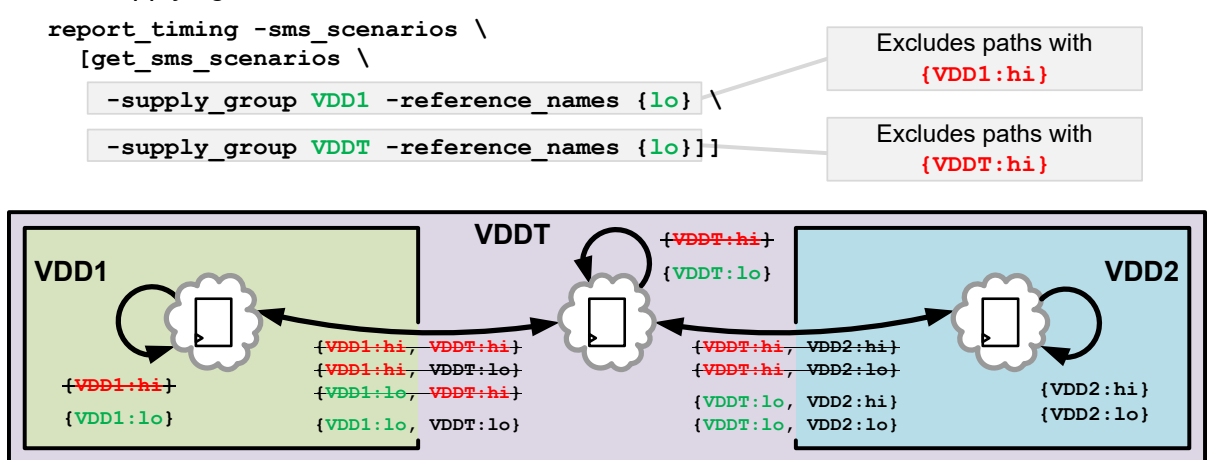

In this example, note that paths entirely within VDD2 are not excluded. When you specify a DVFS scenario for a command, it *excludes* what is incompatible with the specified DVFS scenario; it does not limit inclusion to only the specified scenario conditions.

## <span id="page-539-0"></span>**Querying DVFS Scenarios**

DVFS scenarios are referenced as collection objects. You can use the get sms scenarios command to query and return them.

#### **Constructing a DVFS Scenarios for Supply Group Conditions**

To construct a DVFS scenario for particular supply group voltage conditions, specify one or more -supply group and -reference names option pairs:

```
pt_shell> get_sms_scenarios \
             -supply_group $sg_top -reference_names {low}
pt_shell> get_sms_scenarios \
```
Chapter 15: SMVA Graph-Based Simultaneous Multivoltage Analysis DVFS Scenarios

```
-supply group $sg blk1 -reference names {low sleep} \
-supply<sup>-</sup>group $sg<sup>-</sup>top -reference<sup>-</sup>names {high}
 -supply_group $sg_blk2 -reference_names {low sleep}
```
This returns a DVFS scenario collection object with the specified conditions. See [DVFS](#page-537-0) [Scenario Collection Objects](#page-537-0) for details.

Use this method to construct a DVFS scenario to be passed to a constraint or reporting command.

#### **Obtaining All Propagated DVFS Scenarios**

To obtain the full set of propagated DVFS scenarios for the current design, use the -propagated option of the get sms scenarios command:

pt\_shell> **get\_sms\_scenarios -propagated**

A logical design update is performed if the design is not currently updated.

The result is a collection of multiple sms scenario collection objects, each corresponding to one or more timing paths in the design. See [Propagated DVFS Scenarios](#page-538-0) for details.

This collection of propagated DVFS scenarios can be used for design exploration. Note that not all commands with the  $-sms$  scenarios option support multiple DVS scenario collection objects as input.

#### **Applying DVFS Scenarios to Commands and Attributes**

By default, commands and attributes that support DVFS scenarios consider all DVFS scenarios. The following topics describe how to limit these commands and attributes to a subset of DVFS scenarios:

- [Applying DVFS Scenarios to Individual Commands](#page-541-0)
- [Applying DVFS Scenarios to Attribute Queries](#page-541-1)
- [Applying DVFS Scenarios to Scripts](#page-541-2)
- [Setting a DVFS Scenario Context for Command Execution](#page-542-0)
- [Disabling and Enabling DVFS Scenarios](#page-542-1)
- [DVFS Scenario Specification Precedence](#page-543-0)

For details on which commands and attributes support DVFS scenarios, see [Commands](#page-557-0)  [and Attributes With DVFS Scenario Support](#page-557-0).

#### <span id="page-541-0"></span>**Applying DVFS Scenarios to Individual Commands**

Commands that have a  $\text{-sms}$  scenarios option allow you to explicitly specify the DVFS scenarios for the command to consider:

pt\_shell> **report\_timing -sms\_scenarios \$my\_dvfs\_scenarios**

Explicitly specified DVFS scenarios take precedence over any script-based or contextbased DVFS scenario settings.

#### <span id="page-541-1"></span>**Applying DVFS Scenarios to Attribute Queries**

To query the value of an attribute in specific DVFS scenarios, include an sms scenario collection object in parentheses after the attribute name. For example,

```
set low low [get sms scenarios \
  -supply VDD top -reference names {low} \setminus-supply VDD block -reference names {low}]
```

```
get_attribute $pin pin_capacitance_max($low_low)
get_attribute $pin net.pin_capacitance_max($low_low)
report_attribute -attribute {pin_capacitance_max($low_low)} $pin
get_pins -filter {pin_capacitance_max($low_low) > 0.1}
```
If the collection contains multiple DVFS scenarios, the worst-case value is returned, which is the minimum or maximum value according to the attribute type. If the per-scenario values differ but cannot be merged (such as for string attributes), the tool issues an ATTR-11 warning.

If a queried attribute does not support DVFS scenarios, the tool issues an ATTR-3 error.

Attribute subscripts take precedence over any script-based or context-based DVFS scenario settings.

#### <span id="page-541-2"></span>**Applying DVFS Scenarios to Scripts**

To apply DVFS scenarios to an entire SDC constraint file or PrimeTime script, use the -sms scenarios option of the read sdc or source command, respectively:

```
pt_shell> source -sms_scenarios [get_sms_scenarios ...]
pt_shell> read_sdc -sms_scenarios [get_sms_scenarios ...]
```
These commands are equivalent to using the  $-sms$  scenarios option with each command that supports the option, and subscripting each attribute query that supports such access.

When you use this method, consider the following:

Not all SDC commands support the  $\text{-sms}\,$  scenarios option. If such a command is encountered by the read\_sdc or source command, the latest command has priority over Chapter 15: SMVA Graph-Based Simultaneous Multivoltage Analysis DVFS Scenarios

earlier ones. To avoid ambiguous settings, it is recommended to use only the commands that support the -sms scenarios option in the constraint script.

Commands that do not currently support the -sms scenarios option might be enhanced in future releases to support it, resulting in changes to results. This is another reason to use only commands that support the -sms scenarios option.

#### <span id="page-542-0"></span>**Setting a DVFS Scenario Context for Command Execution**

To apply DVFS scenarios to an arbitrary sequence of commands, including scripts and Tcl procedures, use the push sms scenario and pop sms scenario commands:

```
pt_shell> push_sms_scenario-sms_scenario $low_low
```

```
pt shell> # ...analysis commands for low low DVFS scenario...
```
pt\_shell> **pop\_sms\_scenario**

The push sms scenario command creates a DVFS scenario context that applies to subsequent commands and attribute queries that support DVFS scenario use. The pop\_sms\_scenario command removes the most recently applied context.

DVFS scenario contexts can be nested. In this case, there is no interaction between the inner and outer DVFS contexts; the inner context only is used until it is popped.

<span id="page-542-1"></span>Timing updates within DVFS contexts are not supported.

#### **Disabling and Enabling DVFS Scenarios**

You can use the -disable and -enable options of the configure sms scenarios command to control which DVFS scenarios are included in the analysis.

For example,

```
pt_shell> configure_sms_scenarios -disable $low_low
```
pt shell> # ...analysis with \$low low omitted...

pt\_shell> **configure\_sms\_scenarios -enable \$low\_low**

The report sms scenarios -disabled command reports any currently disabled scenarios:

```
pt_shell> report_sms_scenarios -disabled
...
  Current Ignored Scenarios:
                                   ------------------------------------------------------------
  B1/VDD:low VDDTOP:low
```
Disabled DVFS scenarios are omitted entirely from the analysis. Timing updates do not compute their data, and reporting does not consider them.

Any enabling or disabling of DVFS scenarios requires a full timing update  $(\text{update}$  timing with the  $-full$  option). By default, the update  $\triangle$ timing command performs an incremental timing update, which is not sufficient to update the DVFS scenario changes.

An alternative method is to set a false path to everything in the DVFS scenarios to be disabled. For example,

```
pt shell> set top high block low [get sms scenarios ...]
```

```
pt_shell> set_false_path -to * -sms_scenarios $top_high_block_low
```
#### <span id="page-543-0"></span>**DVFS Scenario Specification Precedence**

When multiple DVFS scenario reference methods are used, the most specific method ("closest" to the command) takes precedence.

Explicit DVFS scenario references (the  $-sms$  scenarios option of constraint and reporting commands, scenario-specific attribute queries) have the highest precedence. For example,

- report\_timing **-sms\_scenarios \$dvfs\_scenario**
- get\_attribute \$pin power\_rail\_voltage\_max**(\$dvfs\_scenario)**

Implicit references via DVFS scenario contexts have a lower precedence:

- read sdc -sms scenarios \$dvfs scenario
- source -sms scenarios \$dvfs scenario
- push sms scenario \$dvfs scenario

All three implicit reference methods have equal precedence; the last applied implicit context wins.

The get current  $\text{sms}$  scenario command returns the current DVFS scenario context, or 0 if no context exists.

Lower-precedence DVFS scenario references are completely ignored when a higherprecedence reference applies.

#### **DVFS-Related Object Attributes**

You can query the attributes in the following table to get SMVA information about timing paths and DVFS scenarios.

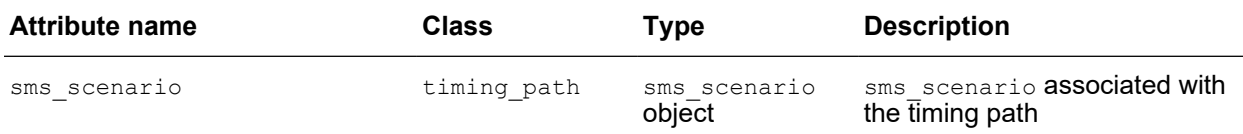

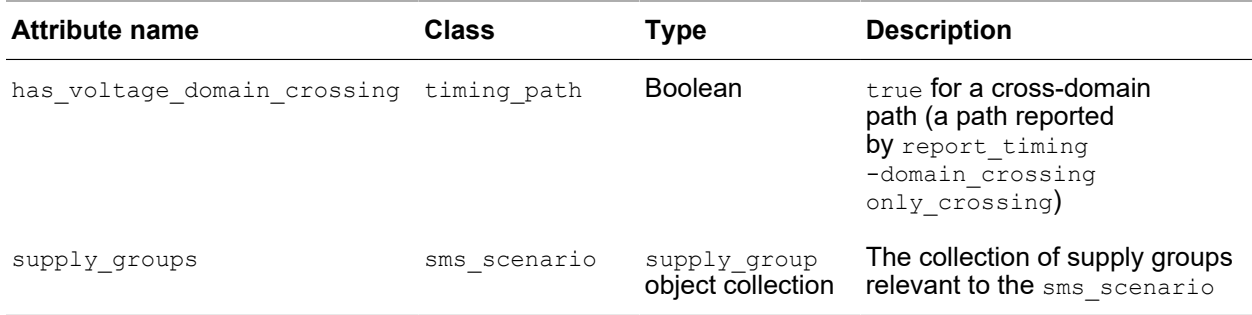

For example, to iterate through a path collection and filter the cross-domain paths, use a script similar to the following:

```
set my path collection [get timing paths ...]
foreach in collection path $my path collection {
  if {[get_attribute $path has_voltage_domain_crossing]} {
     // Take action regarding voltage-domain-crossing $path here
     ...
   }
}
```
#### **Using SMVA Analysis With Other PrimeTime Features**

The following topics describe how SMVA analysis interacts with other PrimeTime features:

- [HyperScale Hierarchical Analysis](#page-544-0)
- [Voltage-Scaled Timing Derates in SMVA Flows](#page-548-0)
- [Extracted Timing Models](#page-549-0)
- <span id="page-544-0"></span>• [Noise Analysis](#page-551-0)

#### **HyperScale Hierarchical Analysis**

The SMVA feature is compatible with HyperScale hierarchical analysis. The flow uses accurate aggressor modeling and context annotations (such as arrival times and latency values) at the top-to-block hierarchical boundaries for all voltage configurations:

• For HyperScale block models written by the  $w$ rite hier data command during blocklevel analysis, data for all DVFS scenarios is captured. For example, arrival times and cross-talk aggressor behavior are tracked and captured for each voltage configuration. The block-level model is used during top-level analysis and allows you to analyze all DVFS scenarios as if the run is flat.

> • For HyperScale context information written by the  $w$ rite hier data command during top-level analysis, the context data accurately represents all DVFS scenarios. The merged context data from the top level is used during block-level analysis, and allows you to analyze all DVFS scenarios as if the run is flat.

In other words, HyperScale SMVA allows you to analyze both the block and top levels for all DVFS scenarios, providing the same timing as seen in a flat run, while also allowing the reduction in memory and runtime consumption of HyperScale technology.

The HyperScale flow requires consistent SMVA setup between the block level and top level, including enabling SMVA, voltage domains, voltage levels, DVFS scenarios, and so on, in addition to the consistency requirements for non-SMVA runs such as clocks, libraries, and timing exceptions. Note that the tool does not perform SMVA setup consistency checking between the top and block levels, so inconsistent SMVA setup may result in unpredictable errors.

The following script examples demonstrate HyperScale block-level and top-level analyses with the SMVA feature.

```
set hier enable analysis true
# HyperScale block-level session
set link path {* *.db}
# Without UPF 2.0 commands impcicit supply_sets are not needed
set upf create implicit supply sets false
read_verilog block.v.gz
link_design block
set timing enable cross voltage domain analysis true
read_parasitics -format spef block.spef
# Power Supply Definitions
create power domain B -elements [qet cells {``ff1" "iv1" ... }]
create_power_domain T #virtual top domain
create_supply_net sn_T -domain T
create_supply_net gn_T -domain T
create_supply_net sn_B -domain B
create_supply_net gn_B -domain B
set domain supply net -primary power net sn T -primary ground net gn T T
set_domain_supply_net -primary_power_net sn_B -primary_ground_net gn_B B
set voltage levels sn T -reference names {hi lo}
set voltage levels sn B -reference names {hi lo}
set_voltage -object_list sn_T -reference_name lo 0.80 -min 0.90
set_voltage -object_list sn_T -reference_name hi 1.10 -min 1.20
set_voltage -object_list sn_B -reference_name lo 0.70 -min 0.80
```

```
set_voltage -object_list sn_B -reference_name hi 1.00 -min 1.10
create_clock -name CK1 -period 10 clk1 -sms_scenarios \
  [get_sms_scenarios -supply_group sn_B -reference_names hi]
create_clock -name CK1 -period 12 clk1 -sms_scenarios \
  [get_sms_scenarios -supply_group sn_B -reference_names lo] -add
create_clock -name CK2 -period 10 clk2 -sms_scenarios \
 [get_sms_scenarios -supply_group sn_T -reference_names hi]
create_clock -name CK2 -period 12 clk2 -sms_scenarios \
  [get_sms_scenarios -supply_group sn_T -reference_names lo] -add
# different cycles for specific scenarios
set multicycle path 3 -from CK1 -to CK2 -sms scenarios \
  [get_sms_scenarios -supply_group sn_B -reference_names hi \
                      -supply_group sn_T -reference_names lo ]
set multicycle path 4 -through iv1/Z -sms scenarios \setminus [get_sms_scenarios -supply_group sn_B -reference_names hi \
                      -supply_group sn_T -reference_names lo ]
# specify non DVFS timing constraints
read_sdc block.sdc
# read context and apply clock mapping if any:
read_context ./top
set clock map CK1 -parent clocks CK1
set_clock_map CK2 -parent_clocks CK2
# run "full" SMVA timing analysis
update_timing
# Write out the model data
write hier data ./block
------------------------------------------------------------------------
# HyperScale top-level session
set link path {* *.db}
# without UPF 2.0 commands impcicit supply_sets are not needed
set upf create implicit supply sets false
set hier config -block block -path ./block
read_verilog top.v.gz
link_design top
set timing enable cross voltage domain analysis true
set timing_cross_voltage_domain_analysis_mode full
read parasitics -format spef top.spef
```
#### **[Feedback](mailto:docfeedback1@synopsys.com?subject=Documentation%20Feedback%20on%20PrimeTime%C2%AE%20User%20Guide&body=Version%20information:%20V-2023.12,%20December%202023%0A%0A(Enter%20your%20comments%20for%20Technical%20Publications%20here.%20Please%20include%20the%20topic%20heading%20and%20PDF%20page%20number%20to%20make%20it%20easier%20to%20locate%20the%20information.)%0A%0A)**

Chapter 15: SMVA Graph-Based Simultaneous Multivoltage Analysis Using SMVA Analysis With Other PrimeTime Features

```
# Power Supply Definitions
create power domain T -elements [get cells {"fft" "a" ... }]
create_supply_net sn_T -domain T
create_supply_net gn_T -domain T
set domain supply net -primary power net sn T -primary ground net gn T T
set voltage levels sn T -reference names {hi lo}
# UPF for block will be loaded from HS model as B/sn_B
set_voltage_levels B/sn_B -reference_names {hi lo}
set_voltage -object_list sn_T -reference_name lo 0.80 -min 0.90
set_voltage -object_list sn_T -reference_name hi 1.10 -min 1.20
set_voltage -object_list B/sn_B -reference_name lo 0.70 -min 0.80
set_voltage -object_list B/sn_B -reference_name hi 1.00 -min 1.10
create_clock -name CK1 -period 10 clk1 -sms_scenarios \
  [get_sms_scenarios -supply_group B/sn_B -reference_names hi]
create_clock -name CK1 -period 12 clk1 -sms_scenarios \
 [get_sms_scenarios -supply_group B/sn_B -reference_names lo] -add
create_clock -name CK2 -period 10 clk2 -sms_scenarios \
  [get_sms_scenarios -supply_group sn_T -reference_names hi]
create_clock -name CK2 -period 12 clk2 -sms_scenarios \
  [get_sms_scenarios -supply_group sn_T -reference_names lo] -add
# different cycles for specific scenarios
set multicycle path 3 -from CK1 -to CK2 -sms scenarios \
  [get_sms_scenarios -supply_group B/sn_B -reference_names hi \
                      -supply_group sn_T -reference_names lo ]
set multicycle path 4 -through B/iv1/Z -sms scenarios \
  [get_sms_scenarios -supply_group B/sn_B -reference_names lo \
                     -supply group sn T -reference names hi ]
# specify non DVFS timing constraints
read_sdc design.sdc
set clock map CK1 -block clocks CK1
set clock map CK2 -block clocks CK2
update_timing
# write block context
write hier data ./top
```
#### **Context Characterization Flow**

The SMVA feature is compatible with the context characterization flow using the characterize context and write context commands. The generated context uses accurate delay and latency across all DVFS scenarios. The output format of the write context command must be in binary context format (-format gbc).

Also, the hier characterize context mode variable must be set to full context (the default), not constraints only.

#### <span id="page-548-0"></span>**Voltage-Scaled Timing Derates in SMVA Flows**

The set timing derate command allows you to specify early or late timing adjustment values on different object scopes. In SMVA flows, you can apply voltage-specific timing derates, and the tool dynamically scales them as needed during the SMVA analysis.

To enable this feature, set the following variables:

```
pt shell> set app var \
  timing enable derate scaling for library cells compatibility false
pt shell> set app var \
  timing enable derate scaling interpolation for library cells true
```
For details, see [Scaling Timing Derates in Voltage Scaling Flows.](#page-353-0)

With these settings applied, if you set timing derates on library cells in scaling group libraries, the tool scales the derate values as needed according to the instance-specific voltages computed per DVFS scenario. For example,

```
define scaling lib group {lib 1.1V.db lib 1.0V.db lib 0.9V.db}
# define timing derates on scaling library cells
set_timing_derate -late [get_lib_cell lib_1.1V/INV1] 1.07
set timing derate -late [get lib cell lib 1.0V/INV1] 1.10
set timing derate -late [get lib cell lib 0.9V/INV1] 1.15
# define voltages for SMVA DVFS scenarios
set voltage levels sg1 -reference names {hi lo}
set_voltage -object_list sg1 -reference_name lo 0.90 ;# exact derate
set voltage -object list sg1 -reference name hi 1.05 ;# scaled derate
```
In this example, the following derating values apply to INV1 cells in DVFS scenarios:

- sg1:lo The low voltage 0.90 is an exact match with the 0.9V library, so the derating value 1.15 set on the INV1 cell in that library cell applies.
- sg1:hi The high voltage 1.05 is not an exact match with any library. The derating values set on INV1 library cells in the two nearest libraries (1.0V and 1.1V) are 1.07 and 1.10. The worse value is used, 1.10.

The set timing derate command also has the  $\text{-sms}$  scenarios option, allowing you to directly specify the DVFS scenarios to which cell derating applies. This is supported only for leaf cell instances, and the DVFS scenario can only reference supplies for that cell. As with ordinary derating, a set timing derate setting applied to a cell instance overrides a more general setting on the corresponding library cell.

#### <span id="page-549-0"></span>**Extracted Timing Models**

The SMVA feature is compatible with extracted timing model (ETM) blocks used in a scaling library group. To generate a timing model, you need to provide characterization data for the ETM at each voltage corner.

The extract model command in SMVA mode automatically produces one ETM file for each active DVFS scenario (or voltage combination) relevant to the design. When -sms scenarios is used, the extract model command automatically extracts one model for each DVFS scenario compatible with the scenario specified with -sms scenarios option.

The names of extracted models are formed by combining the output model name specified in the extract model command, the voltage domain names, and voltage level names. For example, suppose that you have voltage domains SN1 and SN2, and each domain has two configurations named low and high. The command extract model -output test generates the following library model files:

```
test SN1 low SN2 low.lib
test_SN1_low_SN2_high.lib
test SN1 high SN2 low.lib
test SN1 high SN2 high.lib
```
The tool performs delay calculation for the ETM using the delay tables from the appropriate voltage corner based on the DVFS scenarios explored during SMVA analysis.

The ETM blocks extracted at different voltages must pass all library group formation criteria, including sharing the same number and types of timing arcs. Only the values in the timing tables can be different.

In some cases, extraction at different supply voltages can result in different timing arcs. For example, a transparent latch might be characterized as transparent in one model and not in the other, due to different arrival times within the block. In that case, attempting to create a scaling library group with these blocks triggers an error, and using the models in this manner is not supported.

#### **Timing Arc Multiple-Rail Delay Dependency**

With the SMVA feature enabled, the PrimeTime tool supports complex macro cells in which the timing arcs of a library cell depend on PG pins other than the PG pins related to the "from" and "to" pins of the arc. For example, a low-power memory cell might have constraint arcs that depend on the states of both the main and backup power supplies. An extra PG supply on which the timing arc depends is called a virtual PG pin.

The mapping of constraint arcs to virtual PG pins is not directly supported in Liberty syntax. Instead, the PrimeTime tool supports usage of a user-defined  $\Delta$ ib timing arc attribute called related power pins user. The PrimeTime tool imports the related

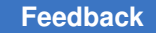

power pin information from a user-defined attribute in the Liberty description of the cell. You can also manually set this attribute per library timing arc.

For example, the following .lib description of a memory cell defines the related power pin attribute and sets the attribute to the pin name VDD\_SRAM.

```
# Modifications to Liberty .lib file
library (MEM_1_0.81) {
   define (related_power_pins_user, timing, string);
    ...
   cell("dual rail ram") {
       ...
      pin (D) {
         direction : input;
        related power pin : VDD;
          timing() {
            related_pin : "CLK"
           timing type : setup rising;
            related_power_pins_user : "VDD_SRAM";
 }
       }
    }
```
The following PrimeTime script defines the attribute and imports the PG pin mapping information.

```
# Import user-defined attribute
define_user_attribute related_power_pins_user \
   -classes lib_timing_arc -type string -import
# Add one of the SRAM libraries to the link path
set link path {MEM 1 0.81 < other libs needed in design>}
read_verilog top.v
# Set up scaling library group for SRAM
define_scaling lib group \
   { MEM_1_0.81 MEM_1_0.72 MEM_0.9_0.81 MEM_0.9_0.72}
# Other scaling groups in design go here ...
# Enable SMVA graph-based analysis
set timing enable cross voltage domain analysis true
load upf chip connectivity.upf
# Define voltage levels to explore in SMVA analysis
set voltage levels {VDD1 VDD2} -reference names {low high}
set_voltage -supply_group VDD1 -reference name low 0.9
set<sup>-</sup>voltage -supply<sup>-</sup>group VDD1 -reference<sup>-</sup>name high 1
set<sup>-</sup>voltage -supply<sup>-</sup>group VDD2 -reference_name low 0.72
set_voltage -supply_group VDD2 -reference_name high 0.81
```
read\_parasitics top.spef read chip.sdc update\_timing -full

The lib timing arc attribute named has arc related power pins returns true when the PG pin dependence of this timing arc has been augmented with the specification of a related power pins user user-defined attribute.

The lib timing arc attributes named related power pins, unrelated power pins, and has arc related power pins provide information about the related power pins that affect (or do not affect) the timing arc.

#### <span id="page-551-0"></span>**Noise Analysis**

The SMVA feature is compatible with noise analysis. Many noise constraint commands can be applied globally or by DVFS scenario. Noise reporting can also be performed across all DVFS scenarios or for specific DVFS scenarios.

[Table 38](#page-551-1)describes how noise analysis commands operate in an SMVA analysis. All of these commands support the  $\text{-sms}\,$  scenarios option. The rightmost column describes the command behavior when the option is specified (or an SMVA scenario context is applied).

<span id="page-551-1"></span>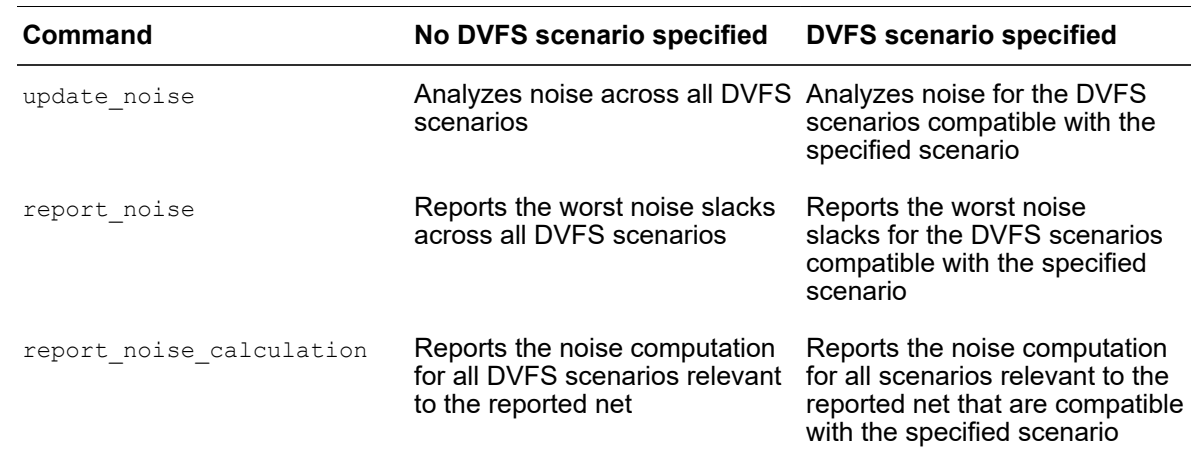

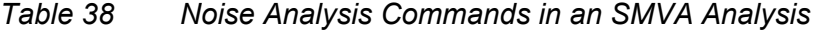

In an SMVA analysis, the report noise command includes an additional column that indicates the DVFS scenario for each pin slack:

```
pt_shell> report_noise -below -high
...
```
analysis mode: report at source slack type: height noise\_region: below\_high pin name (net name) width height slack **Voltage Config** --------------------------------------------------------------------- X/A (net1) 7.73 0.91 -0.44 **VDD\_SD:high** X/B (net2) 12.47 0.84 -0.44 **VDD\_SD:high** X/C (net3) 12.63 0.73 -0.33 **VDD\_SD:low**

In an SMVA analysis, the report noise calculation command generates a separate noise calculation report for each DVFS scenario considered by the command:

```
pt_shell> report_noise_calculation -from U1/Z -to U2/A -below -high
```
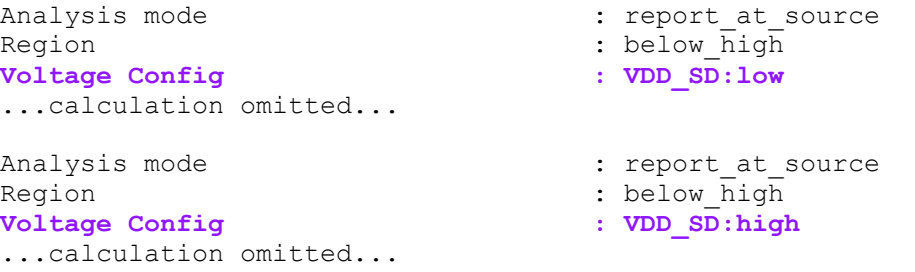

[Table 39](#page-552-0)lists the noise attributes that can be queried by DVFS scenario. Generally, the attribute value corresponding to the worst noise slack outcome is returned. For details on how to query attributes by DVFS scenario, see [Applying DVFS Scenarios to Attribute](#page-541-1)  [Queries.](#page-541-1)

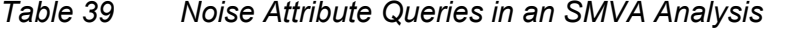

<span id="page-552-0"></span>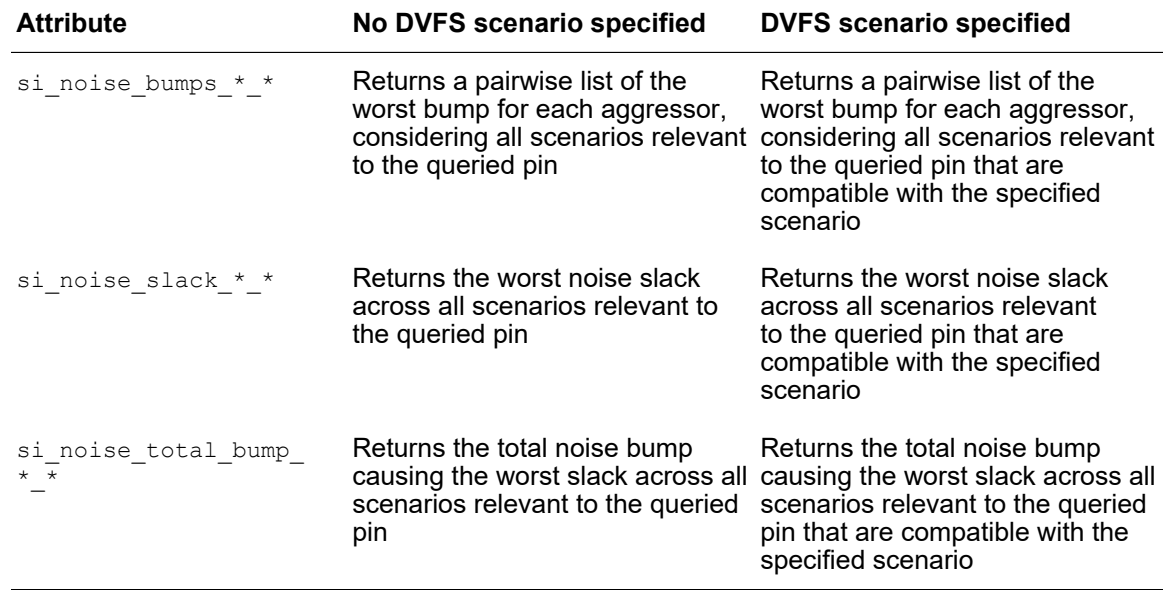

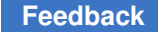

Note the following limitations of noise analysis in an SMVA analysis:

• The following commands support global specification across all DVFS scenarios, but not specification by DVFS scenario:

```
remove_input_noise
remove noise immunity curve
remove_noise_margin
set input noise
set noise derate
set<sup>noise</sup> immunity curve
set noise margin
set steady state resistance
```
• The following commands are not supported in an SMVA analysis:

```
check_noise
get noise violation sources
report_noise_violation_sources
sim validate noise
```
• The following attributes are not supported in an SMVA analysis:

```
si noise active aggressors *
si_noise_prop_bumps_*
si<sup>noise</sup> worst prop<sup>arc *</sup>
```
# **Usage Examples**

The following usage examples demonstrate the SMVA flow:

- [SMVA Analysis for All Voltage Conditions](#page-553-0)
- [SMVA Analysis for Specific DVFS Constraints](#page-555-0)

In the following script examples, the text highlighted in  $_{\text{red}}$  shows the commands, command options, and variables used ins the SMVA flow. These features can be used only when the timing enable cross voltage domain analysis variable is set to true.

#### <span id="page-553-0"></span>**SMVA Analysis for All Voltage Conditions**

To perform SMVA analysis of all combinations of multivoltage conditions, use the following procedure:

- 1. Enable cross-domain analysis and SMVA analysis.
- 2. Define the scaling library groups.
- 3. Load the UPF specification.

- 4. Specify the supply groups and reference voltage levels.
- 5. Specify voltage values for each reference voltage level.
- 6. Run the timing analysis.
- 7. (Optional) Generate additional reports for specific voltage configurations.

The following example demonstrates the flow.

```
set app var link path \{\star\} lib 1.0V pg.db \
  lib_1.0V_lvt_pg.db lib_1.0V_hvt_pg.db}
read_verilog mydesign.v.gz
current design mydesign
link
# 1. Enable cross-domain analysis and define analysis type
set app var timing enable cross voltage domain analysis true
# 2. Define scaling library groups
define scaling lib group \
  "lib<sup>-1.0V</sup> pg.db lib 0.9V pg.db lib 0.8V pg.db"
define scaling lib group \setminus"lib<sup>-1.0V</sup> lvt pg.db lib 0.9V lvt pg.db lib 0.8V lvt pg.db"
define scaling lib group \setminus"lib\overline{1.0V} hvt pg.db lib 0.9V hvt pg.db lib 0.8V hvt pg.db"
# 3. Read UPF specification
load_upf mydesign.upf
# Ensure that all ports have a related supply net assigned as needed
set related supply net -object list [get ports *] -power VDD -ground VSS
# 4. Specify supply groups and reference voltage levels
set sq [get supply groups VDDTOP]
set_voltage_levels -reference_names { main_low main_high } $sg
# 5. Specify voltage values for each reference voltage level
set voltage -reference name main high -object list $sg 1.0
set voltage -reference name main low -object list $sg 0.86
# Optional instance-specific set voltage commands go here
# Additional timing checks for PG pins and supply nets
check_timing -override_defaults unconnected_pg_pins
check timing -override defaults supply_net_voltage
# Specify timing constraints (other than DVFS)
read_sdc mydesign.sdc
# 6. Run a "full" SMVA timing analysis
update_timing
# Report worst path across all possible voltage configurations
```

```
report_timing
# 7. Generate additional reports for specific voltage configurations
    [Optional]
set vdd_main_low [get_sms_scenarios \
 -supply group [get supply groups VDDTOP] -reference names main low]
report_timing -sms_scenarios $vdd_main_low
```
#### <span id="page-555-0"></span>**SMVA Analysis for Specific DVFS Constraints**

To perform SMVA analysis of specific combinations of multivoltage conditions, use the following procedure:

- 1. Enable cross-domain analysis and SMVA analysis.
- 2. Define the scaling library groups.
- 3. Load the UPF specification.
- 4. Specify the supply groups and reference voltage levels.
- 5. Specify voltage values for each reference voltage level.
- 6. *Specify the DVFS scenarios and the related design constraints.*
- 7. Run the timing analysis.
- 8. (Optional) Generate additional reports for specific voltage configurations.

Each combination of voltage supply values for the power domains is called a dynamic voltage and frequency scaling (DVFS) scenario.

#### **Note:**

DVFS scenarios are not related to operating condition scenarios analyzed in distributed multi-scenario analysis (DMSA). DVFS multivoltage scenarios are analyzed in a single run, whereas DMSA operating condition scenarios are analyzed in distributed runs.

The following example demonstrates the flow.

```
set app var link path \{\star\} lib 1.0V pg.db \
  lib 1.0V lvt p\bar{g}.db lib 1.0V hvt p\bar{g}.dbread_verilog mydesign.v.gz
current_design mydesign
link
# 1. Enable cross-domain analysis and define analysis type
set_app_var timing_enable cross voltage domain analysis true
# 2. Define scaling library groups
define scaling lib group \setminus
```

```
"lib_1.0V_pg.db_lib_0.9V_pg.db_lib_0.8V_pg.db"
define scaling lib group \setminus "lib_1.0V_lvt_pg.db lib_0.9V_lvt_pg.db lib_0.8V_lvt_pg.db"
define scaling lib group \overline{\setminus}"lib<sup>1.0V</sup> hvt pg.db lib 0.9V hvt pg.db lib 0.8V hvt pg.db"
# 3. Read UPF specification
load_upf mydesign.upf
# Ensure that all ports have a related supply net assigned as needed
set related supply net -object list [get ports *] -power VDD -ground VSS
# 4. Specify supply groups and reference voltage levels
set vdd top [get supply groups VDDTOP]
set vdd block1 [get supply groups B1/VDD]
set vdd_block2 [get_supply_groups B2/VDD]
set voltage levels -reference names {low high} $vdd top
set_voltage_levels -reference_names {low high} $vdd_block1
set_voltage_levels -reference_names {low high} $vdd_block2
# 5. Specify voltage values for each reference voltage level
set voltage -reference name high -object list $vdd top 1.0
set_voltage -reference_name low -object list $vdd top 0.86
set_voltage -reference_name high -object list $vdd block1 1.0
set_voltage -reference_name low -object list $vdd block1 0.86
set_voltage -reference_name high -object list $vdd block2 1.0
set voltage -reference name low -object list $vdd block2 0.86
# Optional instance-specific set voltage commands
# 6. Define DVFS scenarios and DVFS-specific design constraints
# ------------------------------------------------------------------
# Create DVFS scenarios
set vdd top [get supply groups VDDTOP]
set vdd\overline{d} [get supply groups B1/VDD]
set vdd2 [get_supply_groups B2/VDD]
set vdd mission [get sms scenarios \
   -supply_group $vdd_top -reference_names high]
set vdd_sleep [get_sms_scenarios \
   -supply_group $vdd_top -reference_names low]
set vdd1 low vdd2 high [get sms scenarios \
   -supply_group $vdd1 -reference_names low
   -supply_group $vdd2 -reference_names high]
set vdd1 high vdd2 low [get sms scenarios \
   -supply_group $vdd1 -reference_names high
   -supply_group $vdd2 -reference_names low]
# Define clocks that depend on the DVFS scenarios
create clock -name CK1 -period 200 \
   -sms_scenarios $vdd_mission [get_pin pll/o]
create clock -name CK1 -period 300 \
  -sms scenarios $vdd sleep [get pin pll/o]
```
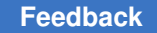

```
# Specify timing exceptions that depend on the DVFS scenarios
set false path -from CK2 -to CK1 \
   -sms_scenarios { $vdd1_high_vdd2_low $vdd1_low_vdd2_high}
set multicycle path 3 -from \overline{CK1} -to CK2
set_multicycle_path 4 -from CK1 -to CK2 \
   -sms_scenarios $vdd1_high_vdd2_low
set multicycle path 5 -from CK1 -to CK2 \
  -sms scenarios $vdd1 low vdd2 high
# Additional timing checks for PG pins and supply nets
check timing -override defaults unconnected pg pins
check timing -override defaults supply_net_voltage
# Specify timing constraints (other than DVFS)
read_sdc mydesign.sdc
# ------------------------------------------------------------------
# 7. Run a "full" graph-based DVFS timing analysis
update_timing
# Report worst path across all possible DVFS scenarios
report_timing
# 8. Generate additional reports for specific voltage configurations
    [Optional]
set vdd main low [get sms scenarios \
   -supply_group [get_supply_groups VDDTOP] -reference_names low]
report_timing -sms_scenarios $vdd_main_low
```
# <span id="page-557-0"></span>**Commands and Attributes With DVFS Scenario Support**

The following topics list the commands and attributes with DVFS scenario support:

- [Commands With DVFS Scenario Support](#page-557-1)
- <span id="page-557-1"></span>• [Attributes With DVFS Scenario Support](#page-559-0)

#### **Commands With DVFS Scenario Support**

The following commands support usage of the -sms scenarios option in SMVA analysis to restrict the scope of a constraint or a report to specific DVFS scenarios:

```
create_clock
create_generated_clock
define cell alternative lib mapping
extract_model
get timing paths
read_sdc
remove_clock_gating_check
remove_clock_latency
```
remove clock uncertainty remove\_data\_check remove\_fanout\_load remove\_input\_delay remove\_max\_capacitance remove\_max\_fanout remove\_max\_transition remove\_min\_capacitance remove\_output\_delay remove waveform integrity analysis report\_analysis\_coverage report\_clock report\_clock\_timing report\_clock\_gating\_check report\_constraint report\_crpr report\_delay\_calculation report\_etm\_arc report\_global\_slack report\_global\_timing report\_min\_period report\_min\_pulse\_width report\_noise report\_noise\_calculation report\_port report pulse clock max transition report\_pulse\_clock\_max\_width report pulse clock min transition report pulse clock min width report\_qor report\_si\_bottleneck report\_timing report\_timing\_derate report waveform integrity analysis set annotated transition set\_clock\_gating\_check set\_clock\_latency set clock uncertainty set\_data\_check<br>set\_driving\_cell ;# only -input transition rise/fall set false path set\_fanout\_load set\_input\_delay<br>set\_load ;# only -pin load set max capacitance set max delay set\_max\_fanout set\_max\_transition set min capacitance set min capacitance set\_min\_delay set multicycle path set output delay

```
set path margin
set timing derate
set_waveform_integrity_analysis
source
update_noise
write_interface_timing
write sdf
```
Note the following:

<span id="page-559-0"></span>• The check timing and report exceptions commands support SMVA by applying the checking or reporting to all the possible scenario and voltage combinations.

#### **Attributes With DVFS Scenario Support**

The following attributes can be queried for their value in a particular DVFS scenario or set of scenarios. In the case of multiple scenarios, the worst-case value is returned.

*Table 40 Attributes That Support Querying by DVFS Scenario*

| <b>Attribute name</b>      | <b>Object class</b> |
|----------------------------|---------------------|
| actual_fall_transition_max | pin, port           |
| actual fall transition min | pin, port           |
| actual rise transition max | pin, port           |
| actual rise transition min | pin, port           |
| actual transition max      | pin, port           |
| actual transition min      | pin, port           |
| cached c1 max fall         | pin, port           |
| cached_c1_max_rise         | pin, port           |
| cached c1 min fall         | pin, port           |
| cached c1 min rise         | pin, port           |
| cached c2 max fall         | pin, port           |
| cached_c2_max_rise         | pin, port           |
| cached_c2_min_fall         | pin, port           |
| cached c2 min rise         | pin, port           |

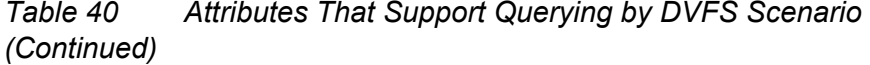

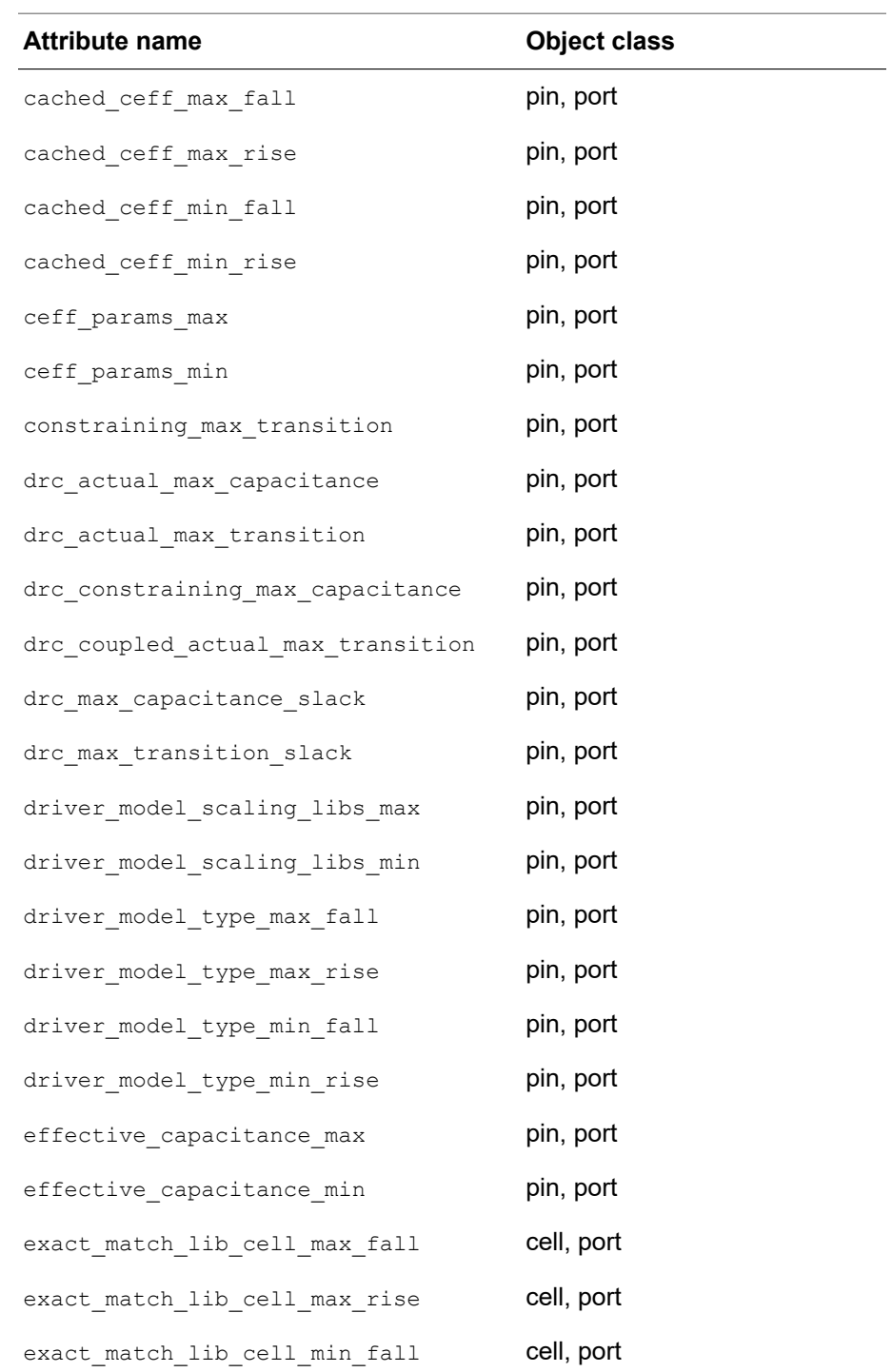

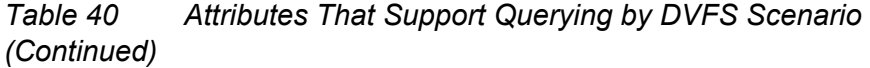

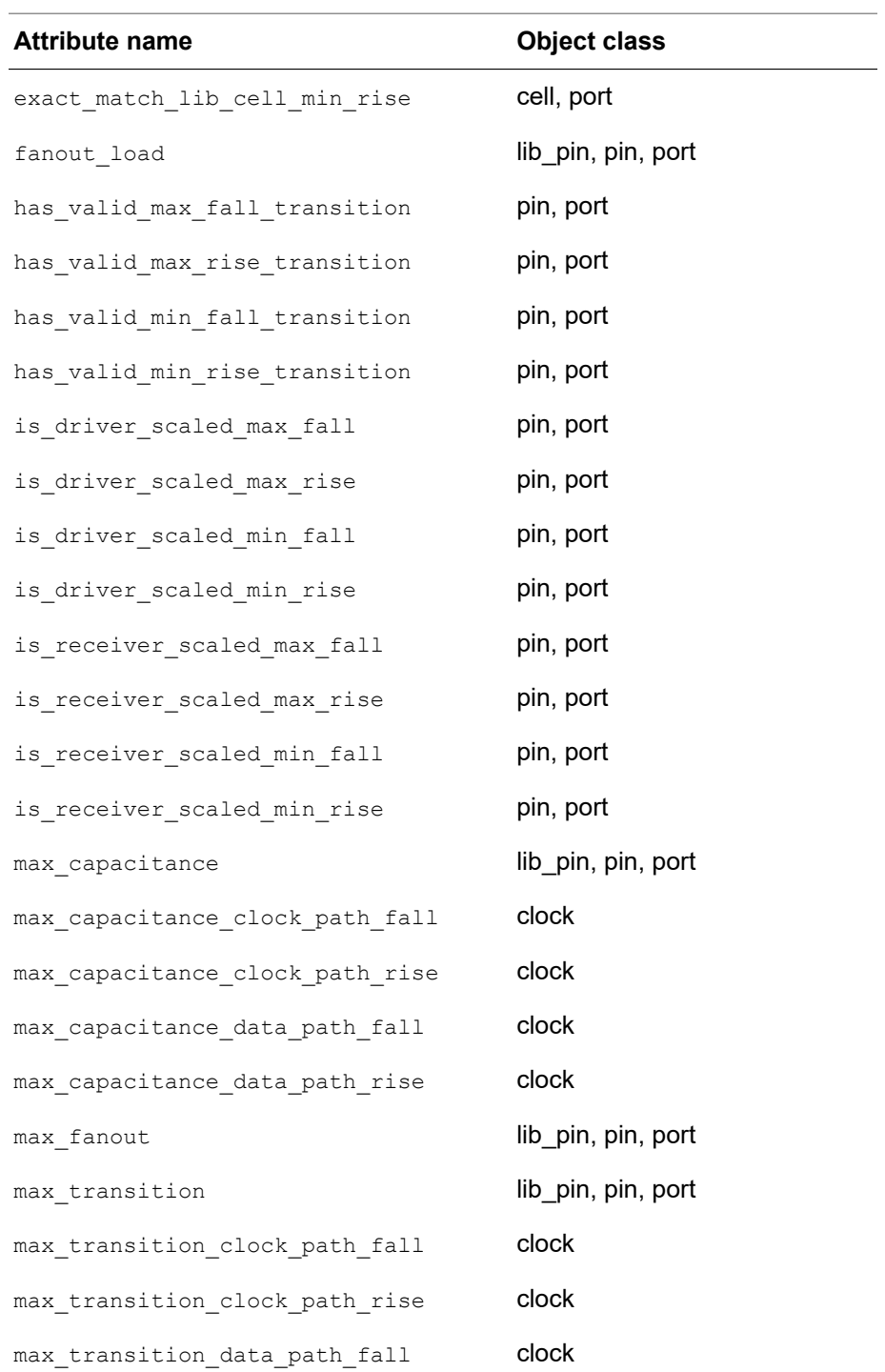

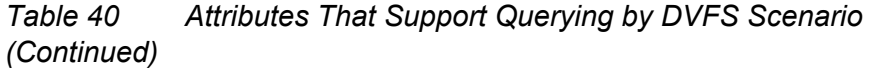

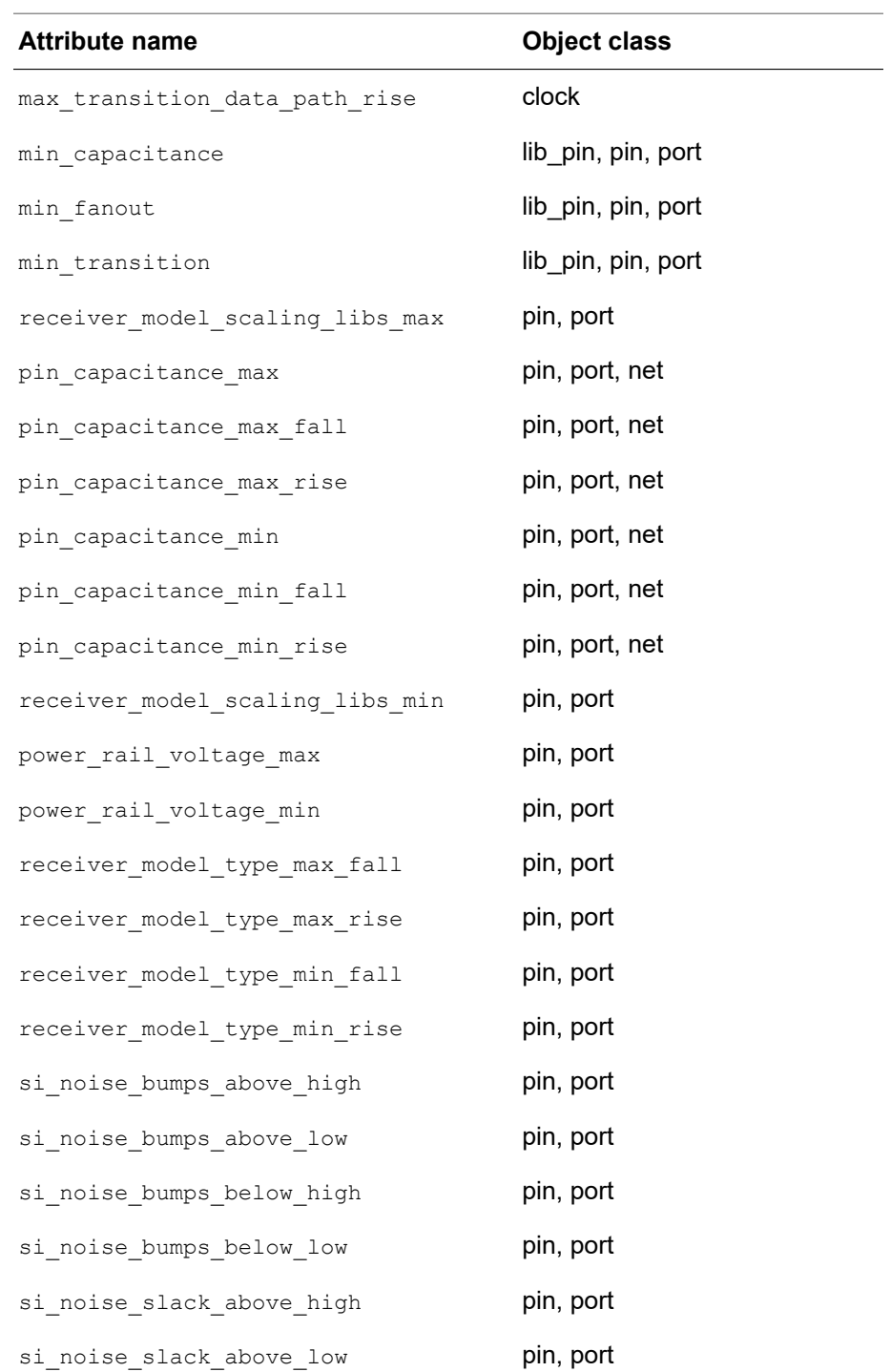

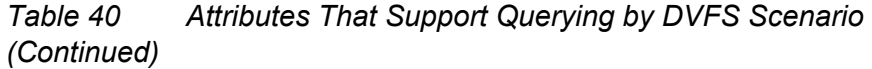

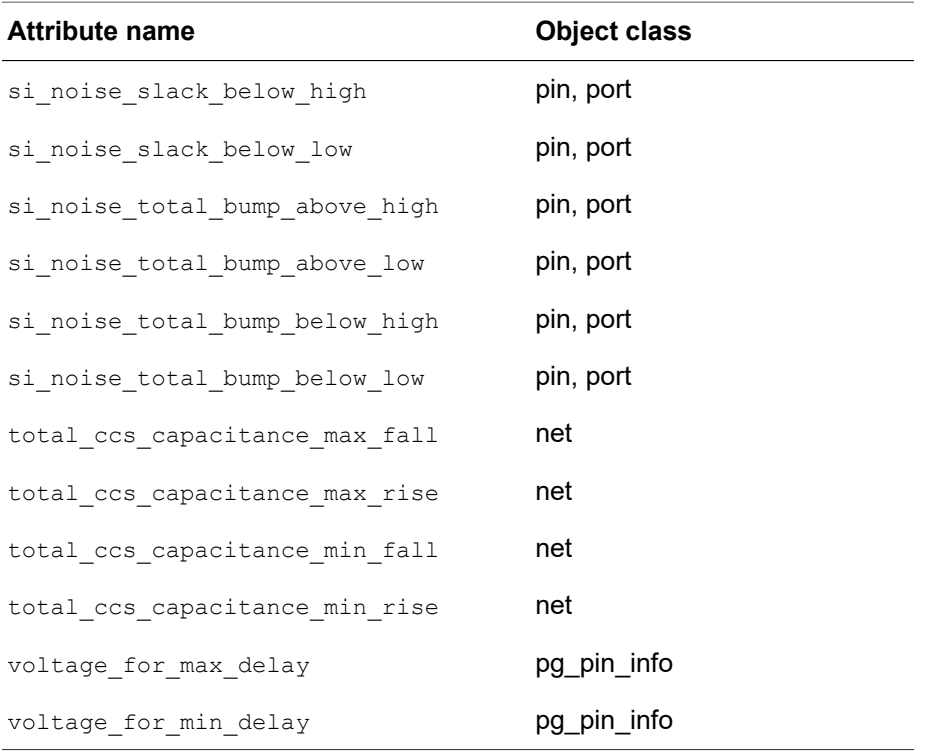

# **Feature Compatibility**

SMVA analysis is not compatible with the following features:

- Extracted timing model (ETM) generation of a single SMVA model
- Reduced-resource ECO
- Different SDF annotated delay data per DVFS scenario
- Phase-locked loop generated clocks (create generated clock -pll feedback and -pll\_output)
- Certain types of advanced attribute usage

# 16

# **Signal Integrity Analysis**

PrimeTime SI is an option that adds crosstalk analysis capabilities to the PrimeTime static timing analyzer. PrimeTime SI calculates the timing effects of cross-coupled capacitors between nets and includes the resulting delay changes in the PrimeTime analysis reports. It also calculates the logic effects of crosstalk noise and reports conditions that could lead to functional failure. To run PrimeTime SI, you need a PrimeTime SI license.

To learn about crosstalk analysis and PrimeTime SI, see:

- [Overview of Signal Integrity and Crosstalk](#page-564-0)
- [Aggressor and Victim Nets](#page-567-0)
- [Crosstalk Delay Analysis](#page-569-0)
- <span id="page-564-0"></span>• [Static Noise Analysis](#page-615-0)

#### **Overview of Signal Integrity and Crosstalk**

Signal integrity is the ability of an electrical signal to carry information reliably and resist the effects of high-frequency electromagnetic interference from nearby signals. Crosstalk is the undesirable electrical interaction between two or more physically adjacent nets due to capacitive cross-coupling. As integrated circuit technologies advance toward smaller geometries, crosstalk effects become increasingly important compared to cell delays and net delays.

As circuit geometries become smaller, wire interconnections become closer together and taller, thus increasing the cross-coupling capacitance between nets. At the same time, parasitic capacitance to the substrate becomes less as interconnections become narrower, and cell delays are reduced as transistors become smaller.

PrimeTime SI has the ability to analyze and report two major types of crosstalk effects: delay and static noise. You can choose to have PrimeTime SI calculate crosstalk delay effects, crosstalk noise effects, or both.

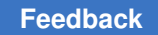

#### **Crosstalk Delay Effects**

Crosstalk can affect signal delays by changing the times at which signal transitions occur. For example, [Figure 150](#page-565-0) shows the signal waveforms on cross-coupled nets A, B, and C.

<span id="page-565-0"></span>*Figure 150 Transition slowdown or speedup caused by crosstalk*

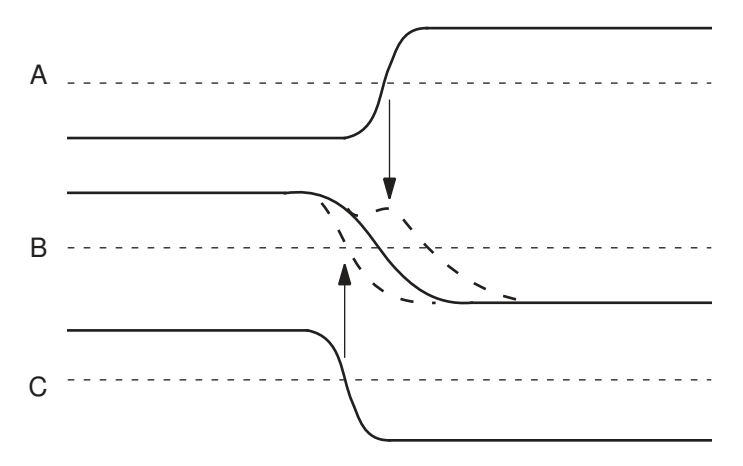

Because of capacitive cross-coupling, the transitions on net A and net C can affect the time at which the transition occurs on net B. A rising-edge transition on net A at the time shown in [Figure 150](#page-565-0) can cause the transition to occur later on net B, possibly contributing to a setup violation for a path containing B. Similarly, a falling-edge transition on net C can cause the transition to occur earlier on net B, possibly contributing to a hold violation for a path containing B.

PrimeTime SI determines the worst-case changes in delay values and uses this additional information to calculate and report total slack values. It also reports the locations and amounts of crosstalk delays so that you can change the design or the layout to reduce crosstalk effects at critical points.

# **Delta Delay and Fanout Stage Effect**

Crosstalk effects distort a switching waveform, which adds delay to the propagated waveforms of the fanout stages, as shown in [Figure 151.](#page-566-0)

<span id="page-566-0"></span>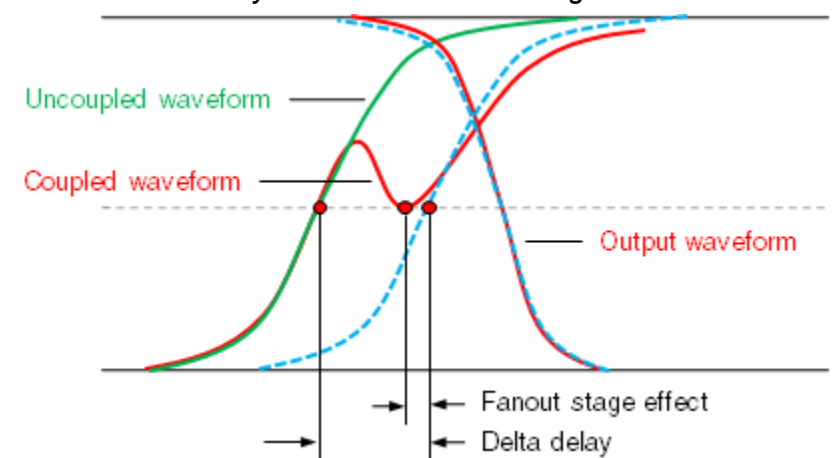

*Figure 151 Delta delay includes the fanout stage effect*

PrimeTime SI calculates the *delta delay*, which is the amount of additional delay induced by crosstalk on a switching net. The *fanout stage effect* represents the delay propagated to the fanout stages. PrimeTime SI includes this fanout stage effect as part of the delta delay.

#### **Crosstalk Noise Effects**

PrimeTime SI also determines the logic effects of crosstalk noise on steady-state nets. [Figure 152](#page-566-1) shows an example of a noise bump due to crosstalk on cross-coupled nets A and B.

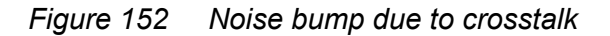

<span id="page-566-1"></span>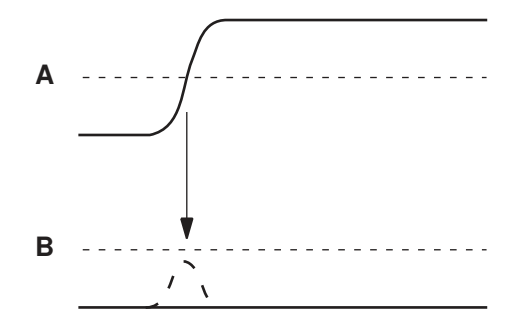

Net B should be constant at logic 0, but the rising edge on net A causes a noise bump or glitch on net B. If the bump is sufficiently large and wide, it can cause an incorrect logic value to be propagated to the next gate in the path containing net B.

PrimeTime SI considers these effects and determines where crosstalk noise bumps have the largest effects. It reports the locations of potential problems so that they can be fixed.

#### <span id="page-567-0"></span>**Aggressor and Victim Nets**

A net that receives undesirable cross-coupling effects from a nearby net is called a *victim net*. A net that causes these effects in a victim net is called an *aggressor net*. Note that an aggressor net can itself be a victim net; and a victim net can also be an aggressor net. The terms aggressor and victim refer to the relationship between two nets being analyzed.

The timing effect of an aggressor net on a victim net depends on several factors:

- The amount of cross-coupled capacitance
- The relative times and slew rates of the signal transitions
- The switching directions (rising, falling)
- The combination of effects from multiple aggressor nets on a single victim net

PrimeTime SI takes all of these factors into account when it calculates crosstalk effects. It saves a lot of computation time by ignoring situations where the cross-coupling capacitors are too small to have an effect and by ignoring cases where the transition times on crosscoupled nets cannot overlap.

[Figure 153](#page-567-1) shows the importance of timing considerations for calculating crosstalk effects. The aggressor signal A has a range of possible arrival times, from early to late.

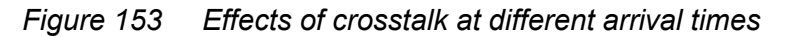

<span id="page-567-1"></span>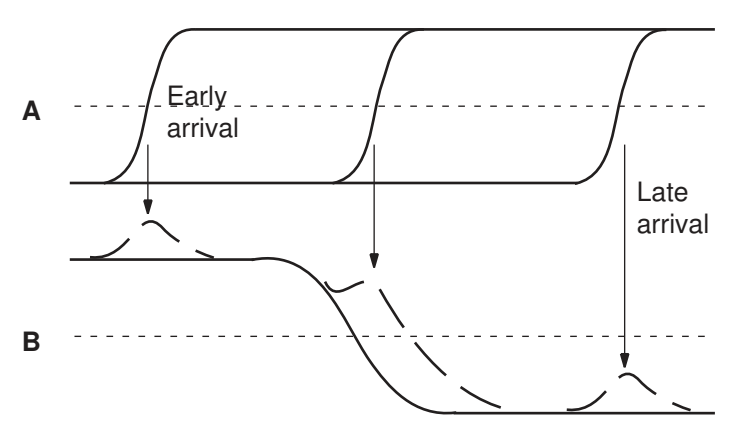

As shown in [Figure 153,](#page-567-1) if the transition on A occurs at about the same time as the transition on B, it could cause the transition on B to occur later, possibly contributing to a setup violation; otherwise, it could cause the transition to occur earlier, possibly contributing to a hold violation.

If the transition on A occurs at an early time, it induces an upward bump or glitch on net B before the transition on B, which has no effect on the timing of signal B. However, a

sufficiently large bump can cause unintended current flow by forward-biasing a pass transistor. PrimeTime SI reports the worst-case occurrences of noise bumps.

Similarly, if the transition on A occurs at a late time, it induces a bump on B after the transition on B, also with no effect on the timing of signal B. However, a sufficiently large bump can cause a change in the logic value of the net, which can be propagated down the timing path. PrimeTime SI reports occurrences of bumps that cause incorrect logic values to be propagated.

#### **Timing Windows and Crosstalk Delay Analysis**

PrimeTime offers two analysis modes with respect to operating conditions: single and onchip variation. PrimeTime SI uses the on-chip variation mode to derive the timing window relationships between aggressor nets and victim nets.

Using the on-chip variation mode, PrimeTime SI finds the earliest and the latest arrival times for each aggressor net and victim net. The range of switching times, from earliest to latest arrival, defines a timing window for the aggressor net and another timing window for the victim net. Crosstalk timing effects can occur only when the aggressor and victim timing windows overlap.

By default, PrimeTime SI performs crosstalk analysis using two iterations. During the first iteration, it ignores the timing windows and assumes that all transitions can occur at any time. This results in pessimistic crosstalk delay values. During the second and subsequent iterations, PrimeTime SI considers the timing windows and eliminates some victim-aggressor relationships from consideration, based on the lack of overlap between the applicable timing windows.

When an overlap occurs, PrimeTime SI calculates the effect of a transition occurring on the aggressor net at the same time as a transition on the victim net. The analysis takes into account the drive strengths and coupling characteristics of the two nets.

#### **Cross-Coupling Models**

[Figure 154](#page-569-1) shows the physical layout for a small portion of an integrated circuit, together with a detailed model of the circuit that includes cross-coupled capacitance. Each physical interconnection has some distributed resistance along the conductor and some parasitic capacitance to the substrate (ground) and to adjacent nets. The model divides each net into subnets and represents the distributed resistance and capacitance as a set of discrete resistors and capacitors.

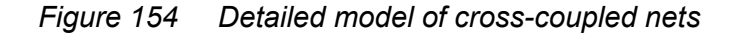

<span id="page-569-1"></span>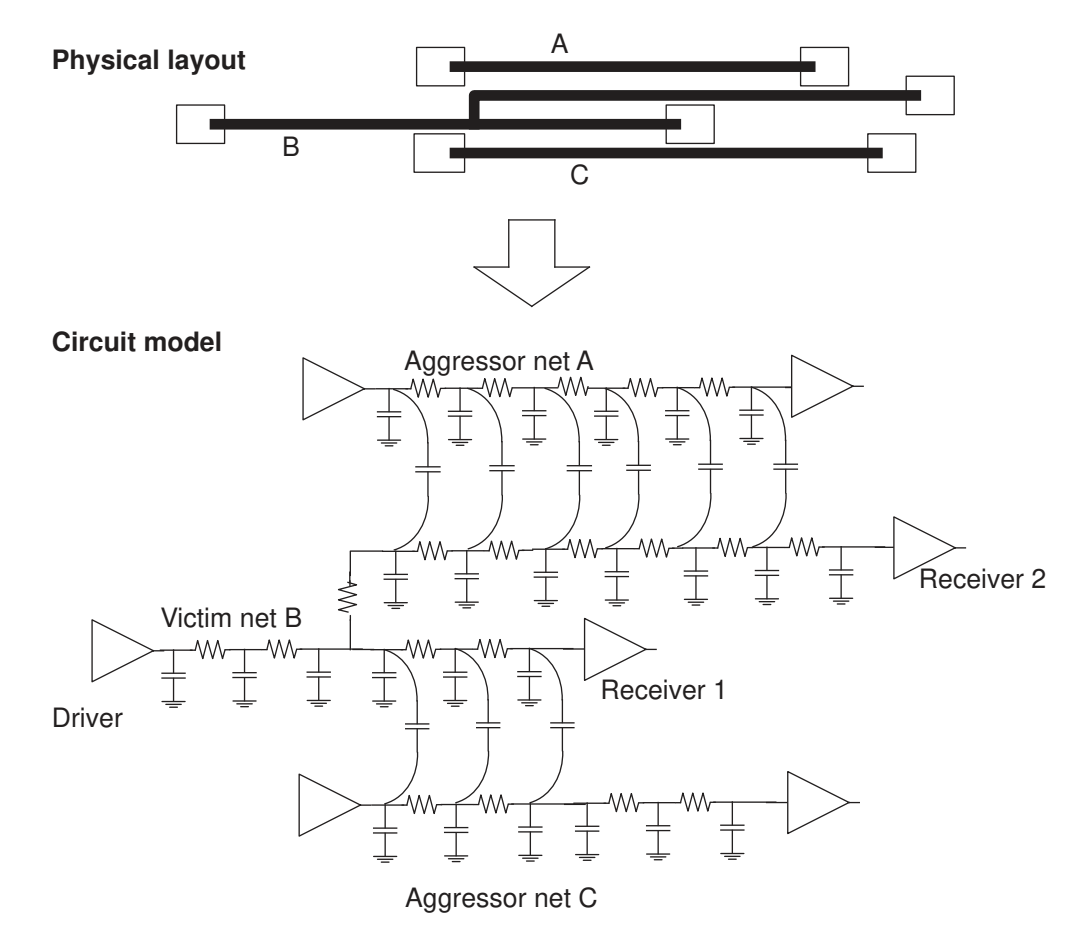

A detailed model such as this can provide a very accurate prediction of crosstalk effects in simulation. For an actual integrated circuit, however, a model might have too many circuit elements to process in a practical amount of time. Given a reasonably accurate (but sufficiently simple) network of cross-coupled capacitors from an external tool, PrimeTime SI can obtain accurate crosstalk analysis results in a reasonable amount of time.

# <span id="page-569-0"></span>**Crosstalk Delay Analysis**

To learn the basics of using PrimeTime SI for crosstalk delay analysis, see

- [Performing Crosstalk Delay Analysis](#page-570-0)
- [How PrimeTime SI Operates](#page-571-0)
- [Usage Guidelines](#page-576-0)

Chapter 16: Signal Integrity Analysis Crosstalk Delay Analysis

- [Timing Reports](#page-604-0)
- [Reporting Crosstalk Settings](#page-609-0)
- <span id="page-570-0"></span>• [Double-Switching Detection](#page-610-0)

#### **Performing Crosstalk Delay Analysis**

Crosstalk delay analysis with PrimeTime SI uses the same command set, libraries, and Tcl scripts as ordinary PrimeTime analysis. To use PrimeTime SI, you only need to perform the following additional steps:

1. Enable PrimeTime SI:

pt\_shell> **set\_app\_var si\_enable\_analysis true**

2. Back-annotate the design with cross-coupling capacitance information in a SPEF or GPD file:

```
pt_shell> read_parasitics -keep_capacitive_coupling file_name.spf
```
or

```
pt_shell> read_parasitics -keep_capacitive_coupling \
           -format GPD file_name.gpd
```
- 3. (Optional) Specify the parameters that control the speed and performance of the crosstalk portion of the analysis. These parameters are controlled by a set of variables. See [PrimeTime SI Variables](#page-573-0).
- 4. If significant crosstalk effects are apparent in the timing report, debug or correct the timing problem. To assist in this task, the PrimeTime SI graphical user interface (GUI) lets you generate histograms of crosstalk delays and induced bump voltages. You can also create your own Tcl scripts to extract the crosstalk attributes from the design database, and then generate your own custom reports or histograms.

Here is an example of a script that uses crosstalk analysis, with the crosstalk-specific items shown in boldface:

```
set operating conditions -analysis type on chip variation
set_app_var si_enable_analysis true
read verilog .\overline{7}test1.v
current design test1
link_design
read_parasitics -keep_capacitive_coupling SPEF.spf
create clock -period \overline{5.0} clock
check timing -include { no driving cell ideal clocks \
   partial_input_delay unexpandable_clocks }
report timing
```
Chapter 16: Signal Integrity Analysis Crosstalk Delay Analysis

> **report\_si\_bottleneck** report\_delay\_calculation **-crosstalk** -from *pin* -to *pin*

The set operating conditions command sets the analysis type to on\_chip\_variation, which is necessary to allow PrimeTime SI to correctly handle the min/max timing window relationships. If you do not specify this analysis type explicitly, PrimeTime SI automatically switches to that mode.

When reading the Standard Parasitic Exchange Format (SPEF), you must ensure that the coupling capacitances in the SPEF file are symmetric. First, read in the design, and then use both the -syntax only and -keep capacitive coupling options of the read parasitics command. PrimeTime issues warning messages if asymmetric couplings are found. Confirm that the SPEF files contain valid coupling capacitances before proceeding.

# <span id="page-571-0"></span>**How PrimeTime SI Operates**

PrimeTime SI performs crosstalk analysis in conjunction with your regular PrimeTime analysis flow. With crosstalk analysis enabled, when you update the timing (for example, by using the update timing or report timing command), PrimeTime SI performs the steps shown in [Figure 155](#page-572-0).

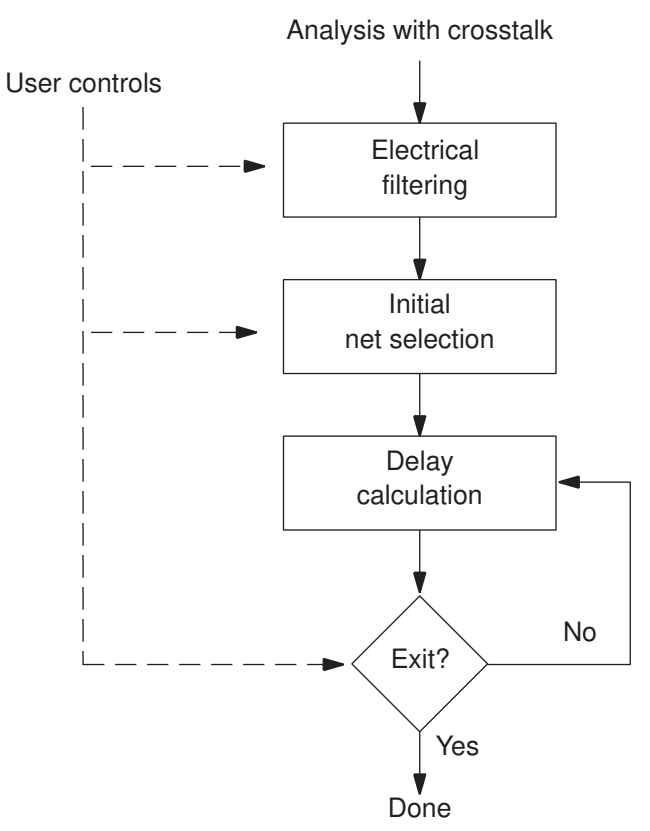

#### <span id="page-572-0"></span>*Figure 155 PrimeTime SI Crosstalk Analysis Flow*

The first step is called electrical filtering. This means removing from consideration the aggressor nets whose effects are too small to be significant, based on the calculated sizes of bump voltages on the victim nets. You can specify the threshold level that determines which aggressor nets are filtered.

After filtering, PrimeTime SI selects the initial set of nets to be analyzed for crosstalk effects from those not already eliminated by filtering. You can optionally specify that certain nets be included in, or excluded from, this initial selection set.

The next step is to perform delay calculation, taking into account the crosstalk effects on the selected nets. This step is just like ordinary timing analysis, but with the addition of crosstalk considerations.

Crosstalk analysis is an iterative process, taking multiple passes through the delay calculation step, to obtain accurate results. For the initial delay calculation (using the initial set of selected nets), PrimeTime SI uses a conservative model that does not consider timing windows. In other words, PrimeTime SI assumes that every aggressor net can have a worst-type transition (rising or falling) at the worst possible time, causing the worst possible slowdown or speedup of transitions on the victim net. The purpose of this

behavior is to obtain the worst-case delay values, which are later refined by PrimeTime SI in the next analysis iteration.

In the second and subsequent delay calculation iterations, PrimeTime SI considers the possible times that victim transitions can occur and their directions (rising or falling), and removes from consideration any crosstalk delays that can never occur, based on the separation in time between the aggressor and victim transitions or the direction of the aggressor transition. The result is a more accurate, less pessimistic analysis of worst-case effects.

By default, PrimeTime SI exits from the loop upon completion of the second iteration, which typically provides good results in a reasonable amount of time.

You can interrupt any crosstalk analysis iteration by pressing Ctrl+C. PrimeTime SI finishes the current iteration, exits from the loop, and reports diagnostic information regarding the state of the analysis at the end of the iteration.

#### <span id="page-573-0"></span>**PrimeTime SI Variables**

[Table 41](#page-573-1) lists the variables that control crosstalk analysis. To enable crosstalk analysis, set the si enable analysis variable to true.

<span id="page-573-1"></span>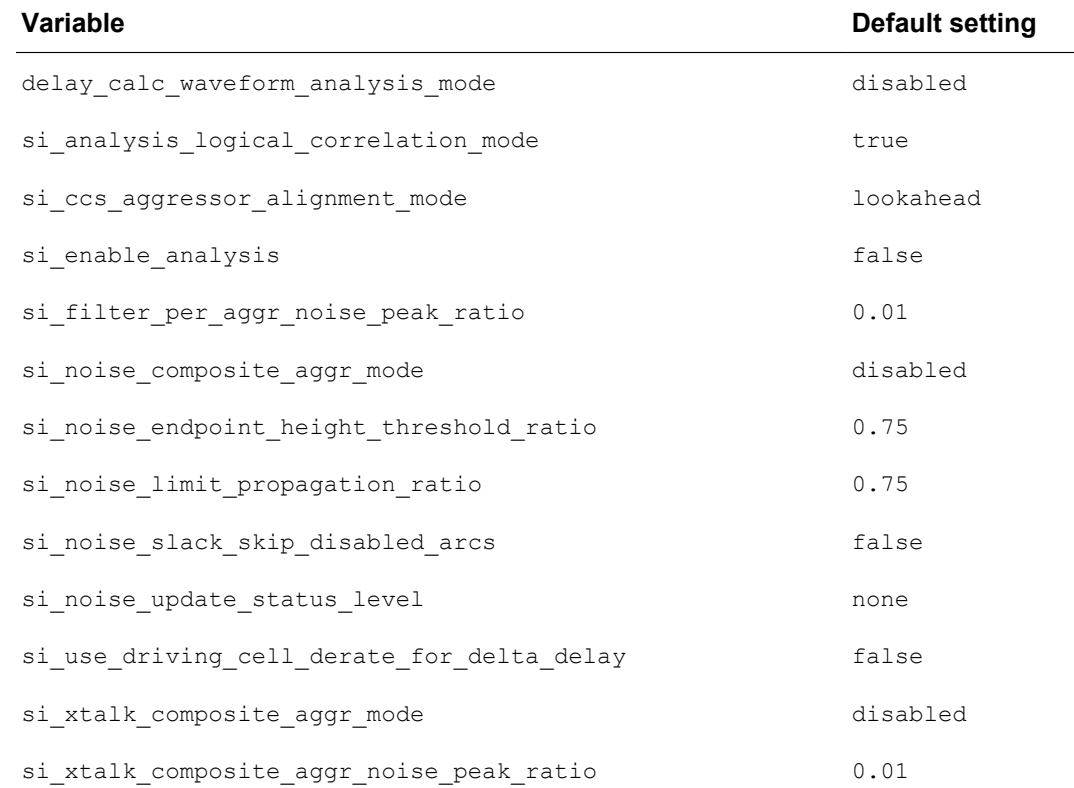

#### *Table 41 PrimeTime SI Variables*

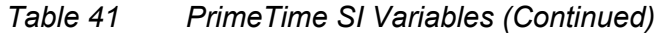

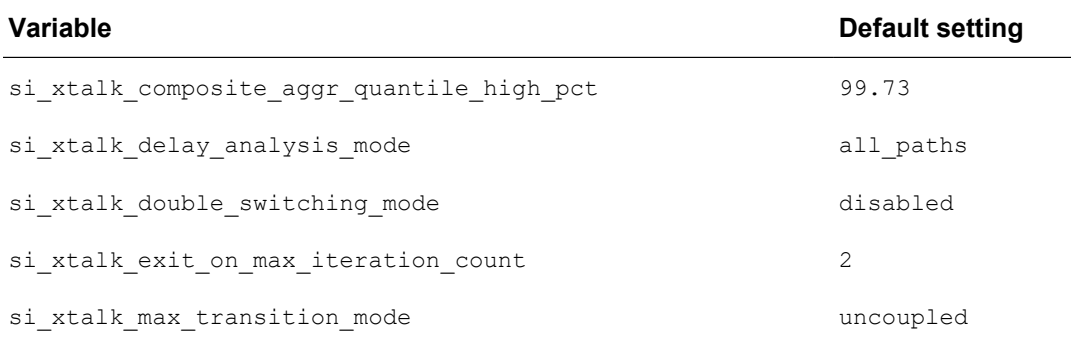

# **Logical Correlation**

In a conservative analysis, the analysis tool assumes that all aggressor nets can switch together in a direction to cause a worst-case slowdown or speedup of a transition on the victim net. In some cases, due to a logical relationship between the signals, the aggressor nets cannot actually switch together in the same direction. [Figure 156](#page-575-0) shows an example of this situation.

By default, PrimeTime SI considers the logical relationships between multiple aggressor nets where buffers and inverters are used, thus providing a more accurate (less pessimistic) analysis of multiple aggressor nets. Consideration of the logical correlation between different nets requires CPU resources.

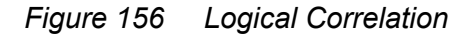

<span id="page-575-0"></span>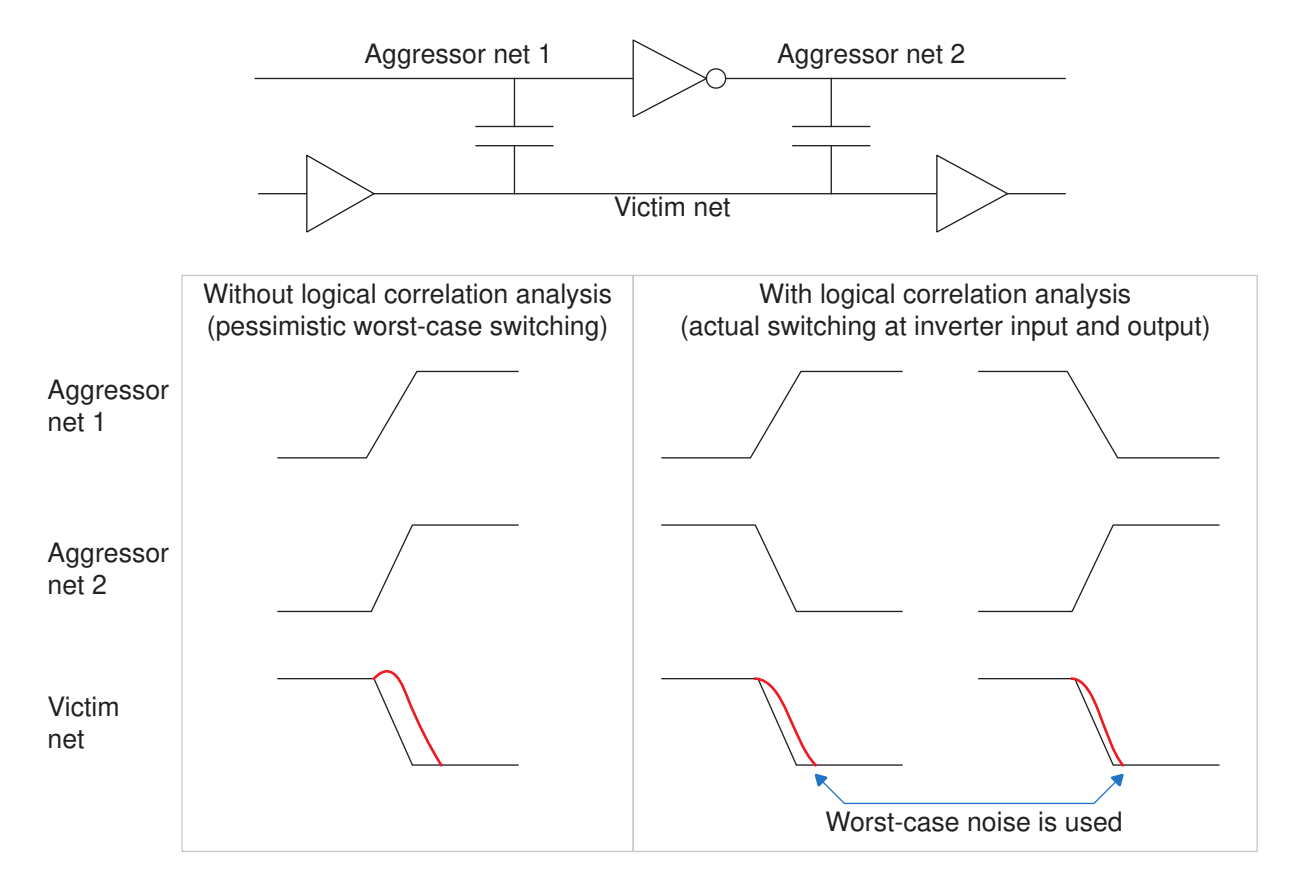

For a faster but more pessimistic analysis, you can disable logical correlation consideration. To do so, set the si analysis logical correlation mode variable to false.

#### **Electrical Filtering**

To achieve accurate results in a reasonable amount of time, PrimeTime SI filters (removes from consideration) aggressor nets that are considered to have too small an effect on the final results. When filtering occurs, the aggressor net and the coupling capacitors connected to it are not considered for analysis between that victim net and aggressor net. If the bump height contribution of an aggressor on its victim net is very small, this aggressor is automatically filtered.

Filtering eliminates aggressors based on the size of the voltage bump induced on the victim net by the aggressor net. The bump sizes depend on the cross-coupling capacitance values, drive strengths, and resistance values in the nets. An aggressor net is filtered if the peak voltage of the noise bump induced on the victim net,
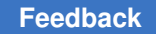

divided by VDD (the power supply voltage), is less than the value specified by the si filter per aggr noise peak ratio variable. By default, this variable is set to 0.01.

[Figure 157](#page-576-0)shows how PrimeTime SI compares voltage bump sizes for a case with three aggressor nets. It first calculates the voltage bumps induced on the victim net by transitions on each aggressor net. It then compares them to the bump size threshold.

*Figure 157 Voltage bumps from multiple aggressors*

<span id="page-576-0"></span>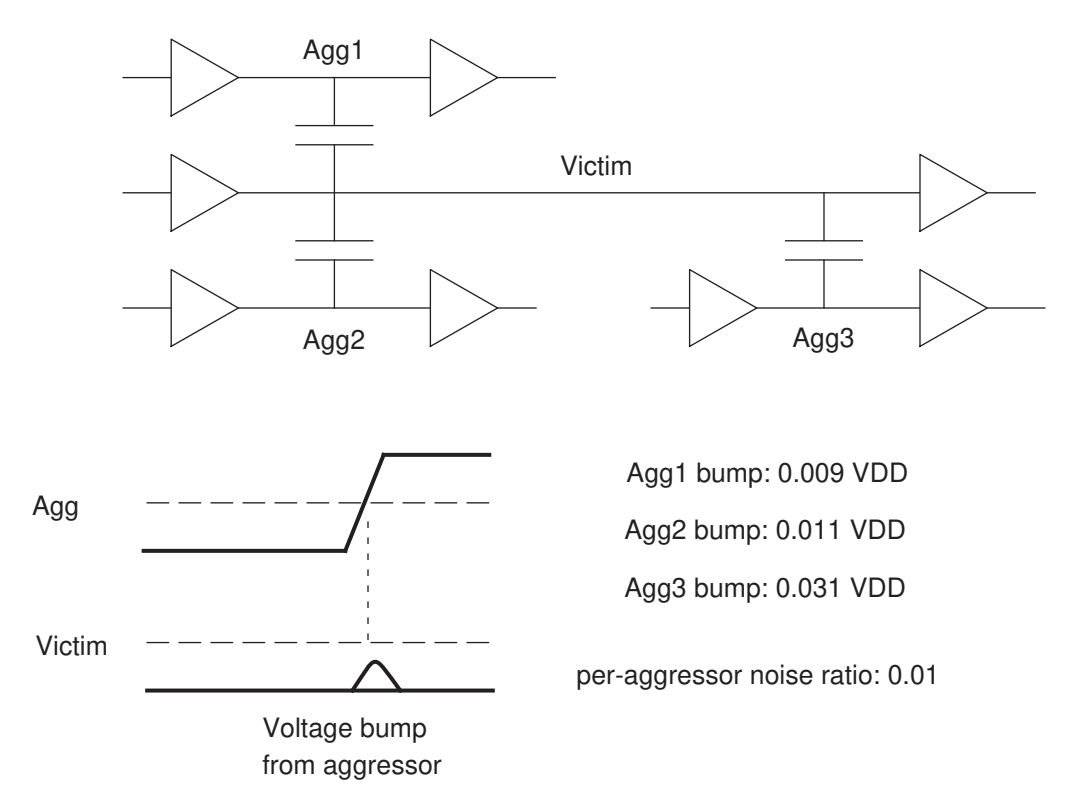

Aggressor 1 is filtered out because its bump size, 0.009, is below the per-aggressor threshold of 0.01. Aggressor 2 and aggressor 3 are not filtered because their bump sizes, 0.011 and 0.031, are above the threshold.

You can set the threshold higher for more filtering and less runtime, or lower for less filtering and increased accuracy.

# **Usage Guidelines**

Most of the PrimeTime SI variables let you trade analysis accuracy against execution speed. For example, you can get more accuracy by running more delay calculation iterations, at the cost of more runtime. The following suggestions and guidelines help ensure reasonable accuracy with a reasonable runtime.

# **Preparing to Run Crosstalk Analysis**

First make sure that your test design is well-constrained and passes normal static timing analysis (without crosstalk analysis enabled). There should be no timing violations.

### **Capacitive Coupling Data**

A good crosstalk analysis depends on getting an accurate and reasonably simple set of cross-coupling capacitors.

If your extraction tool supports the filtering of small capacitors based on a threshold, it might be more efficient to let the extraction tool rather than PrimeTime SI do electrical filtering. To further trade accuracy for simplicity, you might consider limiting the number of coupling capacitors per aggressor-victim relationship.

PrimeTime SI ignores any cross-coupling capacitance between a net and itself. If possible, configure your extraction tool to suppress generation of such self-coupling capacitors.

When you read in the capacitive coupling data with the  $_{\text{read}}$  parasitics command, remember to use the  $-$ keep capacitive coupling option to retain the data.

For more information, see [Reading Parasitic Files](#page-412-0).

### **Operating Conditions**

PrimeTime SI uses on-chip variation of operating conditions to find the arrival window for each victim net and aggressor net. It automatically switches the analysis mode to on chip variation for crosstalk analysis if it is not already set to that mode.

These are the consequences of automatic switching to on chip variation mode:

- If you were already using on\_chip\_variation mode for noncrosstalk analysis before invoking PrimeTime SI, crosstalk analysis continues in that mode.
- If you were using the single operating condition mode, crosstalk analysis occurs in the on chip variation mode with the single operating condition setting for both minimum and maximum analysis. This is equivalent to using a single operating condition.

# **Using check\_timing**

The check  $\theta$ timing command can check for several conditions related to crosstalk analysis, making it easier to detect conditions that can lead to inaccurate crosstalk analysis results. After you set the constraints and before you start an analysis with the update\_timing Or report\_timing command, run the check timing command.

The following types of checking are specific to crosstalk analysis:

- no driving  $cell The check  $t = 1$  of a normal is equal to a normal matrix.$ have a driving cell and does not have case analysis set on it. When no driving cell is specified, that net is assigned a strong driver for modeling aggressor effects, which can be pessimistic.
- ideal clocks The check  $t$ iming command reports any clock networks that are ideal (not propagated). For accurate determination of crosstalk effects, the design should have a valid clock tree and the clocks should be propagated.
- partial input  $delay The check  $t$ iming command reports any inputs that have$ only the minimum or only the maximum delay defined with the set input delay command. To accurately determine timing windows, PrimeTime SI needs both the earliest and latest arrival times at the inputs.
- unexpandable  $clocks The check  $t = t$  in a common point.$ not been expanded to a common time base. For accurate alignment of arrival windows, all of the synchronous and active clocks of different frequencies must be expanded to a common time base.

With the exception of ideal clocks, crosstalk-related checks are on by default. To enable ideal clocks, you can either set the timing check defaults variable or use the -include option of the check timing command. For example:

pt\_shell> **check\_timing -include { ideal\_clocks }**

# **Including or Excluding Specific Nets From Crosstalk Analysis**

To include or exclude particular nets from crosstalk analysis, use these commands:

- set  $si$  delay analysis Includes or excludes specified nets for crosstalk delay analysis.
- set  $\sin$  noise analysis Includes or excludes specified nets for crosstalk noise analysis.
- set si aggressor exclusion Excludes aggressor-to-aggressor nets that switch in the same direction.
- set\_coupling\_separation Excludes nets or net pairs from crosstalk delay and crosstalk noise analysis.

Use the set si delay analysis command to include or exclude nets for crosstalk delay analysis in the following ways:

- Set specific nets to use infinite arrival windows
- Exclude specific nets as aggressors

- Exclude specific nets as victims
- Exclude specific aggressor-victim relationships between net pairs

If there is a conflict between the settings of the set coupling separation, set si delay analysis, or set si noise analysis commands, the set coupling separation command has precedence.

### **Excluding Rising/Falling Edges or Setup/Hold Analysis**

To exclude only rising or only falling edges at the victim net, use the set si delay analysis command with the -rise or -fall option. To exclude only the maximum (setup) or only minimum (hold) path analysis, use the set  $si$  delay analysis command with the  $-max$  or  $-min$  option.

#### **Excluding Clock Nets**

If there are clock signal delays in your design that are not significantly affected by crosstalk, you can exclude them from crosstalk delay analysis. The following example excludes the clock net CLK1 from consideration as a victim net:

pt\_shell> **set\_si\_delay\_analysis -exclude -victims [get\_nets CLK1]**

In this case, PrimeTime SI excludes the net CLK1 as a potential victim net for crosstalk delay analysis, thereby reducing the analysis runtime. However, CLK1 can still be considered as an aggressor net.

#### **Excluding Nets from Crosstalk Noise Analysis**

To exclude specific nets from crosstalk noise analysis, use the set  $\sin$  noise analysis command. The following example excludes the clock net CLK1 from consideration as a victim net for crosstalk noise analysis:

pt shell> set si noise analysis -exclude -victims [get nets CLK1]

#### **Excluding Analysis of Noise Bumps**

To exclude the analysis of above-high and below-low noise bumps for the CLK1 net, use these commands:

pt\_shell> **set\_si\_noise\_analysis -exclude [get\_nets CLK1] -above -high** pt\_shell> **set\_si\_noise\_analysis -exclude [get\_nets CLK1] -below -low**

#### **Excluding Quiet Aggressor Nets**

To mark specific nets as quiet (nonswitching) aggressors and exclude them from timing and noise analysis, use the set case analysis command on these nets. These quiet aggressor nets are not considered to be effective aggressors of any victim net.

### **Excluding Aggressor-Victim Pairs**

To exclude pairs of specific aggressor-victim nets, use the  $\text{-}$ exclude option with both the -victims and -aggressors options.

For example, suppose that you know that the scan clock signals (SCN\_CLK\_\*) and clock network signals (CLK\_NET\_\*) in your design do not affect each other for timing. To exclude these signals from consideration:

```
pt shell> set si delay analysis -exclude -victims [get nets CLK NET *] \
           -aggressors [get_nets SCN_CLK_*]
```

```
pt shell> set si delay analysis -exclude -victims [get nets SCN CLK *] \
           -aggressors [get_nets CLK_NET_*]
```
The first of these two commands excludes any SCN\_CLK\_\* signal as an aggressor to any CLK, NET\* signal as a victim during crosstalk delay analysis. The second command excludes the aggressor-victim relationship of these signals in the opposite direction. However, note that any of these signals can still be considered aggressors or victims relative to signals not specified by these commands. For example, CLK, NET1 can still be considered an aggressor to CLK\_NET2 as a victim.

### **Excluding Aggressor-to-Aggressor Nets**

By default, when multiple aggressor arrival windows overlap with a victim transition window, PrimeTime SI considers the worst case of multiple aggressor transitions occurring in the same direction at the same time. In some cases, however, the logical relationship between the aggressor signals prevents simultaneous switching of the aggressors in the same direction.

You can reduce pessimism in crosstalk analysis by specifying groups of aggressor nets as exclusive during worst-case alignment. Exclusive aggressor nets are nets among which only a specified number of aggressors can switch simultaneously in the same direction. The nets can be exclusive for rise, fall, or both. Exclusive for rise means that only the specified maximum number of aggressors within the exclusive set can rise to affect a victim, and all the other aggressors within the exclusive set are considered quiet (not switching).

PrimeTime SI considers these exclusive aggressor groups during crosstalk delay and noise analysis. [Figure 158](#page-581-0) is an example of one-hot signal nets, where only one net is active at a given time; therefore, only one net can have a value of 1, while the remaining nets have a value of 0. Here, the aggressors agg1, agg2, and agg3 can be defined as an exclusive group for both the rising and falling directions.

## <span id="page-581-0"></span>*Figure 158 One-Hot Decoder Multiple Aggressor Example*

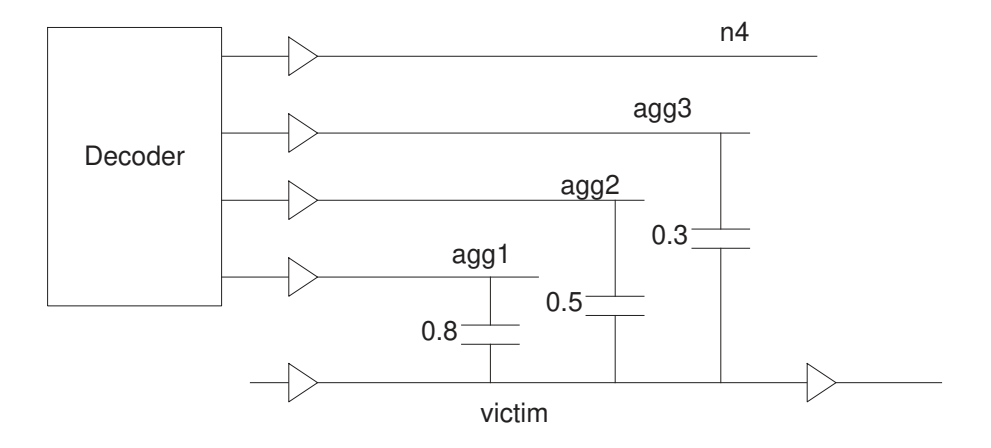

In the initial crosstalk analysis iteration, PrimeTime SI considers the combined effect of three aggressor transitions on the victim net. In the subsequent iterations, however, the analysis considers the arrival windows of the aggressor and victim transitions. When analyzing the delay of a falling transition on the victim net, PrimeTime SI finds the arrival windows of rising transitions on the aggressor nets as shown in [Figure 159.](#page-581-1) Table 42 describes how the aggressors are considered during crosstalk analysis.

*Figure 159 Multiple aggressor arrival windows at decoder outputs*

<span id="page-581-1"></span>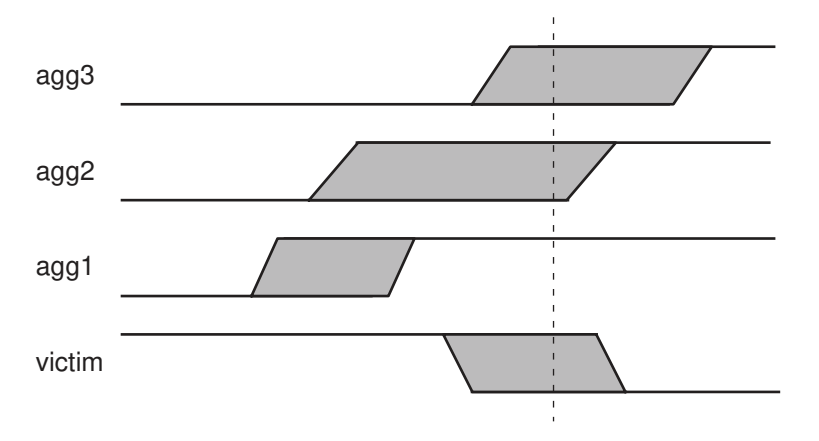

### *Table 42 Crosstalk analysis with and without exclusive group*

<span id="page-581-2"></span>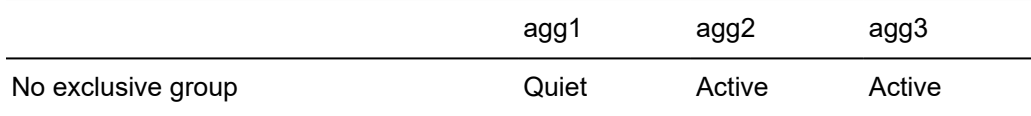

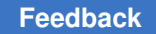

### *Table 42 Crosstalk analysis with and without exclusive group (Continued)*

With exclusive group {agg1 agg2 agg3} Quiet Active Quiet

In both cases, agg1 is quiet because it does not overlap with the victim window. When no exclusive group is specified, both agg2 and agg3 are considered to be active because their arrival windows overlap the arrival window of the victim. When the exclusive group is specified, only the aggressor inducing the largest bump, agg2, is considered to be active.

To specify aggressors to be exclusive while switching in the same direction for crosstalk delay and noise analysis, use the set  $s$ i aggressor exclusion command. The  $-rise$ option specifies that aggressor nets are exclusive in the rise direction; the  $-fail$  option specifies that nets are exclusive in the fall direction. If you specify neither of these options, the nets are assumed to be exclusive in both the rise and fall directions. To specify the maximum number of active aggressors, use the  $-$ number of active aggressors option; if you do not specify this option, by default, only one of the exclusive aggressors is assumed to be active.

In the following example, a group of aggressors is exclusive in the rise direction:

```
pt_shell> set_si_aggressor_exclusion [get_nets {A1 A2 A3 A4}] -rise
```
In the following example, only two of the aggressors in the exclusive group can switch simultaneously:

```
pt_shell> set_si_aggressor_exclusion [get_nets {DECODER*}] \
           -number_of_active_aggressors 2
```
The application of commands is order independent. The most restrictive number of active aggressors is chosen. Those aggressors you have already excluded using the -exclude option to either the set si delay analysis or set si noise analysis commands remain in their excluded state. Note that the next trigger of the update timing command, after running these commands, results in a full update.

To remove exclusive groups set in your design, use the

remove si aggressor exclusion command. This command removes only the exclusive groups set by the set si aggressor exclusion command. For example, the following command removes an exclusive group set in the rise direction:

pt\_shell> **remove\_si\_aggressor\_exclusion [get\_nets {A1 A2 A3}] -rise**

To remove all exclusive groups, use the remove si aggressor exclusion -all command.

### **Coupling Separation**

The set coupling separation command creates a separation constraint on nets, like using both the set si delay analysis and set si noise analysis commands with

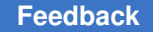

the -exclude option. The following example prevents crosstalk delay and noise analysis between the net CLK1 and all other nets:

pt shell> set coupling separation [get nets CLK1]

To ignore the cross-coupling capacitance between two particular nets, use the  $-pairwise$ option. For example:

pt\_shell> **set\_coupling\_separation -pairwise \ [get\_nets CLK1] [get\_nets NET1]**

#### **Removing Exclusions**

To remove exclusions, use the commands listed in [Table 43.](#page-583-0)

*Table 43 Commands for removing exclusions*

<span id="page-583-0"></span>

| To remove exclusions set by | Use this command              |
|-----------------------------|-------------------------------|
| set si delay analysis       | remove si delay analysis      |
| set si noise analysis       | remove si noise analysis      |
| set si aggressor exclusion  | remove si aggressor exclusion |
| set coupling separation     | remove coupling separation    |

These commands can remove only those separations or exclusions that you set directly. These commands cannot remove any coupling separations or exclusions that were implicitly set on the nets due to coupling.

For example, suppose your design has a victim net V, with three aggressor nets A1, A2, and A3. The following command excludes the victim net V from consideration and implicitly exclude the aggressor nets A1, A2, and A3:

pt\_shell> **set\_si\_delay\_analysis -exclude -victims V**

Although the exclusion on net V implicitly excludes A1 as an aggressor for net V, the exclusion between nets V and A1 cannot be removed by using the remove si delay analysis -aggressors command, because no exclusion was directly set on net A1. Therefore, after the following command, the excluded list for net V is still {A1 A2 A3}:

```
pt shell> remove si delay analysis -aggressors A1
Warning: Cannot remove global separation or exclusion that
was not set on net(s) A1. (XTALK-107)
```
Similarly, although the exclusion on net V implicitly excludes A2 as an aggressor for net V, this exclusion cannot be removed by using the victim-aggressor option because no

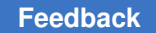

exclusion was directly set for the victim-aggressor pair V and A2. Therefore, after the following command, the excluded list for net V is still {A1 A2 A3}:

```
pt_shell> remove_si_delay_analysis -victims V -aggressors A2
Warning: Cannot remove global separation or exclusion that
was not set on net(s) V A2. (XTALK-107)
```
To reverse the effect of the set si delay analysis -exclude -victims command, use this command:

```
pt_shell> remove_si_delay_analysis -victims V
```
# **Initial Crosstalk Analysis Run**

For the first analysis run with crosstalk analysis, it is a good idea to use the default settings for the crosstalk variables so that you can obtain results quickly. For example:

```
pt_shell> set_app_var si_enable_analysis true
pt_shell> report_timing
```
With the default variable settings, PrimeTime SI performs the crosstalk analysis using two delay calculation iterations. In the first iteration, PrimeTime SI ignores the timing windows to quickly estimate crosstalk delay effects. In the second and final iteration, PrimeTime SI performs a detailed analysis by considering the timing windows or all nets and the transitions (rising or falling) of victim-aggressor nets with overlapping timing windows.

Using the default settings, you can quickly determine the following design and analysis characteristics:

- The effectiveness and accuracy of the current electrical filtering parameter
- The approximate overall signal integrity of the design (by the presence or absence of a large number of constraint violations)
- The approximate runtime behavior for the critical path in the current design
- The detailed timing effects calculated for the critical path

At this point, if no timing violations are reported, it is likely that your design meets the timing specifications. If PrimeTime SI reports violations or small slack values, you need to do a more detailed analysis to find the causes of these conditions. Also, if you are near the end of the design cycle, perform a more detailed analysis to confirm the results of the fast (default) analysis.

# **Timing Window Overlap Analysis**

Depending on the alignment of the victim and aggressor switching times and the switching directions, the crosstalk effect could cause a victim net to slow down or speed up. PrimeTime SI calculates the crosstalk effect based on the timing window of the aggressors and victim. This process is referred as timing window overlap analysis or aggressor alignment.

During timing window overlap analysis, PrimeTime SI calculates the crosstalk delta delay per load pin of a net. For this purpose, the timing arrival windows are used by PrimeTime SI, because it encapsulates all the timing paths passing through the net. If the aggressor partially overlaps with the victim's timing window, the partial effect (smaller delta delay) is considered. [Figure 160](#page-585-0) shows how timing windows can overlap.

### *Figure 160 Victim-aggressor switching time alignment*

<span id="page-585-0"></span>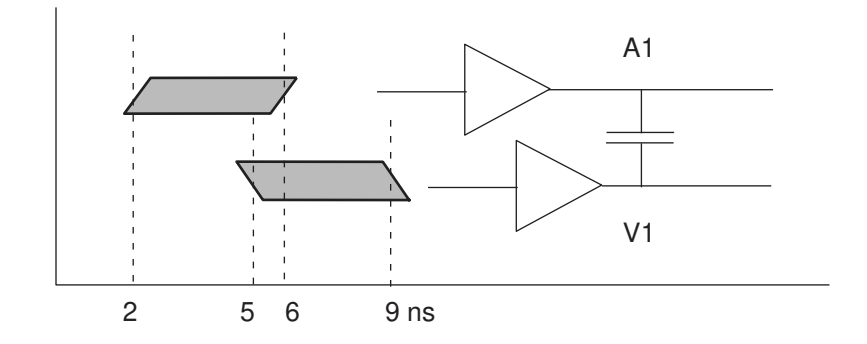

In this example, victim net V1 is coupled to aggressor net A1. The timing arrival windows are 2 ns to 6 ns for V1, and 5 ns to 9 ns for A1. Since the timing window of V1 overlaps with the timing window, of A1, PrimeTime SI calculates the crosstalk delta delay of V1 due to A1.

When timing windows from different clocks exist on a victim and aggressor nets, PrimeTime SI considers the different combinations of these clocks with respect to the clock periods.

### **Multiple Aggressors**

When there are multiple aggressors, the signal integrity engine finds the combination of aggressors that could produce the worst crosstalk effect and calculates the crosstalk delta delay for this combination. Figure  $161$  shows a victim net V with three aggressors, A1, A2, and A3.

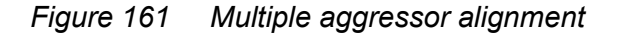

<span id="page-586-0"></span>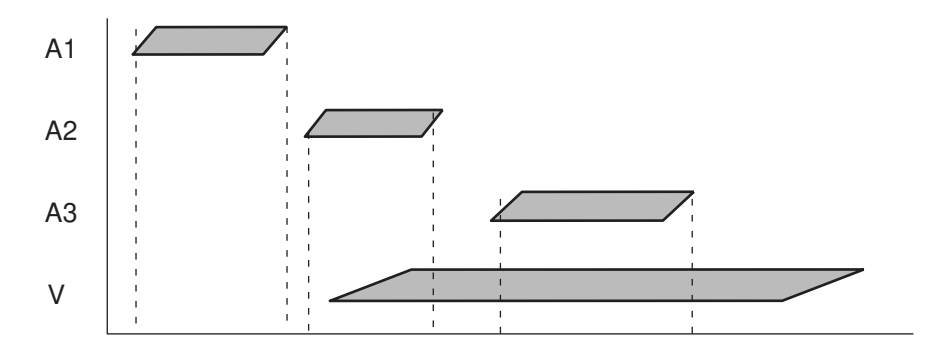

In this example, A1 is stronger than A2, and A2 is stronger than A3. Since aggressor A1's window does not overlap with the victim's window, and A2 is stronger than A3, the signal integrity engine calculates the crosstalk delay due to aggressor A2. A1 and A3 are not considered for delta delay calculation.

The report delay calculation -crosstalk command reports the attributes for aggressors A1 and A3 as follows:

N - aggressor does not overlap for the worst case alignment

### **Victim Nets in Multiple Clock Domains**

When a victim net has arrival windows from multiple clock domains, PrimeTime SI must determine how to compute and store their delta delays.

### **Clock Network Victim Nets**

For clock network delay calculation, PrimeTime SI always computes a separate delta delay for each victim net clock domain:

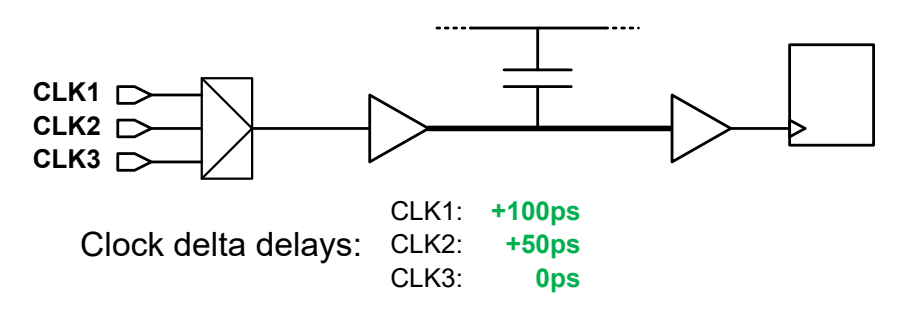

This is because clock networks typically have narrow, tightly controlled arrival windows. A clock net might have a delta delay in one clock domain but not another. In addition, crosstalk effects on a clock net affect the timing of all downstream launching and capturing sequential cells.

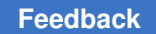

### **Data Network Victim Nets**

For data network delay calculation (including clocks used as data), the behavior is configurable by setting the following variable:

```
pt shell> set app var \
             timing_enable_independent_crosstalk_in_data_network\
             none | all_clocks | physically_exclusive_clocks
```
With the default setting of  $_{\text{none}}$ , PrimeTime SI computes the worst delta delay across all victim net clock domains:

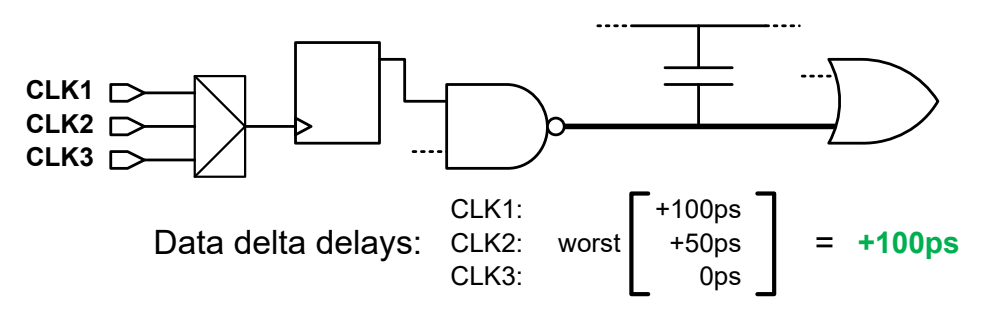

This is the default because data networks tend to have wider arrival windows due to their reconvergent nature, and thus tend to have less delta delay variation across clock domains. It is fast, efficient, and suitable for most analysis.

However, pessimism in data network delta delays can still occur, particularly when analyzing multiple operating modes with significantly different clock characteristics in the same analysis run.

When the variable is set to  $a11$  clocks, the tool computes a separate delta delay for each victim net clock domain (just as with clock nets):

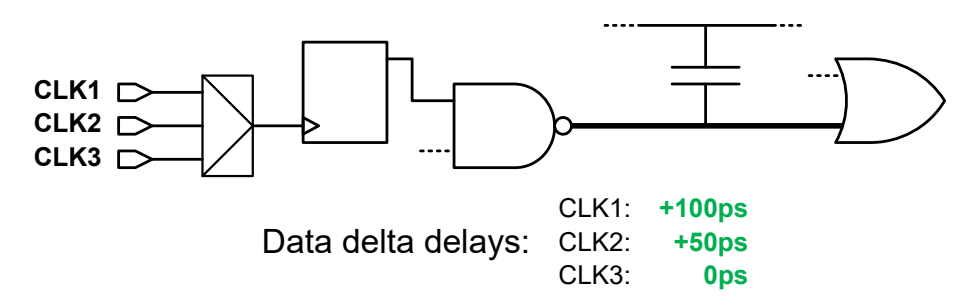

Note that this setting can result in increased memory and runtime for multimode designs with many overlapping clocks.

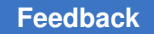

When the variable is set to physically exclusive clocks, the tool computes a separate delta delay for each group of victim net clock domains that can physically coexist at the same time:

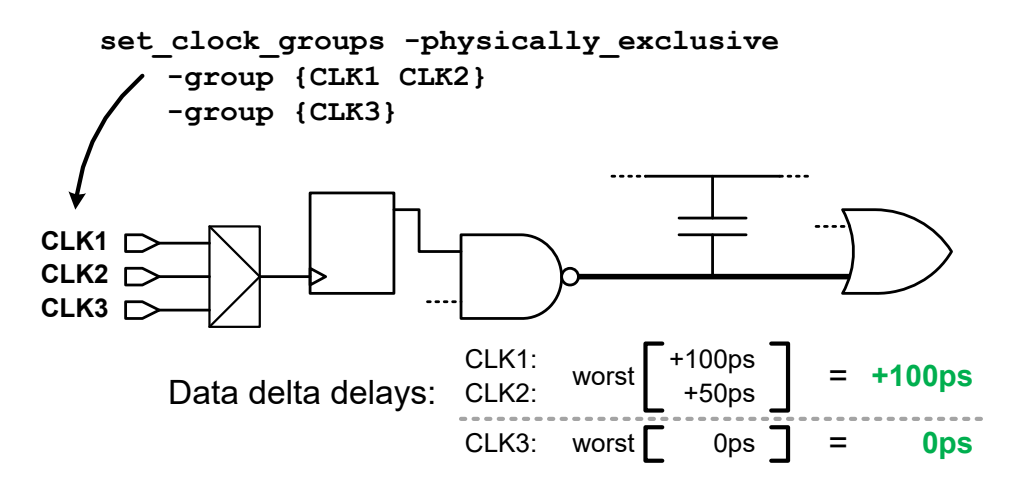

For multimode analysis that uses physically exclusive clock groups, this corresponds to merging delta delays within each mode, but keeping delta delays separate across modes. This setting can still provide some pessimism reduction, but with less memory and runtime than the  $all$  clocks setting. For details on physically exclusive clock groups, see [Logically and Physically Exclusive Clocks.](#page-592-0)

The physically exclusive clocks mode considers the following:

- Clocks specified as globally physically exclusive by the set clock groups -physically exclusive command
- Clocks inferred as locally physically exclusive by the set clock exclusivity command or the timing enable auto mux clock exclusivity variable

In both modes, only different clocks can result in separate delta delay calculations; different-arrival versions of the same clock do not result in separate delta delay calculations.

### **Asynchronous Clocks**

If the victim timing window clock and the aggressor timing window clocks are asynchronous, they have no fixed timing relationship with each other. The aggressor is treated as infinite window with respect to the victim. The report delay calculation -crosstalk command reports this as follows:

I - aggressor has Infinite arrival with respect to the victim

For multiple aggressors, if the aggressor clocks are synchronous with each other, but asynchronous with the victim, the timing relationships between the aggressors are respected, but they are still treated as infinite windows with respect to the victim.

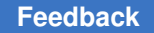

### **"All Paths" Window Versus "All Path Edges" Overlap Modes**

By default, the tool considers the full range of possible arrival times for all paths through the victim net, from the earliest minimum-delay path to the latest maximum-delay path. Any overlap between an aggressor arrival window and the "all paths" victim window triggers a delta delay calculation.

The "all paths" window overlap mode is simple and fast, but it is also conservative because the actual victim transitions might not overlap the aggressor window. For example, suppose that you have three different paths through the victim net, each with an arrival range shown in the following diagram. The tool merges the path-specific victim arrival ranges into a single all-paths window, triggering a delta delay calculation for all the early and late arrival edges.

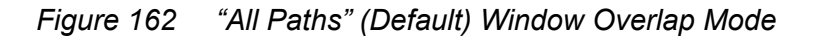

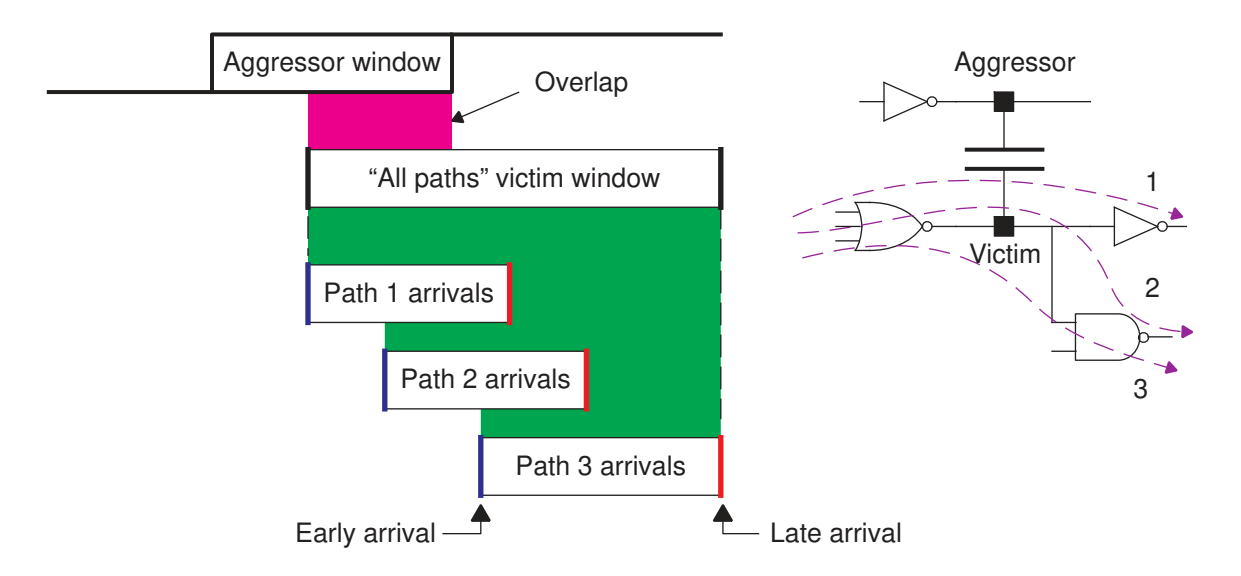

In this example, for a *maximum-delay* calculation, the *late* arrival edges (red lines) do not actually overlap the aggressor window, so there is no real possibility for them to be delayed further by the aggressor.

For critical-path analysis, you can remove this pessimism by either of the following methods:

• Perform path-based analysis, which considers each path in isolation from the others:

report\_timing -pba\_mode path *or* exhaustive ...

• Set the "all path edges" overlap analysis mode:

```
set app var si xtalk delay analysis mode all path edges
```
The "all path edges" mode considers the actual early or late arrival edge times, without combining them into a continuous window. In the following example, for maximum-delay analysis, the "all path edges" mode does not apply delta delays because there is no overlap of the late edges with the aggressor window. For minimum-delay analysis, it applies delta delays for all the early arrival edges because there is at least one early-edge overlap.

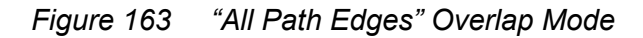

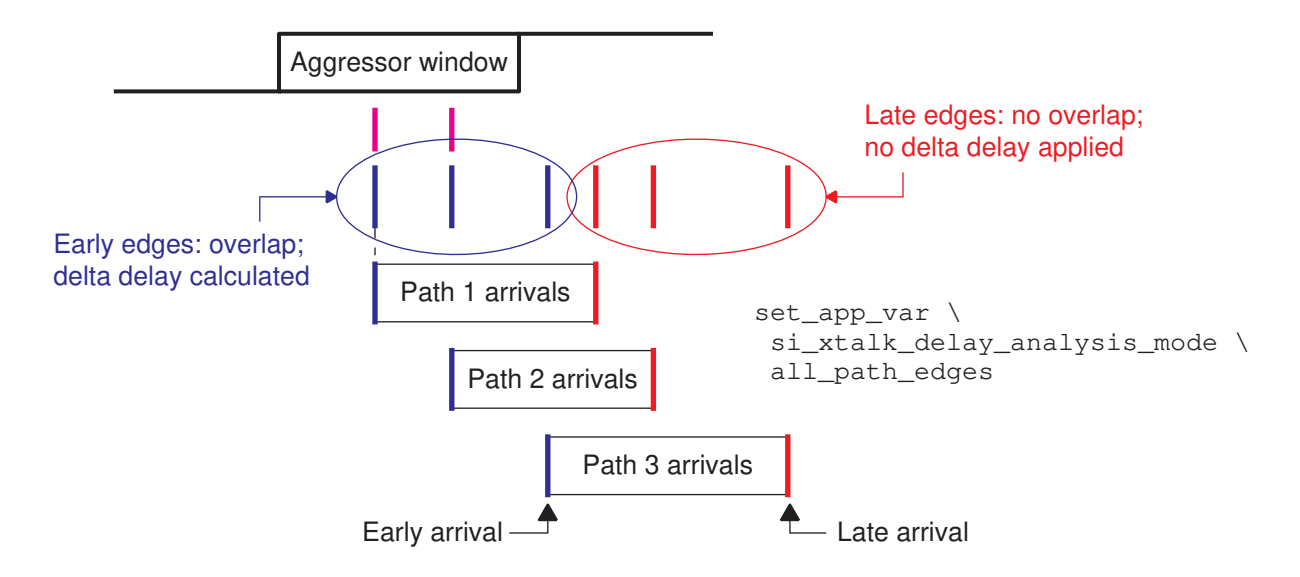

The "all path edges" method even excludes aggressor windows that fall in between edges, as shown in the following example.

### *Figure 164 "All Path Edges" Overlap Mode, Aggressor Window Between Edges*

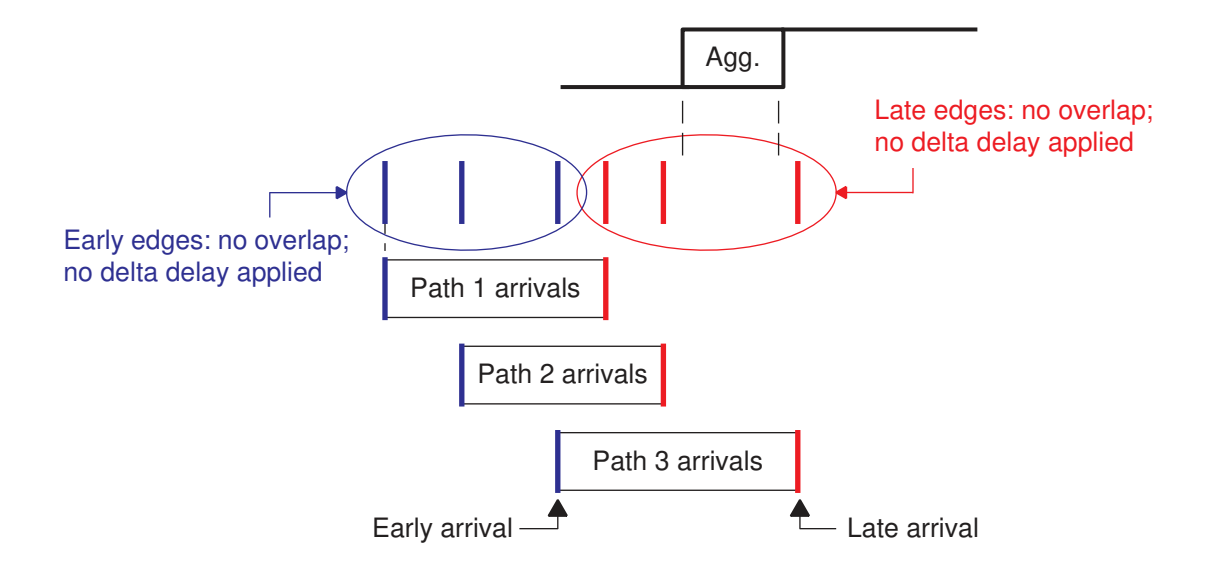

In summary, to control crosstalk window alignment speed and accuracy, use

- "All paths" (default) mode for a fast, conservative analysis
- "All path edges" mode for reduced pessimism at some runtime cost:

set\_app\_var si\_xtalk\_delay\_analysis\_mode all\_path\_edges

• Path-based analysis for maximum accuracy at the largest runtime cost:

report\_timing -pba\_mode path *or* exhaustive ...

For more information, see [SolvNetPlus article 000006197, "How does the PrimeTime SI](https://solvnetplus.synopsys.com/s/article/How-Does-the-PrimeTime-SI-si-xtalk-delay-analysis-mode-all-path-edges-Alignment-Mode-Work-1576012076304) [all\\_path\\_edges Alignment Mode Work?"](https://solvnetplus.synopsys.com/s/article/How-Does-the-PrimeTime-SI-si-xtalk-delay-analysis-mode-all-path-edges-Alignment-Mode-Work-1576012076304)

# **Clock Groups**

When multiple clocks exist in a design, you can use the set clock groups command to specify the relationships between the clocks. Doing so allows PrimeTime SI to correctly analyze the crosstalk interactions between the clocks.

The  $-group$  option specifies the names of the clocks that belong to a group, whereas the -name option assigns an arbitrary name to the group. The remaining options specify the relationship between the clocks in the group. The clocks in a group can be defined as logically exclusive, physically exclusive, or asynchronous.

Two clocks defined to be logically exclusive of each other have no logical timing paths between them. PrimeTime does not check the logical timing between the clocks, but PrimeTime SI still checks for possible crosstalk interaction between them.

Two clocks defined to be physically exclusive of each other have no logical timing paths between them, and furthermore, are considered physically isolated from each other. PrimeTime does not check the logical timing between the clocks and PrimeTime SI assumes no possible crosstalk interaction between them.

Two clocks defined to be asynchronous with each other have no timing relationship at all. PrimeTime does not check the logical timing between the clocks, but PrimeTime SI still checks for possible crosstalk interaction between them, using infinite arrival windows.

The  $\text{-allow paths}$  option can be used with asynchronous clocks to restore analysis of the timing paths between clock groups, but still using infinite alignment windows for crosstalk analysis.

### <span id="page-592-0"></span>**Logically and Physically Exclusive Clocks**

The most accurate way to analyze multiple clocks is to run a separate analysis for each possible combination of clocks. If there are many such combinations, you can use the distributed multi-scenario analysis (DMSA) feature of PrimeTime to run the analyses and get unified results. However, modern designs often use many clocks, perhaps hundreds or even thousands, to save power. If the number of clocks is very large, it might not be practical to analyze each combination separately. In that case, you can analyze multiple clocks simultaneously in a single run, and use the set\_clock\_groups command to specify the timing relationships between groups of clocks. For example, consider the circuit shown in [Figure 165.](#page-592-1) Only one of the two input clocks is enabled at any given time. However, by default, PrimeTime SI considers the crosstalk across capacitor x4, between the overlapping arrival windows of CLK1 and CLK2.

*Figure 165 Circuit with multiplexed clocks*

<span id="page-592-1"></span>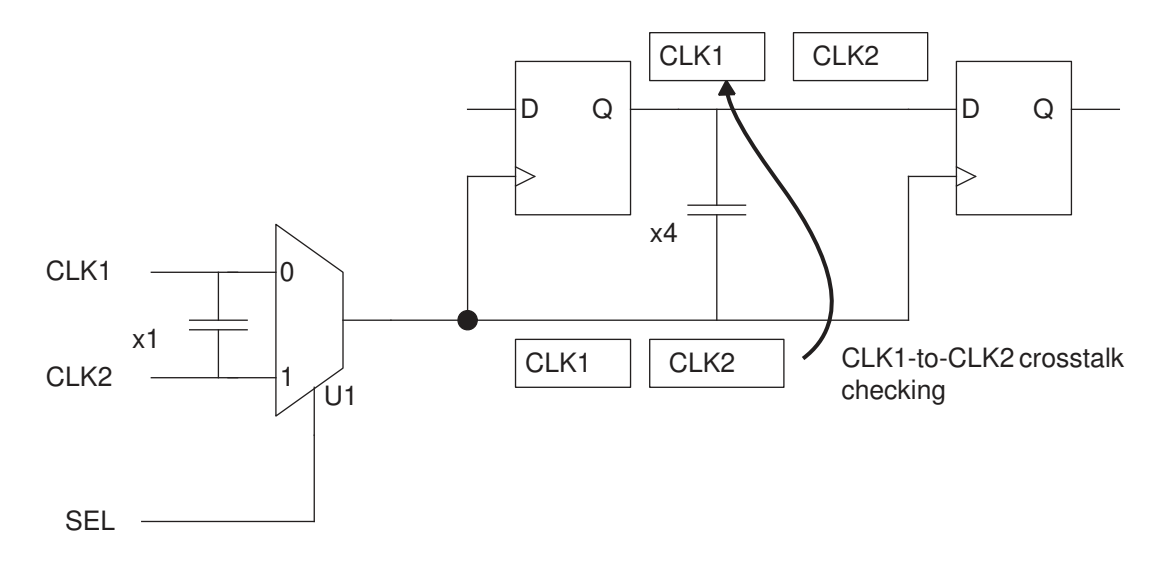

The most accurate way to handle this situation is to use case analysis, first setting the MUX control signal to 0 and then to 1. This method ensures that there is no interaction between the clocks and correctly handles all crosstalk situations. However, it requires two analysis runs. For a design with many clocks, it might not be practical to analyze every possible combination of enabled clocks.

To analyze both conditions at the same time, you can define the clocks to be logically exclusive. For example:

```
pt_shell> set_clock_groups -logically_exclusive \
           -group {CLK1} -group {CLK2}
```
The -logically exclusive option causes PrimeTime to suppress any logical (timing path) checking between CLK1 and CLK2, similar to setting a false path constraint between the clocks. However, PrimeTime SI still computes crosstalk delta delays across coupling capacitor x4 between the two clocks, which is pessimistic if the two clocks are not simultaneously present on the nets.

To eliminate this pessimism, you can define the clocks to be physically exclusive. For example:

```
pt_shell> set_clock_groups -physically_exclusive \
           -group {CLK1} -group {CLK2}
```
PrimeTime SI does not compute any delta delays between the clocks defined to be physically exclusive, thereby eliminating the pessimistic analysis of crosstalk between CLK2 and CLK1 across capacitor x4. However, crosstalk across capacitor x1 is also eliminated, which can be optimistic if the MUX is deep inside the chip and x1 is significant.

To correctly handle both cross-coupling capacitors, instead of declaring the original clocks to be exclusive, you can define two generated clocks at the output of the MUX and define them to be physically exclusive:

```
pt_shell> create_generated_clock -name gCLK1 \
           -source [get_ports CLK1] -divide_by 1 \
           -add -master_clock [get_clocks CLK1] \
           [get_pins U1/z]
pt_shell> create_generated_clock -name gCLK2 \
           -source [get_ports CLK2] -divide_by 1 \
           -add -master_clock [get_clocks CLK2] \
           [get_pins U1/z]
pt_shell> set_clock_groups -physically_exclusive \
           -group {gCLK1} -group {gCLK2}
```
In that case, PrimeTime SI computes delta delays between CLK1 and CLK2 across x1 before the MUX, but not between gCLK1 and gCLK2 across x4 or elsewhere in the generated clock tree. See [Figure 166.](#page-594-0)

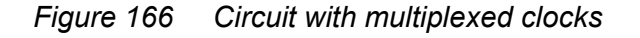

<span id="page-594-0"></span>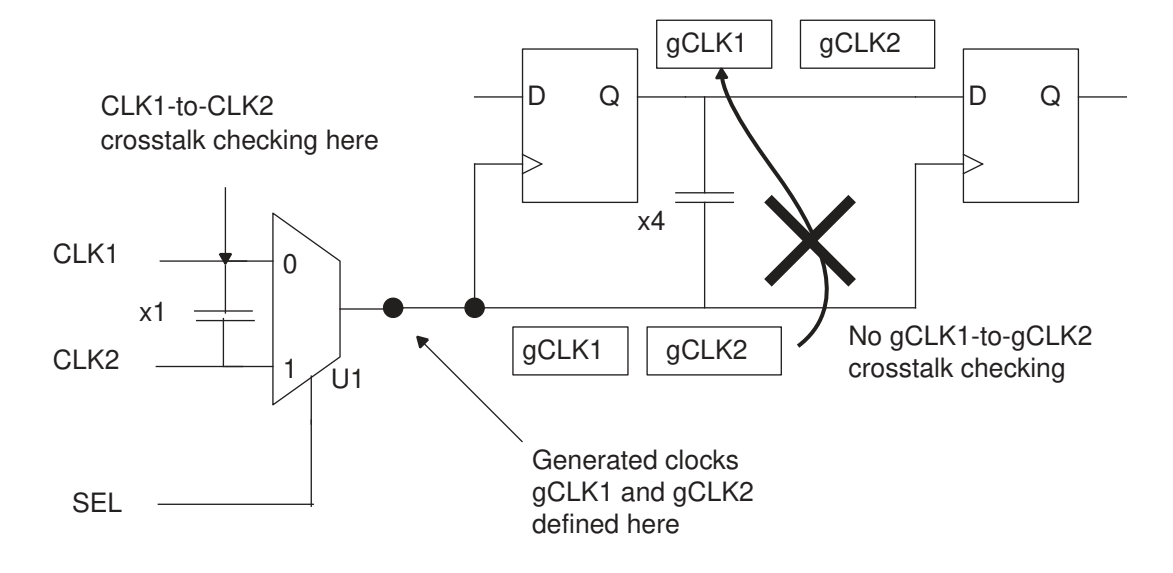

The definition of physically exclusive clock groups removes pessimism by eliminating crosstalk analysis where no crosstalk exists. The pessimism removal applies to both crosstalk timing analysis and crosstalk noise analysis. It is your responsibility to correctly define the clock groups. PrimeTime SI does not verify that a particular setting makes sense for the design.

PrimeTime detects only group-to-group conflicts, not implied conflicts. For example, if you declare CLK1 and CLK2 to be asynchronous to each other, they are both still synchronous to CLK3 by default. This is an implied three-way conflict that PrimeTime does not detect. You are responsible for resolving such conflicts by using the set clock groups command.

An exclusive or asynchronous path group definition has higher priority than the set false path command timing exception. Furthermore, the reset path command does not cancel path group relationships set with the set clock groups command.

## **Path-Based Physical Exclusion Analysis**

If two or more clocks are defined to be physically exclusive of each other, no more than one of those clocks can operate as an aggressor to a given victim net. For example, consider the crosstalk alignment diagram in [Figure 167](#page-595-0).

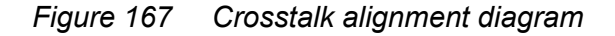

<span id="page-595-0"></span>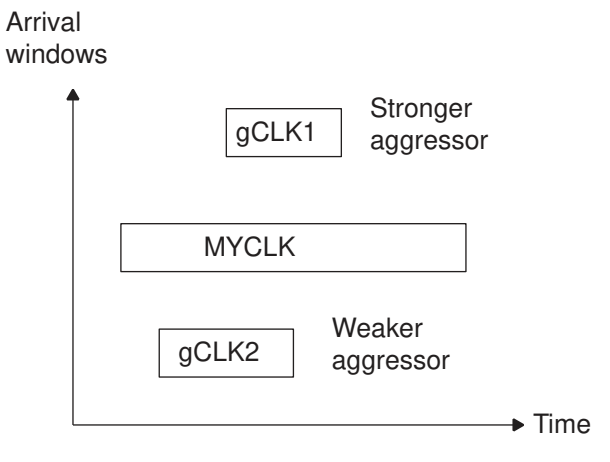

The physically exclusive clock signals gCLK1 and gCLK2 are aggressors to clock signal MYCLK. Both of the aggressors overlap the arrival window of MYCLK. However, because gCLK1 and gCLK2 are physically exclusive, only one can be an aggressor at that victim net at any given time. PrimeTime SI chooses the stronger aggressor that causes a larger delta delay (in this example, gCLK1), and does not consider the weaker one (gCLK2).

For each net, a different aggressor could be the stronger one. For example, consider the circuit in [Figure 168.](#page-595-1) The two clocks gCLK1 and gCLK2 are physically exclusive, and both operate as aggressors to victim nets n1 and n2 in a timing path.

*Figure 168 Different exclusive aggressors on a path*

<span id="page-595-1"></span>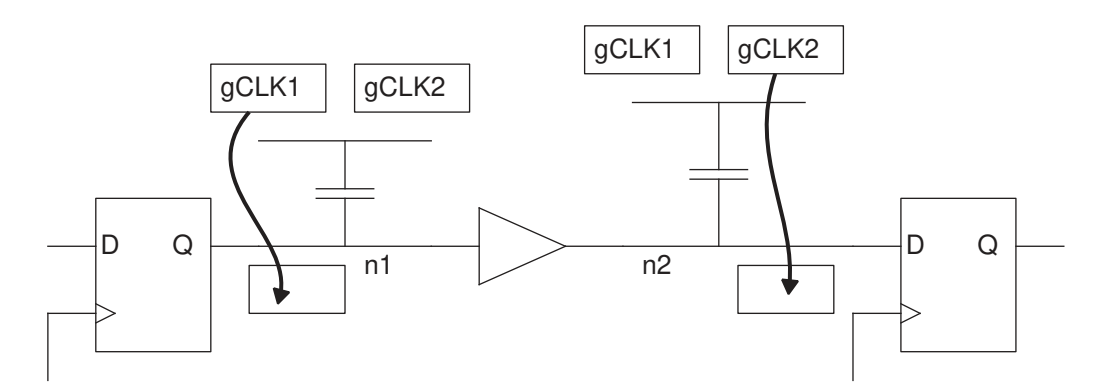

Because of the different arrival times at the two victim nets, gCLK1 is the aggressor for net n1 and gCLK2 is the aggressor for net n2. This analysis is correct for each individual net, but it is pessimistic for the path as a whole because gCLK1 and gCLK2 are physically exclusive. They cannot both contribute to a decrease in the slack for the path.

You can optionally have PrimeTime consider the worst possible set of allowable (nonexclusive) clocks resulting in the least slack for each path. This whole-path analysis reduces pessimism, but requires slightly more runtime than considering nets individually. Even with the increased runtime, it is still typically much faster than repeated analysis runs that consider all the clock combinations separately. For the most accurate worst-case, whole-path analysis of physically exclusive clocks, set the pba enable path based physical exclusivity variable to true.

By default, it is set to  $_{\text{false}}$ . It is suggested that you leave this variable set to  $_{\text{false}}$  for most analysis runs, and set it to  $true$  only for final signoff of the design timing.

#### **Infinite Alignment Windows**

The -allow paths option can be used with the -asynchronous option to restore logical (timing path) checking between clock groups, while still using infinite alignment windows for crosstalk analysis. This option allows the timing paths between the clock paths to remain in place, but applies infinite windows between the clock groups for conservative crosstalk analysis. For example, the following command defines clocks CLK1 and CLK2 to be asynchronous for purposes of crosstalk analysis (infinite arrival windows), without affecting normal logical timing checks between the two clocks:

```
pt_shell> set_clock_groups -asynchronous -allow_paths \
           -group {CLK1} -group {CLK2}
```
You can restrict checking of some or all clock-to-clock paths by using the set false path command in conjunction with the set clock groups command.

## **Composite Aggressors**

In finer geometries, nets can have a large number of small aggressors. Filtering these small aggressors completely ignores their effects. However, performing detailed analysis on all of them can result in extremely long runtimes. PrimeTime can analyze the effects of many small aggressors in a reasonable amount of runtime with the composite aggressor mode.

The composite aggressor mode is ideal for analyzing designs with the following characteristics:

- A large number of aggressors per victim net
- Little or no filtering of aggressors
- Crosstalk calculations performed in high effort mode

The composite aggressor mode makes an effective tradeoff between runtime and accuracy by evaluating all "small" aggressors, including those that are filtered, in a fast but conservative manner. It also reduces pessimism by utilizing a statistical analysis for the aggressors in the composite aggressor group.

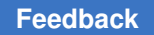

A composite aggressor is a single composite waveform that represents the effects of all the small aggressors, including those that are filtered. This concept is shown in [Figure 169](#page-597-0)  and [Figure 170.](#page-597-1)

## <span id="page-597-0"></span>*Figure 169 Composite aggressor mode disabled*

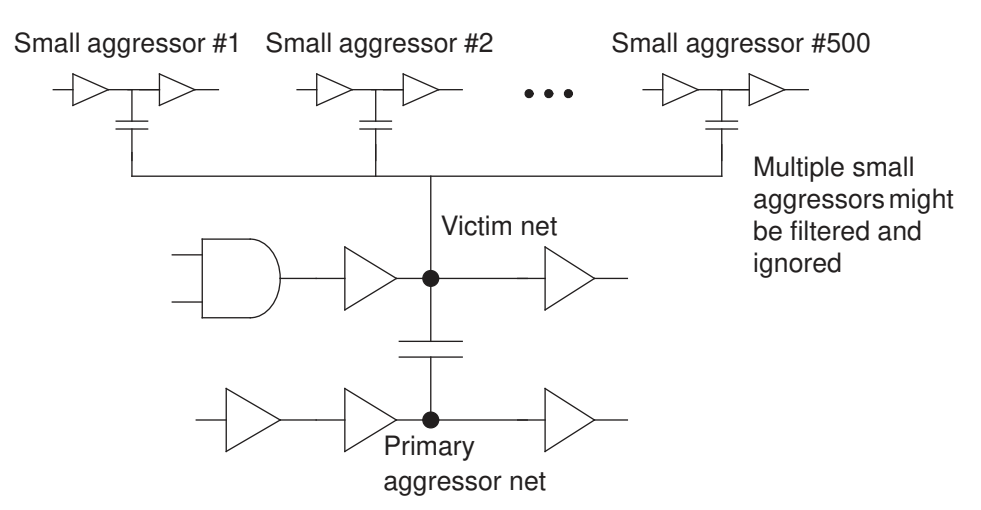

#### *Figure 170 Composite aggressor mode enabled*

<span id="page-597-1"></span>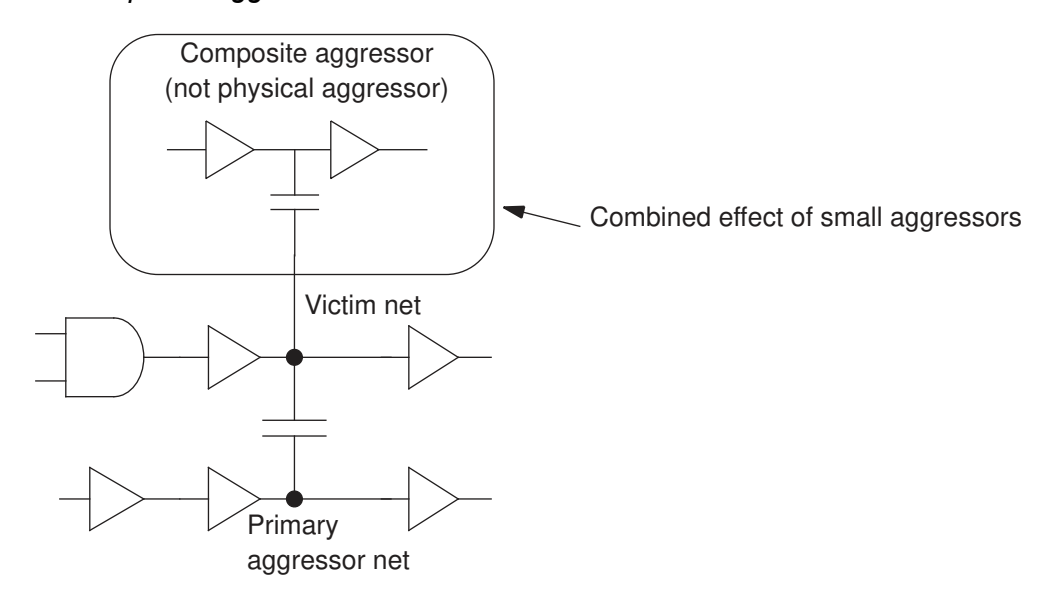

In [Figure 169,](#page-597-0) the circuit has 500 small aggressors. Composite aggressor mode replaces these aggressors with a single composite aggressor waveform, as shown in [Figure 170](#page-597-1). Note that the composite aggressor waveform represents the combined effect of the small physical aggressors; the composite aggressor is not made of physical cells.

## **Enabling Composite Aggressor Mode for Delay Analysis**

By default, the composite aggressor mode for crosstalk delay analysis is disabled. To enable it, set the si xtalk composite aggr mode variable to statistical.

To specify a bump height threshold below which an aggressor is treated as part of the composite aggressor, set the si xtalk composite aggr noise peak ratio variable. Specify the bump height threshold as a fraction of the power supply voltage. The default is 0.01, which specifies that aggressors with a bump height below 1 percent of the power supply voltage become part of the composite aggressor. In addition, any aggressors meeting the normal electrical filtering criteria (both peak and accumulated) also become part of the composite aggressor instead of being discarded.

In the statistical mode, all of the small aggressors below the threshold are included as part of the composite aggressor. PrimeTime SI applies statistical analysis to adjust the composite bump height to a lower level. This analysis considers the finite probability that all the small aggressors switch simultaneously to adversely affect the victim.

Operation of the statistical mode is based on the assumption that each aggressor contributing to the composite aggressor can switch in the rising or falling direction to either help or hurt the victim, and that the possible range for the composite aggressor bump height is any value from zero and the worst-case value.

Based on these assumptions, PrimeTime SI statistically combines the individual aggressors below the threshold. It determines the largest composite aggressor bump height having a probability of occurrence no greater than a certain threshold value. You can set this value with the si xtalk composite aggr quantile high pct variable.

By default, the si xtalk composite aggr quantile high pct variable is set to 99.73, representing a probability of 99.73 percent that the generated composite bump is at least as large as the actual effect of the small aggressors. This is three standard deviations (3 sigma) from the mean value of a normal distribution. To specify a different probability, set the variable to the required percentage. For example, choose a smaller value such as 90 to generate a smaller, less conservative composite bump that is closer to the mean value.

## **Excluding Nets from Statistical Mode**

If you want to use statistical mode but have certain nets in your design for which you do not want to statistically reduce the aggressor effect, you can disable statistical analysis for those nets by using the set si delay disable statistical and remove si delay disable statistical commands. These commands take a list of nets as an argument. The commands have no effect if a net is not part of the composite aggressor group.

## **Reporting Composite Aggressors**

To report unfiltered aggressors that are part of a composite aggressor, use the report delay calculation -crosstalk reporting command. Only aggressors that meet the electrical filtering threshold are reported, although all are considered in the

composite aggressor. Aggressors that are part of a composite aggressor are labeled with a "C" in the report. A line in the report lists the composite aggressor mode as disabled or statistical.

If you want to see all aggressors, including those that fall below the electrical filtering thresholds, you can use the get attribute command. The four attributes that show a collection in composite aggressor group are:

- si xtalk composite aggr min rise
- si xtalk composite aggr min fall
- si xtalk composite aggr max rise
- si xtalk composite aggr max fall

You use them for four different analysis types: min rise, min\_fall, max\_rise, and  $max$  fall. For example, the following command gets aggressor information for  $min$  rise analysis:

```
pt_shell> get_attribute -class net vict1 \
           si_xtalk_composite_aggr_min_rise
{"aggr1", "aggr2", "aggr3"}
```
# **Ideal Aggressors**

When an aggressor net couples to multiple nets, only aggressor coupling capacitors to the *current* victim net are considered. By default, aggressor coupling capacitors to other nets are converted to ground capacitors:

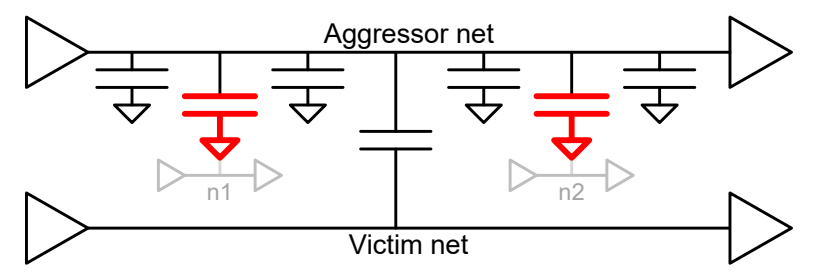

However, some flows have special "placeholder" nets that can couple to many other nets. With the default behavior, large numbers of inactive-coupling ground capacitors can reduce an aggressor net's effective strength during the calculation.

To remedy this, you can use the set ideal aggressor command to apply an si ideal aggressor attribute to these placeholder nets:

pt\_shell> **set\_ideal\_aggressor\$nets**

When the si ideal aggressor attribute exists on an aggressor net, its coupling capacitors to other nets (besides the current victim net) are omitted entirely, thus strengthening it against the current victim net:

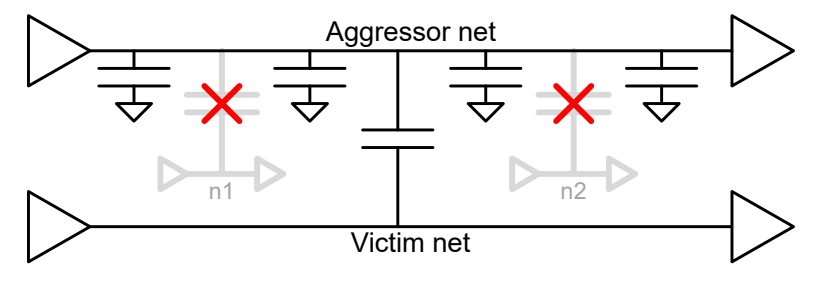

The si\_ideal\_aggressor attribute affects aggressor net behaviors for both crosstalk delay and noise. It does not affect the following:

- Aggressor transition times
- Aggressor timing windows

...

• Coupling capacitances of victim nets

The report delay calculation command indicates ideal aggressors with a 'P' annotation:

```
pt shell> report delay calculation ...
```
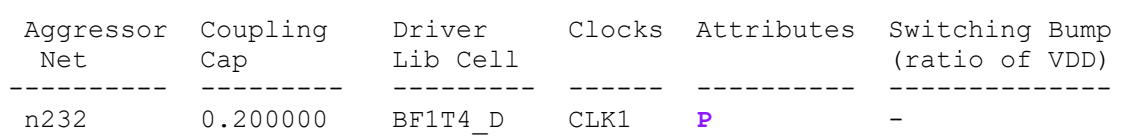

Ideal aggressors can be found and filtered by their  $si$  ideal aggressor attribute:

pt\_shell> **get\_nets ... -filter {si\_ideal\_aggressor== true}**

To remove the si ideal aggressor attribute, use the remove ideal aggressor command:

pt shell> **remove ideal aggressor** \$nets

pt\_shell> **remove\_ideal\_aggressor-all**

For more information, see the man pages.

## **Path-Based Crosstalk Analysis**

In a path-based analysis, PrimeTime SI recalculates the crosstalk effects using new victim arrival times and slews taken from the path collection, but using aggressor arrival windows determined by the previous timing update.

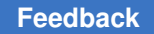

Path-based analysis is useful when there are only a few violations remaining in the analysis, and you want to find out whether these violations are caused by pessimistic analysis of arrival and slew times.

To perform path-based analysis, use the  $-pba$  mode option with the get timing paths or report timing commands.

For more information, see [Path-Based Timing Analysis.](#page-896-0)

# **PrimeTime SI Crosstalk Delay Calculation Using CCS Models**

For libraries with CCS timing and noise models, PrimeTime SI applies an advanced gatelevel simulation method that achieves greater accuracy for crosstalk delay analysis. Gatelevel simulation uses CCS timing and noise library data to model the drivers and receivers of the victim net, as well as for those of the aggressor nets. It builds a multi-input, multioutput, reduced-order model of the coupled interconnects. The tool then performs a timestep based analysis to generate the distorted waveforms due to crosstalk effects at the inputs of the victim receivers.

Crosstalk causes distortions in the switching waveforms and affects the delay of the victim stage and its fanouts. The circuit example in [Figure 171](#page-601-0)has a victim net with a single aggressor. Because of cross-coupling between the aggressor net and the victim net, the switching waveform at the input pin of the victim receiver is distorted. This distorted coupled waveform affects the delay of the victim net and the receiver stage. PrimeTime models the effect of the distorted coupled waveform as delta delay at the victim stage.

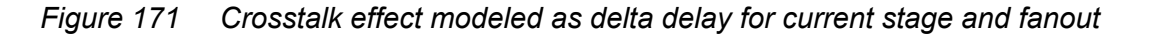

<span id="page-601-0"></span>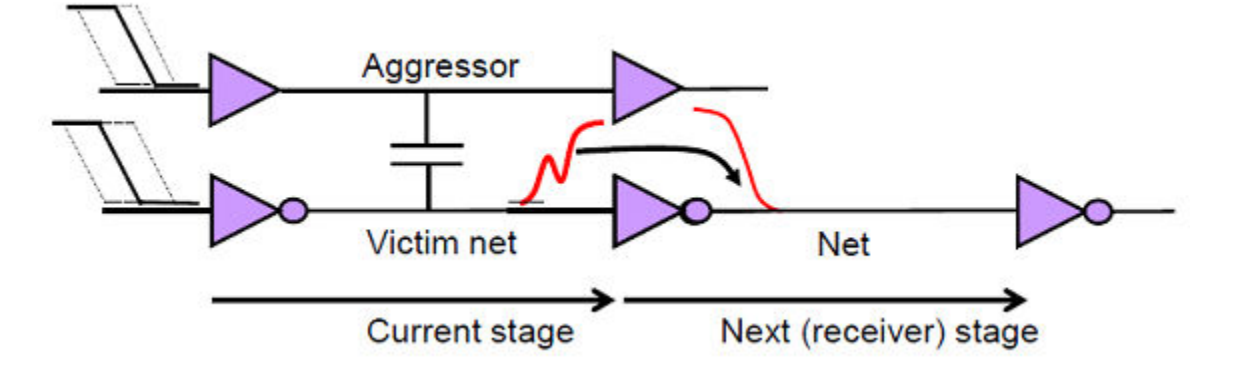

PrimeTime SI uses an equivalent waveform approach to model the distorted coupled waveform. PrimeTime delay calculation is stage-based, and the transition time calculated for the current stage is propagated to the next stage for delay calculation. In presence of severely distorted waveform as shown [Figure 172](#page-602-0), using the traditional approach of measuring the slew at slew trip points (S1, S2) would be pessimistic.

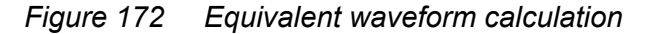

<span id="page-602-0"></span>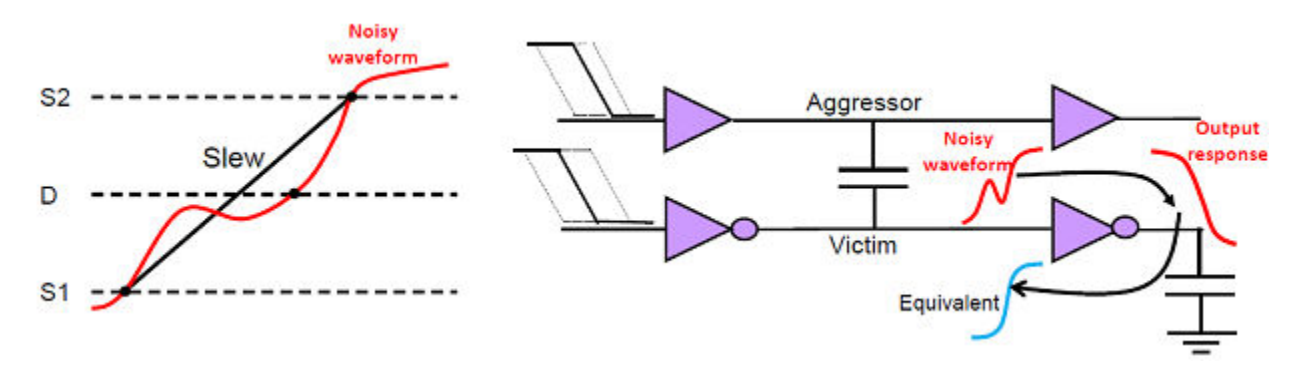

Using the distorted coupled waveform, PrimeTime SI computes the output response of the receiver (output coupled waveform) and derives an equivalent waveform that bounds the output coupled waveform. The equivalent waveform is the uncoupled waveform shifted in time such that its output (output equivalent waveform) bounds the distorted waveform's output (output coupled waveform), as shown in [Figure 173.](#page-602-1) This ensures a conservative analysis irrespective of the distorted coupled waveform's transition time.

*Figure 173 Signal integrity effect with CCS noise library or forward timing arc*

<span id="page-602-1"></span>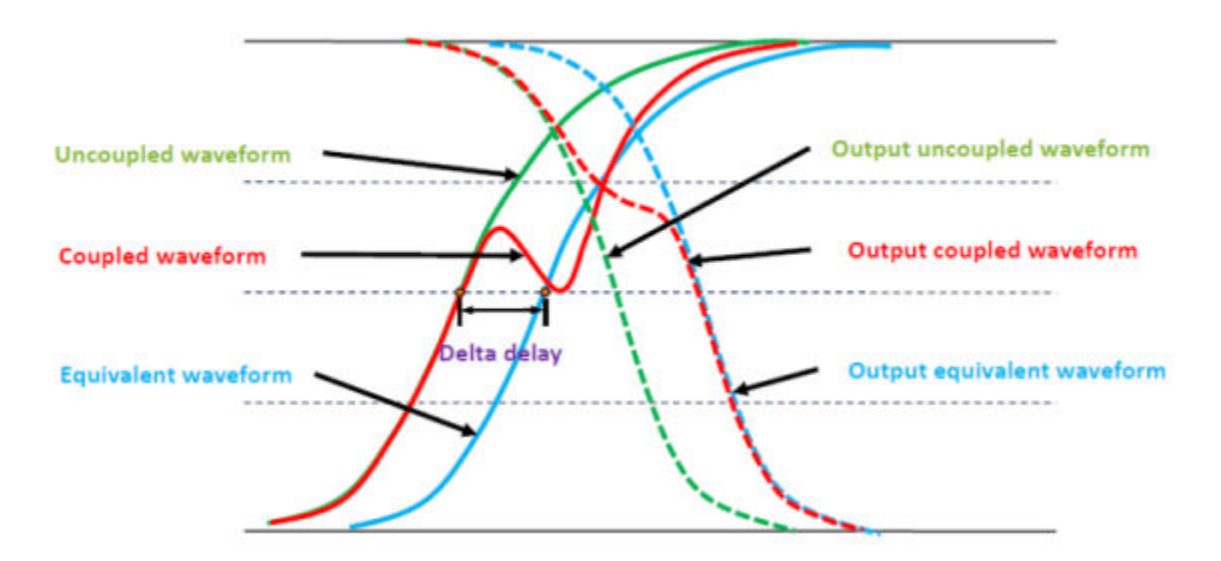

The equivalent waveform is computed when the victim receiver cell has CCS noise library data as this is required to calculate the output coupled waveform.

The equivalent waveform is estimated when the victim receiver cell does not have CCS noise library data. This can occur when the victim arc ends at a macro cell or memory block that does not have CCS noise library data. PrimeTime SI cannot forward propagate the distorted waveform to the victim receiver's output. PrimeTime SI estimates an

equivalent waveform at the receiver's input pin such that the estimated waveform bounds the distorted waveform at input pin, as shown in [Figure 174.](#page-603-0) This ensures a conservative analysis.

<span id="page-603-0"></span>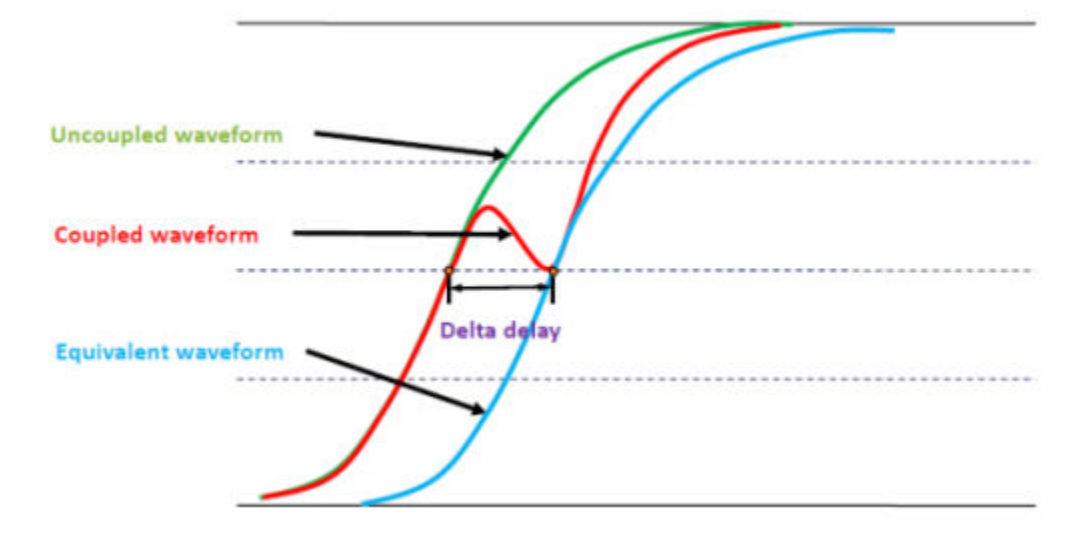

*Figure 174 Signal integrity effect without CCS noise library and forward timing arc*

The delta delay for the victim stage is measured as the difference between uncoupled waveform and the equivalent waveform. The equivalent waveform is propagated to the next stage for delay calculation.

Gate-level simulation requires that libraries include library characterization waveform information (normalized driver waveform). PrimeTime SI uses the library characterization waveforms as the input waveforms to the CCS noise driver models. PrimeTime SI also uses the library characterization waveform in the equivalent waveform computation. If the library is missing normalized driver waveform information, PrimeTime SI assumes that the library was characterized using the Synopsys pre-driver 0.5 waveform. You should check that normalized driver waveform information is present by using the check library command in the Library Compiler tool.

# **Waveform Propagation**

To improve accuracy in the presence of waveform distortions, enable waveform propagation, set the delay calc waveform analysis mode variable to full design.

For more information, see [Waveform Propagation.](#page-355-0)

# **Annotated Delta Delays**

Instead of allowing PrimeTime SI to calculate delta delays resulting from crosstalk, you can set delta delay values explicitly with the set annotated delay -net -delta only command. This feature lets you annotate delta delays calculated by an external tool and

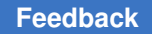

then perform timing analysis in the presence of those delta delays. For example, to set a delta delay of 0.12 time units on the net arc from output pin U1/Z to input pin U2/A for maximum-delay analysis, use this command:

pt\_shell> **set\_annotated\_delay -net -max -delta\_only \ -from U1/Z -to U2/A 0.12**

If you run PrimeTime with crosstalk analysis disabled (si\_enable\_analysis set to false), PrimeTime applies the annotated delta delay to the path. However, if you run a crosstalk analysis, a delta delay value calculated by PrimeTime SI overrides any delta delay value set manually with the set annotated delay -delta only command.

If you annotate both a delta delay and an overall delay for the same timing arc by using the set annotated delay command, both with and without the -delta only option, the annotated overall delay is assumed to include any delta delay and the  $-\text{delta}$  only value is not used.

You can similarly set delta transition times on specified ports or pins with the set annotated transition -delta only command.

# **Iteration Count and Exit**

PrimeTime SI calculates crosstalk effects using an iterative loop. The first iteration uses infinite timing windows between aggressor and victim nets. In successive iterations, PrimeTime SI continues to analyze all nets.

To specify the maximum number of iterations, irrespective of the analysis results, use the si xtalk exit on max iteration count variable. The default is 2, which is also the maximum allowed value.

Depending on your design, you might need to perform only one iteration. To do this, specify,

```
pt_shell> set_app_var si_xtalk_exit_on_max_iteration_count 1
```
You can terminate an analysis in progress by pressing Ctrl+C one time. PrimeTime SI completes the current analysis iteration before exiting from the loop. Note that pressing Ctrl+C multiple times causes an exit from PrimeTime SI upon completion of the loop.

# **Timing Reports**

There are several different commands for generating reports on crosstalk effects:

- The report  $t_1$  timing command generates a slack timing report that includes crosstalk delay effects.
- The report si bottleneck command helps determine the major victim nets or aggressor nets that are causing multiple violations.

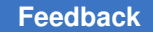

- The report delay calculation -crosstalk command provides detailed information about crosstalk calculations for a particular victim net.
- The report si double switching command helps determine those victim nets with double-switch violations as described in [Fixing Double-Switching Violations.](#page-614-0)
- The report noise command reports static noise effects (noise bumps on quiet victim nets) as described in [Static Noise Analysis](#page-615-0).

## **Viewing the Crosstalk Analysis Report**

When crosstalk analysis is enabled, the report generated by the report  $\triangle$ timing command shows the path delays, including crosstalk effects. To see detailed crosstalk information in the report, use the  $-crosstalk$  delta option with the report  $time$ command. For example:

```
pt_shell> report_timing -transition_time -crosstalk_delta \
           -input_pins -significant_digits 4
```
Using the -crosstalk delta option causes input pins to be displayed in the report, even if you do not use the -input pins option.

<span id="page-605-0"></span>[Example 27](#page-605-0) shows a timing report with crosstalk effects.

*Example 27 Timing report with crosstalk effects*

```
****************************************
Report : timing
     -path full
 -delay_type max
 -input_pins
    -max paths 1
    -transition time
    -crosstalk delta
...
****************************************
Startpoint: reset (input port)
Endpoint: hostif_0/host_data_regx28x
 (recovery check against rising-edge clock clock)
Path Group: **async_default**
Path Type: max
Point Point DTrans Trans Delta Incr Path
----------------------------------------------------------------------------
clock (input port clock) (rise edge) 0.0000 0.0000
input external delay 0.0000 0.0000 f
reset (in) 0.0000 0.0000 0.0000 0.0000 f
U26/A (BF1T2) 0.0000 0.0066 0.0000 0.0028 & 0.0028 f
U26/Z (BF1T2) 1.0368 0.7040 & 0.7068 f
hostif_0/reset (hostif_mstest_1) 0.0000 0.0000 0.7068 f
hostif_0/U1836/A (IV) 0.0023 1.0414 0.0087 0.0388 & 0.7456 f
hostif_0/U1836/Z (IV) 0.7593 0.5008 & 1.2463 r
hostif_0/U1835/A (BF1T4) 0.0000 0.7593 0.0000 0.0002 & 1.2466 r
hostif_0/U1835/Z (BF1T4) 1.1855 0.7458 & 1.9924 r
hostif_0/host_data_regx28x/CD (FD2S)
```
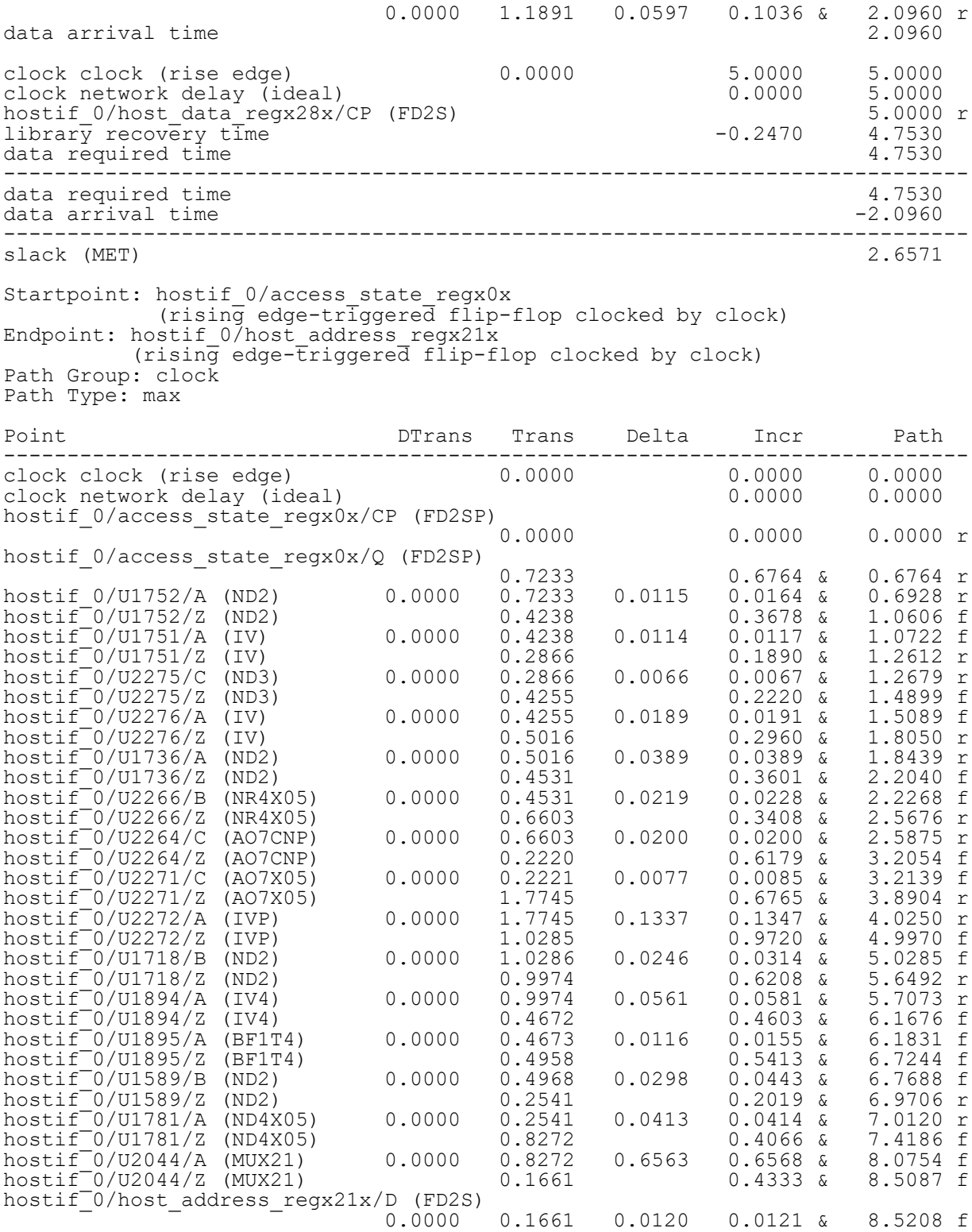

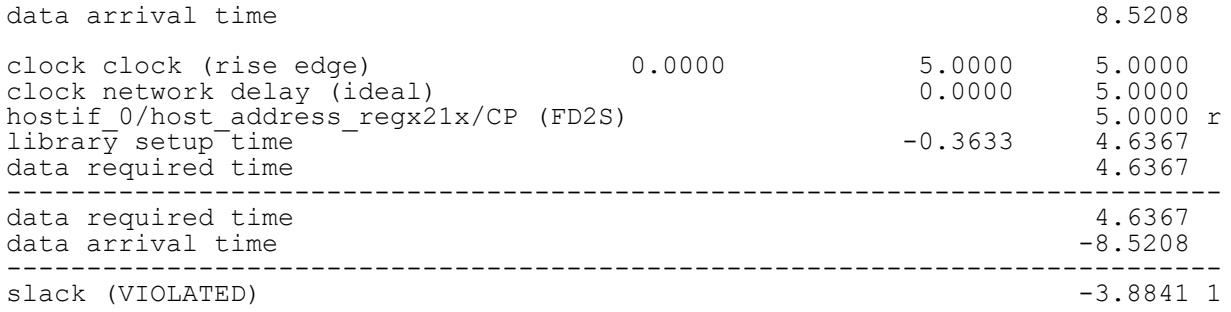

PrimeTime SI calculates and reports crosstalk effects on a per-stage basis. A stage consists of one cell together with its fanout net. PrimeTime SI stores all the delta delay and delta slew per-stage values on the path's input pin.

The report contains columns labeled Dtrans (delta transition) and Delta (delta delay) to show the contribution of crosstalk to the delay per stage in the path. The column labeled Incr (increment) already includes the calculated delta delay. An ampersand character  $(8)$ in the Incr column indicates the presence of parasitic data.

You can customize your reports by using a Tcl script that comes with PrimeTime SI. Use the install\_path/auxx/pt/examples/tcl/custom\_timing\_1.tcl Tcl script for customizing reports.

# **Bottleneck Reports**

If the report timing command reports a large number of crosstalk violations, the report si bottleneck command can help determine the major victim nets or aggressor nets that are causing multiple violations, in the same way that the report bottleneck command determines the causes of multiple minimum and maximum delay violations.

The report si bottleneck command reports the nets having the highest "cost function," or highest contribution to undesirable crosstalk effects that cause timing violations. You can choose any one of four different cost functions:

- $\bullet$  delta delay Lists the victim nets having the largest absolute delta delay, among all victim nets with less than a specified slack.
- delta delay ratio Lists the victim nets having the largest delta delay relative to stage delay, among all victim nets with less than a specified slack.
- total victim delay bump Lists the victim nets having the largest sum of all unfiltered bump heights (as determined by the net attribute  $si_x$  xtalk bumps), irrespective of delta delay, among all victim nets with less than a specified slack.
- delay bump per aggressor Lists the aggressor nets that cause crosstalk delay bumps on victim nets, listed in order according to the sum of all crosstalk delay bumps induced on affected victim nets, counting only those victim nets having less than a specified slack.

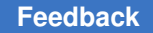

By default, the specified slack level is zero, which means that costs are associated with timing violations only. If there are no violations, there are no costs and the command does not return any nets. To get a more extensive report, you can set the slack threshold to a larger value. For example, to get a list of all the victim nets with a delay violation or within 2.0 time units of a violation, listed in order of delta delay:

```
pt shell> report si bottleneck -cost type delta delay \
           -slack_lesser_than 2.0
```
Unless you specify either the  $-max$  or  $-min$  option, the command considers both maximum-delay (setup) and minimum-delay (hold) constraints.

Nets reported by the bottleneck command can be targeted for further investigation with the report delay calculation -crosstalk. If you find that the reported violations are valid, you can use command and "what-if" repair commands such as  $size$  cell and set coupling separation to see the effects of different repair strategies.

By default, clock nets are not included in the bottleneck analysis because there are no slack values associated with those nets. However, you can include clock nets in the analysis by using the -include clock nets option.

You might want to investigate situations where many aggressors affect a single net. To get a bottleneck report that only includes these situations, use the minimum active aggressor option. In the following example, the bottleneck command only reports nets where three or more active aggressors are affecting the net:

```
pt_shell> report_si_bottleneck -cost_type delta_delay \
           -minimum_active_aggressors 3
```
# **Crosstalk Net Delay Calculation**

You can use the report delay calculation command with the  $-$ crosstalk option to get detailed information about crosstalk calculations done by PrimeTime SI for a particular victim net. The command lists the aggressor nets and describes how they affect the victim net.

The -crosstalk option can be used only with a net timing arc, not a cell timing arc. To get information about a victim net, specify the net driver pin and load pin as in this example:

```
pt_shell> report_delay_calculation -crosstalk \
           -from [get_pins g1/Z] -to [get_pins g2/A]
```
The report delay calculation command reports the following information:

- The number of cross-coupled aggressor and active aggressors remaining after filtering
- Victim analysis information such as active or inactive status and reselection status
- Detailed information about each active aggressor such as bump height and window alignment status

- Reasons for inactive aggressor status such as filtering, case analysis, or bump height too small
- Delta delay and delta slew (reported with or without the  $-$ crosstalk option)

**Note:**

In PrimeTime SI, the delta slew for setup analysis is always positive or zero, and the delta slew for hold analysis is always negative or zero.

## **Reporting Crosstalk Settings**

To check your crosstalk settings, use these commands:

```
report_si_delay_analysis
report si noise analysis
report si aggressor exclusion
```
The report si delay analysis command reports the crosstalk settings made with the following delay analysis commands:

```
set si delay analysis
remove si delay analysis
set_si_delay_disable_statistical
remove_si_delay_disable_statistical
set coupling separation
remove coupling separation
```
Similarly, the report\_si\_noise\_analysis command reports the crosstalk settings made with the following noise analysis commands:

```
set si noise analysis
remove si noise analysis
set si noise disable statistical
remove si noise disable statistical
set coupling separation
remove_coupling_separation
```
By default, crosstalk settings for all nets are reported. If you provide a list of one or more nets, the commands report the crosstalk settings applied directly to those nets.

The report si delay analysis and report si noise analysis commands do not trigger a timing or noise update because they only report (not change) existing attributes.

For net-specific reporting, only crosstalk settings directly applied to the specified net are reported. This does not include global coupling separations or exclusions on other nets which implicitly affect the specified net. For example, consider a design where net n1 couples to nets n2 and n3. If you apply the following global coupling separation to net n1, the bump from n1 is disabled in the delay calculation reports for nets n2 and n3:

```
pt shell> set coupling separation n1
```
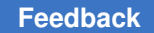

However, if you request a report for net n2, no crosstalk settings are reported because the global coupling separation was applied to n1, and affects n2 implicitly:

```
pt_shell> report_si_delay_analysis n2
```
If needed, the crosstalk settings can be reported for all nets coupled to n2:

```
pt_shell> report_si_delay_analysis [get_attribute \
           [get_nets n2] effective_aggressors]
```
If the coupling separation was explicitly applied between  $n1$  and  $n2$  using the  $-pairwise$ option, then the crosstalk constraint is shown in the reports for n2 and n3:

```
pt_shell> set_coupling_separation n1 -pairwise {n2 n3}
```
The report si aggressor exclusion command reports the crosstalk settings made with the set siaggressor exclusion command. Net-specific reporting for the report si aggressor exclusion command reports all exclusive groups to which the specific net belongs. To find out which of the aggressors were considered active and which of them were screened as quiet, you can use the report delay calculation and report noise calculation commands, respectively, for crosstalk delay and noise analysis. Note that the different aggressor nets from the same exclusive group can be active during different types of analysis based on their coupling information and worst-case alignment.

# **Double-Switching Detection**

When you use the update timing command, PrimeTime SI detects timing violations resulting from the effects of crosstalk on transitions occurring on victim nets. The slowdown or speedup of a transition can trigger a setup or hold timing violation. When you use the update noise command, PrimeTime SI detects functional errors resulting from the effects of crosstalk on steady-state nets. A large noise bump on a steady-state net can cause an incorrect logic value to be propagated.

In addition to crosstalk timing errors and steady-state functional errors, PrimeTime SI can also detect functional errors resulting from crosstalk effects on switching victim net. These types of errors are called double-switching errors. An example is shown in [Figure 175.](#page-611-0)

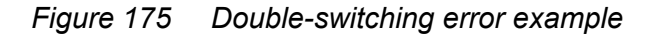

<span id="page-611-0"></span>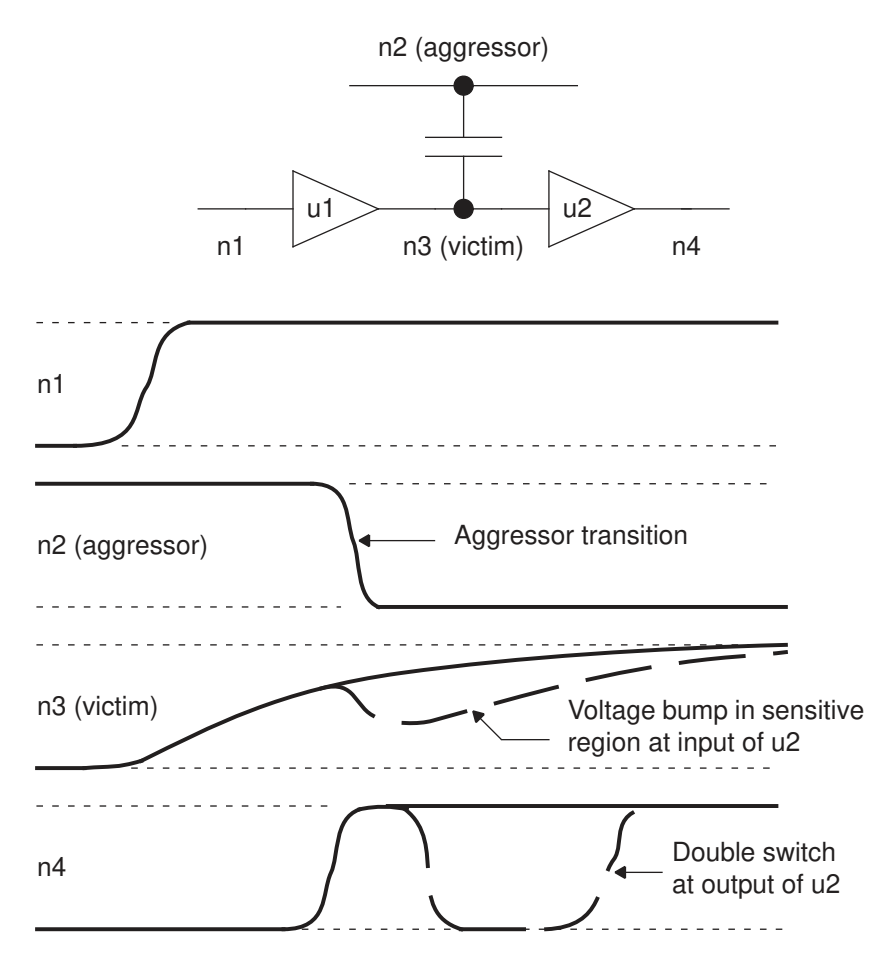

In this example, a rising transition on net n1 is propagated through buffers u1 and u2 to nets n3 and n4. Because of the low drive of buffer u1 and the capacitive load of net n3, the transition on n3 is relatively slow. In the presence of crosstalk, which is indicated by the dashed lines in [Figure 175,](#page-611-0) an aggressor transition causes a voltage bump in the sensitive voltage area at the input of buffer u2. This causes the output of the buffer to switch twice.

Double-switching errors such as this can cause incorrect circuit operation by *false clocking*  on the inactive edge of a clock signal, by *double clocking* on the active edge of a clock signal, or glitch propagation through combinational logic. These effects are shown in [Figure 176.](#page-612-0) The false clocking and double clocking examples cause incorrect clocking of rising-edge-sensitive registers.
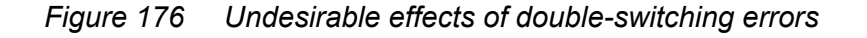

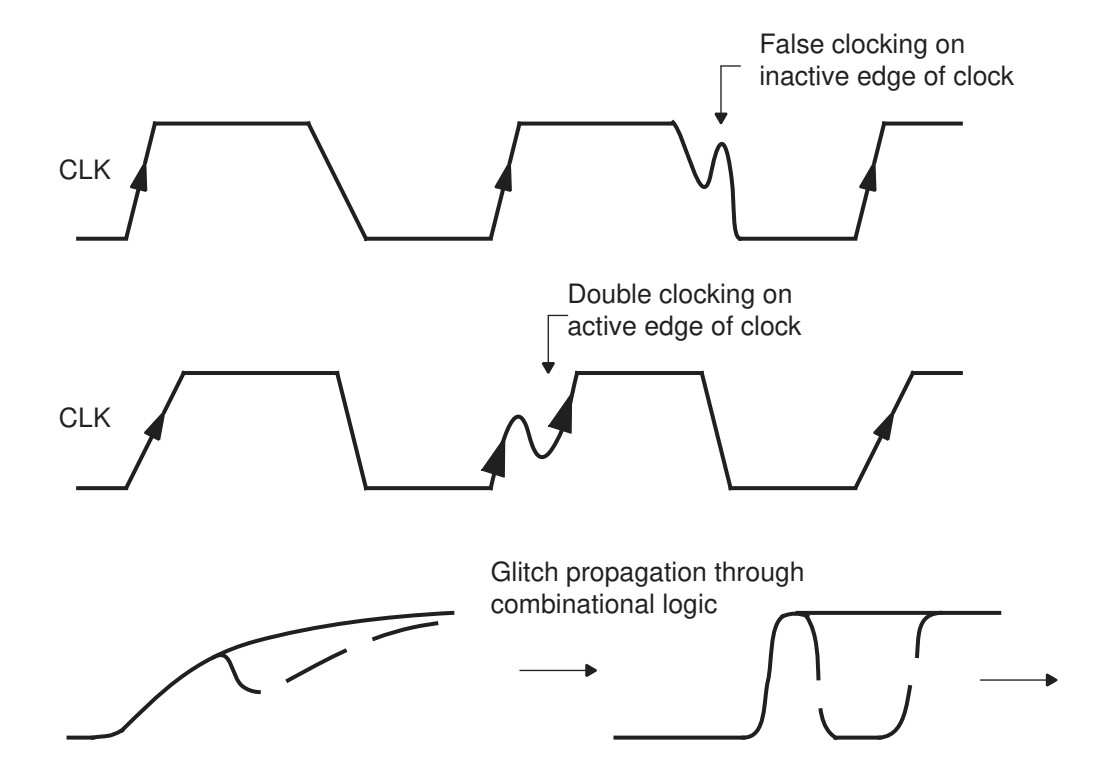

Double-switching errors are caused by crosstalk coupling capacitance between a strong aggressor transition acting on a sensitive victim. These are the same conditions that cause static noise errors on steady-state nets, so most double-switching cases are detected by static noise analysis with the update noise command. However, there might be cases where crosstalk effects are large enough to cause double-switching errors, but not large enough to cause steady-state functional failures. These double-switching cases are not detected by the update noise command.

# **Invoking Double-Switching Error Detection**

To enable double-switching error detection, set the si\_xtalk\_double\_switching\_mode variable to either clock network or full design. Setting the variable to clock network checks for false clocking, double clocking, and double switching in the clock network only. Setting the value to  $full$  design checks these same conditions in the data paths as well as in the clock network.

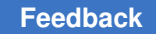

This is the recommended procedure for double-switching error detection:

- 1. Perform static timing analysis without crosstalk. Ensure that there are no timing violations and maximum transition violations.
- 2. Perform static timing analysis and static noise analysis with crosstalk. Fix any reported crosstalk timing and noise violations.
- 3. Enable double-switching crosstalk analysis and perform static timing analysis. Fix any reported double-switching errors.

Remember that most double-switching error conditions are detected by ordinary static noise analysis.

PrimeTime SI detects double-switching during the update timing command and marks the net attributes of the nets that have double-switching. To get the attribute information you can use:

```
pt_shell> get_attribute [get_nets clk_net] \
           si_has_double_switching
```
You can use this attribute in a script to find and fix the double-switching conditions detected.

## **How Double-Switching Is Detected**

There are several different conditions that affect the determination of double-switching, including the cross-capacitance value, the aggressor and victim drive characteristics, the aggressor arrival time and direction (rise or fall) with respect to the victim transition, the load coupling capacitance of the victim net, and the input sensitivity of the cells driven by the victim net.

PrimeTime SI uses the CCS noise model to propagate the coupled waveform for each stage and to check for potential double-switching. Therefore, to perform double-switching error detection, the design must use a cell library with CCS noise models. Doubleswitching detection is done for first and subsequent iterations of crosstalk analysis.

For each detected double-switching functional failure, PrimeTime SI sets the si has double switching net attribute to true. It also measures the severity of the double-switching error and reports it as double-switching slack. A victim with a higher risk of double-switching is reported to have a more negative slack. In an engineering change order (ECO), first fix the cases with the worst double-switching slack.

The slack value is stored in the si double switching slack net attribute. For nets without any double-switching error, this attribute is set to POSITIVE. If there is no CCS noise model available in the library, the switching bump is unconstrained and the slack attribute is INFINITY.

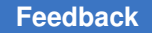

# **Reporting Double-Switching Violations**

After a timing update with crosstalk analysis and double-switching error detection enabled, you can report the presence of double-switching errors detected. Use the report si double switching command to report all the victim nets that have doubleswitching. Note that many of these victims could also cause noise violations.

The -clock network option of the report si double switching command reports the double-switching violations for the clock network only. This option is independent of the si\_xtalk\_double\_switching\_mode variable setting being either clock\_network or full design.

Use the -rise option of the report si double switching command to report doubleswitching violations for rising victims only, or the  $-fail$  option to report falling victims only. Specify a list of nets to check only those nets. Otherwise, the whole clock network or the full design is checked, depending on the si\_xtalk\_double\_switching\_mode variable.

Here is an example of a double-switching report:

```
pt_shell> report_si_double_switching -nosplit
...
Victim Switching Actual Required Double Switching
Net Direction Bump Height Bump Height Slack
       ~\sim ~\sim ~\sim ~\sim ~\sim ~\sim ~\sim ~\sim ~\sim ~\sim ~\sim ~\sim ~\sim ~\sim ~\sim ~\sim ~\sim ~\sim ~\sim ~\sim ~\sim ~\sim ~\sim ~\sim ~\sim ~\sim ~\sim ~\sim ~\sim ~\sim ~\sim ~\sim ~\sim ~\sim ~\sim ~\sim ~\simI2 max_rise 0.69 0.42 -0.26 (Violating)
I1 max_fall 0.50 0.30 -0.20 (Violating)
```
This design has two potential double-switching errors. Net I2 has higher chance of having a double-switching error and should have a higher priority for fixing.

The report\_delay\_calculation -crosstalk command shows whether there are double-switching violations on a victim net, if the si\_xtalk\_double\_switching\_mode variable is set to either the clock network or full design value.

# **Fixing Double-Switching Violations**

There are several ways to fix double-switching violations. For example, you can decrease the cross-capacitance by spacing or shielding the adjacent wires, or enlarge the victim net driver to reduce the transition time.

To fix timing violations, use the  $fix\text{ }$ eco  $\text{tining}$  command. For more information, see [Timing Violation Fixing.](#page-1012-0)

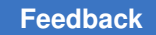

# **Static Noise Analysis**

The PrimeTime SI tool can analyze designs for logic failure due to crosstalk noise on steady-state nets. To learn how to perform static noise analysis, see

- [Static Noise Analysis Overview](#page-615-0)
- [PrimeTime SI Noise Analysis Flow](#page-622-0)
- [Noise Analysis Commands](#page-624-0)
- [Noise Modeling With CCS Noise Data](#page-642-0)
- <span id="page-615-0"></span>• [Noise Modeling With Nonlinear Delay Models](#page-645-0)

## **Static Noise Analysis Overview**

Static noise analysis is a technique for finding the worst noise effects in a design so that they can be reduced or eliminated, thereby maximizing the reliability of the finished product.

Static noise analysis, like static timing analysis, does not rely on test vectors or circuit simulation to determine circuit behavior. Instead, it considers the cross-coupling capacitance between aggressor nets and the victim net, the arrival windows of aggressor transitions, the drive characteristics of the aggressor nets, the steady-state load characteristics of the victim net driver, and the propagation of noise through cells. Using this information, PrimeTime SI determines the worst-case noise effects and reports conditions that could lead to logic failure.

[Figure 177](#page-616-0)compares static timing analysis and static noise analysis done by PrimeTime SI. For either type of analysis, the tool considers the cross-coupling between aggressor nets and victim nets. For static timing analysis, the tool determines the worst-case change in delay on the victim net caused by crosstalk. For static noise analysis, it determines the worst-case noise bump or glitch on a steady-state victim net. (Steady-state means that the net is constant at logic 1 or logic 0.) A noise bump on a steady-state net can be propagated down the timing path and could be captured as incorrect data at the path endpoint.

<span id="page-616-0"></span>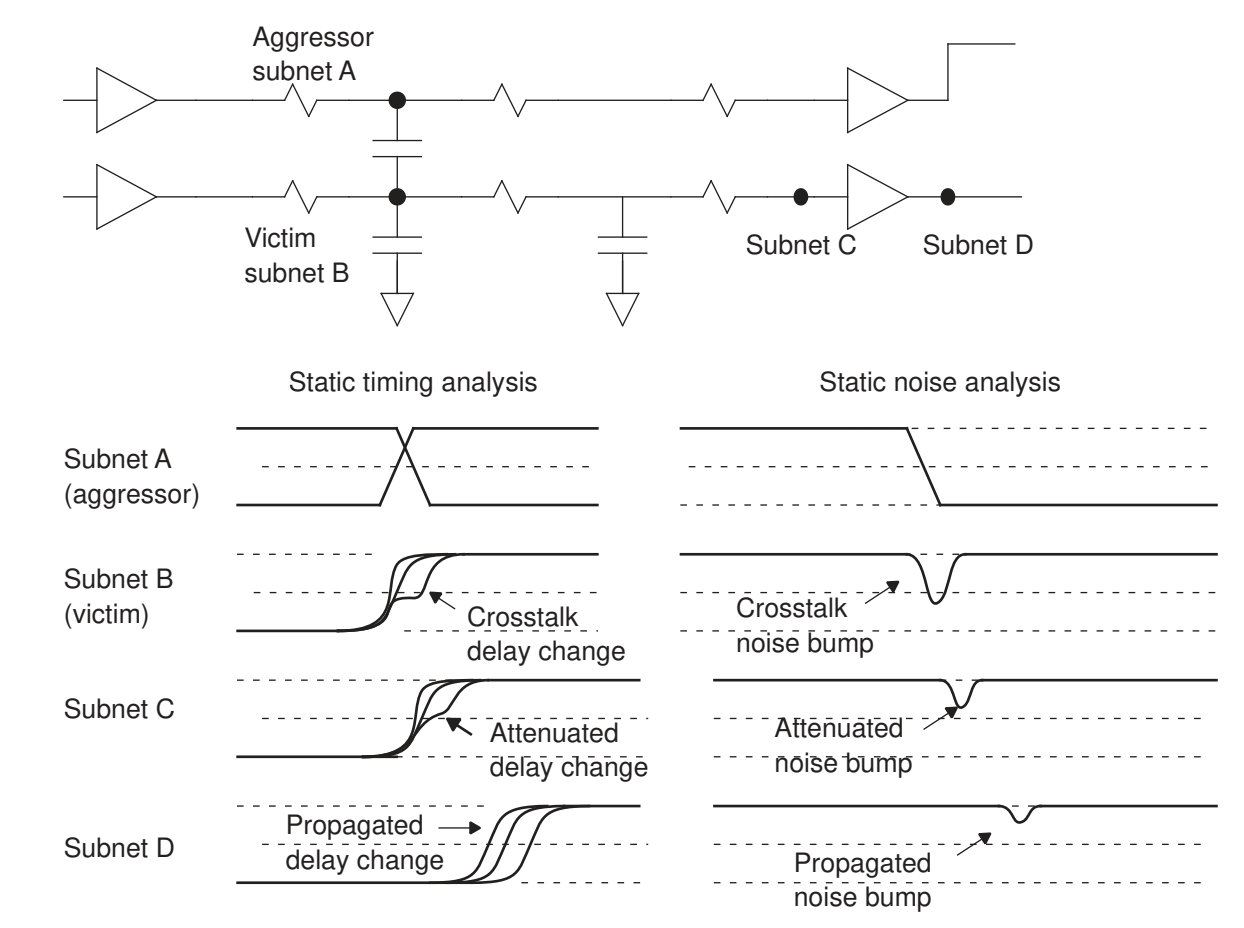

*Figure 177 Crosstalk effects on timing and steady-state voltage*

The main commands for noise analysis are the check noise, update noise, and report noise commands, which operate in a manner similar to the check timing, update timing, and report timing commands for static timing analysis. The check noise command checks the design for the presence and validity of noise models at driver and load pins. The update noise command performs a noise analysis and updates the design with noise bump information. The report noise command reports worst-case noise effects, including width, height, and noise slack.

[Figure 178](#page-617-0) shows how the tool combines the effects from multiple aggressors and propagated noise, taking the aggressor timing windows into account, to determine the worst-case noise bump on the victim net. It propagates the worst-case noise bump through the subnets of the victim net, resulting in a composite noise bump on each load pin of the victim net.

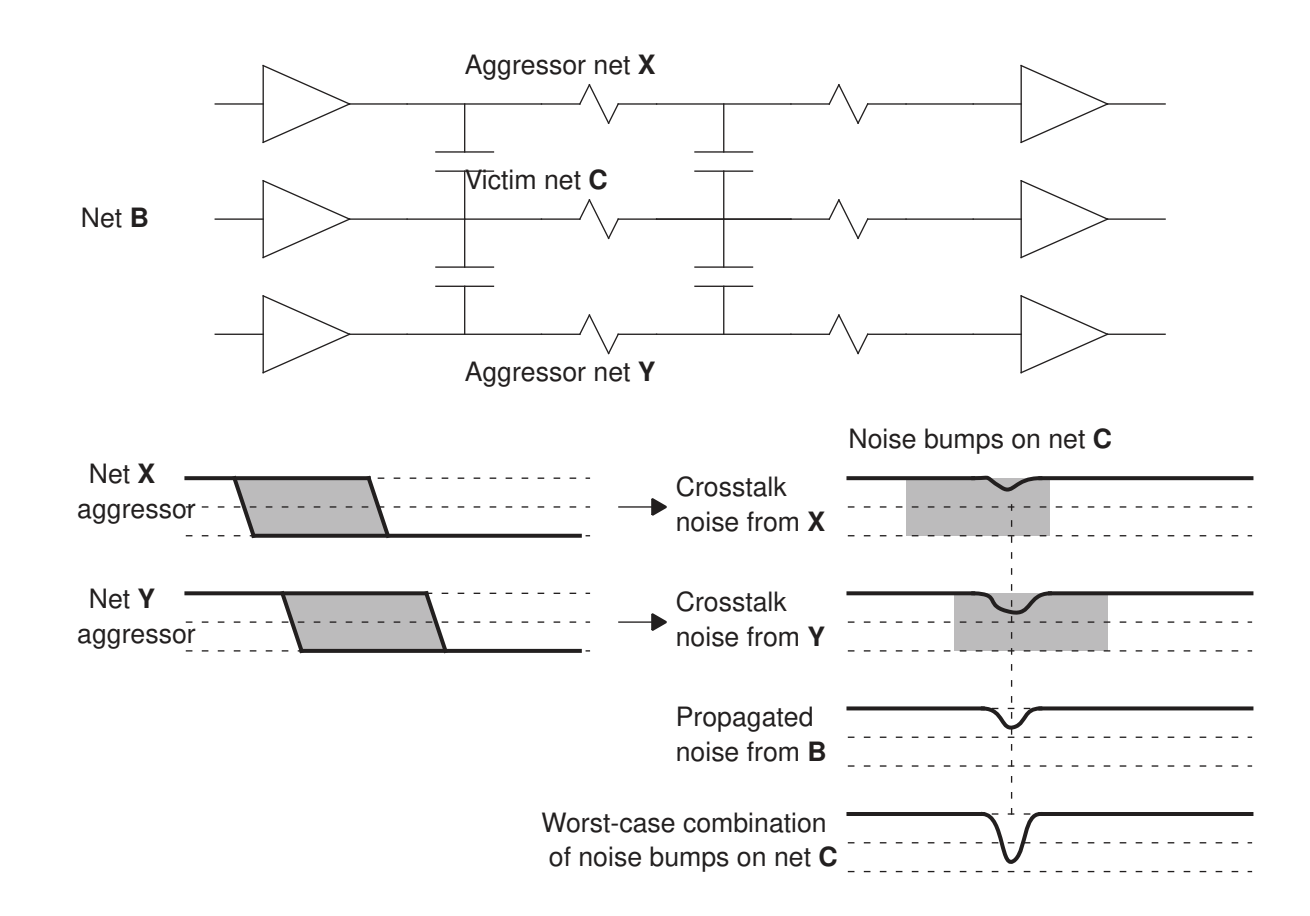

## <span id="page-617-0"></span>*Figure 178 Combined effects of crosstalk and propagated noise*

## **Noise Bump Characteristics**

The term "noise" in electronic design generally means any undesirable deviation in voltage of a net that ought to have a constant voltage, such as a power supply or ground line. In CMOS circuits, this includes data signals being held constant at logic 1 or logic 0.

There are many different causes of noise such as charge storage effects at p-n junctions, power supply noise, and substrate noise. However, the dominant noise effect in deepsubmicron CMOS circuits is crosstalk noise between physically adjacent logic nets. For this reason, the tool concentrates on the analysis of crosstalk noise between these nets and the propagation of the resulting crosstalk bumps from cell input to cell output.

Noise effects, when plotted as voltage versus time, can have many different forms: bumps, ripples, random noise, and so on. PrimeTime SI concentrates on the four types of noise bumps typically caused by aggressor net transitions: above low, below low, above high, and below high, as shown in [Figure 179.](#page-618-0)

PrimeTime® User Guide V-2023.12

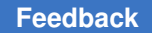

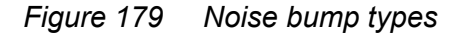

<span id="page-618-0"></span>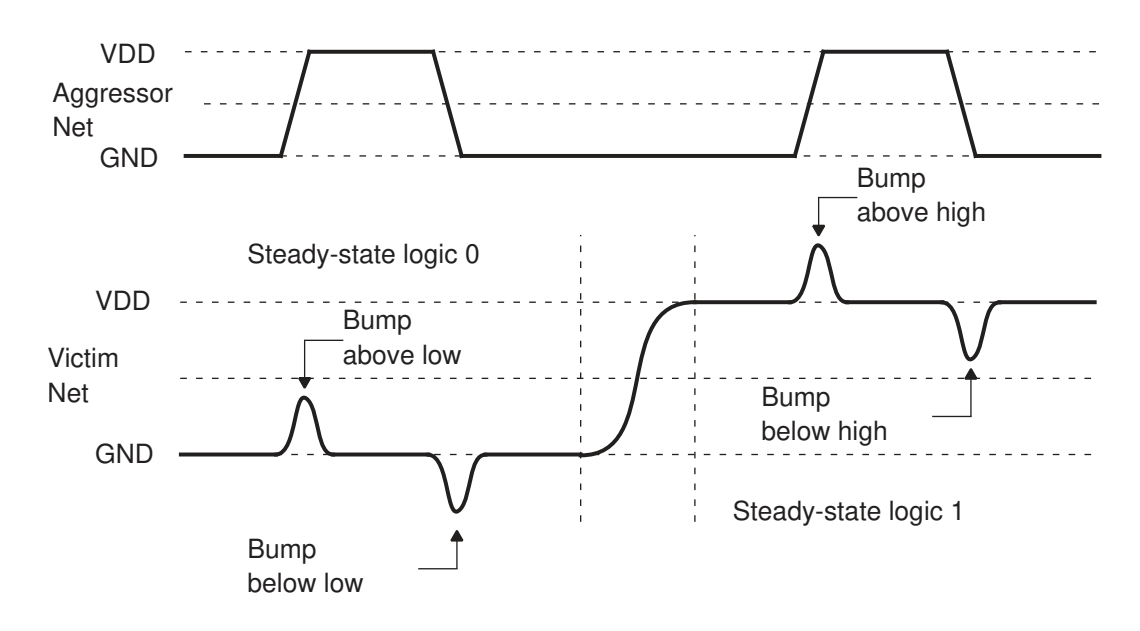

Bumps between the two rail voltages (above low and below high) can cause logic failure due if they exceed the logic thresholds of the technology. Bumps outside of the range between the two rail voltages (below low and above high) are also important because they can forward-bias pass gates at the inputs of flip-flops and latches, allowing incorrect values to be latched.

The following numbers specify the characteristics of a noise bump:

- Height in voltage units
- Total width in time units
- Time-to-peak ratio, which is the time-to-peak divided by the total bump width; a timepeak-ratio of 0.5 indicates a symmetrical bump with equal rising and falling times

To determine the width and time-to-peak value of a noise bump, the tool uses a triangular approximation based on the location of the peak and the area under the curve, as shown in [Figure 180](#page-619-0), where

- Width of the noise bump  $= 2 \times (area$  under curve) / height
- Time-to-peak value = 2 x (area under the curve to the left of the peak) /height

<span id="page-619-0"></span>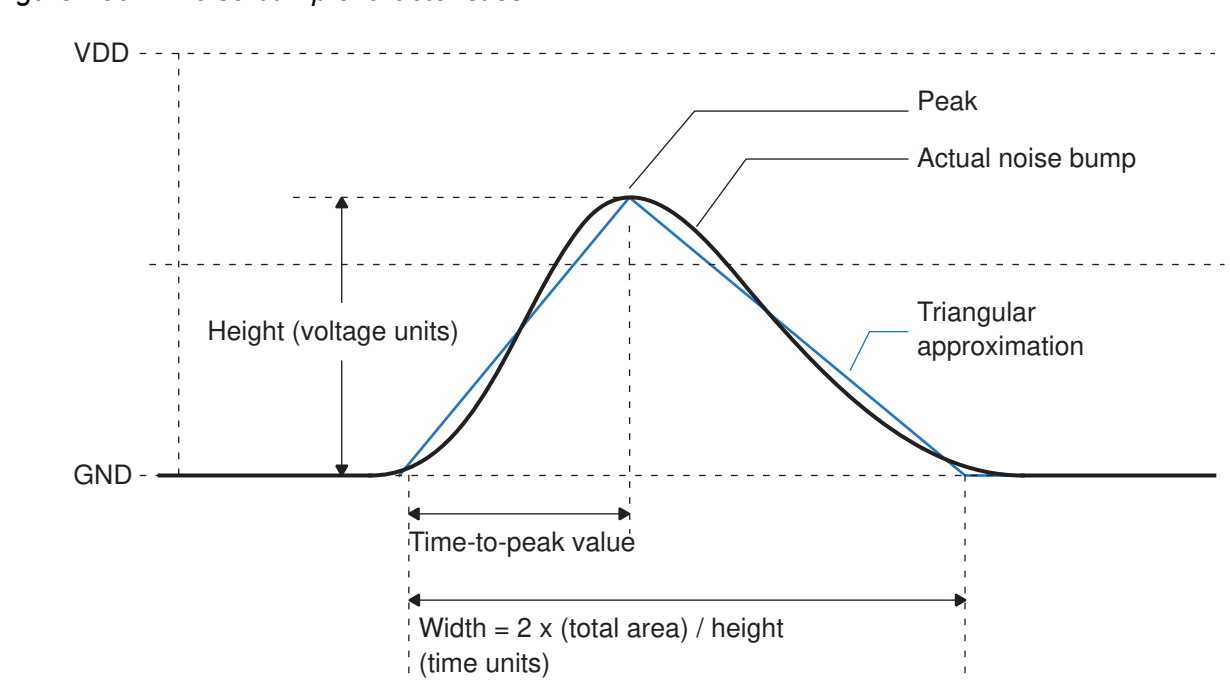

#### *Figure 180 Noise bump characteristics*

## **Noise Bump Calculation**

The tool calculates the cumulative effect of noise from different sources: capacitive crosscoupling, propagation through logic cells and through subnets, and user-defined noise bumps.

### **Crosstalk Noise**

To calculate noise bumps caused by signal crosstalk, the tool considers the crosscoupling capacitance between the aggressor nets and the victim net, the arrival windows of aggressor transitions, the drive characteristics of the aggressor nets, and the steadystate resistance characteristics of the victim net. This calculation is similar to what is done for crosstalk delay analysis, except that it uses the steady-state load characteristics (not the driver characteristics) of the driver on the victim net.

Aggressor nets that contribute to the worst-case noise bump on the victim net are called active aggressors. The remaining aggressor nets do not contribute to the worst-case bump because their timing windows are outside of the worst-case region, their bumps are too small to be significant, or they have been eliminated by you or by logical correlation.

## **Propagated Noise**

Propagated noise on a victim net is caused by noise at an input of the cell that is driving the victim net. The tool can calculate propagated noise at a cell output, given the noise bump at the cell input and the load on the cell output.

The propagation of a noise bump from input to output can either amplify or attenuate the noise bump. In other words, the output noise bump can be either larger or smaller than the input noise bump, depending on the size of the input noise bump and the operating characteristics of the cell.

## **User-Defined Noise**

In some cases, propagated noise exists but cannot be calculated. For example if the cell is an extracted timing model or a black-box model, you can specify a noise bump explicitly on any pin or port by using the set\_input\_noise command. This is called *user-defined noise*. User-defined noise can either override or add to any propagated noise for the applicable pin or port.

## **Noise-Related Logic Failures**

In static noise analysis, a logic failure is an incorrect logic value on a net resulting from the propagation of a noise bump from an input to an output of a cell.

A logic failure does not necessarily result in functional failure of the device. For example, consider the circuit shown in [Figure 181.](#page-621-0) A rising edge of clock CK launches data through a combinational path from net A to net E. Crosstalk from net X causes a large noise bump on net B, causing a logic failure on net C. The logic failure is propagated down the path to the endpoint at net E.

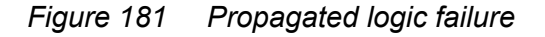

<span id="page-621-0"></span>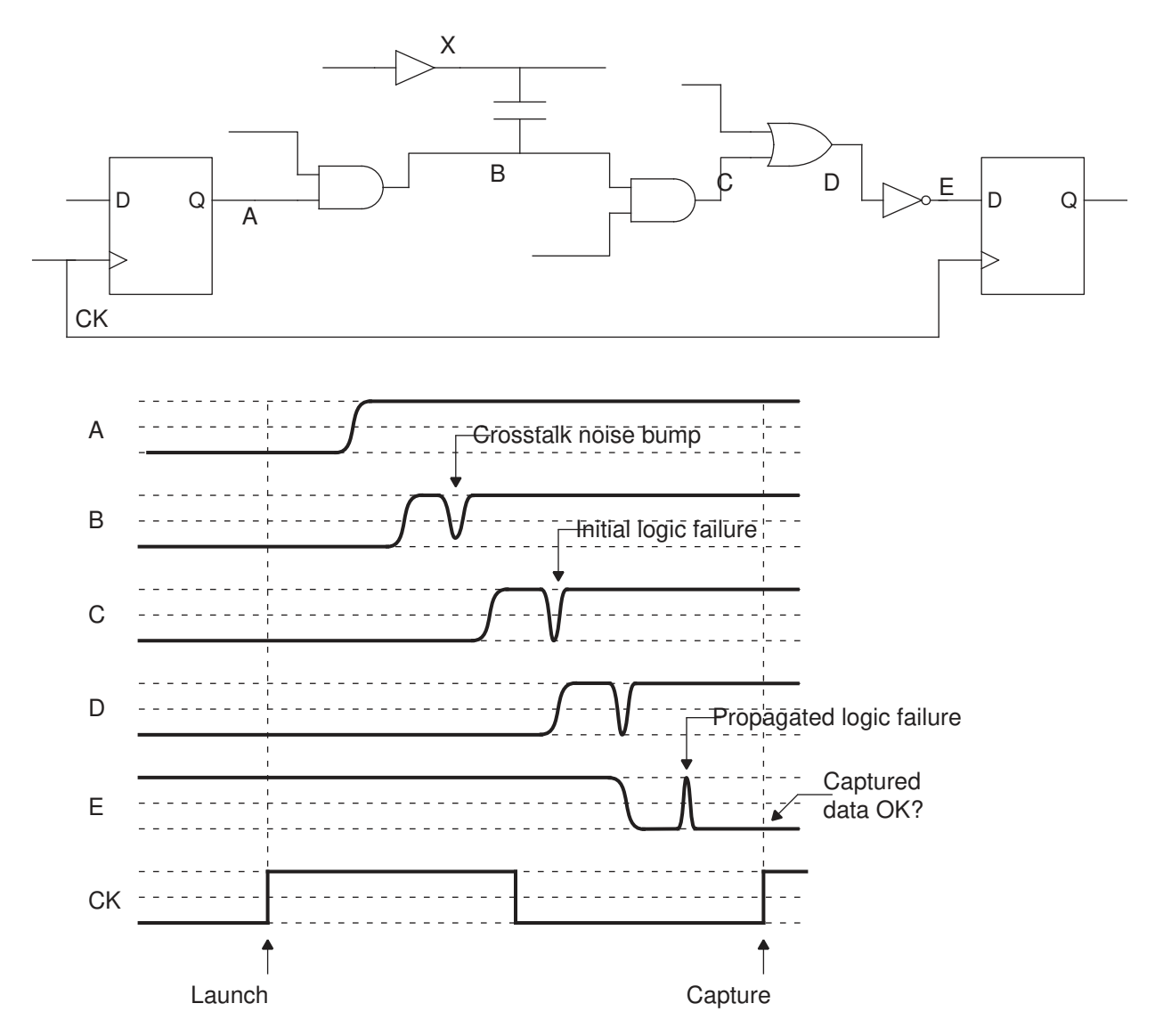

If the logic failure is present on net E when the capture edge occurs, an error is latched, resulting in functional failure of the device. On the other hand, if the incorrect value becomes correct again before the capture edge occurs, the device works properly.

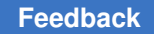

Chapter 16: Signal Integrity Analysis Static Noise Analysis

There are two possible strategies for repairing logic failures:

- Fix logic failures that are latched and ignore logic glitches that are not latched. The latched violations are reported in the "report at endpoint" mode.
- Fix all logic failures at the source, whether or not they appear to be latched. All logic violations caused by noise are reported in the "report at source" mode. This is the default mode.

The reporting mode is controlled by the set noise parameters command. In the default (report at source) mode, when the tool detects a logic failure, it does not propagate that failure forward through the path, based on the assumption that the failure is fixed at the source. Instead, it reduces the size of the input noise bump to a fraction of the failure level (0.75 by default) so that noise analysis can continue for cells and nets in the fanout of the failure.

There are several ways to fix a crosstalk noise problem, such as changing the physical routing to avoid cross-coupling, inserting a buffer at the victim net, or increasing the strength of the victim net driver. To confirm the fix and to check for any new crosstalk problems, analyze the fixed design again.

## <span id="page-622-0"></span>**PrimeTime SI Noise Analysis Flow**

Static noise analysis requires a PrimeTime SI license. Crosstalk analysis must be enabled by setting the si enable analysis variable to true.

The typical analysis flow is the same as for a PrimeTime SI static timing analysis, with the addition of the check noise, update noise, and report noise commands at the end of the flow. The check noise command checks for the presence of noise models at the driver and load pins the design. The update noise command performs static noise analysis using the aggressor timing windows previously determined by timing analysis. The report noise command generates a noise report showing the locations and values of the worst-case noise bumps. The noise analysis flow is summarized in [Figure 182.](#page-623-0)

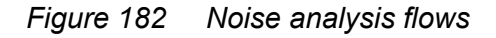

<span id="page-623-0"></span>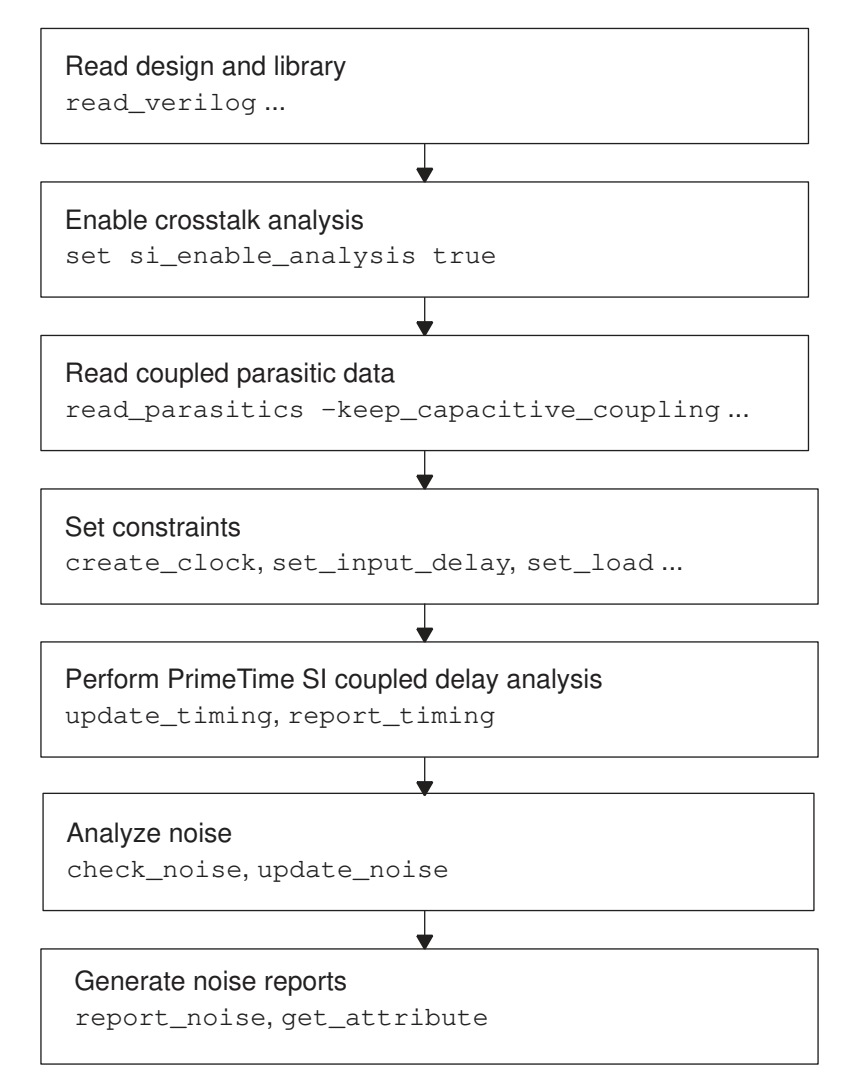

The tool supports two types of library noise models, called CCS (composite current source) noise and NLDM (nonlinear delay model). CCS noise is the newer, more advanced technology that provides greater accuracy by calculating the actual response for each cell and each noise bump with SPICE-like accuracy, but with the speed of static timing analysis. CCS noise also offers very fast library characterization. NLDM is the older technology that provides good results for technologies above 65 nm.

# <span id="page-624-0"></span>**Noise Analysis Commands**

To invoke noise analysis, generate noise reports, specify noise bumps, and specify cell noise response characteristics, use the commands listed in [Table 44.](#page-624-1)

*Table 44 Noise analysis commands*

<span id="page-624-1"></span>

| Command                             | <b>Purpose</b>                                                                                                    |
|-------------------------------------|----------------------------------------------------------------------------------------------------|
| check noise                         | Checks for the presence and validity of noise models on<br>the driver and load pins, and reports any pins that are<br>not constrained for noise.                                                                                                    |
| get attribute si noise *            | For a specified pin, returns a collection of active<br>aggressor nets or returns a string that lists the<br>aggressor nets and their corresponding coupled bump<br>height and width values.                                                                                                    |
| get noise violation sources         | Creates a collection of noise violation sources that are<br>propagated to failing noise endpoints; used only in the<br>"report at endpoint" analysis mode.                                                                                                    |
| remove_input_noise                  | Removes noise bump annotations previously set on<br>ports or pins with the set input noise command.                                                                                                    |
| remove_noise_immunity_curve         | Removes noise immunity information previously set<br>on ports or pins with the set noise immunity curve<br>command.                                                                                                    |
| remove_noise_lib_pin                | Reverses the effects of the set noise lib pin<br>command.                                                                                                    |
| remove noise margin                 | Removes noise margins previously set on ports or pins<br>with the set noise margin command.                                                                                                    |
| remove si noise analysis            | Reverses the effects of the set si noise analysis<br>command.                                                                                                    |
| remove_si_noise_disable_statistical | Reverses the effects of the<br>set_si_noise_disable_statistical command.                                                                                                    |
| remove_steady_state_resistance      | Removes steady-state resistance information previously<br>set on cells with the set noise margin command.                                                                                                    |
| report noise                        | Reports noise effects, including the width, height, and<br>slack of worst-case noise bumps.                                                                                                    |
| report noise calculation            | Reports the calculation of noise effects for a specified<br>net or pin and noise bump type. The report shows the<br>reasons for that individual aggressors are active or<br>inactive, the noise contribution from individual sources<br>(aggressors, propagated noise, user-specified noise),<br>and other information used for noise bump calculation. |

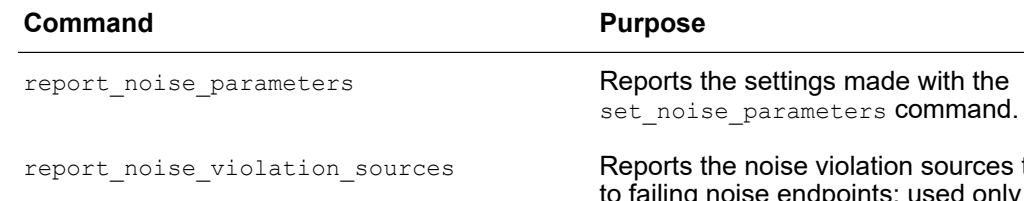

## *Table 44 Noise analysis commands (Continued)*

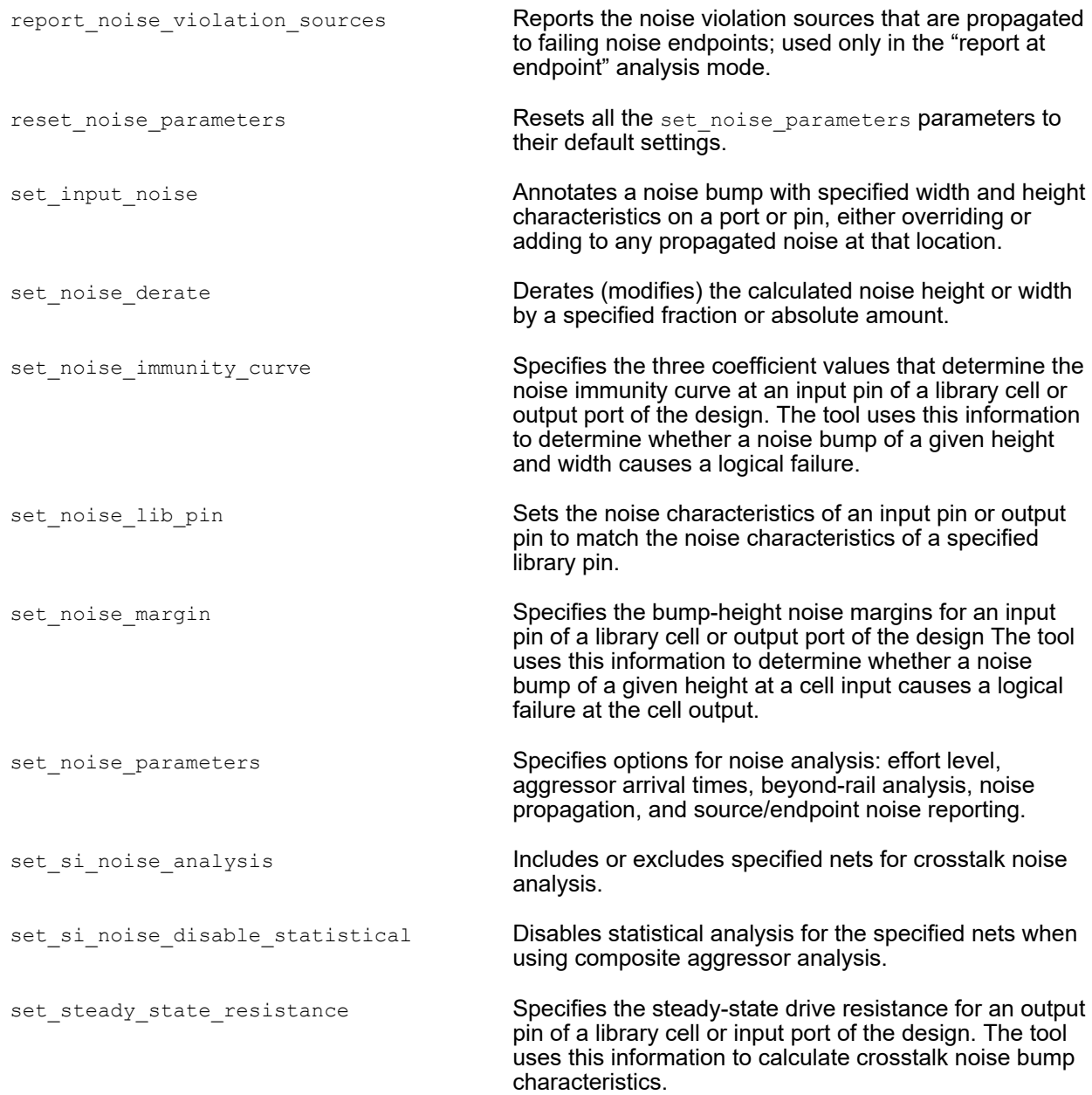

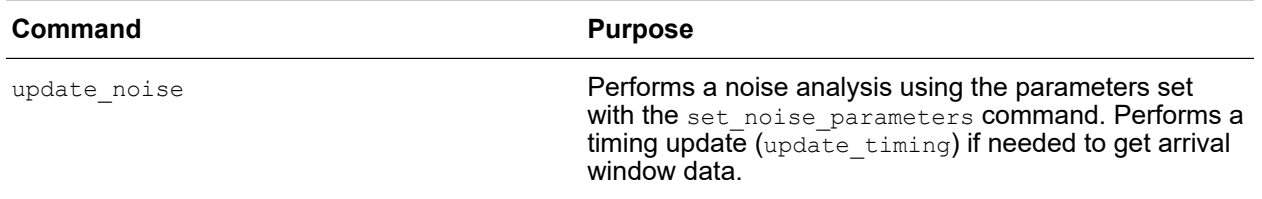

### *Table 44 Noise analysis commands (Continued)*

For more information, see the following topics:

- [Performing Noise Analysis](#page-626-0)
- [Reporting Noise Analysis Results](#page-632-0)
- [Setting Noise Bumps](#page-637-0)
- [Performing Noise Analysis with Incomplete Library Data](#page-639-0)

## <span id="page-626-0"></span>**Performing Noise Analysis**

To perform noise analysis, set the  $s_i$  enable analysis variable to true, and use the check noise, update noise, and report noise commands. These commands operate like check timing, update timing and report timing commands, but for noise analysis rather than timing analysis.

The update noise command performs crosstalk noise analysis of the current design. It invokes a full timing update (like using the update  $\,$  timing command) if a timing update has not already been done. After completion of the noise analysis, you can report the results with the report noise command.

Set the parameters for noise analysis with the set noise parameters command. To view the current settings, use the report noise parameters command. To return all noise parameters to their default settings, use the reset noise parameters command.

To explicitly exclude specific nets from crosstalk noise analysis, use the set si noise analysis command. This command works very much like the set si delay analysis command, except that it applies to crosstalk noise analysis rather than crosstalk delay analysis. To reverse the effects of the command, use the remove si noise analysis command.

### **check\_noise Command**

The check noise command can be executed before the update noise command to validate the correctness of a design with respect to noise analysis. It checks for the presence and validity of noise models on all load pins and driver pins, and reports any pins that are not constrained for noise analysis. Running the check noise command can quickly detect many types of noise modeling problems before you spend time using the update noise command.

The check noise command options are:

- The -include option specifies which types of noise model checking to perform, noise immunity on load pins or noise models on driver pins, or both. By default, only noise immunity checking is performed.
- The  $-$ beyond rail option causes checking for beyond-rail as well as between-rail noise analysis. By default, only between-rail noise checking is performed.
- The -verbose option reports individual pins as well as generating a summary report.
- The  $\text{-}\text{nosplit}$  option prevents the splitting of long lines in the report.
- The si noise immunity default height ratio variable controls the default margin value. The default of this variable is 0.4 (40% of VDD). If the variable is set to 1.0, no default noise immunity is used (backward compatibility).

By default, the check noise command report summarizes the number of driver and load pins with each type of noise constraint, as shown in the following example:

Noise driver pin check:

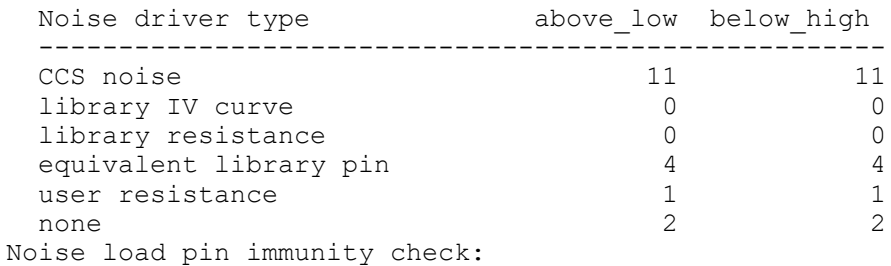

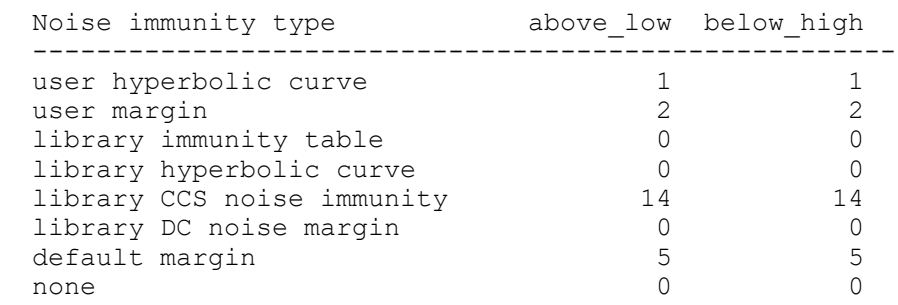

To ensure detection of noise violations throughout the design, verify that all pins are constrained for noise analysis. The pins reported in the "default margin" column are not constrained, so the default margin value is used. The number of pins reported in the "none" row of the report must be zero. For information about specifying noise immunity, see [Noise Immunity.](#page-650-0)

The check noise command is typically used as follows:

- 1. After crosstalk timing analysis, but before noise analysis, run the check noise command to check all driver and load pins for noise constraints. If any pins are found without noise constraints, run the check noise command with the -verbose option to get a detailed list of pins that lack constraints.
- 2. Constrain the pins for noise as needed, using the set noise lib pin, set\_noise\_margin, and set\_noise\_immunity\_curve commands.
- 3. Run the check noise command again to verify that all pins are constrained for noise analysis.

When the check noise command confirms that all pins are constrained for noise, you can proceed to noise analysis with the update noise command.

## **Aggressor Arrival Times**

If you use the -ignore arrival option of the set noise parameters command, the tool ignores aggressor arrival windows and assumes that all aggressor nets switch at the same time for each victim net throughout the design, resulting in a conservative analysis. If noise violations are reported, you can run another analysis using arrival windows to see if the violations are eliminated.

### **Beyond-Rail Analysis**

By default, the update  $noise$  command analysis only considers between-the-rails noise bumps, which are typically the more significant ones to consider. However, beyond-rail noise bumps (above high and below low) can also cause incorrect data to be latched due to forward-biasing of pass transistors at flip-flop and latch inputs. To have the tool consider beyond-rail noise conditions at the cost of additional runtime, use the set noise parameters command with the -include beyond rails option.

### **Noise Propagation**

By default, the tool considers only crosstalk noise and user-specified noise, not propagated noise. This default mode is suitable for an initial analysis, when you want to quickly find the worst violations. For a more accurate noise analysis at the cost of additional runtime, enable noise propagation analysis by using the -enable propagation option of the set noise parameters command.

### **Reporting Noise at Source or Endpoint**

The tool offers two analysis reporting modes, called "report at source" and "report at endpoint." In the "report at source" mode, the tool reports violations at the source of each noise violation. In the "report at endpoint" mode, the tool reports violations only at endpoints where noise propagation stops, such as sequential cells.

[Figure 183](#page-629-0) and [Figure 184](#page-629-1) show the two noise reporting modes.

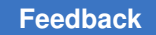

Chapter 16: Signal Integrity Analysis Static Noise Analysis

### *Figure 183 Report at source*

<span id="page-629-0"></span>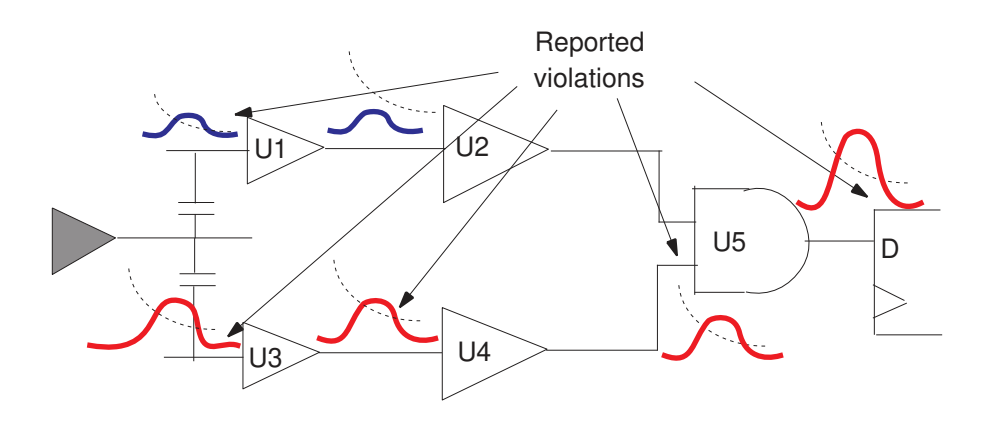

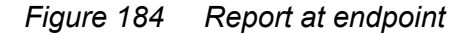

<span id="page-629-1"></span>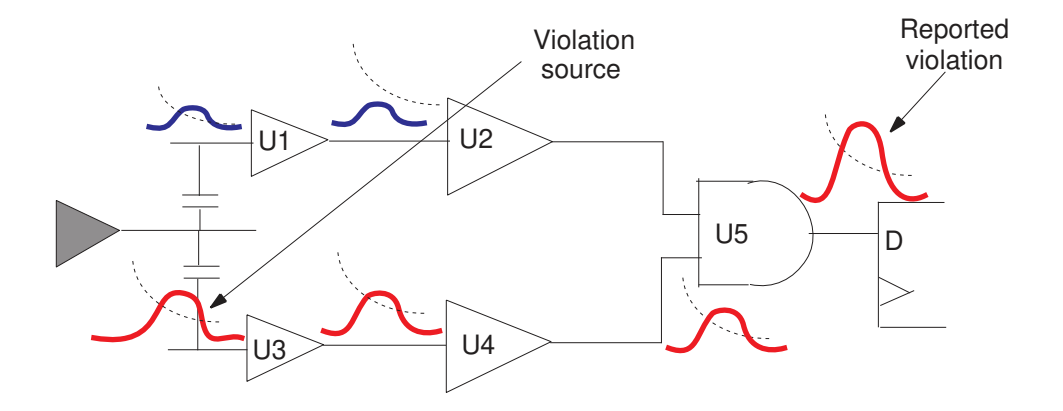

In both figures, a violation occurs when the noise bump crosses the dotted noise immunity curve. The noise injected at the input of U3 is propagated through U4 and U5 and reaches D. The noise injected at U1, however, is not propagated beyond U2 because of the noise immunity of U2.

As shown in [Figure 183,](#page-629-0) the input pins of U1, U3, U4, U5, and D in the "report at source" mode are reported as violations because they each have negative slack. In the "report at endpoint" mode, as shown in [Figure 184](#page-629-1), only the input pin of D, the noise propagation endpoint, is reported as a violation.

A noise startpoint can be:

- An output pin of a flip-flop
- An output pin of a level-sensitive latch

PrimeTime® User Guide V-2023.12

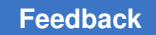

- An input port
- An output pin of a multistage cell, which is a cell with multiple levels of transistor stages, such as a flip-flop or macro

A noise endpoint can be:

- A data, clock, or asynchronous pin of a flip-flop
- An input pin of a level-sensitive latch
- An output port
- Any combinational logic pin where the noise exceeds a threshold of 75 percent of VDD, which can be controlled by setting the si noise endpoint height threshold ratio variable.
- An input pin of a multistage cell

The "report at endpoint" mode produces a more concise report because it includes only noise violations that are latched as incorrect data. The "report at source" mode produces a more complete report that includes all noise immunity violations, whether or not they are latched. The default mode is "report at source."

To set the reporting mode to "report at endpoint," use this command:

pt\_shell> **set\_noise\_parameters -analysis\_mode report\_at\_endpoint**

To set the reporting mode back to the default, "report at source", use this command:

pt\_shell> **set\_noise\_parameters -analysis\_mode report\_at\_source**

Changing the analysis mode requires a full timing update. To save time, set the analysis mode before you use the update noise command.

In the "report at endpoint" mode, if you get a report of endpoint violations and you want identify the sources that caused the violations, you can use the report noise violation sources OT get noise violation sources COMMand.

### **Derating Noise Results**

The set noise derate command modifies the calculated noise bump sizes by a specified factor or absolute amount. It works like the set timing derate command, except that it modifies noise bump sizes rather than path delays. The derating factors affect the reported bump sizes and noise slacks. In the set noise derate command, you specify the types of noise bumps (above/below high/low), the parameters to be modified (height offset, height factor, and width factor), and the factor or absolute amount of modification.

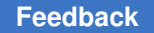

## **Noise Failure Propagation Limit**

In the "report at source" mode, when the tool detects a functional failure caused by a noise bump, it does not propagate the incorrect logic value forward through the path. Instead, it reduces the size of the input noise bump to a fraction of the failure level so that noise analysis can continue for cells and nets in the fanout of the failure. The default factor is 0.75, as shown in [Figure 185](#page-631-0).

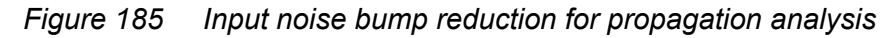

<span id="page-631-0"></span>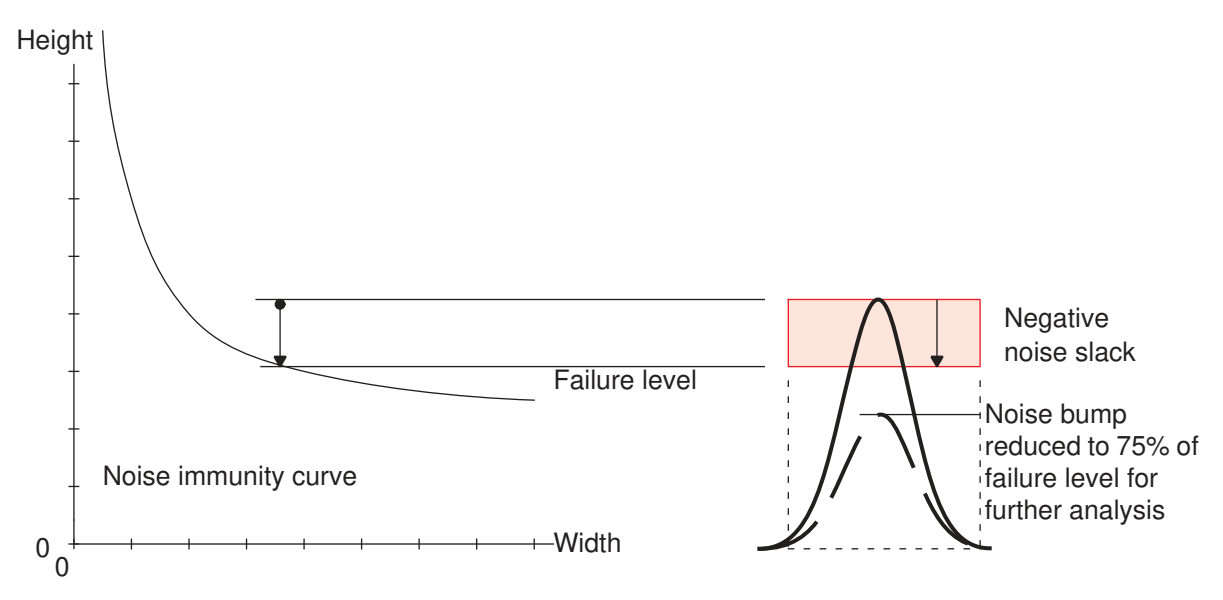

To specify a different reduction factor, set the si noise limit propagation ratio variable to the required ratio, which must be a value between 0.0 and 1.0. In the "report at endpoint" mode, the entire noise bump is propagated, so this variable has no effect.

Irrespective of this variable setting, the height of any propagated noise bump is limited to VDD (the rail-to-rail voltage swing).

## **Noise Analysis with Composite Aggressors**

Some complex designs require an efficient method of analyzing multiple aggressors to a single victim net. In general, such designs have the following characteristics:

- A large number of aggressors per victim net
- Little or no filtering of aggressors
- Noise calculations are performed in high effort mode

If your design has these characteristics, you can use composite aggressor analysis. Composite aggressor analysis aggregates the effects of multiple aggressors into a single

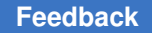

virtual aggressor, thereby reducing the computational complexity cost and improving the runtime and memory utilization without affecting accuracy.

By default, composite aggressor mode for noise analysis is disabled. To enable it, set the si noise composite aggr mode variable to statistical. This mode applies statistical analysis to the composite aggressor to reduce its overall effect on the victim net.

If you want to use statistical mode, but have certain nets in your design for which you do not want to statistically reduce the aggressor effect, you can disable statistical analysis for just those nets by using the following commands. These commands take a list of nets as an argument, and have no effect if a net is not part of the composite aggressor group:

- set si noise disable statistical
- remove si noise disable statistical

To see which aggressors are part of a composite aggressor, use the report noise calculation command. Aggressors that are part of a composite aggressor are labeled with a "C" in the report.

For more information, see [Composite Aggressors](#page-596-0).

### **Incremental Noise Analysis**

After a full noise update with the update noise command, the tool can sometimes perform a fast "incremental" noise update to analyze the effects of certain design changes. An incremental update takes just a fraction of the time needed for a full noise update, because only the portions of the design affected by the changes are analyzed.

Depending on previous usage of the update noise command and the types of changes performed on the design, the update noise command might invoke an incremental noise update, a full noise update, an incremental timing update with a full noise update, or a full timing update with a full noise update. The tool generally uses the fastest possible type of update that gives accurate results.

You can force a complete noise update, irrespective of the changes made to the design, by using the  $-full$  option of the update noise command. In that case, if a timing update is necessary due to a change such as the  $size$  cell command, the tool performs a full (not incremental) timing update as well.

## <span id="page-632-0"></span>**Reporting Noise Analysis Results**

To report noise analysis results, use these commands:

- report noise
- report noise calculation
- get attribute and report attribute

#### <span id="page-633-0"></span>**report\_noise**

The report noise command provides information about the worst-case noise bumps on one or more nets. The command options let you specify the types of noise reported (above/below high/low); the pins, ports, or nets of the design to be reported; and the type of information included in the report.

If a noise update has not been done already, using the report noise command invokes the update noise command to generate the timing window information needed for noise analysis.

By default, the report noise command by itself, without any options, reports the bump characteristics and noise slack for the pin with the smallest (or most negative) slack for each type of noise bump. For example:

```
pt_shell> report_noise
  ...
 analysis mode report at source
  slack type: area
 noise_region: above_low
 pin name (net name) width height slack
  -----------------------------------------------------
 tmp2f reg/D (buf2 1f) 0.07 0.12 0.12
 noise region: below high
  pin name (net name) width height slack
 -----------------------------------------------------
                       0.22 0.03
  ...
```
Width values are in library time units such as nanoseconds, height values are in library voltage units such as volts, and noise slack area values are in library voltage-time units such as volt-nsec.

To restrict the scope of the report to certain types of noise bumps, use  $-\text{above}$  or  $-\text{below}$ and -high or -low. For example:

```
pt_shell> report_noise -above -low
 ...
noise_region: above_low
 pin name (net name) width height slack
  -----------------------------------------------------
tmp2f~reg/D (buf2 1f)
```
To report multiple pins having the worst noise slack, use the  $\text{-}\text{novost}$  option. For example:

```
pt_shell> report_noise -above -low -nworst_pins 4
 ...
 noise region: above low
```
PrimeTime® User Guide V-2023.12

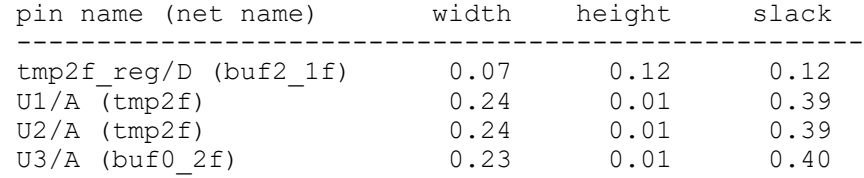

The  $\text{-}$ slack type option specifies the method used for measuring noise slack: height, area, or area percent, as described in [Noise Slack](#page-657-0). The default is height. The slack height is a more direct representation of the noise violation on a pin. The -slack lesser than option restricts the report to pins that have noise slack worse than a specified amount. The  $-\text{all}$  violators option restricts the report to pins that have negative noise slack.

To restrict the scope of the report to specific pins, ports, or nets, specify a list of objects in the command. If the specified object is a pin, the command reports the noise on that pin. The specified pin should be a load pin (a cell input pin or bidirectional pin, not an output pin). If the specified object is a net, the command reports the noise on all load pins in the net. For example, to restrict the scope of the report to load pins in net1 and net2:

pt\_shell> **report\_noise -above -low {net1 net2}**

To restrict the scope of the report to just the data pins, clock pins, or asynchronous pins of all registers, use the option -data pins, -clock pins, or -async pins. For example:

pt\_shell> **report\_noise -data\_pins**

To get a more detailed report showing separately the noise contribution of different aggressor nets and noise propagation, use the -verbose option. For example:

```
pt_shell> report_noise -verbose -above -low
 ...
 noise_region: above_low
 pin name (net name) width height slack
  -----------------------------------------------------
 tmp2f_reg/D (buf2_1f)
Aggressors:<br>CK
CK 0.07 0.12
 net2 0.04 0.02
 Total: 0.07 0.12 0.12
```
Information about the calculation of these noise bumps is available by using the report noise calculation command.

Noise bump on the data pin of the flip-flop is reported only if the noise bump overlaps with the setup-hold window of the data pin. If the noise bump is induced away from the setup-hold window, then the noise bump is not reported. In such cases, the report noise calculation OT report noise -verbose command reports the aggressors and their contribution, but the total noise bump is reported as 0. This not only applies to the data pin of the flip-flop, but also to the data pin of any latch device that has setup-hold window.

When CCS noise models are used, the  $\text{report noise}$  command reports slack as "positive" for small bumps where the exact slack number is not important. If you want to see exact numbers or noise information about non-endpoint pins under these conditions, use the report noise calculation command.

#### <span id="page-635-0"></span>**report\_noise\_calculation**

The report noise calculation command reports the calculation of the noise bump on a net arc. In the command, you specify the type of noise bump to be reported (above/ below high/low), the startpoint of the net arc, and endpoint of the net arc. The startpoint is the driver pin or driver port of a victim net and the endpoint is a load pin or load port on the same net.

Here is an example of a report generated by the report noise calculation command:

```
pt_shell> report_noise_calculation -below -high \
           -from buf2/ZN -to buf5/I
Units: 1ns 1pF 1kOhm
Analysis mode \begin{array}{ccc} \texttt{Rend\_source} & : & \texttt{report\_at\_source} \\ \texttt{Region} & : & \texttt{below high} \end{array}Victim driver pin<br>Victim driver '''
Victim driver pin : buf2/ZN
Victim driver library cell : mylib/INVD3
Victim net : I2
Victim driver effective capacitance : 0.200827
Steady state resistance source : library set CCS<br>noise iv curve
 noise iv curve
Driver voltage swing \qquad \qquad ; \qquad 1.080000Noise derate height offset \qquad \qquad : \quad 0.000000Noise derate height scale factor      : 1.000000
Noise derate width scale factor \qquad \qquad : 1.000000Noise effort threshold \qquad \qquad : \quad 0.000000Noise errort chreshord<br>Noise composite aggressor mode : disabled
Noise calculations:
Attributes:
  A - aggressor is active
   C - aggressor is a composite aggressor
   D - aggressor is analyzed with detailed engine
   E - aggressor is screened due to user exclusion
   G - aggressor is analyzed with gate level simulator
   I - aggressor has infinite window
   L - aggressor is screened due to logical correlation
   S - aggressor is screened due to small bump height
   X - aggressor is screened due to aggressor exclusion
              Height Width Area Aggressor Attr.
```
---------------------------------------------------------- Aggressors: I1 0.300604 0.786466 0.118207 A I D I3 0.300604 0.786466 0.118207 A I D Total: 0.497124 0.919737 0.228612 G Noise slack calculation: Constraint type: library CCS noise immunity Height **Area** ---------------------------------------------------------- Required 0.581570 (0.581570 \* 0.919737) Actual 0.497124 (0.497124 \* 0.919737) ---------------------------------------------------------- Slack 0.084445

The command uses the noise analysis settings set by the set noise parameters command. It invokes the report noise command if a noise update has not been performed already.

The report first identifies the victim driver net and pin. It also shows any derating factors set by the set noise derate command. It shows the noise bumps resulting from each aggressor net and from propagation of noise from the previous stage of the driver.

A column labeled "Aggressor Attributes" shows additional information about each effective aggressor. (Aggressors that have been removed by filtering are not included in this report.) The letters in this column indicate the following conditions:

- A: The aggressor net is active. It contributes to the worst-case noise bump, taking into consideration the possible overlap times of all aggressor nets.
- C: The aggressor is a composite aggressor composed of two or more smaller aggressors working together. See [Composite Aggressors](#page-596-0).
- D: The effects of the aggressor net were calculated with the detailed (high-effort) algorithm.
- E: The aggressor net is not active because it has been excluded from consideration by the set si noise analysis command (see [Performing Noise Analysis](#page-626-0)).
- G: The noise was analyzed by gate-level simulation using CCS noise models. See [Noise Modeling With CCS Noise Data.](#page-642-0)
- I: The aggressor net uses an infinite timing window; it has no fixed timing relationship with the victim net. This happens when the  $-i$ gnore  $\arctan$  mode has been set with the set noise parameters command or when the victim net and aggressor nets are in different clock domains.
- L: The aggressor net is not active due to logical correlation with the victim net or with other aggressors. For more information, see [Logical Correlation](#page-574-0).

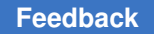

Chapter 16: Signal Integrity Analysis Static Noise Analysis

- S: The aggressor net is not active because it has been screened out. An internal prescreening analysis has determined that the aggressor bump is too small to be significant.
- X: The aggressor net is not active because it has been excluded from consideration by the set si aggressor exclusion command. For more information, see Excluding [Aggressor-to-Aggressor Nets.](#page-580-0)

### <span id="page-637-1"></span>**get\_attribute and report\_attribute**

Crosstalk information is stored in attributes associated with pins, nets, ports, timing points, timing arcs, library pins, and library timing arcs. To view this information, use the get attribute Or report attribute command.

By default, if a noise update has not been done already, the get attribute or report attribute command automatically invokes the update noise command to determine the attribute value.

To control automatic noise updates during the report attribute command, set the si noise skip update for report attribute variable, as described in [Table 45](#page-637-2).

<span id="page-637-2"></span>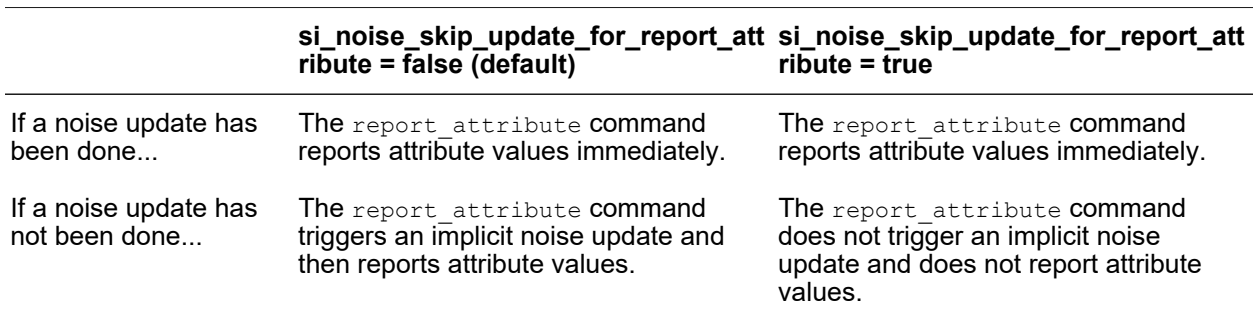

*Table 45 si\_noise\_skip\_update\_for\_report\_attribute variable setting*

If you change a noise constraint, the report attribute command behaves as described in [Table 45](#page-637-2) based on the variable setting.

#### **Note:**

The si noise skip update for report attribute variable does not affect the get attribute command.

## <span id="page-637-0"></span>**Setting Noise Bumps**

Rather than allow the tool to calculate propagated noise bumps, you can explicitly specify a noise bump at any port or pin. To do so, use the set input noise command. In the command, you specify the port or pin on which to apply the noise and the characteristics

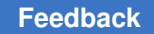

of the noise bump: the type (above/below high/low), the width in library time units, and the height in library voltage units (always entered as a positive number). For example:

```
pt_shell> set_input_noise -above -low \
             -width 1.70 -height 0.58 [get_pins U1/B]
```
This creates a noise bump on pin U1/B with the waveform characteristics shown in [Figure 186.](#page-638-0)

<span id="page-638-0"></span>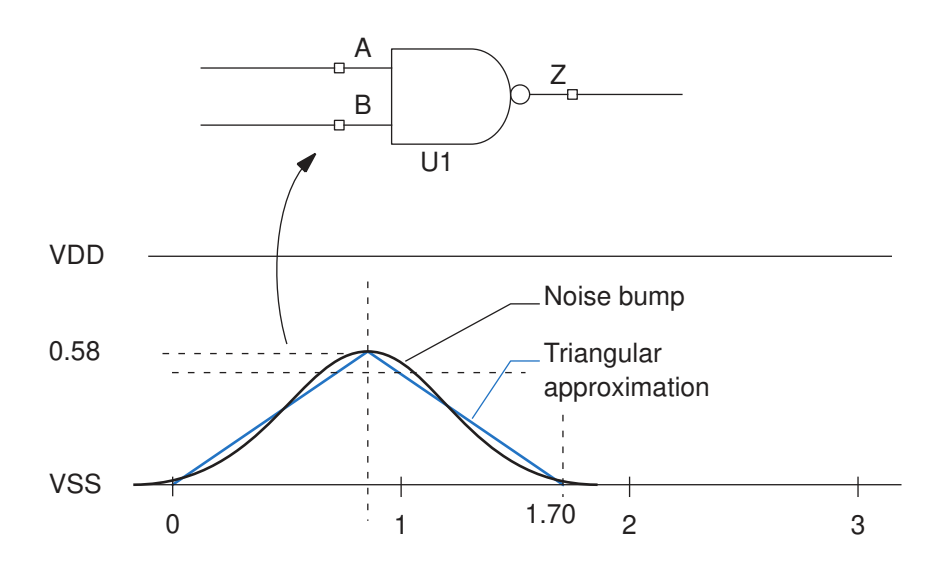

*Figure 186 Noise bump created with the set\_input\_noise command*

The tool treats this injected noise as propagated noise from the driver of the net connected to the pin. By default, this noise bump overrides any propagated noise that would otherwise be calculated from the driver of the net. However, if you use the -add noise option of the set input noise command, the noise is added to any existing propagated noise or previously added noise.

You can specify propagated noise on an output pin rather than a load pin. In that case, unless you use the  $-value$  noise option, the specified noise bump overrides any propagated noise that would otherwise be calculated from the driver. The specified noise bump is propagated through the subnets and attenuated by the parasitic capacitance and resistance specified for the net, until the propagated noise reaches each of load pin on the net.

When extracted timing models or other hierarchical timing models are used in a design, the specified noise bump can be used to model the worst-case noise that can occur at each output port of the timing model. The extract model command includes a set of set input noise commands in the output constraint script to model the propagated noise at the output pins of the model.

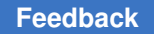

# <span id="page-639-0"></span>**Performing Noise Analysis with Incomplete Library Data**

To specify cell noise response characteristics in the absence of library-specified characteristics, or to override the library-specified characteristics at specified points, use these commands:

- set noise lib pin
- [set\\_noise\\_immunity\\_curve](#page-639-2)
- set noise margin
- set steady state resistance

To remove the user-specified noise response characteristics, use the following corresponding commands:

- remove noise lib pin
- remove noise immunity curve
- remove noise margin
- remove steady state resistance

## <span id="page-639-1"></span>**set\_noise\_lib\_pin**

To specify that the noise characteristics of a pin in the design are the same as the noise characteristics of a library pin, use the set noise lib pin command. This command is useful when some library cells have noise information, but other cells do not. In the following example, the macro cell/A input pin inherits the noise characteristics of the ccs\_noise\_lib/inv/I library cell input pin. The tool uses this information to calculate the noise immunity of the pin macro\_cell/A.

pt shell> set noise lib pin [get pins macro cell/A] ccs noise lib/inv/I

Similarly, in the following example, the macro\_cell/Z output pin inherits the noise characteristics of the ccs\_noise\_lib/buf/Z library cell output pin. The tool uses this information to calculate the noise bump induced on the net driven by macro cell/Z.

#### pt\_shell> **set\_noise\_lib\_pin [get\_pins macro\_cell/Z] ccs\_noise\_lib/buf/Z**

### <span id="page-639-2"></span>**set\_noise\_immunity\_curve**

The set noise immunity curve command specifies the noise immunity characteristics at an input of a library cell or at an output port of the design. The tool uses this information to determine whether a noise bump at the input causes a logic failure. To learn about logic failures, see [Noise Immunity](#page-650-0).

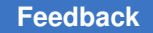

A noise immunity curve specifies the maximum allowable bump height as a function of the bump width. This function is defined by three positive coefficients, as described in [Noise](#page-652-0)  [Immunity Curves](#page-652-0).

With the set noise immunity curve command, you specify

- The type of noise bump: above-high, below-high, above-low, or below-low. To fully specify the noise immunity characteristics of a cell or design, you need one set noise immunity curve command for each type of noise bump.
- The three positive coefficient values that define the curve
- The input pin of a library cell or the output port of the design to which the curve applies

For example:

```
pt_shell> set_noise_immunity_curve -above -low \
           -width 0.00 -height 0.58 -area 0.0064 lib_name/AN2/A
```
<span id="page-640-0"></span>This command defines the above-low noise immunity curve for input A of library cell AN2, as shown in [Figure 187.](#page-640-0) [Figure 188](#page-641-1) shows the resulting noise immunity curve.

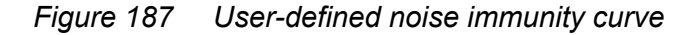

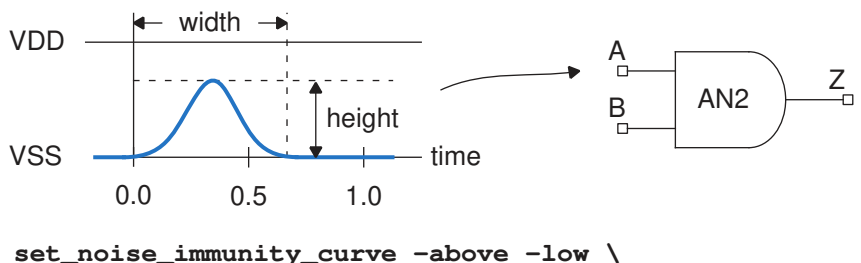

**<sup>-</sup>width 0.0 -height 0.58 -area 0.0064 lib\_name/AN2/A**

<span id="page-641-1"></span>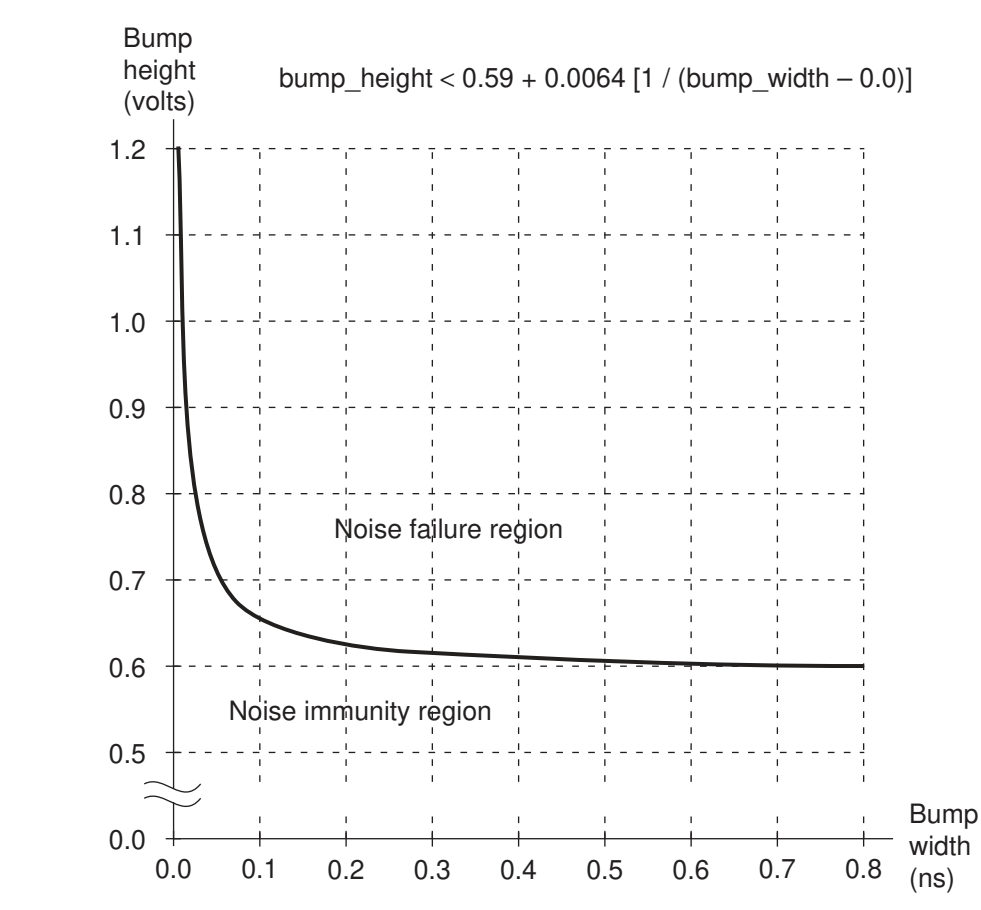

*Figure 188 Plot of user-defined noise immunity curve*

For more information, see [Noise Immunity Curves.](#page-652-0)

#### <span id="page-641-0"></span>**set\_noise\_margin**

Where there is no noise immunity curve specified by the library or by the set noise immunity curve command, the tool uses noise margins based on bump heights, as described in [Bump Height Noise Margins](#page-656-0).

The set noise margin command specifies the noise margin at an input of a library cell or at an output port of the design. For a library cell, this information overrides the libraryspecified voltage noise margins.

With the set noise margin command, you specify the type of noise bump (above/below high/low), the bump height failure threshold for the input, and the input pin of a library cell or input port the design to which the setting applies. For example:

```
pt shell> set noise margin -above -low 0.4 lib name/AN2/A
```
PrimeTime® User Guide V-2023.12

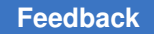

All noise margin values are entered as positive numbers, including those for below-high and below-low noise bumps.

## <span id="page-642-1"></span>**set\_steady\_state\_resistance**

The set steady state resistance command specifies the drive resistance at an output of a library cell or at an input port of design. The tool uses this information to determine the size of voltage bumps in the presence of crosstalk noise.

With the set steady state resistance command, you specify the type of noise bump (above/below high/low), the drive resistance in library resistance units such as ohms or Kohms, and the output pin of a library cell or the output port the design to which the setting applies. For example:

```
pt_shell> set_steady_state_resistance -above -low 0.042 \
           lib_name/AN2/Z
```
<span id="page-642-0"></span>All resistance values are entered as positive numbers.

## **Noise Modeling With CCS Noise Data**

CCS noise uses an advanced, current-based driver model that performs noise analysis with SPICE-like accuracy. Using an adaptive algorithm for analysis, the tool precisely calculates not only injected crosstalk noise bumps, but also propagated noise bumps and driver weakening effects. The current-based CCS noise model provides the accuracy needed for process technologies at 65 nm and below.

With CCS noise models, the tool computes nonlinear noise bump waveforms on-the-fly with excellent correlation with SPICE simulations at speeds capable of handling designs containing millions of gates. Unlike NLDM models that use static noise immunity curves, CCS noise models allow the tool to calculate noise immunity dynamically, including the effects of nonmonotonic noise waveforms and noise propagation.

When CCS noise models are present, a victim net is first analyzed with a fast macro model engine. The noise bumps calculated with this engine are generally conservative. If the magnitude of the calculated noise bump is smaller than the transistor threshold voltage of the receiver pins, no further analysis is done because such a small noise bump does not affect the output of the receiver cell. In such cases, noise slack is simply reported as "POSITIVE". On the other hand, if the noise bump calculated with the macro model engine exceeds the receiver transistor threshold voltage, the noise bumps are further calculated using a more accurate CCS noise gate-level simulation engine. This tiered approach provides a good tradeoff between accuracy and performance. The nets that have potential noise violations are analyzed with an accurate engine while the nets with smaller noise bumps are analyzed with a fast engine.

# **Noise Immunity**

The tool uses the following order of precedence when choosing which noise immunity information to use:

- 1. Static noise immunity curve annotated using the set noise immunity curve command
- 2. DC noise margin annotated using the set noise margin command
- 3. Arc-specific noise immunity curve from library
- 4. Pin-specific noise immunity curve from library
- 5. CCS noise model from library
- 6. DC noise margin from library

For example, if you specify noise immunity curve information using the set noise immunity curve or set noise margin command, the tool uses that information for noise slack calculation, even if the library has CCS noise information.

# **CCS Noise Analysis for Unbuffered-Output Latches**

Level-sensitive latches are often used in high-performance designs because they have smaller data-to-output and clock-to-output delays than flip-flops. [Figure 189](#page-644-0) shows two possible ways to build a level-sensitive latch, with and without an output buffer. Both of these examples use an input buffer, a pass gate, and an inverter loop that holds the latched value on a latch node.

<span id="page-644-0"></span>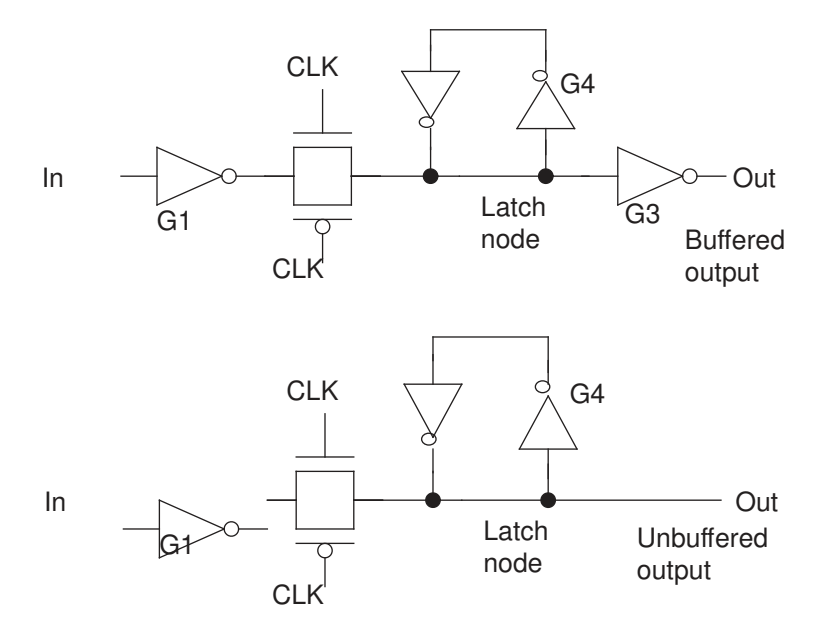

### *Figure 189 Latch circuits with buffered and unbuffered outputs*

The latch with an output buffer is resistant to noise at the output because the buffer isolates the latch node from the output node. The latch circuit without an output buffer is faster and uses less power but is very sensitive to noise at the output.

Noise analysis is performed for an output pin if its attribute is unbuffered is set to true in the library and the pin is characterized for noise. The  $is$  unbuffered pin attribute is supported by Liberty CCS modeling syntax and Library Compiler, as described in the *Library Compiler User Guide*.

You can specify the name of an unbuffered cell output pin in the report noise command, producing a report similar to what you get when you specify an input pin or bidirectional pin. For example:

```
pt_shell> report_noise [get_pins I2/Z]
...
analysis mode: report at source
 slack type: area
 noise_region: above_low
 pin name (net name) width height slack
  -----------------------------------------------------
                         1.03 2.03 -1.99 noise_region: below_high
  pin name (net name) width height slack
 -----------------------------------------------------
                         1.04 2.07 -2.04
```
# <span id="page-645-0"></span>**Noise Modeling With Nonlinear Delay Models**

When nonlinear delay models (NLDM) are used for modeling noise, the noise response characteristics of the cells must be specified either in the Synopsys .lib logic library or by using PrimeTime SI commands. These are the types of noise response information used in noise analysis:

- The steady-state I-V (current-voltage) characteristics of the cell outputs. This information is needed to determine the size of noise bumps resulting from crosstalk
- The noise immunity characteristics of the cell inputs, either in terms of allowable noise bump heights and widths (noise immunity curves) or in terms of bump heights alone. This information is needed to determine whether a noise bump of a given size at the input causes a logic failure at the output
- The width and height of propagated noise bumps at the cell outputs, given the width and height of the noise bumps at the cell inputs and the load on the output. This information needed to determine the size of noise bumps resulting from propagation

It is better to specify the noise response characteristics in the library. However, if the library lacks noise response information, or if you want to override the library-specified information, you can use PrimeTime SI commands to specify the steady-state I-V characteristics, noise immunity characteristics, or both.

If noise propagation information is not available in the library, you can use PrimeTime SI commands to specify explicitly the noise bumps at any ports or pins in the design.

The library syntax offers more specification features and flexibility than PrimeTime SI commands. In libraries you can specify piecewise linear models, polynomial models, and noise propagation models of various types, in addition to the methods supported by PrimeTime SI commands.

In the absence of cell characterization data, you can use a circuit simulator such as HSPICE to get theoretical noise response characteristics, and use that information in the library or in PrimeTime SI commands that specify noise response characteristics. This process can provide detailed static noise analysis results.

If cell noise characteristics are not specified in the library and not specified by PrimeTime SI commands, the tool still performs noise analysis by estimating noise characteristics from the library-specified cell timing and slew characteristics. However, noise analysis under these conditions cannot detect logic failures and cannot calculate noise propagation effects.

Chapter 16: Signal Integrity Analysis Static Noise Analysis

### **See Also**

- [Steady-State I-V Characteristics](#page-646-0)
- [Noise Immunity](#page-650-0)
- [Propagated Noise Characteristics](#page-659-0)

## <span id="page-646-0"></span>**Steady-State I-V Characteristics**

A steady-state driver of a net affects the size of crosstalk bumps on the net due to its loading effects on the net. The tool needs the steady-state I-V characteristics of the driver output to accurately calculate the characteristics of crosstalk noise bumps. For example, consider the crosstalk noise analysis in [Figure 190.](#page-646-1) The driver of the victim net is steady at logic 0. When a rising transition occurs on the aggressor net, it causes an above-low noise bump on the victim net. The steady-state I-V characteristics of the driver affect the size of the size bump. The simplest model that can be used is a linear I-V curve, which is the same as a resistor, like the model shown in the diagram.

<span id="page-646-1"></span>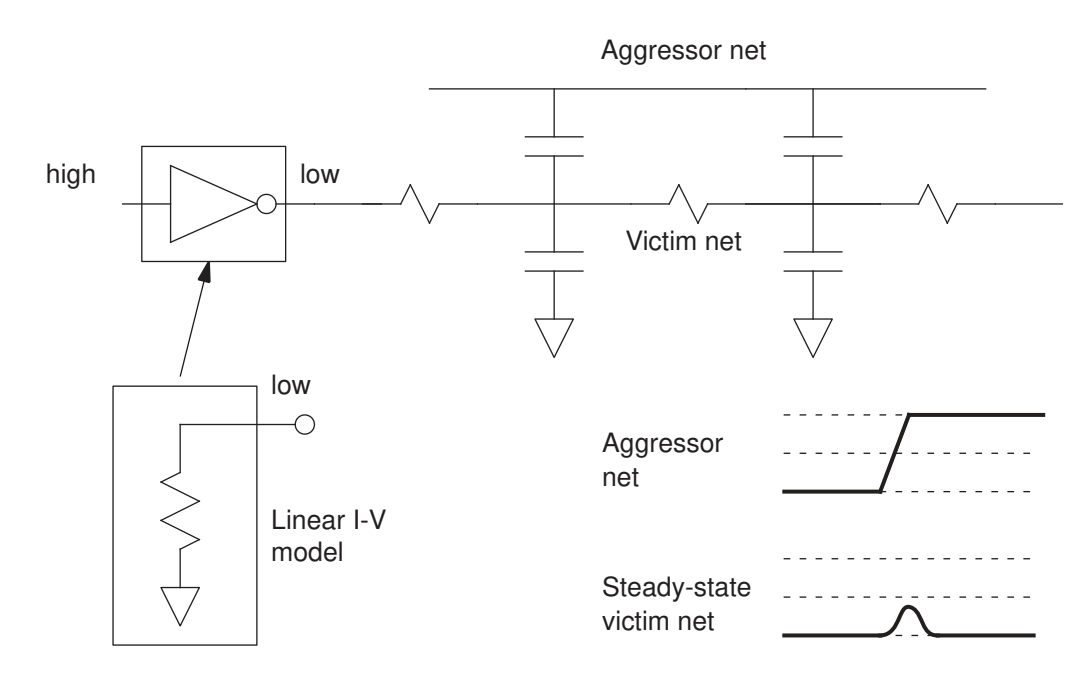

*Figure 190 Linear I-V model for a cell with steady-state low output*

The I-V characteristics of a cell can be determined by placing the cell output into either the low or high state, and then measuring the current at different voltages at the output, as shown for the CMOS inverter in [Figure 191.](#page-647-0) The circuit diagram includes the diodes at the output that exist because of the p-n isolation junctions of the pulldown and pullup

PrimeTime® User Guide V-2023.12

transistors. These diodes affect the I-V characteristics at voltages below zero and above VDD.

A typical CMOS output at logic 0 has a steady-state operating point at (0.0, 0.0). In the small region surrounding this operating point, the output behaves like a resistor and the I-V plot looks like a straight line. However, at larger positive voltages, the I-V plot becomes nonlinear due to the NMOS transistor shutting off and because of forward-biasing of the PMOS junction diode. At voltages well below zero, the plot become nonlinear because of the forward-biasing of the NMOS junction diode.

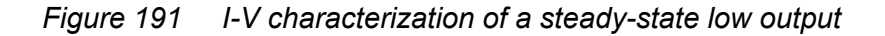

<span id="page-647-0"></span>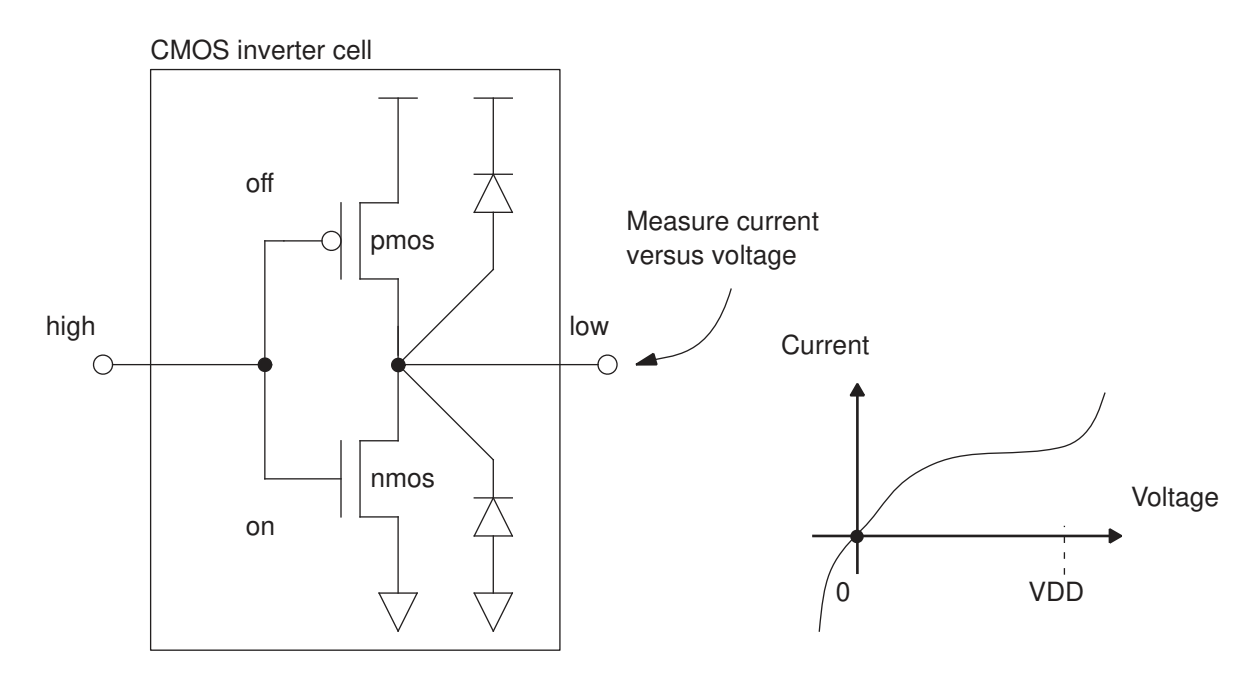

A similar I-V plot can be obtained by placing the CMOS output at logic 1. Its steady-state operating point is at (VDD, 0.0).

[Figure 192](#page-648-0) shows a typical plot of both the logic 0 and logic 1 I-V curves on the same graph. For a process technology that is symmetrical between NMOS and PMOS transistor characteristics, the logic-one I-V curve is the same as the logic-zero curve rotated 180 degrees and shifted to the right by the amount VDD.

The four shaded portions indicate the operating regions when noise bumps occur: below low, above low, below high, and above high. The library syntax allows the I-V characteristics to be specified as two resistors (one each for above low and below low), as a piecewise linear model, or as a polynomial function.
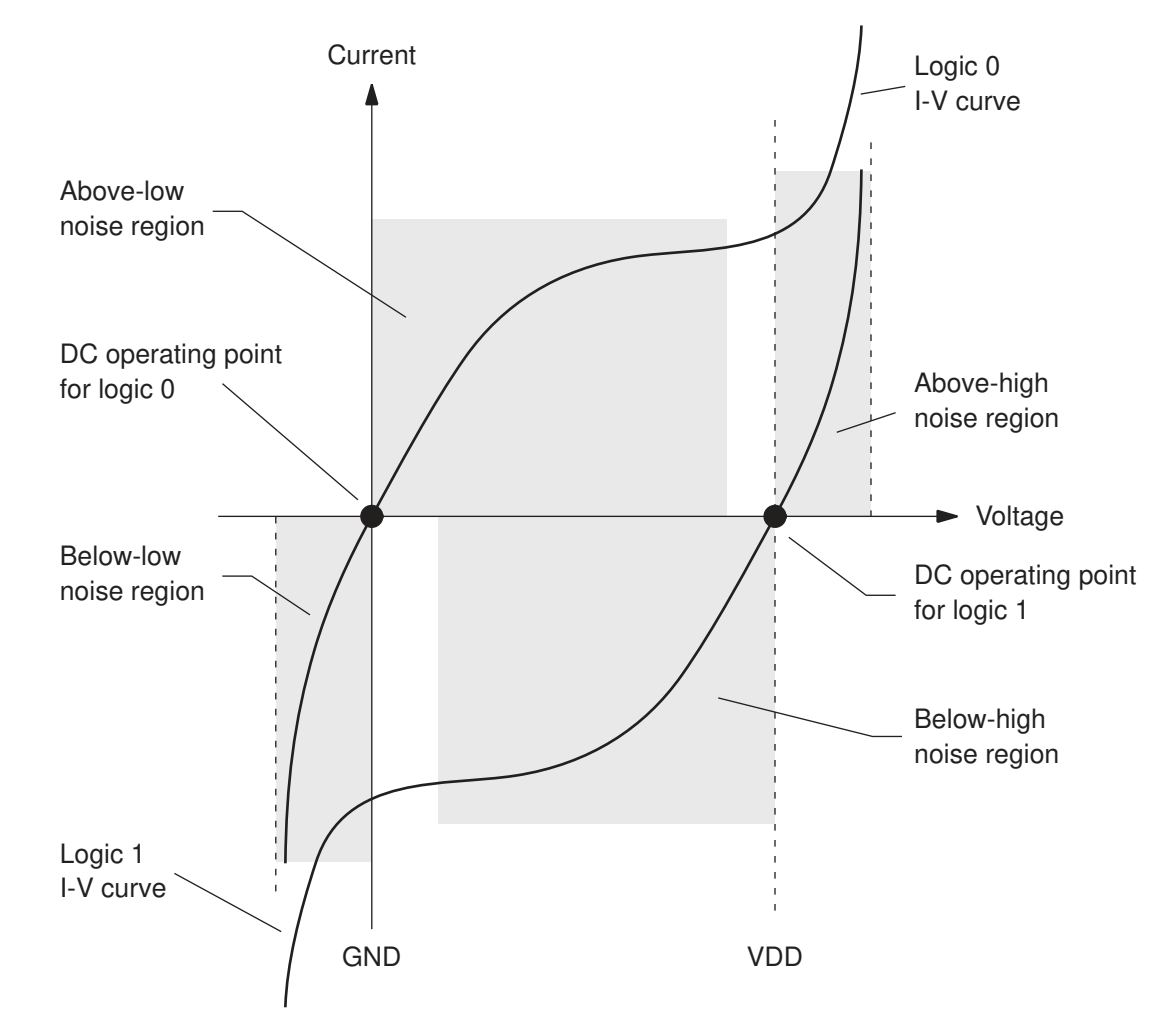

*Figure 192 Steady-state I-V characteristics at a CMOS output*

For example, to approximate the I-V curve using two resistors, you could draw the two lines shown in [Figure 193.](#page-649-0) Each resistance value is the inverse of the slope of the line (voltage divided by current). You can enter the four steady-state resistance values into the cell library description or specify them with the set steady state resistance command.

<span id="page-649-0"></span>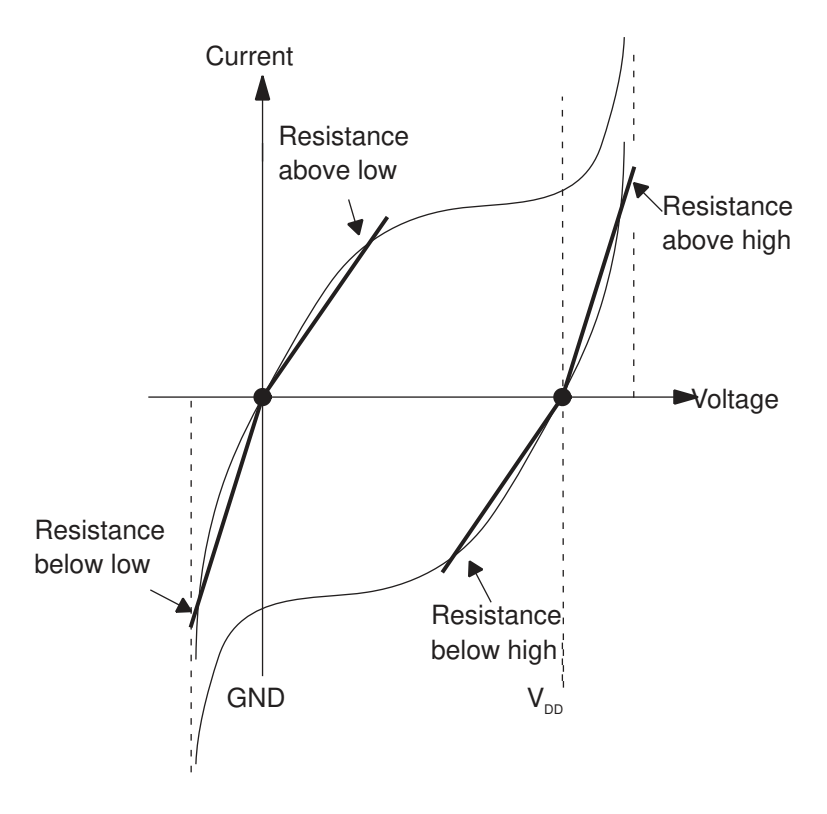

#### *Figure 193 Resistance approximation of steady-state I-V characteristics*

For even better accuracy, you can specify the I-V characteristics using a piecewise linear model or a polynomial model. These more accurate models can be specified only in the library, not with PrimeTime SI commands.

In the absence of library-specified or command-specified I-V characteristics, the tool uses an estimated linear resistance calculated from the output delay, output slew, and NMOS and PMOS transistor threshold voltages. The output delay and slew are specified in the library. The tool assumes an NMOS and PMOS threshold voltage of 0.2 times the rail-torail voltage.

In case of conflict between different methods, the tool uses steady-state I-V specifications in the following order:

- PrimeTime SI command-specified steady-state resistance (the set steady state resistance command)
- Library-specified per-arc I-V polynomials or tables
- Library-specified per-pin steady-state resistance
- PrimeTime SI estimation from output delay, output slew, and NMOS and PMOS transistor threshold voltages

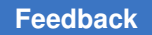

[Table 46](#page-650-0) describes the methods for specifying cell output steady-state I-V characteristics in the Synopsys .lib logic library. For more information about library types and the Library Compiler syntax, see the Library Compiler documentation.

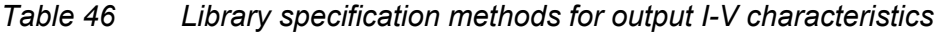

<span id="page-650-0"></span>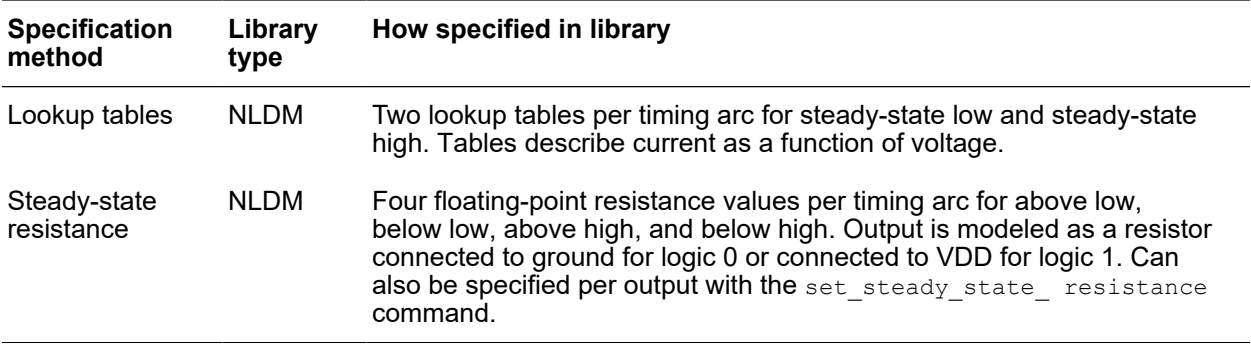

#### **Noise Immunity**

Each cell input can tolerate a certain amount of noise without causing a failure at the cell output. This characteristic is called *noise immunity*. The tool uses the library-specified or command-specified noise immunity at cell inputs to determine whether noise failures occur and the amount of noise slack at each cell input.

The recommended definition of "logic failure" is established by the points in the DC transfer curve at which the slope of the curve reaches 45 degrees. This definition is shown for the case of an inverter in [Figure 194.](#page-651-0) However, the creator of the library might use some other failure criteria.

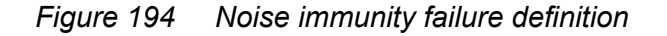

<span id="page-651-0"></span>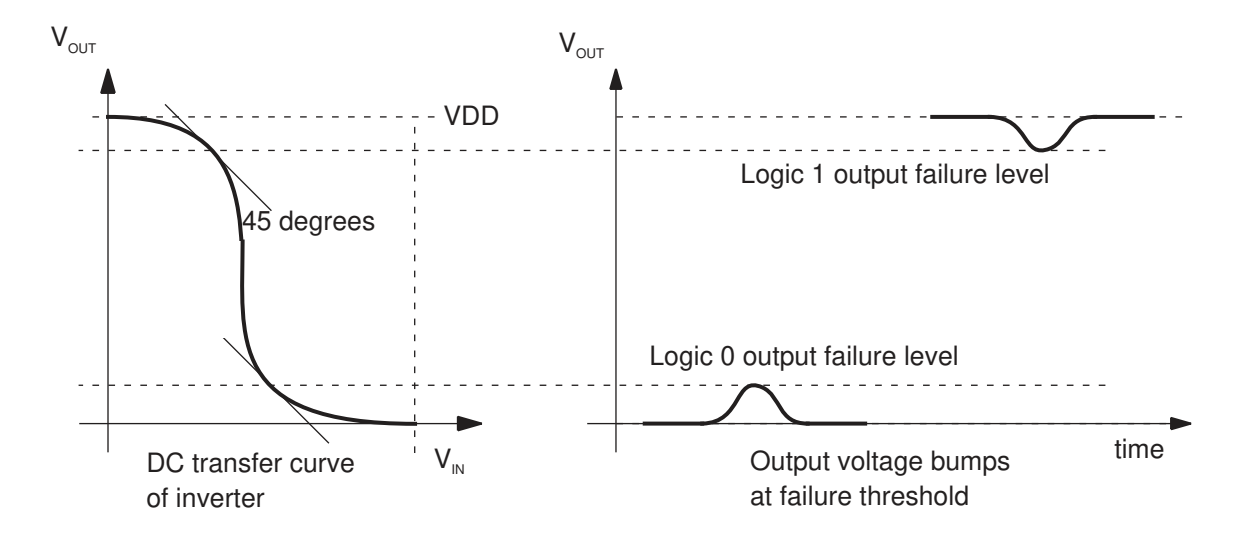

Noise immunity can be specified either in terms of allowable noise bump heights and widths at the cell inputs (specified as noise immunity curves, polynomials, or tables) or in terms of noise margins that consider only the bump heights at the cell inputs.

In case of conflict between different methods, the tool uses noise immunity specifications in the following order:

- PrimeTime SI command-specified noise immunity curves (the set noise immunity curve command).
- PrimeTime SI command-specified bump height noise margins (the set noise margin command)
- Library-specified per-arc noise immunity polynomials or tables
- Library-specified per-pin noise immunity curves
- Library-specified DC noise margins  $(V_{\text{OL}}, V_{\text{OH}}, V_{\text{II}}, V_{\text{IH}})$

[Table 47](#page-652-0) lists and briefly describes the methods that can be used to specify cell noise immunity characteristics in the Synopsys .lib logic library. For more information about library types and the Library Compiler syntax, see the Library Compiler documentation.

<span id="page-652-0"></span>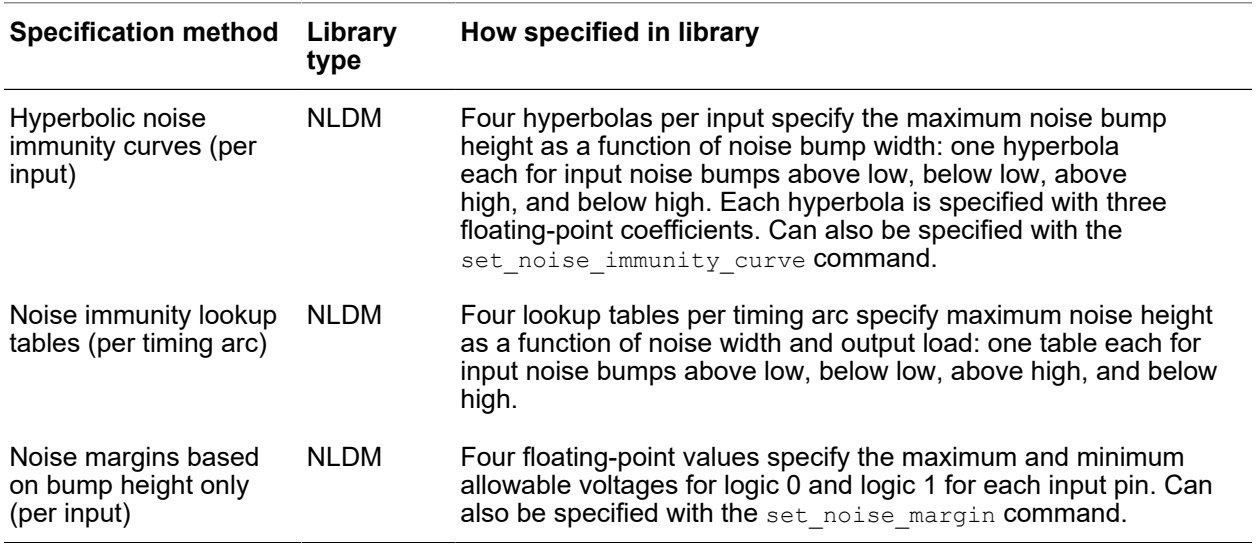

#### *Table 47 Library specification methods for noise immunity*

#### **Noise Immunity Curves**

When you use a noise immunity curve, the tool considers the width and height of noise bumps occurring at cell inputs. Because of the capacitance at the cell input, a very brief noise bump can be tolerated, even if it is relatively high.

The noise immunity of a cell input can be measured by applying noise bumps of varying heights and widths to the input, as shown for the CMOS inverter in [Figure 195](#page-653-0). Bumps at the input that are small in terms of width and height does not cause any change at the output. However, bumps that are wide and high causes the output to have a bump or even change logic state entirely.

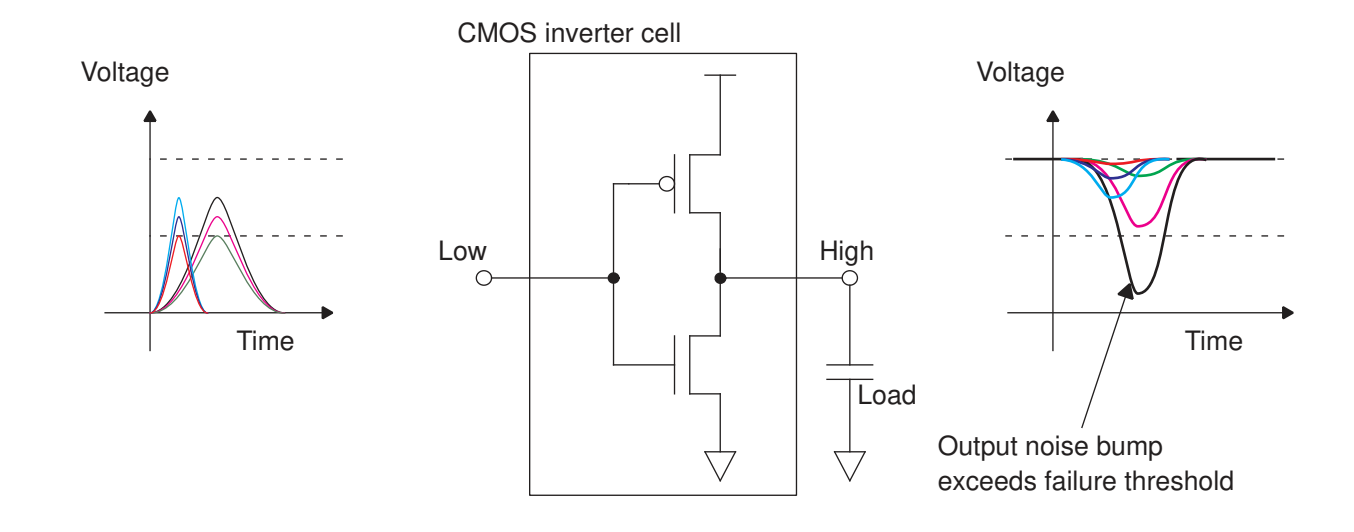

#### <span id="page-653-0"></span>*Figure 195 Noise immunity characterization of input*

If the cell has multiple outputs, there can be multiple timing arcs with different immunity characteristics for the same input. For each input, the values obtained from the worstcase input-to-output timing arc should be used in the library. Because noise immunity is sensitive to output load, characterization should be done with the worst-case (smallest) capacitive load.

Under the worst-case conditions, if you select several combinations of height and width at which logic failures just begin to appear and plot them on a graph, you get a curve similar to the one shown in [Figure 196.](#page-654-0) Given this information for each cell input and the size of the input noise bump, the tool can determine whether a logic failure occurs at the cell output.

<span id="page-654-0"></span>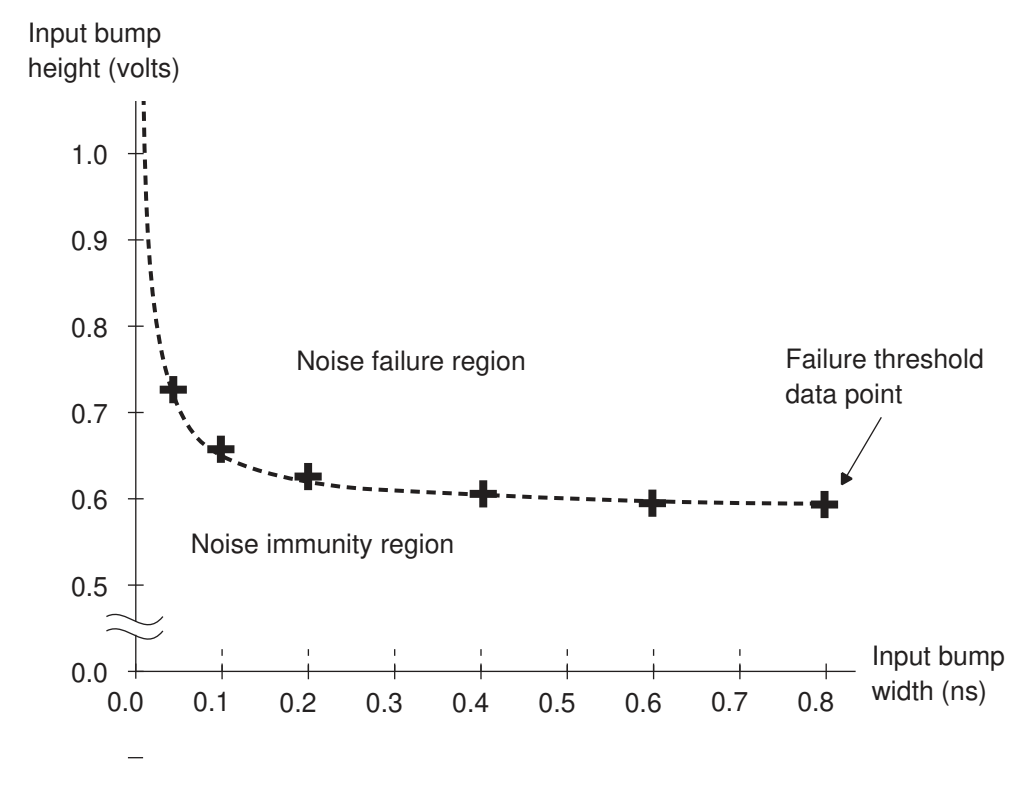

*Figure 196 Input bump width versus height at failure thresholds*

The library syntax allows a noise immunity curve to be specified as a hyperbolic curve, a piecewise linear model, or a polynomial. For a hyperbolic curve, three coefficients fully specify the hyperbola:

$$
y = c_1 + \frac{c_2}{(x - c_3)}
$$

where

- $y = height$
- $x =$  width of the input voltage bump at the threshold of logic failure
- $c_1$  = voltage offset equal to the DC noise immunity value
- $c_2$  = size parameter for the hyperbolic curve

 $c_3$  = time-value offset

The three coefficients should be chosen to match the hyperbolic curve to the data points obtained by characterization.

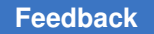

For example, [Figure 197](#page-655-0) shows a plot of a noise immunity curve with  $c_1 = 0.59$ ,  $c_2 =$ 0.0064, and  $c_3$  = 0.0. Combinations of bump height and width below the curve are in the region of noise immunity, while those above the curve are in the region of noise failure.

#### *Figure 197 Hyperbolic noise immunity curve*

<span id="page-655-0"></span>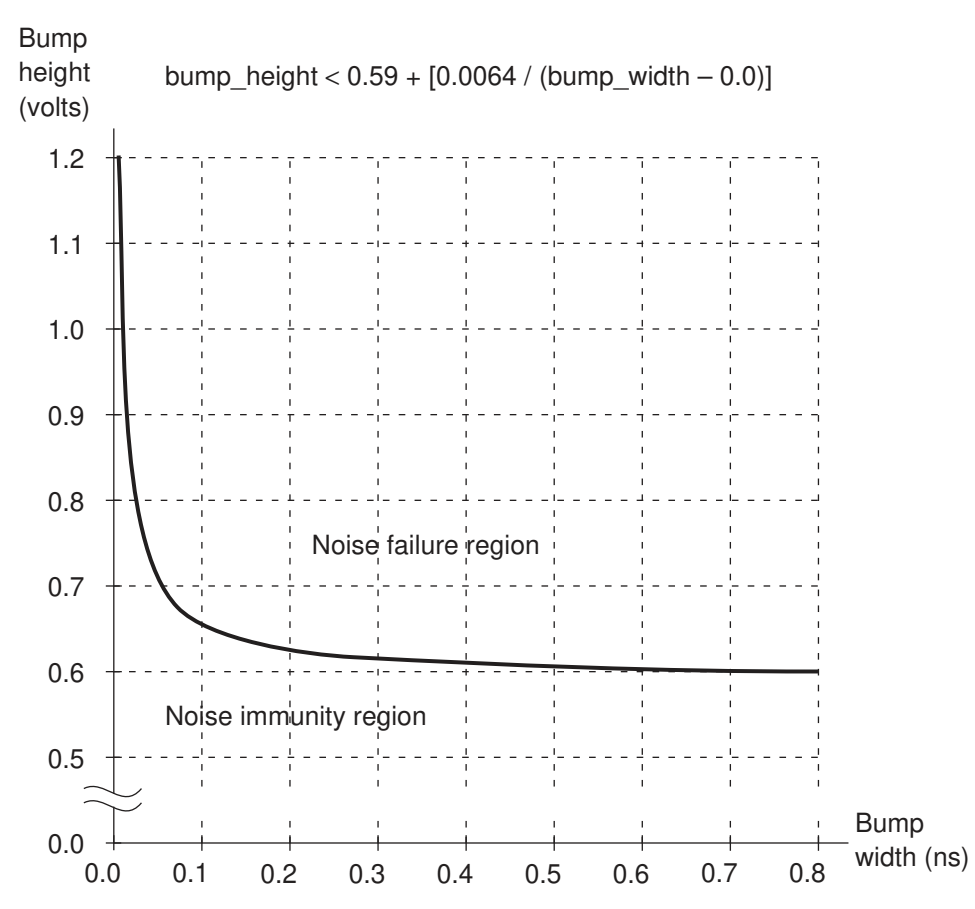

In Library Compiler syntax, the coefficients  $c_1$ ,  $c_2$ , and  $c_3$  are called height coefficient, area\_coefficient, and width\_coefficient.

Noise immunity characteristics can vary for different noise bump types, so there can be four different noise immunity curves associated with each input: below low, above low, below high, and above high. All coefficients are specified as positive numbers for all four types of noise bumps.

In the absence of library-specified noise immunity characteristics, or to override the libraryspecified characteristics, you can use the set noise immunity curve command, which lets you set the three hyperbolic coefficients for specified ports or cell input pins. The coefficients  $c_1$ ,  $c_2$ , and  $c_3$  are set with the options -height, -area, and -width.

#### **Noise Immunity Polynomials and Tables**

In cases where the noise immunity characteristics vary significantly due to different output loads or different paths through the cell, the library can use polynomials or lookup tables instead of hyperbolic noise immunity curves. Using polynomials or lookup tables, the library specifies the maximum input bump height as a function of input bump width and output capacitive load. Each noise immunity specification applies to an individual input-tooutput timing arc rather than all arcs through a given input.

Per-arc specification allows for state-dependent variation in noise immunity. For example, for an XOR gate with inputs A and B and output Z, the A-to-Z and B-to-Z arcs might have different noise immunity due to the different paths taken through the transistors in the cell.

#### **Bump Height Noise Margins**

Instead of using noise immunity specifications that consider input bump width, input bump height, and output load, you can use noise margins that consider only the input bump height. Using height-only noise margins is simpler, faster, and more conservative than the other methods. [Figure 198](#page-656-0) compares noise immunity curves and bump height noise margins.

<span id="page-656-0"></span>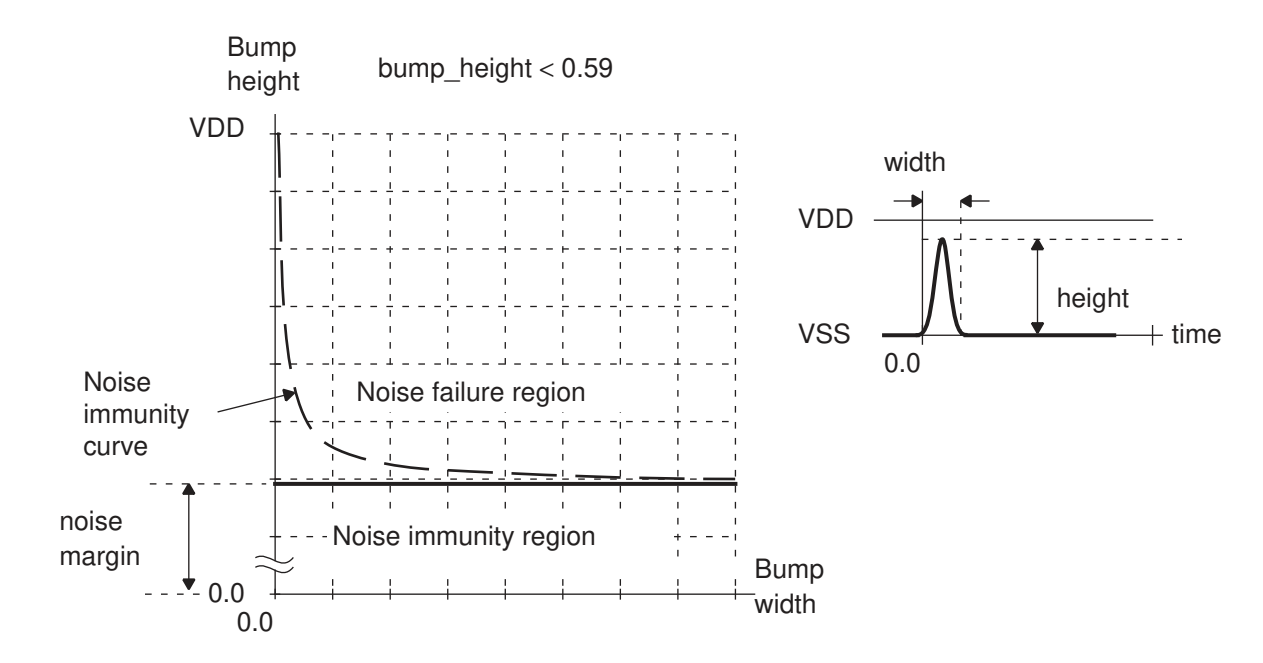

#### *Figure 198 Height-only noise margin versus noise immunity curve*

For high, narrow noise bumps, using height-only noise margins is pessimistic because it treats some bumps as noise failures that would otherwise pass with the immunity curve model. However, for wide noise bumps, using noise margins gives the same results as using noise immunity curves.

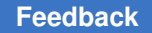

There are four different noise margin values associated with each input: below low, above low, below high, and above high. These values are specified as positive numbers for all four types of noise bumps.

In the absence of library-specified noise immunity specifications, or to override the libraryspecified specifications, you can use the set noise margin command to set the heightonly noise margins for specified ports or cell input pins.

In the absence of command-specified or library-specified noise immunity data, the tool calculates the maximum allowable noise bump heights based on DC noise margins of the driver and receiver, as defined in the .lib logic library by the input/output logic-level parameters  $V_{II}$ ,  $V_{IH}$ ,  $V_{OI}$ , and  $V_{OH}$ .

#### **Noise Slack**

In static timing analysis, *slack* is the amount of time by which a timing constraint is met. It is the difference between the required time and the arrival time of a signal transition. It is in library units of time, such as nanoseconds. Negative slack indicates a timing failure.

In static noise analysis, you can choose the following noise slack reporting methods: "area", "height", and "area\_percent" methods. The default method is "height", where noise slack is determined by the amount of voltage by which a noise constraint is met, given that the noise bump width remains unchanged.

The calculation of noise slack is shown in [Figure 199.](#page-658-0) The figure shows three noise bumps: one below the threshold of noise failure, one just at the threshold of failure, and one above the threshold of failure. The width and height of each noise bump is plotted as a black dot on the noise immunity curve for the cell input.

Chapter 16: Signal Integrity Analysis Static Noise Analysis

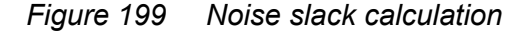

<span id="page-658-0"></span>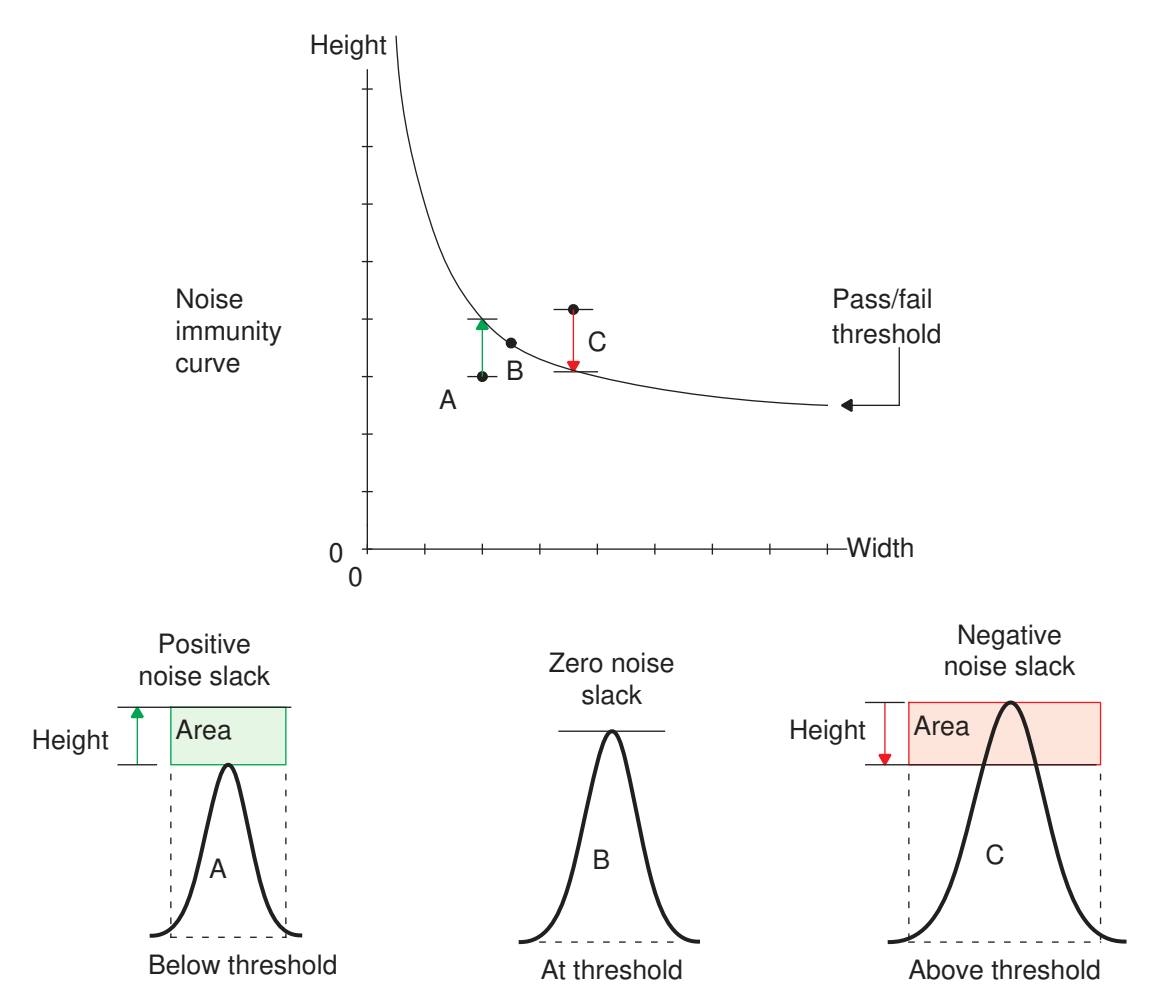

The "area" type noise slack is the voltage margin (height of the curve above the data point) multiplied by the noise bump width, as indicated by the shaded rectangles in [Figure 199.](#page-658-0) For a noise bump below the failure threshold, the slack is positive, or for a noise bump above the failure threshold, the slack is negative. The units for "area" noise slack are library units of voltage multiplied by library units of time, such as millivolt-nanoseconds.

Using the height method, the noise slack is defined as the voltage margin, in library voltage units, for a given noise bump height. For noise immunity specified by immunity curves, tables, or polynomials, different input noise bump widths yield different slack height values. The slack height is a more direct representation of the noise violation on a pin.

Using the "area percent" method, the noise slack is defined as the area slack divided by the total "constraint area." The constraint area is the bump width multiplied by the allowed height, equal to the area of the rectangle bounded by the data point in the noise immunity curve, as shown in [Figure 200.](#page-659-0)

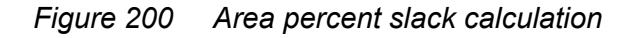

<span id="page-659-0"></span>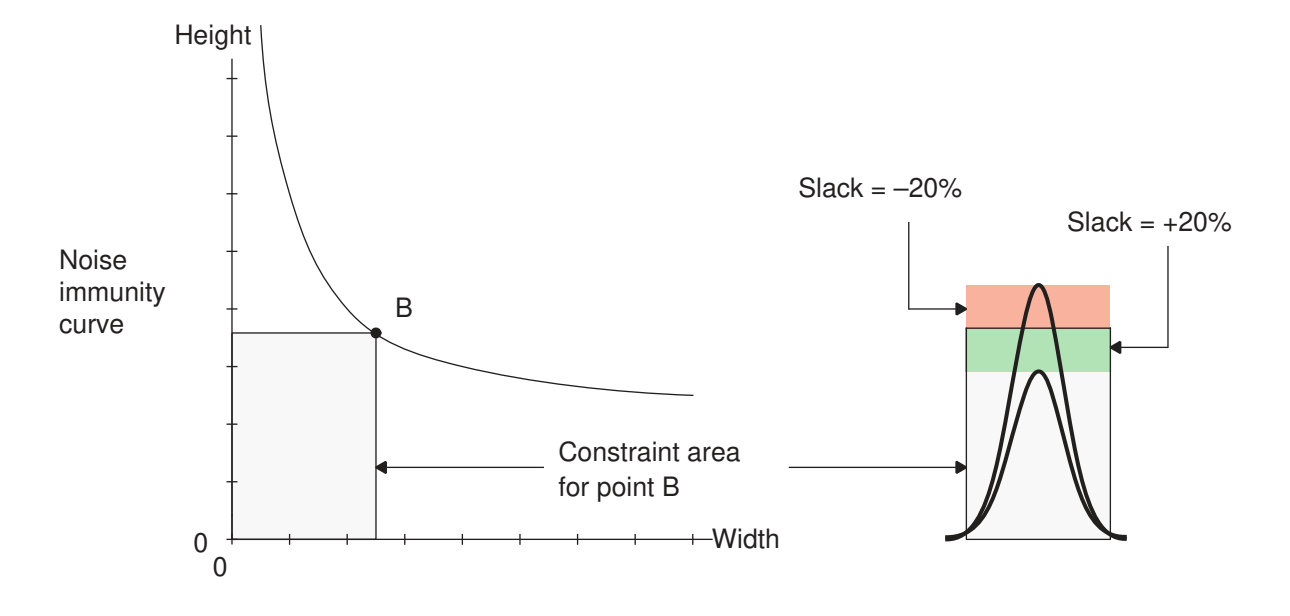

## **Propagated Noise Characteristics**

A noise bump at a cell input, if large enough in terms of height and width, causes a noise bump at the cell output. This effect is called noise propagation.

The noise propagation for an input-to-output timing arc can be measured by applying noise bumps of varying heights and widths to the input and measuring the resulting noise bumps at the output, as shown for the CMOS inverter in [Figure 201.](#page-660-0) The output noise bump characteristics depend on the width and height of the input bump and the capacitive load on the output, and to a lesser extent, the time-peak-ratio of the input bump.

<span id="page-660-0"></span>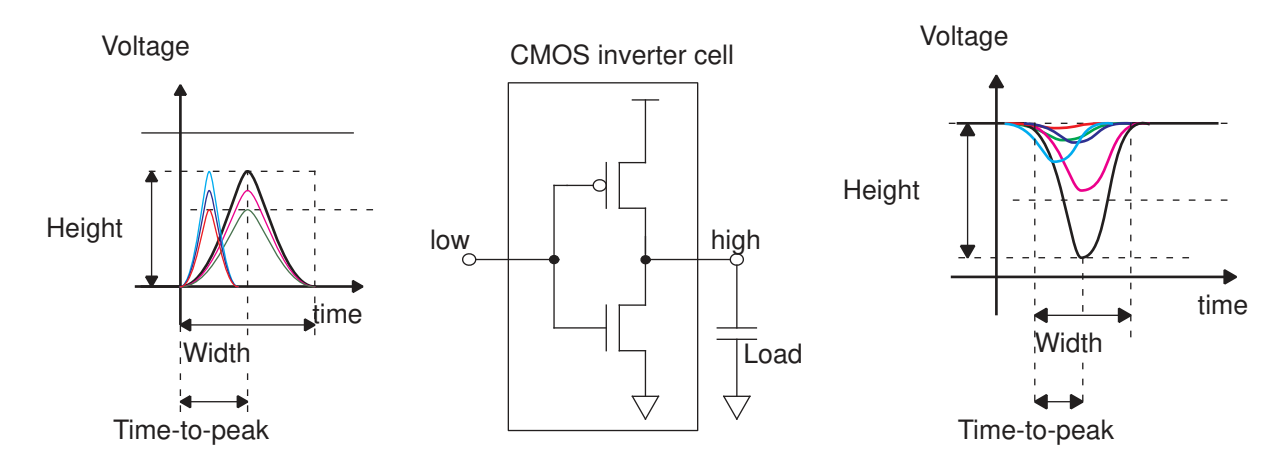

#### *Figure 201 Noise propagation characterization*

After the noise propagation effects have been characterized, the information can be entered into the library. The library syntax supports two ways to specify propagation effects: polynomials and lookup tables.

With polynomials, the library specifies the height, width, and time-peak-ratio of the output bump as a function of the input bump height, input bump width, input bump time-peakratio, and output load. There are 12 such polynomials for each timing arc because there are three functions (height, width, and time-peak-ratio) for each of four output bump types: below low, above low, below high, and above high.

The time-peak-ratio is the time-to-peak value divided by the width of the noise bump. The time-peak-ratio can be floating-point value between 0.0 and 1.0. For a symmetrical noise bump, the time-peak-ratio is 0.5. Including time-peak-ratio characteristics makes a more accurate noise propagation model, but requires more work for characterization.

With lookup tables, the library specifies the height and width of the output bump as a function of the input bump height, input bump width, and output load. There are eight such lookup tables for each timing arc because there are two functions (height and width) for each of four output bump types: below low, above low, below high, and above high. The lookup tables do not include time-peak-ratio information, but the tool still calculates the time-peak-ratio characteristics of propagated noise bumps based on the cell delay and slew information in the library.

[Table 48](#page-661-0) describes the method that can be used to specify propagated noise characteristics in the Synopsys .lib logic library. For more information about library types and the Library Compiler syntax, see the Library Compiler documentation.

<span id="page-661-0"></span>

| <b>Specification</b><br>method | Library<br>type | How specified in library                                                                                                    |
|--------------------------------|-----------------|----------------------------------------------------------------------------------------------------|
| Lookup tables                  | <b>NLDM</b>     | Four pairs of lookup tables (eight tables) per timing arc that<br>specify the output bump height and output bump width as a<br>function of input bump height, input bump width, and output load;<br>one pair of tables each for output noise bumps above low, below<br>low, above high, and below high. |

*Table 48 Library specification methods for propagated noise*

# 17

## **Advanced Analysis Techniques**

To learn about PrimeTime advanced timing analysis techniques, see

- [Parallel Arc Path Tracing](#page-662-0)
- [Support for Retain Arcs](#page-663-0)
- [Asynchronous Logic Analysis](#page-664-0)
- [Three-State Bus Analysis](#page-667-0)
- [Performing Setup and Hold Check Between Two Data Signals](#page-672-0)
- [Time Borrowing in Latch-Based Designs](#page-676-0)
- <span id="page-662-0"></span>• [Advanced Latch Analysis](#page-689-0)

## **Parallel Arc Path Tracing**

To ensure that the  $report$   $t$  iming command uses only the worst arc in each sense set of parallel arcs for path tracing, set the timing report use worst parallel cell arc variable to true. This results in the following path tracing.

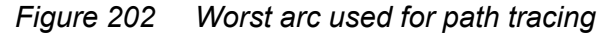

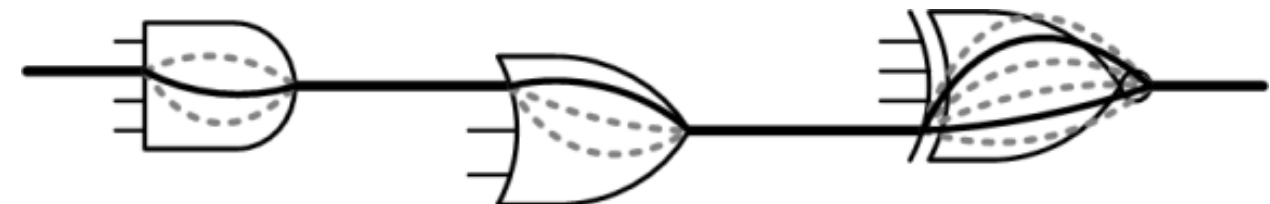

Only paths with the worst arc behaviors through the logic with a given rise and fall edge sequence are returned. The worst arc is the fastest arc for minimum delay tracing and it is the slowest arc for maximum delay tracing. Subcritical timing paths through other combinations of timing arcs with the same edge direction sequence are not returned. However, since timing arcs with different senses are still considered unique, different paths with unique rise and fall edge sequences through nonunate gates are still returned.

This might cut down substantially on the number of paths returned by large  $\text{-},\text{weest}$ values, improving analysis efficiency. If the -nworst limit is not being reached, such as when reporting paths to a single endpoint, a lesser number of timing paths are returned. If -nworst has reached its limit, such as when reporting across an entire path group, the paths that are returned up to the limit might have a more varied topological exploration of the logic. This can help improve the efficiency of reporting scripts, bottleneck analysis, ECO scripts that are driven by timing\_path collections.

This feature affects both the report  $\tilde{\tau}$  timing and get  $\tilde{\tau}$  timing paths commands when you specify an -nworst value greater than 1. Only parallel arcs of the same sense are affected. If there are different sense arcs in parallel, such as positive\_unate and negative unate across an XOR gate, they are still considered unique. This feature affects path tracing behavior at reporting time only. It does not affect the behavior of the update timing command. You can change the value of the variable at any time without incurring a timing update penalty.

#### <span id="page-663-0"></span>**Support for Retain Arcs**

PrimeTime can load retain arcs for timing models from library files, annotate the retain arcs from SDF input files, and report these arcs. Retain arcs are similar to hold-check arcs and are typically used for modeling random access memory (RAM). They are defined between a clock pin and the data output of a RAM, and they are always defined in parallel with the parent arc, which is the ordinary or default delay arc between the same two pins. A retain arc does not generate an actual timing check during timing analysis, but is treated as another delay arc that is connected in parallel with its parent arc.

Clock-to-output retain arcs guarantee that the RAM output does not change for a specific interval of time after the clock edge. When the retain arc delay is less than its parent arc, the retain arc appears in a timing report for only the minimum delay paths. When the retain arc delay is longer than its parent arc, the retain arc can also appear in the maximum delay path report with no error messages or warnings.

To report all of the timing arcs for cells in a logic library, including retain arcs, use the -timing arcs option with the report lib command. Use the check timing retain command to check if the retain arc has a delay greater than its parent arc.

The read sdf command supports retain arcs, but the default behavior of the write sdf command does not support those arcs. To write out retain arcs, use SDF version 3.0 format, not the default version 2.1 format, by specifying the following syntax:

pt\_shell> **write\_sdf -version 3.0** *file*

To map retaining information for arcs, use these functions:

- min rise retain delay
- min fall retain delay

Chapter 17: Advanced Analysis Techniques Asynchronous Logic Analysis

- max rise retain delay
- <span id="page-664-0"></span>• max fall retain delay

## **Asynchronous Logic Analysis**

To simplify the timing verification designs with asynchronous logic, isolate the asynchronous logic into separate blocks, then disable the timing of these blocks.

PrimeTime does not support self-timed asynchronous logic where no global clock is used. Isolate this type of logic in a level of hierarchy and then use full-timing gate-level simulation to verify valid timing and functional capability.

PrimeTime can analyze designs:

- With no combinational feedback loops; loops containing flip-flops or latches are adequate (combinational feedback loops are automatically broken)
- Without unclocked memory elements, such as RS latches
- With a single clock or multiple clocks fanning in to each register clock pin
- With known and fixed phase relationship between the clocks at the start and end registers of every path (Interacting clocks must have a single base period over which all clock waveforms repeat.)

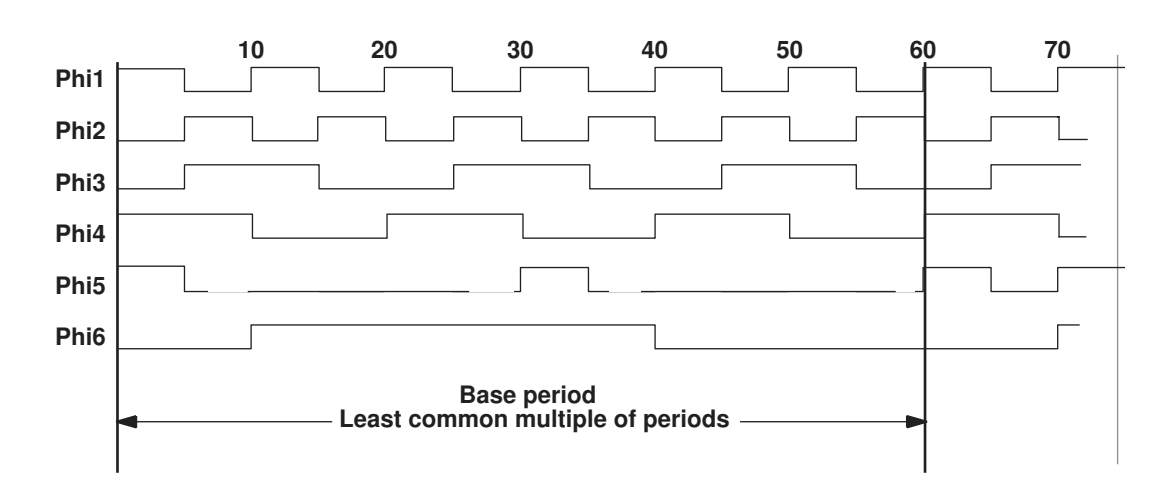

*Figure 203 Base period of clocks*

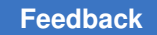

## **Combinational Feedback Loop Breaking**

A combinational feedback loop is a path that can be traced though combinational logic back to its starting point.

*Figure 204 Combinational feedback loop*

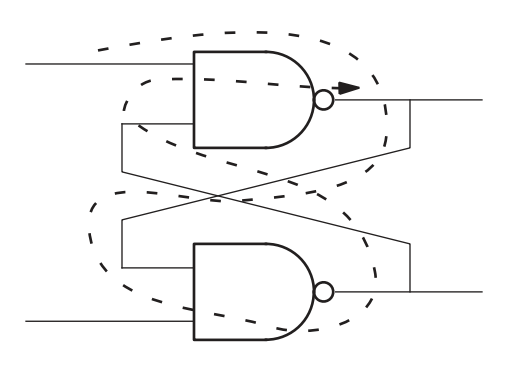

To analyze such a path, PrimeTime must break the loop (stop tracing the path) at some point within the loop. Check a design for the presence of combinational feedback loops with the check timing -include loops command.

By default, PrimeTime identifies each feedback loop and disables one of the timing arcs of the loop, such as the timing arc from one input to one output of a NAND gate in the loop. In some cases, this approach can result in some real paths not being reported because the paths are broken by the disabled arcs.

In the following example, no timing arc of the combinational loop can be broken without a valid path of the design also being broken.

Chapter 17: Advanced Analysis Techniques Asynchronous Logic Analysis

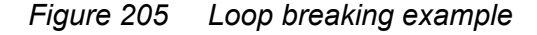

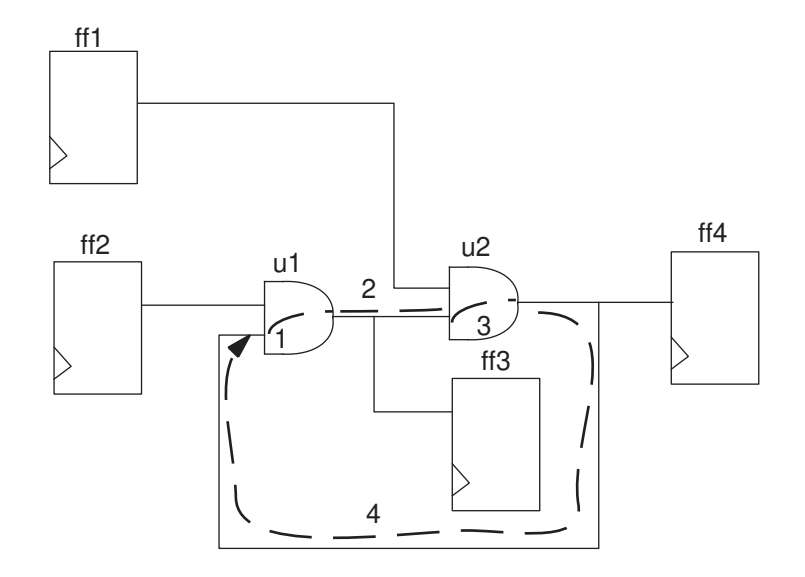

Arcs #1 and #4 cannot be broken because breaking them would break the valid path ff1 –  $u2 - u1 - ff3$ . Arcs #2 and #3 cannot be broken because breaking them would break the valid path ff $2 - u1 - u2 - ff4$ .

There are multiple places in a feedback loop that could be broken. If you want to break a feedback loop at a timing arc different from the one selected by default, run the set disable timing command to break the loop at a specific point.

Design Compiler also uses loop breaking to analyze timing. The points at which Design Compiler and PrimeTime break a loop can be different, possibly leading to different timing results. If you want to ensure consistent loop breaking between the two tools, set the timing keep loop breaking disabled arcs variable to true in PrimeTime. In that case, PrimeTime inherits the loop-breaking choices from the .ddc or .db file generated by Design Compiler. By default, this variable is set to false. After changing this variable setting, a timing update is necessary to see the change.

The report generated by report disable timing distinguishes between arcs disabled by PrimeTime and those disabled by inheritance from the .ddc or .db file.

#### **Unrelated Clocks**

Sometimes a design has paths between unrelated clocks. Unrelated clocks have different frequencies that do not have a reasonable base period. PrimeTime attempts to find a base period and phase relationship anyway, which typically is not useful.

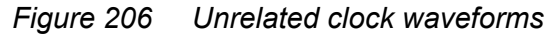

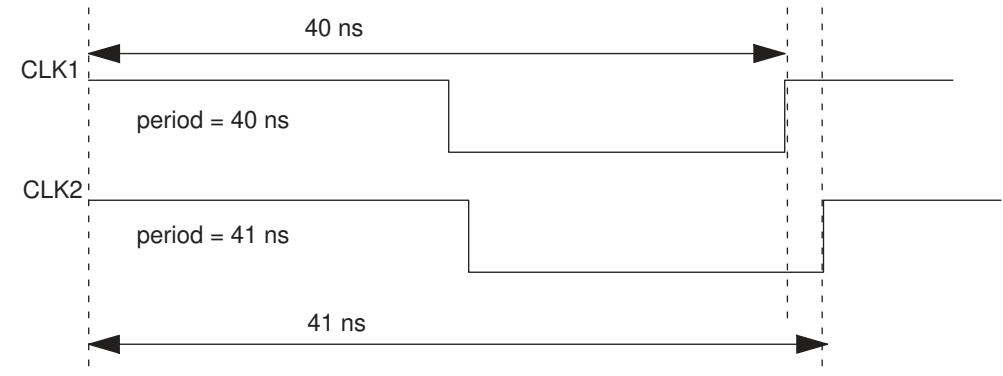

The clocks do not expand to a reasonable base period, and the resulting setup requirement is quite restrictive. In this case, you might want to verify the timing with dynamic simulation rather than use PrimeTime.

To exclude asynchronous paths from static timing analysis to improve runtimes and avoid false violations, enter the following command:

```
pt_shell> set_false_path -from [get_clocks clk40] \
           -to [get_clocks clk41]
```
In some cases, you might know the required minimum and maximum path delays for the combinational logic between two registers of unrelated clocks. In these cases, specify the path delay constraint using the set max delay and set min delay commands for that path.

## <span id="page-667-0"></span>**Three-State Bus Analysis**

By default, PrimeTime checks for setup and hold violations in three-state bus designs. It checks the worst delay path to ensure that the latched signals are stable and are not unknown (X) values. This ensures proper timing checks for transient bus contention and transient floating bus conditions.

PrimeTime considers that a disabling transition on a three-state cell can cause either a 1 or 0 delay on the output. By default, PrimeTime considers three state disable and three state enable arcs (as defined in the library) during path tracing. Although this is different from propagating an X value, the effect for static timing is the same as for propagating an X value.

#### **Limitations of the Checks**

The three-state bus checks have these limitations:

- PrimeTime checks the potential for setup or hold errors due to bus contention or float conditions. PrimeTime does not check logical and power violations for bus contention or float conditions.
- The analysis is pessimistic; some reported violations might never happen because of state dependencies.
- In some simulators, Z does not propagate to X until after the charge decay time. PrimeTime does not model this effect; it uses the gate delay equations to propagate Z and X. This might be pessimistic compared to some simulators.

#### **Disabling the Checks**

If you know that bus contention or floating buses do not occur in your design, disable these checks by setting these variables to  $true$ :

```
timing disable bus contention check
```
When you set this variable to  $true$ , propagation of maximum delay along three state disable timing arcs and minimum delay along three state enable arcs is disabled. These checks are valid only during transient bus contention. The default is false.

```
timing disable floating bus check
```
When you set this variable to  $true$ , propagation of minimum delay along three\_state\_disable timing arcs and maximum delay along three\_state\_enable arcs is disabled. These checks are valid only during floating bus conditions. The default is false.

## **Bus Contention**

Some designs rely on a bus configuration in which many three-state drivers control the bus. In most designs, no two drivers with different logical outputs can be simultaneously enabled at the steady state (when the enable pins of the three-state drivers assume their steady-state values for any clock cycle). When multiple drivers drive the same bus, it is called bus contention.

Although you can design a circuit so that no steady-state bus contention occurs, a design might contain transient bus contention conditions. Transient bus contention conditions occur during the transition of the bus control from one driver to another. During this short transient period, the logical value for the bus is unknown (X value) if the drivers contending for control of the bus are imposing conflicting logical values. For static timing analysis,

setup checks ensure that this X value, assumed during transient bus contention, is not latched. The setup check is measured from the time the bus becomes stable.

#### **Floating Buses**

A floating bus condition can arise for three-state bus configuration designs. A floating bus condition occurs when no driver is enabled. In this case, the bus immediately gets an unknown (X) value. For static timing analysis, hold checks ensure that this X value, assumed when the bus switches to the floating mode, is not latched. The hold checks are measured to the time the bus becomes floating.

#### **Three-State Buffers**

Two timing arc types are used to describe timing behavior of three-state buffers. These timing arc types are defined in the library.

three state disable timing arc

Specifies the time the three-state pin takes to go from a high or low state to the high-impedance state.

three state enable timing arc

Specifies the time a three-state pin takes to go from the high-impedance state to a high state or low state.

## <span id="page-669-1"></span>**Performing Transient Bus Contention Checks**

The following circuit shows how PrimeTime performs transient bus contention checks and floating bus checks.

<span id="page-669-0"></span>*Figure 207 Circuit example*

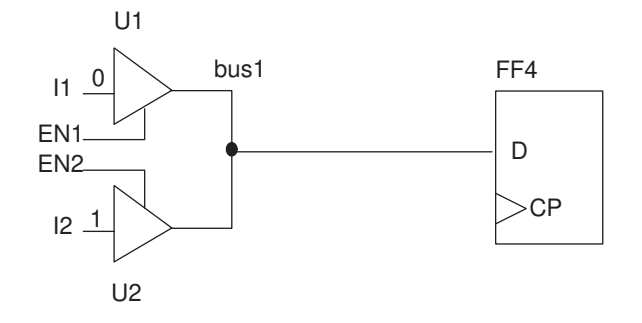

Chapter 17: Advanced Analysis Techniques Three-State Bus Analysis

<span id="page-670-0"></span>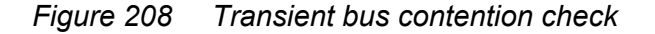

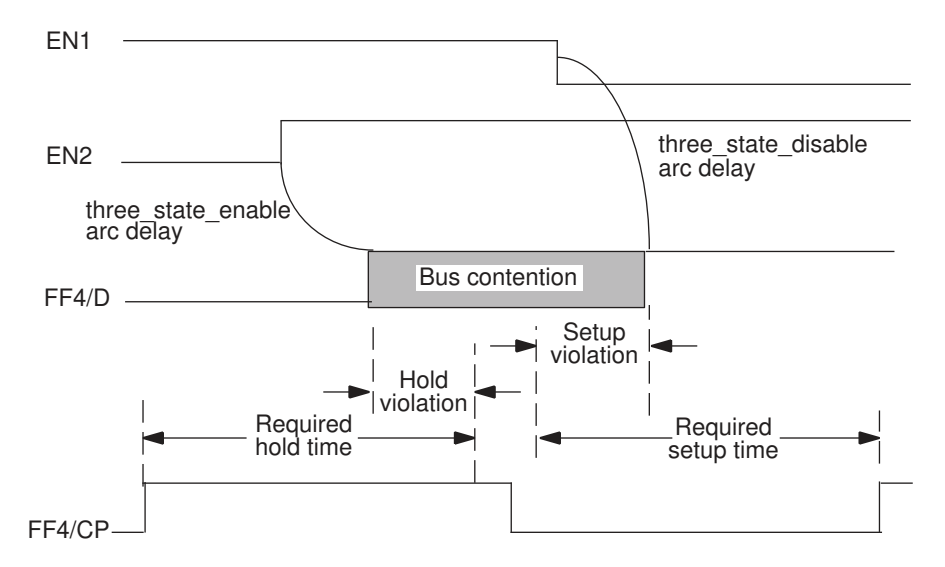

In [Figure 207,](#page-669-0) if EN1 turns off after EN2 turns on, there is a potential bus contention for some time. The signal arriving at FF4/D is X state until the contention is over and the new bus value propagates along the path. If I1=0 and I2=1, the waveforms for the circuit in [Figure 207](#page-669-0) are as shown in [Figure 208](#page-670-0).

The setup violation for FF4/CP is seen only if the three state disable arc delay is considered. A transition to the Z state must be propagated as a possible transition to logic 0 or logic 1 to find all possible cases. A similar situation occurs for the hold check. The hold violation is seen only if the three state enable arc delay is considered.

This bus contention region is bounded by the minimum three state enable arc delay of any bus driver from one side and by the maximum three state disable arc delay from the other side. If you know that such bus contention regions can never occur, disable checking for both setup and hold violations that occur due to this bus contention region.

Disable the checks by setting the timing disable bus contention check variable to  $true$ , causing PrimeTime to ignore the three state enable arc delay for hold violation checking and the three\_state\_disable arc delay for setup violation checking.

Even when you set this variable to  $true$ , PrimeTime considers the three state enable arc delay for setup violation checking and the three state disable arc delay for hold violation checking. This occurs during a floating bus region, which is described in [Performing](#page-671-0)  [Floating Bus Checks.](#page-671-0)

## <span id="page-671-0"></span>**Performing Floating Bus Checks**

A floating bus occurs when the bus is at a valid logic value and then begins to float. Timing analysis ensures that the float does not propagate an X to the register data pin until after the hold check. PrimeTime assumes the same setup and hold relationships as for any other data signals.

The following figure shows another situation that can arise that yields a transient floating bus condition.

<span id="page-671-1"></span>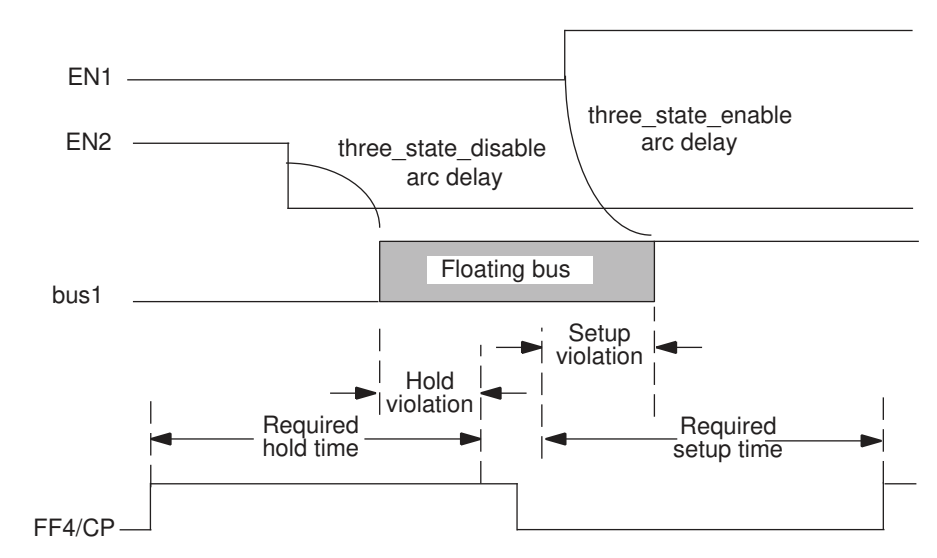

*Figure 209 Floating bus contention check*

In [Figure 209,](#page-671-1) the hold violation for FF4/CP is seen only if the three state disable arc delay is considered. A transition to the Z state must be propagated as a possible transition to logic 0 or logic 1 to find all possible cases. A similar situation happens for the setup check. The setup violation is seen only if the three state enable arc delay is considered.

Because the three state enable arc delays are considered, by default PrimeTime checks for all setup and hold violations that occur due to the floating bus region. The floating bus region is bounded by the minimum three state disable arc delay of any bus driver from one side and by the maximum three state enable arc delay from the other side. PrimeTime ignores charge decay here (it assumes that the logical value for the bus immediately becomes unknown—(X)—when the bus is floating).

If you know that such floating bus regions can never occur, disable checking for both setup and hold violations that occur due to this bus contention region. To disable the checks, set the timing disable floating bus check variable to true. In this case, PrimeTime ignores the three\_state\_disable arc delay for hold violations checking and

the three state enable arc delay for setup violations checking. Even when you set this variable to true, the three state enable arc delay is considered for setup violation checking and the three state disable arc delay is considered for hold violation checking. This occurs during a bus contention region, which is described in [Performing](#page-669-1) [Transient Bus Contention Checks](#page-669-1).

## <span id="page-672-0"></span>**Performing Setup and Hold Check Between Two Data Signals**

PrimeTime can perform setup and hold checking between two data signals, neither of which is defined to be a clock, at any two pins. This feature can be useful for checking the following types of timing constraints:

- Constraints on handshaking interface logic
- Constraints on asynchronous or self-timed circuit interfaces
- Constraints on signals with unusual clock waveforms that cannot be easily specified with the create clock command
- Constraints on skew between bus lines
- Recovery and removal constraints between asynchronous preset and clear input pins

A timing constraint between two data (nonclock) signals is called a nonsequential constraint. You can define such checks in PrimeTime by using the set data check command, or define them for a library cell by setting nonsequential constraints for the cell in Library Compiler. Use data checks only in situations such as those described earlier. Do not consider data checks as a replacement for standard sequential checking.

## **Data Check Examples**

The following example shows a cell with a nonsequential constraint.

*Figure 210 Simple data check example*

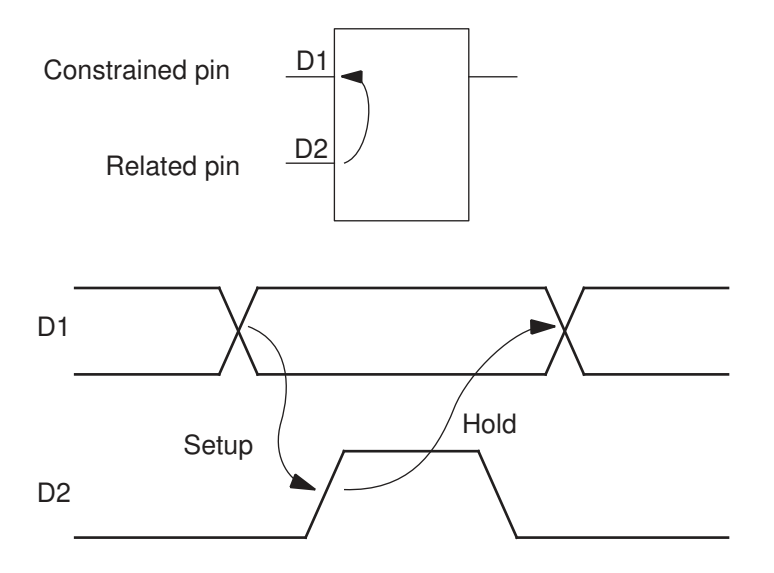

The cell has two data inputs, D1 and D2. The rising edge of D2 is the active edge that might be used to latch data at D1. Pin D1 is called the constrained pin and Pin D2 is called the related pin. In a sequential setup or hold check, pin D2 is considered as the clock pin. However, for any of a number of reasons, it might be desirable to consider the signal at D2 a data signal, and not define it to be a clock.

In this example, the signal at D1 must be stable for a certain setup time before the active edge. It must also be stable for a certain hold time after the active edge. If these nonsequential constraints are not already defined for the library cell, you can define them in PrimeTime. To do so, use commands similar to the following:

```
pt_shell> set_data_check -rise_from D2 -to D1 -setup 3.5
pt_shell> set_data_check -rise_from D2 -to D1 -hold 6.0
```
The "from" pin is the related pin and the "to" pin is the constrained pin. If the data checks apply to both rising and falling edges on the related pin, use  $-\text{from}$  instead of  $-\text{rise}$  from or  $-fall from$ , as shown in the following example:

```
pt_shell> set_data_check -from D2 -to D1 -setup 3.5
pt_shell> set_data_check -from D2 -to D1 -hold 6.0
```
The resulting timing checks are shown in the following figure.

#### *Figure 211 Data checks on rising and falling edges*

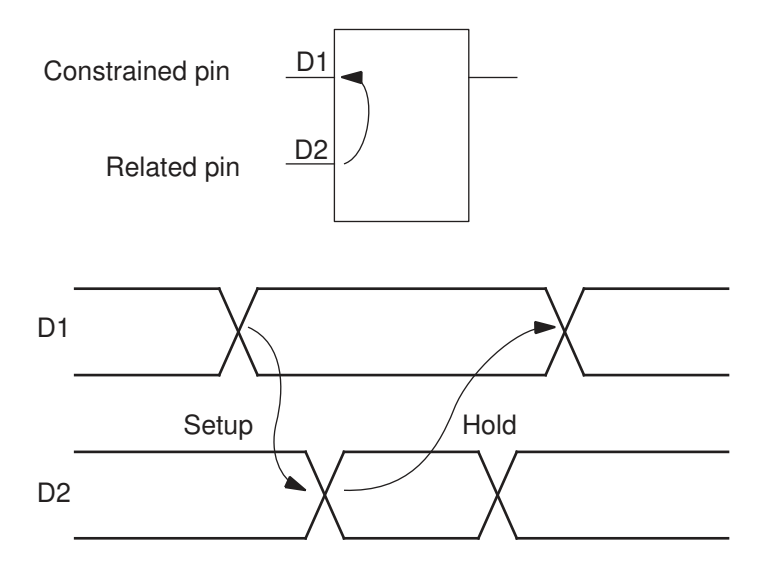

Define a no-change data check by specifying only a setup check from the rising edge and a hold check from the falling edge:

pt\_shell> **set\_data\_check -rise\_from D2 -to D1 -setup 3.5** pt\_shell> **set\_data\_check -fall\_from D2 -to D1 -hold 3.0**

PrimeTime interprets this as a no-change check on a positive-going pulse. The resulting timing check is shown in the following figure.

#### *Figure 212 No-change data check*

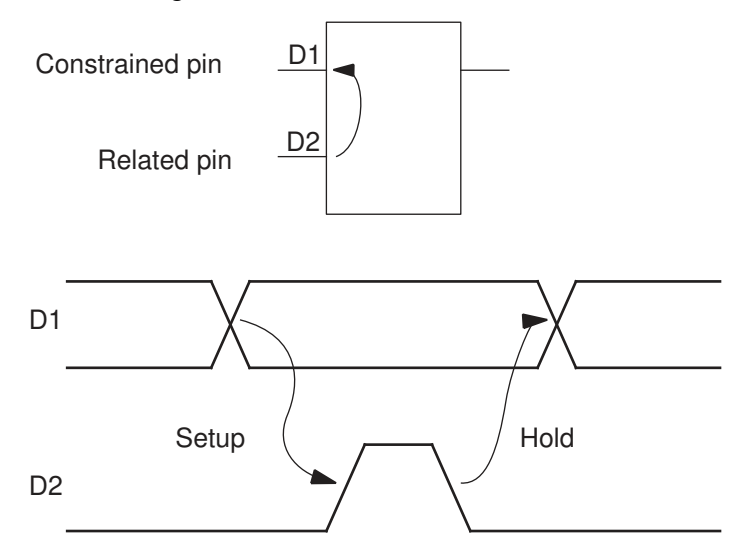

Data checks are nonsequential, so they do not break timing paths. For example, in [Figure 213,](#page-675-0) the data check between D1 and D2 does not interrupt the timing paths shown by the dashed-line arrows. If you define the signal at D2 to be a clock, the check is sequential, and the paths are terminated at D1.

<span id="page-675-0"></span>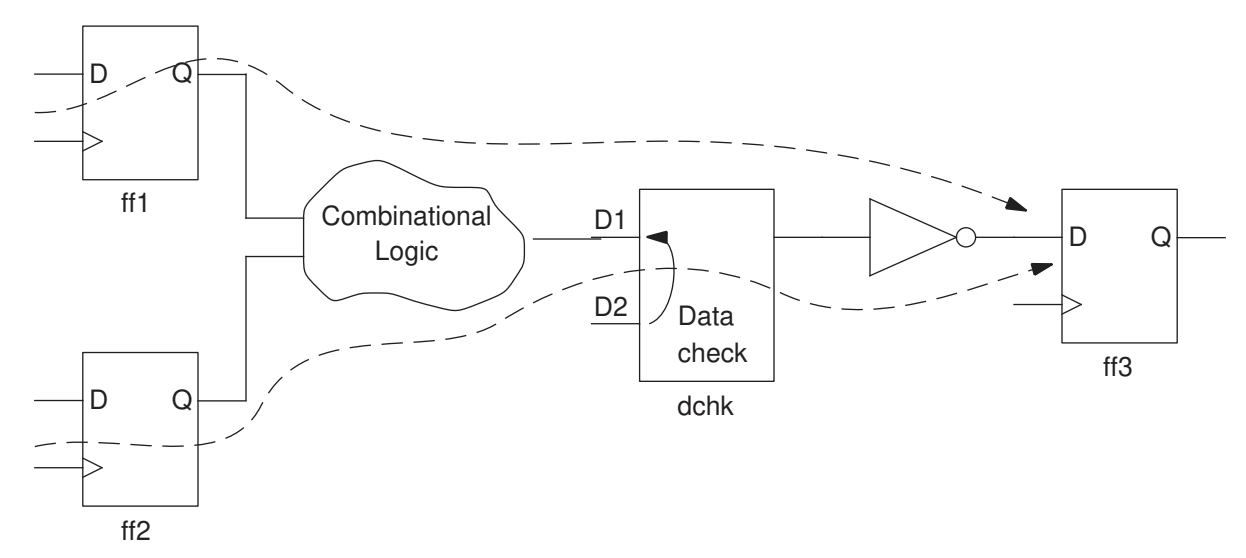

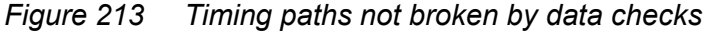

You can specify a data check pin as a path endpoint for the report timing command. In that case, PrimeTime reports the data checks that apply to the pin. For example, for the circuit shown in [Figure 213,](#page-675-0) report timing -to dchk/D1 generates a data check report, whereas report  $t$ iming  $-th$ rough dchk/D1 reports the timing on standard paths that pass through the specified pin.

To remove data checks set with the set data check command, use the remove data check command.

## **Data Checks and Clock Domains**

In a data check, signals arriving at a constrained pin or related pin can come from different clock domains. PrimeTime checks the signal paths separately and puts them into different clock groups, just like standard sequential checks.

If the related pin has signals from multiple clock domains, you might want to specify which clock domain to analyze at that pin for the data check. To specify a clock domain to analyze, either use the -clock *clock name* option of the set data check command, or disable all clocks other than the clock of interest.

#### **Library-Based Data Checks**

PrimeTime performs data checking for any cell that has nonsequential timing constraints defined in the library cell, if the signal at the related pin is not defined to be a clock in PrimeTime. If the signal is defined to be a clock, PrimeTime converts the nonsequential checks to sequential checks and does not block this clock signal from further propagation. If a combinational arc from the related pin exists (such as with an integrated clock-gating cell), the clock is free to continue propagation down this arc.

In Library Compiler, you define nonsequential constraints on a cell by specifying a related pin and by assigning the following timing type attributes to the constrained pin:

```
non_seq_setup_rising
non seq setup falling
non_seq_hold_rising
non_seq_hold_falling
```
For more information about defining nonsequential constraints in Library Compiler, see the Library Compiler documentation.

Defining nonsequential constraints in the library cell results in a more accurate analysis than using the set data check command because the setup and hold times can be made sensitive to slew of the constrained pin and the related pin. The set data check command is not sensitive to slew.

To specify which clock domain to use at the related pin for data checks defined in library cells, use the set\_data\_check ... -clock *clock\_name* command. The remove data check command does not remove data checks defined in library cells.

## <span id="page-676-0"></span>**Time Borrowing in Latch-Based Designs**

Transparent latches present unusual challenges for static timing analysis tools. A technique known as time borrowing (also known as "cycle stealing") gives latch-based designs a distinct advantage over flip-flop based designs because a level-sensitive latch is transparent for the duration of an active clock pulse. This technique can relax the normal edge-to-edge timing requirements of synchronous designs. However, it is harder to control the timing of latch-based designs because of the multiphase clocks used and the lack of "hard" clock edges at which events must occur.

## **Borrowing Time From Logic Stages**

In a design using level-sensitive latches, a path can borrow time from the next logic stage by taking advantage of the fact that latches are transparent while the gate input is asserted. [Figure 214](#page-677-0) shows latch-based stages using a simple two-phase clocking scheme.

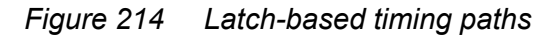

<span id="page-677-0"></span>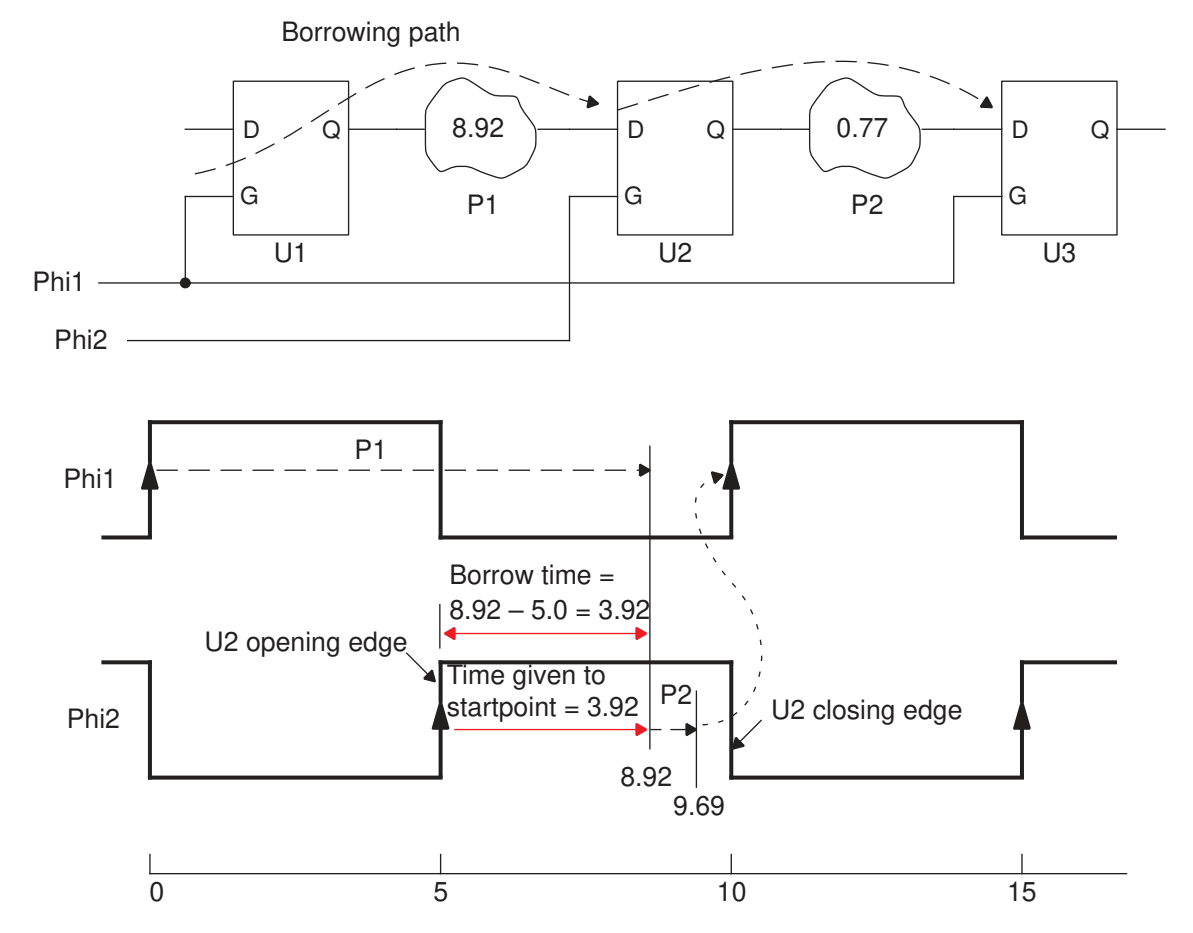

A design using level-sensitive latches allows a combinational logic path with a delay longer than the available cycle time if it is compensated by shorter path delays in subsequent latch-to-latch stages. For the two-phase design, the available time for latch-to-latch paths is half the clock cycle.

In [Figure 214,](#page-677-0) U1, U2, and U3 are positive-level-sensitive latches (active when  $G = 1$ ), and P1 and P2 are combinational logic paths. For now, assume a library setup time of zero for the latches and zero delay from D to Q in transparent mode. For positive-level-sensitive latches, PrimeTime uses the rising (opening) edge as the reference edge.

The figure shows path delays of  $P1 = 8.92$  and  $P2 = 0.77$ . There might appear to be a violation at U2 because the data arrives at U2 after the rising edge of phi2. However, because the U2 latch is transparent for 5 ns and P2 is less than that amount, path P1 can borrow the slack time (3.92 ns) from the path between U2 and U3. Therefore, the sum of P1 and P2 is 9.69, which is less than the required time of 10.00 at U3.

Chapter 17: Advanced Analysis Techniques Time Borrowing in Latch-Based Designs

#### **Latch Timing Reports**

If the data signal arrives before the opening edge at the endpoint latch, PrimeTime models this behavior just as it would for a flip-flop. The opening edge of the clock (rising edge in this example) captures the data at the endpoint. The same clock edge launches the data at the startpoint of the next path.

On the other hand, if the data signal arrives while the latch is transparent (after the opening edge but before the closing edge at the endpoint latch), PrimeTime models the behavior at the next stage as a launch from the data pin of the latch, rather than from the clock pin. In this case, there is no timing violation and the slack is considered zero. The amount of time borrowed by the stage ending at the latch becomes the departure time for the next stage, subject to certain adjustments described in [Maximum Borrow Time](#page-681-0) [Adjustments](#page-681-0). A data signal arriving after the closing edge at the endpoint latch is a timing violation.

[Figure 215](#page-679-0) shows how PrimeTime calculates and reports slack for a range of combinational delays through P1, which results in different arrival times at U1 (see the schematic in [Figure 214\)](#page-677-0). [Figure 215](#page-679-0) does not consider the effects of latch setup time, latency, uncertainly, and clock reconvergence pessimism removal.

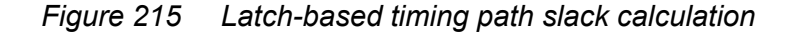

<span id="page-679-0"></span>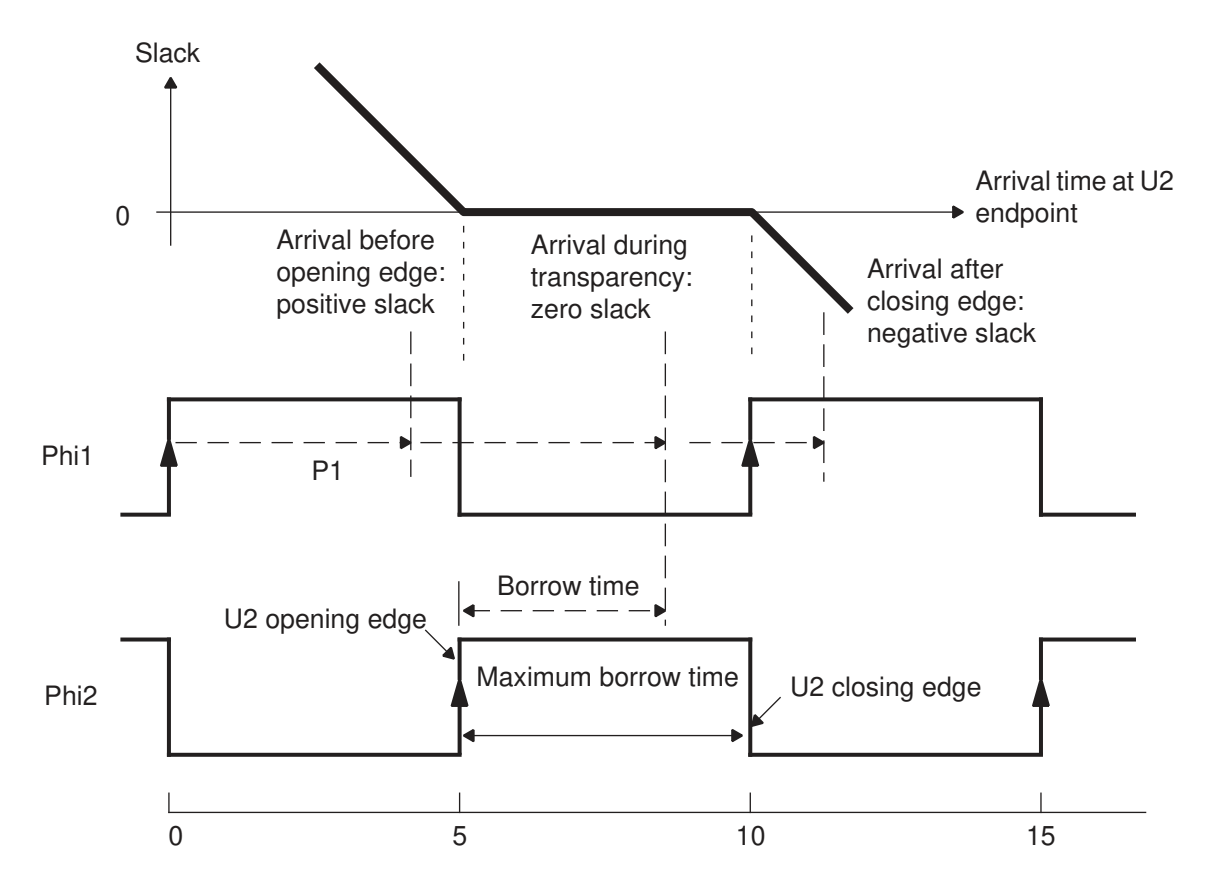

The following example shows how the  $report$   $t$  iming command reports a timing path ending at a transparent latch with time borrowing. The "time borrowed from endpoint" and "time given to startpoint" statements in this report correlate with [Figure 214](#page-677-0).

```
****************************************
Report : timing
                  -path short
                  -delay max
                 -max_paths 1
Design : time_borrow
****************************************
Wire Loading Model Mode: enclosed
Startpoint: U1 (positive level-sensitive latch clocked by
Phi1)
Endpoint: U2 (positive level-sensitive latch clocked by Phi2)
Path Group: Phi2
Path Type: max
Point Path Path Incr Path
```
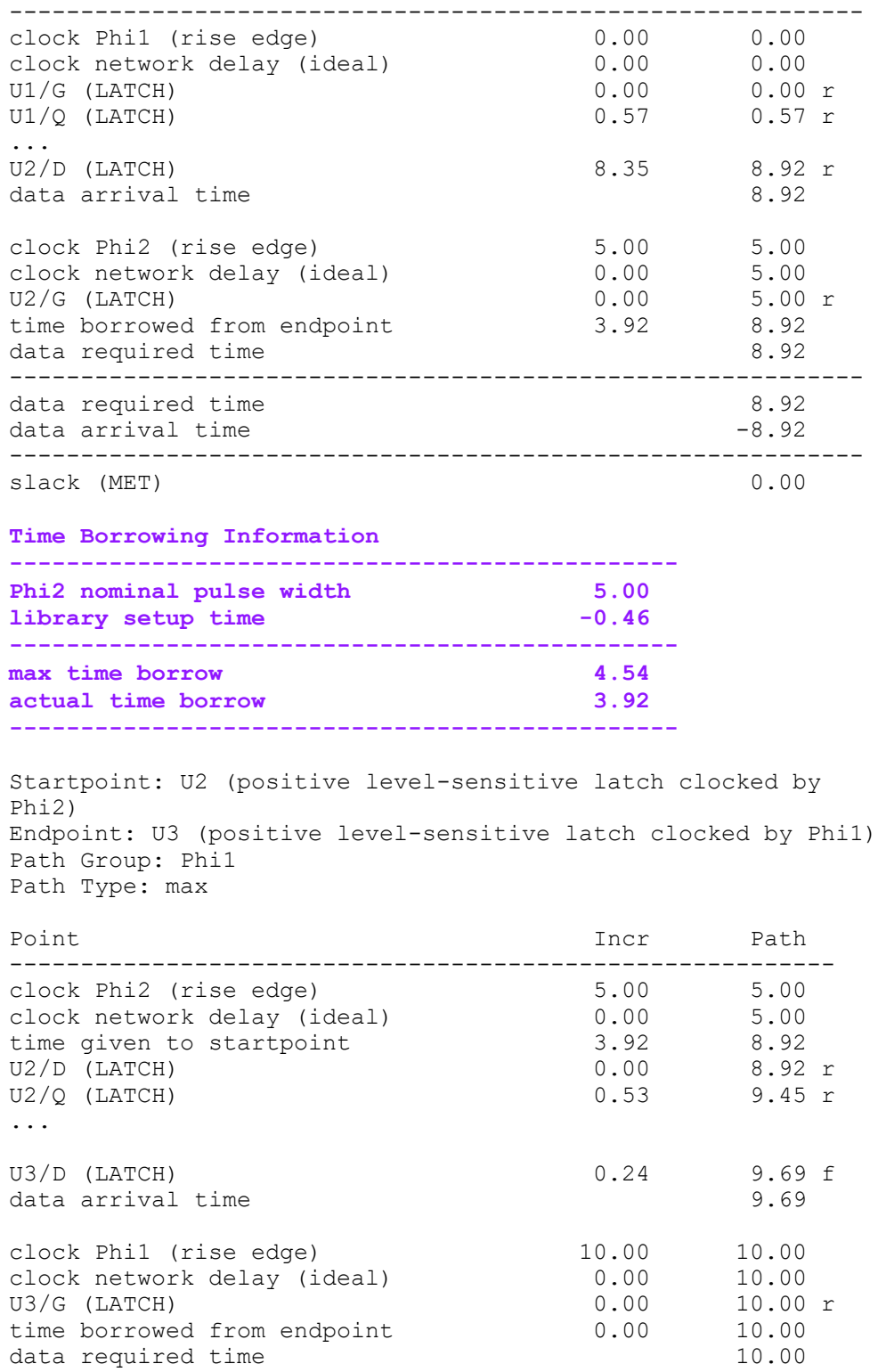

Chapter 17: Advanced Analysis Techniques Time Borrowing in Latch-Based Designs

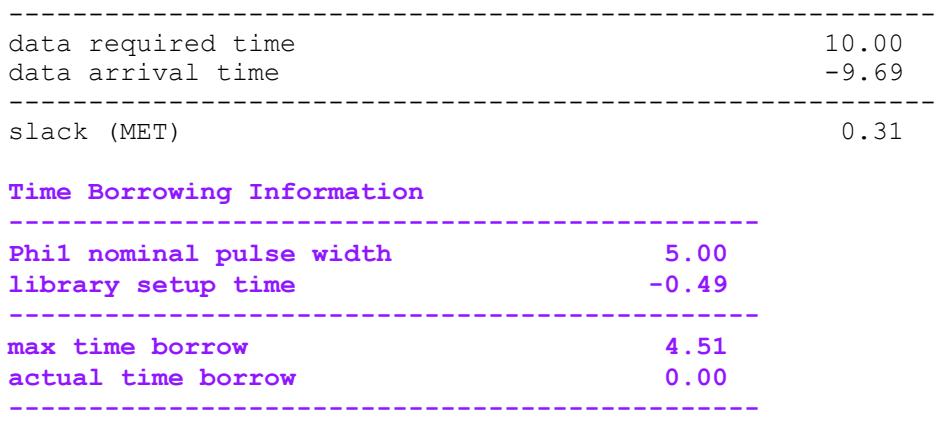

For the U2 to U3 path, time must be added to compensate for the time borrowed, so PrimeTime adds 3.92 ns to the launch time of U2. This is reported in the second path's timing report. Because the P2 path has enough slack, neither path is in violation.

#### <span id="page-681-0"></span>**Maximum Borrow Time Adjustments**

The maximum amount of time that can be borrowed at an endpoint latch is based on the clock pulse width (the time from the opening edge to the closing edge of the gate signal) as defined by the create clock command, minus the library setup time of the latch, which is shown in Figure  $\overline{216}$ .

<span id="page-682-0"></span>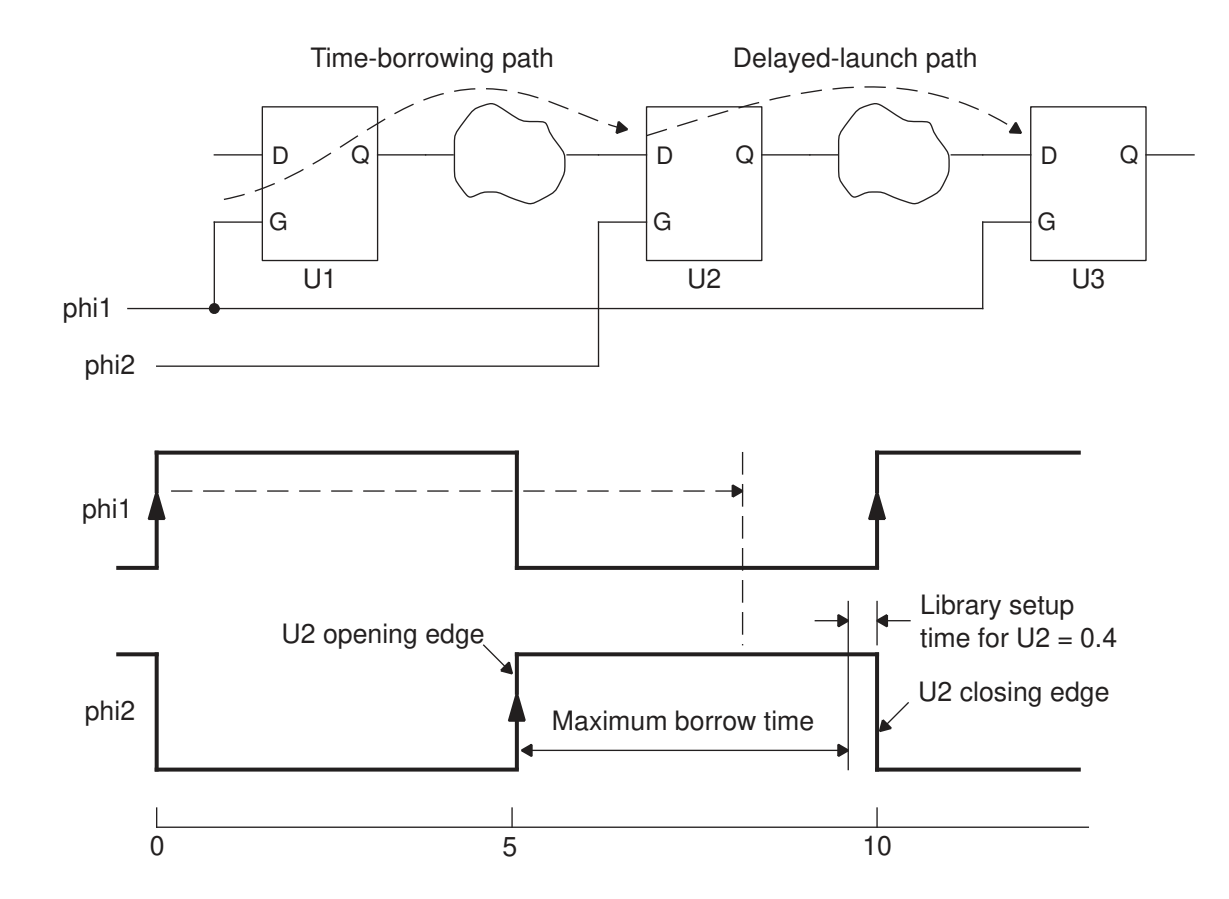

#### *Figure 216 Maximum borrow time reduced by setup requirement*

For better accuracy, PrimeTime adjusts this amount further for the effects of clock latency, clock uncertainty, and clock reconvergence pessimism removal.

Clock latency can be defined with the set clock latency command or calculated by PrimeTime from propagated delays in the clock tree (enabled by set propagated clock). Latency values can be different for the rising and falling edges of the clock pulse, which can affect the pulse width and thus the maximum borrow time. See [Figure 217](#page-683-0).

<span id="page-683-0"></span>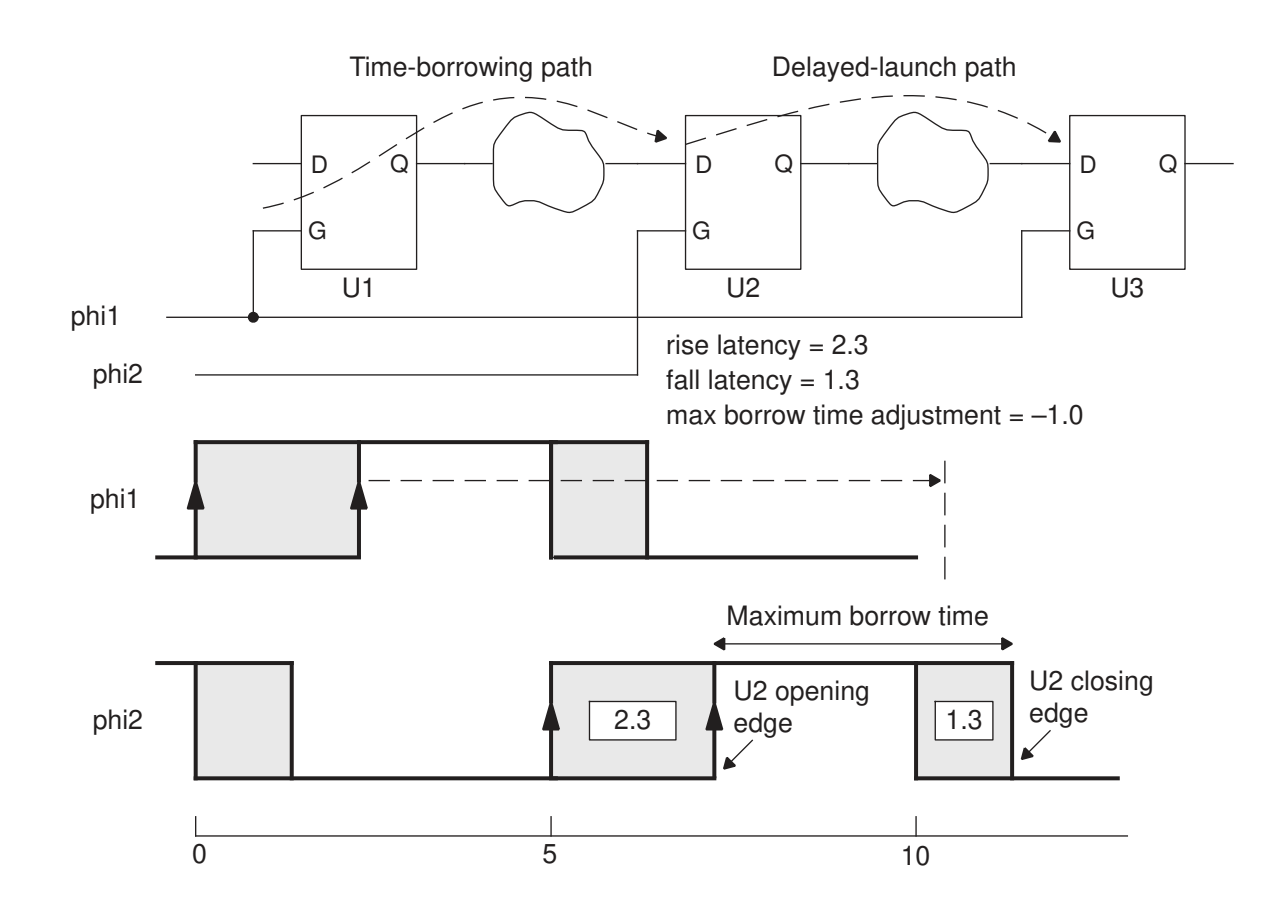

*Figure 217 Maximum borrow time adjustment for latency*

Clock uncertainty can be defined with the set clock uncertainty command. For a setup check, PrimeTime considers the earliest possible arrival of capture clock edges. Differences in uncertainty between rising and falling edges can affect the clock pulse width and maximum borrow time. See [Figure 218.](#page-684-0)
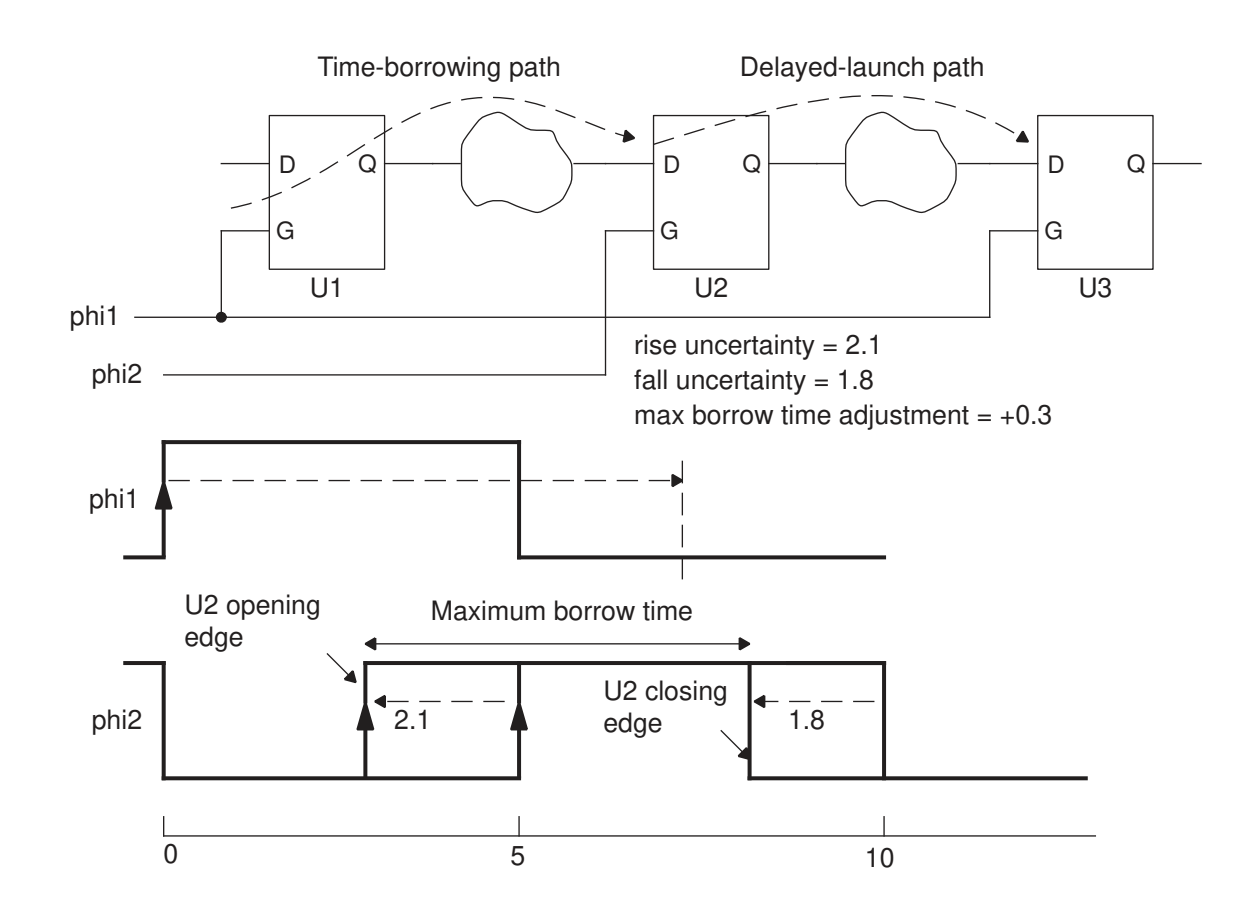

#### *Figure 218 Maximum borrow time adjustment for uncertainty*

Clock reconvergence pessimism removal (CRPR) is an analysis technique that corrects any inaccuracy resulting from a common segment in the launch and capture clock paths. To enable this feature, set the timing remove clock reconvergence pessimism variable to true.

Application of CRPR shifts the clock edge times, like clock uncertainty. However, applying clock uncertainty makes the analysis more pessimistic, whereas applying CRPR makes the analysis less pessimistic, so the direction of the edge shift is in the positive direction rather than the negative direction. Differences in CRPR between rising and falling edges can affect the clock pulse width and maximum borrow time, which is shown in [Figure 219.](#page-685-0)

<span id="page-685-0"></span>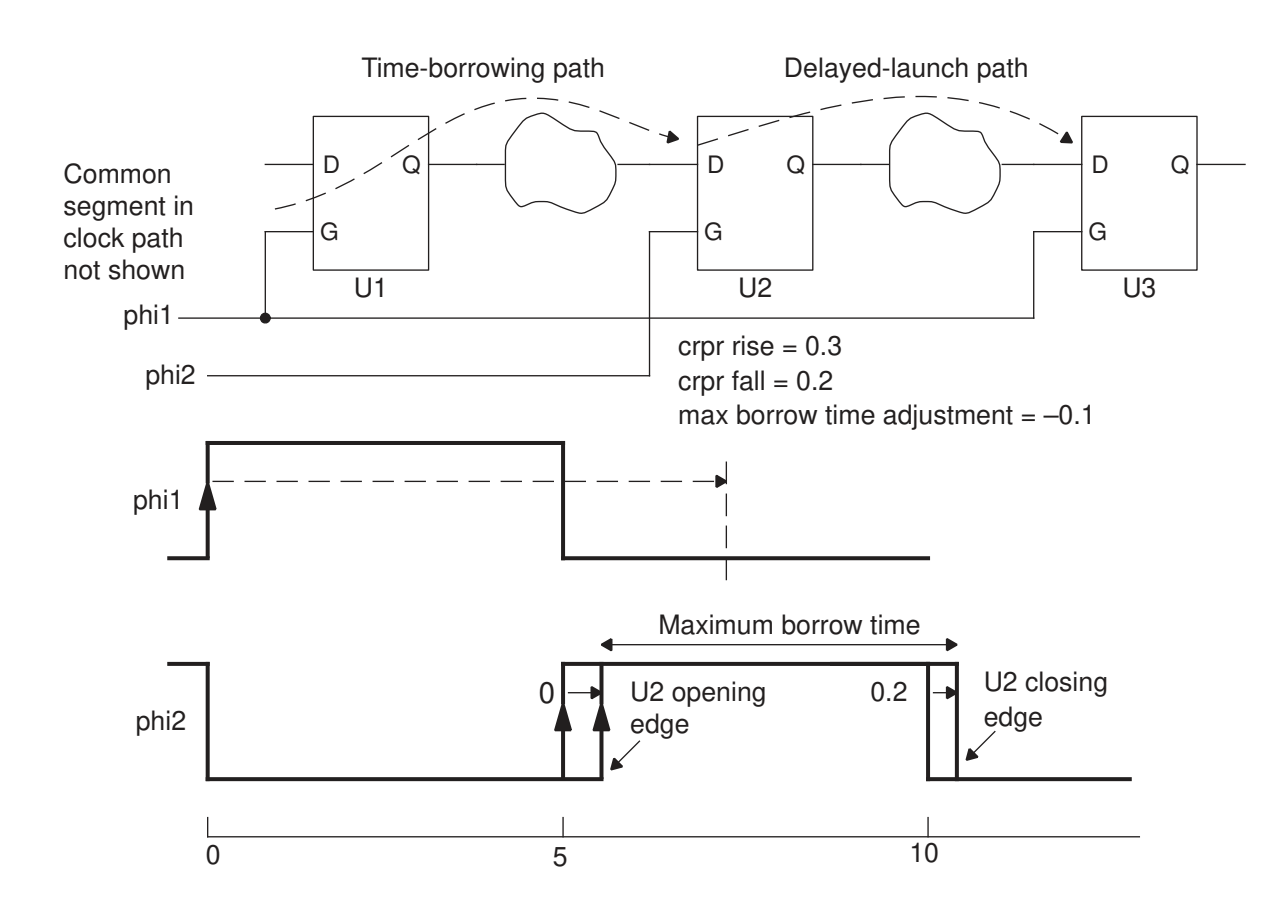

#### *Figure 219 Maximum borrow time adjustment for CRPR*

To calculate the maximum allowable borrow time, PrimeTime starts with the clock pulse width and then adjusts it for the applicable effects of clock latency, clock uncertainty, clock reconvergence pessimism removal, and library setup time of the endpoint latch. The report timing command reports the clock pulse width and the adjustments as follows:

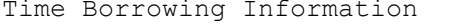

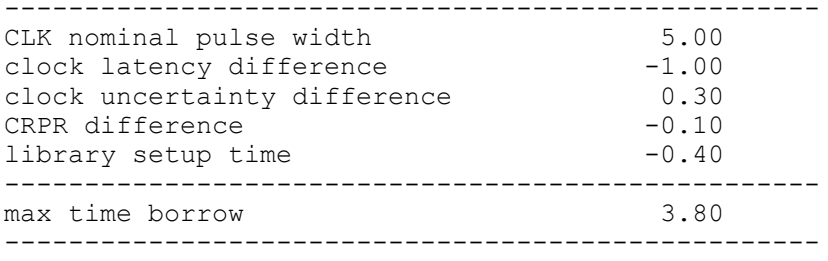

...

#### **Time Borrowed and Time Given**

PrimeTime calculates the amount of time borrowed in relation to the arrival time of the opening clock edge at the latch. PrimeTime first adjusts the arrival time of the opening edge to account for path-specific effects of both uncertainty and CRPR (if applicable). Then it compares the adjusted value to the signal arrival time at the data pin to determine the amount of time borrowed at the path endpoint, if any.

If uncertainty and CRPR exist for the opening edge of the latch, the time borrowed is different from the amount of time given to the startpoint of the next stage. To determine the time given to the startpoint, PrimeTime subtracts the uncertainty and CRPR adjustments. This subtraction is necessary in transparent mode to make the launch at the next stage occur precisely when the signal arrives at the data pin, as shown in [Figure 220](#page-686-0). When the timing early launch at borrowing latches variable is disabled, the data arrival and launch times are not identical, owing to the deliberate application of a late clock latency to launch the next stage. This mode is recommended when CRPR is enabled. Note that the CRPR adjustment to the time given to the startpoint of the next stage is not applied in this mode.

<span id="page-686-0"></span>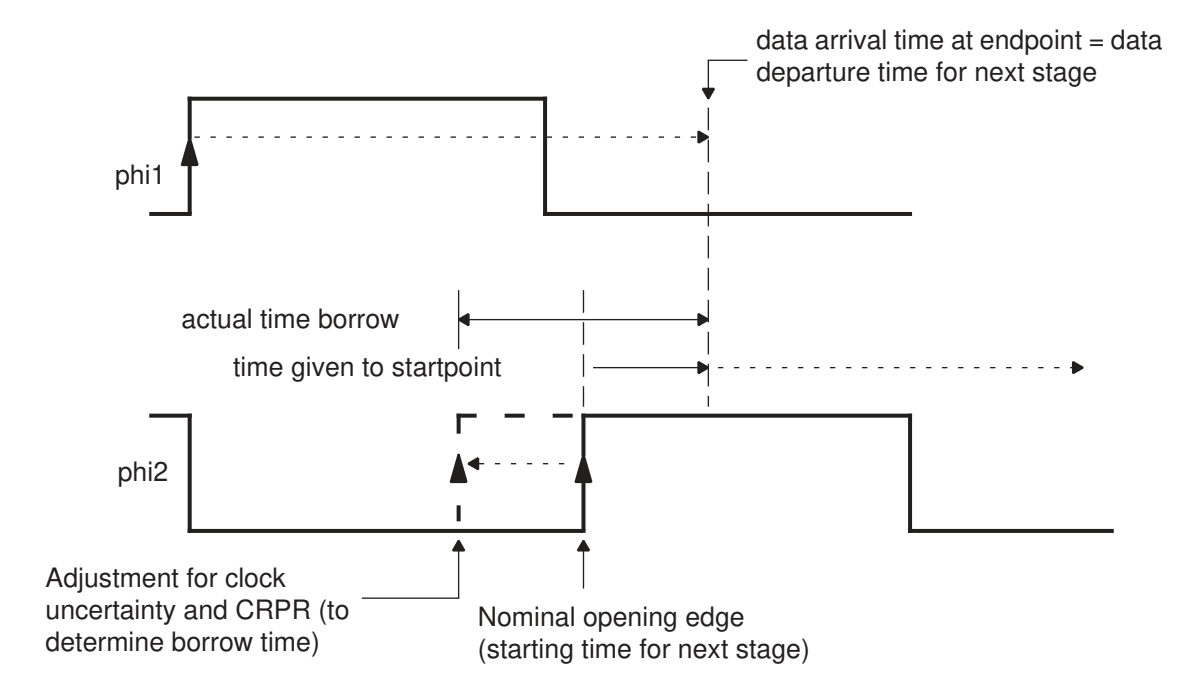

*Figure 220 Borrow time and time given to startpoint in transparent mode*

The report  $\tau$ timing command reports the amount of time borrowing and uncertainty and CRPR adjustments as follows:

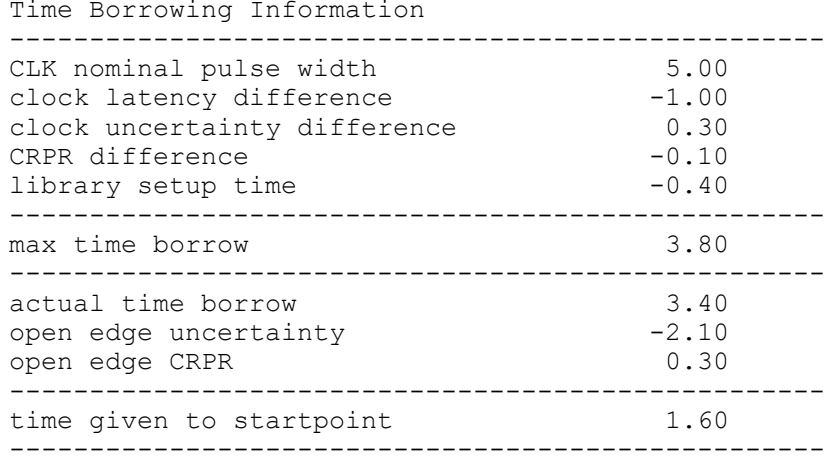

In most cases, data arrival before the opening clock edge results in no borrowing, whereas data arrival after the opening clock edge results in borrowing. When borrowing occurs, the arrival time minus the clock edge time is reported as "time borrowed from endpoint" from the perspective of the path segment ending at the latch. This same amount of time is reported as "time given to startpoint" from the perspective of the path segment starting from the latch. However, in certain cases, data arrival just before the clock edge can result in borrowing. This happens when the D-to-Q delay of the latch is more than its clock-to-Q delay, and the arrival time is very close to the clock edge, as shown in [Figure 221](#page-688-0). Under these circumstances, the data departure time for the next path is determined by the data arrival time and the D-to-Q delay, rather than the clock-to-Q delay of the no-borrowing case.

Chapter 17: Advanced Analysis Techniques Time Borrowing in Latch-Based Designs

<span id="page-688-0"></span>*Figure 221 Negative borrow time*

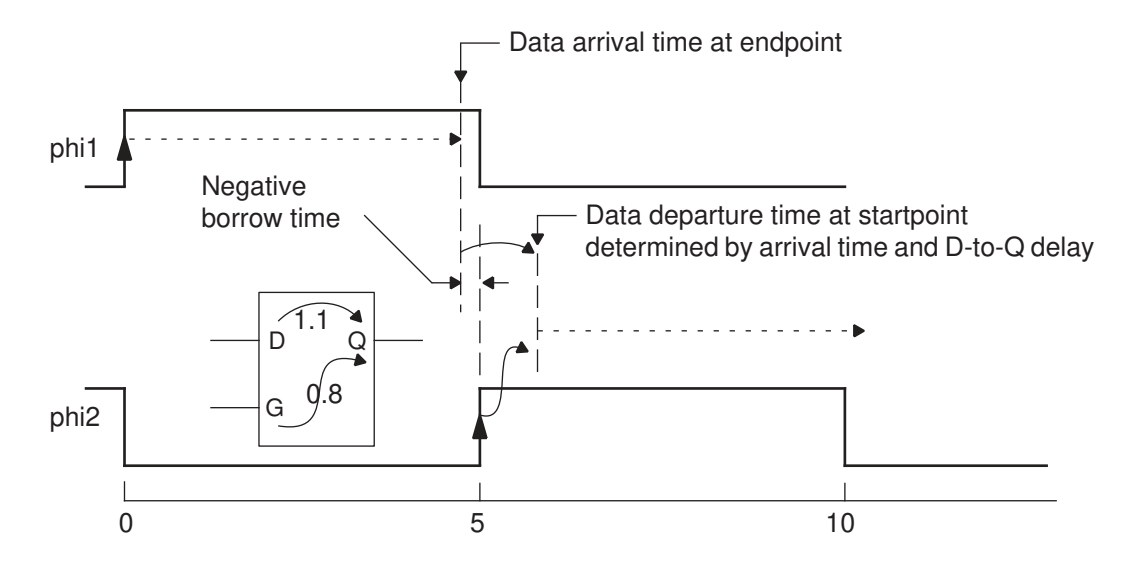

PrimeTime accounts for this condition by allowing time borrowing. The arrival time minus the clock edge time is a negative number, so the amount of borrowing is negative. The borrowed amount is reported as "time given to endpoint" from the perspective of the path segment ending at the latch, and "time borrowed from startpoint" from the perspective of the path segment starting from the latch. This amount of time cannot exceed the difference between the D-to-Q delay and clock-to-Q delay of the latch.

# **Limiting Time Borrowing**

The set  $max$  time borrow command limits time borrowing to a specified amount for all latch endpoints within a specified scope of the design. Use this command to set a more restrictive constraint on borrowing. At the specified latch endpoints, PrimeTime limits borrowing to the specified amount or to the default determined by the adjusted pulse width, whichever is smaller.

If the default max time borrow constraint is zero, no time borrowing is allowed and PrimeTime analyzes the latch like a flip-flop.

If the default max time borrow constraint is negative, the data signal must be stable before the open edge of the clock. Use this feature to ensure that the enable input arrives before the clock (on a gated-clock latch, for example).

To show the max time borrow attributes, use the report exceptions command. To remove the maximum time borrow limit set on specified objects using set max time borrow, use the remove max time borrow command.

These commands set maximum time borrowing of 2.5 on all latches clocked by clk:

```
pt_shell> create_clock -period 10 -waveform {0 5} clk
pt_shell> set_max_time_borrow 2.5 find(clock,clk)
pt_shell> report_timing -to latch1/D
```
The max time borrow attribute, which is specified by the set max time borrow command, effectively reduces the pulse available for time borrowing from 5.0 to 2.5:

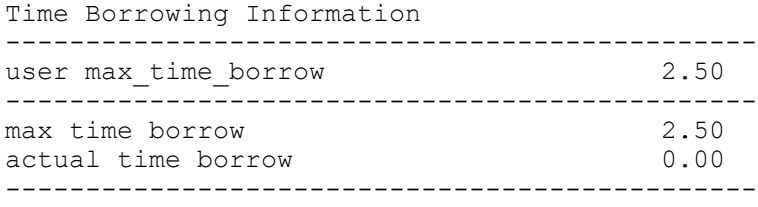

The time borrowed from an endpoint is usually the same as the time given to the next startpoint when the endpoint and startpoint are both the D pin of the same latch. There can be a small difference due to uncertainty and CRPR adjustment of the opening edge of the latch. Sometimes, if the borrowing at D is small, the most critical path from the latch still comes from G; however, if you do the explicit report from D, then the time given is the same as the time borrowed.

# **Advanced Latch Analysis**

By default, timing violations are reported by analyzing single-segment paths between latches. Borrowing paths are introduced for borrowing (or failing) latches. The borrowing paths are single-segment paths that end at the D pin of the next latch or flip-flop. The single-segment nature of timing paths can be an obstacle to fixing timing and performing power optimization on latch designs.

You can optionally analyze paths through latches without breaking the paths into segments. In that case, a transparent latch is both a throughpath and an endpoint. Each latch can have paths ending at the D pin of the latch, as well as paths passing through the latch toward another endpoint. In addition, each latch clock pin can be a startpoint of a path. Advanced latch analysis provides global visibility of timing paths through latches, which can improve power and design optimization.

The following table summarizes the commands and variables for advanced latch analysis:

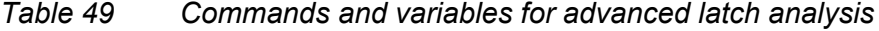

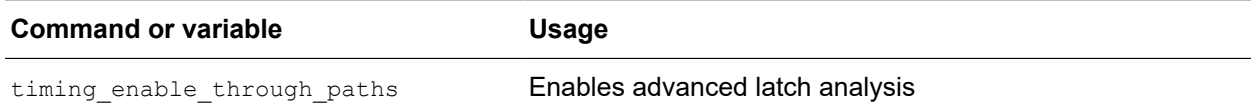

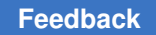

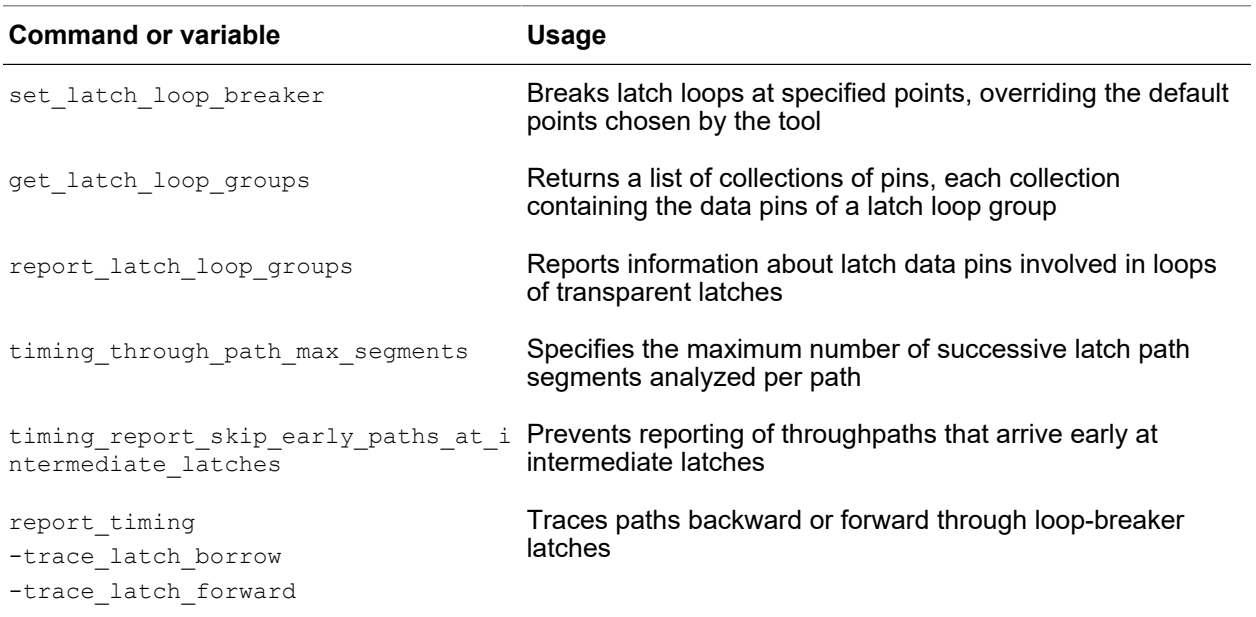

#### *Table 49 Commands and variables for advanced latch analysis (Continued)*

For details about running the advanced latch analysis, see the following topics:

- [Enabling Advanced Latch Analysis](#page-690-0)
- [Breaking Loops](#page-691-0)
- [Latch Loop Groups](#page-691-1)
- [Timing Exceptions Applied to Latch Paths](#page-693-0)
- [Reporting Paths Through Latches](#page-697-0)
- [Calculation of the Worst and Total Negative Slack](#page-701-0)
- [Normalized Slack Analysis](#page-702-0)
- <span id="page-690-0"></span>• [Finding Recovered Paths](#page-702-1)

#### **Enabling Advanced Latch Analysis**

To enable advanced latch analysis, set the timing\_enable\_through\_paths variable to true. By default, this variable is set to false.

#### <span id="page-691-0"></span>**Breaking Loops**

Loops present a challenge when viewing throughpaths as timing paths. Finding the worst path through a circuit with loops is only possible for very small, simple circuits.

To avoid issues with loops, selected latches are designated as loop-breaker latches. Paths do not propagate through loop-breaker latches. By default, loop-breaker latches are selected by PrimeTime. The tool tries to select a small set of loop-breaker latches, based on the connectivity of the design. The tool does not consider arrival values when selecting loop-breaker latches.

The report  $\tilde{\tau}$  timing command does not find paths through loop-breaker latches. For each report timing command, the tool reports the worst timing path based on paths that do not pass through any loop-breaker latch.

# **Specifying Loop-Breaker Latches**

To manually specify loop-breaker latches, use this command:

```
set_latch_loop_breaker -pin pin_list
```
You can specify a particular latch as a loop breaker if

- The latch is not on a critical path
- The latch is part of a path that is not a loop, but the tool might detect a latch loop (such as a register file with a read and write port, which are never used simultaneously)
- The latch is used with a pulse clock or has only a small transparency window
- There are other latches in a latch loop that should not be treated as loop breakers

# **Finding Loop-Breaker Latches**

To find the loop-breaker latches, query the is latch loop breaker attribute on the pins of sequential cells. This attribute is set to  $true$  for the D pin of a loop-breaker latch. For example, to create a collection of loop-breaker latch pins:

<span id="page-691-1"></span>get pins -hierarchical \* -filter "@is latch loop breaker"

# **Latch Loop Groups**

A single latch can be part of multiple latch loops. The set of all intersecting latch loops is called a *latch loop group*. Every latch in the latch loop group is involved in at least one loop with every other latch in the group.

In the following example, a single latch loop group contains three latches (L1, L2, and L3). Between every two latches in the latch loop group, it is possible to form a loop.

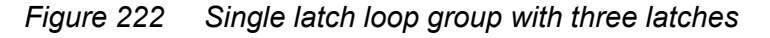

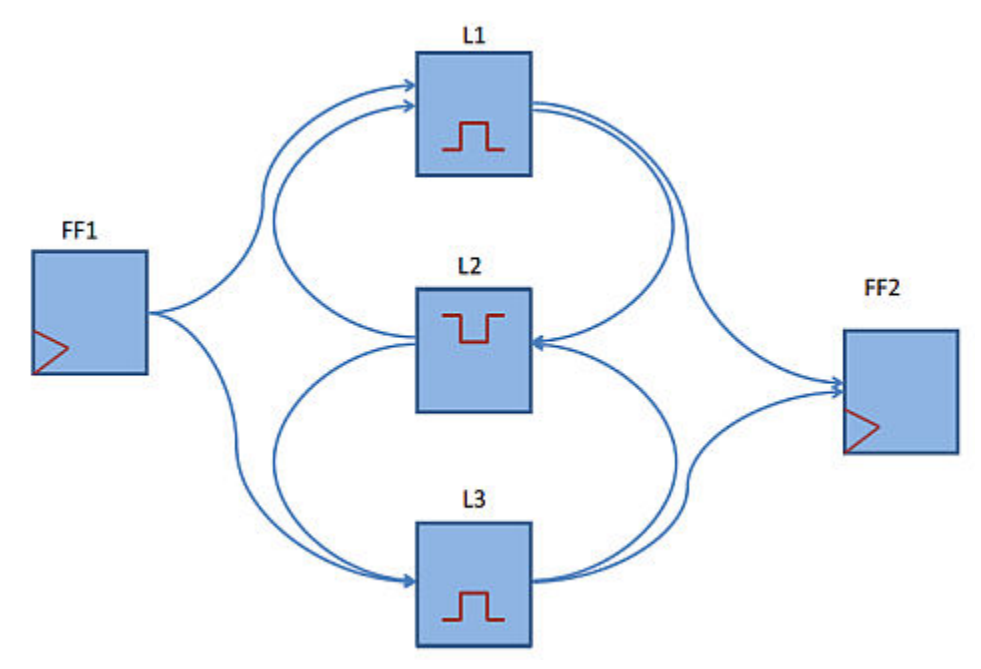

# **Listing Collections of Latch Loop Groups**

To list the collections that contain the latch D pins that make up a particular latch loop group, use this command:

```
get latch loop groups
    [-of_objects list_of_transparent_d_pins]
    [-loop_breakers_only]
```
This command returns a Tcl list of collections. Each collection has the latch D pins that make up a particular latch loop group. By default, the command returns every latch loop group. If you use the  $-\circ f$  objects option, the tool includes only those loop groups that include the specified latch D pins. If you use the  $-$ loop breakers only option, the tools includes only loop breaker pins in the collections.

The command does not report latches outside of loops.

# <span id="page-692-0"></span>**Reporting Latch Loop Groups**

To report information about latch loop groups, use the report latch loop groups command. [Example 28](#page-693-1) shows the report. The report lists the latch D pins on the left. The latch loop groups are given a number listed in the second column. You can distinguish which latch D pins are in which group by the number. The attributes on the right indicate

> if the latch is a loop breaker, and also indicates whether you requested the D pin to be a loop breaker or to be avoided as a loop breaker.

```
Example 28 Report of latch loop groups
```

```
pt_shell> report_latch_loop_groups
****************************************
Report : latch loop groups
...
****************************************
Attributes
b - loop breaker d pin
p - long path breaker d pin, but not in a loop
u - user requested to be a loop breaker using set_latch_loop_breaker
a - user requested to avoid with set latch loop breaker -avoid
Latch Latch Loop Attributes
D pin Group<br>--------------
                     ------------------------------------------------------------------------
DUT/Latch1/D NA pu
```
DUT/Latch2/D 1 b DUT/Latch3/D 1 DUT/Latch4/D 2 bu DUT/Latch5/D 2 a

If a latch D pin is not in a loop, the latch loop group column indicates "NA". It is possible for latch D pins that are not in a loop to be path breakers. if you do not use the -loop breakers only option, the tool does not report these pins.

#### **Specifying the Maximum Number of Latches Analyzed per Path**

By default, the tool reports a maximum of five successive latches per path. The tool limits the maximum length of each path by introducing additional loop-breaker latches even where there are no loops.

To override the default behavior and consider a different maximum number latches per path, set the timing through path max segments variable to the required number. Set a higher number to increase the analysis accuracy for long paths. Set a lower number to decrease the runtime.

A setting of zero means no limit on the number of latches analyzed per path. If this setting causes excessively long runtimes, you should revert to the default setting or use some other reasonable setting.

# <span id="page-693-0"></span>**Timing Exceptions Applied to Latch Paths**

When using advanced latch analysis, timing exceptions must be satisfied within one path segment. All  $\text{-from, -through, and } \text{-to option specifiers must be met in one path}$ segment to be applied.

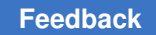

To learn how the tool applies timing exceptions when running advanced latch analysis, see

- [False Path Exceptions](#page-694-0)
- [Multicycle Path Exceptions](#page-694-1)
- [Maximum and Minimum Delay Exceptions](#page-695-0)
- [Clock Groups](#page-695-1)
- [Specification of Exceptions on Throughpaths](#page-697-1)

#### <span id="page-694-0"></span>**False Path Exceptions**

If a throughpath has a satisfied false path exception on any of its segments, the path becomes a false throughpath, and the tool does not check constraints at the end of the path.

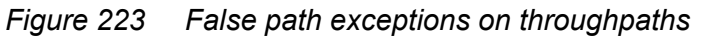

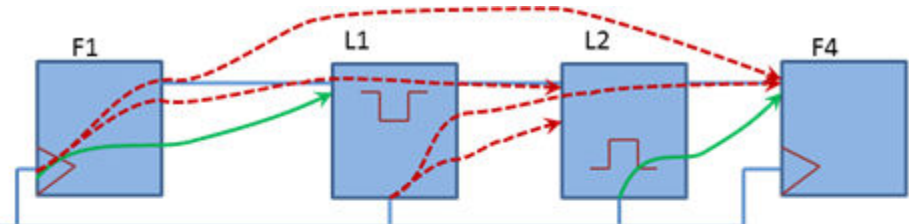

■Exception applied: set\_false\_path -through L1/Q

. The four indicated paths become false paths F1/clk->F1/Q->L1/D->L1/Q->L2/D F1/clk->F1/Q->L1/D->L1/Q->L2/D->L2/Q->f4/D L1/clk->L1/Q->L2/D L1/clk->L1/Q->L2/D->L2/Q->F4/D

The two indicated paths are not false paths (neither passes through L1/Q)

# <span id="page-694-1"></span>**Multicycle Path Exceptions**

If a throughpath has a satisfied multicycle path exception on a segment, the exception affects the expected transparency window of latches downstream of the exception, and affects the required time at the path endpoint. Different multicycle path exceptions can apply to different segments of the same throughpath.

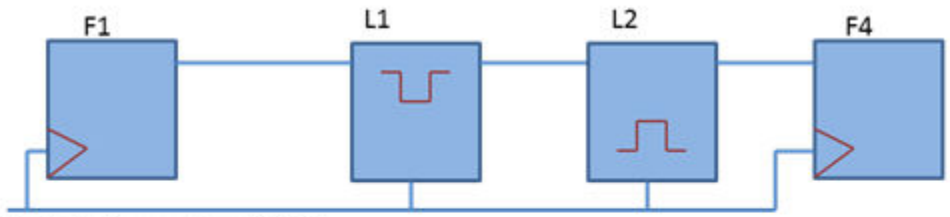

#### *Figure 224 Multicycle path exceptions affect the downstream latch windows*

Clk (Period 10, waveform {0 5})

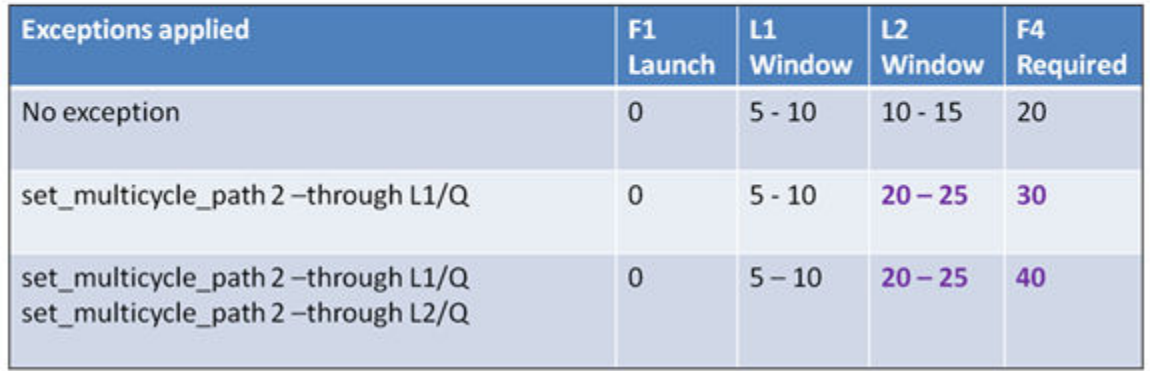

There is a throughpath from F1 to F4. When both exceptions are applied, the required time for the path is 40 (minus setup time). For the path from F1 to L2/D, the required time is 25 (minus setup time) if the exceptions are applied.

The multicycle path exceptions also affect normalized slack by changing the allowed propagation delay of paths.

# <span id="page-695-0"></span>**Maximum and Minimum Delay Exceptions**

The tool supports maximum delay exceptions for throughpaths when the endpoint of the maximum delay is the D pin of a latch. The exceptions apply a maximum delay to the segment only, overriding the normal pulse relation for the segment. Throughpaths for which the maximum delay exception is not satisfied are not affected, even if they pass through the D pin. For throughpaths that are affected by the exception, the exception affects the local constraint at the latch but does not affect path recovery or normalized slack calculations for the path. Minimum delay exceptions ending at the D pin of a latch affect local hold time constraints for single-segment paths. Throughpaths are not affected because hold checks are not performed for throughpaths.

# <span id="page-695-1"></span>**Clock Groups**

Use clock groups to indicate that two clocks do not communicate. You cannot use clockto-clock false path exceptions to do this because they do not work for all throughpaths; the false path exception does not conform to the rule that the exception must start and become satisfied within one segment.

#### **Note:**

You can use clock-to-clock false paths for hold checks because hold checks are not applied on throughpaths.

The tool applies clock-to-clock exceptions only if the throughpath has a segment that satisfies the exception. For example, if the first intermediate latch is clocked by clkA, and the second intermediate latch is clocked by clkB, then set false path -from clkA -to clkB causes the throughpath to be false.

Clock groups are taken into account for throughpaths. Throughpaths are not constrained if the throughpath relies on two clocks that are exclusive. This is true even if the throughpath relies on the exclusive clocks only at intermediate latches.

When several clocks arrive at the clock pin of a latch, as shown by the following circuit example, potentially distinct throughpaths can be created. Exclusive clock groups are honored by preventing some of the potential throughpaths.

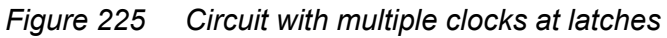

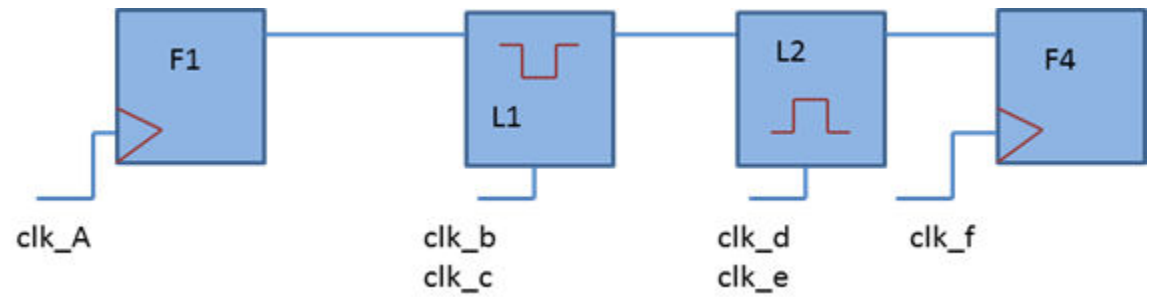

If no clock groups are set, the following paths are valid from F1/clk to F4/D:

- F1/clk -> L1/D(clk b) -> L1/Q -> L2/D(clk d) -> F4/D
- F1/clk -> L1/D(clk b) -> L1/Q -> L2/D(clk e) -> F4/D
- F1/clk -> L1/D(clk c) -> L1/Q -> L2/D(clk d) -> F4/D
- F1/clk -> L1/D(clk c) -> L1/Q -> L2/D(clk e) -> F4/D

Setting the following clock groups reduces the number of valid paths:

```
set clock groups -exclusive -group {clk b} -group {clk d}
set_clock_groups -exclusive -group {clk_c} -group {clk_e}
```
The following valid paths remain:

- F1/clk -> L1/D(clk b) -> L1/Q -> L2/D(clk e) -> F4/D
- F1/clk -> L1/D(clk c) -> L1/Q -> L2/D(clk d) -> F4/D

#### **Using Clock-to-Clock False Path Exceptions for Setup Only**

For clocks that are exclusive, use the set clock groups command.

If you want to avoid setup checks between two clocks, but you also want to keep the hold checks, use the set false path exception for a partial solution:

set false path -from [get clocks clkA] -to [get clocks clkB] -setup

Single-segment paths launched from clkA and captured by clkB are affected by the exception. Throughpaths are not affected unless there is a segment in the throughpath that satisfies the exception. For example, if the launch clock of the path is clkA, and the first intermediate latch is clocked by clkB, the exception is applied to the throughpath. However, for throughpaths launched by clkA and captured by clkB, but have an intermediate latch clocked by other clocks, the exception is not applied.

#### <span id="page-697-1"></span>**Specification of Exceptions on Throughpaths**

Exception specifications that use multiple path specifiers should only use specifiers that are satisfied within one path segment. It is incorrect to specify exceptions with specifiers that are not satisfied in one segment.

For the following circuit, these exceptions are incorrectly specified and have no effect on throughpaths:

```
set_multicycle_path 2 -from F1/clk -through L1/Q
set multicycle path 2 -from F1/clk -to F4/D
```
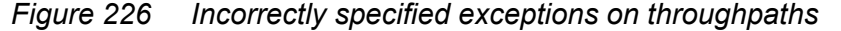

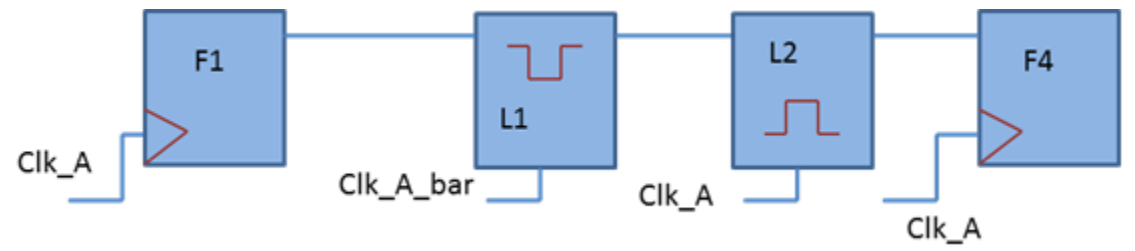

<span id="page-697-0"></span>Exceptions that are incorrectly specified have no effect on timing; to list these exceptions, use the report exceptions -ignored command.

#### **Reporting Paths Through Latches**

In circuits with latches, the transitive slack provides an estimate of the needed timing improvement for paths through a certain pin. To find the critical path that determines the transitive slack at a specified pin, use this command:

```
report_timing -through pin_name
```
To improve the slack at a specified pin, you can choose any location on the critical path to perform optimization. If you want to optimize power, the same report indicates the timing path that limits sizing operations at the specified pin.

The report for throughpaths includes a description of each intermediate transparency window.

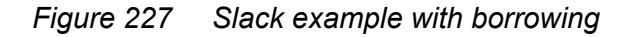

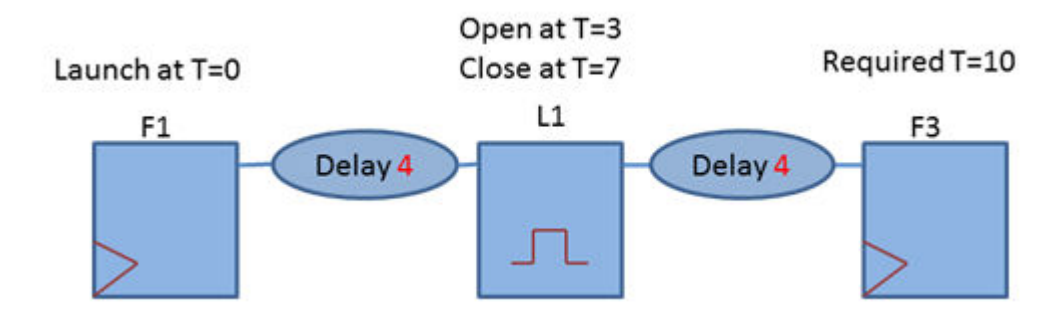

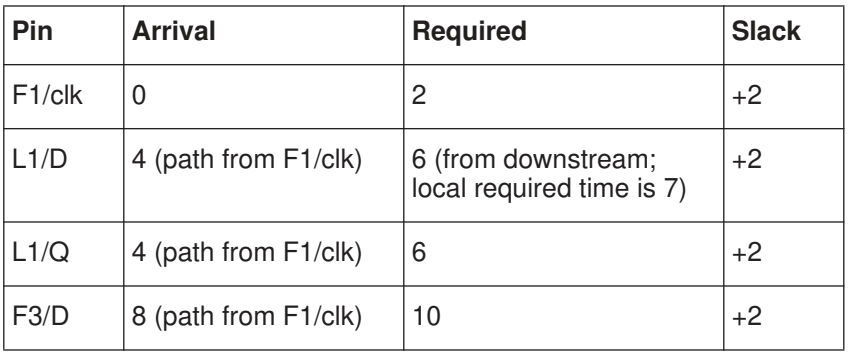

*Example 29 Timing report of paths through latches*

```
pt_shell> report_timing
****************************************
Report : timing
       -path full
        -delay max
...
****************************************
  Startpoint: F1/clk (rising edge-triggered flip-flop clocked by CLK)
  Endpoint: F3/clk (rising edge-triggered flip-flop clocked by CLK)
  Path Group: CLK
 Path Type: max<br>Point
Point Incr Path
 ---------------------------------------------------
  clock CLK (rise edge) 0.00 0.00
```
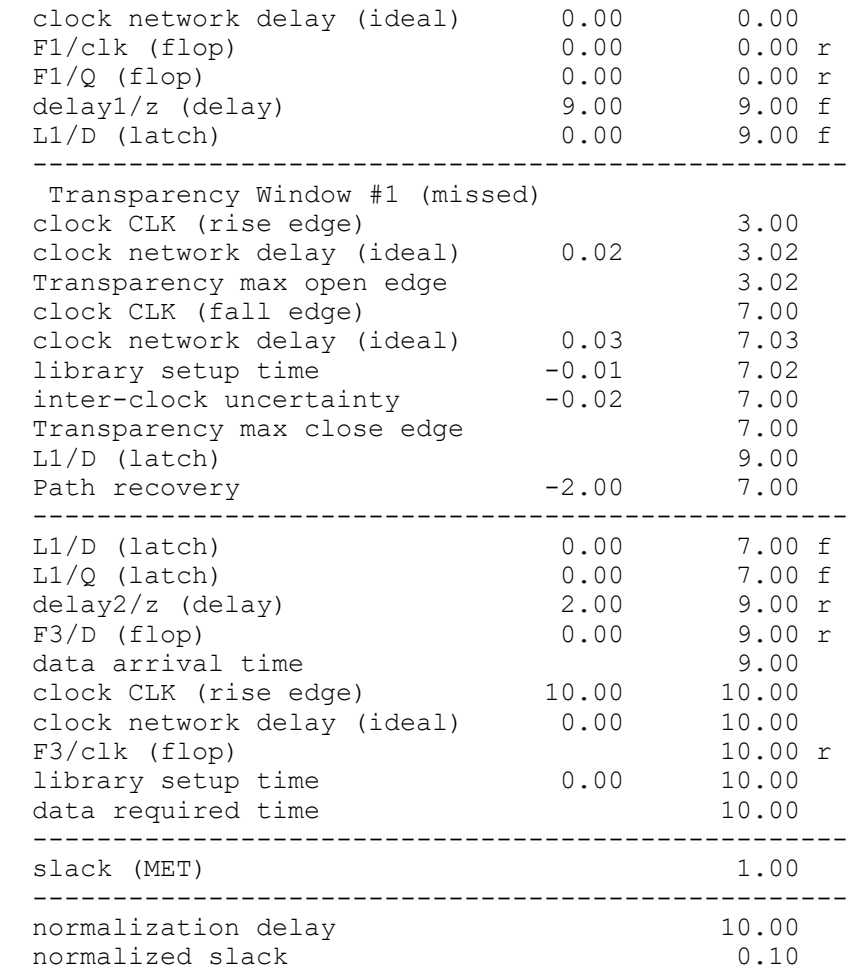

The last section of the report describes the normalized slack data. For more information about normalized slack, see [Normalized Slack Analysis.](#page-702-0)

#### **Filtering Paths That Arrive Early at Intermediate Latches**

By default, the report\_timing command reports throughpaths that arrive before the open edge of intermediate latches along the path. To filter out these throughpaths, set the timing report skip early paths at intermediate latches variable to true.

This is an example of filtering a path that arrives early.

#### *Figure 228 Filtering throughpaths with the timing\_report\_skip\_early\_paths\_at\_intermediate\_latches variable*

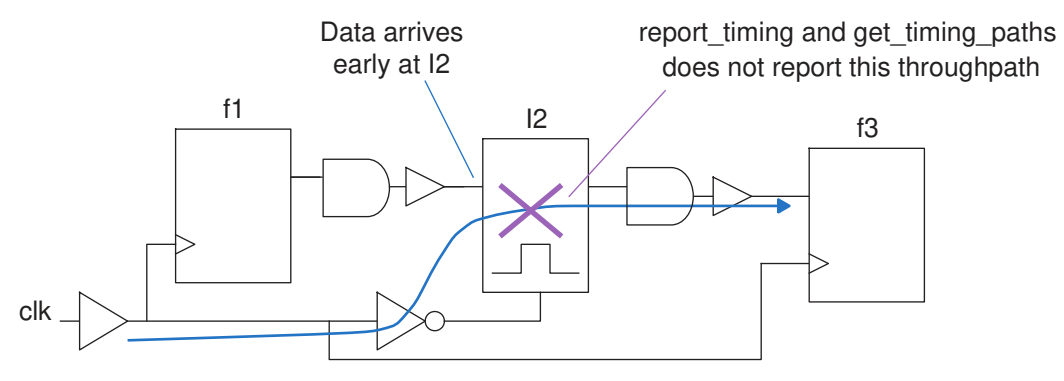

# **Reporting Through Loop-Breaker Latches**

The tool considers downstream timing when calculating the required time at a loopbreaker latch. This occurs when you use the report timing or get timing paths command without the -to option. For example:

report timing -through \$latch loop breaker report timing -from \$startpt -through \$latch loop breaker report\_timing -from \$startpt

# **Tracing Forward Through Loop-Breaker Latches**

The tool traces forward through loop-breaker latches when you use the report timing command with the -trace latch forward option. This capability is similar to the -trace latch borrow option, which traces backward.

The trace begins from a primary path specified by the  $\text{-from or -through options.}$ Additional path segments are included in the timing report, tracing forward from the endpoint of the primary path segment. The trace is in the direction of the worst required time. The following example shows reporting through loop-breaker latches.

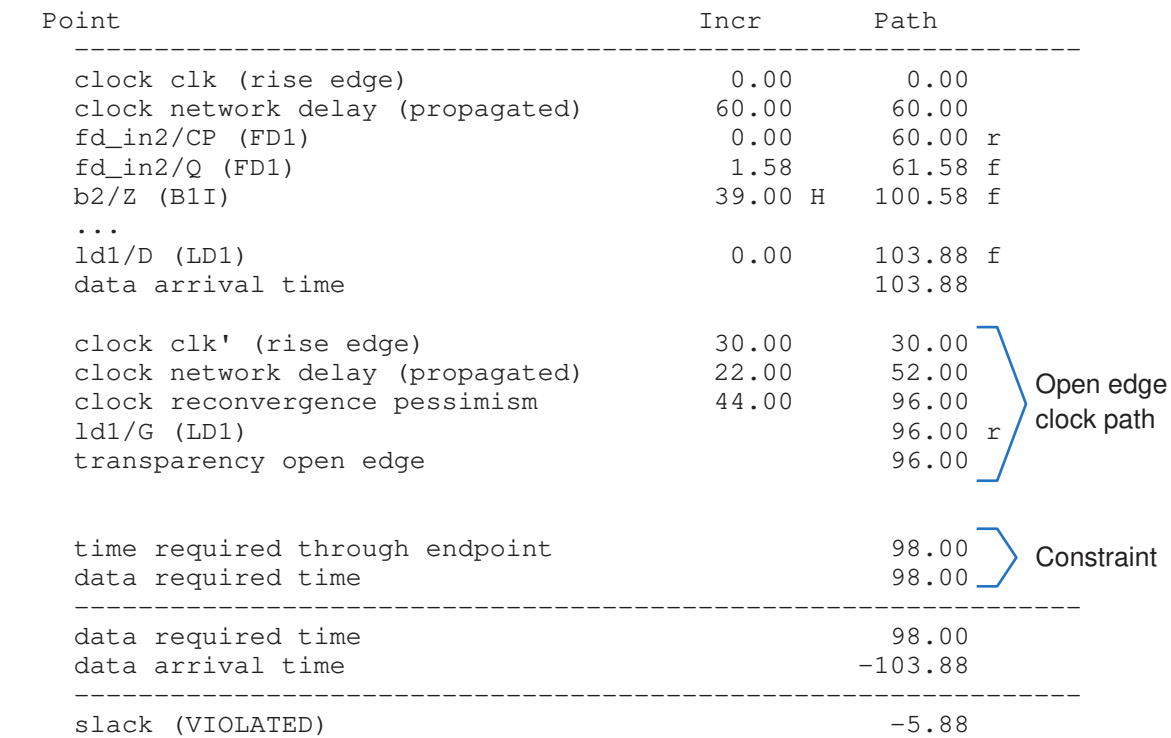

#### *Figure 229 Report of a path through a loop-breaker latch*

#### <span id="page-701-0"></span>**Calculation of the Worst and Total Negative Slack**

The following pin attributes return the local slack in a latch-based path:

- max\_rise\_local\_slack
- max\_fall\_local\_slack

These attributes are defined on the D pins of latches and other timing endpoints.

The "local" slack (for example,  $max$   $fall$   $local$   $slack$ ) is the timing slack considering the data arrival at the local pin and setup constraints at the local pin, without considering constraints downstream from the pin of a transparent latch. If there are no constraints at the pin, the attribute is undefined. The "normal" slack attributes (for example, max fall slack and max slack) consider the constraints downstream from the pin of a transparent latch.

The worst negative slack (WNS) is the slack at the endpoint of the worst violating path. The path can be a single segment or throughpath. If there are no violating paths, the WNS is zero. The WNS is the minimum of all  $max$  rise local slack and max\_fall\_local\_slack attributes.

The tool calculates the total negative slack (TNS) using the following equation:

TNS = For all timing endpoints, summation of

<span id="page-702-0"></span> $minimum(0, minimum(max rise local slack, max fall local slack)$ 

#### **Normalized Slack Analysis**

With advanced latch analysis, you can use the normalized slack to calculate the maximum frequency for a path unless it is a recovered path (see [Finding Recovered Paths\)](#page-702-1) or a path that contains latches identified as a loop breaker or a path breaker (see [Reporting Latch](#page-692-0) [Loop Groups\)](#page-692-0). The following example shows the normalized slack for three paths in a circuit.

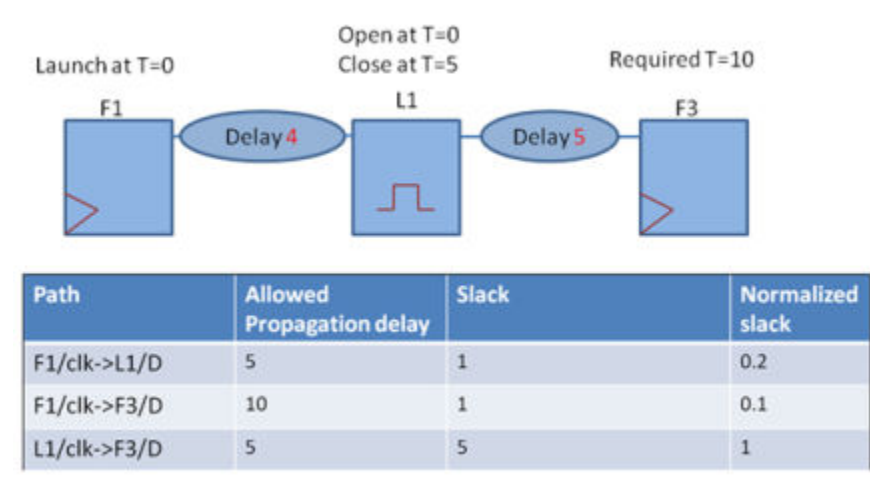

#### *Figure 230 Example of normalized slack*

The tool computes the allowed propagation delay for the path using ideal clock edges; the tool ignores setup time, uncertainty, and clock latency. The allowed propagation delay can be half-cycle, full-cycle, or multiple cycles; it can also be more complicated to compute when the launch and capture of a path exist in different clock domains.

To report and sort paths by normalized slack, use the report  $\triangle$ timing command with the -normalized slack option.

<span id="page-702-1"></span>For information about running normalized slack analysis, see [Reporting Normalized Slack](#page-860-0).

# **Finding Recovered Paths**

A path is recovered when the arrival time at a latch is later than the closing edge of the transparency window minus the clock uncertainty and setup time. To find recovered paths,

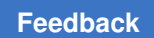

> query the  $\mathrm{is\_recovered}$  timing path attribute. The attribute is set to  $\mathtt{true}$  for a path that was recovered at an intermediate latch.

# 18

# **Constraint Consistency**

The constraint consistency capabilities are designed for the analysis and debug of fullchip or block-level timing constraints. Design analysis, based on rule checking, identifies many types of potential constraint problems. This includes constraints that are missing, invalid, unnecessary, inefficient, or conflicting. Constraint consistency provides a very comprehensive and intuitive graphical user interface (GUI) where further debugging can be performed if needed. You can run analysis with a broad range of built-in rules or define your own consistency checks to further expand the scope of what is to be checked.

To learn more about constraint consistency, see

- [Constraint Consistency Overview](#page-704-0)
- [Design Consistency Checking](#page-754-0)
- [Hierarchical Consistency Checking](#page-756-0)
- [Correlation Consistency Checking](#page-766-0)
- [Additional Analysis Features](#page-776-0)
- [Graphical User Interface](#page-798-0)
- <span id="page-704-0"></span>• [Tutorial](#page-824-0)

#### **Constraint Consistency Overview**

To learn more about the constraint consistency capabilities, see

- [Constraints in the Design Flow](#page-705-0)
- [Debugging Features](#page-706-0)
- [Analysis and Debugging Methodology](#page-707-0)
- [Starting a Constraint Consistency Session](#page-710-0)
- [Supported Constraints](#page-712-0)
- [Reporting Constraint Acceptance](#page-713-0)
- [Exception Order of Precedence](#page-713-1)

Chapter 18: Constraint Consistency Constraint Consistency Overview

- [Analyzing a Violation](#page-715-0)
- [Suppressing Violations](#page-719-0)
- report constraint analysis Command
- [Using Attributes](#page-737-0)
- [Customizing Rules and Reports](#page-740-0)
- [Creating and Using User-Defined Rules](#page-744-0)
- [Rule-Related Commands](#page-751-0)
- <span id="page-705-0"></span>• [Reading Designs With Incomplete or Mismatched Netlists](#page-751-1)

#### **Constraints in the Design Flow**

Correct and complete constraints are essential for timing-driven design implementation steps such as logic synthesis, placement, and routing. Constraints describe the operating environment and other information essential for valid static timing analysis, whether the analysis is stand alone or embedded in an optimization tool. Timing constraints are typically specified as Synopsys Design Constraints (SDC) format files or as more general Tcl scripts. Incorrect or incomplete constraints can lead to wasted design iterations or even silicon failure. Designers can minimize risk and improve productivity by finding and fixing constraint problems as early as possible.

Constraint consistency analyzes constraints at the gate level to determine where and how clock signals, data signals, and constants propagate through the design. Constraints are often changed at various steps. For example, pre-layout constraints can be modified to obtain constraints for placement, clock tree synthesis, routing, and chip assembly. Whenever the constraints are created or modified, they should be analyzed for correctness and consistency.

Constraint consistency analyzes a design and its associated constraints for correctness, completeness, and consistency. You read in and link a top-level or block-level design in Verilog format and apply the constraints using the same SDC commands as you would in the Design Compiler or PrimeTime tools. Constraint consistency applies the SDC constraints and ignores any tool-specific, non-SDC commands in the constraint script. After you read, link, and constrain the design, you can apply one or more of the constraint consistency commands to analyze the design. The first step is to run the  $\alpha$  analyze design command, which checks the design and its constraints and generates a summary report that you view in a violation browser. The violation browser is a GUI tool that makes it easy to view and examine the causes of potential errors in the design and its constraints. From the summary list, you can click a particular violation to get more detailed information about that violation. From the detailed violation report, you can click links to find the corresponding constraint command in the SDC script, to view the relevant part of the

schematic, or to get suggestions for fixing the violation. The following types of violations are detected:

- Incorrect capacitance values
- Incorrectly specified clocks
- Incorrectly specified generated clocks
- Incorrectly specified clock latency and transition times
- Incorrect or missing driving cells
- Incorrectly specified timing exceptions
- Incorrectly specified input and output delays
- Netlist problems such as conflicting drivers
- Conflicting case analysis values

To get more detailed information about the source of a problem, additional commands are available: analyze paths, analyze clock networks, analyze unclocked pins, and report case details. These commands can help you fix problems such as blocked timing paths and missing clock definitions. The report analysis coverage, report exceptions, and compare block to top commands can help you debug multiscenario constraints, multiple timing exceptions, and conflicting constraints in hierarchical designs.

# <span id="page-706-0"></span>**Debugging Features**

Constraint consistency has numerous unique capabilities. Some of the important features include:

- A set of rules that covers a broad set of potential problems with constraints
- Support for user-defined rules
- Ability to analyze multiple scenarios, such as operating modes, in a single process
- Capacity and performance to efficiently analyze designs containing many millions of cell instances
- Powerful diagnostics and detailed analysis commands that help you find the root cause of reported problems and understand the impact of constraints
- A rich set of collection commands and object attributes that are provided to enable debugging and custom scripting

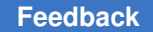

- Rule checkers that are fully compliant with SDC version 2.0 to identify syntax errors for invalid objects
- An interactive, Tcl-based shell that supports most SDC commands as well as loops, variables, conditional constructs, and collections
- GUI output that is easy to understand and interpret. Most constraint references include detailed information such as the source file name and line number where the constraint was defined
- Excellent consistency with other Synopsys implementation tools. This includes constraint interpretation, propagation of clocks, signals and constants, user interface, and more

#### <span id="page-707-0"></span>**Analysis and Debugging Methodology**

Constraint consistency accepts the following input data:

- Verilog netlists
- Cell libraries in Synopsys .db format
- Design constraints in SDC or PrimeTime Tcl format
- Tool control scripts in Tcl format

Constraint consistency produces the following output data:

- Text reports
- Query commands and object attributes for interactive debugging, custom reporting, or conditional scripting

The steps in a typical constraint consistency flow are as follows:

1. Start constraint consistency by entering the following command at the Linux prompt:

```
pt_shell -constraints
```
See ["Starting a Session"](#page-710-1) for more information.

2. Read in your design using the following commands:

```
set_app_var search path ...
set app var link path ...
read_verilog ...
```
3. Link the design using the following commands:

```
current_design design_name
link design
```
4. Apply constraints for each scenario.

For Tcl scripts, use the source *constraint\_file* command.

For SDC commands, use the read\_sdc *constraint\_file* command.

See ["Design Consistency Checking"](#page-754-0) for more information about supported constraints.

5. Analyze your design using the following command:

analyze\_design

See ["Design Consistency Checking"](#page-754-0) for more information.

6. Diagnose problems.

You can diagnose issues with a set of dedicated commands.

See ["Additional Analysis Features](#page-776-0)" for more information.

7. Repeat the analysis and diagnosis steps as needed.

[Figure 231](#page-709-0) shows a typical flow for constraint consistency.

<span id="page-709-0"></span>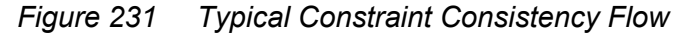

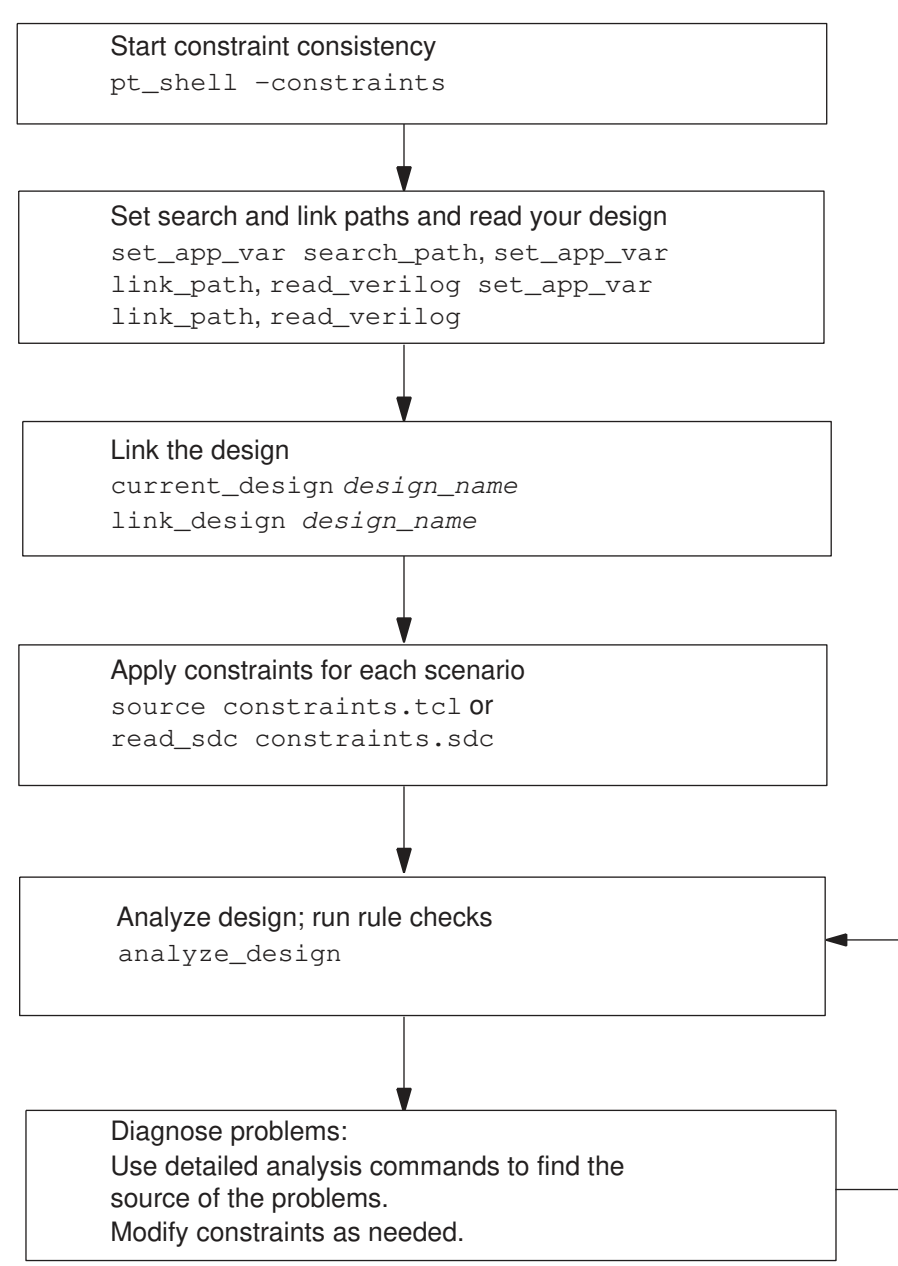

#### <span id="page-710-0"></span>**Starting a Constraint Consistency Session**

Constraint consistency is GUI-driven and runs under the Linux operating system. To learn more about starting a constraint consistency session, see

- [Starting a Session](#page-710-1)
- [License](#page-711-0)
- [Setup Files](#page-711-1)
- [Command Log File](#page-711-2)

#### <span id="page-710-1"></span>**Starting a Session**

To start constraint consistency, use the -constraints option with pt shell:

```
% pt_shell -constraints
```
A PrimeTime SI license is automatically checked out, the GUI starts, and the  $ptc$  shell prompt appears:

```
 PrimeTime (R)
     Version ... for linux64 -- ...
  Copyright (c) 1988-2017 by Synopsys, Inc
 ...
Running PrimeTime constraint consistency
ptc_shell>
```
If constraint consistency fails to start, verify that

- Constraint consistency is correctly installed
- The PrimeTime installation path is included in your path definition
- The Synopsys license server is running
- Your Synopsys license key file is available and current, and that it includes a PrimeTime SI license

If you need assistance, ask your system administrator or consult the installation and licensing documentation.

To end a constraint consistency session, enter the  $\text{quit}$  or  $\text{exit}$  command at the prompt:

```
ptc_shell> exit
Maximum memory usage for this session: 33.34 MB
CPU usage for this session: 2 seconds
Diagnostics summary: 2 errors
Thank you for using ptc shell!
\approx
```
#### <span id="page-711-0"></span>**License**

You need a PrimeTime SI license to start  $ptc$  shell. Constraint consistency automatically checks out a license when you start a session. When you exit the session the license is automatically checked in, allowing others at your site to use it. In addition, constraint consistency requires that you have a PrimeTime license available on the same server. The PrimeTime license is not checked out, but the license must be present for constraint consistency to start.

# <span id="page-711-1"></span>**Setup Files**

Constraint consistency runs the commands contained in a set of setup files each time you start a session. You can put commands into a setup file to set variables, to specify the design environment, and to select your preferred working options. The name of each setup file is synopsys gca.setup. The presence of the file is checked in the following directories:

- 1. The Synopsys installation setup directory at admin/setup. For example, if the installation directory is /usr/synopsys, the setup file name is /usr/synopsys/admin/ setup/.synopsys\_gca.setup.
- 2. Your home directory.
- 3. The current working directory from which you started the session.

If more than one of these directories contains a .synopsys\_gca.setup file, the files are executed in the order shown previously: first in the Synopsys setup directory, then in your home directory, and finally in the current working directory. Typically, the file in the Synopsys setup directory contains setup information for all users at your site; the one in your home directory sets your personal preferred working configuration; and the one in your current working directory sets the environment for the current project. To suppress execution of any synopsys gca.setup files, use the  $\text{-no}\$  init option when you start the session.

# <span id="page-711-2"></span>**Command Log File**

Constraint consistency saves the session history in a file called the command log file. This file contains all the commands executed during the session and serves as a record of your work. You can repeat the whole session later by running the file as a script using the source command. Constraint consistency creates the log file in the current working directory and names it ptc\_shell\_command.log. Any existing log file with the same name is overwritten. Before you start a new session, be sure to rename any log file that you want to keep. You can specify a different name for the command log file by setting the sh command log file variable in your setup file. You cannot change this variable during a working session.

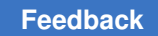

#### <span id="page-712-0"></span>**Supported Constraints**

Constraint consistency supports all constraints in SDC format and Tcl format.

For more detailed information about SDC, see the *Using the Synopsys Design Constraints Format Application Note*.

For more detailed information about Tcl, see the *Using Tcl With Synopsys Tools*  documentation.

Constraint consistency supports the source command to read in constraints in Tcl scripting format. [Example 30](#page-712-1) shows a Tcl constraint script fragment. You need to use the source command to load these constraints, as shown in [Example 31.](#page-712-2)

*Example 30 Tcl Constraints File constraints.tcl*

```
...
foreach in collection i [all clocks] {
       -<br>| echo [format "Clock : '%s'" [get attribute $i full name]]
        set clock uncertainty 1.5 $i
}
...
```
*Example 31 Using the Source Command to Load Tcl Scripted Constraints*

```
set app var sh continue on error true
```
set design\_dir ./ set MyDesign b\_top current design \$MyDesign link\_design create\_scenario system create\_scenario test

```
current scenario system
source constraints.tcl
...
```
Constraint consistency supports the read\_sdc command to read constraints in SDC format.

Constraint consistency supports multiple scenarios. To create constraints for each scenario, first define the scenarios:

```
create_scenario system
create scenario myscenario 1
create_scenario myscenario_2
```
You can use the script in [Example 32](#page-713-2) to apply both common and scenario-specific Tcl constraints.

Chapter 18: Constraint Consistency Constraint Consistency Overview

#### *Example 32 Tcl Script for Loading Common and Unique Constraints*

```
set all scenarios {system myscenario 1 myscenario 2}
foreach scenario $all_scenarios {
 create scenario ${scenario}
  source ./scripts/common.tcl
 source ./scripts/${scenario} constraints.tcl
}
```
#### <span id="page-713-0"></span>**Reporting Constraint Acceptance**

You can use the statistics keyword with the -include option of the report constraint analysis command to report the constraints accepted for analysis. By using the statistics keyword, you can quickly see if the constraints are correctly sourced. [Example 33](#page-713-3) shows the statistics report.

#### <span id="page-713-3"></span>*Example 33 Statistics Report*

```
ptc_shell> report_constraint_analysis -include statistics
                       ****************************************
Report : report constraint analysis
            -include {statistics }
      -style {full}
 ...
Date : ...
****************************************
Constraint Processing Statistics
Constraint Accepted Rejected Total
--------------------------------------------------------------------------
                                          \begin{array}{ccc} 7 & & & 0 & & 7 \\ 1 & & & 0 & & 1 \\ 6 & & & 0 & & 6 \\ 6 & & & & 0 & & 6 \end{array}set_clock_uncertainty \begin{array}{cccc} 1 & 0 & 1 \\ \text{set\_input\_delay} & 6 & 0 & 6 \\ \text{set\_output\_delay} & 6 & 0 & 6 \end{array}set_input_delay
set<sup>-</sup>output delay
1
```
#### <span id="page-713-1"></span>**Exception Order of Precedence**

If different timing exception commands are in conflict for a particular path, the exception for that path depends on the exception types or the path specification methods used in the conflicting commands. A set of rules establishes the order of priority for different exception-setting situations.

Note that constraint consistency applies the exception precedence rules independently on each path (not each command). For example, suppose that you use the following commands:

```
ptc shell> set max delay -from A 5.1
ptc_shell> set_false_path -to B
```
The set false path command has priority over the set  $max$  delay command, so any paths that begin at A and end at B are false paths. However, the set max delay command still applies to paths that begin at A but do not end at B.

# **Exception Type Priority**

The following pairs of timing exception types are not considered to be in conflict, so both settings can be valid for a path:

- Two set false path command settings
- set min delay and set max delay command settings
- set multicycle path -setup and -hold command and option settings

In case of conflicting exceptions for a particular path, the timing exception types have the following order of priority, from highest to lowest:

```
1. set false path
2. set max delay and set min delay
3. set multicycle path
```
For example, if you declare a path to be false and also set its maximum delay to some value, the false path declaration has priority. The maximum delay setting is ignored. You can list ignored timing exceptions by using the report exceptions -ignored **command.** 

# **Path Specification Priority**

If you apply the same type of timing exception using commands with different path specifications, the more specific command has priority over the more general one. Exceptions of any type on more specific objects, such as pins or ports, take precedence over exceptions applied to more general objects, such as clocks. For example,

```
ptc_shell> set_max_delay 12 -from [get_clocks CLK1]
ptc_shell> set_max_delay 15 -from [get_clocks CLK1] \
           -to [get_clocks CLK2]
```
The first command sets the maximum delay of all paths starting from CLK1. However, the second command is more specific, so it overrides the first command for paths starting at CLK1 and ending at CLK2. The remaining paths starting from CLK1 are still controlled by the first command.

The various  $-\text{from}$  and  $-\text{to}$  path specification methods have the following order of priority, from highest to lowest:

1. -from *pin*, -rise\_from *pin*, -fall\_from *pin*

2. -to *pin*, -rise\_to *pin*, -fall\_to *pin*

- 3. -through, -rise through, -fall through
- 4. -from *clock*, -rise\_from *clock*, -fall\_from *clock*
- 5. -to *clock*, -rise\_to *clock*, -fall\_to *clock*

Use the preceding list to determine which of two conflicting timing exception commands has priority (for example, two set max delay commands). Starting from the top of the list:

- 1. A command containing -from *pin*, -rise\_from *pin*, or -fall\_from *pin* has priority over a command that does not contain -from *pin*, -rise from *pin*, or -fall from *pin* .
- 2. A command containing -to *pin*, -rise\_to *pin*, or -fall\_to *pin* has priority over a command that does not contain -to *pin*, -rise\_to *pin*, or -fall\_to *pin* . And, so on down the list until the priority is resolved.

Here are some possible path specification combinations, listed in order of priority from highest to lowest, according to the preceding priority rules:

1. -from *pin* -to *pin* 2. -from *pin* -to *clock* 3. -from *pin* 4. -from *clock* -to *pin* 5. -to *pin* 6. -from *clock* -to *clock* 7. -from *clock* 8. -to *clock*

#### <span id="page-715-0"></span>**Analyzing a Violation**

You can debug constraint problems by using the GUI. In the violation browser window, select the violation you want to analyze, and view the details of the violation that are shown in the information pane. [Figure 232](#page-716-0) and [Figure 233](#page-717-0) show the violation tree and the violation details in the information pane.

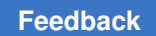

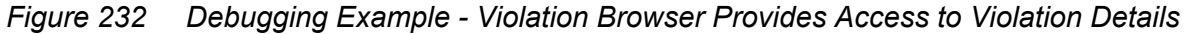

<span id="page-716-0"></span>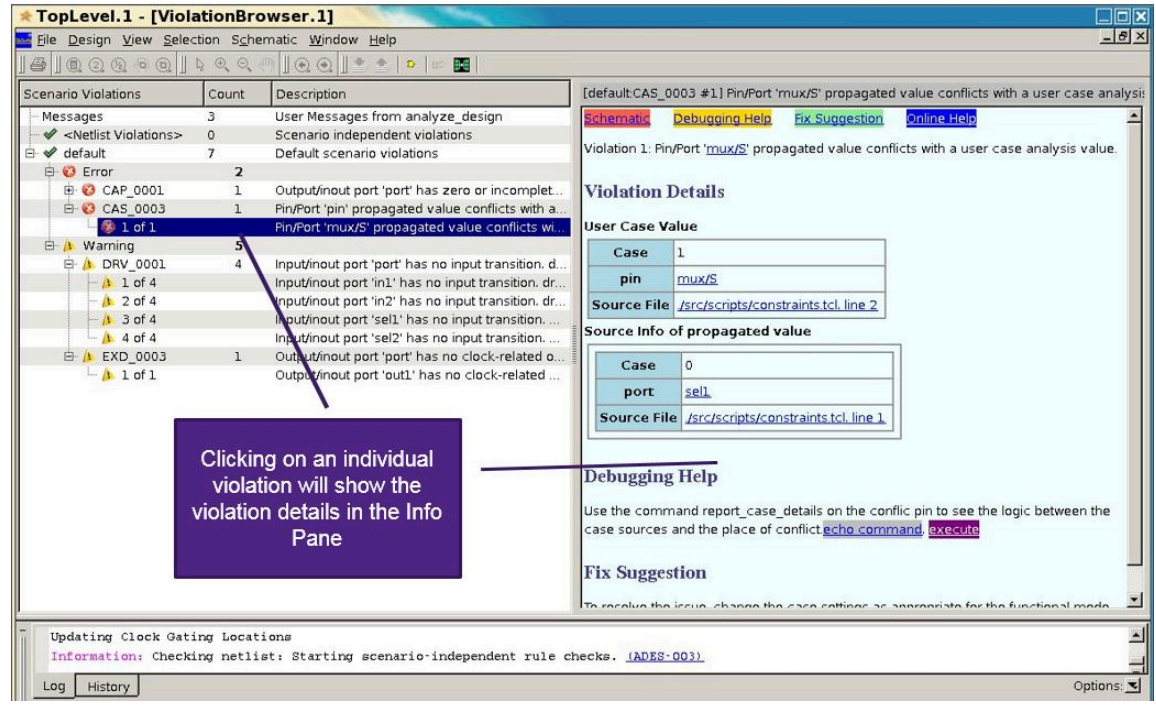

[Figure 233](#page-717-0)labels the various hyperlinks that you can click to access the SDC file and the relevant exception or command.

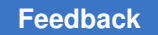

<span id="page-717-0"></span>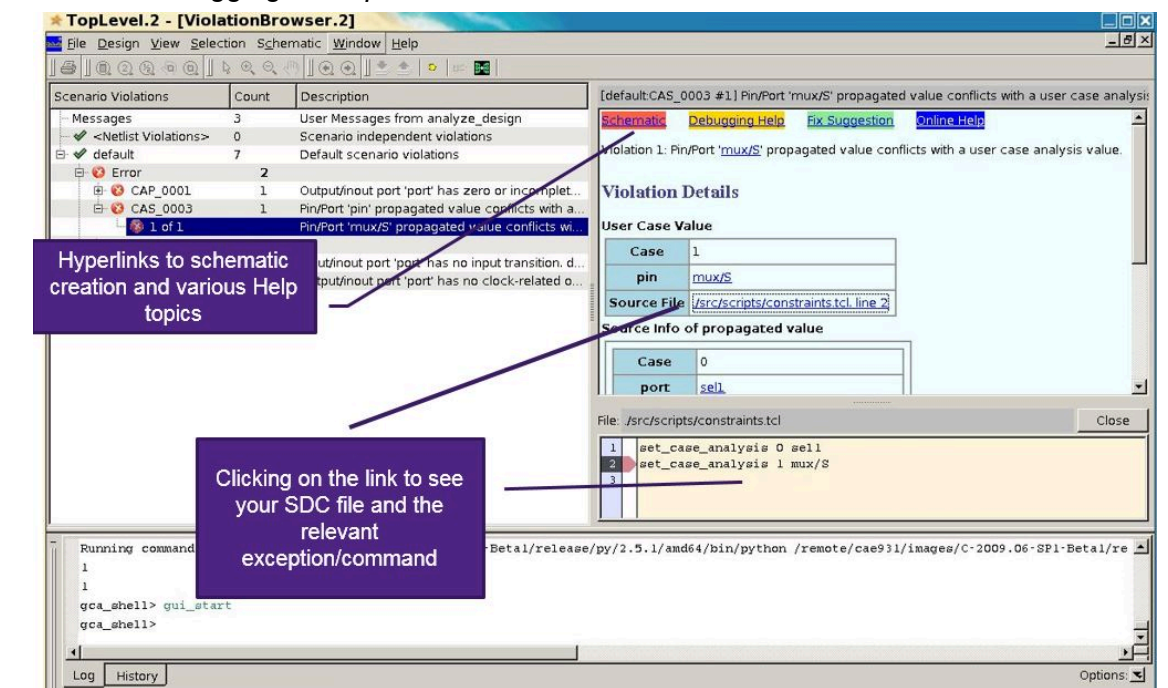

*Figure 233 Debugging Example - Information Pane Links to Violation Details*

[Figure 234](#page-718-0) shows the relevant schematic area of the problem constraint. The schematic is accessed from the schematic link in the information pane.

<span id="page-718-0"></span>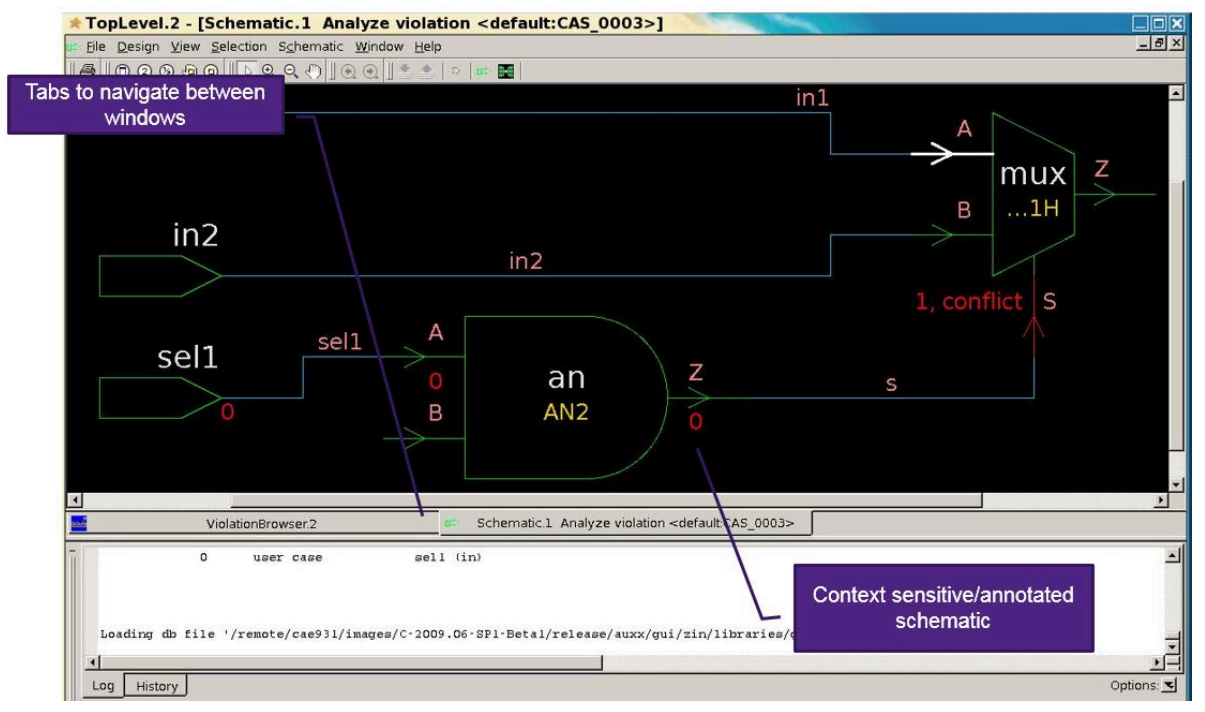

#### *Figure 234 Schematic Viewer Shows Violation Circuit Path*

To help debug constraint problems, you can view clock and case annotations in the schematic view using the Pin annotation list, as shown in [Figure 235.](#page-718-1) The information related to a violation is displayed by default.

#### *Figure 235 Schematic Viewer With Full Violation Context*

<span id="page-718-1"></span>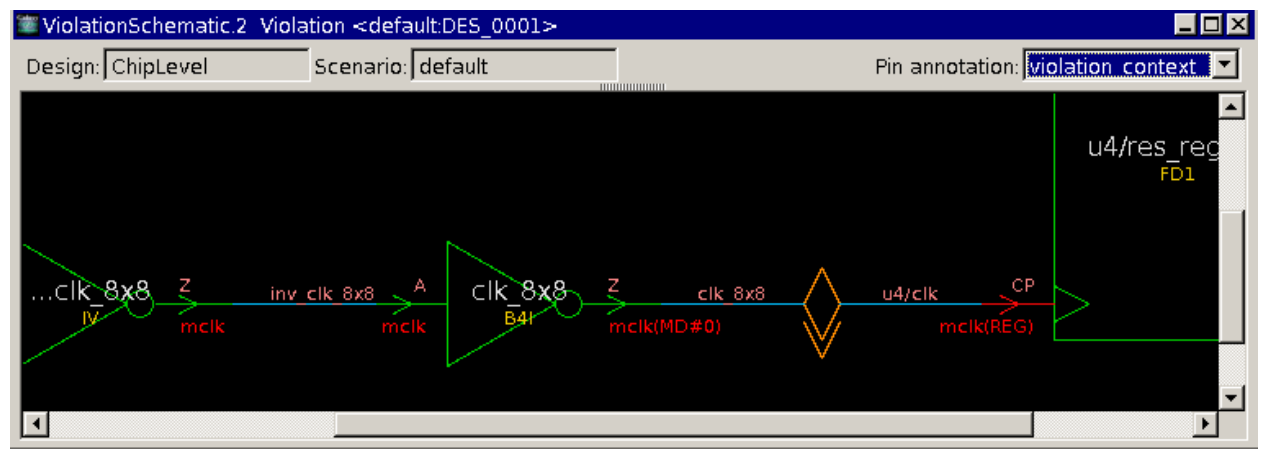

The Pin annotation list is expanded to provide a visualization of any of the annotations in the schematic, as shown in [Figure 236.](#page-719-1)

<span id="page-719-1"></span>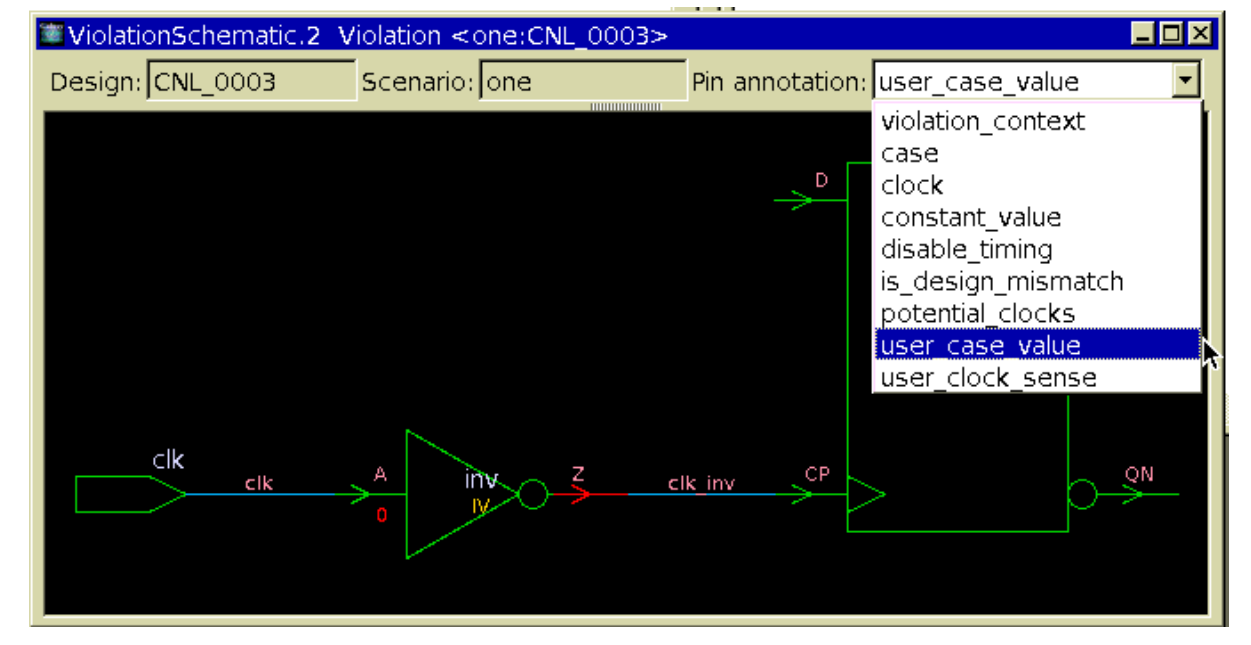

*Figure 236 Schematic Viewer With Complete Pin Annotation List*

If further debugging is required, use the Debugging Help link, the Fix Suggestion link, or investigate the constraint in the SDC file by selecting the source file link in the Violation Details section of the information pane. In addition to those sources of help, you can consult the rule reference for this violation in the online Help.

# <span id="page-719-0"></span>**Suppressing Violations**

Constraint consistency allows you to suppress rule violations. You can either disable a rule completely or suppress a specific instance of a rule violation, also known as waiving a violation. For example, you might not want to check if your design violates the capacitance-related rules; in this case you would disable the CAP\_xxxx rules. As another example, you might want to analyze your design for capacitance rule violations on all but one output port; in this case you would waive violations of the CAP\_xxxx rules on the specific output port.

Constraint consistency includes commands for creating, reporting, removing, and writing out waivers. The GUI allows you to easily create and remove waivers.

To learn more about violation suppression, see

- [Overview of Violation Suppression Flow](#page-721-0)
- [Disabling Rules](#page-722-0)
- [Waiving Specific Violations of a Rule](#page-723-0)
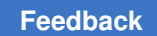

Chapter 18: Constraint Consistency Constraint Consistency Overview

- [create\\_waiver Command](#page-725-0)
- [Creating Instance-Level Waivers](#page-728-0)
- [Usage Guidelines](#page-731-0)
- [Modifying Waivers](#page-731-1)
- [Reporting Waivers](#page-731-2)
- [Removing Waivers](#page-732-0)
- [Writing Waivers to a File](#page-733-0)

# **Overview of Violation Suppression Flow**

The violation suppression usage model is shown in [Figure 237.](#page-721-0)

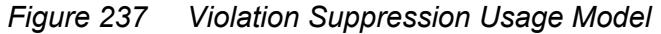

<span id="page-721-0"></span>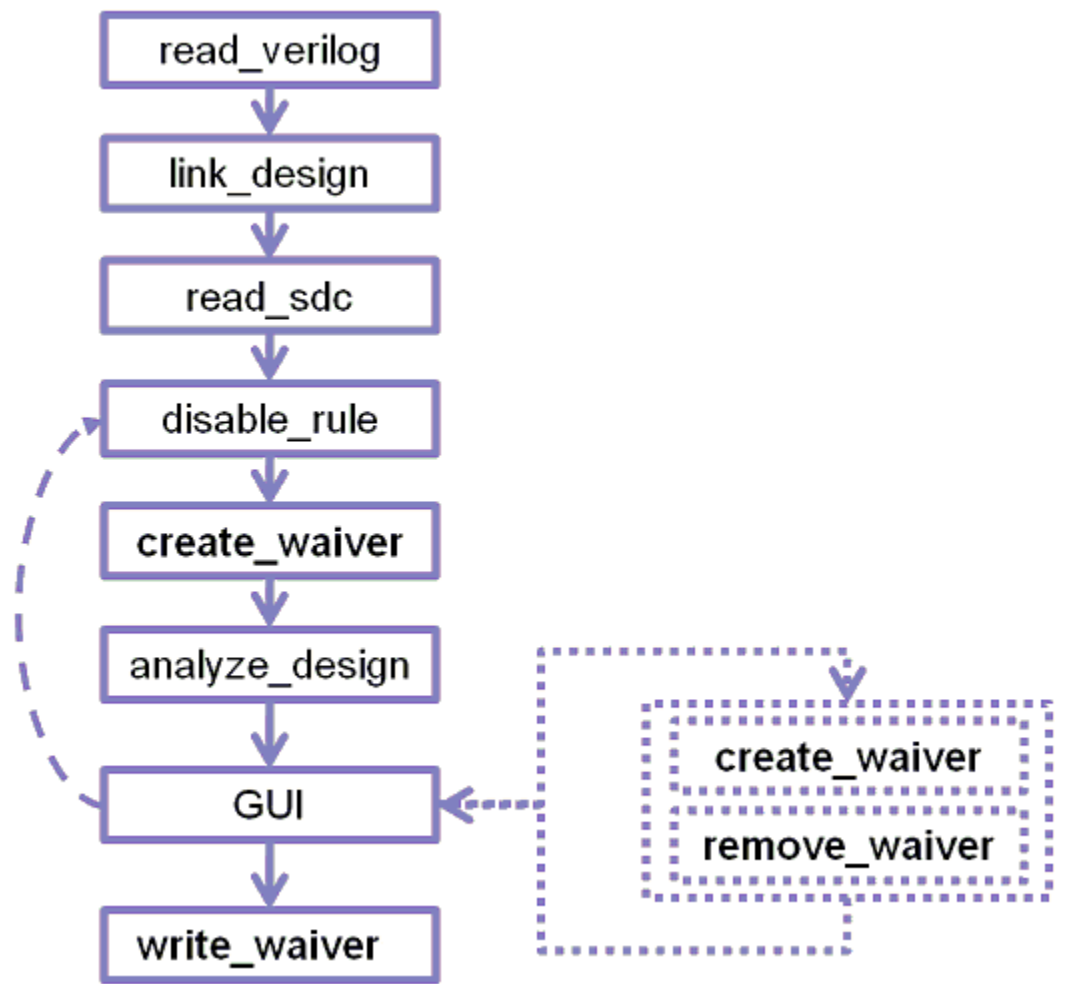

As shown in [Figure 237,](#page-721-0) you can suppress violations either before or after running the analyze design command. If you suppress a violation after an analysis, the violation browser shows the violation marked it with a special icon to indicate that it has been suppressed. If you suppress a violation before analysis, a rule that has been disabled completely is omitted entirely from the report, whereas a rule violation that has been waived for certain instances is still reported, but shown with the special icon.

If a violation is already listed in the violation browser, its status is immediately updated when you waive it. This allows you to see the impact of the violation suppression on the current set of violations. The next time you run the  $\alpha$  and  $\gamma$  are design command, the suppressed violations are listed with a special icon in the violation browser.

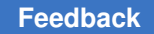

# **Disabling Rules**

If you do not want to check for violations of a rule, you can disable the rule by using the violation browser, the Waiver Configuration dialog box, or the disable\_rule command.

To disable a rule using the violation browser,

- 1. Right-click the rule you want to disable.
- 2. Choose Disable rule.

When you choose Disable rule, constraint consistency automatically generates the disable rule command to disable the selected rule. The disabled rule has a disabled icon next to it in the violation browser.

To disable a rule using the Waiver Configuration dialog box,

1. Choose Design > Waiver Configuration.

The Waiver Configuration dialog box appears, as shown in [Figure 238](#page-722-0).

2. Uncheck the box next to the rule you want to disable.

The rule is not checked or reported the next time you run the  $\texttt{analyze}$  design command.

For information about disabling rules and reporting disabled rules, see ["Suppressing](#page-719-0) [Violations](#page-719-0)" and ["Reporting Waivers](#page-731-2)".

<span id="page-722-0"></span>

| <b>Rules/Waivers</b> | Enable                  | Count          | Design        | Scenario | Description                |
|----------------------|-------------------------|----------------|---------------|----------|----------------------------|
| <b>B2T UNC 0004</b>  | $\blacktriangledown$    | 0              |               |          | An inter-cl                |
| <b>B2T UNC 0005</b>  | $\overline{\mathbf{v}}$ | $\Omega$       |               |          | An inter-cl                |
| <b>B2T UNC 0006</b>  | 國                       | $\overline{0}$ |               |          | The inter-c                |
| <b>CAP 0001</b>      | $\Box$                  | $\Omega$       |               |          | Output or i                |
| CAP 0002             | ▽                       | 0              |               |          | Negative c                 |
| CAP 0003             | $\overline{\mathbf{v}}$ | $\Omega$       |               |          | The capaci                 |
| CAP 0004             | П                       | 0              |               |          | A capacita                 |
| CAP 0005             | $\Box$                  | $\Omega$       |               |          | A set max                  |
| CAS 0001             | ▽                       | 0              |               |          | The given                  |
| CAS 0002             | $\Box$                  | $\Omega$       |               |          | The given                  |
| CAS 0003             | □                       | 0              |               |          | A value th                 |
| CAS 0004             | $\triangledown$         | $\Omega$       |               |          | The value                  |
| CGR 0001             | $\blacktriangledown$    | 0              |               |          | Clocks whi                 |
| CGR 0002             | $\overline{\mathbf{v}}$ | $\Omega$       |               |          | Clocks whi $_{\mathbf{r}}$ |
|                      |                         | Save waiver    | Create waiver |          | Remove waiver<br>Close     |

*Figure 238 Waiver Configuration Dialog Box*

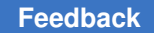

# **Waiving Specific Violations of a Rule**

You can waive specific violations of a rule by using the violation browser, the Waiver Configuration dialog box, or the create waiver command.

To waive a specific violation of a rule with the violation browser,

1. Right-click the violation.

You can select multiple violations. However, the "Undo last waiver" selection cannot undo multiple waivers; it undoes only the last waiver in the group.

2. Choose Waive violation.

Constraint consistency generates a create waiver command with complete arguments filled in to suppress the selected violation. The waived violation has a "waived" icon next to it in the violation browser, as shown in [Figure 239](#page-723-0).

The waived violation and the icon disappear from the violation browser after you run the analyze design command.

*Figure 239 Waived Violation in the Violation Browser*

<span id="page-723-0"></span>

| ViolationBrowser.3 - FULL ADDER          |                |          |                                                                                 |
|------------------------------------------|----------------|----------|---------------------------------------------------------------------------------|
| Scenario Violati( Count Wais Description |                |          |                                                                                 |
|                                          |                |          | 0 Scenario independent violations                                               |
| ⊕ <i>O</i> Error                         |                | $\Omega$ |                                                                                 |
| <b>D</b> default                         | 13             |          | 1 Default scenario violations                                                   |
| <b>e</b> <i>e</i> Error                  | 5.             |          |                                                                                 |
| $\div$ CAP 0001                          | $\overline{2}$ |          | 1 Output/inout port 'port' has zero or incomplete capacitance values.           |
| $-01$ of 2                               |                |          | 1 Output/inout port 'SUM' has zero or incomplete capacitance values.            |
| $-2$ of 2                                |                |          | 0 Output/inout port 'CARRY' has zero or incomplete capacitance values.          |
| <b>EV EXD 0012</b>                       | $\overline{3}$ |          | o The input delay at 'object type' 'object' has zero window for min and max val |
| $-0.1$ of 3                              |                |          | 0 The input delay at 'port' 'A' has zero window for min and max values.         |
| $-02$ of 3                               |                |          | 0 The input delay at 'port' 'B' has zero window for min and max values.         |
| $-$ 3 of 3                               |                |          | 0 The input delay at 'port' 'PREV_CARRY' has zero window for min and max valu   |
| Warning<br>由A                            | 8              | $\Omega$ |                                                                                 |
| ≐ inew                                   | 14             |          | 0 User defined scenario violations                                              |
| ⊕ <b>O</b> Error                         | 5.             | $\Omega$ |                                                                                 |
| ⊕ Marning                                | 9              | $\Omega$ |                                                                                 |
| $\vert \cdot \vert$                      |                |          | $\blacktriangleright$                                                           |

To waive a specific violation of a rule with the Waiver Configuration dialog box,

1. Choose Design > Waiver Configuration.

The Waiver Configuration dialog box appears.

2. Click "Create waiver."

The Edit Waiver dialog box appears. [Figure 240](#page-724-0) shows the editor window.

3. Enter the waiver specification.

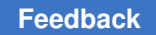

To disable a specific violation of a rule using the create waiver command, see the "[create\\_waiver Command"](#page-725-0).

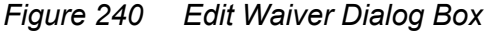

<span id="page-724-0"></span>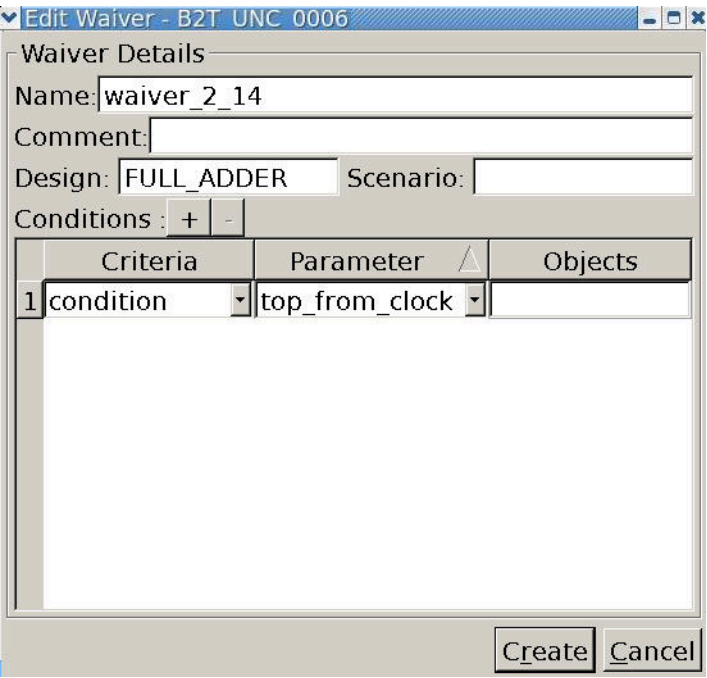

For more information about disabling rules, see ["Suppressing Violations](#page-719-0)".

When you set the hide waived violations variable to false, the Hide Waived Violations command is toggled on the View menu, as shown in [Figure 241.](#page-724-1)

<span id="page-724-1"></span>*Figure 241 Hide Waived Violations*

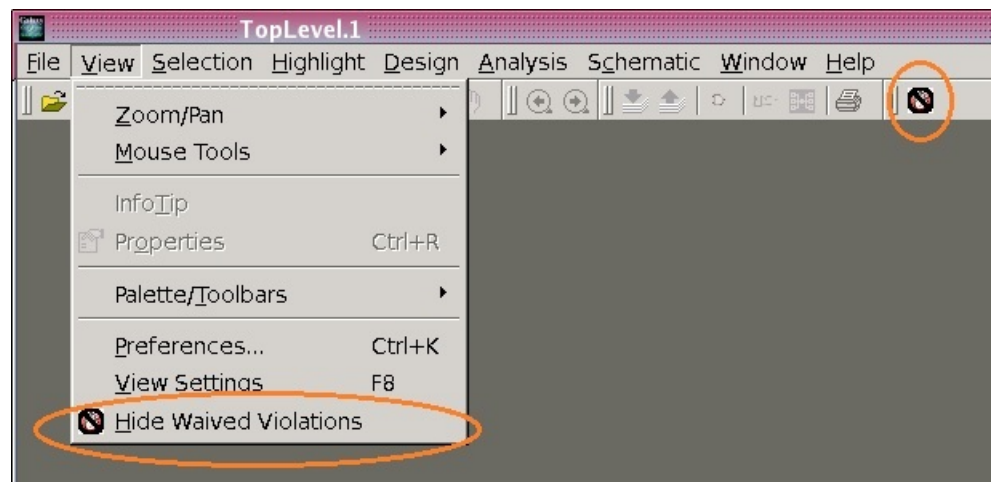

## <span id="page-725-0"></span>**create\_waiver Command**

You can create waivers by using the create waiver command.

In the create waiver command, you can specify multiple -condition and -not condition options. A violation is suppressed only if all of the -condition and -not condition options are satisfied. You can specify collections of netlist objects with -condition options.

The argument to the -condition or -not condition option must be a list consisting of two items: the name of the rule parameter, and a collection of netlist objects or constraints. To create the collection, you need to use a syntax such as [get clocks CLK].

When working with multiple designs, use the  $-\text{design}$  and  $-\text{scenario}$  options to assign waivers to specific designs. See the waivers in the following examples:

### **Example 1: Waiver Using the -condition Option**

To waive violations of the CLK\_0026 rule on clocks that start with CLK, use the following command:

```
ptc_shell> create_waiver -rule CLK_0026 -condition [list "clock" \
               [get_clocks CLK*]]
```
### **Example 2: Waiver Using the -not\_condition Option**

To waive violations of the CLK\_0026 rule on all clocks except CLK3, use the following command:

```
ptc_shell> create_waiver -rule CLK_0026 \
              -not condition [list "clock" [get clocks CLK3]]
```
#### **Example 3: Waiver Using Multiple Parameters**

The CLK 0003 rule checks multiple parameters: a clock and a pin.

*Figure 242 Multiple Parameters*

| CLK 0003 error |  | Generated clock <i>clock</i> is not expanded, it has no clock reaching its master |
|----------------|--|-----------------------------------------------------------------------------------|
|                |  | source <i>pin</i> .                                                               |

To create a waiver for this rule, you can specify conditions for both the clock and the pin. For example, to waive CLK 0003 violations if the clock is CLK1 or CLK2 and the source pin is not U1/A and not U1/B, use the following command:

```
ptc shell> create waiver -rule CLK 0003 \
               -condition [list "clock" [get_clocks {CLK1 CLK2}]] \
              -not condition [list "pin" [get pins U1/A] [get pins U1/B]]
```
### **Example 4: Multiple Waivers of the Same Rule**

To waive violations of the CLK\_0003 rule if the clock is CLK1 and the source pin is U1/A or the clock is CLK2 and the source pin is U1/B, you need to create two separate waivers, as shown in the following example:

```
ptc shell> create waiver -rule CLK 0003 \
               -condition [list "clock" [get_clocks CLK1]] \
               -condition [list "pin" [get_pins U1/A]] \
ptc_shell> create_waiver -rule CLK_0003 \
               -condition [list "clock" [get_clocks CLK2]] \
               -condition [list "pin" [get_pins U1/B]]
```
### **Example 5: Waiver Using an Exception Parameter**

To waive violations of the EXC 0001 rule with an exception specified from  $U1/A$  to  $U2/Z$ and the rise or fall parameter set to rise, use the following command:

```
ptc_shell> create_waiver -rule EXC_0001 \
      -condition [list "exception" [get_exceptions -from U1/A -to U2/Z]] \
      -condition [list "rise_or_fall" "rise"]
```
If the rule on which the waiver is applied is scenario-dependent, the waiver is added to current scenario. If the rule is scenario-independent, the waiver applies to scenarioindependent checks.

Netlist objects are interpreted with respect to the current instance. For example, the following two sets of commands produce equivalent waivers:

```
current_instance U1
ptc_shell> create_waiver -name "my_waiver4" -rule CAS_0003 \
               -condition [list "pin" [get_pins U2/U3/A]]
current_instance U1/U2
ptc_shell> create_waiver -name "my_waiver4" -rule CAS_0003 \
               -condition [list "pin" [get_pins U3/A]]
```
The waiver suppresses violations based on violation parameters that you specify in the waiver conditions. Parameter names can be retrieved using the report rule -parameters *rule\_name* command.

For example, to report the parameters available for the CLK\_0026 rule, run the following command:

```
ptc_shell> report_rule -parameters CLK_0026
****************************************
Report : rule
Version: ...
Date : ...
****************************************
Rule Severity Status Message
```
------------------------------------------------------------------------- CLK 0026 warning enabled Clock 'clock' is used as data. One or more sources of the clock fans out to a register data pin or to a constrained primary output or inout port. CLK 0026 parameters: Name Value Types --------------------------------------- clock

### **Example 6: Creating a Waiver for a Block-to-Top (B2T) Rule**

When you create a waiver for a Block-to-Top rule, you work with two contexts: the TOP design and the BLOCK design. In the condition statement, before you can retrieve an object, you have to define from which context to retrieve. Depending on the violation you are waiving, you might also need to define the parameters in your violation such as "top object type" and "block object type." The parameters are listed in the B2T rules which are described in the online Help. The waiver needs to apply to a particular design and scenario pair and an instance of the block.

```
ptc shell> create waiver -rule B2T CLK 0012 -condition \
 -condition \
    [list "blk_object" \[current_design BLOCK ; get_pins zGate/A]] \
 -condition [list "blk_object_type" "pin"] \
 -condition \
    [list "top_object" [current_design TOP ; get_pins b1/zGate/A]] \
 -condition [list "top_object_type" "pin"] \
 -design1 TOP -scenario1 default \
 -design2 BLOCK -scenario2 default \
 -inst2 b1
```
#### **Example 7: Creating a Waiver for an SDC-to-SDC Rule**

When you create a waiver for an SDC-to-SDC rule, you work with two contexts: the first SDC definition and the second SDC definition. In the condition statement, before you can retrieve an object, you have to define from which context to retrieve. You also need to define the parameters in your violation. The parameters are described in the SDC-to-SDC rules which are available in the online Help. The waiver needs to apply to a particular design and scenario pair.

```
ptc shell> create waiver -rule S2S DIS 0001 \
 -condition [list "object" \
     [current_design S2S_CLK_0001 ; get_pins ck2_i2/Test_pin]] \
 -condition [list "object_type" "pin"] \
 -condition [list "scenario1" "set2"] \
 -condition [list "scenario2" "set1"] \
 -design1 zDesign -scenario1 set1 \
 -design2 zDesign -scenario2 set2
```
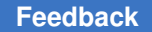

You can waive rules for specific cells or design instances by using the GUI or the command line. All related waiver commands, such as remove waiver, write waiver, and report waiver support this feature.

You can create an instance-level waiver from the hierarchy browser or from the Waiver Configuration dialog box.

# <span id="page-728-0"></span>**Creating Instance-Level Waivers**

To create an instance-level waiver from the hierarchy browser,

1. Open the hierarchy browser.

Select Design > Hierarchy Browser.

- 2. Click the cell instance.
- 3. Right-click the cell instance to open the menu. See [Figure 243.](#page-729-0)
- 4. Choose Waive Instance.

The instance waiver icon is displayed in the violation browser next to all the cell instances waived for that rule. See [Figure 244.](#page-729-1)

- To create an instance-level waiver from the GUI from the Waiver Configuration dialog box,
- 1. Open the Waiver Configuration dialog box.

Choose Design > Waiver Configuration.

- 2. Click Instance Waivers. See [Figure 245](#page-730-0).
- 3. Click the Create Waiver button.

The Edit Waiver Instance dialog box appears. See [Figure 246.](#page-730-1)

- 4. Enter your instance waiver details.
- 5. Click the Create button.

<span id="page-729-0"></span>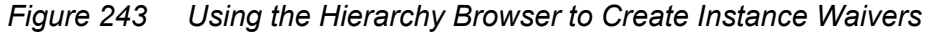

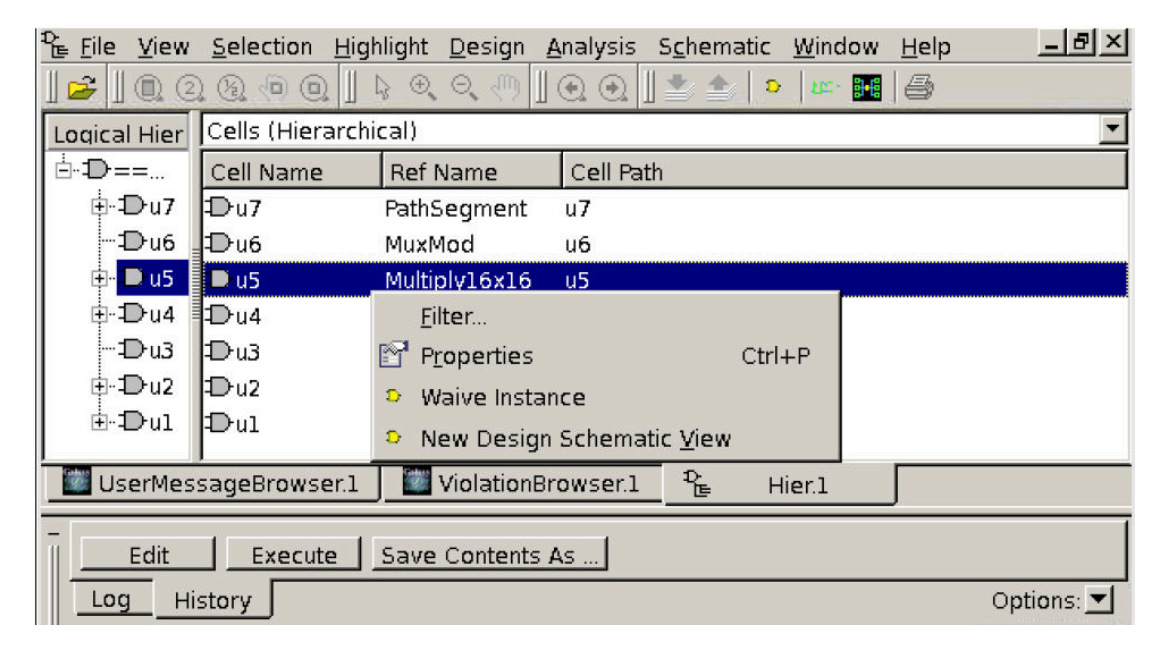

*Figure 244 Waiver Icon in Violation Browser*

<span id="page-729-1"></span>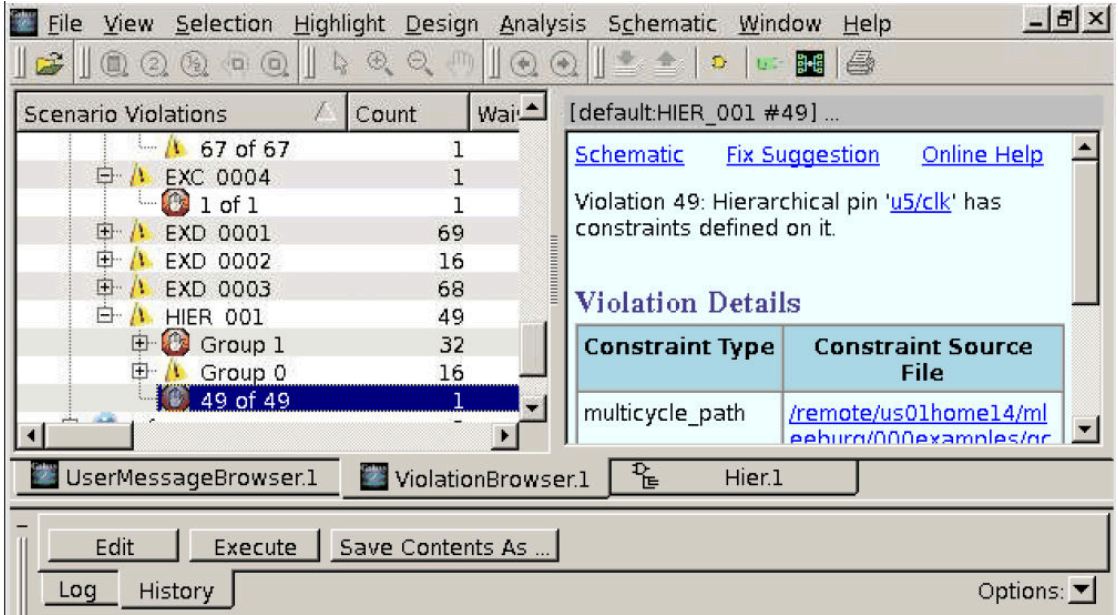

<span id="page-730-0"></span> $\mathbf{I}$ 

| Rules/Waivers                | Enable               | Count       | Scenario       | Description                            |
|------------------------------|----------------------|-------------|----------------|----------------------------------------|
| $\boxdot$ Built-in rules.    |                      | 2           |                | Pre-defined rules                      |
| <b>E</b> - Instance Waivers- |                      | 2           |                | Instance base waivers apply            |
| — waiver 6                   |                      |             | default        | waived by mleeburg on Thu              |
| - waiver 9                   |                      |             | default        | waived by mleeburg on Thu              |
| - B2T CAS 0001               | K                    |             |                | The pin in top instance has $a \ldots$ |
| <b>B2T CAS 0002</b>          | ☑                    | 0           |                | The pin/port in block design h         |
| - B2T CAS 0003               | ⊻                    | ٥           |                | The pin has a case value in t          |
| - B2T CLK 0001               | ⊻                    | ٥           |                | Each clock signal defined in           |
| ii: B2T CLK 0002             | ⊻                    | ٥           |                | Each clock signal defined in           |
| -- B2T CLK 0003              | $\blacktriangledown$ | 0           |                | Top clock's signal reaches w           |
| - B2T CLK 0004               | ⊻                    | 0           |                | When a clock sense is applie           |
| <b>B2T CLK 0005</b>          | ⊻                    | 0           |                | When a clock sense is applie           |
| <b>B2T CLK 0006</b>          | ⊻                    | 0           |                | The block clock in block desi          |
| <b>B2T CLK 0007</b>          | ⊻                    | ٥           |                | When a clock sense is applie           |
| i-- B2T CLK 0008             | ⊻                    | ο           |                | When a clock sense is applie           |
| ⊱ B2T CLK 0010               | ⊻                    | ٥           |                | The clock gating check occur           |
| ⊱ B2T CLK 0011               | $\frac{1}{2}$        | ٥           |                | The clock gating check occur           |
| - B2T CLK 0012               |                      | 0           |                | The clock gating check occur           |
|                              |                      | Save waiver | Create waiver. | Remove waiver<br>Close                 |

*Figure 245 Waiver Configuration Dialog Box Showing Instance Waivers*

*Figure 246 Creating an Instance Waiver From the Edit Waiver Dialog Box*

<span id="page-730-1"></span>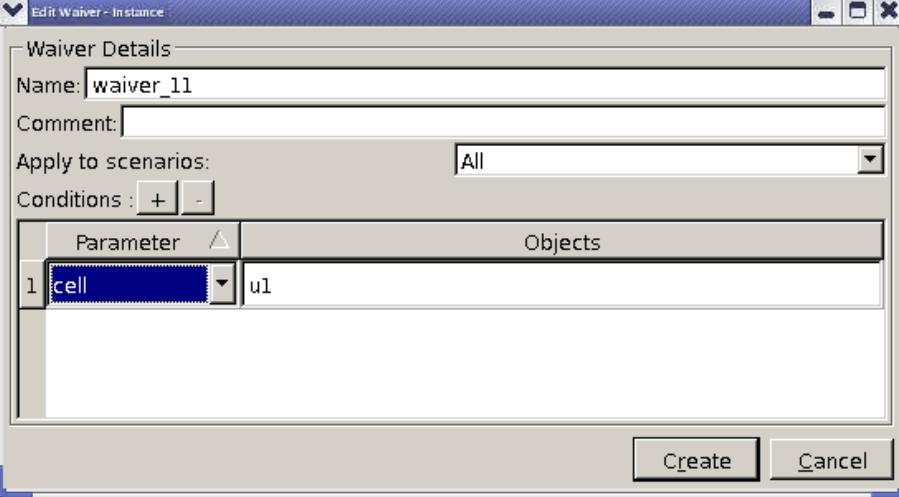

To create an instance-level waiver from the command line, use the -cells option with the create\_waiver command, as shown in [Example 34.](#page-731-3)

In [Example 34](#page-731-3), my\_waiver\_1 is applied to cell U1/U1 and my\_waiver\_2 is applied to cells U1/U2 and U1/U3.

Chapter 18: Constraint Consistency Constraint Consistency Overview

### <span id="page-731-3"></span>*Example 34 Waiving Rules for Cells*

```
ptc shell> create waiver -name my waiver 1 -cells [get cell U1/U1]
ptc_shell> create_waiver -name my_waiver_2 -cells [get_cell {U1/U2 U1/U3}]
ptc_shell> report_waiver
                        ****************************************
Report : report_waiver
Version: ...
Date : ...
****************************************
Name Rule Scenario Condition Comment
-----------------------------------------------------------------------------
my_waiver_1 -cells {U1/U1} waived by Jane on ...
                              -cells {U1/U1/<br>-cells {U1/U2 U1/U3} waived by Jane on ...
```
## <span id="page-731-0"></span>**Usage Guidelines**

When you create an instance-level waiver, constraint consistency applies it to the current scenario. To apply it across all scenarios of a design, use the  $\text{-all}$  scenarios option.

Because an instance-level waiver is based on leaf cells or the netlist objects contained in an instance, a violation is waived only if the objects related to the violation are entirely contained within the specified cell or instance. Therefore, some general rules cannot be waived with this type of waiver. Custom rules cannot be waived with instance-level waivers.

## <span id="page-731-1"></span>**Modifying Waivers**

Use the following procedure to modify an existing waiver:

- 1. Open the Waiver Configuration dialog box (choose Design > Waiver Configuration).
- 2. Double-click the waiver you want to modify.

This opens the Edit Waiver dialog box. The various fields are set to match the waiver you have selected.

- 3. Make any modifications.
- 4. Click the Create button.

A message asks you to confirm that you want to replace the existing waiver.

5. Click OK. Your waiver is modified.

## <span id="page-731-2"></span>**Reporting Waivers**

To report violation waivers, use the  $\epsilon_{\text{eport}}$  waiver command. By default, the report waiver command reports all the waivers for each design in the session.

Use the  $-d$ esign option to report waivers for specific designs. [Example 35](#page-732-1) shows the waivers reported for the TOP and HALF ADDER designs.

Chapter 18: Constraint Consistency Constraint Consistency Overview

```
Example 35 The report_waiver Output
ptc_shell> report_waiver -design TOP HALF_ADDER
****************************************
Report : report waiver
Version: ...
Date : ...
****************************************
Name Rule Scenario Condition Comment
------------------------------------------------------------------------------
Design: TOP
waiver_0_0 UNC_0003 scn1 -condition [list clock1 [get_clocks {TOP_VCLK}]]<br>waived by Tom on ...
waived by Tom on ...<br>
waived by Tom on ...
waiver_0_1 CAP_0001 scn3 -condition [list port [get_ports {PLUS_CARRY}]]
                                                      w\overline{a}ived by Dic\overline{k} on ...
Design: HALF_ADDER
waiver 1 0 \bar{D}RV 0001 default -condition [list port [get ports {A}]]
                                                      waived by John on ...
```
To report only the waivers for a specific rule, use the  $-\text{rule}$  soption, for example

ptc shell> **report waiver -rules CAP 0001** 

## <span id="page-732-0"></span>**Removing Waivers**

To remove waivers, use the violation browser, the Waiver Configuration dialog box, or the remove waiver command. Select the waiver and click "Remove waiver" as shown in [Figure 247.](#page-733-1)

To remove a waiver using the violation browser,

- 1. Right-click the waiver you want to remove.
- 2. Choose Undo created waiver.
- To remove a waiver using the Waiver Configuration dialog box,
- 1. Choose Design > Waiver Configuration.

The Waiver Configuration dialog box appears, as shown in [Figure 247](#page-733-1).

2. Select the waiver you want to remove.

The rule is not checked or reported the next time you run the  $\alpha$  and  $\gamma$  are design command.

3. Choose Remove waiver.

See ["Suppressing Violations"](#page-719-0) and the create waiver, report waiver, and remove waiver man pages for more information about using waivers.

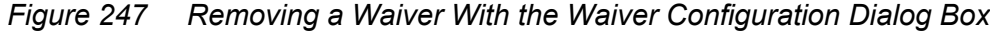

<span id="page-733-1"></span>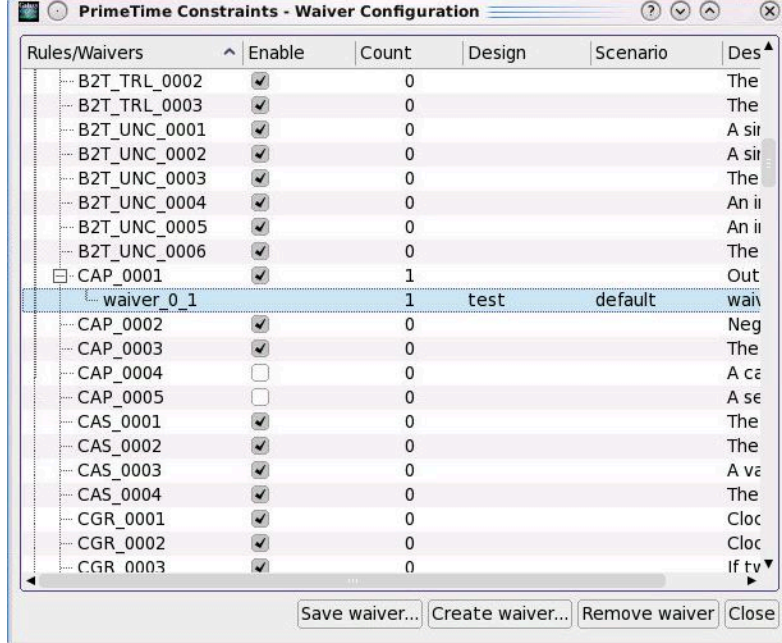

# <span id="page-733-0"></span>**Writing Waivers to a File**

You can use the write waiver command to write waivers to a Tcl file, which can be sourced later to restore all the waivers. The syntax of the  $write\_water$  command is

write waiver -output *output file* [-force]

[Example 36](#page-733-2) shows output of the write waiver command:

#### *Example 36 The write\_waiver Output*

```
if {[current scenario] == "func"} {
     create waiver -name "my waiver1" -rule CLK 0026 -condition \setminus[list "clock" [get clocks {clk1 clk2}]] -comment "test"
     create waiver -name "my_waiver2" -rule CLK 0003 -not condition \
     [list "clock" [get clocks clk3]] -comment "test"
}
if {[current_scenario] == "test"} {
     create waiver -name "my waiver3" -rule CLK 0003 -condition \setminus[list \overline{\text{``clock''}} [get clocks {clk1 clk2}]] -not condition \
     [list "pin" [get_pins {U1/A U1/B U1/Z}] [get_pins {U3/A U3/Z}]] \
    -comment "test"
}
```
When waivers are written to the waiver file, full paths of netlist objects are used, even if the original waiver specified an object name relative to the current instance.

Although the output of the  $write\_water$  command is an accurate description of the active set of waivers, the waiver file might not be as readable as the original create waiver commands. Also, the waiver output file can be large, particularly if you used wildcards in your original create waiver commands.

## **report\_constraint\_analysis Command**

To create a text report that summarizes violations in a design, use the report constraint analysis command. This command reports rule violations, user messages, and information about the defined rules. The results are sorted by analysis type, design, and scenario. Narrow the report by providing the following options:

- The -include option specifies the content to be included in the report. Use the statistics keyword with the -include option to report the constraints accepted for analysis.
- The  $-$ style option specifies whether a full or a summary report is generated.

You can tailor the output of the report constraint analysis command by using the -rules or -rule types options. Using these options eliminates extraneous information from the report.

The report can be customized by using the  $-$ format option to generate the report in either a comma-separated values (CSV) file or a plain text file. The CSV format is useful for adding the report data to spreadsheets for data analysis.

[Example 37](#page-734-0) shows the report constraint analysis command results based on the script in [Example 38.](#page-736-0)

<span id="page-734-0"></span>*Example 37 Analysis Report for Multiple Designs*

```
ptc_shell> report_constraint_analysis -include violations -style full
****************************************
Report : report_constraint_analysis
 -include {violations }
       -style {full}
Version: ...
Date : ...
****************************************
Scenario Violations Count Waived Description
                                         ------------------------------------------------------------------------------
Design: FULL_ADDER<br><Global Violations>
<Global Violations> 1 0 Scenario independent violations
error 1 0
 UNT_0002 1 0 Library 'library' has incomplete units
defined.
 1 of 1 0 Library '...' has incomplete units defined.
default 13 0 Default scenario violations
error 5 0
 CAP_0001 2 0 Output/inout port 'port' has zero or
 incomplete ...
```
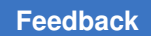

### Chapter 18: Constraint Consistency Constraint Consistency Overview

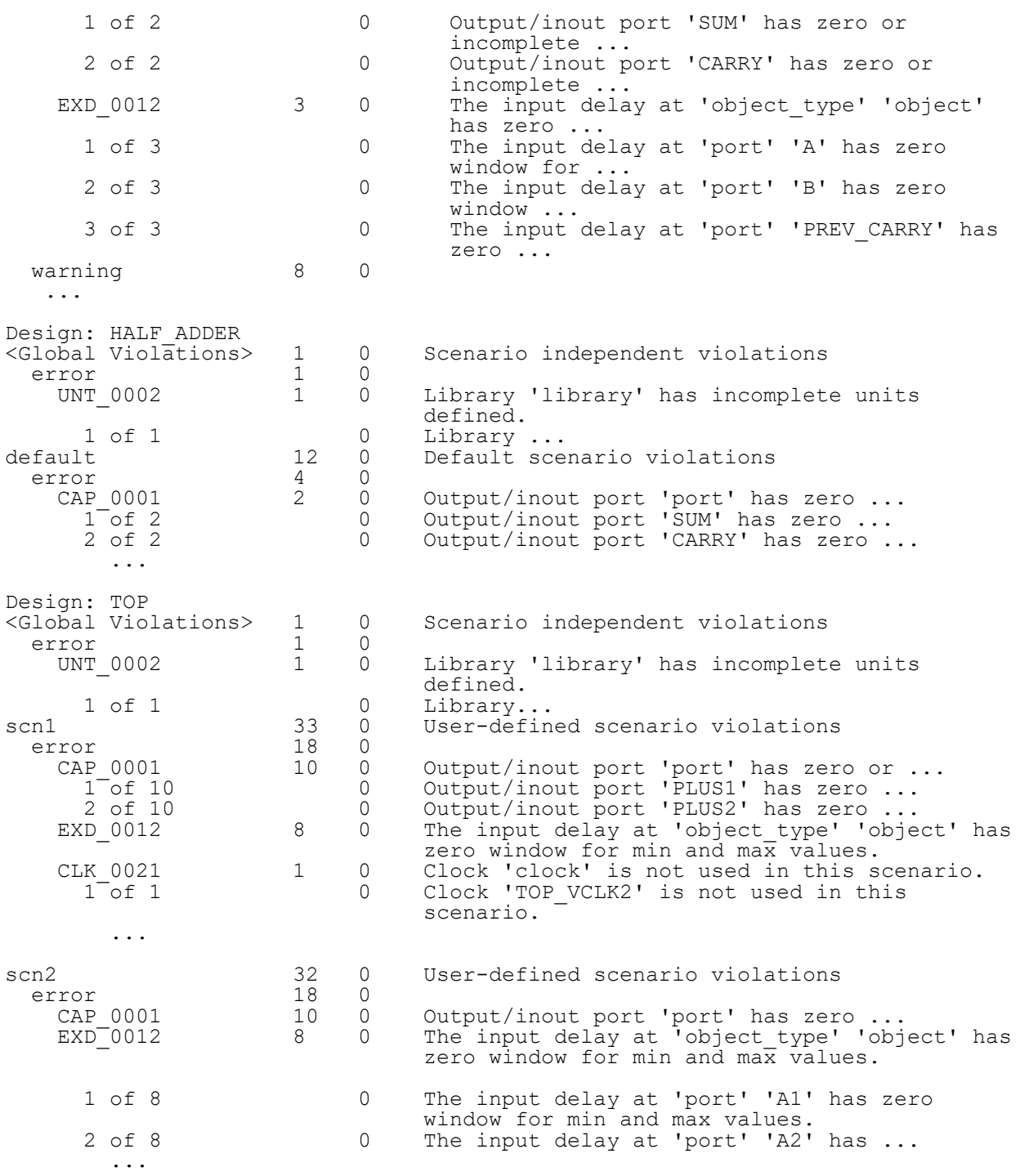

Top/Block Scenario Count Waived Description

------------------------------------------------------------------------------

Designs: TOP/HALF\_ADDER

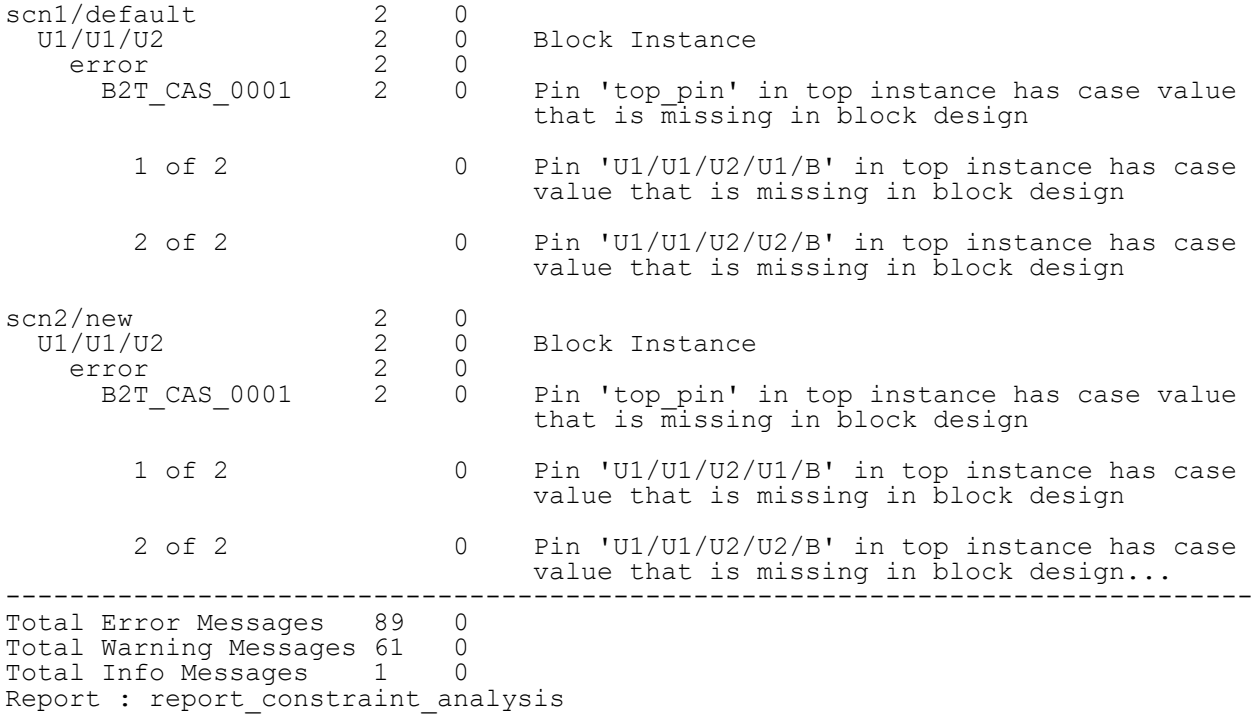

### <span id="page-736-0"></span>*Example 38 Script for Running Basic Constraint Consistency and Hierarchical Consistency Checking on Multiple Designs*

link\_design TOP link\_design -add HALF\_ADDER link\_design -add FULL\_ADDER

current\_design TOP create\_scenario scn1 create\_clock -period 10 -name TOP\_VCLK create\_clock -period 10 -name TOP\_VCLK2 set input delay 2 -clock TOP VCLK [all inputs] set<sup>-</sup>output delay 2 -clock TOP VCLK [all outputs]

create\_scenario scn2 create<sup>-</sup>clock -period 20 -name TOP VCLK set\_input\_delay 3 -clock TOP\_VCLK [all\_inputs] set\_output\_delay 3 -clock TOP\_VCLK [all\_outputs] analyze design -scenarios "scn1 scn2"

current\_design HALF\_ADDER create clock -period 10 -name HA VCLK set\_input\_delay 3 -clock HA\_VCLK [all\_inputs] set<sup>-</sup>output delay 1 -clock HA VCLK [all outputs]

create\_scenario new create<sup>-</sup>clock -period 20 -name HA VCLK set input delay 2 -clock HA VCLK [all inputs]  $set$  output delay 2 -clock  $H\overline{A}$  VCLK [all outputs]

analyze\_design

report constraint analysis -include violations

# **Using Attributes**

The following topics describe attributes and how to use them:

- [Overview](#page-737-0)
- [Setting, Listing, and Reporting Attributes](#page-737-1)
- [Attribute Groups](#page-737-2)
- [Using Arcs to Generate Custom Reports](#page-739-0)
- <span id="page-737-0"></span>• [Creating a Collection of Library Timing Arcs](#page-739-1)

## **Overview**

An attribute is a string or value associated with an object in the design that carries some information about that object. For example, the number of pins attribute attached to a cell indicates the number of pins in the cell. You can write programs in Tcl to get attribute information from the design database.

# <span id="page-737-1"></span>**Setting, Listing, and Reporting Attributes**

Constraint consistency provides a set of commands for setting, listing, and reporting attributes as summarized in [Table 50](#page-737-3).

<span id="page-737-3"></span>

| <b>Commands</b>  | <b>Description</b>                                                                                                    |
|------------------|----------------------------------------------------------------------------------------------------|
| list attributes  | Shows the attributes defined for each object class or a specified object class;<br>optionally shows application attributes. |
| get attribute    | Retrieves the value of any attribute from a single object.                                                                  |
| report attribute | Displays the value of all attributes on one or more objects; optionally shows<br>application attributes.                    |

*Table 50 Attribute Commands*

The get attribute and report attribute commands accept an object specification, which can be a collection or a list of collections. The object specification for the get attribute command is limited to one collection containing one object.

## <span id="page-737-2"></span>**Attribute Groups**

Constraint consistency supports the attribute groups listed in [Table 51.](#page-738-0) The properties attached to each attribute group are described in the Constraint Consistency Online Help.

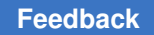

To see a list of all attributes available for a class of objects, use the list attributes  $-$ application command. For example, to see the attributes associated with the net class of attributes, use the following command:

ptc\_shell> **list\_attributes -application -class net**

Attributes are read-only unless otherwise specified.

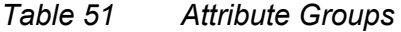

<span id="page-738-0"></span>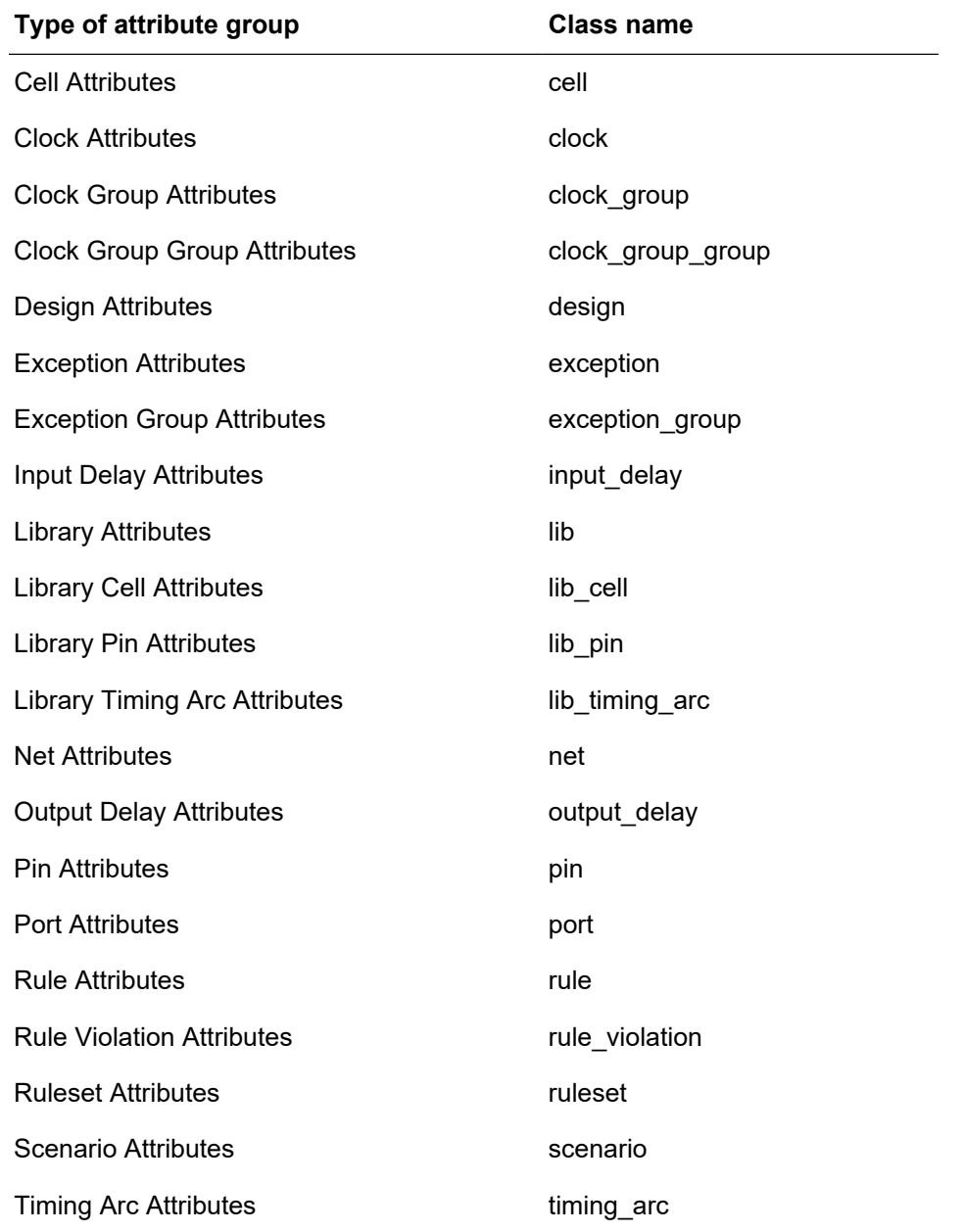

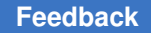

# <span id="page-739-0"></span>**Using Arcs to Generate Custom Reports**

To create a collection of timing arcs for custom reporting and other processing, use the get timing arcs command. You can assign these timing arcs to a variable and get the needed attributes for further processing.

Use the foreach in collection command to iterate among the arcs in the collection. Use the get attribute command to obtain information about the arcs. However, you cannot copy, sort, or index the collection of arcs. You can also use the  $-fitter$  option of get timing arcs to obtain just the arcs that satisfy specified conditions, but you cannot use the filter collection command to filter an already generated collection of arcs.

The  $from$  pin is an attribute of a timing arc and is the pin or port where the timing arc begins. The  $t \circ \text{pin}$  attribute is the pin or port where the timing arc ends. To determine the value of an attribute, use the get attribute command.

Use the script in [Example 39](#page-739-2) to show if any of the positive unate timing arcs of the U1 cell are disabled.

```
Example 39 Finding Disabled Timing Arcs of Specified Cells
```

```
ptc_shell> set arcs [get_timing_arcs -of_objects U1 -filter \
             "sense == positive_unate"]
_sel3
ptc_shell> foreach_in_collection arc $arcs { \
             echo [get_attribute $arc is_disabled] \
 }
true
false
```
# <span id="page-739-1"></span>**Creating a Collection of Library Timing Arcs**

To create a collection of library timing arcs for custom reporting and other processing, use the get lib timing arcs command. You can assign these library arcs to a variable and get the needed attributes for further processing.

Use the foreach in collection command to iterate among the library arcs in the collection. Use the  $get$  attribute command to obtain information about the arcs. However, you cannot copy, sort, or index a collection of library arcs. Use the  $-fitter$ option of the get lib timing arcs command to obtain only the library arcs that satisfy specified conditions. You cannot use the filter collection command to filter a collection of library arcs. For a list of supported library timing arc object class attributes, see the Constraint Consistency Online Help.

The  $from$  lib  $pin$  is an attribute of a library timing arc, and is the library pin or port where the timing arc begins. The tollib pin attribute is the library pin or port where the timing arc ends. To determine the value of an attribute, use the get attribute command.

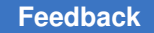

Use the script in [Example 40](#page-740-0) to list the senses of timing arcs starting from the clock pin of a flip-flop library cell.

*Example 40 Listing the Senses of Timing Arcs*

```
ptc_shell> set larcs [get_lib_timing_arcs -from class/FD1/CP]
_sel5
ptc_shell> foreach_in_collection larc $larcs \
            { echo [get_attribute $larc sense] }
hold_clk_rise
setup_clk_rise
rising_edge
rising_edge
```
## **Customizing Rules and Reports**

The following topics describe customizing rules and reports:

- [Enabling and Disabling Rules](#page-740-1)
- [Modifying Rules](#page-741-0)
- [Using and Creating Rule Sets](#page-741-1)
- [Using Tcl Scripts to Report Violation Data](#page-742-0)
- [Opening the SDC Browser From Custom Rules](#page-743-0)

## <span id="page-740-1"></span>**Enabling and Disabling Rules**

Constraint consistency checking supports an extensive set of built-in rules. Not all of the built-in rules are enabled by default. For a list of all built-in rules and their default status, use the report rule  $*$  command. When a rule is enabled, constraint consistency checks the design attributes against the rule and reports cases where the design violated the rule.

To enable a rule, use the enable rule command, as shown in [Example 41](#page-740-2).

*Example 41 Enabling the EXD\_0012 Rule*

<span id="page-740-2"></span>ptc\_shell> **enable\_rule [list EXD\_0012]**

To disable a rule, use the disable rule command. [Example 42](#page-740-3) disables the DES\_0001 and EXC\_0002 rules.

*Example 42 Disabling the DES\_0001 and EXC\_0002 Rules*

<span id="page-740-3"></span>ptc\_shell> **disable\_rule [list DES\_0001 EXC\_0002]**

Some of the rules are disabled by default because they inherently conflict with the enabled rules. For example, pre-layout rules are different from post-layout rules and can cause conflicts. Other rules are disabled by default because they are runtime intensive.

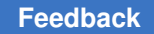

Chapter 18: Constraint Consistency Constraint Consistency Overview

# <span id="page-741-0"></span>**Modifying Rules**

Constraint consistency enables you to customize any part of a rule. You can customize the message, the description, or the severity by using the set rule message, set rule description, and set rule severity commands.

For example, to change the severity of rule DES 0001 from warning level to error level, use the set rule severity command, as shown in [Example 43.](#page-741-2)

#### *Example 43 Changing the Rule Severity*

```
ptc shell> set rule severity error [get rules DES 0001]
```
To change the message of rule DES 0001, use the set rule message command, as shown in [Example 44.](#page-741-3)

*Example 44 Changing the Rule Message*

```
ptc_shell> set_rule_message [list "The pin of the register" \
            "didn't receive any clock"] [get rules DES 0001]
```
# <span id="page-741-1"></span>**Using and Creating Rule Sets**

Constraint consistency rule sets are groups of rules designed for a specific function, such as signal integrity. Rule sets are designed to simplify constraint analysis and debugging by providing rules for specific areas in the design flow.

Constraint consistency supports the following built-in rule sets:

- compatibility
- postlayout
- prelayout
- primetime\_si
- hierarchical

To determine the rules in the rule sets, use the  $\text{report}$  rule command, as shown in [Example 45](#page-741-4).

#### *Example 45 Report the Rules in the primetime\_si Rule Set*

<span id="page-741-4"></span>ptc\_shell> **report\_rule [get\_rulesets primetime\_si]**

To analyze your design using only the built-in primetime si rule set, use the analyze design command with the -rules primetime si option, as shown in [Example 46](#page-742-1).

<span id="page-742-1"></span>*Example 46 Analyze the Design Using Only the primetime\_si Rule Set* ptc\_shell> **analyze\_design -rules primetime\_si**

In addition to built-in rule sets, constraint consistency supports user-created rule sets with the create ruleset command. This feature helps you debug issues specific to your design. For example, if you only need to analyze your design for two rules, such as DES 0001 and DES 0003, you would create a rule set containing only DES 0001 and DES 0003, as shown in [Example 47](#page-742-2).

```
Example 47 Create a Rule Set Containing DES_0001 and DES_0003 Rules
```
<span id="page-742-2"></span>## Create a ruleset targeting 2 rules only ptc\_shell> **create\_ruleset -name my\_ruleset [list DES\_0001 DES\_0003]**

To analyze your design with the user-defined rule set, my\_ruleset, use the analyze design command with the -rules my ruleset option, as shown in [Example 48](#page-742-3).

*Example 48 Analyze the Design Using a Rule Set*

<span id="page-742-3"></span>ptc shell> analyze design -rules my ruleset ...

To create a rule set containing only EXC type rules, use the create ruleset command, as shown in [Example 49](#page-742-4).

#### *Example 49 Create a Rule Set for EXC Rules*

<span id="page-742-4"></span>ptc\_shell> **create\_ruleset -name myExcRuleset [get\_rules EXC\*]**

To create a rule set containing all built-in rules without the EXD rules, use the create ruleset command, as shown in [Example 50.](#page-742-5)

*Example 50 Create an Exclusion Rule Set*

```
ptc_shell> set allRules [get_rules *]
ptc_shell> set EXDRules [get_rules EXD*]
ptc_shell> set myRules [remove_from_collection $allRules $EXDRules]
ptc_shell> create_ruleset -name myRuleset $myRules
```
## <span id="page-742-0"></span>**Using Tcl Scripts to Report Violation Data**

Although violation information is available in the GUI, you can use Tcl scripting to retrieve violation data. The get rule violations command allows you to obtain violation data in collection object form, so that you can use Tcl collection commands to manipulate the violation data.

Use the get rule violations command to create a collection of violation objects that meet a specified criteria. For example, if you wanted a collection of all clock rule violations in your design, use the following command:

```
ptc shell> get_rule_violations -of_objects [get_rules CLK_*]
```
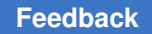

You can also report the value of the attributes associated with the violation object. In the following example, the value of the  $_{\text{message}}$  attribute for the first rule violation in a collection of rule violations is reported:

ptc\_shell> **get\_attribute [index\_collection [get\_rule\_violations \ -of\_objects CLK\_0020] 0] message**

Generated clock 'Gen CLK' has edge relationships with its master clock 'MCLK' that cannot be satisfied. Only paths with 'negative' sense exist from the master clock to source pin 'buf1/Z'. A 'positive' sense is expected.

The get violation info command allows you to query the value of a rule parameter for a violation or the value of a violation details attribute (if applicable) for a rule violation.

To determine if a rule has violation details attributes that can be queried with the get violation info command, query the violation details attribute for that rule using the get attribute command. For example,

### ptc shell> get attribute [get rule B2T CLK 0001] violation details \ **top\_missing\_at\_pin**

The get attribute command returns top missing at pin. This indicates that the B2T\_CLK\_0001 rule has the  $top$  missing at  $pin$  attribute, which you can query with the get violation info command.

You can also query the  $\circ$ bject class of the attributes associated with the violation details of a rule. Each violation details object has all of the attributes for the object class it belongs to. For example,

```
ptc_shell> set top_clk_pins [get_violation_info \
            -attribute top_missing_at_pins [index_collection \
            [get_rule_violations -of_objects [get_rule B2T_CLK_0001]] 0]]
{\frac{1}{2}"u7/ff1/CP", "u7/ff2/CP"}
ptc shell> foreach in collection pin $top clk pins { \
            query_object -verbose $pin \
 }
{"pin:u7/ff1/CP"}
{"pin:u7/ff2/CP"}
ptc_shell> get_attribute [get_pins u7/ff1/CP] clocks
{"clk2"}
ptc_shell> get_attribute [get_pins u7/ff2/CP] clocks
{"clk2"}
```
The first rule violation for the B2T\_CLK\_0001 rule has two pins at the top level for which the clk2 clock is reaching the register at the top level.

# <span id="page-743-0"></span>**Opening the SDC Browser From Custom Rules**

You can add hyperlinks that open the SDC browser custom rules.

To create a hyperlink that opens the SDC browser and passes the SDC file name and the line number of the violating constraint, use HTML tags and the  $src:filename#line$ syntax when you create your violation. The following example creates a hyperlink called File:constraints.sdc, Line 12, within the custom rule Information Pane:

<a href="src:constraints.sdc#12"> File:constraints.sdc, Line 12</a>

When this hyperlink is selected, the SDC browser opens the constraints.sdc file and points to line 12.

## **Creating and Using User-Defined Rules**

Constraint consistency has many built-in rules which can detect a wide variety of issues. However, your design flow might have specific requirements that are not covered by the built-in rules. For this situation, you can create your own rules. These rules are checked automatically when you run the analyze design command, and they are reported with the built-in rules in the violation browser.

The following topics describe creating and using user-defined rules:

- [Creating a Tcl Rule-Checking Procedure](#page-744-0)
- [Registering a User-Defined Rule](#page-746-0)
- [Using User-Defined Rules](#page-747-0)
- [Viewing Violations of User-Defined Rules](#page-747-1)
- <span id="page-744-0"></span>• [User-Defined Rule Example](#page-747-2)

## **Creating a Tcl Rule-Checking Procedure**

Using Tcl procedures, you can define a rule that tests for specific conditions on objects or attributes in the design. If an unwanted condition is detected, a violation of your rule is reported. The Synopsys Tcl interface provides full access to these objects and attributes.

To determine which attributes exist on any given object class, use the  $list$  attributes command. For example, to list all the attributes that exist on the rule class, use the list attributes -class rule -application command.

The Tcl procedure defining your custom rule contains

- Tcl code to inspect the objects and attributes in your design
- A create rule violation command that generates a violation entry in the violation browser

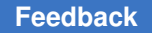

Your Tcl code tests your design for the presence of an unwanted condition. When the condition occurs, the Tcl code calls the create rule violation command, which reports a violation.

A single Tcl procedure can create violations for multiple rules; you do not need a separate procedure for each rule. This allows you to create efficient Tcl code because collections of objects can be shared between rules.

If a large collection is used multiple times in a Tcl procedure, such as  $[get \;net \;shier]$  $*$ ], it is more efficient to create this collection only one time and store the result in a variable.

The Tcl procedures in [Example 51](#page-745-0) check that no output delay exists on a hierarchical pin. If any hierarchical pin has an output delay, constraint consistency reports a violation of a rule named UDEF\_0001.

```
Example 51 Creating the Rule-Checking Procedure
```

```
proc get details for output delays {output delays} {
  set text "<br />b>Relative Clocks</b><ul>"
  foreach in collection out del $output delays {
    append text "<li>" [get_attribute $out_del clock_name]
 }
 append text "</ul>"
   return $text
}
proc UDEF_0001 {} {
  set hier cells [get cells * -filter "is hierarchical==true"]
  set hier pins [get pins -of objects $hier cells]
  foreach in collection pin $hier pins {
    set output delays [get output delays -of objects $pin -quiet]
    if {[sizeof collection $output delays] > 0} {
      set pin name [get attribute $pin full name]
      create rule violation -rule UDEF 0001 -parameter values $pin name \
        -details [get details for output delays $output delays]
     }
   }
}
```
The create rule violation command reports a violation for the rule specified with the  $-rule$  option. You can use the  $-parameter$  values option to pass parameters to the message that is displayed when a rule violation occurs. Parameters are passed by position. The order of the parameters needs to match the order in which they are declared with the create rule command.

Extra text can be passed to any violation by using the  $-\text{details}$  option. The text appears in the Violation Details section. The GUI can display HTML formatting; you can use HTML tags to format the text. [Example 54 on page 748](#page-747-3) shows an example of a user-defined rule.

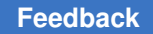

# <span id="page-746-0"></span>**Registering a User-Defined Rule**

After you create a Tcl procedure to check for a design violation, you need to register the rule by using the create rule command, as shown in Example  $52$ .

```
Example 52 Using the create_rule to Create a New Rule Named UDEF_0001
```

```
ptc_shell> create_rule -name UDEF_0001 \
             -severity warning \
             -description {"Team XYZ does not allow output delays to be \
specified on hierarchical pins"} \
             -message {"Output delay is specified on hierarchical pin '" \
"'."} \
             -parameters {"pin"} \
             -checker_proc UDEF_0001_checks
```
This command registers the new rule, specifies parameters such as the severity of the violation, and identifies the name of the Tcl procedure that checks for the violation.

Each rule must have a unique name. You must start your rule name with "UDEF\_" to avoid conflict with the built-in rule names. The severity can be adjusted with the  $-$ severity option; legal values are info, warning, error, and fatal.

A rule also needs to have a message. The message is displayed whenever a violation occurs. The message field is composed of fields of fixed text and optional parameters that are defined with the -parameters option. The parameters are passed to the message from the create rule violation command. The parameters are inserted between the message strings in the order they have been defined.

For example, to report the name of the clock and number of clock sources causing a violation, you could use the following parameter definition:

```
ptc_shell> create_rule -name UDEF_0001 -severity warning \
   -message {"The clock " " has " "source(s) on inout ports."} \
   -parameters {"clock" "count"} \
   -description "Clock defined on an inout port" \
   -checker_proc clk_inout_checker
```
Use the  $-$ checker proc option to name the Tcl procedure that performs the check. The procedure that you specify with this option needs to exist before you run the create rule command.

Use the following guidelines to define when to run user-defined rules:

- Global rules This type of rule depends on the structure of the design or libraries. It is not related to the timing constraints. This type of rule is run only one time for the whole design. To define a global rule, use the -global switch.
- Scenario-related rules This type of rule depends on the current set of constraints applied to the design. It is run one time for each scenario.

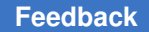

A Tcl checking procedure can define several custom rules. However, all the rules in a Tcl procedure must be the same type, either global or scenario. The first rule declared in the checker code sets the type, global or scenario. Subsequent rules defined in the same checker code must be the same type.

# <span id="page-747-0"></span>**Using User-Defined Rules**

After you create and register your rule, constraint consistency automatically checks the rule when you run the  $\alpha$  analyze  $\alpha$  design command. Violations of your rule are displayed in the violation browser along with the built-in rule violations.

Messages written in the log file give you information about the status of your rules, as shown in [Example 53.](#page-747-4)

### *Example 53 Messages Produced by the analyze\_design Command for a User-Defined Rule*

```
ptc_shell> analyze_design
Information: Checking scenario 'scen1': Starting rule checks (ADES-002)
Information: Checking scenario 'scen1': Starting user-defined rule checks
(ADES-002)
Information: Running user-defined checker : UDEF Rule 6. (ADES-021)
Information: Running user-defined checker : check_UDEF_CLK_0026.
(ADES-021)
Information: Running user-defined checker : check_UDEF_SID_SOD_virtual.
(ADES-021)
Information: Checking netlist: Starting scenario-independent rule checks.
(ADES-003)
```
# <span id="page-747-1"></span>**Viewing Violations of User-Defined Rules**

The violation browser shows violations of all rules. Violations of user-defined rules are displayed with the violations of the built-in rules. See ["Violation Browser"](#page-805-0) for detailed information about the violation browser.

## <span id="page-747-2"></span>**User-Defined Rule Example**

<span id="page-747-3"></span>[Example 54](#page-747-3) shows Tcl code that creates the user-defined UDEF rule 6 rule.

### *Example 54 Tcl Code for a User-Defined Rule*

```
## Here is a global variable used to store the latency data
global latencyData
proc getHTMLExampleRule 6 {} {
    set HTML page ""
     append HTML_page "<P>"
    append HTML<sup>-</sup>page "<tr><th align=\"left\">ptc shell> report clocks \[get cl
ocks
CLK virtual\] -skew<\/td><\/tr>"
 append HTML_page "<tr><th
align=\"left\">****************************************<\/td><\/tr>"
    append HTML page "<tr><th align=\"left\">Report : clock skew<\/td><\/tr>"
```
append HTML page "<tr>>th align=\"left\">Design : design<\/td><\/tr>" append HTML<sup>-</sup>page "<tr><th align=\"left\">Scenario: default<\/td><\/tr>" append HTML\_page "<tr><th align=\"left\">Version: ...<\/td><\/tr>" append HTML\_page "<tr><th align=\"left\">Date : ...<\/td><\/tr>" append HTML\_page "<tr><th align=\"left\">\*\*\*\*\*\*\*\*\*\*\*\*\*\*\*\*\*\*\*\*\*\*\*\*\*\*\*\*\*\*\*\*\*\*\*\*\*\*\*\*<\/td><\/tr>" append HTML page "<tr><th align=\"left\"><\/td><\/tr>" append HTML<sup>-</sup>page "<tr><th align=\"left\"> Min Condition Sou rce<br>Latency Max Condition Source Latency<\/td><\/tr>" append HTML\_page "<tr><th align=\"left\">--------------------------------------------------------------- ---------<\/td><\/tr>" append HTML\_page "<tr><th align=\"left\">Object Early r Early f L ate\_r<br>Late f Late\_f Early\_r Early\_f Late\_r Late\_f Rel\_clk<\/td><\/tr>" append HTML\_page "<tr><th align=\"left\">--------------------------------------------------------------- ---------<\/td><\/tr>" append HTML page "<tr>>th align=\"left\">CLK virtual 2.53 2.53 3 .01<br>3.01  $-$  3.23 3.23  $-\langle \rangle / \frac{td}{\langle \vert \vert \rangle}$ append HTML page "<\/P>" return \${HTML\_page} } proc createHTMLPage { clk } { global latencyData set HTML "" append HTML "<style>" append HTML " P { font-face : \"Courier New\" }" append HTML "<\/style>" append HTML "<table border=\"1\" width=\"500\" cellspacing=\"0\" cellpadding=\"3\">" ## Create the Top 2 rows of the table containing labels ## First Row append HTML "<tr><td><\/td>" append HTML "<th colspan=\"2\" align=\"center\" bgcolor=\"lightblue\">Early<\/th>" append HTML "<th colspan=\"2\" align=\"center\" bgcolor=\"lightblue\">Late<\/th>" append HTML "<\/tr>" # Second row append HTML "<tr><td><th bgcolor=\"lightblue\" align=\"center\">Min<\/th>" append HTML "<th align=\"center\" bgcolor=\"lightblue\">Max<\/th>" append HTML "<th align=\"center\" bgcolor=\"lightblue\">Min<\/th>" append HTML "<th align=\"center\" bgcolor=\"lightblue\">Max<\/th>" append HTML "<\/tr>" ## Create the next two rows containing latency data # RISE row append HTML "<tr><th bgcolor=\"lightblue\" align=\"center\">Rise<\/th>" append HTML "<th align=\"center\">\$latencyData(clock\_source\_latency\_early\_rise\_min)<\/th>" append HTML "<th align=\"center\">\$latencyData(clock\_source\_latency\_early\_rise\_max)<\/th>" append HTML "<th align=\"center\">\$latencyData(clock source latency late rise min)<\/th>"

 append HTML "<th align=\"center\">\$latencyData(clock\_source\_latency\_late\_rise\_max)<\/th>" append HTML "<\/tr>" # FALL row append HTML "<tr><th bgcolor=\"lightblue\" align=\"center\">Fall<\/th>" append HTML "<th align=\"center\">\$latencyData(clock source latency early fall min)<\/th>" append HTML "<th align=\"center\">\$latencyData(clock\_source\_latency\_early\_fall\_max)<\/th>" append HTML "<th align=\"center\">\$latencyData(clock\_source\_latency\_late\_fall\_min)<\/th>" append HTML "<th align=\"center\">\$latencyData(clock source latency\_late\_fall\_max)<\/th>" append HTML "< $\frac{\sqrt{t}}{t}$ " append HTML "<\/table>" # Some spacing to ease reading... append HTML "<tr><td>" append HTML "<tr><td>" ## Display where the clock was created append HTML "<table border=\"1\" width=\"400\" cellspacing=\"0\" cellpadding=\"3\">" ## File location is a String containing the file name and lines of operation on that clock ## The first pair is where the clock has been created ## Other should notably match the eventual set\_clock\_latency commands ## Other commands can affect this clock and thus be added in this String as well... set fileLocation [get\_attribute -quiet [get\_clocks \${clk}] file\_line\_info] set fileAttributes [split \$fileLocation " "] append HTML "<tr><th align=\"left\" bgcolor=\"lightblue\">\${clk} definition<\/th>" set name [string trim [lindex \${fileAttributes} 0] "{}"] set line [string trim [lindex \${fileAttributes} 1] "{}"] append HTML "<th align=\"left\">File \${name}, line \${line}<\/th>" append HTML "< $\sqrt{tr}$ " append HTML "<tr><td>" ## variable i starts at 2 because we already printed the file/line for clock creation for {set i 2} {\$i < [expr [length \${fileAttributes}]]} {set i [expr \${i} + 2]} { set name [string trim [lindex \${fileAttributes} \${i}] "{}"] set line [string trim [lindex \${fileAttributes} [expr \${i} + 1]] "{}"] append HTML "<tr><th align=\"left\" bgcolor=\"lightblue\"> Other related exceptions<\/th>" append HTML "<th align=\"left\">File \${name}, line \${line}<\/th>" append HTML "<\/tr>" } append HTML "<\/table>" ## Suggest some help. # Some spacing to ease reading...

```
 append HTML "<tr><td>"
    append HTML "<tr><th align=\"left\"> <font size=\"4\"> <font
color=\"DarkSlateBlue\">Debug Suggestions<\/th><\/tr>"
 append HTML "<tr><th align=\"left\"> You can get more information about 
 your
particular issue <\/th><\/tr>"
 append HTML "<tr><th align=\"left\">using the following command. Cut and p
aste it
in your console <\/th><\/tr>"
 append HTML "<tr><td>"
    append HTML "<tr><th align=\"left\">report clocks \[get clocks ${clk}\] -s
kew<\/
th><\/tr>"
     ## Add an example to complete the page
    append HTML "<tr><td>"
     append HTML "<tr><th align=\"left\"> <font size=\"4\"> <font
color=\"DarkSlateBlue\">Example<\/th><\/tr>"
     append HTML [getHTMLExampleRule_6]
     return ${HTML}
}
proc UDEF Rule 6 {} {
     global latencyData
     ## I am going to reuse this variable to simplify the scripting below
   set sourceLatAttrList [list \
                clock_source_latency_early_fall_min \
                clock_source_latency_early_fall_max \
 clock_source_latency_early_rise_min \
clock_source_latency_early_rise_max \
clock_source_latency_late_fall_min \
               clock source latency late fall max \
clock_source_latency_late_rise_min \
 clock_source_latency_late_rise_max \
 ]
     ## Start from all the clocks and only keep the virtual ones.
   set zVirtualClocks [filter collection [all clocks] -regexp { undefined(sou
rces) }]
     ## Iterate through all the virtual clocks
     ## We have a violation if the latency is incompletely defined
     ## Incompletely defined = at least one attribute missing or
                             one of the latency value is '0
   foreach in collection itr ${zVirtualClocks} {
   set incompleteLatency false
    ## At the same time we check the attributes, we will also fill a hash
    ## table with the relevant values. This will save time when printing the
    ## values since we won't have to query again.
    foreach att ${sourceLatAttrList} {
       set zAttValue [get_attribute -quiet [get_clocks [get_object_name 
 ${itr}]]
${att}]
      if ({\S}{zAttValue} == "") || ({\S}{zAttValue} == 0)} {
       set incompleteLatency true
 }
if \{S\{zAttValue\} == ""\} set latencyData(${att}) "--" } else {
         set latencyData(${att}) ${zAttValue} }
 }
    ## If we do have a violation, we need to create the proper display
```
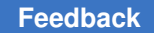

```
 if {${incompleteLatency} == true} {
       create rule violation -rule UDEF Rule 6 -parameter values [get object n
ame
$\{itr\} \
      -details [createHTMLPage [get object name ${itr}]]
    }
     }
}
create rule -name UDEF Rule 6 -severity warning \
    -message {"Clock latency is not fully defined for virtual clock '" "'."} \
     -parameters {"clock"} \
      -description {"The clock source latency is missing or incompletely 
  defined for a
virtual clock" } \
    -checker proc UDEF Rule 6
```
# **Rule-Related Commands**

The rule-related commands include:

• get rule property

This command returns the property of a single rule.

• get\_rules

This command creates a collection of rules.

• get\_rulesets

This command creates a collection of rule sets.

• remove ruleset

This command removes specified user-defined rule sets. Built-in rule sets cannot be removed.

• report rule

This command reports detailed rule information.

• set rule property

This command enables you to set rule properties.

# **Reading Designs With Incomplete or Mismatched Netlists**

During early design development, design data is updated often. For example, a block recently updated by a block-level designer might have fewer pins than the same block that was used by a top-level designer. This causes a design mismatch. To link designs with incomplete or mismatched netlists, set the link allow design mismatch variable to

true. The default is false. When mismatched pins, ports, cells, or nets are linked, constraint consistency issues DMM warning messages.

If an object is affected by a mismatch, the is design mismatch attribute of the object is set to true. The default is false. The is design mismatch attribute is viewable in the Properties dialog box in the GUI.

When the link allow design mismatch variable is true, constraint consistency links designs with the following types of netlist problems:

• Pins exist in higher-level hierarchies that do not exist at lower-level hierarchies

If the higher-level hierarchies have pins that do not exist at the lower level, these extra pins are ignored and do not exist in the linked netlist. Nets connected to unconnected higher-level pins are left dangling. Constraints are not applied on these pins.

Constraint consistency also links netlists with anchor cells inserted on the dangling nets. In this case, constraints related to mismatched pins in the in-memory linked design are preserved.

- Constraint consistency ignores extra bits on the bus. If the width of a bus varies for different hierarchical blocks, the bits of the bus are connected beginning with the least significant bits. If the lower-level block has additional bus bits not present in the next higher level, the bits are unconnected. If the higher-level block has additional bits that are not present in the lower-level block, the pins are ignored.
- Library and netlist cells contain different power and ground (PG) information

If there is no PG pin information in the library, but the information is in the netlist, then the mismatch is treated as if pins exist in higher level hierarchies of the design, but not at the lower level.

• Cells missing from the library

By default, the linker automatically creates black boxes for unresolved references, which enables constraint consistency to continue linking. Constraint consistency issues a LNK-005 message for this condition.

When the link allow design mismatch variable is set to true, Constraint consistency issues a DMM-905 message for unresolved references and continues linking.

To view the mismatches located while linking a design, use the report design mismatch command. [Example 55](#page-752-0) shows a report example.

#### <span id="page-752-0"></span>*Example 55 Reporting Mismatches*

```
ptc_shell> report_design_mismatch
****************************************
Report : design_mismatch
Design : top
```
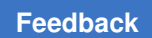

### Chapter 18: Constraint Consistency Constraint Consistency Overview

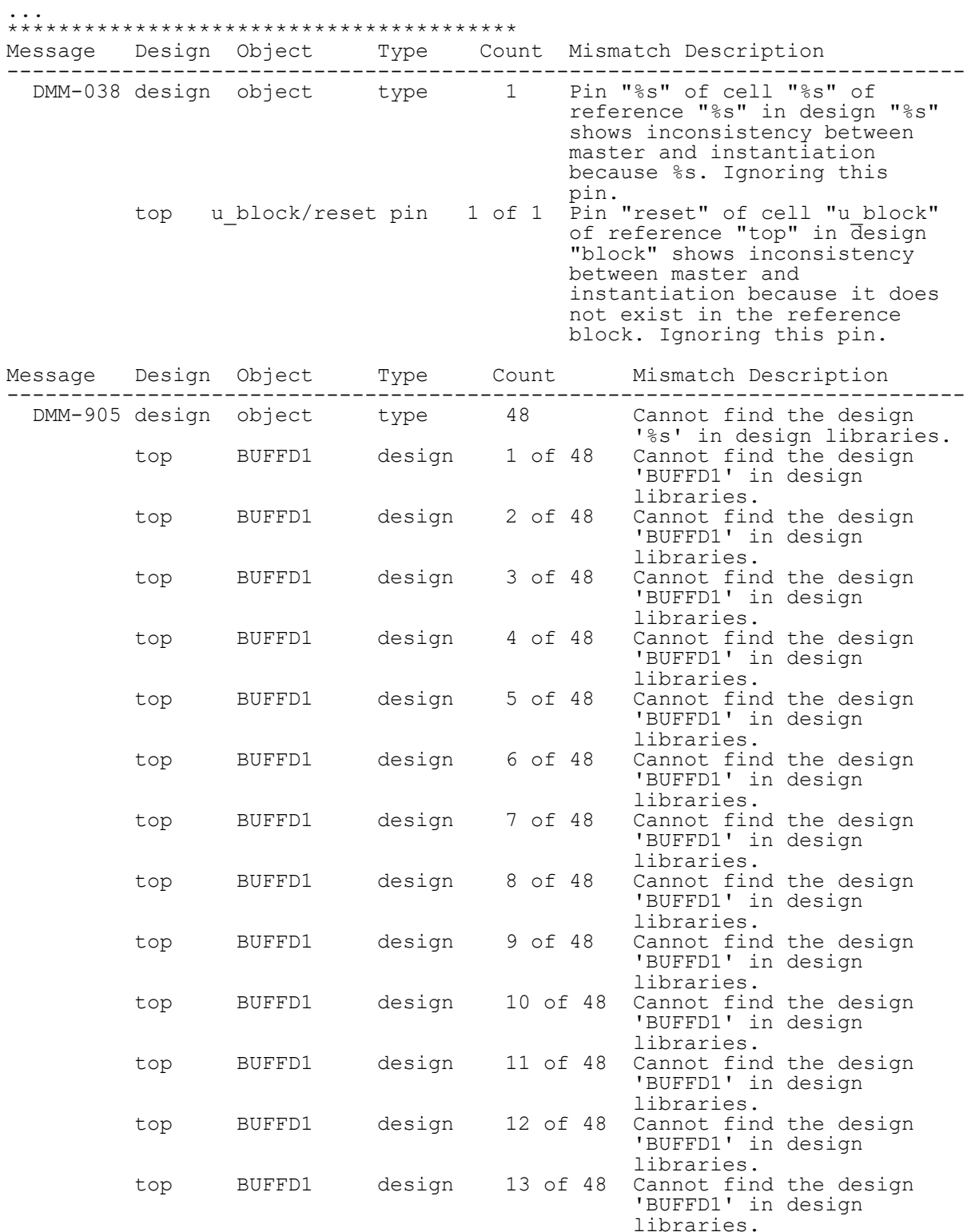

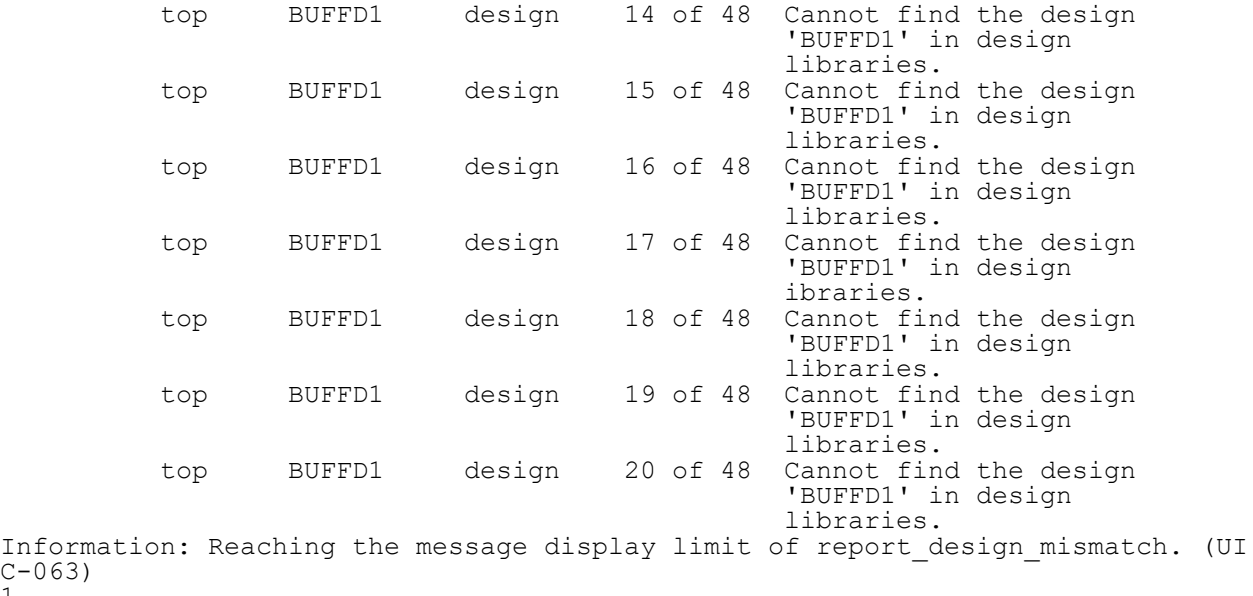

# **Design Consistency Checking**

The following topics describe design consistency checking capabilities:

- [Rules and Violations](#page-754-0)
- <span id="page-754-0"></span>• [Built-In Rules](#page-755-0)

 $C-06$ 1

# **Rules and Violations**

Constraint consistency checks are performed on a loaded, linked, and constrained design for a variety of design-related and constraint-related conditions. Each condition that is checked is called a rule. An occurrence of something in the design that fails to meet a checked condition is called a rule violation. There can be multiple violations of a given rule in different places within the design. A violation can have a severity level of Information, Warning, or Error, depending on the type of rule. Each rule has a designated code consisting of three or four letters, an underscore, and four digits. For example, the code "CLK\_0003" represents a clock rule, "Generated clock clock\_name is not expanded because it has no clock reaching its master source pin\_name." If a generated clock is defined in the design, but the -source option of the create generated clock command designates a pin that does not have a clock defined on it, constraint consistency detects and reports this improper constraint specification as a CLK\_0003 violation. The analyze design command checks a standard set of rules. The compare block to top command checks another, different set of standard rules, and the compare constraints command checks yet another set of standard rules. You can disable any given rule so

that it is not checked. Some rules are disabled by default to save runtime; you can enable these rules when you want them to be checked. You can skip checking of a particular rule for a given set of conditions, such as checking for a particular block in the design or checking of a particular clock. A specified condition that prevents checking of a rule is called a waiver. In addition to the standard rules, you can create your own rules to find and report conditions that are important for your design. These are called user-defined rules.

# <span id="page-755-0"></span>**Built-In Rules**

When you start constraint consistency it automatically loads the set of built-in rules shown in [Table 52](#page-755-1). These rules check your design for potential timing constraint and libraryrelated problems.

<span id="page-755-1"></span>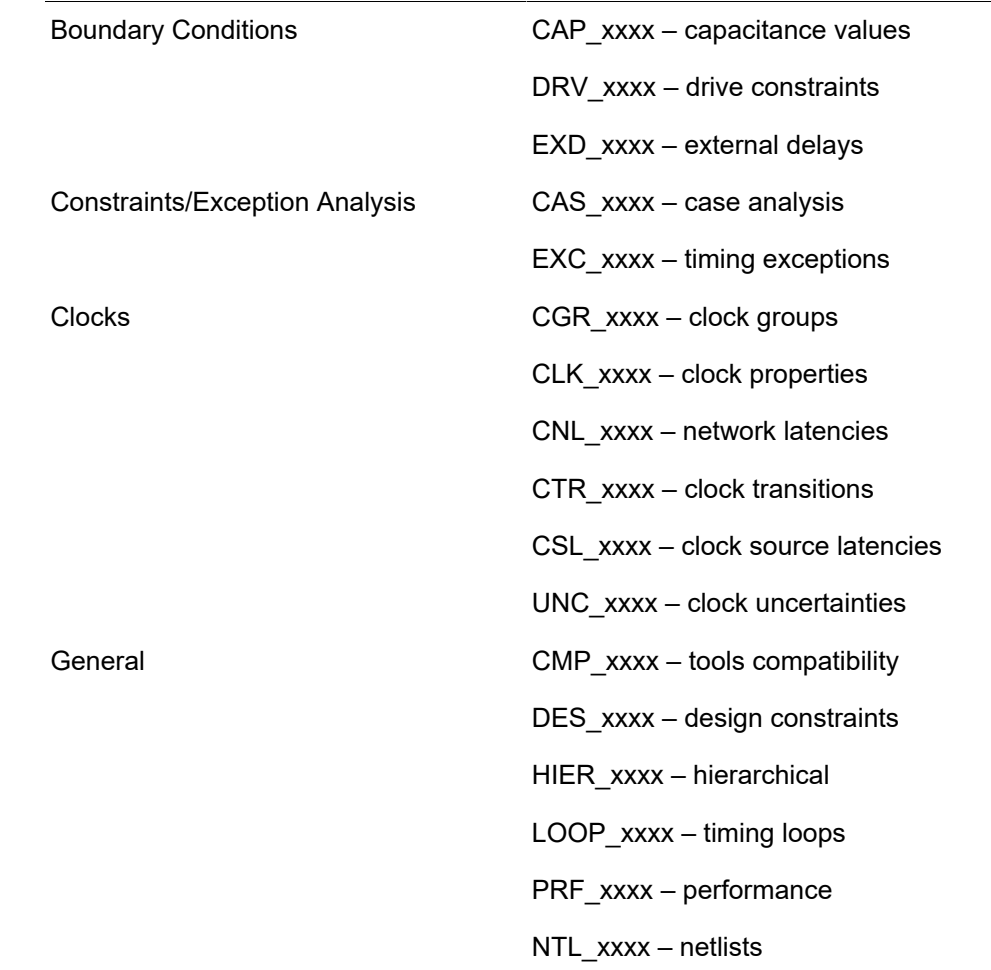

*Table 52 Built-In Rules*
*Table 52 Built-In Rules (Continued)*

UNT xxxx – library units

See the Constraint Consistency Online Help for detailed rule descriptions.

# **Hierarchical Consistency Checking**

Design teams use various strategies to create block-level constraints and top-level constraints. Sometimes block-level constraints are propagated to the top level in a bottomup design flow. During the design iteration process, new constraints can be manually inserted into both the top-level and block-level designs. To check whether the constraints match after such operations, use the compare block to top command.

Each block comes with a set of constraints with which it was synthesized and placed. These constraints include clock definitions, timing exceptions, and boundary conditions. When you use the compare block to top command, hierarchical constraint consistency loads the constraints for both the block-level design and the top-level design and performs a comparison between the two sets of constraints. The constraint consistency feature checks a unique netlist against the two sets of constraints. Hierarchical consistency checking generates a set of block-to-top rule violations that can be debugged just like the general design rules.

Hierarchical consistency checking preserves the block-to-top results for multiple blocks in a single session. [Figure 248](#page-757-0) shows violations for two blocks in two separate violation browser windows.

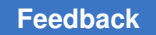

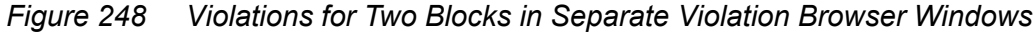

<span id="page-757-0"></span>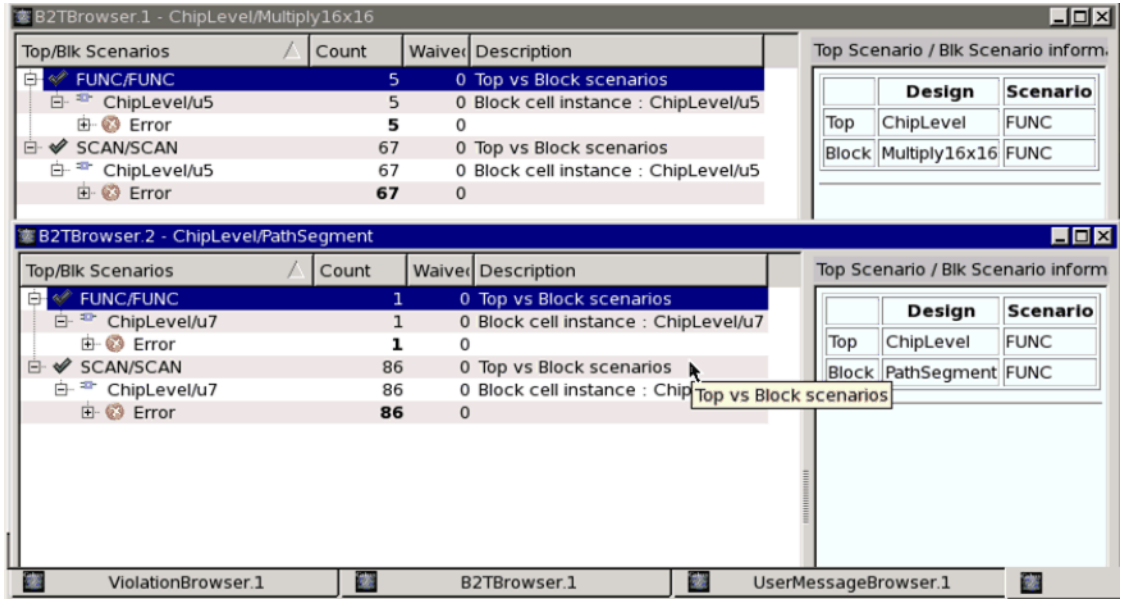

For more information about analyzing the results of multiple blocks in a single session, see "[report\\_constraint\\_analysis Command"](#page-734-0).

To learn more about hierarchical consistency checking, see

- [Comparing Block- and Top-Level Constraints](#page-757-1)
- <span id="page-757-1"></span>• [Built-In Hierarchical Consistency Checking Rules](#page-765-0)

## **Comparing Block- and Top-Level Constraints**

Incorporating third-party IP blocks or reusing blocks from other designs is a common practice in chip development. Each of these predesigned blocks usually comes with a set of constraints for building the block. To guarantee that the block functions correctly, you must ensure that these block constraints are still valid after you incorporate the block in your bigger design.

To check the consistency between block- and top-level constraints, use the compare block to top command to find inconsistencies between hierarchical constraints. To find potential issues within a single set of constraints, use the analyze design command at the top or individual block level.

These features are described in the following topics:

- [Methodology](#page-758-0)
- [Checking Block and Top Constraints in the GUI](#page-759-0)

Chapter 18: Constraint Consistency Hierarchical Consistency Checking

- [Constraint Comparison Example](#page-761-0)
- [Checking Block Versus Top Consistency](#page-762-0)
- [Checking Multiple Scenarios](#page-764-0)
- [Checking Multiple Instances of One Block](#page-764-1)
- [Creating Waivers](#page-765-1)
- [Creating Text Reports](#page-765-2)

### <span id="page-758-0"></span>**Methodology**

The following sections describe the hierarchical consistency checking flow:

- [Keeping Multiple Linked Designs for Hierarchical Consistency Checking](#page-758-1)
- [Flow Script Example](#page-758-2)

#### <span id="page-758-1"></span>**Keeping Multiple Linked Designs for Hierarchical Consistency Checking**

When linking a design, the default behavior is to remove previously linked designs. However, the hierarchical consistency checking flow is different from the standard flow because you need to keep two linked designs in memory:

- The block design with block-level constraints applied
- The top design with top-level constraints applied

To keep previously linked designs in memory, use the  $\text{link}$  design command with the -add option. When there are multiple linked designs in memory at the same time, use the current design command to switch between the designs.

#### <span id="page-758-2"></span>**Flow Script Example**

The script in [Example 56](#page-758-3) shows the flow for hierarchical consistency checking.

```
Example 56 Hierarchical Consistency Checking Script
```

```
set app var search path [list . ${TOP DIR}/libs ${TOP DIR}/design]
set app var link path [list * libs.db]
read_verilog ${TOP_DIR}/design/ChipLevel_no2blocks.v
read_verilog ${TOP_DIR}/design/Multiply16x16.v
read_verilog ${TOP_DIR}/design/PathSegment.v
link_design ChipLevel
link_design -add Multiply16x16
current_design ChipLevel
source \frac{1}{2}{TOP_DIR}/dc_outdir/ChipLevel_propagate.sdc_-echo
current design Multiply16x16
```

```
source ${TOP_DIR}/design/Multiply16x16.sdc -echo
```

```
current_design ChipLevel
compare_block_to_top -block_design [get_designs Multiply16x16]
remove linked design [get designs Multiply 16x16]
```
# <span id="page-759-0"></span>**Checking Block and Top Constraints in the GUI**

Hierarchical consistency checking provides comprehensive GUI windows for performing block-to-top comparisons and debugging block-to-top rule violations.

### **Running Hierarchical Consistency Checking from the GUI**

Typical steps to perform hierarchical consistency checking are:

- 1. Load the design.
- 2. Run the analyze design command at the top level and at the block level and make sure that both the top-level and block-level constraints are clean.
- 3. Run the compare  $block$  to top command specifying the block-level and top-level designs to be compared.
- 4. Open the Block-to-Top mismatch browser window: choose Analysis > B2T Mismatch Browser.
- 5. Debug the block-to-top rule violations.

Note that it is possible to waive block-to-top rule violations.

The Block-to-Top mismatch browser window shows the design-level rule violations, if any.

Debug and correct the design to ensure that the hierarchical consistency checking results are correctly generated.

#### **Displaying Schematics of Block and Top Rule Violations**

You can display schematics of block and top-level constraint mismatches, as shown in [Figure 249](#page-760-0) and [Figure 250](#page-760-1). A schematic link is provided in the Block-to-Top (B2T) information pane, if the mismatch can be visualized with a schematic.

[Figure 249](#page-760-0) shows a B2T CLK 0006 violation. When you select this violation in the Blockto-Top mismatch browser, the information pane shows violation details that include a Schematic link (circled in red). When you click the Schematic link, the block and toplevel schematics are displayed, as shown in [Figure 250.](#page-760-1) The white-colored MUX outputs indicate the first place where the violation occurs.

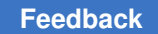

<span id="page-760-0"></span>

| <b>Top/Blk Scenarios</b>                                                                                                    | ↑ Count Waiver Description                                    |                                                                                                    |                                                                                                    | [default:B2T CLK 0003 #1]                                                                          |                                    |                                                                      |                                                                                                    |                                      |                                                                                                    |
|----------------------------------------------------------------------------------------------------|---------------------------------------------------------------|----------------------------------------------------------------------------------------------------|----------------------------------------------------------------------------------------------------|----------------------------------------------------------------------------------------------------|------------------------------------|----------------------------------------------------------------------|----------------------------------------------------------------------------------------------------|--------------------------------------|----------------------------------------------------------------------------------------------------|
| default/default<br>□ top/block1<br><b>External</b> Error<br><b>E-B</b> B2T_CLK_0003<br>$-21$ of 1<br><b>ED B2T EXD 0003</b> | 3<br>3<br>3<br>$\mathbf{1}$<br>$\mathbf{1}$<br>$\overline{2}$ | 0 Top vs Block scenarios<br>0 Block cell instance : top/block1<br>0 Clock 'top clock' in top instance does not m<br>0 Clock 'top clk' in top instance does not mat<br>0 'top pin' in top instance and 'blk port' in blo | Schematic<br><b>Violation Details</b><br><b>Top</b><br>clock<br>(sense)<br>top clk<br><b>Debugging Help</b><br><b>Fix Suggestion</b> | Debugging Help<br>clocks have different waveforms.<br><b>Top clock</b><br>waveform<br>${0.002.50}$ | <b>Top</b><br>clock<br>period<br>5 | <b>Fix Suggestion</b><br><b>Block</b><br>clock<br>(sense)<br>top clk | <b>Online Help</b><br>Top clock top clk reaches where clock top clk is defined in the block design, but the two<br><b>Block clock</b><br>waveform<br>${0.002.50}$<br>the top clock and at block level [echo command, execute] to analyze the block clock.<br>Evaluate the differences in the clock waveform and modify clock definitions accordingly. | <b>Block</b><br>clock<br>period<br>5 | Violation 1: Clock 'top clk' in top instance does not match with clock 'top clk' in block design<br>Mismatching<br>at pins<br>FF1/CP<br>Use analyze clock networks command at top level [echo command, execute] to analyze |

*Figure 249 Block-to-Top Information Pane With Schematic Link*

*Figure 250 Dual Schematic*

<span id="page-760-1"></span>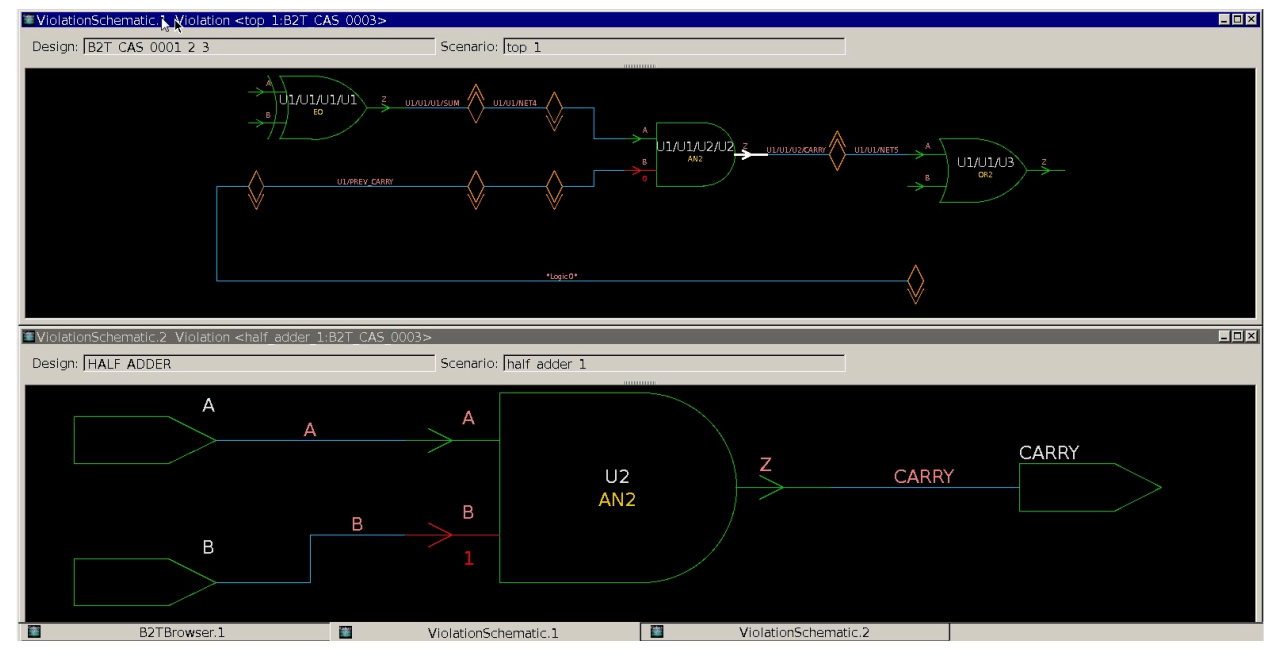

In addition to showing dual schematic views of the violation in [Figure 250](#page-760-1), the information pane in [Figure 251](#page-761-1) contains links to the SDC source files associated with both the block and top designs. When you click the source file link for either the block or top SDC file, hierarchical consistency checking displays both top and block SDC source files side-byside with the violating constraint highlighted in each file, as shown in [Figure 252.](#page-761-2)

#### *Figure 251 Information Pane When a Violation Is Selected*

<span id="page-761-1"></span>Debugging Help Fix Suggestion Online Help

VioLation 1: Pin 'U1/U1/U2/U2/B' in top instance and corresponding pin or port 'U2/B' in block design have different case values

#### **Violation Details**

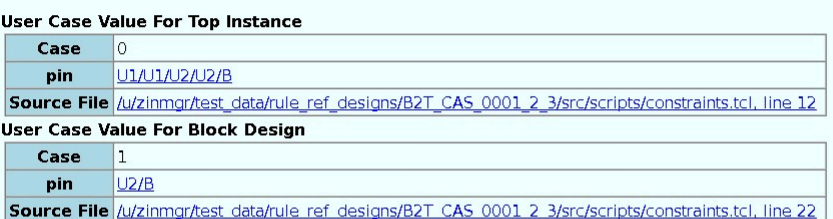

#### **Debugging Help**

Use report case details command at top level <u>[echo command,execute]</u> to obtain the case value details in top instance and at block<br>level <u>[echo command,execute]</u> to obtain the case value details in block design.

#### **Fix Suggestion**

Evaluate the differences in the case values and modify case definitions accordingly.

#### *Figure 252 Dual SDC Viewer*

<span id="page-761-2"></span>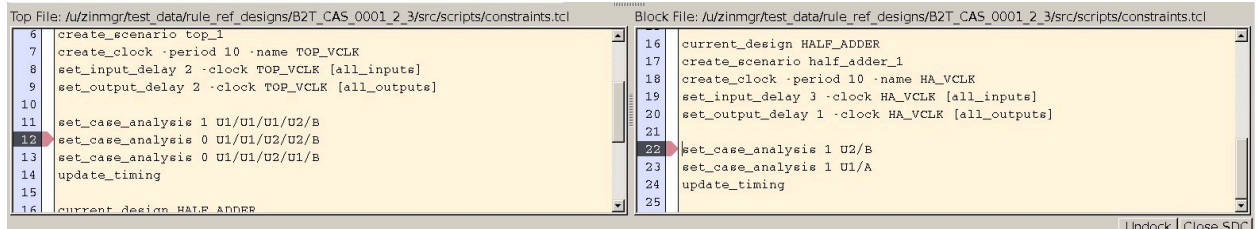

### <span id="page-761-0"></span>**Constraint Comparison Example**

The script in [Example 57](#page-761-3) uses the compare block to top command to run block versus top consistency checks. The example loads the top-level netlist that includes the netlist for the block, links the top design, applies the top-level constraints, links the block-level design, applies block-level constraints, and sets the output directory. Finally, it runs block versus top consistency checks.

*Example 57 Default Report for report\_exceptions*

```
ptc_shell> read_verilog ./chip.v
ptc_shell> link_design chip
ptc_shell> source chip_constraints.tcl
ptc_shell> link_design -add usb_core
ptc_shell> source usb_core_constraints.tcl
ptc shell> set out dir /user/abc/public html/compare chip
ptc_shell> compare_block_to_top -block_design usb_core
```
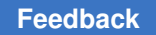

# <span id="page-762-0"></span>**Checking Block Versus Top Consistency**

The compare block to top command performs consistency checks between block-level design constraints and the corresponding top-level constraints. [Figure 253](#page-762-1) shows the block design USB core inside the design Chip Top and identifies some objects that can be compared.

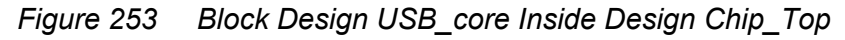

<span id="page-762-1"></span>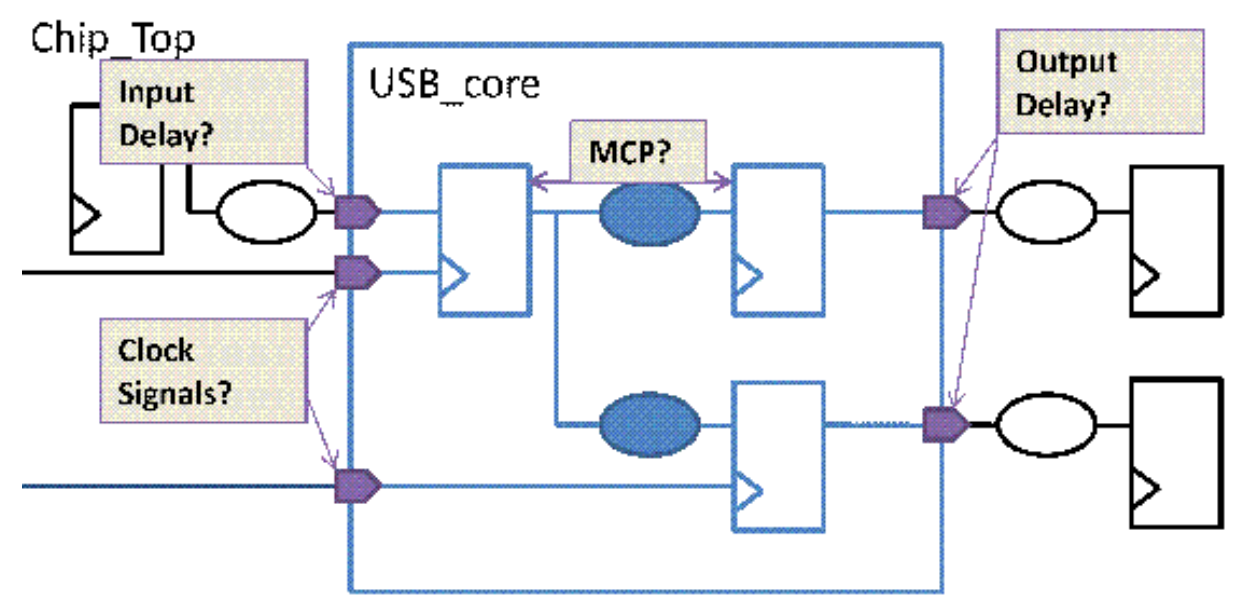

Hierarchical consistency checking looks for the following categories of constraints:

- Clock constraints
- Boundary condition constraints
- Exception type constraints
- Case value constraints
- Miscellaneous constraints

By default, all five categories are checked by the compare block to top command. To restrict the categories, use the -include option.

The following sections describe the five categories checked by hierarchical consistency checking:

- [Clock Checks](#page-763-0)
- [Boundary Condition Checks](#page-763-1)

Chapter 18: Constraint Consistency Hierarchical Consistency Checking

- [Exception Checks](#page-764-2)
- [Case Settings Checks](#page-764-3)
- [Miscellaneous Settings Checks](#page-764-4)

#### <span id="page-763-0"></span>**Clock Checks**

The clocks defined at the block level are compared to the clocks from the top-level reaching this block. Hierarchical consistency checking matches the clocks for period, sense, waveform, and phase.

Tcl-based mapping is available as an alternative to the clock-check matching described previously.

#### <span id="page-763-1"></span>**Boundary Condition Checks**

The input and output delays of the block are checked against the top level constraints. The actual input and output delay values are not subject to comparison. However, the following items are part of the comparison:

- Presence or absence of input or output delays
- Clock used to establish the input or output delays
- Triggering edge of the clock
- Edge-sensitive versus level-sensitive

#### <span id="page-764-2"></span>**Exception Checks**

When running hierarchical consistency checking, the following timing conditions are compared:

- set min delay and set max delay exceptions
- set multicycle path exceptions
- set clock groups clock grouping
- set false path exceptions

#### <span id="page-764-3"></span>**Case Settings Checks**

Hierarchical consistency checking compares case settings by looking at

- Case and constant values in the top design at the boundary of the block
- Case settings at the ports of the standalone block

If any case settings in the block design are not covered by the settings in the top design, then those are reported as missing block constraints in the report.

#### <span id="page-764-4"></span>**Miscellaneous Settings Checks**

Miscellaneous checks compare the top- and block-level settings related to the set disable timing command, clock gating, clock sense, and operating conditions.

# <span id="page-764-0"></span>**Checking Multiple Scenarios**

You can compare multiple scenarios simultaneously. Use the -block scenarios and -top\_scenarios options to specify the pairs of scenarios to be compared. The first scenario passed in  $-top$  scenarios is matched against the first scenario passed in -block scenarios. [Example 58](#page-764-5) shows such a case.

#### *Example 58 Comparing Multiple Scenarios*

```
compare_block_to_top -block_design Multiply16x16 \
 -top scenarios [list FUNC SCAN] \
 -block scenarios [list BFUNC BTEST] \
```
In [Example 58](#page-764-5), the following scenarios are compared against each other:

- Top: FUNC; Block: BFUNC
- <span id="page-764-1"></span>• Top: SCAN; Block: BTEST

### **Checking Multiple Instances of One Block**

When several instances of one block exist in the design, hierarchical consistency checking compares all of them to the top-level constraints at the same time. This implies, however, that all instances of the block were created with the same set of constraints. If this is not

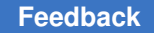

the case, run the compare block to top command several times: one execution of compare block to top for each combination of unique constraints per block.

To achieve this behavior, the constraint consistency feature can also work on instances, as opposed to designs. [Example 59](#page-765-3)demonstrates this approach.

#### *Example 59 Using the compare\_block\_to\_top Command*

```
compare block to top -block design Multiply16x16 \
  -top_scenarios [list FUNC SCAN] \
  -block scenarios [list BFUNC BTEST] \
  -cells [get cells [list TOP/Block1 TOP/Block2]]
```
### <span id="page-765-1"></span>**Creating Waivers**

You can create waivers for block-to-top rules through the GUI or the command line.

For more information about creating, editing, removing, and reporting waivers, see "[Suppressing Violations](#page-719-0)".

### <span id="page-765-2"></span>**Creating Text Reports**

In addition to GUI reports, you can create text reports using the report constraint analysis command.

<span id="page-765-0"></span>For more information, see "report constraint analysis Command".

### **Built-In Hierarchical Consistency Checking Rules**

Built-in block-to-top rules check top-level constraints against block-level constraints. When you run the compare  $block$  to top command, the built-in block-to-top rules are automatically loaded.

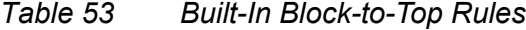

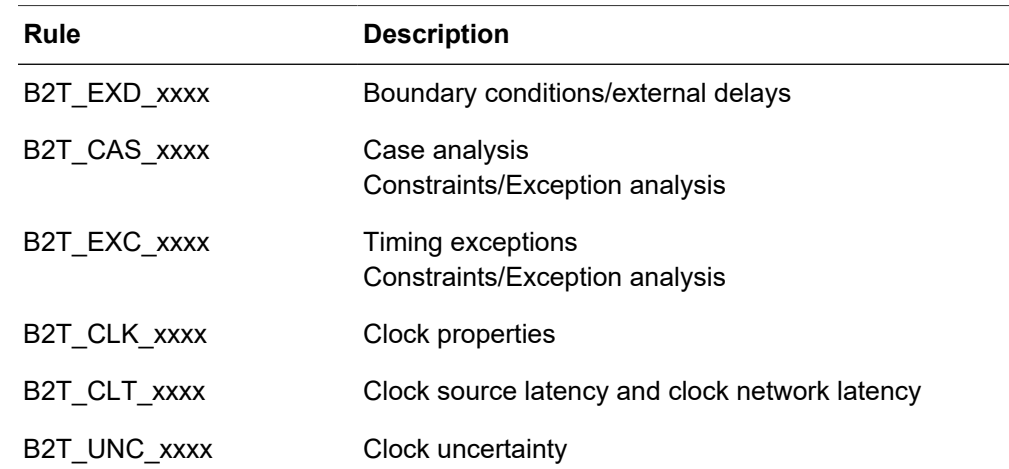

| Rule         | <b>Description</b>        |
|--------------|---------------------------|
| B2T DIS XXXX | Disabled objects and arcs |
| B2T OPC xxxx | Operating conditions      |

*Table 53 Built-In Block-to-Top Rules (Continued)*

When appropriate, the rules that check these constraints have a tolerance rule property that allows some difference in the values being compared before a violation is issued. The tolerance is specified as a percentage of the smallest value compared. By default, the tolerance is set at 1e-5 percent, which is equivalent to performing exact matches. To change the tolerance, use the set rule property command.

See the rule reference pages in the online Help for detailed rule descriptions.

# **Correlation Consistency Checking**

During design development, some modifications might be made to the original constraints file. These modifications could cause mismatches between the original constraints file and the modified constraints file. You can use correlation consistency checking to compare these two sets of design constraints using one common netlist, so you can determine the differences between the two sets of constraints. You can also check the constraints consistency between two designs and the two constraints sets.

To learn more about correlation consistency checking, see

- [Comparing Two Sets of Design Constraints](#page-766-0)
- <span id="page-766-0"></span>• [Comparing Two Designs With Two Sets of Design Constraints](#page-772-0)

## **Comparing Two Sets of Design Constraints**

Use the compare constraints command to run the comparison. The following sections describe the compare constraints command:

- [Constraint Set Comparison Overview](#page-767-0)
- [Methodology](#page-768-0)
- [Correlation Consistency Violation Browser](#page-769-0)
- [Rules and Violations When Comparing Constraint Sets](#page-771-0)
- [Creating Waivers](#page-771-1)
- [Text Reports](#page-771-2)

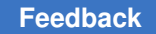

## <span id="page-767-0"></span>**Constraint Set Comparison Overview**

To compare constraint sets, define them as scenarios and then use the compare constraints command to compare the scenarios. The scenarios must be created on the current design, which can be specified by the current design command.

The compare constraints command checks the following types of constraints:

• Clock definitions

create clock, create generated clock

• External delays

set\_input\_delay, set output delay

• Timing exceptions

set false path, set multicycle path, set min delay, set max delay, set clock groups

• Case analysis

set case analysis

• Disable timing

set\_disable\_timing

• Uncertainty

set clock uncertainty

• Transitions

set clock transition, set input transition

• Latency

set clock latency

• Clock gating

set\_clock\_gating\_check

• Clock sense

set\_sense

• Loading

set\_load

When appropriate, the rules that check these constraints have a tolerance property that allows some difference in the values being compared before a violation is issued. The tolerance is specified as a percentage of the smallest value compared. By default, the tolerance is set at 1e-5% which is equivalent to performing exact matches. To change the tolerance, use the set rule property command.

## <span id="page-768-0"></span>**Methodology**

Use the following methodology to compare constraint sets:

1. Use the create scenario command to model your original constraint set and your modified constraint set.

Your constraints can be in SDC files or in multiple Tcl scripts.

2. Use the compare constraints command to compare the scenarios. For example,

```
ptc_shell> compare_constraints -constraints1 \
              my_original_constraint_scenarios \
              -constraints2 my_modified_constraint_scenarios
```
- 3. Use the SDC-to-SDC browser to identify violations. Use the report constraint analysis command to obtain constraint comparison text reports.
- 4. Fix the violations in the following order:
	- a. Clock constraint violations
	- b. set disable timing violations
	- C. set case analysis violations
	- d. Exception violations
- 5. Repeat the compare constraints command as needed.

# <span id="page-769-0"></span>**Correlation Consistency Violation Browser**

After you compare your original constraints to your modified constraints, use the correlation consistency (S2S) browser, shown in [Figure 254,](#page-769-1) to identify and fix constraint mismatches.

The correlation consistency violation browser is similar to the general violation browser used with the  $\text{analyze}$  design command. All links in the information view pane function similarly to the links in the Hierarchical consistency violation browser and the general violation browser. If schematics are appropriate for the violation, the information view pane contains a schematic link.

<span id="page-769-1"></span>*Figure 254 Correlation Consistency (S2S) Violation Browser*

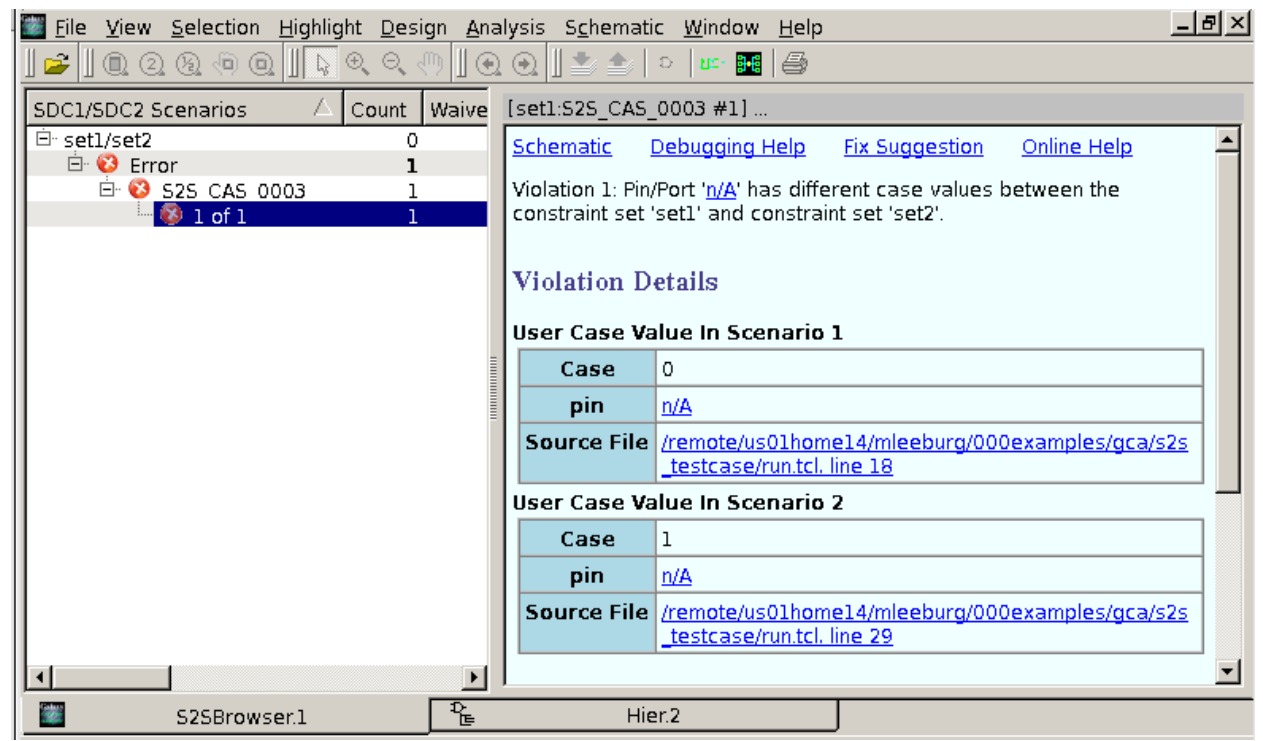

When working with correlation consistency constraint violations, schematics for both sets of constraints are provided and can be displayed side by side, as shown in [Figure 255](#page-770-0). Click the Schematic link to display the schematics. The schematics are annotated with data to help debug the constraint problem.

<span id="page-770-0"></span>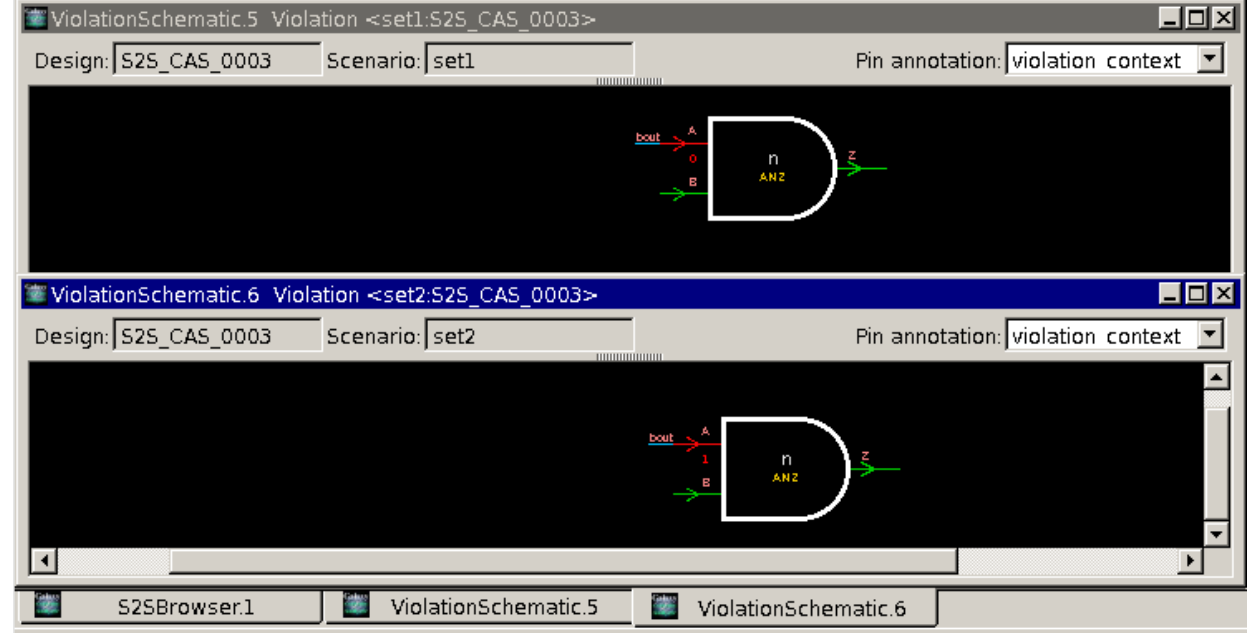

#### *Figure 255 Correlation Consistency (S2S) Schematic Display*

Correlation consistency checking can also display the constraints that caused the violation from each respective SDC file, as shown in [Figure 256](#page-771-3).

The SDC links are located in the Violations Details section of the information pane. Select the source file link for scenario 1 and scenario 2 to see the relevant constraints. You are not limited to displaying only schematics or SDC information; correlation consistency checking can display both schematics and SDC file contents simultaneously.

To debug correlation consistency violations, analyze the schematics and the constraint definitions in the SDC files. Follow the guidelines in the "Debugging Help" section in the information pane and use the fix suggestion described in the information pane. Additional resources, such as man pages and user guides are available in the online Help.

<span id="page-771-3"></span>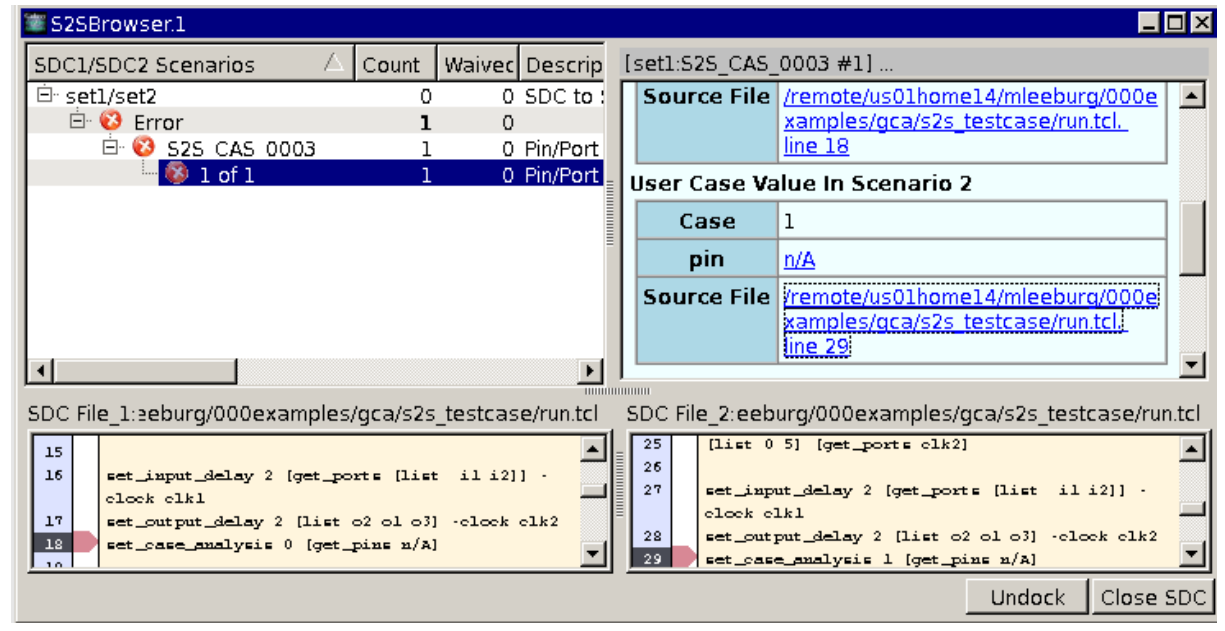

*Figure 256 Correlation Consistency (S2S) Scenarios*

# <span id="page-771-0"></span>**Rules and Violations When Comparing Constraint Sets**

You can compare constraints that affect datapath propagation but you cannot compare constraints that affect clock network propagation. You cannot compare a subset of constraint types. However, constraint comparison violations can be disabled. When disabled, violations do not appear in the GUI or the text reports.

## <span id="page-771-1"></span>**Creating Waivers**

You create waivers for correlation consistency rules through the GUI or command line. For more information about creating, editing, removing, and reporting waivers, see "[Suppressing Violations](#page-719-0)".

# <span id="page-771-2"></span>**Text Reports**

Use the report constraint analysis command to obtain constraint comparison text reports, as shown in [Example 60](#page-771-4). Use the correlation consistency violation browser to view violations interactively. You can view where the mismatch occurs in the schematics and where the mismatch occurs in the SDC constraints file. See ["Suppressing Violations"](#page-719-0) for more information.

<span id="page-771-4"></span>*Example 60 Report Generated by the report\_constraint\_analysis Command for the compare\_constraints Constraint*

```
ptc_shell> report_constraint_analysis
****************************************
Report : report_constraint_analysis
        -include {violations user messages rule info}
```
 -style {full} Version: ... Date : ... \*\*\*\*\*\*\*\*\*\*\*\*\*\*\*\*\*\*\*\*\*\*\*\*\*\*\*\*\*\*\*\*\*\*\*\*\*\*\*\* Constraint Comparison Violations Count Waived Description ----------------------------------------------------------------------------- set1/set2 1 0<br>error 1 0 s2S CAS 0003 1 0 Pin/Port 'pin port' has different case values between the constraint set 'scenario1' and constraint set 'scenario2'. 0 Pin/Port 'n/A' has different case values between the constraint set 'set1' and constraint set 'set2'. ------------------------------------------------------------------------------ Total Error Messages 1 0 Total Warning Messages 0 0 Total Info Messages 0 0 User Messages MessageID Count Description ------------------------------------------------------------------------------ Information 5 ADES-016 1 waiver '%s' removed. 1 of 1 1 and 1 waiver 'waiver 0' removed. CMP-006 3 Reading %s configuration file: %s 1 of 3 1 Reading PrimeTime configuration file: /remote/srm 489/ image/path\_name/nightly/zinmgin\_dev/110423.1/Testing/auxx/path\_name/tcl/primet ime.pcx 1 Reading IC Compiler configuration file: /remote/s rm489/ image/path\_NAME/nightly/zin\_zin\_dev/110423.1/Testing/auxx/path\_name/tcl/icc. pcx 3 of 3 1 Reading Design Compiler configuration file: /remo te/ srm489/image/path\_name/nightlynmgr\_zin\_dev/110423.1/Testing/auxx/path\_name/t cl/syn.pcx<br>LNK-040 NK-040 1 %sunits loaded from library '%s'<br>1 of 1 1 1 1 1 units loaded from library 'lsi units loaded from library 'lsi 10k' Rule Information Rule Severity Status Message ...

### <span id="page-772-0"></span>**Comparing Two Designs With Two Sets of Design Constraints**

After you link two functionally equal designs to compare and load the constraints sets, you must provide a mapping of objects in a Name Map file (NMF) before running the compare constraints command. When you run the compare constraints command, use the -use clock map option to reference your custom clock mapping file.

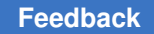

This feature supports all correlation consistency equivalence checks that are available when using one design and comparing two sets of design constraints.

This feature requires a PrimeTime-ELT license.

The following sections are covered:

- [Methodology](#page-773-0)
- [Linking the Designs and Loading the Constraints Sets](#page-774-0)
- [Object Mapping With the Name Map File](#page-774-1)
- [Creating a Custom Clock Mapping File](#page-775-0)
- <span id="page-773-0"></span>• [Example Script](#page-776-0)

### **Methodology**

Use the following methodology to compare two designs and the constraints set:

1. Link the designs and load the constraints set

See [Linking the Designs and Loading the Constraints Sets](#page-774-0).

2. Specify the object mapping with the Name Map file (NMF)

See [Object Mapping With the Name Map File.](#page-774-1)

3. Use the compare constraints command to perform constraints equivalence checking between the two designs and the constraints scenarios. For example,

```
compare_constraints -constraints1 scenario_list \
-constraints2 scenario_list [-design2 design_name] \
[-use_clock_map custom_mapping_file]
```
To create a custom mapping file, see [Creating a Custom Clock Mapping File](#page-775-0).

For information on the compare constraints command, see [Comparing Two Sets of](#page-766-0) [Design Constraints](#page-766-0).

4. Use the report constraints analysis command to obtain constraint comparison text reports.

See [Text Reports.](#page-771-2)

- 5. Fix any violations.
- 6. Repeat the compare constraints command as needed.

## <span id="page-774-0"></span>**Linking the Designs and Loading the Constraints Sets**

You can link two functionally equivalent designs and load the two constraints set in the same session. Before you can compare the two designs, verify that they are formally equivalent. The two designs must have different names.

To link the second design using the latest subdesigns, use the -latest option with the link design command. For example,

```
% link_design -add -latest design2
```
To perform constraint equivalence checking between the two designs, use the  $-\text{design2}$ option with the compare\_constraints command to specify your second design. The compare constraints command compares the current design with your second design.

# <span id="page-774-1"></span>**Object Mapping With the Name Map File**

The name map file (NMF) contains the define name maps command and the name of objects to specify object mapping. The command and options are:

```
% define name maps # define name mapping for the design objects
     -application # specify the generated application
 -design_name # the design name
 -columns # the column names
```
You can specify the following object types: pins, ports, nets, and cells (including hierarchical cells). The object type is mapped as a "class" in the  $\sim$ -columns option.

The NMF is the only format recognized by the compare constraints command. Any other object mapping format must be converted to NMF before running the compare constraints command.

The following are some examples of defining name maps.

Defining a name map to specify an object due to cloning is shown in [Example 61.](#page-774-2) The REG1 cell is cloned to the REG1\_Clone cell and the name mapping is provided in the example.

*Example 61 Defining a Name Map to Specify an Object Due to Cloning*

```
% define name maps -application golden sdc -design name design2 \setminus -columns {class pattern option names} \
         [list cell REG1 [list] [list] [list REG1]] \
         [list cell REG1 [list] [list] [list REG1_Clone]]
```
Defining a name map to specify an object change due to hierarchical transformations is shown in [Example 62.](#page-775-1) Given the following scenario:

U1 to Wrapper/U1: Leaf Cell of U1 moved within Wrapper hierarchy

SUB01 to Wrapper/SUB01: SUB01 hierarchy moved within Wrapper hierarchy

SUB25/SUB22/FF01to SUB25/SUB21/FF01: FF01 moved from SUB22 to SUB21

<span id="page-775-1"></span>/SUB40 to /SUB40/SUB41: SUB40 hierarchy moved to SUB40/SUB41

*Example 62 Defining a Name Map to Specify an Object Changed Due to Hierarchical Transformations*

```
% define_name_maps -application golden_sdc -design_name design2 \
         -columns {class pattern options names} \
         [list cell U1 [list] [list Wrapper/U1]] \
         [list cell SUB01 [list] [list Wrapper/ SUB01]] \
         [list cell SUB25/SUB22/FF01 [list] [list SUB25/SUB21/FF01]] \
         [list cell SUB40 [list] [list /SUB40/SUB41]]
```
Defining a name map to specify an object change due to multibit flip-flop banking is shown in [Example 63.](#page-775-2) The FF1 and FF2 flip-flops are merged into a single multibit flip-flop, FF 12. The CP pins and D pins must be mentioned in the name mapping.

<span id="page-775-2"></span>*Example 63 Defining a Name Map to Specify an Object Change Due to Multibit Flip-Flop Banking*

```
% define name maps -application golden sdc -design name design2 \setminus -columns {class pattern options names} \
         [list pin FF1/CP [list] [list FF12_CP]] \
         [list pin FF2/CP [list] [list FF12_CP]] \
         [list pin FF1/D [list] [list FF12_D0]] \
         [list pin FF2/D [list] [list FF12_D1]] \
```
After you define the name map, you can run the compare constraints command to compare the two sets of constraints.

## <span id="page-775-0"></span>**Creating a Custom Clock Mapping File**

When you run the compare constraints command, you can create a custom clock mapping file. To create your custom clock mapping between two scenarios, use the set clock map command. Use the -design2 option with the set clock map command to specify your second design. The following table lists the available options for the set clock map command.

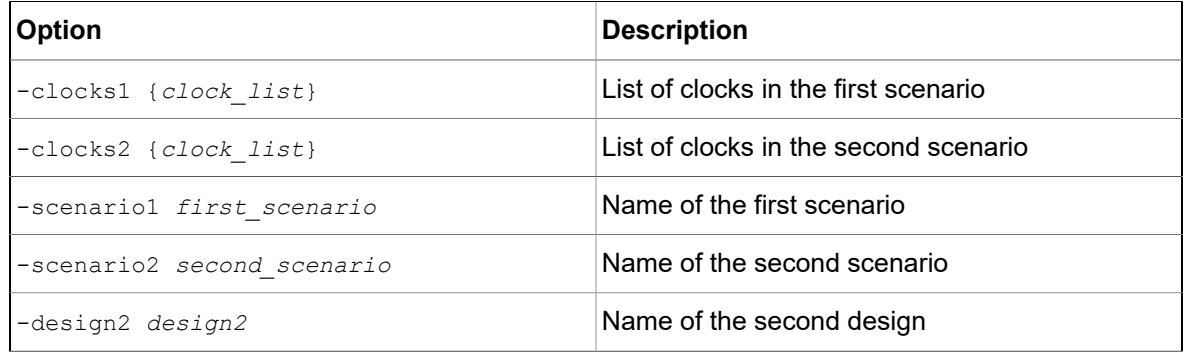

Chapter 18: Constraint Consistency Additional Analysis Features

For example,

```
% set clock map -clocks1 gclk1 hier -clocks2 gclk1 buf \
                 -design2 design2 sdc1_mode1 -scenario2 sdc2_mode1
```
## <span id="page-776-0"></span>**Example Script**

The following is an example script that shows linking the designs, loading the constraints, defining the name map file, and comparing the constraints sets.

```
set link_library "* tcbn90gwc.db"
read_verilog ./design1.v #link design1
current_design design1
link
read_verilog ./design2.v #link design2
current_design design2
link_design -add -latest design2
current design design1 #load constraints 1
source sdc1.tcl
current_design design2 #load constraints 2
source sdc2.tcl
define name maps \setminus-application golden_sdc \
-design_name design2 \
-columns {class pattern options names} \
   [list port IN [list] [list IN_2]] \
   [list port OUT [list] [list OUT_2]] \
   [list cell BLK1 [list] [list BLK2]]
current design design1 and the set of the set of the set of the set of the set of the set of the set of the set of the set of the set of the set of the set of the set of the set of the set of the set of the set of the s
compare_constraints -constraints1 default \
   -constraints2 default -design2 design2
```
# **Additional Analysis Features**

This topic describes additional features that help you to diagnose constraint problems and to understand the impact of constraints. These features are described in the following sections:

- analyze paths Command
- analyze unclocked pins Command
- [analyze\\_clock\\_networks Command](#page-784-0)
- report case details Command
- report clock crossing Command
- report analysis coverage Command
- <span id="page-777-0"></span>• report exceptions Command (Redundant Constraints)

### **analyze\_paths Command**

You can debug most constraint problems using the analyze paths command. However, some problems require detailed timing path analysis. When the report  $\triangle$ timing command in the PrimeTime, Design Compiler, or IC Compiler tools does not show you certain timing paths, it is hard to find out what is causing a problem, and whether it is an expected condition or a constraint problem. In such cases, use the analyze paths command to find out what is blocking propagation of particular timing paths and the cause of the blockage. The analyze paths command helps you to

- Identify timing exceptions and constraints on particular timing paths in a design
- Find out how many timing paths are covered, given a particular condition of rise/fall and from/through/to for an object set

The analyze paths command identifies pins involved in specified paths and ranks the information based on the number of timing paths affected by various constraints.

If the GUI is open and you use the  $-$ path type full argument, the analyze paths command generates both a text report and a schematic showing the paths that satisfy the specifications you provide as arguments to the command. An example of a schematic is shown in [Figure 257](#page-777-1).

<span id="page-777-1"></span>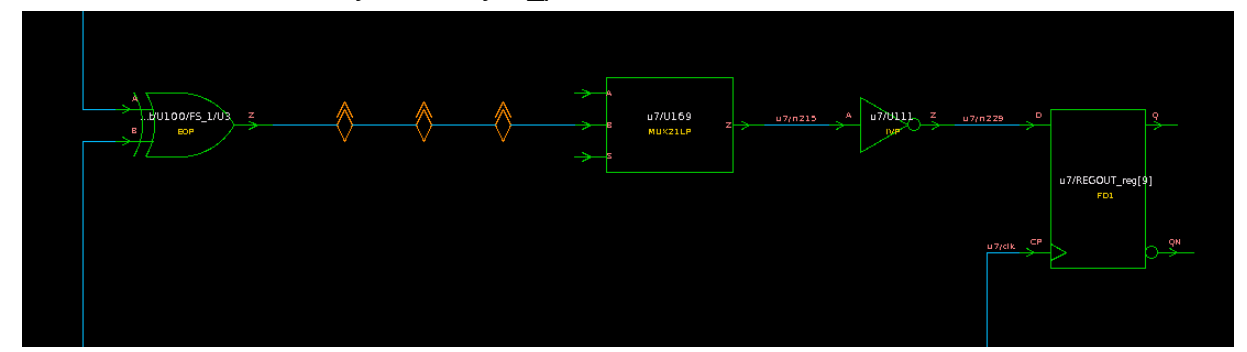

*Figure 257 Paths Identified by the analyze\_paths Command*

You can use the -max\_endpoints option to specify the maximum number of paths displayed in the schematic.

If the GUI is not open or you use the  $-text$  only option, the analyze paths command generates only a text report. Examples of text reports are shown in the remainder of this section.

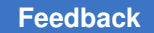

## **The analyze\_paths Default Output Report**

You can use the analyze paths command to see how many paths there are from, through, or to a particular set of objects and the corresponding clock interaction. [Example 64](#page-778-0) shows a default output report.

```
Example 64 Default Report Generated by the analyze_paths Command
```

```
ptc_shell> analyze_paths -to Tranx/pay_count__reg[1]/D
Updating the exception annotations on the graph
****************************************
Report : analyze_paths
Design : b_top
Version: . . .<br>Date : . . .
Date : . . .
****************************************
Path Endpoints:
Path Clocks (Path Clocks) and the contract of the contract of the contract of the contract of the contract of the contract of the contract of the contract of the contract of the contract of the contract of the contract of 
Endpoint Constraints Count Launch/Capture
------------------------------------------------------------------------------
\texttt{Trans}/\texttt{pay\_count\_reg[1]/D} 10 (set 0)/(set 0)
Tranx/pay_count__reg[1]/D 8 sysclk/(set 0)
Sets of Launching and Capturing Clocks:
 set 0 (2 clocks):
     falling sys_clk
     falling sysclk
1
```
## **The analyze\_paths Detailed Output Report**

You can use the analyze paths -path type  $full$  command to see how many paths there are from, through, or to a particular set of objects and the corresponding clock interaction with the breakdown of startpoints and endpoints. In addition, the report includes detailed logic levels and through points with possible startpoints and endpoints. See [Example 65](#page-778-1).

When timing exceptions are set on these paths, as in [Example 66 on page 780](#page-779-0), the report shows

- The name of the object that the exception is set on
- The name of the timing exception applied
- <span id="page-778-1"></span>• The script name and line location of the exception

#### *Example 65 Report Generated by the analyze\_paths -path\_type full Command*

ptc\_shell> analyze\_paths -to Tranx/pay\_count\_reg[1]/D -path\_type\_full Breaking loops for scenario: system \*\*\*\*\*\*\*\*\*\*\*\*\*\*\*\*\*\*\*\*\*\*\*\*\*\*\*\*\*\*\*\*\*\*\*\*\*\*\*\* Report : analyze\_paths Design : b\_top Version: . . Date : . \*\*\*\*\*\*\*\*\*\*\*\*\*\*\*\*\*\*\*\*\*\*\*\*\*\*\*\*\*\*\*\*\*\*\*\*\*\*\*\*

#### Chapter 18: Constraint Consistency Additional Analysis Features

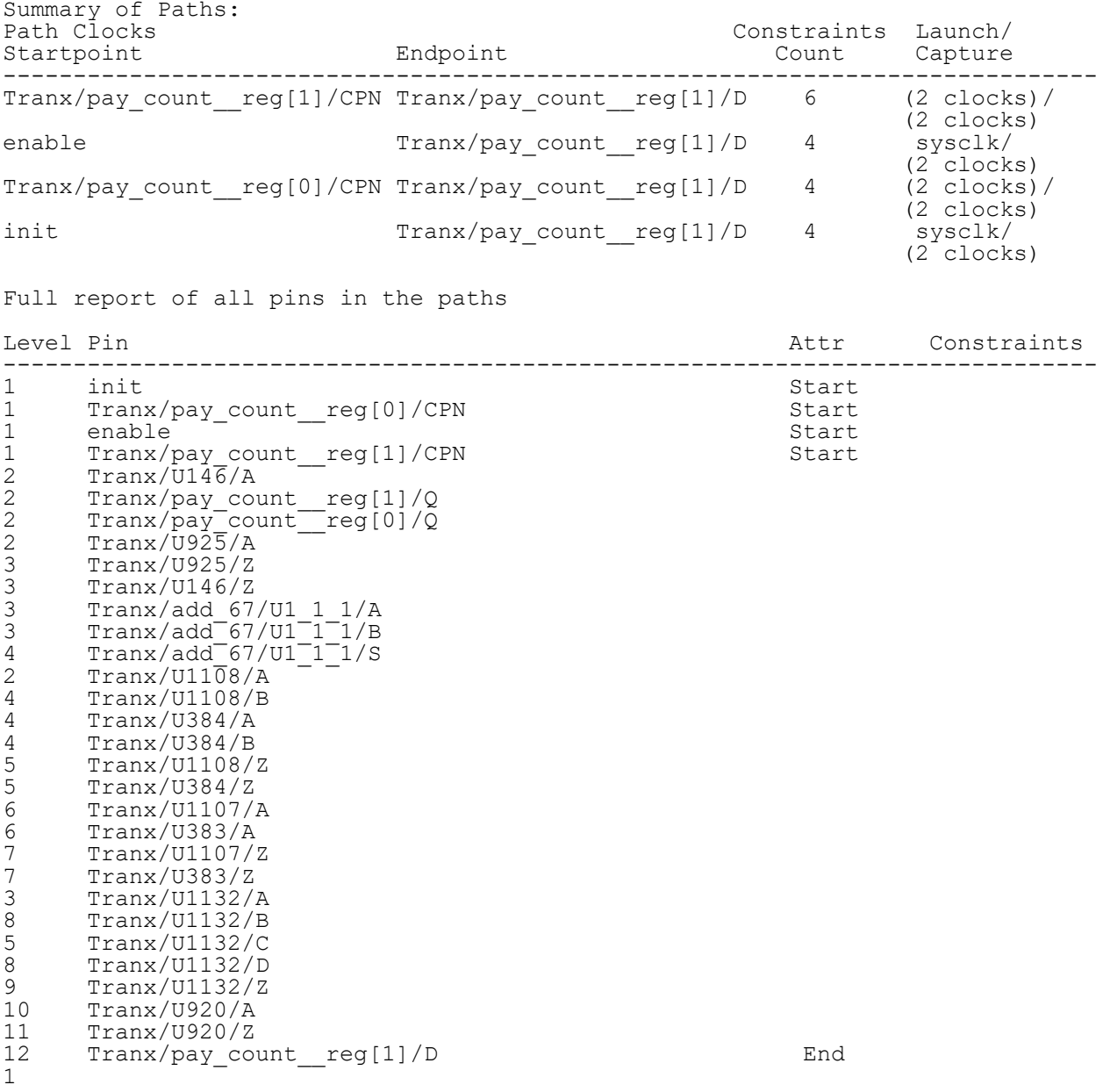

#### <span id="page-779-0"></span>*Example 66 Report Generated by the analyze\_paths -path\_type full Command*

ptc\_shell> **analyze\_paths -path\_type full -to Tranx/CRC\_tranx/pay\_out\_reg/D** \*\*\*\*\*\*\*\*\*\*\*\*\*\*\*\*\*\*\*\*\*\*\*\*\*\*\*\*\*\*\*\*\*\*\*\*\*\*\*\* Report : analyze\_paths Design : b\_top Version: . . . Date : . . . \*\*\*\*\*\*\*\*\*\*\*\*\*\*\*\*\*\*\*\*\*\*\*\*\*\*\*\*\*\*\*\*\*\*\*\*\*\*\*\* Summary of Paths:<br>Path Clocks Constraints Launch/

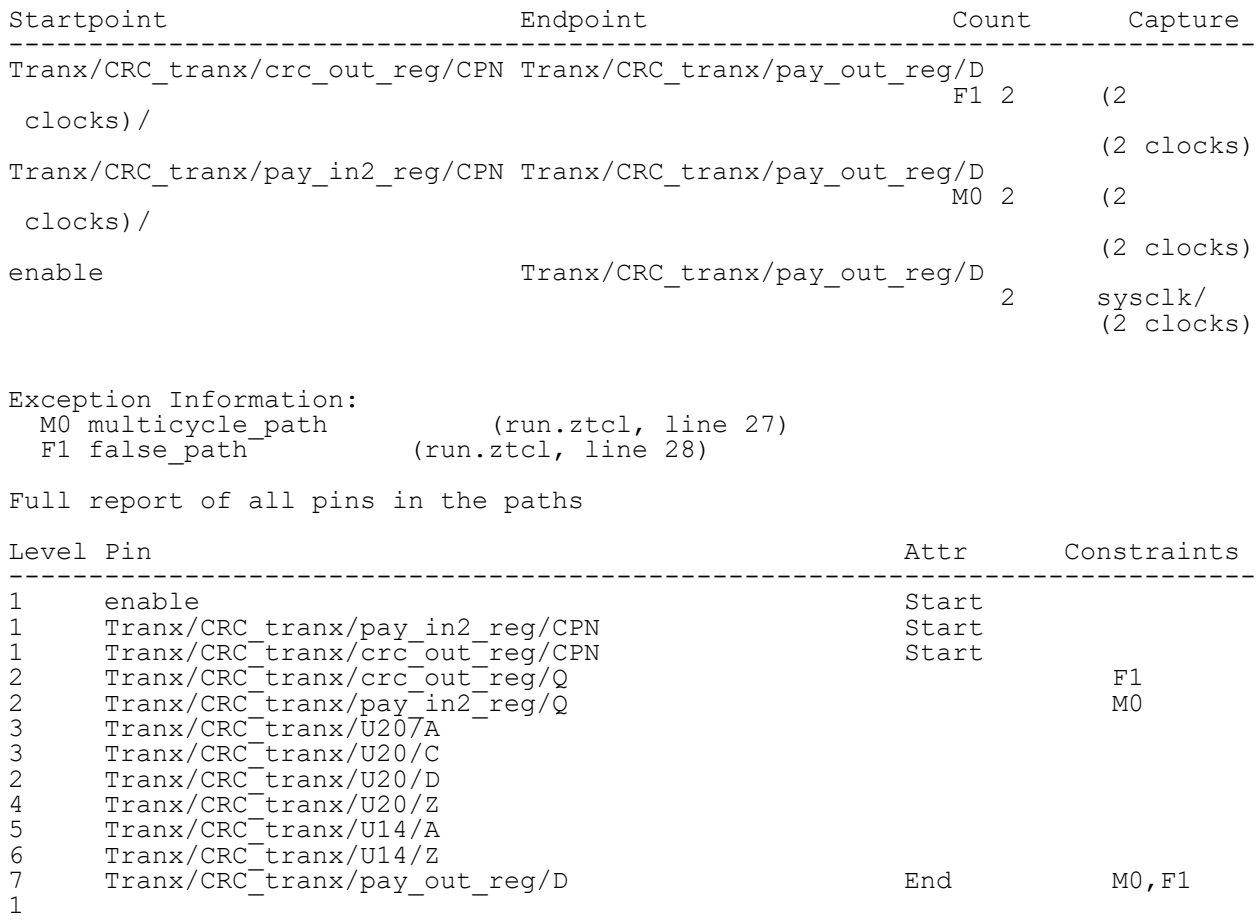

### **Summary Output Report for the analyze\_paths Command**

<span id="page-780-0"></span>[Example 67](#page-780-0) shows the analyze\_paths -path\_type summary report.

```
Example 67 Summary Output Report for analyze_paths Command
```

```
ptc_shell> analyze_paths -to Tranx/CRC_tranx/pay_out_reg/D -path_type summary
                 **************<del>*</del>*
Report : analyze_paths
Design : b_top
Version: . .
Date : . . .
****************************************
Summary of Paths:
Path Clocks
Path Clocks <br>
Startpoint Endpoint Constraints Launch/
Constraints Capture
Startpoint Endpoint Count Capture
------------------------------------------------------------------------------
Tranx/CRC_tranx/crc_out_reg/CPN Tranx/CRC_tranx/pay_out_reg/D
F1 2 (2 clocks)/
 (2 clocks)
Tranx/CRC_tranx/pay_in2_reg/CPN Tranx/CRC_tranx/pay_out_reg/D
                                               M0 2 (2 clocks)/
```
#### **[Feedback](mailto:docfeedback1@synopsys.com?subject=Documentation%20Feedback%20on%20PrimeTime%C2%AE%20User%20Guide&body=Version%20information:%20V-2023.12,%20December%202023%0A%0A(Enter%20your%20comments%20for%20Technical%20Publications%20here.%20Please%20include%20the%20topic%20heading%20and%20PDF%20page%20number%20to%20make%20it%20easier%20to%20locate%20the%20information.)%0A%0A)**

```
 (2 clocks)
enable Tranx/CRC_tranx/pay_out_reg/D
 2 sysclk/
 (2 clocks)
Exception Information:
 M0 multicycle_path (run.ztcl, line 27)
F1 false_path (run.ztcl, line 28)
```
1

## **Disabled Paths Output Report for the analyze\_paths Command**

When using the analyze paths command with the -traverse disabled option (see [Example 68](#page-781-0)), the output report analysis traces through disabled paths of the given path set and shows

- Possible paths without data propagation blockage
- <span id="page-781-0"></span>• Reasons for datapaths being blocked or segmented

*Example 68 Report for analyze\_paths Command With the -traverse\_disabled Option* ptc\_shell> analyze paths -to Tranx/CRC\_tranx/pay\_out\_reg/D -path\_type full \ **-traverse\_disabled** \*\*\*\*\*\*\*\*\*\*\*\*\*\*\*\*\*\*\*\*\*\*\*\*\*\*\*\*\*\*\*\*\*\*\*\*\*\*\*\* Report : analyze\_paths Design : b\_top Version: . . .<br>Date : . . . Date : . . . \*\*\*\*\*\*\*\*\*\*\*\*\*\*\*\*\*\*\*\*\*\*\*\*\*\*\*\*\*\*\*\*\*\*\*\*\*\*\*\* Summary of Paths:<br>Path Clocks Path Clocks **Constraints** Launch/ Startpoint Endpoint Count Capture ------------------------------------------------------------------------------ Tranx/CRC\_tranx/pay\_out\_reg/D<br>2 2 sysclk/ enable (2 clocks)<br>Tranx/CRC tranx/pay out reg/D (2 clocks) enable Tranx/CRC\_tranx/pay\_out\_reg/D D0 2 sysclk/ (2 clocks) Tranx/CRC\_tranx/crc\_out\_reg/CPN Tranx/CRC\_tranx/pay\_out\_reg/D  $F1 2$  (2 clocks)/ (2 clocks) Tranx/CRC\_tranx/pay\_in2\_reg/CPN Tranx/CRC\_tranx/pay\_out\_reg/D  $MO 2$  (2 clocks)/ (2 clocks) Exception Information: M0 multicycle\_path (run.ztcl, line 27) F1 false\_path (run.ztcl, line 28) Disabled Object Information: D0: set disable timing negative unate Arc From: Tranx/CRC\_tranx/U567A To: Tranx/CRC tranx/U56/Z Full report of all pins in the paths

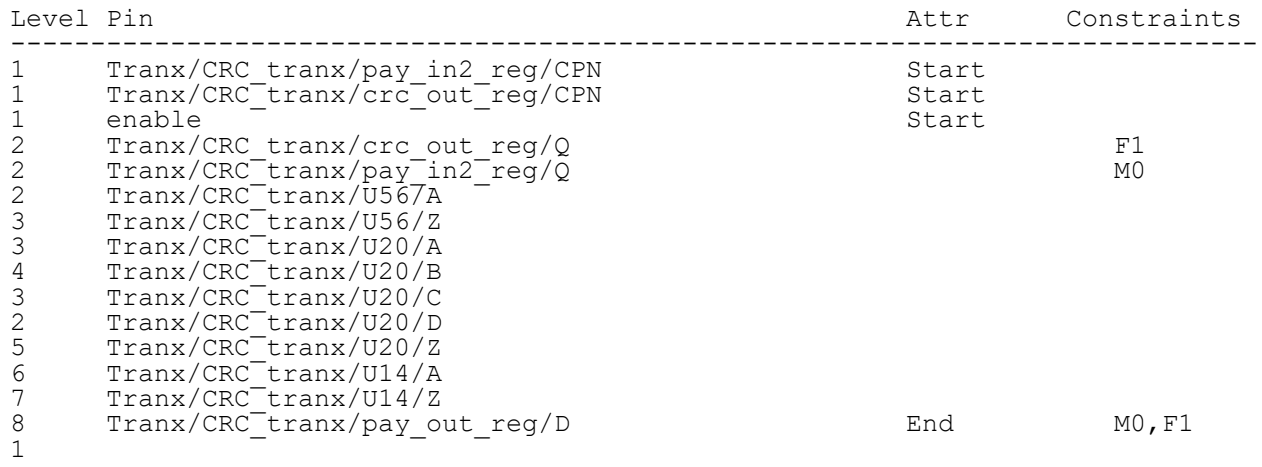

## <span id="page-782-0"></span>**analyze\_unclocked\_pins Command**

Use the analyze unclocked pins command to analyze a collection of pins for missing clock definitions or blocked clock propagation. By default, this command analyzes all pins in the design.

The analyze unclocked pins command by default reports

- Summary of analysis
- Possible points for missing clock definition
- Locations where clock propagation is blocked

Use the -verbose option to print out clock pins that are unclocked, case-disabled, and register-disabled. This option reports detailed lists of unclocked pins. From the output report, you can see register clock pins that do not have clock signals, and clock pins that have sequential checks disabled for various reasons. These are helpful for further analysis.

In addition to using the analyze unclocked pins command to help debug clock constraint problems, you can turn clock and case annotation on and off in the Schematic View using the pin annotation drop-down menu. See ["Analyzing a Violation](#page-715-0)" for more information.

# **The analyze\_unclocked\_pins Verbose Output Report**

[Example 69](#page-783-0) shows the output for the analyze unclocked pins -verbose command.

The report summarizes register clock pin status as being clocked, unclocked, casedisabled, or register-disabled. Case-disabled is caused by case analysis propagation disabling timing check/arcs from these pins. Register-disabled is caused by various set disable timing constraints applied to all arcs from these pins.

In addition to the summary, the verbose report identifies possible startpoints for debugging missing clock definitions. It also identifies clocks that are blocked from register clock pins at specified locations. Check to see if the clock propagation blockage is intentional.

<span id="page-783-0"></span>*Example 69 Output Report for the analyze\_unclocked\_pins -verbose Command*

ptc\_shell> **analyze\_unclocked\_pins -verbose** \*\*\*\*\*\*\*\*\*\*\*\*\*\*\*\*\*\*\*\*\*\*\*\*\*\*\*\*\*\*\*\*\*\*\*\*\*\*\*\* Report : analyze\_unclocked\_pins -verbose Design : ChipLevel Version: ... Date : ... \*\*\*\*\*\*\*\*\*\*\*\*\*\*\*\*\*\*\*\*\*\*\*\*\*\*\*\*\*\*\*\*\*\*\*\*\*\*\*\* Analyze Register Clock Pins that do not have clocks assigned Summary ----------------------------------------------------------------- Register Clock Pin Status Number of Pins ----------------------------------------------------------------- Clocked 148 Unclocked 67 Case disabled clock pin 0 Register behavior disabled ----------------------------------------------------------------- Total register clock pins Possible Startpoints for Missing Clock Definitions Pin/Port Startpoints Pin/Port Startpoints unclocked Reason a Startpoint ----------------------------------------------------------------------------- clk\_adder\_div2/Q 50 constraint forced startpoint on interior pin (default) continues on interior pin (default) clk\_8x8/Z 16 constraint forced startpoint on interior pin (default) consider the contract of the contract of the contract of the contract of the contract of the contract of the contract of the contract of the contract of the contract of the contract of the contrac clk\_adder/Z 1 set\_disable\_timing (default) clk\_adder/Z - fans out to 1 unclocked pins In fanin of clk adder div2/CP clk\_adder\_div2/Q fans out to 50 unclocked pins In fanin of u1/ain tmp reg[15]/CP ... Clocks are blocked from register clock pins at the following locations:<br>Number Number Clock Blocking Pin unclocked Reason ------------------------------------------------------------------------------ 16 constraint forced startpoint on interior pin<br>1 set disable timing aclk clk adder/Z

Clock mclk Blocking Locations (verbose) Reason

```
------------------------------------------------------------------------------
                      constraint forced startpoint on interior pin
Verbose Output for Blocked Clocks:
Blocking Pin Clock Pin
------------------------------------------------------------------------------
                        u4/res_reg[15]/CP
                          u4/res reg[12]/CP
...
Clock aclk Blocking Locations (verbose)
Blocking Pin Reason
------------------------------------------------------------------------------
                         set disable timing
Verbose Output for Blocked Clocks:
Blocking Pin Clock Pin
------------------------------------------------------------------------------
                         clk adder div2/CP
1
ptc_shell>
.....
```
### <span id="page-784-0"></span>**analyze\_clock\_networks Command**

In modern designs, clock networks grow more complex due to features such as generated clocks, clock-gating logic, and clock multiplexers. These structures can be difficult to analyze. In addition, the interaction of the clock network traversal with constraints that have an impact on clock networks can be very hard to understand. To debug problems in complex clock networks, constraint consistency uses the analyze clock networks command to generate reports that describe the propagation of the clock network to and from specified points. A report can show the impact of constraints on

- The clock network
- The potential clock network (potential senses are detected with the -traverse disabled option)
- A generated clock's source latency network

In addition to using the analyze clock networks command to help debug clock constraint problems, you can turn clock and case annotation on and off in the Schematic View using the Pin annotation drop-down menu. See "[Analyzing a Violation](#page-715-0)" for more information.

### **Output Reports for the analyze\_clock\_networks Command**

**[Example 70](#page-785-0) and [Example 71](#page-785-1) show the analyze clock networks command usage and** output reports.

```
Example 70 Output Report With Potential Network for the analyze_clock_networks Command
ptc_shell> analyze_clock_networks -from [get_clocks sysclk] -to Tranx/U0/ \
 o_lfsr1_reg[11]/CP -traverse_disabled -style full_expanded
****************************************
Report : analyze_clock_networks
        -max endpoints=1000
 -style full_expanded
 -end_types {register port clock_source }
        -traverse disabled
Design : b_top
\cdot . \cdot****************************************
Key for clock sense abbreviations:
   P = positiveN = negative
   Potential senses detected with -traverse disabled:
    [P] = potential positive
Full report for clock: sysclk
Branch 0:
Branch
Level Info Sense Notes Port/Pin
-----------------------------------------------------------------------------
---
    0 P source clk<br>1 P Trai
    \begin{array}{ccc} 1 & & \text{P} & & \text{Trans}/\text{U1775/A} \\ 2 & & \text{P} & & \text{Trans}/\text{U1775/Z} \end{array}2 P Tranx/U1775/Z<br>3 P Tranx/U1772/A
    \begin{array}{ccc} 3 & \text{P} & \text{Trans}/\text{U}1772/\text{A} \\ 4 & \text{N} & \text{Trans}/\text{U}1772/\text{Z} \end{array}4 N Tranx/U1772/Z<br>5 N Tranx/U1771/A
    5 N Tranx/U1771/A<br>6 N Tranx/U1771/Z
    6 N Tranx/U1771/Z<br>7 N Tranx/U1417/A
    7 N<br>8 R<br>P Tranx/U1417/Z
    8 P Tranx/U1417/Z<br>9 P Tranx/U0/U115
   9 P Tranx/U0/U1154/A<br>
10 P Tranx/U0/U1154/Z<br>
11 P Tranx/U0/U1139/A
   10 P Tranx/U0/U1154/Z<br>11 P Tranx/U0/U1139/A
    11 P Tranx/U0/U1139/A
 12 P Tranx/U0/U1139/Z
13 P Tranx/U0/U1121/A
 14 [P] DT#0 Tranx/U0/U1121/Z
 15 [P] R Tranx/U0/o_lfsr1_reg[11]/CP
Notes Column Information:
Clock Network End Type Abbreviations:
   R = register
Clock Blocking Constraints:
     DT#0 at pin: Tranx/U0/U1121/Z
     set disable timing
         run.ztcl, line 25
1
```
### <span id="page-785-1"></span>*Example 71 Output Report With Generated Clock Path for the analyze\_clock\_networks Command*

ptc shell> analyze clock networks -to gclk -traverse disabled -style full expa **nded**

\*\*\*\*\*\*\*\*\*\*\*\*\*\*\*\*\*\*\*\*\*\*\*\*\*\*\*\*\*\*\*\*\*\*\*\*\*\*\*\*

#### Chapter 18: Constraint Consistency Additional Analysis Features

```
Report : analyze clock networks
      -max endpoints=1000
 -style full_expanded
 -end_types {register port clock_source }
      -traverse disabled
Design : b_top
Version: .<sup>-</sup>. .
Date : .
****************************************
Key for clock sense abbreviations:
   P = positive
  R =rise triggered
  N, R = negative, rise triggered
Source latency paths for generated clock: gclk
 from master clock: sys_clk - 2 partial path branches
Branch 0:<br>Branch
Level Info
Level Info Sense Notes Port/Pin
------------------------------------------------------------------------------
0 P source clk
1 P Recx/U207/A
2 S1 P Recx/U207/Z
3 P Recx/CRC2/U69/A
4 P Recx/CRC2/U69/Z
5 P CG Recx/CRC2/clk_and/A
 6 E1 N,R CS Recx/CRC2/clk_and/Z
Branch 1: from branch 0 reconverges to branch 0
Branch<br>Level Info
Level Info Sense Notes Port/Pin
------------------------------------------------------------------------------
 3 P R Recx/CRC2/clk_div/CP
4 P Recx/CRC2/clk_div/CP
5 R R Recx/CRC2/clk_div/QN
 6 R D Recx/CRC2/clk_and/B
Notes Column Information:
Clock Network End Type Abbreviations:
   R = register
  CS = clock source
  D = dataCG = clock gating
1
```
### <span id="page-786-0"></span>**report\_case\_details Command**

With complex design structures, analyzing case value and logic constant propagation can become very difficult. This analysis can become a very complicated task because case and constant propagation are controlled in a number of different ways, such as user-set values, constraints on the design, interaction between different case and constant values propagated to a gate, and by how the logic gate is modeled functionally.

To see how your case values and logic constant values propagate throughout the netlist, use the report case details command. This command reports the propagation of case values and logic constant values throughout your design. It can show how case values and logic constants propagate to or from specified pins and ports.

In addition to using the report case details command to help debug case propagation problems, you can turn clock and case annotation on and off in the Schematic View using the Pin annotation drop-down menu. See "[Analyzing a Violation](#page-715-0)" for more information.

If the GUI is open, the report case details command generates both a text report and a schematic showing a cone of logic with propagated values annotated on the cells, as shown in [Figure 258](#page-787-0).

<span id="page-787-0"></span>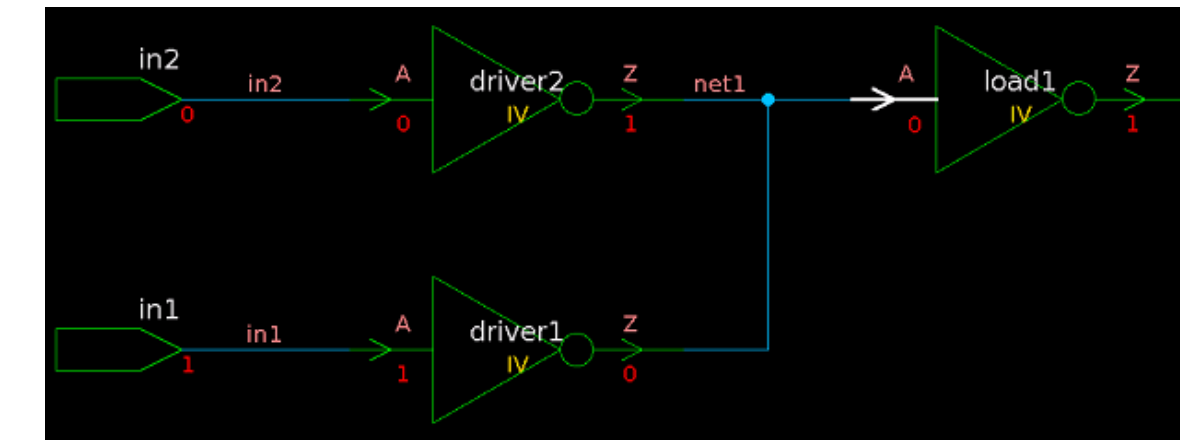

*Figure 258 Schematic Showing Case Propagation*

The -sources option lists the ports and pins where case values or logic constants have been set and propagated to the list of ports and pins being examined. If you run the command with the  $-sources$  option and without a  $-from$  or  $-to$  option, a schematic is not generated because the cone of logic related to the propagated value is not reported. You can specify the maximum number of gates to be displayed in the schematic with the  $-max$  objects option; if the logic cone is larger than this value, no schematic is generated.

If the GUI is not open or you use the  $-$ text only option, the report case details command generates only a text report. An example of a text report is shown in [Example 72](#page-787-1).

### <span id="page-787-1"></span>*Example 72 Text Report Generated by the report\_case\_details Command*

```
ptc_shell> report case details -to Tranx/my fec encoder/curr_state_reg[1]/D
```
\*\*\*\*\*\*\*\*\*\*\*\*\*\*\*\*\*\*\*\*\*\*\*\*\*\*\*\*\*\*\*\*\*\*\*\*\*\*\*\* Report : case\_details Design :  $b$  top Version:  $\cdot$  . .<br>Date : . . . Date : . . . \*\*\*\*\*\*\*\*\*\*\*\*\*\*\*\*\*\*\*\*\*\*\*\*\*\*\*\*\*\*\*\*\*\*\*\*\*\*\*\* Properties Value Pin/Port ------------------------------------------------------------------------------

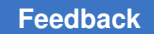

#### Chapter 18: Constraint Consistency Additional Analysis Features

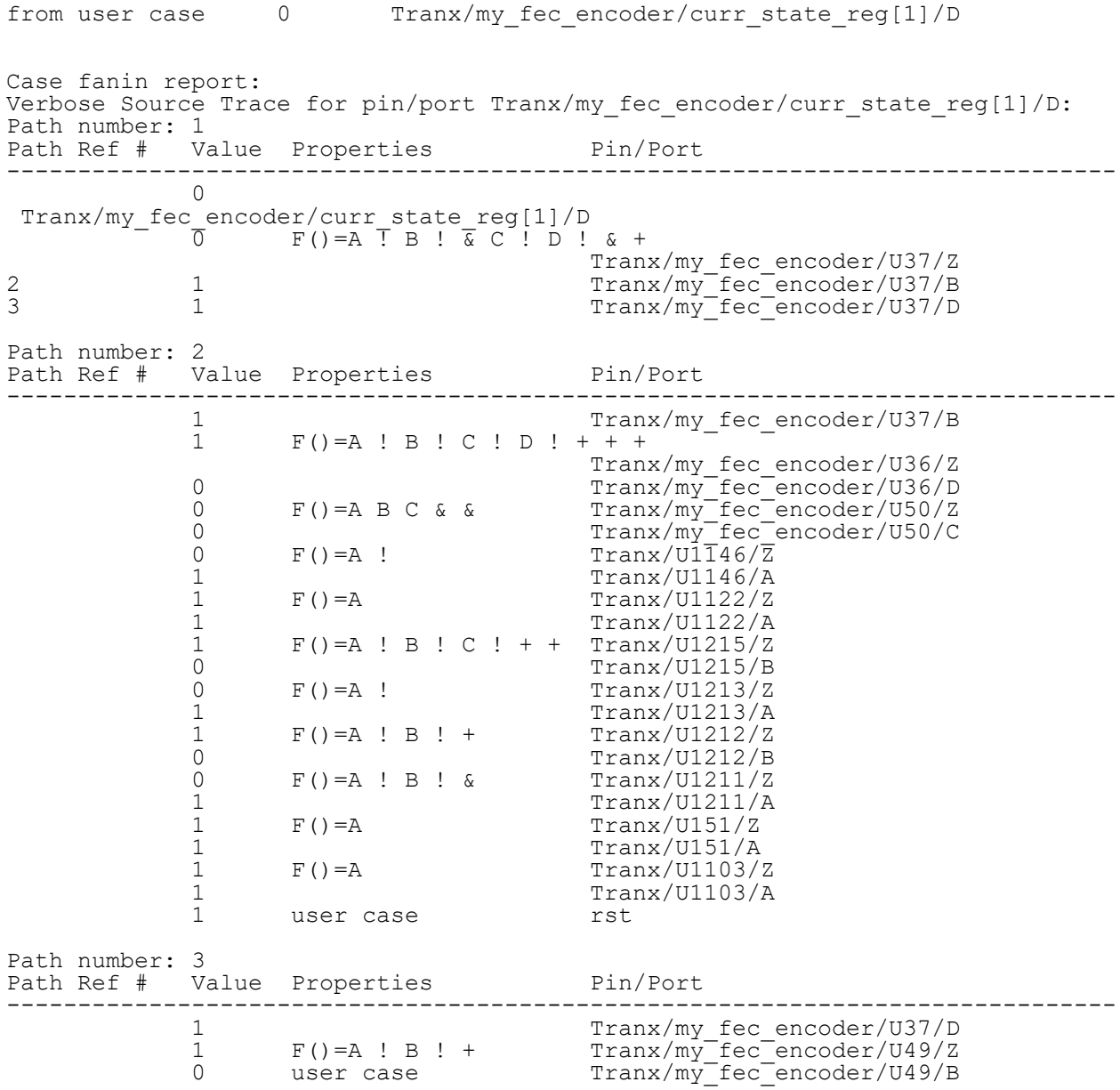

### <span id="page-788-0"></span>**report\_clock\_crossing Command**

The report\_clock\_crossing command reports the various interactions between clock domains in a text report. By default, it lists all clock combinations in which there is a topological path launched by one clock and captured by another one. Clock combinations that have been declared partially or completely false are noted. The report can be narrowed by providing a collection of  $-\text{from}$  and  $-\text{to}$  clocks. It can also be narrowed to only reporting the completely false paths or interactions with some valid paths.

## <span id="page-789-0"></span>**report\_analysis\_coverage Command**

Many designs require complex and numerous constraints. The need for multimode and multicorner analysis increases the importance of constraint quality and completeness. The task of manually quantifying the completeness of a set of constraints is difficult and time consuming. To help automate this task, use the report analysis coverage command, which enables you to gauge the completeness of a given set of constraints.

This section describes constraint consistency capabilities in the following subsections:

- [Analysis Coverage Overview](#page-789-1)
- report analysis coverage in Single-Scenario Runs
- [Narrowing Down Reports](#page-791-0)
- report analysis coverage in Multi-Scenario Runs

## <span id="page-789-1"></span>**Analysis Coverage Overview**

Use the report analysis coverage command to analyze constraint coverage. When you run the report analysis coverage command, constraint consistency looks at the endpoints and timing arcs in the design across all the design scenarios and reports a summary of all tested and untested points for the current constraints. After you review the summary, you can use the report analysis coverage command options to debug specific problems. These options enable you to obtain detailed information about the status of an endpoint. Detailed report information includes tested and untested endpoints, the reason why an endpoint is untested, what mode the endpoint is tested in, and so forth. These debugging features help speed-up constraint development.

Constraint consistency supports both single-scenario and multi-scenario environments. A scenario is used to represent the constraints for an operating mode along with a particular process, voltage, and temperature (PVT) corner. Different PVT corners only affect delays and transition times in the design; they have no effect on whether the endpoints are constrained or not. It is important to ensure that the constraints of different scenarios cover the design for all expected modes of operation. The valid check types for analysis coverage are:

- clock gating hold and clock gating setup
- hold and setup
- clock\_separation
- max\_skew
- min pulse width
- min period

- recovery
- removal

Constraint consistency generates a text report with the percentage and number of checks tested and untested.

### <span id="page-790-0"></span>**report\_analysis\_coverage in Single-Scenario Runs**

If there is only one scenario, constraint consistency automatically generates a report focusing on single-scenario analysis. This report identifies whether an endpoint or timing arc has been tested. If you define several scenarios in the current session, but you only want to generate a report for one of them, use the  $\overline{\ }$ -scenario option. [Example 73](#page-790-1) shows a standard single-scenario report.

#### *Example 73 Standard Single-Scenario Report*

<span id="page-790-1"></span>report\_analysis\_coverage \*\*\*\*\*\*\*\*\*\*\*\*\*\*\*\*\*\*\*\*\*\*\*\*\*\*\*\*\*\*\*\*\*\*\*\*\*\*\*\* Report : analysis coverage Design : zDesign . . . \*\*\*\*\*\*\*\*\*\*\*\*\*\*\*\*\*\*\*\*\*\*\*\*\*\*\*\*\*\*\*\*\*\*\*\*\*\*\*\* Breaking loops for scenario: default Updating Clock Gating Locations Inferring 294 clock-gating checks.

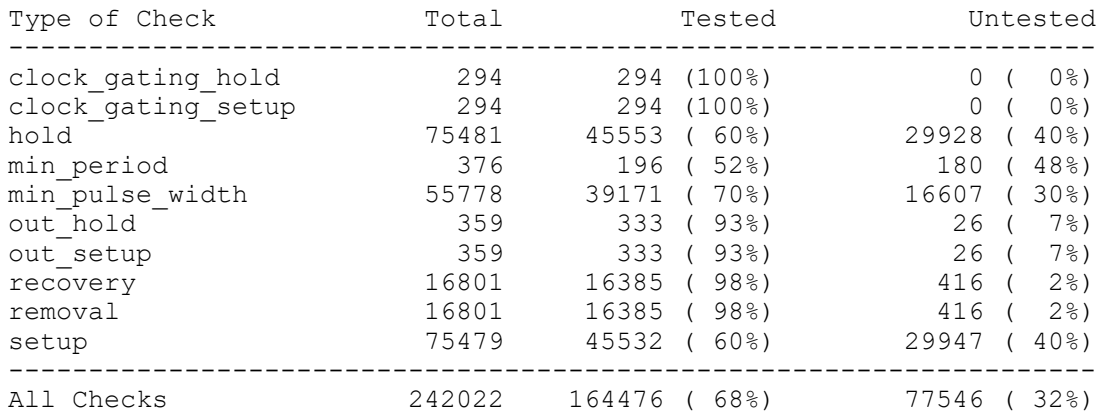

[Example 73](#page-790-1) shows a summary report. After you identify some potential problems in the constraint coverage, constraint consistency can provide more detailed information for specific checks, as shown in the next section.

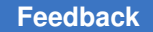

Chapter 18: Constraint Consistency Additional Analysis Features

### <span id="page-791-0"></span>**Narrowing Down Reports**

In [Example 73](#page-790-1), some of the outputs have untested setup and hold checks. To find out more information about why these outputs are untested, run the following command:

ptc shell> **report analysis coverage -status details untested \** -check type [list out setup out hold]

[Example 74](#page-791-1) shows the output, which provides a detailed list of all untested output setup and output hold checks along with a possible reason for this state.

<span id="page-791-1"></span>*Example 74 Detailed Output for the report\_analysis\_coverage Command*

```
****************************************
Report : analysis coverage
     -status details {untested}
    -check_type {out_hold out_setup}
Design : zDesign
. . . .****************************************
Type of Check Total Tested Untested
-----------------------------------------------------------------------
out_hold 359 333 ( 93%) 26 ( 7%)
out_setup 359 333 ( 93%) 26 ( 7%)
-----------------------------------------------------------------------
All Checks 718 666 ( 93%) 52 ( 7%)
Constrained Pin Related Pin Check Type Untested Reason
------------------------------------------------------------------------
zOut1 out_hold no_startpoint_clock
zOut2 out_setup no_startpoint_clock
zOut3 out_hold no_startpoint_clock
zOut4 out_setup no_startpoint_clock
zOut5 cont_nold no_startpoint_clock
zOut6 out_setup no_startpoint_clock
zOut<sub>7</sub> out_hold no_paths
zOut8 out_setup no_paths
zOut9 constant_disabled constant_disabled
zOut10 out_setup constant_disabled
zOut11 constant_disabled constant_disabled
...
```
After constraint consistency points out a potential untested reason, you can use debugging commands to find out more specific information about the source of the untested check. For example, if you want to know why "zOut9" is untested, run the following command:

ptc\_shell> **report\_case\_details -to [get\_ports zOut9]**

<span id="page-791-2"></span>[Example 75](#page-791-2) shows the output report.

*Example 75 Output for the report\_case\_details Command* \*\*\*\*\*\*\*\*\*\*\*\*\*\*\*\*\*\*\*\*\*\*\*\*\*\*\*\*\*\*\*\*\*\*\*\*\*\*\*\* Report : case\_details

```
Design : zDesign
. . .
```
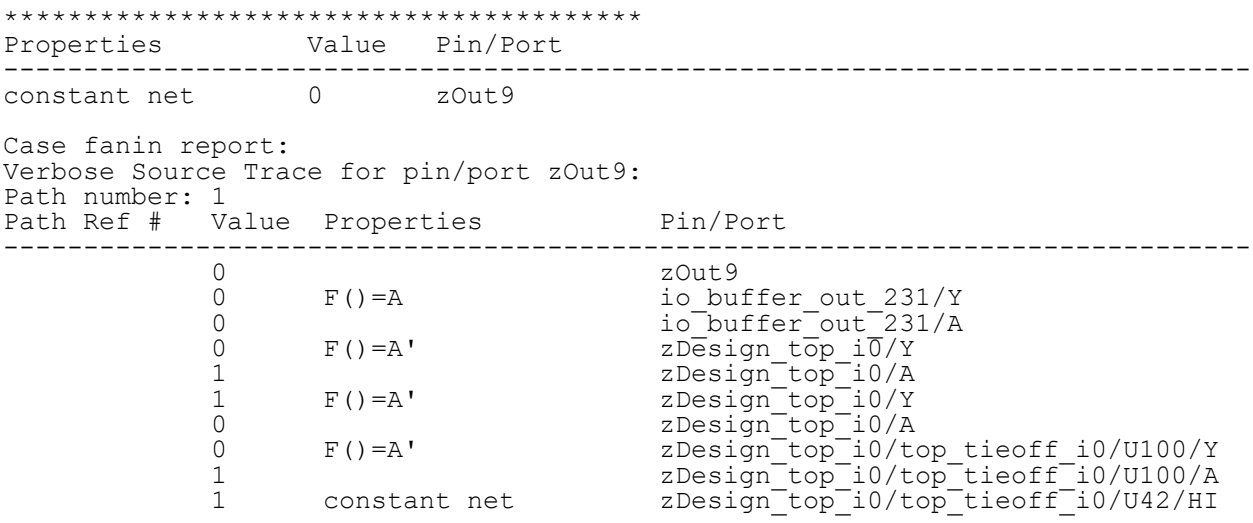

In [Example 75](#page-791-0), you can see that the output is constant because of the TIE cell "zDesign\_top\_i0/top\_tieoff\_i0/U42".

#### **report\_analysis\_coverage in Multi-Scenario Runs**

Constraint consistency analyzes several scenarios in one command. This is particularly important with analysis coverage reports. Not all the endpoints are tested in a given mode; however, you should try to cover as many endpoints or timing arcs as possible over all the design modes. For example, if the design has scan chains, the scan-related pins in the flip-flops are not covered in functional mode. This results in a collection of untested checks in the design. However, after constraint consistency analyzes both the functional and test modes, all flip-flop related checks should be covered and reported as tested. To summarize, because not all endpoints are covered in every mode, it is important to distinguish between those endpoints that are not tested in any mode and those endpoints that are tested in at least one of the modes. Constraint consistency takes this into account and generates a report slightly different from the one created in a single-scenario environment. [Example 76](#page-792-0) shows this variation:

<span id="page-792-0"></span>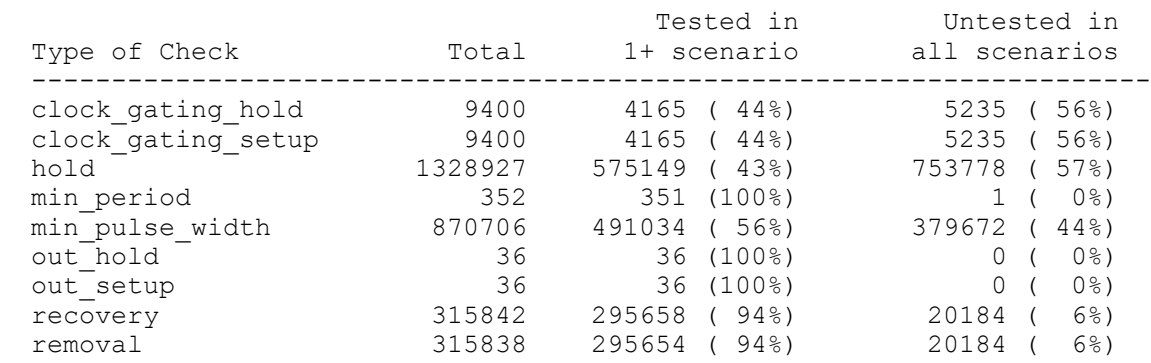

#### *Example 76 report\_analysis\_coverage for Multi-Scenario Environments*

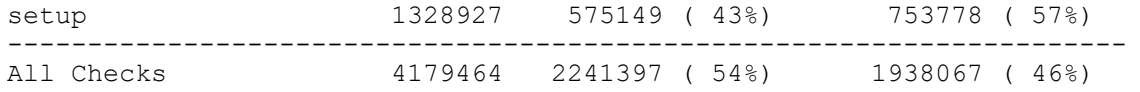

The detailed reports in multi-scenario analysis show the modes where a particular check is tested. To obtain these details, run

ptc shell> **report analysis coverage -check type out hold \ -style verbose -status\_details tested**

[Example 77](#page-793-0) shows the detailed output:

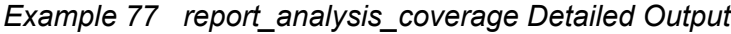

<span id="page-793-0"></span>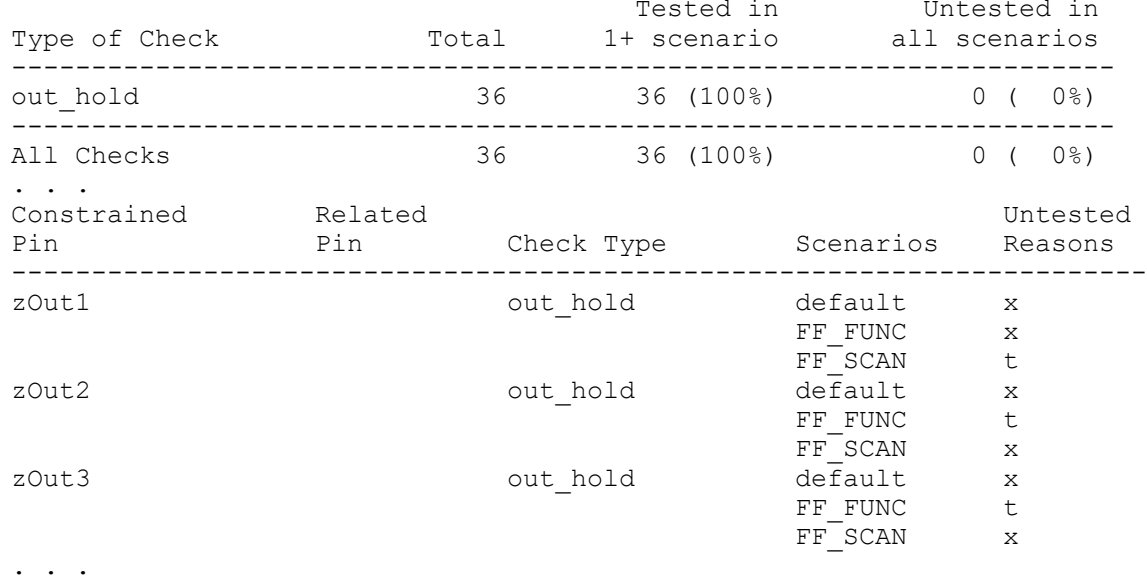

In the "Untested Reasons" column, the "t" stands for tested. As a consequence, you can see that zOut1 is tested in scan mode, whereas zOut2 and zOut3 are tested in functional mode.

### **report\_exceptions Command (Redundant Constraints)**

Constraint consistency helps you develop complete and efficient constraints. When developing a design with many constraints, it is common to encounter either incorrect, incomplete, or unnecessary constraints. Incorrect or incomplete constraints have a direct effect on the quality and performance of the design. Unnecessary constraints are difficult to find and lead to increased memory usage and runtime. Therefore, it is important to have an automated way to detect them. This section describes how to find redundant

constraints and determine the dominant constraints in your design in the following subsections:

- [Exception Reporting Overview](#page-794-0)
- Using report exceptions
- Narrowing Down report exceptions Reports
- [Reporting Ignored Exceptions](#page-796-0)
- [Reporting Dominant Exceptions](#page-797-0)
- [Reporting Dominant Exceptions for Ignored Exceptions](#page-798-0)

## <span id="page-794-0"></span>**Exception Reporting Overview**

To refine your constraint sets and thereby improve your quality of results, use the report exceptions command.

After you load the various constraints for each scenario into your design, use the report exceptions command to analyze and report the status of your constraints. In addition to reporting various types of exceptions, constraint consistency can analyze your design for redundant and dominant exceptions. This capability helps you minimize your constraints.

For example, run the report exceptions -ignored command. Constraint consistency analyzes your design and returns a list of exceptions that have no effect on the design and could be safely removed from the constraint sets. When you run the report exceptions -dominant command, constraint consistency returns a list of exceptions that do affect timing.

With constraint consistency, you can identify incorrect, incomplete, and unnecessary constraints as follows:

- Most incorrect constraints are flagged with one of the many built-in rules checked by the analyze design command.
- Incomplete constraints can be identified through either the built-in rules or the analysis coverage capability provided by the report analysis coverage command. See "[Creating a Tcl Rule-Checking Procedure](#page-744-0)" for more information.
- Unnecessary constraints are reported by the  $\frac{1}{2}$  report exceptions command.

To find exceptions that do not affect the timing of the circuit, but might have a negative impact on tool performance, use the report exceptions -ignored command. You can also find these occurrences by turning on the EXC\_0006 and EXC\_0014 rules when you run the analyze design command. These rules are disabled by default because they need extra runtime. See ["Enabling and Disabling Rules"](#page-740-0) for more information.

#### <span id="page-795-0"></span>**Using report\_exceptions**

The report exceptions command works on the current scenario. If you have several scenarios loaded, you can switch from one scenario to another using the current scenario command.

When used without any options, the report exceptions command reports all timing exceptions as defined in your SDC (or Tcl) files. All of the exceptions and constraint specifications are reported in your constraint file. [Example 78](#page-795-2) shows an example of a default report.

*Example 78 Default Report for the report\_exceptions Command*

```
****************************************
Report : exceptions
Design : zDesign
Scenario: SCAN SCENARIO
. \cdot \cdot****************************************
# /remote/designs/zDesign/zDesign_scan.sdc, line 88
set false path -through [get pins {jtag wrap inst/LVISION JTAP INST/
LVISION JTAP DR CTRL/INT DR LATCH reg 44 /q]
# /remote/designs/zDesign/zDesign_scan.sdc, line 89
set_false_path -through [get_pins {jtag_wrap_inst/LVISION_JTAP_INST/
LVISION JTAP DR_CTRL/INT_DR_LATCH_reg_69_/q}]
# /remote/designs/zDesign/zDesign_scan.sdc, line 90
set false path -through [get pins {jtag wrap_inst/LVISION_JTAP_INST/
LVISION JTAP DR CTRL/INT DR LATCH reg 42 /q}]
```
. . .

[Example 78](#page-795-2) provides a list of all of the exceptions but, for this very reason, it can be difficult to find specific data within the report. The next section describes how to narrow down your reports to locate specific problems.

### <span id="page-795-1"></span>**Narrowing Down report\_exceptions Reports**

The report exceptions command offers all the standard filtering options, such as -from/through/to and -rise through/fall through. These can be used to reduce the number of exceptions reported. When a filter is used, only exceptions that have the same -from/through/to clause are reported.

To help understand how the  $-from/through/to$  filters are used, consider the constraints defined in [Example 79.](#page-795-3)

```
Example 79 Exceptions Defined in Constraints File
    set multicycle path 3 -from [get clocks CLK1]
    set multicycle path 3 -from ff1/CP
```
If ff1/CP is actually clocked by CLK1, when you run

```
ptc_shell> report_exceptions -from [get_clocks CLK1]
```
only the following timing exception is reported:

set multicycle path 3 -from [get clocks CLK1]

The following multicycle path (MCP) exception is not reported:

set multicycle path 3 -from ff1/CP

When you use the  $\text{-from/through/to}$  options with the  $\text{-ignore}$  or  $\text{-dominate}$  options, the set of reported exceptions is reduced based on whether the filtered set of exceptions are ignored for all timing paths or used for at least one timing path.

## <span id="page-796-0"></span>**Reporting Ignored Exceptions**

Ignored exceptions are timing exceptions that do not have any effect in the design. There can be many different reasons why an exception is ignored. When constraint consistency marks an exception as ignored, it also identifies the reason the constraint was ignored as one of the following conditions:

- The exception is fully covered by another exception in the SDC file.
- There is no path in the design related to this exception.
- No valid startpoint is specified in the exception.
- No valid endpoint is specified in the exception.

[Example 80](#page-796-1) shows an example report. You can also use the  $-i$ gnored option in conjunction with other options, such as  $-\text{from}$ , to narrow the set of exceptions in the report.

*Example 80 Output for the report\_exceptions -ignored Command*

```
****************************************
Report : exceptions
Design : zDesign
Scenario: FUNCTIONAL
. . . .
****************************************
#########################################################################
###
## Redundant exceptions (totally overridden by other exceptions):
# /remote/designs/zDesign/sdc/functional.sdc, line 440 \
set false path -from [get clocks {Top clk 1}] -through [get pins
{zdesign_core_i0/
zPin1}] -to [get clocks {Top clk 2}]
#########################################################################
```

```
###
## Exceptions that do not cover any constrained paths:
  /remote/designs/zDesign/sdc/functional.sdc, line 474
set false path -through [get pins {zDesign core i0/i resetb pad din}]
#########################################################################
###
## Exceptions with no valid -from objects:
# /remote/designs/zDesign/sdc/functional.sdc, line 503
set_false_path -hold -from [get_ports {JTAG_CE}] -to [get_pins \
{zDesign_top/
jtag_control_inst/reg_127_/d}]
```
To reduce runtime and memory usage in future sessions, remove ignored exceptions from the SDC file.

#### **Note:**

Constraint consistency does not modify constraints. Edit your constraints and rerun constraint consistency for verification.

#### <span id="page-797-0"></span>**Reporting Dominant Exceptions**

Constraint consistency reports the dominant exceptions in the design. To report the dominant exceptions, run the following command:

ptc\_shell> **report\_exceptions -dominant**

An exception is considered dominant if it affects the constraints on at least one path and its absence would result in a different set of constraints in the design. [Example 81](#page-797-1) shows output for the report exceptions -dominant command.

#### *Example 81 Output for the report\_exceptions -dominant Command*

```
****************************************
Report : exceptions
Design : zDesign
Scenario: FUNCTIONAL
. . . .
****************************************
#####################################################################
## Exceptions that are dominant for at least one path:
# /remote/designs/zDesign/sdc/functional.sdc, line 433
set false path -from [get clocks {clk 1}] -to [get clocks {clk 54}]
# /remote/designs/zDesign/sdc/functional.sdc, line 434
set false path -from [get clocks {clk 54r}] -to [get clocks {clk 1}]
```
You can narrow down the set of reported exceptions by combining the  $\sim$  dominant option with other options.

### <span id="page-798-0"></span>**Reporting Dominant Exceptions for Ignored Exceptions**

Constraint consistency reports the dominant exceptions for ignored exceptions in the design. To report these exceptions, run the following command:

ptc\_shell> **report\_exceptions -ignored -verbose**

[Example 82](#page-798-1) shows output for the report exceptions -ignored -verbose command.

#### *Example 82 Output for the report\_exceptions -ignored -verbose Command*

```
****************************************
Report : exceptions
Design : test
Scenario: default
...
****************************************
#########################################################################
## Redundant exceptions (totally overridden by other exceptions):
# The following exception in test.tcl at line 62 is dominated by other
exceptions:
set multicycle path 2 -setup -from [get clocks {CLK1 1}]
# The following exceptions dominate the above exception :
    # test.tcl, line 62
    set multicycle path 3 -setup -from [get pins {H1/H1/F1/CLK}]
     # test.tcl, line 64
    set multicycle path 2 -setup -from [get pins {H2/H1/F1/CLK}]
# The following exception in test.tcl at line 65 is dominated by other
exceptions:
set multicycle path 3 -setup -from [get clocks {CLK2 1}]
# The following exceptions dominate the above exception:
     # test.tcl, line 62
    set multicycle path 3 -setup -from [get pins {H1/H1/F1/CLK}]
     # test.tcl, line 64
    set multicycle path 2 -setup -from [get pins {H2/H1/F1/CLK}]
```
#### **Graphical User Interface**

The constraint consistency graphical user interface (GUI) provides an environment to view and debug constraint problems for PrimeTime and other Synopsys tools, such as Design Compiler and IC Compiler. The GUI environment is the main interface for working with constraint consistency.

The constraint consistency GUI is described in the following sections:

- [Using the GUI](#page-799-0)
- [The Constraint Consistency Window](#page-800-0)

Chapter 18: Constraint Consistency Graphical User Interface

- [User Message Browser](#page-804-0)
- [Violation Browser](#page-805-0)
- [Block-to-Top Violation Browser](#page-808-0)
- [Correlation Consistency Violation Browser](#page-808-1)
- [Waiver Configuration Dialog Box](#page-808-2)
- [Information Pane](#page-810-0)
- [Console](#page-810-1)
- [Online Help](#page-810-2)
- [SDC View](#page-811-0)
- [Hierarchy Browser and Schematic View](#page-812-0)
- [Select By Name Toolbar](#page-815-0)
- [Properties Dialog Box](#page-817-0)
- <span id="page-799-0"></span>• [Schematic Display Options](#page-818-0)

### **Using the GUI**

The GUI can help you visualize and understand the nature of the violations you might encounter. You can use the visual analysis tools after you read, link, constrain, and analyze the design.

An analysis session might consist of the following tasks:

- 1. Start the GUI.
- 2. Read, link, constrain, and analyze the design.
- 3. Perform in-depth analysis, examining specific aspects of the violation paths in detail.

The default behavior for starting a constraint consistency session that automatically includes the GUI is to use  $ptc$  shell. Within the shell you can use the gui start and gui stop commands to start and stop the GUI.

If you want to run the constraint consistency in shell-only mode, enter the  $ptc$  shell -no gui commands.

You can display or hide elements of the GUI. For example, to display or hide a toolbar or panel, choose View > Palette/Toolbars and choose the appropriate command to display or to hide the corresponding area of the window. A check mark is shown next to the menu item if that element is currently being displayed in the window.

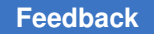

The lower area of the window contains the console. The  $ptc$  shell prompt is on the console. Use the Log and History tabs above the  $ptc \,$  shell prompt to display different types of information about the console.

To stop the GUI while still keeping the original  $ptc$  shell session going in the terminal window, use the qui  $\frac{1}{2}$  stop command or choose File > Close GUI. To exit, choose File > Exit.

# <span id="page-800-0"></span>**The Constraint Consistency Window**

Each window can be minimized or maximized. A window can be moved anywhere within the top-level window. Windows can overlap each other.

A window has a title bar with buttons to minimize, maximize, or close the window, and you can freely move and resize the window.

To lay windows out evenly like tiles, choose the menu command Window > Tile, as shown in [Figure 259](#page-800-1). To cascade the windows, choose Window > Cascade. You can arrange and resize the windows as shown in [Figure 260.](#page-801-0)

<span id="page-800-1"></span>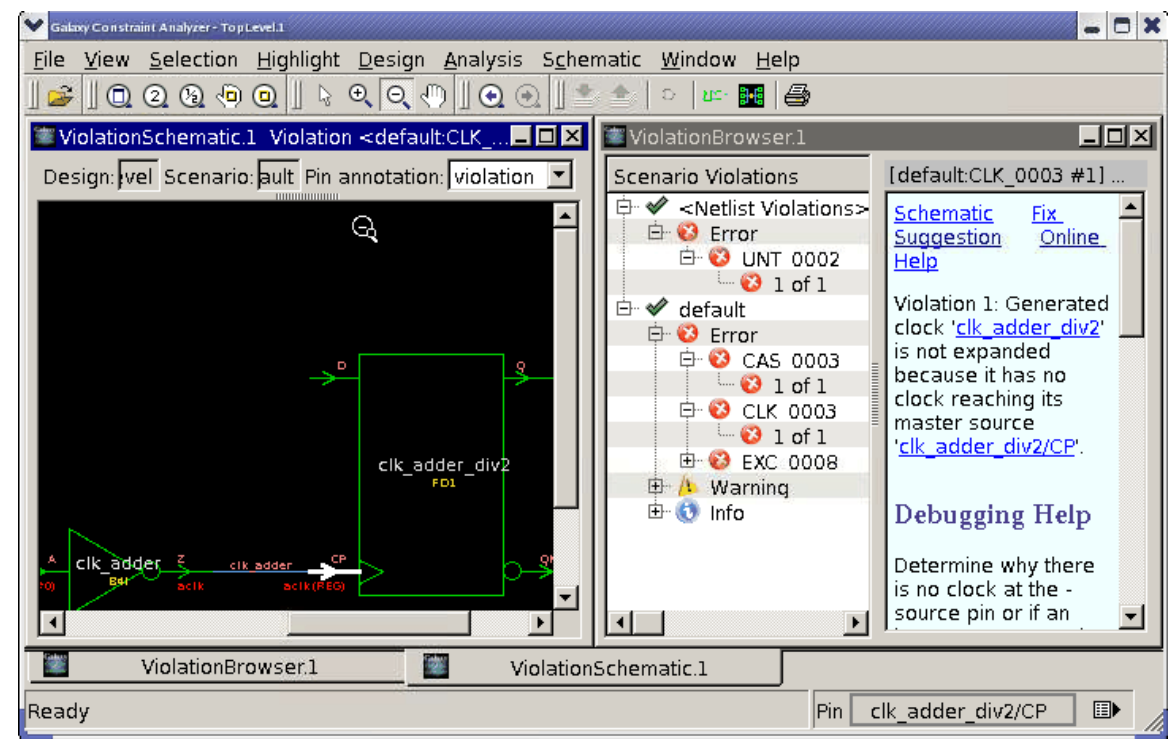

#### *Figure 259 Tiled Windows*

<span id="page-801-0"></span>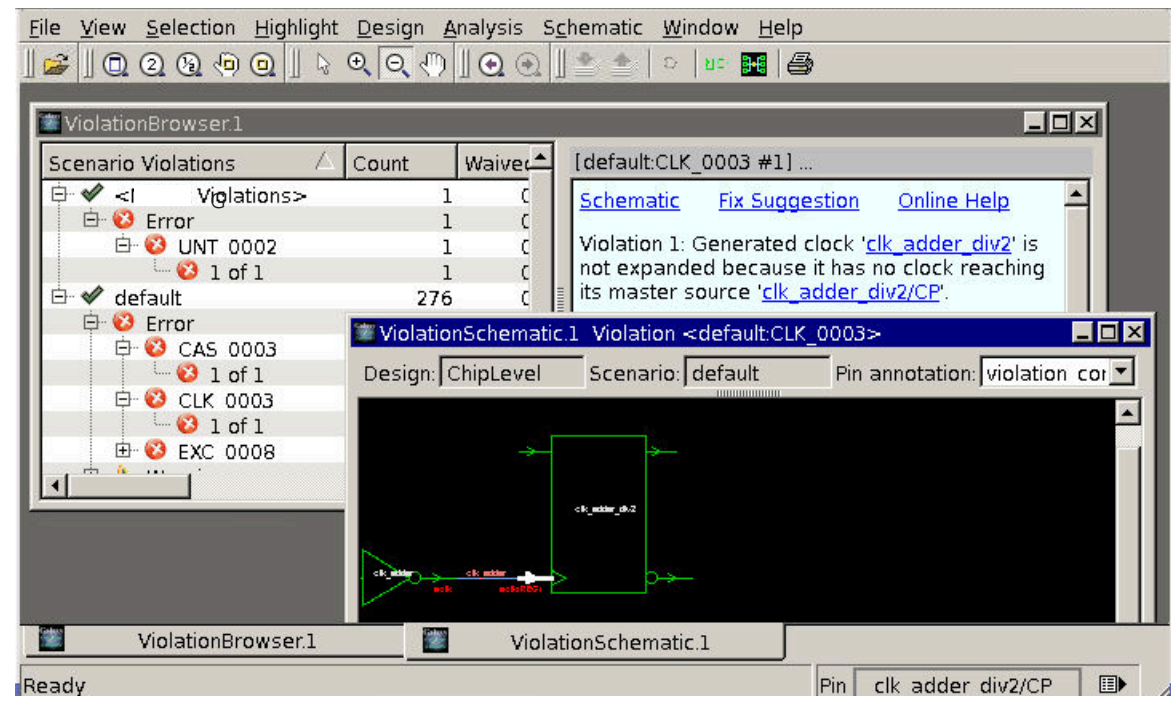

*Figure 260 Arranged and Resized Windows*

You can move, resize, and minimize windows at any time. To move a window, point to the title bar and drag it to the position you want.

### <span id="page-801-2"></span>**Window Types**

[Table 54](#page-801-1) lists and briefly describes the types of windows that can be displayed within the Constraint Consistency window. You can find additional information about each type of window in the remaining sections of this chapter.

<span id="page-801-1"></span>

| <b>Window type</b>                | <b>Description</b>                                                                                                    |
|-----------------------------------|----------------------------------------------------------------------------------------------------|
| <b>Violation Browser</b>          | Lists the violations in the current design, classified by scenario and<br>severity.                                                          |
| <b>B2T Mismatch Browser</b>       | Lists the violations between the constraints defined for the top level of the<br>current design and the block level, classified by severity. |
| S <sub>2</sub> S Mismatch Browser | Lists the differences between two sets of constraints for the current<br>design, classified by severity.                                     |
| User Message Browser              | Lists the user messages in the current design, classified by severity.                                                                       |
| Information Pane                  | Lists detailed information related to the current selection.                                                                                 |

*Table 54 Types of Windows Within the Constraint Consistency Window*

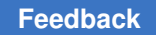

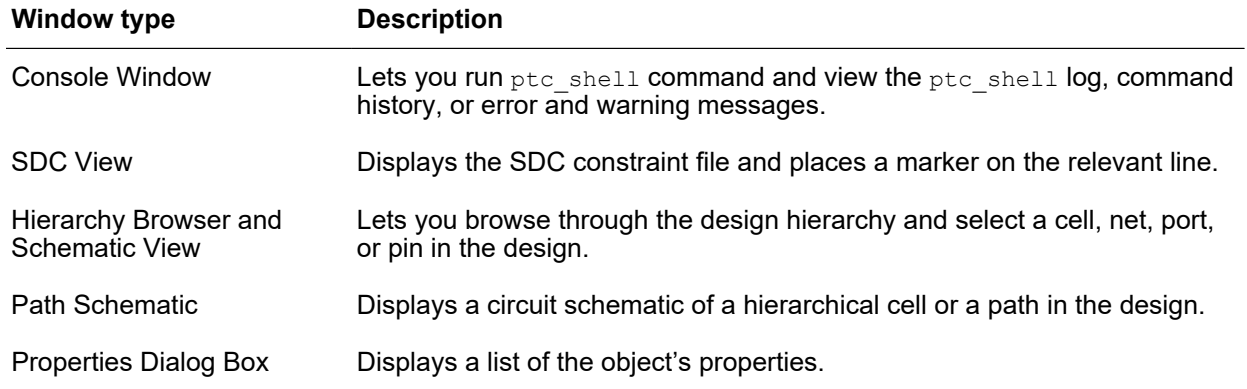

#### *Table 54 Types of Windows Within the Constraint Consistency Window (Continued)*

The Constraint Consistency window starts out with the following windows:

- Violation browser
- Information pane

By default, the violation browser, information pane, and console windows are docked and displayed on the left side, as shown in [Figure 261](#page-803-0). You can undock or remove these default windows and open additional windows such as Schematics and Query. There is an "on-demand" hierarchy browser window that you can add to the standard appearance of the GUI by modifying your default preferences. If the hierarchy browser window is not present, you can open one by choosing Window > New Hierarchy Browser.

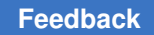

<span id="page-803-0"></span>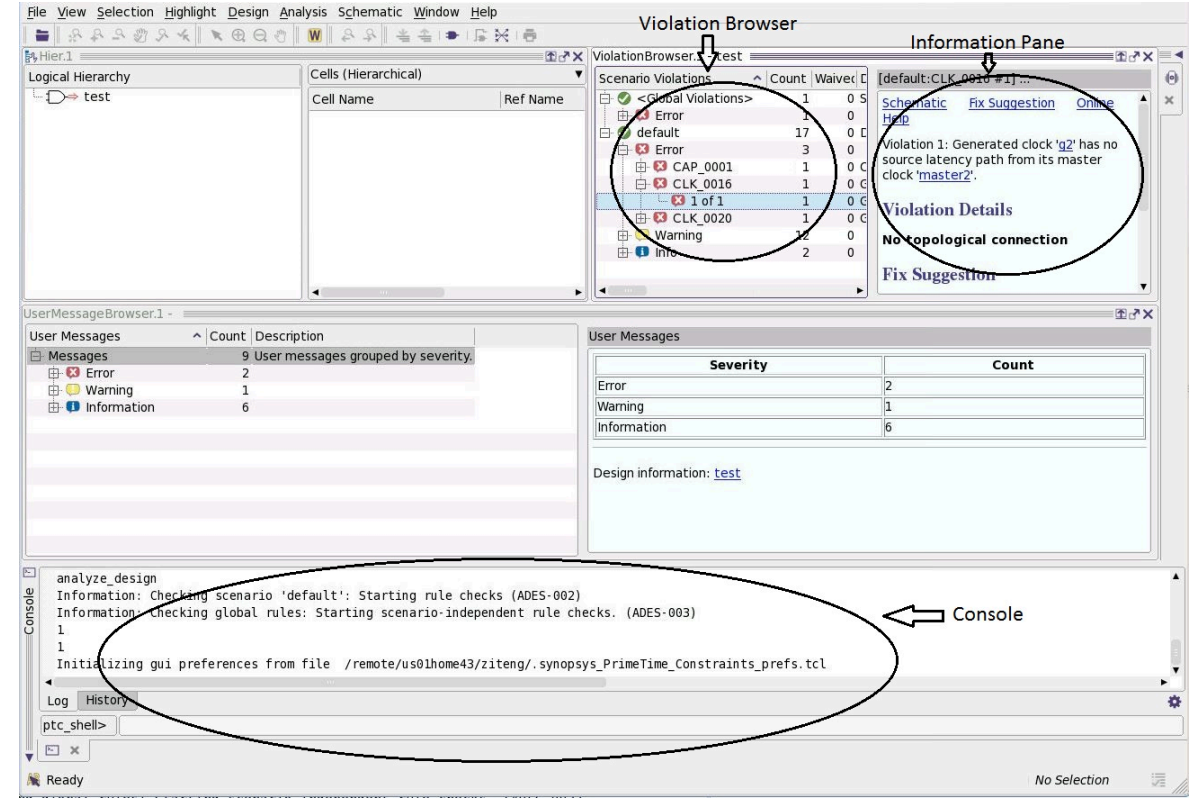

#### *Figure 261 Constraint Consistency Window on Startup*

#### **Toolbars**

The toolbar buttons provide quick access to often-used menu commands. [Figure 262](#page-803-1) shows an example of the toolbar buttons.

#### *Figure 262 Toolbar Buttons*

<span id="page-803-1"></span>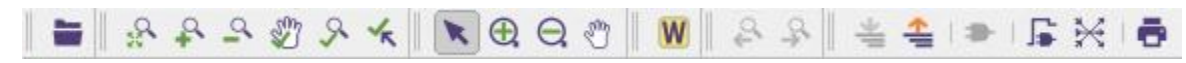

Buttons that cannot be used in the active view are dimmed. The current context changes when you make a new selection. For example, after you select a path, the toolbar options that operate on paths become enabled. When no paths are selected, those buttons functions are dimmed.

### **Menu Commands**

[Table 55](#page-804-1) briefly describes each of the menu bar menu commands.

<span id="page-804-1"></span>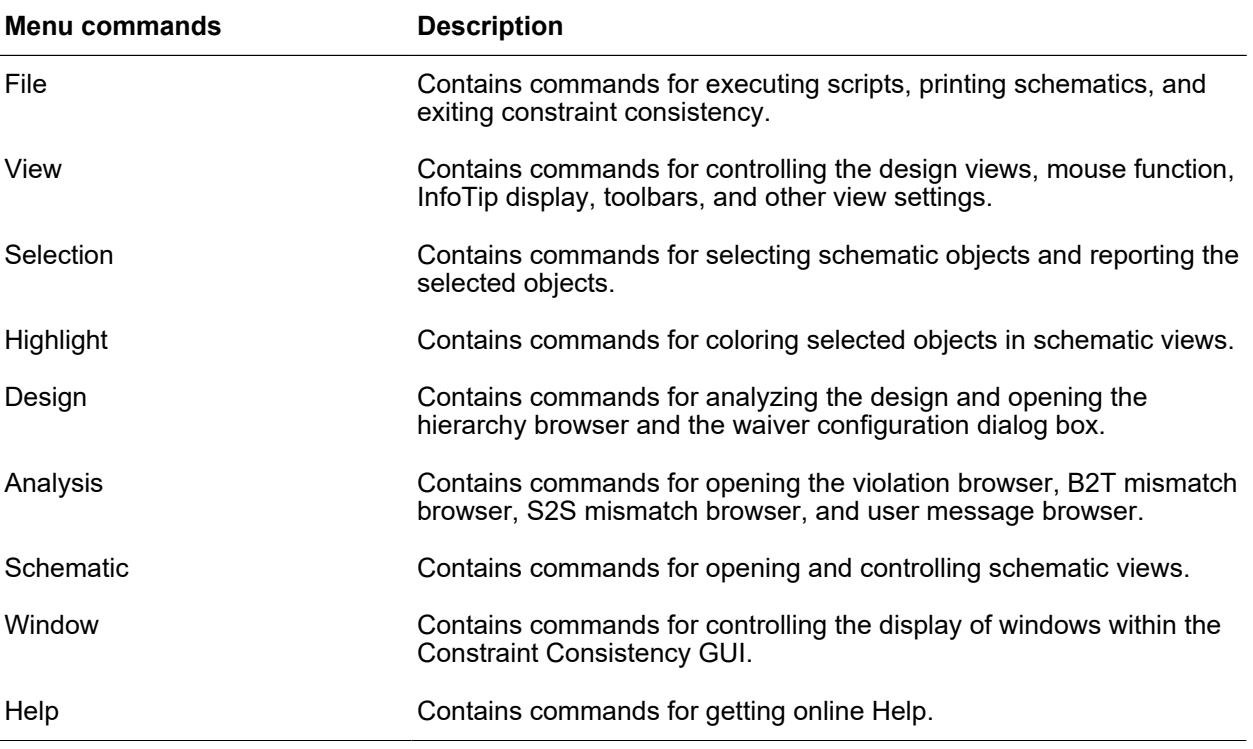

#### *Table 55 Menu Commands*

## <span id="page-804-0"></span>**User Message Browser**

User messages are displayed in the user message browser shown in [Figure 263](#page-805-1). To open the user message browser, choose Analysis > UserMessage Browser. In the browser tree, the messages are sorted according to severity. When you select a message in the browser tree, the message details are displayed in the information pane. For the message selected in [Figure 263](#page-805-1), the information pane identifies the line number of the problem SDC constraint and a link to that line in the SDC file.

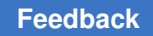

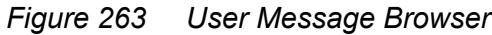

<span id="page-805-1"></span>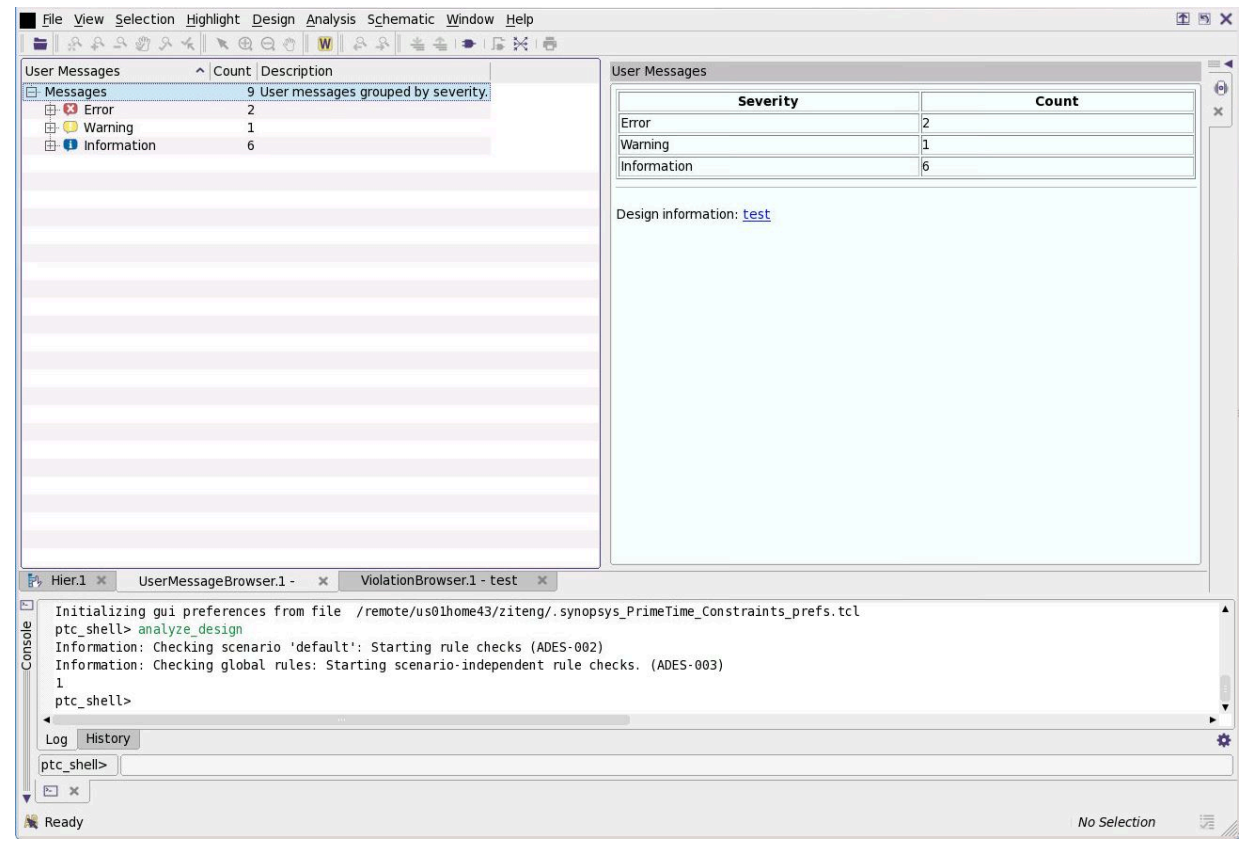

### <span id="page-805-0"></span>**Violation Browser**

This section provides an overview and guidelines for navigating the violation browser, in the following sections:

- [Violation Browser Overview](#page-805-2)
- [Guidelines for Navigating in the Violation Browser](#page-807-0)

#### <span id="page-805-2"></span>**Violation Browser Overview**

The violation browser is the main tool for performing debugging tasks. It displays a hierarchical list of the design and constraint violations that have been detected along with suggestions on how to fix the problem. The violation browser supports netlist-related and scenario-related violations (one node per scenario). Violations are displayed in the following order: Error, Warning, and Information.

By default, the violation browser displays up to 1000 violation identifier nodes for each rule violated. Use the display violations per rule limit variable to specify a different limit.

[Figure 264](#page-806-0) shows a typical violation browser.

<span id="page-806-0"></span>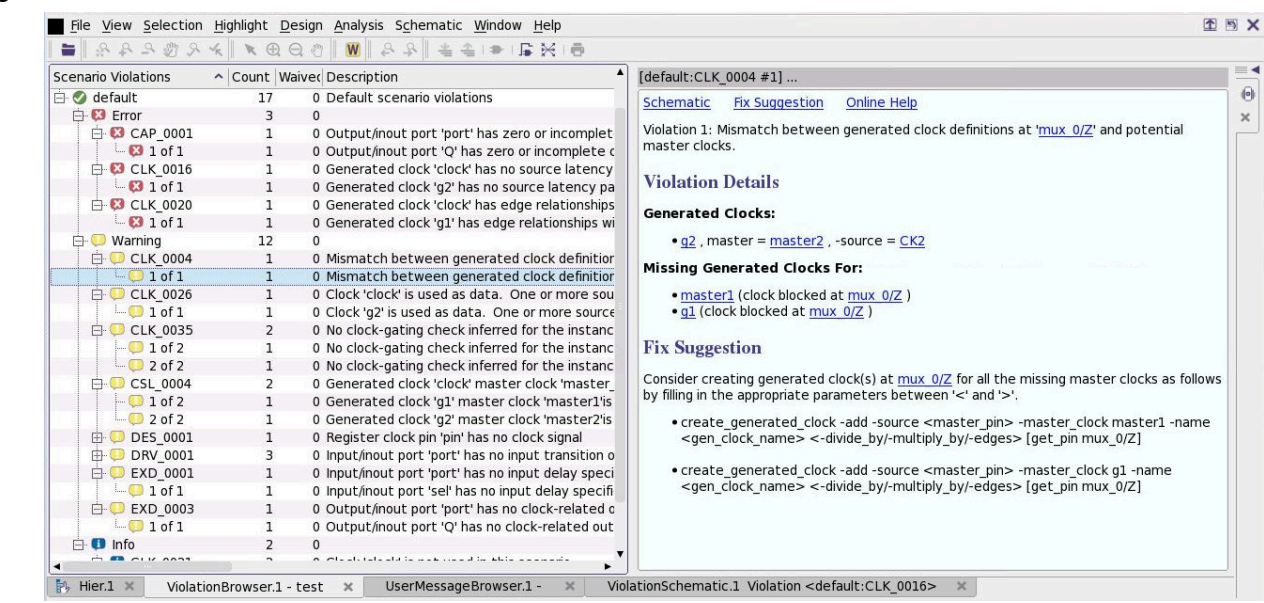

#### *Figure 264 Violation Browser*

During a session, constraint consistency stores the results of multiple analysis runs in multiple violation browsers. You use the analysis run chooser window, shown in [Figure 265,](#page-807-1) to choose the specific run results to view.

Access the analysis run chooser window from the Analysis menu on the menu bar.

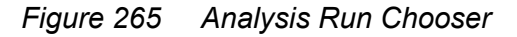

<span id="page-807-1"></span>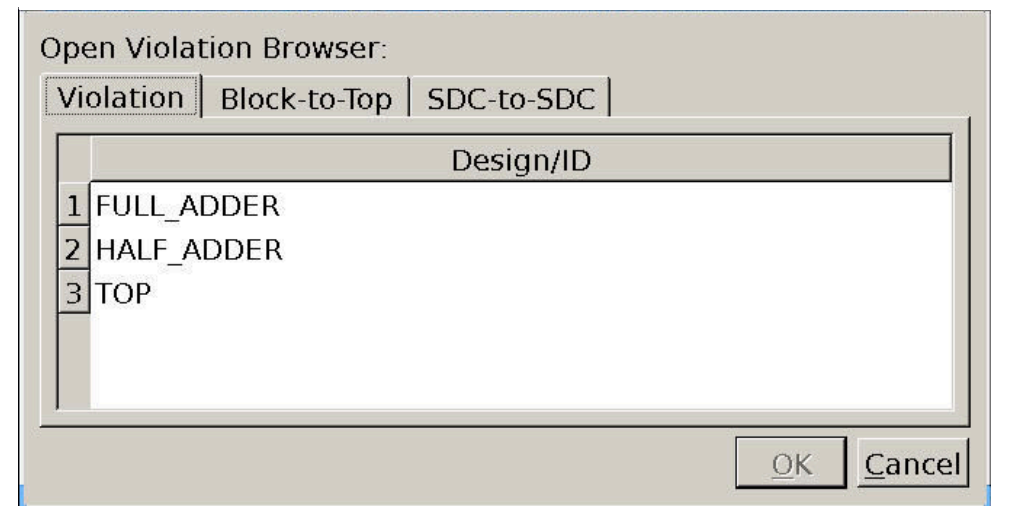

This window displays the available results grouped by violation type. In addition to the standard violation browser, there is the B2T violation mismatch browser, and the S2S violation mismatch browser. For more information about these browsers, see "[Hierarchical](#page-756-0)  [Consistency Checking"](#page-756-0) and "[Correlation Consistency Checking](#page-766-0)".

When the GUI is first opened, all of the severity nodes in the violation browser are expanded and all of the violation identifier nodes are collapsed. When expanded, a severity node displays all of the violations present in the design at that severity level.

You can specify the Web browser used to display the messages by setting an environment variable at the operating system prompt.

The browser executable needs to be in your environment variable setting.

setenv USER HELP BROWSER preferred browser

### <span id="page-807-0"></span>**Guidelines for Navigating in the Violation Browser**

In the violation browser, clicking the  $+/-$  next to a violation identifier node expands the node and displays every individual violation of that type.

Whenever an individual violation is selected, the information pane shows the specifics of that particular violation. Whenever a violation instance is selected, the information pane shows the relevant data for the violation instance and a general message for the particular set of violations (for example, CLK 0004 message).

The violation browser groups violations of a rule if the violations contain similar object names. The browser displays these multiple violations as a single group, as shown in [Figure 264.](#page-806-0) This feature helps you see the scope of all your design violations. When you select a group name, the information pane displays the Description field shown in the violation browser. Constraint consistency allows you to suppress rule violations.

You can either disable a rule completely or suppress a specific instance of a rule violation, also known as waiving a violation. To disable grouping or enable grouping for a specific number of levels, use the grouping violations hierarchy separator limit variable.

Both waived and unwaived violations are displayed in a group. Rules without netlist objects in their parameters are not grouped because violation grouping is performed on netlist object names, such as pins, ports, and cells.

### <span id="page-808-0"></span>**Block-to-Top Violation Browser**

To compare a set of constraints from a block to the constraints from the top-level chip, use the compare\_block\_to\_top command. You use the block-to-top violation browser to view the violations.

<span id="page-808-1"></span>See ["Hierarchical Consistency Checking](#page-756-0)" for more information.

#### **Correlation Consistency Violation Browser**

To determine the functional differences between the two sets of constraints using one common netlist, use the compare constraints command. You use the correlation consistency violation browser to view the violations.

<span id="page-808-2"></span>See ["Correlation Consistency Checking"](#page-766-0) for more information.

# **Waiver Configuration Dialog Box**

The waiver configuration dialog box allows you to waive either an entire rule or specific violations of a rule. Unlike the violation browser, you can use the waiver configuration dialog box both before and after running the  $\alpha$  analyze design command. In addition, the waiver configuration dialog box gives you complete access to all the rules available, whereas the violation browser shows only those rules with violations.

To open the waiver configuration dialog box, choose Design > Waiver Configuration.

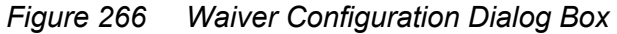

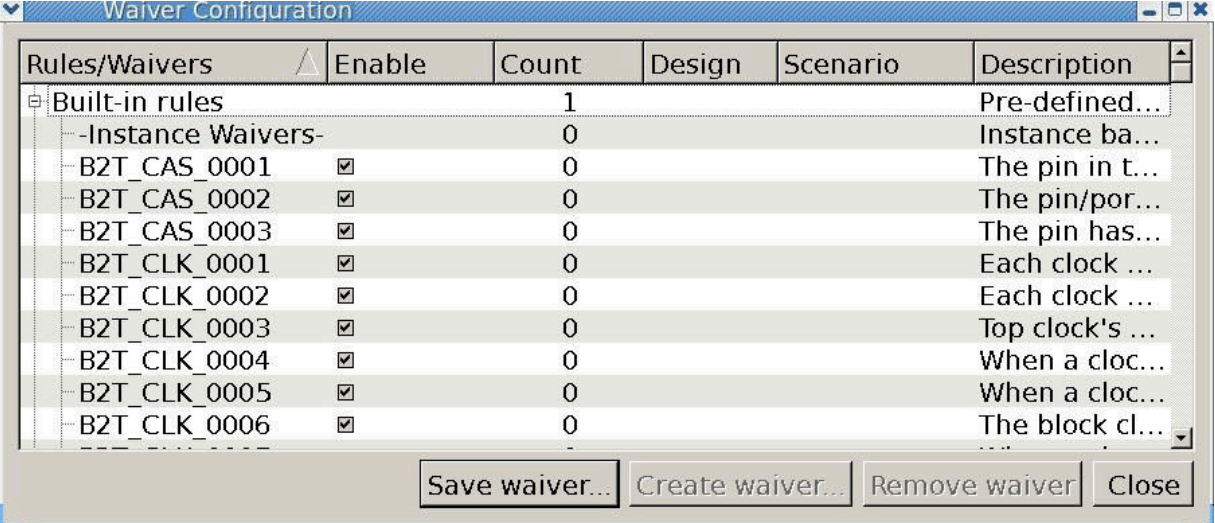

The columns in the waiver configuration dialog box are described in [Table 56.](#page-809-0)

<span id="page-809-0"></span>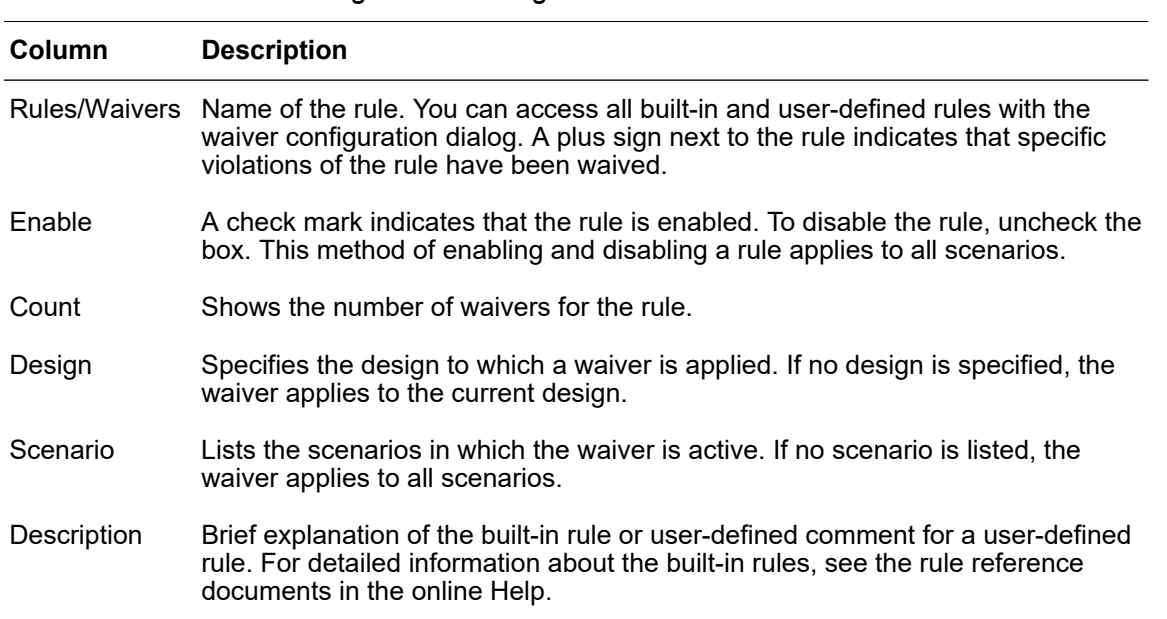

#### *Table 56 Waiver Configuration Dialog Box Columns*

### <span id="page-810-0"></span>**Information Pane**

The information pane, shown in [Window Types on page 802](#page-801-2), is a central feature of the GUI environment. Whereas the violation browser allows you to find general information about rule violations, the information pane displays the details of these violations.

Whenever a violation is selected in the violation browser, the information pane automatically displays the relevant information. In this way the information pane is always synchronized with whatever is selected in the violation browser window.

The information pane provides detailed information related to the current violation, including the full message of the violation and hyperlinks to related objects (whenever applicable).

The information pane also provides suggestions on how to debug the violation in more detail and provides the necessary setup details for creating some path schematics.

# <span id="page-810-1"></span>**Console**

Constraint consistency provides a console, shown in [Window Types on page 802,](#page-801-2) in which you can enter interactive commands; anything that can be done in a batch constraint consistency session can also be done through the console.

Standard output and error output are displayed in the console log view.

To save the command history list into a file, click the History tab and click the Save Contents As button.

# <span id="page-810-2"></span>**Online Help**

The Constraint Consistency online Help system contains man pages and rules related to constraint consistency.

You can access the online Help system from the Help menu in the GUI environment and from the command line when entering a man *topic* command.

From the Help menu, choose online Help to open the online Help system in a Web browser.

The online Help system is also available through the information pane of any rule by clicking the Help hyperlink.

In the online Help system, which opens in a new Web browser window, the Rule Reference page for any rule contains an explanation of the rule, an example of a design containing a violation of that rule, and a suggestion on how to debug the issue.

[Figure 267](#page-811-1) shows the startup page of the Constraint Consistency online Help system.

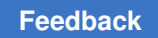

<span id="page-811-1"></span>

| <b>Bi</b> Contents                                                                                                    | Prev Topic ♦ ▶ Next Topic<br><b>A</b><br>$\Rightarrow$<br>÷                                             |
|----------------------------------------------------------------------------------------------------|----------------------------------------------------------------------------------------------------|
| PrimeTime Constraint Consistency Online Help<br>PrimeTime Constraint Consistency Man Pages<br>PrimeTime Constraint Consistency Rules | <b>SYNOPSYS®</b>                                                                                        |
|                                                                                                    | <b>PrimeTime Constraint Consistency Online Help</b>                                                     |
|                                                                                                    | Welcome to PrimeTime Constraint Consistency Online Help where you can find the following documentation: |
|                                                                                                    | · PrimeTime User Guide                                                                                  |
|                                                                                                    | · PrimeTime User Guide, version M-2016.12                                                               |
|                                                                                                    | See the Constraint Consistency chapter                                                                  |
|                                                                                                    | . PrimeTime Constraint Consistency Man Pages, version M-2016.12                                         |
|                                                                                                    | <b>E Tool Invocation Commands</b>                                                                       |
|                                                                                                    | <b>EDICOMMANICATE</b>                                                                                   |
|                                                                                                    | <b>• Variables and Attributes</b>                                                                       |
|                                                                                                    | <b>Error Messages</b>                                                                                   |
|                                                                                                    | · PrimeTime Constraint Consistency Rules                                                                |
|                                                                                                    | <b>• General Design Rules</b>                                                                           |
|                                                                                                    | <b>Block-to-Top Rules</b>                                                                               |
|                                                                                                    | <b>Constraint Comparison Rules</b>                                                                      |

*Figure 267 Constraint Consistency Online Help System*

### <span id="page-811-0"></span>**SDC View**

Through the use of the SDC viewer, constraint consistency can identify constraints by their definition in a file (file name and line number). This type of information, when provided, is available through a hyperlink in the violation message in the violation browser and in the information pane.

By clicking the hyperlink of a constraint definition, the SDC viewer opens and automatically loads the relevant SDC constraint file and places a marker on the relevant line.

[Figure 268](#page-812-1) shows a typical SDC view.

Chapter 18: Constraint Consistency Graphical User Interface

#### *Figure 268 SDC View*

```
create_clock -p 5.000001 -name_top_clk [get_ports_clk]<br>create_clock -p 4.000001 -name_top_clk2 [get_ports_clk] -
  \frac{1}{2}add
          sud<br>set_input_delay 0 -clock top_clk [get_ports i]<br>set_output_delay 0 -clock top_clk [get_ports o]<br>#set_max_capacitance 0.04 [current_design] ;# block only
  \overline{3}\boxed{4}\overline{5}6 \overline{6}#set_load 1.5 [get_ports o] ;# block only
          #set_false_path -to FF2/D -hold<br>#set_max_delay 0 -to FF2/D
  \bf{8}\overline{9}10#set_multicycle_path 2 - to FF2/D - setup
 11set_dont_touch [get_cells *] ;#block only<br>set_propagated_clock [all_clocks] ;#block only<br>set_clock_group_-asynch -name async_clks -group {top_clk}
 12\overline{13}14-group {top_clk2}
 1516
           #set_sense -stop_propagation [get_pins FF4/CP]
 17Dock Close
```
#### <span id="page-812-0"></span>**Hierarchy Browser and Schematic View**

The hierarchy browser and schematic view let you examine the elements in the design hierarchy and display them in detailed schematic form.

[Figure 269](#page-813-0) shows a typical design in the hierarchy browser and schematic view.

<span id="page-813-0"></span>

| <mark>例Hier.3</mark> |                 |                 |                 | 图 X Schematic.2 =                                      | ■图■× |
|----------------------|-----------------|-----------------|-----------------|--------------------------------------------------------|------|
| Logical Hierarchy    | Cells (All)     |                 | $\blacksquare$  |                                                        |      |
| <b>ED→</b> top       | Cell Name       | Ref Name        | Cell Path       |                                                        |      |
| $-D$ block1          | BUF3            | <b>IVDA</b>     | BUF3            |                                                        |      |
|                      | block1          | <b>BLK</b>      | block1          |                                                        |      |
|                      | BUF1            | <b>IVDA</b>     | BUF1            |                                                        |      |
|                      | FF1             | FD <sub>2</sub> | FF1             |                                                        |      |
|                      | FF <sub>2</sub> | FD <sub>2</sub> | FF <sub>2</sub> |                                                        |      |
|                      |                 |                 |                 | ii2<br>BUF1<br>IVDA<br>BUF4<br>IVDA<br>FF3<br>回<br>. . |      |
|                      |                 |                 |                 | ii3                                                    |      |
|                      |                 |                 |                 | FFA<br>clk                                             |      |
|                      |                 |                 |                 |                                                        |      |
|                      |                 |                 |                 | $12 -$                                                 |      |
|                      |                 |                 |                 | BUF2<br>IVDA<br>FF1                                    |      |
|                      |                 |                 |                 | FF2                                                    |      |
|                      |                 |                 |                 |                                                        |      |
|                      |                 |                 |                 |                                                        |      |
|                      |                 |                 |                 |                                                        |      |
|                      |                 |                 |                 |                                                        |      |
|                      |                 |                 |                 |                                                        |      |
|                      |                 |                 |                 |                                                        |      |
|                      |                 |                 |                 |                                                        |      |
|                      |                 |                 |                 |                                                        |      |
|                      |                 |                 |                 |                                                        |      |
|                      |                 |                 |                 |                                                        |      |
|                      |                 |                 |                 |                                                        |      |
|                      |                 |                 |                 | $\blacksquare$                                         |      |

*Figure 269 Hierarchy Browser/Schematic View*

The look and feel of the Constraint Checking GUI are designed to be similar to those of other tools, such as the PrimeTime GUI or the Design Vision tool. The primary function of the hierarchy browser is to display the logic hierarchy of the design. Schematics can be created for the whole selection by right-clicking any level of hierarchy or by clicking the toolbar buttons. Several schematics can be opened simultaneously, each in its own window. Each schematic view window opens so that you can see the logic.

The hierarchy browser also provides the following functionality:

- Whenever a level of hierarchy is selected, the cells belonging to that level appear on the cell list.
- The schematic view also allows you to search for a cell, net, or pin and to zoom in or zoom out to view a selection.

The schematic view can be annotated with the:

- Cell name
- Net name
- Library cell name

Selecting objects directly in the schematic also populates the relevant selection box on the status bar at the bottom of the window.

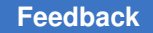

Chapter 18: Constraint Consistency Graphical User Interface

The buttons available on the Schematics toolbar have the following functionality:

- The Create Instance Schematic button draws the level of logic currently selected. If nothing is selected, the current design is drawn.
- The Create Abstract Path Schematic of Selected Objects button draws only the selected objects and their immediate connections. If nothing is selected, the button is disabled.
- The Add Fanin/Fanout to Path Schematic button becomes active whenever a schematic window is opened. Otherwise the button is disabled.
- The zoom, pan, and select buttons on the View Tools and View Zoom/Pan toolbars enable you to navigate through the schematic.

The Schematic View also provides standard printing capabilities similar to other Synopsys GUI tools.

### **Path Schematic**

The path schematic view in the GUI provides visualization of any part of the design rather than the full schematic view. Any path schematic you display is annotated with data, such as constant data and clock identifiers that are relevant to analyzing the issue.

The path schematic is displayed when you request it from the information pane (debugging commands).

There are a number of visibility features built into the path schematic view:

- You can expand or reduce the schematic.
- You can add or remove gates from the view to aid in the granularity of the view.
- You can select one or several objects to obtain more detailed information about them.
- You can display attributes in a separate attribute pane.

There is also a Create Path Schematic button on the toolbar you can use to create a schematic of whatever logic is currently selected.

When creating a path schematic, a warning message displays beforehand if schematic generation is expected to take a long runtime. At this point, you have the option to cancel the current command. If significant runtime is anticipated when creating a path schematic, a Work In Progress indicator displays to show that constraint consistency is not failing.

### **Creating a Schematic**

When a schematic view is applicable to a violation, the Schematic hyperlink appears in the information pane. You can automatically create a schematic for this violation by selecting

the Schematic hyperlink. The schematic is annotated with information relevant to the violation.

You can also create schematics at any level of logic by using the hierarchy browser or clicking the "Create Instance Schematic" button on the Schematics toolbar. Constraint consistency creates a schematic for all objects in the current selection list.

To open a hierarchy browser window, choose Design > Hierarchy Browser. Select the logic for the schematic and either right-click the selected cells and choose New Design Schematic View or choose Schematic > New Schematic View.

#### <span id="page-815-0"></span>**Select By Name Toolbar**

Use the Select By Name toolbar, as shown in [Figure 270,](#page-815-1) to quickly select or highlight objects by name in the current design.

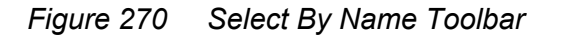

<span id="page-815-1"></span>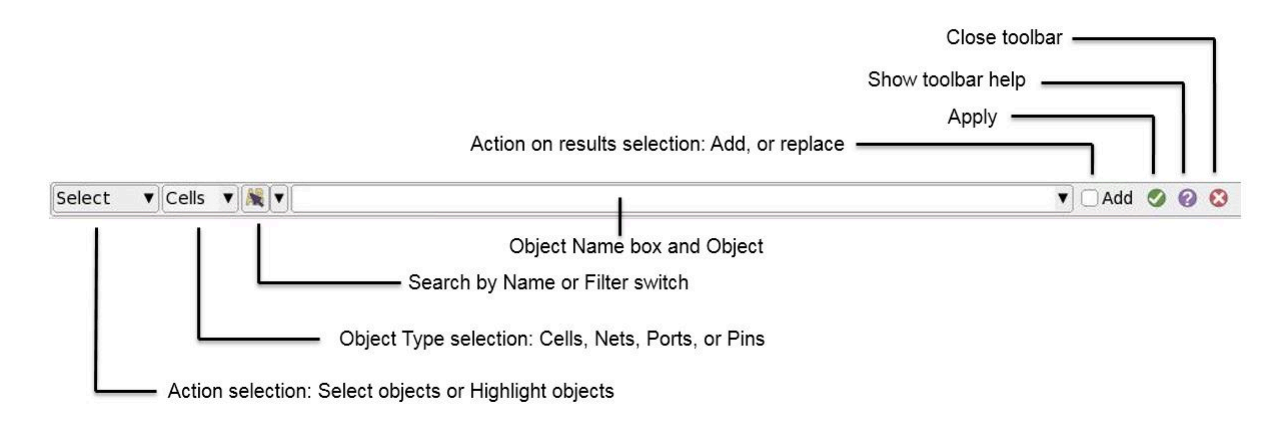

The typical flow for the Select By Name toolbar involves the following steps:

- 1. Display the toolbar and set the keyboard focus: choose Selection > By Name Toolbar or press Ctrl+/.
- 2. Select the object type: press Page Up or Page Down to cycle through the object type list.
- 3. Set the action to be performed: press F1 to select objects or F2 to highlight objects.
- 4. Specify the search string: enter the search string, and press Tab to complete the name if necessary.

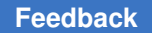

Chapter 18: Constraint Consistency Graphical User Interface

- 5. Choose whether to replace or add to the current selection: press Insert to toggle the Add option.
- 6. Select or highlight the object: press Enter.

When you press Enter, constraint consistency searches the design for an object that matches the specified name or name pattern and automatically selects that object. The selected object is highlighted if it is visible in a schematic.

You can type part of a name and complete it by pressing Tab. The name completes to its longest match. If multiple names match the text, a name completion list appears. You can select a name by pressing Enter or close the list by pressing Esc. Use the Up Arrow and Down Arrow keys to move up and down the list.

You can type multiple object names by separating them with blank spaces.

If an object name contains a space, enclose the name in curly braces  $({} \{ \})$  to treat it as a single name. If an object name is invalid because nothing matches the specified name pattern, the name appears on a light red background.

The Select By Name toolbar in [Table 57](#page-816-0) provides the following interactive shortcut operations:

<span id="page-816-0"></span>

| <b>Key</b>     | <b>Action</b>                                     |
|----------------|---------------------------------------------------|
| Enter          | Select or highlight the objects                   |
| Tab            | Complete current name to longest match            |
| Down           | Display completion menu                           |
| F <sub>1</sub> | Change to selection mode                          |
| F <sub>2</sub> | Change to highlight mode                          |
| Page Up        | Move to the previous object type                  |
| Page Down      | Move to the next object type                      |
| Insert         | Switch between Add and Replace for selection mode |
| Escape         | Hide the toolbar                                  |

*Table 57 Select By Name Toolbar Shortcuts*

Any characters you type while the object list is open automatically appear in the object name box. This allows you to continue typing the object name, which automatically updates the matching names in the name completion list.

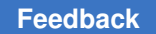

[Figure 271](#page-817-1) shows an example of the Select By Name toolbar with the name completion list open.

<span id="page-817-1"></span>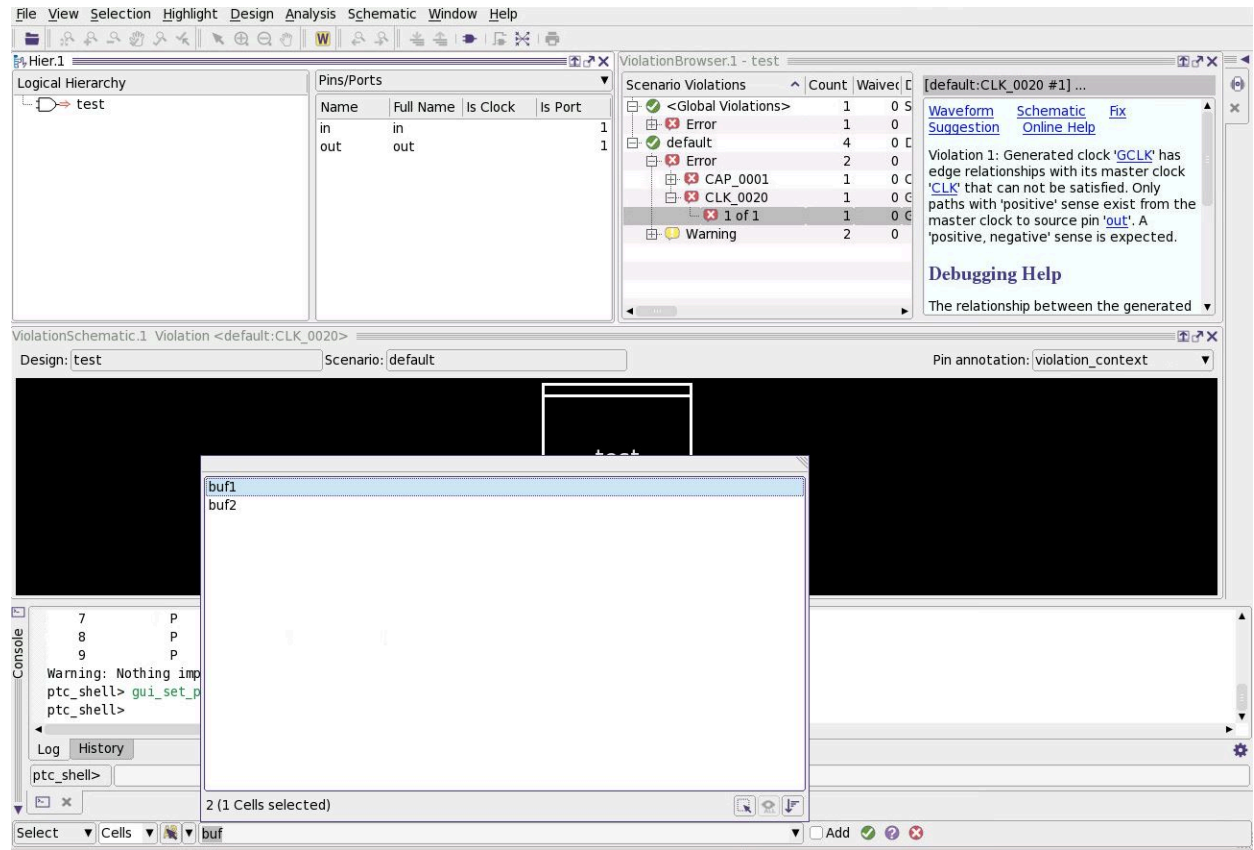

*Figure 271 Name Completion List*

After a successful search, the text is automatically highlighted in the object name box and you can start another search. You can also perform the search by clicking the Apply button.

The selection operation replaces the current selection by default. If you want to add objects to the current selection, select the Add option.

If you press the Tab key and multiple objects are found that match the text you typed, the name completion list appears showing the first fifteen names.

<span id="page-817-0"></span>If you enable name sorting, the option remains selected for future searches.

# **Properties Dialog Box**

You can query the properties of any object in the design directly in the GUI by using the Properties dialog box. You can display an object's Properties dialog box by selecting the object in the properties dialog box. Objects that have properties are nets, pins/ports, and cells.

The Properties dialog box can also be accessed by right-clicking an object in a schematic and choosing Properties.

[Figure 272](#page-818-1) shows a typical attribute list in the Properties dialog box.

*Figure 272 Properties Dialog Box*

<span id="page-818-1"></span>

| Filter by Name       |                                      |  |
|----------------------|--------------------------------------|--|
| Name                 | Value                                |  |
| Clock Laten -/-:-/-  |                                      |  |
| Clock Sourc -/-:-/-  |                                      |  |
| Clock Sourc -/-:-/-  |                                      |  |
|                      | Clock sense { { "CLK" "positive" } } |  |
| Clocks CLK           |                                      |  |
| Direction in         |                                      |  |
| Drive Resist -/-:-/- |                                      |  |
| Input Transi -/-:-/- |                                      |  |
| Pin Capacit -/-:-/-  |                                      |  |
| Pin Full Name buf1/A |                                      |  |
| Pin Name A           |                                      |  |
|                      | Temperatur 25.000000/25.000000       |  |
| Uncertainty  -/-     |                                      |  |
| Wire Capaci -/-:-/-  |                                      |  |
| is design  false     |                                      |  |
| pin direction in     |                                      |  |

You can click the arrow buttons to scroll through the property lists for multiple selected objects. To show the combined characteristics of all selected objects in a single pane, select the All option.

### <span id="page-818-0"></span>**Schematic Display Options**

The following topics describe the schematic display options:

- [Collapse and Expand Objects](#page-819-0)
- [Display Pin and Port Group Attributes](#page-820-0)

# <span id="page-819-0"></span>**Collapse and Expand Objects**

You can collapse and expand the display of buffer chains, hierarchical objects, and unconnected pins in schematic views. Collapsing these types of objects can greatly simplify the schematic display by hiding the unimportant details.

For example, in [Figure 273](#page-819-1), the chain of three buffers is selected. By choosing Collapse > Selected Buffers/Inverters on the pop-up menu, the chain is collapsed into a single "metabuffer" that represents the functionality of the whole buffer chain, as shown in [Figure 274.](#page-819-2)

*Figure 273 Buffer Chain Selected*

<span id="page-819-1"></span>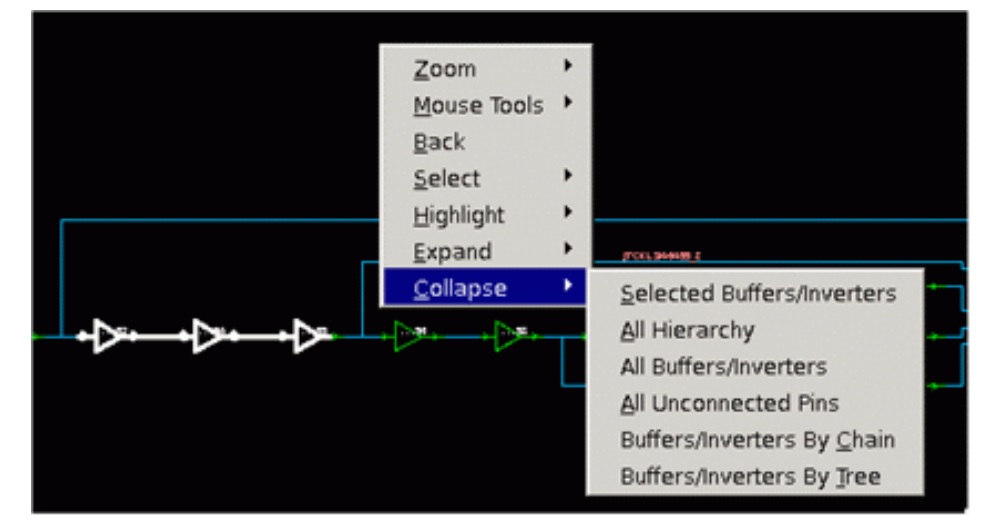

*Figure 274 Buffer Chain Collapsed*

<span id="page-819-2"></span>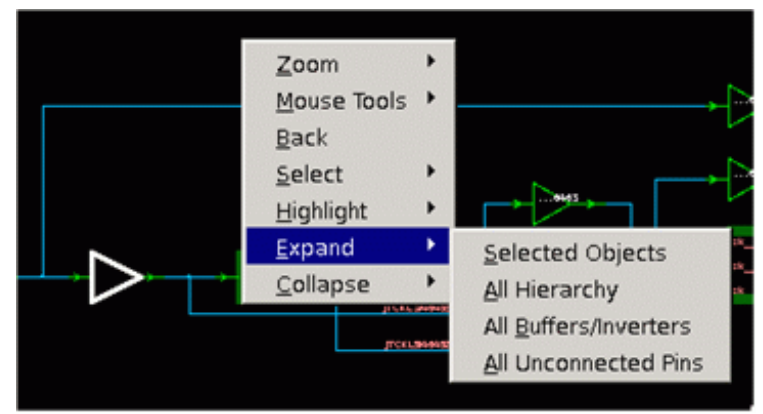

The "meta-buffer" is drawn larger and with thicker lines to show that it is a compressed representation of the buffer chain, not an actual cell in the design. You can restore the view of the original buffer chain by choosing Expand > Selected Objects on the pop-up menu.

You can similarly collapse and expand the view of buffer trees, cells that belong to hierarchical blocks, and unconnected pins of large macro cells. The design functionality is often easier to understand with a collapsed view. [Figure 275](#page-820-1) shows an example of an expanded (flat) and a collapsed (hierarchical) view of a path schematic.

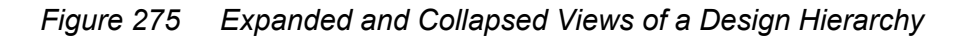

<span id="page-820-1"></span>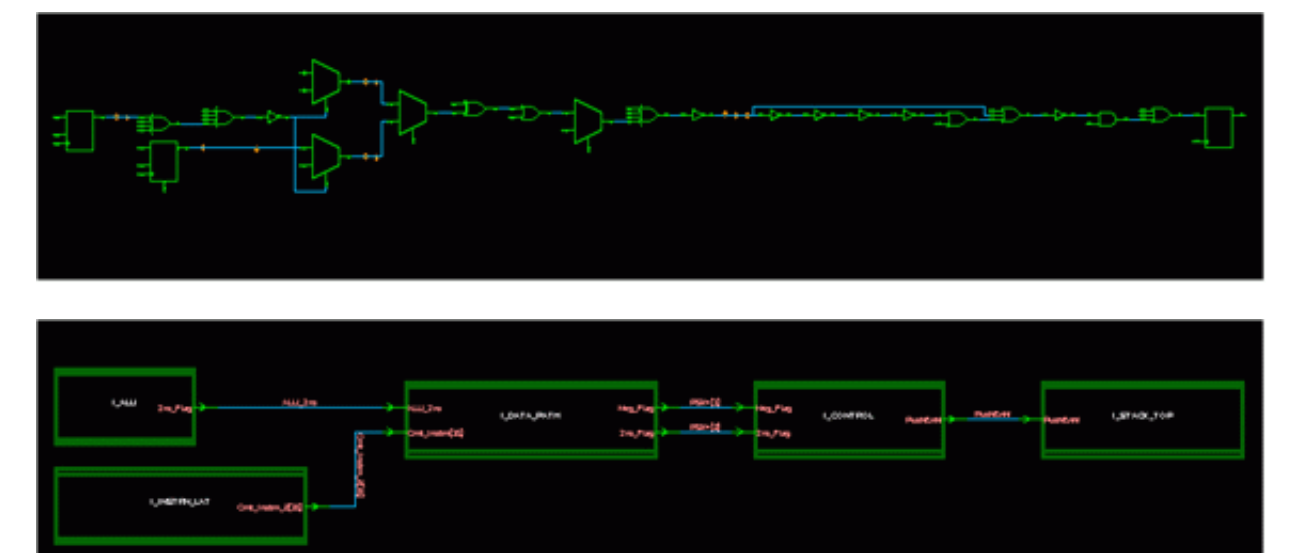

The commands for collapsing and expanding objects are available on the pop-up menu and on the menu bar. On the menu bar, choose Schematic > Collapse or Schematic > Expand and choose the command. You can choose commands to collapse or expand the currently selected objects or all objects of a specified type, such as All Hierarchy, All Buffers/Inverters, Buffers/Inverters By Chain, or Buffers/Inverters By Tree.

# <span id="page-820-0"></span>**Display Pin and Port Group Attributes**

You can display the group of attributes for the pin and port objects in schematic views.

To display the group of attributes, follow these steps:

- 1. Right-click any element on the schematic, and click Properties.
- 2. Click the Settings button, and select Show attribute group.

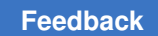

Chapter 18: Constraint Consistency Graphical User Interface

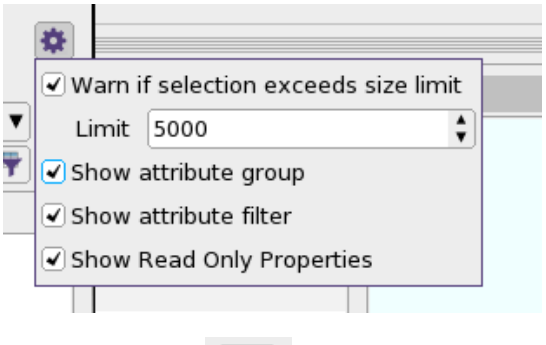

3. Click the Menu **button**, and choose Manage All.

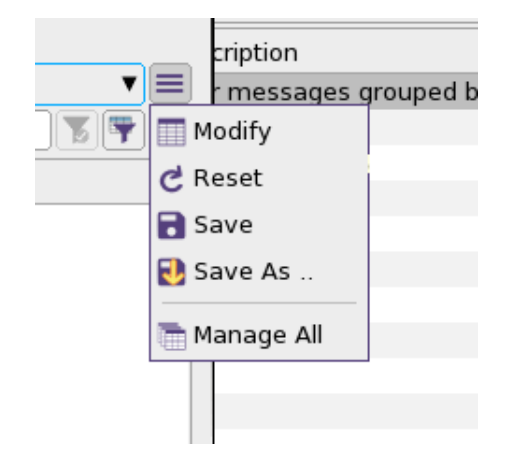

4. Select the pin, port Object Class, and the SchemAnnotAttr Attribute Group in the Attribute Group Manager window.

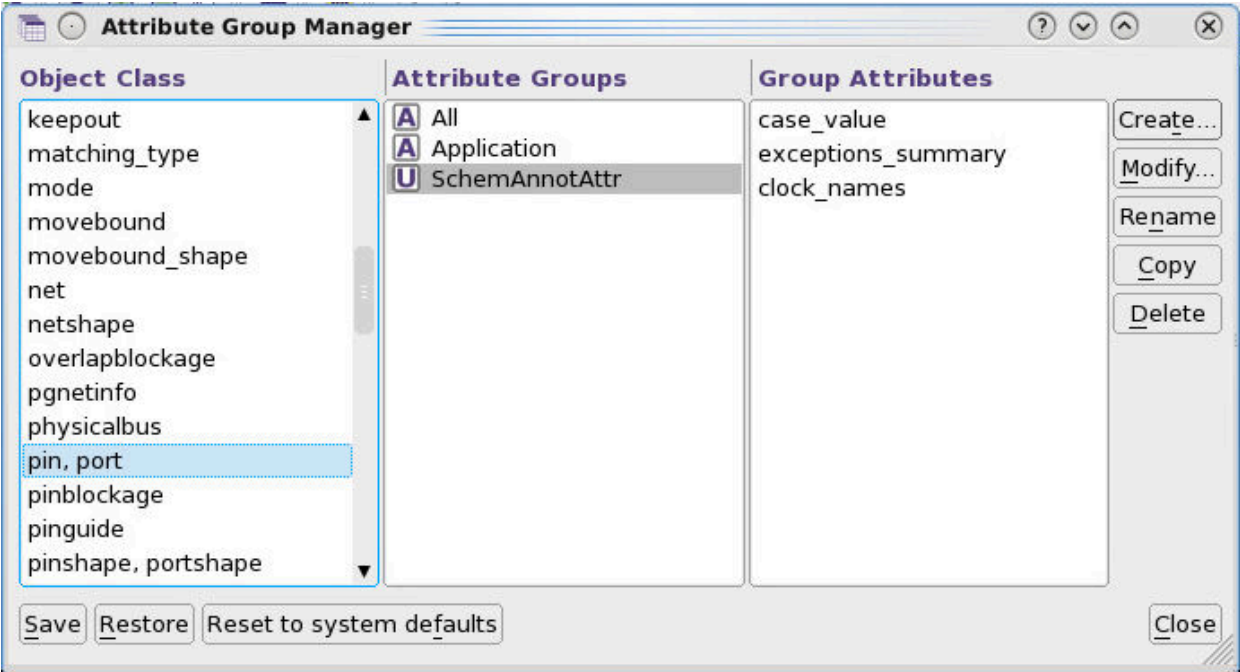

5. Click the Modify button to open the Edit Attribute Group window.

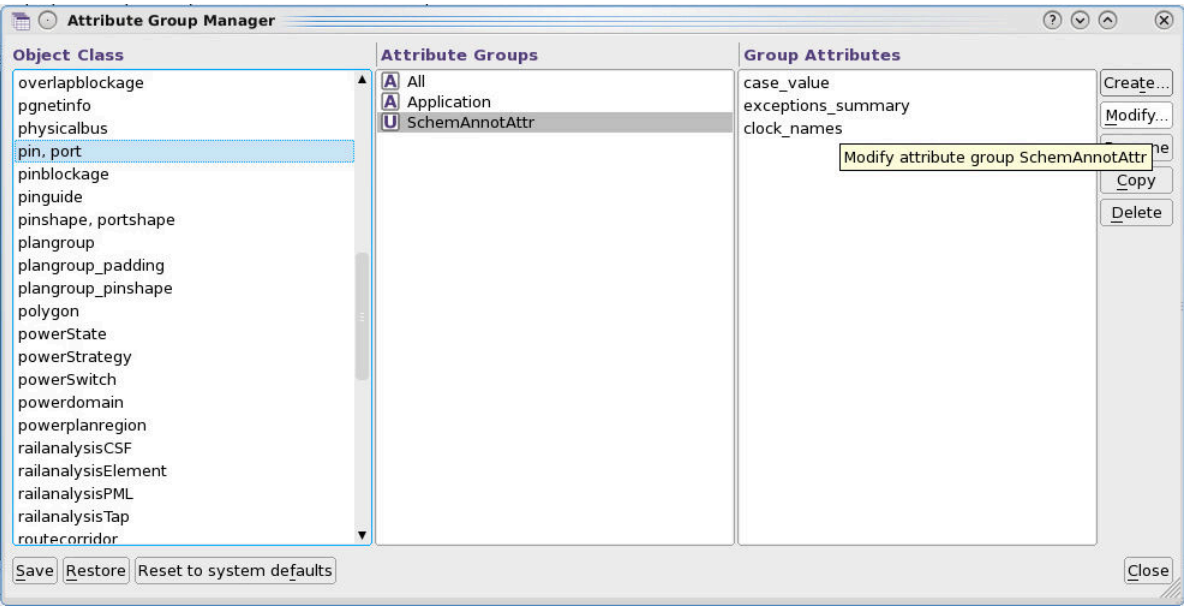

The Edit Attribute Group window shows the available attributes that you can add to the Group attributes. You can remove any attribute from the Group attributes to the Available attributes if you do not want to display it in the schematic.

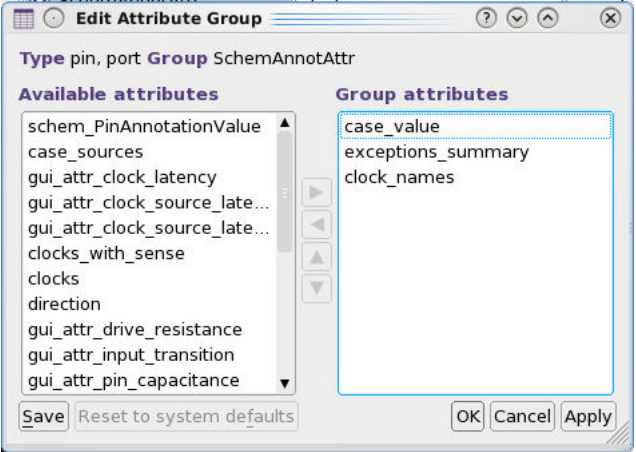

For example, in [Figure 276](#page-823-0), the case value, exceptions summary, and clock names attributes will display in the schematic view for the pin and port objects.

*Figure 276 Attribute Group Manager Window*

<span id="page-823-0"></span>

| <b>Object Class</b>                                                                                                    | <b>Attribute Groups</b>                        | <b>Group Attributes</b>                         |                                               |  |  |
|----------------------------------------------------------------------------------------------------|------------------------------------------------|-------------------------------------------------|-----------------------------------------------|--|--|
| keepout<br>matching type<br>mode<br>movebound<br>movebound_shape<br>net<br>netshape<br>overlapblockage<br>pgnetinfo<br>physicalbus | A<br>All<br>Application<br>A<br>SchemAnnotAttr | case value<br>exceptions_summary<br>clock names | Create.<br>Modify<br>Rename<br>Copy<br>Delete |  |  |
| pin, port<br>pinblockage<br>pinguide<br>pinshape, portshape                                                                        |                                                |                                                 |                                               |  |  |

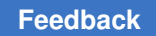

# **Tutorial**

The constraint consistency capabilities can help you identify problems with your constraints by checking them against a predefined set of rules. By using the debugging capabilities, you can investigate and resolve constraint problems.

This tutorial assumes that you are familiar with key components of constraint consistency.

This section shows you how to set up and run constraint consistency on the tutorial design and investigate the rule violations in the design.

This section contains the following topics:

- [Overview of Constraint Consistency](#page-824-0)
- [About the Tutorial Design](#page-827-0)
- [Starting Constraint Consistency](#page-828-0)
- [Analyzing the ChipLevel Design](#page-829-0)
- [Debugging Constraint Problems](#page-833-0)
- <span id="page-824-0"></span>• [Ending and Restarting the Tutorial Session](#page-848-0)

### **Overview of Constraint Consistency**

The violation browser, shown in [Figure 277,](#page-825-0) is a key feature of constraint consistency. The violation browser displays a summary of the rule violations found by the  $\alpha$  analyze design command. Each scenario has summary of Error, Warning, and Info rule violations. View the specific rule violations in one of the categories by double-clicking it or by clicking the "+" icon for that row. Double-clicking on a specific rule expands the view in the violation Browser to list all violations of that rule for that scenario.

The violation browser contains an area referred to as the information pane. This section displays information specific to the item selected in the violation browser. If a rule is selected in the violation browser, then more information is displayed about that rule in the information pane. If a violation for a rule is selected, the information pane displays specific information about that violation along with links to help you investigate the violation.

The console contains a command line for entering commands interactively during a session. It also displays the log view, which provides a transcript of the session. You can use the scroll bar to the right of the window to view previous commands and their output.

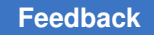

<span id="page-825-0"></span>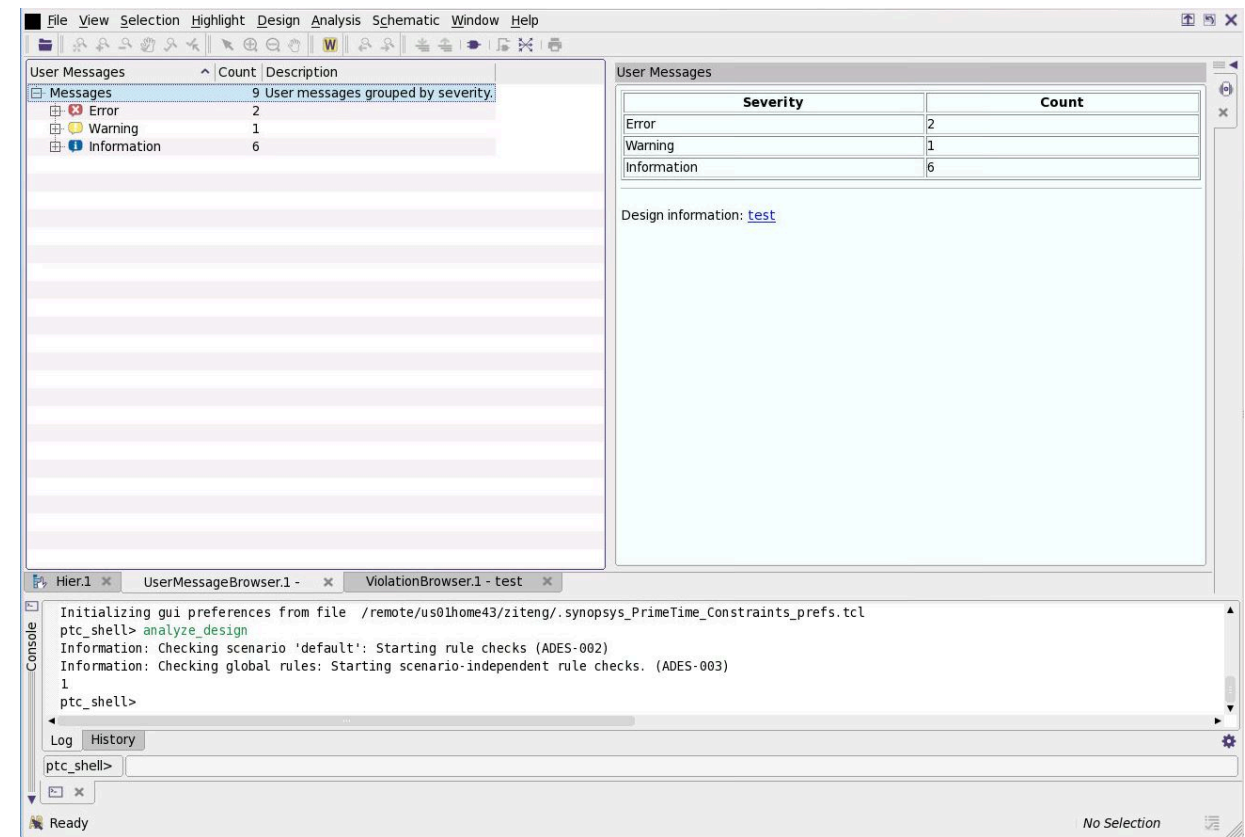

*Figure 277 Constraint Consistency GUI Window*

Use tabs to switch between different views that are available in some of the GUI components. The console displays the log view by default, but if you click the History tab, you can see a list of the commands you used in the session. If you click a Schematic link in the information pane, a schematic view replaces the violation browser. To revert to the previous view, click the violation browser tab. You can use all of these items in the GUI as you begin debugging constraint problems in the tutorial design. If you need to exit the tutorial, see "[Ending and Restarting the Tutorial Session](#page-848-0)".

When you run the analyze design command, the loaded design is checked against a set of predefined rules. These rules check clock definitions, case analysis propagation, timing exceptions, boundary conditions, and other general checks. [Table 58](#page-825-1) provides an overview of the different types of rule definitions.

#### *Table 58 Rule Types*

<span id="page-825-1"></span>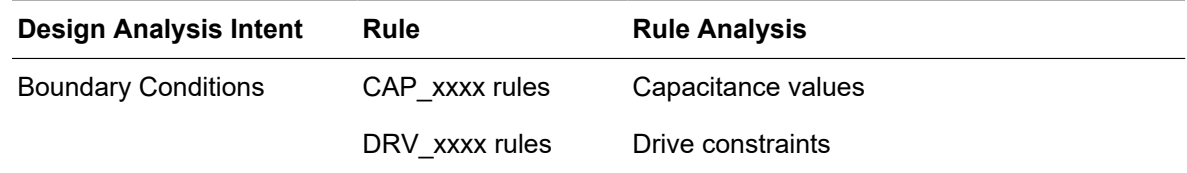

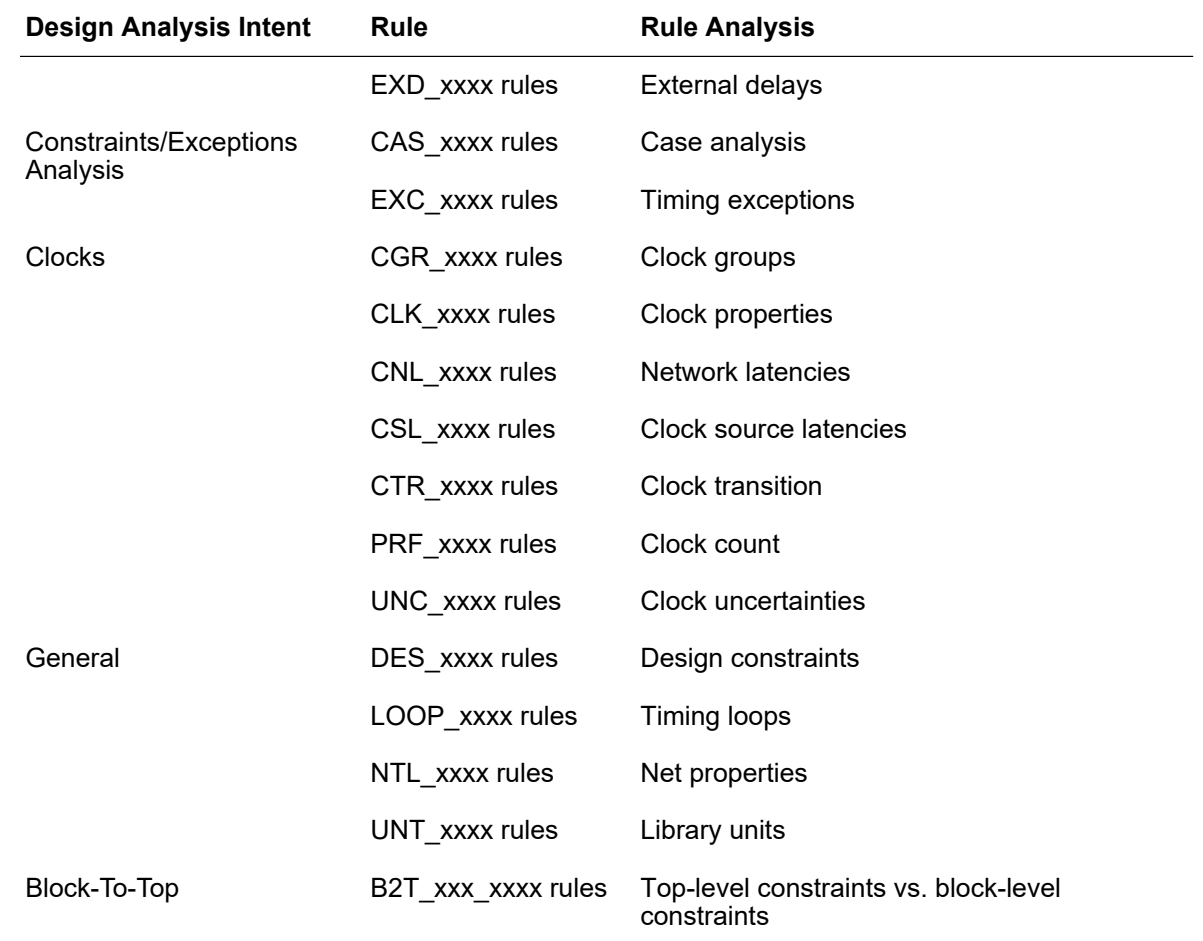

#### *Table 58 Rule Types (Continued)*

Each rule defines a specific check that is performed on the design and its constraints. To see a short description of each case analysis rule, enter the following command:

```
ptc_shell> report_rule CAS_*
```
The command returns a report like the one in [Example 83](#page-826-0).

```
Example 83 report_rule Output for CAS_* Rules
```
<span id="page-826-0"></span>\*\*\*\*\*\*\*\*\*\*\*\*\*\*\*\*\*\*\*\*\*\*\*\*\*\*\*\*\*\*\*\*\*\*\*\*\*\*\*\* Report : rule ... \*\*\*\*\*\*\*\*\*\*\*\*\*\*\*\*\*\*\*\*\*\*\*\*\*\*\*\*\*\*\*\*\*\*\*\*\*\*\*\* Severity Status Message ------------------------------------------------------------------------- CAS\_0001 error enabled Net 'net' has conflicting user case analysis values on load pins.

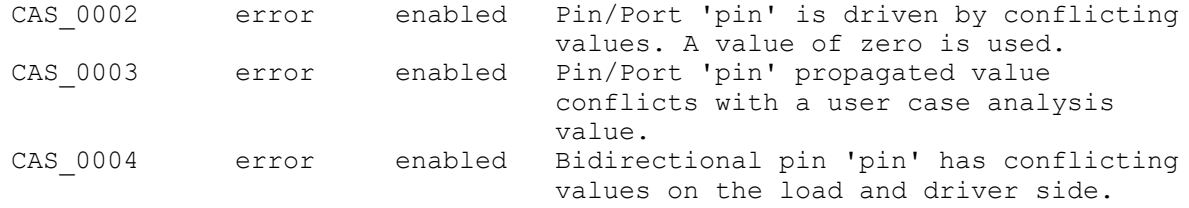

For more details, see the rules in the online Help. To launch the online Help, choose Help > Online Help from the menu in the GUI.

### <span id="page-827-0"></span>**About the Tutorial Design**

The tutorial uses a design called "ChipLevel" that implements several binary arithmetic functions such as addition and multiplication.

The ChipLevel design is hierarchical and consists of the following major blocks:

- Adder16
- CascadeMod
- Comparator
- Multiply8x8
- Multiply16x16
- MuxMod
- PathSegment

This pre-layout design is in the early development phase, with the clock network and constraints still under construction. You can use constraint consistency to identify constraint problems early in the design cycle.

Constraint consistency must be installed before you run the tutorial. The tutorial directories and files are located under the doc/gca/tutorial directory of the PrimeTime installation. Copy this directory to a working directory by entering the following Linux command:

% cp -r \$SYNOPSYS/doc/gca/tutorial .

This command creates a new directory called "tutorial" under the current directory. If you copied the tutorial design files from the PrimeTime installation, you have the directory structure shown in [Figure 278](#page-828-1) in your working directory.
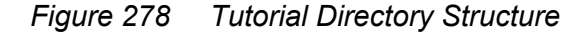

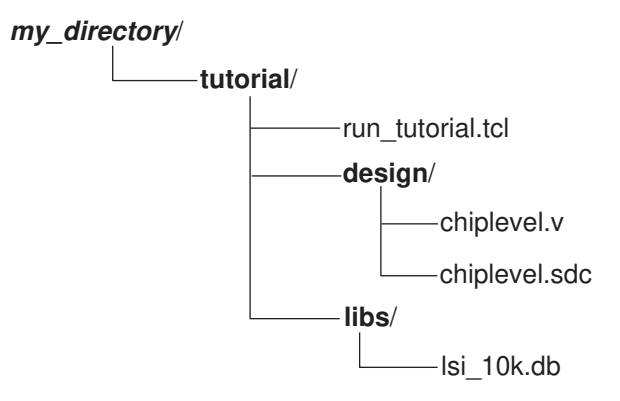

Run the tutorial from the tutorial directory using the run\_tutorial.tcl script. The subdirectories are:

• design

This directory contains the Verilog netlist (chiplevel.v) and design constraints (chiplevel.sdc).

• libs

This directory contains the lsi\_10k.db library.

#### **Starting Constraint Consistency**

Start constraint consistency from the tutorial directory. To start:

- 1. Open a Linux shell.
- 2. Change to the user directory/tutorial directory.
- 3. At the Linux prompt, enter:
- % **pt\_shell -constraints**

The Constraint Consistency GUI opens as shown in [Figure 279](#page-829-0). Files can be sourced and commands can be entered at the ptc\_shell prompt. All commands and their output are saved to the ptc\_shell\_command.log file.

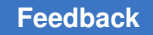

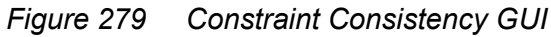

<span id="page-829-0"></span>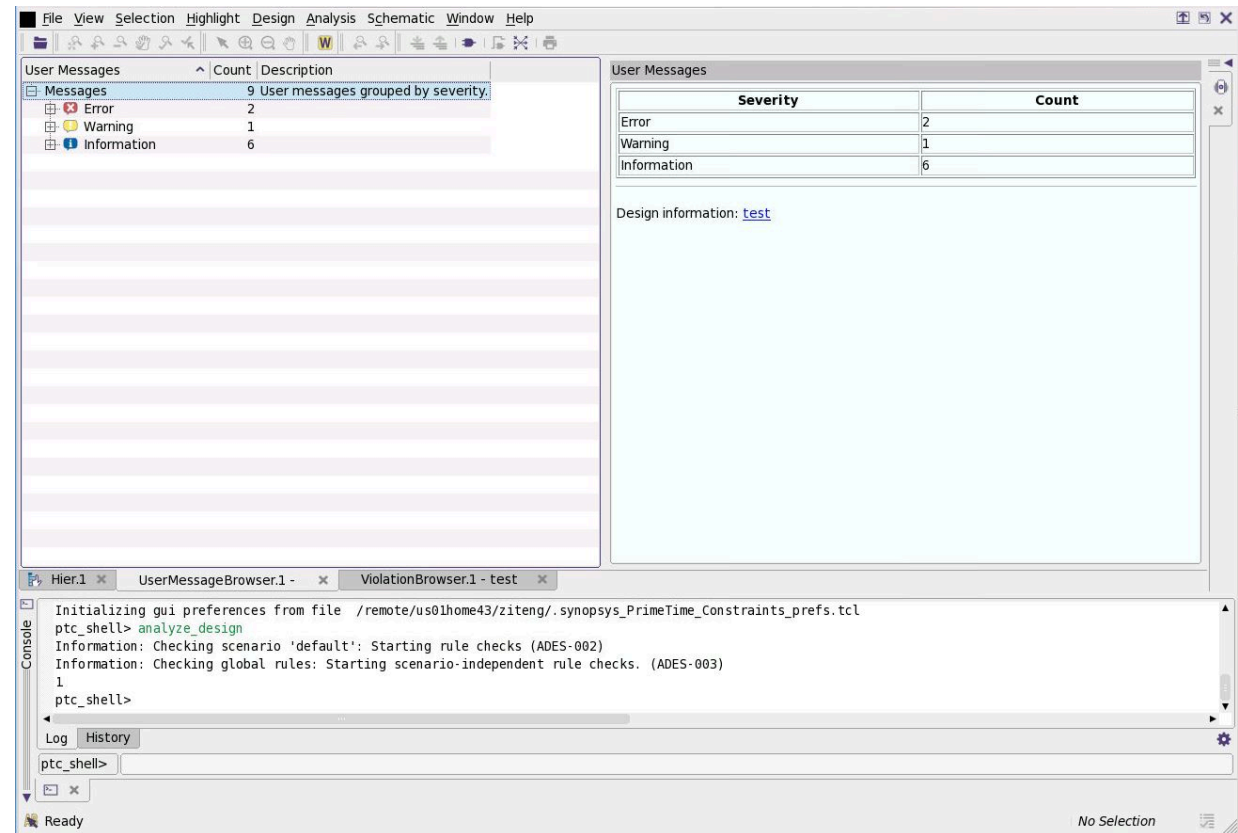

If constraint consistency fails to start, check the following:

- Was constraint consistency correctly installed?
- Is the PrimeTime installation path included in your path definition?
- Is the Synopsys license server running?
- Is your Synopsys license key file available and current, and does it include a PrimeTime and PrimeTime SI license? Constraint consistency requires that you have a PrimeTime license available, although it is not checked out.

If you need assistance, ask your system administrator or consult the installation and licensing documentation.

#### **Analyzing the ChipLevel Design**

Constraint consistency requires the design libraries, the gate-level Verilog netlists of the design, and the files containing the constraints for the design. You must read in the design,

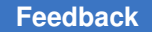

link it to the logic libraries, and load the constraints before constraint consistency can analyze the constraints.

Follow the steps below to analyze the constraints in the ChipLevel design.

1. Set the search path variable:

```
ptc_shell> set_app_var search_path [list . ./libs ./design ] \
\sqrt{3}libs ./design
```
The search path variable specifies locations to search for design and library files.

2. Set the link path variable:

```
ptc_shell> set_app_var link_path [list * lsi_10k.db] * lsi_10k.db
```
Instead of the Tcl set command, the set app var command is recommended for assigning values to application shell variables because it verifies that the variable is an application variable and that it is a legal value for that variable in the application.

The link path variable specifies a list of libraries, design files, and library files to use for resolving references during linking. The asterisk (\*) indicates that constraint consistency should use the designs and libraries that have already been read into memory for design linking.

3. Read in the Verilog netlist:

```
ptc_shell> read_verilog chiplevel.v
Loading verilog file '/remote/techp5/grayc/gca/tutorial/design \
chiplevel.v'
1
```
The read verilog command reads in the gate-level Verilog netlist for the design.

4. Set the current design to the top-level design:

```
ptc_shell> current_design ChipLevel
{"ChipLevel"}
```
The current design command specifies the working design for the session.

5. Link the design:

```
ptc_shell> link_design
Loading db file '/remote/techp5/grayc/gca/tutorial/libs/lsi 10k.db' \
Information: units loaded from library 'lsi 10k' (LNK-040) \
Removing previously linked designs ... \
Design 'ChipLevel' was successfully linked.
1
```
The link design command resolves the references in the Verilog netlist to the library components and builds an internal representation of the design for analysis.

6. Read the constraints file:

```
ptc_shell> source ./design/chiplevel.sdc
Information: Setting sdc_version outside of an SDC file has no
effect (SDC-1)
Warning: set max delay is forcing pin 'clk 8x8/Z' to be a timing
startpoint. \sqrt{\text{UIC}-011} \
Warning: Object 'u5/res reg[0]/Q' is not a valid endpoint. The
set multicycle path command will not match this object. (UIC-009)
Warning: Object 'u5/res reg[1]/Q' is not a valid endpoint. The
set multicycle path command will not match this object. (UIC-009)
...
Warning: Object 'u5/res reg[31]/Q' is not a valid endpoint. The
set multicycle path command will not match this object. (UIC-009)
1
```
The source command reads in the constraint file for the design. The read sdc command could also be used because the file only contains SDC commands.

7. Analyze the design:

```
ptc_shell> analyze_design
Warning: Conflicted case values driving and set at pin u7/U168/S.
Using the set logicvalue of '0'. (CASE-003)
Information: Checking scenario 'default': Starting rule
checks (ADES-002)
Information: Checking netlist: Starting scenario-independent rule
checks. (ADES-003)
1
ptc_shell>
```
After you run the  $\text{analyze}$  design command, the results of the rule checking displays in the violation browser, as shown in [Window Types on page 802](#page-801-0).

The analyze design command is used to run analysis on your design after the necessary inputs have been loaded. The design and its constraints are checked against a predefined set of rules, and the results of the analysis are summarized in the violation browser in the GUI.

#### **Note:**

The commands used in the steps above are provided in a script file located in the tutorial directory. The file name is run tutorial.tcl. The content of the run tutorial.tcl script is shown in [Example 84](#page-831-0).

#### *Example 84 ChipLevel Script to Read in Design, Link, and Load Constraints*

```
################################################################
#####
       link design
################################################################
#####
```
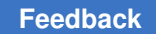

```
set app var search path [list . ./libs ./design ]
\text{set} app var link path [list * lsi 10k.db]
read verilog chiplevel.v
current design ChipLevel
link design
################################################################
#####
        read SDC
################################################################
#####
source ./design/chiplevel.sdc
################################################################
#####
        run design analysis
################################################################
#####
analyze_design
```

```
Figure 280 Constraint Consistency Window on Startup
```
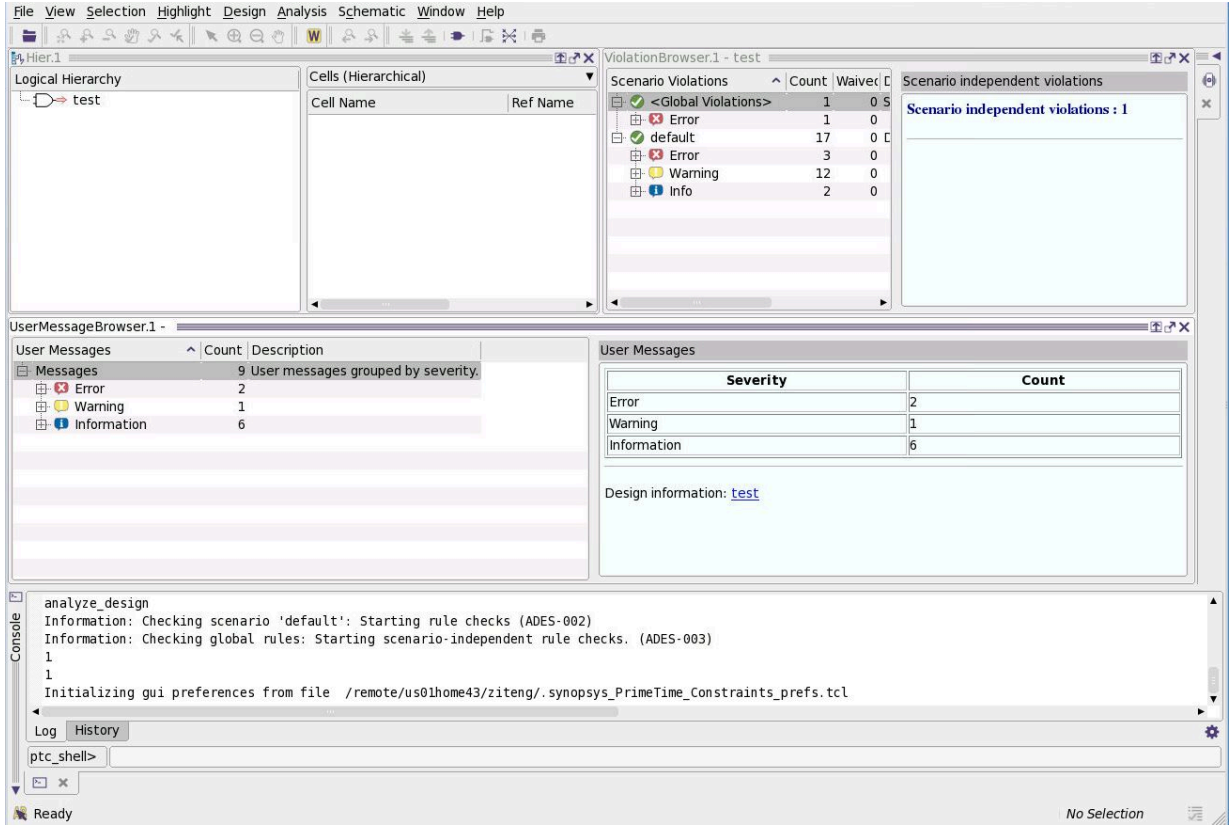

Constraints are checked for multiple scenarios of the same design. For example, a design can have both a functional mode and test mode, and it can have different boundary

> conditions for worst-case and best-case analysis. For more information, see ["Additional](#page-776-0) [Analysis Features](#page-776-0)".

#### **Debugging Constraint Problems**

The constraint problems found by the  $analyze$  design command are displayed in the violation browser, as shown in [Figure 281.](#page-833-0) The violations are organized by scenario in the browser and are grouped by their severity: error, warning, or information. Error and Warning violations can identify constraint inconsistencies and impact design analysis, runtime, and memory usage. Error violations are the most severe violations. Information violations notify you of situations that might be the result of a mistake in the constraints.

Use the GUI to investigate and debug the constraint problems that are reported.

*Figure 281 Violation Browser for the ChipLevel Design*

<span id="page-833-0"></span>

| <b>Scenario Violations</b> |              |          | ↑ Count Waived Description                                                                       |
|----------------------------|--------------|----------|--------------------------------------------------------------------------------------------------|
| □ < Global Violations>     | 1            |          | 0 Scenario independent violations                                                                |
| 白 <b>D</b> Error           |              | $\Omega$ |                                                                                                  |
| E 3 UNT 0002               | T            |          | 0 Library 'library' has incomplete units defined.                                                |
| $-01$ of 1                 |              |          | 0 Library '/remote/us01home31/catambay/gca_tutorial/tutorial/libs/lsi_10k.db:lsi_10k' has incomp |
| $\Box$ default             | 278          |          | 0 Default scenario violations                                                                    |
| <b>⊟ © Error</b>           | 3            | $\Omega$ |                                                                                                  |
| <b>E</b> CAS 0003          | 1            |          | 0 Pin/Port 'pin' propagated value conflicts with a user case analysis value.                     |
| $-21$ of 1                 |              |          | 0 Pin/Port 'u7/U168/S' propagated value conflicts with a user case analysis value.               |
| <b>E</b> CLK 0003          |              |          | 0 Generated clock 'clock' is not expanded because it has no clock reaching its master source 'pi |
| $-31$ of 1                 | $\mathbf{1}$ |          | 0 Generated clock 'clk adder div2' is not expanded because it has no clock reaching its master   |
| EXC 0008                   |              |          | 0 A 'exception' is forcing start and/or end points, breaking the clock network.                  |
| $-31$ of 1                 | 1            |          | 0 A 'max min delay exception at /remote/us01home31/catambay/gca tutorial/tutorial/design/c       |
| $\mathbf{E}$ Warning       | 272          |          |                                                                                                  |
| 由 Info                     | 3            | $\Omega$ |                                                                                                  |
|                            |              |          |                                                                                                  |
|                            |              |          |                                                                                                  |
|                            |              |          |                                                                                                  |
|                            |              |          |                                                                                                  |

You can display the violations in each category and view the number of violations for each rule by double-clicking on the row of interest in the violation browser or by clicking on the '+' icon at the beginning of each row.

## **Investigating the CAS\_0003 Violation**

Begin investigating the CAS\_0003 violation by double-clicking the row containing this rule in the violation browser and then clicking on the row listing the violation for this rule, as shown in [Figure 282](#page-834-0).

The information pane to the right displays details about the CAS\_0003 violation for the ChipLevel design.

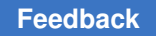

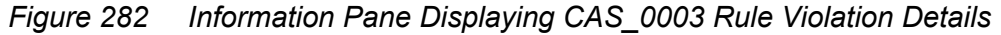

<span id="page-834-0"></span>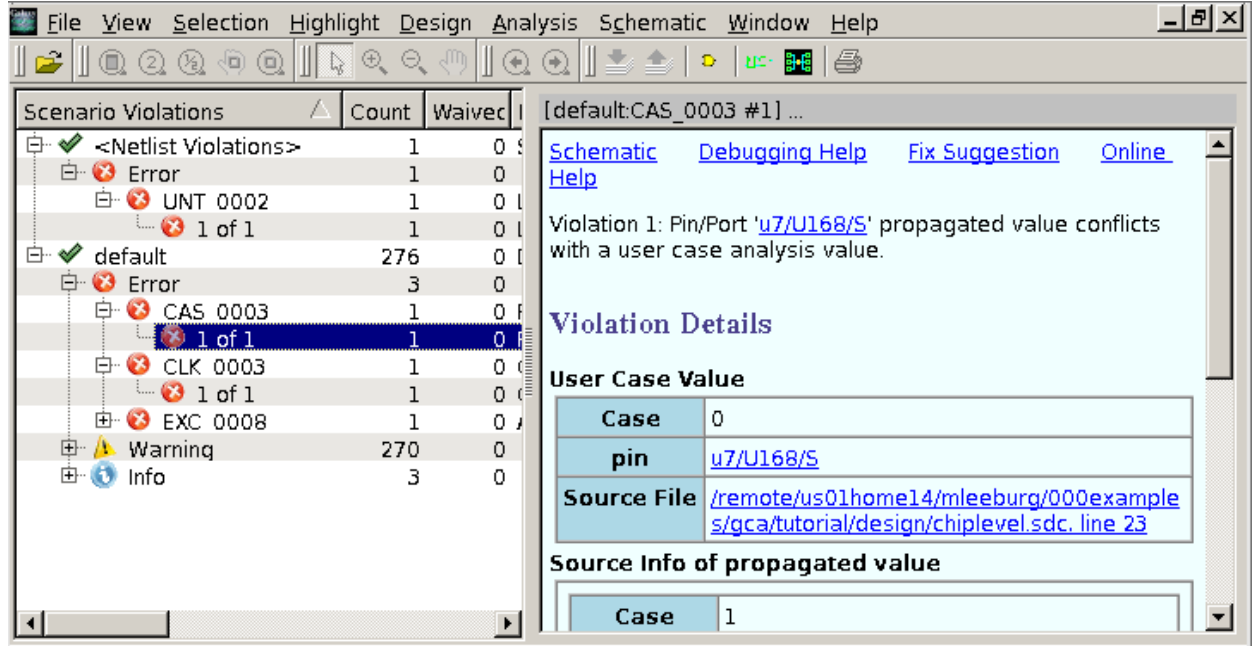

The Violation Message (Violation 1) in the information pane states that a propagated logic constant or case analysis value conflicts with a user-specified case analysis value on a pin or port. The message includes the pin name, u7/U168/S, with the conflicting values.

The User Case Value section shows that a user-specified case analysis value of 0 has been set on this pin. The source of the conflicting case analysis value is the port named "op" as shown in the Source Info of propagated value in the Violation Details. To view the constraints related to the case analysis values, click the link in the Source File box. When you click the link, the constraint browser opens in the information pane, and a marker points to the constraint in the SDC file as shown in [Figure 283.](#page-835-0)

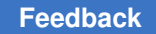

<span id="page-835-0"></span>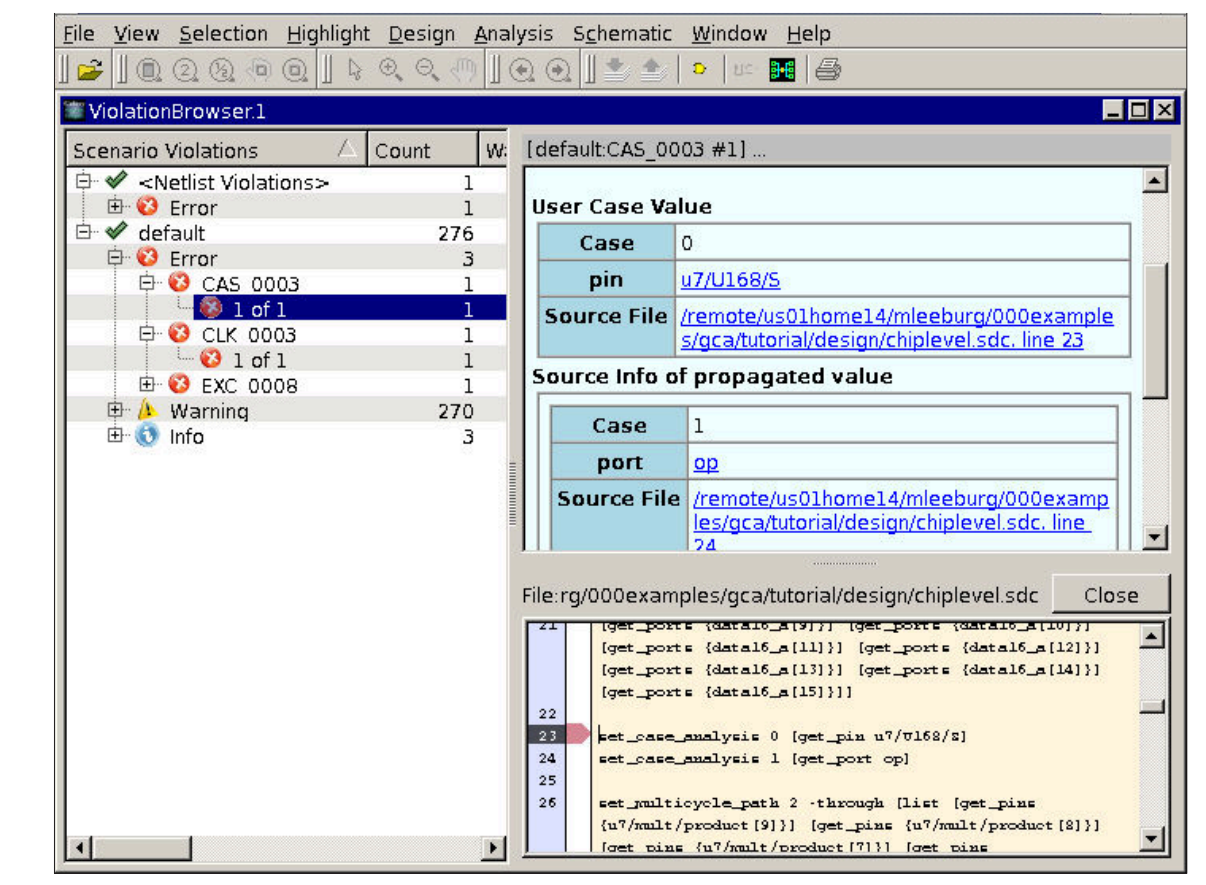

*Figure 283 Constraint Browser for the User Case Value in the Violation Details*

Similarly, by clicking on the Source File link under Source Info of propagated value, the constraint browser moves to the line in the SDC file related to the port named "op" as shown in [Figure 284](#page-836-0).

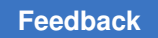

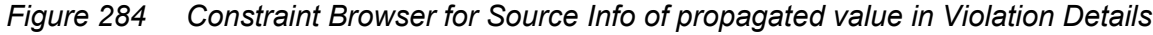

<span id="page-836-0"></span>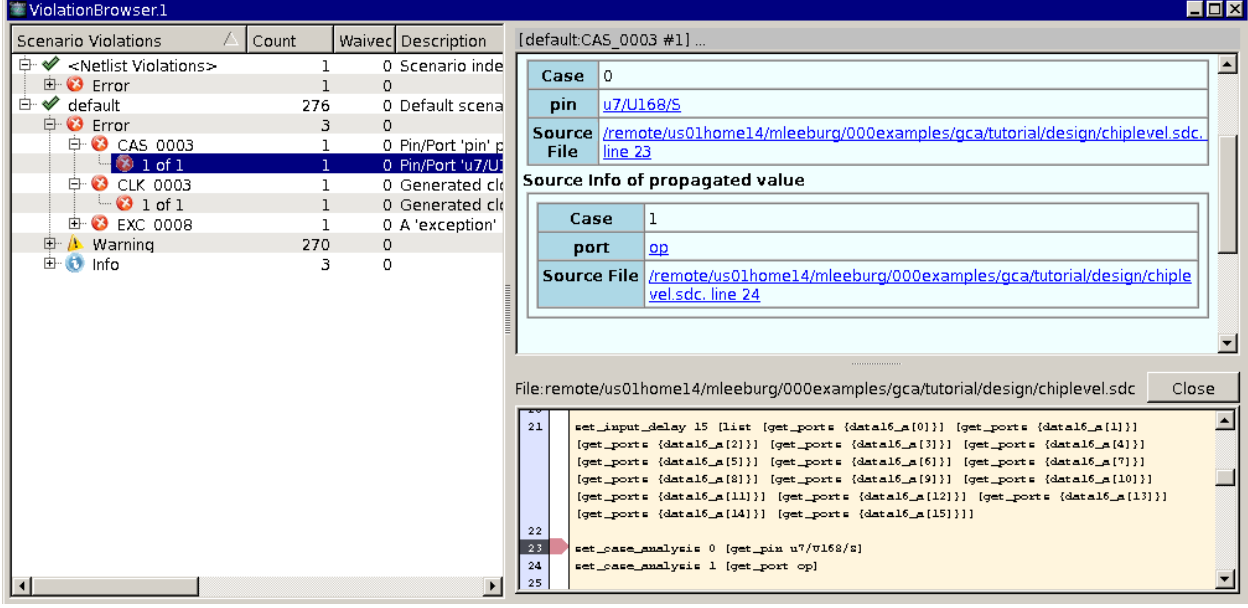

To understand how the case analysis value on the port named "op" propagates to the violating pin, scroll up to the top of the information pane and click the Schematic link. The link opens a separate window, shown in [Figure 285](#page-837-0) that indicates the location of the pin with the conflicting case analysis value.

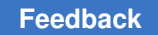

<span id="page-837-0"></span>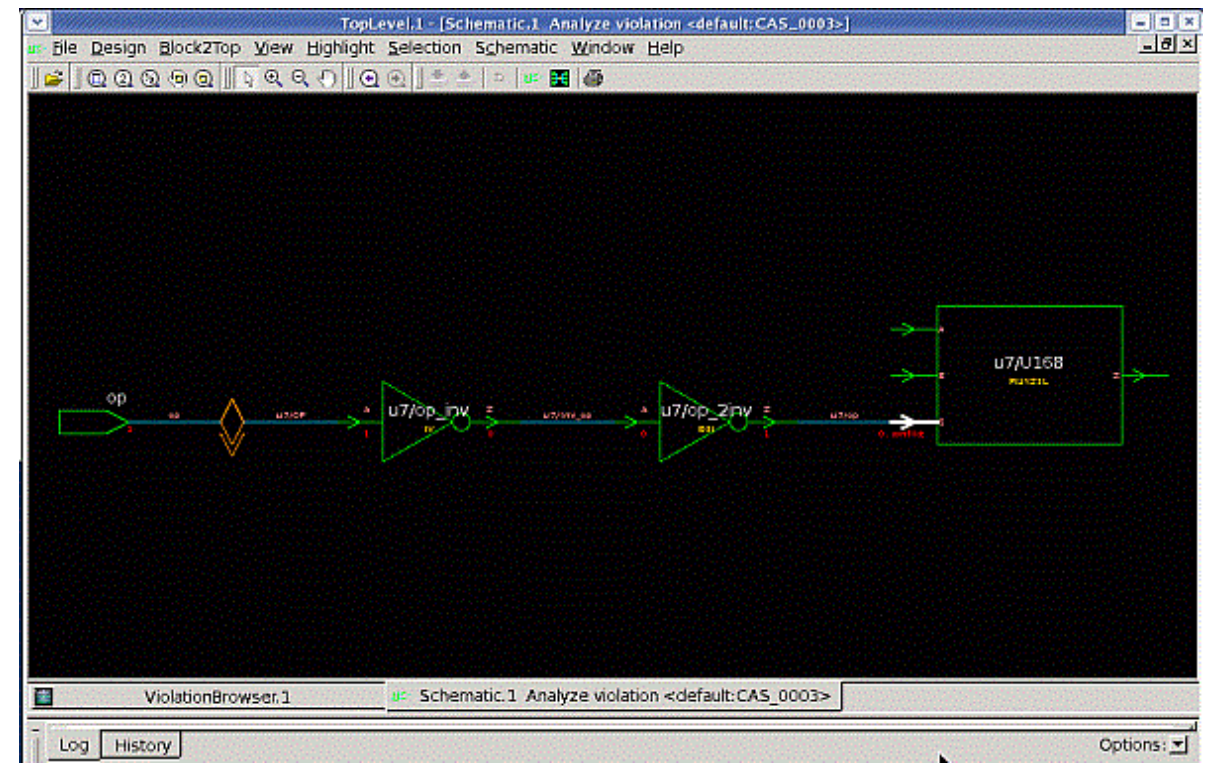

*Figure 285 Schematic View of CAS\_0003 Rule Violation*

The schematic shows that a case value of 1 is present at the u7/op 2inv/Z pin, and a case value of 0 is present at the u7/U168/S pin. This pin has been highlighted in the schematic and marked as the source of the case analysis conflict.

The schematic shows the case analysis value of 1 on the op port, which propagates through the u7/op\_inv inverter to a case value of 0 on its output, and then through the u7/op\_2inv inverter, resulting in a case value of 1 on its output. Constraint consistency highlights this situation as a case analysis conflict.

You can also view the same information in report form. First, click the ViolationBrowser.1 tab to go back to the violation browser and information pane. Then click the Debugging Help link in the information pane.

The Debugging Help section related to the violation is displayed in the information pane as shown in [Figure 286](#page-838-0).

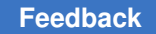

*Figure 286 Viewing the Debugging Help for the CAS\_0003 Rule Violation*

<span id="page-838-0"></span>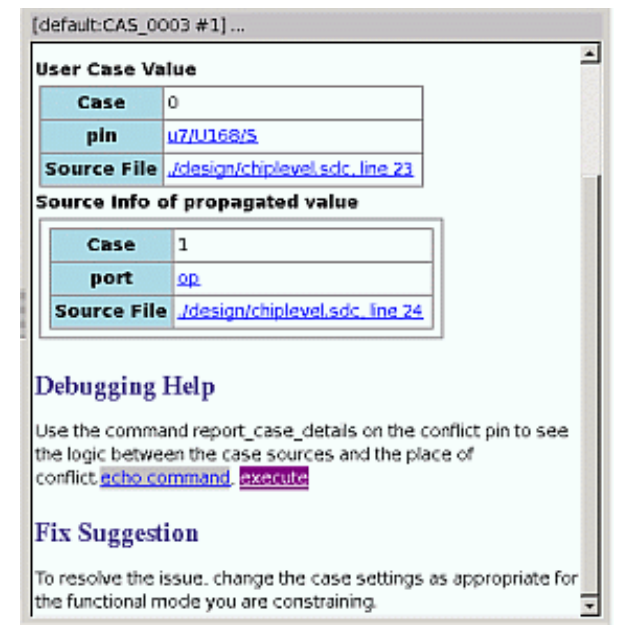

When you click the Execute link under Debugging Help, the report case details command runs for the related violation. A report similar to the one shown in [Example 85](#page-838-1) is displayed in the console log view.

*Example 85 Case Propagation Details Report*

```
ptc_shell> report_case_details -to u7/U168/S
****************************************
Report : case_details
           -to
           -max_objects = 1000
Design : ChipLevel
...
****************************************
Properties Value Pin/Port
                                             -------------------------------------------------------------------------
user case 0 u7/U168/S (MUX21L)
Case fanin report:
Verbose Source Trace for pin/port u7/U168/S:
Path number: 1
Path Ref # Value Properties Pin/Port
              -------------------------------------------------------------------------
               0 user case<br>1 F() = A'\begin{array}{ccc} 1 & \text{F}() = A' & \text{u7/op\_2inv/Z} & \text{B4I} \\ 0 & \text{u7/op\_2inv/A} & \text{B4I} \end{array}u7/op_2inv/A (B4I)<br>u7/op_inv/Z (IV)
               0 F() = A'<br>1
               1 u7/op\_inv/A (IV)<br>1 user case op (in)
                     user case
```
The beginning of the report shows the user-set case analysis value set directly on the u7/U168/S pin. The "Case fanin report" section shows the conflicting value propagated to the same pin, along with the path of the propagated values through multiple gates, originating from a case analysis value set on the "op" port.

The decision on how to resolve the CAS\_0003 rule violation is design-dependent and based on knowledge of the design and mode being analyzed. In some cases, removing the case analysis on the u7/U168/S pin might be the solution, and in other cases, removing the case analysis on the port might be the solution. The conflict between propagated and user-specified case values should be resolved to avoid incomplete timing analysis or analysis of false paths for the operational mode of the design.

## **Investigating the CLK\_0003 Violation**

To investigate the CLK\_0003 rule violation, go to the violation browser and click the violation for the CLK\_0003 rule. The information pane is updated with information about the CLK 0003 rule violation as shown in [Figure 287.](#page-839-0)

<span id="page-839-0"></span>*Figure 287 Violation Browser and Information Pane Displaying CLK\_0003 Rule Violation Details*

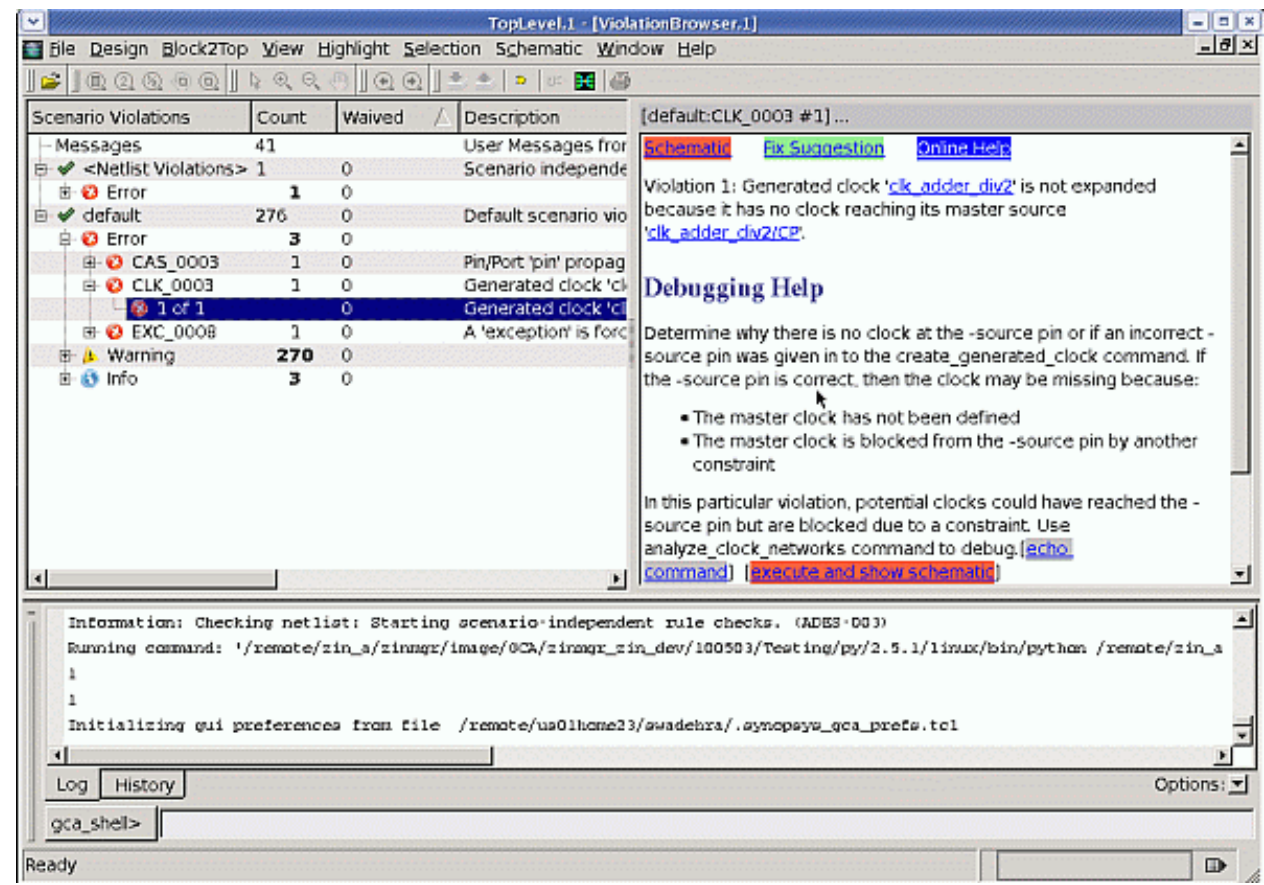

> The CLK 0003 rule highlights a problem with generated clock propagation due to the lack of a master source as shown in the Violation 1 message. The pin or port specified as the master source of the generated clock, clk\_adder\_div2/CP, does not have a clock reaching it. You can view the definition of the generated clock in the constraint file by clicking on the clk adder div2 link (the name of the generated clock) in the Violation 1 message. The constraint browser opens and displays the generated clock definition as shown in [Figure 288.](#page-840-0)

*Figure 288 Definition of clk\_adder\_div2 Generated Clock in Constraint File*

<span id="page-840-0"></span>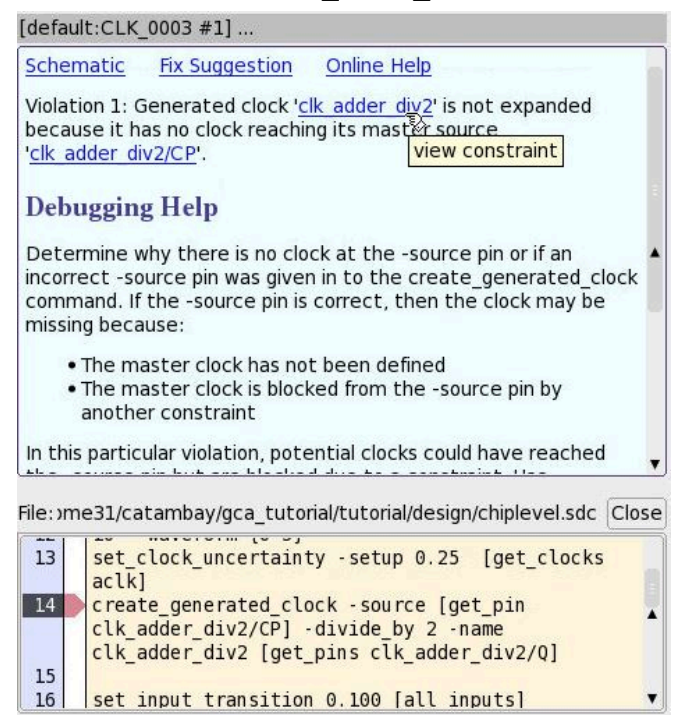

The constraint browser confirms that the pin clk adder div2/CP has been defined as the master clock source for the generated clock. To view the related schematic, click the Close button of the constraint browser and then click the Schematic link in the information pane. The schematic opens in a separate window as shown in [Figure 289.](#page-841-0)

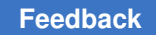

<span id="page-841-0"></span>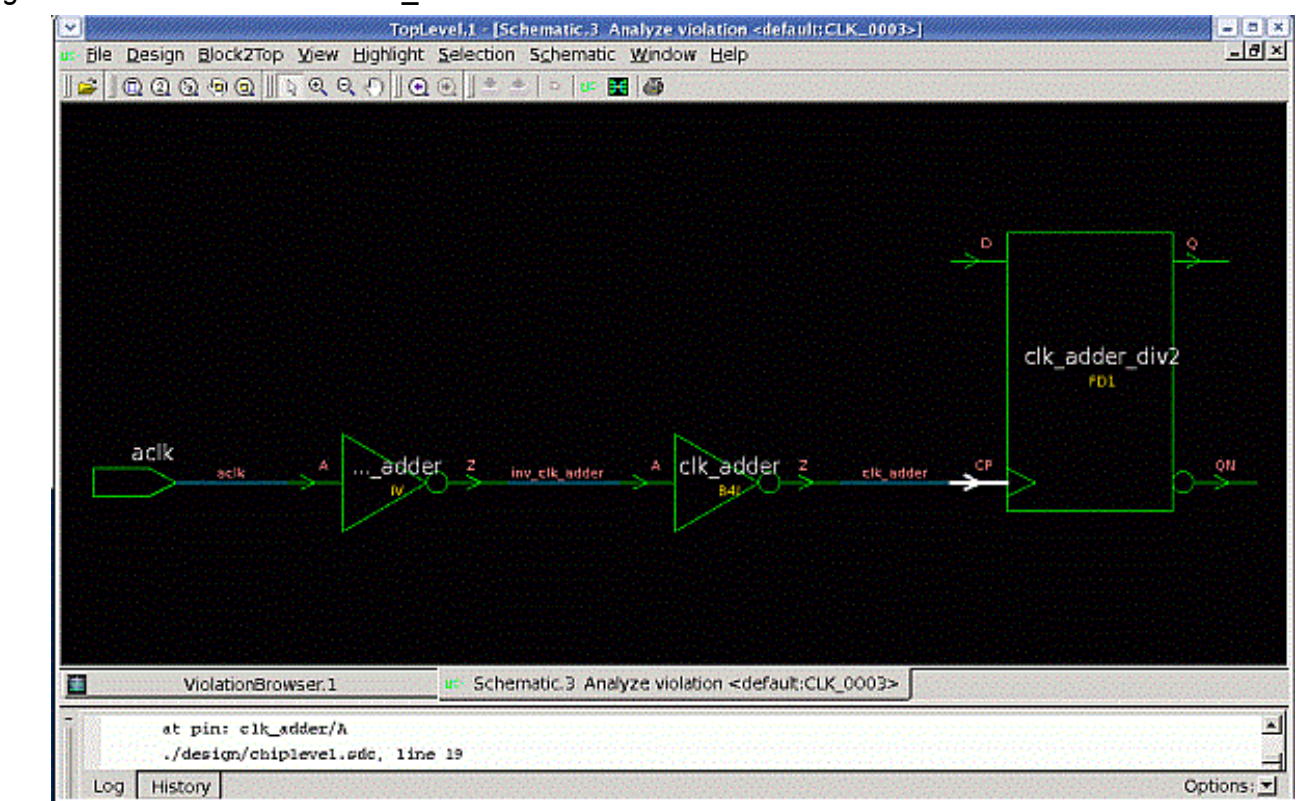

*Figure 289 Schematic for CLK\_0003 Rule Violation*

The schematic shows that there is a path from the aclk port to the master source for the generated clock, clk adder div2/CP. To see what might be causing the problem, go back to the violation browser and look at the Debugging Help section following the violation message, as shown in [Figure 290](#page-842-0).

#### *Figure 290 Debugging Help for the CLK\_0003 Rule Violation*

<span id="page-842-0"></span>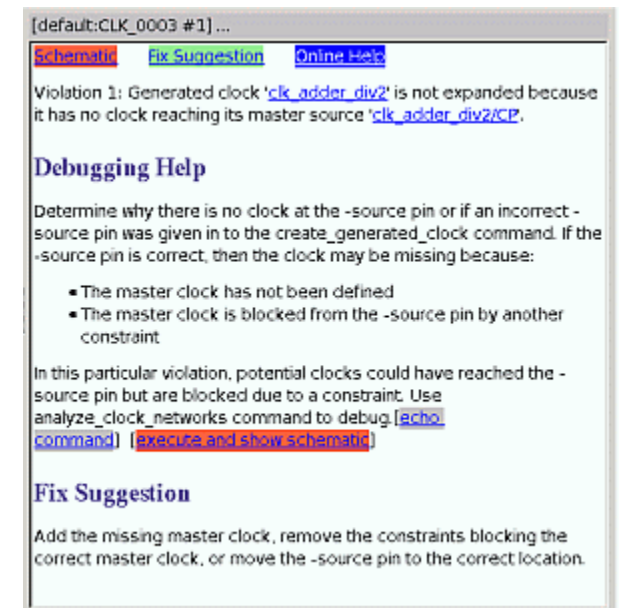

The Debugging Help states that there might be potential clocks that have reached the clk adder div2/CP pin. To run the analyze clock networks command to help debug this violation, click the "execute and show schematic" link under Debugging Help. The schematic related to the violation is displayed again, and the report for the analyze clock networks command is displayed in the GUI console as shown in [Figure 291.](#page-843-0)

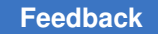

*Figure 291 Partial View of the analyze\_clock\_networks Report in GUI Console*

<span id="page-843-0"></span>

|                    |                                  | QQQ@@  \QQ{}  Q@  ±± ~ * 8  @                                        |  |
|--------------------|----------------------------------|----------------------------------------------------------------------|--|
|                    |                                  |                                                                      |  |
|                    |                                  |                                                                      |  |
|                    | ViolationBrowser.1               | us Schematic 4 Analyze violation <default:clk 0003=""></default:clk> |  |
|                    | Full report for clock: aclk      |                                                                      |  |
|                    |                                  |                                                                      |  |
| Dranch O:          |                                  |                                                                      |  |
| Branch             |                                  |                                                                      |  |
| Level Info         | <b>Cense Notes</b>               | Port/Pin                                                             |  |
| ъ                  | в<br>cource                      | acik (in)                                                            |  |
| L                  | P                                | inv_clk_adder/A (IV)                                                 |  |
| з                  | n                                | inv_clk_adder/2_1IV)                                                 |  |
| з                  | DT#0<br>n.                       | clk_adder/A (B4I)                                                    |  |
| 4                  | ŒΙ                               | clk_adder/2 (B4I)                                                    |  |
| 5                  | [1]<br>RBG.                      | clk adder div2/CP (FD1)                                              |  |
|                    | Clock Blocking Constraints:      |                                                                      |  |
|                    | DTHO = set_disable_timing        |                                                                      |  |
|                    | at pin: clk_adder/A              | ۲                                                                    |  |
|                    | ./design/chiplevel.sdc, line 19  |                                                                      |  |
|                    | ******************************** |                                                                      |  |
|                    | Report : analyze_clock_networks  |                                                                      |  |
| Design ( ChipLevel |                                  |                                                                      |  |

View the report by scrolling up and down in the GUI console window, or use the echo command link under Debugging Help and the redirect command to send the entire report to a text file. For this violation, the following is an example of the redirect command:

```
ptc_shell> redirect -file clk_0003_report.txt \
  { analyze clock networks -from [get clocks {aclk}] \setminus -through [get_pins {clk_adder_div2/CP}] -max_endpoints 1 -style full \
   -end_types {register port clock_source } -traverse_disabled -nosplit }
```
The -traverse disabled option of the analyze clock networks command ensures that the portions of the clock network that are disabled due to a constraint are reported as potential clock networks and that the related constraints that are causing the clock to be blocked are included. The full report is shown in [Example 86](#page-843-1).

*Example 86 Report for analyze\_clock\_networks for CLK\_0003 Violation*

```
****************************************
Report : analyze clock networks
Design : ChipLevel
Scenario: default
...
****************************************
```

```
Clock Sense Abbreviations:
  P - positive
   N - negative
Potential senses detected with -traverse disabled:
  [P] - potential positive
Clock Network End Type Abbreviations:
  REG - register
Full report for clock: aclk
Branch 0:
      Branch
Level Info Sense Notes Port/Pin
-------------------------------------------------------------------------
   0 P source aclk (in)<br>
1 P inv_clk_aw<br>
2 N pT#0 clk_adder
 1 P inv_clk_adder/A (IV)
2 N inv_clk_adder/Z (IV)
 3 N DT#0 clk_adder/A (B4I)
 4 [P] clk_adder/Z (B4I)
 5 [P] REG clk_adder_div2/CP (FD1)
Clock Blocking Constraints:
  DT#0 = set disable timing
      at pin: clk_adder/A
      ./design/chiplevel.sdc, line 19
```
The report traces the clock network that begins at port aclk and identifies the point in the clock path where the clock stops propagating and the related constraint. A detailed examination of the report shows that the clock aclk is a positive-sense clock as shown by the P in the Sense column of the report. It then becomes a negative-sense clock N at the output of the invactive adder inverter in the clock network. The output of the next inverter, clk\_adder, inverts the clock again to a positive-sense clock, but the report shows that the clock propagation has stopped.

A potential clock has been detected on the output of the clk\_adder inverter with a positive sense, as shown by the [P] in the Sense column of the report. The Notes column shows a reference, DT#0, to the Clock Blocking Constraints section of the report. This shows that a set disable timing constraint has been specified on the pin clk adder/A which is blocking the clock propagation. Similarly, the generated clock master source, clk adder div2/CP, has a potential positive clock [P] because it is downstream of the clk\_adder/A pin. The Clock Blocking Constraints section also indicates that the relevant constraint is on line 19 of the constraint file. Because this is the same constraint file that contains the generated clock definition, you can open the Constraint Browser again by clicking on the clk\_adder\_div2 link and scrolling to line 19, as shown in [Figure 292](#page-845-0).

*Figure 292 Viewing Clock Blocking Constraint Identified in analyze\_clock\_networks Report*

<span id="page-845-0"></span>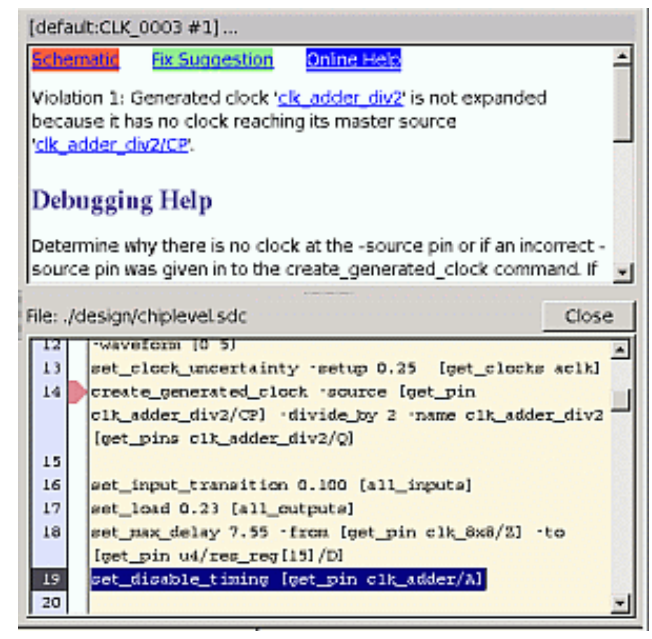

The set disable timing constraint disables all timing paths through the pin clk adder/A and it is the root cause for the clock not reaching the master source clk adder div2/CP of the generated clock.

Based on your knowledge of the design, there can be a valid reason for disabling the clock network. If so, the generated clock definition should be reexamined. If left without a clock at the master source, the generated clock does not propagate.

## **Investigating the EXC\_0004 Violation**

To examine the EXC\_0004 rule violation, expand the Warning category in the violation browser and select the EXC\_0004 rule violation. The information pane displays the violation details, as shown in [Figure 293.](#page-846-0)

<span id="page-846-0"></span>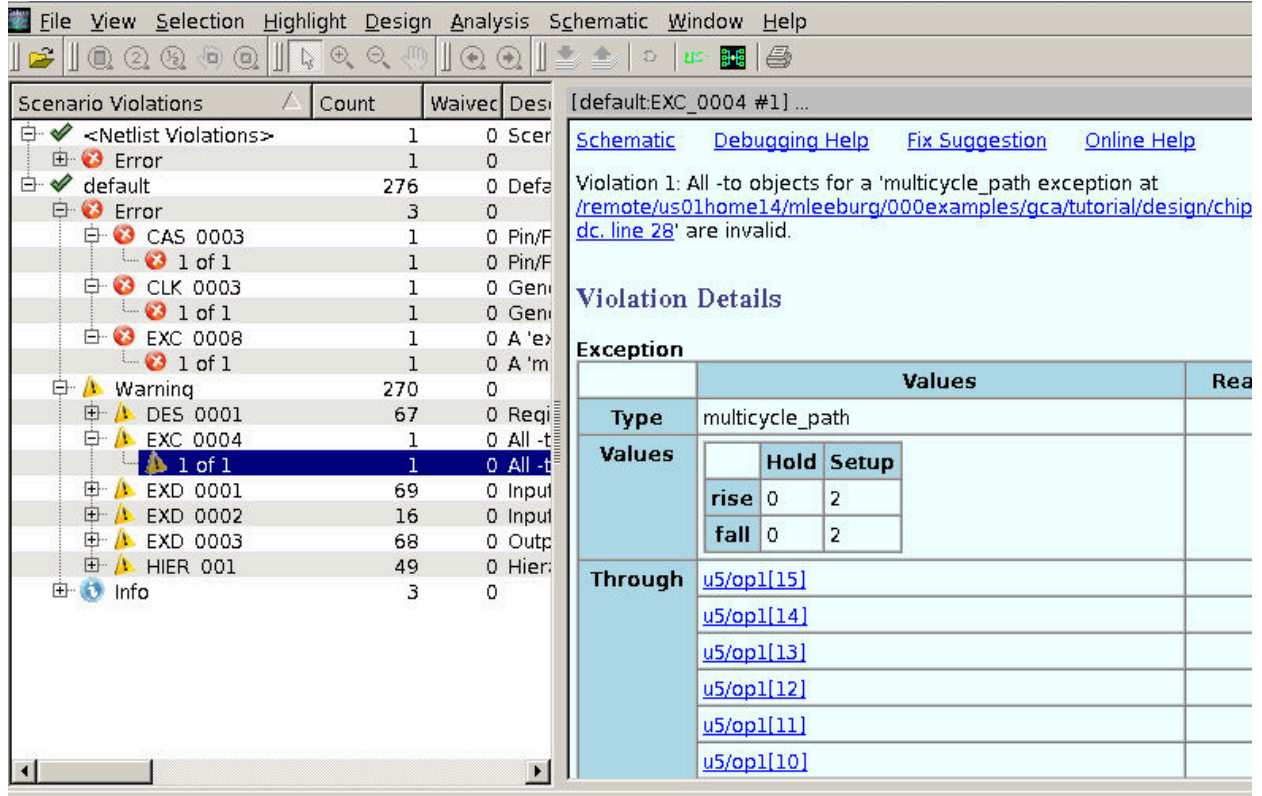

*Figure 293 Information Pane for EXC\_0004 Rule Violation*

The EXC 0004 rule flags exceptions with invalid path endpoints in the  $-t_0$  option of the constraint. The Violation Details show that the Type of exception is a multicycle path for this violation. If you browse further down the Violation Details, you can see that many Through and To points have been listed as part of this violation. The Reason listed for the To points is "nonendpoint".

To help understand the Reason provided, scroll back to the top of the information pane, and click the Debugging Help link.

The Debugging Help suggests using the report disable timing  $-$ all arcs command if the Reason code is case disabled, check disabled, sequential disabled, or node disabled. Because the Debugging Help does not have a command suggestion for the nonendpoint Reason, click the online Help link at the top of the information pane for more help. The rule reference for the EXC 0004 rule is displayed in your Web browser.

The Description section of the rule reference explains the different Reason codes for the EXC 0004 rule. The nonendpoint reason is given when the  $-t_0$  pin is an internal pin instead of a timing path endpoint. The Description section also states that the exception is ignored during timing analysis unless a valid endpoint is provided for the constraint. The explanation in the rule reference for nonendpoint indicates that the pins specified for the

-to option of the set multicycle path command are internal pins and are not timing path endpoints.

The  $-t_0$  points listed in the Violation Details are all pins with the name Q. View the schematic related to the violation by clicking the Schematic link at the top of the information pane. The schematic shows all the affected  $-t_0$  pins. Use the Zoom In button on the Toolbar to view individual pins.

The Q pin of the register is highlighted in white, indicating it is one of the  $-t_0$  points related to the violation. Double-click the pin to show more of the schematic, as shown in [Figure 294.](#page-847-0)

*Figure 294 Expanded Schematic View of Register Q Pin*

<span id="page-847-0"></span>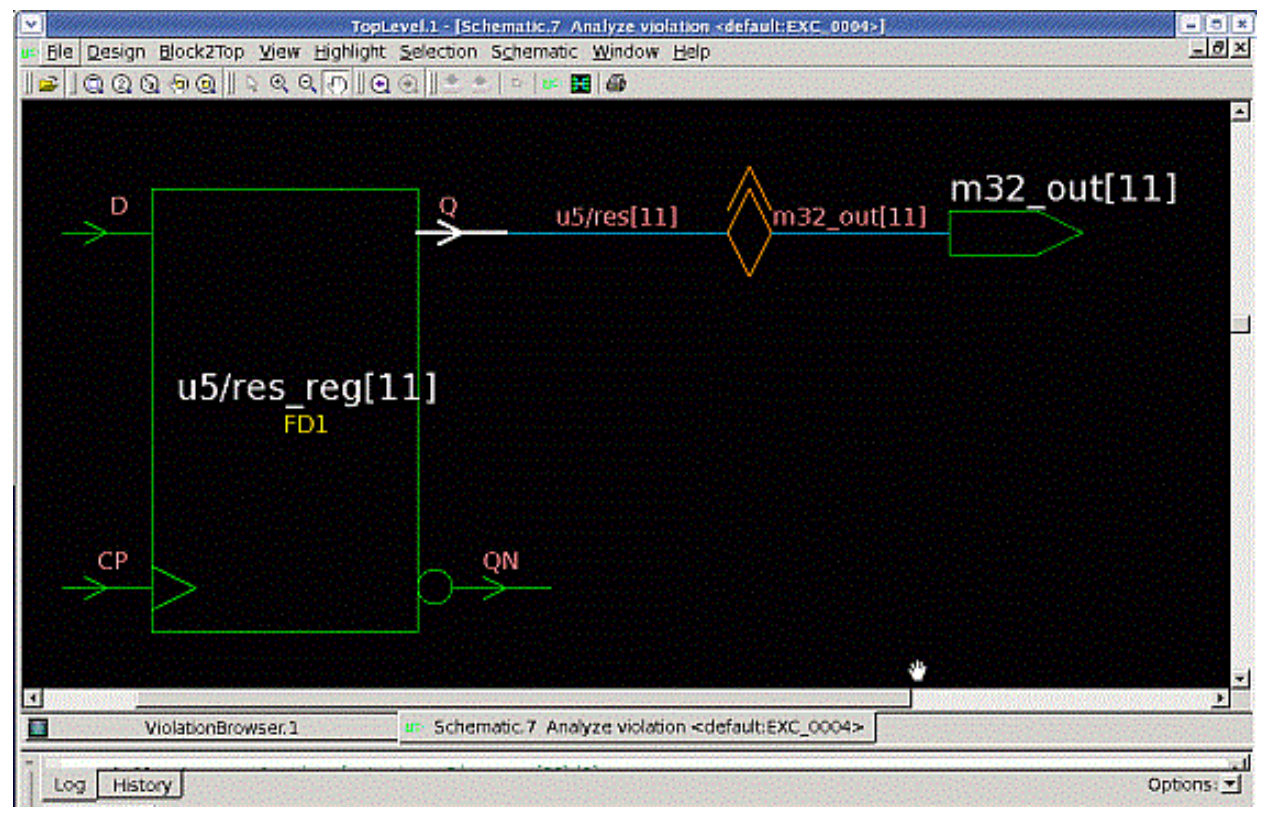

The schematic shows that the Q pin of the register is connected to an output port. The Q pin of the register might have been incorrectly specified instead of the D pin in the constraint. Changing the constraint to the D pin of the register might resolve the violation, but you should verify that this is the intent of the constraint based on your knowledge of the design.

#### **Ending and Restarting the Tutorial Session**

You have completed investigation of several constraint problems found by constraint consistency. To quit the shell, enter  $ext{exit}$  at the  $ptc$  shell> prompt in the GUI:

ptc\_shell> **exit**

A message asks if you want to exit, as shown in [Figure 295](#page-848-0).

*Figure 295 GUI Message for Exiting Consistency Constraint Checking*

<span id="page-848-0"></span>

| O PrimeTime - MainWindow.1                                                                                                    |                                                                     |                                      |                                                      |                                                           |                                                  | $\odot$<br>$\circledcirc$ |
|----------------------------------------------------------------------------------------------------|---------------------------------------------------------------------|--------------------------------------|------------------------------------------------------|-----------------------------------------------------------|--------------------------------------------------|---------------------------|
|                                                                                                    | File View Selection Highlight Design Analysis Schematic Window Help |                                      |                                                      |                                                           |                                                  |                           |
| ByHier.1 ≡                                                                                                    |                                                                     |                                      | 조건X ViolationBrowser.1 - top =                       |                                                           |                                                  | ▶≡ X51                    |
| Logical Hierarchy                                                                                                    | Cells (Hierarchical)                                                | $\overline{\mathbf{v}}$              | <b>Scenario Violations</b>                           |                                                           | ↑ Count Waiver [ Scenario independent violations | $\Theta$                  |
| <b>E</b> D→ top<br>$\Box$ low 1                                                                                                    | Cell Name                                                           | Ref Name<br>low                      | 白 <global violations=""><br/><b>E</b> Error</global> | $\mathbf{1}$<br>0 <sub>S</sub><br>$\mathbf{1}$<br>$\circ$ | Scenario independent violations : 1              | $\times$                  |
|                                                                                                    | $low_1$                                                             |                                      | $\ominus$ default                                    | 20<br>0 <sub>L</sub>                                      |                                                  |                           |
|                                                                                                    |                                                                     |                                      | <b>Extract</b><br>$\mathbf{E}$ Warning               | 6<br>$\mathbf{0}$<br>14<br>$\mathbf 0$                    |                                                  |                           |
|                                                                                                    |                                                                     |                                      |                                                      |                                                           |                                                  |                           |
|                                                                                                    | $\blacktriangleleft$                                                |                                      | $\overline{\phantom{a}}$                             | ►                                                         |                                                  |                           |
| UserMessageBrowser.1 -                                                                                                    |                                                                     |                                      |                                                      |                                                           |                                                  | ■图子×                      |
| <b>User Messages</b>                                                                                                    | Count Description                                                   |                                      | <b>User Messages</b>                                 |                                                           |                                                  |                           |
| E-Messages<br><b>E</b> rror                                                                                                    | 12 User messages grouped by severit<br>$\overline{4}$               | $\Box$ $\bigcirc$ PrimeTime $\equiv$ | $\odot$<br>$\otimes$ rity                            |                                                           | Count                                            |                           |
| <b>E</b> Warning                                                                                                    | 2                                                                   |                                      | Do you really want to exit PrimeTime ?               |                                                           | 4                                                |                           |
| <b>E</b> Information                                                                                                    | 6                                                                   |                                      | OK Cancel                                            |                                                           | $\overline{2}$                                   |                           |
|                                                                                                    |                                                                     |                                      | <b>INTUITIOUUT</b>                                   |                                                           | $6\overline{6}$                                  |                           |
|                                                                                                    |                                                                     |                                      | Design information: top                              |                                                           |                                                  |                           |
| $\mathcal{V}^{\pm}$<br>controlling such use and disclosure.<br>Console<br>Hostname: igcaew006 (RHEL64)<br>Current time: Mon Nov 7 12:24:25 2016<br>User: ziteng<br>ptc_shell><br>Log History |                                                                     |                                      |                                                      |                                                           |                                                  | ٠                         |
| ptc_shell>                                                                                                    |                                                                     |                                      |                                                      |                                                           |                                                  |                           |
| $\Xi$ x                                                                                                    |                                                                     |                                      |                                                      |                                                           |                                                  |                           |
| Executing command 'quit'                                                                                                    |                                                                     |                                      |                                                      |                                                           | No Selection                                     | 运                         |

Click OK to exit. The session ends and reports its memory and CPU time usage:

ptc\_shell> **exit** Maximum memory usage for this session: 24.38 MB CPU usage for this session: 2 seconds

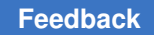

> If you have ended the tutorial session and want to begin analysis of violations again, you rerun the ChipLevel design. To specify your run script at the command line, use the  $-f$ option:

% **ptc\_shell -f run\_tutorial.tcl**

In this case, constraint consistency loads the libraries, design, and constraints and performs rule checking on the design. The GUI then displays the results of the analyze design command in the violation browser.

If you want to rerun the analysis to investigate one rule, specify the -rules option for the analyze design command. This limits the scope of the checking to the rules specified. The command below checks the ChipLevel design for violations of the CAS\_0003 rule.

analyze design -rules { CAS 0003 }

# 19

## **Reporting and Debugging Analysis Results**

After you load and constrain the design and specify the conditions for analysis, you can perform a full static timing analysis and report any timing and design rule violations. You can also generate a wide range of reports that help you examine and debug violations. To learn about the most commonly used reports, see

- [Global Timing Summary Report](#page-850-0)
- [Path Timing Report](#page-857-0)
- [Quality of Results Report](#page-868-0)
- [Constraint Reports](#page-870-0)
- [Bottleneck Report](#page-879-0)
- [Global Slack Report](#page-881-0)
- [Analysis Coverage Report](#page-882-0)
- [Clock Network Timing Report](#page-884-0)
- [Clock-Gating and Recovery/Removal Checks](#page-893-0)
- [Timing Update Efficiency](#page-894-0)
- <span id="page-850-0"></span>• [Path-Based Timing Analysis](#page-896-0)

## **Global Timing Summary Report**

The report global  $t$ iming command provides a way to report the global timing closure state of the design, including information such as worst negative slack (WNS) and total negative slack (TNS) across all endpoints in the design.

The report global timing command works with other PrimeTime features, such as path-based analysis (PBA), distributed multi-scenario analysis (DMSA), and simultaneous multivoltage analysis (SMVA/DVFS).

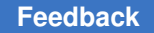

Chapter 19: Reporting and Debugging Analysis Results Global Timing Summary Report

> Because the report global timing command focuses on global timing closure status, it has the following characteristics:

- It considers only violating timing paths; it does not gather or analyze passing paths.
- It organizes timing closure information into four topological path categories:

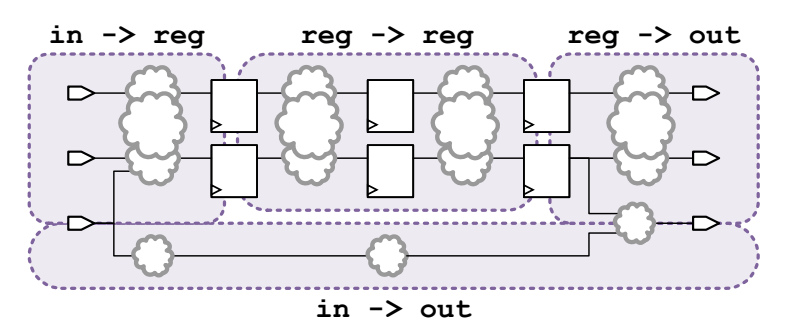

Internally, the report global timing command operates in two stages:

- *Path gathering*—obtaining violating timing paths from the design
- *Reporting*—producing formatted output from analysis of the gathered paths

It is important to understand that these two aspects—path gathering ("Which paths do I want to analyze?") and reporting ("What data do I want to see about those paths?")—are independently configured by command options.

## **Controlling report\_global\_timing Path Gathering**

By default, the report\_global\_timing command obtains the *single worst path to each endpoint*, regardless of the path's topology type or path group.

You can modify this default path gathering behavior using the command options shown in [Table 59.](#page-851-0)

*Table 59 Controlling report\_global\_timing Path Gathering*

<span id="page-851-0"></span>

| To do this                                                                             | Use this option                          |
|----------------------------------------------------------------------------------------|------------------------------------------|
| Limit path gathering to only setup (max-delay) or<br>hold (min-delay) paths            | -delay type min   max                    |
| At each endpoint, gather the worst path<br>• For each path group in the specified list | -group <i>group</i> list                 |
| At each endpoint, gather the worst path<br>• For each topological path category        | -enable multiple categories per endpoint |

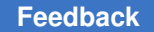

<span id="page-852-0"></span>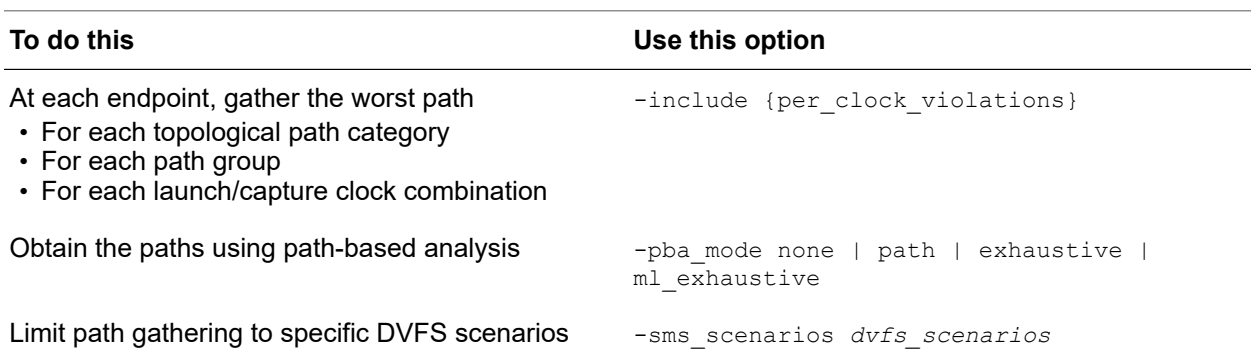

#### *Table 59 Controlling report\_global\_timing Path Gathering (Continued)*

To better understand how the path gathering options work, consider the following design logic:

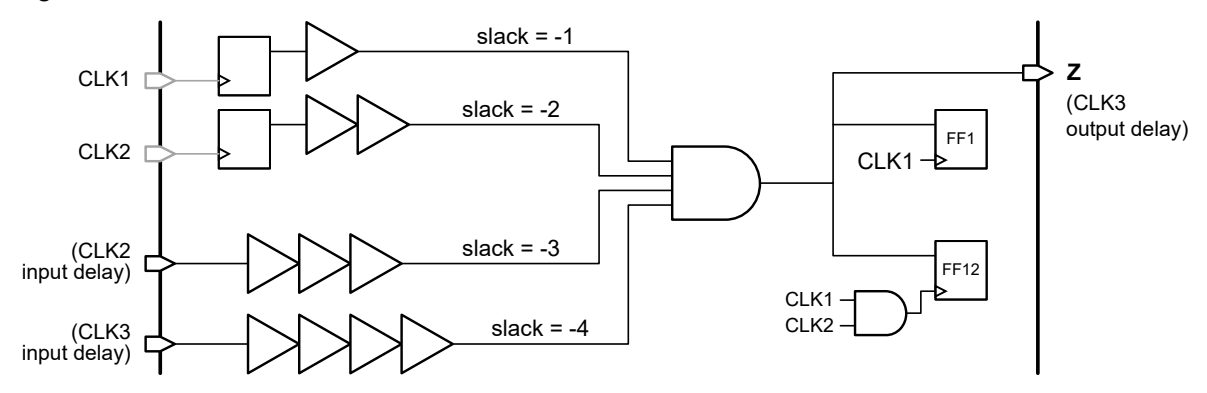

The path gathering behavior for this design is as follows (see the inline comments for details):

pt\_shell> # the default behavior - the single worst path to each endpoint pt\_shell> **report\_global\_timing -delay\_type max -path end**

| $\cdots$<br>Slack             | Type                       | Group                | From clock           | To clock             | Endpoint        |
|-------------------------------|----------------------------|----------------------|----------------------|----------------------|-----------------|
| $-4.00$<br>$-4.00$<br>$-4.00$ | in2out<br>in2reg<br>in2reg | CLK3<br>CLK1<br>CLK2 | CLK3<br>CLK3<br>CLK3 | CLK3<br>CLK1<br>CLK2 | FF1/D<br>FF12/D |

```
pt shell> # get the worst path to each endpoint,
pt<sup>-</sup>shell> # for each path group in {CLK1 CLK2}
pt_shell> report_global_timing -delay_type max -path end \
              -group {CLK1 CLK2}
```
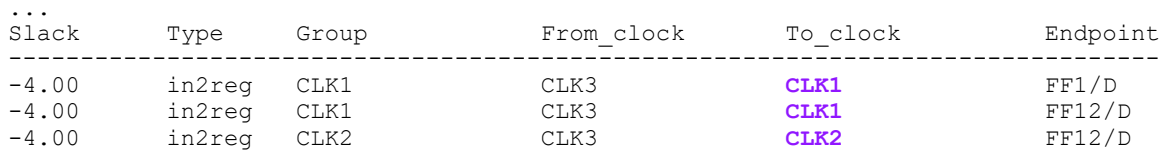

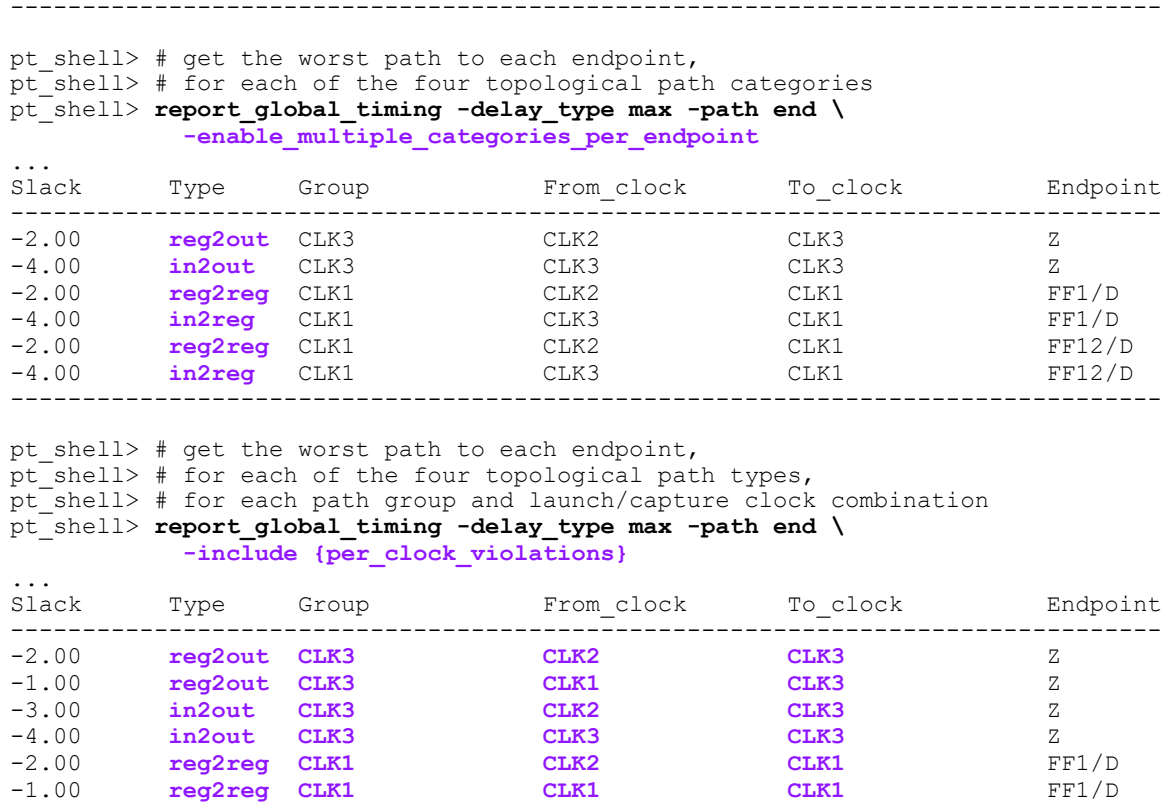

-3.00 **in2reg CLK1 CLK2 CLK1** FF1/D -4.00 **in2reg CLK1 CLK3 CLK1** FF1/D -2.00 **reg2reg CLK1 CLK2 CLK1** FF12/D -1.00 **reg2reg CLK1 CLK1 CLK1** FF12/D -3.00 **in2reg CLK1 CLK2 CLK1** FF12/D -4.00 **in2reg CLK1 CLK3 CLK1** FF12/D -2.00 **reg2reg CLK2 CLK2 CLK2** FF12/D -1.00 **reg2reg CLK2 CLK1 CLK2** FF12/D -3.00 **in2reg CLK2 CLK2 CLK2** FF12/D -4.00 **in2reg CLK2 CLK3 CLK2** FF12/D --------------------------------------------------------------------------------

#### **Controlling report\_global\_timing Report Output**

By default, the report\_global\_timing command generates a summary table that shows: (1) WNS, TNS, and the number of violating endpoints, (2) in each of the four topological path categories, (3) for setup and hold paths.

For example,

```
pt_shell> report_global_timing -enable_multiple_categories_per_endpoint
...
Setup violations
---------------------------------------------------------
         Total reg->reg in->reg reg->out in->out
```
#### Chapter 19: Reporting and Debugging Analysis Results Global Timing Summary Report

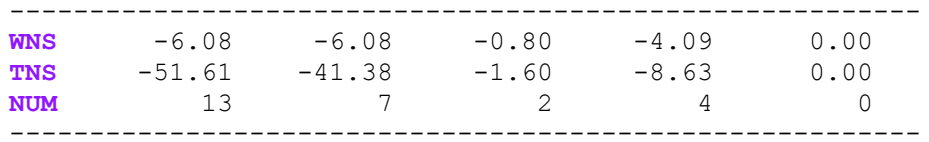

#### **Hold violations**

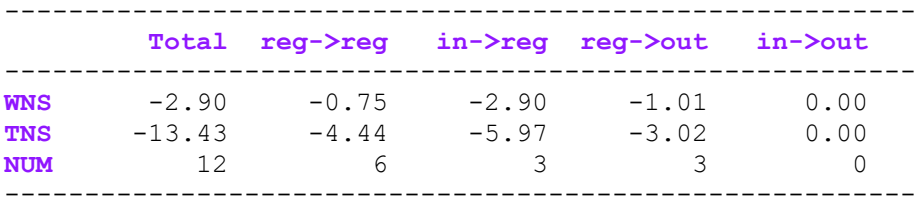

You can modify this default path gathering behavior using the command options shown in [Table 60.](#page-854-0)

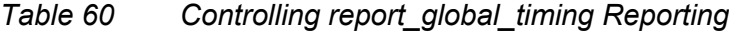

<span id="page-854-2"></span><span id="page-854-0"></span>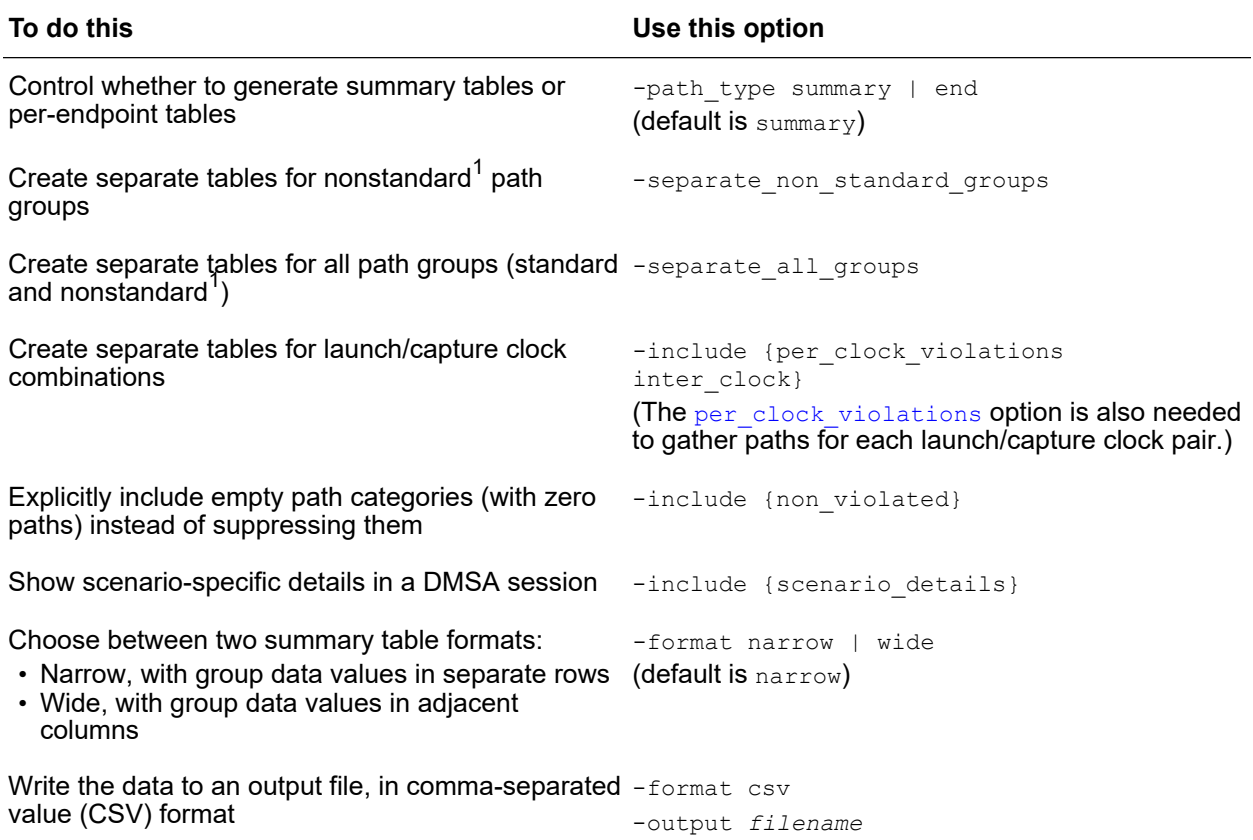

<span id="page-854-1"></span>*[1.](#page-854-2) The nonstandard path groups are \*\*default\*\*, \*\*async\_default\*\*, and \*\*clock\_gating\_default\*\*.*

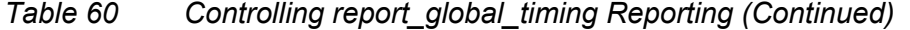

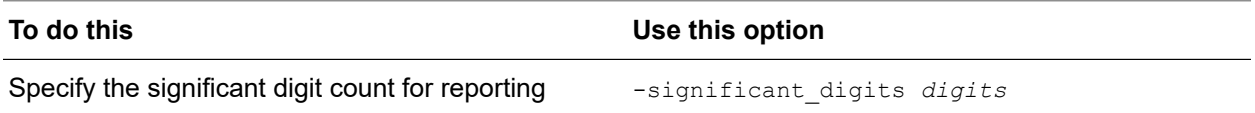

By default, the report global timing command generates summary tables. To see the per-endpoint contributions to those summary values, use the -path type end option. For example,

pt\_shell> **report\_global\_timing -delay\_type max -group {CLK3}**

... Setup violations

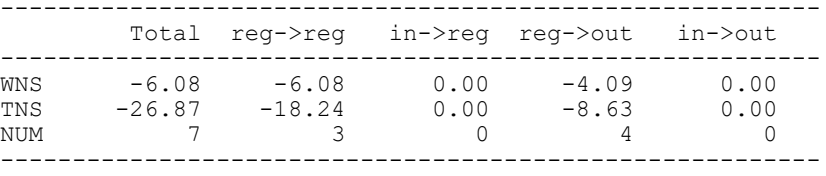

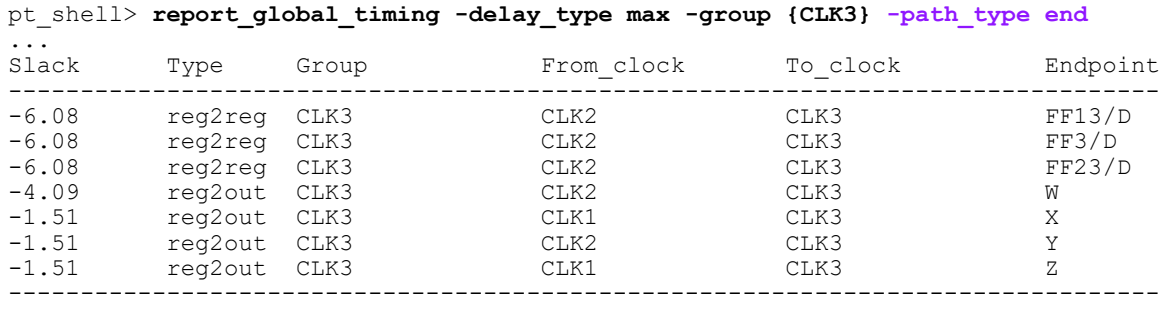

To see details on interclock timing paths, use the -include option to specify both the per clock violations and inter clock keyword values. (This ensures that paths for all launch/capture clock combinations are gathered and reported, respectively.) Intermediate-level summary tables with wildcarded clocks are also shown. For example,

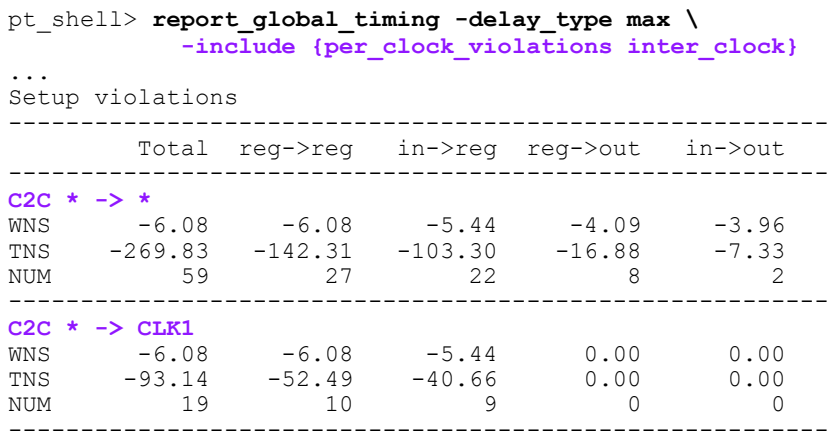

#### Chapter 19: Reporting and Debugging Analysis Results Global Timing Summary Report

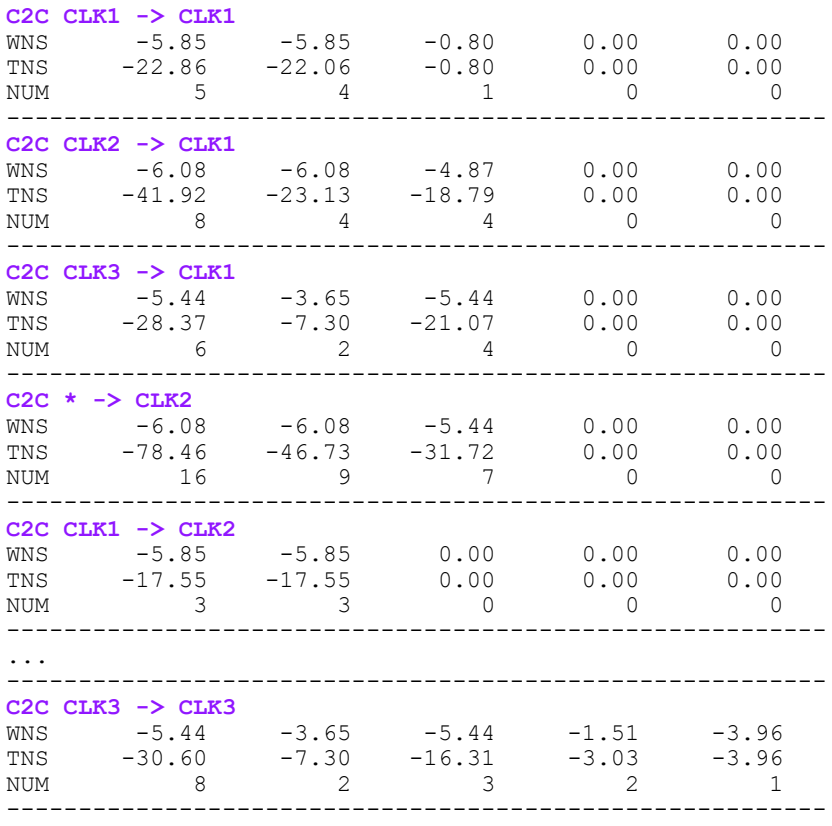

If you have a long report with many summary tables, you can use the -format wide option to show the WNS, TNS and path count values in columns instead of rows. (This option does not affect -path\_type end per-endpoint tables.) For example,

pt\_shell> **report\_global\_timing -delay\_type max -group {CLK3}**

... Setup violations --------------------------------------------------------- Total reg->reg in->reg reg->out in->out --------------------------------------------------------- **WNS** -6.08 -6.08 0.00 -4.09 0.00 **TNS** -26.87 -18.24 0.00 -8.63 0.00 **NUM** 7 3 0 4 0 -------------------------------------------------------- pt\_shell> **report\_global\_timing -delay\_type max -group {CLK3} -format wide** ... Setup violations Total | reg->reg | in->reg | reg->out | in->out  $\mathbf{I}^{\text{max}}$ **WNS TNS NUM** | **WNS TNS NUM** | **WNS TNS NUM** | **WNS TNS NUM** | **WNS TNS NUM**  |

------------------------------------------------------------------------------------  $---$ -6.08 -26.87 7 | -6.08 -18.24 3 | 0.00 0.00 0 | -4.09 -8.63 4 | 0.00 0.00 0 |

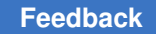

## <span id="page-857-0"></span>**Path Timing Report**

You can use path timing reports to focus on particular timing violations and to determine the cause of a violation. By default, the  $\text{report- timing command$  reports the path with the worst setup slack.

A path timing report provides detailed timing information about any number of requested paths. The level of detail that you want to see in the output can vary. For example, you can view this information:

- Gate levels in the logic path
- Incremental delay value of each gate level
- Sum of the total path delays
- Amount of slack in the path
- Source and destination clock name, latency, and uncertainty
- On-chip variation (OCV) with clock reconvergence pessimism removed

#### **Using the report\_timing Command**

The report  $\triangle$ timing command provides options to control reporting of the following:

- Number of paths
- Types of paths
- Amount of detail
- Startpoints, endpoints, and intermediate points along the path

To specify the number of digits after the decimal point displayed for time values in the report, use the report timing command with the -significant digits option. This option controls only the number of digits displayed, not the precision used internally for analysis.

The following example shows a typical timing report:

```
pt_shell> report_timing
****************************************
Report : timing
Design : FP_SHR
****************************************
Operating Conditions:
Wire Loading Model Mode: top
```
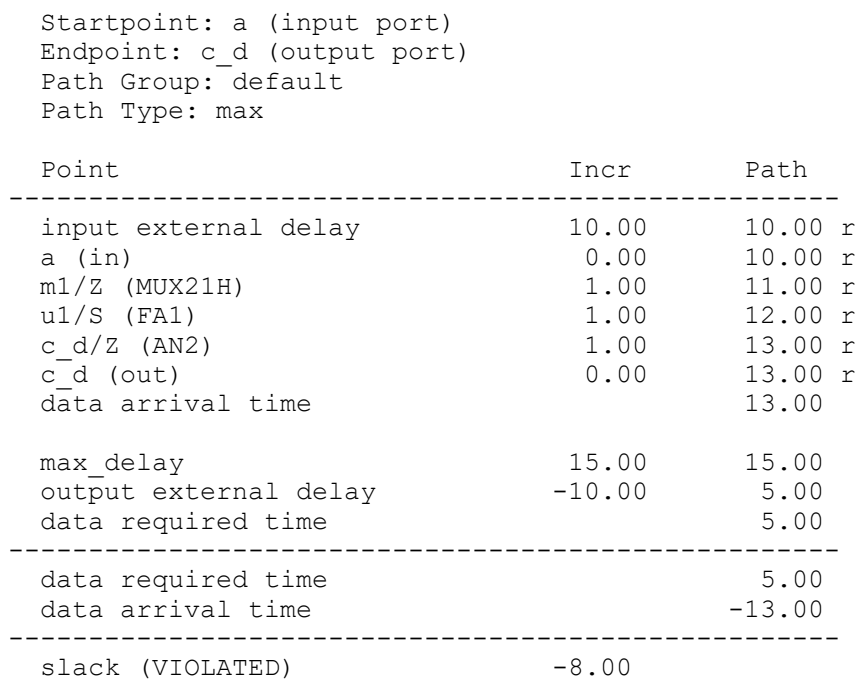

To show detailed information about the four worst paths, enter

```
pt_shell> report_timing -input_pins -max_paths 4
```
When  $-max$  paths is set to any value larger than 1, the command only reports paths that have negative slack. To include positive-slack paths in multiple-paths reports, use the -slack lesser than option, as in the following example:

```
pt_shell> report_timing -slack_lesser_than 100 -max_paths 40
```
You can use multiple  $\text{-through options}$  in a single command to specify paths that traverse multiple points. For example:

```
pt_shell> report_timing -from A1 -through B1 -through C1 \
              -to D1
```
This means any path that starts at A1, passes through B1 and C1 in that order, and ends at D1.

pt\_shell**> report\_timing -from A1 -through {B1 B2} \ -through {C1 C2} -to D1**

This means any path that starts at A1, passes through either B1 or B2, then passes through either C1 or C2, and ends at D1.

pt\_shell> **report\_timing -from A1 -through {B1 C1} -to D1**

This means any path that starts at A1, passes through B1 or C1, and ends at D1.

To report only the paths that have a specific type of startpoint and endpoint:

```
report_timing
-start end type reg to reg ; Only paths from register to register
 -start_end_type reg_to_out ; Only paths from register to output port
 -start_end_type in_to_reg ; Only paths from input port to register
-start end type in to out ; Only paths from input port to output port
```
For example, the command report timing -start end\_type in\_to\_out reports only paths that start at an input (or bidirectional) port and end at an output (or bidirectional) port.

In this syntax, " $_{\text{req}}$ " means any valid startpoint or endpoint that is not an input port, output port, or bidirectional port, even if not a sequential register. For example, a clock-gating check endpoint qualifies as " $reg$ " in the in to reg start-end type.

The four start-end type choices are the same as the categories reported by the report global timing command. All timing paths fall into one of the four categories.

This report example shows the transition time and capacitance:

```
pt_shell> report_timing -transition_time -capacitance
```

```
...
Startpoint: ffa (rising edge-triggered flip-flop clocked by CLK)
Endpoint: ffd (rising edge-triggered flip-flop clocked by CLK)
Path Group: CLK
Path Type: max
Point Cap Trans Incr Path
-------------------------------------------------------------------
clock CLK (rise edge) 0.00 0.00
clock network delay (ideal) 0.00 0.00
ffa/CLK (DTC10) 0.00 0.00 0.00 r
ffa/Q (DTC10) 3.85 0.57 1.70 1.70 f
U7/Y (IV110) 6.59 1.32 0.84 2.55 r
U12/Y (NA310) 8.87 2.47 2.04 4.58 f
U17/Y (NA211) 4.87 1.01 1.35 5.94 f
U23/Y (IV120) 2.59 0.51 0.37 6.30 r
U15/Y (BF003) 2.61 0.88 0.82 7.12 f
U16/Y (BF003) 2.61 1.46 0.99 8.11 r
U10/Y (AN220) 2.63 0.46 1.04 9.15 r
ffd/D (DTN10) 0.46 0.00 9.15 r
data arrival time 9.15
clock CLK (rise edge) 10.00 10.00<br>clock network delay (ideal) 10.00 10.00
clock network delay (ideal) 0.00 10.00
ffd/CLK (DTN10) 10.00<br>1ibrary setup time -1.33 8.67
library setup time -1.33 8.67<br>data required time 8.67
data required time
-------------------------------------------------------------------
```
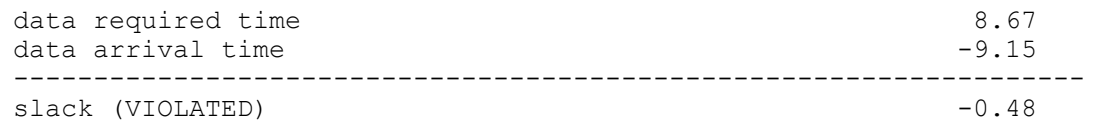

#### **Reporting Normalized Slack**

The maximum frequency for a path depends on the propagation delay of the path and the number of clock cycles needed for the path. To determine the achievable frequency for an existing design, you need to find the timing paths that limit the frequency and focus on optimizing those paths.

PrimeTime helps you find the paths with the greatest effect on the clock frequency by calculating the *normalized slack*, a metric for timing paths. PrimeTime calculates the normalized slack for a path with the following equation:

[Normalized slack] = [Path slack] / [Allowed propagation delay for path]

For example, [Table 61](#page-860-0) describes two paths with different slack values. Although Path B has worse slack than Path A, Path B has a smaller normalized slack and therefore a smaller effect on the clock frequency.

<span id="page-860-0"></span>

|                                    | Path A<br>(Single-segment path) | Path B<br>(Multicycle path) |
|------------------------------------|---------------------------------|-----------------------------|
| Path slack                         | $-10$ ps                        | $-20$ ps                    |
| Allowed number of clock cycles     | 1                               | 4                           |
| Clock period                       | 500 ps                          | 500 ps                      |
| Allowed propagation delay for path | $500$ ps                        | $2000$ ps                   |
| Normalized slack                   | $-0.02$                         | $-0.01$                     |

*Table 61 A path with worse slack can have a smaller normalized slack*

#### **Running Normalized Slack Analysis**

To enable normalized slack analysis, set the timing enable normalized slack variable to true before running timing analysis.

After you enable normalized slack analysis, the  $\text{report}$   $\text{timing}$  command reports normalized slack data. The tool can also sort paths by normalized slack, as well as find the paths with the worst normalized slack. To report the worst normalized slack, enter

```
pt_shell> report_timing -normalized_slack
```
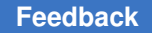

Chapter 19: Reporting and Debugging Analysis Results Path Timing Report

> In addition, the normalized slack attribute on timing path objects represents the normalized slack computed by the get timing paths command. The normalized slack attribute is available only if you enabled normalized slack before the last full timing update.

## **Setting Limits for Normalized Slack Analysis**

Normalized slack analysis can potentially take a lot of runtime and memory. You can reduce the effect by limiting the allowed propagation delay along paths to a specified multiple of the clock period. To specify this multiple, set the timing max normalization cycles variable:

```
pt_shell> set_app_var timing_max_normalization_cycles clock_cycles
```
The default is four clock cycles.

## **Using Normalized Slack to Adjust the Clock Period**

When a path is launched and captured from clocks with varying periods, the normalized slack of the path indicates how much the clock period needs to change for the path to meet timing. If the launch and capture clocks are the same, the needed change in the clock period is

Δ*Period* = -(*normalized\_slack*) × (*period*)

To calculate the needed change in the clock period so that all paths in the clock domain meet timing, use the worst normalized slack among the paths:

```
ΔPeriod = -(worst_normalized_slack) × (period)
```
For example, a design has the following characteristics:

- $\cdot$  Initial clock period = 1000 ps
- Worst normalized slack  $= -0.2$

To calculate the change in the period to meet timing, use this equation:

Δ*Period* = -(-0.2) × (1000 ps) = 200 ps

Therefore, the design in this example meets timing if you increase the clock period to 1200 ps.

The formulas in this section work for both positive and negative changes. If the design already meets timing, and all the normalized slack values are positive, the normalized slack can be used to compute the negative value of ΔPeriod, which you can use to speed up the clock.

If the paths contain latches, then with advanced latch analysis, you can use the normalized slack to calculate the maximum frequency for a path unless it is a recovered path (see [Finding Recovered Paths](#page-702-0)) or a path that contains latches identified as a loop breaker or a path breaker (see [Reporting Latch Loop Groups\)](#page-692-0).

#### **Using the report\_timing -exclude Option**

The report timing command has the -exclude, -rise exclude, and -fall exclude options that allow you to skip paths that contain any excluded netlist objects. All of these options take a list of objects (pins, ports, nets, and cells). These options behave as follows:

- For pins and ports, they exclude all paths from, to, or through any excluded pin or port. This option does not apply to clock pins.
- For cells and nets, they exclude all paths from, to, or through all pins of any excluded cell or net.
- The -exclude option has higher precedence over the -from, -to, and -through options.
- The  $\text{-rise}$  exclude and  $\text{-fall}$  exclude options prune paths with rise and fall transition, respectively.
- When used with the -trace latch borrow option, the -exclude option does not apply to the borrowing path.
- When used with the -path type full clock expanded or full clock options, the -exclude option does not apply to the clock path.
- Multiple levels of the  $-$ exclude options are not supported. That is, you cannot exclude a particular path by specifying a series of the -exclude options.

#### **Example: Using the -exclude Option**

For example, assume that you had a design with the paths shown in [Figure 296,](#page-862-0) where C is both an endpoint and a startpoint.

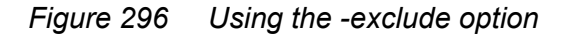

<span id="page-862-0"></span>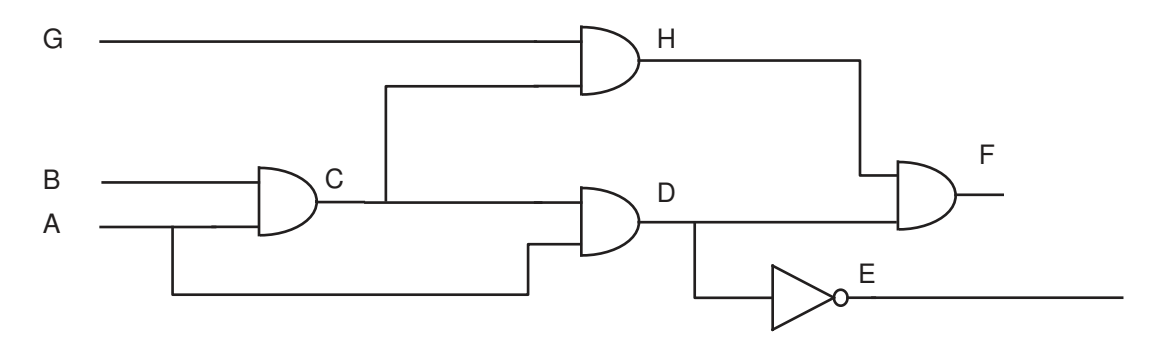

The following command reports three paths: A-->D-->E, A-->D-->F, and G-->H-->F.

pt\_shell> **report\_timing -nworst 2 -max\_paths 3 -exclude C**

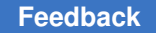

Chapter 19: Reporting and Debugging Analysis Results Path Timing Report

#### **Example: Using the -exclude Option With the -trace\_latch\_borrow Option**

The -exclude option only applies to data paths, not borrowing paths. For example, assume you have a circuit like the one shown in [Figure 297](#page-863-0). In this circuit, LD2 borrows from both LD1 and LD4, but the path from LD1 is the worst path.

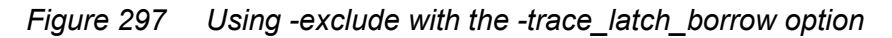

<span id="page-863-0"></span>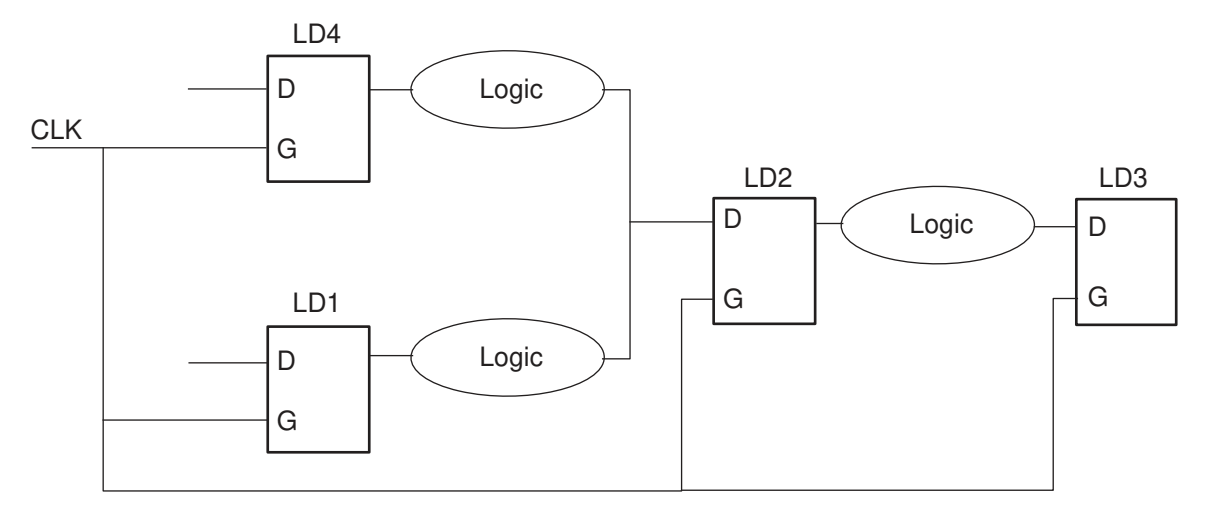

The following commands show the worst path starting from LD2 and still borrowing from LD1, because the  $-$ exclude option does not apply to borrowing paths:

```
pt_shell> report_timing -exclude LD1 -to LD3/D
pt_shell> report_timing -exclude LD1 -to LD3/D -trace_latch_borrow
```
## **Cover Design or Cover Through Report**

To report or collect the worst path through each violating pin in the design, use the report timing or get timing paths command with the -cover design option. This capability overcomes the possibility of missing paths in cases where the  $\text{-}\text{nworst}$  option specifies a low value or where the  $-$ start end pair option misses reconvergent paths.

To run path-based analysis on the path set returned by the cover design, perform cover design reporting with the  $-pba\mod p$  path option. This allows you to identify more pathbased analysis violations earlier in the flow with quick turnaround time. For signoff, you should use exhaustive path-based analysis to ensure maximum pessimism removal.

You can use cover design reporting with signal integrity analysis, advanced on-chip variation (AOCV), parametric on-chip variation (POCV), and simultaneous multivoltage analysis (SMVA) flows. In distributed multi-scenario analysis (DMSA), you can perform cover design reporting at the worker processes, but you cannot perform merged reporting at the manager process.
Chapter 19: Reporting and Debugging Analysis Results Path Timing Report

> To restrict the report to paths that go through specified objects, use the  $-cover$  through *through\_list* option. This reports the single worst violating path through each of the objects in a list. For example,

pt\_shell> **report\_timing -cover\_through {n1 n2 n3}**

This command reports the worst path through net n1, the worst path through n2, and the worst path through n3, resulting in a collection of up to three paths. Fewer paths are collected if there are no violating paths through the objects, or if the worst path through one object is the same as the worst path through another object in the list.

By default, only paths with negative slack are collected. If the  $\text{-}stack$  lesser than option is used, only paths with slack less than the specified value are collected.

Note that the following commands typically do not produce the same results:

```
pt_shell> report_timing -cover_through {n1 n2 3}
```
pt\_shell> **report\_timing -through {n1 n2 n3} -nworst 1 -max\_paths 3**

For example, the three worst paths might pass through n1, ending at three different endpoints, without passing through n2 or n3. In that case, the first command would report three different paths through n1, n2, and n3, respectively, whereas the second command would report three different paths through n1 and none through n2 or n3.

# **Path Tagging**

You can mark or "tag" a set of paths and then exclude those paths from consideration by the get timing paths and report timing commands. This feature lets you work on smaller sets of paths, one set at a time, so that a large analysis can be more manageable and can be completed more efficiently.

For example, the following commands identify and tag the 100 worst-slack paths:

```
pt_shell> set_app_var enable_path_tagging true
true
pt_shell> set paths1 \
[get timing paths -nworst 100 -max paths 100] # creates path collection
...
pt_shell> create_path_tag_set $paths1 -name tag1 # tags path collection
1
```
To exclude these paths from consideration in a subsequent report  $\tilde{\tau}$  timing or get timing paths command:

```
pt_shell> report_timing -exclude tag1
...
pt_shell> set paths2 \
```
PrimeTime® User Guide V-2023.12

Chapter 19: Reporting and Debugging Analysis Results Path Timing Report

> **[get\_timing\_paths -nworst 100 -max\_paths 100 -exclude tag1]** ...

The new collection paths2 contains the next 100 worst paths aside from those already tagged.

# **Enabling Path Tagging**

To use path tagging, you must first enable the feature as follows:

```
pt_shell> set_app_var enable_path_tagging true
true
```
By default, the variable is set to false and path tagging is disabled.

# **Tagging a Path Collection**

To tag a set of paths, use the create path tag set command. The command takes two arguments, the path collection to be tagged and a name for the tag set. For example,

```
pt_shell> create_path_tag_set \
   [get_timing_paths -nworst 100 -max_paths 100] -name tag1
1
```
If the path tag set name is already being used, the new set overwrites the older one.

### **Excluding Tagged Paths**

To exclude consideration of tagged paths in the report timing or get timing paths command, use the -exclude option. For example,

```
pt_shell> report_timing -exclude {tag1 tag2}
...
pt_shell> set paths4 \
[get_timing_paths -nworst 100 -max_paths 100 -exclude {tag1 tag2}]
...
```
### **Reporting and Removing Tag Sets**

To report the number of paths in a tag set, use the report path tag set command:

```
pt_shell> report_path_tag_set -name tag1
...<br>Tag name
                            | Number of paths<br>----------------------------
-------------------------------------------------
                                   | 100
```
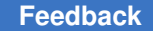

Chapter 19: Reporting and Debugging Analysis Results Path Timing Report

> To return the number of paths in a path tag set as an integer, use the get path count for tag command:

```
pt_shell> get_path_count_for_tag -name tag1
100
```
To remove (destroy) a tag set, use the  $r = r$  and  $r = r$  and  $r = r$  command:

```
pt_shell> remove_path_tag_set -name tag1
Removing these path tag sets:
         tag1
1
```
If you do not use the -name option, the command operates on all tag sets.

### **Path-Based Analysis of Successively Worse Paths**

You can use path tagging to successively analyze sets of worst paths in path-based analysis mode, without repeating the analysis of previously analyzed paths, as demonstrated in the following example.

```
# Enable path tagging
set app var enable path tagging true
```

```
# Run path-based analysis on the worst 1000 paths and tag the set
set path set1 [get timing paths -slack lesser than 0 -max paths 1000]
report timing -pba mode path $path set1
create path tag set $path set1 -name done1
report path tag set
```

```
# Run path-based analysis again, excluding already-analyzed paths
set path set2 [get timing paths -slack lesser than 0 -max paths 1000 \setminus -exclude done1]
report timing -pba mode path $path set2
create_path_tag_set $path_set2 -name done2
```

```
# Run path-based analysis again, excluding already-analyzed paths
set path set3 [get timing paths -slack lesser than 0 -max paths 1000 \setminus -exclude {done1 done2}]
report timing -pba mode path $path_set3
create path tag set $path set3 -name done3
...
```
### **Exhaustive Path-Based Analysis**

In exhaustive path-based analysis (using  $-pba$  mode exhaustive in the report timing or get timing paths command), the tool first performs graph-based analysis and discards the paths that already meet the timing constraint. These paths need not be analyzed again because graph-based analysis is conservative (pessimistic).

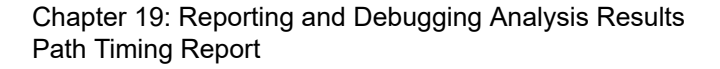

During path-based analysis, the tool might reach the limit on the number of paths analyzed per endpoint (if set the pba\_exhaustive\_endpoint\_path\_limit variable to an integer). In that case, you can use path tagging to reanalyze only the path endpoints for which the limit was reached, excluding the paths already discarded during graph-based analysis. Use a script similar to the following.

```
# Enable path tagging
```
set app var enable path tagging true

```
# Exhaustive path-based analysis; tag discarded graph-based paths
set path set1 [get timing paths -slack lesser than 0 -max paths 1000 \setminus-pba mode exhaustive -tag paths filtered by pba done1]
report timing -pba mode path $path set1
report_path_tag_set
```

```
# Create collection of endpoints that reached limit (UITE-480 warnings)
set exceeded endpoints [get attribute [current design] \
  exhaustive limit exceeded endpoints]
```

```
# Exhaustive path-based analysis of UITE-480 endpoints, skip discarded
set path set2 [get timing paths -slack lesser than 0 -max paths 1000 \setminus-to $exceeded endpoints -pba mode exhaustive -exclude done1 ]
report timing -pba mode path $path set2
```
# **Custom Timing Reports With Attributes**

The report  $\tau$ timing command offers an  $\tau$ -attributes option that allows you to create custom timing reports that include your attributes of interest.

To do this, specify a list of one or more  $point$  attribute names with the option. For example,

```
pt_shell> report_timing \
             -nosplit \
             -pba_mode exhaustive \
             -significant_digits 3 \
             -input_pins \
             -attributes {transition object.max_transition}
```
would add transition and max transition columns to the report:

```
Startpoint: mrxdv pad i
               (input port clocked by mrx_clk_pad_i)
 Endpoint: RxEnSync_reg
               (rising edge-triggered flip-flop clocked by mrx_clk_pad_i)
 Path Group: inputs
 Path Type: max
 Point Incr Path transition object.max_transition
      -------------------------------------------------------------------------------------
```
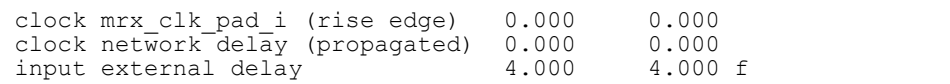

#### Chapter 19: Reporting and Debugging Analysis Results Quality of Results Report

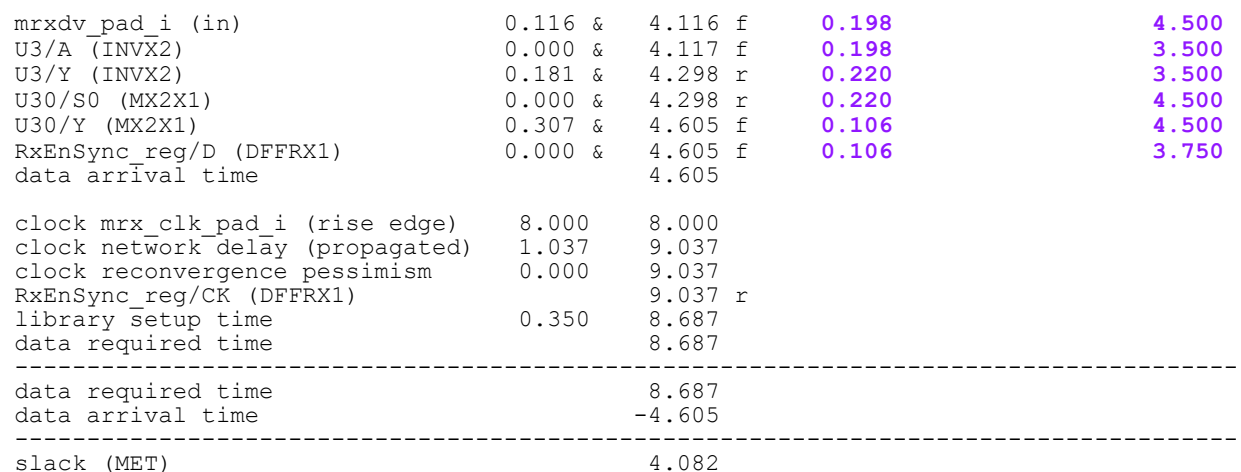

The attributes must be of the  $t_{\text{tuning point}}$  objects along the timing path. To obtain the underlying port, pin, or net objects, use chained attribute access (the "dot" notation) to access the object attribute of each point that returns the pin or port object. Undefined attribute values in the report are left blank.

Timing report types that print timing reports are supported, including full-clock reports, path-based analysis reports. Merged DMSA reporting is supported for attributes that are available at the master. Use the -nosplit option to prevent lines from splitting.

The timing report fixed width columns on left variable can be set to true to move the point name to the right of the attribute values.

Note the following limitation:

• When the  $-nets$  option of the report  $time$  command is used, attributes are not reported for the net objects. Only timing point attributes for timing point rows are supported.

### **Quality of Results Report**

To report the quality of results (QoR), use the report  $q$ or command. This report provides an overview of the timing of your design with the following information:

- Length of the worst paths (shown as "Critical Path Length" in the report, which represents the arrival time of the signal at the path's endpoint)
- Total negative slack (TNS)
- Minimum delay and hold
- Detailed design rule constraints summary

Chapter 19: Reporting and Debugging Analysis Results Quality of Results Report

> The tool offers two methods of total negative slack (TNS) calculation, the "union" mode and the "every-group" mode:

- Union TNS mode (default) The tool adds up the worst slack for all endpoints with negative slack, taking the worst-slack values *across all path groups*, across all scenarios. Each endpoint with negative slack contributes only *once* to the TNS, even if that endpoint has negative slack in multiple path groups (for example, when two clocks reach the same endpoint).
- Every-group TNS mode The tool adds up the worst slack for all endpoints with negative slack *per path group*, across all scenarios. If a given endpoint exists in two path groups and the endpoint has negative slack in both groups, it contributes *twice* to the TNS.

In either mode, for distributed multi-scenario analysis (DMSA), the worst slack for each endpoint *across all scenarios* contributes to the TNS.

You select the mode by setting the timing report union the variable to true for the union mode (the default) or false for the every-group mode.

The following example shows the negative slack (setup violations) at the endpoints in two path groups and compares the union and conventional methods of calculating the TNS for analysis in a single scenario:

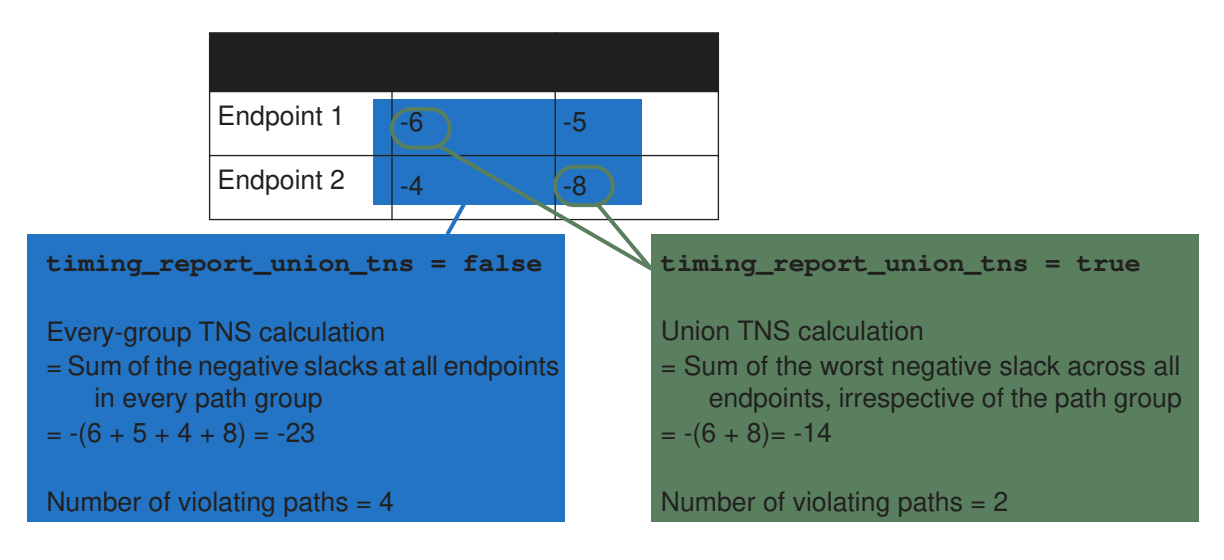

> The following example shows the same type of TNS calculation for distributed multiscenario analysis (DMSA):

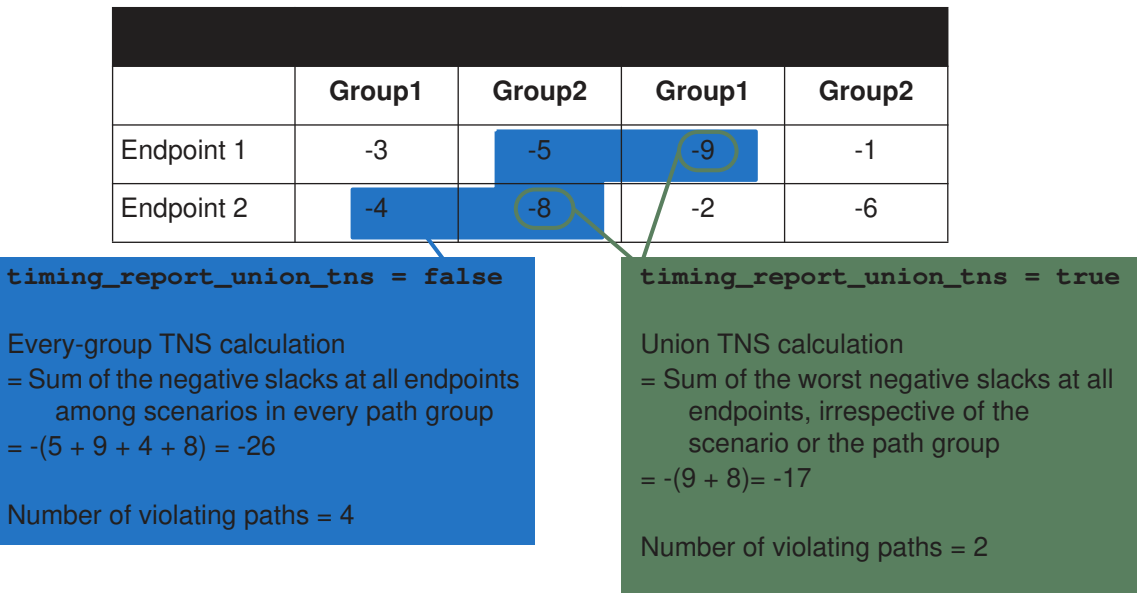

# **Constraint Reports**

The report constraint command summarizes the constraint violations, including the amount by which a constraint is violated or met and the design object that is the worst violator. PrimeTime can report the maximum area of a design and certain timing constraints. It can also verify whether the netlist meets specific pin limits.

# **Timing Constraints**

There are several types of timing constraints, such as

- Maximum path delay and setup
- Minimum path delay and hold
- Recovery time, the minimum amount of time required between an asynchronous control signal (such as the asynchronous clear input of a flip-flop) going inactive and a subsequent active clock edge
- Removal time, the minimum amount of time required between a clock edge that occurs while an asynchronous input is active and the subsequent removal of the asserted asynchronous control signal

- Clock-gating setup and hold
- Minimum pulse width high or low at one or several clock pins in the network
- Minimum period at a clock pin
- Maximum skew between two clock pins of a cell

### **Design Rule Constraints**

PrimeTime performs checks to ensure that the netlist meets the design rules defined by the ASIC vendor and specified in the design library. You can also specify design rule parameters in PrimeTime, using commands such as set max capacitance.

The report constraint command checks the following design rules if they are defined in the library or design:

- Total net capacitance (minimum and maximum limits)
- Pin transition time (minimum and maximum limits)
- Sum of fanout load attributes on net (minimum and maximum limits)

Usually only maximum capacitance and maximum transition are considered important. You can set the design rule constraint separately for rising and falling transitions, capacitance, and different clock domains and data paths for these clock domains.

### **Generating a Default Constraint Report**

A default constraint report displays brief information about the worst evaluation for each constraint in the current design and the overall cost. To report the constraints of a design, use the report constraint command. For example:

#### pt shell> **report** constraint

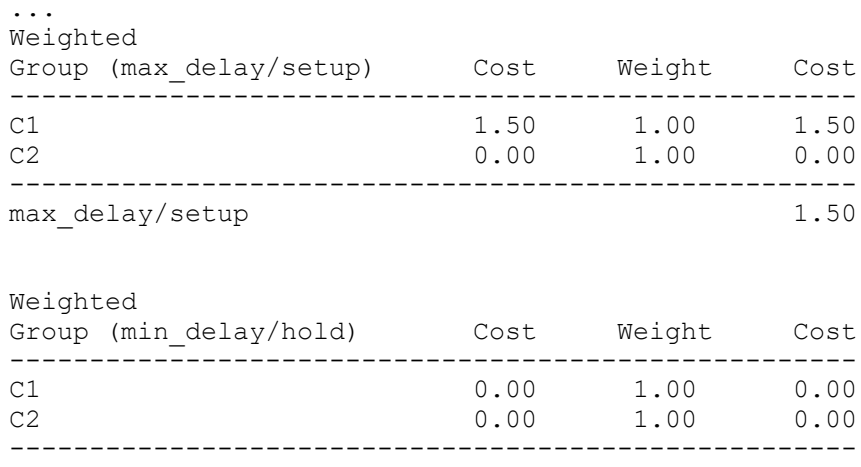

PrimeTime® User Guide V-2023.12

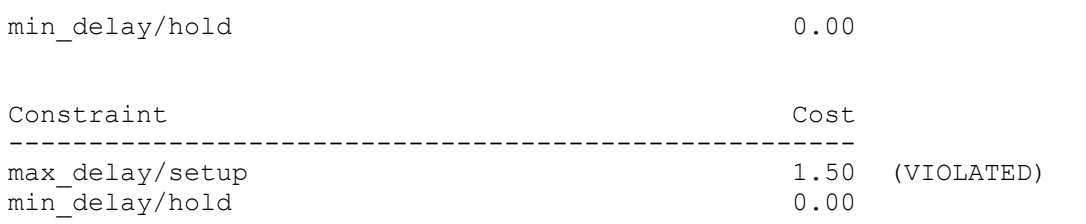

### **Reporting Violations**

To report all instances of constraint violations, use the report constraint -all violators command, as shown in the following example.

```
pt_shell> report_constraint -all_violators
...
  max delay/setup ('C1' group)
  Endpoint Slack
   -------------------------------------
  OUT1 -1.50 (VIOLATED)<br>OUT2 -1.50 (VIOLATED)
                      -1.50 (VIOLATED)
```
To show detailed information about the violations, use the  $\epsilon$  report constraint -verbose command, as shown in the following example.

```
pt shell> report constraint -all violators -verbose...
...
   Startpoint: ff3 (rising edge-triggered flip-flop clocked by C1)
   Endpoint: OUT1 (output port clocked by C1)
   Path Group: C1
   Path Type: max
  Point Path Incr Path
   --------------------------------------------------------
  clock C1 (rise edge) 0.00 0.00<br>
clock network delay (ideal) 0.00 0.00
  clock network delay (ideal) 0.00 0.00 0.00 ff3/CP (FF) 0.00 0.00 r
 ff3/CP (FF) 0.00 0.00 r<br>ff3/O (FF) 1.00 1.00 r
 ff3/Q (FF) 1.00 1.00 r<br>OUT1 (out) 0.00 1.00 r
 OUT1 (out) 0.00 1.00<br>
data arrival time 1.00 1.00
 data arrival time
  clock C1 (rise edge) 3.00 3.00<br>
clock network delay (ideal) 3.00 3.00<br>
output external delay 3.50 -0.50
  clock network delay (ideal)
 output external delay -3.50 -0.50<br>data required time -0.50data required time
----------------------------------------------------------
 data required time -0.50<br>data arrival time -1.00data arrival time
   --------------------------------------------------------
  slack (VIOLATED)
```
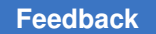

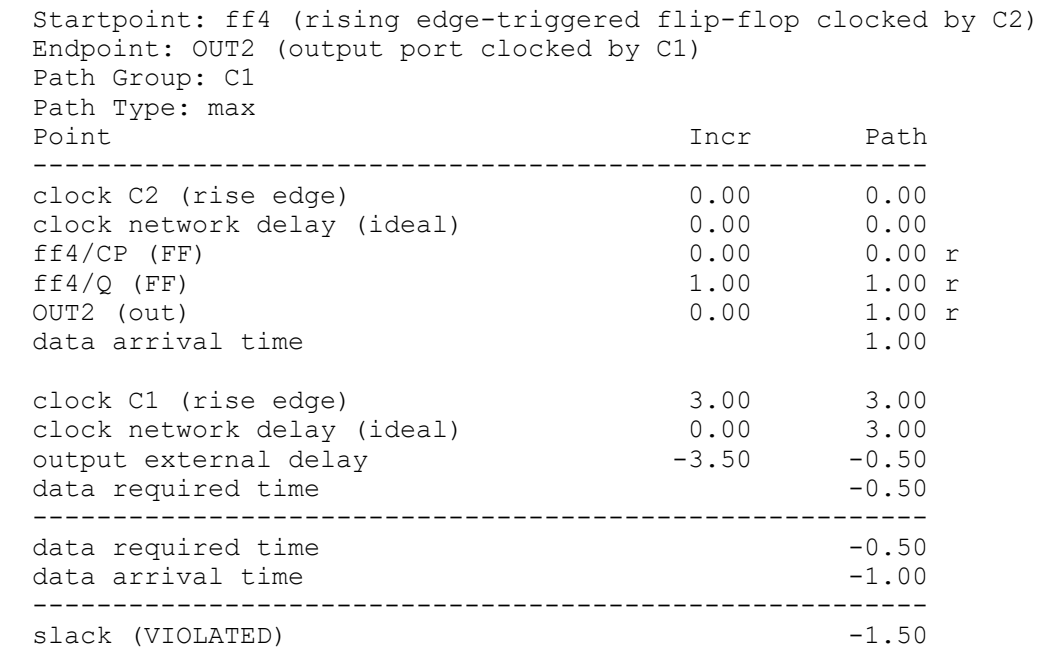

To report the constraint results (met or violated) for specific pins or ports, specify them:

#### pt\_shell> **report\_constraint -max\_transition \$pins** ...

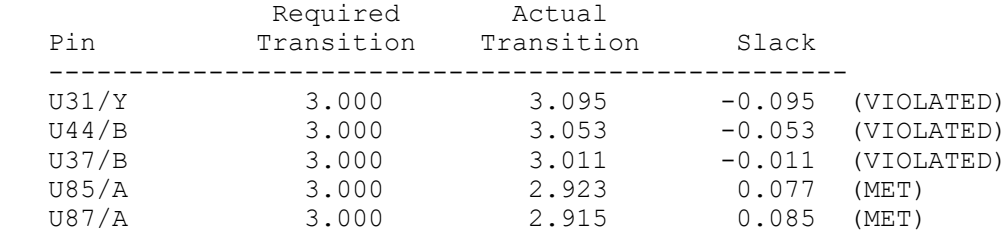

To limit the reported pins or ports to only violators, include the -all violators option:

### pt\_shell> **report\_constraint -max\_transition \$pins -all\_violators**

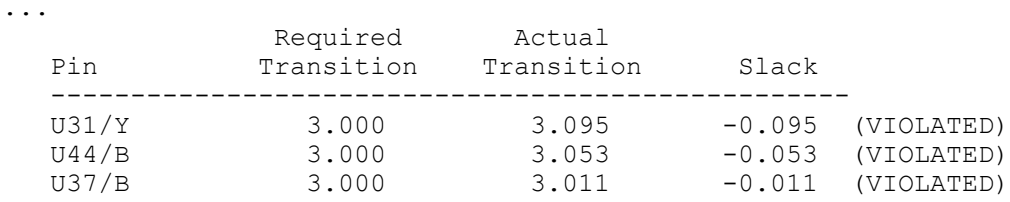

Specific pin/port reporting works only with the following report constraint types: -max\_capacitance, -max\_transition, -max\_fanout, -min\_capacitance, -min transition, -min fanout.

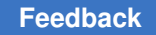

### **Maximum Skew Checks**

You sometimes need skew timing checks on sequential devices with more than one clock signal. The skew constraint defines the maximum separation time allowed between two clock signals. You can describe skew constraints in the Liberty (.lib) format. The following Library Compiler keywords describe skew constraints:

- skew\_rising
- skew falling

Using Library Compiler, you identify a skew constraint by defining the  $t_1$  in  $t_2$ attribute as one of these two keywords in a timing group. The related pin attribute specifies a reference clock pin. [Figure 298](#page-874-0) describes a timing diagram for skew constraint.

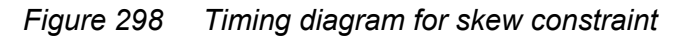

<span id="page-874-0"></span>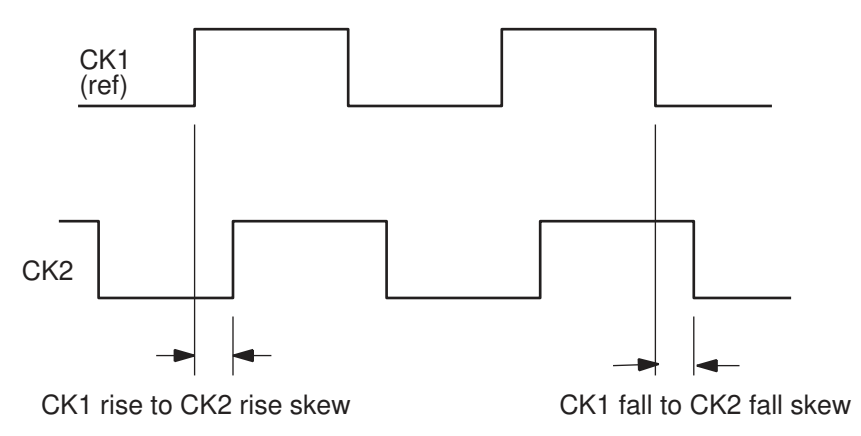

When the timing type is skew rising, the timing constraint interval is measured from the rising edge of the reference pin (specified in  $\text{related pin}$ ) to a transition edge of the constrained pin. The intrinsic rise value is the maximum skew time between the reference pin rising to the constrained pin rising. The intrinsic fall value is the maximum skew time between the reference pin rising to the constrained pin falling.

When the timing type is  $skew$   $falling$ , the timing constraint interval is measured from the falling edge of the reference pin (specified in  $\text{related pin}$ ) to a transition edge of the constrained pin. The intrinsic rise value is the maximum skew time between the reference pin falling to the constrained pin rising. The intrinsic fall value is the maximum skew time between the reference pin falling to the constrained pin falling. You can specify either the intrinsic rise or intrinsic fall value. You cannot specify both.

In PrimeTime, use the report constraint command with the  $-max$  skew option to report maximum skew checks. PrimeTime reports only maximum skew timing checks. The  $-max$  skew option checks the maximum separation time allowed between two clock signals. The default displays all timing and design rule constraints.

PrimeTime calculates the actual skew for the specific skew check by taking the absolute value of the difference between delayed reference and constrained clock edges. The ideal reference clock edge is delayed by minimum clock latency to the reference pin; the ideal constrained clock edge is delayed by maximum clock latency to the constrained pin. Clock uncertainties are not considered for the skew timing checks. To report maximum skew for all violators, use this command:

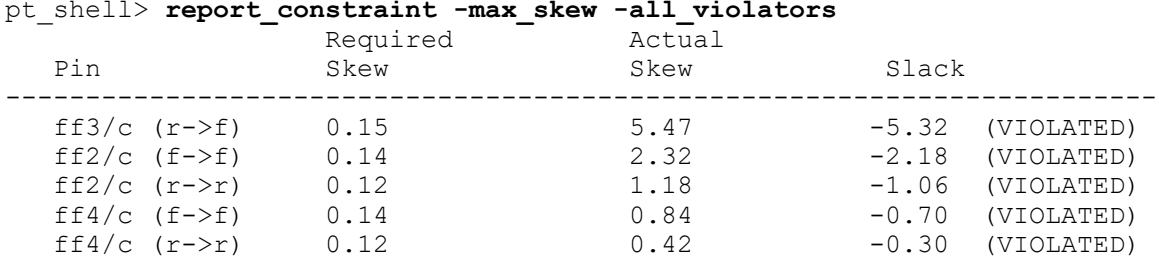

To report detailed information, use this command:

#### pt\_shell> **report\_constraint -max\_skew -verbose**

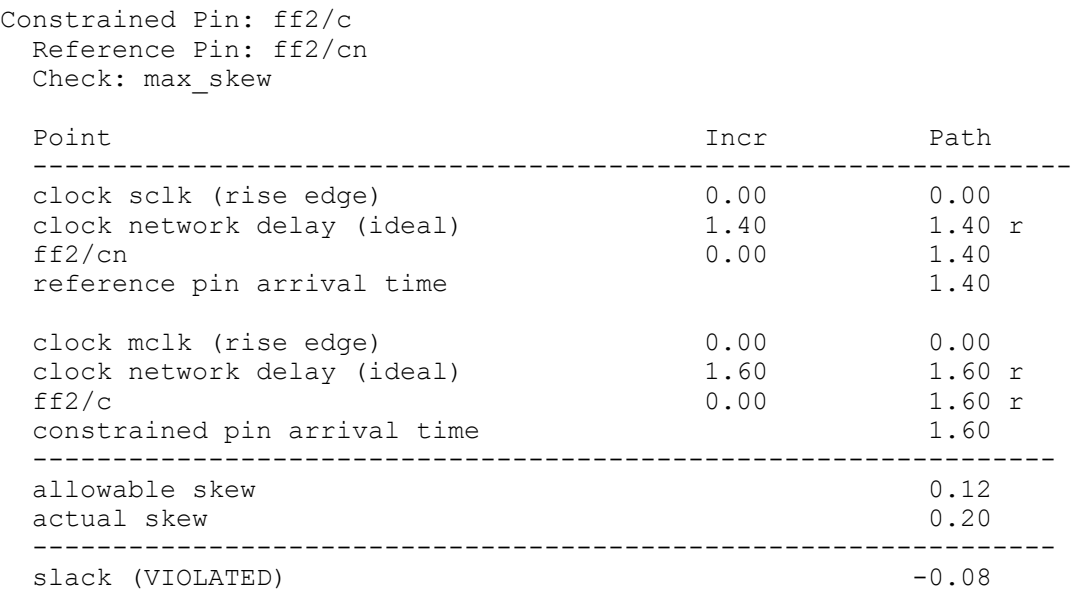

### **No-Change Timing Checks**

Certain signals need no-change timing checks to make sure that they do not switch during the active interval of a periodic signal such as a clock. A no-change check is described in the library.

> Performing a no-change check is equivalent to performing a setup check against the active edge transition and a hold check against the inactive edge transition. For a sequential element with an active-high clock, the no-change setup check is performed against the rising clock edge and the hold check is performed against the falling clock edge.

> The report timing and report constraint commands report no-change checks as library no-change setup time and library no-change hold time.

In the following report, pay particular attention to the lines in bold.

```
Startpoint: EN1 (level-sensitive input port clocked by CLK)
Endpoint: UCKLENH (positive nochange timing check clocked
by CLK')
Path Group: CLK
Path Type: max
Point Incr Path
------------------------------------------------------------
clock CLK (rise edge) 0.00 0.00
clock network delay (ideal) 0.00 0.00
input external delay 1.00 1.00 r
EN1 (in) 0.00 1.00 r
U24/A (N1A) 0.00 1.00 r
U24/Z (N1A) 0.07 1.07 f
U25/A (N1B) 0.00 1.07 f
U25/Z (N1B) 0.08 1.15 r
U26/A (N1C) 0.00 1.15 r
U26/Z (N1C) 0.07 1.21 f
U27/A (N1D) 0.00 1.21 f
U27/Z (N1D) 0.04 1.25 r
UCKLENH/EN (LD1QC_HH)         0.00      1.25 r
data arrival time 1.25
clock CLK' (rise edge) 2.00 2.00
clock network delay (ideal) 0.00 2.00
UCKLENH/G (LD1QC_HH) 0.00 2.00 r
library nochange setup time -0.32 1.68
data required time 1.68
-----------------------------------------------------------
data required time
data arrival time -1.25-----------------------------------------------------------
slack (MET)
```
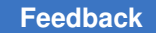

### **Minimum Pulse Width Reports**

To perform minimum pulse width checking for clocks pins and ports, use one of these commands:

- report min pulse width [-verbose] ...
- report constraint -min pulse width [-verbose] ...
- report analysis coverage -check type min pulse width

By default, the report  $\min$  pulse width report includes all objects with minimum pulse width constraints. To display only the violating minimum pulse width checks, use the -all violators option, as shown in the following example:

```
pt_shell> set_timing_derate -late 2.0 -cell_check
pt_shell> report_min_pulse_width -all_violators \
         -path_type full_clock -derate
****************************************
Report : min pulse width
      -all_violators
     -path type full clock
      -derate
...
****************************************
  Pin: reg3g/CP
  Related clock: clk1
  Check: sequential_clock_pulse_width
                          Derate Incr Path
-----------------------------------------------------------------
 clock clk1 (rise edge) 0.00 0.00
 clock source latency 0.00 0.00
d (in) 0.00 0.00 r
 abufc/Z (BUFFHVTD1) 1.00 0.05 0.05 r
 del3/Z (DELHVT4) 1.00 4.30 4.35 r
 abufcd/Z (BUFFHVTD1) 1.00 0.07 4.42 r
 reg3g/CP (DFCNHVTD1) 1.00 0.00 4.42 r
 open edge clock latency 4.42
 clock clk1 (fall edge) 2.97 2.97
 clock source latency 0.00 2.97
 d (in) 0.00 2.97 f
 abufc/Z (BUFFHVTD1) 1.00 0.06 3.03 f
 del3/Z (DELHVT4) 1.00 3.90 6.93 f
 abufcd/Z (BUFFHVTD1) 1.00 0.10 7.04 f
 reg3g/CP (DFCNHVTD1) 1.00 0.00 7.04 f
 reg3g/CP (DFCNHVTD1) 1.00 0.00 7.04<br>close edge clock latency 7.04
 -----------------------------------------------------------------
 required pulse width (high) 2.00 5.40<br>actual pulse width 2.61actual pulse width
```
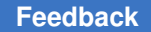

> ----------------------------------------------------------------- slack (VIOLATED)

### **Minimum Period Reports**

To perform minimum period checking for clock pins and ports, use one of these commands:

- report min period [-verbose] ...
- report constraint -min period [-verbose] ...
- report analysis coverage -check type min period

By default, the report shows the required minimum period and the actual period:

```
pt_shell> report_min_period -significant_digits 5 -nosplit
****************************************
Report : min period
       -nosplit
       -path type summary
...
****************************************
sequential clock min period
Required Actual
Pin min period min period Slack
 -----------------------------------------------------------------
FF_C/CP (clk rise) 0.20000 0.19780 -0.00220 (VIOLATED)
FF_C/CP (clk fall) 0.20000 0.19800 -0.00200 (VIOLATED)
```
If there is a minimum period violation, you can debug the problem by reporting the full clock path:

```
pt_shell> report_min_period -path_type full_clock_expanded
****************************************
Report : min period
         -nosplit
        -path type full clock expanded
...
****************************************
   Pin: FF_C/CP
   Related clock: clk
  Check: sequential clock min period
  Point Point Path Incr Path
   --------------------------------------------------------
 clock clk (rise edge) 0.00000 0.00000
 clock source latency 0.00000 0.00000
  clock clk (rise edge) 0.00000 0.00000<br>
clock source latency 0.00000 0.00000<br>
clk (in) 0.00000 & 0.00000 r<br>
CB1/Z (BUFFD1BWP) 0.12279 & 0.12279 r
                                      0.12279 & 0.12279 r
```
Chapter 19: Reporting and Debugging Analysis Results Bottleneck Report

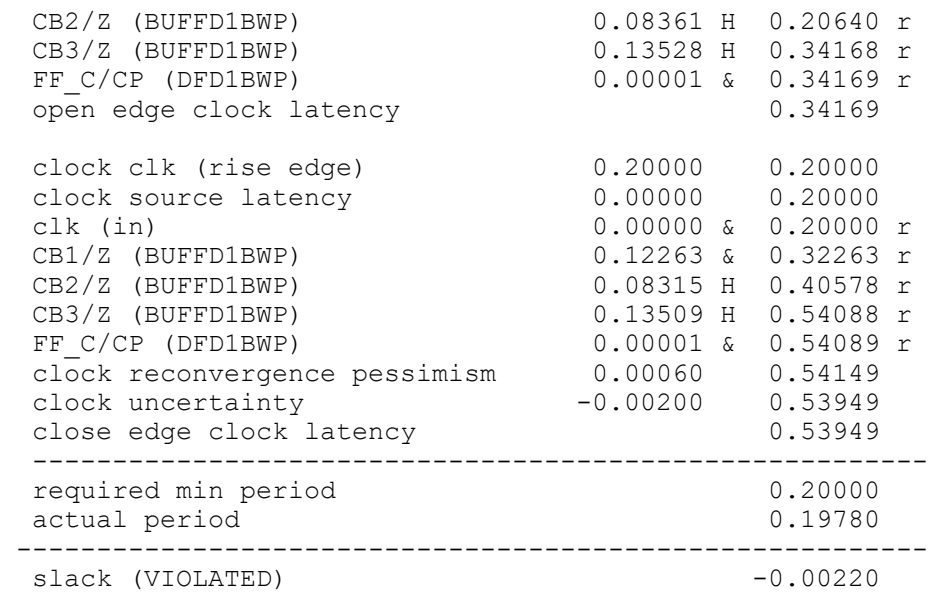

### **Bottleneck Report**

A bottleneck is a common point that contributes to multiple violations. Bottleneck analysis helps you identify the worst bottlenecks, determine the likelihood of being able to significantly improve a bottleneck, and make a change to the netlist (guide synthesis, try a gate sizing change, and so forth).

PrimeTime bottleneck analysis associates a bottleneck with leaf cells in a design. You can generate a bottleneck report to know which gates or nets to change to improve the overall timing quality. Analyzing bottlenecks enables you to fix many paths with a single change (whether the change is logical or physical). In some cases, fixing many subcritical violating paths is preferable to fixing a few worst paths because a few violators might be resolved by place and route.

To report bottleneck information in PrimeTime, use one of the following methods:

- In the PrimeTime GUI, generate a bottleneck histogram (Reports > Histograms > Timing Bottlenecks in the PrimeTime GUI).
- $\cdot$  In the shell, use the report bottleneck command, which lists the leaf cells with the highest bottleneck cost..

Chapter 19: Reporting and Debugging Analysis Results Bottleneck Report

#### **Note:**

```
If you use the report bottleneck command in your flow, set the
timing save pin arrival and slack variable to true before your first
timing update.
```
• Write a Tcl program that retrieves, organizes, and reports bottleneck attributes. The Tcl procedure in [Example 88](#page-881-0)is provided in *install\_dir*/auxx/pt/examples/tcl/ bottleneck utils.tcl.

To verify the result of bottleneck analysis, use the report timing or get timing paths command.

[Example 87](#page-880-0) reports the 20 worst bottleneck cells in the current design based on the number of paths through the cells with slack less than 0.0.

#### *Example 87 Bottleneck report*

<span id="page-880-0"></span>pt\_shell> **report\_bottleneck**

\*\*\*\*\*\*\*\*\*\*\*\*\*\*\*\*\*\*\*\*\*\*\*\*\*\*\*\*\*\*\*\*\*\*\*\*\*\*\*\* Report : bottleneck -max\_cells 20 -nworst paths 100 ... \*\*\*\*\*\*\*\*\*\*\*\*\*\*\*\*\*\*\*\*\*\*\*\*\*\*\*\*\*\*\*\*\*\*\*\*\*\*\*\*

Bottleneck Cost = Number of violating paths through cell

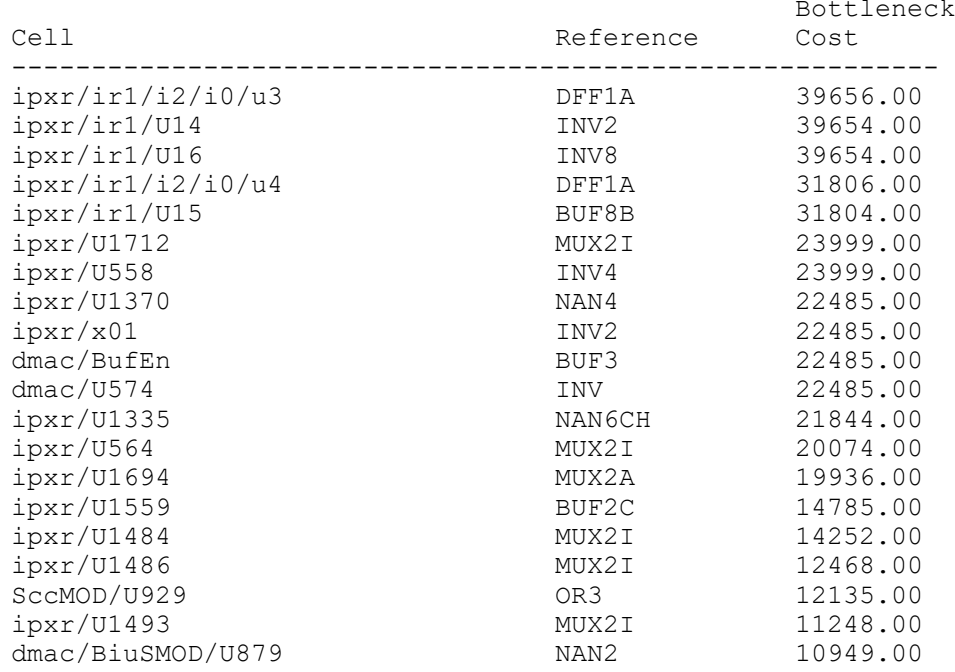

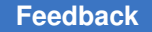

The following Tcl procedure validates the bottleneck cost for a cell to compare with report bottleneck or the GUI bottleneck data. You can use the print report command to list the paths.

```
Example 88 Tcl procedure to compare bottleneck values
```

```
proc verify bottleneck cell {cell slack limit nworst
  print report} {
  set through pins [get pins -of object [get cells $cell] -filter
"direction!=in"]
   set path_count 0
  set path cost 0.0
  set fanout endpoint cost 0.0
  foreach in collection through pins $through pins {
    set paths [get timing paths -through $through pins \setminus-slack lesser than $slack limit -nworst $nworst]
    foreach in collection path $paths {
       incr path_count
      set this path cost [expr 0.0 - [get attribute $path slack]]
      set path cost [expr $this path cost + $path cost]
 }
     if {$print_report} {
       report_timing -through $through_pins \
          -slack lesser than $slack limit -nworst $nworst
     }
    set paths [get timing paths -through $through pins \
         -slack lesser than $slack limit -max paths 10000]
    foreach in collection path $paths {
      set this path cost [expr 0.0 - [get attribute $path slack]]
      set fanout endpoint cost [expr $fanout endpoint cost +
         $this path cost]
     }
  }<br>echo "---------------------------
                                      echo "-----------------------------------------------------------"
   echo "path_count = $path_count"
  echo "path_cost = $path \overline{cost"}echo "fanout endpoint cost = $fanout endpoint cost"
}
```
# **Global Slack Report**

You can use the report global slack command to display the slack for a specified pin or port. All pins are reported by default, except pins of hierarchical cells and ports of the design.

#### **Note:**

Set the timing save pin arrival and slack variable to true before you perform the first timing update. Otherwise, the report global slack Chapter 19: Reporting and Debugging Analysis Results Analysis Coverage Report

> command sets the variable to  $true$  and incurs the runtime of another timing update.

You can choose any combination from maximum or minimum and rise or fall to report a particular slack value. The  $-max$  and  $-min$  options are mutually exclusive as are the  $-rise$ and  $-fall$  options. Use the  $object$  list option to list pins or ports. If no object list is provided, then the default is all pins.

To get a list of path endpoints that have setup timing violations, use this command:

pt shell> get attribute [current design] violating endpoints max  ${\overline{T}OP/I}$  BLENDER/op2 reg[31]/D", ... }

The path endpoints are listed in order of increasing slack.

Similarly, to get a list of path endpoints that have hold timing violations, use this command:

```
pt_shell> get_attribute [current_design] violating_endpoints_min
{^{\{\texttt{''sd\_DQ[0]}\{\texttt{''}, \dots \}}
```
### **Analysis Coverage Report**

You can report timing checks in the current design or current instance by using the report analysis coverage command. Generating information about timing checks is most critical for new designs.

Perform these checks right after you resolve errors found while using the check  $\triangle$ timing command. Perform additional checks whenever significant changes are made to the design or the timing assertions. Analysis coverage checks are critical for sign-off. Follow this basic flow:

- 1. Run link design and resolve link errors.
- 2. Run check timing and resolve timing check errors.
- 3. Run report analysis coverage and resolve untested issues.
- 4. Perform the rest of the analysis.

The report analysis coverage command summarizes these checks:

- Setup
- Hold
- No-change
- Minimum period
- Recovery

Chapter 19: Reporting and Debugging Analysis Results Analysis Coverage Report

- Removal
- Minimum pulse width
- Clock separation (master-slave)
- Clock-gating setup
- Clock-gating hold
- Output setup
- Output hold
- Maximum skew

The default report is a summary of checks organized by type. For each type of check, such as setup, the report shows the number and percentage of checks that meet constraints, violate constraints, and are untested. If there are no checks of a certain type, the report does not show that check type.

Use the report generated by the report analysis coverage command ensure that the analysis was complete. Static timing is considered exhaustive—all paths are checked. However, if the assertions are incomplete or if paths are disabled (using false paths, disabled arcs, case analysis, and so forth), some timing checks are not tested. You can use this report with the  $\text{check timing command}$  to make sure the design and assertions are valid.

In some cases, you might want to use case analysis to analyze the design in different configurations. You can use the report analysis coverage command to determine which checks are untested in each configuration. If a check is untested in all configurations, you might want to do more analysis.

Use the -status details option to show more information about the individual timing checks. The report shows all checks with the corresponding status. Untested checks have information about why they are untested, if the reason can be determined. You can use the -exclude untested option to sort the list of reasons.

To display the summary report, use the report analysis coverage command. For example:

pt\_shell> **report\_analysis\_coverage**

```
****************************************
Report : analysis coverage
Design : counter
...
****************************************
Type of Check Total Met Violated Untested
        ------------------------------------------------------------------------
```
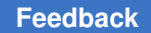

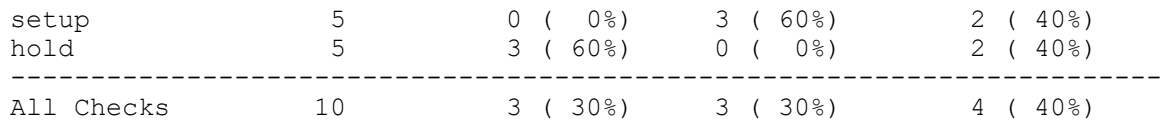

To display the detailed report of untested setup checks, use the report analysis coverage command with its options. For example:

#### pt shell> **report analysis coverage -status details {untested} \ -check\_type {setup}**

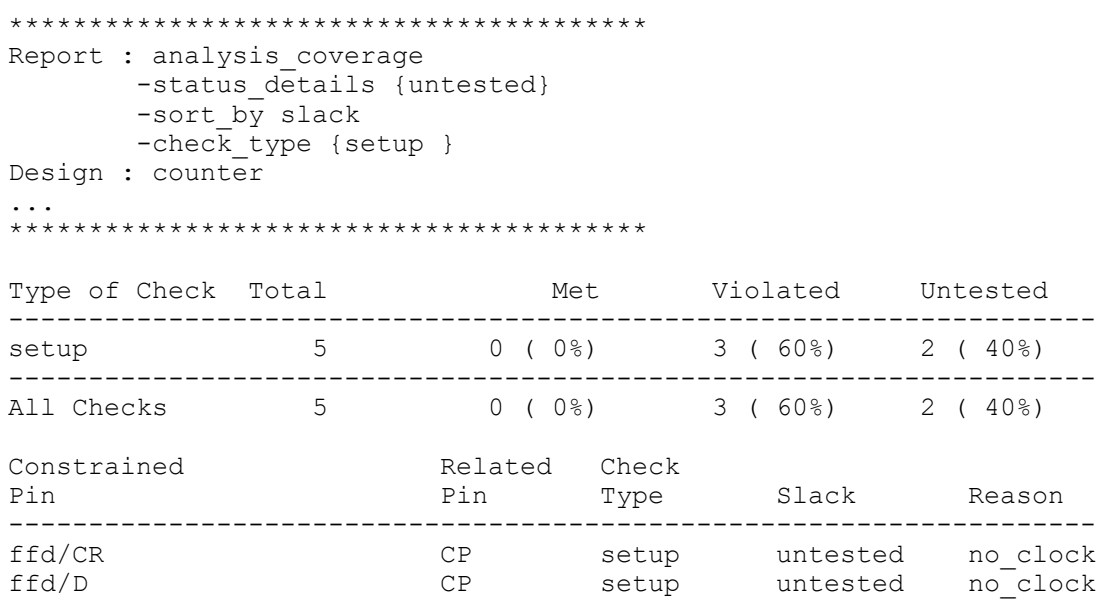

# **Clock Network Timing Report**

The timing characteristics of the clock network are important in any high-performance design. To obtain information about the clock networks in a design, use the report clock timing command. This command reports the clock latency, transition time, and skew characteristics at specified clock pins of sequential elements in the network.

In the report clock timing command, specify the type of report you want (latency, transition time, single-clock skew, interclock skew, or summary), the scope of the design to analyze, and any filtering or ordering options for the report. PrimeTime gathers the requested information and reports it in the specified order.

### **Latency and Transition Time Reporting**

The information reported by the report clock timing command is based on the clock latency and transition times calculated by PrimeTime. This information is maintained for all clock pins of sequential devices (flip-flops and latches).

The clock latency at a particular pin depends on the following analysis conditions:

- Constraint type: setup or hold
- Timing path role: launch or capture
- Transition type: rise or fall

To restrict the scope of the report clock timing command, you can optionally specify the pins to analyze and the conditions at those pins. For example:

```
pt_shell> report_clock_timing -type latency -to U1/CP \
           -hold -capture -rise
```
In this example, PrimeTime reports the latency at pin U1/CP for a hold check, for data capture at the flip-flop, for a rising edge at the clock pin. If you specify neither  $\text{-rise}$  nor -fall, PrimeTime considers the device type, in conjunction with its launch or capture role, to determine the appropriate transition to report.

Using the  $-t_0$  option, you can selectively restrict the scope of the design checked for the report. For example:

```
pt_shell> report_clock_timing -type latency \
            -to {U1/CP U7/CP} -hold -capture -rise
```
When a pin named in the "to" list is not a clock pin of a sequential element, PrimeTime replaces that pin with the set of clock pins in the transitive fanout of the named pin. (Here, "clock pin" means the clock pin of a flip-flop or the gate pin of a latch.)

When a pin named in the "to" list is not a clock pin of a sequential element, the default behavior is to replace that pin with the set of clock pins in the transitive fanout of the named pin. (Here, "clock pin" means the clock pin of a flip-flop or the gate pin of a latch.) But if you specify the  $-\text{probe}$  option, then the latency directly at the specified pin is reported, with no transitive fanout tracing.

# **Skew Reporting**

To get a single-clock skew report, use report clock timing -type skew. This reports skews between pins clocked by the same clock. To report skews between pins clocked by different clocks as well as by the same clock, use report clock timing -type interclock skew, as described in [Interclock Skew Reporting.](#page-887-0)

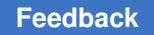

> The skew between the clock pins of two different sequential devices is the difference between the latency values of the two pins, as shown in [Figure 299](#page-886-0). PrimeTime calculates the latency at points A and B, and then subtracts latency at A from the latency at B to obtain the clock skew.

<span id="page-886-0"></span>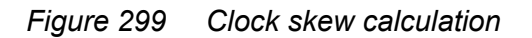

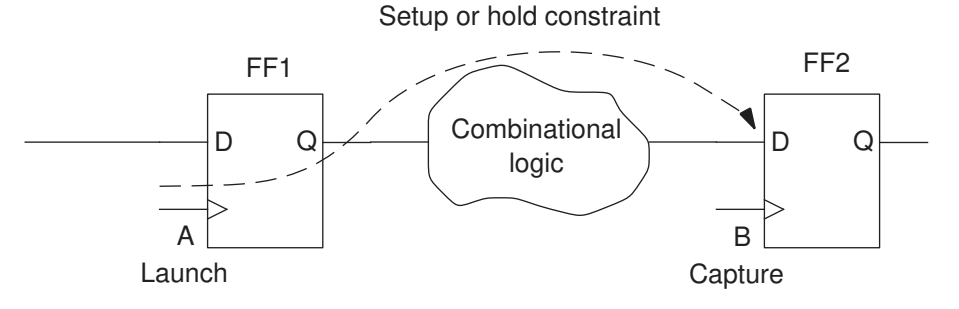

Skew = (latency at B) – (latency at A)  $[-$  (clock reconvergence pessimism) ]

To determine the latency at the two pins for skew calculation, PrimeTime considers the following conditions at each pin:

- Type of sequential device involved: rising or falling edge-sensitive; or high or low levelsensitive
- Type of constraint: setup or hold (which determines the path type, transition type, and library)
- Role of the sequential device in the constraint relationship: launch or capture

If CRPR is enabled, PrimeTime takes it into account for the skew calculation. For information, see [Clock Reconvergence Pessimism Removal](#page-330-0).

You can optionally restrict the scope of the report by specifying "from" and "to" pins. For example, to report the clock skew for a setup path between a negative-level-sensitive launch latch and a rising-edge-triggered capture flip-flop, use this command:

pt\_shell> **report\_clock\_timing -from latch/G -to ff/CP \ -type skew -setup**

PrimeTime reports the skew between a pair of sequential devices only if they can communicate by one or more data paths in the specified "from" and "to" direction. The existence of such a data path is sufficient for reporting. PrimeTime does not check to see whether the path has been declared false.

To find the worst skew between any pair of sequential devices, you can specify  $\text{-from}$ without  $-t_0$  or  $-t_0$  without  $-t_0$   $\ldots$  For the unspecified pins, PrimeTime uses the set of all sequential device clock pins that communicate with the specified pins in the

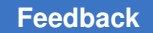

> specified direction. To restrict the clocks considered in the report, use the -clock *clock\_list* option. To include clock uncertainty in the skew calculation, use the -include uncertainty in skew option.

Like the report timing command, the report clock timing command calculates skew based on the opening edge at the "to" device, even for a level-sensitive latch that allows time borrowing.

### <span id="page-887-0"></span>**Interclock Skew Reporting**

To report skew between pins clocked by different clocks as well as by the same clock, use the report clock timing -type interclock skew **command. An interclock skew** report can help you get information, such as the following:

- Skew between pin A (clocked by CLK1) and pin B (clocked by CLK2)
- Worst local skew between all sequential devices clocked by CLK1 and all sequential devices clocked by CLK2
- Ten worst skews to all devices that communicate with pin A, irrespective of their domain

You can restrict the scope of the report by using the  $-$ from clock *from clock list* option or the -to\_clock *to\_clock\_list* option, or both options. Because of the potentially large number of clock pins that PrimeTime must analyze, it is a good idea to be as specific as possible when you specify an interclock skew report.

To display the names of the "from" clock and the "to" clock in the interclock skew report, use the -show clocks option of the report clock timing command.

# **Clock Timing Reporting Options**

The report\_clock\_timing command offers several different types of reports, as summarized in [Figure 300](#page-888-0). The figure shows the report types, starting with the most

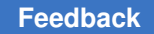

> general type at the top (summary report) and ending with the most specific type at the bottom (verbose report). The figure also shows an example of each type of command.

#### <span id="page-888-0"></span>*Figure 300 Clock network timing report types*

Clock network report

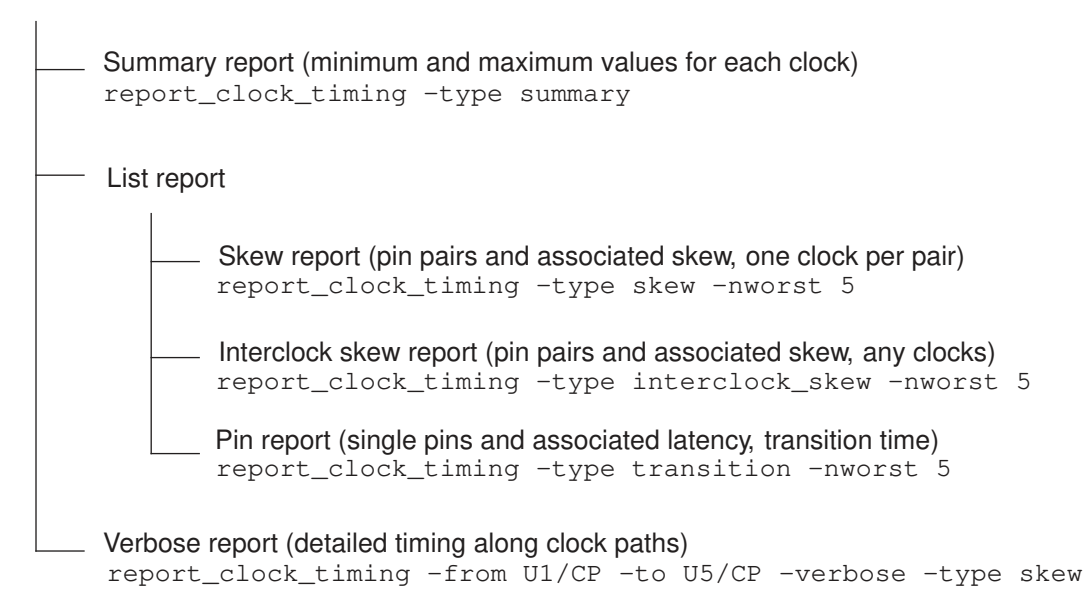

# **Summary Report**

A summary report shows a list of the minimum and maximum latency, transition time, and clock skew values found in the requested scope of the clock network. For example:

```
pt_shell> report_clock_timing -type summary \
          -clock [get_clocks CLK1]
...
  Clock: CLK1
---------------------------------------------------------
 Maximum setup launch latency:<br>
f2 2/CP
f2_2/CP 6.11 rp-+
 Minimum setup capture latency:<br>f1 2/CP
f1_2/CP 1.00 rpi-+
  Minimum hold launch latency:
    f1_2/CP 1.00 rpi-+
  Maximum hold capture latency:
    f22/CP 6.11 rp-+
 Maximum active transition:<br>13 2/G
                                  0.13 rpi-
 Minimum active transition:<br>12 3/G
                                  0.00 rp-
```
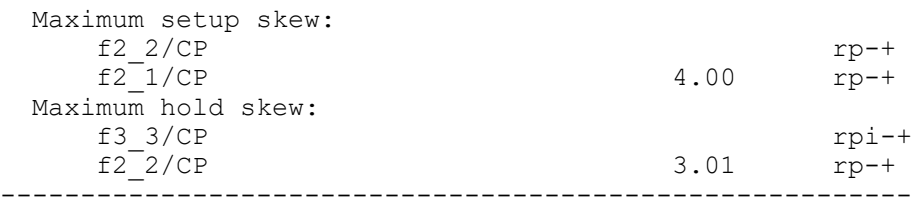

The report shows the following information for each minimum and maximum latency, transition time, and skew value:

- Pins at which the minimum or maximum value occurred
- Minimum or maximum time value
- Conditions under which the minimum or maximum time value occurred

The string of characters in the rightmost column shows the conditions under which the minimum or maximum time value occurred, following the conventions shown in [Figure 301.](#page-889-0)

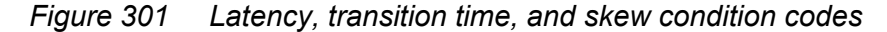

<span id="page-889-0"></span>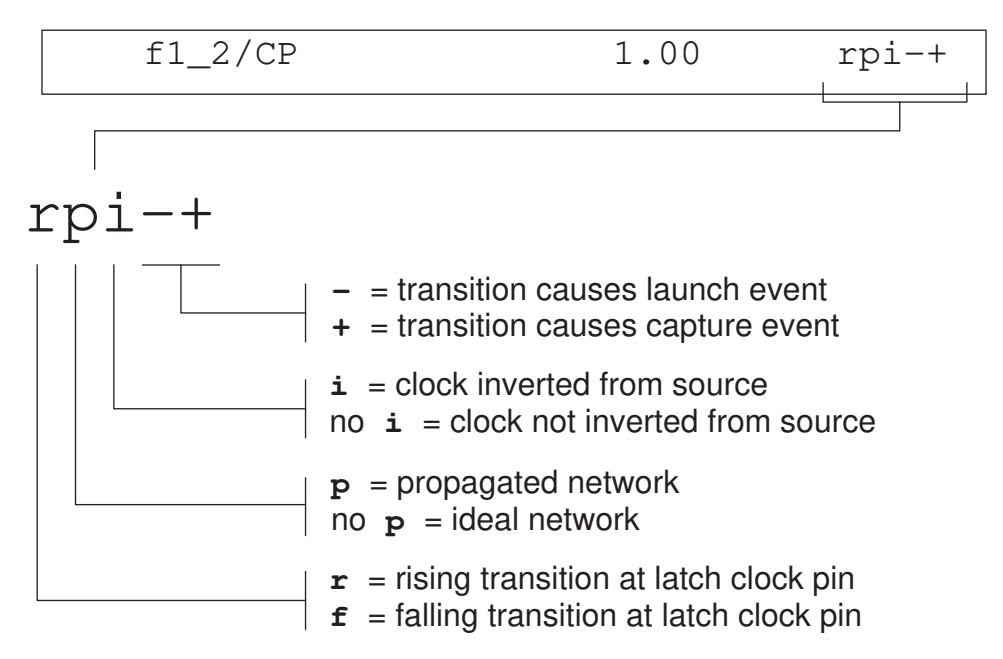

To restrict the scope of the report, you can use the  $\text{-}$   $\text{from}$  and  $\text{-}$  to options of the command. For example:

pt\_shell> **report\_clock\_timing -type summary -clock CLK1 \ -from {A B C} -to {D E}**

PrimeTime® User Guide V-2023.12

This command restricts the scope of the report to CLK1 latency and transition times at pins A through E, and restricts the scope of the skew report to CLK1 skew between the pin groups  ${A \, B \, C}$  and  ${D \, E}$ .

# **List Report**

A list report provides latency, transition time, and skew information in greater detail than a summary report. You can have PrimeTime gather, filter, sort, and display a collection of clock pins according to a specified attribute of interest.

There are two types of lists you can generate: skew reports and pin reports. A skew report lists pin pairs and shows the skew value for each pair. A pin report lists individual pins and shows the transition time and latency values for each pin. The items are listed in order of skew, transition time, or latency, as specified by the options in the report clock timing command.

The following example shows a skew report:

```
pt_shell> report_clock_timing -clock CLK1 -type skew -setup \
             -nworst 3
```
The report shows the three largest skew values listed in order of decreasing skew, together with the latency at each pin and the clock reconvergence pessimism used in the skew calculation:

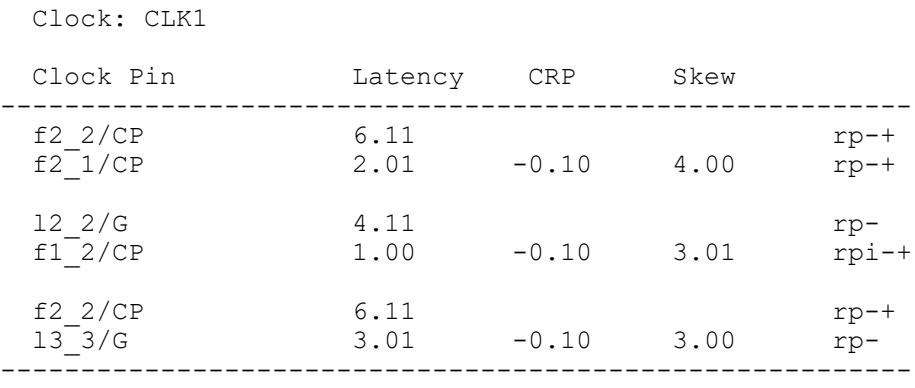

The rightmost column shows the conditions under which the reported values occurred at each corresponding pin, using the codes shown in [Figure 301](#page-889-0).

An example of a command to generate an interclock skew report is as follows:

pt\_shell> **report\_clock\_timing -type interclock\_skew \** -nworst 12 -setup -include uncertainty in skew

The report shows the 12 largest skew values between clock pins, whether clocked by the same clock or by different clocks. The report starts by showing the number of startpoint and endpoint pins and clocks under consideration. (Very large numbers at this point

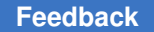

> indicate a possibly long runtime to generate the rest of the report.) An example of an interclock skew report is:

```
****************************************
Report : clock timing
      -type interclock skew
 ...
****************************************
Number of startpoint pins: 1023
Number of endpoint pins: 2496
Number of startpoint clocks: 4
Number of endpoint clocks: 6
Clock Pin Latency Uncert Skew
----------------------------------------------------------
f2_2/CP 6.11 rp-+
f2_1/CP 2.01 0.11 4.21 fp-+
...
```
To show the names of the two clocks for each entry in the interclock skew report, use the -show clocks option of the command.

An example of a command to generate a pin report is as follows:

```
pt_shell> report_clock_timing -clock CLK1 -type transition \
             -nworst 5
```
The report shows the five largest transition times listed in decreasing order, together with the source, network, and total latency of the corresponding pins:

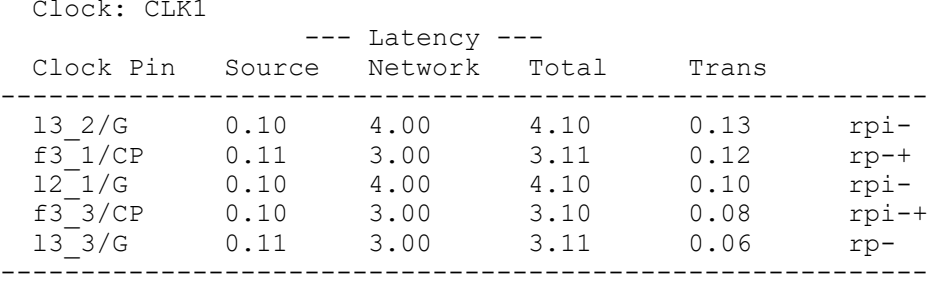

The rightmost column shows the conditions under which the reported values occurred, using the codes shown in [Figure 301](#page-889-0).

To get a list of the largest latency values rather than transition times, use  $-type$  latency instead of -type transition.

### **Verbose Path-Based Report**

The most detailed type of clock network timing report is the verbose, path-based report. This type of report shows the calculation of skew, latency, and transition times along the clock path. For example:

```
pt_shell> report_clock_timing \
             -from f3_3/CP -to f2_2/CP -verbose \
             -hold -type skew -include_uncertainty_in_skew
```
This command produces a report showing the transition time, incremental delay, and total latency along the clock paths to the specified pins; and the clock skew between the two pins:

```
Clock: CLK1
```

```
Startpoint: f3_3 (rising edge-triggered flip-flop clocked
  by CLK1')
 Endpoint: f2_2 (rising edge-triggered flip-flop clocked
```
by CLK1)

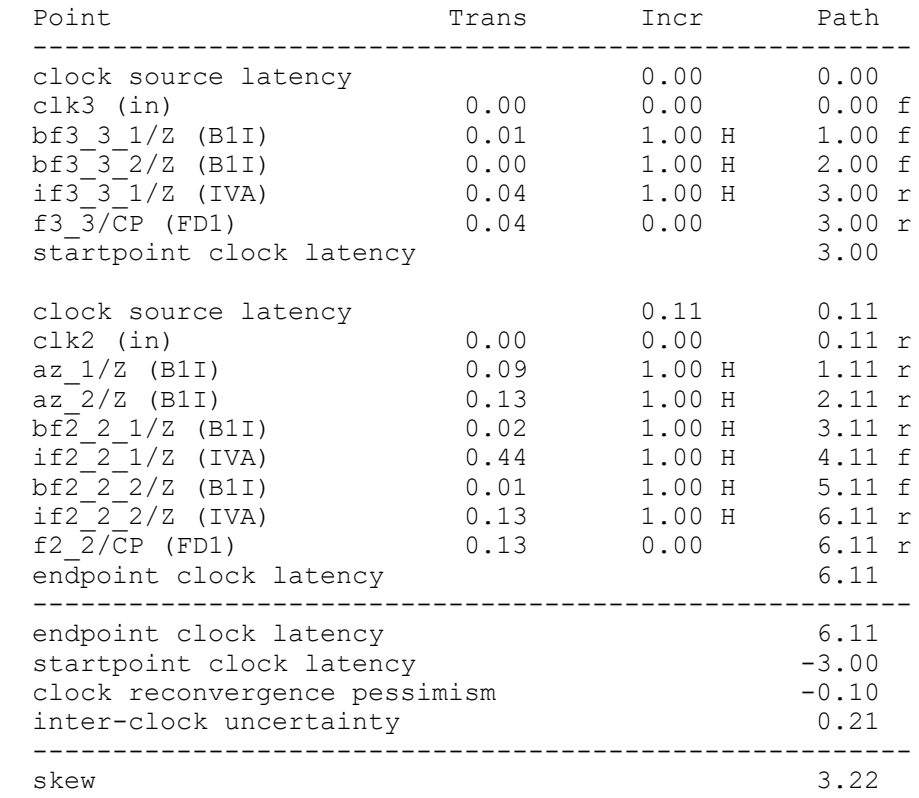

A command using the  $-$ type latency or  $-$ type transition option rather than the  $-$ type skew option produces a similar report, except that only one clock path is reported rather than two.

PrimeTime® User Guide V-2023.12

# **Limitations of Clock Network Reporting**

The following limitations apply to the report clock timing command:

- When you ask for the skew between two clock pins, it calculates and reports the skew even if the path between the two clocks has been declared false.
- If the "from" and "to" lists in the command contain a large number of pins, execution of the command can take a long time due to the large number of paths that must be checked, especially for interclock skew reports.

# **Using the get\_clock\_network\_objects Command**

The get clock network objects command allows you to thoroughly view the clock network in your design. This command operates as a debugging tool similar to the such commands as the get cells or get nets command.

When you run the get clock network objects command, PrimeTime returns a collection of clock network objects (including latches, flip-flops, and black box IPs driven by the clock network). Use the  $-\text{type}$  option to instruct PrimeTime to return clock objects you specified. These clock object can belong or relate to one or several clocks domains (specified using the *clock\_list* option) or all clock domains. The *object\_type* can be one of the following: cell, register, net, pin, clock gating output.

If you want PrimeTime to include clock-gating networks in the collection of clock networks, use the -include clock gating network option.

The following example returns a collection of clock network pins of all clock domains, not including pins of the clock-gating networks.

pt\_shell> **get\_clock\_network\_objects -type pin**

# **Clock-Gating and Recovery/Removal Checks**

By default, PrimeTime automatically determines clock gating and performs clock-gating setup and hold checks. To disable reporting clock-gating setup and hold checks, set the timing disable clock gating checks variable to true.

By default, PrimeTime performs recovery and removal checks. To disable reporting recovery and removal checks, set the timing disable recovery removal checks variable to true.

# **Timing Update Efficiency**

PrimeTime has a built-in algorithm to efficiently update the timing of a design after its initial timing to accommodate a change in conditions. The algorithm reuses a portion of the computation done for the initial timing. For example, if you load and analyze a design using the update timing or report timing command, and then change the capacitance on a port with the set load command, the subsequent report timing command reuses results from the previous timing update, and only analyzes the timing changes resulting from the capacitance change. As a result, the second timing update takes much less time than the first one.

When any timing changes occur, timing is automatically updated by commands that need the information, such as the report timing and report constraint commands. You do not need to do a manual update.

#### **Note:**

The update timing -full command causes a complete timing update and overrides the fast timing updates previously described. Avoid invoking update timing -full unless it is necessary.

To update timing for the design manually, use the update timing command. This command causes PrimeTime to recompute all the timing information.

The preceding algorithm trades off computational effort for memory usage. The timing update effort variable controls this tradeoff. You can set this variable to  $_{\text{low}}$ , medium (the default), or high.

When one or more of the following commands causes a change to the timing of the design, PrimeTime updates only the timing for the changed data, resulting in a faster timing update.

- set load
- remove capacitance
- set resistance
- remove resistance
- set port fanout number
- remove port fanout number
- set input transition
- set driving cell

Chapter 19: Reporting and Debugging Analysis Results Timing Update Efficiency

- remove driving cell
- set drive

### **Status Messages During a Timing Update**

PrimeTime can display messages during the timing update phase of an analysis, providing you with the current status of the update. For example, PrimeTime can issue messages when it is propagating constants, calculating delays, and calculating slack for paths. These messages can be very useful in debugging large designs and monitoring the progress of the analysis.

The timing update status level variable controls the detail and number of progress messages that the timing update process issues. The allowed values are none, low, medium, or high. The default is none, indicating no intermediate status messages issued.

You can report the progress of the update timing explicitly by using the update timing command and setting the timing update status level variable to low, medium, or high, or for an implicit update use the report  $\,$  timing command. The number of messages varies based on the variable setting.

If you want a detailed status of a timing update, set the  $t$  iming update status level to high before you begin your analysis. To show the messages during update timing, use the following syntax:

```
pt_shell> set timing_update_status_level high
high
```

```
pt_shell> update_timing
```

```
Information: Updating design - Started (UITE-214)<br>Information: Updating design - Propagating Constants (UITE-214)
Information: Updating design - Propagating Constants (UITE-214)<br>Information: Updating design - Calculating delays (UITE-214)
Information: Updating design - Calculating delays
Information: Updating design - Calculating delays 10%... (UITE-214)
Information: Updating design - Calculating delays 20%... (UITE-214)
Information: Updating design - Calculating delays 30%... (UITE-214)
Information: Updating design - Calculating delays 40%... (UITE-214)
Information: Updating design - Calculating delays 50%... (UITE-214)
Information: Updating design - Calculating delays 60%... (UITE-214)
Information: Updating design - Calculating delays 70%... (UITE-214)
Information: Updating design - Calculating delays 80%... (UITE-214)
Information: Updating design - Calculating delays 90%... (UITE-214)
Information: Updating design - Calculating delays 100%... (UITE-214)<br>Information: Updating design - Calculating slacks (UITE-214)
Information: Updating design - Calculating slacks
Information: Updating design - Calculating slacks (max type)<br>for group 'CLK3' (UITE-214)
                                    for group 'CLK3'
```
...

Some messages issued during the read parasitics, report annotated parasitics -check, read  $sdf$ , and an implicit or explicit update  $t$ iming commands have a default

PrimeTime® User Guide V-2023.12

Chapter 19: Reporting and Debugging Analysis Results Path-Based Timing Analysis

> limit each time the command is invoked. If the number of messages exceeds this limit, a note stating that no further messages will be issued is added to the log file. In addition, a summary of the messages affected and the number suppressed is printed at the end of the PrimeTime session. If there are a large number of messages, the size of the log file is reduced. The shamessage limit variable controls the default message limit and the shall imited messages variable controls the messages affected by this feature. Only messages issued during the commands mentioned are affected by the sh limited messages variable.

# **Path-Based Timing Analysis**

Static timing analysis tools are designed to be pessimistic to ensure detection of all timing violations. For example, PrimeTime considers both the worst arrival time and worst slew among all signals feeding into a path, even if the signal with the worst arrival time is different from the one with the worst slew.

You can reduce the pessimism for critical paths by analyzing those paths in isolation from other paths. This method is called *path-based timing analysis*. When recalculating a timing path, PrimeTime propagates the edge along each path of interest, ignoring slews from side arcs along the path, and it performs delay calculation to compute the path-specific slack. Thus, path-based analysis recalculates the timing in a timing path without considering outside paths that might otherwise affect the arrival times and slew values used in the calculation. The command annotates the path collection with new timing information such as arrival times, slews, and slack.

Timing path effects, such as clock reconvergence pessimism removal and crosstalk effects (delta delays), are also recomputed specifically to that path. Path-based analysis is useful when there are only a few violations remaining in the analysis, and you want to find out whether these violations are caused by pessimistic analysis of arrival and slew times.

One important property of path-based analysis is that the slack ordering of paths can change due to the path recalculation. In other words, the most critical path before recalculation might not be the most critical path after recalculation. Because of this property, multiple paths to an endpoint might need to be recalculated to determine the true post-recalculation critical path. It cannot be emphasized enough that recalculating the single worst failing path to an endpoint does not provide the worst recalculated slack to that endpoint.

You can perform path-based analysis by using the following commands with the -pba\_mode option:

- get timing paths
- report constraint
- report global timing

PrimeTime® User Guide V-2023.12

Chapter 19: Reporting and Debugging Analysis Results Path-Based Timing Analysis

- report qor
- report timing

### **Path-Based Analysis Modes**

To choose the path-based analysis mode, specify the  $\neg$ pba\_mode option with one of the following arguments:

- $path$  Does not perform a path search to determine whether those paths are truly the worst recalculated paths. This method is useful for quickly gaining an idea of how much improvement is provided by path-based analysis without the runtime of a full path search. The slack results either match those from a full path search or are slightly optimistic.
- exhaustive Performs an exhaustive recalculated path search, recalculating as many paths as necessary to ensure that the paths returned are the worst recalculated paths that meet the specified options.
- ml exhaustive Performs an exhaustive recalculated path search, accelerated with machine learning. This mode is faster than the ordinary exhaustive mode, making it suitable for use in the early design phase when large numbers of violations or high total negative slack (TNS) values exist. It trades off runtime for QoR based on realtime prediction of the design timing. It uses more aggressive prediction for better speed in earlier phases of the analysis, and more conservative analysis in later phases for maximum accuracy. See [Exhaustive Path-Based Analysis With Machine Learning](#page-900-0) for details.

To ensure optimal path search runtime, the following usage is recommended:

- Use the -pba mode exhaustive option with the -slack lesser than option (if applicable) to keep the search bounded.
- Perform an exhaustive path search only when  $\neg$ pba\_mode path shows that the slacks are reasonably close to the required threshold.
- Ensure that the reporting is as specific as possible. If reports are needed only for specific path groups or startpoints and endpoints, specify the required reporting options.
- Enable worst parallel-arc reporting by setting the timing report use worst parallel cell arc variable to true.

To see the critical path in each path group while applying exhaustive path-based recalculation, use this command:

```
pt_shell> report_timing -pba_mode exhaustive -slack_lesser_than 0
```
In the earlier example, if no paths are reported with negative slack, the design has no timing violations.

Path-based recalculation can also be combined with other timing path selection options, such as  $-from/-through/-to$  or  $-max$  paths/-nworst. For -pba mode path, the -slack lesser than option applies to the original slack used to obtain the paths. The reported recalculated slack might be improved.

When using -max paths or -nworst with -pba mode exhaustive, the path limits represent the path counts at the completion of the search. Additional paths are searched during the path search process to ensure a complete result. For example, to report the worst path to each violating endpoint with recalculation taken into account, enter:

```
pt_shell> report_timing -pba_mode exhaustive -nworst 1 \
           -slack_lesser_than 0 -max_paths 1000
```
Multiple paths to each failing endpoint are searched to find the worst recalculated failing path.

The report timing -pba mode exhaustive option does not support the -start end pair and -slack greater than options.

You can also use the get timing paths  $-pba$  mode path command to recalculate a collection of timing paths. When passed a collection of timing paths with this option, the collection is recalculated and returned. For example:

```
pt_shell> set mypaths [get_timing_paths -max_paths 10]
pt_shell> set recalc_paths [get_timing_paths -pba_mode path $mypaths]
```
After a set of timing paths have been recalculated, use the report timing command to report the recalculated timing values of the path collection. For example:

pt\_shell> **report\_timing \$recalc\_paths**

The recalculated values are accessible only by the report  $\tilde{\tau}$  timing and get attribute commands, not by other commands, such as the report constraint command. However, you can use the report attribute command to report the newly calculated attribute values directly inside the path collection.

The timing path objects have the is recalculated Boolean attribute, which indicates whether the timing path has been recalculated. The  $\epsilon_{\text{report}}$  timing command reports that a timing path is recalculated in the header text for the path, as shown in the following example:

```
****************************************
Report : timing
         -path full
         -delay max
         -max_paths 1000
...
```
PrimeTime® User Guide V-2023.12

Chapter 19: Reporting and Debugging Analysis Results Path-Based Timing Analysis

> \*\*\*\*\*\*\*\*\*\*\*\*\*\*\*\*\*\*\*\*\*\*\*\*\*\*\*\*\*\*\*\*\*\*\*\*\*\*\*\* Startpoint: c (input port) Endpoint: z2 (output port) Path Group: default Path Type: max (**recalculated**)

To control whether clock paths and latch-based borrowing paths are recalculated, set the pba recalculate full path variable. When the variable is set to  $f$ alse (the default), clock paths and borrowing paths are never recalculated. Only the data portion of the path is recalculated. When you set the variable to  $true$ , the clock path and borrowing paths are always recalculated.

The -path full clock expanded option of the report timing command indicates only that the clock path is included in the timing report. This option does not control whether the clock path is recalculated or not. If the pba\_recalculate\_full\_path variable is set to true and the -path full clock expanded option is not specified, the clock path is obtained and recalculated; however, the expanded clock path is not shown in the report.

The -path full clock expanded option of the get timing paths command specifies that the clock path is obtained and stored along with the timing path collection objects. If the  $pba$  recalculate  $full$   $path$  variable is set to  $true$  and recalculated timing paths are obtained directly with the get timing paths  $-pba$  mode option, the clock path is recalculated and used to compute the path timing; however, the full clock path is not stored in the timing path collection objects. If a  $\text{timilaring path}$  object previously obtained without the -path full clock expanded option is being recalculated and clock path recalculation is enabled with the pba\_recalculate\_full\_path variable set to true, an error message is issued indicating that the clock path is needed for correct and consistent results.

#### **Note:**

When the pba recalculate full path variable is set to true, pathbased analysis recalculates the borrowing at transparent latches only if the -trace latch borrow option has been specified. Otherwise, the existing borrowing at the original path's startpoint is used.

The timing report recalculation status variable facilitates debugging and eases the runtime concern. It works for both the get timing paths -pba mode exhaustive and report timing -pba mode exhaustive commands.

The amount of time needed for the integrated path search depends on a few factors:

- Amount of slack improvement provided by recalculation
- Number of paths involved in the search  $(-\text{slack} \text{less} \text{than}, -\text{from}/-\text{through}/-\text{to})$
- Number of paths to be returned to the user  $(-\max\;{\rm paths\; and\; -\rm nworst})$
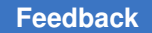

In particular, large  $\text{-}$ <sub>nworst</sub> values can significantly increase the runtime of the search. You can limit the number of endpoints considered for exhaustive path searching by setting the pba exhaustive endpoint path limit variable.

When you perform a timing update on the original design (for example, with an update  $t$ iming command), any timing path collections created by the get  $t$  iming paths command are automatically deleted.

## **Exhaustive Path-Based Analysis With Machine Learning**

Exhaustive path-based analysis (PBA) searches all paths in a given scope to search for paths that violate after recalculation.

*Machine learning* PBA (ML-PBA) performs exhaustive PBA using machine learning techniques to trade off accuracy for runtime. It is faster than the regular exhaustive PBA mode, making it suitable for use in the early design phase when large numbers of violations or high total negative slack (TNS) values exist.

The ML-PBA mode trades off accuracy for runtime when the design contains many violations, gradually converging to the regular exhaustive PBA mode results when the design is free of violations. The ML-PBA results are always a subset of the regular exhaustive PBA results, where the path set is the scope of paths being searched (to an endpoint, in a path group, across the design, and so on).

The ML-PBA behavior can be summarized as follows:

- If ML-PBA reports no violations, regular exhaustive PBA will also report no violations.
- If ML-PBA reports a violation, regular exhaustive PBA will also report violations:
	- Regular exhaustive PBA might find worse paths to endpoints than ML-PBA.
	- Regular exhaustive PBA might find additional violating endpoints.

To use ML-PBA, use the  $m1$  exhaustive value for any analysis command that has a -pba mode **option**:

pt\_shell> **report\_timing -pba\_mode ml\_exhaustive**

The pba\_exhaustive\_endpoint\_path\_limit variable must be set to infinity (the default).

If ML-PBA returns any violations, it is possible that larger exhaustively recalculated violations exist—for the reported endpoints or elsewhere in the command scope. In other words, *violations cannot be safely waived in an ML-PBA flow*. As a reminder, the tool issues the following message:

```
Warning: ML-PBA was used; additional unreported violating endpoints
might exist, and worse violators might exist for the reported endpoints.
(UITE-647)
```
At the beginning of each ML-PBA command, the tool attempts to train a machine-learning model from endpoints in the command scope. If too few endpoints are available, the command reverts to regular exhaustive PBA. By default, no message is issued when this fallback occurs because the training overhead is likely not worthwhile. To see information about ML-PBA usage, set the timing report recalculation status variable to high.

## **Setting Recalculation Limits**

You can control the behavior of the recalculation limits in path-based analysis. Path-specific recalculation with the  $\neg$ pba\_mode\_path option has a limit of 2000000 paths per recalculation command. Exhaustive recalculation with the -pba\_mode exhaustive option can have a paths-per-endpoint limit that you set with the pba exhaustive endpoint path limit variable.

When either limit is reached, the limiting behavior is controlled by the pba path recalculation limit compatibility variable. When set to its default of  $true$ , no further paths are obtained or recalculated when the limit is reached. For pathspecific recalculation, the remaining paths beyond the limit are discarded. For exhaustive recalculation, the limited endpoint is not included in the search; however, any paths that are already found for that endpoint remain in the search.

When the pba path recalculation limit compatibility variable is set to false, graph-based analysis paths are used to fill in the recalculation results past the limit. For path-specific recalculation, the remaining paths beyond the limit retain their original nonrecalculated graph-based timing. For exhaustive recalculation, any additional paths obtained for the limited endpoint retains their original nonrecalculated graph-based timing. In both cases, recalculated paths can be readily identified in the resulting timing reports with the recalculation flag in the path headers.

## **Exhaustive Path-Based Analysis Settings**

By default, when you use the report  $time$  command with the -pba mode exhaustive option, the command performs an exhaustive path-based analysis (PBA) and considers all possible paths leading to an endpoint for finding the worst slack. You can control the operation of this analysis by setting the pba\_exhaustive\_endpoint\_path\_limit variable to the string infinity or an integer.

With the "infinity" setting (the default), the PBA algorithm breaks up the fanin cone of each endpoint into subgraphs and successively analyzes and modifies the subgraphs to find the worst path and slack. This approach is guaranteed to cover all the paths and always returns the worst path-based analysis slack.

Alternatively, you can set the variable to an integer, for example,

set app var pba exhaustive endpoint path limit 25000

> If you set the variable to an integer, the command analyzes each individual path in isolation from other paths. When the number of recalculated paths reaches the specified limit, analysis stops and you get a UITE-480 warning message, "The exhaustive pathbased recalculation limit of 25000 is reached ...".

The "infinity" mode offers better runtime when there is a large gap between graph-based and path-based slacks or the circuit topologies are complex, such as reconvergent datapath logic. However, the integer limit mode can be faster when graph-based and pathbased slacks are already similar and relatively few paths need to be considered to reach convergence.

## **HyperTrace Accelerated Path-Based Analysis**

HyperTrace is a technology that computes refined graph-based timing data to accelerate exhaustive path-based analysis. The following topics provide more information:

- [Introduction to HyperTrace Technology](#page-902-0)
- [Configuring HyperTrace Analysis](#page-905-0)
- [Using HyperTrace Analysis](#page-908-0)
- [Unsupported Flows for HyperTrace Analysis](#page-910-0)

Using this feature requires a PrimeTime-ADV-PLUS license.

## <span id="page-902-0"></span>**Introduction to HyperTrace Technology**

Exhaustive path-based analysis (PBA) uses a search algorithm to find the worst recalculated paths in the design. The search obtains graph-based timing paths from the design, then recalculates them.

HyperTrace is a technology that accelerates the exhaustive PBA search by computing *refined* graph-based timing data, then using it to drive the exhaustive PBA search.

This graph-based refinement is applied to the *critical region* of the design, which is the set of slack-critical (violating) pins. Refinement performs selective signal merging to improve accuracy while retaining the memory and runtime benefits of a graph-based representation.

The tool automatically performs graph-based refinement before the first exhaustive PBA command. Refinement has two opposing effects on runtime:

- 1. *Runtime spent* to compute the initial graph-based refinement data
- 2. *Runtime saved* for all subsequent exhaustive PBA analysis

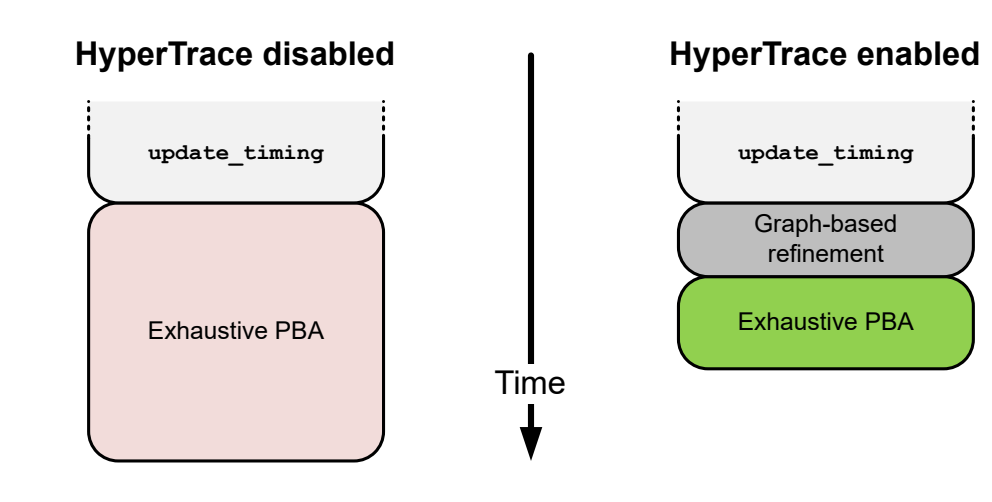

#### *Figure 302 HyperTrace Exhaustive PBA Runtime Comparison*

To achieve an overall runtime benefit, the runtime reduction in exhaustive PBA must be more than the runtime increase from refinement.

HyperTrace is intended for signoff use in cases where exhaustive PBA runtime is a significant part (over 20 percent) of the overall analysis runtime. It is not suitable for designs that have small exhaustive PBA runtimes or have a high percentage of the design in the critical region (as the refinement overhead might exceed the benefit).

HyperTrace graph-based refinement is recommended when:

- The design is near the signoff stage
- Exhaustive path-based analysis takes more than 50 percent of the flow runtime
- Fewer than 10 percent of the pins in the design have timing violations

Note that the refined graph-based timing is used only for exhaustive PBA. The original timing graph is still used for graph-based (non-PBA) reporting.

#### <span id="page-903-0"></span>**The HyperTrace Critical Region**

The *critical region* is the set of slack-critical (violating) pins in the design. HyperTrace works by creating a refined timing graph of the critical region, then using it to drive exhaustive PBA.

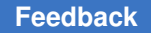

> To be accelerated, the exhaustive PBA search must take place *entirely within the critical region*. This means that the critical region threshold should be set to the largest -slack lesser than value (explicit or default) used for the exhaustive PBA search:

*Figure 303 The HyperTrace Critical Region (Max-Delay Analysis Shown)*

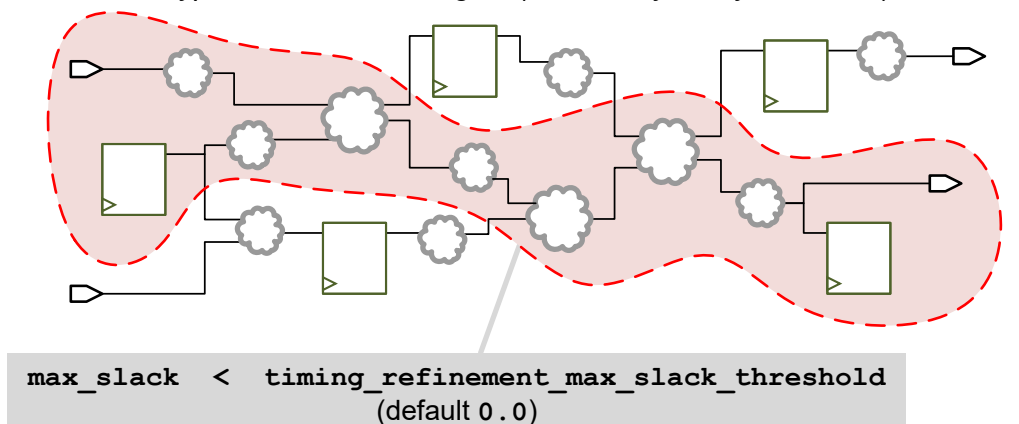

If you perform exhaustive PBA with an explicit  $-s \, \text{lack}$  lesser  $\,$  than value that exceeds the critical region threshold, the tool issues a warning and reverts to conventional exhaustive PBA:

pt\_shell> **report\_timing -pba\_mode exhaustive -slack\_lesser\_than 1.0** Warning: Graph-based refinement will not be used for this report as slack lesser than exceeds refinement slack threshold. (UITE-588)

Because refinement runtime is proportional to critical region size, the critical region should not be larger than needed. During the initial refinement, the tool reports the critical region size as a percentage of the entire design:

Information: **9.160 percent** of pins in the design are being included in the critical region for graph-based refinement. (UITE-579)

In most cases, a good limit for the critical region size is 10 percent of the design. If you exceed this guideline, the tool issues a warning:

Warning: The number of pins considered critical for graph-based refinement is large (**37.405 percent** of pins in the design). Graph-based refinement may incur significant runtime and memory impact. (UITE-589)

However, this just a guideline. Flows dominated by exhaustive PBA runtime might still benefit from enabling graph-based refinement, even if the critical region is larger than 10 percent.

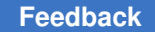

## <span id="page-905-0"></span>**Configuring HyperTrace Analysis**

To configure HyperTrace analysis, add the following commands before the first exhaustive PBA command in your script:

1. Set the following variable to enable HyperTrace analysis:

```
# enable HyperTrace analysis
set app var timing enable graph based refinement true
```
<span id="page-905-2"></span>2. Set the max-delay critical region threshold, as described in [Setting the Critical Region](#page-905-1) [Slack Threshold Values.](#page-905-1)

Determine the lowest  $-s$  lack lesser than value used for max-delay exhaustive PBA in your analysis. If the value is above zero, set the following threshold variable to that value. For example,

```
# set the critical region threshold
set_app_var timing_refinement_max_slack_threshold 0.100
```
If there are no explicit  $-s$  lack lesser than options in your script, the default threshold of zero is suitable.

- 3. (Optional) Normally, HyperTrace analysis is disabled for min-delay paths. If you have complex violating min-delay logic cones (such as I/O or memory interfaces) and the exhaustive PBA runtime for min-delay analysis is significant, repeat [Step 2](#page-905-2) for the mindelay threshold.
- 4. If your scripts perform exhaustive PBA within a parallel execute command, set the following variable as described in [Controlling When Graph-Based Refinement Occurs](#page-906-0):

set\_app\_var timing\_update\_include\_graph\_based\_refinement always

5. (Optional) Configure your script to automatically enable HyperTrace only when the critical region falls within a particular size limit, as described in [Automatically Enabling](#page-906-1)  [HyperTrace by Critical Region Size:](#page-906-1)

set app var timing refinement maximum critical pin percentage 20

The optimal value for this variable is design-dependent.

#### <span id="page-905-1"></span>**Setting the Critical Region Slack Threshold Values**

HyperTrace provides separate variables to control the max-delay (setup) and min-delay (hold) critical region thresholds:

- timing refinement max slack threshold (defaults to 0.0)
- timing refinement min slack threshold (defaults to disabled)

Both variables can be set to:

- A floating-point value
- disabled, which disables graph-based refinement for that delay type

Min-delay refinement is disabled by default because min-delay exhaustive PBA is typically fast and thus not a good candidate for refinement.

For example, if timing refinement max slack threshold is set to  $-0.10$ , then all pins with a setup slack worse than -0.10 are included in the graph-based refinement for maximum delay analysis. Similarly, if timing refinement min slack threshold is set to 0.05, then all pins with a hold slack worse than 0.05 are included in the graph-based refinement for minimum delay analysis.

Normally, the critical region threshold should be set to the lowest  $-s$  lack lesser than value used for exhaustive PBA analysis. If this threshold results in a large critical region or more importantly, an overall runtime degradation—then the design needs more timing closure before HyperTrace can be used.

#### <span id="page-906-1"></span>**Automatically Enabling HyperTrace by Critical Region Size**

To simplify scripting and flow setup, you can set the following variable to the largest critical region size you want to allow:

```
pt shell> set app var \
             timing_refinement_maximum_critical_pin_percentage 20
```
This allows HyperTrace to automatically disable itself when the design is largely violating, then enable itself when the design reaches a suitable point in the flow.

If initial refinement determines that the size of the critical region would exceed this percentage, then the tool issues a message and disables HyperTrace acceleration:

```
Warning: Graph-based refinement is not being performed because the
percentage of pins in critical region exceeds 20.000 percent.
(UITE-630)
```
The default for this variable is 100%, which effectively deactivates this feature.

#### <span id="page-906-0"></span>**Controlling When Graph-Based Refinement Occurs**

By default, HyperTrace defers computation of the graph refinement until the first exhaustive PBA command is run. You can control when refinement is computed by using the timing update include graph based refinement variable.

[Table 62](#page-907-0) shows the values for this variable.

<span id="page-907-3"></span><span id="page-907-0"></span>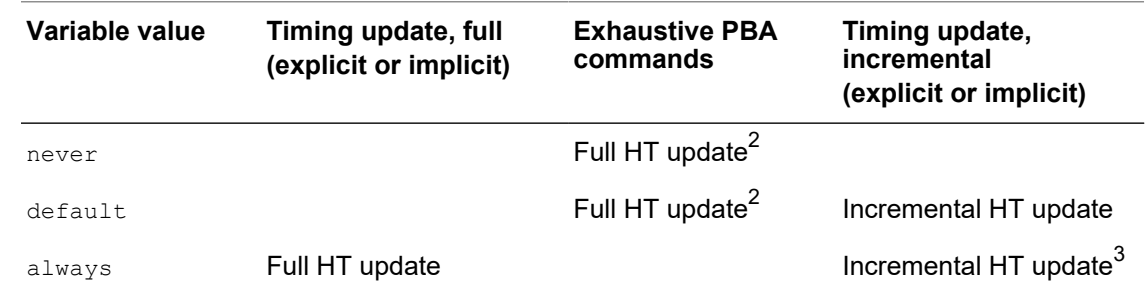

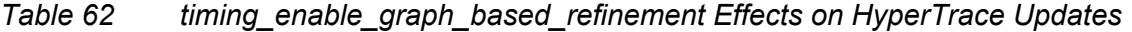

<span id="page-907-4"></span>The default of the variable is default.

This variable can be used as follows:

• If you are using the parallel execute command to perform exhaustive PBA reporting, set this variable to always to precompute the refinement during the initial timing update. (Refinement cannot be computed within a parallel execute command.)

```
# if the timing is already updated, update timing
# will update *only* the graph refinement data
set app var timing enable graph based refinement always
update_timing
parallel_execute {
  {report_timing -pba_mode exhaustive ...} file1.log
  {report_timing -pba_mode exhaustive ...} file2.log
  ...
}
# set the refinement update mode back to default to avoid
# unnecessary refinement in any subsequent timing updates
set app var timing enable graph based refinement default
```
As noted in the script comments, be sure to set the refinement timing update mode back to default to avoid unnecessary refinement in subsequent timing updates.

• If you are running a script that performs manual ECO operations  $(size$  cell, insert buffer, and so on) that are not intermixed with exhaustive PBA reporting,

<span id="page-907-2"></span>*[3.](#page-907-4) A full HyperTrace update is performed if no previously computed refinement data exists.*

<span id="page-907-1"></span>*[<sup>2.</sup>](#page-907-3) No update occurs if the critical region threshold is not met.*

> consider temporarily setting the variable to  $_{\text{never}}$  to defer refinement updates until the script is complete.

> Note that when the variable is set to  $_{\text{never}}$ , graph refinement updates are always full updates. After the ECO operations are complete, be sure to set the refinement timing update mode back to default to allow incremental refinement updates.

## <span id="page-908-0"></span>**Using HyperTrace Analysis**

After HyperTrace is enabled and configured, simply update the design timing and perform exhaustive PBA analysis as usual.

The following messages indicate that the graph-based refinement is being computed:

```
Information: Beginning graph-based refinement. (UITE-585)
Information: 8.459 percent of pins in the design are being included
in the critical region for graph-based refinement. (UITE-579)
Information: Graph-based refinement complete. (UITE-586)
```
These messages are issued by update  $\pm i$  ming or by the first exhaustive PBA reporting command, depending on how the timing update include graph based refinement variable is set.

In addition, HyperTrace issues messages for certain conditions that affect or relate to its use, as described in [Table 63](#page-908-1). If you see any of these messages, refer to the indicated topic.

<span id="page-908-1"></span>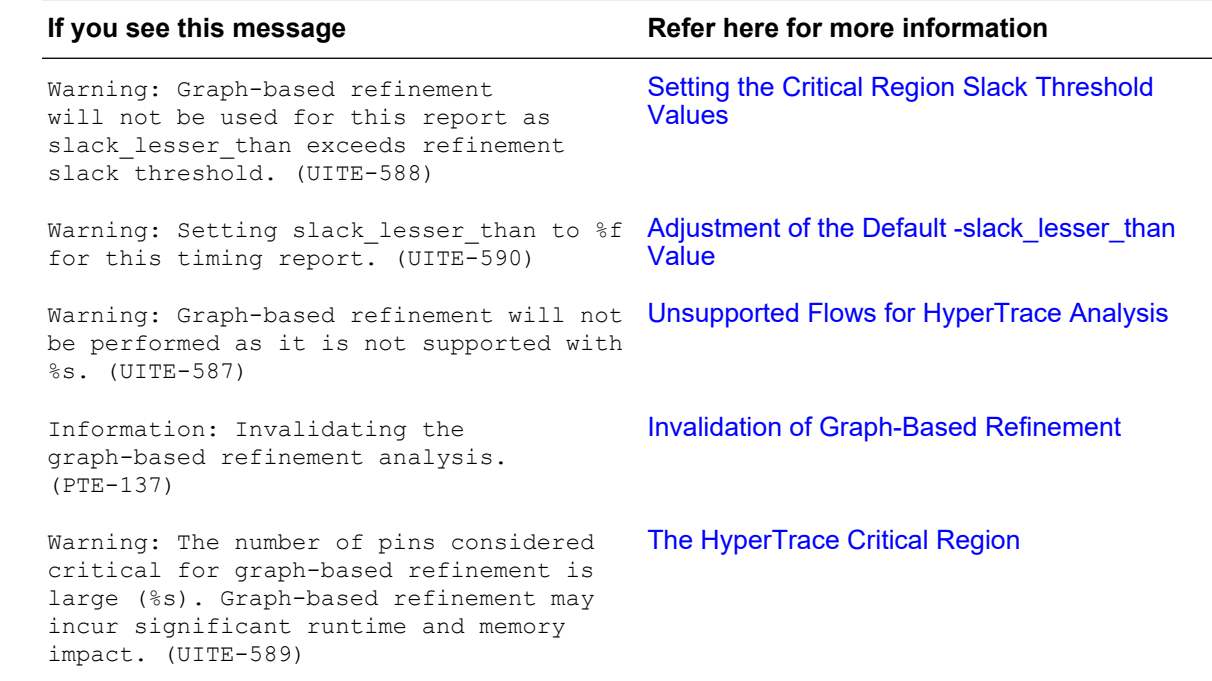

#### *Table 63 HyperTrace Information and Warning Messages*

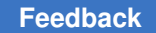

#### <span id="page-909-0"></span>**Adjustment of the Default -slack\_lesser\_than Value**

In a non-HyperTrace flow, when the -slack lesser than option is not specified, the default behavior is as follows:

- $\cdot$  If -max paths  $> 1$ , then -slack lesser than defaults to 0.0.
- If  $-max$  paths  $== 1$ , then  $-s \, \text{lack}$  lesser than defaults to INFINITY.

But when HyperTrace is enabled, the default behavior applies a third additional rule:

• If the default  $-$ slack lesser than value would exceed the critical range threshold, then the -slack lesser than default is lowered to the critical range threshold value.

This avoids the UITE-588 fallback described in [The HyperTrace Critical Region](#page-903-0). When this adjustment occurs, the tool issues a warning:

```
Warning: Setting slack lesser than to 0 for this timing report.
(UITE-590)
```
For  $-max$  paths  $== 1$ , this override always occurs.

For  $-max$  paths  $> 1$ , this override occurs when the refinement threshold is less than 0.0.

#### <span id="page-909-1"></span>**Invalidation of Graph-Based Refinement**

The graph-based refinement data persists after the first command that computes it. Subsequent exhaustive PBA commands that satisfy the usage criteria reuse the same graph-based refinement data without repeating the analysis.

The graph-based refinement data is invalidated by any of these events:

- A full timing update is performed.
- An unsupported design or netlist change command.
- Any of the following variables are changed:
	- timing\_enable\_graph\_based\_refinement
	- timing\_refinement\_max\_slack\_threshold
	- timing refinement min slack threshold
	- timing\_pocvm\_report\_sigma
	- pba\_derate\_only\_mode
	- timing report use worst parallel cell arc
- The design is removed or reset.

> The following information message indicates that the graph-based refinement data has been invalidated:

```
Information: Invalidating the graph-based refinement analysis.
(PTE-137)
```
After this invalidation message is issued, any subsequent exhaustive PBA command that satisfies the criteria performs a new graph-based refinement analysis.

#### **Incremental Graph-Based Refinement in HyperTrace**

HyperTrace supports the following ECO change commands:

- size\_cell
- insert buffer
- remove buffer

If these commands are used after a graph-based refinement analysis, subsequent incremental timing updates also update the graph-based refinement data. (This incremental update issues the same status messages as a full update.)

If an unsupported design change command is used, then the existing graph-based refinement data is invalidated (PTE-137) and a full (non-incremental) graph-based refinement is performed if required by a subsequent exhaustive PBA command.

## <span id="page-910-0"></span>**Unsupported Flows for HyperTrace Analysis**

The following features and conditions prevent HyperTrace graph-based refinement analysis from being performed:

- The design is not in on-chip variation mode.
- timing remove clock reconvergence pessimism is set to false.
- timing disable internal inout cell paths is set to false.
- timing disable internal inout net arcs is set to false.
- HyperScale analysis with AOCVM analysis is enabled.
- HyperGrid distributed analysis is enabled.

In these cases, the tool issues a message indicating the unsupported condition feature or condition:

```
UITE-587 (Warning) Graph-based refinement will not be performed as
it is not supported with %s.
```
After a UITE-587 warning, all subsequent reports still run, but without the benefit of HyperTrace acceleration.

#### **See Also**

• [HyperScale Distributed Analysis](#page-1310-0)

## **CCS Receiver Model for Path-Based Analysis**

For path-based analysis, PrimeTime uses the actual receiver models in the path being analyzed. For the cells that are side loads, the worst-case receiver models are used. During path-based analysis, receiver models are derived using the effective capacitance (Ceff) on the output of the load cell. You save this capacitance for path-based analysis by setting the rc\_cache\_min\_max\_rise\_fall\_ceff variable to true (the default is false).

#### **Note:**

The rc\_cache\_min\_max\_rise\_fall\_ceff variable is automatically set to true if you have enabled crosstalk analysis or if you have invoked the GUI before running the update timing command.

# 20

## **Graphical User Interface**

The PrimeTime graphical user interface (GUI) allows you to visualize design data and analyze results by using analysis tools such as histograms, schematics, abstract clock graphs, waveform plots, and data tables. To learn about using the PrimeTime GUI, see

- [Opening and Closing the GUI](#page-912-0)
- [Quick Start Guide](#page-914-0)
- [GUI Windows](#page-920-0)
- [Analyzing Timing Path Collections](#page-926-0)
- [Examining Clock Paths in an Abstract Clock Graph](#page-940-0)
- [Analyzing Clock Domains and Clock-to-Clock Relationships](#page-947-0)
- [Examining Timing Paths and Design Logic in a Schematic](#page-957-0)
- [Viewing and Modifying Schematics](#page-966-0)
- [Inspecting Timing Path Elements](#page-973-0)
- [Viewing Object Attributes](#page-978-0)
- [Recalculating Timing Paths](#page-988-0)
- [Layout View and ECOs in the GUI](#page-990-0)
- [Interactive Multi-Scenario Analysis of Timing Paths](#page-998-0)
- <span id="page-912-0"></span>• [GUI Tcl Commands](#page-1005-0)

## **Opening and Closing the GUI**

The PrimeTime GUI is a window- and menu-driven interface that operates in your X windows environment on Linux. You can open the GUI when you start the PrimeTime tool or during a PrimeTime session.

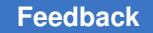

When you open the PrimeTime GUI, it reads the GUI setup and preferences files and opens a new PrimeTime main window.

- The setup files perform basic setup tasks, such as initializing variables and declaring design libraries. The preference files set schematic and abstract clock graph view properties and global application preferences.
- The main window contains the menus, toolbars, and view windows you use to perform timing analysis and other analysis tasks.

You can open or close the GUI at any time during a session. For example, you can close the GUI when you need to perform time-consuming tasks or batch processes in pt\_shell, and then you can reopen the GUI to perform visual analysis tasks.

#### **See Also**

- [Opening the GUI](#page-913-0)
- <span id="page-913-0"></span>• [Closing the GUI](#page-914-1)

## **Opening the GUI**

Before you open the GUI, make sure that your DISPLAY environment variable is set to your Linux display name. You can optionally set the DISPLAY variable at the same time that you start the session.

To start a PrimeTime session and open the GUI, enter the following command:

```
% pt_shell -gui
```
To set the DISPLAY environment variable when you start the PrimeTime session, include the -display *host\_name* option, where *host\_name* is the name of your Linux display terminal. For example:

```
% pt_shell -gui -display 192.180.50.155:0.0
```
To open the GUI during a PrimeTime session, enter the  $gui$  start command at the pt\_shell prompt:

pt\_shell> **gui\_start**

#### **See Also**

• [Opening and Closing the GUI](#page-912-0)

## <span id="page-914-1"></span>**Closing the GUI**

When you close the GUI, your designs remain loaded in memory and the command-line prompt remains active in the shell.

To close the GUI without exiting pt\_shell,

► Choose File > Close GUI from the menu.

Alternatively, you can enter the gui  $\sigma$  stop command on the console or pt shell command line.

To close the GUI and exit the PrimeTime session entirely, choose File > Exit.

#### **See Also**

<span id="page-914-0"></span>• [Opening and Closing the GUI](#page-912-0)

## **Quick Start Guide**

The following procedure introduces some of the features of the GUI. Start with a loaded, constrained, and analyzed design, after a timing update.

1. Create a collection of paths to analyze in the GUI. For example,

```
pt_shell> set mypaths [get_timing_paths -nworst 20 -max_paths 500 \
   -slack_lesser_than 0.2]
```
2. Open the GUI:

pt\_shell> **gui\_start**

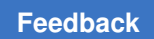

#### Chapter 20: Graphical User Interface Quick Start Guide

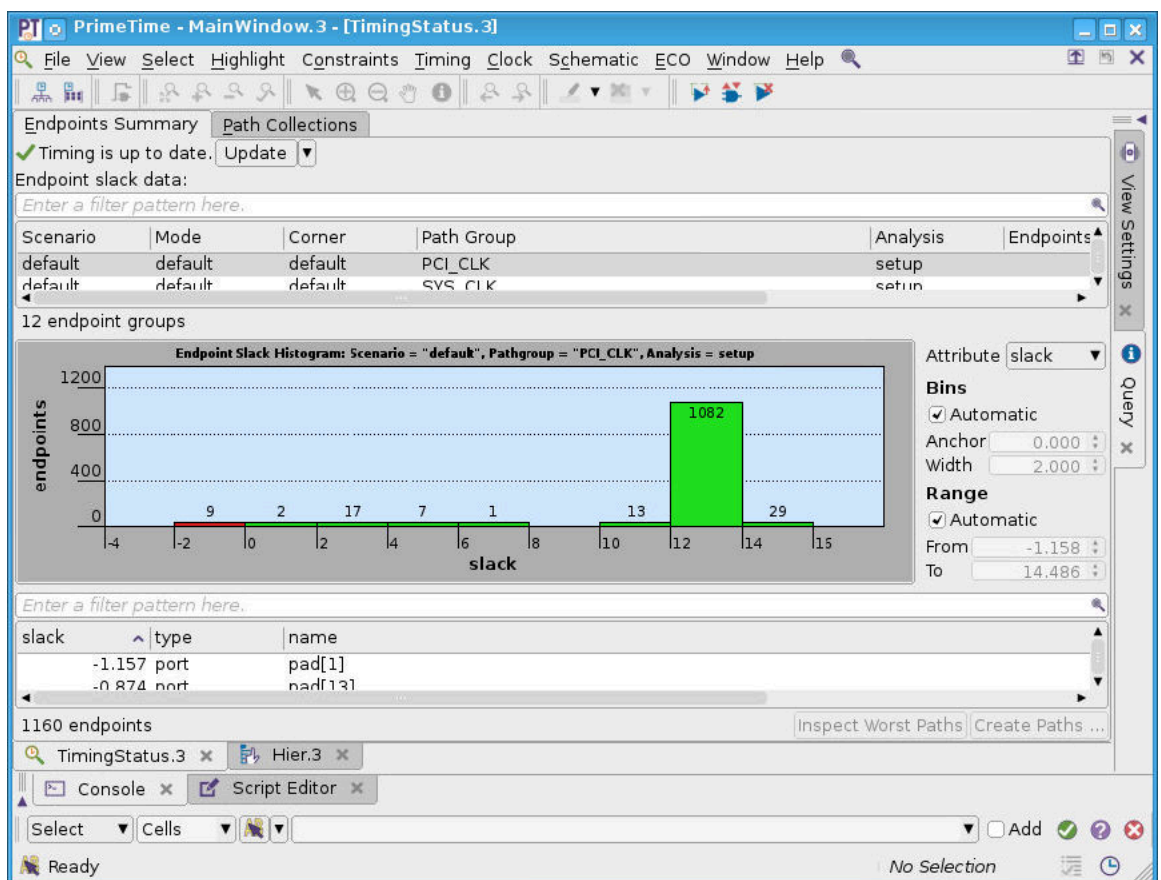

#### 3. Click the Path Collections tab.

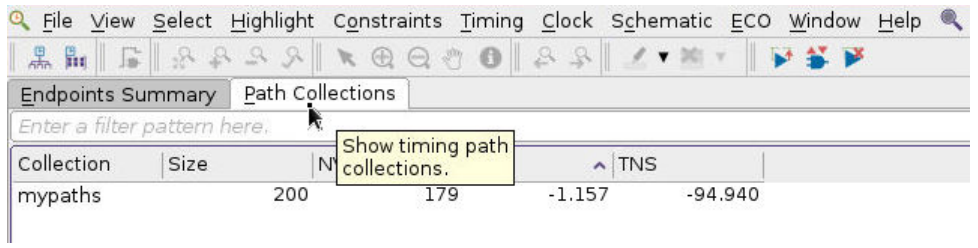

4. Right-click the name of your path collection, and choose Show Paths.

#### Chapter 20: Graphical User Interface Quick Start Guide

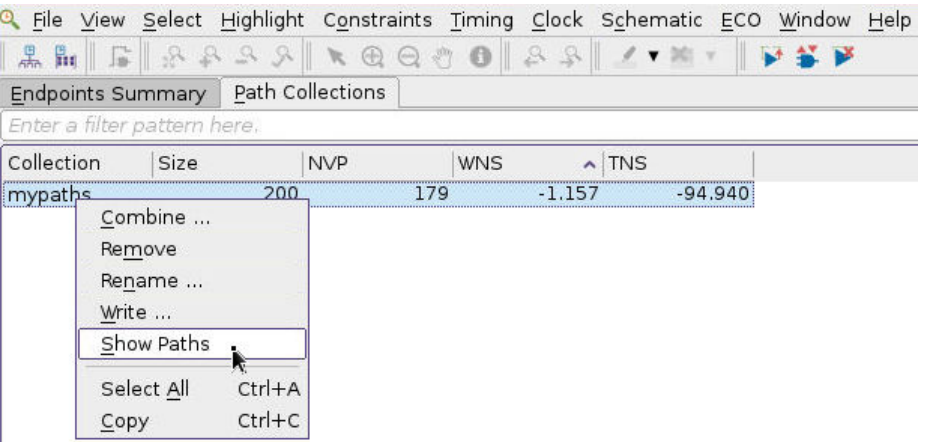

This displays a path slack histogram and a list of the paths in the path collection.

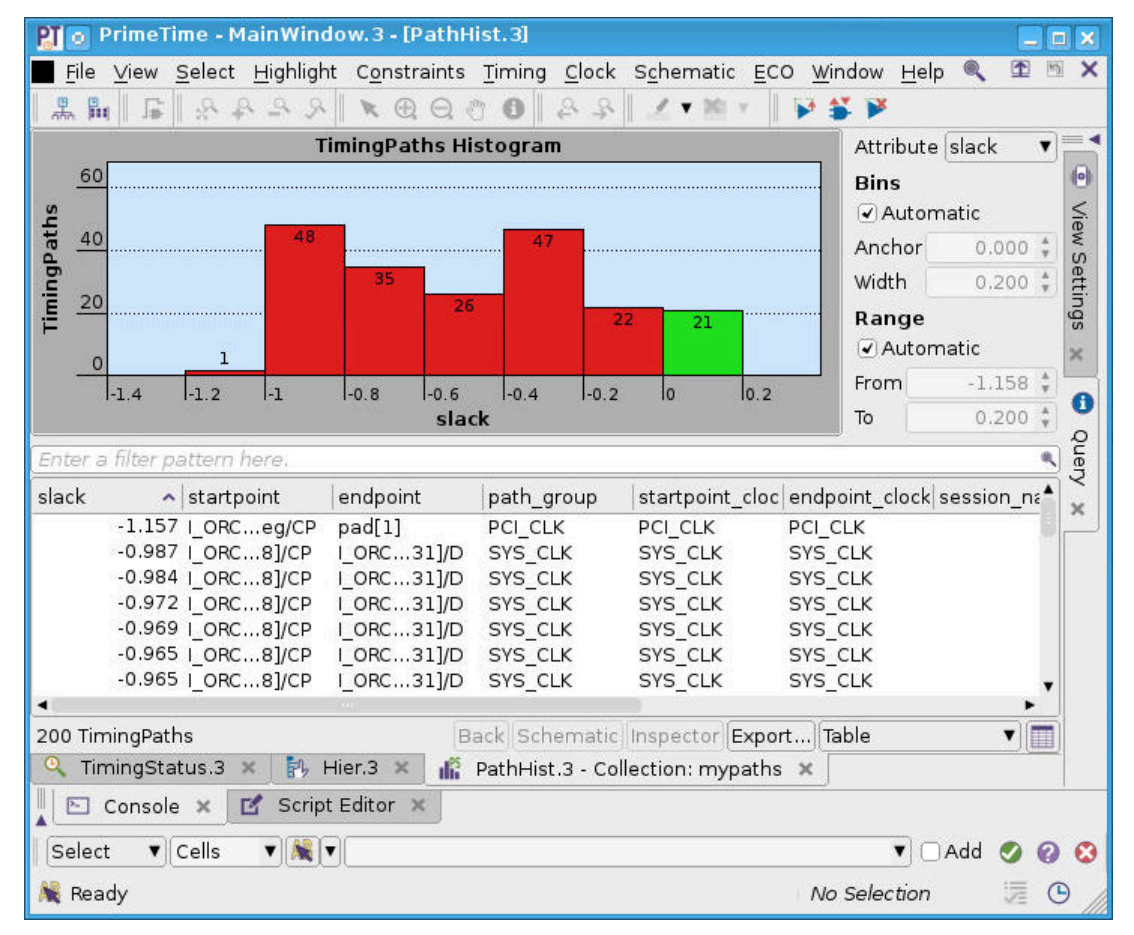

5. Select and highlight the path of interest in the list (for example, the one with the worst slack), then click the Inspector button.

PrimeTime® User Guide V-2023.12

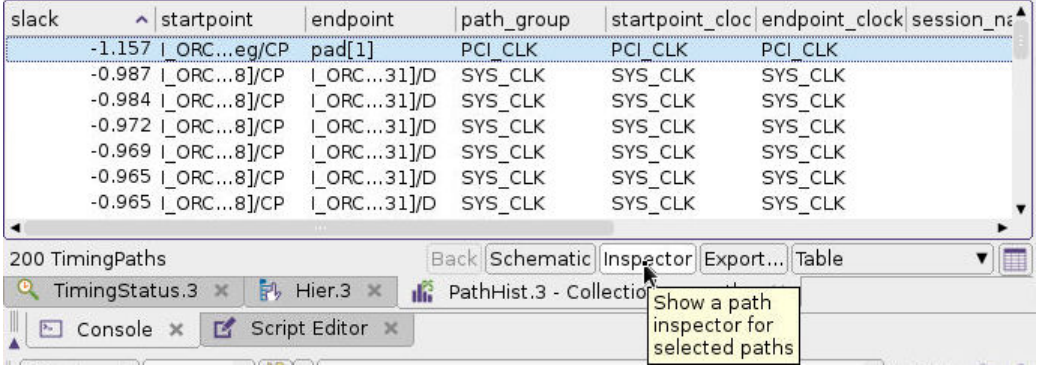

This opens the path inspector, which shows detailed information about the path.

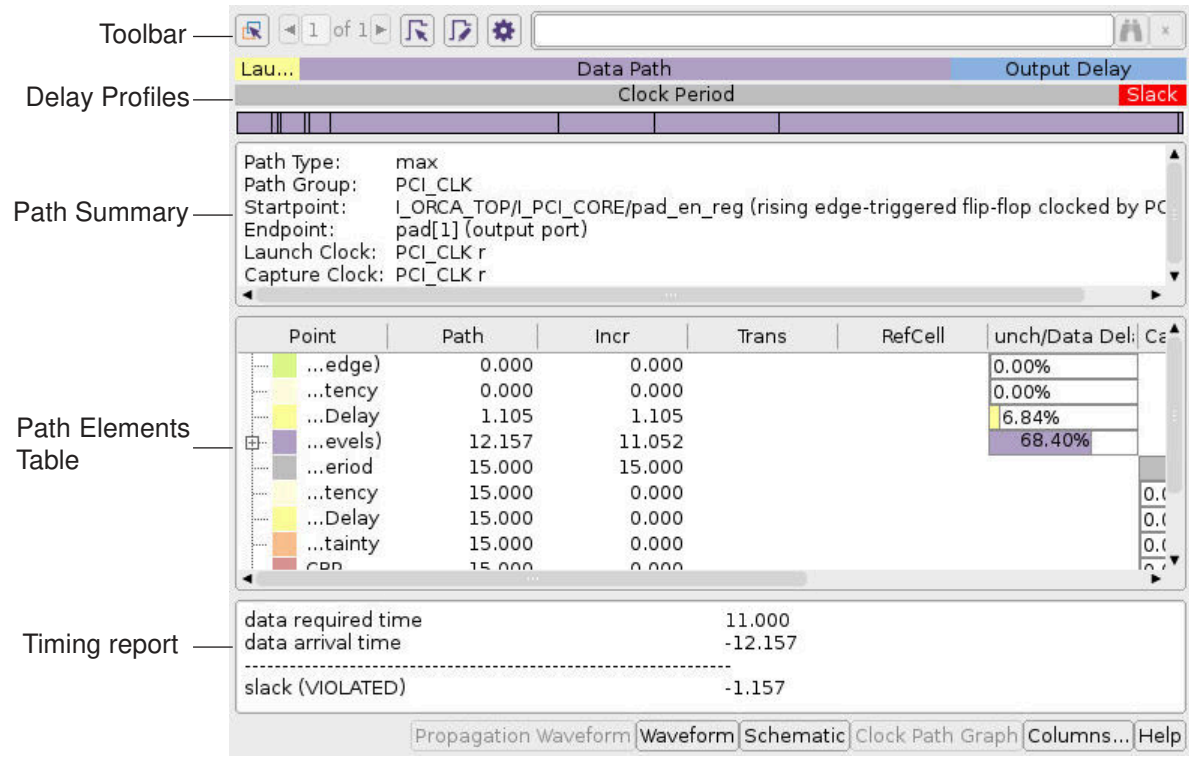

You can learn more about the path inspector by clicking the Help button in the lowerright corner.

6. Click the Waveform button.

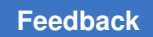

#### Chapter 20: Graphical User Interface Quick Start Guide

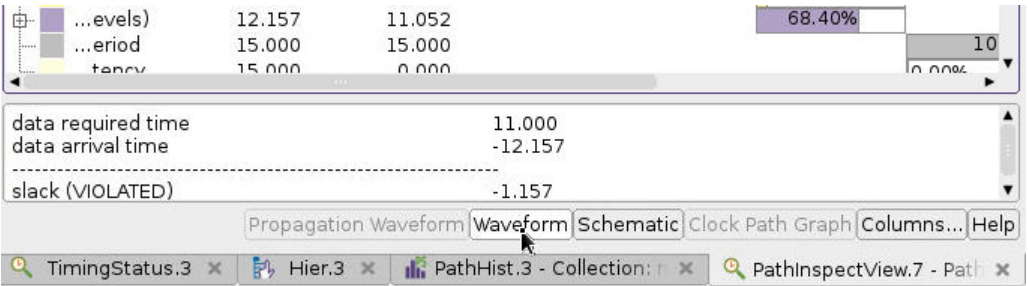

#### This opens a display of the timing waveforms.

Path from 'I\_ORCA\_TOP/I\_PCI\_CORE/pad\_en\_reg/CP' to 'pad[1]' (slack = -1.15743)

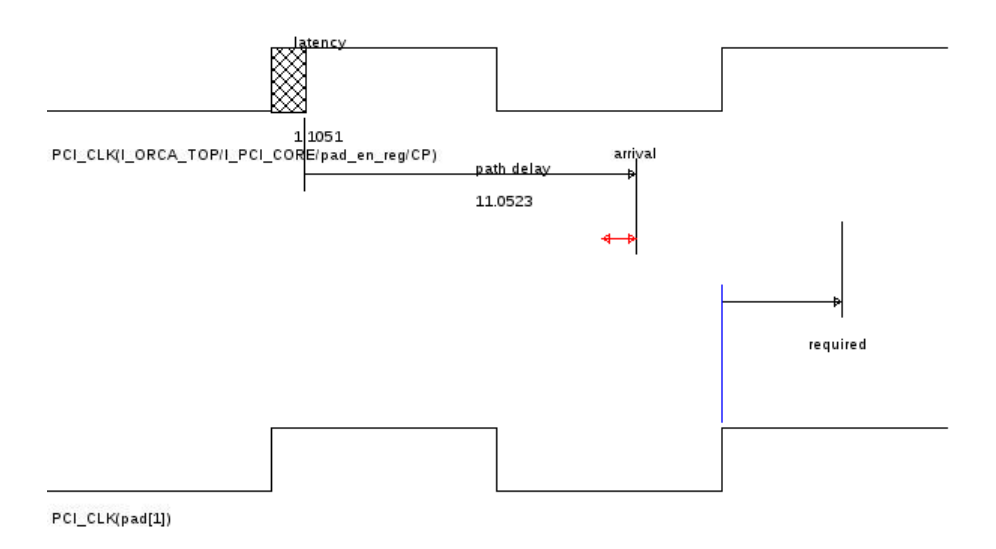

#### 7. Click the Schematic button.

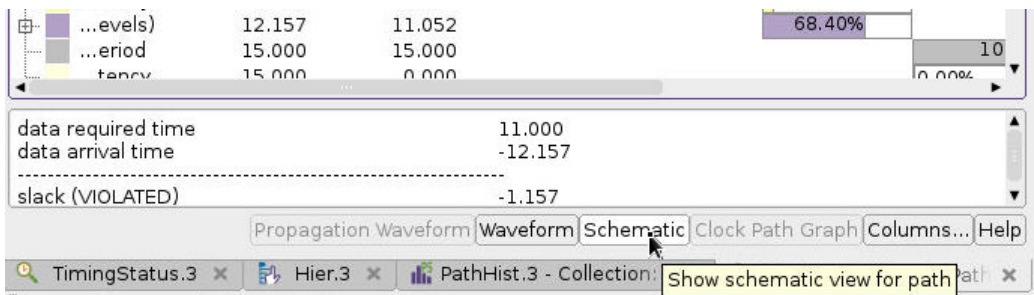

This opens a schematic of the timing path.

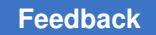

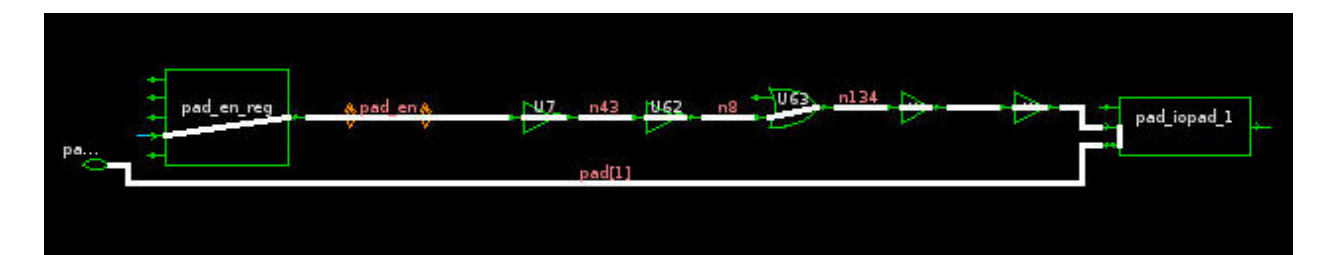

8. Click the Query Tool icon.

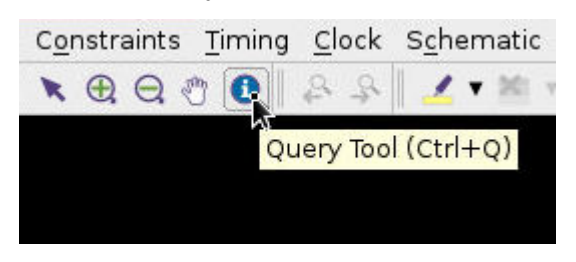

9. Go to the schematic and click on various objects (cells, nets, pins, pads). Each time you click on an object, information about that object is displayed in the Query window.

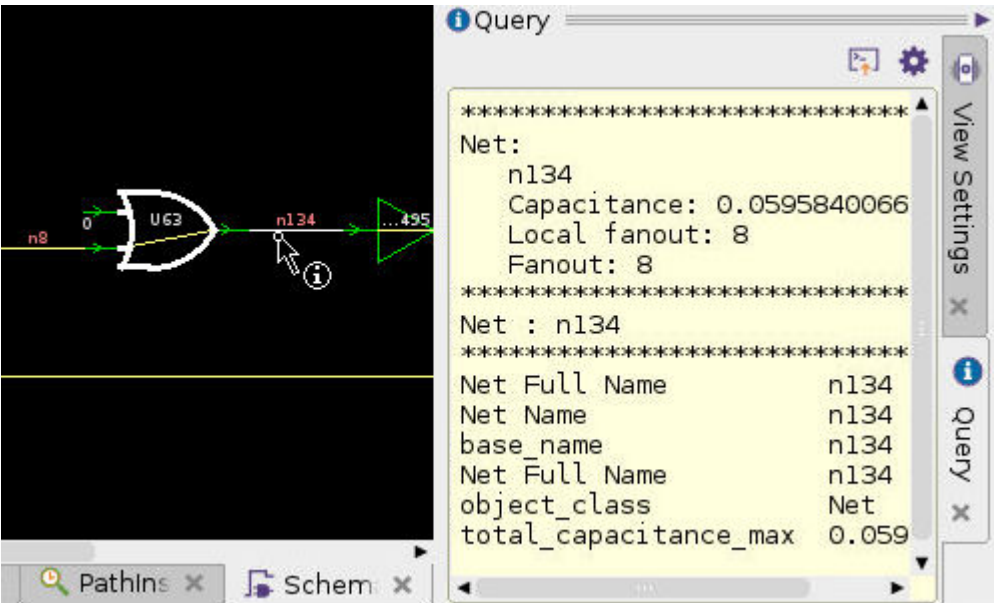

This quick start guide introduces only a few of the GUI features. To learn more, explore the GUI commands and dialog boxes, and refer to the remaining sections of this chapter as needed.

## <span id="page-920-0"></span>**GUI Windows**

The PrimeTime GUI displays information in windows that provide a flexible working environment for performing different tasks. These windows operate independently in your X windows environment, but they share the same designs in memory, the same current timing information, and the global selection data in the tool.

The PrimeTime main window appears automatically when you open the GUI. It provides many of the view windows that you use to perform various types of analysis. You can open other views as needed, depending on the types of analysis that you need to perform.

Each application window contains a title bar, menus, toolbars and panels, a status bar, and the view windows that display specific design information. View windows and panels appear in the workspace area between the toolbars and the status bar. You can move, resize, minimize, or maximize GUI windows by using the window management tools on your Linux desktop.

The following figure shows an example of the main window.

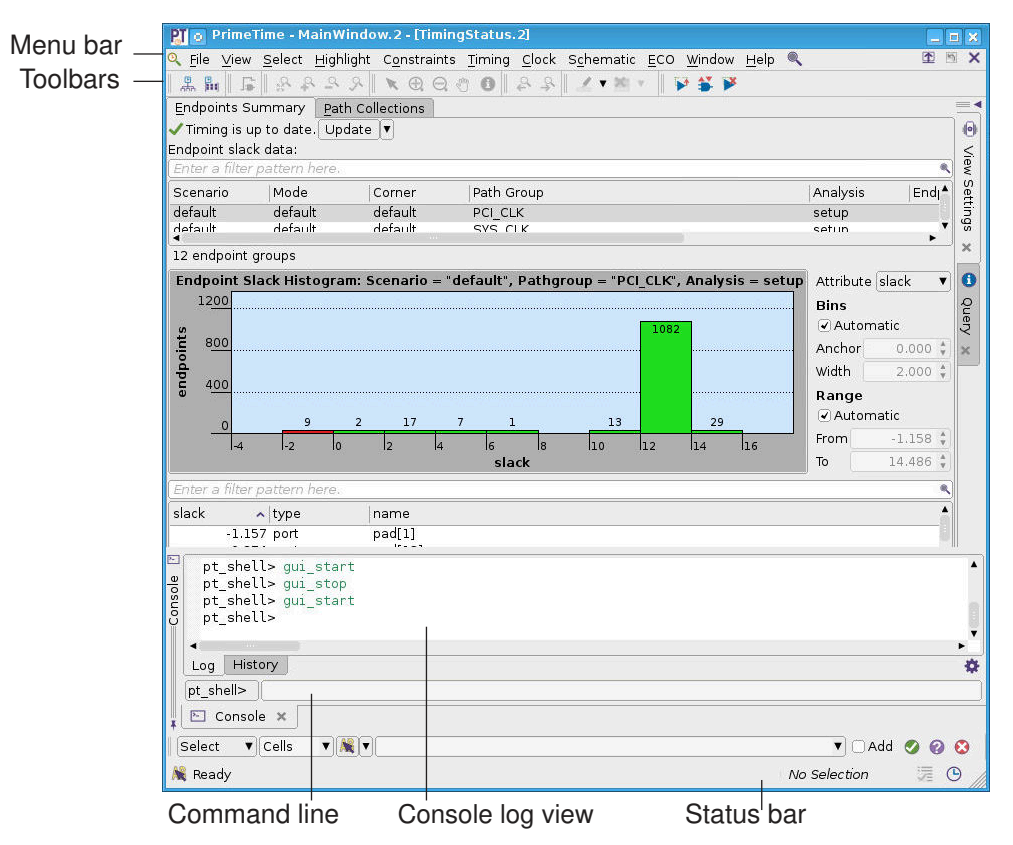

#### *Figure 304 PrimeTime Main Window*

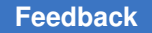

The menu bar contains menus with the commands you need to work in the window. For menu commands that can also be used by clicking a toolbar button or pressing a keyboard shortcut, the menus show representations of those alternatives.

The status bar displays information about command processing and the number and type of selected objects. If you hold the pointer over a menu command, a toolbar button, or a tab in the workspace, the status bar displays a brief message about the action that the command, button, or tab performs.

Panels provide interactive tools for setting options or performing often used tasks. Some view windows and panels contain tabs with multiple views or pages. The *active view* is the view that has the mouse focus.

#### **See Also**

- [View Windows](#page-921-0)
- [Toolbars and Panels](#page-923-0)
- [Hierarchy Browser](#page-923-1)
- [Console](#page-924-0)
- [Object Selection](#page-925-0)
- <span id="page-921-0"></span>• [Setting GUI Preferences](#page-926-1)

## **View Windows**

View windows are child windows that display design information inside a GUI window. When you open a new view window, the GUI displays a tab for the window at the bottom of the workspace area.

If you click anywhere within a view window, the GUI highlights its title bar to indicate that it is the active view and can receive keyboard and mouse input. Where windows overlap, the active view window appears in front of all other windows. You can activate a view window by clicking its tab or by choosing its name on the Window menu. You can also cycle through the open view windows by choosing Window > Next Window, or Window > Previous.

View windows that contain multiple views provide a tab for each view. When you open a view window that has multiple views, it displays a default view. To change to a different view, you click its tab.

#### **See Also**

• [View Settings Panel](#page-922-0)

## <span id="page-922-0"></span>**View Settings Panel**

You can view and modify display settings for the active view by changing options on the View Settings panel. The following figure shows the default appearance of the View Settings panel for abstract clock graph views and for schematic views.

#### *Figure 305 View Settings Panel*

Abstract clock graph view settings Schematic view settings

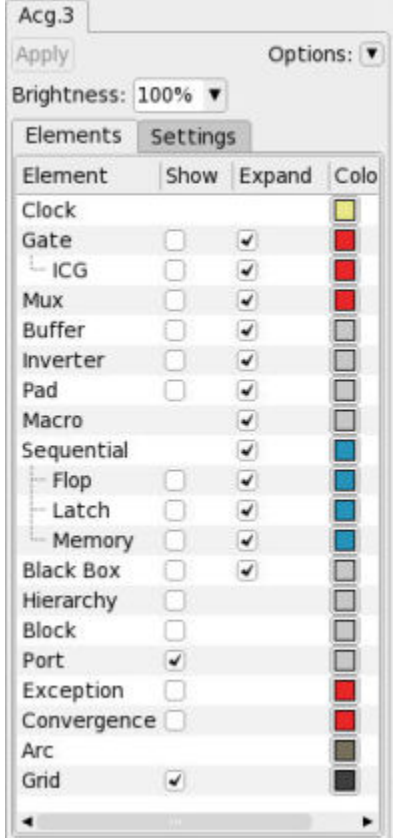

Schematic.3 ö Apply \* 100% ▼ Objects Settings Text Object Type Sel. Clr. Cell  $\blacktriangleright$ Port  $\blacktriangleright$ Net ✔ Pin ☑ Ripper **Hierarchy Boundary**  $\left( \blacktriangledown \right)$ **Hierarchy Crossing** ☑ Collapsed Cell ☑ **Collapsed Port**  $\blacktriangleright$ Collapsed Net √ Collapsed Pin √

To display or hide the View Settings panel, choose Choose View > Toolbars > View Settings, or press the F8 key. The available view settings depend on the window type. By default, when you change an option setting, the option and the Apply button turn blue. Click the Apply button to put the change into effect.

To operate the View Settings panel, choose commands from the Options menu or gear icon. You can save and restore your preferences or write your preferences to a script. An "Auto apply" option lets you bypass the Apply button an apply all changes immediately.

PrimeTime® User Guide V-2023.12

#### **See Also**

<span id="page-923-0"></span>• [Examining Timing Paths and Design Logic in a Schematic](#page-957-0)

## **Toolbars and Panels**

Toolbars provide quick access for the most often-used commands and interactive operations in view windows. Panels are enhanced toolbars that contain tools for setting options or working with design data.

*Figure 306 Main Window Toolbars*

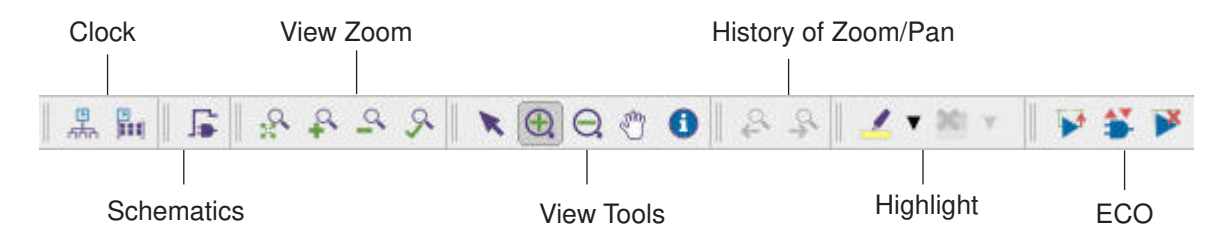

<span id="page-923-1"></span>To display or hide a toolbar or panel, choose View > Toolbars > *toolbar\_name*.

## **Hierarchy Browser**

The hierarchy browser lets you traverse the design hierarchy and select parts of the design for subsequent analysis. If a hierarchy browser view window is not already open, you can open one by choosing View > Hierarchy Browser.

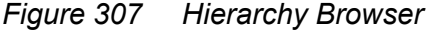

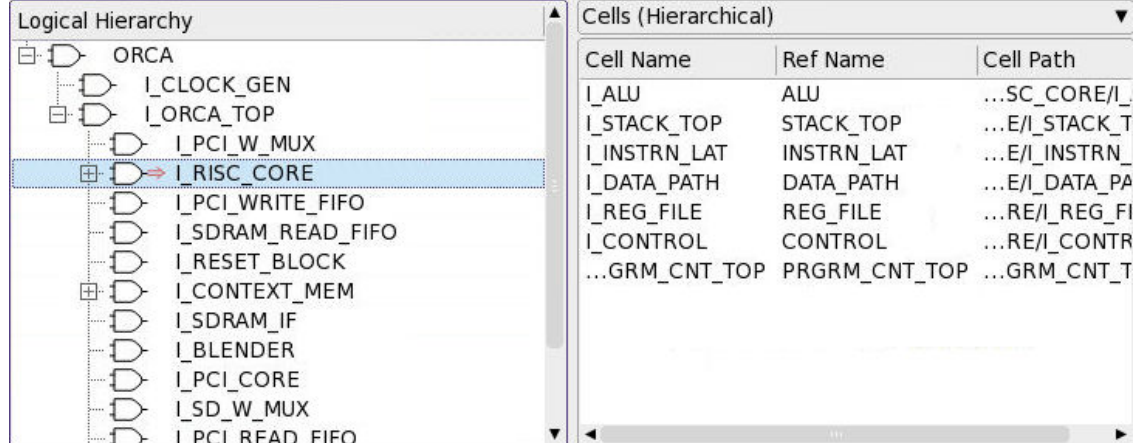

The pane on the left lets you browse the cell hierarchy using the [+] and [–] buttons. When you select a cell in the left pane, the right pane shows the contents of that cell. You can select the types of objects to be listed: hierarchical cells, all cells, pins/ports, nets, and so on.

You can use the Up Arrow and Down Arrow keys to scroll up or down in the object list. If some of the text in a column is missing because the column is too narrow, you can hold the pointer over the column to display the text in an InfoTip.

You can sort the object list by clicking on the column heading and adjust the widths of individual columns.

When you select an object in the hierarchy browser, the object is also selected in other views, such as schematic views.

#### **See Also**

<span id="page-924-0"></span>• [View Windows](#page-921-0)

### **Console**

You can use the console to execute pt\_shell commands, view the text-format PrimeTime response, and view the command history. An example of the console is shown in the following figure. You can enter commands is the long box at the bottom, to the right of the pt\_shell button.

```
Figure 308 Console
```

```
\blacktriangleInformation: Defining new variable 'CONSTRAINT FILES'. (CMD-041)
 Information: Defining new variable 'MAX_ROUTING_LAYER'. (CMD-041)
 Information: Defining new variable 'MW_REFERENCE_CONTROL_FILE'. (CMD-041)
 Information: Defining new variable 'VA2 COORDINATES'. (CMD-041)
 Information: Defining new variable 'PD1'. (CMD-041)
 Information: Defining new variable 'PD2'. (CMD-041)
 Information: Defining new variable 'PD3'. (CMD-041)
 Information: Defining new variable 'PD4'. (CMD-041)
 pt_shell>
◂
Log History
                                                                                            ö
pt_shell>
```
Operating the console mirrors what is entered and displayed in the pt\_shell terminal window. You can enter commands and view the response in either the pt shell terminal window or in the console. If you do not need the console, you can close it and just use the terminal window.

The console offers some views that are not available in the terminal window. The tabs at the bottom let you select the type of text to display:

- Click the Log tab to display the pt shell response from the tool.
- Click the History tab to view a history of recently executed commands.

The gear icon in the lower-right corner provides options to search, select, copy, and reuse the contents of the console.

#### **See Also**

<span id="page-925-0"></span>• [Toolbars and Panels](#page-923-0)

## **Object Selection**

You can select objects for subsequent actions by clicking them in a view window or by choosing commands on the Select menu. To select multiple objects interactively, hold down the Ctrl key while you select. Otherwise, each new selection cancels the previous selection.

Objects that you select are selected in all views, not just the view in which you make the selection. For example, if a cell appears in two different schematic windows and is also listed in the hierarchy browser, selecting that cell anywhere (for example, in one schematic) causes all three occurrences to be highlighted.

For more information about selecting objects, see

• [Selecting Timing Paths](#page-925-1)

#### **See Also**

- [Selecting or Highlighting Objects By Name](#page-968-0)
- [Viewing the Current Selection](#page-979-0)

## <span id="page-925-1"></span>**Selecting Timing Paths**

You can select specific timing paths or select one or more timing paths with the worst slack in the design. For example, to display a path profile, you first need to select the path. There are different ways to make this selection. An easy method is to go to the Path Collections table and click the path of interest.

To create a path collection, use a command similar to the following:

set mypath1 [get timing paths -from ... -to ...]

#### **See Also**

<span id="page-926-1"></span>• [Object Selection](#page-925-0)

## **Setting GUI Preferences**

When you open the GUI, it loads GUI preferences from your preferences file. The default system preferences are set for optimal tool operation and work well for most designs.

To set GUI preferences, choose View > Preferences.

When you change preference settings, the GUI automatically saves the new settings in the preferences file named .synopsys\_pt\_prefs.tcl in your home directory. The next time you open the GUI, it loads the preferences from this file.

#### **See Also**

<span id="page-926-0"></span>• [GUI Windows](#page-920-0)

## **Analyzing Timing Path Collections**

You can analyze collections of timing paths to determine where timing failures occur in your design. The path analyzer categorizes the timing paths by using rules based on available attributes. You can select predefined category rules or define custom category rules. You can also add subcategories.

The path analyzer is a high-level timing analysis tool that allows you to perform custom trend analysis. For example, you can

- Categorize paths by path group to see if timing violations are specific to a particular path group
- Create a custom category rule for paths with slack violations of more than one clock cycle to determine whether you need to specify multicycle path constraints on the paths
- Categorize the paths by their start clock and end clock values to identify cross-domain paths, which are the paths where these values are not the same

You can also tag appropriate blocks with block marks, such as physical partitions, and then categorize the paths by using the block mark attribute. This allows you to see if timing path failures result from a certain block in the design.

To open the path analyzer,

► Choose Timing > Path Analyzer.

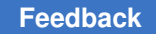

*Figure 309 Initial Path Analyzer*

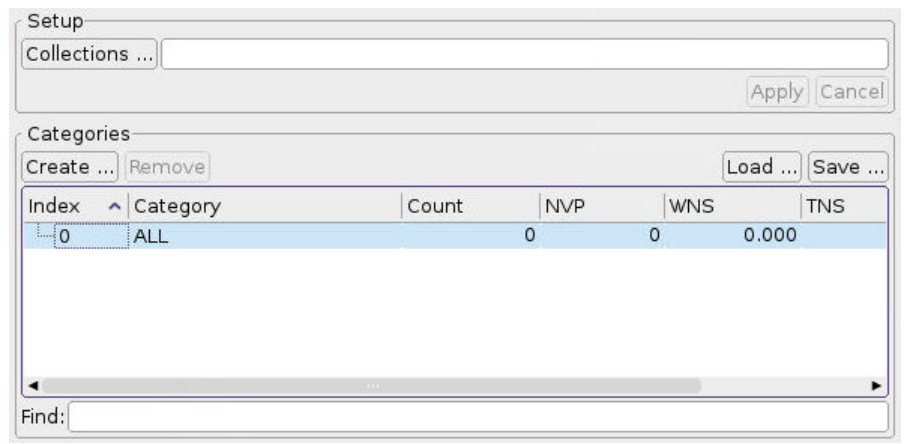

For further analysis, you need to load the timing path collections (Collections button) and categorize the timing paths (Create button).

*Figure 310 Path Analyzer After Loading and Categorizing Paths*

|               | Collections    \${mypaths} |             |            |            |              |                  |
|---------------|----------------------------|-------------|------------|------------|--------------|------------------|
|               |                            |             |            |            | Apply Cancel |                  |
| Categories    |                            |             |            |            |              |                  |
| Create        | Remove                     |             |            |            | Load         | Save             |
| Index         | $\sim$ Category            | Count       | <b>NVP</b> | <b>WNS</b> | <b>TNS</b>   | TPS <sup>4</sup> |
| 白-0           | ALL                        | 200         | 179        | $-1.157$   | $-94.940$    |                  |
| 白…<br>$\circ$ | End Point: I ORCA TOP      | 191         | 170        | $-0.987$   | $-91.120$    |                  |
|               | 由 01 BLENDER               | 191         | 170        | $-0.987$   | $-91.120$    |                  |
| $-1$          | End Point: pad[0]          |             | ı          | $-0.238$   | $-0.238$     |                  |
| $-2$          | End Point: pad[1]          |             |            | $-1.157$   | $-1.157$     |                  |
| $-3$          | End Point: pad[2]          |             |            | $-0.238$   | $-0.238$     |                  |
| $-4$          | End Point: pad[13]         |             |            | $-0.874$   | $-0.874$     |                  |
| $-5$          | End Point: pad[14]         |             | 1          | $-0.874$   | $-0.874$     |                  |
| ٠             |                            | <b>CALL</b> |            |            |              |                  |

For details, see [Loading Path Collections](#page-929-0) and [Categorizing the Timing Paths](#page-930-0).

The path analyzer window displays the path categories in an expandable tree. The All category contains all the paths that you have loaded into the path analyzer. Beneath this category are the paths arranged in the categories you have chosen or defined. In the figure, the paths are organized by timing endpoint.

For each category, the columns display the following information:

- Category name
- Count number of paths in the category

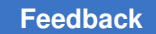

Chapter 20: Graphical User Interface Analyzing Timing Path Collections

- NVP number of violating paths
- WNS worst negative slack
- TNS total negative slack
- TPS total positive slack

You can expand or collapse a category or subcategory by clicking the "+" or "–" button. Right-click the button to choose "Expand All" or "Collapse All."

You can right-click a category containing paths that you want to analyze further with other analysis tools:

- Select Category Paths
- Create Histogram
- Create Data Table
- Create Path Analyzer

For more information about using the path analyzer, see

- [Loading Path Collections](#page-929-0)
- [Categorizing the Timing Paths](#page-930-0)
- [Saving Path Categories to a File](#page-932-0)
- [Loading Path Categories From a File](#page-933-0)
- [Marking Blocks and Applying Block Category Rules](#page-933-1)
- [Creating Custom Category Rules](#page-935-0)

#### **See Also**

• [Interactive Multi-Scenario Analysis Flow](#page-998-1)

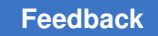

## <span id="page-929-0"></span>**Loading Path Collections**

To load timing path collections into the path analyzer,

1. Choose Timing > Path Analyzer to open the path analyzer window.

*Figure 311 Path Analyzer Window*

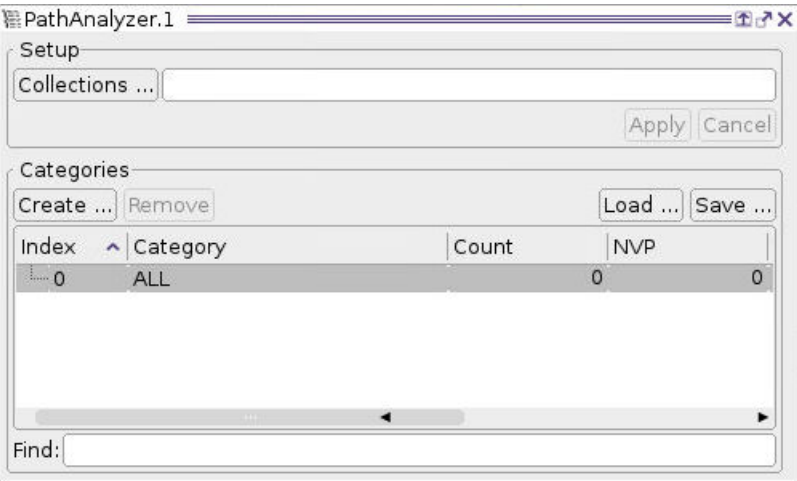

- 2. Specify the path collections in the Collections box by using one of the following methods:
	- Click the Collections button to open the Collections Dialog dialog box, select the options you want to load, and click OK.
	- Enter the names of one or more collections in the Collections box, for example, \$mypaths1 \$mypaths2
	- Enter one or more get timing paths commands enclosed braces, for example, [get timing paths -max paths 20] [get timing paths -delay type min]

The entries in the Collections field appear in blue.

3. Press the Enter key or click Apply. The ALL category is updated with the number of paths and other information about the paths in the collections.

#### **See Also**

- [Categorizing the Timing Paths](#page-930-0)
- [Analyzing Timing Path Collections](#page-926-0)

## <span id="page-930-0"></span>**Categorizing the Timing Paths**

The path analyzer uses rules based on timing attribute values to categorize the paths in a collection. You can select a predefined category rule or select a custom category rule that you create. In addition, you can select a category and divide it into subcategories.

To categorize the timing paths,

1. Select a category in the Categories list.

#### *Figure 312 Path Analyzer Categories*

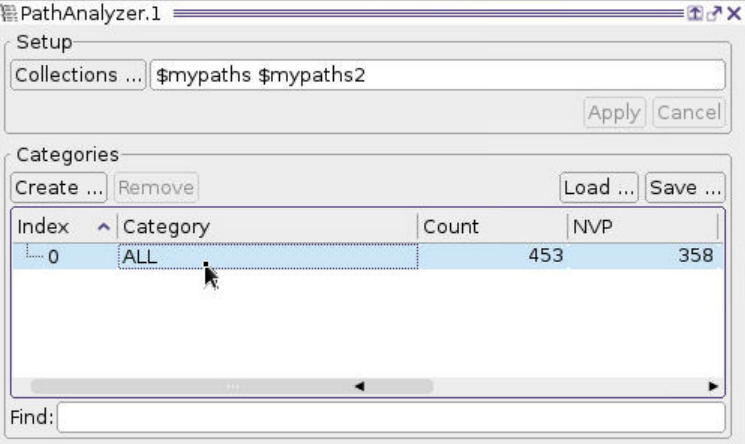

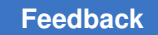

2. Click the Create button.

The Create Category dialog box list the existing category rules.

*Figure 313 Create Category Dialog Box*

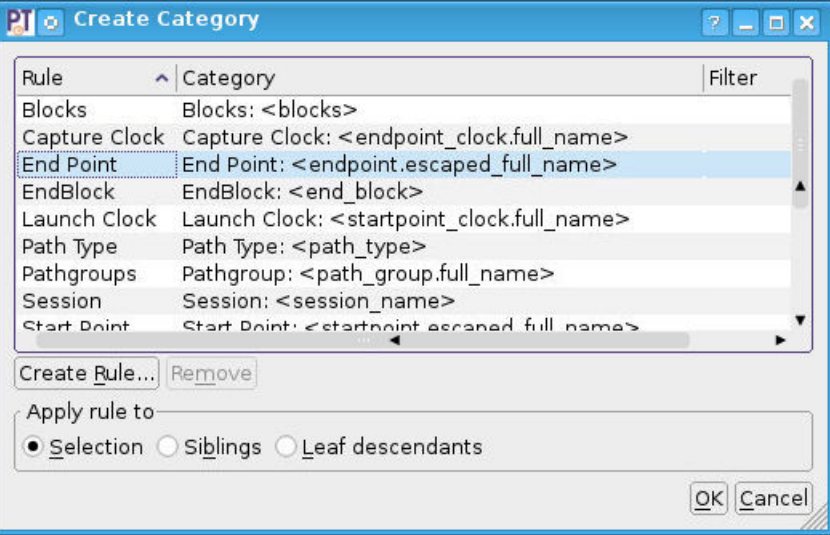

- 3. Select a rule, for example, "End Point".
- 4. Apply the rule to the selection, its siblings, or its leaf descendants by selecting the appropriate option.
- 5. Click OK.

The list is updated with the paths organized by the specified rule. Now you can select paths that end at specific endpoints.

*Figure 314 Path List Updated With New Categories*

| Create          | Remove                |       |            |            |            | Load<br>Save |
|-----------------|-----------------------|-------|------------|------------|------------|--------------|
| Index<br>$\sim$ | Category              | Count | <b>NVP</b> | <b>WNS</b> | <b>TNS</b> | <b>TPS</b>   |
| 白0              | ALL                   | 200   | 179        | $-1.157$   | $-94.940$  | 2.193        |
| 由 0             | End Point: I ORCA TOP | 191   | 170        | $-0.987$   | $-91.120$  | 2.193        |
| $-1$            | End Point: pad[0]     |       |            | $-0.238$   | $-0.238$   | 0.000        |
| $-2$            | End Point: pad[1]     |       |            | $-1.157$   | $-1.157$   | 0.000        |
| $-3$            | End Point: pad[2]     |       |            | $-0.238$   | $-0.238$   | 0.000        |
| $-4$            | End Point: pad[13]    |       |            | $-0.874$   | $-0.874$   | 0.000        |
|                 |                       |       |            |            |            |              |

For information about defining custom category rules, see [Creating Custom Category](#page-935-0)  [Rules](#page-935-0).

The paths are categorized by the rules that you select. For each category, the number of violating paths (NVP), worst negative slack (WNS), total negative slack (TNS), and total positive slack (TPS) are displayed in separate columns in the path analyzer window.

To remove a category or subcategory,

- 1. Select the category.
- 2. Right-click and choose the desired removal option.

#### **See Also**

- [Saving Path Categories to a File](#page-932-0)
- [Loading Path Categories From a File](#page-933-0)
- [Marking Blocks and Applying Block Category Rules](#page-933-1)
- [Creating Custom Category Rules](#page-935-0)
- <span id="page-932-0"></span>• [Analyzing Timing Path Collections](#page-926-0)

## **Saving Path Categories to a File**

You can save the timing path categories in a Tcl script file that you can use later to categorize other collections of timing paths or the timing paths in another instance of the path analyzer.

To save the path categories in a script file,

1. Click the Save button in the path analyzer.

The Save Categorization Script dialog box appears.

- 2. Select a file or enter the file name in the "File name" box.
- 3. Click Save.

#### **See Also**

- [Loading Path Categories From a File](#page-933-0)
- [Categorizing the Timing Paths](#page-930-0)
- [Analyzing Timing Path Collections](#page-926-0)

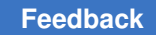

## <span id="page-933-0"></span>**Loading Path Categories From a File**

You can categorize timing paths in the path analyzer by loading path categories that you previously saved in a Tcl script file.

To load path categories from a script file,

1. Click the Load button in the path analyzer.

The Load Categorization Script dialog box appears.

- 2. Select a file or enter the file name in the "File name" box.
- 3. Click Open.

The path analyzer removes the current categories, if any, and categorizes the paths by running the specified Tcl script.

Alternatively, you can load the path categories by sourcing the file.

#### **See Also**

- [Saving Path Categories to a File](#page-932-0)
- [Categorizing the Timing Paths](#page-930-0)
- <span id="page-933-1"></span>• [Analyzing Timing Path Collections](#page-926-0)

## **Marking Blocks and Applying Block Category Rules**

You can use block marks when categorizing timing paths in the path analyzer or during block abstraction from an abstract clock graph view.

A block mark can appear in the GUI as a text label for a timing path category generated from a dynamic category rule. A common application is to mark interesting IP blocks within a design. Keep these block marks short and meaningful. For example, you could use a team tag to mark blocks that belong to a specific team.

- To set a block mark on one or more hierarchical or leaf-level cell instances, use the gui set cell block marks command.
- To get a list of the block mark string values on one or more hierarchical or leaf-level cell instances, use the qui get cell block marks command.

For example, to set the block mark for a hierarchical cell instance identified by a cell name and then get the block mark of that cell instance, enter the following commands:

```
pt shell> gui set cell block marks I TOP/I ALU ALU
pt_shell> gui_get_cell_block_marks I_TOP/I_ALU
ALU
```
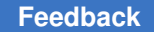

• To list the cell names and block mark values for all cells of the design that are marked, use the quilist cell block marks command.

For example, to set block marks on hierarchical cell instances and then list all of the marked cell names and their block marks, enter the following commands:

```
pt shell> gui remove cell block marks -all
pt_shell> gui_set_cell_block_marks I_TOP/I_ALU ALU
pt_shell> gui_set_cell_block_marks I_TOP/I_REG_FILE REG_FILE
pt_shell> gui_list_cell_block_marks
I_TOP/I_ALU ALU
I_TOP/I_REG_FILE REG_FILE
```
- To remove the block mark string value for one or more hierarchical or leaf-level cell instances, use the gui remove cell block marks command.
- To remove all of the block marks on any marked cell, use the gui remove cell block marks -all command.

When working with the path analyzer, you can use block-related path attributes as dynamic category rules. [Table 64](#page-934-0) shows the available category rules for blocks.

<span id="page-934-0"></span>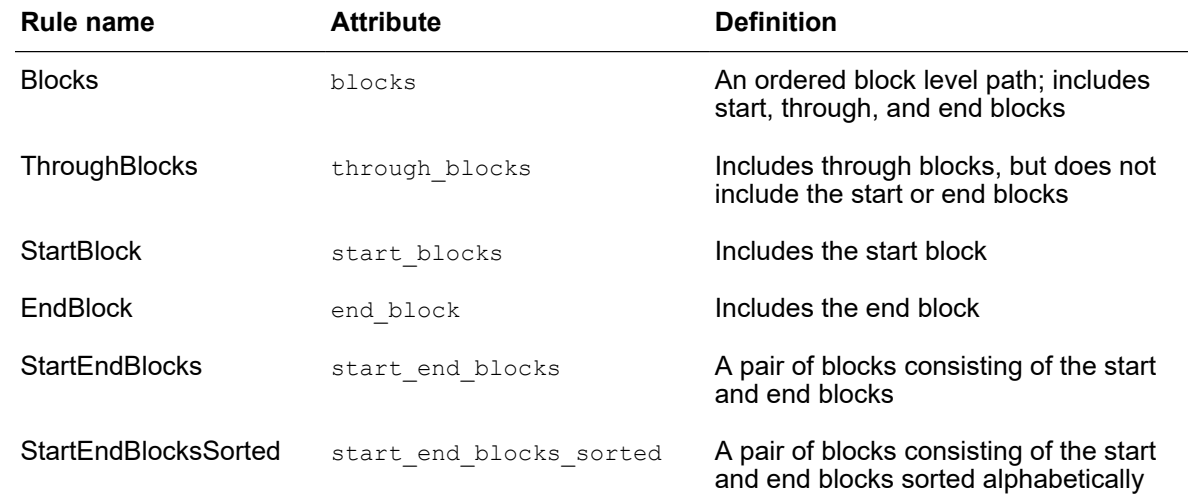

#### *Table 64 Category rules for blocks*

#### **See Also**

- [Analyzing Timing Path Collections](#page-926-0)
- [Categorizing the Timing Paths](#page-930-0)
- [Creating Custom Category Rules](#page-935-0)

## <span id="page-935-0"></span>**Creating Custom Category Rules**

To categorize timing paths in the path analyzer, you can select a predefined category rule or create a custom category rule. To create a custom category rule, you define a rule based on a timing attribute value. You define the rule by using a regular expression of the form

*attribute\_name operator value*

You can create custom category rules based on the timing path attributes. The priority of the custom categories is stored in the Category file. If a path does not satisfy any of the available grouping criteria, it is placed in the Uncategorized group for each level that has at least one subcategory.

To create a custom category rule,

- 1. In the path analyzer window, click the Create button.
- 2. In the Create Category dialog box, click the Create Rule button.

The Create Rule dialog box appears.

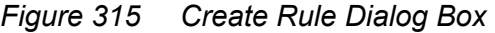

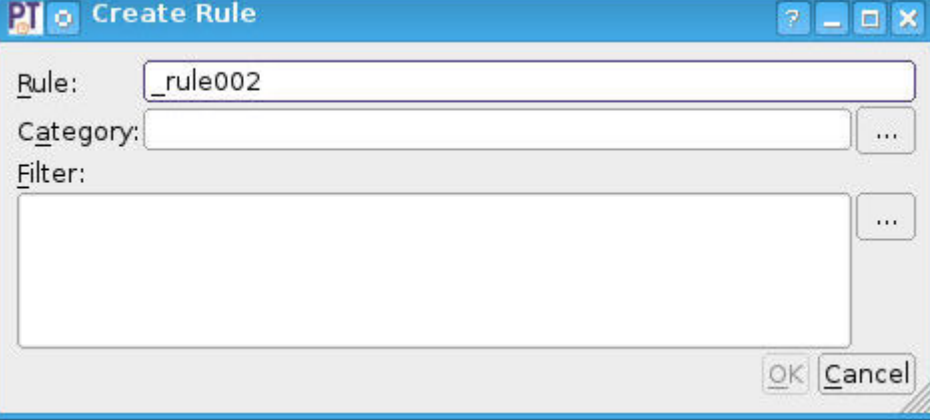

3. Enter a rule name in the Rule box.

This name is for reference only.

- 4. Click the Category **button and select an attribute in the Category Attribute Chooser** dialog box.
- 5. Click the Filter **button and define a filter expression in the Filter Attribute Chooser** dialog box.
- 6. Click OK.

PrimeTime® User Guide V-2023.12
For more information about selecting category attributes or defining a filter expression, see

- [Selecting Category Attributes for a Custom Category Rule](#page-937-0)
- [Defining a Filter Expression for a Custom Category Rule](#page-938-0)

The new category rule appears in the Create Category dialog box. You can use this rule to categorize the timing paths.

You can also use the Category box to specify a dynamic category. When creating a dynamic category, specify the attribute in the Category box and leave the filter box blank. For example, in the Category box you could type  $EPCP$ : <endpoint clock pin.full name>, using the angle brackets to indicate a dynamic category.

You can concatenate multiple attributes by using a blank space or another separator character to create more complex dynamic categories. For example, you can type

EPC SP: <endpoint clock pin.full name> <startpoint.full name>

to create a dynamic category based on the endpoint clock name and the startpoint name.

### **Note:**

Using a slash (/) to separate the attribute values causes hierarchical categorization.

### **See Also**

- [Categorizing the Timing Paths](#page-930-0)
- [Analyzing Timing Path Collections](#page-926-0)

# <span id="page-937-0"></span>**Selecting Category Attributes for a Custom Category Rule**

To select an attribute in the Category Attribute Chooser dialog box,

1. Click the Category **button** in the Create Rule dialog box.

The Category Attribute Chooser dialog box appears with a list of the available category attributes.

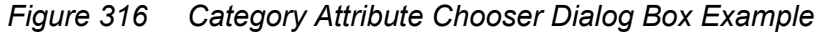

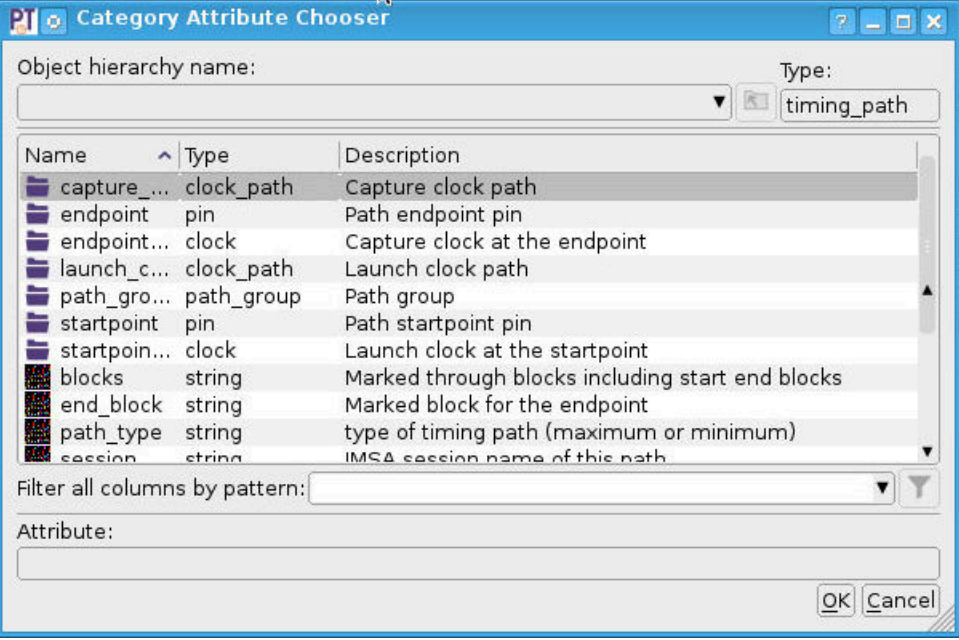

Some attributes are grouped hierarchically. A folder icon beside a name indicates a hierarchical attribute group.

- 2. (Optional) Move down an attribute group hierarchy, if necessary, to find an attribute.
- 3. (Optional) Filter the list of attributes to view only the names of categories in which you are interested.
	- a. Enter a name or name pattern in the "Filter all columns by pattern" box.

As you type the name, you can press the Tab key to display a name completion list of the available attribute names that match the pattern. If the name of the attribute that you want is in the list, select the name.

b. Click the  $\mathbf F$  button.

4. Select an attribute in the list of attribute names.

The attribute name appears in the Attribute box.

5. Click OK.

### **See Also**

- [Creating Custom Category Rules](#page-935-0)
- [Defining a Filter Expression for a Custom Category Rule](#page-938-0)

## <span id="page-938-0"></span>**Defining a Filter Expression for a Custom Category Rule**

You can define a filter expression for a custom category rule by using the Filter Attribute Chooser dialog box. You can select an attribute and operator to construct a rule. Both logic and arithmetic operators are supported. For example, define the expression  $\text{stack} < 0$  to identify violating paths of negative slack.

You can concatenate multiple filters just as you would concatenate logical expressions. You can construct full expressions by using  $\&\&$  and  $||\,||$  to concatenate multiple filters. Select  $\&&\&$  to create an AND relationship between filter expressions, or select  $\vert\,\vert$  to create an OR relationship. Use parenthesis ( ) to define the evaluation order for the expressions.

To define a filter expression in the Filter Attribute Chooser dialog box,

1. Click the **button beside the Filter box in the Create Rule dialog box.** 

The Filter Attribute Chooser dialog box appears with a list of the available filter attributes.

*Figure 317 Filter Attribute Chooser Dialog Box Example*

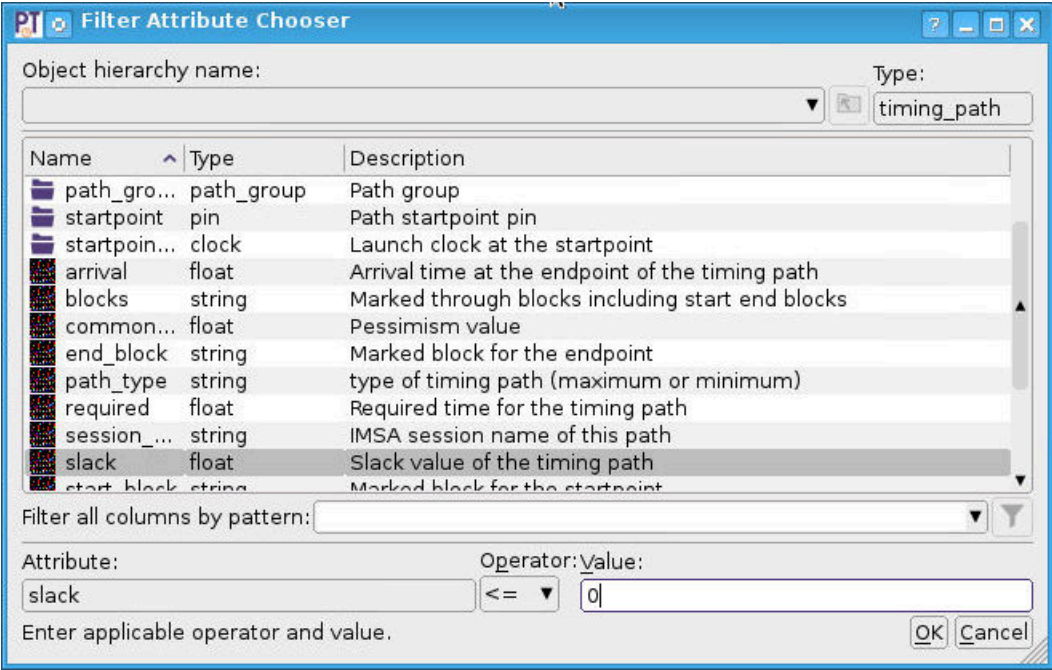

Some attributes are grouped hierarchically. A folder icon beside a name indicates a hierarchical attribute group.

- 2. (Optional) Move down an attribute group hierarchy, if necessary, to find an attribute.
- 3. (Optional) Filter the list of attributes to view only the names of attributes in which you are interested.
	- a. Enter a name or name pattern in the "Filter all columns by pattern" box.

As you type the name, you can press the Tab key to display a name completion list of the available attribute names that match the pattern. If the name of the attribute that you want is in the list, select the name.

- b. Click the  $\mathbf F$  button.
- 4. Select an attribute in the list of attribute names.

The attribute name appears in the Attribute box.

- 5. Select an operator in the Operator list.
- 6. Enter an attribute value in the Value box.
- 7. Click OK.

#### **See Also**

- [Creating Custom Category Rules](#page-935-0)
- <span id="page-940-0"></span>• [Selecting Category Attributes for a Custom Category Rule](#page-937-0)

## **Examining Clock Paths in an Abstract Clock Graph**

The abstract clock graph view allows you to visualize the relationships between clocks and between the driving cells and output loads in a clock network. You can view the relationships between primary and generated clocks, the convergence of multiple clocks, and the fanout of clocks to multiple sequential elements.

An abstract clock graph is similar to a clock schematic but with a higher level of abstraction. You can focus on key characteristics of the clock network while ignoring irrelevant objects, which can help you to selectively debug problems.

The following diagram shows an example of an abstract clock graph window.

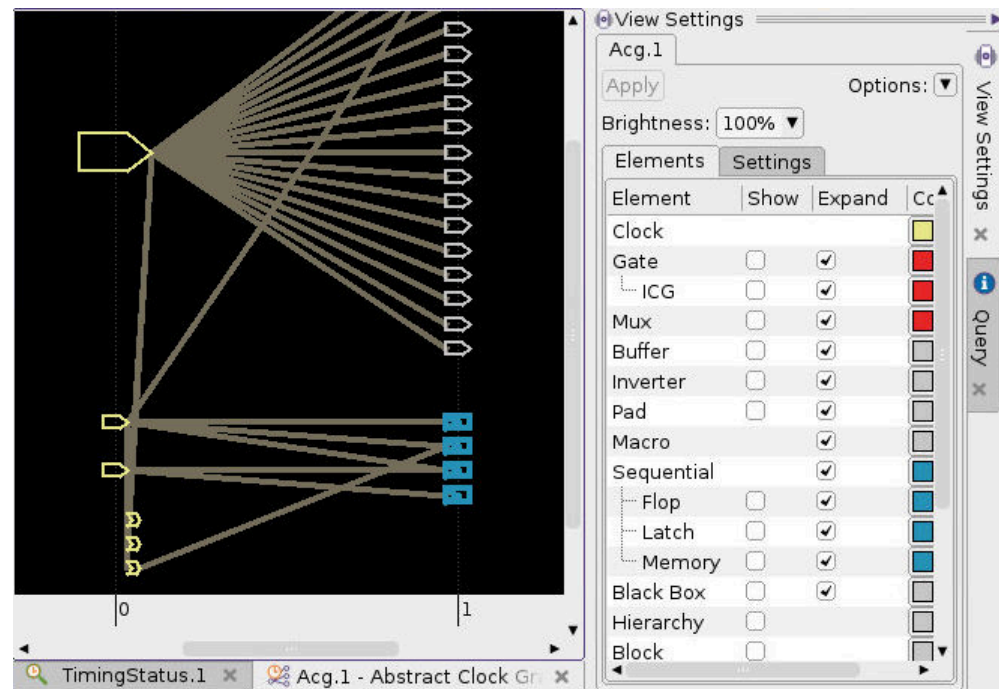

*Figure 318 Abstract Clock Graph Window*

PrimeTime® User Guide V-2023.12

The abstract clock graph displays clock network objects by using symbols and arcs. Symbols represent visible objects, such as clocks, clock gates, buffers, inverters, and sequential cells. Arcs represent the clock paths between visible objects and are displayed as flylines.

Logic gates such as buffers and inverters are represented by their schematic symbols and colored according to their gate types. Sequential cells are displayed as metacells and are initially collapsed into a single symbol for each clock path. Metacells that contain multiple cells have thicker lines, and the graph displays the number of cells. The lines emanating from a metacell do not necessarily represent the same net.

In the example shown in the figure, the clock graph contains three primary clocks and three generated clocks. The blue shapes are metacells that represent the sets of sequential elements clocked by each of the clocks. Each line in the graph is an arc that represents the fanout of the clock. By default, buffers, gating logic, and pins belonging to the arcs are not shown.

Primary clocks, arcs, and metacells are always visible. Ports and grid lines are visible by default. Other objects are initially hidden in the arcs. For clarity and a more concise visualization, pins are not shown with their cells and reconvergent clock paths appear as diagonal lines.

You can view information about an object in an InfoTip by holding the pointer over the object.

- For a symbol, the InfoTip displays the object name and object type.
- For an arc, the InfoTip displays the path startpoint and endpoint.
- For a collapsed metacell, the InfoTip displays the number of sequential cells that it contains.

You can magnify and traverse the view by using the interactive zoom and pan tools and the zoom and pan commands. The x-axis is fixed at the bottom of the view, regardless of the vertical scroll position, and is scaled to reflect the positions of the gates. You can pan or scroll horizontally along the x-axis. The granularity of the x-axis tick marks and labels varies depending on the magnification level.

You can also use the arrow keys to scroll vertically or horizontally through the view.

You can select, highlight, and query objects in an abstract clock graph view by using interactive mouse tools. Objects that you select or highlight are automatically selected or highlighted in other views.

You can customize the appearance of an abstract clock graph by setting options on the View Settings panel to display or hide grid lines, change object colors, and change the background color. You can also set display options that display or hide elements such as flylines, constraints, and text and that enable or disable InfoTips ("Tool tips"). To display these options on the View Settings panel, click the Settings tab.

Chapter 20: Graphical User Interface Examining Clock Paths in an Abstract Clock Graph

For more information about abstract clock graph views, see

- [Opening Abstract Clock Graph Views](#page-942-0)
- [Displaying and Hiding Clock Path Elements](#page-943-0)
- [Reversing and Reapplying Changes](#page-945-0)
- [Collapsing Selected Side Branches](#page-945-1)
- [Displaying the Clock Trees Hierarchically](#page-947-0)

### **See Also**

<span id="page-942-0"></span>• [Selecting or Highlighting Objects By Name](#page-968-0)

## **Opening Abstract Clock Graph Views**

You can create a new abstract clock graph view that shows all the clocks in the design or for one or more selected clocks.

To create an abstract clock graph view showing all clocks,

► Choose Clock > Clock Graph for All Clocks in the main window.

To create an abstract clock graph view showing selected clocks,

- 1. Select the clocks in the clock analyzer.
- 2. Click the Clock Graph button.
- 3. In the dialog box, specify the clock graph display parameters, and click OK.

The GUI opens a new abstract clock graph window and displays the clocks in an abstract clock graph view.

### **See Also**

• [Examining Clock Paths in an Abstract Clock Graph](#page-940-0)

# <span id="page-943-0"></span>**Displaying and Hiding Clock Path Elements**

By selectively displaying or hiding clock path elements such as buffers, gating logic, and hierarchical pins, you can focus on the elements of the clock network that you need to examine while ignoring irrelevant elements. You can

- Display or hide all the objects of a particular object type.
- Incrementally display or hide objects by expanding or collapsing individual arcs or metacells. When you expand an arc, the graph automatically expands sequential metacells as needed to display the visible clock paths.

You can set options on the View Settings panel to display or hide individual object types and to control which types of objects are displayed when you expand an arc.

To display or hide objects in the active abstract clock graph view,

- 1. Click the Elements tab if it is not already selected.
- 2. Set options in the Show column as needed.
- 3. Click Apply.

You can expand individual arcs to display their contents or collapse selected objects into arcs. You can also expand metacells to display the sequential cells or collapse selected sequential cells into metacells.

To expand an arc or metacell, you can

- Double-click the arc or metacell.
- Select the arc or metacell, and then right-click and choose Expand Selected.

The following figure shows an example in which the arc from a primary clock to a generated clock is selected and expanded. The expanded view shows the PLL block, multiplexers, buffers, and inverters of the arc.

*Figure 319 Expanding a Selected Arc*

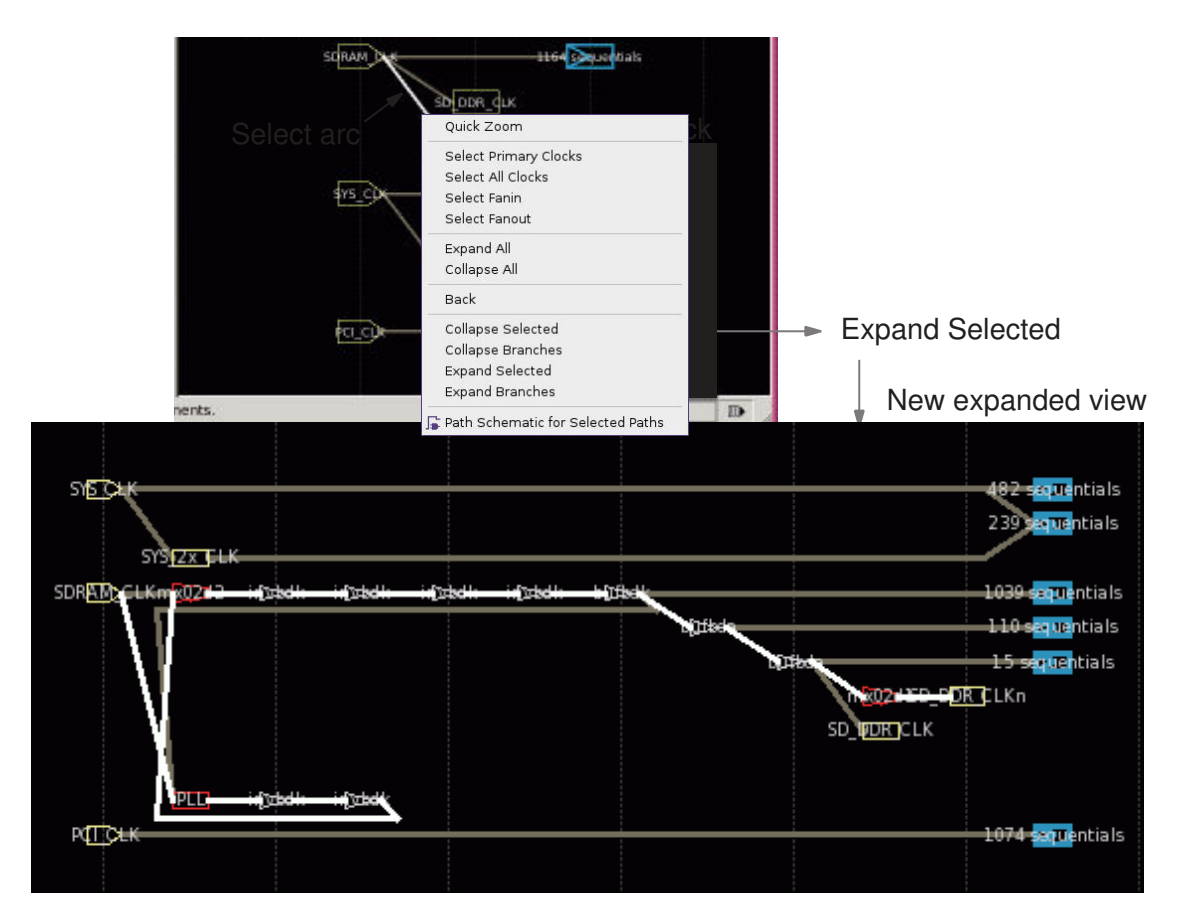

To collapse one or more logic gates into arc or sequential cells into metacells,

- 1. Select the logic gates or the sequential cells.
- 2. Right-click and choose Collapse Selected.

### **See Also**

- [Examining Clock Paths in an Abstract Clock Graph](#page-940-0)
- [Collapsing Selected Side Branches](#page-945-1)
- [Reversing and Reapplying Changes](#page-945-0)

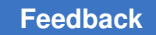

# <span id="page-945-0"></span>**Reversing and Reapplying Changes**

You can reverse or reapply operations that you perform in an abstract clock graph view, such as displaying the symbols for an object type, expanding an arc, or changing a view setting.

To reverse an operation in an abstract clock graph view,

► Right-click and choose Back.

To reapply an operation in an abstract clock graph view,

► Right-click and choose Forward.

Note that you cannot reverse or reapply interactive view changes such as zooming or panning, highlighting, or applying or removing rulers.

### **See Also**

- [Examining Clock Paths in an Abstract Clock Graph](#page-940-0)
- <span id="page-945-1"></span>• [Displaying and Hiding Clock Path Elements](#page-943-0)

# **Collapsing Selected Side Branches**

You can select and collapse individual side branches in an abstract clock graph. The GUI collapses a side branch into a single row, which provides more room for the expanded branches.

To collapse one or more side branches,

- 1. Select the branch roots that you need to collapse.
- 2. Right-click and choose Collapse Branches.
- To expand collapsed side branches,
- 1. Select the branch roots you need to expand.
- 2. Right-click and choose Expand Branches.

### *Figure 320 Example of Branch Collapsing in Abstract Clock Graph*

Before Collapsing Selected Branches

After Collapsing Selected Branches

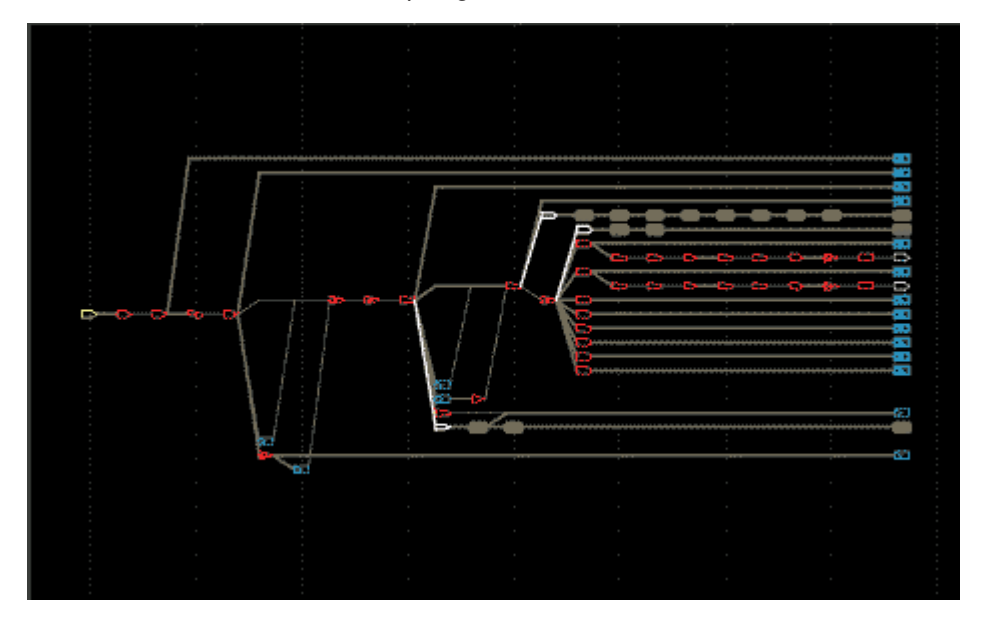

### **See Also**

- [Examining Clock Paths in an Abstract Clock Graph](#page-940-0)
- [Displaying and Hiding Clock Path Elements](#page-943-0)

PrimeTime® User Guide V-2023.12

# <span id="page-947-0"></span>**Displaying the Clock Trees Hierarchically**

By default, the abstract clock graph view shows a single, flat representation of each clock path from source to sinks. You can display a hierarchical representation of the clock trees by collapsing the graph to the top-level design, and then expanding individual hierarchical cells. You can also control whether the hierarchical display represents the logic design hierarchy, which is the default, or the physical design hierarchy.

To collapse the abstract clock graph to the top-level design,

- 1. In the View Settings panel, under the Elements tab, select the Hierarchy option.
- 2. Click Apply.

To expand a hierarchical cell, you can

- Double-click the cell.
- Select the cell, and then right-click and choose Expand Selected.

To set the hierarchy display to represent the physical design hierarchy,

- 1. Click the Settings tab on the View Settings panel.
- 2. Select the "Physical hierarchy" option.
- 3. Click Apply.

### **See Also**

- [Examining Clock Paths in an Abstract Clock Graph](#page-940-0)
- <span id="page-947-1"></span>• [Displaying and Hiding Clock Path Elements](#page-943-0)

# **Analyzing Clock Domains and Clock-to-Clock Relationships**

Use the clock analyzer to identify clock-to-clock relationships in the design and drive the clock analysis. This can help you to determine which clock domains communicate with other clock domains and identify the clock domain crossings.

A clock domain consists of a primary or generated clock and all the clocks derived from it. A generated clock has its own domain, which is a subset of the master clock domain. You can expand or collapse clocks based on the clock domains you are analyzing.

To open the clock analyzer,

► Choose Clock > Clock Analyzer.

The clock analyzer window consists of a hierarchical clock tree view on the left side and a clock matrix view on the right side.

• The clock tree view displays the names of the primary clocks in the design.

You can select one or more clocks in the clock tree view. By selecting a master clock, you also select the entire clock domain, including the generated clock domains beneath it.

• The clock matrix identifies the clock-to-clock relationships.

Each row and column of the matrix represents a clock in the design. Each clock has a corresponding number that is used to label its row and column.

The following figure shows an example of the clock analyzer. You can locate specific clocks by using the Find toolbar at the bottom of the window.

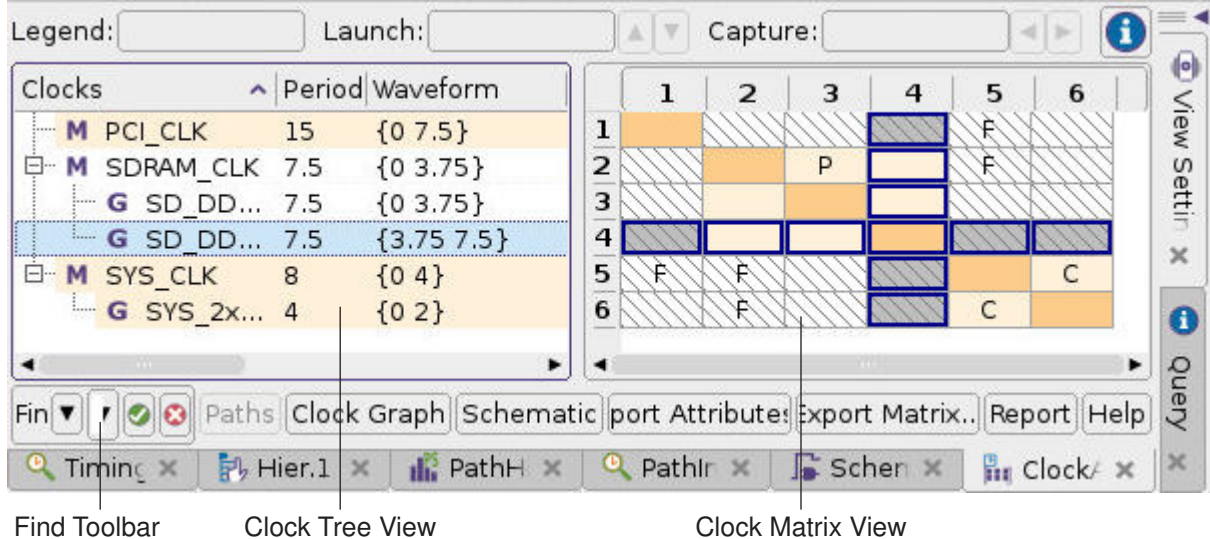

*Figure 321 Clock Analyzer*

To locate clock objects and focus on a particular set of clocks, you can expand individual clock trees or all the clock trees. You can also sort the clock tree view by column, search for a clock within a clock domain, and apply filtering criteria.

An expandable clock tree, indicated by the expansion button  $(E)$  beside its name, represents the clock hierarchy among the primary clock and the entire set of dependent generated clocks beneath it. You can expand or collapse a clock by clicking its expansion button. A plus sign indicates a collapsed clock. A minus sign indicates an expanded clock.

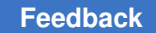

You can expand or collapse multiple clocks simultaneously.

- To expand one or more selected clocks and display the fanout levels in the clock trees, right-click and choose Expand all Selected Clocks.
- To collapse one or more selected clocks and hide the fanout levels beneath them, rightclick and choose Collapse all Selected Clocks.

As you expand or collapse the clock trees, the clock matrix displays or hides the corresponding clock rows and columns.

When you select a matrix cell, the current clock information appears in the Legend, Launch Clock, and Capture Clock boxes at the top of the clock analyzer window. For explicit paths, the Legend box shows the letter and description that corresponds to the selected cell.

Each matrix cell indicates the clock domain or specific clock-to-clock relationships. The path constraints and synchronous or asynchronous relationship are identified using letters and color associations. When a clock domain is collapsed, a summary of the path constraints appears in the matrix cell, which means that a collapsed cell can have several letters associated with it. The collapsed clock domain is indicated with a light brown cell to differentiate it from other cells. For more details, see [Clock Matrix Symbols and Colors](#page-955-0).

If you want to examine the timing paths for a specific launch-capture clock pair, you can load the paths into the path analyzer. Select the matrix cell where the clocks intersect, and then right-click and choose "Analyze failing paths from *clock\_name* to *clock\_name*."

You can also generate reports for a launch-capture clock pair.

- To generate an exceptions report, select the matrix cell where the clocks intersect and then right-click and choose "Report exceptions from *clock\_name* to *clock\_name*."
- To generate a timing report, select the matrix cell where the clocks intersect and then right-click and choose "Report timing from *clock\_name* to *clock\_name*."
- To generate a clock timing report, select the matrix cell where the clocks intersect and then right-click and choose "Report clock skew from *clock\_name* to *clock\_name*."

The GUI displays the reports in the console log view and in pt shell.

You can save the clock data in the clock tree view or the clock launch-capture clock data in the clock matrix view by exporting it to a CSV format file.

For more information about working with the clock analyzer, see

- [Querying Launch-Capture Clock Pairs](#page-950-0)
- [Selecting Clocks or Clock Domains](#page-950-1)
- [Sorting the Clock Tree View](#page-951-0)
- [Finding Clocks by Name](#page-951-1)
- [Filtering Clock Domains](#page-952-0)
- [Saving Clock Attribute or Clock Matrix Constraint Data](#page-954-0)
- <span id="page-950-0"></span>• [Clock Matrix Symbols and Colors](#page-955-0)

### **Querying Launch-Capture Clock Pairs**

You can display information about a launch-capture clock pair in the clock matrix by using the Query tool.

To query a launch-capture clock pair,

1. Click the button in the top-right corner of the clock analyzer window.

The Query panel appears in the PrimeTime main window.

2. Click a cell in the clock matrix.

Information about the launch clock, the capture clock, and the interclock relationship appears on the Query panel.

3. Repeat step 2 to display information about a different launch-capture clock pair.

### **See Also**

<span id="page-950-1"></span>• [Analyzing Clock Domains and Clock-to-Clock Relationships](#page-947-1)

### **Selecting Clocks or Clock Domains**

You can select clocks in the clock analyzer by clicking them in the clock tree view or the clock matrix view. To select multiple clocks, Ctrl+click each clock. To select a range of clocks, Shift+click the first and last clocks in the range.

To select all of the generated clocks for a given master clock,

- 1. Select a launch clock in the clock tree view.
- 2. Right-click and choose Deep Select all Generated Clocks.

The clock analyzer indicates a selected matrix cell by coloring the cell boundary rather than the entire cell so that the contents of the matrix cell remain visible.

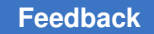

You can select clocks or clock domains in the clock tree view that you want to analyze further in other views, such as a clock schematic or abstract clock graph view. Select the clocks, right-click, and choose:

- Clock Graph of Selected Clocks.
- Clock Graph for Clock Domain.
- Schematic of Selected Clocks.
- Select Source Pins or Ports.

### **See Also**

<span id="page-951-0"></span>• [Analyzing Clock Domains and Clock-to-Clock Relationships](#page-947-1)

## **Sorting the Clock Tree View**

A design can have hundreds of clocks with some clocks deeply embedded in the tree. To assist in locating clock objects so that you can focus on a set of clocks, the clock analyzer provides alphanumeric sorting by attributes. By default, the clocks are sorted alphabetically in the clock tree.

To sort the clocks in descending order by the contents of a column,

 $\blacktriangleright$  Click the column header.

To resort the clocks in ascending order,

 $\blacktriangleright$  Click the same column header again.

Regardless of the sorting order, the clock hierarchies are retained.

### **See Also**

<span id="page-951-1"></span>• [Analyzing Clock Domains and Clock-to-Clock Relationships](#page-947-1)

### **Finding Clocks by Name**

The clock analyzer provides a Find toolbar that can help you to locate a specific clock. You can perform multiple selections and select a range of clocks, and you can locate launch clocks based on the functional definition such as pins along the clock path.

To display the Find toolbar in the clock analyzer window,

- 1. Select a clock in the clock tree view.
- 2. Right-click and choose Find Clock(s).

The Find toolbar appears below the clock tree view at the bottom of the clock analyzer window.

### *Figure 322 Find Toolbar*

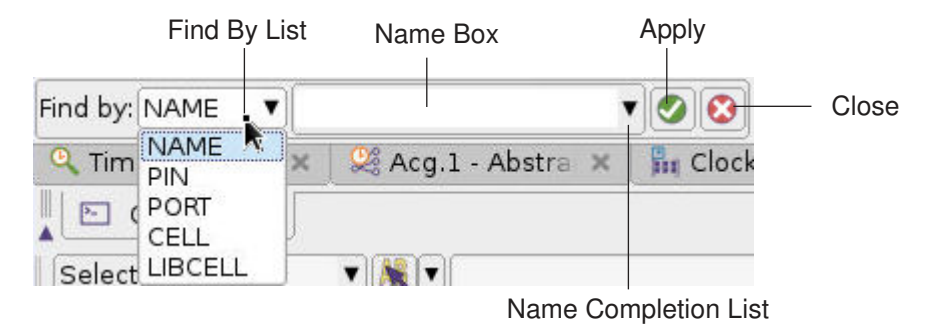

To locate a specific clock,

- 1. Right-click in the clock tree view and choose Find Tool to display the Find toolbar if it is currently hidden.
- 2. Select the type of objects to search for by name in the "Find by" list.

The choices are Name, Pin, Port, Cell, and LibCell. When you Name is selected, the tool locates the clock by its original clock name.

3. Type the name or name pattern in the Name box.

The clock analyzer displays all matching clocks.

You can also type multiple clock patterns using a space as the delimiter. In this situation, the results of the searches for each different pattern are added together. You can begin typing a clock name and then press the Tab key to automatically complete the clock name if it is unique. If there are multiple names, a list with possible matches is displayed.

### **See Also**

<span id="page-952-0"></span>• [Analyzing Clock Domains and Clock-to-Clock Relationships](#page-947-1)

## **Filtering Clock Domains**

You can filter the clock domains to reduce the number of visible clocks by including or excluding clocks whose names match a certain pattern or type.

To filter the clocks in the clock analyzer,

1. Right-click in the clock tree view and choose Filter.

The Filter Clock by Name dialog box appears.

*Figure 323 Filter Clock by Name Dialog Box*

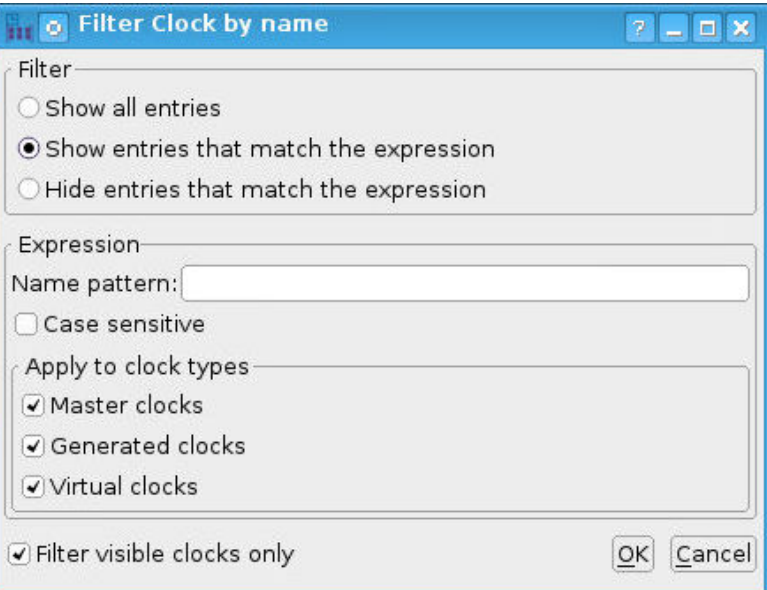

2. Select a filter option.

You can set the filter to either show or hide the clocks that match the filter criteria.

- To display just the clocks that match the filter criteria, select the "Show entries that match the expression" option.
- To hide the clocks that match the filter criteria, select the "Hide entries that match the expression" option.
- 3. Enter a clock name or name pattern in the "Name pattern" box.

Use an asterisk (\*) to match any string or a question mark (?) to match a single character. Patterns are matched using substring matching within the clock name.

4. Set options to specify the types of clocks that you want to filter.

You can filter master clocks, generated clocks, virtual clocks, or a combination of these clocks and their associated children. These options are all selected by default.

- To prevent filtering of clocks with derived clocks, deselect the "Master clocks" option.
- To prevent filtering of leaf-level derived clocks, deselect the "Generated clocks" option.
- To prevent filtering of generated clocks with their master clocks, deselect the "Virtual clocks" option.
- 5. Set other options as needed.
- 6. Click OK.

To remove the filtering and display all the clocks,

1. Right-click in the clock tree view and choose Filter.

The Filter Clock By Name dialog box appears.

- 2. Select the "Show all entries" option.
- 3. Click OK.

### **See Also**

<span id="page-954-0"></span>• [Analyzing Clock Domains and Clock-to-Clock Relationships](#page-947-1)

## **Saving Clock Attribute or Clock Matrix Constraint Data**

You can save the clock attribute data in the clock tree view or save the clock constraint data in the clock matrix view by exporting it from the clock analyzer to a comma separated value (CSV) format file.

To save the clock attribute data,

1. Click the Export Attributes button.

The Save As dialog box appears.

2. (Optional) If you want to save all the clock attributes, select the "All clock attr" option.

By default, the clock analyzer saves only the attributes that are displayed in the clock tree view.

- 3. Specify the name and location for the file. Specify a file name with the .csv extension to save the file in comma separated value format, which is compatible with most spreadsheet programs.
- 4. Click Save.

To save the clock matrix constraint data,

1. Click the Export Matrix button.

The Export Clock Matrix to File dialog box appears.

- 2. Specify the name and location for the file. Specify a file name with the .csv extension to save the file in comma separated value format.
- <span id="page-955-0"></span>3. Click Save.

### **Clock Matrix Symbols and Colors**

The matrix in the Clock Analyzer shows the usage relationships between the clocks.

#### *Figure 324 Clock Analyzer Matrix*

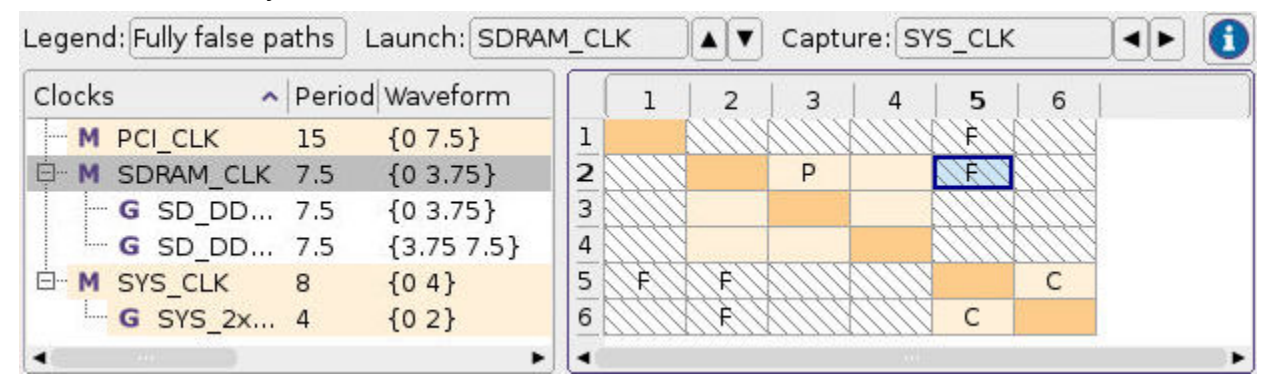

Each cell represents a launch and capture clock pair. The cell is colored to visually show the relationship between the clocks. The following table shows the background cell pattern and color that indicates the synchronous or asynchronous relationships between the launch and capture locks.

### *Table 65 Background Cell Patterns*

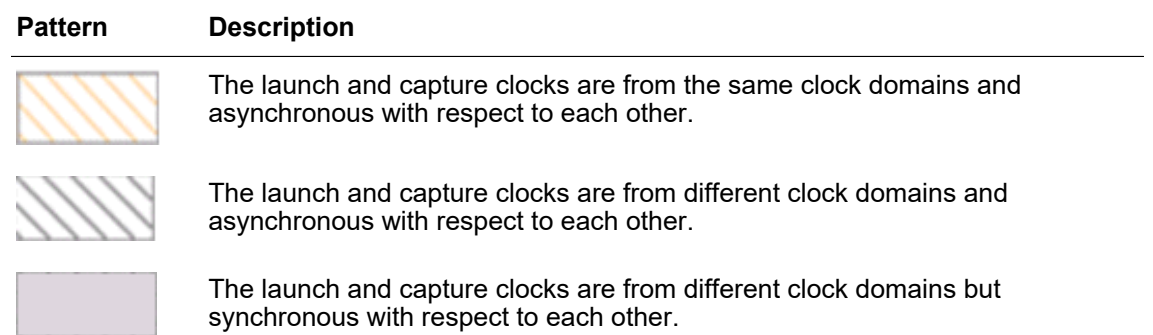

### *Table 65 Background Cell Patterns (Continued)*

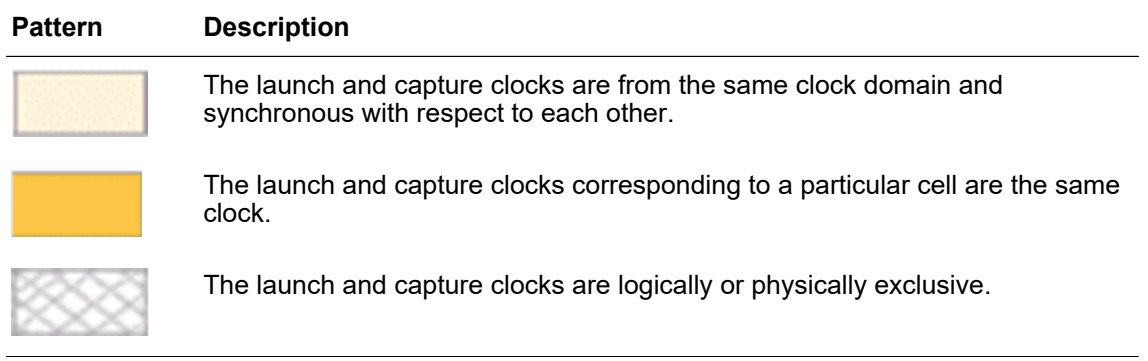

The letter codes inside the matrix indicate the following types of clock crossings for paths with a launch and capture clock pair:

• no letter – No paths

No paths exist between the corresponding launch and capture clock except when the launch and capture clock are the same

 $\cdot$  C – Constrained paths

Fully constrained paths exist between the launch and capture clocks of the selected matrix cell

 $\cdot$  F – False paths

All paths between the selected launch and capture clock pair have been designated false paths

• P – Partially constrained paths

Only some paths between the selected launch and capture clock pair are designated false paths

You can locate the next capture or launch clock in the clock matrix by using the arrow buttons beside the Launch or Capture boxes or the arrow keys on the keyboard. When a matrix cell is selected, the arrow button or arrow key moves the selection to the nearest cell that contains a relationship, skipping cells with no relationship.

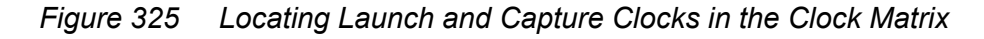

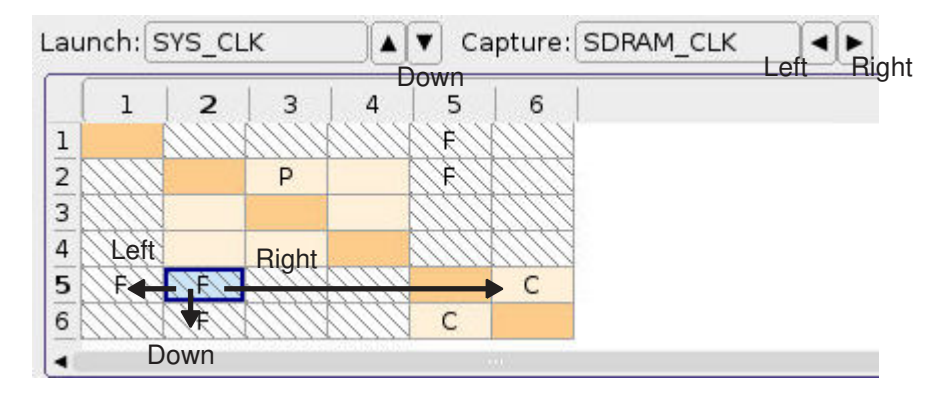

### **Note:**

If a clock is within a collapsed tree, it is not located because the clock analyzer performs the search only on visible clocks and does not automatically expand the tree.

### **See Also**

<span id="page-957-0"></span>• [Analyzing Clock Domains and Clock-to-Clock Relationships](#page-947-1)

# **Examining Timing Paths and Design Logic in a Schematic**

An instance schematic can show graphical representations of timing paths, selected design logic or fanin and fanout logic. You can use instance schematics to visually analyze timing and logic in the design and gather information that can help you to guide other analysis tasks.

Instance schematics display design objects (cell instances, pins, nets, ports, buses, bus rippers, and hierarchy crossings) in a flat, single-sheet schematic that can span multiple hierarchy levels. An instance can be a block (a hierarchical cell representing a subdesign) or a leaf cell.

To open an instance schematic,

1. Select the design objects or timing path that you want to display in the schematic.

You can select hierarchical cells or design objects in the hierarchy browser or another schematic window. You can select timing paths interactively in a path slack histogram or the timing path table or by choosing Select > Paths From/To/Through and setting

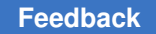

options in the Select Paths dialog box. You can select fanin or fanout logic by choosing Select > Fanin/Fanout and setting options in the Select Fanin/Fanout dialog box.

2. Choose Schematic > Schematic View.

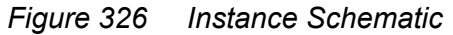

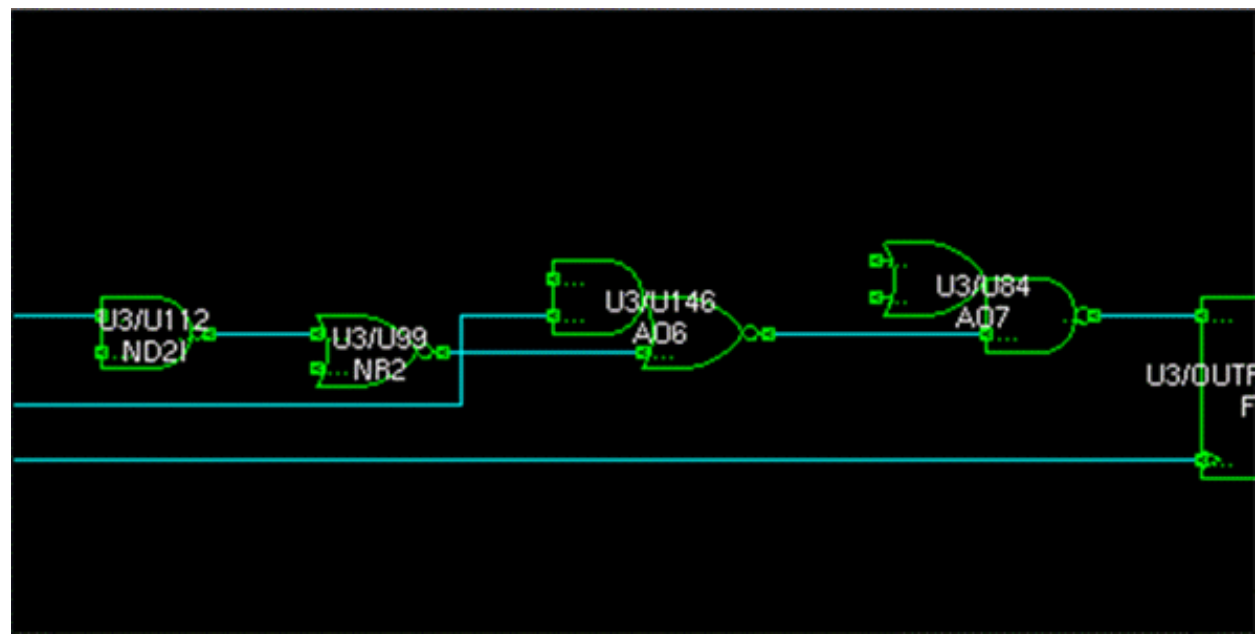

If a schematic contains multiple levels of hierarchy, you can reorganize it so that objects are placed hierarchically with colored boundaries identifying each hierarchical block or cell. You can also move down or up in the hierarchy to display the contents of individual hierarchical cells.

To avoid tediously examining the progression of a signal across buffer and inverter chains or through unimportant blocks in an instance schematic, you can hide some objects by collapsing them into abstract metacells.

You can add or remove selected logic (cells, pins, ports, or nets) in an instance schematic. The objects are added or removed only in the active schematic view. The netlist is not changed and other schematic views are not affected.

You can also add fanin logic, fanout logic, or worst-case timing paths to a schematic, and you can control whether the additions appear in the active schematic view or in a new schematic view. You can

- Add the logic or paths to the schematic in the active schematic view
- Display only the selected objects and the additional logic or paths in the active schematic view

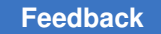

Chapter 20: Graphical User Interface Examining Timing Paths and Design Logic in a Schematic

- Add the logic or paths to the schematic and display it in a new schematic view
- Display only the selected objects and the additional logic or paths in a new schematic view

You can reverse and reapply changes that you make in a schematic view, such as expanding or collapsing design logic or adding or removing selected objects.

For more information about working with instance schematics, see

- [Examining Hierarchical Cells](#page-959-0)
- [Moving Down or Up the Design Hierarchy](#page-960-0)
- [Displaying or Hiding Buffers and Inverters](#page-961-0)
- [Displaying or Hiding Unconnected Macro Pins](#page-963-0)
- [Expanding or Collapsing Buses](#page-964-0)

### **See Also**

- [Viewing and Modifying Schematics](#page-966-0)
- <span id="page-959-0"></span>• [Reversing and Reapplying Schematic Changes](#page-973-0)

## **Examining Hierarchical Cells**

By default, an instance schematic displays timing paths and design logic in a flat, singlesheet schematic that can span multiple levels of hierarchy. When you create an instance schematic that contains hierarchical cells, the cells initially appear as collapsed metacells.

You can expand hierarchy metacells to display the objects in the next hierarchy level down in the design hierarchy. If the hierarchical cell includes further levels of hierarchy, they initially appear as hierarchy metacells. You can also collapse the objects to display their parent hierarchical cell at the next level up in the design hierarchy.

To expand all the hierarchy metacells in the schematic,

► Choose Schematic > Expand > All Hierarchy.

To expand individual hierarchy metacells,

- 1. Select one or more hierarchical cells that you want to expand.
- 2. Choose Schematic > Expand > Selected Objects.

Alternatively, you can double-click the metacells.

A hierarchy metacell expands to display the objects in the next hierarchy level. If it includes further levels of hierarchy, they appear as hierarchical metacells.

To collapse all the hierarchical cells in the schematic

► Choose Schematic > Collapse > All Hierarchy.

To collapse individual hierarchical cells,

- 1. Select objects in the hierarchical cells that you want to collapse.
- 2. Choose Schematic > Collapse > Selected Hierarchy By Parent.

For a set of objects that have a common hierarchical parent, the hierarchy metacell is similar to a hierarchical cell but has a thicker line width and a different color.

*Figure 327 Expanded and Collapsed Views of a Design Hierarchy*

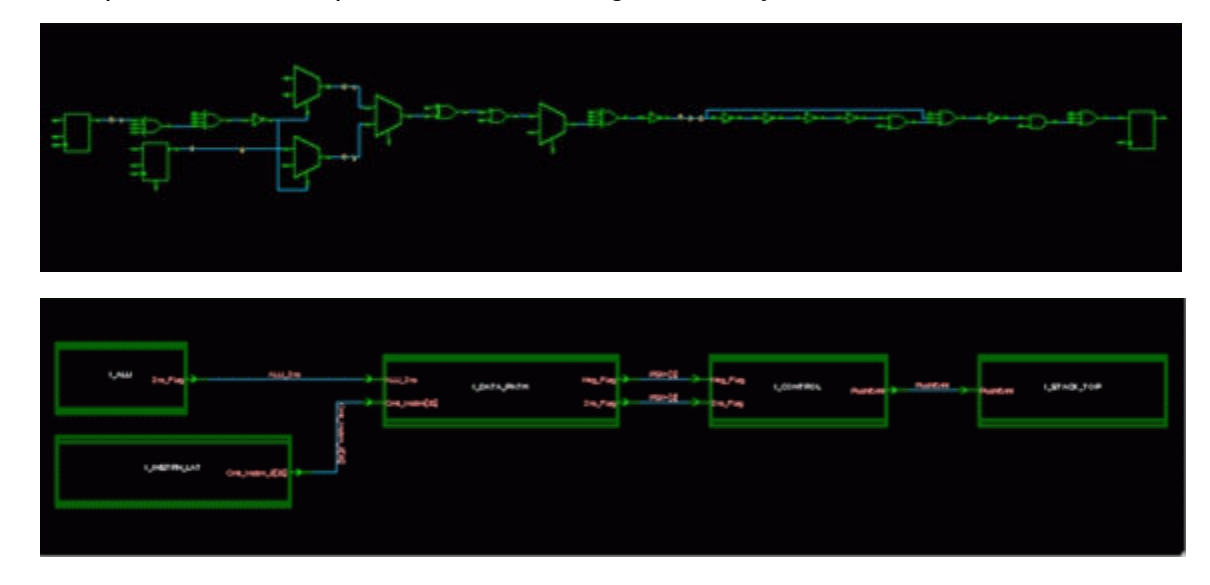

### **See Also**

- [Examining Timing Paths and Design Logic in a Schematic](#page-957-0)
- <span id="page-960-0"></span>• [Moving Down or Up the Design Hierarchy](#page-960-0)

# **Moving Down or Up the Design Hierarchy**

You can traverse the design hierarchy within a schematic view by moving down into any block (subdesign) at the next lower level of the hierarchy or by moving up (from a subdesign) to the hierarchical cell (parent) at the next higher level of the hierarchy.

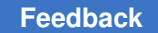

To move into a hierarchical cell at the next level down in the design hierarchy,

1. Select the hierarchical cell.

You can select the cell in the schematic view or select the cell in the hierarchy browser and then click the title bar in the schematic view window to make it the active view.

2. Choose Schematic > Move Down.

Alternatively, you can double-click the hierarchical cell in the design schematic.

To move up to the next level in the design hierarchy,

► Choose Schematic > Move Up.

#### **Note:**

When you move down or move up in the design hierarchy, the GUI changes the design name displayed on the tab for the schematic view window.

#### **See Also**

- [Examining Timing Paths and Design Logic in a Schematic](#page-957-0)
- <span id="page-961-0"></span>• [Examining Hierarchical Cells](#page-959-0)

### **Displaying or Hiding Buffers and Inverters**

By default, an instance schematic that contains multiple levels of hierarchy displays design objects and timing paths in a flat, single-sheet schematic with hierarchy crossings (diamond shapes) showing where nets traverse a level of hierarchy. Each timing path consists of the objects (cells, pins, and nets) that make up the path. A path can include long chains of buffers or inverters and multiple hierarchy crossings.

To avoid tediously examining the progression of a signal across buffer and inverter chains or through unimportant blocks, you can hide some objects by collapsing them into abstract metacells. You can hide buffer and inverter chains or buffer and inverter trees.

To hide all the buffer and inverter chains in the schematic,

► Choose Schematic > Collapse > All Buffers/Inverters/Crossings By Chain.

To hide all the buffer and inverter trees in the schematic,

► Choose Schematic > Collapse > All Buffers/Inverters/Crossings By Tree.

To hide individual buffers, inverters, and hierarchy crossings,

- 1. Select the objects that you want to hide.
- 2. Choose Schematic > Collapse > Selected Buffers/Inverters/Crossings.

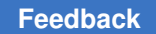

When a buffer or inverter chain or a buffer or inverter tree results in a noninverted output, the metacell is similar to a buffer but has a thicker line width and darker color.

*Figure 328 Collapsed View of Buffer Chain Metacells*

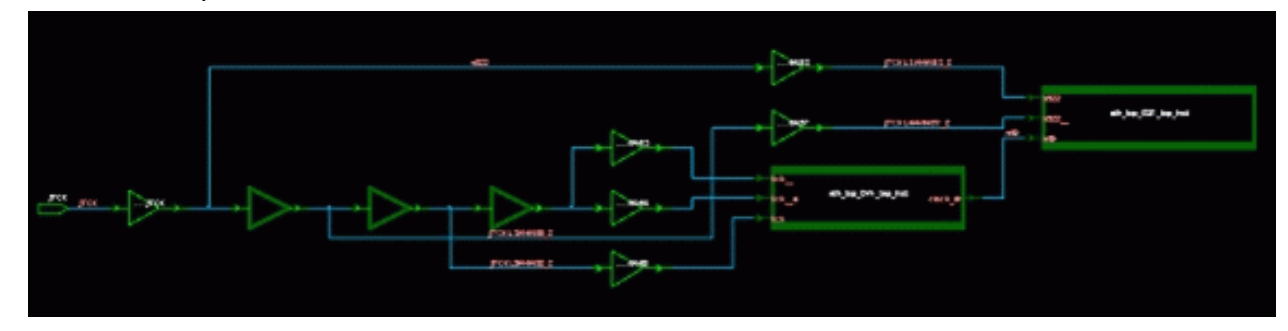

When a buffer or inverter chain or a buffer or inverter tree results in an inverted output, the metacell is similar to an inverter but has a thicker line width and darker color.

*Figure 329 Collapsed View of Buffer Tree Metacells*

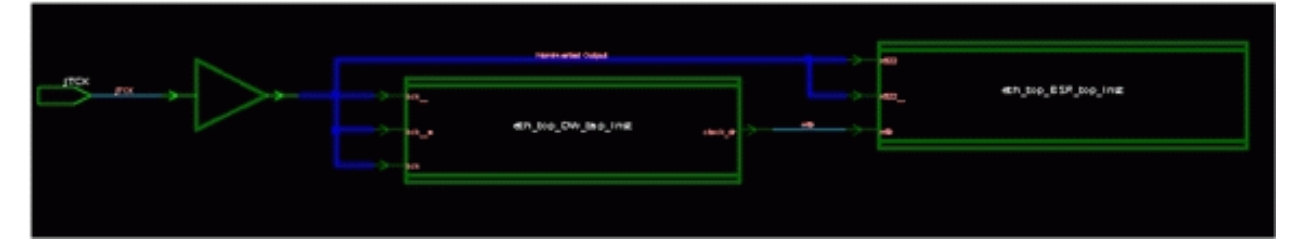

When a buffer or inverter tree that results in both noninverted and inverted outputs, the metacell combines the appearance of both an inverter and a buffer. The symbol has both inverted and noninverted outputs with the loads of the chain connected to the appropriate polarity output.

Buffer and inverter metacells expand to display the path containing the buffers, inverters, and hierarchy crossings.

To expand all the buffer and inverter metacells in the schematic,

► Choose Schematic > Expand > All Buffers/Inverters/Crossings.

To expand individual buffer and inverter metacells,

- 1. Select the metacells that you want to expand.
- 2. Choose Schematic > Expand > Selected Objects.

Alternatively, you can double-click a metacell.

### **See Also**

- [Examining Timing Paths and Design Logic in a Schematic](#page-957-0)
- [Examining Hierarchical Cells](#page-959-0)
- [Displaying or Hiding Unconnected Macro Pins](#page-963-0)
- <span id="page-963-0"></span>• [Expanding or Collapsing Buses](#page-964-0)

# **Displaying or Hiding Unconnected Macro Pins**

To simplify a schematic and hide unimportant details, you can hide the unconnected pins of macro cells by collapsing them into metapins. The hidden pins are represented by metapins of the same type: in, out, in/out, and bidirectional. A metapin is similar to a design pin but has a thicker line width and a different color.

To hide unconnected macro pins,

► Choose Schematic > Collapse > All Unconnected Pins.

Unconnected pins are represented by metapins of the same type: in, out, in/out, and bidirectional. A metapin is similar to a design pin but has a thicker line and a different color.

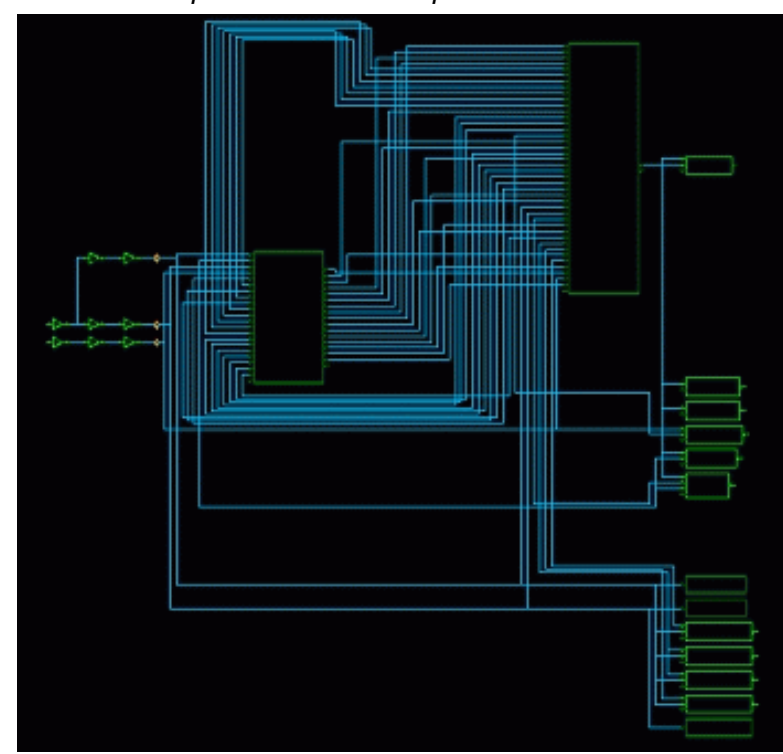

*Figure 330 Collapsed View of Metapins*

PrimeTime® User Guide V-2023.12

To expand unconnected metapins,

► Choose Schematic > Expand > All Unconnected Pins.

### **See Also**

- [Examining Timing Paths and Design Logic in a Schematic](#page-957-0)
- [Examining Hierarchical Cells](#page-959-0)
- [Displaying or Hiding Buffers and Inverters](#page-961-0)
- <span id="page-964-0"></span>• [Expanding or Collapsing Buses](#page-964-0)

## **Expanding or Collapsing Buses**

You can save space in a schematic by collapsing nets that are members of a bus and their associated pins. This allows you to focus on the nets that are of interest while keeping the overall context in view as you debug timing problems.

To collapse bus pins and nets into buses,

► Choose Schematic > Collapse > All Bussed Pins/Nets.

The collapsed nets are rendered in a darker blue with a thicker line, and the pins are rendered in a darker green.

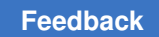

*Figure 331 Collapsed View of Bus Nets and Pins*

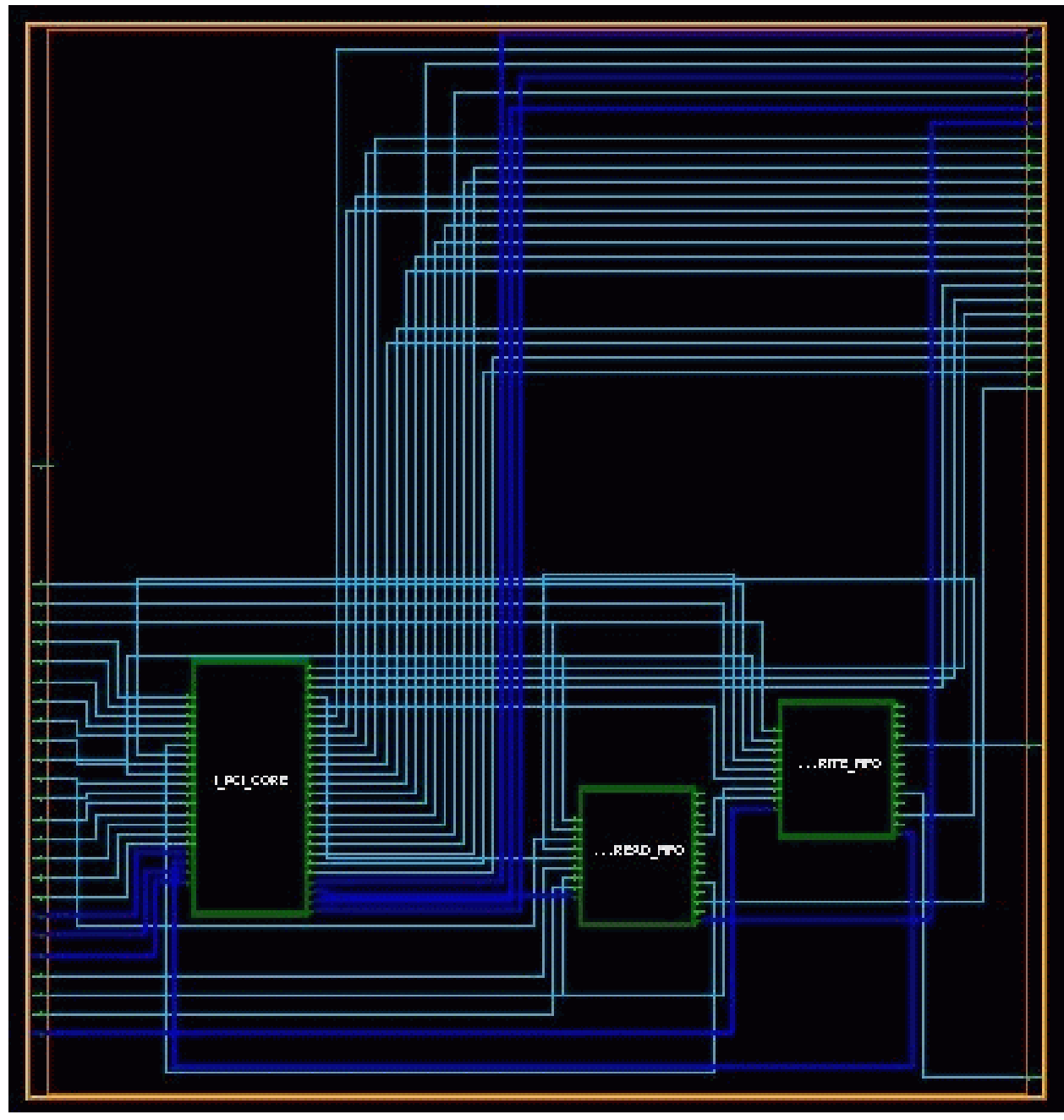

You can view the names of a collapsed net or pin in an InfoTip or by using the Query tool.

To expand bus nets and pins,

► Choose Schematic > Expand > All Bussed Pins/Nets.

PrimeTime® User Guide V-2023.12

### **See Also**

- [Examining Timing Paths and Design Logic in a Schematic](#page-957-0)
- [Examining Hierarchical Cells](#page-959-0)
- [Displaying or Hiding Buffers and Inverters](#page-961-0)
- <span id="page-966-0"></span>• [Displaying or Hiding Unconnected Macro Pins](#page-963-0)

# **Viewing and Modifying Schematics**

Schematics show graphical representations of timing paths, design objects, or clocks in your design. When you create a schematic, the GUI displays the schematic view in a new schematic window.

The GUI provides two types of schematic views: instance schematics and clock schematics.

• An instance schematic shows design objects and timing paths and lets you traverse the hierarchy of the design.

You can create an instance schematic for the top-level design, a hierarchical cell, selected design objects, or selected timing paths. When you create a schematic that includes timing paths, the schematic shows the cells and nets in each path.

• A clock schematic shows the clocks in a design and lets you traverse the clock hierarchy.

#### **Note:**

Abstract clock graphs are similar to schematics but have a higher level of abstraction.

You can add or remove selected objects (cells, ports, or nets) to a schematic. The objects are added or removed only in the active schematic view. The netlist is not changed and other schematic views are not affected. You can also add fanin logic, fanout logic, or timing paths to a schematic, and you can control whether the additions appear in the active schematic view or in a new schematic view.

You can print an image of the active schematic view by choosing File > Print and setting options in the Print dialog box. Alternatively, you can save the image PDF file or a PostScript file.

For more information about working with schematic views, see

- [Schematic Window](#page-967-0)
- [Selecting or Highlighting Objects By Name](#page-968-0)

Chapter 20: Graphical User Interface Viewing and Modifying Schematics

- [Highlighting Schematics By Using Filtering Rules](#page-970-0)
- [Annotating Schematic Pins and Ports](#page-972-0)
- [Reversing and Reapplying Schematic Changes](#page-973-0)

#### **See Also**

<span id="page-967-0"></span>• [Examining Timing Paths and Design Logic in a Schematic](#page-957-0)

### **Schematic Window**

The schematic window contains its own menu bar, toolbars, and status bar.

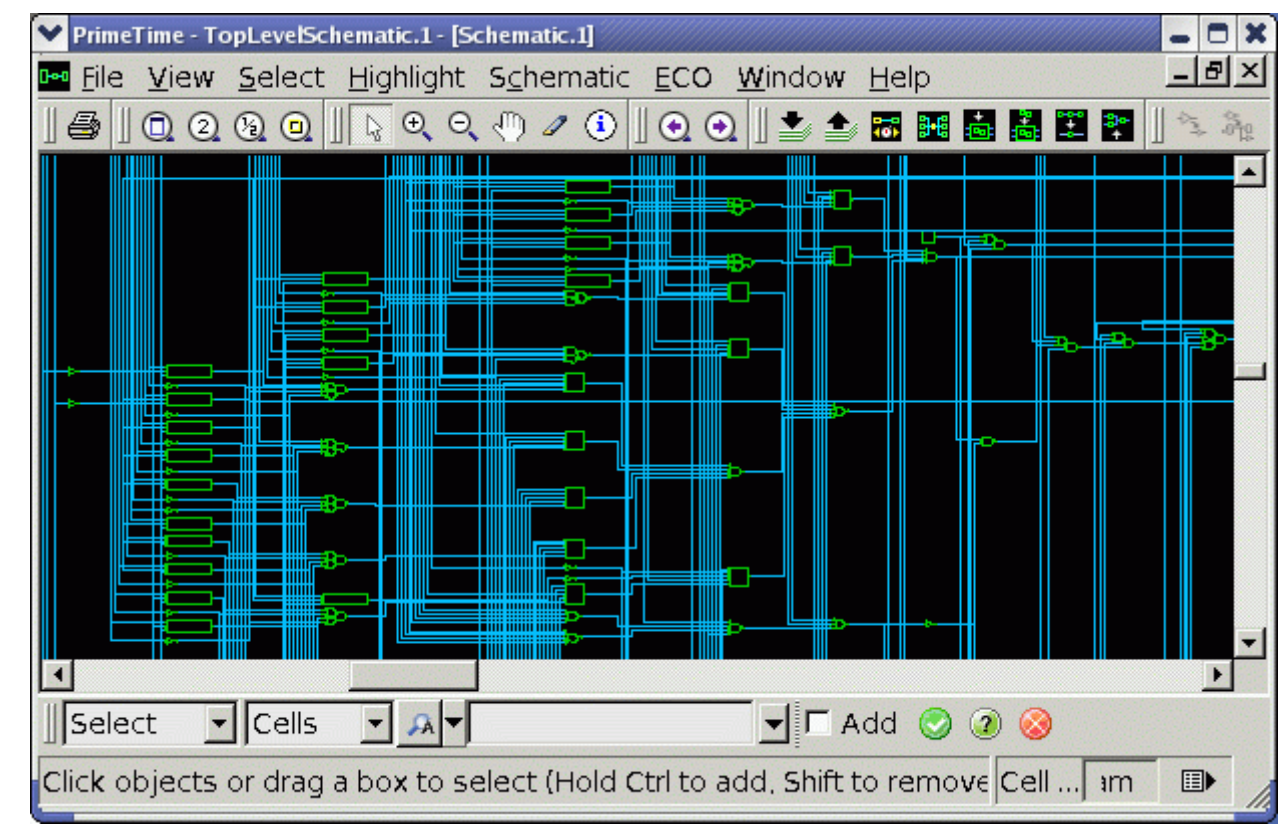

*Figure 332 Schematic Window*

Initially, the full schematic is visible. You can modify the viewing range and scale by scrolling and resizing the schematic view window and by clicking buttons on the View Zoom/Pan toolbar or choosing commands zoom and pan on the View menu. Choose View > Zoom to access these commands.

PrimeTime® User Guide V-2023.12

You can also use the zoom and pan interactive mouse tools to magnify and traverse the view interactively. You can activate these tools by clicking buttons on the View Tools toolbar or choosing commands on the View menu. Choose View > Mouse Tools to access these commands. In addition, you can use the arrow keys to scroll vertically or horizontally through the view.

You can use interactive mouse tools to select, highlight, and query objects interactively in a schematic view. Mouse tools control the actions performed by the GUI when you click or drag the pointer in a graphic view such as a schematic or layout view.

• To select objects interactively in a schematic view, click them or drag the pointer around them with the Selection tool, which is the default interactive mouse tool.

Selected objects are displayed in white with a thicker line width. Objects that you select in a schematic view are also selected in other views, such as another schematic view or the hierarchy browser.

• To highlight objects in a schematic view, click them or drag the pointer around them with the Selection tool. To activate this tool, choose View > Mouse Tools > Selection Tool.

You can also highlight objects by selecting them and choosing a command on the Highlight menu. Objects that you highlight in a schematic view are also highlighted in other graphic views, such as another schematic view or an abstract clock graph view.

- To view information about an object (such as a cell, pin, or net) in a schematic view, hold the pointer over the object. The object information about the object appears in an InfoTip, which is a small, temporary box that displays information about the object at the pointer location.
- To view more detailed information about an object, click the object with the Query tool. The object information appears on the Query panel. To activate this tool, choose View > Mouse Tools > Query Tool.

### **See Also**

- [Viewing and Modifying Schematics](#page-966-0)
- <span id="page-968-0"></span>• [View Settings Panel](#page-922-0)

## **Selecting or Highlighting Objects By Name**

In a schematic window or an abstract clock graph window, you can select or highlight cells, nets, pins, ports, or clocks by name in the current design.

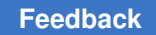

- To select or highlight an object,
- 1. Choose Select > By Name Toolbar.

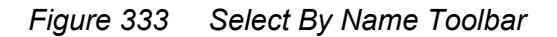

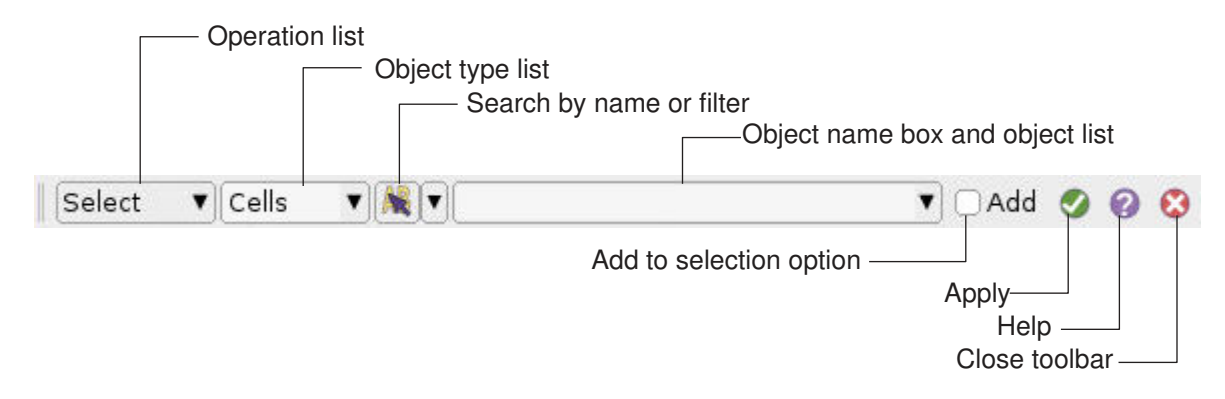

- 2. Select an operation option: Select or Highlight.
- 3. (Optional) Select an object type option: Cells, Nets, Pins, Ports, or Clocks.

The tool locates the objects that match the criteria.

- 4. (Optional) Select one of the following search criteria options.
	- Search by name

Select this option to search the design for an object that matches the specified name or name pattern. Type part of a name and press Tab to enable the tool to complete the name. If multiple names match the text, a list appears. Use the Up and Down Arrow keys to scroll through the list. Click Enter to select an item.

Type multiple object names separated by a blank space. If an object name contains a space, enclose the name in braces  $\{\}$  to treat it as a single name.

◦ Search by filter

Select this option to search the design for all objects where the specified filter expression is located. Type part of the filter expression and press Tab to enable the tool to complete the matching value. If multiple values match the text, a list appears.

### **Note:**

Invalid name or filter search patterns are identified by a light red background.

5. Type an object name or select a name in the list of objects.

If the tool locates multiple objects that match the text, the name completion list shows the first 15 names in a list that you can scroll through.

6. (Optional) Select the Add option if you want to add the objects to the current selection.

This option is deselected by default, which means the objects replace the current selection.

7. Click apply to search for objects that match the specified criteria.

### **See Also**

- [Highlighting Schematics By Using Filtering Rules](#page-970-0)
- <span id="page-970-0"></span>• [Viewing and Modifying Schematics](#page-966-0)

# **Highlighting Schematics By Using Filtering Rules**

You can highlight elements according to filtering rules that you define.

To open the Filter Highlighting dialog box,

► Choose Highlight > Filter Highlighting.

The following figure shows the Filter Highlighting dialog box after several rules have been defined.

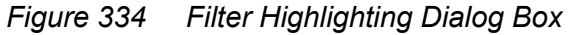

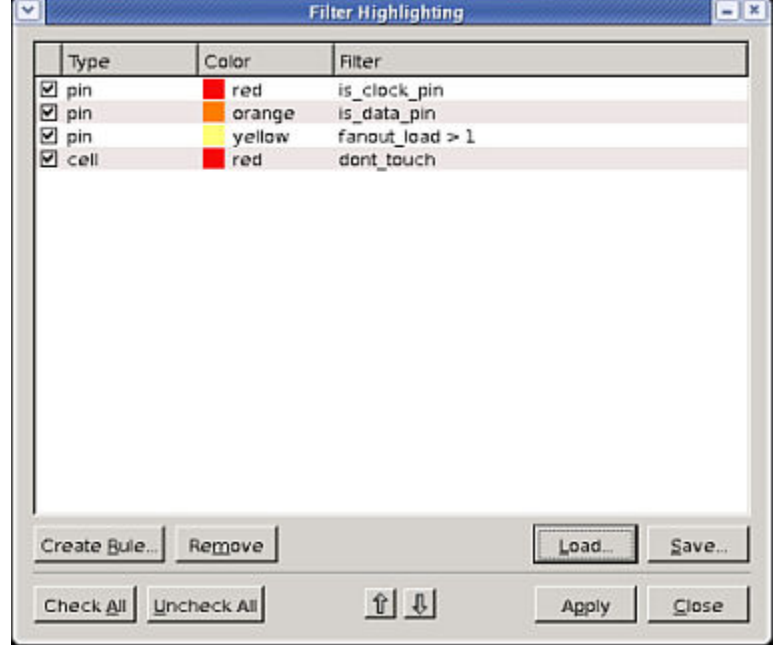

In the Filter Highlighting dialog box, you can specify the active highlighting rules and the order in which they are applied. To create a new filtering rule, click Create Rule to open the Create Highlight Rule dialog box.

*Figure 335 Create Highlight Rule Dialog Box*

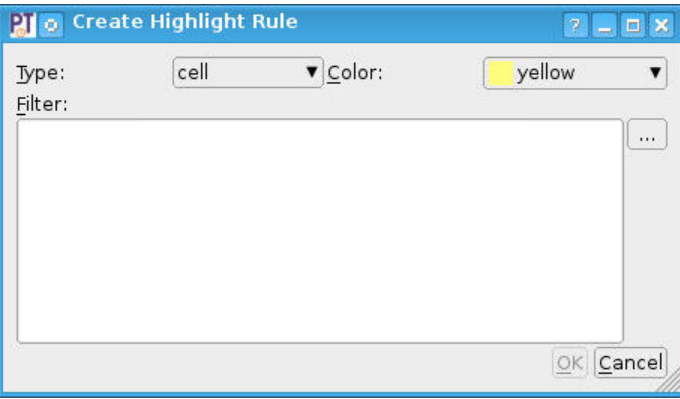

The Create Highlight Rule dialog box allows you to specify the type of object to be highlighted and the highlighting color. You can also specify the filter expression by clicking the browse button (...) to open the Filter Attribute Chooser dialog box.
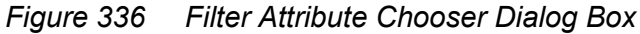

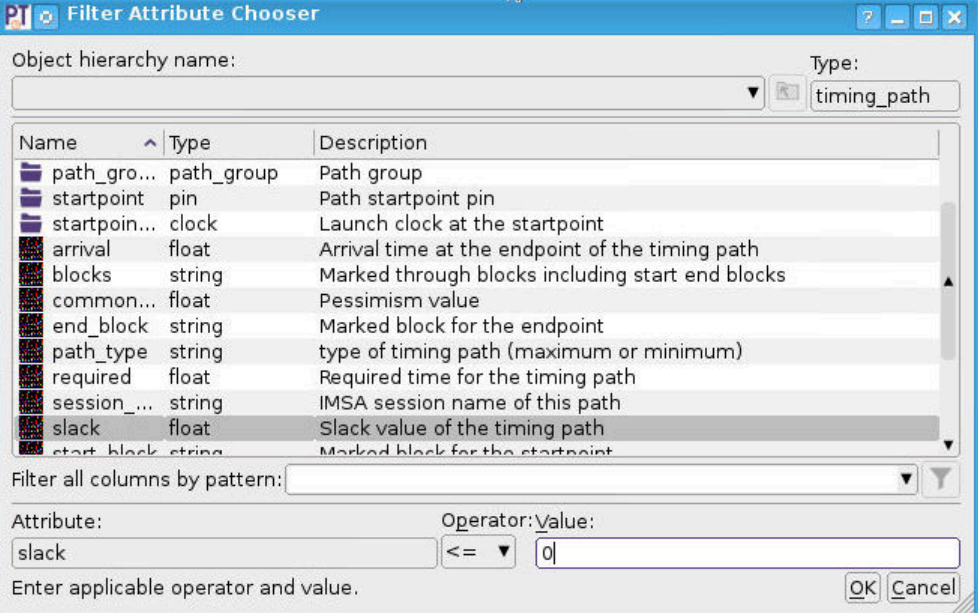

#### **See Also**

- [Selecting or Highlighting Objects By Name](#page-968-0)
- [Viewing and Modifying Schematics](#page-966-0)

## **Annotating Schematic Pins and Ports**

By default, schematic annotation on pins and ports uses the case value attribute. The schematic annotation feature allows you to annotate pin attributes in an instance schematic. the tool provides the SchemAnnotAttr attribute group for pin annotation. You can update this attribute group with other valid attributes. For example, you can use both the name and direction as annotation text for a pin.

The supported attributes are netlist object attributes within the design context. The timing path related context is unsupported. If you specify multiple valid values in the attribute list, ensure each annotation string is delimited by a comma.

You can update the SchemAnnotAttr attribute group by using the Attribute Group Manager dialog box. For details, see [Modifying Attribute Groups.](#page-986-0)

#### **See Also**

• [Viewing and Modifying Schematics](#page-966-0)

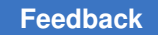

## **Reversing and Reapplying Schematic Changes**

You can reverse and reapply changes that you make in a schematic view, such as expanding or collapsing design logic or adding or removing selected objects.

To reverse changes in a schematic,

- 1. Choose Schematic > Back.
- 2. Repeat step 1 to reverse the next most recent change.

To reapply changes in a schematic,

- 1. Choose Schematic > Forward.
- 2. Repeat step 1 to reapply the next most recent change.

#### **See Also**

<span id="page-973-0"></span>• [Viewing and Modifying Schematics](#page-966-0)

## **Inspecting Timing Path Elements**

Use the path inspector to analyze various aspects of one or more timing paths. You can

- View path profiles that represent the relative delay and slack contributions of various path components
- Examine timing report information that includes a path summary, path element data, and path slack details
- Perform additional analysis tasks such as selecting the path, highlighting the path, or finding text in the report information

To open the path inspector, right-click the path in a path list and choose Inspector.

You can load multiple paths and display the information for each path sequentially by moving between the paths. You can also select and load different paths at any time.

The Path Inspector window is an application window with its own menu bar, toolbar, a status bar, and two views: a path inspector view and a waveform view. The path inspector view displays path delay profiles and timing report details.

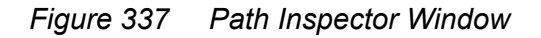

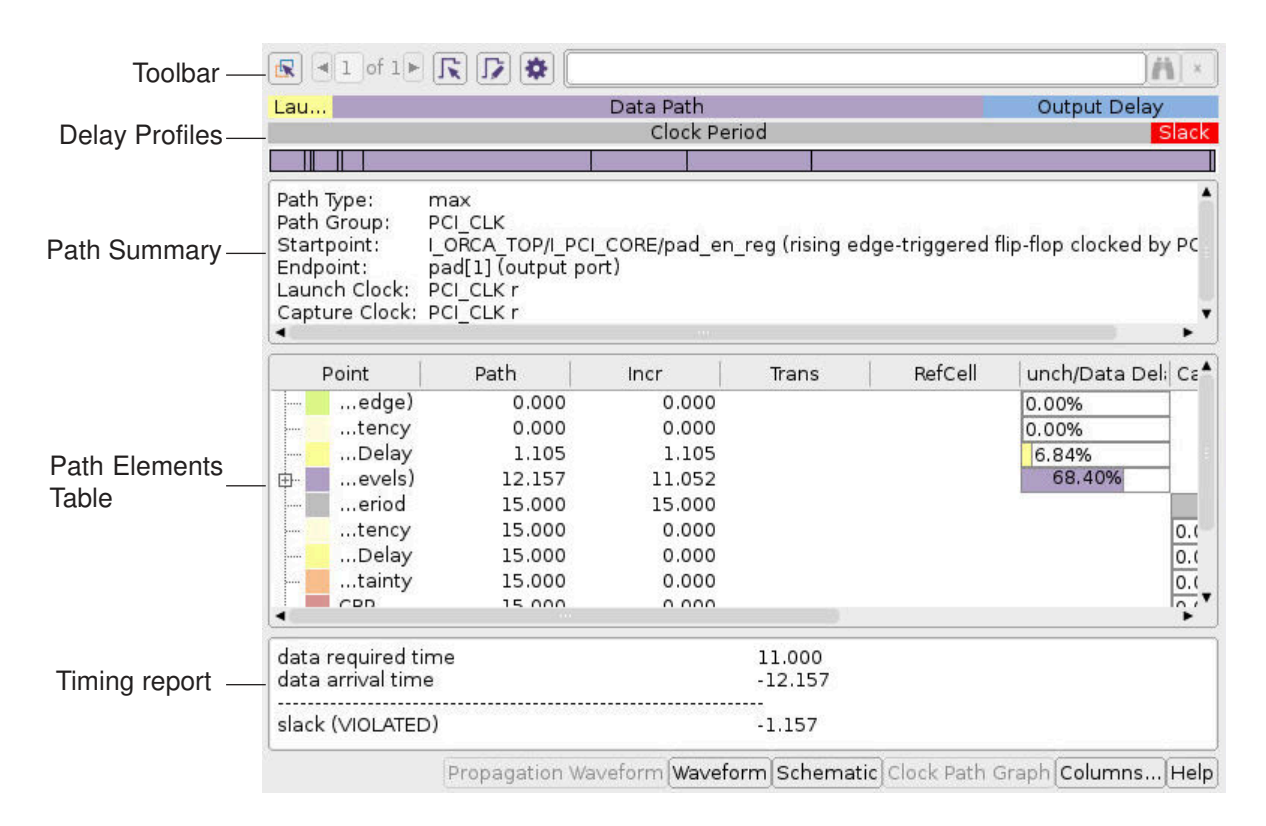

The path delay profiles display the relative contributions of various components to the delay and slack calculations of the timing path. The width of the bar for each component represents its relative delay contribution. The bars are color-coded to match elements in the path elements table.

To view the delay contribution of a component in the path profile, hold the pointer over the component. An InfoTip appears showing the element name and the delay value. Viewing these components can help you to locate the reasons for timing path failures.

The timing report details appear in three panes: path summary, path elements table, and slack details.

- The path summary provides information about the path attributes that identify the path, such as its path group, startpoint and endpoint, and delay type.
- The path elements table displays information about the elements of the path and their contributions to the path delay and slack calculation.
- The slack details include information about the required and actual arrival times and the slack values.

The path elements table displays information about timing path elements, such as the data path, the clock period, and clock uncertainty. You can expand some elements by doubleclicking the element row or clicking the expansion button (plus sign) beside the element name.

Use the path elements table to view data for

- A clock, pin, or net design object associated with a path element
- The launch clock path
- The capture clock path
- The data path

You can view information about a path element in an InfoTip by holding the pointer over its row in the table. You can also select and highlight path elements in the table.

- To highlight selected path elements, right-click and choose Highlight Object.
- To remove highlighting from selected path elements, right-click and choose Clear Highlight from Object.

You can configure the path elements table by clicking the gear button and setting options in the Configure the Path Inspector dialog box. For details, see [Configuring the Path](#page-977-0)  **[Inspector](#page-977-0)** 

You can select or highlight the path you are currently inspecting.

- To select the path and make it the current selection in the tool, click the select path button on the path inspector toolbar.
- To highlight the path with the current highlight color, click the highlight path button on the path inspector toolbar.

You can also view timing waveforms in the path inspector and display the path in a new schematic window. To view timing waveforms in the waveform view, click the Waveform button at the bottom of the path inspector window.

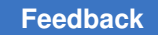

#### *Figure 338 Waveform Display*

Path from 'I\_ORCA\_TOP/I\_PCI\_CORE/pad\_en\_reg/CP' to 'pad[1]' (slack = -1.15743)

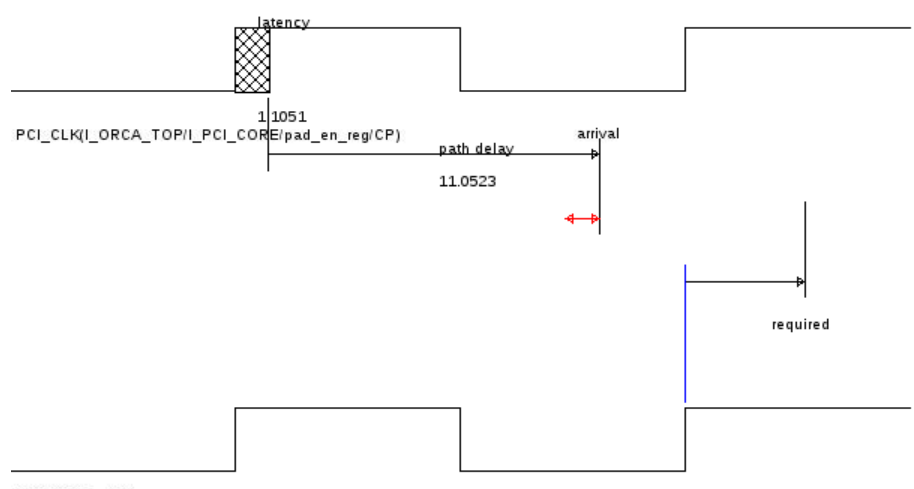

PCI\_CLK(pad[1])

To display the path in a new schematic view, click the Schematic button at the bottom of the path inspector window.

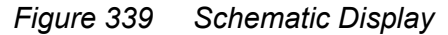

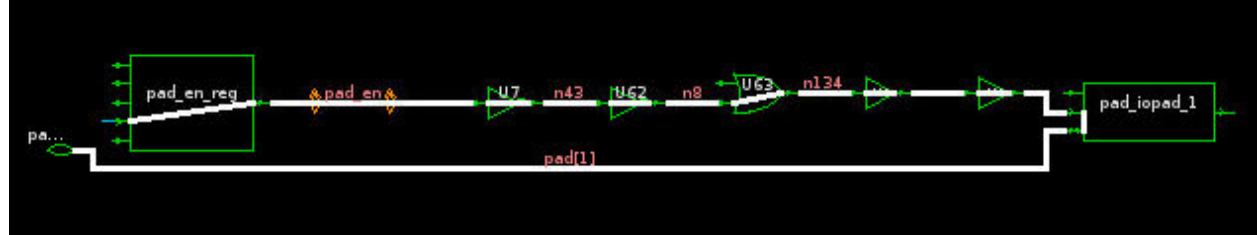

For more information about working with the path inspector, click the Help button at the bottom of the window.

For more information, see

- [Loading Paths Into a Path Inspector Window](#page-977-1)
- [Configuring the Path Inspector](#page-977-0)

#### **See Also**

• [Recalculating Timing Paths](#page-988-0)

## <span id="page-977-1"></span>**Loading Paths Into a Path Inspector Window**

You can load multiple paths and display the information for each path sequentially by moving between the paths. You can also select and load different paths at any time.

To open the path inspector,

- 1. Select one or more timing paths that you want to inspect.
- 2. Click the "Load selected paths" button in the upper-left corner of the path inspector window if the window is already open. Otherwise, you can right-click the path in a path list and choose Inspector.

For assistance using the path inspector, click the Help button above the status bar at the bottom of the window.

#### **See Also**

<span id="page-977-0"></span>• [Inspecting Timing Path Elements](#page-973-0)

## **Configuring the Path Inspector**

You can control how much information the path elements table displays for the data path element by choosing a format option. In addition, you can configure the path elements table by setting options in the Configure the Path Inspector dialog box.

To reformat the path element table, right-click in the table, choose Format, and then the formatting option:

- "Full data and clock paths" to display full data and clock path details, select the option.
- "Full data path" to display full data path details but not clock path details
- "Short" to display only the startpoint and endpoint of the data path.
- "Summary" to hide the path elements and slack panes and display just the report summary.

To configure the path inspector,

1. Click the  $\bigstar$  button on the path inspector toolbar.

The Configure the Path Inspector dialog box appears.

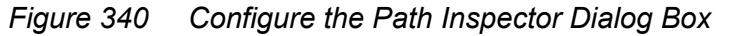

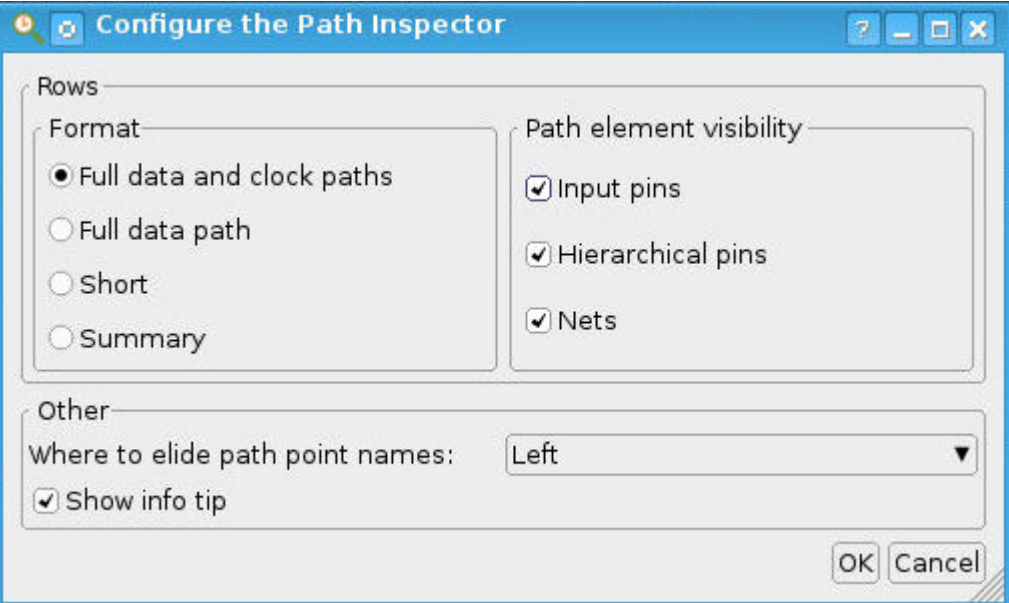

- 2. Select the desired options.
- 3. Click OK.

#### **See Also**

• [Inspecting Timing Path Elements](#page-973-0)

## **Viewing Object Attributes**

You can view attribute values for design objects (cells, pins, ports, nets, or clocks) by selecting the objects and viewing the selection list, by querying the objects in a schematic or abstract clock graph view, or by viewing object attributes in the Properties dialog box or an attribute data table. You can also view, modify, create, and remove attribute groups by using the Attribute Group Manager dialog box. For information about performing these tasks, see

- [Viewing the Current Selection](#page-979-0)
- [Querying Objects](#page-980-0)
- [Viewing Object Properties](#page-981-0)
- [Managing Attribute Groups](#page-983-0)

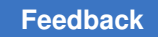

## <span id="page-979-0"></span>**Viewing the Current Selection**

To get a summary report on the current selection,

► Choose Select > Query Selection.

The report appears in a Query window.

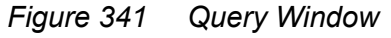

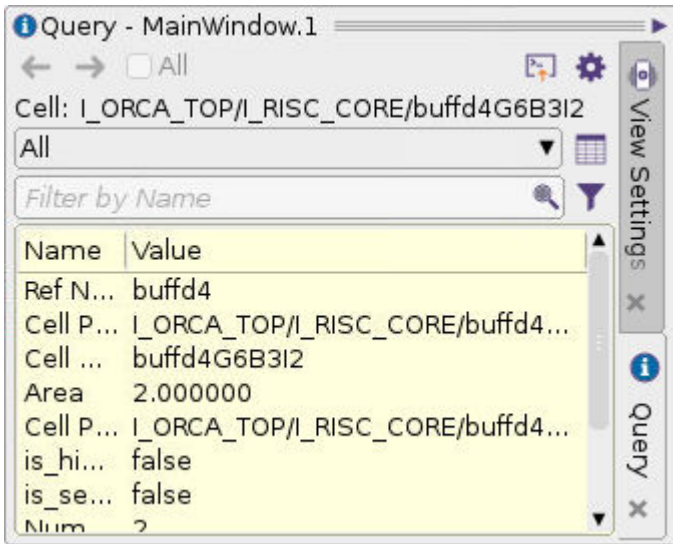

To see a detailed list of the currently selected objects,

► Choose Select > Selection List.

This opens the Selection List dialog box.

*Figure 342 Selection List Dialog Box*

| Name              | Type | Full Name                                      |  |  |  |  |
|-------------------|------|------------------------------------------------|--|--|--|--|
|                   | Pin  | I ORCA TOP/I RISC CORE/buffd4G6B3I2/I          |  |  |  |  |
|                   | Pin  | I_ORCA_TOP/I_RISC_CORE/bufbd4G5B1I1/I          |  |  |  |  |
|                   | Pin  | I ORCA TOP/I RISC CORE/buffd4G6B3I2/Z          |  |  |  |  |
|                   | Pin  | ORCA TOP/I RISC CORE/bufbd4G5B1I1/Z            |  |  |  |  |
| bufbd4G5B1I1      | Cell | I ORCA TOP/I RISC CORE/bufbd4G5B1I1            |  |  |  |  |
| buffd4G6B3I2      | Cell | ORCA_TOP/I_RISC_CORE/buffd4G6B3I2              |  |  |  |  |
| 1ASTHIRNet718 Net |      | RISC CORE/buf sys 2x clk G6B2I1 1ASTHIRNet718  |  |  |  |  |
| I1ASTHIRNet695    | Net  | TOP/I_RISC_CORE/buf_sys_clk_G5IPI1ASTHIRNet695 |  |  |  |  |

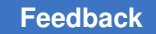

You can change the selection by using the Select and Deselect buttons.

To control which attributes appear in the selection list,

► Select an attribute group name in the list at the bottom-left corner of the dialog box.

This list is available only when the objects in the selection list all have the same object type.

By default, the Selection List dialog box displays values for the attributes in the Basic attribute group. You can modify the contents of some predefined attribute groups and create or modify custom attribute groups by using the Attribute Group Manager dialog box.

To open the Attribute Group Manager dialog box,

► Click the **button** in the Selection List dialog box.

For more information about attribute groups, see [Managing Attribute Groups](#page-983-0).

If you want to save the object or timing path information in the selection list, you can export the entire list to a text file by using the Export button. The file is formatted with each object or path on a separate line and the column data delimited by commas.

#### **See Also**

- [Object Selection](#page-925-0)
- <span id="page-980-0"></span>• [Selecting or Highlighting Objects By Name](#page-968-0)

## **Querying Objects**

You can display object information interactively in the active schematic or abstract clock graph view by using the Query tool. When you click an object in the active view, information about the object, such as design and timing attributes, appears on the Query panel. You can copy the object information to the session transcript in the console log view.

To enable object queries in the active view,

► Choose View > Mouse Tools > Query Tool.

The pointer becomes the Query Tool pointer and by default the Query panel appears.

When you move the Query tool over an object in a schematic or abstract clock graph view, the tool shows the object in the preview color, which is white by default but with a thinner line width than selection coloring. If InfoTips are enabled, information about the object appears in an InfoTip.

Chapter 20: Graphical User Interface Viewing Object Attributes

To display information an object on the Query panel,

► Click the object.

Each time you click an object with the Query tool, information about the new object replaces the information about the previous object on the Query panel.

You can set options on the Options menu to enable the automatic logging mechanism, wrap long lines of text on the Query panel, and control whether the Query panel opens automatically when you activate the Query tool. In addition, you can open the Customize Query Toolbar dialog box to customize the information content of the queries for particular types of objects. To set these options, use the gear icon in the upper-right corner.

The information that the Query panel displays varies depending on the type of object. By default, you can configure the query information for a design, cell, port, pin, net, or netlist by adding or removing attributes in the QueryText attribute group. For more details, see [Modifying Attribute Groups](#page-986-0).

## <span id="page-981-0"></span>**Viewing Object Properties**

You can view attributes and other object properties for selected objects by using the Properties dialog box. In this context, an *object* can be a design instance, a leaf-level design object (cell, pin, port, net, or clock), or a timing path. You can also set, change, or remove values for certain types of properties.

#### **Note:**

The Properties dialog box displays properties for the objects that are currently selected. If you change the current selection when the Properties dialog box is open, the dialog box changes to display the properties for the newly selected objects.

To open the Properties dialog box,

1. Select one or more objects or timing paths.

You can select a single object, multiple objects of the same type, or multiple objects of different types.

2. Choose View > Properties.

If you select multiple objects, the number of selected objects displayed above the property list table. The property values for the first selected object appear in the table.

The Properties dialog box lists the properties in a table with two columns: property names and property values. The properties you can view include object names, attribute values, and certain timing and placement values. The list of properties differs depending on the types of objects that you select in the design and the attribute group that you select in the Properties dialog box.

The attributes are organized into attribute groups. For most object types, you can display all attributes, which includes user-defined attributes, or application (predefined) attributes. For nets, pins, or ports, you can also display basic attributes, which are the most frequently used attributes for the object type, or timing attributes. For cells or designs, you can display basic attributes, timing attributes, or placement attributes.

The default attribute group depends on which type of object you select. If you select multiple objects of different types, only the attributes in the basic attribute group appear. You can modify the contents of some attribute groups and create custom, user-defined attribute groups by using the Attribute Group Manager dialog box.

- To control which attributes appear in the Properties dialog box, select an option in the "Attribute group" list.
- To open Attribute Group Manager dialog box, click the  $\mathbb{E}$  button in the Properties dialog box.

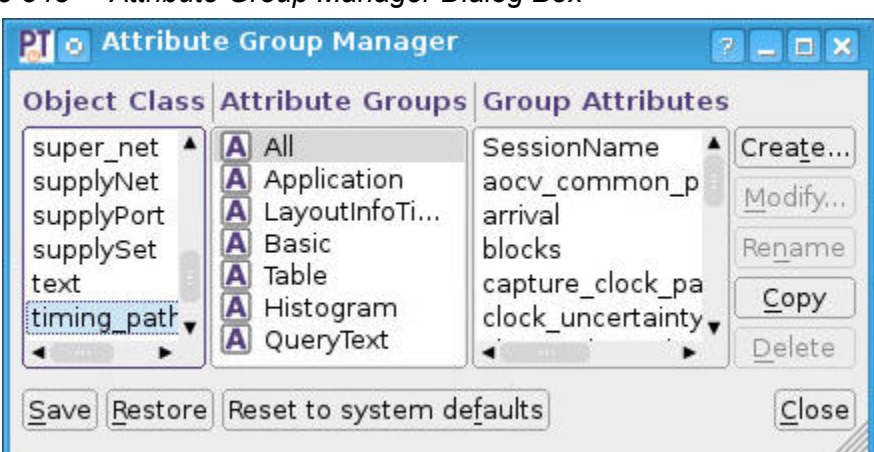

*Figure 343 Attribute Group Manager Dialog Box*

If you select multiple objects, the Properties dialog box can display a separate property list for each object. You can move back and forth sequentially between these property lists.

- To display the property values for the next object, click the Right Arrow button.
- To display the property values for the previous object, click the Left Arrow button.

Alternatively, you can combine the properties for all the selected objects together in a single list.

To display the properties for all selected objects,

► Select the All option at the top of the Properties dialog box.

If you try to display properties for all objects of the same type, the dialog box shows the values that are identical for all the objects and displays "<Multiple values>" for other values. If you try to display properties for all objects of more than one type, the dialog box does not display any properties.

You can copy the property information to the console log view and the shell by clicking the Log button.

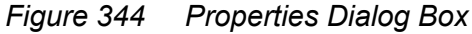

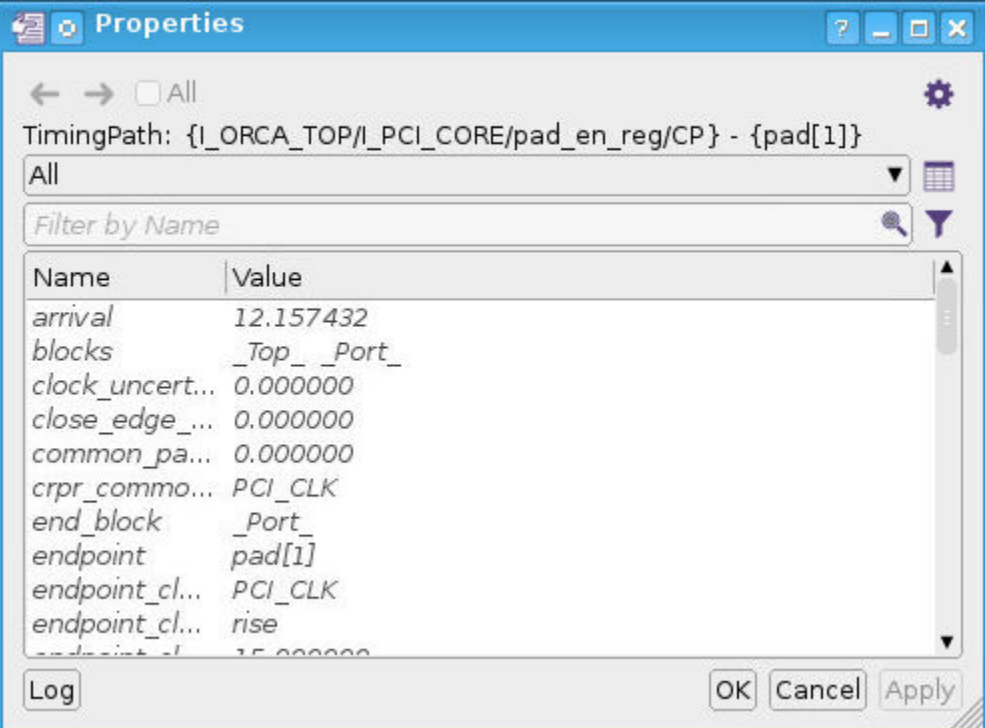

#### **See Also**

<span id="page-983-0"></span>• [Managing Attribute Groups](#page-983-0)

## **Managing Attribute Groups**

Attribute groups are collections of attributes that the GUI uses to determine which attribute values to display in the Properties dialog box, in the Selection List dialog box, and on the Query panel. The content of these groups varies depending on the object type. When you view object properties or the select list, you can control which types of attributes are visible in the properties list by selecting an attribute group.

You can view both application attribute groups that are predefined in the GUI and userdefined attribute groups that you create. The GUI provides the following predefined attribute groups:

- All contains all the predefined and user-defined attributes for an object
- Application contains all the predefined attributes for an object
- Basic contains the most frequently used attributes for an object
- Placement contains the placement attributes for cells and designs
- SchemAnnotAttr contains schematic annotation attributes
- $\bullet$   $\text{Timing}$  contains the timing attributes for cells, designs, nets, pins, ports, and timing paths
- User contains all the user-defined attributes that you define by using the define user attribute command

The tool updates the  $A11$  and  $User$  groups automatically when you create or remove a user-defined attribute.

You can use the Attribute Group Manager dialog box to view and edit the attribute groups defined in the tool. Attribute groups allow you to specify a subset of the available attributes for a group of objects.

To open the Attribute Group Manager dialog box,

► Click the **button** in the Properties dialog box or the Selection List dialog box, or click the Attributes Group button in the Customize Query Toolbar dialog box.

*Figure 345 Attribute Group Manager Dialog Box*

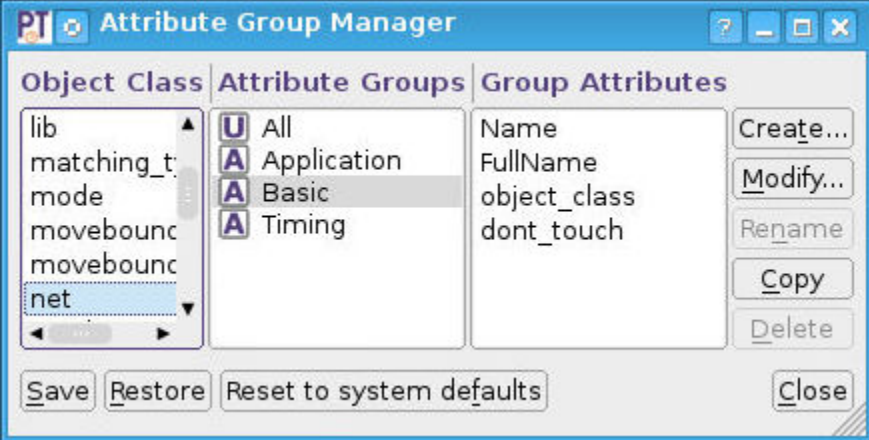

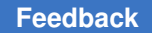

When you select an object type in the Object Class list, the names of the attribute groups for that object type appear in the Attribute Groups list. For port or pin attribute groups, select Pin in the Object Class list.

When you select a group name in the Attribute Groups list, the names of the attributes in the group appear in the Group Attributes list.

You can save attribute groups in your preferences file, load them from the preferences file, or reset the predefined attribute groups to their system defaults.

The Attribute Groups list displays a symbol beside each attribute group name indicating whether the attribute group is predefined in the GUI (A) or a user-defined attribute (U).

You can create, modify, and remove user-defined attribute groups. You cannot modify or remove predefined attribute groups. You can also copy an existing attribute group to create a new user-defined attribute group with the same content, and then rename and modify the group to meet your needs. You can also rename an attribute group that you create.

For more information about saving, creating, modifying, copying, and renaming attribute groups, see

- [Saving and Restoring Attribute Groups](#page-985-0)
- [Creating Custom Attribute Groups](#page-986-1)
- [Modifying Attribute Groups](#page-986-0)
- [Copying and Renaming Attribute Groups](#page-987-0)

#### **See Also**

- [Viewing Object Properties](#page-981-0)
- [Viewing the Current Selection](#page-979-0)
- [Querying Objects](#page-980-0)

## <span id="page-985-0"></span>**Saving and Restoring Attribute Groups**

You can save attribute groups in your preferences file, load them from the preferences file, or reset the application attribute groups to their system defaults.

To save attribute groups in your preference file,

 $\blacktriangleright$  Click the Save button.

To restore attribute groups from your preferences file,

► Click the Restore button.

To reset attribute groups to their system default configurations,

► Click the "Reset to system defaults" button.

#### **See Also**

• [Managing Attribute Groups](#page-983-0)

## <span id="page-986-1"></span>**Creating Custom Attribute Groups**

You can create a new attribute group by specifying the group name, selecting one or more attributes, and ordering the attributes as needed.

To create a new attribute group,

- 1. Select an object type in the Object Class list.
- 2. Click the Create button.

The Create Attributes Group dialog box appears.

- 3. Type a unique name for the new attribute group.
- 4. Click OK.

The Attribute Group dialog box appears. The names of the available attributes appear in the attributes list at the left side of the dialog box.

5. Select one or more attribute names in the "All attributes" list, and then click the Right Arrow button.

The selected names move to the Group list. You can change the position of a name in the list by selecting the name and clicking the Up Arrow button or the Down Arrow button. To remove names from the list, select the names and click the Left Arrow button.

6. Click OK.

#### **See Also**

- [Managing Attribute Groups](#page-983-0)
- [Modifying Attribute Groups](#page-986-0)

## <span id="page-986-0"></span>**Modifying Attribute Groups**

You can modify an attribute group by specifying the group name and adding, removing, or reordering attributes as needed. You can modify the Basic, Placement, SchemAnnotAttr, and Timing attribute groups but not the All, Application, or User attribute groups.

To modify an attribute group,

- 1. Select the object type in the Object Class list.
- 2. Select the group name in the Attribute Groups list.
- 3. Click the Modify button to open the Attributes Group dialog box.
- 4. Modify the group as needed by adding, reordering, or removing attributes.
	- To add attributes to the group, select the attribute names in the "All attributes" list, and click the Right Arrow button.
	- To reorder attributes in the group, select an attribute name in the Group list, and click the Up Arrow button or the Down Arrow button.
	- To remove attributes from the group, select the attribute names in the Group list, and click the Left Arrow button.
- 5. Click OK.

#### **See Also**

- [Managing Attribute Groups](#page-983-0)
- [Creating Custom Attribute Groups](#page-986-1)

## <span id="page-987-0"></span>**Copying and Renaming Attribute Groups**

You can copy an existing attribute group to create a new user-defined attribute group with the same content. You can rename any attribute group that you have created.

To copy an attribute group,

- 1. Select the object type in the Object Class list.
- 2. Select the group in the Attribute Groups list.
- 3. Click the Copy button.

The name of the copy appears in the Attribute Groups list. This name consists of the name of the original group with " copy" appended at the end. You can rename and modify the group to meet your needs.

To rename an attribute group,

- 1. Select the object type in the Object Class list.
- 2. Select the group in the Attribute Groups list.
- 3. Click the Rename button.
- 4. Edit the name as needed in the Attribute Groups list.

#### **See Also**

<span id="page-988-0"></span>• [Managing Attribute Groups](#page-983-0)

## **Recalculating Timing Paths**

You can access and compare a set of normal paths to their recalculated path counterparts by using the recalculated path table. You can also select a specific path and open a path pin comparison table that shows the timing path objects side by side, with the regular and recalculated values as well as the differences between them.

To generate a path collection containing recalculated timing paths, use the get timing paths command with the  $-pba$  mode path option. For example,

set my recalc path [get timing paths -from ... -to ... -pba mode path]

For more information, see

- [Comparing Normal and Recalculated Paths](#page-988-1)
- [Comparing Normal and Recalculated Path Pins](#page-989-0)

In addition, you can select recalculated paths and load them into the path inspector.

#### **See Also**

<span id="page-988-1"></span>• [Inspecting Timing Path Elements](#page-973-0)

## **Comparing Normal and Recalculated Paths**

To generate a recalculated path table from the PrimeTime GUI, first select one or more of the paths that you want to recalculate from the path analyzer window. You can also use the change selection command to select a set of paths from the command line. Next, choose Timing > Recalculated Path Comparison Table. This creates a recalculated path table showing a summary of the normal and recalculated paths.

The information in the table includes the endpoint pin name, path group name, normal (path) slack, and recalculated (path) slack. If the slack is negative (violated), the cell appears red; otherwise, it is green.

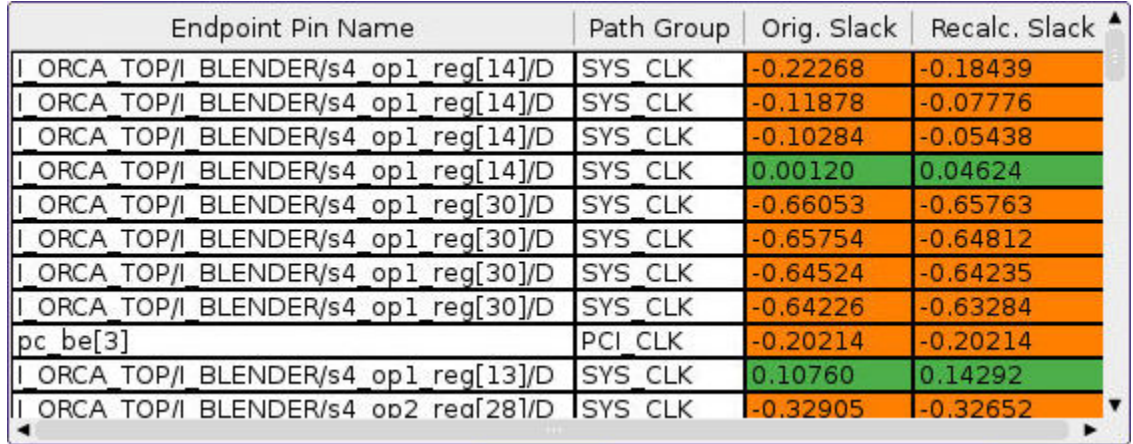

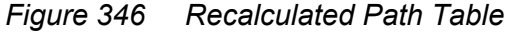

You can view more information about the exact path differences between the normal and recalculated path. From the path comparison table, highlight the path, and right-click to obtain more options, such as the ability to launch the Path Inspector window to inspect the normal and recalculated path or to generate a path pin comparison table.

Note that the path pin comparison table is only enabled when the normal and recalculated path have the same number of through pins.

#### **See Also**

<span id="page-989-0"></span>• [Comparing Normal and Recalculated Path Pins](#page-989-0)

## **Comparing Normal and Recalculated Path Pins**

You can generate a path pin comparison table to see detailed information for normal and recalculated paths side by side. To generate a path pin comparison table from the PrimeTime GUI, you first select a row from the recalculated path table and then choose Timing > Recalculated Path Pin Comparison Table. Alternatively, after selecting the path, you can right-click and select New Path Pin Comparison Table to generate this table. [Figure 347](#page-990-0) shows an example of a path pin comparison table.

<span id="page-990-0"></span>

| #<br>$\hat{\phantom{a}}$ | Pin Name      | Transition |         | cal. Transitic Transt. Diff. |         |         | Path Delay   tal. Path De   ath Delay Di remental I |        |
|--------------------------|---------------|------------|---------|------------------------------|---------|---------|-----------------------------------------------------|--------|
|                          | $1  $ ORCA T  | 1.16982    | 1.16982 | 0.00000                      | 3.21649 | 3.21649 | 0.00000                                             | 0.000( |
|                          | 2   ORCA T    | 0.20613    | 0.20613 | 0.00000                      | 3.73070 | 3.73070 | $-0.00000$                                          | 0.514' |
|                          | 3   ORCA T    | 0.31312    | 0.31312 | 0.00000                      | 3.80146 | 3.80146 | $-0.00000$                                          | 0.070  |
|                          | 4   ORCA T    | 0.15238    | 0.15238 | 0.00000                      | 3.93491 | 3.93491 | $-0.00000$                                          | 0.1334 |
|                          | 5   ORCA T    | 0.24442    | 0.24442 | 0.00000                      | 3.99218 | 3.99218 | $-0.00000$                                          | 0.057  |
|                          | 6   ORCA T    | 0.53055    | 0.53055 | 0.00000                      | 6.01301 | 6.01301 | 0.00000                                             | 2.0208 |
|                          | 7   ORCA T    | 0.66129    | 0.66129 | 0.00000                      | 6.13096 | 6.13096 | $-0.00000$                                          | 0.1175 |
|                          | 8   ORCA T    | 0.28109    | 0.27727 | 0.00382                      | 6.50298 | 6.50298 | $-0.00000$                                          | 0.372( |
|                          | 9   ORCA T    | 0.31481    | 0.31145 | 0.00336                      | 6.54726 | 6.54726 | 0.00000                                             | 0.044: |
|                          | 10   ORCA T   | 0.28840    | 0.26766 | 0.02073                      | 6.82325 | 6.82261 | 0.00064                                             | 0.275  |
|                          | $11$   ORCA T | 0.32127    | 0.30307 | 0.01820                      | 6.86754 | 6,86690 | 0.00064                                             | 0.044  |
|                          | 12 ADCA T     | 0.28811    | 0.26746 | 0.02065                      | 7 14477 | 7 14064 | 0.00412                                             | 0.277  |

*Figure 347 Path Pin Comparison Table*

The path pin comparison table shows the pin names and compares the original and recalculated pin transition times, path delays, incremental delays, and so on. Positive and negative changes are highlighted in green and red, respectively.

#### **See Also**

• [Comparing Normal and Recalculated Paths](#page-988-1)

## **Layout View and ECOs in the GUI**

To view the chip layout in the GUI in preparation for engineering change orders (ECOs), from the main GUI window, choose Window > Layout window. This opens the layout window, as shown in the following figure.

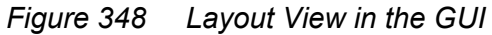

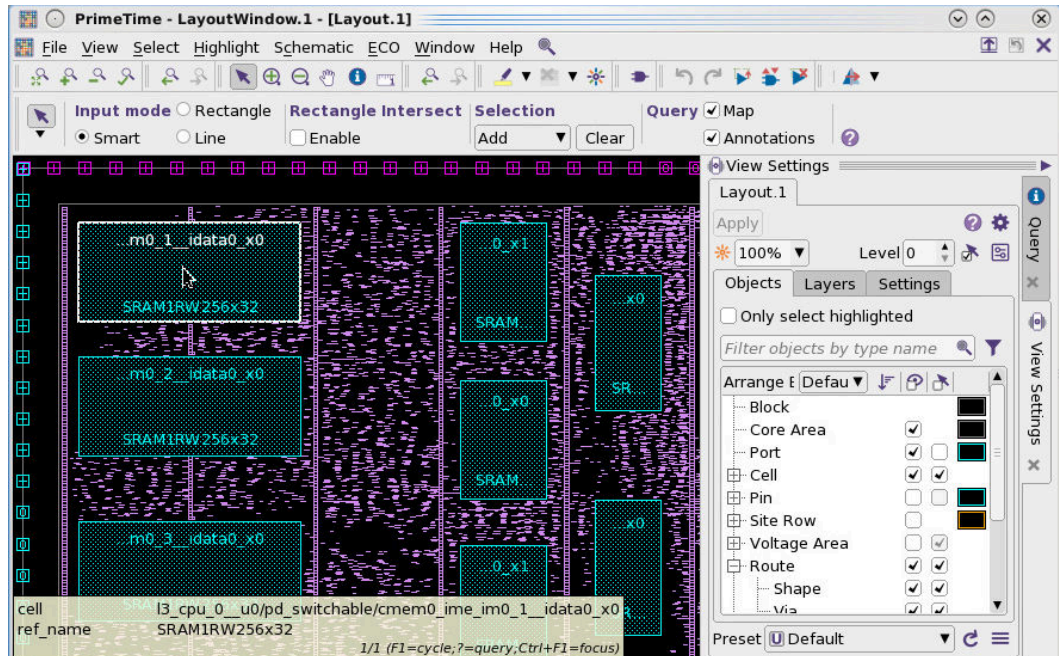

To use the layout view, you need to specify the physical data by using the set eco options command. The physical data can be in IC Compiler II or LEF/DEF format. To check for the presence of valid physical data, use the check\_eco command.

You can generate and view ECOs in the GUI, including inserting buffers, removing buffers, and sizing cells. A PrimeTime-ADV-PLUS license is required. After you make a change, you can easily undo it.

To perform an ECO operation in the GUI, use the menu options under ECO, shown in the following figure.

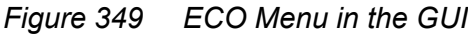

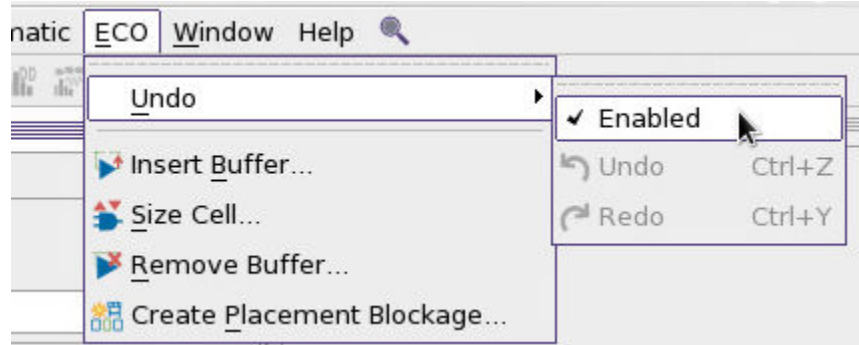

To enable the undo feature, make sure the Enabled option has a check mark. If you do not plan to use the feature, you can disable it to save memory.

You can highlight a timing path and show only the actual net shapes traversing the path, including relevant vias, without including the unrelated fanout of each driver in the path.

*Figure 350 Net Shape Display*

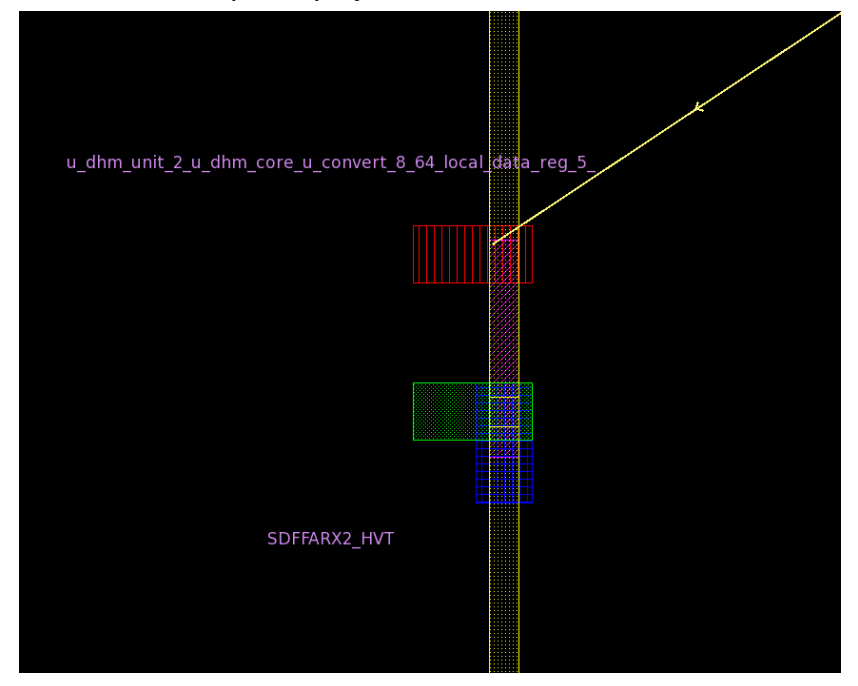

To control the net-shape-only path display mode, use the option settings in the View Settings box under the Objects tab.

*Figure 351 Net Shape Display Option Controls*

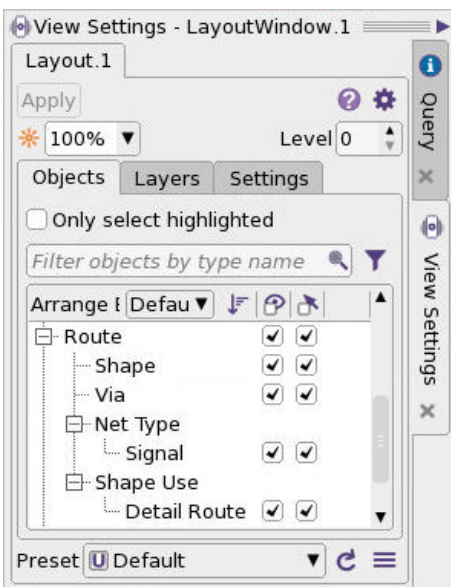

When you perform manual ECO operations using the ECO > Insert Buffer or ECO > Size Cell command (insert buffer or size cell), the tool automatically performs an incremental path-only timing update in memory so that you can immediately determine the timing effects of the change.

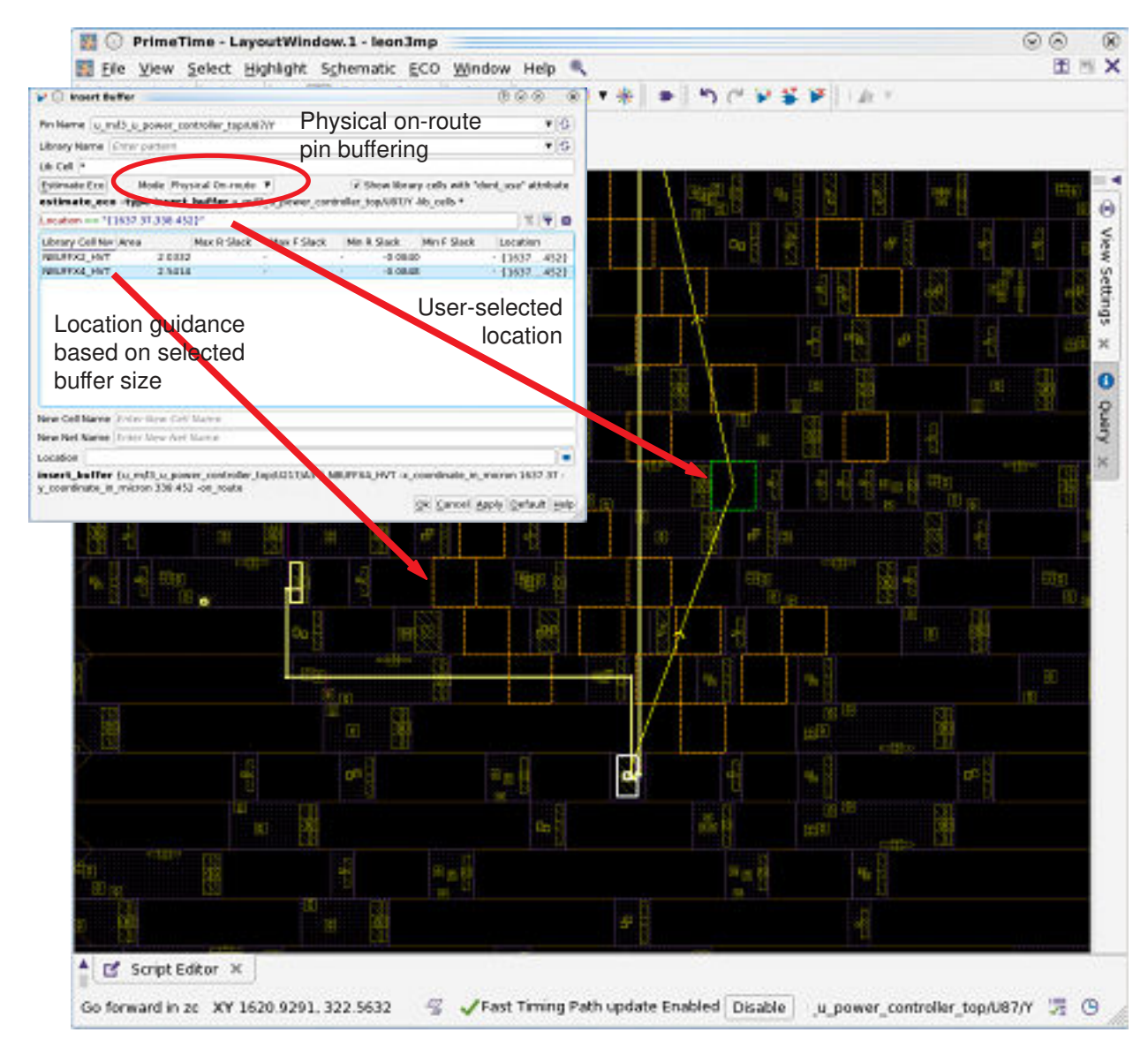

#### *Figure 352 Manual ECO Operations in the GUI*

Placement blockages are honored during on-route buffer guidance.

To disable the automatic incremental path-only timing update, click the Disable button at the bottom of the GUI window next to the label "Fast Timing Path update Enabled."

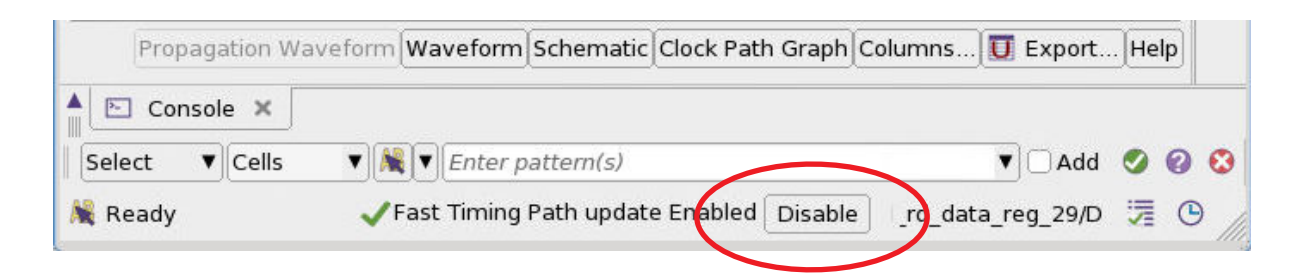

With this feature disabled, you can initiate a regular incremental or full timing update when needed, and using the estimate eco command or querying design attributes triggers a timing update.

To display color-coded cell density maps and pin density maps in the layout window, choose View > Map > Cell Density or View > Map > Pin Density. A PrimeTime-ADV-PLUS license is required.

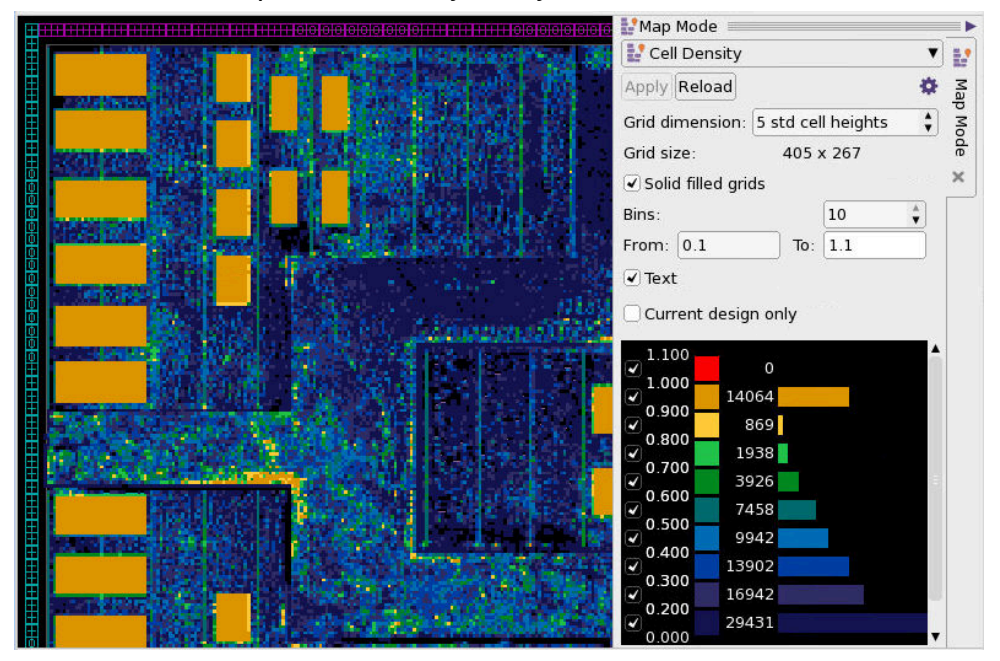

*Figure 353 View > Map > Cell Density in Layout View*

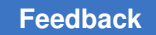

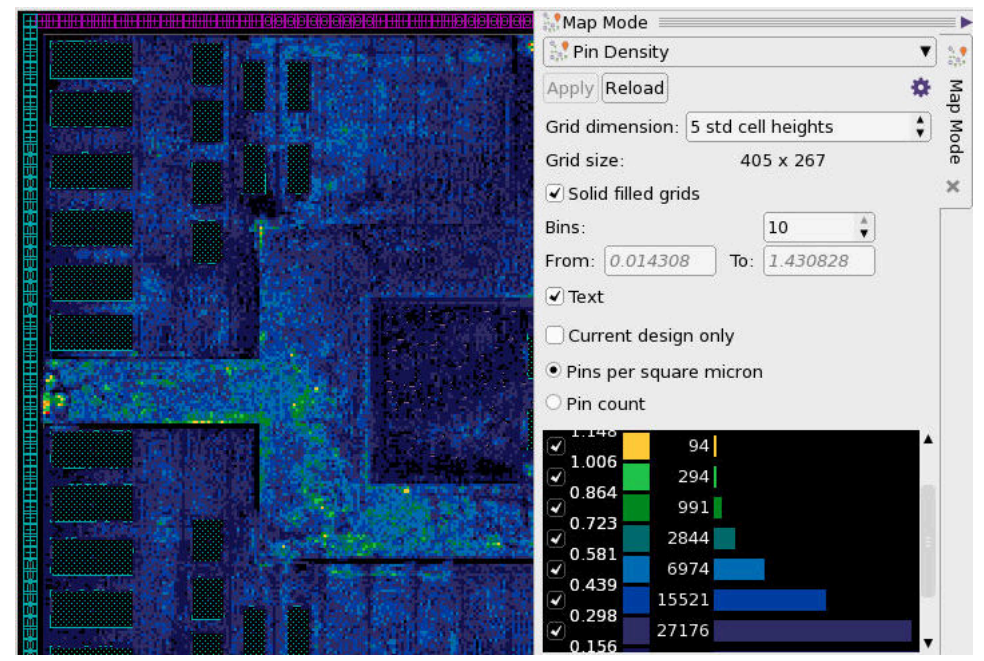

*Figure 354 View > Map > Pin Density in Layout View*

To display a color-coded power density map in the layout window, choose View > Map > Cell Power Density. Viewing the power map requires PrimePower analysis data generated by the update power or report power command.

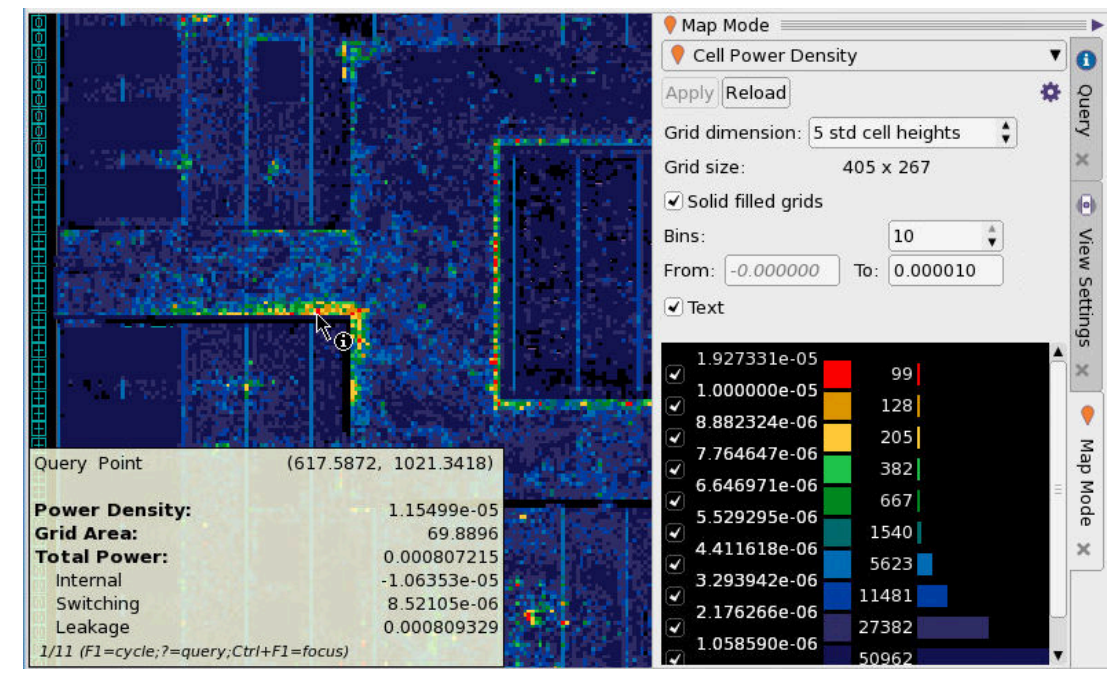

*Figure 355 View > Map > Cell Power Density in Layout View*

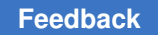

## **Interactive Multi-Scenario Analysis of Timing Paths**

The PrimeTime GUI has an interactive multi-scenario analysis mode that lets you restore timing path collections from different runs or scenarios and analyze them together. You can use this feature as a quick analysis tool to help debug and track violations across different analysis runs.

For example, to read in multiple collections of timing paths from different PrimeTime sessions and display and analyze these timing paths simultaneously:

```
# PrimeTime Session 1
...
set my paths1 [get timing paths ...]
save session -only timing paths $my paths1 /dir/s1
# PrimeTime Session 2
...
set my paths2 [get timing paths ...]
save session -only timing paths $my paths2 /dir/s2
# PrimeTime multi-scenario analysis session
gui_start
restore_session /dir/s1 # Restore paths saved in session 1
restore_session /dir/s2 # Restore paths saved in session 2
```
The restored path-only sessions must have the same netlist and clocks (but can have different constraints), and the PrimeTime tool version of the "save" and "restore" sessions must match. In the interactive multi-scenario analysis session, the command set is restricted; you can only run commands that analyze the restored path collections.

# Display, categorize, and sort paths from multiple sessions in GUI ...

For more information, see

- [Interactive Multi-Scenario Analysis Flow](#page-998-0)
- [IMSA Attributes Saved and Restored](#page-1000-0)
- [Using the Path Analyzer Window](#page-1001-0)
- <span id="page-998-0"></span>• [Shifting the Slack for a Category](#page-1003-0)

## **Interactive Multi-Scenario Analysis Flow**

With the interactive multi-scenario analysis (IMSA) flow, you can

- Load and debug multiple collections of timing paths
- Categorize and sort timing path collections; see [Analyzing Timing Path Collections.](#page-926-0)
- Shift slacks of a category by a specified value for group comparisons; see [Shifting the](#page-1003-0) [Slack for a Category.](#page-1003-0)
- Add or remove columns of information; see [Inspecting Timing Path Elements](#page-973-0).

#### **Usage Procedure**

The following steps explain the interactive multi-scenario analysis flow in more detail.

1. Use the get  $\pm$ iming paths command to create a collection of timing paths objects. For example:

```
pt shell> set paths1 [get timing paths -start end pair \
           -slack_lesser_than 0.0]
```
2. Save the timing path collection sessions using the  $save$  session command with the -only timing paths option, which saves only the timing paths data:

```
pt shell> save session -only timing paths $paths1 /dir/s1
```
You can repeat steps 1 and 2 in a session or multiple sessions. Paths from a DMSA session can be saved using the remote execute feature. To save additional paths into an existing saved session, use the  $\lnot$   $\lnot$  command.

- 3. In a new PrimeTime session, open the GUI (for example, using  $\text{qui\_start}$ ).
- 4. Use the restore session command to restore the timing paths from a session or multiple sessions:

```
pt shell> restore session /dir/s1
Information: Enter Interactive Multi-Scenario Analysis. (SR-025)
...
pt_shell> restore_session /dir/s2
...
```
Restoring an "only timing paths" session puts the PrimeTime tool in the interactive multi-scenario analysis mode. You can only run commands that analyze the restored path collections, and you cannot change constraints or perform timing updates. The restored sessions must have the same design netlist and clocks, but they can have different constraints.

5. Use the path analyzer to categorize and analyze the timing paths. For details, see [Using the Path Analyzer Window](#page-1001-0).

Use schematics, the path inspector, and path data histograms to further analyze the timing paths.

To shift the slack of a category by a user-defined value, see [Shifting the Slack for a](#page-1003-0) [Category.](#page-1003-0)

To exit the interactive multi-scenario analysis mode and return to a regular PrimeTime session, use the remove design -all command.

Although there are separate sessions loaded and the paths have different session attributes, the paths appear in a single category called All. You can see the paths categorized by different sessions nested under the All category.

## <span id="page-1000-0"></span>**IMSA Attributes Saved and Restored**

By default, the save session -only timing paths command saves only the paths in the specified timing path collection, the attributes of those timing paths and their timing points, and the attributes of the associated clocks; no other attributes are saved.

To save and restore other types of object attributes in sessions, take any one or more of the following actions:

- Set the imsa save reporting attributes variable to true. This enables saving and restoring a set of attributes to support expanded reporting capabilities in the IMSA session.
- Set the imsa save eco data variable to true. This enables the saving and restoring of a set of attributes to support physically aware ECO operations in the IMSA session using the PrimeTime GUI, and to restore the session into a linked and timed design.
- Explicitly specify the attributes you want to save and restore by using the set imsa attributes -add command.

To report the attributes to be saved and restored in IMSA sessions, use the set imsa attributes -report command. For example,

```
pt_shell> set_app_var imsa_save_eco_data true
true
pt_shell> set_imsa_attributes -class net \
  -add {x_coordinate_min y_coordinate_min}
Information: Added attribute x coordinate min of object class net ...
Information: Added attribute y_coordinate_min of object class net ...
pt_shell> set_imsa_attributes -report
...
Properties:
    A - Application-defined
    U - User-defined
    I - Importable
    R - Values restored per session
Class Attribute Name Type Properties
------------------------------------------------------------
pin max_rise_slack float A
pin min_rise_slack float A
```
pin max\_fall\_slack float A

PrimeTime® User Guide V-2023.12

Chapter 20: Graphical User Interface Interactive Multi-Scenario Analysis of Timing Paths

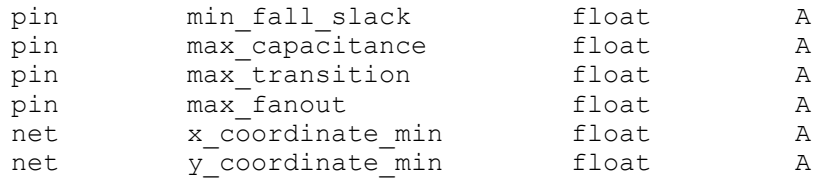

When you save a session with the save session -only timing paths command, the command saves the specified paths and also saves the attributes listed in the report. After you restore the IMSA session with the restore\_session command, you can query the listed attributes.

## <span id="page-1001-0"></span>**Using the Path Analyzer Window**

To view the timing paths in the path analyzer,

1. Choose Timing > Path Analyzer to open a path analyzer window.

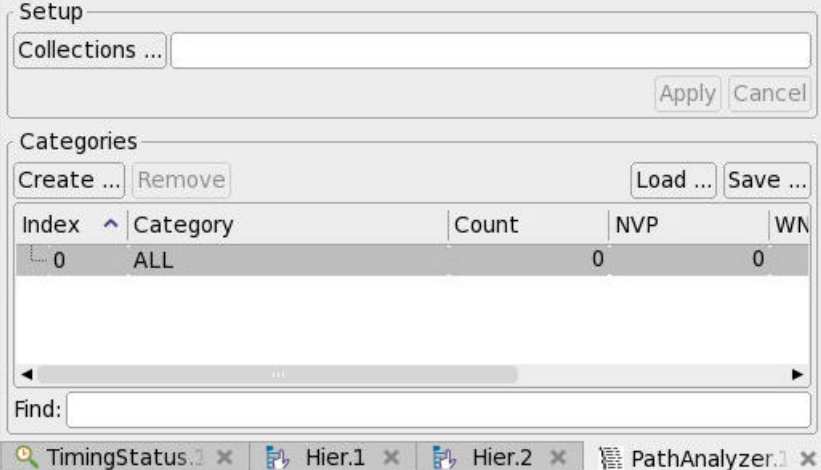

2. Click the Collections button to open the Collections Dialog.

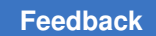

Chapter 20: Graphical User Interface Interactive Multi-Scenario Analysis of Timing Paths

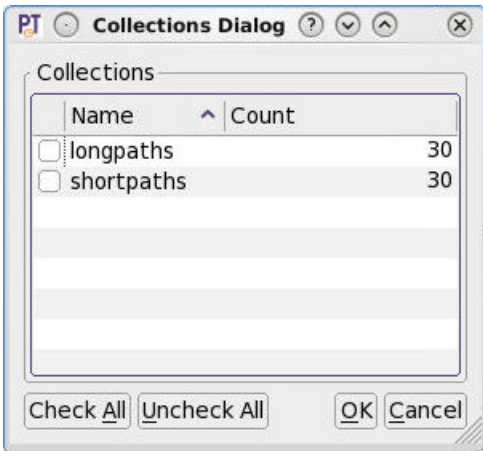

3. Select the collections you want to analyze and click OK. This adds the selected collections to the Setup Collections field.

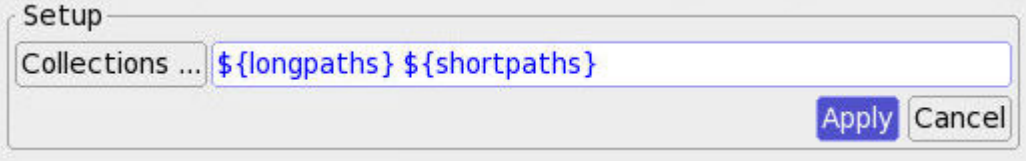

- 4. Click Apply.
- 5. Categorize the timing paths. For example, click the Create button, select a category rule such as "End Point," and click OK.

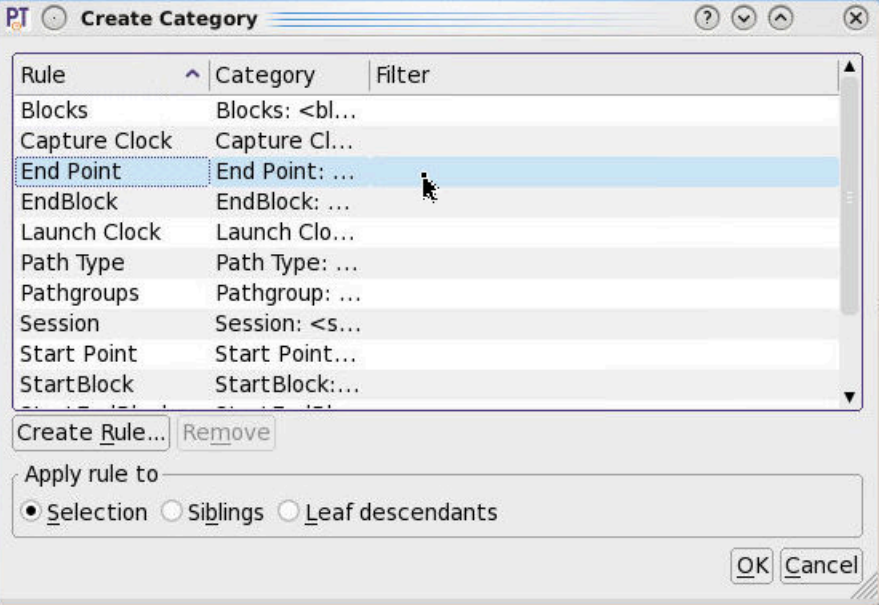

The Categories box is updated with list of paths sorted according to the category rule.

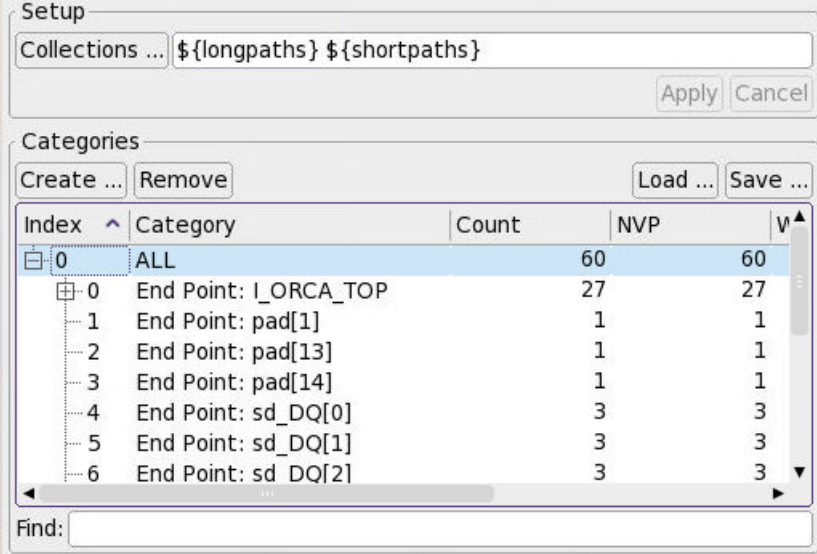

Although there are separate sessions loaded and the paths have different session attributes, the paths appear in a single category called All. You can see the paths categorized by different sessions nested under the All category.

You can apply existing rules or create and apply custom rules. For more information, see [Shifting the Slack for a Category.](#page-1003-0)

For more information about using the path analyzer, see [Analyzing Timing Path](#page-926-0)  [Collections.](#page-926-0)

#### **See Also**

- [Shifting the Slack for a Category](#page-1003-0)
- <span id="page-1003-0"></span>• [Interactive Multi-Scenario Analysis Flow](#page-998-0)

## **Shifting the Slack for a Category**

In the interactive multi-scenario analysis flow, you can shift the slack of a category by a user-defined value.

To shift the slack of a category,

- 1. Select a category in the path analyzer.
- 2. Right-click and choose Shift Category.

The Shift Histogram dialog box appears.

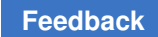

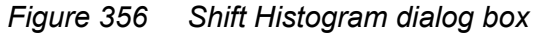

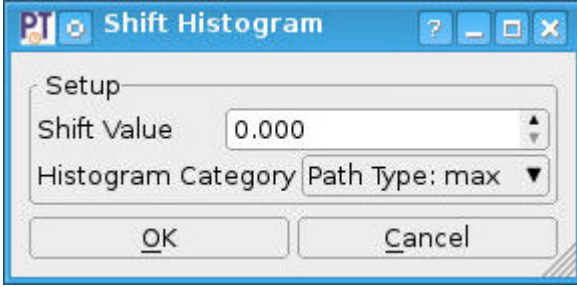

- 3. Select the slack shift value and parent category of the histogram.
- 4. Click OK.

The Table Histogram dialog box appears.

*Figure 357 Table Histogram dialog box*

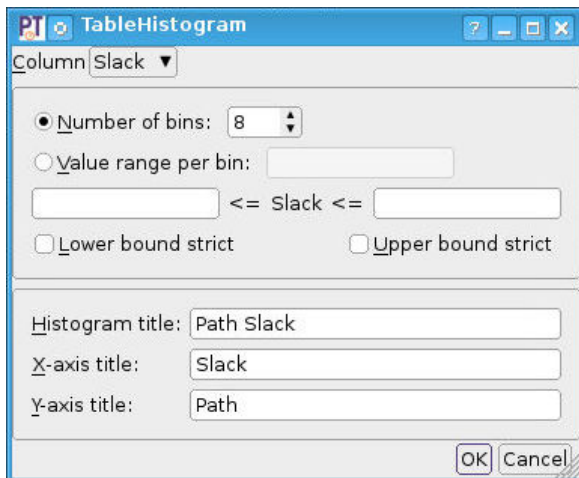

5. Select the type of histogram to view.

In the Column box, select either the Slack+Shift or Slack option. Select other options as needed.

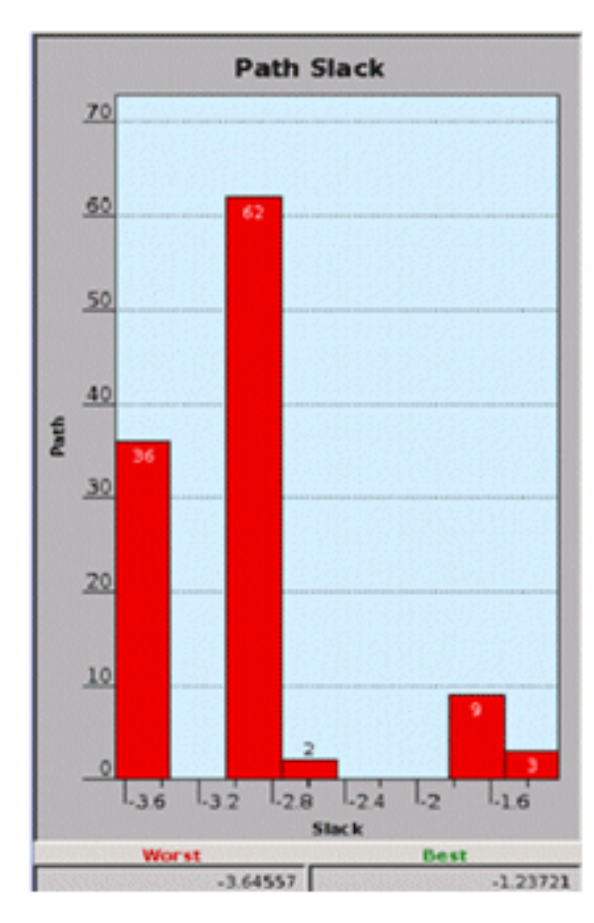

*Figure 358 Path Slack and Path Slack+Shift*

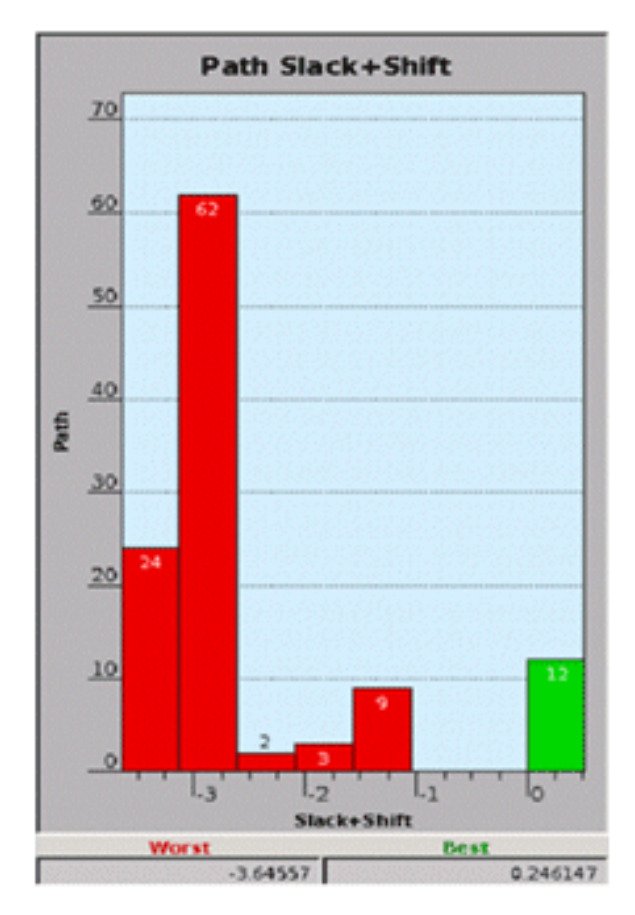

6. Click OK.

#### **See Also**

- [Using the Path Analyzer Window](#page-1001-0)
- [Interactive Multi-Scenario Analysis Flow](#page-998-0)

## **GUI Tcl Commands**

The PrimeTime tool supports a set of Tcl commands that control and query the GUI windows. You can use these commands to write scripts that control the appearance and contents of the GUI windows. For example, you can

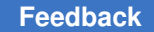

Chapter 20: Graphical User Interface GUI Tcl Commands

- Create menu commands
- Create toolbars
- Add command buttons
- Add buttons to the Favorites palette
- Set object colors
- Add color highlighting and annotations in the layout window

The GUI control capabilities are similar to those in the IC Compiler II tool. For more information, see "Extending the Graphical User Interface" in the *IC Compiler II Graphical User Interface User Guide* on [SolvNetPlus.](https://solvnetplus.synopsys.com/)

For a list of the GUI-related commands, get help on them as follows:

```
pt_shell> help gui_*
  gui_change_highlight # Change the global highlight state.
  gui_create_attrgroup # Creates gui attribute group
 gui<sup>create</sup> pref category # Create a preference category
  gui_create_pref_key # Create a preference key-value pair
                    # Create new Visual Mode
  ...
```
To get help on a particular command, view its man page:

```
pt_shell> man gui_change_highlight
  ...
NAME
        gui_change_highlight
             Manipulate the set of globally highlighted objects.
SYNTAX
        ...
ARGUMENTS
       ...
```
# 21

## **ECO Flow**

If your design has timing, design rule, or noise violations, or you want to optimize area or power, you can use the engineering change order (ECO) flow to fix the violations, implement the changes, and rerun timing analysis.

- [ECO Fixing Overview](#page-1007-0)
- [Setting the ECO Options](#page-1016-0)
- [Physically Aware ECO](#page-1020-0)
- [ECO Fixing Methods](#page-1032-0)
- [Reporting Unfixable Violations and Unusable Cells](#page-1057-0)
- [HyperTrace ECO Fixing](#page-1061-0)
- [Writing Change Lists](#page-1063-0)
- [Implementing ECO Changes in Synopsys Layout Tools](#page-1067-0)
- [Incremental ECO Flow Using Synopsys Tools](#page-1068-0)
- [ECO Flow Using Reduced Resources](#page-1076-0)
- [Freeze Silicon ECO Flow](#page-1082-0)
- <span id="page-1007-0"></span>• [Manual Netlist Editing](#page-1089-0)

## **ECO Fixing Overview**

In the PrimeTime tool, an engineering change order (ECO) is an incremental change in a chip design to fix timing violations or design rule constraint (DRC) violations, or to reduce power. The PrimeTime tool finds these design issues and corrects them by sizing cells, replacing cells, or inserting buffers, and it writes out the changes in script format so that you can implement the changes in other tools.

The commands to perform ECO fixing are:

```
fix eco drc
fix_eco_timing
fix_eco_power
```
PrimeTime® User Guide V-2023.12
After ECO fixing is complete, to implement the changes, use the write changes command to write out the changes, and run the script in the physical implementation tool such as IC Compiler II. After the changes are implemented, you should perform parasitic extraction and run timing analysis again in the PrimeTime tool.

In the PrimeTime tool, you can perform ECO fixing with or without physical placement data:

- Logic-only mode The tool uses only the design netlist and detailed parasitic data, without considering physical placement data.
- Physically aware mode The tool uses the design netlist, parasitic data, and physical placement data. It replaces cells and inserts buffers only where there is room to make the changes, and the  $write$  changes command writes out the location of each change for fast and accurate physical implementation.

The ECO fixing flow is compatible with single-core analysis, multicore analysis, and distributed multi-scenario analysis (DMSA). To reduce memory, runtime, and turnaround time, use the following ECO flow options:

- Reduced resource ECO flow In the PrimeTime tool, you perform timing analysis on the whole design but perform ECO on a smaller "reduced" design. The reduced design contains only the design data related to the constraint violations that need to be fixed.
- Synopsys incremental ECO flow You implement the changes using Synopsys tools (IC Compiler II, StarRC, and PrimeTime), and write out and analyze only the changed part of the design at each step instead of the full design.

Before you attempt ECO fixing, ensure that the design is fully placed and routed, with generated clock trees, and use physically aware ECO to ensure the best quality of results.

#### **See Also**

- [Setting the ECO Options](#page-1016-0)
- [DRC, Crosstalk, and Cell Electromigration Violation Fixing](#page-1009-0)
- [Timing Violation Fixing](#page-1012-0)
- [Power Recovery Fixing](#page-1013-0)
- [Order of ECO Fixing Steps](#page-1015-0)
- [ECO Flow Using Reduced Resources](#page-1076-0)
- [Incremental ECO Flow Using Synopsys Tools](#page-1068-0)

## <span id="page-1009-0"></span>**DRC, Crosstalk, and Cell Electromigration Violation Fixing**

To fix design rule constraint (DRC), noise, crosstalk delay, or cell electromigration violations, use the  $fix$  eco-drc command. It fixes the violations reported by the following commands:

```
report_constraint -max_capacitance ...
report constraint -max transition ...
report_constraint -max_fanout ...
report_noise ...
report si bottleneck ...
report cell em violation ...
```
The  $fix\,$  eco-drc command attempts to fix violations by sizing cells and inserting buffers or inverter pairs, while minimizing the impact on area. By default, it does not consider timing effects.

After the violations are fixed, write out the design changes as a script by using the write changes command and use it to implement the changes in another tool. A list of design changes created in this flow is called an engineering change order (ECO).

The  $fix$  eco-drc command has options to specify the following parameters:

- The type of violation to fix and the target amount of slack to achieve
- The scope of the design to fix (a list of pins or ports, or the whole design)
- The fixing methods (cell sizing, buffer insertion, or inverter pair insertion)
- The list of library cells to use for buffer or inverter pair insertion
- Whether to modify cells in data paths or clock networks
- Whether to consider timing constraints during fixing, and if so, the required setup and hold timing margins
- The physical placement and sizing mode (none, open site, occupied site, or freeze silicon)

For example, the following command fixes maximum transition time design rule violations using cell sizing:

pt\_shell> **fix\_eco\_drc -type max\_transition -methods {size\_cell}**

The following command fixes noise violations using both cell sizing and buffer insertion.

```
pt_shell> fix_eco_drc -type noise \
            -methods {size_cell insert_buffer} \
            -buffer_list {BUFX1 BUFX2 BUFX3} \
            -physical_mode open_site
```
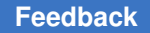

The command specifies the list of library cell buffers to use and selects the "open site" physically aware fixing mode, which restricts cell sizing and buffer insertion to occur only where there is already enough room for the change.

The  $fix\text{ }e\text{ }co\text{ }dr\text{ }c\text{ }command$  performs multiple fixing iterations until all violations are fixed or it determines that further fixing is not worth the runtime cost, based on the current quality of results and fixing option settings.

Upon completion, the  $fix\text{ }e$ co  $dx$  command shows the remaining violations and the number of unfixable violations. To generate a report on the reasons for the unfixable violations, use the -verbose option.

## **Crosstalk Delta Delay Fixing**

The  $fix$  eco-drc command supports ECO reduction of crosstalk delta delays on victim nets. For example,

```
pt_shell> fix_eco_drc -type delta_delay -verbose \
 -delta delay threshold 0.05 -methods {size cell insert buffer} \
 -buffer_list {BUFX1 BUFX2 BUFX3} -physical_mode open_site
```
This command performs cell sizing and buffer insertion on victim nets to reduce crosstalk delays. It targets all victim nets that have a delta delay cost exceeding 0.05 time units and that belong to a timing path with negative slack.

Because there is no constraint that limits the allowable delta delay and therefore no "delta delay slack," you must specify a delta delay threshold for fixing. Specify the threshold as a positive value greater than zero. The same threshold applies to both slowdown and speedup delta delays.

Using this feature requires a PrimeTime-ADV-PLUS license.

#### **Delta Delay Fixing and Path Slack**

By default, delta delay fixing considers only the nets that belong to paths with a negative timing slack. You can change this behavior by using the  $\text{-}$ slack lesser than option of the fix eco drc command:

```
pt_shell> fix_eco_drc -type delta_delay -verbose \
 -delta_delay_threshold 0.05 -methods {size_cell insert_buffer} \
 -buffer_list {BUFX1 BUFX2 BUFX3} -physical_mode open_site \
 -slack_lesser_than 0.05
```
The command targets nets for fixing that belong to paths with a slack less than the specified value. Specify a positive value to achieve a positive timing margin, or a negative value to perform less fixing.

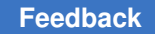

#### **SI Bottleneck Optimization and Reporting**

The fix eco drc -type delta delay command chooses the nets to fix based on SI bottleneck analysis. To preview the nets targeted for fixing, run the report si bottleneck command first. For example,

```
pt shell> report si bottleneck -cost type delta delay \
 -min -max -slack_lesser_than 0.0 -all_nets
```
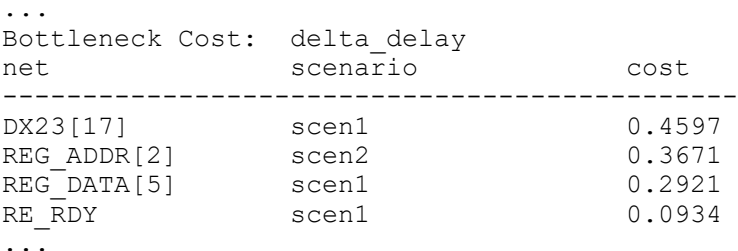

This command reports the highest-cost nets first, considering both max and min analysis types together. The "cost" value in the report shows the absolute value of the delta delay on the net (negative delta delays are shown as positive). For a DMSA analysis, the report shows the merged results across all scenarios.

You can use the report si bottleneck command to preview and check the results of delta delay fixing in the same way that you use report constraints for DRC fixing or report timing for timing fixing.

### **Cell Electromigration Violation Fixing**

The  $fix$  eco-drc command can target the cell-internal electromigration DRC violations that are reported by the report cell em violation command.

Cell electromigration effects occur inside logic gates when excessive current densities cause a gradual displacement of metal atoms, which can eventually cause a short or open in the metal structure. The PrimePower tool uses a combination of library data, design data, and switching activity data (and physical data, if available) to identify and report highrisk cells as electromigration DRC violations.

Cell electromigration analysis is performed by the PrimePower tool. For details, see the "Cell Electromigration Analysis" chapter of the *PrimePower User Guide*. This feature requires a PrimePower license and a PrimeTime-ADV-PLUS license.

To use this feature, configure the cell electromigration analysis and run the update power command, then target the cell  $em$  fixing type of the  $fix$  eco drc command:

```
# perform power/electromigration analysis
set app var power enable analysis true
set app var power enable em analysis true
update_power
```

```
# report cell EM violations
```

```
report_cell_em_violation
# fix cell EM violations
fix eco drc -type cell em -methods {size cell insert buffer}
```
The  $cell$  em fixing type can use the sizing and buffering methods to fix cell electromigration violations.

The cell  $em$  fixing type supports only a single iteration. To fix additional violations, run the update power command, then rerun the  $fix$  eco drc -type cell em command again.

## <span id="page-1012-0"></span>**Timing Violation Fixing**

To fix setup or hold timing violations, use the  $fix \neq \infty$  timing command, which reduces timing violations by sizing cells and inserting buffers or inverter pairs. It attempts to fix the specified types of violations while minimizing the impact on area and power.

After the violations are fixed, write out the design changes as a script by using the write changes command and use it to implement the changes in another tool. A list of design changes created in this flow is called an engineering change order (ECO).

The  $fix$  eco $\tt$ timing command has options to specify the following fixing parameters:

- The type of timing violations to fix (setup or hold)
- The scope of the design to fix (from/to startpoints/endpoints, path groups, a path collection, or the whole design)
- The fixing methods (cell sizing, buffer insertion, or inverter pair insertion)
- The list of library cells to use for buffer or inverter pair insertion
- Whether to modify cells in data paths or clock networks
- The target amount of timing margin (slack) to achieve
- The graph-based analysis mode (graph-based, path-based, or path-based exhaustive)
- The physical placement and sizing mode (none, open site, occupied site, or freeze silicon)
- Whether to minimize power while fixing timing

For example, the following command fixes setup violations throughout the design:

pt\_shell> **fix\_eco\_timing -type setup**

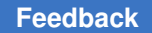

The following command fixes hold violations throughout the design using both cell sizing and buffer insertion, and using exhaustive path-based analysis for reduced timing pessimism:

pt\_shell> **fix\_eco\_timing -type hold -pba\_mode exhaustive \ -buffer\_list {BUFX2 DLY1X2 DLY2X2}**

Each time you use the  $fix$  eco  $t = x$  command, you must specify the fixing type, either setup or hold, because of the different nature of these violations. By default, setup fixing uses cell sizing alone to reduce data path delays, whereas hold fixing uses both cell sizing and buffer insertion to increase data path delays. By default, fixing occurs only in data paths, not in clock networks.

The command performs multiple fixing iterations, starting with the worst violations. It repeats fixing iterations until all violations are fixed or it determines that further fixing is not worth the runtime cost, based on the current quality of results and fixing option settings.

Setup fixing seeks to avoid introducing design rule checking (DRC) violations, but it is allowed to introduce hold violations because setup violations are harder to fix. Hold fixing seeks to avoid introducing both setup and DRC violations.

Upon completion, the  $fix \neq \infty$  timing command shows the remaining violations and the number of unfixable violations. To generate a report on the reasons for the unfixable violations, use the -verbose or -estimate unfixable reasons option.

## <span id="page-1013-0"></span>**Power Recovery Fixing**

The  $fix$  eco power command tries to recover power and area as much as possible by downsizing cells in paths with positive setup slack or by removing buffers from paths with positive hold slack, without introducing or worsening timing and DRC violations.

After power recovery, write out the design changes as a script by using the write changes command and use it to implement the changes in another tool. A list of design changes created in this flow is called an engineering change order (ECO).

By default, the  $fix \neq \infty$  power command performs power and area recovery by downsizing cells in all paths with positive setup slack. The command options let you specify any one of the following power recovery methods:

- Replace cells to minimize area (the default)
- Replace cells to minimize a library cell numeric attribute
- Replace cells based on library cell preference, as specified by an explicit string priority list
- Replace cells to minimize switching, leakage, or total power using power analysis data generated by the PrimePower tool (update\_power command)
- Remove buffers from paths with positive hold slack

#### **Power Recovery Examples**

The following command recovers power by downsizing both sequential and combinational cells, without introducing new timing violations:

#### pt\_shell> **fix\_eco\_power**

The following command recovers leakage power by swapping out cells with higher leakage and replacing them with cells that have lower leakage, using the library cell name prefixes to determine which cells are preferred.

pt\_shell> **fix\_eco\_power -pattern\_priority {HVT MVT LVT}**

The following command recovers area and power by downsizing cells and analyzing the timing effects using path-based analysis.

#### pt\_shell> **fix\_eco\_power -pba\_mode path**

The following command recovers leakage power by replacing low-threshold-voltage cells with high-threshold-voltage cells, based on the library cell name prefixes "HVT" and "LVT."

pt\_shell> **fix\_eco\_power -pattern\_priority {HVT LVT} -pba\_mode exhaustive**

The following command removes buffers in paths with positive hold slack.

```
pt_shell> fix_eco_power -methods {remove_buffer}
```
You can apply multiple fixing methods by running the  $fix$  eco-power command repeatedly with different option settings.

#### **Power Recovery Operation**

Power recovery is an iterative process. The  $fix$  eco-power command starts by making the targeted changes and then analyzes the design for new timing and DRC violations (or worsening of existing violations) caused by the changes. It incrementally backs out of previous changes to meet the timing and DRC constraints, and also explores further changes for improved power recovery. It analyzes the design again and repeats this process until it determines that the cost of further progress exceeds the potential benefit.

For all of the cell replacement methods, replacement occurs only when the following conditions are met:

- The change does not introduce or worsen any timing violations or DRC violations
- The replacement cell has the same logical function as the original cell and meets any usage restrictions defined by the eco\_alternative\_cell\_attribute\_restrictions and/or eco\_alternative\_cell\_instance\_based\_restrictions variables
- The replacement cell is preferred over the original cell in one of the following ways, depending on the option settings: less area, smaller power attribute value, higherpriority name or attribute string, or less power based on PrimePower analysis data

<span id="page-1015-0"></span>For more information, see [Power Recovery.](#page-1042-0)

# **Order of ECO Fixing Steps**

The PrimeTime ECO commands and command options let you perform different types of ECOs. When deciding on the order in which to fix design rule constraint (DRC), setup, and hold violations, consider the status of your design and the ECO fixing goals.

Setup or hold fixing does not degrade DRC (max\_capacitance and max\_transition) violations, but DRC fixing can degrade setup or hold violations because DRC fixing has the highest priority. Also, hold fixing preserves setup slack, but setup fixing is allowed to introduce some hold violations, because setup is a harder problem to fix. Therefore, it is a good idea to fix DRC violations first, then setup violations, and finally hold violations.

If the number of changes is high and the changes disturb ECO route and legalization in IC Compiler or IC Compiler II, setup, hold, and DRC fixing can be done one at a time to reduce the disturbances that might occur in one pass. Therefore, you should first fix violations that cause more changes during ECO fixing.

To prioritize the fixing of timing violations over design rule violations, run the fix eco timing command with the -ignore drc option. If you use this option, the command ignores and can potentially degrade the max\_transition, max\_capacitance, and  $max$  fanout design rule violations. By default, the  $fix$  eco timing command does not fix timing violations on paths with design rule violations.

The following table summarizes the recommended flow for PrimeTime ECO fixing.

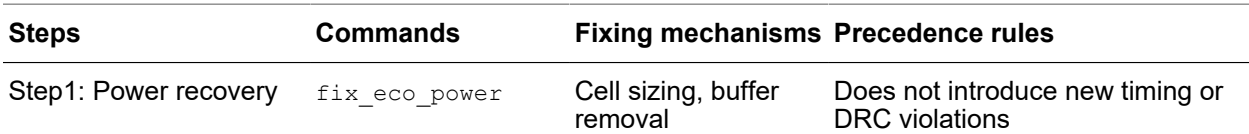

#### *Table 66 Recommended Order of PrimeTime ECO Fixing*

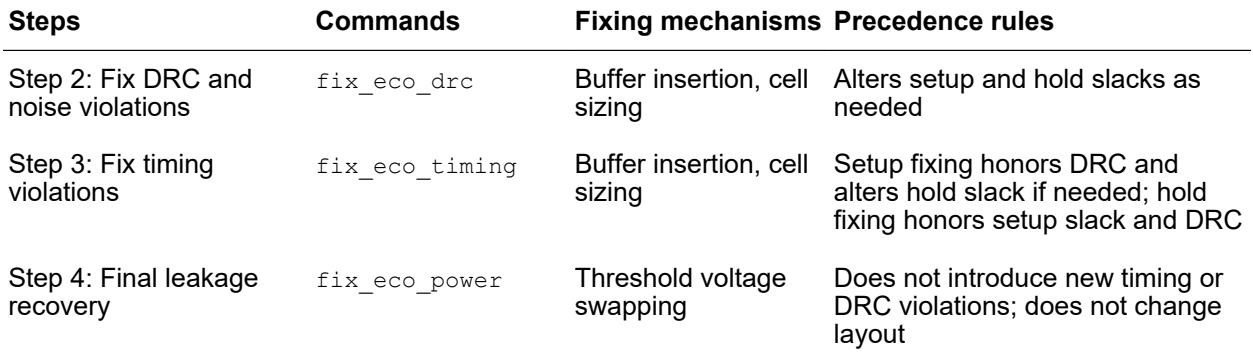

#### *Table 66 Recommended Order of PrimeTime ECO Fixing (Continued)*

#### **See Also**

- [DRC, Crosstalk, and Cell Electromigration Violation Fixing](#page-1009-0)
- [Timing Violation Fixing](#page-1012-0)
- [Power Recovery Fixing](#page-1013-0)
- <span id="page-1016-0"></span>• [Setting the ECO Options](#page-1016-0)

# **Setting the ECO Options**

Before you run any ECO fixing commands, follow these steps to set the ECO options:

- 1. Import the design into PrimeTime by reading the Verilog, SDC, and parasitic data files.
- 2. Set the timing save pin arrival and slack variable to true.
- 3. Perform a full timing update (update timing or report timing).
- 4. Set the ECO variables that are relevant for your design or analysis conditions.

#### *Table 67 Commonly Used ECO Variables*

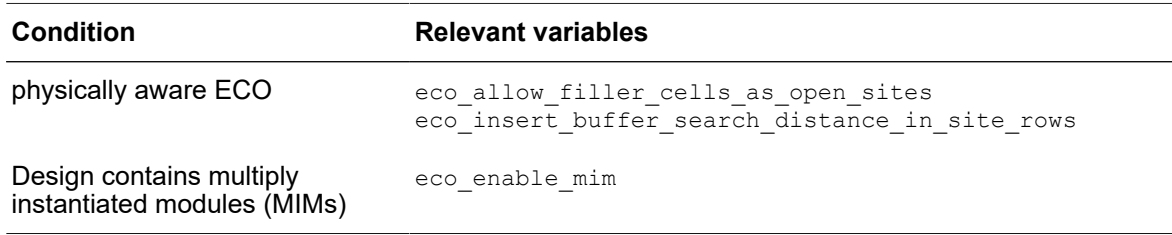

For a complete list of all variables related to ECO, including the current and default settings, run this command:

pt\_shell> **report\_app\_var eco\***

5. Run the set eco options command with the relevant options for your design.

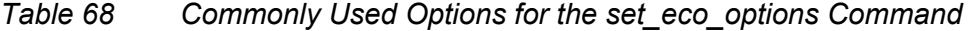

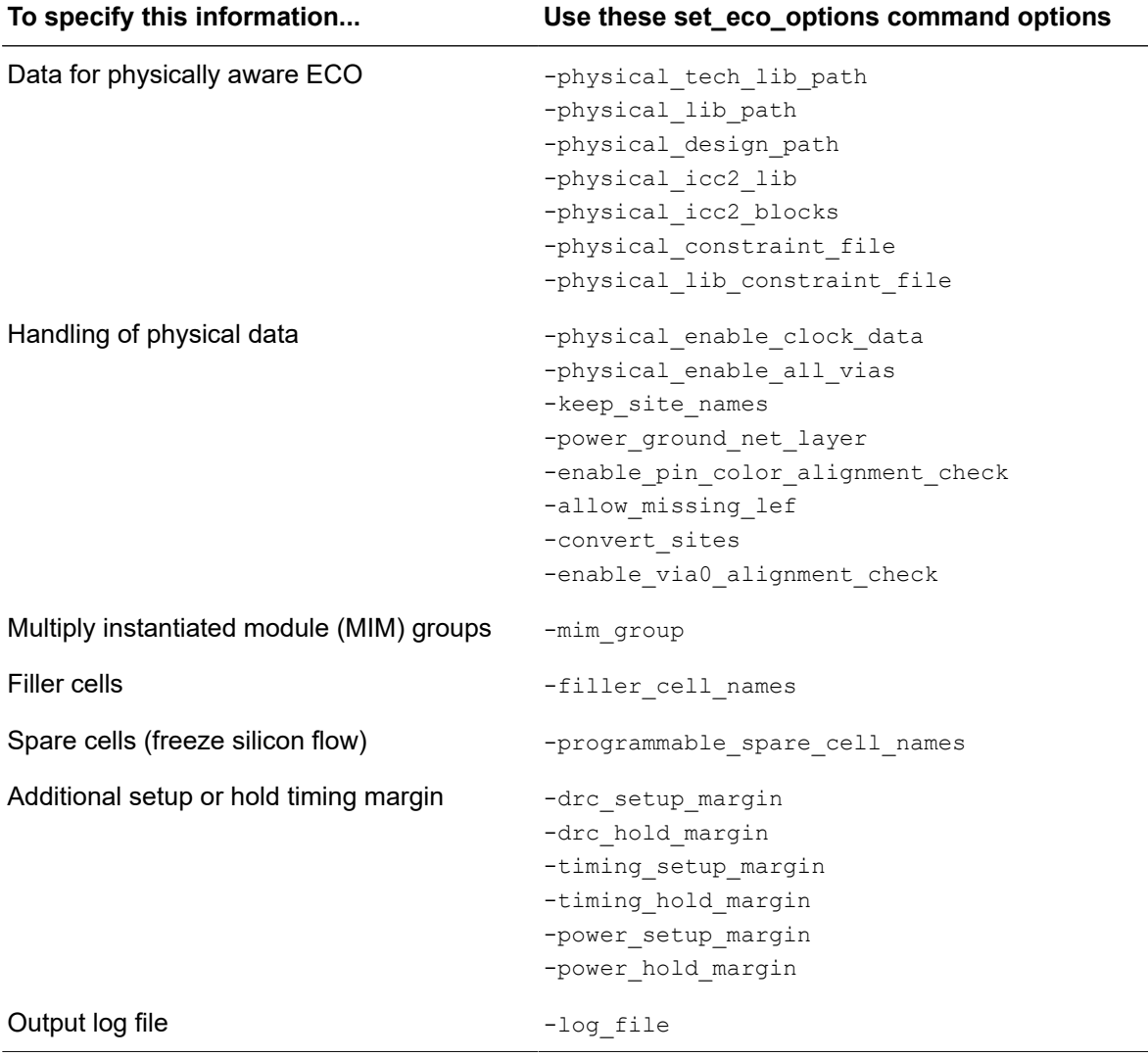

To verify the ECO options, run the report\_eco\_options command. To reset the ECO options, run the reset\_eco\_options command.

#### **Configuring the ECO for Multiple Libraries**

If the tool must differentiate between multiple libraries with the same logical file name, specify how the tool records library cell names in the ECO change list by setting the eco write changes prepend libname to libcell and eco write changes prepend libfile to libcell variables. By default, these variables are set to  $f_{\text{false}}$ . These variables affect all change list output formats.

#### **Globally Excluding Specific Library Cells (dont\_use)**

To globally exclude specific library cells from being used for ECO, set the dont use attribute on those library cells by running the set dont use command:

```
set dont use lib cells [true | false]
```
#### **Excluding Library Cells on a Per-Cell-Instance Basis (dont\_use)**

To exclude library cells from ECO use on specific parts of the design, use the set target library subset command:

```
set target library subset
    -objects objects | -top
    -dont_use lib_cells
```
These commands are similar to the same-named commands in the synthesis tools, except that the subset specifications support only the -dont use option.

Subset specifications can be applied to hierarchical cells and/or the top-level design. Specifications propagate downward implicitly. A specification explicitly applied at a lower level completely overrides any specifications applied at a higher level. An empty library cell list  $(-\text{mont use } {})$  blocks restrictions applied from a higher level.

For example, the following commands disallow HVT cells throughout the design, except for the SLOWBLK hierarchical cell where LVT cells are disallowed instead:

```
pt_shell> set_target_library_subset -top -dont_use */*HVT*
```

```
pt_shell> set_target_library_subset -objects {SLOWBLK} -dont_use */*LVT*
```
Subset specifications restrict only the  $fix\text{ }e\text{co}$   $*$  commands. They take precedence over any -buffer list specifications. In addition, they apply only to the logic being optimized; existing unoptimized logic is unaffected.

#### **Preserving Parts of the Design (dont\_touch)**

To preserve parts of the design that were previously optimized, apply the  $\text{dom}t$  touch attribute to those parts. The PrimeTime ECO fixing commands do not make changes on objects that have the dont touch attribute set to true.

Apply the dont touch attribute by using the following commands.

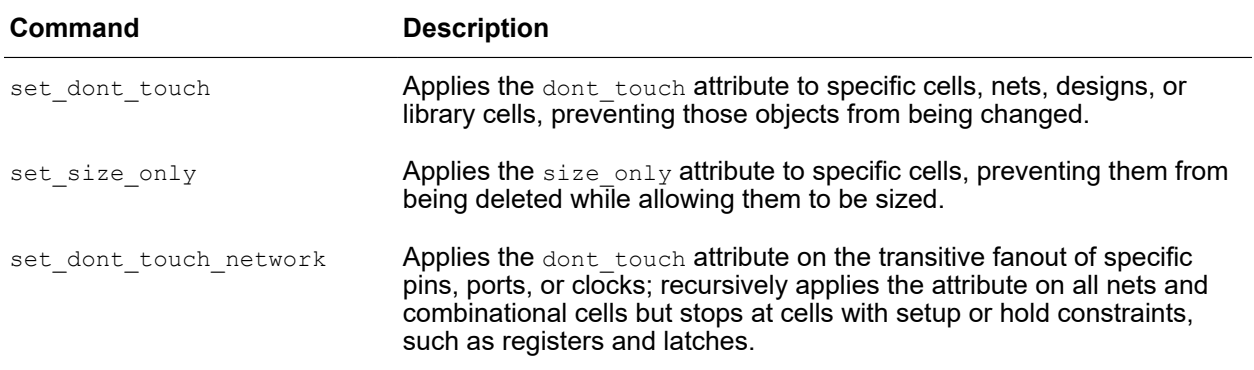

To include reporting of the dont touch attribute and similar attributes in timing reports, set the timing report include eco attributes variable:

```
pt_shell> set_app_var timing_report_include_eco_attributes true
true
pt shell> report timing ...
 ...
Attributes:
   d - dont_touch
   u - dont_use
   i - ideal_net
  ...
  Point Incr Path Attributes
 -----------------------------------------------------------------
 clock clk (rise edge) 0.00 0.00
 clock network delay (propagated) 3.30 3.30
 A1/B1/reg_out_reg_11_/CP (dfn) 0.00 3.30 r
 A1/B1/reg_out_reg_11_/Q (dfn) 0.87 4.18 f i
 icc_route_opt6/ZN (inv7) 0.00 4.18 r i d u
 icc_route_opt8/ZN (inv7) 0.07 4.25 f d u
 reg_out[11] (out) 0.01 4.25 f
data arrival time 4.25
```
#### **Resizing Power Management Cells**

By default, the ECO commands  $fix\neq c$  timing,  $fix\neq c$  power, and  $fix\neq c$  drc do not consider power management cells for possible resizing: level shifters, isolation cells, retention registers, and always-on cells.

To allow the tool to consider these power management cells for resizing during ECO generation, and to specify which types of cells to consider for resizing, set the eco allow sizing with lib cell attributes variable. For example,

```
pt shell> set app var \
 eco_allow_sizing_with_lib_cell_attributes "is_level_shifter"
```
You can set the variable to a list of one or more of the following strings:

- is level shifter Consider level shifters for resizing during ECO
- $\cdot$  is isolation Consider isolation cells for resizing during ECO
- $\cdot$  is retention Consider retention registers for resizing during ECO
- $a1_{\text{ways}}$  on Consider always-on cells for resizing during ECO

When a library cell's attribute of the specified name (such as  $is$  isolation) is set to true, that cell is considered for resizing.

## **Physically Aware ECO**

The basic logic-only PrimeTime ECO flow fixes design rule and timing violations without considering physical design information, whereas the physically aware ECO guidance flow considers physical information during fixing, providing the following benefits:

- Improves ECO fixing rates and predictability
- Writes out placement locations for changed cells
- Avoids large displacements when resizing cells
- Considers available space, placement density, and wire delay when inserting buffers
- Performs on-route buffering when fixing violations
- Results in faster ECO convergence by minimizing the disturbance to the physical layout

Using the physically aware ECO flow requires a PrimeTime-ADV license.

The following flow diagram shows the overall ECO flow.

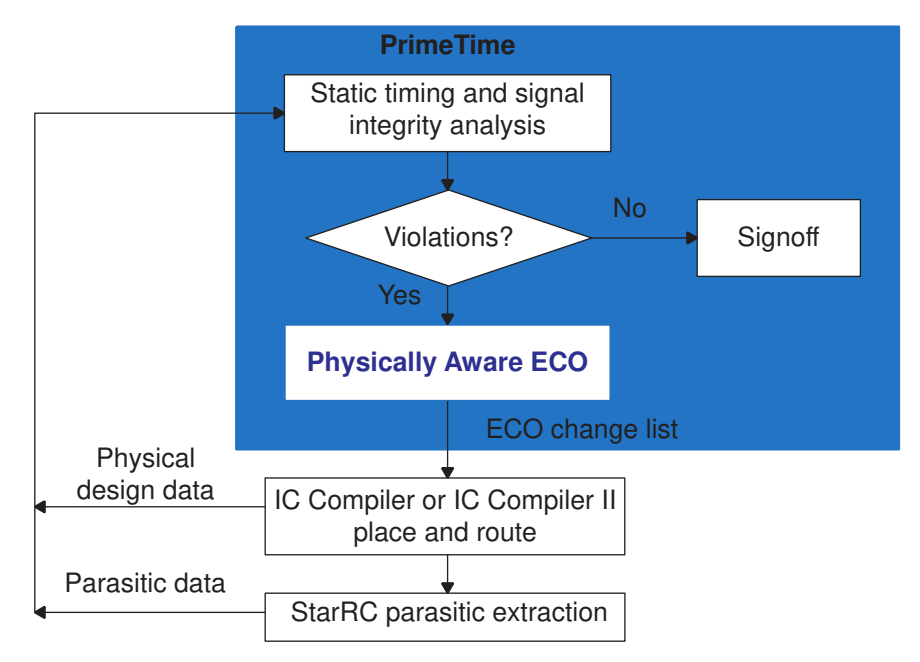

*Figure 359 Synopsys Physically Aware ECO Flow*

For physically aware ECO fixing in PrimeTime, you need these files:

- [Design Data Files](#page-1023-0) Design netlist, constraints, and timing information.
- [Block-Level LEF Library Data](#page-1025-0) Library technology and physical cell information
- [DEF Files or IC Compiler II Database Files](#page-1026-0) Physical layout information of the design
- [Physical Constraint File](#page-1027-0) Voltage areas and placement blockages in multivoltage designs (optional)
- [Advanced Spacing Labels and Rules](#page-1028-0) Spacing labels and rules (optional).
- [Parasitic Data Files From StarRC](#page-1029-0) Parasitic data with location information.

After you prepare these files and set the ECO options ([Setting the ECO Options](#page-1016-0)), you can perform physically aware ECO fixing ([Performing Physically Aware ECO](#page-1022-0)).

## <span id="page-1022-0"></span>**Performing Physically Aware ECO**

To perform physically aware ECO fixing:

1. Enable the reading of parasitics with location data by setting the read parasitics load locations variable:

```
pt_shell> set_app_var read_parasitics_load_locations true
```
- 2. Set the physically aware ECO options:
	- To enable the consideration of filler cells as open sites:

```
set app var eco allow filler cells as open sites true
```
◦ To specify the area in which the tool searches for an open site for buffer insertion:

set\_app\_var eco\_insert\_buffer\_search\_distance\_in\_site\_rows *n*

where *n* is the number of site rows away in which to search (default 8)

◦ To consider the presence of vertical bottom-metal PG straps and avoid overlaps with signal pins in the same layer:

```
set eco options -power ground net layer layer name
```
3. Specify ECO options and read the physical data by using the set eco-options command:

```
set eco options
   -physical_tech_lib_path tech_LEF_files
   -physical_lib_path LEF_files
   -physical_design_path DEF_files
   -physical_constraint_file physical_constraint_file
  -physical<sup>lib</sup> constraint file spacing rule file list
   -filler_cell_names cell_names
   -log_file my_log
```
To get the physical data directly from the IC Compiler II database:

```
set eco options
  -physical_icc2_lib icc2_lib_path
  -physical_icc2_blocks icc2_blocks
 ...
```
- 4. (Optional) Preserve specific cells, nets, designs, and library cells by using the set dont touch command, which applies the dont touch attribute to the specified objects. To allow cells to be sized but not removed, use the set  $size\_only$  command.
- 5. Check your LEF/DEF files for missing, incomplete, or problematic data by running the check\_eco command. If the check\_eco command reports issues with the LEF/DEF files, resolve the issues, and rerun check  $eco$  on the updated LEF/DEF files.
- 6. Run ECO fixing with these commands:
	- fix eco drc -physical mode ...
	- fix eco timing -physical mode ...
	- fix\_eco\_power ...

To choose the -physical mode setting, consider the design characteristics and ECO objectives:

- occupied site Places or resizes cells even if no open sites are available; appropriate for an early-stage ECO or a high utilization design; results in higher fix rates due to more aggressive placement.
- open site Places cells only in open sites; appropriate for a late-stage ECO or a low utilization design; results in smaller cell displacement due to more conservative placement.
- freeze silicon Places new cells only on spare cells to preserve the silicon layers.
- 7. Generate the block-level and top-level ECO change list files by using the write changes -format icctcl command. The resulting change list file includes location information. For example:

```
size_cell U1 AND2X
insert buffer U2/Z BUF1X -location \{212.3 753.2\}add buffer on route net1 BUF2X -location {215.0 853.2} -no legalize
...
```
8. Use the ECO change list files in the IC Compiler or IC Compiler II tool to implement the changes at the block and top levels.

<span id="page-1023-0"></span>For scripts that you can use as a starting point to implement the PrimeTime ECO flow, see the Synopsys Reference Methodology at [https://solvnet.synopsys.com/rmgen.](https://solvnet.synopsys.com/rmgen)

### **Design Data Files**

Physical ECO fixing requires the design data files shown in [Table 69](#page-1023-1).

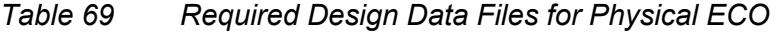

<span id="page-1023-1"></span>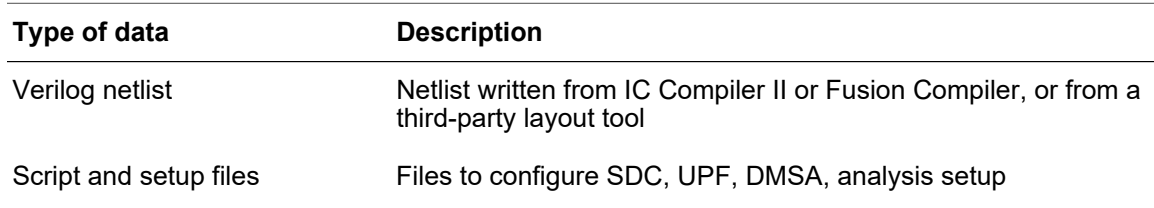

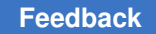

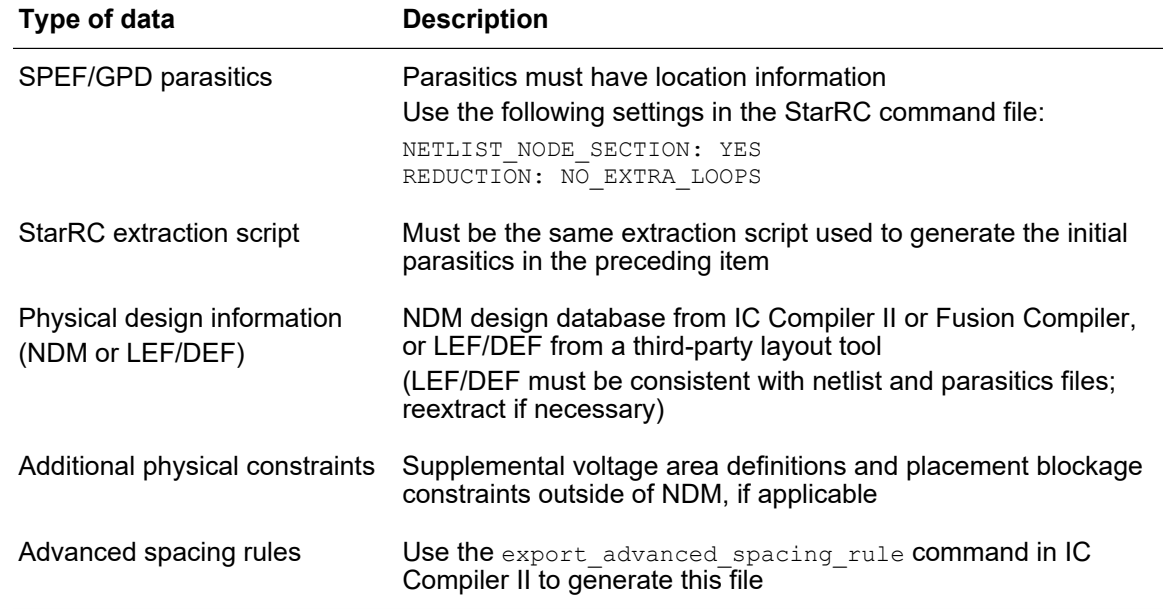

#### *Table 69 Required Design Data Files for Physical ECO (Continued)*

The design must be free of legality and routing violations. Otherwise, when the layout tool fixes these violations, it invalidates the initial state given to physical ECO fixing. In the IC Compiler II or Fusion Compiler tool, use the following commands to check the design.

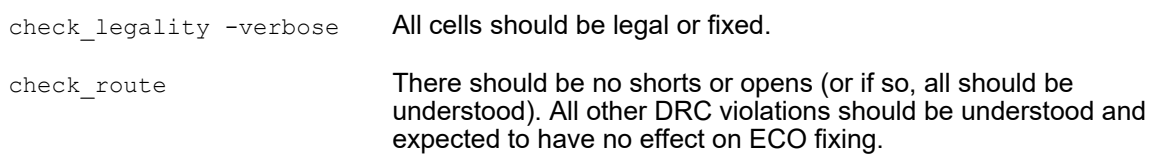

To ensure that the design files are consistent with each other, generate them by following these steps *in this order*:

- 1. Open the block NDM in the IC Compiler II or Fusion Compiler tool.
- 2. Ensure that there are no legality or routing violations.
- 3. Write the Verilog netlist.

This can modify netlist object names to meet Verilog name requirements. By performing this step first, the NDM block and the parasitics reflect any name changes.

- <span id="page-1024-0"></span>4. Save the NDM block.
- 5. Extract the parasitics from the NDM saved in [Step 4](#page-1024-0).

## <span id="page-1025-0"></span>**Block-Level LEF Library Data**

From the IC Compiler II tool or Milkyway environment tool, write out the block-level Library Exchange Format (LEF) data for all standard cells as well as all macros. Only one LEF file needs to include the technology information for the design. For example,

#### **From the IC Compiler II Database**

```
open_lib lib1
write lef -include {cell tech} lib1.lef
close_lib
open_lib lib2
write lef -include {cell} lib2.lef
close_lib
open_lib lib3
write lef -include {cell} lib3.lef
close_lib
```
#### **From the Milkyway Database**

If your physical implementation tool is IC Compiler, you can use the Milkyway Environment tool to write out the LEF files from the design stored in the Milkyway database.

To invoke the Milkyway Environment tool and run a script:

```
$ milkyway -nullDisplay -nogui -tcl -f write_lef.tcl
```
Here is an example of the Milkyway Environment script called write\_lef.tcl:

```
set mw reference library "lib1 lib2 lib3"
set out 1
foreach lib $mw_reference_library {
  open mw lib -readonly $lib
  write lef -lib name $lib l$out.lef
  close \overline{mw} lib \overline{\text{s}lib}; set out [expr \text{\$out} +1]
}
exit
```
If you use this script, all the output LEF files contain the technology section. However, the technology section is only required in one LEF file. If you write out the LEF files one by one, after you generate the first LEF file, you can omit the technology section by using the write lef -ignore tech info command.

For more information on using the Milkyway Environment tool, see the *Library Data Preparation for IC Compiler User Guide*.

### <span id="page-1026-0"></span>**DEF Files or IC Compiler II Database Files**

A Design Exchange Format (DEF) file contains the placement and routing information of the design. PrimeTime physically aware ECO fixing needs the hierarchical top-level and block-level DEF files (version 5.7 or higher) or IC Compiler II database files to find available sites and place buffers near the original routes.

Here is an example of an IC Compiler script called write\_def.tcl:

```
open_mw_lib design.mw
open mw cel post route design
current_design design
link
write def -all vias -output file com.def
```
To include via definitions that might not be part of the via definitions in the technology LEF, use the write  $\det$  -all vias command.

For more information, see the "Writing the Floorplan to a DEF File" section in the *IC Compiler Design Planning User Guide*.

### **DEF to LEF Site Name Conversion**

The physically aware ECO flow supports the mapping of DEF site names to LEF site names. For example,

```
pt shell> set eco options -convert sites {{unit CORE2T}} ...
```
This maps the site name "unit" in the DEF file:

ROW STD ROW 324 unit 560 85680 FS ...; ROW STD\_ROW\_325 unit 560 88200 N ...;

to the site name "CORE2T" in the LEF file:

```
SITE CORE2T
  CLASS CORE ;
  SYMMETRY X Y ;
   SIZE 0.14 BY 1.2 ;
END CORE2T
```
### **Missing LEF Files for Hierarchical Blocks**

You can read in physical data in LEF/DEF format even if the DEF component for a hierarchical block lacks a LEF macro model, due to unavailable or incomplete LEF data. In these cases, the tool gets the size, shape, port/pin location, and routing obstruction data from the DEF description of the component.

Furthermore, you can specify a list of macro models in the design for which there is no LEF or DEF description available, and allow ECO operations to proceed without considering any instances of those models. Use the set eco-options command as follows:

```
pt_shell> set_eco_options -physical_tech_lib_path $tech_lef_files \
                           -physical_lib_path $lef_files \
                          -physical_design_path design.def.gz \
                          -allow_missing_lef {X2 Y2}
```
In this example, physically aware ECO operations ignore macro models X2 and Y2. The ignored components are omitted from the GUI layout display.

Because the tool ignores these components entirely, the physical spaces that they occupy are treated as empty. You can add placement blockages to these areas to prevent ECO commands from inserting or moving anything there. To report ignored macro models, use the report eco options command.

If you specify the names of macro models that have LEF or DEF data, the tool overrides your directive to ignore them, proceeds with using the data, and issues a warning message.

## <span id="page-1027-0"></span>**Physical Constraint File**

When providing ECO guidance, the tool can consider physical information in multivoltage designs, such as disjoint and nested voltage areas.

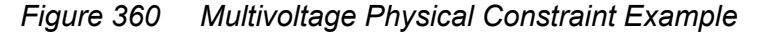

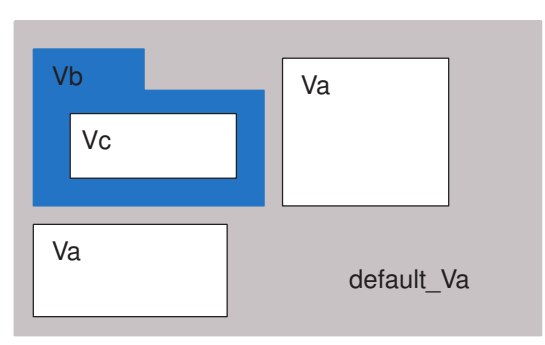

- default\_Va is the default voltage area
- Va is a disjoint voltage area
- Vc is nested inside Vb

The tool aims to fix late-stage violations with minimal changes to the existing layout and without generating new electrical rule checking (ERC) violations. To achieve this, you need

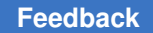

a physical constraint file that defines voltage areas and placement blockages with these commands:

- create placement blockage Creates a placement blockage.
- create voltage area Creates a voltage area.

In a flat single-DEF flow, you can specify the physical constraint file in the global set eco options configuration command:

```
pt shell> set eco options \
             -physical_tech_lib_path ... \
             -physical_lib_path ... \
             -physical_design_path TOP.def \
             -physical_constraint_file TOP_phys_cons.tcl
```
If your design has multiple DEF design files, each must be configured with its own physical constraint file in a separate set eco options command:

```
pt_shell> set_eco_options \
             -physical_design_path TOP.def \
             -physical_constraint_file TOP_phys_cons.tcl
pt_shell> set_eco_options \
             -physical_design_path BLOCK.def \
            -physical constraint file BLOCK phys cons.tcl
```
## <span id="page-1028-0"></span>**Advanced Spacing Labels and Rules**

The PrimeTime physically aware ECO flow can consider advanced spacing rules to minimize displacements and timing degradation during ECO implementation. The tool can consider the following rules:

- Rules exported by the export advanced technology rules command in the IC Compiler or IC Compiler II tool:
	- Minimum Vt rules
	- Jog (OD) rules
	- Trim poly (TPO) rules
	- Legal index rules
	- Vertical abutment rules
	- Advanced pairwise ECO physical-only cell spacing rules
- User-specified pairwise interlibrary cell spacing labels and rules

```
set lib cell spacing label
  -name label_name
```

```
 [-left_lib_cells {lib_cell_list}]
  [-right] 1i\overline{b} cells \{li\overline{b} cell<sup>1</sup> list\}]
set spacing label rule
   -labels {label_name_list}
   { minimum maximum }
```
### <span id="page-1029-0"></span>**Parasitic Data Files From StarRC**

In the StarRC tool, perform parasitic extraction and write out the parasitics in GPD or SPEF format. If multiple scenarios are used, you might need to perform multiple extractions.

The physically aware ECO flow uses the parasitic node locations to accurately determine the effects of placing an ECO cell on a net. For accurate computation, no loops should be present in the parasitic file. Therefore, set these options in the StarRC command file:

```
*****************************************
*StarRC settings for physically-aware ECO
*****************************************
REDUCTION: NO_EXTRA_LOOPS
NETLIST NODE SECTION: YES
```
## **Site-Aware Physical ECO Fixing**

The physically aware ECO flow supports downsizing, upsizing, swapping, and insertion of single-height buffer cells, as well as and upsizing and insertion of multiple-height buffer cells for designs containing mixed single-height and double-height cells in the same placement region.

You can restrict usage of specific multiple-height ECO cells to specific site rows, for example, usage of cell BUFFLVT only in site rows of type  $2Tunit$ , as shown in the following figures.

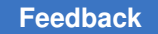

Chapter 21: ECO Flow Physically Aware ECO

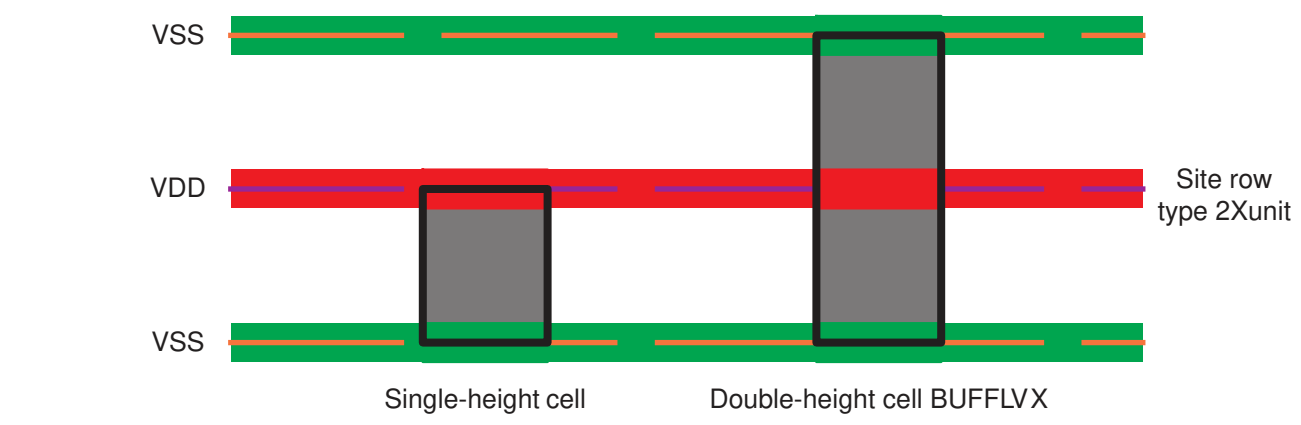

*Figure 361 Regular Single-Height and Double-Height Site Rows*

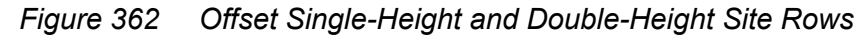

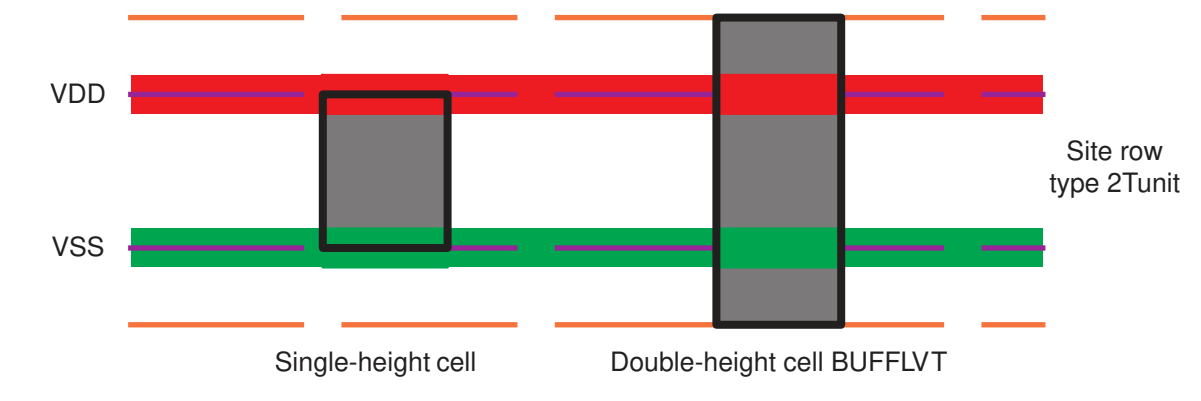

Note that physically aware ECO sizing only changes cells widths, not heights.

The multiple-height site row feature requires an exact match between the library cell LEF site name and the corresponding design DEF site row name. For example, here is a library cell definition in a LEF file that specifies the site name 2Tunit for the cell:

```
MACRO BUFLVT1
   CLASS CORE ;
   ORIGIN 0 0 ;
   SIZE 1.632 BY 0.768 ;
   SYMMETRY X Y ;
   SITE 2Tunit ;
   ...
```
Here are site row definitions in a design DEF file that specify the same  $\text{r2unit name}:$ 

```
ROW row 1 unit 1500 1488 FS DO 4080 BY 1 STEP 96 0 ;
ROW _row_2 unit 1500 1872 N DO 4080 BY 1 STEP 96 0 ;
```
...

```
ROW 2Xrow 1 2Tunit 1500 1680 N DO 4080 BY 1 STEP 96 0 ;
ROW 2Xrow_2 2Tunit 1500 2448 N DO 4080 BY 1 STEP 96 0 ;
ROW 2Xrow_3 2Tunit 1500 3216 N DO 4080 BY 1 STEP 96 0 ;
...
```
To invoke site-aware ECO, set the eco\_physical match site row names variable:

pt\_shell> **set\_app\_var eco\_physical\_match\_site\_row\_names true**

When the variable is set to  $true$ , ECO cell sizing and buffer insertion place the BUFLVT1 macro cell only in  $2Tunit$  type rows.

You can change the eco physical match site row names variable setting at any time to enable or disable the feature for successive open site ECO fixing operations. In the following example, ECO fixing is performed first in default mode using single-height cells, followed by site-aware ECO fixing performed on double-height cells in 2Tunit rows.

```
set eco options \
  -physical tech lib path technology.lef.gz \
  -physical_lib_path library.lef.gz \
  -physical design path design.def.gz \
  -physical lib constraint file icc2 adv tech rule.gz \setminus-log file lef def.log
# Keep 2Tunit site name data when reading LEF/DEF physical data
set eco options -keep site names {2Tunit}
# Check and read in LEF/DEF physical data
report_eco_options
check_eco
# Run default ECO with single-height cells, $SINGLE BUF buffer list
set app var eco physical match site row names false
fix eco drc -type max transition -physical mode open site \setminus-buffer list $SINGLE BUF -verbose
fix eco timing -type setup -physical mode open site -verbose
fix eco timing -type hold -physical mode open site \setminus-buffer list $SINGLE BUF -verbose
# Run site-aware ECO with double-height cells, $DOUBLE BUF buffer list
set_app_var eco_physical_match_site_row_names true
fix_eco_drc -type max_transition -physical_mode open_site \
  -buffer list $DOUBLE BUF -verbose
fix_eco_timing -type setup -physical_mode open_site -verbose
fix eco timing -type hold -physical mode open site \setminus-buffer list $DOUBLE BUF -verbose
```
The site-aware feature can be used only when the ECO fixing command is invoked with the -physical mode open site option.

# **ECO Fixing Methods**

You control ECO changes by using the appropriate ECO command,  $fix$  eco  $t$ iming, fix eco drc, or fix eco power; and command options, such as  $-$ type and  $-$ methods. These are some of the fixing methods:

- [Load Buffering and Load Shielding](#page-1032-0)
- [Side-Load Cell Sizing](#page-1033-0)
- [Clock Network ECO Fixing](#page-1034-0)
- [ECO Hold Fixing Using Load Capacitance Cells](#page-1040-0)
- [Power Recovery](#page-1042-0)
- <span id="page-1032-0"></span>• [ECOs With Multiply Instantiated Modules \(MIMs\)](#page-1055-0)

### **Load Buffering and Load Shielding**

The PrimeTime tool can fix setup violations by performing physically aware load buffering and load shielding, resulting in more fixed violations.

In load buffering, the tool inserts buffers to strengthen weak drivers. The tool automatically chooses the best available location for buffer insertion while considering placement blockages, as shown in the following example.

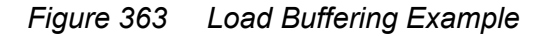

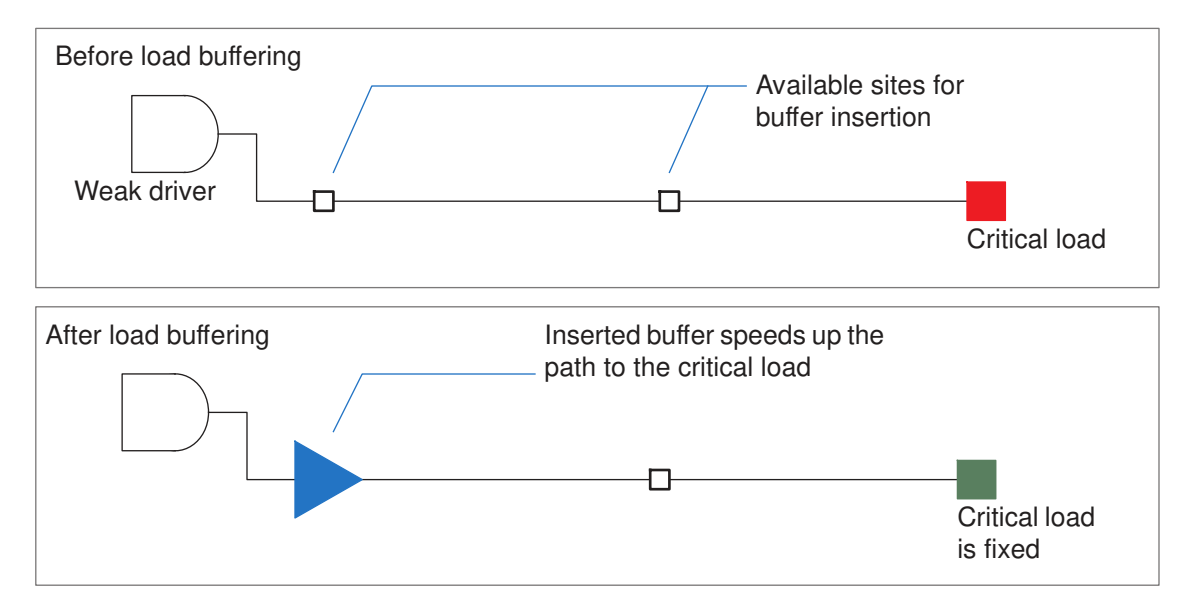

In load shielding, the tool inserts buffers to shield critical loads from noncritical loads. The tool automatically chooses the best available location for buffer insertion while considering placement blockages, as shown in the following example.

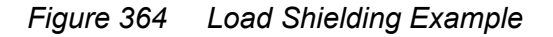

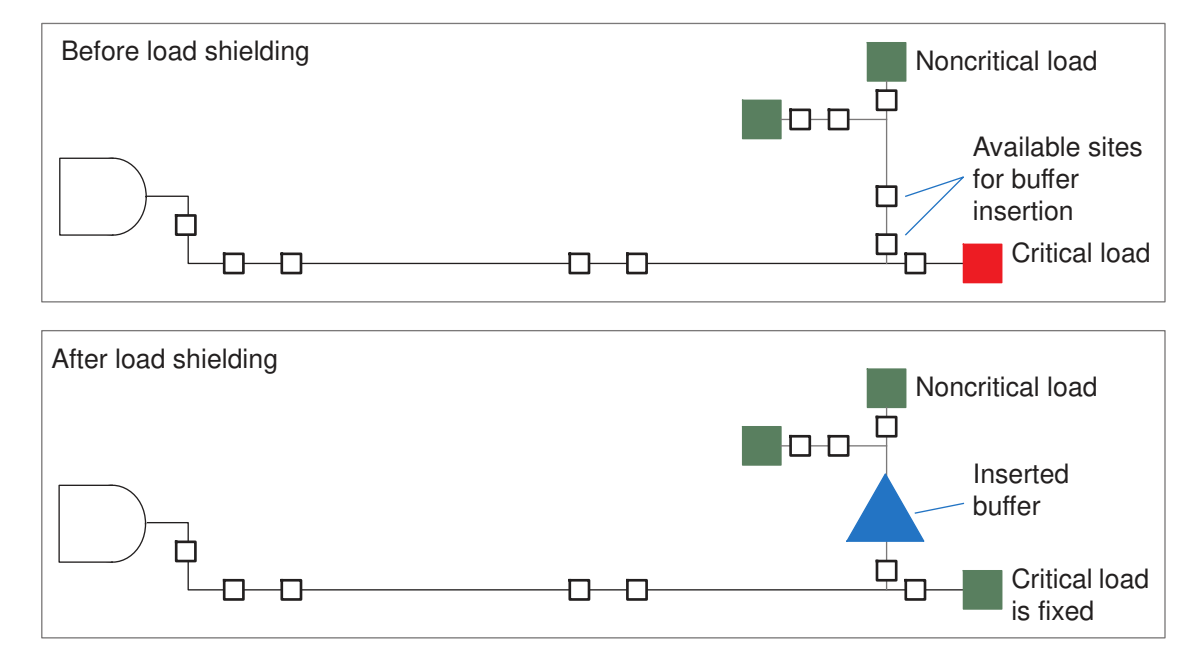

To fix setup violations with load buffering and shielding, use the  $fix$  eco timing -type setup command with the -methods insert buffer option:

```
fix eco timing -type setup
  -methods insert_buffer
 -buffer list {list of buffers}
   ...
```
You can use the insert buffer and size cell methods at the same time. If you use them separately for setup fixing, it is recommended to use  $size$  cell first, and then insert buffer and other methods to gain incremental improvements.

### <span id="page-1033-0"></span>**Side-Load Cell Sizing**

The  $-methods$  option of the  $fix$  eco $\tt timing$  command specifies the types of ECO changes performed to fix timing violations. The supported methods are cell sizing, general buffer insertion, buffer insertion at load pins, and side-load cell sizing.

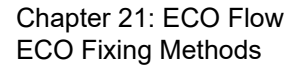

The size cell side load method first downsizes side-load cells in noncritical paths to reduce parasitic capacitance and then upsizes the cells in the critical path. This method works only with the -type setup and -cell type combinational options. For example,

pt shell> **fix eco timing -type setup -methods {size cell side load}** ...

This command performs setup timing fixing as shown in the following figure.

*Figure 365 Side-Load Cell Sizing Example*

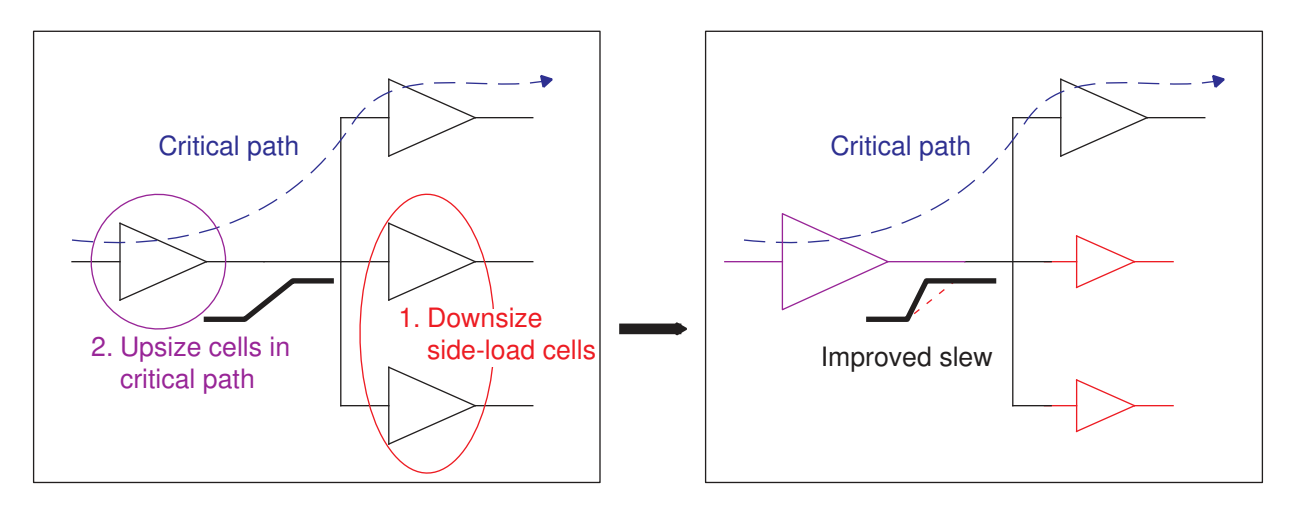

### <span id="page-1034-0"></span>**Clock Network ECO Fixing**

By default, ECO fixing modifies only cells in data paths. However, you have the option to perform fixing in clock networks. Using this feature, you can fix setup and hold violations by changing clock arrival delays in the clock network, resolving hard-to-fix timing issues more efficiently; and you can fix DRC violations in the clock network.

Clock network ECO fixing is supported only in the physically aware ECO flow. Before you read in the LEF/DEF or IC Compiler II data, set the following ECO option to enable reading of physical data for the clock network:

set eco options -physical enable clock data ...

Use the following ECO command options to perform clock network ECO fixing:

```
fix_eco_timing
 -type setup | hold
-cell type clock network
  [-clock_fixes_per_change integer]
  [-clock_max_level_from_reg integer]
 [-methods {size cell | insert buffer | insert inverter pair}]
  ...
```

```
fix_eco_drc
 -type max_transition | max_capacitance | max_fanout
 -cell type clock network
 [-methods {size cell | insert buffer | insert inverter pair}]
 ...
```
Clock network ECO fixing can affect clock arrival skew in clock trees. To minimize changes to the arrival skew, perform data path ECO fixing first, then apply clock network ECO fixing afterward to fix the remaining violations. For example,

```
pt shell> fix eco timing -type setup -cell type combinational ...
...
pt shell> fix eco timing -type setup -cell type clock network ...
...
```
### **Fixing Timing Violations by Modifying Clock Networks**

When you choose clock network ECO fixing, the  $fix$  eco-timing command fixes setup or hold violations by modifying the clock paths to change the clock arrival times. For example,

```
pt shell> set eco options -physical enable clock data ...
...
pt shell> fix eco timing -type setup -methods {size cell insert buffer} \
            -buffer_list {buf2 buf4 buf6 buf8} \
           -cell type clock network # Setup fixing in clock paths
...
```
With the  $-cell$  type clock network option, the command fixes setup violations by resizing and inserting buffers throughout the clock network. For example, it can upsize buffers in the launch clock path and insert or downsize buffers in the capture clock path.

#### **Restricting Clock Network Fixing**

You can restrict clock network ECO fixing by using additional options:

```
pt shell> fix eco timing -type setup -methods {size cell insert buffer} \
           -buffer_list {buf2 buf4 buf6 buf8} \
           -cell_type clock_network \
          -clock_fixes_per_change 4 \ # At least 4 fixes per change
          -clock max level from reg 6 # Up to 6 levels from register
```
•  $-\text{clock}$  fixes per change – This option specifies a minimum number of violations to be fixed per change, such as 4 in this example. That means each change must fix at least four violations. For example, resizing a cell that fans out through buffers to four register clock pins can fix four timing violations. The default is 1.

Setting a larger limit results in fewer changes, and the changes occur at higher levels in the clock tree, closer to the source and farther from the sequential cells.

•  $-$  clock max level from reg – This option specifies the maximum number of buffer cells away from the sequential cell where fixing can occur, such as 6 in this example. That means each buffer resizing or buffer insertion must occur no more than six buffers away from the register's clock pin. The default is no limit.

Setting a smaller number limits the scope of the clock tree affected by each ECO change. For example, setting the limit to 1 limits each change to the immediate driver of the register clock pin. To restore the default (no limit), set the number to 0.

### **Fixing DRC Violations in Clock Networks**

When you choose clock network ECO fixing of DRC violations, the  $fix \text{ }e$  coards command fixes maximum transition, maximum capacitance, or maximum fanout violations in the clock network. For example,

```
pt_shell> set_eco_options -physical_enable_clock_data ...
...
pt shell> fix eco drc -type max transition \
           -methods {size_cell insert_buffer} \
            -buffer_list {buf2 buf4 buf6 buf8} \
           -cell type clock network # DRC fixing in clock paths
...
```
With the  $-cell$  type clock network option, the command fixes maximum transition violations in the clock network by upsizing buffers and inserting buffers. The default behavior is to fix violations only in data paths.

To enable hold fixing for paths that use clock signals as data, set the following variable:

pt\_shell> **set\_app\_var eco\_enable\_fixing\_clock\_used\_as\_data true**

### **TNS-Driven Clock Network Timing ECO**

The  $fix$  eco $\tt timing$  command has options to make clock network changes that fix some violations while allowing others to become worse, while targeting total negative slack (TNS):

```
fix_eco_timing
 [-target violation type endpoint | tns]
  [-wns_limit float]
```
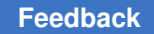

Chapter 21: ECO Flow ECO Fixing Methods

The target violation type settings operate as follows:

- $endpoint Specifies the default targeting method, the same as omitting the$ -target violation type option. Changes to the clock network are not allowed to worsen any endpoint violation.
- $\pm$ ns Specifies TNS-driven fixing. Changes to the clock network are allowed to worsen some violations while fixing others, while targeting total negative slack. The worst negative slack (WNS) is limited to either the existing WNS or a new value specified by the -wns\_limit option.

A PrimeTime-ADV license is required for TNS violation targeting.

Use the following command for TNS-driven clock network timing fixing:

```
pt shell> fix_eco_timing -type ... \
 -cell_type clock_network \
 -target_violation_type tns
```
This type of fixing has the following results:

- Total negative slack (TNS) is reduced.
- The slack of some paths may become worse.
- The worst negative slack (WNS) is not worsened, or if the  $\text{-}wns$  limit option if used, the WNS is no worse than the specified limit.

The following examples demonstrate TNS targeting options:

- [Figure 366:](#page-1038-0) Negative hold violations cannot be fixed by default ECO command
- [Figure 367:](#page-1039-0) Negative hold fixing targeting TNS, new WNS limited to existing WNS
- [Figure 368:](#page-1040-1) Negative hold fixing targeting TNS, new WNS limited to a specific value

<span id="page-1038-0"></span>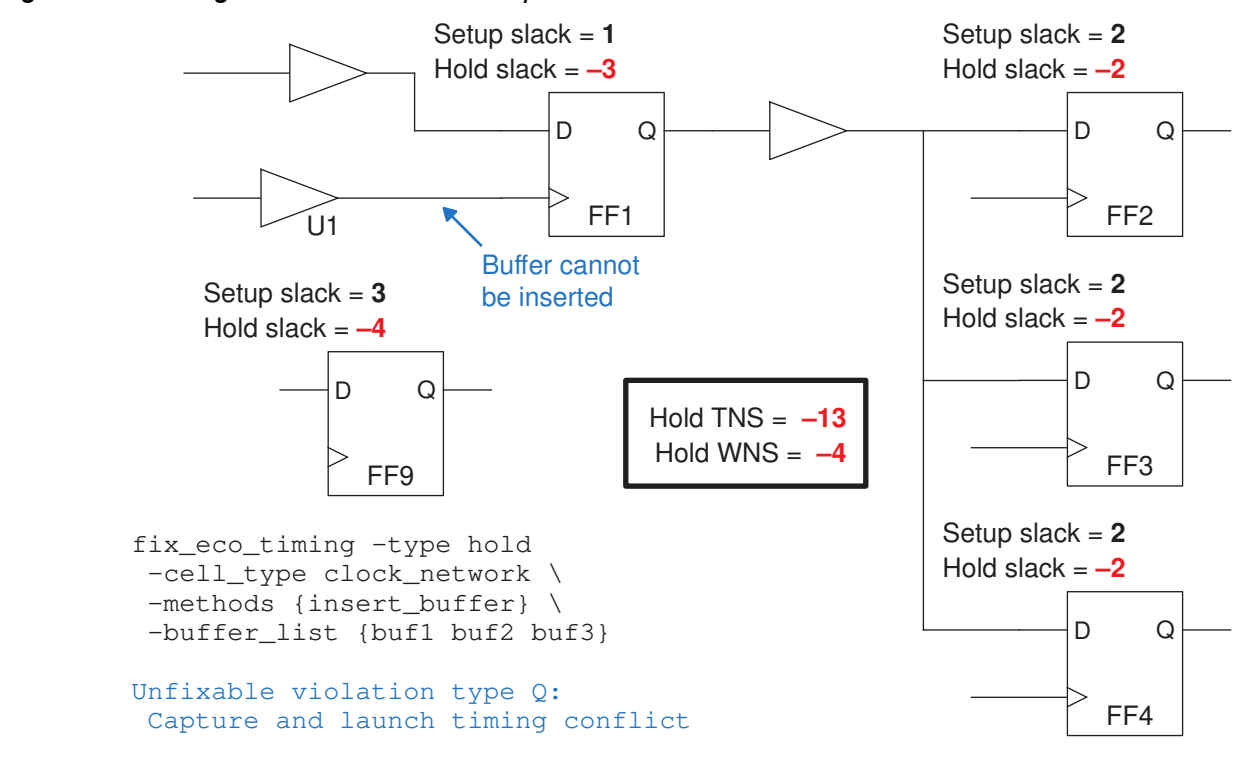

#### *Figure 366 Negative Hold Slack Example*

<span id="page-1039-0"></span>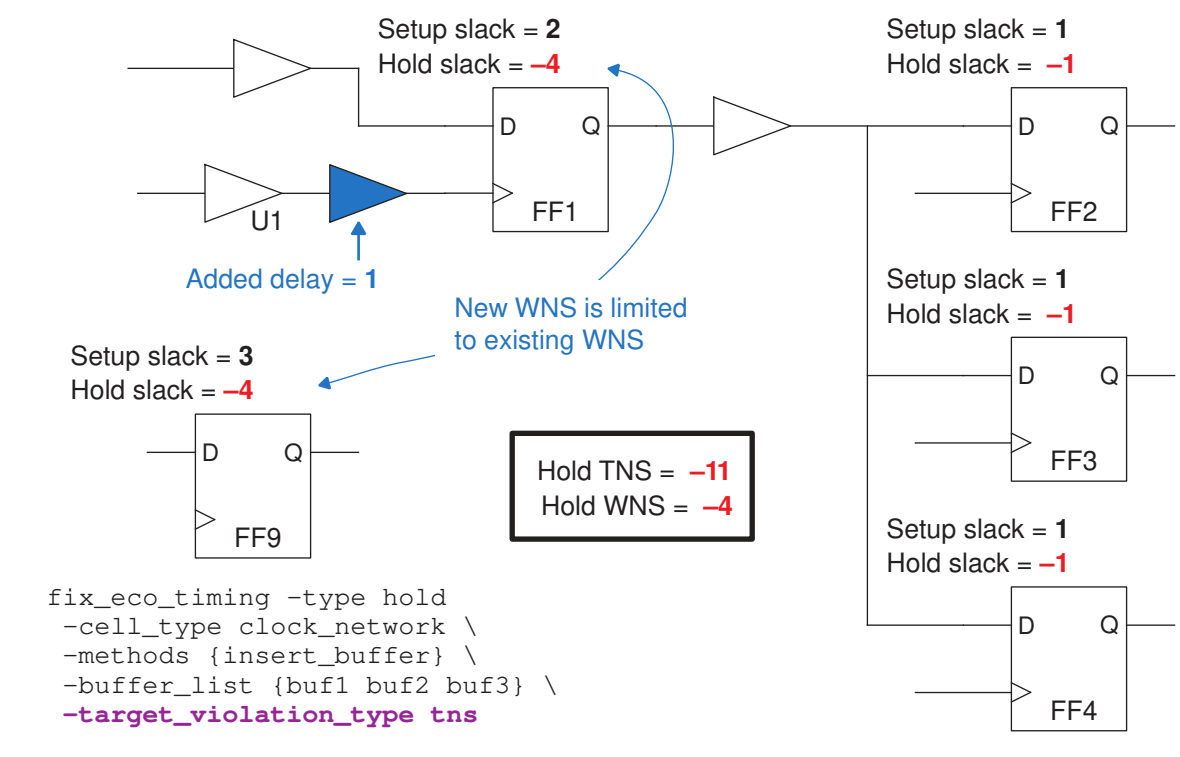

*Figure 367 TNS-Driven Hold Fixing With Default Slack Degradation Limit*

<span id="page-1040-1"></span>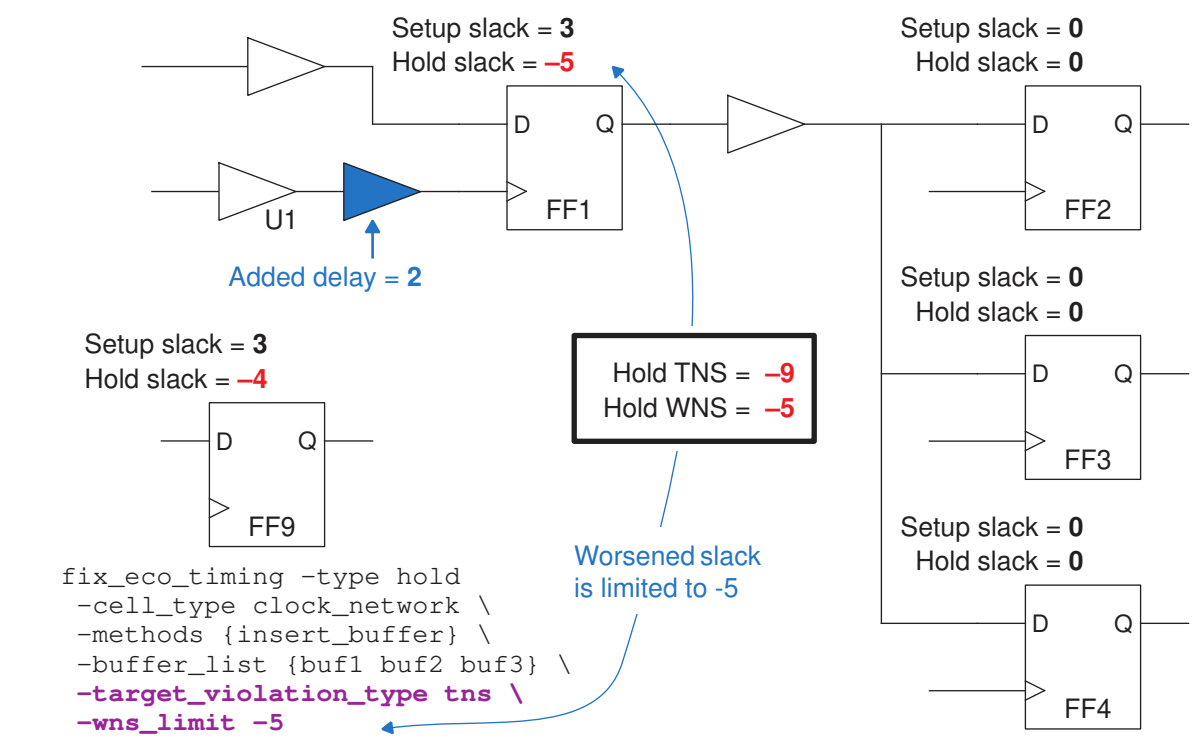

#### *Figure 368 TNS-Driven Hold Fixing With Explicit Slack Degradation Limit*

In [Figure 366,](#page-1038-0) the three hold violations at FF2, FF3, and FF4 could be fixed by inserting a single buffer in the clock network at inverter U1. However, this would worsen the hold violation at FF1, which is not allowed by default.

In [Figure 367,](#page-1039-0) ECO fixing inserts a buffer with a delay of 1, which improves the TNS from -13 to -11 while allowing the negative slack at FF1 to worsen from -3 to -4. The WNS is not allowed to become any worse than the existing WNS, -4.

In [Figure 368,](#page-1040-1) the WNS limit is explicitly set to -5, so ECO fixing inserts a buffer with a delay of 2. This improves the TNS to -9 while allowing the negative slack at FF1 to worsen to -5.

You can set the  $-wns$  limit option to a value larger or smaller than the existing WNS. Clock network timing fixing respects the specified limit in either case.

## <span id="page-1040-0"></span>**ECO Hold Fixing Using Load Capacitance Cells**

Hold fixing using the  $fix$  eco  $t$ iming command has an option to insert load capacitance cells in the data path. Inserting a load cell has the same delay effect as inserting a buffer but offers a better way to fix small hold violations of about 5 ps or less.

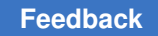

In the following figure, the small hold violation of 2 ps can be fixed by inserting the smallest available buffer, which increases the data path delay by 7 ps. However, this over-fixes the hold violation and introduces a setup violation of 1 ps.

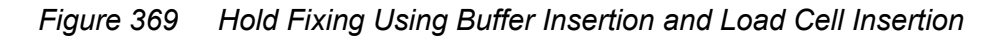

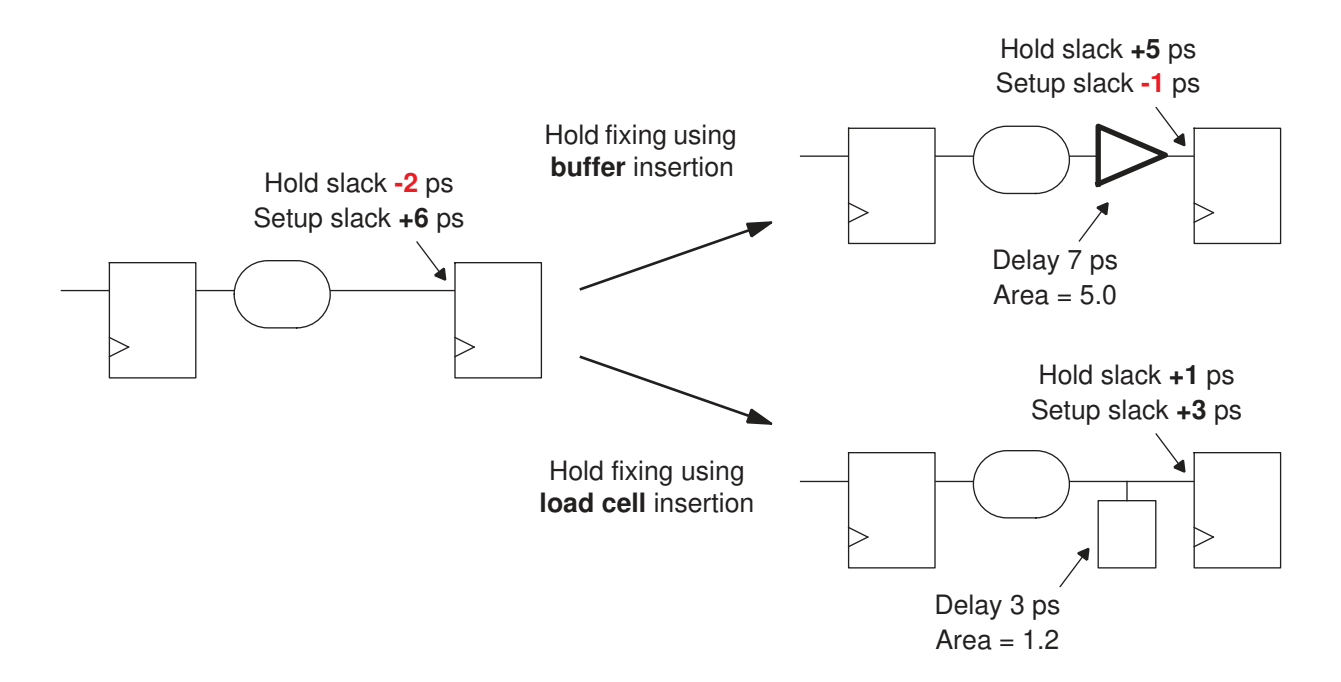

Instead, inserting a load cell that increases the path delay by 3 ps, resulting in a positive hold slack of 1 ps while maintaining a positive setup slack. An additional benefit is the smaller area of the load cell compared to the buffer.

You can use buffer cells, inverter cells, and dedicated load cells for load cell insertion. Buffer and inverter cells inserted as load cells have unconnected outputs. Dedicated load cells are smaller single-pin cells that are easier to place. They have the following attributes:

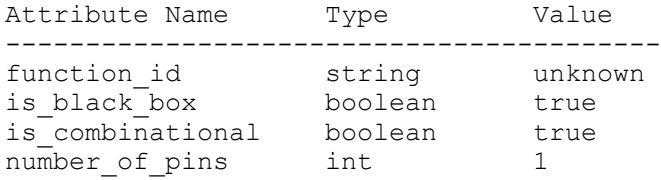

To insert load cells, use the  $fix \neq \infty$  timing  $-type \neq \text{hold}$  command with the -load cell list option. You can fix small hold violations using load cells and then fix the remaining hold violations using buffers, as shown in the following script:

```
# Fix small hold violations by inserting load cells
fix_eco_timing -type hold -methods insert_buffer -load_cell_list $clist \
-slack lesser than 0.000 -slack greater than -0.003
```
# Fix remaining hold violations by inserting buffers fix eco timing -type hold -methods insert buffer -buffer list \$bflist

Alternatively, you can allow the tool to insert both load cells and buffers in a single operation:

```
# Fix hold violations by inserting load cells and buffers
fix eco timing -type hold -methods insert buffer \setminus-load cell list $clist -buffer list $bflist
```
In this case, the tool automatically fixes small hold violations by inserting load cells, and larger hold violations by inserting buffers.

For physically aware ECO fixing, write out the changes as IC Compiler or IC Compiler II commands as follows:

```
pt shell> write changes -format icctcl -output wc eco.tcl
```
The file written by the  $write$  changes command contains commands like the following to set the location and orientation of each new load cell:

```
create cell U_LOAD_CAP_CELL_1 CLOAD1
 connect_net n231 [get_pins {U_LOAD_CAP_CELL_1/A}]
set cell location -coordinates \{150.00\} 30.60} -orientation N
```
In the physically aware flow, the  $fix$  eco  $t$ iming command limits the search area for an available site by considering the eco\_insert buffer search distance in site rows variable setting, for both buffer insertion and load cell insertion.

### <span id="page-1042-0"></span>**Power Recovery**

The  $fix$  eco power command tries to recover power and area by downsizing cells in paths with positive setup slack or by removing buffers from paths with positive hold slack, without introducing or worsening timing violations or DRC violations. The command options let you specify any one of the following power recovery methods:

- Replace cells to minimize area (the default)
- Replace cells to minimize a library cell numeric attribute (use the  $-power$  attribute option)
- Replace cells based on library cell preference, as specified by an explicit string priority list (use the -pattern priority option)
- Replace cells to minimize switching, leakage, or total power using power analysis data generated by the PrimePower update power command (use the -power mode option)
- Remove buffers from paths with positive hold slack (use the  $\mathsf{\text{--}{}_{methods}}$ remove buffer option)

To perform power recovery, use the following procedure.

- 1. (Optional) Guide power recovery with these controls:
	- Restrict alternative library cells by attribute values by setting the eco alternative cell attribute restrictions and/or eco alternative cell instance based restrictions variables
	- Exclude unconstrained cells as candidates for swapping by setting the eco power exclude unconstrained cells variable to true
- 2. (Optional) List the alternative library cells for ECO by using the report eco library cells command. For example:

```
pt shell> report eco library cells
****************************************
Report : eco_library_cells
...
****************************************
Alternative library cells:
  Attributes:
    u - dont use or pt dont use
      d - dont_touch
Group Library_cell Area Attributes
----------------------------------------------------
[ 0] core_typical/hvt_buf_1 4.50
 core_typical/hvt_buf_2 5.40
 core_typical/hvt_buf_3 6.30
 core_typical/hvt_dly2 8.10 u
[ 1] core_typical/hvt_inv_1 3.60
 core_typical/hvt_inv_2 4.50
 core_typical/hvt_inv_3 5.40
```
3. (Optional) Report the cells used in the design with the  $r$ eport cell usage command. For example:

pt\_shell> **report\_cell\_usage** \*\*\*\*\*\*\*\*\*\*\*\*\*\*\*\*\*\*\*\*\*\*\*\*\*\*\*\*\*\*\*\*\*\*\*\*\*\*\*\* Report : cell\_usage
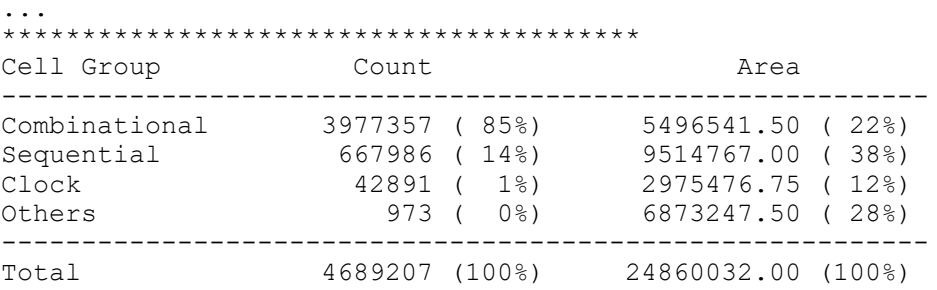

4. Perform power recovery by using the  $fix$  eco power command:

```
fix_eco_power
   [-methods { ... }]
  [-power attribute ...]
   [-pattern_priority { ... }]
   [-power_mode ...]
   ...
```
5. Report the power recovery results by using the PrimePower report power command. For example:

```
pt_shell> set_app_var power_enable_analysis true
pt_shell> report_power -groups {register combinational sequential}
```
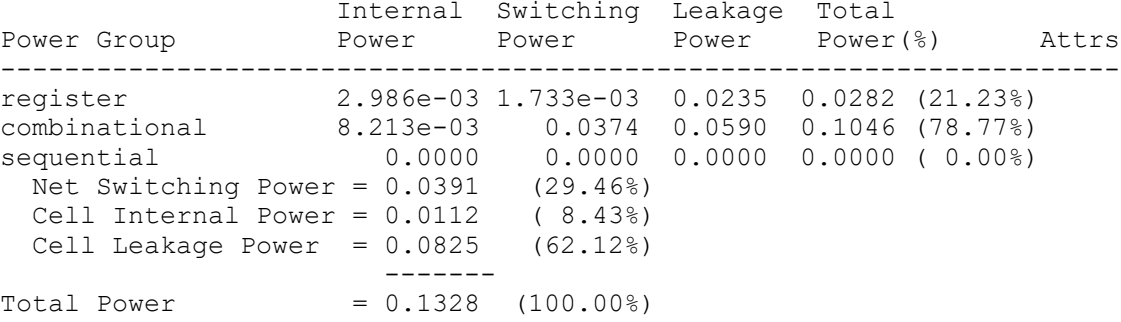

To quantify the power reduction, compare the  $\epsilon_{\text{eport}}$  power results before and after the using fix\_eco\_power command.

The following topics describe additional power recovery features:

- [Power Recovery Based on Library Cell Names](#page-1045-0)
- [Power Recovery Based on a Library Cell String Attribute](#page-1046-0)
- [Power Recovery Based on a Library Cell Leakage Attribute](#page-1046-1)
- [Power Recovery Based on PrimePower Data](#page-1047-0)
- [Accelerated Power Recovery Using Machine Learning](#page-1049-0)
- [Excluding I/O Paths From Power Recovery](#page-1054-0)

# <span id="page-1045-0"></span>**Power Recovery Based on Library Cell Names**

For replacing higher-power cells based on the library cell names, the cells must following a naming convention staring with a variable string and ending with a fixed string, as shown in the following example.

## *Figure 370 Library Cell Naming Example for Power Recovery Cell Swapping*

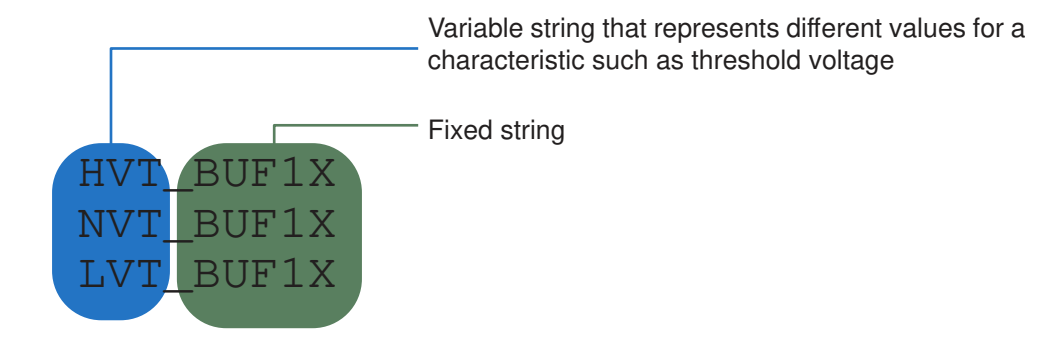

For example, these buffer cell names indicate high, normal, and low threshold voltages.

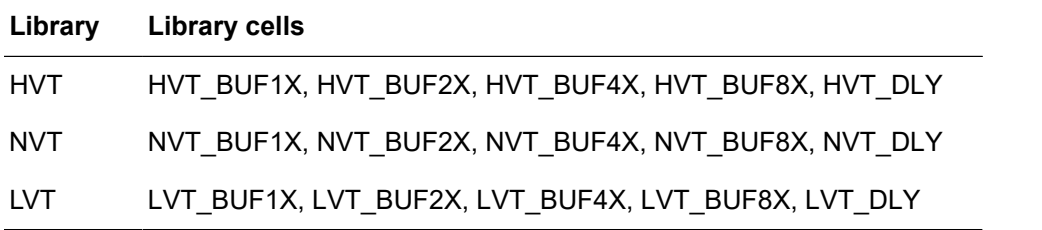

To perform cell replacement based on these library cell names, use the  $fix$  eco power command with the -pattern priority option. For example:

fix eco power -pattern priority {HVT NVT LVT}

Be sure to list the variable name prefixes in order of priority, lowest-power cells first.

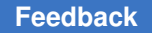

# <span id="page-1046-0"></span>**Power Recovery Based on a Library Cell String Attribute**

If the library cell names do not follow a naming convention, you can still perform cell swapping based on a user-defined library cell string attribute. For example:

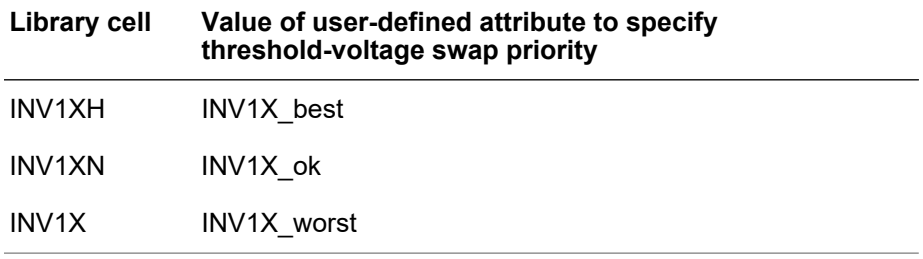

To perform cell replacement based on a priority list for a user-defined string attribute, use commands like the following:

```
define user attribute vt swap priority -type string -class lib cell
set user attribute -class lib cell lib/INV1XH \
 vt swap priority INV1X best
set user attribute -class lib cell lib/INV1XN \
 v\bar{t} swap priority INV1X ok
set_user_ attribute -class lib_cell lib/INV1X \
 vt swap priority INV1X worst
...
fix eco power -pattern priority {best ok worst}
  -attribute vt swap priority
```
<span id="page-1046-1"></span>Be sure to list the attribute strings in order of priority, lowest-power cells first.

# **Power Recovery Based on a Library Cell Leakage Attribute**

Leakage power may increase when cells are upsized to improve setup timing. By default, the  $fix$  eco-timing command performs optimization to meet timing requirements while minimizing the increase in area, without considering leakage power.

If leakage power is more important than area for setup timing optimization, use the -power attribute option of the  $fix$  eco timing command. Specify the name of a userdefined lib\_cell attribute that defines the leakage power for the cell. For example,

```
# Create a user-defined attribute "leak attr" for lib cell object
define user attribute leak attr -type float -class lib cell
# Assign values that reflect leakage of each lib_cell at worst corner
set user attribute -class lib cell \setminus[get lib cells LIB H/INV1X HVT] leak attr 1.0
set user attribute -class lib cell \setminus[get lib cells LIB H/INV2X HVT] leak attr 2.0
set user attribute -class lib cell \setminus[get lib cells LIB L/INV1X LVT] leak attr 10.0
```

```
set user attribute -class lib cell \setminus[get lib cells LIB L/INV2X LVT] leak attr 15.0
...
# Perform setup timing fixing with leakage power consideration
fix eco timing -power attribute leak attr
```
In this example, the  $fix\neq\infty$  timing command chooses library cells that minimize leakage power. It only replaces existing cell instances that have the leak\_attr attribute with other library cells that also have the leak\_attr attribute; it ignores cells that do not have the attribute.

Instead of assigning the leakage values explicitly, you can import the attribute values from the cell library database. For details, see [SolvNetPlus article 000019424, "Extracting](https://solvnetplus.synopsys.com/s/article/Extracting-Leakage-Power-for-Library-Cells-1576092595118) [Leakage Power for Library Cells"](https://solvnetplus.synopsys.com/s/article/Extracting-Leakage-Power-for-Library-Cells-1576092595118).

In distributed multi-scenario analysis, the respective library cells in different libraries must be assigned matching leakage power values.

## <span id="page-1047-0"></span>**Power Recovery Based on PrimePower Data**

The PrimePower tool performs comprehensive power analysis using actual switching activity and library-defined power data such as dynamic and leakage power of each cell. The tool performs a power analysis when you use the update power or report power command at the pt\_shell prompt.

To use PrimePower analysis data in power recovery, use the  $fix$  eco power command with the  $-power\text{ mode}$  option set to dynamic, leakage, or total. Then the power recovery process modifies the design to minimize the dynamic (switching) power, leakage power, or total (dynamic plus leakage) power as measured by the update power command.

With the -power mode total option, the tool chooses actions to reduce the total power the most, which can vary with local conditions in the design. For example, where not much timing slack is available, it can choose to recover power by either downsizing the cell or by increasing the cell threshold voltage, the choice depending on the local switching activity. High switching activity favors downsizing (to reduce switching power), whereas low switching activity favors increasing the threshold voltage (to reduce leakage). Where plenty of timing slack is available, it can do both.

### **Power Recovery ECO Options**

The  $fix\neq\infty$  power command has the following options to support optimized power recovery:

```
fix_eco_power
  ...
  [-power_mode total | dynamic | leakage] (Specifies power mode)
  [-dynamic_scenario scenario_name] (Specifies dynamic power scenario)
  [-leakage_scenario scenario_name] (Specifies leakage power scenario)
```
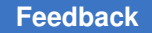

The -power mode option specifies the types of power recovery to consider: dynamic power only, leakage power only, or both  $(\text{total})$ . The -power mode option cannot be used with the -power attribute or -pattern priority option.

In distributed multi-scenario analysis (DMSA) flow, the tool gets its dynamic power data from exactly one scenario, which you specify with the  $-dynamic\,\, scenario$  option. Similarly, it gets its leakage power data from exactly one scenario, which you specify with the -leakage scenario option. These options are used only in a DMSA flow.

In general, you should specify the scenario showing the worst dynamic power and worst leakage power, respectively, for these two options. They could be the same scenario or two different scenarios. You should continue to analyze all scenarios for their timing and DRC constraints, which are honored by the power recovery command.

## **Single Scenario Power Recovery ECO Example**

The following script example demonstrates the ECO total power recovery process.

```
restore session Session1 # Restore analysis session
set app<sup>-</sup>var power enable analysis true # Enable PrimePower
set app var power clock network include register clock pin power false
read_saif or read_vcd activity_file # Read switching activity data
... The contract of the contract of the set of the set up power analysis update power \qquad # Power analysis
update_power \qquad \qquad \qquad \qquad \qquad Power analysis report power
report_power # Report power
fix_eco_power -power_mode total # Dynamic/static power recovery
report power \qquad # Report power improvement
```
If you set the power clock network include register clock pin power variable to false, the PrimePower tool accounts for the internal power of register cells at the clock input pin as part of the register cell and not as a member of the clock network, so the power recovery is better reflected as part of the data path. The power recovery process can potentially replace register cells to reduce clock pin power (it does not modify the clock network).

### **Multi-Scenario Power Recovery ECO Example**

In the following DMSA example uses six scenarios. Scenario S1 has the most leakage power and scenario S3 has the most dynamic power. To perform total power recovery, use a script similar to the following:

```
current session {S1 S2 S3 S4 S5 S6} # Apply timing/DRC constraints
from all scenarios, S1-S6<br>current_scenario {S1 S3} * update power is only needed
                                       current_scenario {S1 S3} # update_power is only needed for
                                              power scenarios, S1 and S3
remote_execute {
  set app var power enable analysis true
  set app var power clock network include register clock pin power false
  read saif or read vcd activity file # Read switching activity data
    ...
   update_power
```

```
}
current scenario -all
fix eco power -power mode total \
  -leakage scenario \overline{S1} \setminus -dynamic_scenario S3
```
# <span id="page-1049-0"></span>**Accelerated Power Recovery Using Machine Learning**

The PrimeTime tool offers machine learning to speed up power recovery performed by the  $fix$  eco power command. Power recovery can be a computation-intensive process, especially when using path-based analysis, because the tool must analyze the timing, topology, and power in detail to find the optimum cell replacements.

If the machine learning feature is enabled, when the  $fix$  eco-power command finishes power recovery, it saves its cell replacement decisions in a file called the training data file. The decision data includes the cell instance replacements, as well as decisions not to replace, and the associated timing and circuit topology conditions that led to the decisions.

The next time you perform power recovery, the  $fix\neq$   $e$  power command reads the previous training data files, trains the machine learning model, and looks for cells and subcircuits that match the conditions of the earlier sessions that can be provided to the trained model.

Where matching conditions are found, the tool makes the same cell replacement decisions based on the machine learning model, avoiding the time-consuming detailed analysis already performed.

Using this feature requires a PrimeTime-ADV-PLUS license.

### **Machine Learning Runtime Benefit**

The amount of runtime reduction depends on the similarity between the current design and the designs used during training, with respect to timing environment and circuit topology.

For example, you are likely to see a large runtime benefit under the following conditions:

- Same design or similar design type
- Same or similar clock characteristics
- Same or similar layout and parasitic data

On the other hand, you are likely to see little or no runtime benefit under the following conditions:

- Different design type (CPU versus modem; latches versus flip-flops)
- Different clock characteristics (period, uncertainty)
- Different operating conditions (voltage, temperature)
- Different technologies or process nodes

### **PrimeTime ECO Machine Learning**

To enable machine learning for faster power recovery by the fix\_eco\_power command, set the training data directory variable to the name of a directory. No other user action is needed. For example,

pt\_shell> **set\_app\_var training\_data\_directory ./train\_dir**

The  $fix$  eco-power command uses the specified directory to retrieve the training data from previous power recovery sessions and to store the learning data from the current session. The fix eco power command performs these actions automatically when the training data directory variable is set to a directory name.

The first time you do power recovery with the machine learning enabled, there is no training data available, so power recovery takes the same amount of time as usual. However, upon completion, the  $fix$  eco power command writes out what it has learned to a file in the training directory.

```
pt_shell> read_verilog my_design1.v
...
pt_shell> set_app_var training_data_directory ./train_dir
...
pt_shell> fix_eco_power -power_mode total ...
Information: Machine learning enabled ...
...
Training coverage 0.0%
...
Information: Completed
Information: Writing training data train_dir/tr1.td
Information: Elapsed time [ 4280 sec]
```
The next time and subsequent times that you do power recovery, the tool reads in all training data from the directory and applies what it can.

```
pt_shell> read_verilog my_design2.v
...
pt_shell> set_app_var training_data_directory ./train_dir
...
pt shell> fix eco power -power mode total ...
Information: Machine learning enabled ...
Information: Reading training data train_dir/tr1.td
...
Machine Learning Summary:
-------------------------------------------------------
Total number of cells 10272492<br>Cells eligible for power recovery 1788129
Cells eligible for power recovery 4788129<br>Trained cells 4106599
Trained cells 4106599<br>Adjusted cells 4106599
Adjusted cells 2109<br>
Untrained cells 679421
Untrained cells 679421<br>Training coverage 65.0%
Training coverage 1999 and 1999 and 1999 and 1999 and 1999 and 1999 and 1999 and 1999 and 1999 and 1999 and 19<br>Training adjustment 1999 and 1999 and 1999 and 1999 and 1999 and 1999 and 1999 and 1999 and 1999 and 1999 and 
Training adjustment
```

```
Retraining scope 15.0%
...
Information: Completed
Information: Writing training data train_dir/tr2.td
Information: Elapsed time [ 998 sec]
```
In the "Machine Learning Summary" report:

- Training coverage = (Trained cells) / (Cells eligible for power recovery)
- Training adjustment = (Adjusted cells) / (Cells eligible for power recovery)
- Retraining scope = (Untrained cells) / (Cells eligible for power recovery)

Each usage of the  $fix_{\text{eco}}$  power command reads all of the machine learning files from the specified directory and writes out any new learned data to a new file in the directory.

## **Training Coverage**

When you use training data, the  $fix \text{ }e \circ p \text{ over }$  command reports the usability of the available data as the "training coverage." This is the percentage of cells eligible for power recovery that use the learned optimization actions. For example,

```
pt shell> fix_eco power -power mode total ...
Information: Machine learning enabled ...
Information: Reading training data train_dir/tr1.td
...
Training coverage 65.0%
...
```
In this example, the training coverage is 85%, which means that 85% of the cells eligible for power recovery matched the timing and topology conditions available from the training data generated by previous runs, and the tool applied the learned optimization actions to those cells. The remaining 15% of these cells did not match previous conditions and were analyzed in detail for power recovery, the same as using no training data.

If you perform power recovery on a design and save the training data, performing another power recovery on the same design under the same timing conditions results in 100% coverage and greatly increased performance, for example, 5X faster. On the other hand, performing power recovery on a very different type of design or a very different clock period may result in 0% coverage and no runtime benefit.

The best runtime benefit comes from training coverage in the 90% to 100% range. You might see very little runtime benefit for training coverage below 50%.

### **Training Data Files**

The  $fix$  eco power command reads training data files from the directory specified by the training data directory variable and writes out new training data to the same directory.

The file format is binary and you cannot read or edit the contents. However, you can copy and delete these files to modify the training data set. The files are named according to the design from which the data originated and the date and time at which they are generated.

Generally, you should allow the  $fix\,$ eco power command to read all of the files in the training directory, so that it can find the most suitable data to match the current design. The runtime and memory overhead for reading many files is minor. However, if you wish to read only a subset of the files in the directory, you can do so by using the -training data option of the fix eco power command.

### **When to Enable Machine Learning**

There is never any harm in enabling machine learning because it can only help the runtime; it cannot hurt. If the  $fix\text{ }e\text{co}\text{ }p\text{over}$  command cannot use the available data, it simply ignores that data and performs power recovery using normal detailed analysis, and it still stores what it learns in the current session for possible use in future sessions.

The runtime overhead for reading and saving training data is considered negligible. Therefore, it is recommended that you leave the feature enabled every time you use the fix eco power command, so you can gather data from the widest possible range of design styles, timing conditions, and topologies. The more data you have, the more likely that the data will be useful in future power recovery sessions.

Using the machine learning feature reduces runtime, with little effect on quality of results. You can expect to see similar power recovery results whether or not you use the feature.

### **Comprehensive Training Data Coverage**

If you generate training data to cover all stages of your design cycle, you can gain the benefit of machine learning all the time in future sessions. For example, you can run one or more setup, hold, and DRC fixing operations in parallel to reach different states of the design, and run the  $fix$  eco power command to create training data from each of these stages:

```
# Initial run with DRC, setup, and hold fixing
...
update_timing<br>save session after update
                              # save session after timing update
fix_eco_drc<br>save session after drc fix
                               # save session after DRC fixing
fix eco timing -type setup
save session after setup fix # save session after setup fixing
fix eco timing -type hold
save_session after_hold_fix # save session after hold fixing
# Training Run 1 on host 1
set app var training data directory ./all training data
restore session after update
fix_eco_power
```

```
# Training Run 2 on host 2
set app var training data directory ./all training data
restore_session after drc fix
fix_eco_power
# Training Run 3 on host 3
set app var training data directory ./all training data
restore session after setup fix
fix_eco_power
# Training Run 4 on host 4
set_app_var training_data_directory ./all_training_data
restore_session after hold fix
fix_eco_power
```
After all four runs finish, the training data directory contains four different sets of training data created from different stages of the design cycle. When you start working on a new revision of the design, you are likely to get high training data coverage due to matching of current timing and topology conditions with one or more of the previous training sessions, resulting in greatly reduced runtime during power optimization.

### **User-Scripted ECO Machine Learning**

If you have created custom scripts to perform power optimization, you can direct the tool to learn from these strategies and apply them in future execution of the  $fix$  eco-power command. To do this, use the record training data and write training data commands as shown in the following example.

```
# Machine learning session
...
record training data \qquad # Start recording training data
...<br>source my_eco_changes.tcl
                                    # User's power optimization script
...
write training data -output my training.td # Generate training data
...
```
In a later session, the  $fix$  eco-power command uses the training data when you specify the training data directory with the -training data option.

```
# Machine learning usage
...
fix_eco_power -training_data my_training.td # Use training data
...
```
In this machine learning flow, the PrimeTime tool does not check or evaluate the quality of the power optimization script. It simply accepts the changes made by the user script as beneficial and saves the timing and topological conditions surrounding the changes performed by the script. It writes the training data to the specified file.

When you later use the  $fix$  eco power command with the -training data option, the command reads in the training data and applies the changes where it finds cells with similar timing and topological conditions, without performing a detailed analysis. Where there is no match with the learned timing and topological conditions, the command performs normal power optimization using detailed analysis, the same as using no machine learning.

# <span id="page-1054-0"></span>**Excluding I/O Paths From Power Recovery**

The  $fix$  eco power command can perform power recovery on internal (register-toregister) paths only, while leaving I/O paths untouched.

To use this feature,

- Set the -start end type option to reg to reg.
- Set the  $-pba$  mode option to path or exhaustive. This is required.

For example,

```
pt_shell> fix_eco_power \
            -start end type reg to reg \
             -pba_mode exhaustive
```
The -start end type option also exists on the report timing and get timing paths commands. However, the only valid value for the  $fix$  eco-power command is reg to reg.

For power reduction, a cell is considered "internal" if there are no paths, constrained or unconstrained, that reach the cell from an I/O port. Case analysis and disabled timing arcs are considered during the check.

In a DMSA analysis, the cell is excluded if it reaches an I/O port in any scenario, as shown in [Figure 371](#page-1055-0).

<span id="page-1055-0"></span>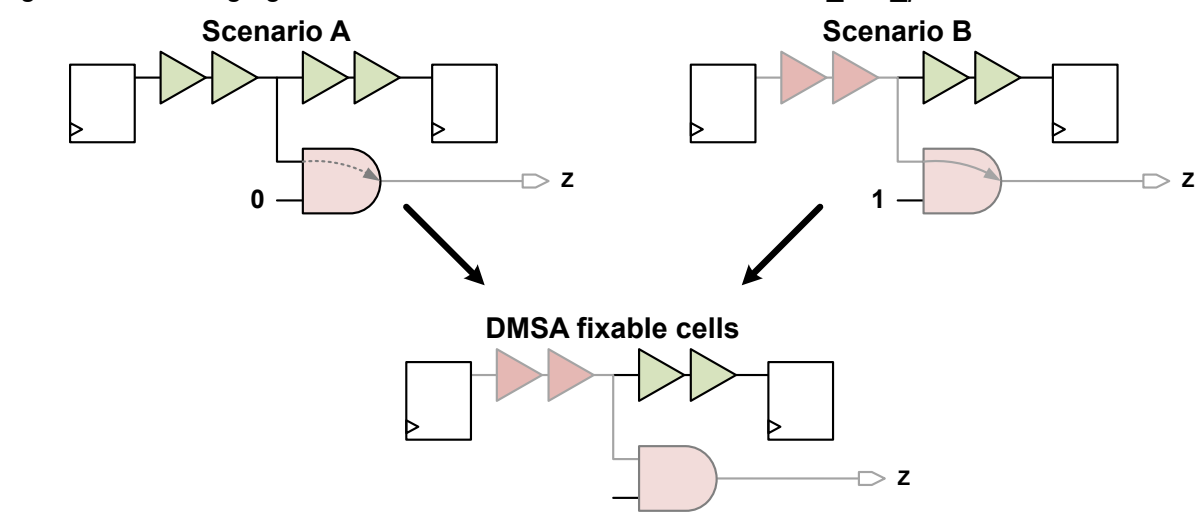

*Figure 371 Merging the Set of Unfixable I/O Cells in DMSA fix\_eco\_power*

Cells that reach I/O ports are left untouched, even if their slack is less than the setup or hold margin used for fixing. They are reported with reason code "V" in the unfixable reasons report.

# **ECOs With Multiply Instantiated Modules (MIMs)**

When you set the  $\epsilon_{\text{co}}$  enable  $\min$  variable to  $\text{true}$ , the tool performs the same ECO changes across each set of MIMs and writes out a single change list file for each set of MIMs.

In physically aware fixing, the tool recognizes a set of MIM instances when they share the same DEF file; in logic-only fixing, it recognizes them when they share the same parasitics file according to the -path option in the read parasitics command.

To use multiply instantiated modules in the ECO flow, follow these steps:

1. Set the eco enable mim variable:

pt\_shell> **set\_app\_var eco\_enable\_mim true**

2. (Optional) Define groups of multiply instantiated modules by using the set  $eco$  options command with the  $-min$  group option. To specify multiple groups, use the command multiple times:

pt\_shell> **set\_eco\_options -mim\_group {CPU1 CPU2}** pt\_shell> **set\_eco\_options -mim\_group {CPU3 CPU4}**

### **Note:**

Using the -mim group option might use more runtime and memory during ECO because it separately analyzes each MIM group.

To report the defined MIM groups, use the report eco\_mim\_instances command.

- 3. Perform ECO fixing by using the  $fix$  eco drc, fix eco timing, and  $fix$  eco power commands.
- 4. Generate the ECO change list files by using the write\_changes command:

pt\_shell> **write\_changes -format icctcl -output pteco.tcl**

This command creates the following change lists, where the change list file names are user-specified file names prepended with their module names:

- pteco.tcl Change list for the top-level module.
- CPU\_pteco.tcl Change list for the CPU module for instances CPU1 and CPU2.
- CPU\_0\_pteco.tcl Change list for the CPU module for instances CPU3 and CPU4.

#### **Note:**

This is a custom configuration example. By default, all changes in the CPU module are specified in one single ECO file.

The following options let you selectively control and report the application of ECO changes to MIM instances:

- The eco  $\min$  preserve variable specifies whether to preserve MIM groups when the eco enable mim variable is set to true.
- The -all mim instances option of the size\_cell, insert\_buffer, and remove buffer commands overrides the eco\_mim\_preserve variable set to false.

The following diagram shows the options for applying ECO changes to MIM instances.

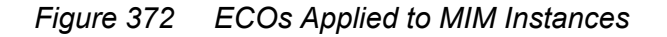

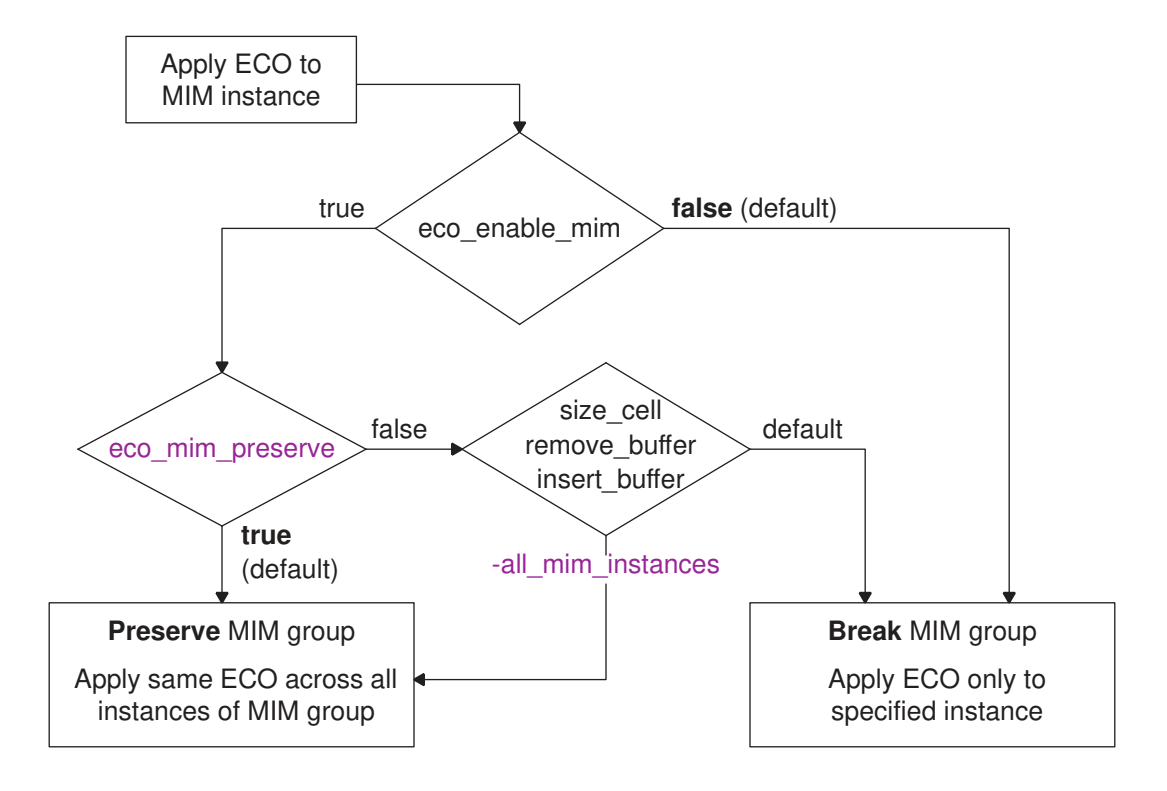

# **Reporting Unfixable Violations and Unusable Cells**

When you perform ECO timing or DRC fixing, you can choose to report information about why violations could not be fixed. Similarly, for ECO power fixing, you can choose to report information about why cells could not be resized for power reduction.

These features are described in the following topics:

- [Reporting Unfixable Timing and DRC Violations](#page-1057-0)
- <span id="page-1057-0"></span>• [Reporting Unusable Cells for Power Reduction](#page-1059-0)

# **Reporting Unfixable Timing and DRC Violations**

The fix eco timing and fix eco drc commands offer an "unfixable violations" reason feature that reports why a violation could not be fixed.

To use this feature, first set the ecoareport unfixed reason max endpoints variable to the number of unfixable violations to report:

```
pt_shell> set_app_var eco_report_unfixed_reason_max_endpoints50
```
You can then include the reasons in the command output, write them to a file, or estimate the reasons without fixing (for timing ECO fixing only):

*Table 70 Reporting Unfixable Timing and DRC Violations*

| To do this                                                                                  | Use this command                                                                                                    |
|---------------------------------------------------------------------------------------------|----------------------------------------------------------------------------------------------------|
| Estimate the unfixable violations<br>without fixing $(fix \text{ eco timing only})$         | fix eco timing<br>-estimate unfixable reasons                                                                                      |
| Run fixing, and include the unfixable<br>violations in the command output                   | fix eco timing   fix eco drc<br>$-verbose$                                                                                         |
| Run fixing, and write the unfixable<br>violations to a log file                             | fix eco timing   fix eco drc<br>-unfixable reasons prefix file name prefix<br>[-unfixable reasons format text   csv]               |
| Run fixing, include the unfixable<br>reasons in the output, and write them to<br>a log file | fix eco timing   fix eco drc<br>$-verbose$<br>-unfixable reasons prefix file name prefix<br>[-unfixable reasons format text   csv] |

#### For example,

pt\_shell> **set\_app\_var eco\_report\_unfixed\_reason\_max\_endpoints 50** 50 pt shell> fix eco timing -type setup -estimate unfixable reasons Information: Using option -estimate unfixable reasons.  $\overline \ldots$ Information: The design will not be changed. Information: 22 violating endpoints located... (PTECO-022) Information: 22 endpoints are being considered for fixing... (PTECO-027) ... Unfixable violations: A - There are available library cells outside area limit B - Delay improvement is too small to fix the violation C - The violation is in clock network I - Buffer insertion with given library cells cannot fix the violation S - Cell sizing with alternative library cells cannot fix the violation T - Timing margin is too tight to fix the violation U - UPF restricts fixing the violation V - Net or cell is invalid or has dont touch attribute W - Fixing the violation might degrade DRC violations Violation **Reasons** Prio/slk --------------------------------------------------------------- S:I\_ORCA\_TOP/I\_PCI\_CORE/pad\_en\_reg/Q<br>U7/ZN U7/ZN A B W P8 U62/ZN A B W P8 U63/Z A B W P8 U63ASTipoInst495/Z<br>
U63ASTipoInst494/Z<br>
A B W P3 U63ASTipoInst494/Z

#### **[Feedback](mailto:docfeedback1@synopsys.com?subject=Documentation%20Feedback%20on%20PrimeTime%C2%AE%20User%20Guide&body=Version%20information:%20V-2023.12,%20December%202023%0A%0A(Enter%20your%20comments%20for%20Technical%20Publications%20here.%20Please%20include%20the%20topic%20heading%20and%20PDF%20page%20number%20to%20make%20it%20easier%20to%20locate%20the%20information.)%0A%0A)**

Chapter 21: ECO Flow Reporting Unfixable Violations and Unusable Cells

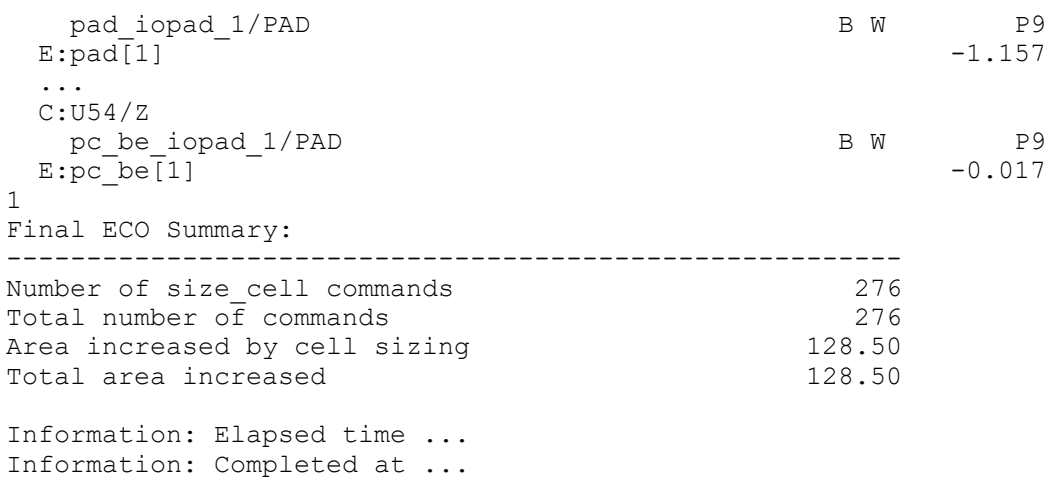

For detailed information about unfixable violation reports, see the man page for the fix eco timing Of fix eco drc command.

For timing ECO fixing, the estimation report can guide you in fine-tuning the command options without actually performing ECO changes. This report provides guidance on how to address the unfixable violations. For example, the report can help you decide between modifying the buffer list, relaxing area constraints, or relaxing margins before you perform actual fixing. Generating the report is faster than actual fixing.

Estimation of unfixable violation reasons is compatible with all the other  $fix$  eco timing command options. For example, to restrict the report to specific paths, specify those paths using  $-\text{from or } -\text{to}$ , as in the following example.

```
pt shell> fix eco timing -type setup -estimate unfixable reasons \
            -from I_ORCA_TOP/I_PCI_CORE/pad_en_reg/Q -to pad[1]
```
# **Reporting Unusable Cells for Power Reduction**

The  $fix$  eco power command offers an "unusable cells" reason feature that reports why a cell could not be downsized for power reduction.

The  $fix$  eco  $t$ iming and  $fix$  eco drc commands have a similar "unfixable reasons" feature. However, there is no concept of a violation with power reduction, so the terminology is somewhat different for the  $fix$  eco power command.

To use this feature, first set the eco\_power\_report\_max\_unusable\_cells variable to the number of unusable violations to report:

pt\_shell> **set\_app\_var eco\_power\_report\_max\_unusable\_cells100**

**[Feedback](mailto:docfeedback1@synopsys.com?subject=Documentation%20Feedback%20on%20PrimeTime%C2%AE%20User%20Guide&body=Version%20information:%20V-2023.12,%20December%202023%0A%0A(Enter%20your%20comments%20for%20Technical%20Publications%20here.%20Please%20include%20the%20topic%20heading%20and%20PDF%20page%20number%20to%20make%20it%20easier%20to%20locate%20the%20information.)%0A%0A)**

You can then include the reasons in the command output, write them to a file, or both:

*Table 71 Reporting Unusable Cells for Power Reduction*

| To do this                                                                 | Use this command                          |
|----------------------------------------------------------------------------|-------------------------------------------|
| Run recovery, and include the<br>unusable reasons in the command<br>output | fix eco power<br>-verbose                 |
| Run recovery, and write the unusable                                       | fix eco power                             |
| violations to a log file                                                   | -unusable reasons prefix file name prefix |
| Run recovery, include the unusable                                         | fix eco power                             |
| reasons in the output, and write them to                                   | -verbose                                  |
| a log file                                                                 | -unusable reasons prefix file name prefix |

#### For example,

```
pt_shell> set_app_var eco_power_report_max_unusable_cells 8
8
pt_shell> fix_eco_power -verbose
...
Unusable Cells:
  B - Power benefit is too small
  L - Physical constraints restrict sizing
  S - Cell has no alternate library cell with better power
  T - Sizing cell might degrade timing
  U - UPF restrictions prevent sizing
  V - Cell is invalid or has dont touch attribute
  W - Sizing cell might degrade DRC
  X - Cell is unusable for ECO
  Z - Cell is sized
 Cell name Lib cell name Reasons
  ------------------------------------------------------------------
  ff1 SDFFARX1_HVT W
  ff2 SDFFARX2_HVT T
  ff3 SDFFARX1_HVT U
 \begin{array}{cccc}\n\texttt{ff4} & & & \\
\texttt{SDFFARX2} & \texttt{HVT} & & \texttt{L} \\
\texttt{U1676} & & & & \texttt{A022X1} & \texttt{HVT} & & \texttt{X} \end{array}U1676 A AO22X1-HVT X V V U1674 A OA21X1-HVT X V S
  U1674 OA21X1_HVT S
 U1655 \overline{0} MO22X1_HVT W<br>U1654 T W 2
                                     OA21X1HVT Unusable cells summary:
   -----------------------------------------------------------
   Total number of cells checked: \begin{array}{ccc} 8 \\ \text{Total number of cells with reason code} & 1 \end{array}Total number of cells with reason code S : 1<br>Total number of cells with reason code L : 1
   Total number of cells with reason code L :
```
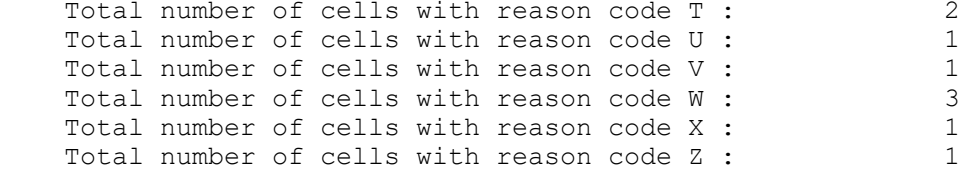

The reported cells are ordered by (and thus truncated to the limit by) the type of power fixing being performed:

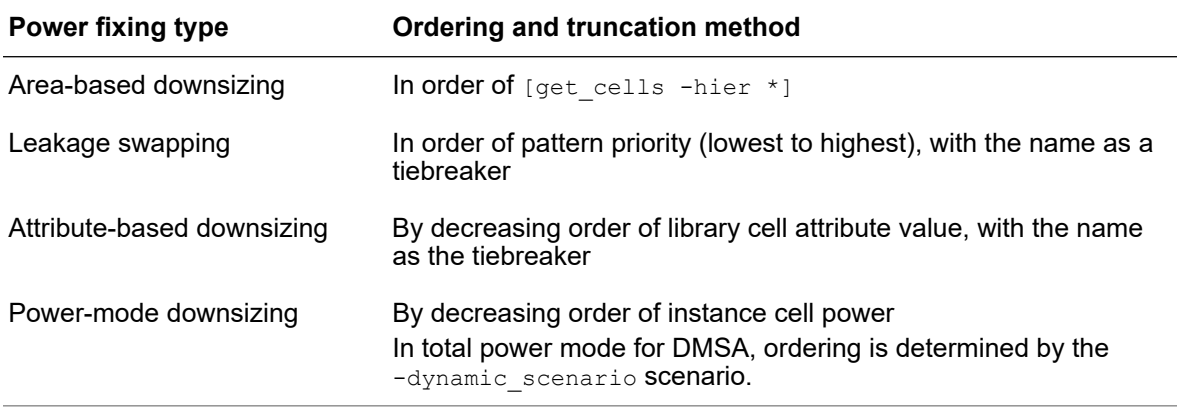

# **HyperTrace ECO Fixing**

HyperTrace is a technology that accelerates path-based analysis (PBA). The PrimeTime tool can use this technology to speed up ECO fixing when the  $\neg$ pba\_mode option of the fix eco timing or fix eco power command is used. Graph refinement data is automatically updated during the ECO fixing process.

This feature requires a PrimeECO license.

The following topics provide more information:

- [HyperTrace ECO Fixing With fix\\_eco\\_timing](#page-1061-0)
- <span id="page-1061-0"></span>• HyperTrace ECO Fixing With fix eco\_power

# **HyperTrace ECO Fixing With fix\_eco\_timing**

The  $fix$  eco  $t$ iming command supports HyperTrace ECO fixing for the following pathbased analysis modes:

- -pba\_mode exhaustive
- -pba\_mode ml\_exhaustive

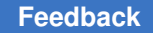

The  $fix$  eco power command fully incorporates HyperTrace algorithms and data into its ECO fixing algorithms. As a result, the graph refinement variables used by HyperTrace reporting are not used or needed:

```
timing refinement max slack threshold
timing refinement min slack threshold
timing refinement maximum critical pin percentage
```
To use HyperTrace ECO fixing with the  $fix \text{ }e$ co $\tt$ timing command,

1. Enable HyperTrace ECO fixing:

pt shell> set app var eco enable graph based refinement true

Note that this variable setting (for HyperTrace ECO fixing) is independent from the timing enable graph based refinement variable (for HyperTrace reporting).

2. Run one of the following ECO fixing commands:

fix eco timing -pba mode exhaustive ... fix eco timing -pba mode ml exhaustive ...

3. (Optional) Look for the following message to confirm that HyperTrace ECO fixing is being used:

Information: Running HyperTrace-based ECO fixing (PTECO-115)

The following option of the  $fix$  eco-timing command is unsupported for HyperTrace ECO fixing:

fix\_eco\_timing **-path\_selection\_options**

If this option is used, the command can only partially integrate HyperTrace into the ECO fixing algorithms. In this case, a PTECO-116 message is issued instead of PTECO-115:

Information: Using HyperTrace to accelerate PBA-based ECO fixing. (PTECO-116)

<span id="page-1062-0"></span>and the reporting refinement threshold variables must be set to appropriate values for ECO fixing. For details, see the PTECO-116 man page.

# **HyperTrace ECO Fixing With fix\_eco\_power**

The  $fix$  eco power command supports HyperTrace ECO fixing for the following pathbased analysis modes:

- -pba\_mode path
- -pba\_mode exhaustive
- -pba\_mode ml\_exhaustive

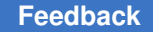

The  $fix$  eco power command fully incorporates HyperTrace algorithms and data into its ECO fixing algorithms. As a result, the graph refinement variables used by HyperTrace reporting are not used or needed:

```
timing refinement max slack threshold
timing refinement min slack threshold
timing refinement maximum critical pin percentage
```
To use HyperTrace ECO fixing with the  $fix \text{ }e$  command,

1. Enable HyperTrace ECO fixing:

pt shell> set app var eco enable graph based refinement true

Note that this variable setting (for HyperTrace ECO fixing) is independent from the timing enable graph based refinement variable (for HyperTrace reporting).

2. Run one of the following ECO fixing commands:

fix eco power -pba mode path ... fix eco power -pba mode exhaustive ... fix eco<sup>power</sup> -pba mode ml exhaustive ...

3. (Optional) Look for the following message to confirm that HyperTrace ECO fixing is being used:

Information: Running HyperTrace-based ECO fixing (PTECO-115)

The following options of the  $fix \text{ }e \circ p \text{ } g$  command are unsupported for HyperTrace ECO fixing:

fix\_eco\_power **-start\_end\_type reg\_to\_reg** fix\_eco\_power **-pba\_path\_selection\_options**

If one of these options is used, the command can only partially integrate HyperTrace into the ECO fixing algorithms. In this case, a PTECO-116 message is issued instead of PTECO-115:

```
Information: Using HyperTrace to accelerate PBA-based ECO fixing.
(PTECO-116)
```
and the reporting refinement threshold variables must be set to appropriate values for ECO fixing. For details, see the PTECO-116 man page.

# **Writing Change Lists**

A change list describes all the changes made to the design during all ECO performed in the PrimeTime session and tells the physical implementation tool how to implement the changes. To generate a change list file, use the write changes command.

To specify the format of the change list, use the  $-$ format option with one of these arguments:

- $\cdot$  ptsh Tcl script for PrimeTime shell (the default)
- $\cdot$  text List of changes in descriptive text format
- $\bullet$  dctcl Tcl script for Design Compiler
- icctcl Tcl script for IC Compiler or IC Compiler II
- eco Binary script for the PrimeTime read eco changes command
- $aprctcl Tcl script for third-party place-and-route tools$

After completing an ECO run, you can replay the scripts in tools such as IC Compiler II to implement the changes as part of the Synopsys ECO flow. You can also replay the changes in different PrimeTime sessions, which can be useful for assessing the ECO results in different scenarios.

# **Replaying an ECO Change List in PrimeTime**

To write and replay ECO changes in the PrimeTime tool, follow this recommended flow:

1. In the original PrimeTime session, generate a change list file in the  $\epsilon$ co binary format:

```
write changes -format eco -output change list file
```
2. In a new or restored PrimeTime session, check the LEF/DEF files with the check eco command, and replay the ECO changes with the read\_eco\_changes command:

```
restore_session ...
set eco options ...
check_eco
read_eco_changes change_list_file
```
- 3. Assess the ECO results, and run addition ECO commands if needed.
- 4. Generate a change list file for implementation:

write\_changes -format icctcl *new\_change\_list\_file*

# **Replaying Block-Level ECO Changes in a Top-Level Run**

In hierarchical design methodologies, ECO operations can be performed at both the block level and top level. You can read ECOs from previous block-level runs at the top level, allowing blocks to be ECO-fixed by different teams, possibly using different PrimeTime versions, and then combined at the top level.

At the block level, perform the ECO and save the changes:

pt\_shell> **write\_changes -format eco -output changesB1kA**

At the top level, read in the changes:

pt\_shell> **read\_eco\_changes -design\_name BlkA changesBlkA**

The module name argument BlkA is the Verilog module name of the block, or it can be the reference name for a multiply instantiated module (MIM). For a MIM, the changes are applied to all instances in the MIM group.

# **Writing ECO Change Lists for Third-Party Place-and-Route Tools**

In a physically aware ECO flow, you can write change lists for third-party place-and-route tools by using the -format aprtcl option of the write changes command.

The aprtcl format (short for Automatic Place-and-Route) writes the changes as a set of pseudo-Tcl commands that are not specific to a particular tool. These commands can be parsed and incorporated into third-party place-and-route tools.

[Table 72](#page-1065-0)lists the pseudo-Tcl commands specific to this format. Commands not shown in the table are equivalent to the -format icc2tcl format.

<span id="page-1065-0"></span>

|                              | ECO operation Pseudo-Tcl command syntax                                                                                                    |
|------------------------------|----------------------------------------------------------------------------------------------------|
| Insert buffer<br>(pin-based) | insert buffer<br>new lib cell<br>-new net names net names<br>-new cell names buff names<br>$[-location \{x \ y\}]$ # buffers<br>[-location $\{x1 \ y1 \ x2 \ y2\}$ ] # inverter pairs<br>[-orientation dir]<br>[-inverter pair]<br>{pin or port list}                                                                                                    |
| Insert buffer<br>(on-route)  | insert buffer<br>new lib cell<br>-on route<br>-new net names net names<br>-new cell names buff names<br>$[-location (x y)]$ # buffers<br>$[-location {x1 y1 x2 y2}]$ # inverter pairs<br>[-orientation dir]<br>[-inverter pair]<br>$[-\text{route cut location } \{x \}]\$ # buffers<br>[-route cut location $\{x1 \ y1 \ x2 \ y2\}$ ] # inverter pairs<br>{pin or port list} |

*Table 72 Pseudo-Tcl Commands Used by the write\_changes -format aprtcl Command*

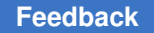

| <b>ECO operation</b>            | <b>Pseudo-Tcl command syntax</b>                                                                  |
|---------------------------------|---------------------------------------------------------------------------------------------------|
| Resize cell                     | size cell<br>leaf cell<br>new lib cell<br>[-overlap]<br>$[-location {x y}]$<br>[-orientation dir] |
| Create cell<br>(for load cells) | create cell<br>load cell name<br>new lib cell<br>$[-location {x y}]$<br>[-orientation dir]        |
| Connect net<br>(for load cells) | connect net<br>net name<br>pin or port list                                                       |
| Remove buffer                   | remove buffer<br>cell name                                                                        |

*Table 72 Pseudo-Tcl Commands Used by the write\_changes -format aprtcl Command (Continued)*

For details, see the write changes man page.

[Example 89](#page-1066-0) shows an example change list that creates a buffer tree to drive four load pins, and adds a load cell to fix a hold violation. The buffer insertion order and load pin lists re-create the required tree structure.

```
Example 89 Example Change List From write_changes -format aprtcl
```

```
#########################################################################
######
# Change list, formatted for Third Party Compiler
#
#
#
# aprtcl file syntax version : 1.0
#
#########################################################################
######
current_instance
current_instance {blk/subblk3}
insert buffer -on route BUFFD4 \
 -new net names {net1} -new cell names {BUF1} \ \backslash-location {x1 y1} -route cut location {x1' y1'} \
   {sink1/I sink2/I sink3/I sink4/I}
insert buffer -on route BUFFD2 \
  -new net names \{net2\} -new cell names \{BUF2\} \
  -location {x2 y2} -route cut location {x2' y2'} \
```

```
 {sink1/I sink2/I sink3/I}
insert buffer -on route BUFFD4 \
  -new net names {net4} -new cell names {BUF4} \setminus-location \{x4 \ y4\} -route cut location \{x4' \ y4'\}\{sink4/I\}insert buffer -on route BUFFD4 \
  -new net names {net3} -new cell names {BUF3} \setminus-location {x3 y3} -route cut location {x3' y3'} \
   {sink1/I sink2/I}
insert buffer -on route BUFFD2 \
  -new net names {net5} -new cell names {BUF5} \
  -location \{x5 \ y5\} -route_cut_location \{x5' \ y5'\} \
  \{sink3/I\}create cell {U_LOAD_CAP_CELL_1} {CLOAD1_LVT} \
   -location {150.6320 61.8640} -orientation N
connect net {design_ack_signal} {U_LOAD_CAP_CELL_1}
```
The header of the change list file includes a version string so that external parsers can adapt to changes in the format over time. Currently, the only possible version value is 1.0. It is recommended that parser scripts check this version for an expected value, so that future syntax upgrades do not cause unexpected behavior.

# **Implementing ECO Changes in Synopsys Layout Tools**

### **Note:**

If you have a PrimeECO license, you can use the PrimeECO tool to perform ECO physical implementation, parasitic extraction, and signoff timing analysis in a single-shell environment. For details, see the *PrimeECO User Guide*.

To implement the ECO changes using discrete Synopsys tools, follow these steps:

1. In PrimeTime, generate the change list file by executing this command:

write changes -format icctcl new change list file

2. In the IC Compiler II tool, source the change list file, then place and legalize the ECO cells with the place  $\epsilon$  co-cells command, insert filler cells with the create stdcell fillers command, and update the routing with the route eco command.

In the IC Compiler tool, read the change list file using the  $\epsilon$  connectlist command, then execute the place eco cells, legalize placement, and route zrt eco commands.

- 3. Perform parasitic data extraction using the StarRC tool.
- 4. Read the updated full netlist and parasitics files into the PrimeTime tool.
- 5. Rerun timing analysis and validate the QoR.
- 6. Repeat additional ECO fixing iterations as needed.

# **Incremental ECO Flow Using Synopsys Tools**

## **Note:**

If you have a PrimeECO license, you can use the PrimeECO tool to perform ECO physical implementation, parasitic extraction, and signoff timing analysis in a single-shell environment. For details, see the *PrimeECO User Guide*.

An alternative to the full-netlist, full-parasitics ECO flow is the Synopsys incremental ECO flow. In this flow,

- The IC Compiler II tool implements the ECO changes and writes out only the incremental changes instead of the full design.
- The StarRC tool extracts only the incremental physical changes and writes out an incremental-change parasitic data file.
- The PrimeTime tool applies the incremental parasitic data changes to a restored PrimeTime session and verifies the timing of the modified design.

The incremental ECO flow is summarized in the following diagram.

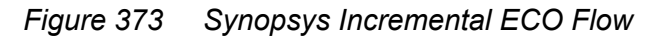

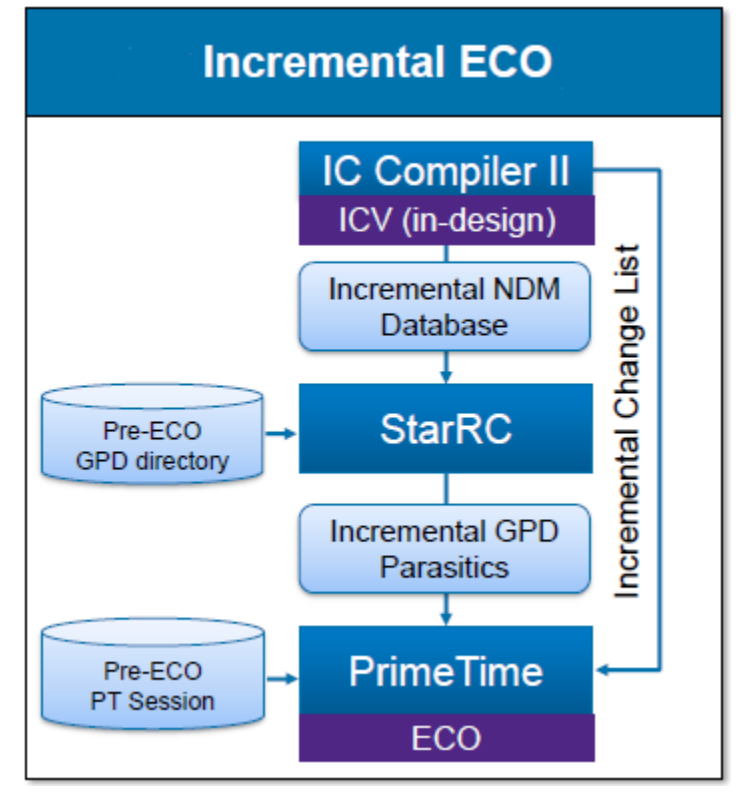

By extracting and analyzing only the incremental changes instead of the full design, the runtime and turnaround time are reduced for each ECO iteration. Note that final signoff requires a full extraction and full timing analysis.

The Synopsys incremental ECO flow operates on the incremental changes in each ECO loop, using a two-step process summarized in the following figure.

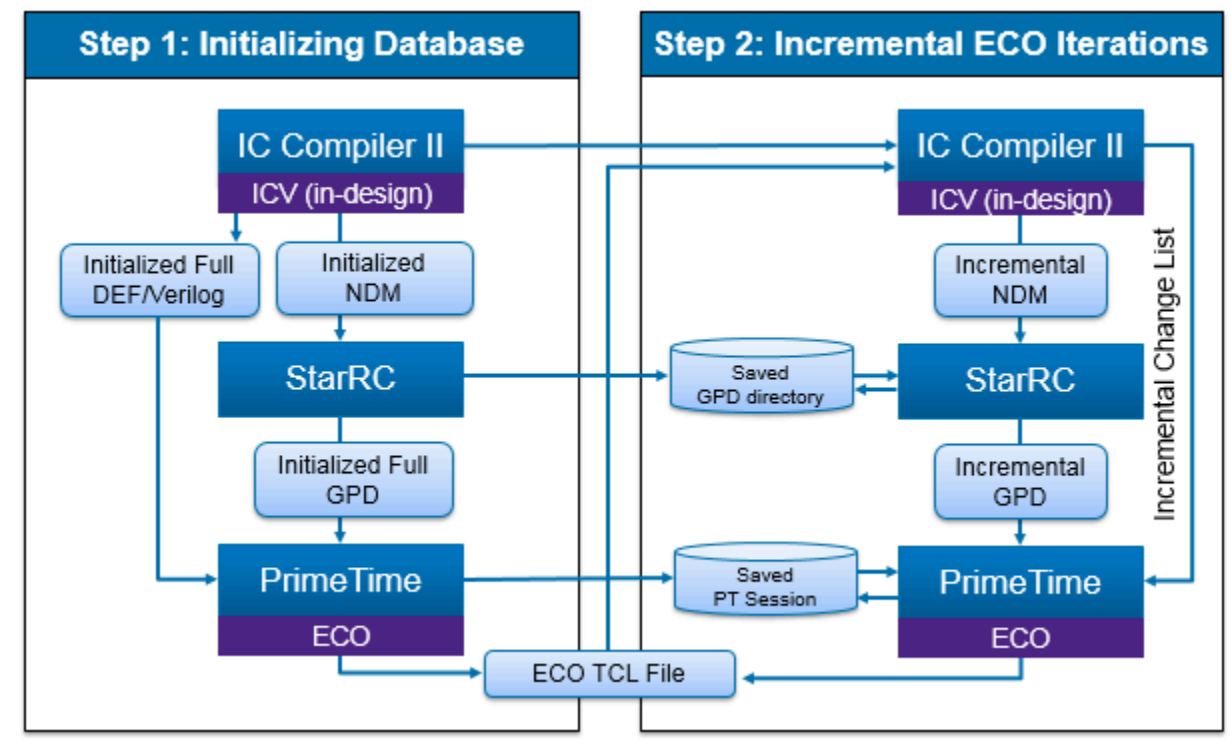

*Figure 374 Synopsys Incremental ECO Flow Steps*

These are the actions taken in the two steps:

1. Establish the initial reference design data using all three tools: IC Compiler II, StarRC, and PrimeTime; and enable tracking of incremental changes in the IC Compiler II tool:

```
icc2_shell> record_signoff_eco_changes -init -def
```
2. Perform ECOs in PrimeTime and record the ECO changes in the IC Compiler II tool:

```
icc2_shell> record_signoff_eco_changes -start
icc2_shell> ... Perform ECO implementation ...
icc2_shell> record_signoff_eco_changes -stop
```
At the end of the ECO implementation step, IC Compiler II generates:

- An incremental IC Compiler II NDM database for StarRC extraction
- An incremental change list for PrimeTime to use in the next iteration

#### **See Also**

- [Initialize the Incremental ECO Flow](#page-1071-0)
- [Incremental ECO Iteration](#page-1072-0)
- <span id="page-1071-0"></span>• [Hierarchical Incremental ECO Flow](#page-1073-0)

## **Initialize the Incremental ECO Flow**

The incremental ECO flow begins with initializing the database on which ECO operations will be performed.

1. In the IC Compiler II tool, open the library and copy the block on which to perform ECO changes, and initialize the ECO database:

```
icc2_shell> open_lib Design.nlib
icc2_shell> copy_block -from_block Block -to_block Block_pre_eco
icc2_shell> open_block Block_pre_eco
icc2_shell> record_signoff_eco_changes -init -def
```
The record signoff eco changes command saves the design, writes the Verilog netlist, and writes the DEF design information. In step 3, the PrimeTime tool uses this information in the incremental ECO flow.

2. In the StarRC tool, perform parasitic extraction in ECO mode and incremental netlist mode by including commands similar to the following in the StarRC command file:

```
NDM_DATABASE: Design.nlib
BLOCK: Block_pre_eco
ECO_MODE: YES
GPD: Block_pre_eco.gpd
```
3. In the PrimeTime tool, execute a baseline full timing update using the full design netlist and full parasitics, save the session, and then perform the initial ECO:

```
pt_shell> read_verilog ndm_path/design.full.v.gz
pt_shell> link_design
pt_shell> read_parasitics Block_pre_eco.gpd
pt_shell> read_sdc Block.sdc
pt shell> update timing -full
pt_shell> save_session eco_session1
pt shell> set eco options -physical design path \
   ndm_path/design.full.def.gz ...
pt shell> fix eco timing ...
pt_shell> fix_eco_drc ...
pt_shell> write_changes pt-eco_inc1.tcl
(ndm_path = Design.nlib/Block_pre_eco/attach/design.signoff.eco.data)
```
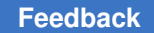

## <span id="page-1072-0"></span>**Incremental ECO Iteration**

After the flow has been initialized, you can perform the incremental ECO iterations:

1. In the IC Compiler II tool, implement the ECO changes written out by the PrimeTime tool and track the incremental changes:

```
icc2_shell> open_lib Design.nlib
icc2_shell> copy_block -from_block Block_pre_eco -to_block Block_eco1
icc2_shell> open_block Block_eco1
icc2_shell> record_signoff_eco_changes -start -input pt-eco_inc1.tcl
  ... Perform ECO implementation using minimal physical impact flow ...
icc2_shell> record_signoff_eco_changes -stop -def
```
The record signoff eco changes command saves the design, writes the Verilog netlist, and writes the DEF design information. In step 3, the PrimeTime tool uses this information in the incremental ECO flow.

2. In the StarRC tool, perform incremental parasitic extraction of the modified design by using commands similar to the following in the StarRC command file:

```
NDM_DATABASE: Design.nlib
BLOCK: Block_eco1
ECO_MODE: YES
GPD: Block_pre_eco.gpd
```
3. In the PrimeTime tool, read in the incremental netlist changes and incremental parasitics for the modified design and check to see if it now meets all timing constraints.

```
pt_shell> restore_session eco_session1
pt_shell> read_eco_changes ndm_path/design.incr.pt
pt_shell> read_parasitics -eco Block_eco1_inc.gpd
                          # incremental update performed by default
pt_shell> save_session eco_session2
pt_shell> report timing ...
  ... Assess timing to determine whether another ECO is needed ...
  ... If so, perform the next ECO iteration, then go back to step 1 ...
pt shell> fix eco timing ...
pt_shell> fix_eco_drc ...
pt_shell> write_changes pt-eco_inc2.tcl
```
Repeat steps 1 through 3 using ECO data from the previous iteration, until you achieve timing closure. For final chip signoff, perform a final full-chip extraction and timing analysis. For more information, see "Incremental ECO Flow" in the *StarRC User Guide and Command Reference* and "Incremental Signoff ECO Flow" in the *IC Compiler II Implementation User Guide*.

# <span id="page-1073-0"></span>**Hierarchical Incremental ECO Flow**

The incremental ECO flow for a hierarchical design is similar to the flow for a flat design. Typically, in the IC Compiler II and StarRC tools, you use a separate run for each block and for the top level, whereas in the PrimeTime tool, you assemble all the blocks and top together and analyze them as a unit. Therefore, you need to gather the separate incremental ECO data from the other tools for timing analysis in the PrimeTime tool.

Start by initializing the top-level and block-level designs as described previously in "[Initialize the Incremental ECO Flow](#page-1071-0)." To perform an ECO iteration hierarchically, use scripts similar to the following for the top-level design and each block-level design.

#### **IC Compiler II**

#### # **Top Level**

```
open_lib Top_design.nlib
copy block -from block Top pre eco -to block Top eco1
open_block Top_eco1
record_signoff_eco_changes -start -input pt-eco_top_inc1.tcl
# Minimum physical impact flow for ECO (place eco cells + route eco)
# Standard filler cell re-insertion
# Incremental Metal Fill
set app options -list { signoff.create metal fill.flat true \setminussignoff.create metal fill.user defined options \
     { -D NUM_SEGMENTS=4 -turbo ...}
  signoff.create metal fill.auto eco threshold value 99 }
signoff create metal fill -auto eco true
record_signoff_eco_changes -stop -def
# Block Level, Block 1
```

```
open_lib Block1_design.nlib
copy block -from block Block1 pre eco -to block Block1 eco1
open_block Block1_eco1
record_signoff_eco_changes -start -input pt-eco_Block1_inc1.tcl
# MPI flow for ECO implementation (place_eco + route_eco )
# Standard filler cell re-insertion
# Incremental Metal Fill
set app options -list {
  signoff.create metal fill.flat true \setminussignoff.create metal fill.user defined options \
```
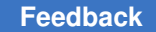

```
 { -D NUM_SEGMENTS=4 -turbo …}
  signoff.create metal fill.auto eco threshold value 99 }
signoff_create_metal_fill -auto_eco true
record_signoff_eco_changes -stop -def
...
```
#### **StarRC**

#### # **Top Level**

NDM\_DATABASE: Top\_design.nlib BLOCK: Top\_eco1 ECO\_MODE: YES NETLIST INCREMENTAL: YES GPD: Top\_eco1\_inc.gpd

#### # **Block Level, Block 1**

```
NDM_DATABASE: Block1_design.nlib
BLOCK: Block1_eco1
ECO_MODE: YES
```

```
...
```
#### **PrimeTime**

```
# Top and Block Levels
                              # restore initialization session
read_eco_changes ndm_path_Top/design.incr.pt
read_eco_changes ndm_path_Blk1/design.incr.pt
read_eco_changes ndm_path_BlkN/design.incr.pt
read_parasitics -eco Top_eco1_inc.gpd
read_parasitics -eco Blk1_eco1_inc.gpd
read_parasitics -eco BlkN_eco1_inc.gpd
```

```
update_timing # incremental update performed by default<br>save session eco session2 # save session for next it
                                             # save session for next iteration
report_timing ...
```

```
 ... Assess timing to determine whether another ECO is needed ...
... If so, perform the next ECO iteration, then go back to step 1 ...
```

```
fix eco timing ...
fix_eco_drc ...
write changes pt-eco inc2.tcl
```

```
(ndm_path_Top =
  Top_design.nlib/Top_eco1/attach/design.signoff.eco.data)
(ndm_path_Blk1 =
  Block1_design.nlib/Block1_eco1/attach/design.signoff.eco.data)
(ndm_path_BlkN =
  BlockN_design.nlib/BlockN_eco1/attach/design.signoff.eco.data)
```
The read eco changes and read parasitics commands with the -eco option automatically apply the hierarchical information contained in the incremental change files. You do not need to use the current instance command to change the hierarchical levels or the  $-path$  option of the read parasitics option to read the parasitic data files.

### **PrimeTime With DMSA**

For analysis using DMSA, start with an initial run similar to "[Initialize the Incremental](#page-1071-0) [ECO Flow](#page-1071-0)" using a standard DMSA script. To perform an ECO iteration, use the  $c$ reate scenario command with  $-i$ mage option to read in the incremental information hierarchically at the worker level, and perform an incremental timing update.

```
# Top and Block Levels
# restore initialization sessions
create scenario -name $scenario \
  -image pre session dmsa/${scenario} pre eco session
remote_execute {
   read_eco_changes ndm_path_Top/design.incr.pt
   read_eco_changes ndm_path_Blk1/design.incr.pt
   read_eco_changes ndm_path_BlkN/design.incr.pt
  read parasitics -eco Top eco1 inc.gpd
  read parasitics -eco Blk1 eco1 inc.gpd
   read_parasitics -eco BlkN_eco1_inc.gpd
 update timing # incremental update performed by default
}
save session eco session2 dmsa
report timing ...
  ... Assess timing to determine whether another ECO is needed ...
 ... If so, perform the next ECO iteration, then go back to step 1 ...
fix eco timing ...
fix eco<sup>drc</sup> ...
write changes pt-eco inc2 dmsa.tcl
(ndm_path_Top =
   Top_design.nlib/Top_eco1/attach/design.signoff.eco.data)
(ndm_path_Blk1 =
   Block1_design.nlib/Block1_eco1/attach/design.signoff.eco.data)
(ndm_path_BlkN =
  BlockN_design.nlib/BlockN_eco1/attach/design.signoff.eco.data)
```
# **ECO Flow Using Reduced Resources**

### **Note:**

The reduced resource ECO feature is deprecated, and will no longer work in a future release. If you attempt to use it, the tool issues a warning:

Warning: The Reduced Resource ECO feature is deprecated and will be obsolete in a future release. This feature is superseded by the Hybrid view feature of PrimeECO. (PTECO-042)

To reduce resource requirements during ECO fixing, use the Hybrid timing view feature in the PrimeECO tool instead.

The PrimeTime tool offers an optional method to significantly reduce the memory and runtime requirements for performing ECOs. This method is especially helpful for reducing the memory footprint when running ECOs under multiple scenarios using distributed multiscenario analysis (DMSA).

This method is based on generating and using a smaller representative design for ECO operations. The new design written, called an *ECO design*, contains only the design data related to the constraint violations that need to be fixed, for example, setup and hold constraints. The ECO command (for example,  $fix$  eco  $t$ iming) uses the reduced design to fix violations relative to the specified constraints.

The following diagram shows the reduced-resource ECO flow.

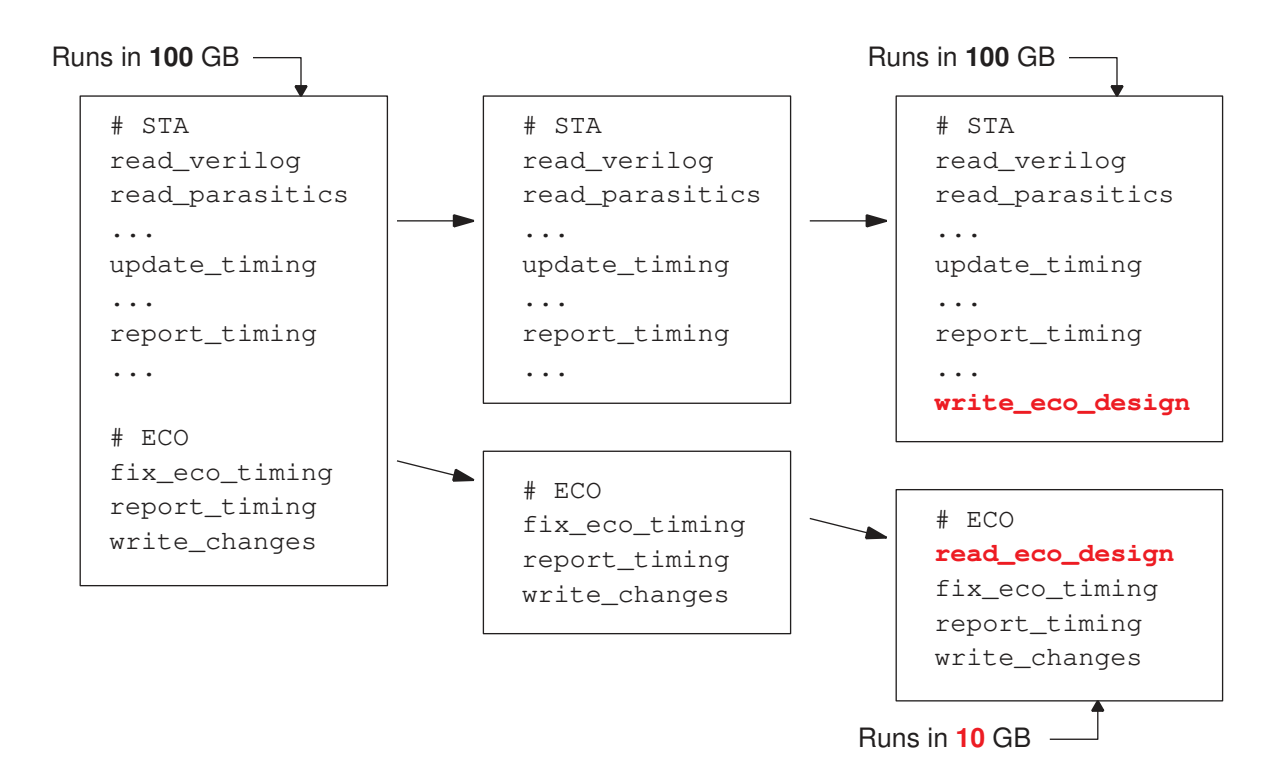

*Figure 375 Single-Scenario Reduced-Resource ECO Flow*

The first box shows the original full-memory ECO flow in which static timing analysis (STA) is followed by ECO timing fixing. To use the reduced-resource ECO flow, you divide the original script into two parts, one for STA and the other for ECO. Then you modify the STA script to end with the write ecolosign command, which creates the reduced ECO design; and modify the ECO script to start with the read eco-design command, which reads in the reduced ECO design and uses it for the ECO operation.

If the STA script requires 100 GB of memory to run, the ECO script might require only 10 GB to run. This memory reduction can be very valuable if you need to run many ECOs for different types of fixing or for multiple scenarios.

When you use the  $write\ eco\ design\ command$ , you can specify the types of timing or design rule constraints that need to be optimized. The more types of constraints considered, the larger the generated ECO design. Also, you can optionally restrict the list of path endpoints considered for generating the ECO design.

The reduced-resource ECO flow is intended only for ECOs, not for final signoff of the whole design, because the reduced ECO designs might not fully reflect all possible constraint violations. You should run a final full-design analysis for signoff.

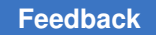

# **Running Multiple Scenarios in the Same Session**

To run multiple ECOs for different scenarios in the same session after static timing analysis, use the write eco design command to write out the ECO designs and the stop hosts command to specify the new host options for the ECO runs. For example,

```
# Create DMSA scenarios
create_scenario ...
# Configure DMSA hosts
set host options -num_processes 20 \
 -submit command "bsub [mem=100G] ..." # 100 GB for STA
start hosts
current session -all
# STA
report_global_timing
# Create ECO design
write eco design
# Stop current hosts and launch new smaller hosts
stop_hosts
remove_host_options
set host options -submit command "bsub [mem=10G] ..." #10 GB for ECOs
start hosts
# Read ECO design
read_eco_design
# ECO
fix_eco_timing
```
The commands shown in  $_{\text{red}}$  are inserted into the script to take advantage of the reducedresource ECO feature. The memory footprint of each ECO run is reduced from 100 GB to 10 GB.

# **Running Multiple Saved Sessions**

It is a common practice to run and save multiple PrimeTime sessions to handle different PVT corners, and then later restore the sessions and perform ECOs on them from a manager session. For example,

```
# -----------------------------
# STA for corner 1
read_verilog ...
read_parasitics ...
...
report_timing
...
# Save session
save session ./corner01
# -----------------------------
```

```
# STA for corner 2
read_verilog ...
read_parasitics ...
...
report_timing
...
# Save session
save session ./corner02
# -----------------------------
# ... STA for corners 3-16 ...
# -----------------------------
# Create scenarios from saved sessions 1-16
create_scenario -image ./corner01
create_scenario -image ./corner02
...
create scenario -image ./corner16
# Configure DMSA hosts
set_host_options -num_processes 16 \ # sixteen 100-GB
 -submit_command "bsub [mem=100G] ..." # subordinate processes
start_hosts
current session -all
# ECO
fix_eco_timing
report timing
```
To take advantage of the reduced-resource ECO feature in this flow, in each STA scenario session, use the eco\_save\_session\_data\_type variable to save additional endpoint information inside the session. The  $write\ eco\ design$  uses this information to create the DMSA ECO design.

The following example creates ECO designs using fewer resources for timing-based ECO:

```
# -----------------------------------
# STA for corner 1
read_verilog ...
read_parasitics ...
...
report_timing
...
# Save ECO data
set eco save session data type timing
# Save session
save session ./corner01
# -----------------------------------
# STA for corner 2
read_verilog ...
read_parasitics ...
```
```
...
report_timing
...
# Save ECO data
set eco save session data type timing
# Save session
save session ./corner02
# -----------------------------------
# ... STA for corners 3-16 ...
# -----------------------------------
# Create scenarios from saved sessions 1-16
create_scenario -image ./corner01
...
create_scenario -image ./corner16
# Configure DMSA hosts
set_host_options -num_processes 2 # two 100-GB
 -submit_command "bsub [mem=100G] ..." # subordinate processes
start hosts
current_session -all
# Create ECO designs from saved sessions 1-16
write eco design
stop_hosts
remove_host_options
# Load ECO design
set_host_options -num_processes 16 \ # sixteen 10-GB
 -submit_command "bsub [mem=10G] ..." # subordinate processes
start_hosts
read_eco_design
# ECO
fix_eco_timing
report_timing
```
The DMSA run uses the saved sessions from each scenario analysis. After that, the write eco-design command finds the ECO data from the saved sessions, restores those sessions, and extracts the ECO designs. The read eco-design command launches 16 smaller processes on 10-GB machines to perform the ECOs.

This example uses two 100-GB machines to create ECO designs serially, then later 16 smaller 10-GB machines to run distributed ECOs using reduced ECO designs. Compare this to the full-design flow, which uses 16 large 100-GB machines to run the same ECOs.

For more information, see the man pages for the write eco-design and read eco design commands, and for the eco save session data type variable.

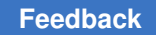

### **Using Negative Timing Margins to Restrict Testing**

You can specify a large negative margin for hold testing under worst-case conditions, and a large negative margin for setup testing under best-case conditions, to test only the critical constraint in each scenario and save runtime. For example,

```
set scenario ${mode} ${corner}
# Check setup timing, ignore hold timing in mode worst scenario
if { $scenario == "mode worst"} {
  read parasitics -format SPEF ./worst.spef
  set eco options \
   -timing hold margin -100.0 \setminus-timing setup margin 0.050
}
# Check hold timing, ignore setup timing in mode_best scenario
if { $scenario == "mode best"} {
 read parasitics -format SPEF ./best.spef
  set eco options \
  -timing hold margin 0.000 \
   -timing setup margin -100.0
}
```
## **Reduced Resource Non-DMSA ECO Flow**

You can run the write\_eco\_design command in standalone (non-DMSA) sessions and then combine the failing endpoints from these sessions into a single ECO design.

To use this alternative flow, set the eco save session data type variable in each session to specify the types of ECO data saved in the session directory by the save session command. Then use the write eco-design command with the -merge sessions option to specify the list of session directories containing the failing endpoint data.

The following example demonstrates the non-DMSA write eco\_design merging flow.

```
# Standalone STA script for corner FF running on Host1
read_verilog ...
update timing ...
...
set app var eco save session data type timing
save session $my sess/STA SESS FF
# Standalone STA script for corner SS running on Host2
read_verilog ...
update timing ...
...
set app var eco save session data type timing
```
save session \$my sess/STA SESS SS

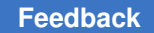

# **Script to write ECO design for FF running in Host1** restore session \$my\_sessions/STA\_SESSIONS\_FF set my sess\_list "\$my\_sess/STA\_SESS\_FF \$my\_sess/STA\_SESS\_SS" write eco design \$rreco db/FF -merge sessions \$my sess list # **Script to write ECO design for SS running in Host2** restore\_session \$my\_sessions/STA\_SESSIONS\_SS set my sess\_list "\$my\_sess/STA\_SESS\_FF \$my\_sess/STA\_SESS\_SS" write  $eco$  design \$rreco\_db/SS -merge\_sessions \$my\_sess\_list

The rest of the flow is the same as the full-DMSA flow. The read eco-design command in the DMSA manager detects two ECO designs in the shared directory, launches two worker processes to read the ECO designs, and runs the  $fix$  eco timing or fix eco drc command:

```
# DMSA script to read the ECO design for SS and FF scenarios
read_eco_design $rreco_db
...
```
## **Freeze Silicon ECO Flow**

In the freeze silicon flow, the IC Compiler II tool implements ECOs by modifying only the metal and via layers, leaving the silicon-level layers unchanged, thereby saving the time and expense of generating new masks for the implant, diffusion, and poly layers. This flow requires the placement of spare cells throughout the chip layout, allowing the IC Compiler II tool to implement ECOs by connecting the spare cells into the design using metal routes.

The following diagram shows the types of data typically used in the freeze silicon flow.

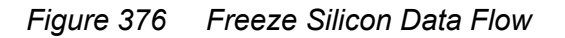

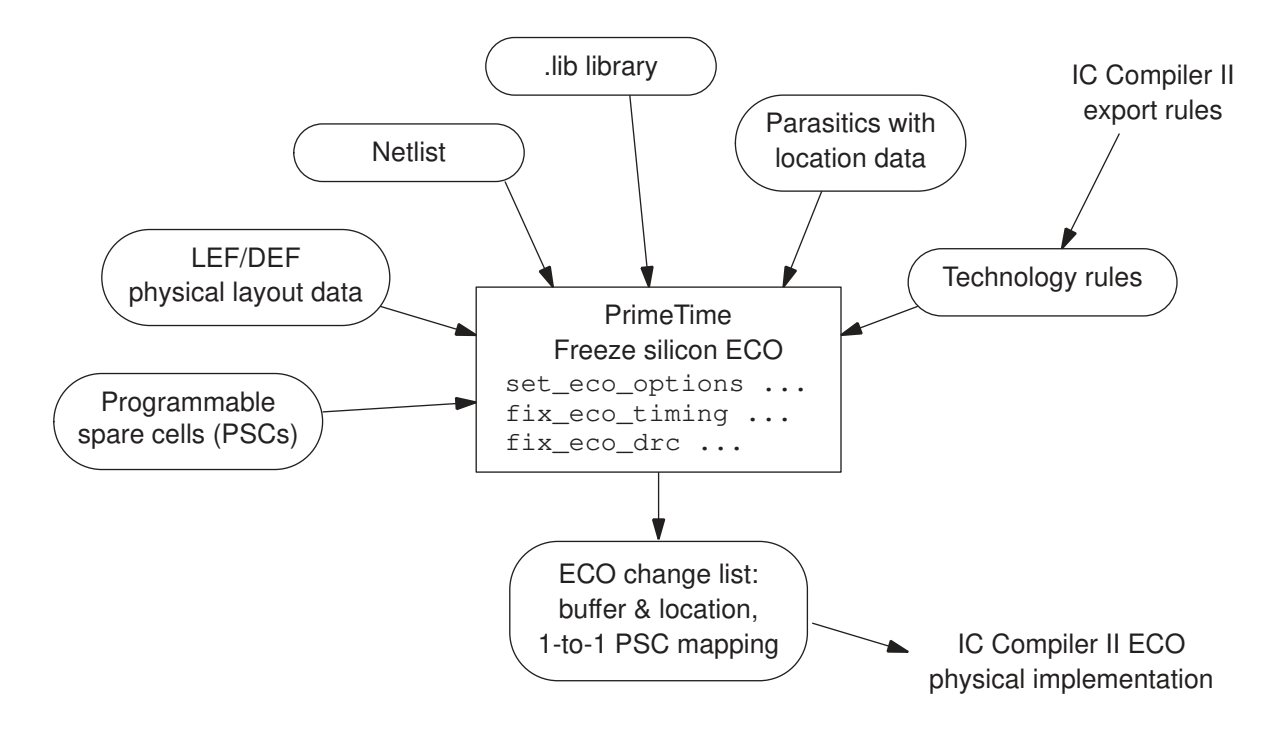

The following figure shows the commands typically used in the IC Compiler II and PrimeTime tools in the freeze silicon flow.

**[Feedback](mailto:docfeedback1@synopsys.com?subject=Documentation%20Feedback%20on%20PrimeTime%C2%AE%20User%20Guide&body=Version%20information:%20V-2023.12,%20December%202023%0A%0A(Enter%20your%20comments%20for%20Technical%20Publications%20here.%20Please%20include%20the%20topic%20heading%20and%20PDF%20page%20number%20to%20make%20it%20easier%20to%20locate%20the%20information.)%0A%0A)**

#### *Figure 377 IC Compiler II and PrimeTime Commands in the Freeze Silicon Flow*

#### **IC Compiler II ECO preparation**

```
add_spare_cells -cell_name ... -lib_cell ... -num_cells ...
create_stdcell_fillers -lib_cells ...
```
**PrimeTime freeze silicon ECO**

```
set_eco_options ...
fix_eco_drc -type ... -physical_mode freeze_silicon
fix_eco_timing -type ... -physical_mode freeze_silicon
write_changes -format icctcl -output pt_eco.tcl
```
**IC Compiler II freeze silicon ECO**

```
set_app_options -name design.eco_freeze_silicon_mode -value true
source pt_eco.tcl
set_app_options -name design.eco_freeze_silicon_mode -value false
connect_pg_net -automatic
# Set up ECO-to-PSC mapping rules here if not already done
set_app_options -category route.global -list {timing_driven false}
set_app_options -category route.track -list {timing_driven false}
set_app_options -category route.detail -list {timing_driven false}
check_routes
route_eco -reroute modified_nets_only -open_net_driven true
```
#### **Preparing for the Freeze Silicon ECO Flow**

The following requirements apply to the freeze silicon ECO flow:

- Spare cells must be available in the chip layout. For details, see "ECO Flow" and "Freeze Silicon ECO Flow" in the *IC Compiler II Implementation User Guide*.
- The spare cells must be defined in the .lib library.
- The library-based and instance-specific layout properties of the spare cells must be available in a set of LEF/DEF files, which you can generate from the IC Compiler II tool.
- The applicable spacing rules used for cell placement must be available in a file. You can provide this file in any of the following ways:
	- In the IC Compiler II tool, use the export advanced technology rules command, which writes out the technology rules in a binary encrypted format.
	- Write a script file containing a set of set\_lib\_cell\_spacing\_label and set spacing label rule commands that define the rules.
	- Provide the rules in Synopsys technology file format, as described in the *Synopsys Technology File and Routing Rules Reference Manual*.

In the PrimeTime tool, use the set eco options command to choose the freeze silicon ECO flow, specify the spare cell names, specify the spacing-rule constraint file, and specify the physical design (LEF/DEF) files. For example,

```
pt_shell> set_eco_options \
 -programmable_spare_cell_names {PSC1 PSC2 PSC3 PSC4 PSC5 PSC6} \
 -physical lib constraint file ../tech data/my spacing rules \
 -physical_tech_lib_path {../phy_data/my_tech.lef} \
 -physical_lib_path {../phy_data/my_lib.lef ../phy_data/my_design.def} \
 -log_file my_lef_def.log \
  ...
```
The  $-\log$  file option causes the tool to write out LEF/DEF processing messages (errors and warnings) into the specified log file.

#### **Programmable Spare Cells**

The freeze silicon ECO flow supports the use of *programmable spare cells* (PSCs). Instead of performing only a single fixed logic function, a PSC can be programmed to perform any of various logic functions. The cell is made up of transistor-level parts that can be "wired up" in a variety of ways, allowing great flexibility in implementing ECO changes. If a particular ECO uses only part of a PSC, the remaining part of the cell is still available for later ECOs.

The following figure shows how an ECO replaces spare cells with functional cells. At the top, you can see part of a standard-cell row in the chip layout after cell placement, as displayed in the IC Compiler II tool, before applying an ECO. The boxes labeled PSC1 and PSC2 are unconnected PSC-type spare cells. Because this is a freeze silicon flow, no cells can be moved, but the PSC cells can be wired to perform different logical functions.

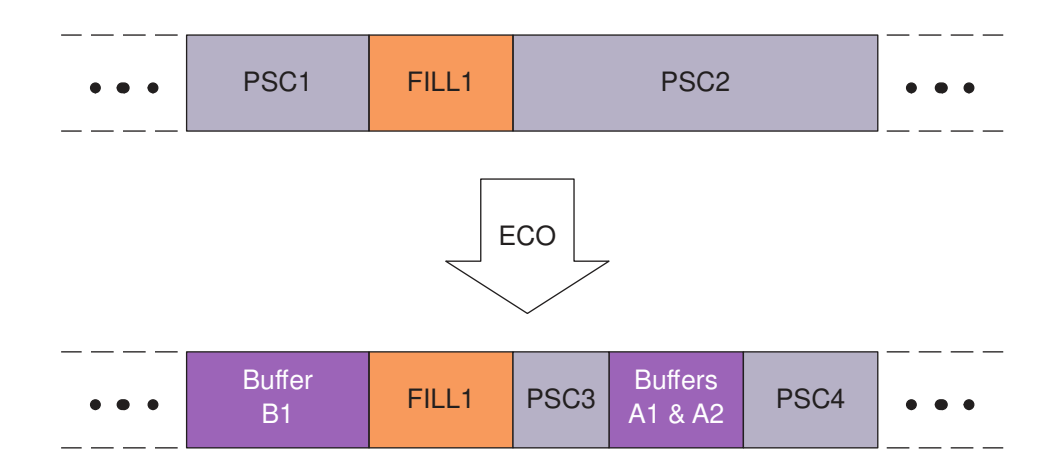

#### *Figure 378 Freeze Silicon Site Row Cell Replacement*

As a result of applying an ECO, the PSC1 spare cell is replaced entirely by a large buffer, B1. The space originally occupied by the PSC2 spare cell is used to implement two buffers, A1 and A2. Only part of this space is used, so the tool backfills the remaining available parts of the original PSC2 spare cell with two new spare cells, PSC3 and PSC4, which are available to be used in later ECOs.

#### **LEF/DEF Descriptions of PSCs**

The library-based and instance-specific layout properties of the spare cells must be available in a set of LEF/DEF files, which you can generate from the IC Compiler II tool by using the write lef and write def commands.

The description of a PSC in a LEF file is similar to the description for an ordinary fill cell. However, for ordinary fill cells, the MACRO section must contain CLASS CORE FEEDTHRU or CLASS CORE SPACER; this is optional for PSCs. For example,

```
# LEF Programmable Spare Cell construct, cell name = e0hd cap12x
MACRO e0hd cap12x
  CLASS CORE ;
  ORIGIN 0 0 ;
  SIZE 0.816 BY 0.42 ;
  ...
END e0hd_cap12x
```
In the description of a PSC instance in a DEF file, the COMPONENTS section must contain SOURCE DIST (because the instance is not defined in the netlist) and PLACED (because it has a physical location); and it cannot contain FIXED or COVER. For example,

```
# DEF instantiation of Programmable Spare Cell
-xofiller!ECO_DECAP_FILLER_!e0hd_cap12x!179638
e0hd cap12x + SOURCE DIST + PLACED (264300 624100) N ;
```
Chapter 21: ECO Flow Freeze Silicon ECO Flow

> You can check the validity of LEF/DEF descriptions of PSCs by using the  $-log$  file option of the set eco options command. For example,

```
set eco options \
 -programmable spare cell names {PSC1 PSC2 PSC3 PSC4 PSC5 PSC6} \
 -physical lib constraint file my spacing rules \
  -physical tech lib path {../phy data/my tech.lef} \setminus-physical lib path {m_y lib.lef my design.def} \
 -log_file lef def_info.log
fix eco timing -type hold -physical mode freeze silicon \setminus-buffer list $hold buffer list
```
After you run the fix eco timing command, the lef def info.log file shows PSC identification messages:

```
...
Information: Reading LEF file my_lib.lef
Information: Information: Identified programmable spare cell PSC1 at
 lineNumber 1238.
Information: Information: Identified programmable spare cell PSC2 at
 lineNumber 1279.
...
Information: Reading DEF file my_design.def
Physical Information Summary:
Identified programmable spare cells PSC1 ...
...
```
#### **Exporting DEF and Advanced Spacing Rules From IC Compiler II**

To generate the required DEF files and technology spacing rules from the IC Compiler II tool, you can use the write def and export advanced technology rules commands. At the icc2 shell prompt, execute a script similar to the following:

```
set myblocks "block1 block2 block3"
set mylib "design_A"<br>open lib $mylib
                                # include all required libs
foreach blockx $myblocks {
open block $blockx # open the design
 check_legality
 link -force
write def $blockx.def # write block DEF file
 export_advanced_technology_rules $blockx_rules.tcl # and tech rules
 close_blocks $blockx
}
```
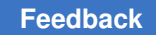

## **Freeze Silicon ECO in PrimeTime**

To perform a freeze silicon ECO in the PrimeTime tool, use the following commands:

- set eco options to specify the ECO parameters
- fix eco timing or fix eco drc command to generate the ECO changes
- write changes to write out the ECO change script

The following script performs freeze silicon ECO hold fixing in multiple scenarios.

#### # **Create scenarios**

```
...
set_app_var read_parasitics_load_locations true
# Update timing with pin slack and arrival info
remote_execute {
set app var timing save pin arrival and slack true;
update timing -full }
# Configure Physical Information needed for ECO
remote execute { set lef files [ glob ./*.lef]
set eco options \
 -p\overline{h}ysical tech lib path $tech lef files \
 -physical_lib_path $lef_files\
 -physical design path ./design.def.gz \
 -physical lib constraint file $rule files \
 -programmable_spare_cell_names $pscs \
 -log file ./lef def.log }# Alternative to LEF/DEF: direct access to IC Compiler II data
# set eco options \
# -physical icc2 lib $icc2 lib path \
# -physical_icc2_blocks $icc2_blocks \
\## Fix hold violations
set buffer list { BUF 1 BUF 2 ... BUF N}
set app var eco report unfixed reason max endpoints 50
fix eco timing -type hold -physical mode freeze silicon \
 -buffer list $buffer list -verbose
```
# **Write Changes** remote execute { write changes -format icctcl -output pt eco.tcl }

In the ECO change file written by the write changes command, the insert buffer commands cite the new buffer location and the name of the PSC being replaced. For example,

```
insert buffer [get pins {U1/z}] e0hd cap12x \
-new net names {eco hold net1} \setminus-new cell names {eco hold buf1} \
 -location (665.4320\ \overline{1}93.6320) -orientation FS
```

```
map freeze silicon \
 -eco_cell [get_cells -hier " eco_hold_buf1 "] \
 -spare cell xofiller!ECO DECAP FILLER !e0hd cap12x!179638 \
 -filler map strategy closest
```
## **Manual Netlist Editing**

You can manually edit the netlist and analyze how the changes affect the timing. This can be useful late in a design cycle when only small edits can be made. However, if you need to fix many violations or make substantial changes, you should use PrimeTime ECO fixing commands.

To manually edit the netlist, follow these steps:

1. If you need to replace or resize cells, find alternative library cells by running the get alternative lib cells -base names command:

```
pt shell> get alternative lib cells -base names U135
AN2 AN2i
```
2. Edit the netlist by using one or more of these commands.

*Table 73 Netlist Editing Commands*

<span id="page-1089-0"></span>

| <b>Object</b> | Task                                                                                               | Command                                                                 |
|---------------|----------------------------------------------------------------------------------------------------|-------------------------------------------------------------------------|
| <b>Buffer</b> | Insert a buffer<br>Remove a buffer                                                                 | insert buffer<br>remove buffer                                          |
| Cell          | Change the size (or drive strength) of a cell<br>Create a cell<br>Rename a cell<br>Remove a cell   | size cell<br>create cell<br>rename cell<br>remove cell                  |
| <b>Net</b>    | Add a new net<br>Connect nets to pins<br>Disconnect nets from pins<br>Rename a net<br>Remove a net | create net<br>connect net<br>disconnect net<br>rename net<br>remove net |

3. Generate a change list file by using the  $write$  changes command.

## **"What-If" Incremental Analysis**

For a faster manual ECO fixing flow, you can perform "what-if" analysis of certain design changes entirely within PrimeTime. For analyzing these changes, PrimeTime   uses a fast *incremental* analysis, which takes just a fraction of the time needed for a full analysis because it updates only the portion of the design affected by the changes.

To fix violations, you can increase the sizes of the driving cells with the  $size$  cell command or insert buffers with the insert buffer command. To fix crosstalk violations, you can separate adjacent victim and aggressor nets with the set coupling separation command. You can also perform other custom netlist operations such as removing the cell and reconnecting a new cell with the remove cell, create cell, and connect net commands.

During incremental analysis, you can use these commands:

- size\_cell
- insert buffer, remove buffer
- set coupling separation, remove coupling separation
- connect net, disconnect net, remove net
- create cell, remove cell

If you use other netlist editing commands, the update  $\triangle$ timing command performs a full (not incremental) timing update.

For an incremental update, PrimeTime does the following:

- 1. Identifies the nets that are directly affected by the "what-if" changes, and their aggressors.
- 2. Performs electrical filtering of the affected nets.
- 3. Performs the first update iteration on the fanout cone of the affected nets, with the depth of the update cone limited to changes in slew.
- 4. Performs the second and any subsequent iterations on the nets in the affected cone.

After you decide on a set of changes, you can generate a change list file for the physical implementation tool.

The results of a "what-if" crosstalk analysis can be slightly different from a full analysis because of the iterative nature of the analysis and the interdependence of timing windows and crosstalk delay results. For final signoff of the design, perform a full analysis using complete GPD or SPEF parasitic data and netlist data from the physical implementation tool.

## **Automatic Uniquifying of Blocks**

If you edit a hierarchical block that is one of multiple instances of the same block, you make that block unique. PrimeTime "uniquifies" that block for you automatically. For example, if the edited block is an instance of BLOCK, PrimeTime renames it BLOCK\_0 or some similar name, avoiding any names already used.

Making an instance of a design in PrimeTime unique is somewhat different from other Synopsys tools because a new design is not created at the time the block becomes unique. A placeholder for the design is created, similar to the placeholder that exists when a design is removed from memory by using the link design -remove sub designs command.

To list designs created by automatic uniquifying, use the list designs -all command. These designs become real only when you relink the design.

When a block is edited, it is uniquified, along with all blocks above it, up to the first singlyinstanced block. Messages are generated when uniquifying occurs. For example, if you use the  $size$  cell command to change the size of cell i1/low/n1, it causes multiple cells to be uniquified:

```
pt_shell> size_cell i1/low/n1 class/NR4P
Uniquifying 'i\overline{1}/low' (low) as 'low 0'.
Uniquifying 'i1' (inter) as 'inter_0'.
Sized 'i1/low/n1' with 'class/NR4P'
1
```
As soon as you edit a block, its parent and ancestor blocks up to the top level are edited. This information is available from a Boolean attribute, is edited, which is available on a design and on hierarchical cells. In the foregoing example, after you use the  $size$  cell command, the is edited attribute is true on i1/low block:

```
pt_shell> get_attribute [get_cells i1/low] is_edited
true
```
## **Resolving Library Cells**

Many of the netlist editing commands pass a library cell as an argument, which can be a library cell object or the name of a library cell.

To get library cell objects, use the get lib cells command, for example,

pt\_shell> **get\_lib\_cells \*/\***

The name of a library cell can be either the following:

- The full name of the library cell, such as mylib1/AND2, in which case there is no ambiguity about what to link the cell to
- The base name of the library cell, such as AND2, in which case the library cell base name must be resolved to a library

Library cell resolution for netlist editing commands is used primarily for netlist editing in distributed multi-scenario analysis, where you cannot use full names of library cells because each scenario might have a different set of libraries. However, you can also use this feature in single-scenario analysis. For more information, see [Netlist Editing in Multiple](#page-1099-0) **Scenarios** 

You can resolve library cell base names from the cell's current library or from a specific library by using the  $-$ current library or  $-$ library option, respectively:

- Use the -current library option with the size cell, get alternative lib cells, and report alternative lib cells commands. This option instructs PrimeTime to resolve the library cell base name using the currently linked library.
- $\cdot$  To specify a list of libraries to resolve a specified library cell name, use the  $\textrm{-}1\ddot{\textrm{i}}$  braries option of the size cell, insert buffer, and create cell commands. The tool searches the list of libraries in the order that you specify.

In the absence of these options, PrimeTime resolves library cell base names from libraries in the following order:

- Link library of the current cell for the size cell, get alternative lib cells, or report alternative lib cells command
- Libraries specified by the link path per instance variable or set link lib map command
- Libraries specified by the  $link$  path variable

Use the -base names option with the get alternative lib cells command to return the alternative library cells as a list of library cell base names (strings) rather than a collection.

## **Estimating Delay Changes**

When performing ECO design modifications, it is important to understand the timing effects. Reporting the effects of a change with the  $\epsilon$  report  $\epsilon$  timing command incurs the cost of an incremental timing update.

For faster analysis of proposed size cell and insert buffer changes, use the estimate eco command. This command quickly computes and displays the ECO

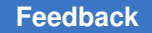

alternatives based on current timing values of a particular stage. The estimate considers the incoming transition times, output loading, fanout loading, detailed parasitics if present, and driver characteristics of the candidate cells, as shown in the following diagram.

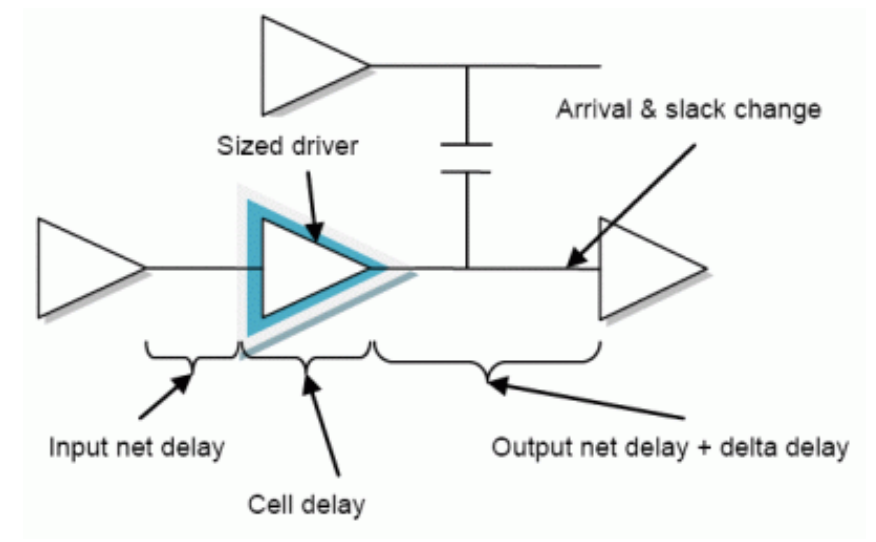

*Figure 379 Parameters Considered by ECO Timing Estimation*

The estimate  $e\circ$  command is fast but the results are not guaranteed to be exact, so you should use this command only to explore different ECO options. For full accuracy, analyze the final results using the report timing command.

When using the estimate eco command, follow these steps:

1. Show the available options.

In this stage, you evaluate possible ECO options. For example,

```
pt_shell> estimate_eco -type size_cell -max -rise CPU2/U93
```
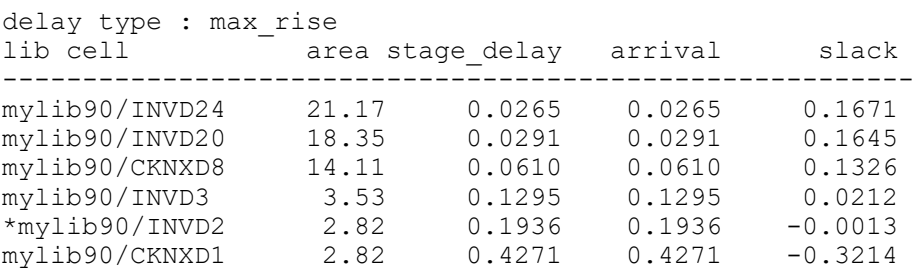

This report shows alternative library cells and the timing that would result from using each library cell. The current library cell is marked with as asterisk (\*).

2. Estimate the stage delay improvements.

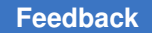

After you deciding on the change, analyze the delay effects at the stage where the netlist change will occur. For example, to insert a buffer at a specified pin and estimate the stage delay change, use this command:

```
pt shell> estimate eco -type insert buffer -inverter pair \
            -max -rise -verbose -lib_cells {INVD2} CPU2/U25/Y
```
cell name : CPU/U25 current lib cell: mylib90/INVD1 buffer lib cell : mylib90/INVD2

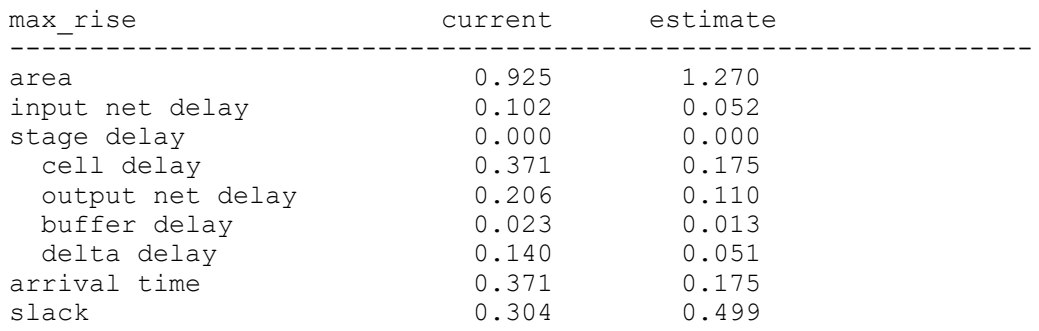

#### 3. Commit changes and verify.

If you are sure about the fix, run the  $size$  cell or insert  $buffer$  command, and then run the update timing command to see the actual timing changes with full accuracy.

#### **Note:**

The timing update does not take into account the changes in parasitics that could result from new placement and routing.

To customize the types of information reported by the estimate eco command, set the eco estimation output columns variable. In addition to the default information, you can also report the transition time, stage min/max transition, stage min/max capacitance, and stage max fanout.

## **Sizing Cells**

To replace an existing cell with a new cell of a different size, use the  $size$  cell command.

A library might contain several alternative library cells. For example:

```
pt_shell> get_alternative_lib_cells CPU2/reg318
{"class/FD2P1", "class/FD2P2", "class/FD2P3"}
```
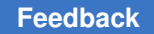

If you do not know which cell to use for replacement, you can obtain the slack at the outputs of the leaf cell by using this command:

```
pt_shell> report_alternative_lib_cells CPU2/reg318
...
Report : alternative lib cells
        CPU2/reg318
       -delay type max
...
Alternative Slack
Library Cells
------------------------------------------
class/FD2P3 1.88(r)<br>class/FD2 * -1.02(r)class/FD2 * -1.02(r)<br>class/FD2P1 -2.88(r)class/FD2P1 -2.88(r)<br>class/FD2P2 -2.98(r)class/FD2P2
```
The report indicates that the class/FD2P3 cell would produce a positive slack at the output of the leaf cell. Therefore, you would choose class/FD2P3 to size the leaf cell:

```
pt_shell> size_cell CPU2/reg318 class/FD2P3
Information: Sized 'CPU/reg318' with 'class/FD2P3'
1
```
#### **See Also**

• [Library Cell Functional Equivalence](#page-1099-1)

#### **Inserting and Removing Buffers**

To add a buffer at one or more pins in the netlist, use the  $\Delta$  insert buffer command. To remove a buffer from the netlist, use the remove buffer command.

For example, to insert buffers at pins u3/A and u4/A using library cell class/B1I:

```
pt_shell> insert_buffer {u3/A u4/A} class/B1I
```
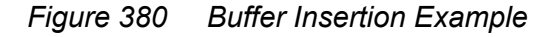

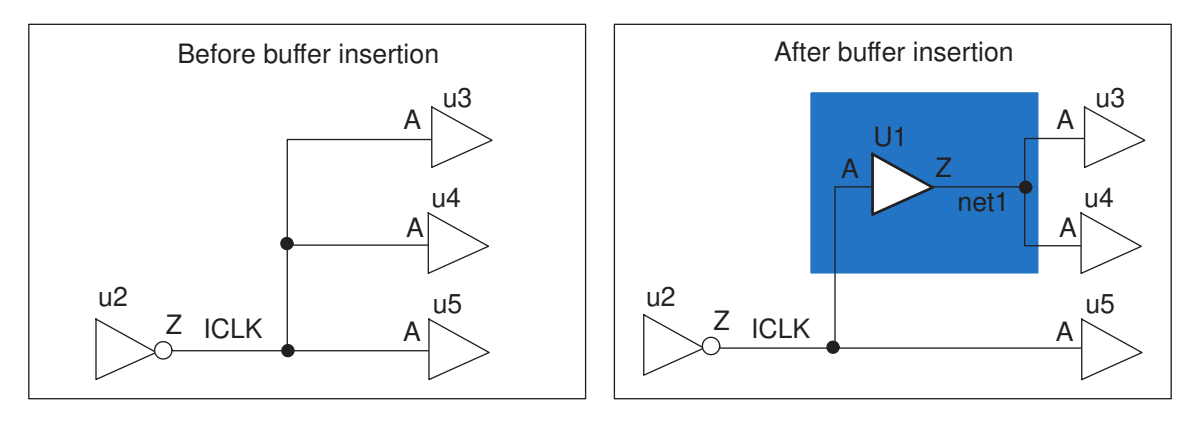

The insert buffer command creates a new buffer "U1" and a new net "net1." The input of the new buffer is the existing net "ICLK" and the output is the new net "net1."

To change the prefix name of newly inserted buffers, set the eco instance name prefix variable. By default, this variable is set to U.

## **Sizing Cells and Inserting Buffers in the GUI**

The PrimeTime GUI provides menu commands for inserting buffers, removing buffers, and sizing cells. A PrimeTime-ADV-PLUS license is required to perform ECO actions in the GUI. After you make a change, you can easily undo it.

To perform an ECO operation in the GUI, use the menu options under ECO, shown in the following figure.

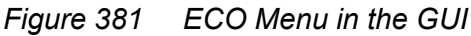

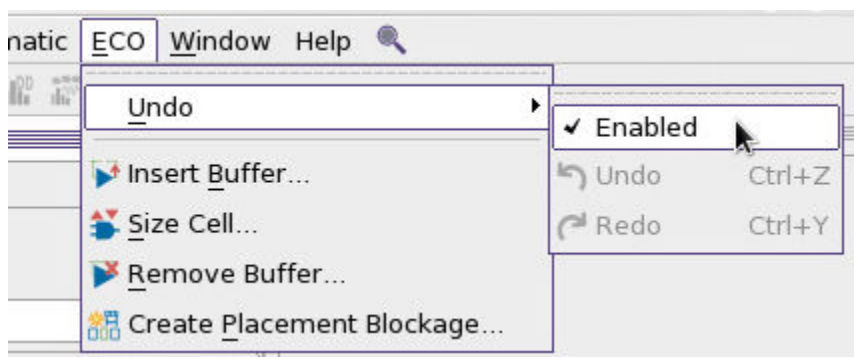

To enable the undo feature, make sure the Enabled option has a check mark. If you do not plan to use the feature, you can disable it to save memory.

For more information on using the GUI for manual ECOs, see [Layout View and ECOs in](#page-990-0)  [the GUI.](#page-990-0)

## **Manual Netlist Editing and dont\_use Restrictions**

Library cells can be excluded from use by the  $fix\text{ }e\circ\circ\phi$  commands by applying dont use restrictions using the set dont use and set target library subset commands.

These dont use specifications do not restrict manual ECO commands or the get alternative lib cells OT report alternative lib cells commands. However, the tool does issue a warning if you perform a manual ECO operation that implements a restricted library cell:

```
pt_shell> insert_buffer U9/Y slow/HVT_BUFX1
Warning: Library cell 'slow/HVT_BUFX1' is part of a -dont_use subset
specification that applies to cell 'U9'. (NED-076)
Information: Inserted 'U1' at 'U9/Y' with 'slow/HVT_BUFX1'. (NED-046)
```

```
pt_shell> size_cell U3 slow/HVT_OR2X2
Warning: Library cell 'slow/HVT_OR2X2' is part of a -dont_use subset
specification that applies to cell 'U3'. (NED-076)
Information: Sized 'U3' with 'slow/HVT_OR2X2'. (NED-045)
```
#### **Swapping Cells**

To replace the cells in the specified cell list with a different design or library cell, use the swap\_cell command.

#### **Note:**

The swap cell command is intended for swapping complex cells or hierarchical cells. When cells are swapped, a full timing update is incurred. For simple cell resizing, use the size cell command instead.

Before performing the swap, the tool verifies that the pins of the replacement cell are equivalent to the pins of the original cell. For every pin of the cell you are swapping out, there must be a pin with the same name in the cell you are swapping in.

The swap cell command always relinks the part of the design that has been replaced. Do not use the link design command after you have used a swap cell command; doing so often undoes the work of the swap cell command.

The PrimeTime data model is instance based. When you use the  $\frac{1}{2}$  cell command, an instance is modified. For example,  $U2/U0$  is an instance of design x, and you swap  $U2/U0$  for a different design. PrimeTime did not modify the design  $X$ ; it modified the instance  $U2/U0$ . Therefore, an initial link reverts to the old design.

PrimeTime does not save information about cells that were swapped; that information is maintained only until the next link. However, the change list for the design records the fact that the swap occurred, and you can export this information using the write changes command.

By default, the  $\frac{1}{2}$  cell command restores the constraints that were on the design before the swap occurred. If you are doing multiple swaps, saving the constraints using the write script command is far more efficient, and then use the swap cell command with the -dont preserve constraints option.

When you have completed the swaps, restore the constraints by sourcing your script that you had written with the write script command. If you are swapping one library cell for another, consider using the  $size$  cell command, which is much more efficient. For example, to replace cells u1, u2, and u3 in TOP with the A design (in A.db), enter

pt\_shell> **read\_verilog A.v** pt\_shell> **current\_design TOP** pt\_shell> **swap\_cell {u1 u2 u3} A.db:A**

To replace cells u1, u2, and u3 in TOP with an LC3 lib\_cell in the misc\_cmos library, enter

pt\_shell> **swap\_cell {u1 u2 u3} [get\_lib\_cells misc\_cmos/LC3]**

#### **Renaming Cells or Nets**

To change the name of a cell or net, use the rename cell or rename net command. When renaming a cell or a net using hierarchical names, ensure that the old and new names are at the same level of hierarchy. Reference any cell or net below the current instance by its full hierarchical name.

This example renames cellA to cellB in the current instance, middle.

```
pt_shell> rename_cell cellA cellB
Information: Renamed cell 'cellA' to 'cellB' in design 'blkA'. (NED-008)
1
```
This example renames a net at a level below the current instance. In this example, u1 and u1/low are instances of designs that have multiple instances, so they are uniquified as part of the editing process.

```
pt_shell> rename_net [get_nets u1/low/w1] u1/low/netA
Uniquifying 'u1/\overline{1}ow' (low) as 'low 0'.
Uniquifying 'u1' (inter) as 'inter<sup>0'</sup>.
Information: Renamed net 'w1' to 'netA' in 'blkA/u1/low'. (NED-009)
1
```
The write changes command writes out the name changes using the rename cell and rename net commands.

## <span id="page-1099-1"></span>**Library Cell Functional Equivalence**

PrimeTime ECO operations can replace existing cells with functionally equivalent cells that have different area, drive strength, and power.

A functionally equivalent cell must have the same logical function, same number and direction of I/O pins, and same timing arcs.

If the eco\_strict\_pin\_name\_equivalence variable is set to false (the default), the tool can size cells even when the pin names do not match between the original and replacement cells. The tool uses other library cell information to find the matching pin functionality between the original and replacement cells.

If the eco\_strict\_lib\_arc\_equivalence variable is set to false (the default is true), the tool can size cells even when the timing arcs do not match between the original and replacement cells. The tool uses other library cell information to find the matching pin functionality between the original and replacement cells.

For some complex library cells, you might need to create a library cell attribute named user function class to describe the functional behavior of the cell. For details, see [SolvNetPlus article 000010601, "What are the ECO Cell Equivalency Rules for](https://solvnetplus.synopsys.com/s/article/What-are-the-ECO-Cell-Equivalency-Rules-for-PrimeTime-1576091175877) [PrimeTime?"](https://solvnetplus.synopsys.com/s/article/What-are-the-ECO-Cell-Equivalency-Rules-for-PrimeTime-1576091175877) The foundry can provide information about function classes to ensure that the proper cells are chosen for upsizing.

## <span id="page-1099-0"></span>**Netlist Editing in Multiple Scenarios**

When editing the netlist to fix violations, you should verify that the changes do not negatively affect the timing results in all scenarios. To do this, use distributed multiscenario analysis (DMSA) to evaluate the effects and get merged reporting on the tested scenarios.

With DMSA, you can run any number of netlist editing commands using a varying command focus. You can also execute netlist editing commands directly at the manager. However, complex nested command structures are not supported in this mode of operation.

In DMSA, you can use the netlist editing commands in [Table 73.](#page-1089-0) You cannot use the swap cell command in the DMSA manager, but you can execute it through the remote execute command.

By using the remote execute command, you can execute the following commands in a worker process and apply them to all scenarios in the command focus:

- set coupling separation Creates a separation constraint on nets in all the scenarios in command focus.
- remove coupling separation Removes the coupling separation from all scenarios in command focus.
- read parasitics -eco Reads StarRC ECO parasitic files to all scenarios in command focus.

# 22

## **Hierarchical Analysis**

For a large chip design, performing a flat timing analysis from the top level of hierarchy can consume memory resources or use excessive runtime. To accommodate a large design, you can analyze it hierarchically so that each individual analysis run applies to only a portion of the whole chip. To learn about hierarchical analysis, see

- [Overview of Hierarchical Analysis](#page-1101-0)
- [HyperScale Analysis](#page-1104-0)
- [Context Characterization](#page-1197-0)
- [Context Budgeting](#page-1210-0)
- [Extracted Timing Model \(ETM\)](#page-1221-0)
- <span id="page-1101-0"></span>• [Quick Timing Model \(QTM\)](#page-1281-0)

#### **Overview of Hierarchical Analysis**

Analysis of a large design can consume memory resources or use excessive runtime. To accommodate a large design, you can analyze it hierarchically so that each individual analysis run applies to only a portion of the whole chip.

The PrimeTime tool offers the following features to support hierarchical analysis:

• [HyperScale Analysis](#page-1104-0)

HyperScale technology is an advanced method that analyzes the block-level and top-level portions using separate runs and accurately handles the timing interfaces between the top level and the lower-level blocks. This technology gives the accuracy of full flat analysis while using the reduced runtime and memory footprint of hierarchical block-level analysis.

• [Context Characterization](#page-1197-0)

Context characterization is a feature that supports block-level analysis by writing out the timing context of a block within the top level. Then you can analyze the timing of the block by itself, in isolation from the top level, by reading the context information into the

block analysis session. This produces accurate timing results for the block operating in the context of the top level.

#### • [Extracted Timing Model \(ETM\)](#page-1221-0)

An ETM is a block timing models extracted directly from the lower-level block netlist. The model consists of a set of timing arcs between the clock, input, and output pins of the block. This model can be used in place of the full block netlist for analysis at the next higher level of hierarchy.

ETMs are portable and easily exported to other tools, so they are often used to represent the timing of intellectual property (IP) blocks. Because the model consists only of timing arcs, it keeps the internal logic of the block confidential.

#### • [Quick Timing Model \(QTM\)](#page-1281-0)

You create a QTM by using a set of PrimeTime commands to specify the inputs, outputs, and timing arcs of the model. This method can be used in early stages of the design cycle, when no netlist is available for the block. The model typically contains rough estimates of the expected block timing.

When the block netlist becomes available, you can replace the QTM with an ETM or analyze the block using HyperScale technology.

The following flowchart can help you select the best PrimeTime hierarchical analysis flow to use for your design.

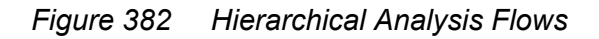

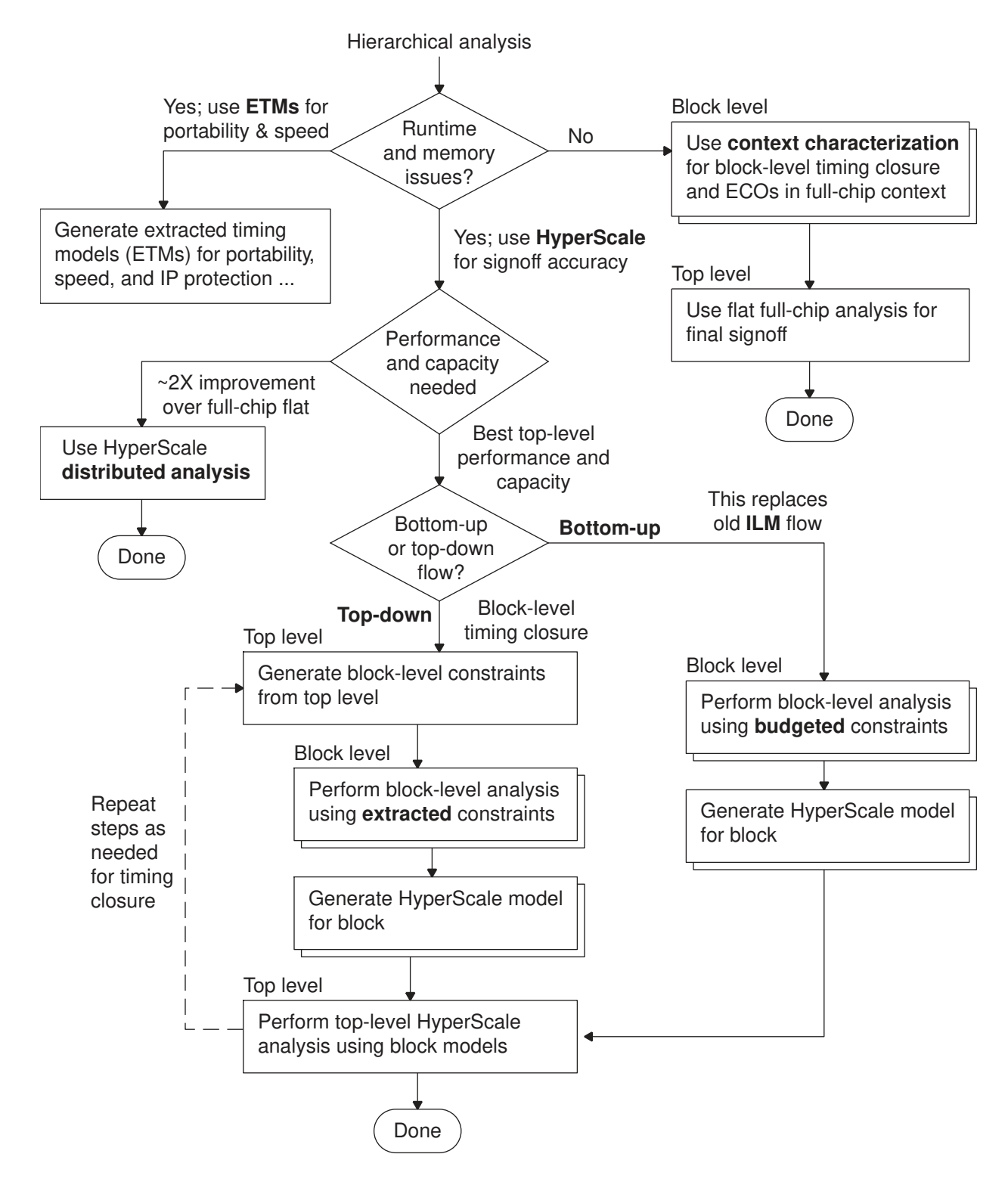

## <span id="page-1104-0"></span>**HyperScale Analysis**

The PrimeTime HyperScale hierarchical analysis method analyzes the block-level and top-level portions of the design using separate runs and accurately handles the timing interfaces across hierarchical boundaries. The following figure compares a full flat analysis and a hierarchical analysis using HyperScale technology.

*Figure 383 Flat Analysis Versus HyperScale Hierarchical Analysis*

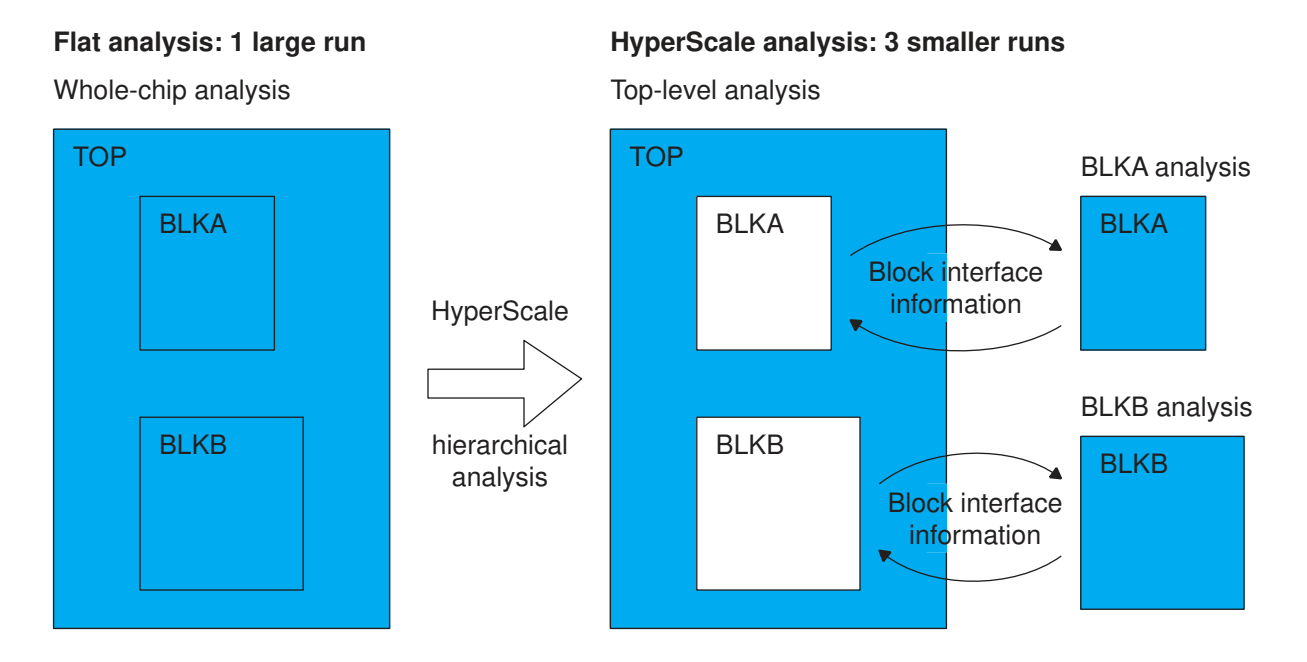

In the HyperScale flow, the tool creates a context-accurate model for each lower-level block. This model allows each block to be analyzed separately, taking into account the constraints and timing characteristics of the higher-level design. It also allows the higherlevel design to be analyzed using an efficient representation for each lower-level block that excludes the internal logic of the block.

The tool handles the transfer of interface data between the top-level and block-level analysis runs, including input delays, output delays, and cross-boundary effects such as timing exceptions, crosstalk, and CRPR. The resulting analysis has the same high accuracy of a full flat analysis, but offers the reduced turnaround time and lower memory footprint of hierarchical analysis.

Chapter 22: Hierarchical Analysis HyperScale Analysis

PrimeTime HyperScale technology offers the following benefits:

- **Runtime and capacity**  Compared to flat, full-chip analysis, HyperScale analysis provides significantly faster runtimes and uses less peak memory. This is achieved by intelligently reusing block-level and top-level analysis data and reducing the repeated computations.
- **Accuracy**  The HyperScale analysis flow performs the same delay computation and timing analysis as flat analysis, with the accuracy of the flat PrimeTime flow for both uncoupled and coupled signal integrity analysis. HyperScale maintains full accuracy, including accounting for signal integrity effects across block boundaries.
- **Efficient top-level analysis**  The HyperScale flow automatically records and reduces block timing data to enable more efficient top-level analysis. This relieves designers from the tasks of creating, validating, and managing timing models. In addition, the tool captures the timing context of the block at the higher level, allowing context-accurate block-level analysis as a separate process.
- **Block scope checking**  When the tool loads previously saved block data to run toplevel timing analysis, it automatically verifies that each block is correctly instantiated within its scope for valid timing analysis.
- **Automatic context updates**  The HyperScale flow automatically updates and consumes the block timing context so that no rebudgeting is required to drive timing closure ECOs.
- **ECO guidance for place-and-route**  IC Compiler or IC Compiler II can use information from PrimeTime HyperScale technology to guide the timing ECO process, which assists in achieving block-level and top-level timing closure. By providing focused fixing information, the physical implementation tool needs fewer iterations to close timing.
- **Constraint management**  With the HyperScale flow, you close timing at the block level using the latest context information from the top-level analysis along with the block-level constraints. During top-level analysis, the latest constraints from the toplevel timing overwrite the block-level constraints. Top-level constraints can be used in either the flat or HyperScale flow. The tool also performs constraint extraction to get block-level constraints consistent with the flat top-level constraints.

A large chip design can span multiple hierarchical levels. Using HyperScale technology, you can analyze such a design hierarchically across multiple levels as shown in the following figure.

#### *Figure 384 Hierarchical Analysis Across Multiple Levels*

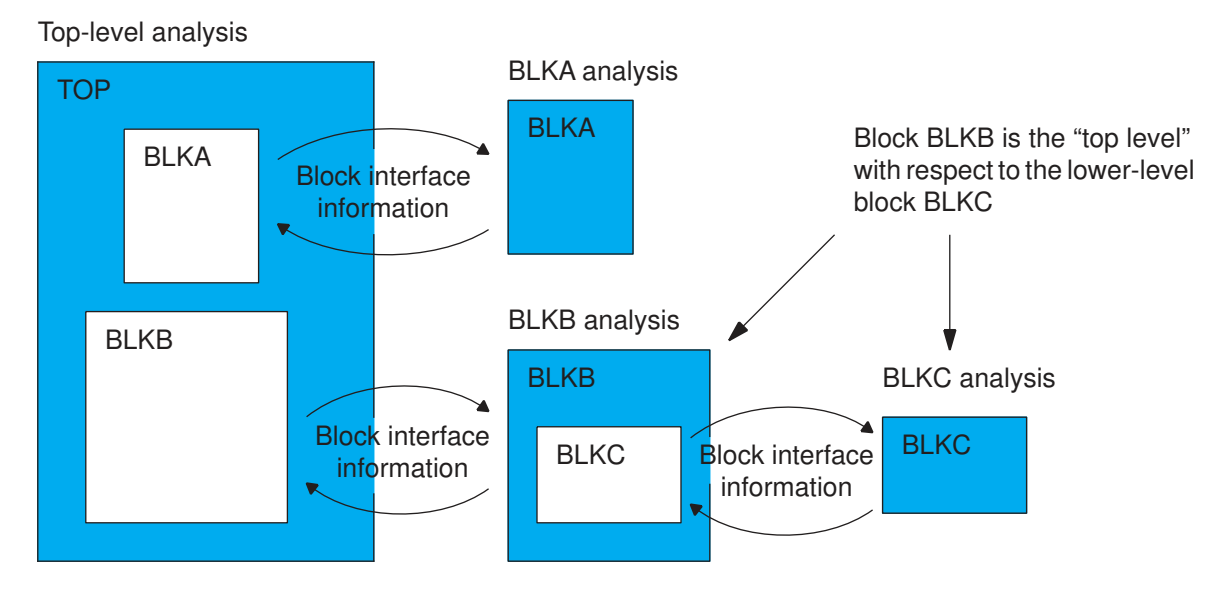

**HyperScale analysis: 4 smaller runs**

The term "top level" can mean any analysis level containing one or more lower-level blocks analyzed separately from that level. In this example, block BLKB can be considered the "top level" with respect to the lower-level block BLKC, even though BLKB is itself a block within the higher level called TOP.

To learn how to use HyperScale technology, see the following topics:

- [Key HyperScale Technology Features](#page-1107-0)
- [HyperScale Usage Flows](#page-1110-0)
- [Choosing a Top-Down or Bottom-Up Flow](#page-1117-0)
- [HyperScale Usage Details](#page-1125-0)
- [HyperScale ECO Closure Methods](#page-1163-0)
- [Timing Analysis in HyperScale](#page-1177-0)
- [Block Models](#page-1178-0)
- [Block Boundary Modeling](#page-1185-0)
- [Model-Context Mismatch Handling](#page-1188-0)

Chapter 22: Hierarchical Analysis HyperScale Analysis

- [Controlling the Block Boundary Adjustment](#page-1190-0)
- <span id="page-1107-0"></span>• [HyperScale Attributes](#page-1192-0)

## **Key HyperScale Technology Features**

These are the key features of HyperScale technology:

- [HyperScale Modeling](#page-1107-1)
- [HyperScale Block Context](#page-1108-0)
- [Multiply Instantiated Model \(MIM\) Analysis](#page-1109-0)

#### <span id="page-1107-1"></span>**HyperScale Modeling**

In hierarchical analysis, the tool analyzes the timing of lower-level blocks separately from the top level. In a bottom-up hierarchical flow, the top-level analysis uses a HyperScale model to represent each lower-level HyperScale block. Each model includes the interface logic of the block boundary but excludes the internal register-to-register logic of the block.

The following diagram shows the logic of a HyperScale block model.

#### *Figure 385 HyperScale Block Model*

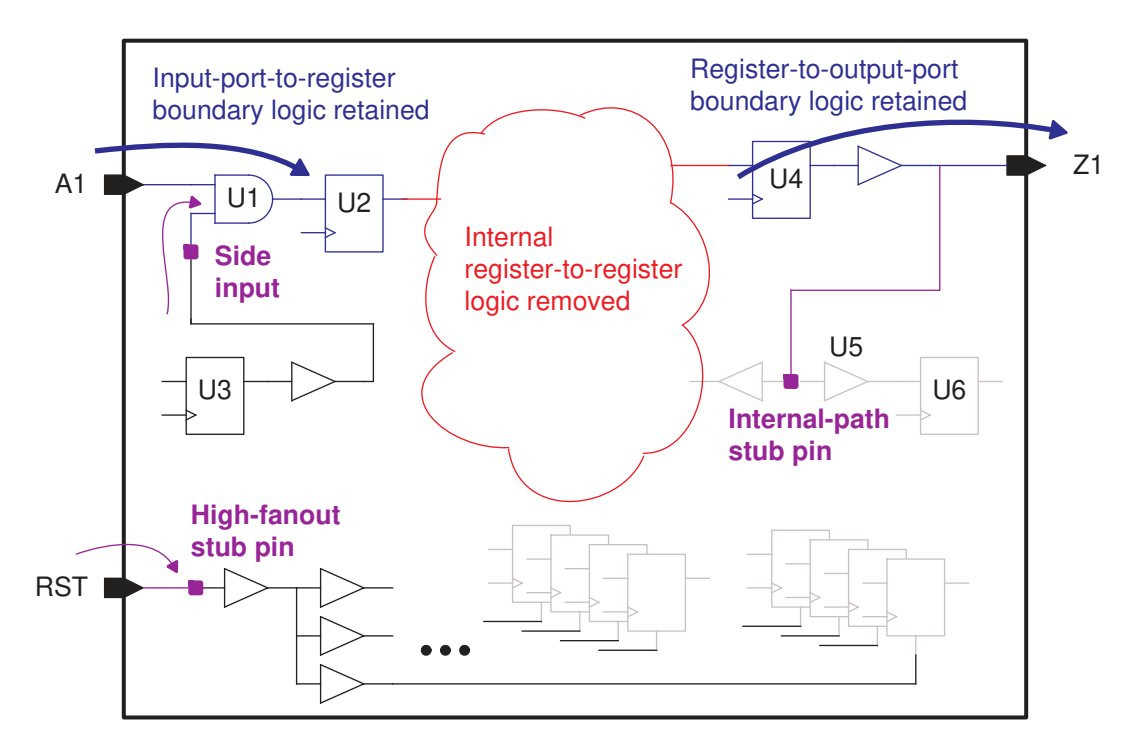

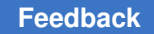

A HyperScale block model includes the following types of logic:

- Input-to-register boundary logic, plus related side-input pins for accurate modeling of possible worst paths
- Register-to-output boundary logic, plus related internal-path stub pins to model the effects of network load
- High-fanout pins to represent the timing of removed high-fanout logic

The HyperScale block model includes all the logic necessary for accurate timing analysis at the top level while excluding the internal register-to-register logic unrelated to top-level timing analysis. As a result, the model is as fast and compact as possible for analysis with flat-like accuracy.

To create a HyperScale model for a block, use commands similar to the following:

```
set_app_var hier_enable_analysis true # Enable hierarchical analysis
read verilog block A.v
link_design BLK_A
...<br>update timing
update_timing <br>update noise <br># Run noise analysis <br># Run noise analysis
                                              # Run noise analysis if applicable
...<br>write hier data $blkModel
                                     write_hier_data $blkModel # Write out hierarchical data
```
## <span id="page-1108-0"></span>**HyperScale Block Context**

The HyperScale block context is the information about the timing environment surrounding a block in the context of the top level where the block resides. This information lets you analyze the block separately, in isolation from the top-level logic, while still considering the constraints on the block imposed at the top level.

The HyperScale context includes not only the input delays and output delays along the I/O boundary, but also conditions such as cross-boundary timing conditions, cross-boundary on-chip variation data (AOCV and POCV metrics), and clock reconvergence pessimism removal (CRPR) data, as shown in the following diagram.

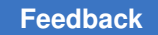

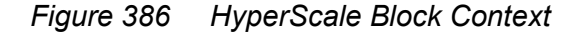

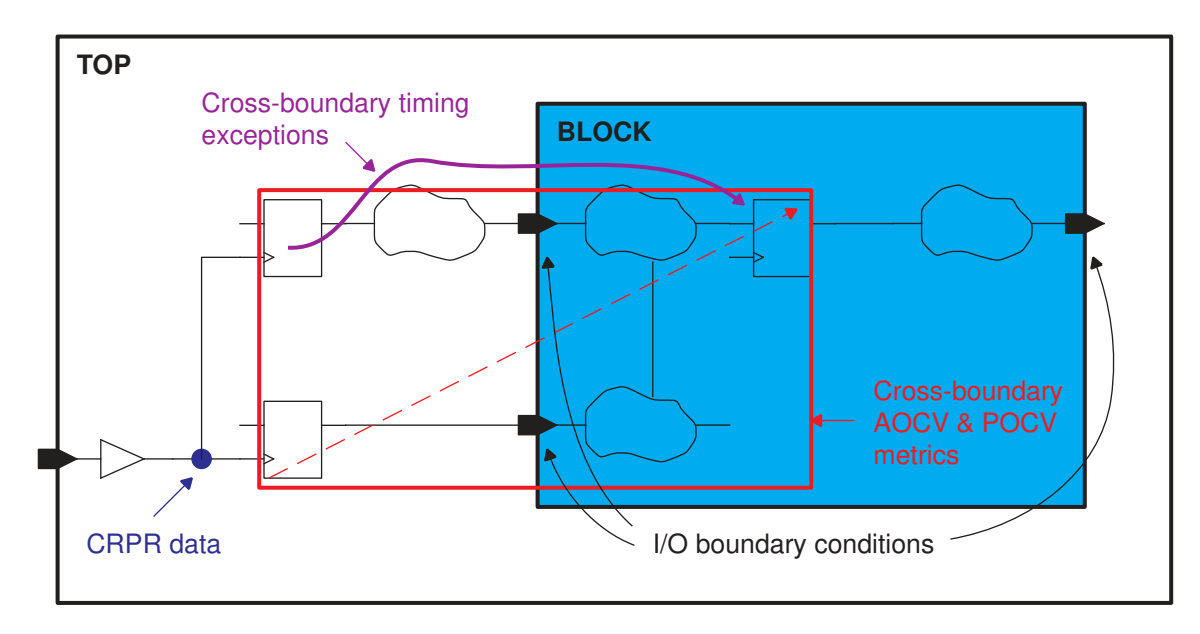

To generate the context for a block, use commands similar to the following:

```
set_app_var hier_enable_analysis true # Enable hierarchical analysis
set_hier_config -block A -path $model_A # Specify block model
...<br># read verilog blk A.v
                                      # Block Verilog not needed<br># Read top Verilog
read_verilog top.v
link_design TOP
...<br>update timing
update_timing # Run timing analysis
                                      # Run noise analysis if applicable
...
write_hier_data $topContextDir # Write out block context
```
## <span id="page-1109-0"></span>**Multiply Instantiated Model (MIM) Analysis**

If a design contains multiply instantiated modules (MIMs), you can optionally run just one analysis of the module and use the same results for multiple instances of that block at the top level, as shown in the following figure.

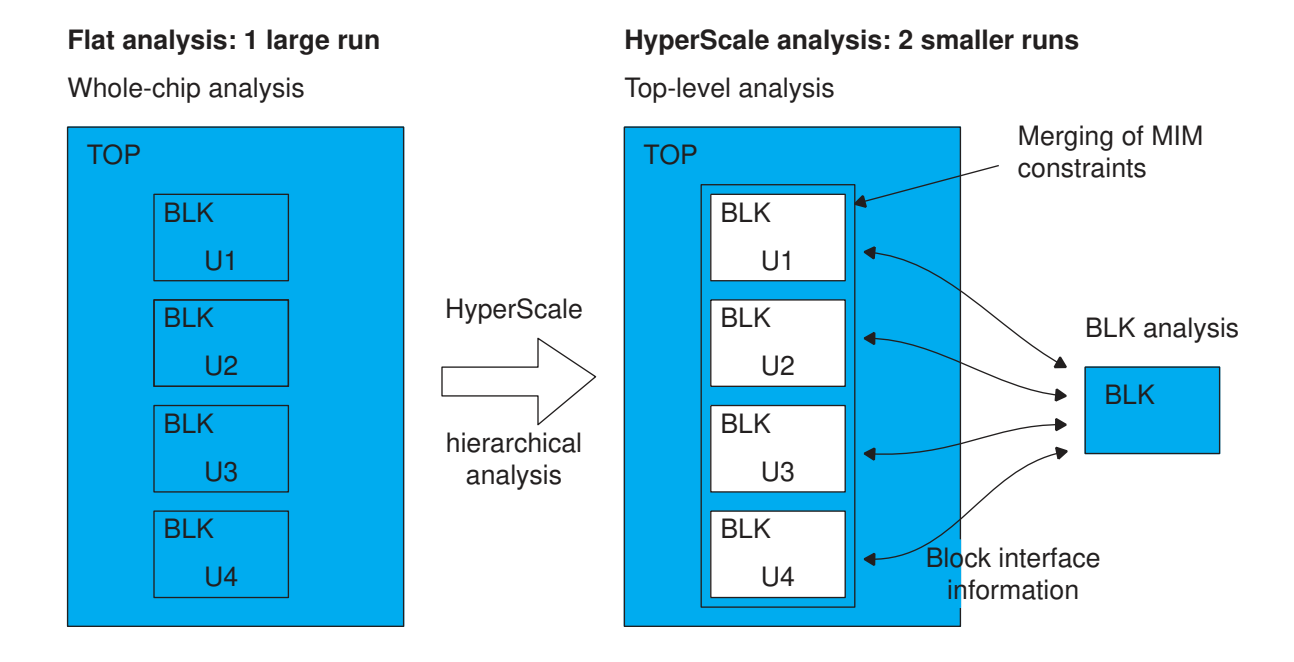

#### *Figure 387 Context Merging for Multiply Instantiated Modules*

Where different constraints apply to different instances of the module, the tool "merges" the constraints, choosing the most restrictive constraints among all instances, so that the single block-level analysis results can be used for all instances of the module. An instance in an unusual and distinct environment can be handled separately, if needed.

For ECO fixing, the merged context can be applied to all MIM instances so fixing is performed only once for all the instances.

#### <span id="page-1110-0"></span>**HyperScale Usage Flows**

There are several different ways to use HyperScale technology to improve runtime and capacity for analysis of a large hierarchical design. The following flowchart can help you select the best HyperScale flow for your design.

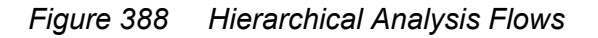

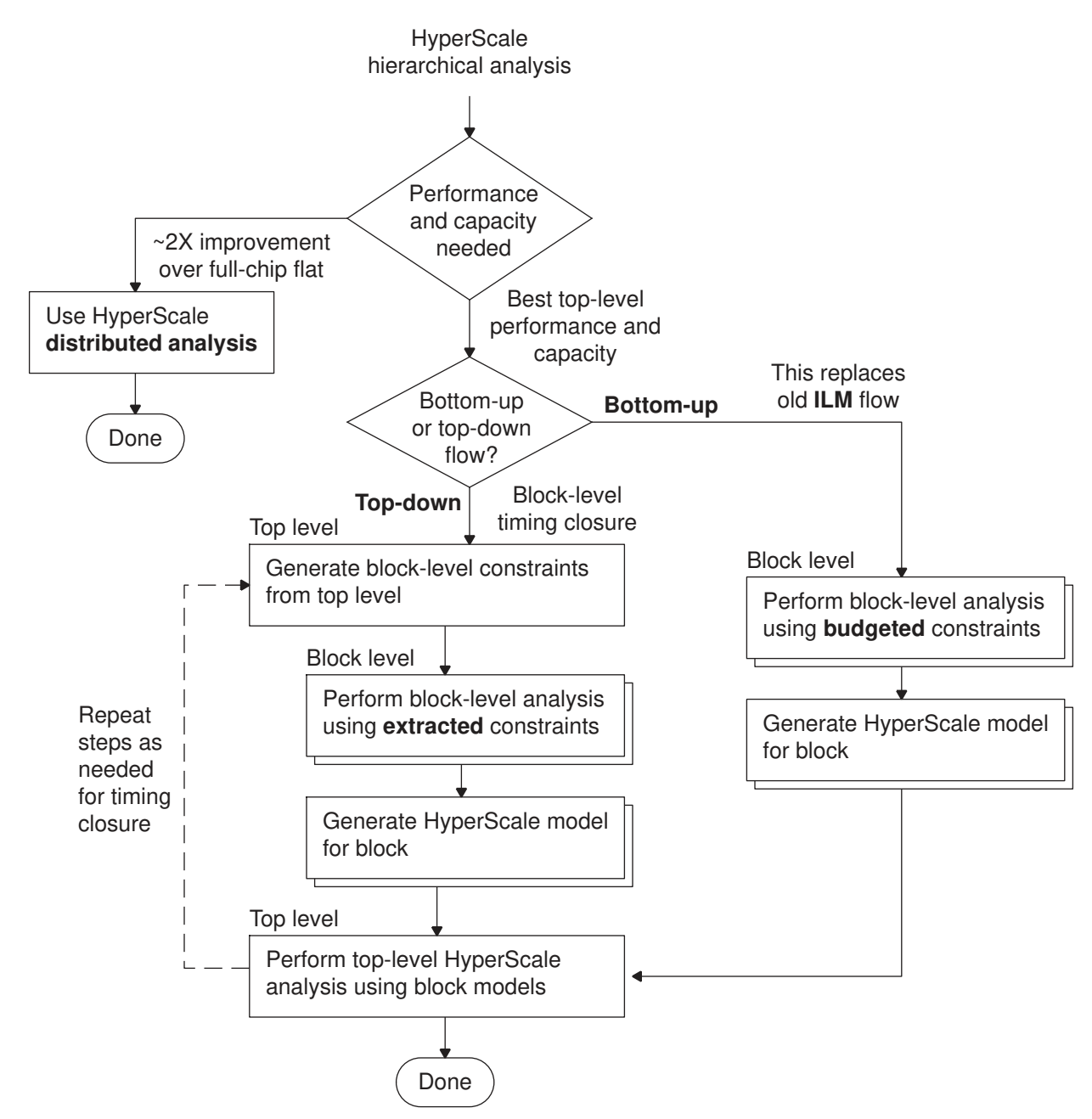

These are some of the more common HyperScale usage flows:

• [Bottom-Up Analysis Using Block Models Without Context](#page-1112-0) - You analyze the block timing using budgeted timing constraints. Use this method if you do not know the exact timing environment in which the block will be used. You can use this method as a

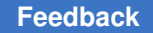

replacement for ETM flows. This method provides the best top-level performance and capacity compared to flat analysis.

• [Top-Down Analysis Using Block Models and Context](#page-1113-0)– You separately analyze the top level and each lower-level block. Each block-level analysis reads in the context from the last top-level analysis, and each top-level analysis uses HyperScale models generated by block-level analysis. This method provides the best top-level performance and capacity compared to flat analysis, and also achieves block-level timing closure.

## <span id="page-1112-0"></span>**Bottom-Up Analysis Using Block Models Without Context**

In bottom-up modeling without context, you analyze the block timing using budgeted timing constraints, without considering the context of the block in the top level. Use this method if you do not know the exact timing environment in which the block will be used.

This method is more accurate than using extracted timing models (ETMs) because the model includes more block interface information. However, the model can be used only with the PrimeTime tool, not with other tools.

#### **Block Analysis**

To create each block model, use commands similar to the following:

```
set app var hier enable analysis true # Enable hierarchical analysis
read_verilog block_A.v
link_design BLK_A
...<br>update timing
update_timing # Update timing
                                       # Update noise if applicable
...<br>write hier data $blkModel
                               write_hier_data $blkModel # Write out hierarchical data
```
#### **Top-Level Analysis**

For the top-level analysis in a later session, use commands similar to the following:

```
set app var hier enable analysis true # Enable hierarchical analysis
set app var timing save hier context data false # No hier context needed
set_hier_config -block A -path $blkModel # Specify block model
```

```
### read verilog blk A.v # Block Verilog not needed
read_verilog top.v
link_design TOP
...
update_timing
update_noise
...
```
#### **Moving From an ETM Hierarchical Flow**

If you have an existing hierarchical analysis flow using extracted timing models (ETMs), you can easily convert your scripts to perform HyperScale analysis instead for higher

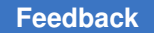

accuracy. Only minor modifications of your scripts are needed to generate HyperScale block models, which replace ETM blocks.

To create each block model, use commands similar to the following:

```
set app var hier enable analysis true # Enable hierarchical analysis
# Run existing block-level setup script
    read_verilog block_A.v # Read block Verilog
     link_design BLK_A
   read_parasitics<sup>-BLOCK</sup>_A.spef<br>source BLOCK A.sdc
 source BLOCK_A.sdc
read_context $topDir # Read HyperScale context if available
update_timing -full # Also run update_noise if applicable
...
write hier data $blkModel # Write out hierarchical block model
```
For the top-level analysis in a later session, use commands similar to the following:

set app var hier enable analysis true # Enable hierarchical analysis set app var timing save hier context data false # No hier context needed **set\_hier\_config -block A -path \$blkModel** # Specify block model

```
# Run existing top-level setup script
    read_verilog blk_A.v # Read block Verilog (optional)
   read verilog top.v
    link_design TOP
    read_parasitics TOP.spef
   ...<br>update timing -full
                              # Also run update noise if applicable
    ...
write_hier_data $topContext_dir # Write out block context if needed
save_session $topSession - # Save session if needed
```
In moving from the ETM flow to the HyperScale flow, the HyperScale block model replaces the .lib or .db extracted timing model. You can change the link path variable to remove the path to the ETM .lib or .db file.

After top-level analysis, if further block-level analysis is needed, write out the block context by using the write hier data command. Then you can analyze each lower-level block in isolation from the top level, while including the full context of the block in the top level.

## <span id="page-1113-0"></span>**Top-Down Analysis Using Block Models and Context**

In the top-down HyperScale analysis flow, you separately analyze the top level and each block. The top-level analysis writes out the context for each lower-level block. Each block-level analysis reads in the context from the last top-level analysis and writes out a HyperScale block model with timing interface data. A subsequent top-level analysis uses the generated HyperScale block models.

You can run top-level and block-level analyses multiple times to achieve timing closure. The top-level and block-level runs can be controlled by different teams at different locations.

For example, the following diagram shows an analysis that specifies two blocks at the top level for separate analysis.

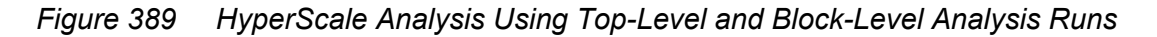

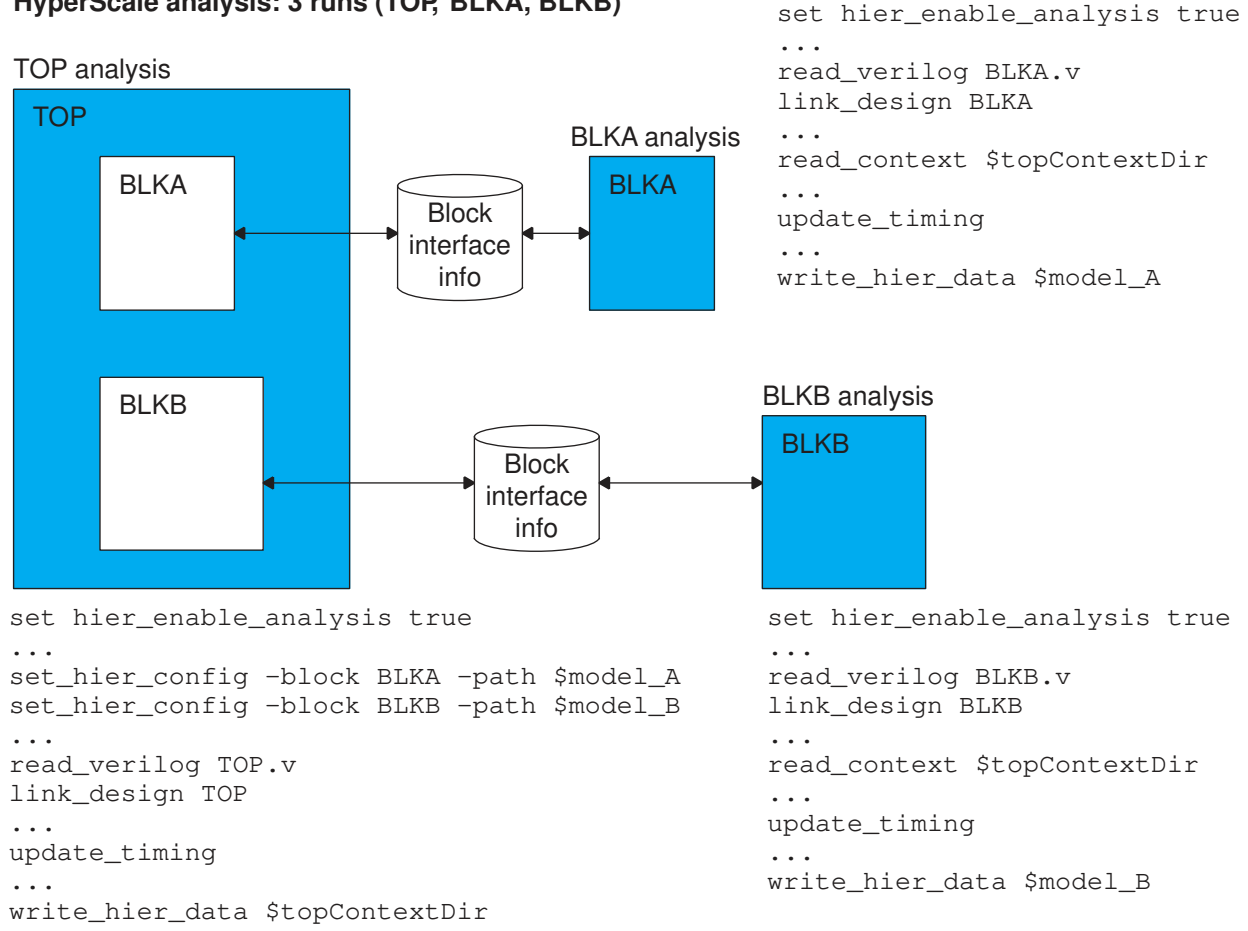

#### **HyperScale analysis: 3 runs (TOP, BLKA, BLKB)**

#### **Top-Down Analysis With Multiply Instantiated Modules (MIMs)**

The following example is a design containing a single instance of a block at the top level, or multiple instances of the same block to be represented as a single model using merged context for the multiple instances.

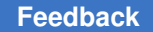

For the top-level analysis session, use commands similar to the following:

```
set app var hier enable analysis true # Enable hierarchical analysis
set_hier_config -block A -path $blkModel # Specify block model
                                       set_hier_config -enable_mim # Optional for fast MIM analysis
# read_verilog blk_A.v # Block Verilog not needed
read_verilog top.v
link_design TOP
...
update_timing
...
write_hier_data $topContext_dir # Write out block context
```
For each block-level analysis, use commands similar to the following:

```
set_app_var hier_enable_analysis true # Enable hierarchical analysis
read_verilog block_A.v
link_design BLK_A
...
read_context $topContext_dir # Read context for block
update_timing
...
write hier data $blkModel # Write out hierarchical data
```
Instead of enabling MIM analysis for the whole design, you can put multiple instances of a block into groups for analysis, using a single model of the block for each group.

```
set app var hier enable analysis true # Enable hierarchical analysis
set hier config -block A -path $blkModel # Specify block model
set_hier_config -block A -path $blkModel_g1 \
  -instances {a1 a2} -name g1 # Instances a1 a2 in group g1
set_hier_config -block A -path $blkModel_g2 \
  -instances {a3 a4} -name g2 # Instances a3 a4 in group g2
...
```
#### **Automatic Generation of HyperScale Scripts and Block Context**

If you have an existing script that performs full-chip flat analysis, you can have the tool automatically create template scripts and block constraints to perform top-down HyperScale analysis.

Use this feature as follows:

1. Before linking the design, set the following variables to enable HyperScale template script creation:

```
set app var hier enable analysis false
set app var hier create template scripts true
```
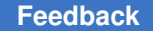

This feature affects the behavior of the link design, update timing, save session, and write hier data commands. Correspondingly, it must be enabled before linking the design.

2. Also before linking the design, specify the blocks to create block-level scripts for:

```
set hier config -enable mim \
   -partitions \
    {SMALLBLK1 SMALLBLK0 \
     MEDIUMBLK1 MEDIUMBLK0 \
    LARGE BLK}
```
The -enable mim option is required. All block-level instances for script creation must be included in the list, whether for the same design or different designs.

3. After the timing update, create the top-level and all block-level scripts in an output directory:

write hier data HS\_SCRIPTS

In template-creation mode, this command does the following:

- Creates a partition0/ directory with a RUN.ptsh analysis script for the HyperScale top-level run
- Creates partition1/ through partitionN/ directories, each with a RUN.ptsh analysis script, for the block-level runs of the specified blocks
- Creates initial constraint files for the block-level runs using context characterization

The script directories are named partition0/ through partition*N*/. To see the design that corresponds to each directory, grep the  $\lim k$  design commands from the run scripts:

```
% grep link_designHS_SCRIPTS/partition*/RUN.ptsh
HS_SCRIPTS/partition0/RUN.ptsh:link_design TOP
HS_SCRIPTS/partition1/RUN.ptsh:link_design SMALLBLK
HS_SCRIPTS/partition2/RUN.ptsh:link_design MEDIUMBLK
HS_SCRIPTS/partition3/RUN.ptsh:link_design LARGEBLK
```
A full example script for this feature is as follows:

```
# enable HyperScale
set_app_var hier_enable_analysis true
# enable HyperScale script creation
set app var hier create template scripts true
# specify blocks for script creation
set_hier_config -enable_mim \
   -partitions \
    {SMALLBLK3 SMALLBLK2 SMALLBLK1 SMALLBLK0 \
```
PrimeTime® User Guide V-2023.12

Chapter 22: Hierarchical Analysis HyperScale Analysis

```
 MEDIUMBLK1 MEDIUMBLK0 \
     LARGEBLK}
# Read full-chip design data
ad verilog TOP full.v
link design TOP
read_parasitics TOP_full.spef
read_sdc TOP_full.sdc
...
update_timing
# Generate HyperScale scripts and constraints
write_hier_data HS_SCRIPTS
```
## **Choosing a Top-Down or Bottom-Up Flow**

You can choose either a top-down or bottom-up hierarchical analysis flow. The following figure shows the steps in these two flows.

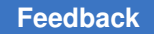

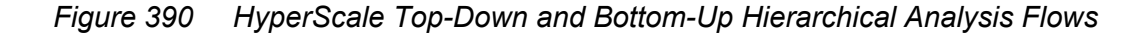

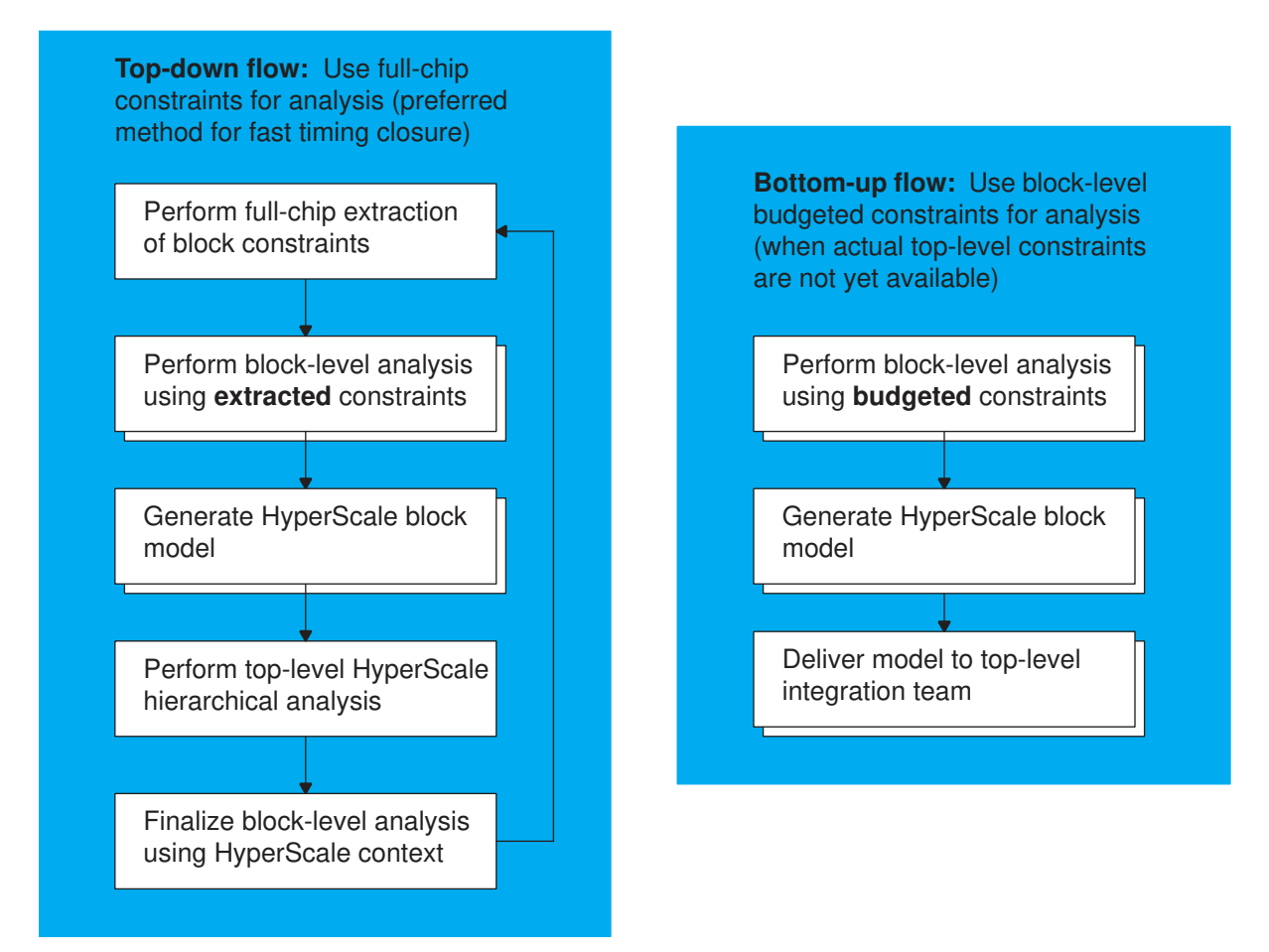

The top-down flow is the preferred method because timing closure is easier and faster to achieve, and the block constraints are guaranteed to be consistent with the top-level constraints from the start.

However, if a block is ready for analysis before the top-level constraints become available, you can use the bottom-up flow, starting with budgeted instead of extracted constraints for block analysis. In this case, when top-level analysis is performed later, it is important to check for consistency between the top-level and block-level constraints. The tool performs several types of consistency checking and reports any problems.

# **Top-Down HyperScale Flow**

The following flow diagram summarizes the HyperScale top-down analysis flow.

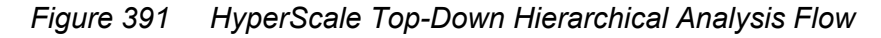

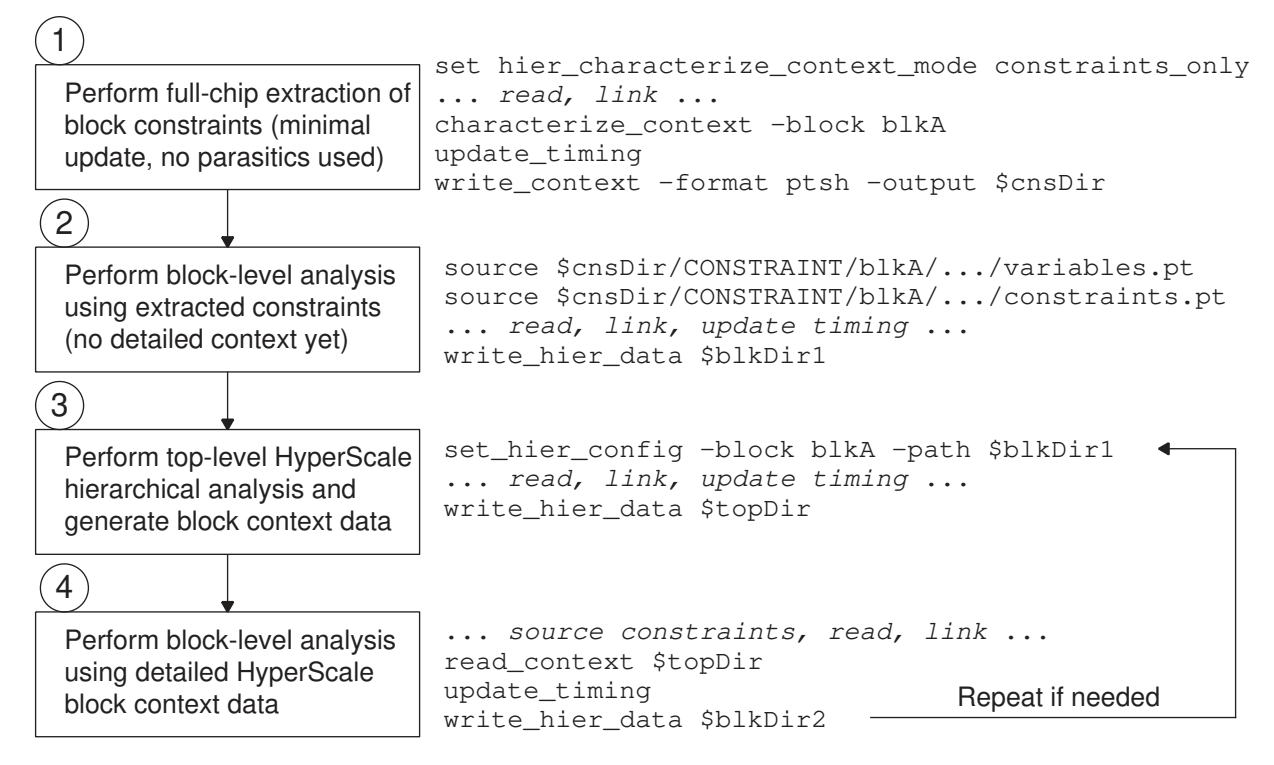

The top-down flow consists of four basic steps, each run in a separate PrimeTime session:

1. Perform full-chip extraction of block constraints, using a minimal update and no parasitics, as a separate constraints-only PrimeTime session:

```
set app var hier characterize context mode constraints only
source full_chip_analysis_script.tcl \qquad # Read, link, update<br>characterize context -block blkA \qquad # Generate context
characterize context -block blkA
update_timing
write \overline{const} -format ptsh -output $cnsDir # Write constraints
```
Setting the hier characterize context mode variable to constraints only invokes the constraints-only extraction mode. In this mode, the tool ignores all read parasitics commands and limits the operation of the update timing command to only what is necessary to generate the block-level constraints; no actual timing analysis is performed. Perform this step in its own separate PrimeTime session.

2. Perform block-level analysis using the extracted constraints to get initial block-level timing results:

```
set app var hier enable analysis true
source $cnsDir/CONSTRAINT/blkA/hier_default/variables.pt
read_verilog BlkA.v
```
link\_design read\_parasitics BlkA.spef source \$cnsDir/CONSTRAINT/blkA/hier default/constraints.pt update\_timing -full # Also run update\_noise if applicable ... write hier data \$blkDir1 # Write initial block-level timing data

3. To generate accurate block context data, perform top-level HyperScale hierarchical analysis using the block-level timing results:

```
set app var hier enable analysis true
set hier config \overline{-}block \overline{b}lkA -path $blkDir1 # Set block configuration
source full_chip_analysis_script.tcl # Read, link, parasitics, update<br>write hier data $topDir # Write block context
write hier data $topDir
```
4. Perform block-level analysis using accurate block context data:

```
set app var hier enable analysis true
source $cnsDir/CONSTRAINT/blkA/hier_default/variables.pt
read_verilog blkA.v
link_design
read_parasitics blkA.spef
source $cnsDir/CONSTRAINT/blkA/hier default/constraints.pt
read_context $topDir # Read block context
update_timing -full # Also run update_noise if applicable
write_hier_cata $blkDir2 # Write block-level timing data
```
Steps 3 and 4 can be repeated if needed to converge on timing closure.

## **Top-Level Timing Reports in the Top-Down Flow**

You can report the timing as if a whole-chip analysis was done flat from the top level. For example, you can report a path that starts at the top level and ends inside a lower-level block:

```
pt shell> report timing -path type full clock expanded \
 -from IN1 -to BLKA/reg2 ...
```
## **Block-Level Timing Reports in the Top-Down Flow**

The report timing command run at the block level shows timing paths that cross a hierarchical boundary with the top level. Constraints imposed from the top level are marked with the "at" character  $(e)$ , as shown in the following example.

```
pt shell> report timing -from data[1] -to ff11 ...
  ...
  Startpoint: data[1] (input port clocked by clock)
  Endpoint: ff11 (rising edge-triggered flip-flop clocked by clock)
  Path Group: clock
  Path Type: max
 Point Incr Path
   ---------------------------------------------------------------
```
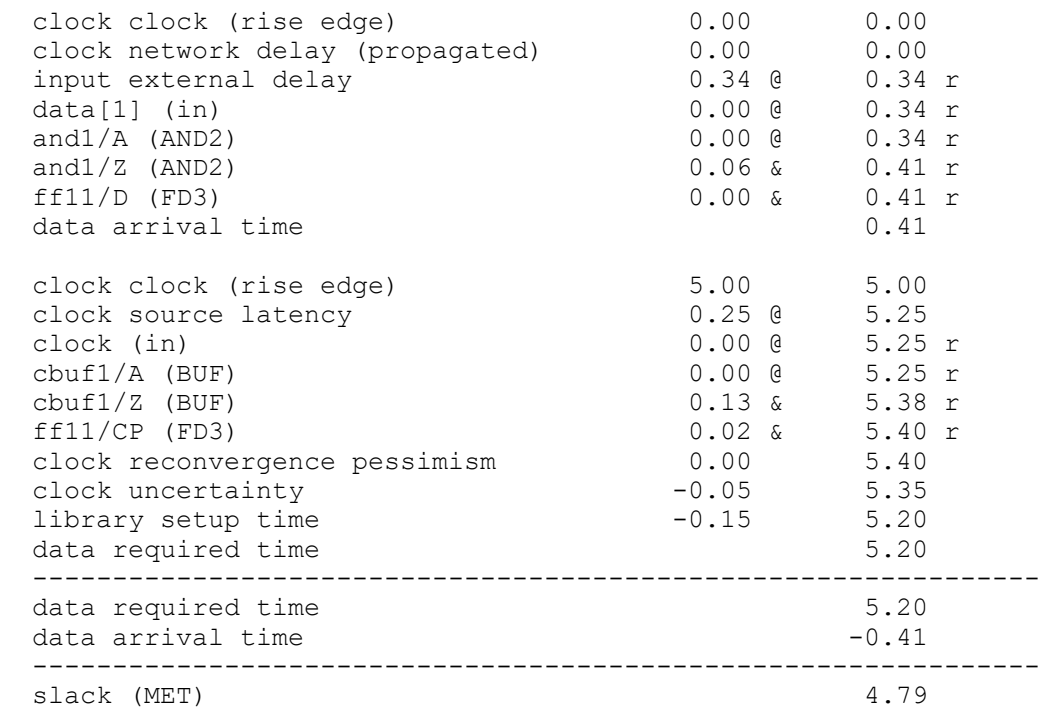

The third line of the timing point list shows an "input external delay" of 0.34 followed by the "@" character. This means that the delay from the clock edge to arrival at the block-level input was calculated externally, in the top-level analysis session.

# **Bottom-Up HyperScale Flow**

Use the bottom-up flow to analyze block-level timing when the top-level timing information is not yet available. The following flow diagram summarizes the HyperScale bottom-up flow.

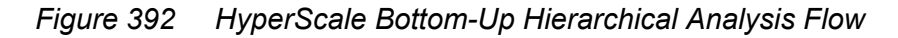

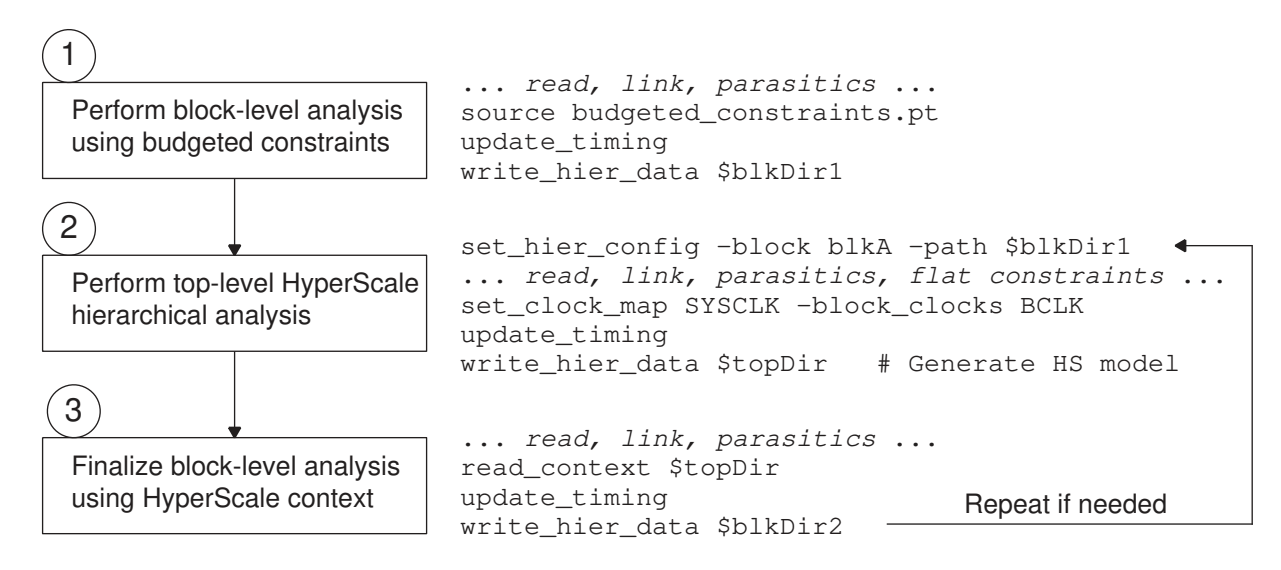

The bottom-up flow consists of the following steps, each run in a separate PrimeTime session:

1. Perform block-level analysis using budgeted constraints to get initial block-level timing results and generate a HyperScale block model:

```
set app var hier enable analysis true
read_verilog BlkA.v
link_design
read_parasitics BlkA.spef
source budgeted_constraints.pt # Source budgeted constraints
update timing -full \# Also run update noise if applicable
write hier data $blkDir1
                             # Write initial HyperScale block model
```
2. When the top-level design and constraints are available, to generate accurate block context data, perform top-level HyperScale hierarchical analysis using the HyperScale block model:

```
set app var hier enable analysis true
set hier config -block blkA -path $blkDir1 # Set block configuration
source full chip setup script.tcl # Read, link, load parasitics
set\_clock\_map SYSCLK -\overline{b}lock_clocks BCLK # Use clock mapping if needed update timing -full # Also run update noise if applicable
                                # Also run update noise if applicable
...
report_clock -cells # Check clock mapping
report_clock -map # Check clock mapping
write \bar{h}ier data $topDir \qquad # Write block context
```
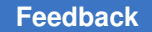

The clock-related commands check for consistency between the top-level and blocklevel clock definitions.

3. Perform block-level analysis using accurate block context data:

```
set app var hier enable analysis true
read_verilog blkA.v
link_design
read_parasitics blkA.spef
source budgeted_constraints.pt # Source budgeted constraints
read_context $topDir # Read block context
update_timing -full # Also run update_noise if applicable
...
report_clock -map # Check clock mapping
write_hier_data $blkDir2 # Write block-level timing data
```
Steps 2 and 3 can be repeated as needed to converge on timing closure.

### **Checking for Constraint Consistency Between Top and Block**

In the bottom-up HyperScale flow, you can use the constraint consistency checker to compare the budgeted block-level constraints against the top-level flat constraints.

Start by invoking the PrimeTime tool in constraint consistency checking mode:

```
% pt_shell -constraints
```
To check the constraint consistency, use a script similar to the following:

```
read_verilog TOP.v # Read top design
read_verilog blkA.v # Read block design
link_design top -verbose # Link top design
link design blkA -add -verbose # Link block design, keep top
current_design TOP
source flat_constraints.tcl # Source top-level flat constraints
current design blkA
source budgeted constraints.tcl # Source block-level budgeted constraints
current_design TOP
disable_rule * # Disable all rules except
enable_rule hierarchical # Hierarchical rule set
compare_block_to_top -block_design blkA # Perform comparison
report constraint analysis -include violations # Report violations
```
The final report\_constraint\_analysis command reports any inconsistency between the top-level and budgeted block-level constraints.

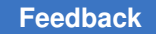

## **Clock Mapping Between Top and Block**

In a bottom-up analysis flow, issues can arise when there is a mismatch between the block-level and top-level clocks. For example, in the following diagram, the block has one clock named CLK and the top-level design has two clocks, CLK and CLKZ.

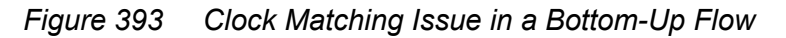

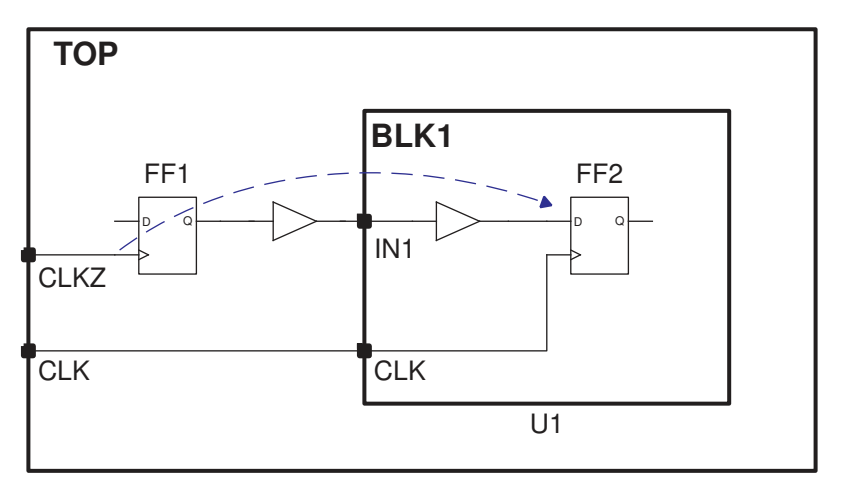

For initial block-level analysis, there is no way for the tool to know that the signal arriving at input IN1 is clocked by a different clock, so the block model does not take this possibility into account. When the block model is used in top-level analysis, this situation can result in incorrect clock mapping, an unconstrained path, and an incorrect timing report.

To debug this type of issue, you can use the  $_{\rm report\ clock}$  command at the top level:

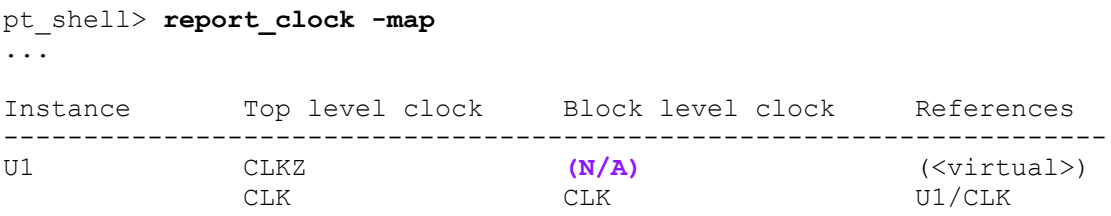

The report shows that the top-level clock CLKZ has no corresponding clock in the block.

One way to resolve this issue is to create a virtual clock in the block-level session:

```
pt_shell> create_clock -period 10.0 -name CLKZ
Warning: Creating virtual clock named 'CLKZ' with no sources. (UITE-121)
```
Then the new model generated in the block-level session considers the possibility of arrivals clocked by the virtual clock.

When using the updated model, the top-level session reports the correct clock mapping:

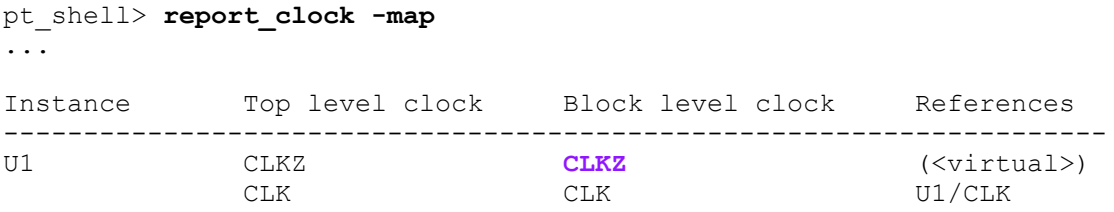

Subsequent timing reports from the top level correctly report the cross-boundary timing path.

If the top-level and block-level designs use the same clocks, but they happen to use different naming conventions, it is not necessary to rename the clocks. Instead, you can create a *clock map* that defines the associations between the top-level and block-level names. Use the set clock map command to create the map and the report clock -map command to report the mapping. For more information, see [Clock Mapping Check.](#page-1154-0)

# **HyperScale Usage Details**

Using HyperScale technology consists of the following steps:

- [HyperScale Configuration](#page-1125-0)
- [Reading and Linking the Design Data](#page-1127-0)
- [Block-Level Analysis](#page-1128-0)
- [Top-Level Analysis](#page-1130-0)
- [Multiply Instantiated Modules \(MIMs\)](#page-1131-0)
- [Hierarchical Constraint Extraction](#page-1137-0)
- [Performing Manual Clock Mapping](#page-1141-0)
- [Mismatches Between Top and Block Levels](#page-1142-0)
- [Block Context Margin](#page-1143-0)
- [Block Boundary Checking](#page-1146-0)
- [Clock Mapping Check](#page-1154-0)
- [HyperScale Session Data](#page-1158-0)

## <span id="page-1125-0"></span>**HyperScale Configuration**

Specify the HyperScale configuration for the current design by using the set hier config command. Use the -block option to specify each block to be analyzed

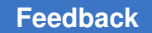

separately from the top level. For example, the following HyperScale configuration command configures an analysis of the TOP top-level design, which instantiates the blkA HyperScale block:

set hier config -block blkA -path \$STA DIR/blkA/HS\_BLK

When you use the set hier config command with the  $-b$ lock option, you must also specify the path to that design's HyperScale session data directory with the  $-pa$ th option. The tool uses that directory to store information about that design. Although you can specify any directory name, consider using a common naming convention such as the HS prefix used in the examples.

In the preceding example, the top-level analysis is performed inside the directory location defined by the \$STA\_DIR variable, and that the block-level analysis is performed inside the blkA subdirectory. You can specify a relative or absolute path. If the analysis is performed using multiple machines, the session data directories should be located on shared network-mounted file systems that are visible to all machines.

For each set hier config command, you can also specify the  $-$ name option to associate the HyperScale data with a particular label name. This option allows you to store analysis data from multiple analyses into the same session data directory. For example, the analyses for each mode and corner combination could store their own information in the same session data directory using a unique mode and corner name. If the  $\lnot$   $\lnot$  ame option is not specified, a default label name is used.

#### **Example of Top-Level HyperScale Configuration**

[Figure 394](#page-1126-0) shows a design example with two levels of hierarchy. The top-level block is TOP, and the subblocks are blkA, blkB, and blkC.

<span id="page-1126-0"></span>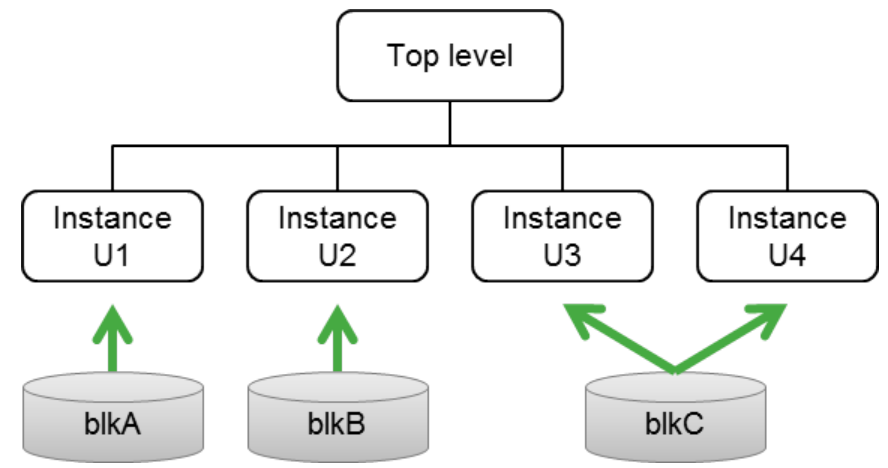

*Figure 394 Design example with two levels of hierarchy*

PrimeTime® User Guide V-2023.12

To configure HyperScale for the design in [Figure 394,](#page-1126-0) use these commands:

```
# Block design setup, where blkC is a multiply instantiated module (MIM)
set hier config -block blkA -path blkA/HS_DATA -name fast func
set_hier_config -block blkB -path blkB/HS_DATA -name fast_func
set hier config -block blkC -path blkC/HS DATA -name fast func
```
#### **Reporting the HyperScale Configuration**

After you configure the design with the set hier config command, confirm the design configuration with the report hier analysis command. You can use this command in block-level or top-level analysis any time after link design.

By default, the report hier analysis command reports the basic top-level and blocklevel configuration data applied by the set hier config command. For example,

```
pt_shell> report_hier_analysis
```

```
****************************************
Report : hyperscale
Design : TOP
...
****************************************
Cell Mame Timestamp HyperScale path
----------------------------------------------------------------
blkA default 2012-11-02 10:42:31 /disk1/blkA/HS_DATA/
<design> default 2012-11-02 10:44:38 /disk1/TOP/HS_DATA/
```
This report shows the directories where the hierarchical block models and top-level session and context data are stored, the date and time that the HyperScale data was last updated, and the associated name label.

If the HyperScale path or design data is incorrect, then exit the current PrimeTime session, update the path values with the set hier config command, and start again.

The report hier analysis command can also report additional types of information, such as parasitics file information and block-level port abstraction data. For details, see the man page.

## <span id="page-1127-0"></span>**Reading and Linking the Design Data**

After specifying the HyperScale configuration commands, you read and link the design. When HyperScale subblocks are instantiated in the design being analyzed, you do not read the netlists for these blocks; the HyperScale analysis automatically satisfies the link requirements for these blocks using the HyperScale block session data configured with the set hier config command.

After the design has been read and linked, apply any detailed parasitics with the read parasitics command. Hierarchical extraction is required for a HyperScale flow, with separate detailed parasitics files generated for the top-level and for each of the

physically-unique HyperScale blocks. If an analysis contains HyperScale subblocks, you do not read the detailed parasitics for those blocks; the detailed parasitics are already a part of the HyperScale block session data, and they are automatically loaded after the design is linked. Instead, read in the top-level parasitics file that contains the detailed parasitic information up to the HyperScale block boundaries. PrimeTime stitches the toplevel parasitics and HyperScale block parasitics together.

#### **Behavior of link\_design With HyperScale Configuration**

With the HyperScale configuration setup, the design link step in top-level analysis expects to read the HyperScale block session data from the paths defined set hier config -block -path. The flow does not require reading Verilog netlist and parasitic files for the corresponding block to link the child design in the top-level design. For example, here is the setup for blkA:

```
set hier config -block blkA -path /disk1/blkA/HS_DATA \
 -name fast func
```
The link design command looks for the block-level session data under the path /disk1/ blkA/HS\_DATA/fast\_func\_all\_inst and uses the session for reading block data for linking. If it does not find the data under the location, the tool issues a link error.

If you specify the -instances option in the block configuration, the tool looks for the specific instance of the same block:

```
set hier config -block blkA -instances U1 \
 -path /disk1/blkA/HS DATA -name fast func
```
The link design command looks for the block data under the specified path with the assigned configuration name and instance name appended:

```
 /disk1/blkA/HS_DATA/fast_func_U1
```
## <span id="page-1128-0"></span>**Block-Level Analysis**

To perform block-level HyperScale analysis, use a script similar to the following:

```
set link path {* slow.db}
# Enable HyperScale analysis
set hier enable analysis true
```

```
# Read and link design; read constraints
read_verilog BLK.v
current_design BLK
link_design
source $SDC/BLK.sdc
```

```
# Infer HyperScale configuration and load top-level context data
read_context topDir
```

```
# Update and report timing and noise
```
PrimeTime® User Guide V-2023.12

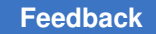

#### Chapter 22: Hierarchical Analysis HyperScale Analysis

```
update_timing
report timing -max paths 100 -slack lesser than 0
report constraint -all violators
update_noise
report_noise
# Publish block data for use in top-level analysis
write_hier data blkDir ...
```
### **See Also**

- [HyperScale Configuration](#page-1125-0)
- [Reading and Linking the Design Data](#page-1127-0)
- [Timing Analysis in HyperScale](#page-1177-0)
- [Writing and Reading HyperScale Data](#page-1159-0)

### **Block-Level Analysis With Adjusted Context**

After the top-level HyperScale analysis is done, true block context data is available to the block-level designers. When the timing update begins, the analysis checks to see if a block-level context from a previous top-level run is available in the top-level session data. If so, this updated block-level context for each port is overlaid on top of the designer's budgeted constraints.

If block-level constraints are missing or unnecessary (such as the missing case analysis constant violation), they are applied or removed. If constraints were provided but with incorrect values (such as the nonbounding input delay violation), the values are corrected. This explains the mechanism through which fixable boundary violations are actually fixed.

The following user-specified boundary constraints are automatically adjusted:

- Data input delays and output delays
- Clock latencies (static and dynamic)
- Input transitions
- Output loadings
- Case analysis values

This context adjustment process does not modify your budgeted block-level constraint script files. They remain unmodified on disk, and the context adjustment process happens in memory during the beginning stages of the update  $\,$  timing command.

Some boundary violations are unresolvable; these violations are the most serious differences in constraints, such as missing or incorrect clock definitions. To be absolutely safe when it comes to the design intent, the HyperScale flow requires user action rather than making such significant changes to the block-level constraints.

The context adjustment process is not limited to boundary violations. Whenever possible, the HyperScale flow uses the actual block context information in place of the budgeted constraints for all ports of the block. The goal is to provide a block-level analysis that provides the runtime and capacity advantages of a block-level analysis, yet accurately reproduces the block timing as it exists within the top-level design.

# <span id="page-1130-0"></span>**Top-Level Analysis**

When you perform HyperScale top-level analysis, the analysis works a little bit differently from a standard analysis. The netlists for any HyperScale blocks are automatically obtained from their respective HyperScale session data directories to satisfy the link requirements for those blocks. In addition, the detailed parasitics for the HyperScale blocks are automatically applied. Because the block-level design teams are actively running their own HyperScale block-level analyses, the top-level run automatically uses the latest block session data available from those teams.

To perform top-level HyperScale analysis, use a script similar to the following:

set link path {\* slow.db}

```
# Enable HyperScale analysis
set_app_var hier_enable_analysis true
```
**# Specify HyperScale configuration information for all subblocks set\_hier\_config -block BLK -path \$STA\_DIR/BLK/HS\_BLK**

```
# Read and link the design
read verilog TOP.v # BLK.v is optional if HyperScale block data exists
current_design TOP
link design
# Optionally allow design mismatches
# set app var link allow design mismatch true
#
# Check hierarchy configuration, settings, and session attributes
report_hier_analysis
# Read the constraints
source $SDC/Flat.sdc
# Update and report timing
update_timing
report timing -max paths 100 -slack lesser than 0
update_noise
report_noise
# Check the clock mapping
```
PrimeTime® User Guide V-2023.12

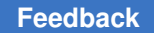

```
report_clock -map
# Verify that block-level constraints bound top-level context
report_constraint -all_violators
report constraint -boundary check -all violators -verbose
# Publish revised block contexts for subsequent block-level analyses
write hier data topDir
```
In bottom-up flows, you do not need the context in block-level runs. To disable context capture and scope checking, set the timing save hier context data variable to false.

#### **See Also**

- [HyperScale Configuration](#page-1125-0)
- [Reading and Linking the Design Data](#page-1127-0)
- [Timing Analysis in HyperScale](#page-1177-0)
- [Block Boundary Checking](#page-1146-0)
- <span id="page-1131-0"></span>• [Writing and Reading HyperScale Data](#page-1159-0)

## **Multiply Instantiated Modules (MIMs)**

A *multiply instantiated module* (MIM) is a block that is instantiated multiple times in the design. For example, [Figure 395](#page-1132-0) shows a top-level design with three instances of subblock BlkA, a multiply instantiated module. The other subblocks, BlkB, BlkC, and BlkD, are used only one time at the top level; they are single-instance modules.

<span id="page-1132-0"></span>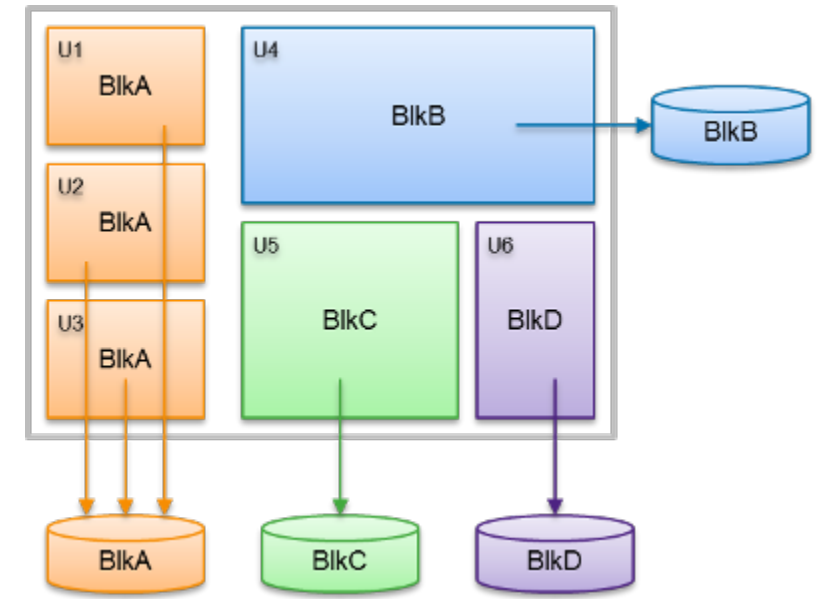

*Figure 395 Design with multiply instantiated modules*

When you first implement a block-level module, you can treat it as a single entity with budgeted boundary constraints. Next, the block proceeds through the usual synthesis, placement and routing, and extraction steps. After the initial implementation is complete, the block is integrated into the top-level design, where these differences between multiply instantiated modules appear:

- Placement differences The location and orientation of the multiply instantiated module are different.
- Routing differences The routing from the top-level nets to the block ports are different. This causes
	- Variation in arrival times at the block ports of each instance
	- Variation in clock latencies at block boundaries
	- Environmental differences such as deratings and cross-couplings

As a result, the subblock design needs to accommodate a different context for each instance. A design with multiply instantiated modules presents challenges in managing the boundary of the block.

In the HyperScale flow, PrimeTime manages the environment around each multiply instantiated module and automatically generates the bounded context for the multiply instantiated module. The generation of the bounded context is called context merging. The bounded context allows block-level analysis with conservatism to ensure that all instances of the block operate at the top level after integration.

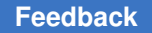

When you enable HyperScale in the top-level session, the tool automatically performs context merging during a timing update and writes out the merged context to the session data with the write hier data command.

## **Configuring the Design For MIMs**

By default, when you define a subblock with only a block name and no instance name, HyperScale assumes that the block is a multiply instantiated module. If the tool detects more than two instances of the same block at the top level, it automatically enables context merging.

The following example shows the HyperScale design configuration at the top level for the design in [Figure 396:](#page-1133-0)

```
set hier enable analysis true
set_hier_config -block BlkA -path blkA/HS DATA -name fast func
set hier config -block BlkB -path blkB/HS DATA -name fast func
set hier config -block BlkC -path blkC/HS DATA -name fast func
set hier config -block BlkD -path blkD/HS_DATA -name fast func
```
*Figure 396 Design with multiply instantiated modules*

<span id="page-1133-0"></span>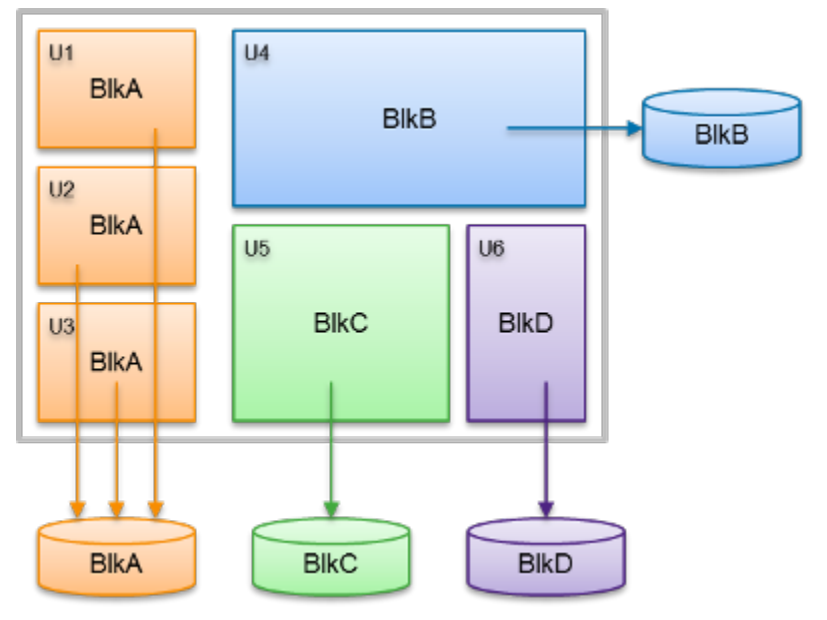

You can use the -instances option to force PrimeTime to treat the instances as unique instantiations of the subblock and therefore prevents context merging.

To report and check the design configuration, use the report hier analysis command.

## **Linking the Design**

After you define the HyperScale configuration for the blocks and read the top-level netlist, PrimeTime uses the block-level HyperScale session data to link the block-level netlist and

parasitic data in the top-level design. PrimeTime automatically performs design linking and uses the HyperScale block data for multiply instantiated subblocks. After design linking completes without errors, you can proceed to update timing and analysis

## **Context Data of HyperScale Blocks**

The context data includes any necessary data for block-level timing, crosstalk delay, and noise analysis. This data includes not only the SDC constraints but also advanced analysis data, such as common clock pessimism removal (CRPR) credit and AOCV metrics at the boundary.

The context data consists of the data types listed in [Table 74.](#page-1134-0) During context merging, the tool automatically chooses the most conservative values for each type of context data.

<span id="page-1134-0"></span>

| <b>Context data type</b>                                                   | Value chosen by context merging                                                                                                    |
|----------------------------------------------------------------------------|----------------------------------------------------------------------------------------------------|
| Arrival time and slew at the block<br>boundary for both inputs and outputs | Minimum value of all early values and maximum value of<br>all late values (launch paths are not merged if they are from<br>different registers or have any timing exceptions applied) |
| Clock latency and slew at the boundary<br>clock for the block              |                                                                                                    |
| Crosstalk arrival windows per clocks                                       |                                                                                                    |
| Timing derating                                                            |                                                                                                    |
| Noise                                                                      |                                                                                                    |
| Input driving cells                                                        | If a different driver or cell library is used on the block port of<br>each instance, the tool uses the driver with the fastest input<br>slew                                          |
| Case values                                                                | If different case values are defined on the equivalent block<br>port of each instance, the tool uses logic X                                                                          |
| Timing exceptions                                                          | If each instance has difference in exception definition, tool<br>chooses the most constraining case as the setup for single<br>merged context                                         |
| <b>CRPR</b> credit                                                         | Minimum value                                                                                                    |
| <b>AOCV</b> metrics                                                        | Minimum values                                                                                                    |

*Table 74 Context data types and values chosen by context merging*

## **Context Merging During a Timing Update**

During execution of the update timing command, the tool analyzes the multiply instantiated modules and merges the context data, considering multiple scopes from each

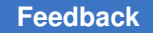

instance of the same block. After this process, PrimeTime reports the results of context merging for each multiply instantiated module.

HyperScale generates conservative context data for multiply instantiated modules in the top-level design. Since this makes the block-level design flow more manageable, you can easily refine the block-level design based on the timing, crosstalk, and noise context from the top level, while maintaining single-block implementation.

By default, MIM context merging automatically chooses a reference instance from the largest mergeable instance cluster. To explicitly specify the reference instance, use the -mim reference option of the set hier config command.

In the top-level analysis, you use the single-block implementation that is refined with merged context. Compared to the standard flat timing analysis, the HyperScale flow might produce more conservative results for the timing paths to each multiply instantiated module.

#### **Successful Context Merging**

For the successful context merging of multiply instantiated modules, the instances must exist in same constraint environment. The boundaries of all instances of the same block must have exactly matching clocks and clock topology.

If the context merging completes successfully, PrimeTime issues the following message:

Information: HyperScale timing context around instance 'U1' is successfully merged with instance 'U2'. (HS-100)

#### **Failed Context Merging**

If the context merging fails, PrimeTime issues the following message:

```
Information: Failed to merge HyperScale timing context around
instance 'U1' with reference instance 'U2'. (HS-103)
```
Usually, context merging fails because multiply instantiated modules have inconsistent clock definitions or clock topology. When this happens, PrimeTime

• Issues the following error message:

```
Error: Clock 'LSCLK' referred in the context for instance 'U1' at
pin 'SCK' has no equivalent clock found in the context for
instance 'U2' of the same block. (HS-017)
```
• Discards the context of the failing instance and keeps only the context of the reference instance

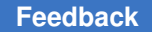

When context merging fails during the update timing command at the top level, you can resolve the problem with either of these steps:

- If you intend to use the multiply instantiated module in same context at the top level, examine the cause of the failure and fix the clock inconsistency issue between the instances.
- Make each multiply instantiated module into a unique block design. To do this, change the block-level run to be specific to each instance by defining the -instances option in the HyperScale configuration and creating unique HyperScale block data for each instance. Then you must run block-level timing analysis multiple times to account for the number of unique contexts that exist in the top-level design.

### **MIM Pessimism Reporting**

MIM pessimism occurs when different instances of the same module are subject to different clock latencies. For synthesis and physical implementation, the tools use the worst clock latency value among all instances in the MIM set. Timing pessimism occurs for the instances where less-than-worst clock latencies apply.

The report timing command takes into account the varying clock latency values and corrects this pessimism by adding back the difference between the actual clock arrival for the specific instance and that of the worst-arrival instance, as shown in the following example.

#### pt\_shell> **report\_timing -path\_type full\_clock -delay\_type max \ -input\_pins -max\_paths 1 -sort\_by slack**

 Startpoint: ffL (rising edge-triggered flip-flop clocked by clk) Endpoint: Po (output port clocked by clk) Path Group: clk Path Type: max

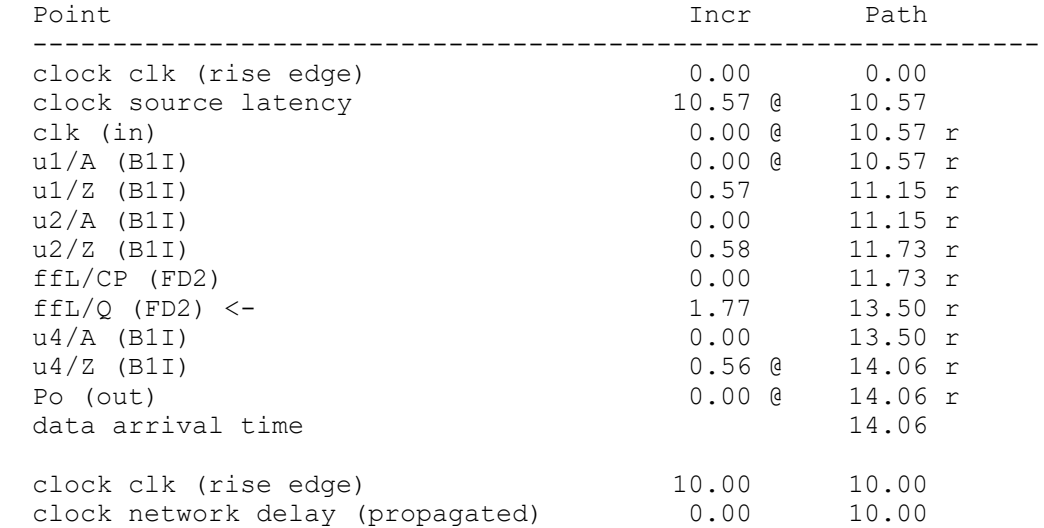

...

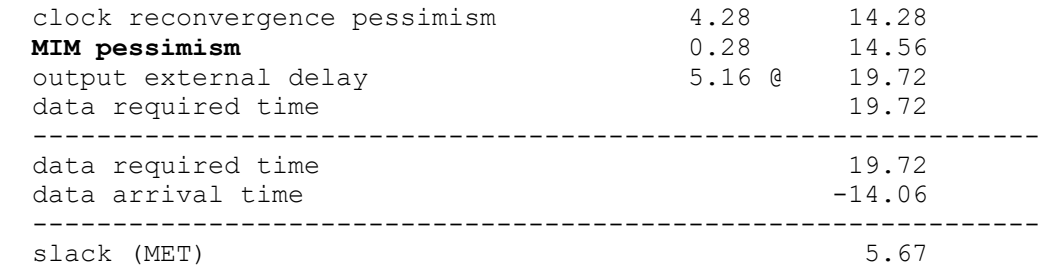

You can also query the mim pessimism attribute on timing path objects.

# <span id="page-1137-0"></span>**Hierarchical Constraint Extraction**

You can extract consistent block-level clocks, case values, and exceptions from full-chip flat constraints by using the HyperScale constraint extractor. You can use these extracted constraints to perform context-accurate analysis at the block level. The tool reports any issues in the full-chip flat constraints, so you can resolve the issues before using the extracted constraints in block-level analysis runs.

To learn how to extract and use constraints in HyperScale, see these topics:

- [Configuring and Running Constraint Extraction](#page-1137-1)
- [Constraint Extractor Input and Output Files](#page-1138-0)
- [Block-Level Constraint Assumptions by the Constraint Extractor](#page-1138-1)
- [Unsupported Constraints](#page-1139-0)
- [Block-Level Constraint Errors](#page-1139-1)
- [Inverted Clock Extraction](#page-1139-2)
- [Generating Block Constraint and Block Boundary Context Data](#page-1140-0)

#### <span id="page-1137-1"></span>**Configuring and Running Constraint Extraction**

To configure and run constraint extraction, use a script similar to the following:

```
# Enable constraints only mode in a separate PrimeTime session
set app var hier characterize context mode constraints only
# Run the standard top-level script; the tool automatically
# skips reading parasitics and SDF
source full chip analysis script.tcl # Read, link, update
characterize context -block BlockA
update_timing
# Write constraint files
write context -format ptsh -output $outDir
```
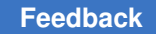

The tool writes out the following constraint files under the output directory:

clock\_map.pt constraints.pt variables.pt

## <span id="page-1138-0"></span>**Constraint Extractor Input and Output Files**

The constraint extractor reads a flat design with full-chip constraints. The design can contain abstracted instances, such as an extracted timing model (ETM), quick timing model (QTM), HyperScale, or black box.

The constraint extractor generates these output files:

- Block-level constraints as Synopsys Design Constraints (SDC) or write script format
	- Clocks
	- Exceptions, excluding crossing-boundary exceptions
	- Case, disable timing
	- Deratings
	- I/O delays, represented as placeholder values that are overwritten by accurate top context during HyperScale block runs
- Nondefault settings of environment and PrimeTime application variables

#### <span id="page-1138-1"></span>**Block-Level Constraint Assumptions by the Constraint Extractor**

The constraint extractor assumes these settings:

• set app var timing input port default clock false

The PrimeTime default is false; you cannot set this variable to true in the HyperScale flow

- The group path command is not written in block-level constraints. If needed, manually add the command.
- set auto wire load selection false; set wire load mode top

These are automatically set by HyperScale top; set these variables in the top-level constraint file.

### <span id="page-1139-0"></span>**Unsupported Constraints**

The constraint extractor does not support these constraints:

- UPF commands
- set ocvm table group -type pocvm
- set si delay disable statistical
- set clock sense is not supported in the SDC format; in the .pt format, set clock sense is written as set sense -type clock

If such commands are encountered, the constraint extractor issues the HCEXT-011 warning, and you need to manually add those constraints to the block-level constraint files.

#### <span id="page-1139-1"></span>**Block-Level Constraint Errors**

The following errors and warnings report design issues that prevent the extraction of correct block-level constraints; you need to resolve these issues in the flat chip-level constraints:

- HCEXT-004 error: Generated clock definition inside HyperScale block has a problem.
- UITE-461 error: Generated clock is not satisfiable.
- PTE-004 error: The generated clock pin is in a loop or is in the fanout of two clock sources.
- PTE-024 error: A loop of generated clocks is formed in that there is a circular dependency of generated clock to master clock.
- PTE-025 error: The master of the generated clock is not connected to any clock source.
- PTE-023 warning: The generated clock has not been expanded.
- PTE-075 error: Generated clock has no path to its master clock.

## <span id="page-1139-2"></span>**Inverted Clock Extraction**

Constraint extraction writes consistent constraints that refer to block local waveforms. At the top level, HyperScale automatically performs sense-aware clock mapping and data capturing. In the following example, constraint extraction generates the subsequent constraints.

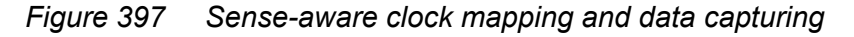

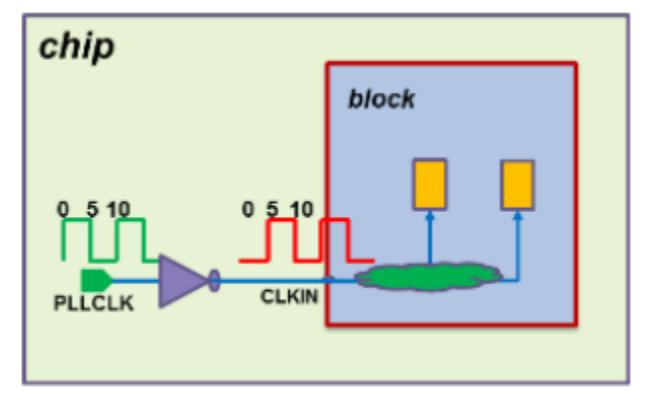

## Original constraints:

```
create_clock -name PLLCLK -period 10 -waveform {0 5} [get_pins PLL/OUT]
set input delay -clock PLLCLK ...
set_clock_latency -source -rise -clock PLLCLK ...
set false path -rise from PLLCLK ...
...
```
#### Constraints generated by constraint extraction:

```
create clock -name PLLCLK -period 10 -waveform {5 10} [get ports CLKIN]
set input delay -clock PLLCLK ...
set clock latency -source -fall -clock PLLCLK ...
set false path -fall from PLLCLK ...
...
```
## <span id="page-1140-0"></span>**Generating Block Constraint and Block Boundary Context Data**

You can generate accurate block-level constraints with allocated I/O delay values or block boundary context data in the following flows:

- Early in the design cycle to automatically allocate rough timing budgets across the blocks.
- Later in the design cycle when most of the blocks are in place. This flow is suitable if you use HyperScale and want to export the top-level context data for block design to other flows, such as implementation and ECO.
- In a hierarchical design flow but with a flat signoff flow. When you use context characterization, the tool imports the entire design netlist, including parasitics, and runs a full timing update. This flow generates block constraints that are consistent with input chip constraints and contain accurate block I/O delays from delay calculation. It is suggested for smaller designs.

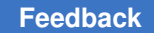

Chapter 22: Hierarchical Analysis HyperScale Analysis

#### **Generating Block Constraints**

To generate and use block-level constraints:

1. Enable the constraints-only context characterization mode:

set app var hier characterize context mode constraints only

In this mode, the tool ignores all read parasitics commands and limits the operation of the update timing command to only what is necessary to generate the block-level constraints; no actual timing analysis is performed.

2. Perform context characterization:

```
source full_chip_analysis_script.tcl # Read, link, update
characterize_context -block blkA # Generate context for blkA
update_timing
```
3. Write out the constraints using the write context command:

```
write context -nosplit -format ptsh -output $outDir ...
write_context -nosplit -format sdc -output $outDir ...
write context -nosplit -format dctcl -output $outDir ...
```
The tool writes out the constraint files under the output directory.

- 4. Use the generated data during a HyperScale block-level run:
	- For the PrimeTime format, use

source constraints.pt

◦ For the SDC format, use

source constraints.sdc

◦ For the dctcl format, use

source constraints.dctcl

## <span id="page-1141-0"></span>**Performing Manual Clock Mapping**

By default, the HyperScale flow performs automatic mapping of clocks between hierarchical levels. You can make the following changes to the default clock mapping:

- Override the automatic clock mapping by using the set clock map command
- Augment the automatic clock mapping with user-defined clock mapping by using the set clock map -add command
- Specify N-to-one, one-to-N, and one-to-one clock mappings

To automatically map compatible clocks in one-to-one configurations, but disable automatic mapping of compatible clocks in multi-clock configurations (N-to-one or oneto-N), set the hier disable auto multi clock mapping variable to true. This setting does not disable automatic mapping of different-period clocks that coexist in a one-to-one configuration.

To disable automatic clock mapping entirely, set the hier disable auto clock mapping variable to  $true$ . If you use this setting, you must manually specify all clock mappings with the set clock map command.

To allow the automatic mapping of clocks with small differences in frequency or duty cycle, specify a tolerance by setting the hier clock mapping period percent tolerance variable to a positive fraction.

For signoff accuracy, use a one-to-one clock mapping between top-level and block-level clocks.

# <span id="page-1142-0"></span>**Mismatches Between Top and Block Levels**

HyperScale technology uses the established static timing analysis signoff flow and enables many people to work simultaneously on different parts of a large chip. As the blocks mature, and each subsequent block-level analysis is performed, the final write hier data command publishes the updated block for use by the top-level analysis. As the top-level layout matures and each subsequent top-level analysis is performed, the final write hier data command derives new block contexts using all of the updated block data and publishes the new block contexts for use by the block-level analyses.

Each block's design team decides when to publish the design data with the write hier data command. When the block is undergoing many design changes, it can be desirable to publish the block's design data only after reaching certain stability milestones. After the block has stabilized and block changes are more controlled, the team can choose to always publish the latest block data.

In most design flows, daily or near-daily block-level and top-level analysis runs are common. With the runtime and capacity advantages provided by the HyperScale flow, this daily run methodology can be applied to very large designs. Furthermore, blocklevel designers have the benefit of timing their blocks using the most up-to-date context information available from the top level, with top-level effects such as boundary timing, CRPR, split exceptions, and AOCV reproduced accurately in their block-level analyses.

As the design evolves, there can be cases where the port interfaces of the reference blocks are modified by the block-level design teams, but these interfaces changes are not yet reflected in the top-level netlist instance. These port mismatches might result in errors that prevent the linking process to be completed.

To allow these design mismatches during the link process, set the following variable:

set app var link allow design mismatch true

When this variable is set to  $true$ , the following design mismatches are permitted during linking:

- Instance ports that have been removed from reference
- Bus width mismatch between the reference and instance
- PG pin information inconsistent between the reference and instance
- Pin direction mismatch between the reference and instance

The following variables consider the matching of clock characteristics between the top and block levels:

- hier override clock sense from context When set to true (the default), HyperScale analysis applies the clock source sense from context when the read context command is applied for block-level analysis. Setting the variable to false overrides the default behavior and uses the block-level constraints.
- hier context merge strict clock equivalence When set to true (the default), HyperScale analysis strictly enforces clock equivalence when merging context across different instances of multiply instantiated modules (MIMs). Setting this variable to false relaxes this check by allowing the tool to attempt merging by either finding and using a compatible clock from the reference instance set or by ignoring context differences that are not clock-related.

# <span id="page-1143-0"></span>**Block Context Margin**

By default, the HyperScale flow pushes the exact top-level conditions down into a block's context. However, subsequent changes in top-level layout and the resulting block contexts might result in small block violations that did not previously exist.

To help stabilize block analysis results during this top-level integration process, you can add timing margin to the block contexts with the set context margin command. After the top-level layout is stable, you can remove the set context margin commands to ease timing closure.

The following topics provide more information on block context margin:

- [How Block Context Margin Works](#page-1144-0)
- [Controlling How Margins Are Applied](#page-1144-1)
- [Applying Context Margin From a Top-Level Run](#page-1145-0)
- [Applying Context Margin in a Block-Level Run](#page-1146-1)

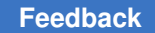

Chapter 22: Hierarchical Analysis HyperScale Analysis

#### <span id="page-1144-0"></span>**How Block Context Margin Works**

The set context margin command adds margin to the clock/data delay values in the block context data written or read by the following commands:

- write hier data (in a HyperScale top-level run)
- read context (in a HyperScale block-level run)
- write context

Specifically, this margin modifies the delay values of the following commands in the block context data:

```
set input delay
set output delay
set clock latency -source
```
For example, the following command applies 0.50 time units of margin:

#### pt shell> set context margin 0.50 [get cells BLK\*]

This adds 0.50 to the  $-max$  delay values and subtracts 0.50 from the  $-min$  delay values in the set input delay and set output delay commands, resulting in more conservative setup and hold analysis at the block boundary.

Additional set context margin options (-min, -max, -rise, -fall, -type clock, -type data) can restrict the specification as needed.

Using the set context margin command triggers a full timing update. To reduce runtime, use the command early in the analysis flow, before the update timing command.

To report margin settings, use the report context -margin command. To cancel a margin setting made by the set context margin command, use the remove context margin command.

#### <span id="page-1144-1"></span>**Controlling How Margins Are Applied**

The default behavior of the set context margin command is to apply the margin as a relative adjustment in time units.

[Table 75](#page-1144-2)lists command options that allow you to change how the margin is applied.

#### *Table 75 Options to Control How Block Context Margin Is Applied*

<span id="page-1144-2"></span>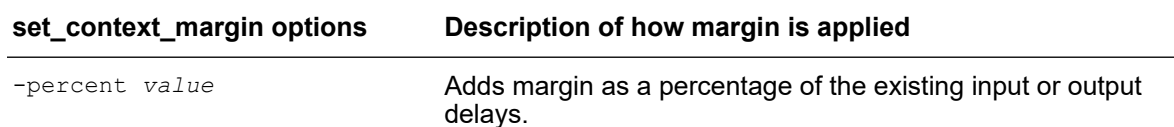

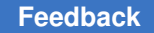

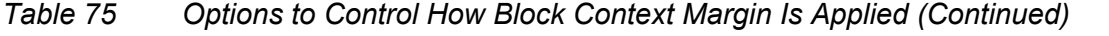

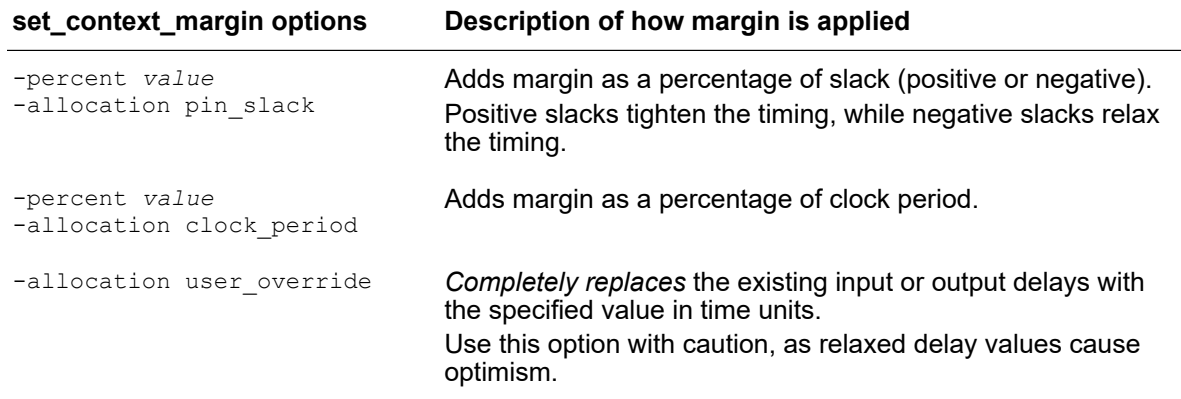

For more details, see the man page.

#### <span id="page-1145-0"></span>**Applying Context Margin From a Top-Level Run**

In a top-level run, you can apply margin to block instance cells or instance pins, or you can omit the object list to apply margin to all block instances:

```
set context margin 0.2 ;# apply to all blocks
set_context_margin 0.4 [get_cells {UBLK*}]
set context margin 0.5 [get pins {UBLK2/RSTN}]
...
write hier data
```
The margins are included in the block context data written out by the write hier data command. Block context margins specified in a top-level analysis *do not* affect the toplevel analysis results.

The set context margin command offers the following options:

- The amount of the margin adjustment, and whether to apply the margin as an absolute amount, a percentage of the existing delay, or a percentage of the clock period
- The allocation of available slack between the block and top levels
- Whether to apply the margin to maximum or minimum constraints only, to rise or fall transitions only, and to data or clock paths only, or both
- Whether to apply the margin to all blocks for which the context is being written or only specific blocks

### <span id="page-1146-1"></span>**Applying Context Margin in a Block-Level Run**

In a block-level run, you can apply margin to specific ports:

```
read_context HS_TOP -name BLK
set_context_margin 0.4 [get_ports *]
set context margin 0.7 [get ports RX*]
update_timing
```
The margins are applied to the context data read in by the  $_{\text{read}}$  context command. If no context data is applied, the margins do not apply. If the context data from the top-level run already contains margins, they are combined additively.

Note the following restrictions for margins applied in a block-level run:

- Only port-specific margin specifications are supported. Global margin specifications are not supported.
- The -allocation pin slack, -allocation clock period, and -percent options of the set context margin command are not supported.

## <span id="page-1146-0"></span>**Block Boundary Checking**

In a HyperScale flow, a top-level analysis uses block models written out by block-level analysis. A block model contains only the boundary logic of the block; the internal logic is abstracted away because it was already analyzed in the block-level run. To ensure correct analysis of the abstracted block logic, a top-level analysis should not analyze a block in a context *outside the context it was analyzed at* in its block-level run.

The report constraint command provides a boundary checking feature for top-level runs that reports when a block is used outside its context. This includes not only numerical checks (such as arrival, transition, and DRC characteristics), but also existence and correctness checks (such as clocks, case analysis, and tool configuration).

For example, if a clock arrives at the input pin of a HyperScale block, but that clock was not defined (or was defined improperly) in the block-level constraints, the mismatch is reported.

Although these checks are performed in a top-level run, the following variable must be set to true in both the block-level and top-level analysis runs:

pt\_shell> **set\_app\_var timing\_enable\_hier\_boundary\_checkstrue**

The report constraint command does not report boundary checks by default. To report them, use the -boundary check option:

pt\_shell> **report\_constraint -boundary\_check**

There are two types of block boundary violations:

- [Automatically Fixable Block Boundary Violations](#page-1148-0) These violations indicate a boundary violation; however, HyperScale automatically adjusts the block-level boundary context during the next block-level run to resolve the violation.
- [Manually Fixable Block Boundary Violations](#page-1149-0) These violations indicate serious problems with the budgeted block-level constraints. HyperScale cannot automatically fix these violations; you must manually adjust the constraints.

By default, the report\_constraint -boundary\_check command reports only manually fixable checks. You can use the -boundary check include option to specify what check types to report:

- To see only the manually fixable violations (the default), use the -boundary check include non auto fixable option.
- To see only the automatically fixable violations, use the -boundary check include auto fixable option.
- To see all boundary check violations, use the  $-$ boundary check include all option.
- To report specific violation categories, use the -boundary check include option with the values in the following table.

| <b>Violation type</b> | Name of boundary check                                                                                                    |
|-----------------------|----------------------------------------------------------------------------------------------------|
| Automatically fixable | boundary logic value<br>clock latency<br>clock skew with uncertainty<br>data arrival<br>input slews                                                                                     |
| Manually fixable      | boundary ideal network<br>clock attributes<br>clock mapping<br>clock relations<br>clock uncertainty<br>env variables<br>global timing derate<br>library mapping<br>operating conditions |

*Table 76 Block Boundary Checks*

By default, a summary of the total number of check violations of each type is reported. You can use the -all violators and -verbose options to see more details:

- $\cdot$   $\sim$  -all violators reports the total number of check violations for each block
- -verbose reports verbose details of the worst check violation of each type across all blocks
- -verbose -all violators reports verbose details of all check violations

## <span id="page-1148-0"></span>**Automatically Fixable Block Boundary Violations**

HyperScale automatically fixes certain block boundary violations with a context adjustment. Examples of automatically fixable violations include arrival time, clock latency, case analysis, and timing exceptions.

The following example shows some fixable block boundary violations. In [Figure 398,](#page-1148-1) no case analysis constant was specified on the EN port in the block-level analysis. However, a constant does actually arrive at block pin BLK/EN in the top-level analysis. In addition, a late timing derating is specified at the top level but not at the block level.

### *Figure 398 A fixable block boundary violation*

<span id="page-1148-1"></span>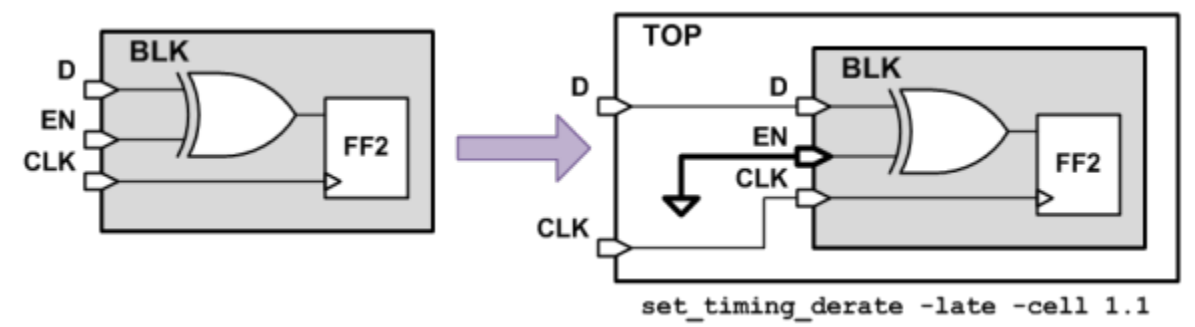

In the top-level analysis, the report constraint -boundary check command reports the following boundary violations:

HyperScale constraints report

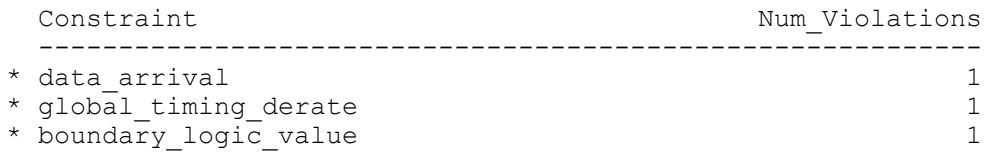

In addition to the case analysis and derating differences, the derating differences have also caused differences in arrival times at the D pin of BLK. The report constraint command marks these violations with an asterisk  $(*)$  in the summary report. The asterisks indicate that the HyperScale analysis can adjust the constraints in the next block-level run to resolve these violations.

PrimeTime® User Guide V-2023.12

For details about the violations, use the report constraint -boundary check include {all} -verbose command:

Constraint: global timing derate

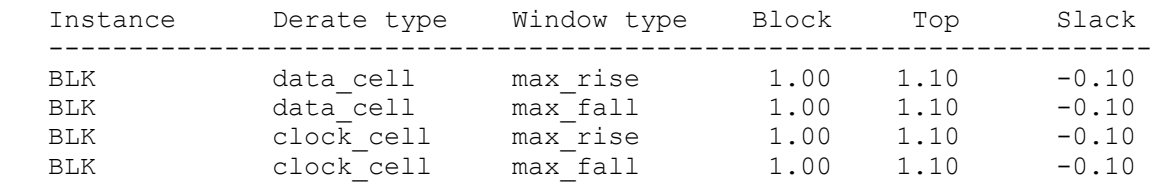

Constraint: boundary\_logic\_value

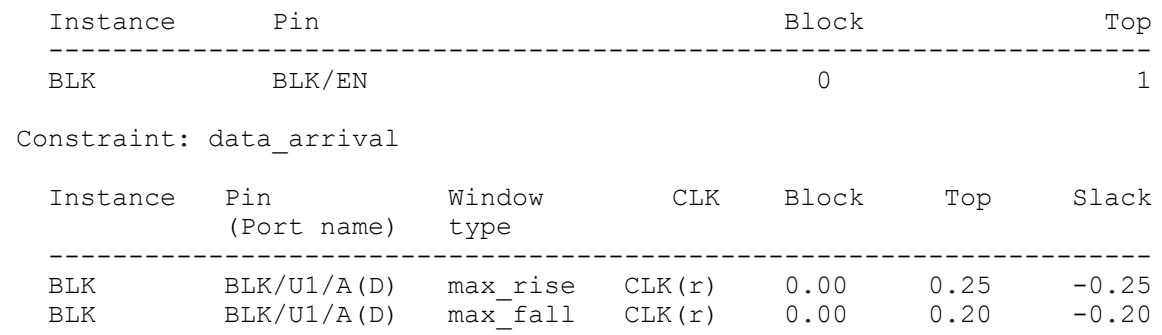

Automatically fixable violations do not require you to modify the original constraints. The HyperScale analysis applies or adjusts the block context, as needed, in the next blocklevel analysis run. However, it might be desirable to update the budgeted block-level constraints so that future non-HyperScale block-level runs benefit from the improved block constraints.

#### <span id="page-1149-0"></span>**Manually Fixable Block Boundary Violations**

You need to manually fix certain types of violations, such as clock mapping, clock attribute violations, or mismatching clock characteristics.

[Figure 399](#page-1150-0) shows an example in which the clock period was incorrectly defined as 10 in the block-level analysis, when the actual clock period arriving from the top level is 12.

<span id="page-1150-0"></span>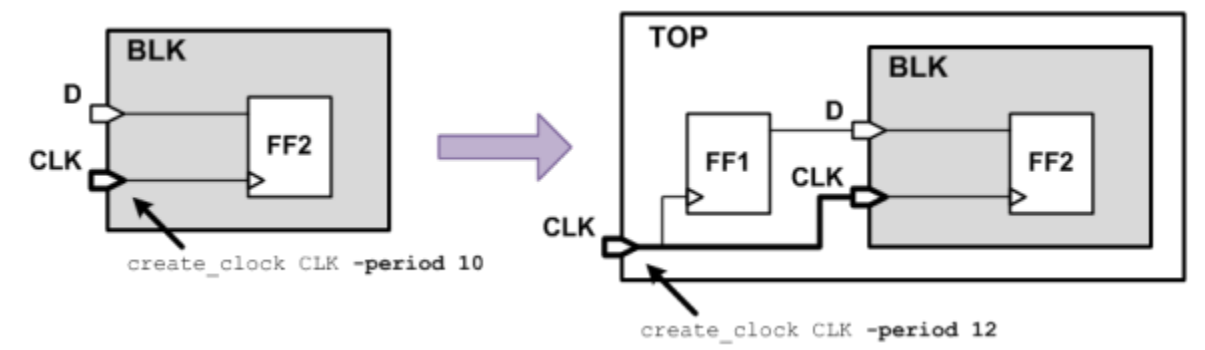

*Figure 399 A Manually Fixable Block Boundary Violation*

To report block boundary violations, use the report constraint -boundary check command. This example shows the report output:

HyperScale constraints report

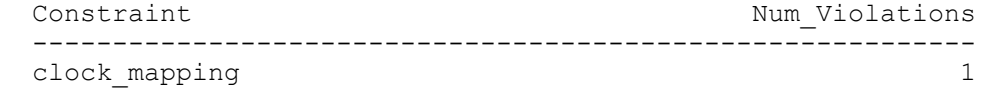

To see more information about the error, use the -verbose option:

Constraint: clock\_mapping

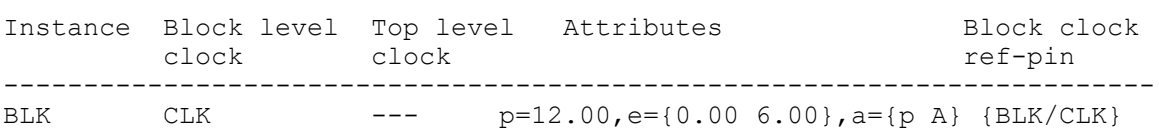

Another example of an unresolvable block boundary violation is the existence of a more restrictive design rule requirement in the top-level analysis versus the block-level analysis. [Figure 400](#page-1151-0) shows an example where a  $max$  transition requirement of 2 is applied by the block-level constraints; however, a more restrictive max transition requirement of 1 is applied by the top-level constraints. As a result, the tighter top-level  $max$  transition requirement cannot be applied to the internal logic of the block, resulting in an incomplete max transition analysis.

<span id="page-1151-0"></span>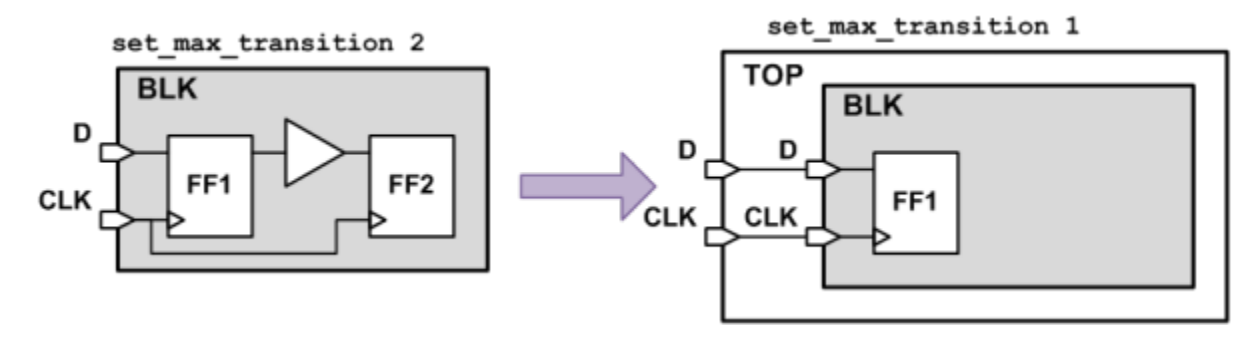

#### *Figure 400 Another Manually Fixable Block Boundary Violation*

The report constraint -boundary check command reports the following error:

HyperScale constraints report

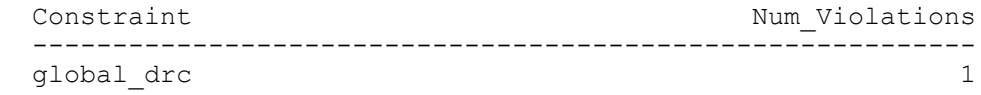

To see more information about the error, use the -verbose option:

Constraint: global\_drc

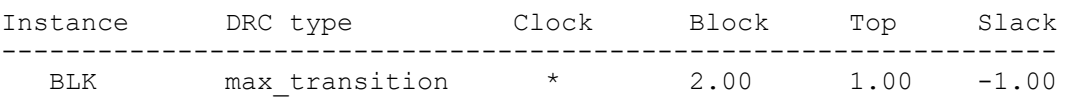

A third example of a manually fixable boundary violation is a difference in application variable settings between the block- and top-level analyses. Consider a case where clock reconvergence pessimism removal (CRPR) is disabled at the block level but enabled at the top level. The report constraint -boundary check command reports the following error:

```
HyperScale constraints report
```
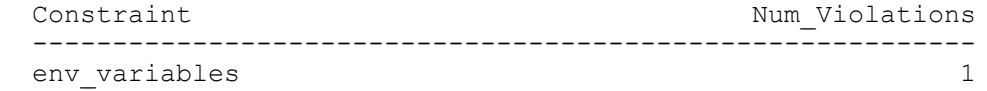

To see more information about the error, use the -verbose option:

Constraint: env\_variables

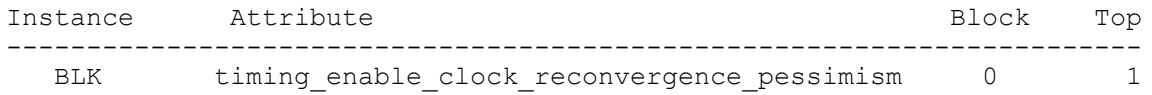

To write out all nondefault application variable settings in the current analysis, use the write app var -only changed vars command. By using this command, you can write
the variable settings from one analysis, such as the top-level analysis, and apply them to another analysis, such as a block-level analysis.

Unresolvable boundary violations should be treated like any other timing or design rule violation reported by the report constraint command. An unresolvable boundary violation must be fixed before the analysis is considered clean. Sometimes, the violation can be fixed by modifying the top-level logic or constraints to improve the top-level context to meet the block boundary requirement. At other times, the violation can be fixed by updating the block-level constraints to properly bound or match the top-level context.

The following example shows a clock mapping violation that is detected in report constraint -boundary check in top-level analysis:

HyperScale constraints report

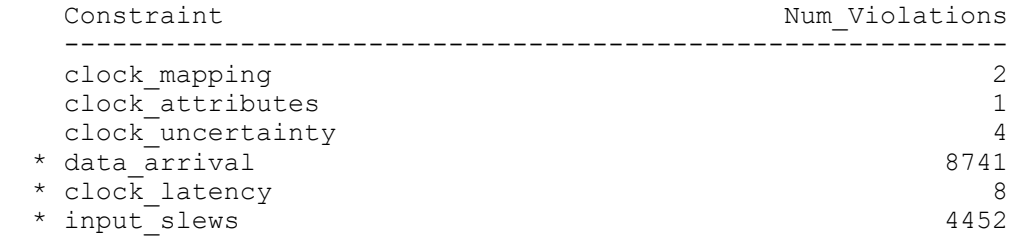

This example is the default report in top-level analysis, which shows the summary of all boundary constraint violations in the current design. It indicates two clock mapping violations and others, which is a manually fixable violation. Next, check the origin of violation by using the report constraint -boundary check -all violators command, which shows the block constraint that mismatches the top-level constraint. The -all violators report shows the number of violations per instance per type of violation.

In the following example, the u0\_1/pd\_switchable instance encounters two clock mapping violations from different causes: one due to an extra clock specified, and one due to a missing clock in the block.

HyperScale constraints report Constraint: clock\_mapping Instance Num\_vio Reason --------------------------------------------------------- u0\_1/pd\_switchable 1 extra\_clock u0\_1/pd\_switchable 1 missing\_clock Constraint: clock attributes Instance  $\overline{\hspace{1cm}}$  Num vio Reason -------------------------------------------------------- non-propagated block clock Constraint: clock\_uncertainty Instance Num vio Reason

------------------------------------------------------------- top/block mismatch

To further debug the clock violation for a possible fix, generate a verbose report of the instance:

pt\_shell> **report\_constraint -boundary\_check -all\_violators \ -verbose [get\_cell u0\_1/pd\_switchable]**

... HyperScale constraints report

Constraint: clock\_mapping

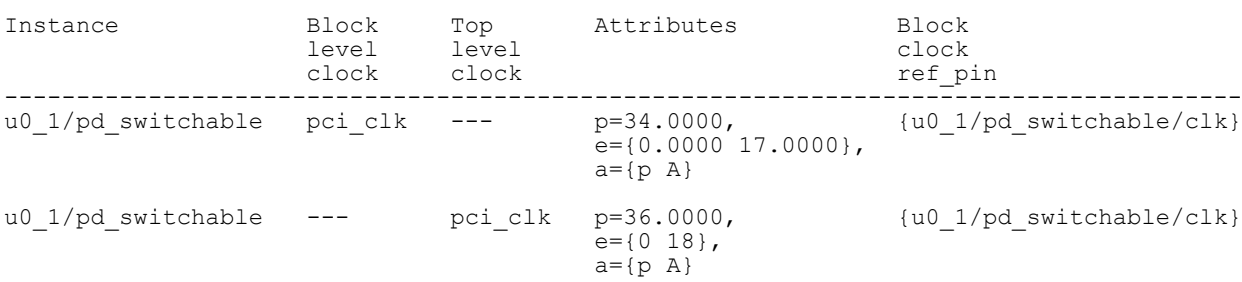

The verbose report of the instance provides details on each clock mapping violation. The first violation happens on the block-level clock, pci clk, and the tool did not find a matching clock that arrives to the block boundary source in the top-level constraint. The second violation seems related to the first violation because it is the same clock but missing a block-level clock. In this case, both clocks arrive at the same source reference pin, but the clock period does not match. This clock attribute difference caused two clock mapping violations, one is missing block-level clock and the other missing top-level clock. To fix this problem, correct the create clock constraint in the block-level run. Confirm that this problem is resolved during top-level analysis after block analysis with the new constraint.

Consider another manually fixable violation, clock attributes:

```
pt_shell> report_constraint -boundary_check -all_violators -verbose \
          [get_cell u0_2/pd_switchable]
...
HyperScale constraints report
Constraint: clock_attributes
Instance Attribute name Block level (clock) Top level (clock)
 -------------------------------------------------------------------------
u0_2/pd_switchable is_propagated false
```
The second instance seems to have a mismatch in clock attribute, is propagated. To resolve this issue, set set propagated  $\text{clock}$  for given clock in the block analysis.

PrimeTime® User Guide V-2023.12

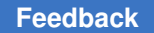

The following is verbose report on remaining instance, u0\_3/pd\_switchable that has a clock uncertainty violation:

pt\_shell> **report\_constraint -boundary\_check -all\_violators -verbose \ [get\_cell u0\_3/pd\_switchable]** ... HyperScale constraints report Constraint: clock uncertainty

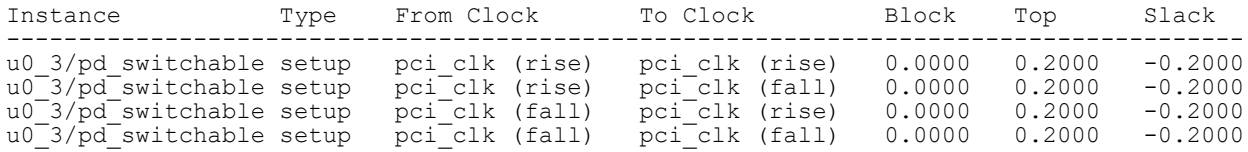

The report indicates differences in the clock uncertainty value. The block level has zero uncertainty specified for pci clk clock. However, in top-level constraint, clock uncertainty was defined and the value is 0.2 time unit. By adding clock uncertainty in block-level constraint would address this boundary constraint violation.

Other boundary constraint violations that are fixable by a HyperScale context update are reduced by continuing the refinement of the flow. Running block-level analysis with the context update from the previous top-level analysis and continuing on the next round of the top-level analysis results in reduction of the violation count for automatically fixable violations.

# **Clock Mapping Check**

In hierarchical analysis, you need consistent clock definitions between block-level and toplevel analysis. HyperScale establishes the clock relationships between the block level and top level automatically. Complete clock mapping is required for HyperScale to ensure good accuracy in timing analysis. The tool maps the clocks for each HyperScale instances in current design, including physical, virtual, and generated clocks, as well as inverted and noninverted clocks across the block boundary.

The tool uses the following mapping rules in priority order:

- Sharing the same physical clock source network
- Exact match in clock period and waveform
- Matching clock names as prefix

If the clock mapping is not successful, the tool issues the HS-004 error message but completes update timing.

Error: There are unresolved clocks in block BLK. (HS-004)

To report the clock mapping results, use the  $\epsilon$  report clock  $\epsilon$ -map command after update  $\tau$ timing. The report lists the clocks at the top level and the clocks in the blocklevel session side that are mapped to top-level clock in same row per each instance in the design. If any column value shows "N/A", it means the corresponding clock was not found in either block level or top level. This directly corresponds to the HS-004 error message.

This example shows a clock mapping report:

#### pt\_shell> **report\_clock -map**

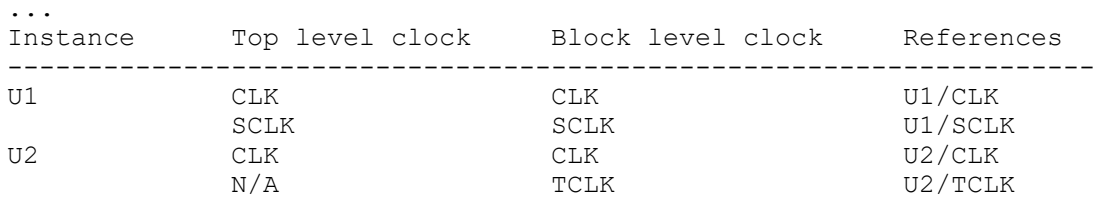

The "References" column indicates the pin or port where the clock mapping occurs:

- In a top-level run (indicated by block instance names in the "Instance" column), the block instance pin where the mapping occurs is shown.
- In a block-level run (indicated by  $\langle$  design> in the "Instance" column), the input port where the clock mapping occurs is shown.
- In either type of run, for virtual block-level clocks that do not physically enter the block, a value of  $(\langle \text{virtual}\rangle)$  is shown.

If "N/A" shows in the "Top level clock" column, it means that the tool did not find a corresponding top-level clock to map to the clock that is found in block session data or there is no top-level clock arriving at the clock source at the block boundary. If "N/A" shows in the "Block level clock" column, it means that the tool did not find a block-level clock to map to the top-level clock arriving at the block boundary. These types of clock mapping issues typically appear as clock mapping boundary constraint violations in the report constraint -boundary check output.

When a top-level clock arrives at a block boundary, and there is a clock source from the block session data, it is possible to have a clock mapping issue if clock attributes do not match. Those attributes include clock period and waveform. This typically results in a clock attributes boundary constraint violation in the report constraint -boundary check output.

The HS-004 clock mapping error and "N/A" in the  $\epsilon$  report  $\epsilon$  lock -map report indicates major inconsistency in timing constraints between block- and top-level analyses. You should address them and resolve to zero clock violations. One way to ensure fully consistent clock constraints is to use the HyperScale constraint extractor. For more information, see [Hierarchical Constraint Extraction](#page-1137-0).

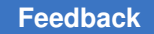

## **Clock Mapping in SMVA/DVFS Multivoltage Designs**

The simultaneous multivoltage analysis (SMVA) feature allows multiple voltage conditions to be analyzed simultaneously. In addition, dynamic voltage and frequency scaling (DVFS) scenarios allow the operating voltage configurations to be explicitly defined.

Clocks can be defined by DVFS scenario by using the  $-sms$  scenarios option. During clock mapping, if multiple top-level clocks match a block-level clock, the top-level clock with the matching period is selected:

## **Top-level clocks**

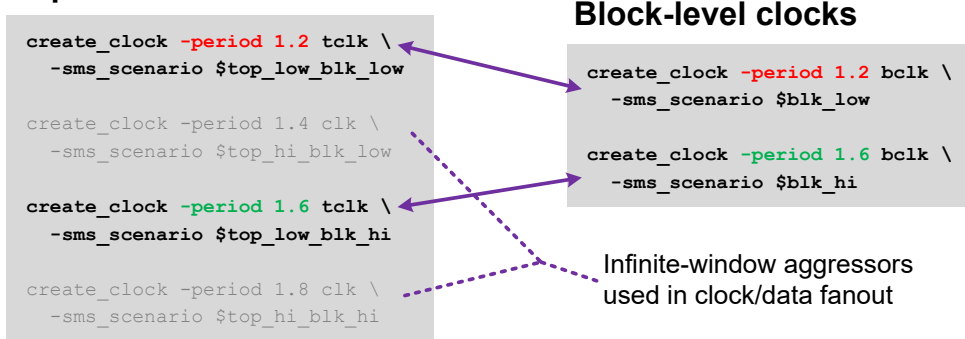

If unmapped top-level clocks remain for a clock port, then the block context also propagates "clockless" arrival windows from the clock port and its associated data ports. This causes infinite-window aggressors in the fanout, ensuring that the block-level analysis bounds the top-level analysis.

Note the following limitation:

• Block contexts must be written in binary format  $(w\text{rite context } - \text{format } qbc)$ . ASCII block contexts do not include DVFS-specific information, although they can be augmented manually.

### **See Also**

• [SMVA Graph-Based Simultaneous Multivoltage Analysis](#page-530-0)

## **Querying Clock Mapping Using Collections**

You can use the get hier clocks command to query hierarchical clock definitions in HyperScale block-level and top-level runs.

The get hier clocks command returns hier clock collection objects instead of  $\mathsf{clock}$  objects. hier  $\mathsf{clock}$  objects cannot be used in place of  $\mathsf{clock}$  objects in reporting commands, but their attributes can be reported with the report attributes command.

Consider the following block-to-top clock map:

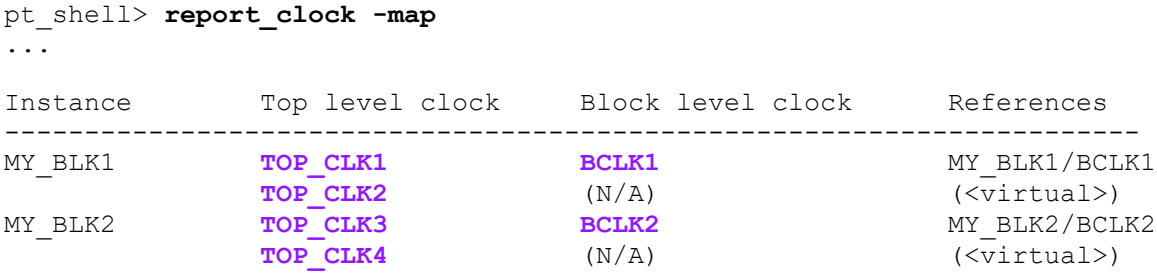

These clocks can be queried using the hier clock attribute as follows.

## **Querying Top-Level Clocks in a Block-Level Run**

In a block-level analysis, the get hier clocks command returns the top-level clocks defined in the block's context, whether selected by the clock mapping or not:

```
pt_shell> get_clocks
{\overline{\text{BCLK1}}}"}
pt_shell> get_hier_clocks
{"TOP_CLK1", "TOP_CLK2"}
```
The sources attribute of each hier\_clock object indicates the port where the top-level clock reaches the block:

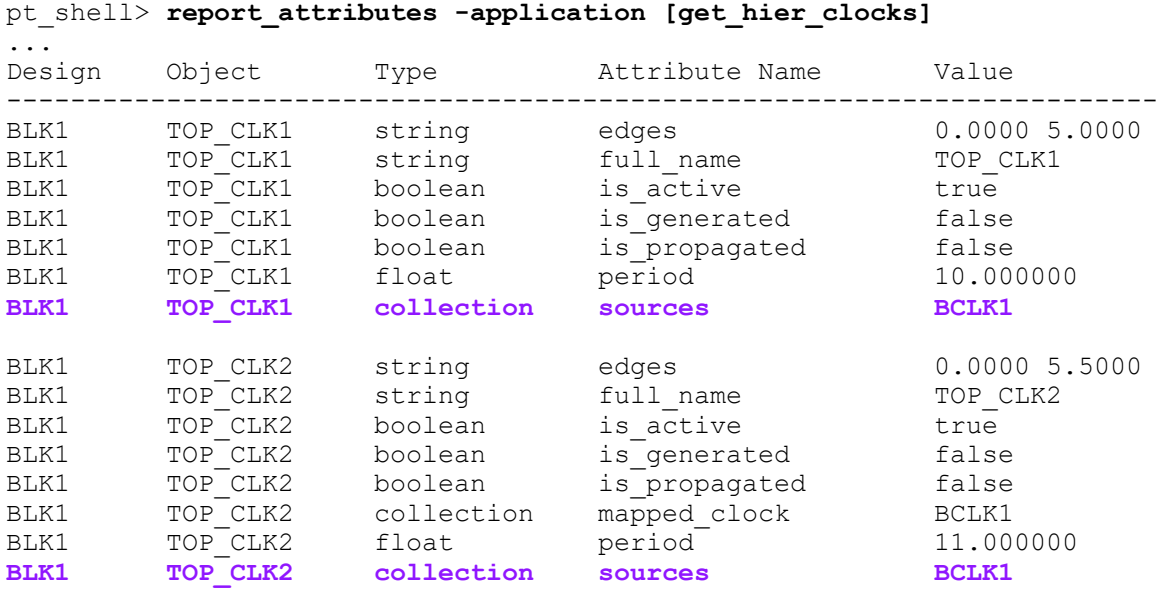

### **Querying Block-Level Clocks in a Top-Level Run**

In a top-level analysis, the get  $hier$  clocks command returns all block-level clock definitions by default. However, you can also return the block-level clocks for a given HyperScale block instance with the -of objects option:

```
pt_shell> # this is the top-level analysis
pt_shell> get_clocks
{"TOP_CLK1", "TOP_CLK2", "TOP_CLK3", "TOP_CLK4"}
pt_shell> get_hier_clocks
{"BCLK1", "BCLK2"}
pt shell> get hier clocks -of objects [get cells MY_BLK1]
{"BCLK1"}
pt_shell> get_hier_clocks -of_objects [get_cells MY_BLK2]
{"BCLK2"}
```
The sources attribute of each hier clock object indicates where a clock is defined in a block context, and the  $m$ apped clock attribute indicates which top-level clock is mapped to it:

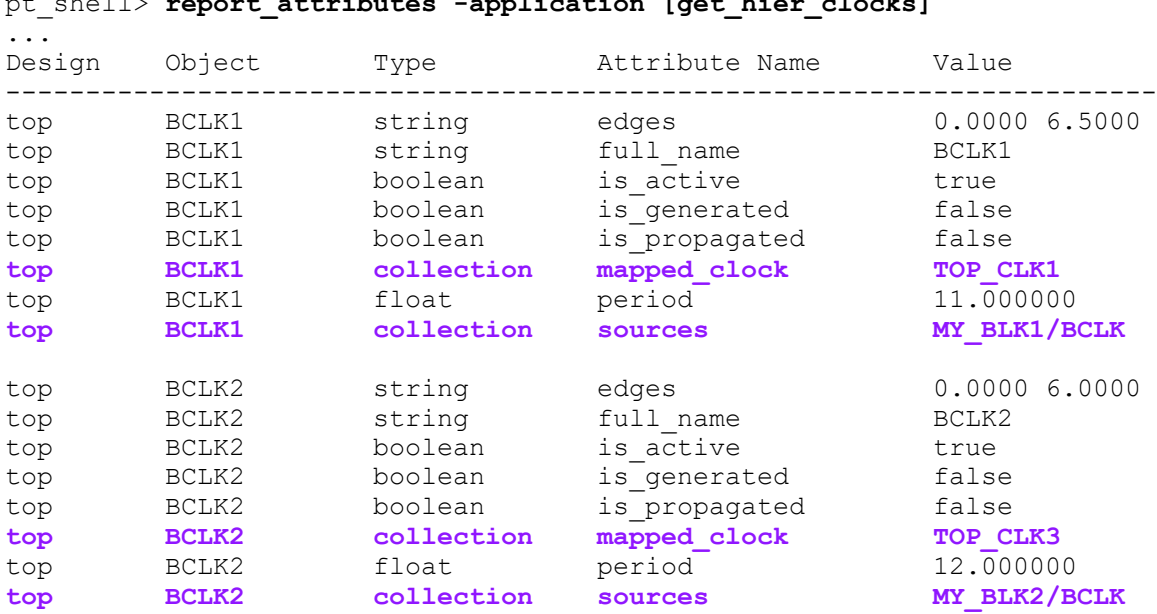

## pt\_shell> **report\_attributes -application [get\_hier\_clocks]**

# **HyperScale Session Data**

The HyperScale flow requires the saving and restoring of session data using the write hier data and read context commands.

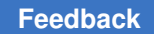

## **Writing and Reading HyperScale Data**

To write the data generated by the current HyperScale analysis, run the write hier data command:

```
write hier data
  [-netlist] [-parasitics spef_format | gpd_format]
   [-config]
   [-exclude parasitics_data]
   directory_name
```
To read the HyperScale data, run the read context command before running update\_timing:

```
read_context
   [-name mim_group]
   directory
```
In addition, you can use the write sdc and write script commands in HyperScale under the following situations:

- At the leaf block level
- When no context override has been done

### **HyperScale Data Directory Structure**

The write hier data command writes the HyperScale data in the directory structure shown here.

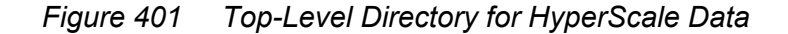

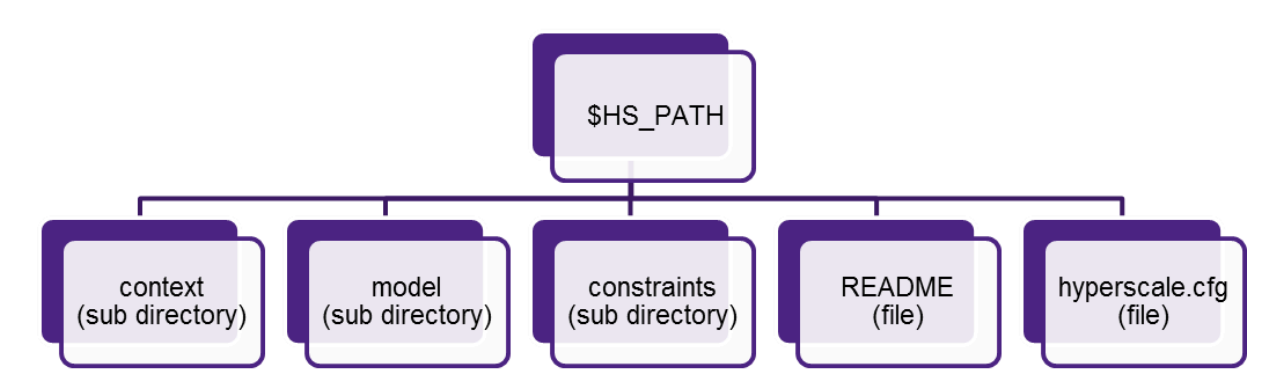

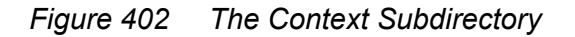

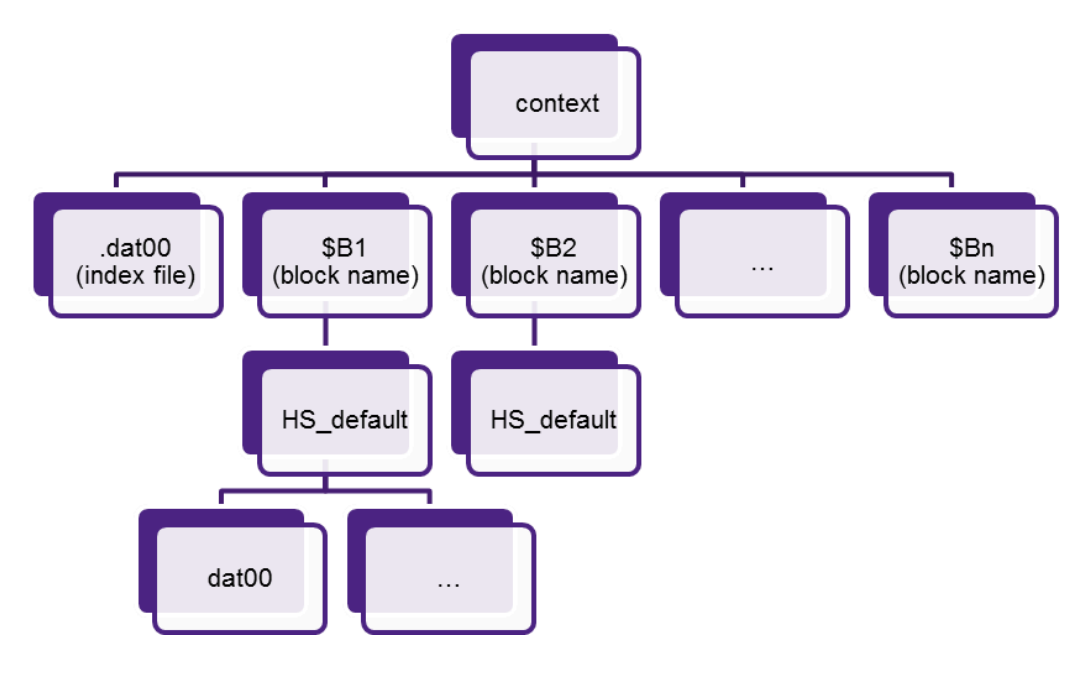

*Figure 403 The Model Subdirectory*

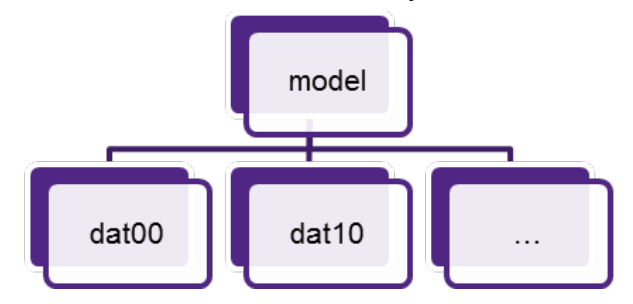

### *Figure 404 The Constraints Subdirectory*

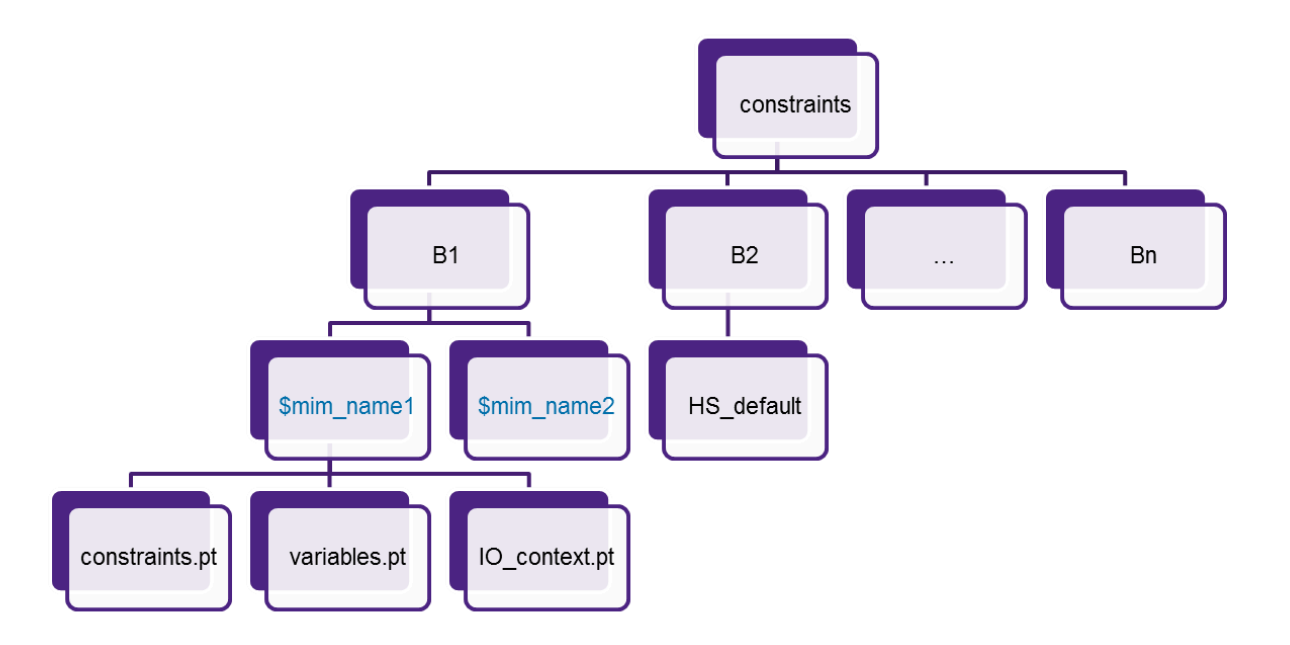

## **Exporting HyperScale Top Data**

You can use the write sdc and write script commands at the HyperScale top level with the following limitations:

- I/O constraints, such as set input delay and set output delay, are filtered from the resulting SDC or script file.
- Some data in the HyperScale database cannot be expressed by write sdc or write\_script.
	- The script or SDC cannot be used to match HyperScale results in PrimeTime using these scripts.
	- The results are not guaranteed to be pessimistic.
- Top- and mid-level runs have "holes" in the logic, so constraints referring to these objects are missing.
	- Timing exceptions, such as multicycle paths, false paths, set min delay, and set max delay, with objects outside the block are removed.
	- Some constraints need to be added manually.

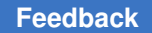

### **Reloading a HyperScale Block Model**

For debugging purposes, you can load a block-level model into the tool without having to run the entire top-level analysis.

To do this, include the following option when writing your block model:

pt shell> write hier data \${HS DIR}/BLK -include {model reload data}

This creates an additional RELOAD directory (alongside the existing MODEL directory) in the block model directory. You can then start a new PrimeTime session and read in the block model using the read hier data command:

pt shell> **read hier data \${HS DIR}/BLK/RELOAD** 

This is similar to a restore session operation, but for a HyperScale block model. You can then explore the preserved logic and other design data in the block model.

#### **Writing Netlists and Constraints for a HyperScale Block**

For debugging purposes, you can write out ASCII design data files for a HyperScale block model, which include only the boundary-logic design data.

To do this, use the -netlist option of the write hier data command. Table 77 summarizes the output files that can be written.

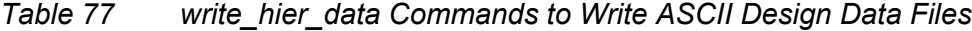

<span id="page-1162-0"></span>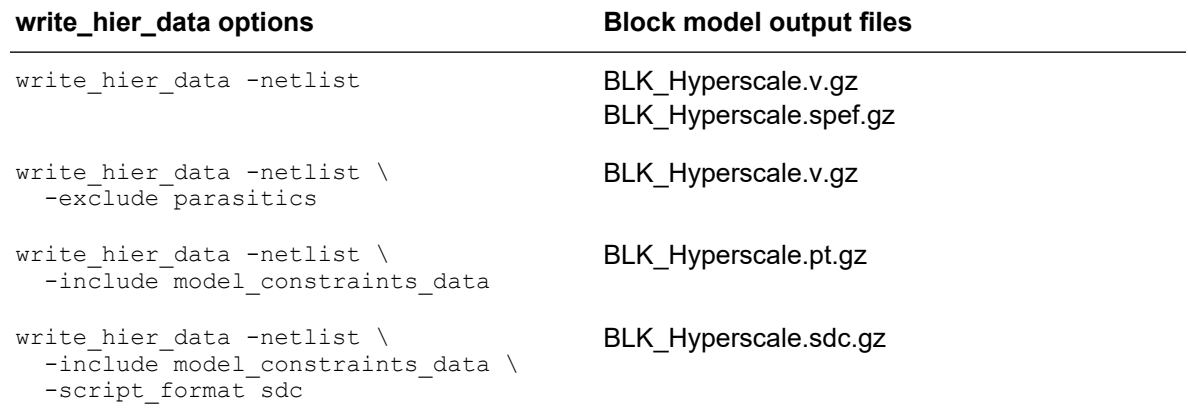

When you use the  $\text{-netlist}$  option, the usual binary block model data *is not* written to the specified output directory.

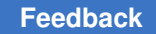

### **Database and Configuration Reports**

The write hier data command generates the following files in the HyperScale directory:

- [The README file](#page-1163-0)
- [The hyperscale.cfg file](#page-1163-1)

#### <span id="page-1163-0"></span>**The README file**

The README file contains Information about HyperScale session data, including

- PrimeTime version
- Time stamp
- Paths of generated and loaded data for current model and context

#### *Figure 405 README File Example*

```
PrimeTime Version:
        I-2013.12 for amd64 -- Dec 09, 2013
Save Session Date:
      Mon Dec 10 18:03:25 2013
Current Design: top1
Type: HyperScale Top Context
Block Name Instances Generated context path Loaded block model path
------------------------------------------------------------------------------
-------------------
block hs_default <all_inst> mid_path/block/hs_default_all_inst block_path/
hs_default_all_inst
```
Type: HyperScale Block Model

#### <span id="page-1163-1"></span>**The hyperscale.cfg file**

The hyperscale.cfg file facilitates database portability. It is similar to the lib map text file in the standard session image.

To update the configuration file, specify the paths to the new locations:

```
set hier enable analysis true
set_hier_config -name hs_default -block block -path block_path
```
## **HyperScale ECO Closure Methods**

HyperScale hierarchical analysis supports the implementation and evaluation of design changes using the engineering change order (ECO) process with the PrimeTime, StarRC, and IC Compiler or IC Compiler II tools, including setup and hold fixing, DRC fixing, and power recovery.

You can use commands like insert buffer, remove buffer, and size cell to make changes. Netlist editing commands such as create cell, create net, and connect net are generally supported, except in certain cases where a change affects a large part of the design beyond the logical interface between hierarchical levels.

To learn about using the HyperScale ECO flow, see these topics:

- [The PrimeTime ECO Flow With HyperScale](#page-1164-0)
- [Using Updated Block Contexts for Block-Level ECOs](#page-1165-0)
- [Context Update Supports Accurate Fixing of Internal Paths](#page-1166-0)
- [Fixing Block Boundary Paths](#page-1167-0)
- [ECOs for Multiply Instantiated Modules \(MIMs\)](#page-1168-0)
- [Resolving Block Violations in the ECO Flow](#page-1169-0)
- [Performing ECOs at the Top Level](#page-1171-0)
- [Running ECOs in Parallel for Runtime and Capacity](#page-1172-0)
- <span id="page-1164-0"></span>• [HyperScale ECO Interface to IC Compiler and StarRC](#page-1173-0)

## **The PrimeTime ECO Flow With HyperScale**

HyperScale supports the PrimeTime ECO flow with the following capabilities:

- Top-level ECO power recovery and fixing of setup, hold, and design rule constraint (DRC) violations extends into the block interface logic. This capability applies to logical and physically aware ECO flows and is compatible with distributed multi-scenario analysis (DMSA) and multiply instantiated modules (MIMs).
- ECO changes can be made on port nets at the block level with context.

#### **Top-Level ECO Fixing**

To perform top-level ECO, use the following flow:

- 1. Start top-level analysis with the initial block model.
- 2. Perform ECO fixing for both the top logic and block interface logic by using the fix eco timing, fix eco drc, and fix eco power commands.
- 3. Generate the change list by using the  $w$ rite changes command, which generates these files:
	- A separate change list for each DEF file in physically aware ECO
	- A single change list for logical ECO

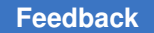

- 4. Implement the top-level ECO change list in the IC Compiler place-and-route tool and the StarRC parasitic extraction tool.
- 5. Validate the top-level ECO changes in HyperScale. Repeat steps 2 to 4 as ECO iterations until convergence. No further ECO fixing can be done on top-level logic.
- 6. Use the save session command to generate post ECO context.

### **Block-Level ECO Fixing**

To perform block-level ECO, use the following flow:

- 1. Implement the latest block-level ECO change list from top in IC Compiler and StarRC. Obtain the new netlist and parasitic data.
- 2. Use the new netlist and parasitic data and load the latest post-ECO context from top.
- 3. Run block-level analysis and ECO iterations with the top context to perform fixing on block internal and interface paths until convergence.
- 4. Implement the final ECO changes in IC Compiler and StarRC.
- 5. Use the save session command to create a block model that represents the implemented netlist and timing.

## <span id="page-1165-0"></span>**Using Updated Block Contexts for Block-Level ECOs**

With an updated and accurate block context, the timing for internal block paths and boundary block paths is more accurate than the original block timing when using budgeted constraints. In [Figure 406](#page-1165-1), Block A is isolated to show an example of the improvements provided in the HyperScale flow for ECO fixing.

<span id="page-1165-1"></span>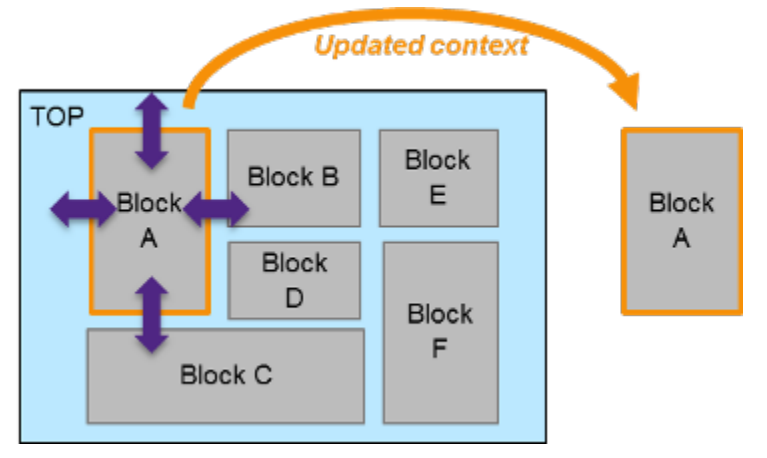

*Figure 406 HyperScale Top Analysis Provides Updated Block Context for ECO Fixing*

The updated and accurate context supplied to Block A from the top level provides specific updates to the clock data signal constraints and other conditions that represent the

PrimeTime® User Guide V-2023.12

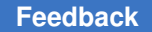

environment seen in a standard flat chip run. The block-level HyperScale run includes all logic of the block, and the fixing includes both block internal (register-to-register) paths as well boundary paths (input-to-register, output-to-register).

# <span id="page-1166-0"></span>**Context Update Supports Accurate Fixing of Internal Paths**

For block internal (register-to-register) paths, HyperScale updates the following block boundary conditions, which have a direct effect on setup, hold, and DRC violations:

- Clock latency
- Clock transition
- Data transition

For the clock latency condition, the original block budgeted clock latency information can be pessimistic, optimistic, or just estimated. Clock latency information has a large impact on the magnitude of setup and hold violations as well as the number of violations for block internal paths. For setup and hold analysis, a pessimistic latency for early and late arrivals can cause significant numbers of fixing false violations and over-fixing real violations. For optimistic values, violation counts and magnitudes can be smaller and under fixing could occur; therefore, the violation is not truly corrected by ECO.

For the clock and data transition conditions, inaccurate input slew affects the block internal by affecting propagated slew and the setup and hold requirements relative to the clock slew. Although transition time can be more of a secondary effect on timing, it still contributor to the integrity of and accuracy of the block-level timing analysis. Additionally, these conditions are an important factor for DRC violations in the block internals. Inaccurate and pessimistic input transitions can lead to pessimistic propagated transition times for clock and data lines that result in max transition violations.

[Figure 407](#page-1166-1) shows the top context for register-to-register path ECO fixing.

<span id="page-1166-1"></span>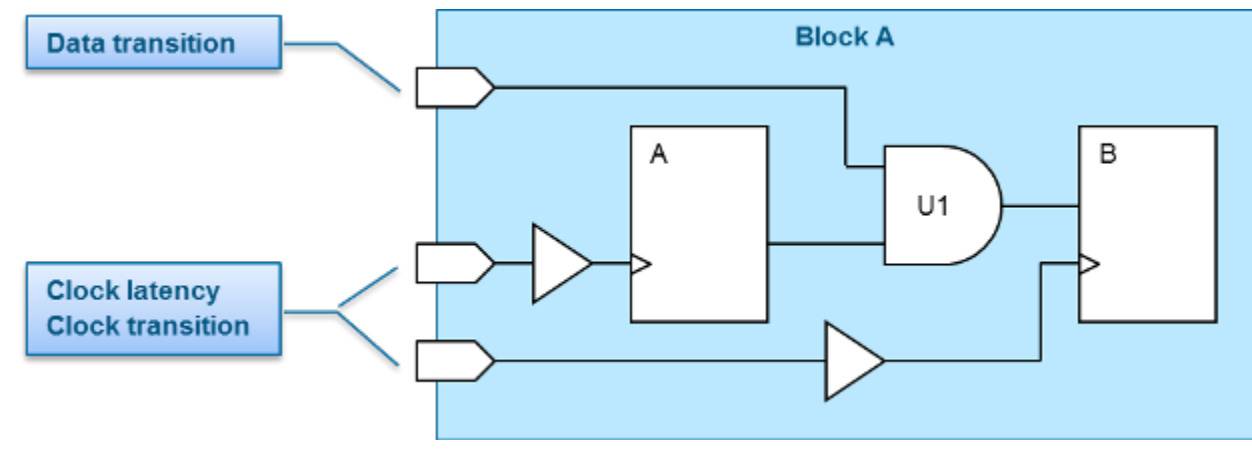

*Figure 407 Top Context for Accurate Register-to-Register Path ECO Fixing*

In HyperScale, context updates for the block level apply the actual clock and data transition times and clock arrivals seen by the top-level analysis. This addresses inaccuracies in the block-level budgeted constraints for internal block register-to-register paths. Because of this capability, block-level ECO fixing with the  $fix$  eco-timing, fix eco drc, and fix eco power commands see the accurate timing and therefore can perform prudent fixing.

# <span id="page-1167-0"></span>**Fixing Block Boundary Paths**

In addition to the clock latency, clock transition, and data transition conditions, HyperScale also provides context updates for many other conditions to accurately fix violations relative to the block boundary paths. In some of these conditions, the level of accuracy in block boundary modeling cannot be achieved through standard Tcl or Synopsys Design Constraint (SDC) — this being clock reconvergence pessimism removal (CRPR) and advanced on-chip variation (AOCV). Some examples of the dominant conditions that contribute to accurate block-level analysis include:

- Input and output delays
- Output loading
- Clock reconvergence pessimism removal (CRPR)
- Advanced on-chip variation (AOCV)

The clock latency, clock transition, and data transition conditions have the same importance in block boundary accuracy, and they are required to achieve ECO closure for timing and DRC. In addition, for the input and output delay conditions, the impact the slack related to input paths ending in a boundary endpoint as well as paths starting in the block and ending at an output. Budgeted constraints typically do not have the level of accuracy; therefore, over-fixing or under-fixing occurs. The output loading condition is also applicable for correct DRC fixing relative to outputs. There is no way to describe the CRPR and AOCV dependencies that exist outside the block. However, the HyperScale context adjustment fully reproduces the effects of these external relationships at the block boundary.

Additionally, when fixing paths at the block boundary top-level timing context is pushed down to each block, each block analysis sees the full timing violation. If desired, you can select one of the blocks based on design knowledge, and attempt to fix the entire violation within that block. After the block has been fixed, subsequent analyses use the updated block timing. [Figure 408](#page-1168-1) shows ECO fixing across multiple blocks.

*Figure 408 ECO fixing across multiple blocks*

<span id="page-1168-1"></span>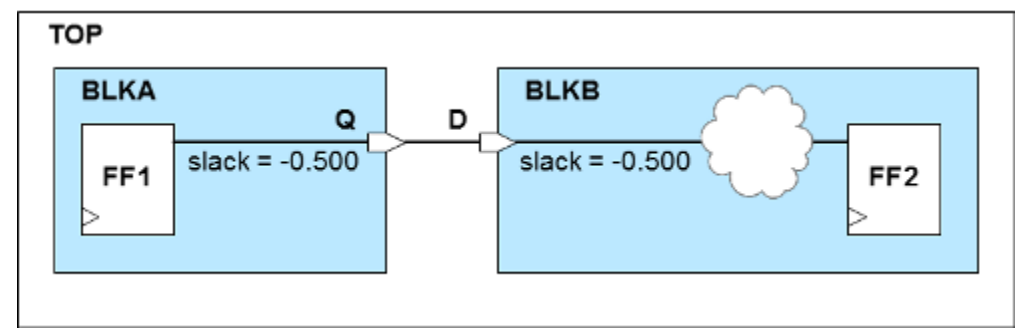

Alternatively, you can fix the full timing violation in both blocks in parallel. In some cases, this can lead to over-fixing of the path. However, this over-fixing can be desirable due to the less predictable nature of cross-block paths, which communicate through top-level routing. Typically, the outputs of the driving block are registered, and there is little opportunity to improve the timing. The full magnitude of the violation needs to be fixed in the receiving block. Additionally, the fixing approach also depends on the design methodology and whether inputs or outputs are registered for respective blocks. Depending on the methodology, the strategy might change on a block-per-block basis.

# <span id="page-1168-0"></span>**ECOs for Multiply Instantiated Modules (MIMs)**

A block that is used multiple times in a design is called a multiply instantiated module (MIM). Implementation tools such as IC Compiler and IC Compiler II typically generate a single cell for a MIM and place multiple instances of that cell in the chip layout. An important and powerful feature in HyperScale is the ability to create a merged context for MIMs so that a single ECO operation applies to all instances of the block.

[Figure 409](#page-1169-1) shows a circuit example where inst1 and inst2 both use Block A. Within the HyperScale flow and hierarchical configuration, a merged context can be determined that covers the worst case conditions around both instances of Block A. Using this merged context allows a single ECO to be performed, which covers Block A and mirrors implementation. This capability provides productivity benefits over a standard flat ECO flow for which the ECO fixing is performed across multiple instances and changes are then merged for implementation. By being able to perform the ECO with a merged context across all instances, only a single ECO for Block A is needed to be done and implemented in IC Compiler.

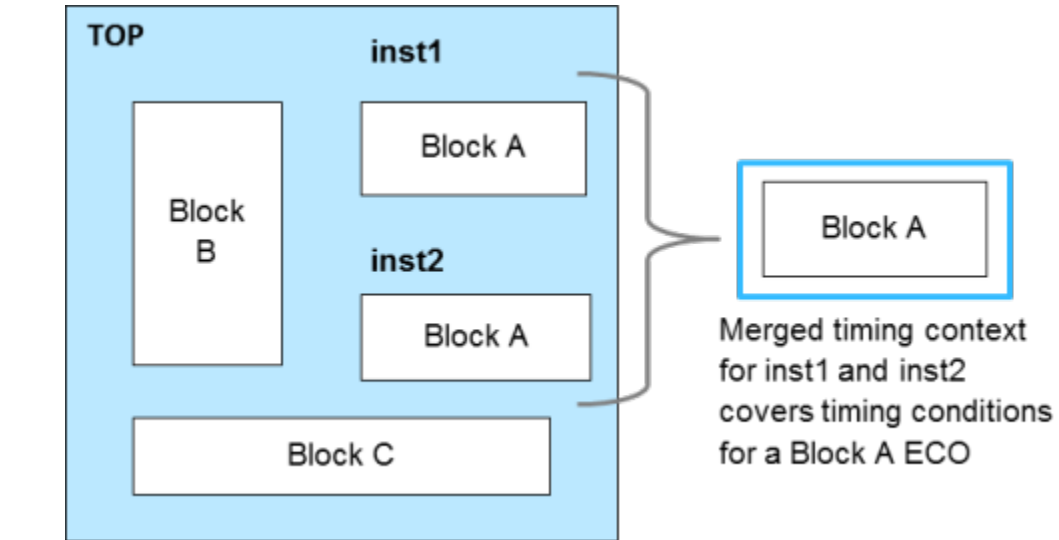

<span id="page-1169-1"></span>*Figure 409 ECO fixing across blocks used multiple times*

# <span id="page-1169-0"></span>**Resolving Block Violations in the ECO Flow**

In a HyperScale ECO flow, most of the violation fixing occurs in the block-level ECO. Because of this, it is recommended to take the block-level ECO changes through IC Compiler or IC Compiler II and StarRC and realize the changes before performing the top-level ECO. The block-level ECO can change the timing view seen at the top-level. Therefore, to obtain the most up-to-date and accurate view at the top level, it is a preferred practice to implement the block-level ECOs in IC Compiler and StarRC.

[Figure 410](#page-1170-0) shows script examples from PrimeTime, IC Compiler, and StarRC. It demonstrates performing ECOs at the block-level, implementing them in IC Compiler and StarRC, and then using the updated outputs in HyperScale runs for the block-level and top-level. Additionally, after the top level is rerun with the updated blocks, you can then use report constraint and determine if the current context provided by the top is still providing a bounding environment for the block. If there are violations, you can choose to rerun the block level with a new updated context to determine any effects for block-level analysis.

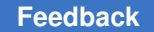

### *Figure 410 Implementation for Block-Level ECO Changes Before Top-Level ECO*

```
PrimeTime ECO Script Example
...
set_app_var hier_enable_analysis true
set_hier_config -path ...
read_verilog BlockA.v
link
read_parasitics -keep_cap ...
update_timing
fix_eco_timing -type setup
write_changes -format icctcl ...
                                        IC Compiler Script Example
                                        open_mw_lib Design.mw
                                        open_mw_cel BlockA
                                        ...
                                        eco_netlist -by_tcl_file BlockA.tcl
                                       place_eco_cells
                                       route_zrt_eco -reroute \
                                        modified_nets_first_then_others
                                       save_mw_cel -as BlockA_eco
                                        write_verilog BlockA_eco.v
```
StarRC Command File Example

BLOCK: BlockA\_eco MILKYWAY\_DATABASE: Design.mw NETLIST\_FORMAT: GPD

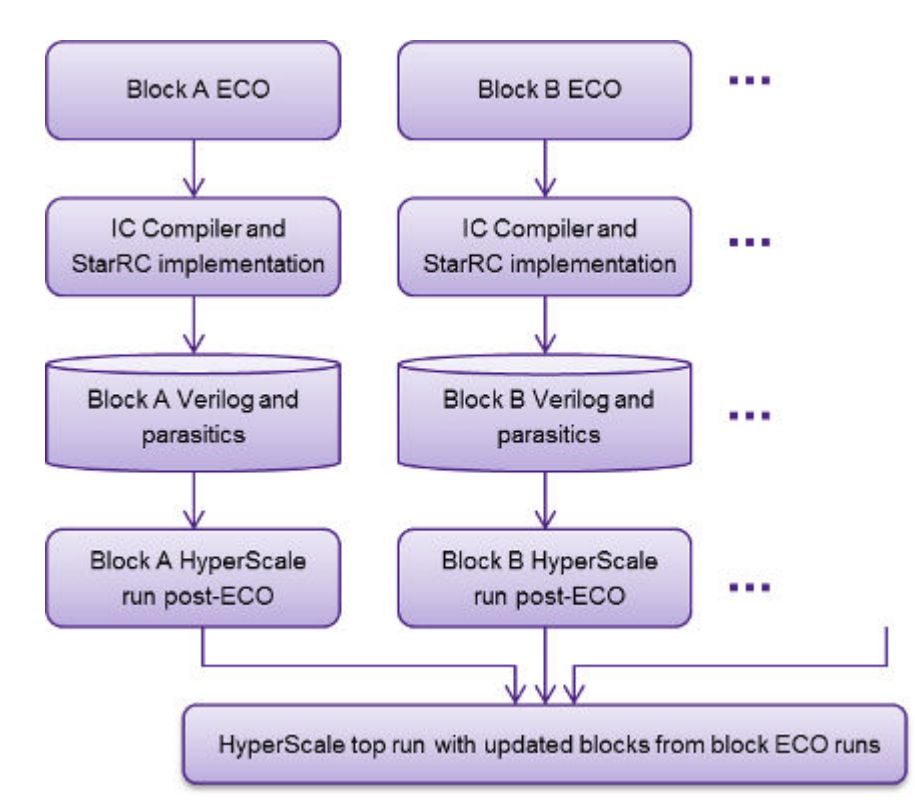

### **See Also**

• [HyperScale ECO Interface to IC Compiler and StarRC](#page-1173-0)

PrimeTime® User Guide V-2023.12

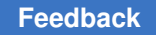

# <span id="page-1171-0"></span>**Performing ECOs at the Top Level**

Top-level ECOs can fix top-level-only paths or paths that cross block boundaries that are not corrected during the block-level ECOs. When correcting block boundary paths from the top level, both the top-level logic and the block interface path change. Block-level logic beyond the interface paths are considered to have the dont touch attribute. A top-level ECO is restricted to sizing and buffering top-level and block-level interface path logic. Since most of the fixing for block boundary paths occurs at the block level, you need to implement the block-level fixes in IC Compiler and StarRC and provide updated block data to HyperScale so that it reflects the implemented block.

*Figure 411 Top-level path ECO fixing*

<span id="page-1171-1"></span>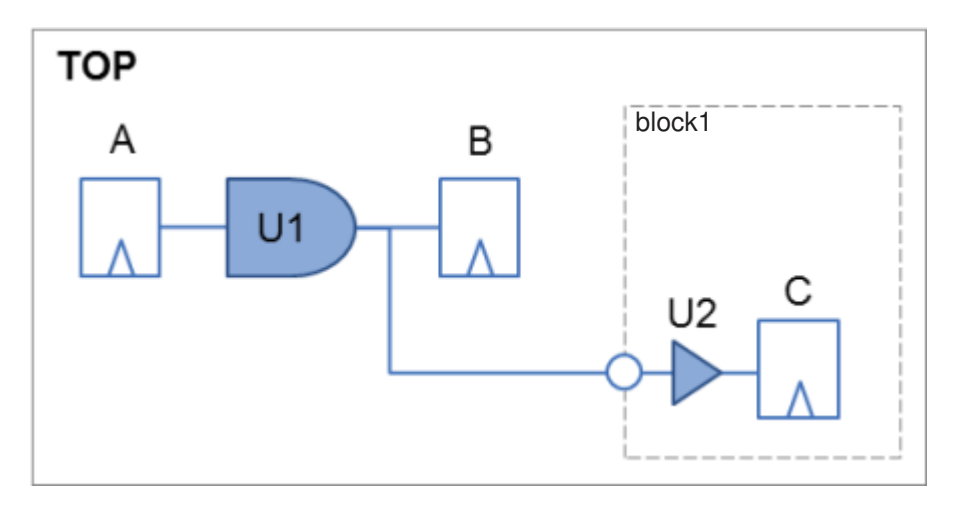

For the design example in [Figure 411](#page-1171-1), HyperScale can perform the following top-level ECO changes:

- Resize the U1 AND gate to correct timing paths between register A and register B and paths between register A and register C.
- Resize the U2 buffer to correct timing paths between register A and register C.

## **Note:**

If the U1 gate is resized at the top-level, the characteristics of that sizing are reflected in the context for block1. Therefore, during the next block-level run of block1, the driving cell of the port for register C is updated to reflect the driving characteristics and input delay of ECO operations performed at the top level. This ensures that the block-level context is up-to-date with the interface of the top level.

In the top-level HyperScale flow, the top- and block-level Verilog and parasitics are required to be updated for the next top-level HyperScale run. The block-level ECOs are

performed and implemented in IC Compiler and StarRC first, and then these updates are reflected before a top-level ECO. [Figure 412](#page-1172-1) outlines the top-level ECO and the required outputs from IC Compiler and StarRC for the next top-level HyperScale run.

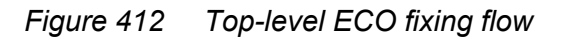

<span id="page-1172-1"></span>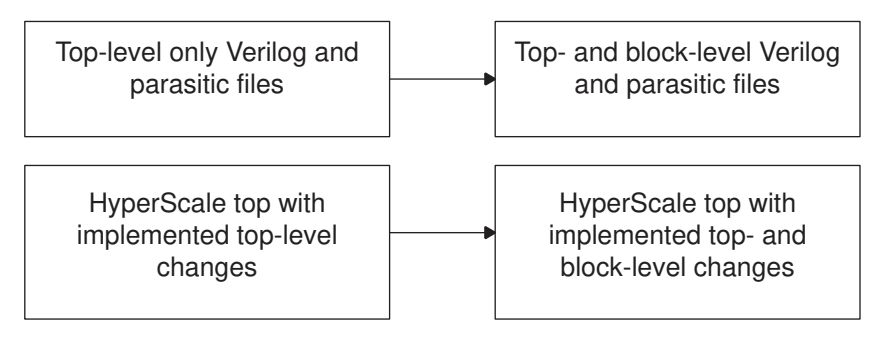

# <span id="page-1172-0"></span>**Running ECOs in Parallel for Runtime and Capacity**

HyperScale enables ECOs to be run at the block-level and top-level accurately with the runtime and capacity benefits of the HyperScale flow. This enables faster turnaround time for the complete the ECO process.

With HyperScale, the block-level ECOs can be done with a "divide and conquer" technique allowing them to be run in parallel. Although running the blocks serially is supported, to take advantage of the parallelism native to HyperScale, it is recommended that the block ECOs be performed concurrently. Additionally, as discussed in the previous section, ECOs for MIMs can be done all at once. A merged context can be used for these types of blocks to perform a single ECO and implemented directly by IC Compiler.

Also, since HyperScale provides accurate contexts, the violations are the same as what would be seen in a flat chip-level PrimeTime run.

[Figure 413](#page-1173-1) shows that the HyperScale block-level ECOs can be performed in parallel with one another, providing improved overall turnaround time. Essentially, the total runtime for the HyperScale ECO process is the sum of the runtime of the longest block run and the runtime of the top-level ECO. For most hierarchical designs, the top-level ECO is relatively short since most of the ECO fixing occurs at the block level. Regarding capacity, the HyperScale top-level run consumes much less memory than the flat ECO, which is a key benefit of using the HyperScale infrastructure.

<span id="page-1173-1"></span>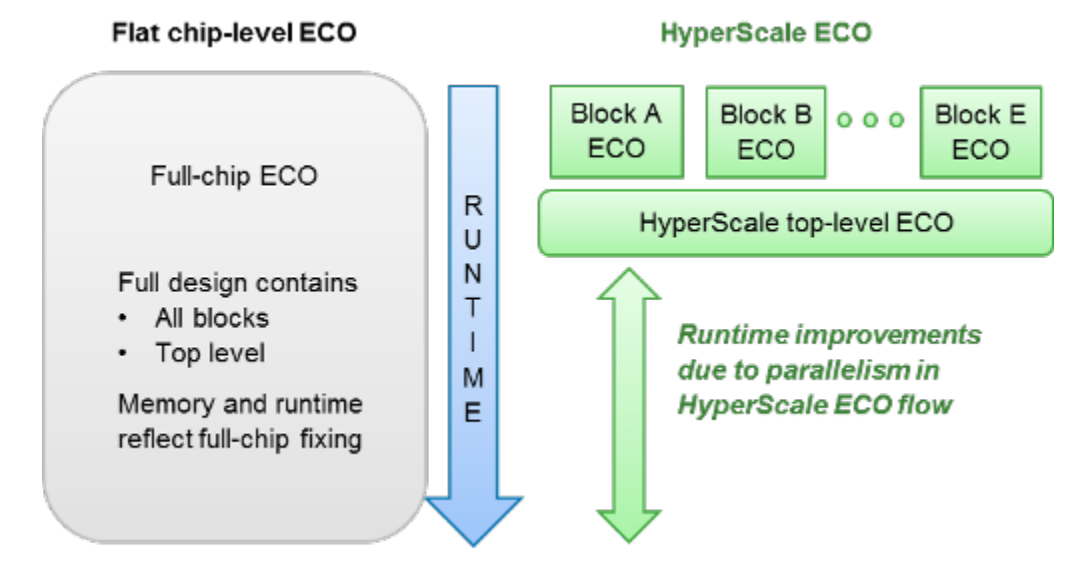

#### *Figure 413 Parallel block ECO fixing provides runtime benefits*

## <span id="page-1173-0"></span>**HyperScale ECO Interface to IC Compiler and StarRC**

In a standard flat ECO flow, the ECO is performed on the flat PrimeTime design and then the suggested changes from the write changes command are manipulated to map to the hierarchical IC Compiler or IC Compiler II database. Another disadvantage of performing a flat ECO is that the ECO changes need to be restructured to apply them to block-level and top-level physical implementations in IC Compiler or IC Compiler II. For a HyperScale ECO, the ECOs performed on the block and top levels mirror partitioning in the physical implementation tool; therefore, they can be sourced directly by the IC Compiler or IC Compiler II implementation.

[Figure 414](#page-1174-0) shows the one-to-one mapping between IC Compiler implementation and HyperScale. Therefore, within the HyperScale ECO, the same design architecture implemented in IC Compiler can be reused.

<span id="page-1174-0"></span>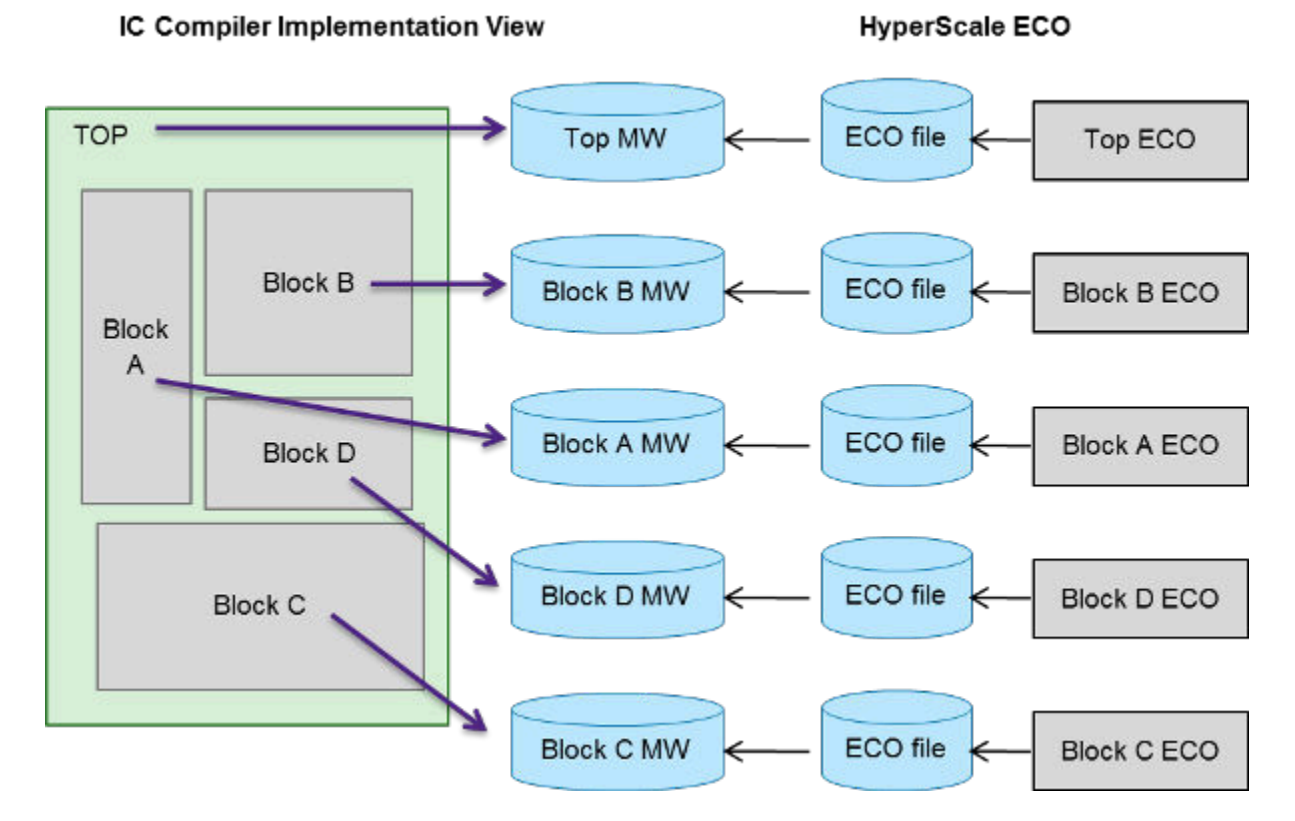

## *Figure 414 Exact Mapping From HyperScale to Physical Implementation*

In [Figure 414,](#page-1174-0) the IC Compiler implementation is done hierarchically, and the blocks and top are implemented separately, each having its own Milkyway cell view. HyperScale uses the same block and top configuration. The ECO performed in HyperScale can be directly implemented by IC Compiler and StarRC.

The HyperScale block ECO and implementation should be performed before the toplevel ECO and implementation. This sequence flow ensures that the top-level ECO step has the most up-to-date block-level timing details based on the block-level ECO data. As shown in [Figure 415](#page-1175-0), for each block-level and top-level, the ECO guidance file is passed by HyperScale to IC Compiler for ECO placement and routing. This result is then used by StarRC to extract the parasitics again. [Figure 415](#page-1175-0) shows the links that are used to implement the suggest ECO changes provided by HyperScale to fix violations.

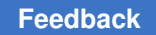

<span id="page-1175-0"></span>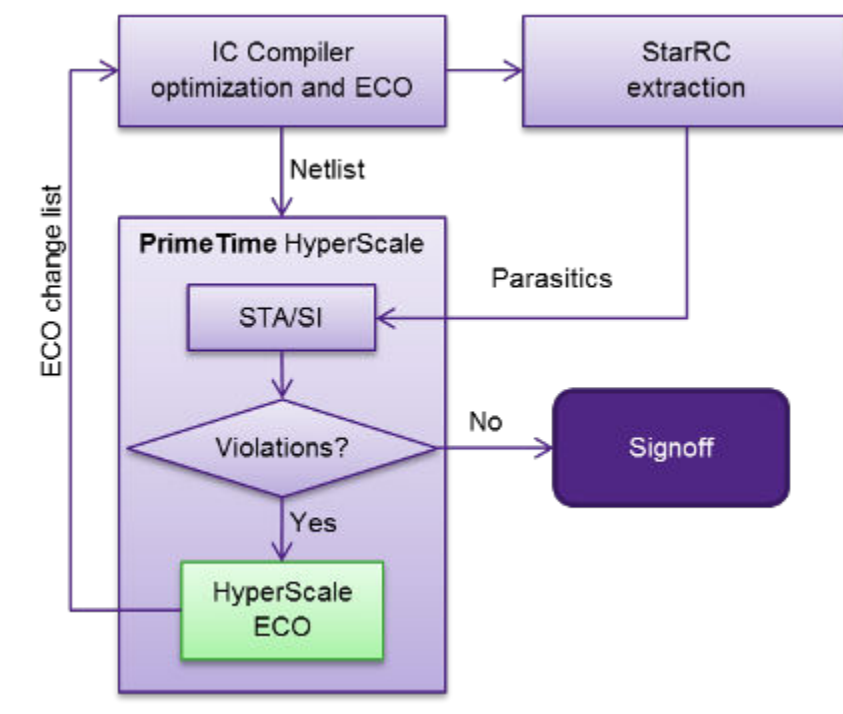

*Figure 415 Flow links from HyperScale ECO to IC Compiler and StarRC*

[Figure 416](#page-1176-0) shows the data flow in detail. For each block-level and top-level, the ECO file is provided to IC Compiler. IC Compiler reads the respective Milkyway cell view, sources the ECO file generated by HyperScale, performs an incremental placement and routing, and saves the new Milkyway cell. The output provided by IC Compiler for the next HyperScale run is a new Verilog netlist. StarRC uses the new Milkyway cell saved after the incremental placement and routing by IC Compiler to generate a new parasitics file. This file is provided to HyperScale. The new Verilog and parasitics files are used as inputs into HyperScale for the next block-level and top-level runs.

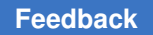

<span id="page-1176-0"></span>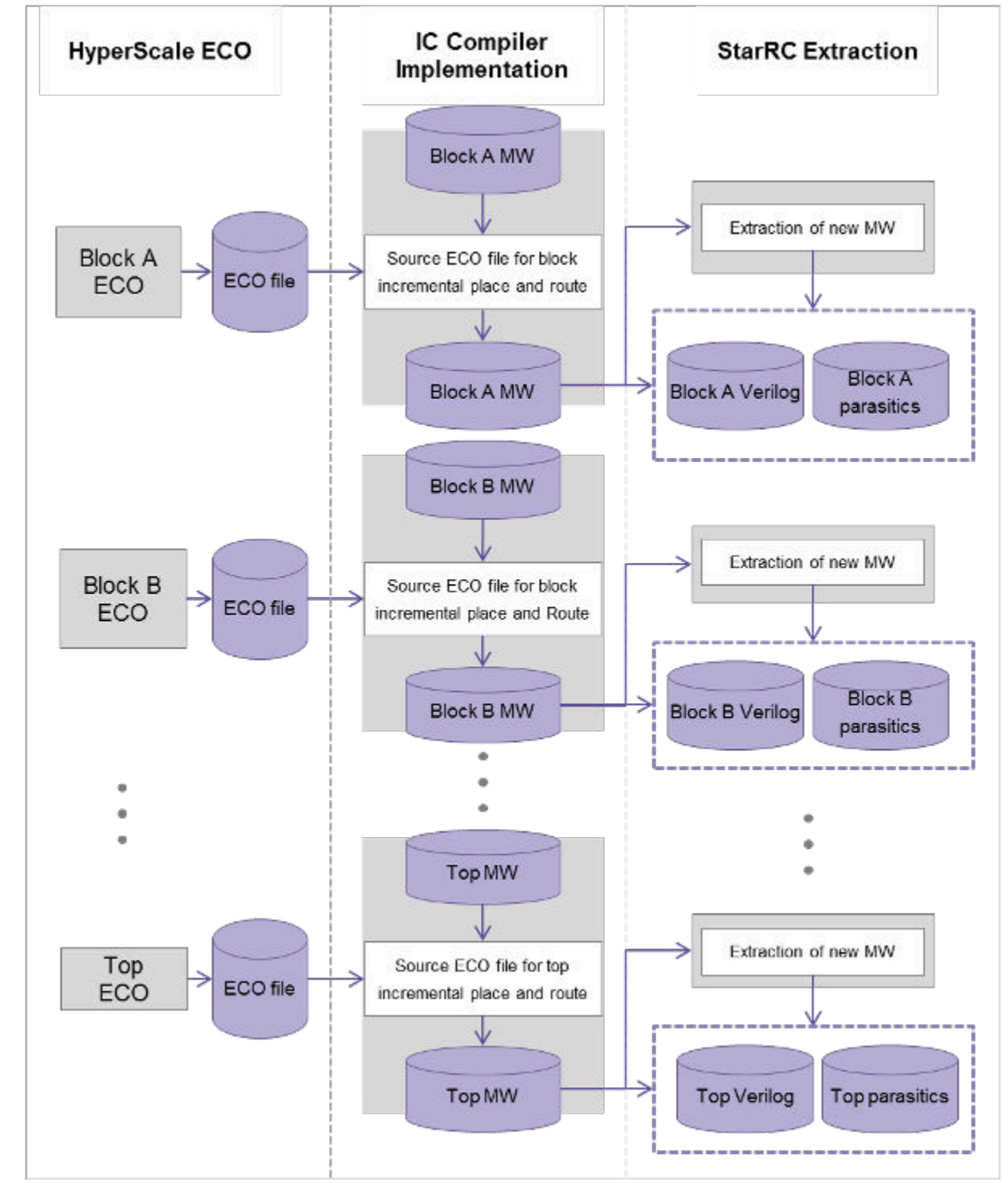

*Figure 416 Data flow from HyperScale to IC Compiler and StarRC then back to HyperScale*

PrimeTime® User Guide V-2023.12

# **Timing Analysis in HyperScale**

You typically provide a post-route design for HyperScale analysis. The nets in the design have parasitic data from the StarRC extraction tool. For the boundary timing constraints, instead of using virtual clocks, HyperScale requires the reference clock to be defined in input delay and output delay. This ensures that the timing analysis considers them during crosstalk analysis as victim and aggressor, respectively. By default, HyperScale uses the following design setup variables:

```
set auto wire load selection false
set wire<sup>load</sup> mode top
set timing_input_port_default clock false
```
These settings happen automatically during the  $link\ design$  command, if the hier enable analysis variable is set to true. The tool indicates this change in the flow with the HS-012 information message:

```
Information: value 'false' is preset for variable
  'auto wire load selection' for HyperScale flow enabled with
  'hier enable analysis'. (HS-012)
Information: value 'top' is preset for command 'set_wire_load_mode'
  for HyperScale flow enabled with 'hier enable analysis'. (HS-012)
false
Information: value 'false' is preset for variable
  'timing input port default clock' for HyperScale flow enabled
  with 'hier enable analysis'. (HS-012)
```
Top-level timing analysis is done respective session for HyperScale subblocks. Reporting works same way as reporting in standard PrimeTime and PrimeTime SI. There are a few additional feature and options added to the reporting commands.

# **HyperScale Annotations in Reporting**

In HyperScale block-level analysis, some commands indicate the use of context data through annotations.

In the output of the report  $\triangle$ timing command, the at symbol ( $\omega$ ) indicates that a stage has timing information that is annotated by HyperScale context update. The timing information includes the external input and output delays that arrive on port, annotated transition time on leaf pins. The following example shows HyperScale annotated delay on the timing path from input port to the register in the block:

```
Startpoint: crami[391] (input port clocked by pci_clk)
Endpoint: cmem0_dtags1_1_x0_memarr_reg_4__10
           (r\bar{i}\sin\theta) edge-triggered flip-flop clocked by pci clk)
Path Group: pci_clk
Path Type: max
Point Incr Path
    -------------------------------------------------------------------------
```
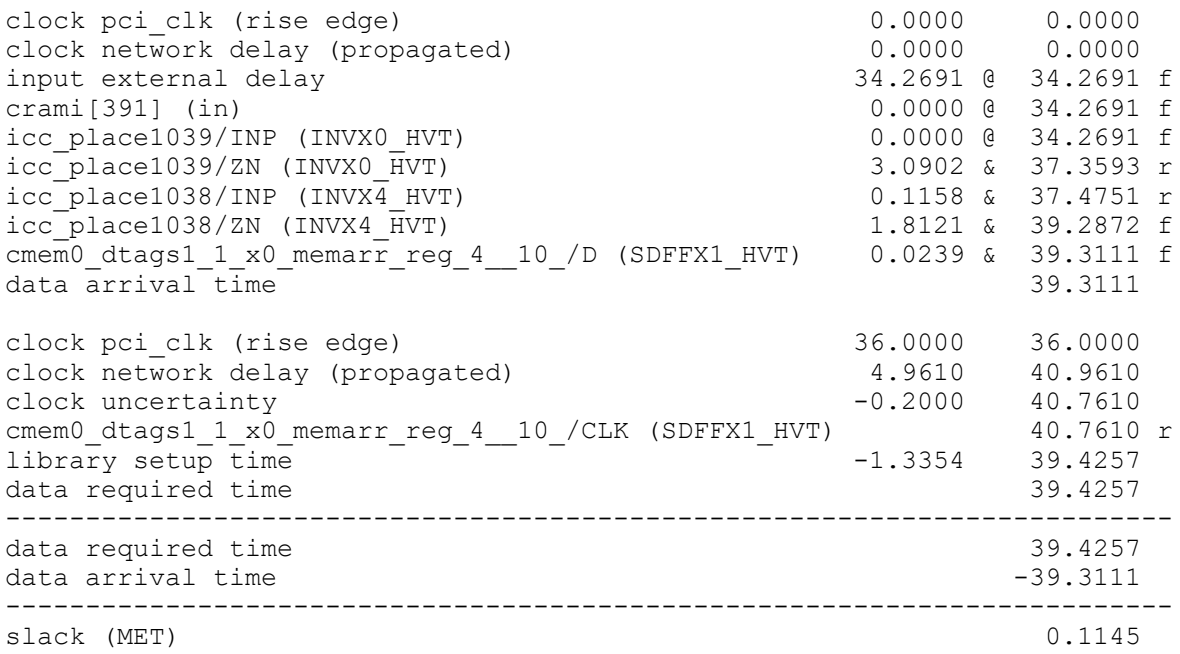

In the output of the report\_port -verbose command, the "H" annotation indicates that the value comes from the HyperScale context data:

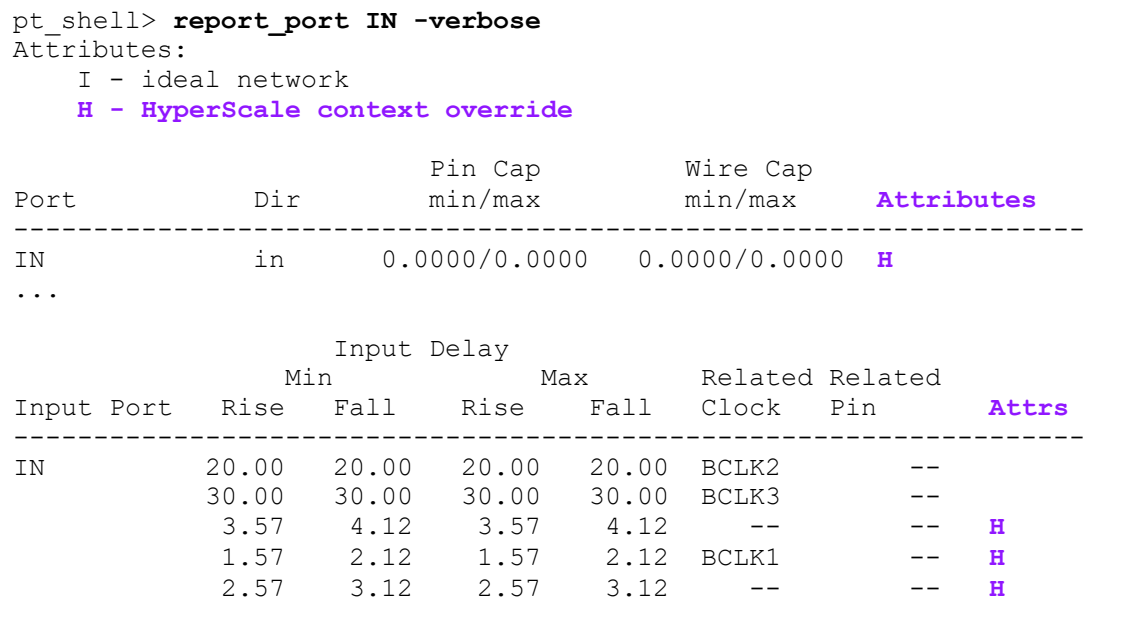

# **Block Models**

After you perform block-level HyperScale analysis, the write hier data command writes out a block model that can be used in top-level HyperScale timing analysis. The model

PrimeTime® User Guide V-2023.12

contains the interface logic relevant to top-level timing analysis and excludes the rest of the logic.

The following diagram shows the logic contained in a HyperScale block model. The logic shown in blue is the input-to-register and register-to-output logic, which is retained because it is needed to analyze the timing of paths that enter the block inputs and leave the block outputs. The red cloud represents the internal register-to-register logic, which is removed because it does not affect top-level analysis.

*Figure 417 HyperScale Block Model*

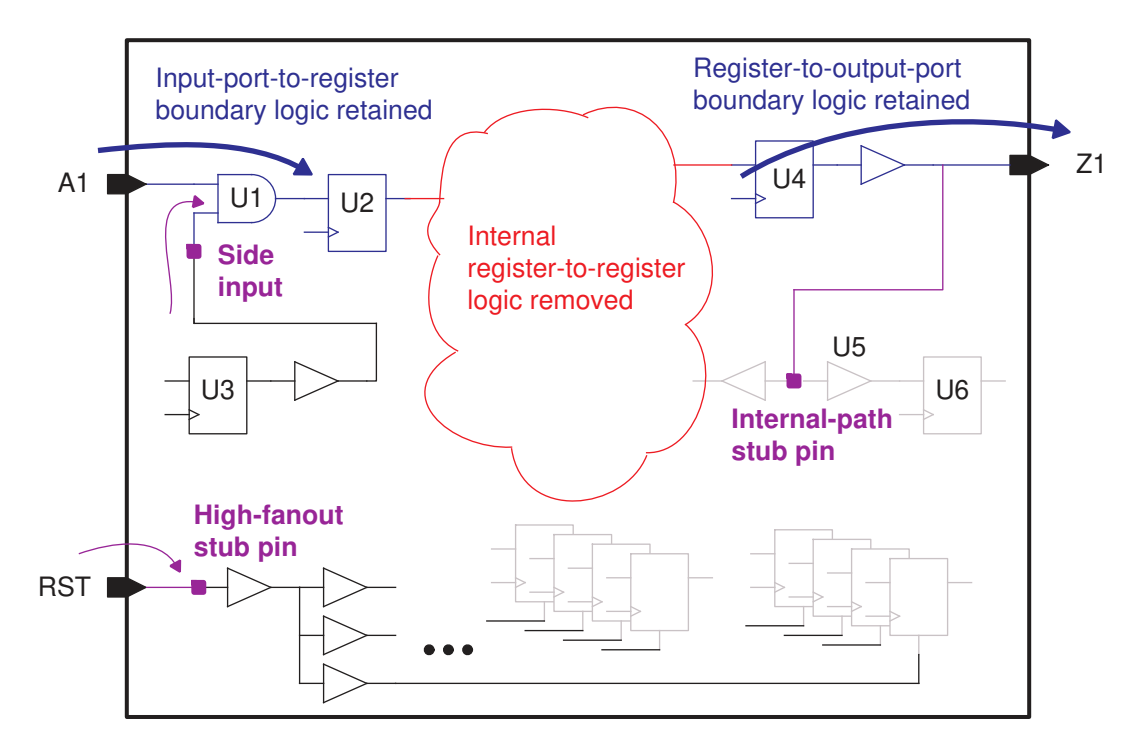

The portions of logic shown in gray are removed and replaced by a pin that represents the removed logic. There are three types of such pins:

- **Side input** This is an input pin of a cell (U1/B) in a path from a block input port (A1) to a block interface register (U2), but not in the path itself; it is in a path that starts from an internal register. The worst-timing path to the interface register (U2) could originate either from the block input or the side input.
- **Internal-path stub pin**  A cell input pin (U5/A) in the fanout of a path from an interface register (U2) to a block output port  $(Z1)$ , but not in that path itself; the pin is in

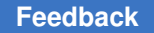

a path that ends at an internal register. The stub pin represents the load of the removed cells on the preserved net.

• **High-fanout stub pin** – A pin that represents the worst-case timing constraints at a port or pin with a large transitive fanout. The inserted pin allows the removal of all the logic in the large fanout.

Some of the pins inserted into the model have their own timing constraints to represent the removed logic. Top-level timing reports show the same results as block-level analysis for paths that pass through these pins, even though the related logic has been removed.

HyperScale block-level analysis makes decisions about how much interface logic to retain based on the block interface topology and timing characteristics. The logic needed to calculate worst-case timing is retained so that it is completely visible for top-level analysis, whereas the unimportant logic is discarded and made invisible from the top level. The decision to retain or discard logic is based on maintaining full timing accuracy while reducing runtime and memory.

Usually it is best to accept the logic removal decisions made by the tool. However, you can modify the default behavior by using the following commands and variables:

- set port abstraction command Explicitly specifies a list of ports (along with their respective fanout) to be either retained or removed in the HyperScale block model, overriding the default abstraction.
- set pin abstraction command Explicitly specifies a list of pins to be retained in the HyperScale block model, overriding the default abstraction that would otherwise remove them.

For [Side Inputs,](#page-1182-0) use the following variables to control abstraction and reporting:

- hier enable detailed side input path timing  $-$  When set to true, captures the full timing details of the removed logic leading up to side input pins, instead of capturing only the effects on interface paths such as worst slew and crosstalk arrival windows.
- timing separate hier side inputs variable When set to true, puts the paths that start from side inputs into their own path group, \*\*HyperScale side input\*\*, instead of reporting them with all the other paths clocked by the same clock.

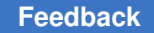

For [Stub Pins,](#page-1183-0) use the following variables to control abstraction and reporting:

- hier keep required time mode variable Specifies the types of stub pins that retain their required-time path constraints in the block model: none, internal-path stub pins only, high-fanout stub pins only (the default), or all stub pins.
- hier enable detailed stub path timing When set to true, captures the full timing details of the logic removed from paths extending beyond internal-path stub pins, instead of using more compact timing data.
- timing report hier stub pin paths variable When set to false, suppresses reporting of paths that end at stub pins, instead of reporting them in their own path group, \*\*HyperScale\_stub\_default\*\*.

### **See Also**

- [Port Abstraction](#page-1181-0)
- [Side Inputs](#page-1182-0)
- [Stub Pins](#page-1183-0)

# <span id="page-1181-0"></span>**Port Abstraction**

In block-level HyperScale analysis, the write hier data command writes out a block model containing only the information needed for top-level analysis. A block port is abstracted (removed) when the entire fanout or fanin logic of the port is not required for accurate top-level analysis. This is the case for clock ports, other high-fanout input ports (for example, a reset input), ports with a fixed logic value enforced by case analysis, and ports with no timing constraints applied.

When a block port is partially or completely abstracted, some or all of the fanout or fanin logic cone becomes unavailable in top-level analysis. The tool uses advanced heuristics to determine the amount of logic to remove for accuracy, runtime, and memory usage.

To report port abstraction done by the tool, use the following command:

pt\_shell> **report\_hier\_analysis -port\_abstraction**

The report shows the ports that have been abstracted and the reason for the abstraction.

You can modify the default port abstraction by using the set port abstraction command. The command explicitly specifies a list of ports to be either retained or removed (along with their respective fanout or fanin) in the block model. For example,

pt\_shell> **set\_port\_abstraction -keep [get\_ports RST]**

You can also use the set port abstraction command to report the ports that have been modified and clear previous port abstraction settings.

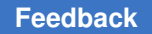

# <span id="page-1182-0"></span>**Side Inputs**

In block-level HyperScale analysis, the  $w$ rite  $h$ ier data command writes out a block model containing only the information needed for top-level analysis. It retains the logic from an input port to a register and discards the downstream register-to-register logic.

The following diagram shows an example of a side input. This is an input pin of a cell in a path from a block input port to a block interface register, but the pin is not itself in the path. The logic driving the side input comes from an internal register. The entire fanin logic leading to the side input pin is excluded from the model, and the timing information from the removed logic is annotated on the pin to keep its effects on the interface path.

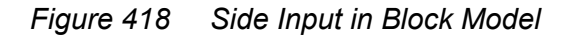

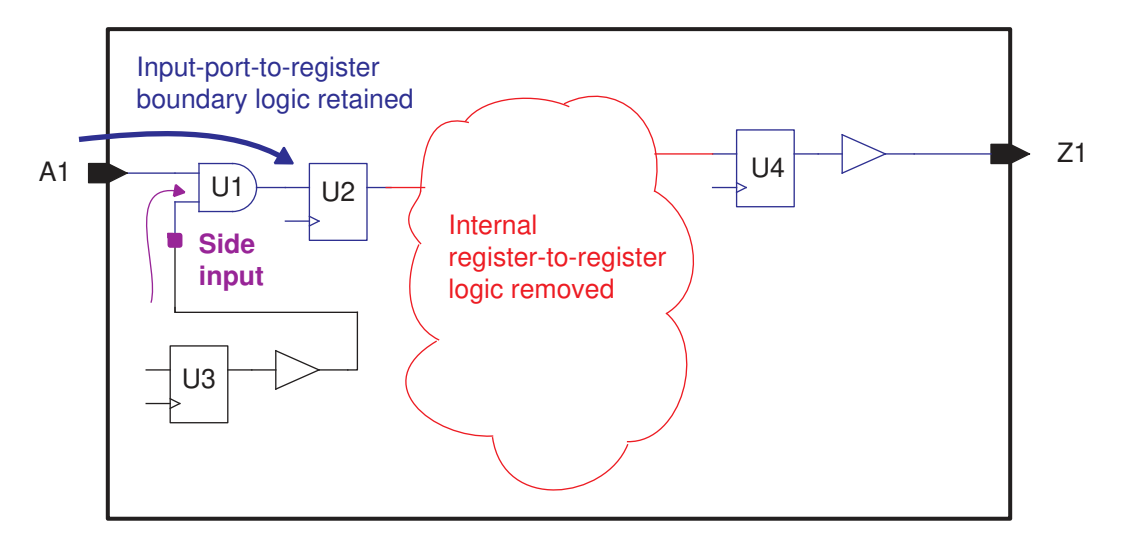

A side input exists only in the block model used in top-level analysis. For block-level analysis, all the logic is present, so there is no need for side input models. To identify side input pins during top-level analysis, you can query the is side input pin attribute.

By default, a side input pin captures only the effects on interface paths such as worst slew and crosstalk arrival windows. To capture the full timing details of the removed logic leading up to side input pins, do the following:

#### pt\_shell> **set\_app\_var hier\_enable\_detailed\_side\_input\_path\_timing true**

In the block model, the side input serves as an "internal startpoint" annotated with an "external delay" determined by the removed logic. A timing path exists from the side input pin to register U2 in the foregoing diagram. In top-level analysis, considering this timing path allows the true worst path leading up to register U2 to be reported. The true worst path could originate from either the side input or from the top-level logic driving the block input A1.

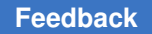

By default, a path that starts from a side input is reported in the same path group as all other paths clocked by the same clock (the clock driving the removed register U3 in this example). If you want side-input paths to be reported in a separate path group, do the following:

pt\_shell> **set\_app\_var timing\_separate\_hier\_side\_inputs true**

When set the variable is set to true, the  $\epsilon_{\text{eport}}$   $\epsilon_{\text{tuning}}$  command reports the side-input paths in their own path group, named \*\*HyperScale side input\*\*.

# <span id="page-1183-0"></span>**Stub Pins**

In block-level HyperScale analysis, the  $w$ rite  $h$ ier data command writes out a block model containing only the information needed for top-level analysis. In some cases, it inserts a stub pin to represent the capacitive load or timing of removed logic. There are two types of stub pins created in a block model:

- **Internal-path stub pin** A cell input pin in the fanout of a path from an interface register to a block output port, but not in that path itself; the pin is in a path that leads to an internal register. The stub pin represents the capacitive load of the removed cells on the preserved net.
- **High-fanout stub pin**  A pin that represents the worst-case required-time constraints at a port or pin with a large transitive fanout, allowing removal of the logic in the large fanout.

The following diagram shows an example of each type of stub pin.

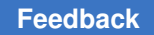

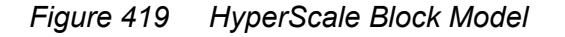

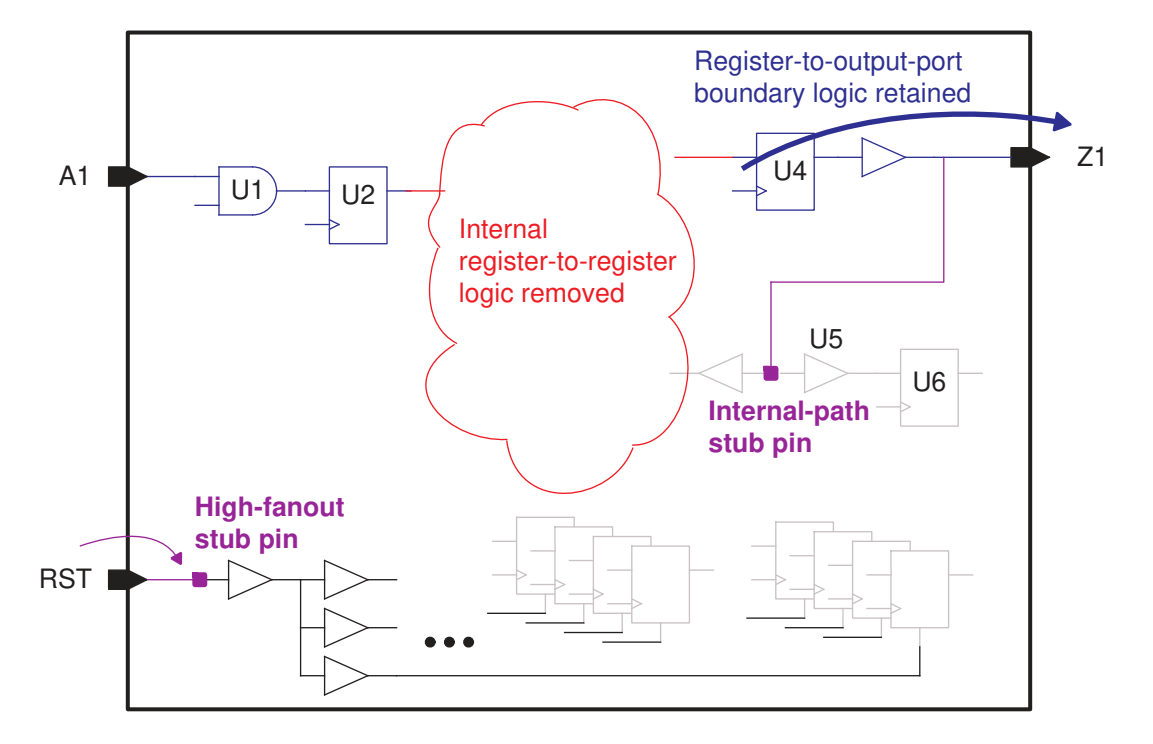

A stub pin exists only in the block model used in top-level analysis. For block-level analysis, all the logic is present, so there is no need for stub pin models. To identify stub pins during top-level analysis, you can query the is\_stub pin attribute.

By default, top-level analysis reports the timing paths that end at high-fanout stub pins, but not internal-path stub pins. The latter paths are seldom affected by block context (only the load on the related output port can affect the path).

To change the default behavior, set the following variables:

- hier keep required time mode Specifies the types of stub pins that retain their required-time path constraints in the block model: none, internal-path stub pins only, high-fanout stub pins only (the default), or all stub pins.
- hier enable detailed stub path timing When set to true, captures the full timing details of the logic removed from paths extending beyond internal-path stub pins, instead of using more compact timing data.
- timing report hier stub pin paths When set to false, suppresses reporting of paths that end at stub pins, instead of reporting them in their own path group, \*\*HyperScale\_stub\_default\*\*.

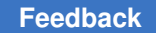

- hier model enable unconstrained port abstraction When set to false, prevents abstraction of unconstrained ports.
- hier model port abstraction ignore register count hier\_model\_port\_abstraction\_ignore\_register\_percentage

These variables control the thresholds that determine whether a high-fanout net is abstracted. By default, a high-fanout net is abstracted when it fans out to 256 or more registers, and these registers make up at least 1.0 percent of all registers.

## **Transparent Latch Levels**

In latched-based designs, by default HyperScale includes two levels of transparent latches (plus a final capturing latch) in the block model.

To change how many transparent latch levels are kept in the model, set the following variable:

pt\_shell> **set\_app\_var hier\_block\_interface\_model\_latch\_level** *depth*

The *depth* value is the number of transparent latch levels to include in the model (not counting the final capturing latch). Values from 0 to 5 are allowed.

# **Block Boundary Modeling**

For accurate block-level timing, the tool considers the following boundary information:

- [Clock Reconvergence Pessimism Removal \(CRPR\) Modeling](#page-1185-0)
- [Path-Specific Exception Modeling](#page-1186-0)
- [External Advanced On-Chip Variation \(AOCV\) Effects](#page-1187-0)
- <span id="page-1185-0"></span>• [Clock Latency Modeling](#page-1188-0)

## **Clock Reconvergence Pessimism Removal (CRPR) Modeling**

Consider the design shown in [Figure 420.](#page-1186-1)

<span id="page-1186-1"></span>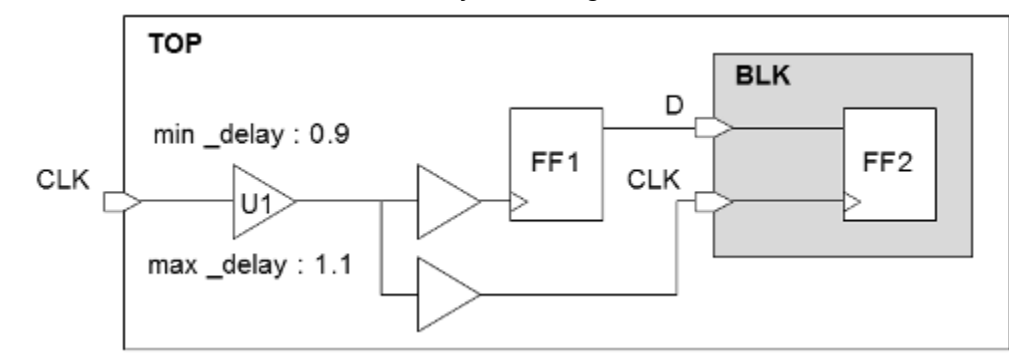

*Figure 420 CRPR advanced boundary modeling*

In the top-level analysis, a CRPR credit of 0.2 is applied to the timing path from FF1 to FF2 due to the min/max delay variation in clock buffer U1. In the block-level analysis, while the clock and data arrival times can be described using the  $set$  input  $delay$  and set clock latency commands, there is no way to describe the CRPR relationship between FF2 and the launching flip-flop FF1, which exists outside the block. However, the HyperScale context adjustment fully reproduces the effects of these external CRPR relationships at the block boundary. This CRPR context adjustment includes the static and dynamic components of CRP that can be introduced by on-chip variation, delta delay effects, and static and dynamic IR drop effects.

# <span id="page-1186-0"></span>**Path-Specific Exception Modeling**

Another category of advanced boundary modeling is path-specific exception modeling. Consider the design shown in [Figure 421.](#page-1186-2)

<span id="page-1186-2"></span>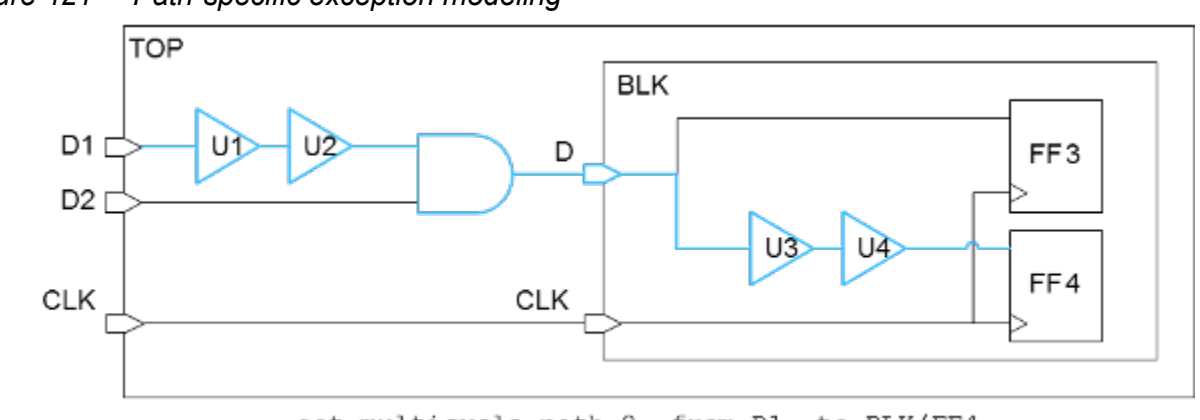

*Figure 421 Path-specific exception modeling*

set multicycle path 2 -from D1 -to BLK/FF4

In this example, a multicycle path is applied to the long combinational path from input port D1 to flip-flop FF4. This multicycle exception references both top-level and blocklevel design objects, causing it to be a split exception. In the top-level analysis, this

exception applies to a very specific path. However, this split exception cannot be precisely described in the block-level analysis because the top-level object cannot be referenced from a block-level context. Modeling such an exception would require that the longer external logic delay at input port D is used for the path to flip-flop FF3, but the shorter logic delay is used for the path to flip-flop FF4, and this cannot be modeled with any constraint command. However, the context adjustment in the HyperScale flow fully reproduces the delay behavior of the external logic such that the timing from the same input port to each endpoint reproduces the correct path-specific input delays:

```
Startpoint: D (input port clocked by CLK)
Endpoint: FF3 (rising edge-triggered flip-flop clocked by CLK)
Path Group: CLK
Path Type: max
Point Incr Path
--------------------------------------------------------------
clock CLK (rise edge) 0.00 0.00
clock network delay (propagated) 0.00 0.00
input external delay 3.00 3.00 r
D (in) 0.00 * 3.00 r
FF3/D (DFF) 0.00 \times 3.00 \text{ r}data arrival time 3.00
Startpoint: D (input port clocked by CLK)
Endpoint: FF4 (rising edge-triggered flip-flop clocked by CLK)
Path Group: CLK
Path Type: max
Point Point Path Incr Path
--------------------------------------------------------------
clock CLK (rise edge) 0.00 0.00
clock network delay (propagated) 0.00 0.00
input external delay 1.00 1.00 r
D (in) 0.00 * 1.00 r
U3/Y (BUF) 1.00 H 2.00 r
U4/Y (BUF) 1.00 3.00 r
FF4/D (DFF) 0.00 3.00 r
data arrival time 3.00
```
# <span id="page-1187-0"></span>**External Advanced On-Chip Variation (AOCV) Effects**

[Figure 422](#page-1188-1) shows an AOCV analysis is performed using two-dimensional depth and distance derating tables. In a standard analysis, the depth and distance characteristics of the external environment cannot be described for the block-level analysis of BLK. However, HyperScale technology can model the depth-and-distance characteristics of the external environment so that the aggregate depths and distances of the combined external and internal path can be computed. The distance modeling even accounts for block rotations where the external environment exists using a transformed coordinate system.
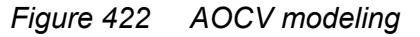

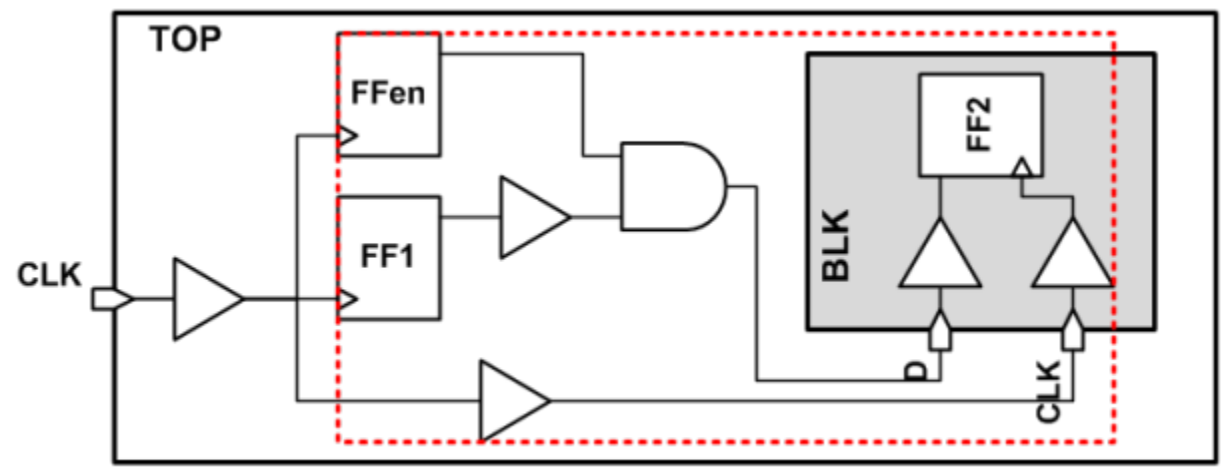

read aocvm depth and distance.txt

These are only three examples of situations where the HyperScale boundary adjustment can replicate the external environment of a block-level analysis with an accuracy that cannot be achieved through Tcl constraint commands. HyperScale technology provides algorithmic analysis continuity across the block boundary that enables the block to be analyzed as it exists in its upper-level context.

# **Clock Latency Modeling**

In both HyperScale and context characterization flows, when you use advanced on-chip variation (AOCV) analysis, you can choose to generate propagated clock latency modeling information using either graph-based or path-based analysis. The default is graph-based analysis, which is accurate for block-level graph-based analysis and conservative for block-level path-based analysis. For higher accuracy using path-based analysis, set the hier enable pba clock latency context variable to true before you generate the HyperScale block or perform context characterization.

# **Model-Context Mismatch Handling**

The tool handles mismatching between models and context as described in these topics:

- [Context Override](#page-1189-0)
- [Clock Mapping for Side-Input and Stub Pins](#page-1190-0)

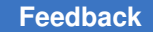

### <span id="page-1189-0"></span>**Context Override**

The tool provides the following HyperScale context override features:

- Detects netlist changes on port nets
- Applies a best-effort context override for each netlist difference found
- Applies context data without a clock if the clock cannot be resolved

To get information on both successful and failed overrides, use the following command:

pt\_shell> **report\_context -list\_context\_override** *object\_list*

The object list specifies the list of cells, ports, or pins to query; or [current design] to query all loaded context information.

To get information about context issues for specific objects, query these attributes:

- is netlist dont override true for an anchor leaf pin change on a port net.
- $\bullet$  is clock dont override true if at least one context refers to an unmapped clock.

#### For example,

```
pt shell> update timing -full
Information: auto-loading HyperScale timing context data...
Error: Ignore context data at port 'in1' because expected pin 'u1/A' is 
  not on the same net . (HS-036)
Error: Ignore context data at port 'in2' because expected pin 'u2/A' is 
 not on the same net . (HS-036)
Error: Ignore context data at port 'clk' because expected pin 'cbufa1/A' 
 is not on the same net . (HS-036)
```

```
pt_shell> set bad_ports \
 [get_ports * -filter "is_netlist_dont_override==true"]
in1 in2 clk
```

```
pt shell> update timing -full
Error: There are unresolved clocks . (HS-004)
Information: auto-loading HyperScale timing context data...
Error: Ignore source latency context for clock 'SYSCLK' at 'clk' because 
 no mapped clock found . (HS-036)
Warning: Input delays set without the -clock option will not create 
 constrained paths to clocked registers. (UITE-504)
Error: Missing launch clock for arrival context at port 'in1' because no 
  clock is mapped with 'SYSCLK'. . (HS-036)
Warning: Input delays set without the -clock option will not create 
 constrained paths to clocked registers. (UITE-504)
```

```
pt_shell> set bad_ports \
 [get_ports * -filter " is_clock_dont_override==true"]
in1 clk
```
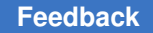

# <span id="page-1190-0"></span>**Clock Mapping for Side-Input and Stub Pins**

When annotating the arrival and required time on side-input or stub pins, the tool performs the following checks:

- Detects clock mapping errors on the side-input or stub pins
- Issues a message if the launch or capture clock on the side-input or stub pin cannot be resolved
- Skips arrival or required time annotation if clock mapping error detected

A stub pin is a single-pin model that represents a high-fanout or high-fanin port, modeled with only the most critical paths through each output pin connected to the pruned ports.

To detect clock mapping issues, query the has model mismatch clock attribute on sideinput or stub pins. The attribute is  $true$  if at least one model arrival or required time refers to unmapped clock. For example,

```
pt shell> update timing -full
Error: There are unresolved clocks in block blk. (HS-004)
Error: Missing launch clock for arrival time annotated on pin 'blk/u7/B' 
 because no clock is mapped with 'CLK2' . (HS-037)
```

```
pt_shell> get_attribute [get_pins blk/u7/B] has_model_mismatch_clock
true
```
### **Controlling the Block Boundary Adjustment**

There might be situations where a top-level analysis has previously been run and revised block context information is available; however, it is not desirable to perform the context adjustment in the block-level analysis. One reason could be that the top-level layout has serious timing or layout issues that must be fixed, and it is better to stay with the budgeted constraints until the problems are resolved.

To ignore context data in a HyperScale block-level run, you can use the set dont override command:

```
set dont override
   [-include include_types]
   object_list
```
*object\_list* can be a collection of specific ports, or it can be the [current design] (which ignores the context data for all ports).

By default, all types of context data are ignored. To selectively ignore only certain types of context data, use the  $\text{-include}$  option. [Table 78](#page-1191-0) shows the supported  $\text{-include}$  keyword values.

<span id="page-1191-0"></span>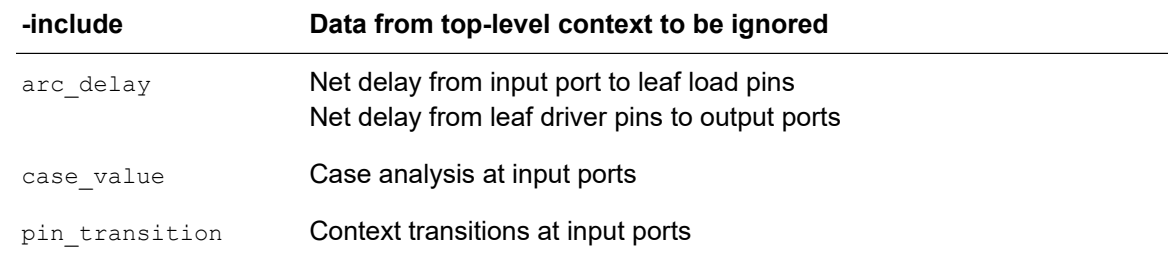

#### *Table 78 Keywords for the set\_dont\_override -include Option*

#### For example,

# do not apply case analysis constraints from the top-level context set dont override \$my ports -include {case value}

#### **Note:**

The -include option specifies the types of data to be *ignored* from the context data (included in the "don't-override" list), not the types of data to be included when applying the context data.

To determine whether set dont override has been applied to a particular port, query the is user dont override attribute.

To remove a set dont override specification, use the remove dont override command:

remove\_dont\_override [get\_ports *object\_list*]

If you use the remove dont override command, the port uses the updated context instead of the original boundary constraints.

As an example, consider a case where other blocks at the top level are not ready, and they exist as black boxes with no timing. [Figure 423](#page-1192-0) shows a HyperScale block-level analysis is being performed for BLKB. Normally, a context adjustment would be performed for BLKB using the available context information from the top-level analysis. However, in this case, BLKA and BLKC are not ready for top-level analysis, so black box models with no timing are being used to satisfy the link requirements.

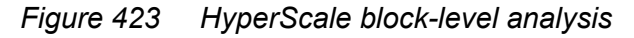

<span id="page-1192-0"></span>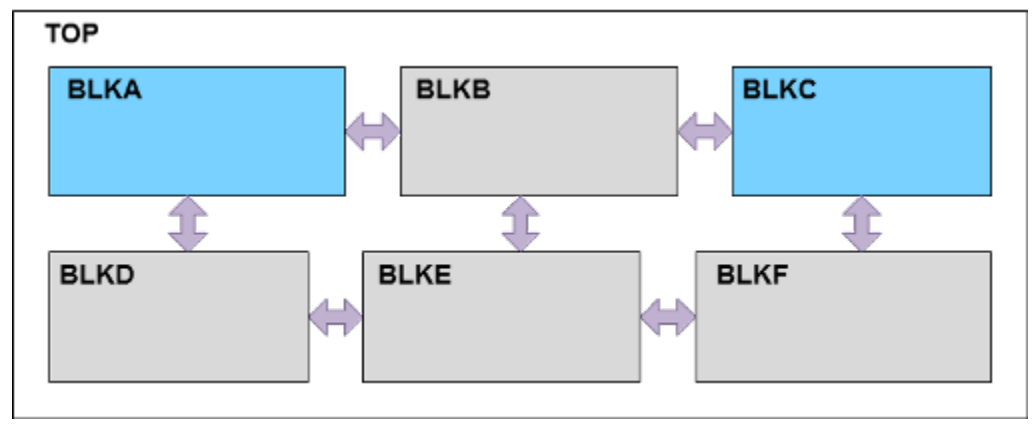

For the BLKB analysis, to avoid using inaccurate timing data from incomplete blocks BLKA and BLKC, you could globally suppress all context data and revert to the budgeted constraints:

#### pt\_shell> **set\_dont\_override [get\_ports \$all\_BLKA\_BLKC\_ports]**

A more accurate approach is to ignore context data only on the ports that interface with incomplete blocks BLKA and BLKC, but still get the benefit of context data for BLKE (and other) interface paths:

```
pt_shell> set_dont_override [get_ports $all_BLKA_BLKC_ports]
```
# **HyperScale Attributes**

You can query the following HyperScale-related attributes by using the get attribute command:

- [Attributes for cell objects](#page-1192-1)
- [Attributes for design objects](#page-1194-0)
- [Attributes for pin objects](#page-1195-0)
- [Attributes for port objects](#page-1197-0)

# <span id="page-1192-1"></span>**Attributes for cell objects**

*Table 79 Cell Object HyperScale Attributes*

| <b>Cell attribute</b> | Description                                                                                                    |
|-----------------------|----------------------------------------------------------------------------------------------------|
|                       | block config name (string) Specifies the named session for saved HyperScale block data; applies to<br>hierarchical cells for HyperScale top-level runs. |

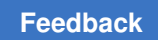

| <b>Cell attribute</b>                 | <b>Description</b>                                                                                                    |
|---------------------------------------|----------------------------------------------------------------------------------------------------|
| block config path (string)            | Specifies the configuration path of the HyperScale block; applies to<br>hierarchical cells for HyperScale top-level runs.                                                                                                    |
| block timestamp (string)              | Returns a time stamp showing when the hierarchical block was created or<br>modified.                                                                                                    |
| critical_path_max(string)             | Specifies for each path group at the block level a structured list containing<br>the name of the path group, the levels of logic of the critical path, length,<br>and setup slack.                                                                                                    |
| critical_path_min(string)             | Specifies or each path group at the block level a structured list containing<br>the name of the path group, the levels of logic of the critical path, length,<br>and hold slack.                                                                                                    |
| is hyperscale block<br>(Boolean)      | Returns true if the hierarchical cell is a HyperScale block.                                                                                                    |
| is mim context reference<br>(Boolean) | Returns true if the cell is being used as the reference instance during the<br>HyperScale multiply instantiated module (MIM) merging flow.                                                                                                    |
| leaf cell count (integer)             | Returns the number of leaf-level cells in the hierarchical block that was<br>used to create the abstracted hierarchical instance.                                                                                                    |
| original ref name (string)            | Specifies the original reference name of hierarchical blocks within<br>the HyperScale model. This attribute applies to hierarchical cells for<br>HyperScale top-level runs. This attribute is needed to apply constraints<br>and LEF files to non-HyperScale subdesigns within HyperScale models at<br>the top level. |
| pin count (integer)                   | Returns the number of pins in the hierarchical block that was used to<br>create the abstracted hierarchical instance.                                                                                                    |

*Table 79 Cell Object HyperScale Attributes (Continued)*

# <span id="page-1194-0"></span>**Attributes for design objects**

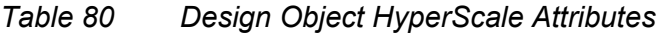

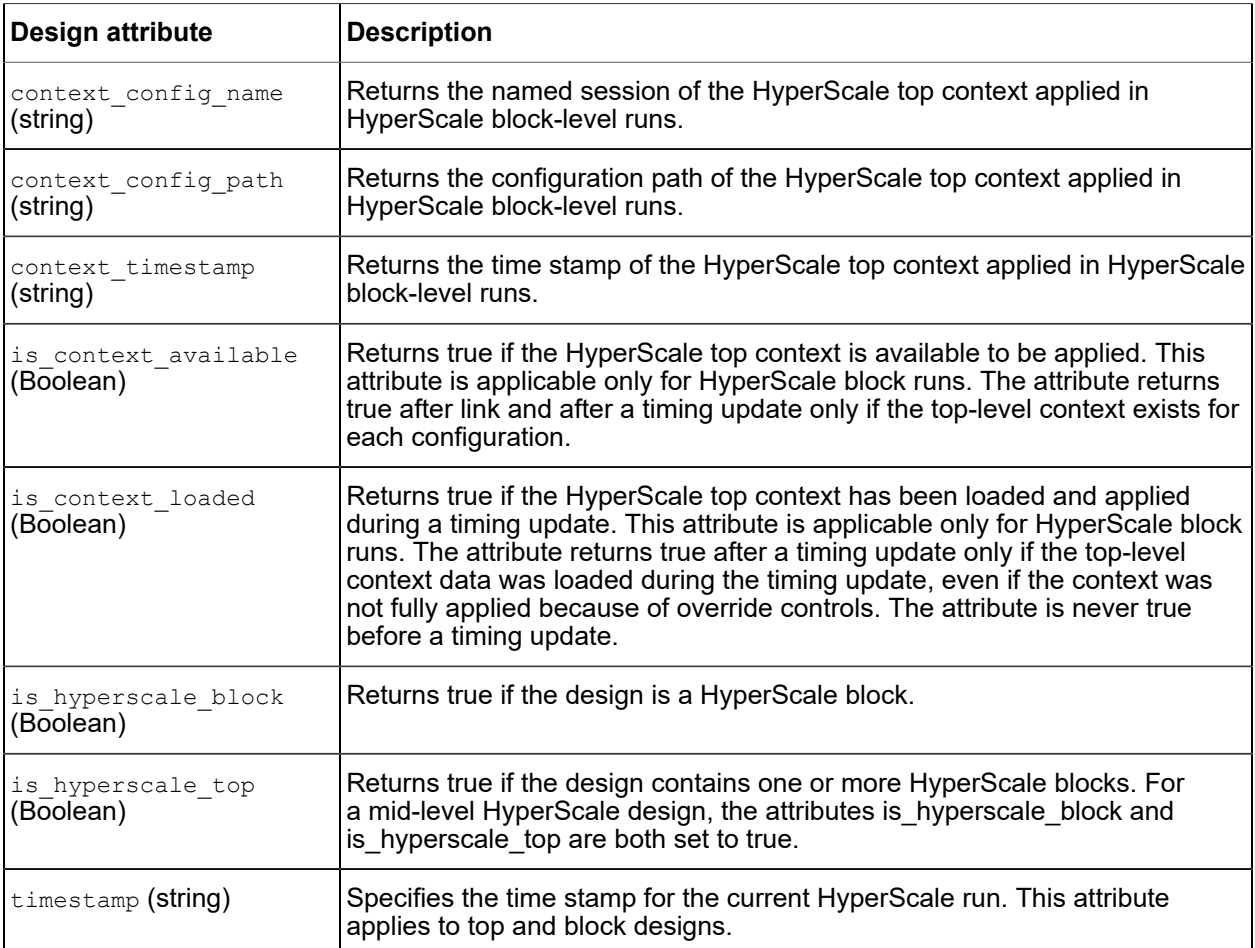

# <span id="page-1195-0"></span>**Attributes for pin objects**

*Table 81 Pin Object HyperScale Attributes*

| <b>Pin attribute</b>                                          | <b>Description</b>                                                                                                    |
|---------------------------------------------------------------|----------------------------------------------------------------------------------------------------|
| has model mismatch clock<br>(Boolean)                         | Returns true if at least one model arrival or required time refers to an<br>unmapped clock. This attribute applies to a side-input or stub pin.                                                                                                    |
| is abstracted (Boolean)                                       | Returns true if the port is abstracted in the HyperScale model. This<br>attribute applies only to ports at the block level and corresponding pins<br>at the top level. This attribute is available only after a timing update at<br>the block level. The attribute returns true for set port abstraction<br>-ignore. Ports with is_user_abstracted set to true are a subset of ports<br>with is abstracted set to true.                                    |
| is excluded (Boolean)                                         | Returns true if the pin is excluded from timing analysis. The pin is inside<br>the HyperScale block and visible at HyperScale top, and is retained for<br>circuit completion.                                                                                                    |
| is interface (Boolean)                                        | Returns true if the pin is on an interface path inside a HyperScale block<br>and can be seen from the HyperScale top. Query this attribute at the top<br>level.                                                                                                    |
| is_internal_aggressor<br>$(B\overline{o}$ olean)              | Returns true if the pin is a dangling aggressor inside the HyperScale<br>block. It is visible at HyperScale top because it belongs to an aggressor<br>net that can affect a victim net in the top-to-block interface. Query this<br>attribute at the top level.                                                                                                    |
| is model interface<br>$(B\overline{o}$ olean $)^{-}$          | Returns true if the pin is considered to be on the interface of the current<br>design when a HyperScale model is created for the current design. Pins<br>on the interface are written out in the HyperScale model data and visible<br>at the top level when the model is instantiated. Query this attribute at<br>the block level after a timing update.                                                                                                   |
| is model internal aggres<br>$\overline{\text{sor}}$ (Boolean) | Returns true if the pin is not on the interface of the current design, but<br>the HyperScale model needs to consider its aggressor effects because<br>the net connected with the pin is physically coupled to the interface logic<br>through parasitics. The pin is written in the HyperScale model and is<br>visible at the top level, and contributes to SI analysis of the interface.<br>Query this attribute at the block level after a timing update. |
| is model side input<br>$(B\overline{o}$ olean $)$             | Returns true if the pin is a side input in a HyperScale block model.<br>This is an input pin of a cell in a path from a block input port to a block<br>interface register, but the pin is not itself in the path. Query this attribute<br>at the block level after a timing update.                                                                                                    |
| is_model_stub (Boolean)                                       | Returns true if the pin is a stub pin in a HyperScale block model. This is<br>a pin retained in the model due to its role as a high-fanout timing point<br>or an internal capacitive load in an interface path. Query this attribute at<br>the block level after a timing update.                                                                                                    |

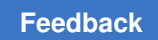

| <b>Pin attribute</b>                                        | <b>Description</b>                                                                                                    |
|-------------------------------------------------------------|----------------------------------------------------------------------------------------------------|
| is side input (Boolean)                                     | Returns true if the pin is inside the HyperScale block and visible at<br>HyperScale top, where the entire fanin (starting from internal registers)<br>is removed, and valid slews, arrivals, or case values are annotated.                                                                                                    |
| is stub (Boolean)                                           | Returns true if the pin is inside the HyperScale block and visible at<br>HyperScale top, where the entire fanout (ending at internal registers)<br>is removed, and valid required times are annotated for accurate slack<br>computation.                                                                                                    |
| is user abstracted<br>$(B\overline{o}$ olean $\overline{b}$ | Returns true if the pin is abstracted because of user-specified settings<br>(set_port_abstraction -ignore) in the HyperScale model. This<br>attribute applies only to ports at the block level and corresponding pins<br>at the top level. This attribute is available only after a timing update<br>at the block level. Ports with is user abstracted set to true also have<br>is abstracted set to true. |

*Table 81 Pin Object HyperScale Attributes (Continued)*

### <span id="page-1197-0"></span>**Attributes for port objects**

*Table 82 Port Object HyperScale Attributes*

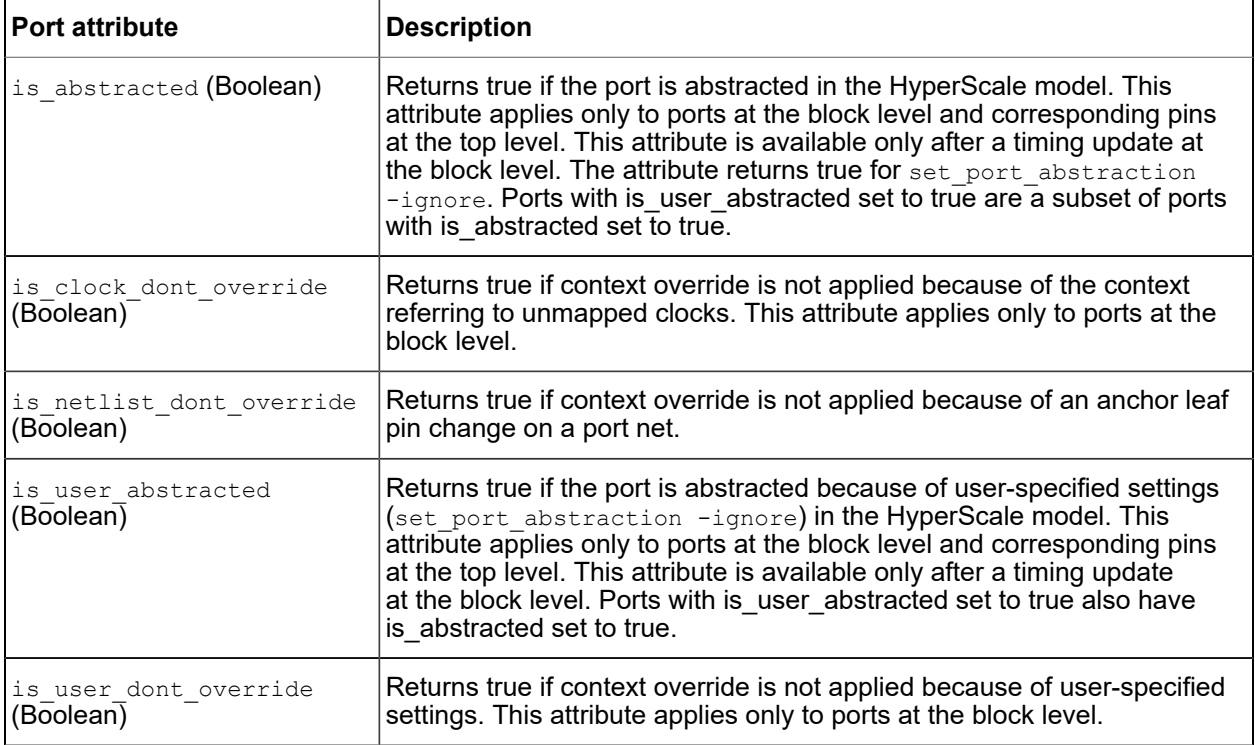

# <span id="page-1197-1"></span>**Context Characterization**

Context characterization captures the timing context of a block design from its environment in the parent design. The timing context of an instance includes clock information, input arrival times, output delay times, timing exceptions, design rule constraints, propagated constants, wire load models, input drives, and capacitive loads.

To learn about characterizing the context of a block design, see

- [Characterizing the Context of a Block](#page-1198-0)
- [Example of Context Characterization](#page-1200-0)
- [Reporting the Characterized Context](#page-1200-1)
- [Exporting the Characterized Context](#page-1201-0)
- [Writing Physical Information](#page-1201-1)
- [Removing Context Information](#page-1202-0)

Chapter 22: Hierarchical Analysis Context Characterization

- [Using Context for Synthesis or Optimizing Constraints](#page-1202-1)
- [Context Characterization Exclusion of Lower-Level Blocks](#page-1202-2)
- [Using Context for Block-Level Timing Analysis](#page-1204-0)
- [Context Handling of Cross-Boundary Timing Exceptions](#page-1204-1)
- <span id="page-1198-0"></span>• [Writing and Reading Context in Binary Format](#page-1207-0)

### **Characterizing the Context of a Block**

To characterize and export the context of a specific block from a top-level design, use the following flow:

```
# Read and link the design
read_verilog ...
link_design
# Back-annotate parasitics
read_parasitics ...
# Apply design constraints
read_sdc ...
# Specify cells to be characterized
characterize context -block blockA -instances U1
# Update the timing information
update_timing
# Report the context information
report context -nosplit [get cells U12]
# Export the context information
write context -format ptsh -output U12 context [get cells U12]
```
The characterize context command itself does not characterize the block context; instead, it marks the block to be characterized during the next timing update.

Full-netlist blocks, HyperScale blocks, and ETM instances can be characterized.

Block characterization generates and exports the timing and physical information shown in the following table.

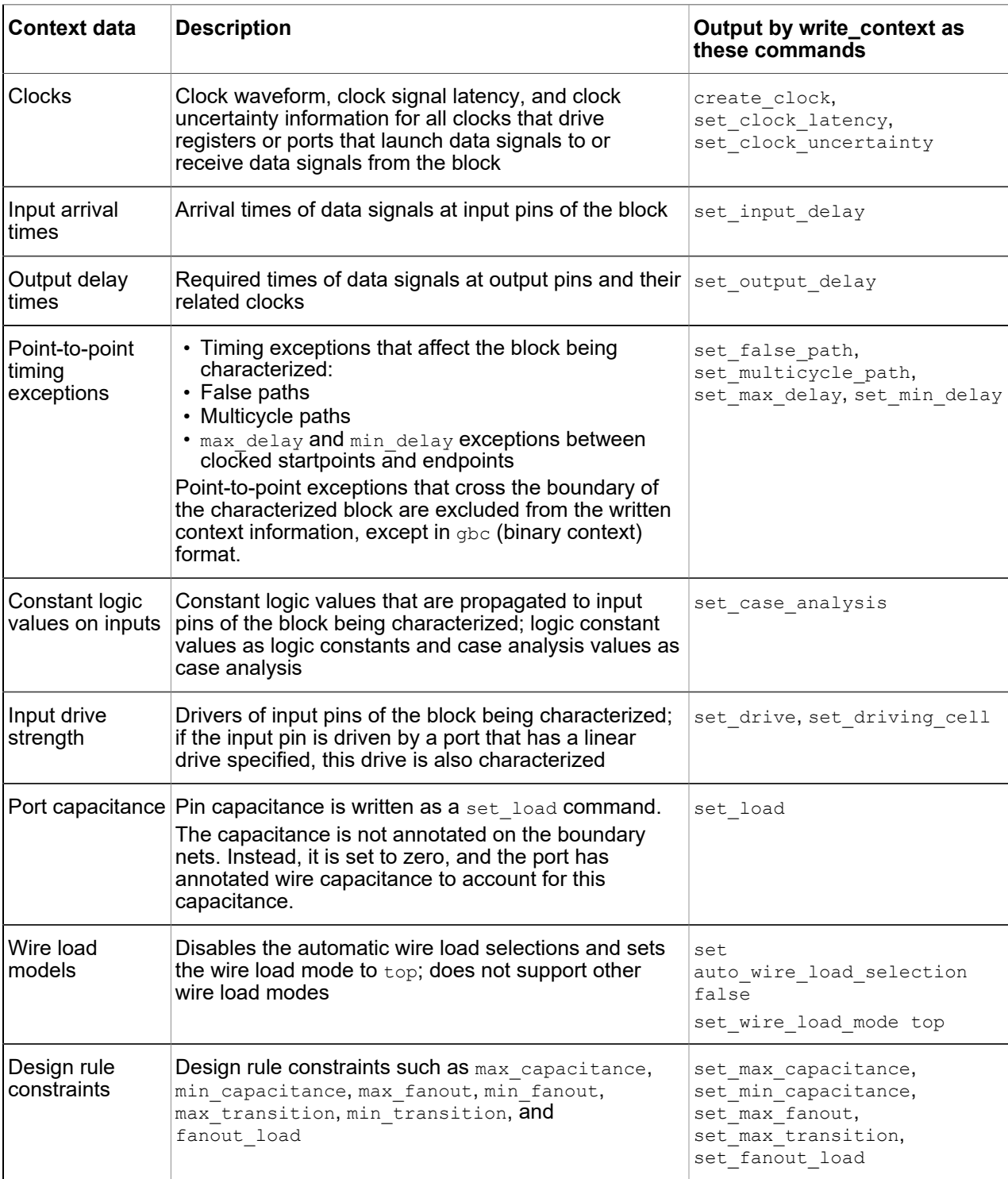

### *Table 83 Information Generated by Context Characterization*

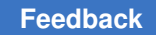

# <span id="page-1200-0"></span>**Example of Context Characterization**

The following script example sets the port interface attributes and characterizes the U5 block.

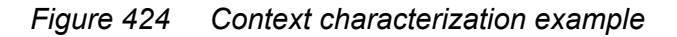

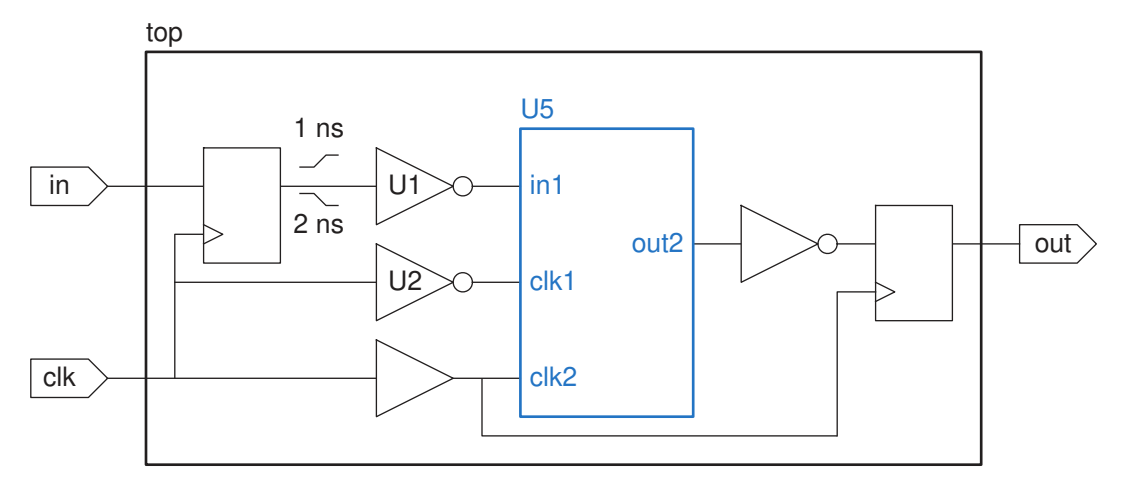

```
current_design top
```

```
# clk is a top-level port
create clock -period 10 -waveform {0 5} [get ports clk]
set propagated clock clk
# in is a top-level input port
set input delay -clock clk 1 [get ports in]
# out is a top-level output port
set output delay -clock clk 1 [get ports out]
```

```
# characterize and write context
characterize context -block blockA -instances U5
update_timing
report_context U5
write context -nosplit -format ptsh \setminus-output U5 context [get cells U5]
```
# <span id="page-1200-1"></span>**Reporting the Characterized Context**

To report the timing context derived by the characterize context command, use the report\_context command. By default, this command reports all context information.

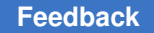

To report the timing-related context information, including clocks and their waveforms, point-to-point timing exceptions, input external delay, and output external delays, for specific instances, use the  $-\text{timing}$  option. For example:

pt shell> report context -timing U5

To report the environment and design rule constraint information, such as wire load models, driving cell information about input pins, and capacitive load on input and output pins, use the -environment and -design rules options:

```
pt shell> report context -environment -design rules U5
```
### **Exporting the Characterized Context**

After you use the characterize context command, you export context information to use later in the PrimeTime tool, or other tools such as Design Compiler, by using the write\_context command. For example, to write the context information for the U5 and U7 instances as a PrimeTime script, use this command:

pt\_shell> **write\_context -format ptsh -output U5\_context {U5 U7}**

In this example, U5 and U7 must be different instances of the same block.

The -format option specifies the format of the written characterization data:

- ptsh for PrimeTime script format (the default)
- sdc for Synopsys Design Constraints script format
- dctcl for Design Compiler script format
- $\cdot$  gbc for binary context format

For information about the binary context format, see [Writing and Reading Context in](#page-1207-0) [Binary Format](#page-1207-0).

### <span id="page-1201-1"></span>**Writing Physical Information**

During context characterization of a block design, the characterize context command does not capture the delays and parasitics annotated on the internal nets of the block. To capture and export this information, use the write physical annotations command.

The following script example characterizes the context of the U2 cell and exports the context and physical information for use in Design Compiler:

# Specify the cell U2 to context characterization characterize context -block blockA -instances U2

```
# Export timing context
```
PrimeTime® User Guide V-2023.12

```
write context -format dctcl -output U2.dctcl U2
# Export delays and parasitics
write physical annotations -sdf U2.sdf \
  -parasitics \overline{U}2.rc -format dctcl -append U2.dctcl U2
```
### <span id="page-1202-0"></span>**Removing Context Information**

If you no longer need to report or export the context that was previously created by the characterize context command, you can delete the context information by using the remove context command.

For example, to delete the context information for the U5 and U7 instances, use this command:

```
pt_shell> remove_context -instances {U5 U7}
```
### **Using Context for Synthesis or Optimizing Constraints**

To characterize the context of a block design for setting synthesis or optimization constraints in Design Compiler:

- 1. In PrimeTime:
	- a. Read the top design.
	- b. Identify the block designs that require timing optimization.
	- c. Characterize the timing context for each block design.
	- d. Generate a Design Compiler script containing the context information.
- 2. In Design Compiler:
	- a. Read the block design and script generated in the previous step.
	- b. Perform module-level optimization of the block designs.

### <span id="page-1202-2"></span>**Context Characterization Exclusion of Lower-Level Blocks**

The HyperScale and context characterization flows support context generation of a block or the top level while excluding lower-level blocks. For example, consider the following three-level hierarchical design.

#### *Figure 425 Three-Level Hierarchical Design Example*

<span id="page-1203-0"></span>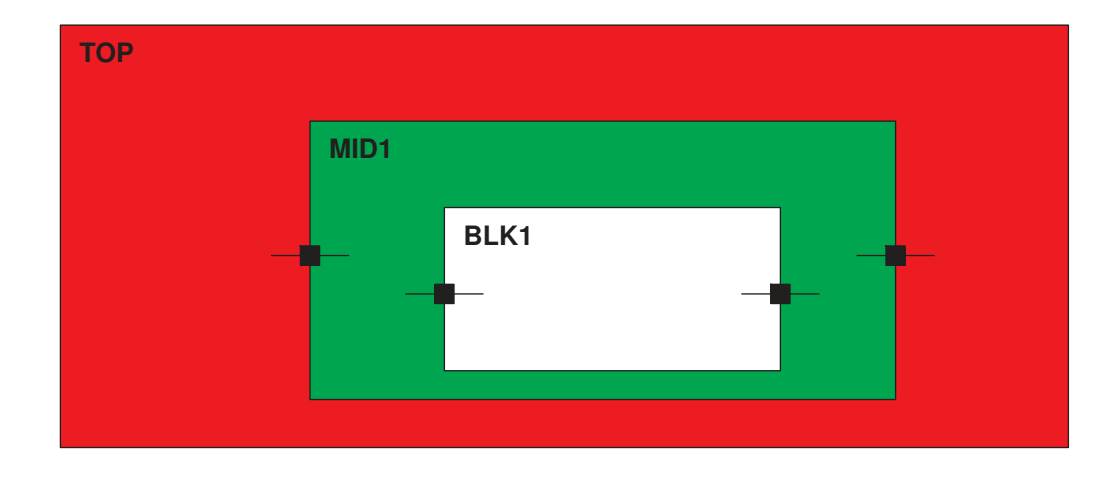

### **Mid-Level Context Generation**

To generate the context for the mid-level block MID1 while excluding the lower-level block BLK1 (the context of the green part of the diagram), do the following:

```
set hier context exclude sub block true
characterize_context MID1
characterize_context MID1/BLK1
write context -format ptsh
```
By setting the hier context exclude sub block variable to true, context characterization excludes the highest characterized subblock, BLK1. During block-level analysis, the subblock is considered a black box, and characterization captures the boundary timing on the I/O of the excluded subblock.

The  $write \ context \ command, aside from the regular I/O timing on the outer boundary of$ MID1, also writes out the reversed boundary timing of BLK1 to time the remaining portion of MID1 without BLK1:

```
set output delay BLK1/in
set input delay BLK1/out
...
```
### **Top-Level Context Generation**

To generate the context for the top level of the design while excluding the lower-level block MID1 (the context of the red part of [Figure 425](#page-1203-0)), do the following:

```
set hier context exclude sub block true
characterize_context MID1
characterize_context MID1/BLK1
```
PrimeTime® User Guide V-2023.12

```
characterize context -top
write context -format ptsh
```
When you set the hier context exclude sub block variable to true, context characterization excludes the highest characterized subblock, MID1. During top-level analysis, the subblock is considered a black box, and characterization captures the boundary timing on the I/O of the excluded subblock.

The write context command, aside from the regular top-level context, also writes out the reversed boundary timing of MID1 to time the remaining portion of the top level without MID1:

```
set output delay MID1/in
set input delay MID1/out
...
```
# <span id="page-1204-0"></span>**Using Context for Block-Level Timing Analysis**

To characterize the context of a block design for performing block-level timing analysis in PrimeTime:

- 1. Read the design into PrimeTime.
- 2. Identify the block designs for timing analysis.
- 3. Characterize the timing context for each block design.
- 4. Generate a PrimeTime script containing the timing assertions.
- 5. Read the block design into PrimeTime.
- 6. Read the script generated in step 4.
- <span id="page-1204-1"></span>7. Analyze the timing of the block design.

### **Context Handling of Cross-Boundary Timing Exceptions**

The HyperScale and context characterization flows capture cross-boundary timing exceptions during top-level analysis where the exceptions are fully specified, and the write context command writes out this information as part of the block boundary context. For block-level analysis, the tool consumes the data to continue the necessary and proper timing propagation along the affected paths.

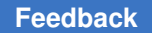

The following guidelines apply to the context handling of cross-boundary timing constraints:

- All timing exceptions must be defined in the flat constraints for top-level analysis, including:
	- Top-level-only exceptions
	- Block-internal exceptions
	- Cross-boundary block interface exceptions, in which referenced objects are all clocks or all pins inside the block (specify these constraints as both top-level flat constraints and block-level constraints)
	- Cross-boundary straddling exceptions, in which referenced objects are pins at the top level and block level (these constraints can be specified only as top-level flat constraints)
- Block-level constraints must be a proper subset of these exceptions, and may only include:
	- Block-internal exceptions
	- Cross-boundary block interface exceptions, in which referenced objects are all clocks or all pins inside the block

When you use binary context, you define the cross-boundary straddling exceptions fully as top-level constraints, not block-level constraints. During top-level analysis, the write context command writes out the exception information. For analysis at the block level, the read context command automatically reads in and uses this context-specific constraint information.

To write out the context data in text format  $(p \text{tsh, dctcl, or sdc}$  script instead of binary), set the following variable before you use the  $write$  context command:

#### set app var hier\_constraints\_include\_cross\_boundary\_exceptions true

When the top level has cross-boundary timing exceptions, the  $write$  context command adds virtual clocks and timing exception commands that fully specify the exceptions. You can see the generated create clock and related timing exception commands in the scripts written out by the write context command.

The following diagram shows various examples of top-level, block-level, and crossboundary paths. The table after the diagram shows how timing exceptions for these paths are specified and how the write context command handles these exceptions.

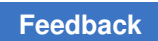

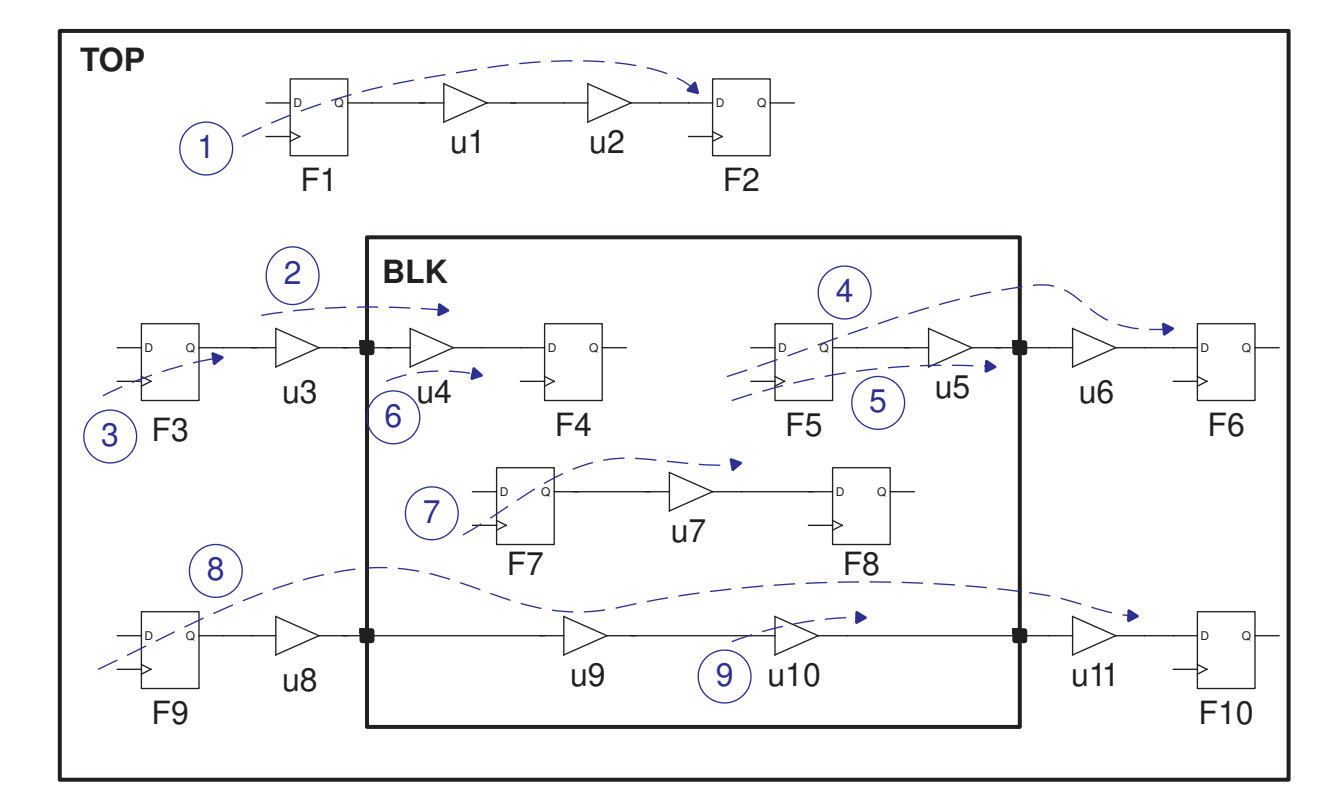

*Figure 426 Top-Level, Block-Level, and Cross-Boundary Paths*

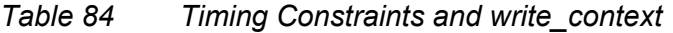

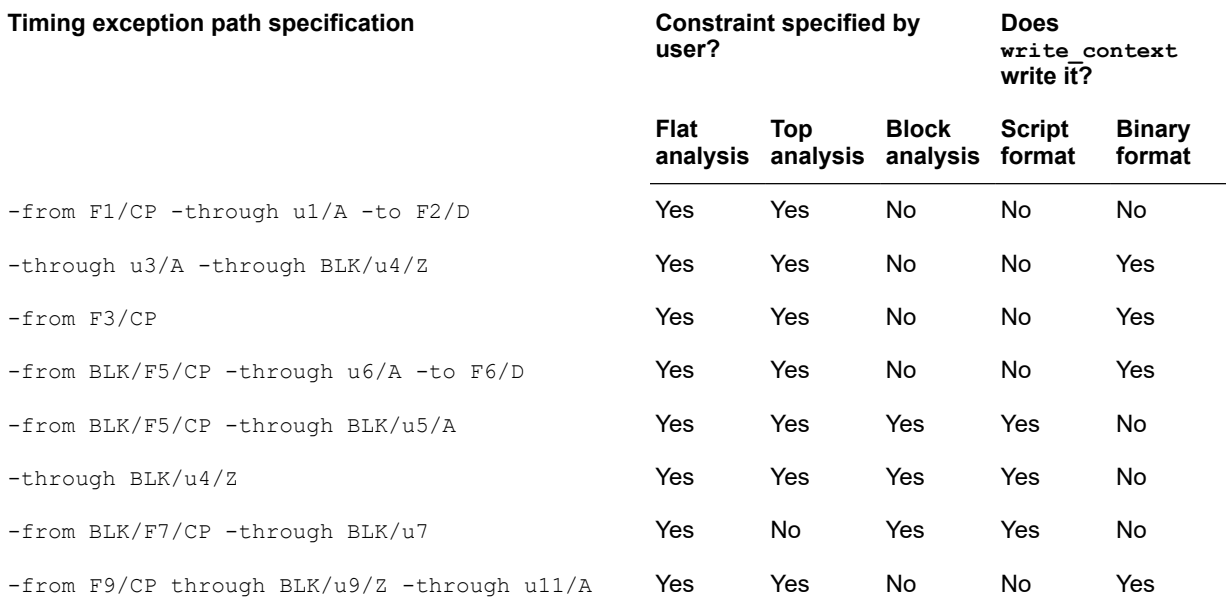

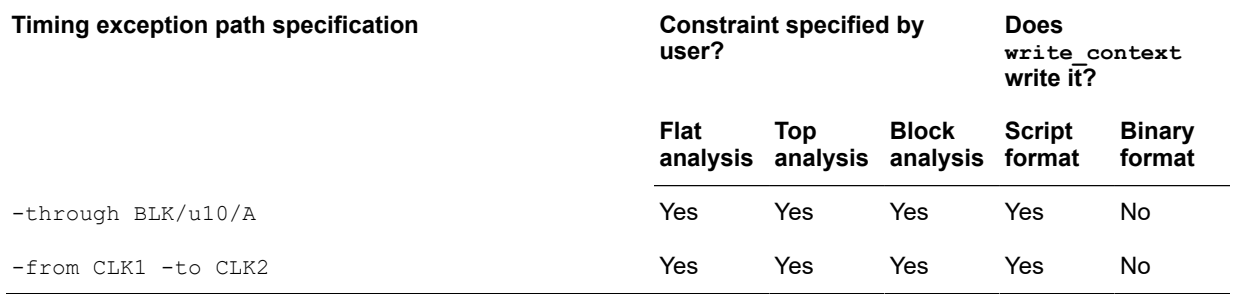

#### *Table 84 Timing Constraints and write\_context (Continued)*

# <span id="page-1207-0"></span>**Writing and Reading Context in Binary Format**

You can write out the characterization context information in binary format instead of a script in PrimeTime, Design Compiler, or SDC format. The binary format includes more types of context information than the script formats, possibly resulting in more accurate block-level timing analysis. Using the binary context format requires a PrimeTime SI license.

The script formats include the following context information for a block:

- I/O boundary conditions
- Block-internal constraints and clock definitions

The binary format includes additional types of context information, such as:

- Clock reconvergence pessimism removal (CRPR) information originating from shared clock path segments outside of the block
- Advanced on-chip variation (AOCV) and parametric on-chip variation (POCV) metrics for paths that cross the block boundary
- State-dependent cross-boundary exceptions, such as a false path exception set on a path that starts at the top level and crosses a hierarchical boundary into a lower-level block
- MUX clock exclusivity information automatically generated after you set the timing enable auto mux clock exclusivity variable to true

To write out the block context in binary format, use the  $write$  context command with the -format gbc option:

pt shell> write context BLK INST -format gbc -output GBC INST

When you write out the context in binary format, the  $\text{-output}$  argument specifies a directory (rather than a text file) as the output of the command. The command writes out the context as a set of binary files in the specified directory.

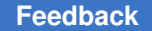

To read in the binary context information for block-level analysis, use the read context command:

pt\_shell> **read\_context ./GBC\_INST**

If you use the binary context format, you still need to apply the block-internal constraints using one of the script formats to ensure consistent clock context information. For example, the following script characterizes and writes out the context for a block:

read\_verilog TOP\_DESIGN.v link\_design read\_parasitics ... read\_sdc ... characterize context -block blockA -instances BLK INST # Tighten the max delay constraint by 10 percent for block set context margin -max -delay -percent 10.0 -objects BLK INST update\_timing report context -nosplit [get cells BLK INST] write context BLK INST -format gbc -output GBC INST write context BLK INST -format ptsh -output BLK CONSTR.tcl

The following script performs block-level analysis in a new PrimeTime session using the previously written context information:

read\_verilog BLK.v link\_design read\_parasitics ... # Source block-internal context script in ptsh format source BLK\_CONSTR.tcl # Retain the user-defined timing budget constraints on data bus ports set dont override [get ports DATA BUS\*] # Read binary context information from storage directory read\_context ./GBC\_INST update\_timing

report\_context -nosplit

Alternatively, you can use the set clock map command to explicitly specify the mapping between top-level and block-level clocking.

### **Binary Context for Multiply Instantiated Modules**

To generate the binary context of a multiply instantiated module (MIM), use the following flow:

```
# Characterize the cell
characterize_context -block block_name -instances instance_list
update_timing
...
# Write out the context in binary format (gbc)
write_context block_name -output topDir -format gbc
```
To read and apply the context, use the following flow:

```
link_design block
...
# Load the context
read_context topDir
update_timing
```
### **Binary Context and Instance Grouping**

You can organize multiple instances of the same block into groups to merge the context information for each group, as shown in the following example.

Top-level analysis with block instance grouping:

```
read_verilog blk_A.v
read_verilog top.v
link_design TOP
...
characterize_context -block blkA -name g1 -instances {a1 a2}
characterize_context -block blkA -name g2 -instances {a3 a4}
update_timing
...
write_context {a1 a2 a3 a4} -format gbc $Context_dir
```
Block-level analysis:

```
read_verilog block_A.v
link_design BLK_A
...
read_context $Context_dir -name g1 # Read context for a1 and a2
update_timing
...
```
To automatically merge the constraints for all instances of the same block, use the following command in the top-level analysis session:

```
set hier config -enable mim
```
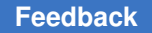

### **Reducing Clock Latency Pessimism During Context Merging**

By default, context merging uses a "min-of-min and max-of-max" (min/max) approach for the merging, using the smallest of all min-condition values and the largest of all maxcondition values. For clock arrivals, this can introduce pessimism in the block-level analysis, especially in register-to-register paths, because crosstalk victim and aggressor windows become wider than in any instance.

To reduce this pessimism, you can use a "largest window" mode for clock arrival merging by setting the following variable:

```
pt shell> set app var \
             hier_context_merge_clock_latency_modelargest_window
```
In this mode, context merging uses the clock input arrivals from the instance with the widest early-to-late latency span. The tool issues a message when this occurs:

```
Information: Merged latency is the largest window for clock "%s". 
  (HS-059)
```
However, "largest-window" merging can only be applied to clocks that are asynchronous to all other clocks entering the instances.

When the variable is set to  $\min_{\text{max}}$  value (the default), clock arrivals use min/max merging.

Data input arrivals always use min/max merging.

# **Context Budgeting**

Context budgeting is similar to context characterization, except that the characterized block contexts are adjusted to distribute slack across the blocks. This can prevent blocks from being over-optimized or under-optimized when a set of blocks is optimized in parallel.

Context budgeting is described in the following topics:

- [Overview of Context Budgeting](#page-1211-0)
- [How Contexts are Adjusted During Budgeting](#page-1212-0)
- [Performing Context Budgeting](#page-1213-0)
- [Reporting the Context Budget](#page-1214-0)
- [Customizing the Context Budget](#page-1215-0)
- [Using Context Budgeting in a HyperScale Flow](#page-1220-0)
- [Limitations](#page-1221-0)

# <span id="page-1211-0"></span>**Overview of Context Budgeting**

All pins along a critical path share the same slack value. Thus, when a critical path spans multiple blocks and those blocks are characterized with traditional context characterization, each block sees the same slack value along their portion of the critical path.

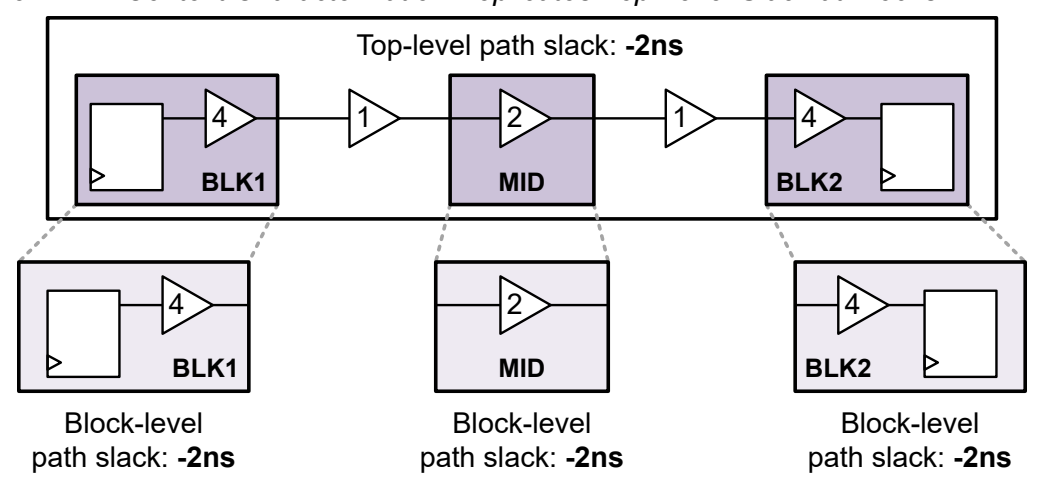

*Figure 427 Context Characterization Replicates Top-Level Slack at Blocks*

If these blocks are optimized in parallel using their traditionally characterized contexts,

- For failing paths, if each block-level run improves its portion of the path to zero slack, then the full top-level path (across all blocks) becomes over-optimized.
- For passing paths, if each block-level run relaxes its portion of the path to zero slack, then the full top-level path (across all blocks) can change from positive slack to negative slack.

To address this issue, PrimeTime provides a *context budgeting* feature that is similar to context characterization, except that the contexts are adjusted to proportionally allocate top-level path slack across the blocks.

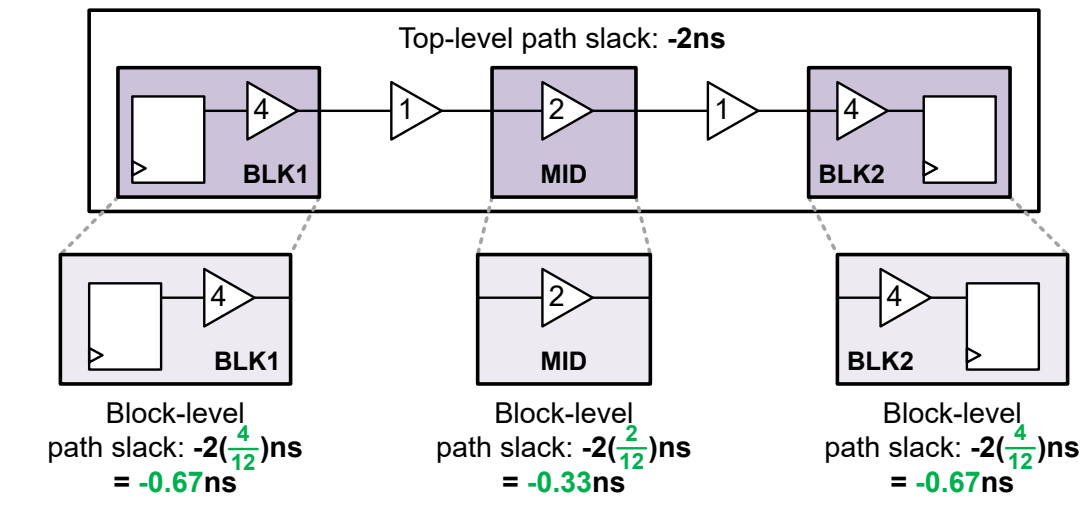

*Figure 428 Context Budgeting Allocates Top-Level Slacks Across Blocks*

Then, if the blocks are optimized in parallel to their budgeted contexts, the top-level path slack converges to zero by construction because each block contributes only its portion of the required slack change, without over-optimization or under-optimization.

<span id="page-1212-0"></span>Context budgeting requires a PrimeTime-ELT license.

### **How Contexts are Adjusted During Budgeting**

Context budgeting works by performing regular context characterization first, then adjusting those contexts to reallocate slacks across paths.

The block contexts are adjusted at the following locations:

- Block-level register-to-output paths are adjusted at block output ports.
- Block-level input-to-output paths are adjusted at block output ports.
- Block-level input-to-register paths are adjusted at block input ports.

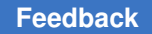

At each adjustment location, the set\_input\_delay or set\_output\_delay constraint is adjusted by the difference between actual slack and budgeted slack. For example,

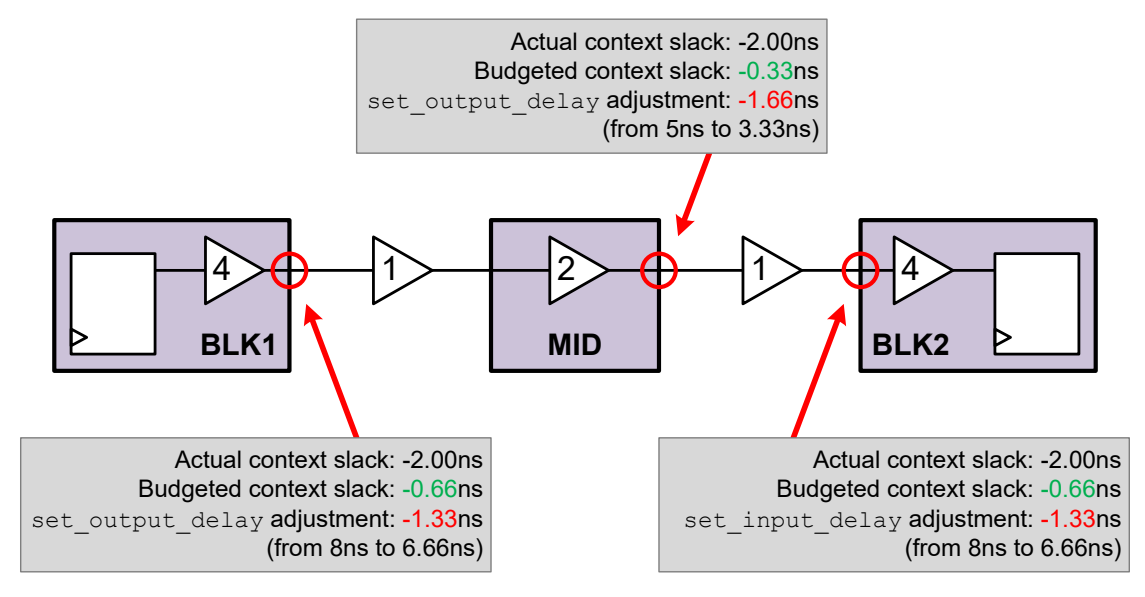

The path delay used by budgeting is the sum of the following:

- Launching register CLK-to-Q delay
- All combinational data path delay
- Capturing register CLK-to-D constraint arc requirement (setup or hold)

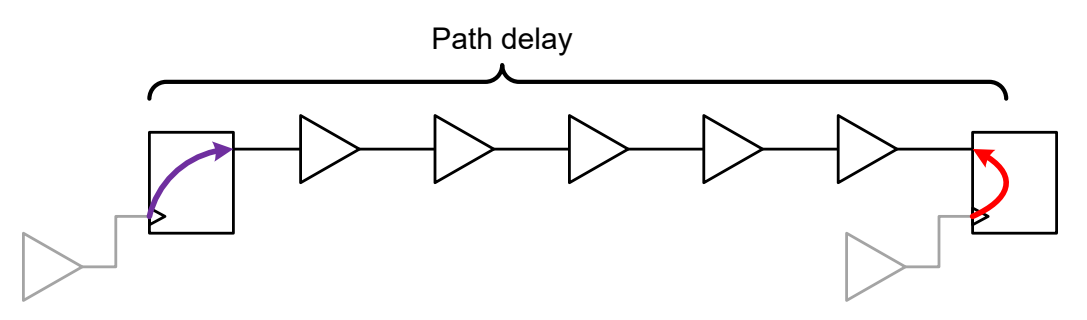

Launch and capture propagated clock delays are not included in the path delay itself. However, they are considered by budgeting because they affect the path slack that is budgeted.

# <span id="page-1213-0"></span>**Performing Context Budgeting**

The context budgeting flow is similar to the context characterization flow described in [Context Characterization,](#page-1197-1) except for a few additional budgeting-specific commands.

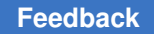

The following script highlights the additional commands needed to add budgeting to context characterization:

```
read_verilog top.vg
link_design top top
create clock -period 10 -waveform {0 5} CLK
set propagated clock CLK
set input delay -clock CLK 2 [get ports in]
set output delay -clock CLK 2 [get ports out]
# specify which blocks to characterize/budget
characterize_context -block block1 -instances BLK1
characterize_context -block block2 -instances BLK2
# update the design timing
update_timing
# perform budgeting and report some results
set_timing_budget -mode pin_slack
update_budget
report_budget -through BLK1/Z
report_budget -through BLK2/A
write context -nosplit -format ptsh \setminus
```
The characterize context command itself does not characterize the block context; instead, it marks the block to be characterized during the next timing update.

The update budget command adjusts the block contexts as described in How Contexts [are Adjusted During Budgeting.](#page-1212-0) It must be run after the design timing is updated.

# <span id="page-1214-0"></span>**Reporting the Context Budget**

-output BLKA context [get cells BLKA]

After you run the update budget command to compute your budget, you can use the report budget command to report the budgeted paths through various block boundary pins of interest.

Use the  $-$ through option of the report budget command to specify a pin through which to report. The specified pin must be a hierarchical pin of a cell previously configured for budgeting by the characterize context command.

The segments for the given path are reported, along with the hierarchical pins that delineate the segments.

```
pt_shell> report_budget -through MID/Z
...
Slack: -2.00
```
PrimeTime® User Guide V-2023.12

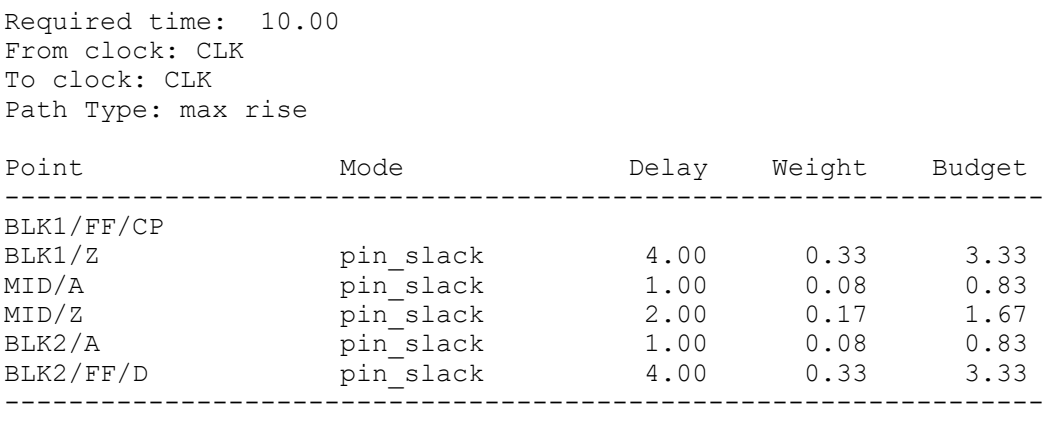

If the specified -through pin has a context adjustment applied to it, the report also includes the adjustment computation details after the segment list:

```
MID/A -> MID/Z
 Budget = delay + slack * weight = 2.00 + -2.00 \times 0.17 = 1.67 Output delay margin = slack + delay - budget = -2.00 + 2.00 - 1.67 = -1.67
  Output budget = context + Output delay margin = 3.33
```
The report budget command also provides a  $-\text{delay}$  option that restricts the report path to specific min/max/rise/fall transitions through the specified pin. The default is to report the worst max-delay path through the specified pin.

The report budget command always reports the critical path through the specified -through pin. Subcritical paths cannot be reported, as they are not relevant to the budgeting calculations. Only one -through option can be specified.

### <span id="page-1215-0"></span>**Customizing the Context Budget**

The default budgeting behavior is to allocate slack proportionally by path segment delay. However, the default budgeting behavior can be customized in a variety of ways.

The following topics describe how the context budget can be customized:

- [Applying Slack Margins](#page-1216-0)
- [Setting the Target Slack of a Block Segment](#page-1217-0)
- [Setting the Exact Delay of a Block Segment](#page-1217-1)
- [Setting the Clock Period Percentage of a Block Segment](#page-1218-0)
- [Setting a Minimum Block Segment Delay](#page-1219-0)
- [Reporting the Budgeting Customizations](#page-1219-1)
- [Precedence of Context Budget Specifications](#page-1219-2)

# <span id="page-1216-0"></span>**Applying Slack Margins**

You can use the -slack margin and -positive slack margin options of the set timing budget command to add slack margin to the budgeted constraints.

These slack margin values are applied to entire paths (from startpoint to endpoint), not to path segments. They are global margin settings that apply to all paths; they cannot be applied to individual blocks or segments.

These options work as follows:

- The -slack margin option affects violating paths. It always subtracts the specified margin value from the original negative slack value.
- The -positive slack margin option affects passing paths. It subtracts the specified margin value from the original positive slack value, but the adjustment is limited to reducing the slack to zero (it cannot adjust a passing path into a violating path).

```
The -positive slack margin option can only be used together with the
-slack margin option.
```
For example,

```
pt_shell> set_timing_budget \
             -slack_margin 1.00 -positive_slack_margin 0.50
```
Because slack margin values are subtracted, positive margin values tighten the timing requirements.

When you apply a slack margin, the header of the report budget report shows the original slack value (without the margin):

```
Slack: -2.00 (does not include slack margin)
Required time: 10.00
```
...

but the budgeting calculations after that use the margin-adjusted slack value:

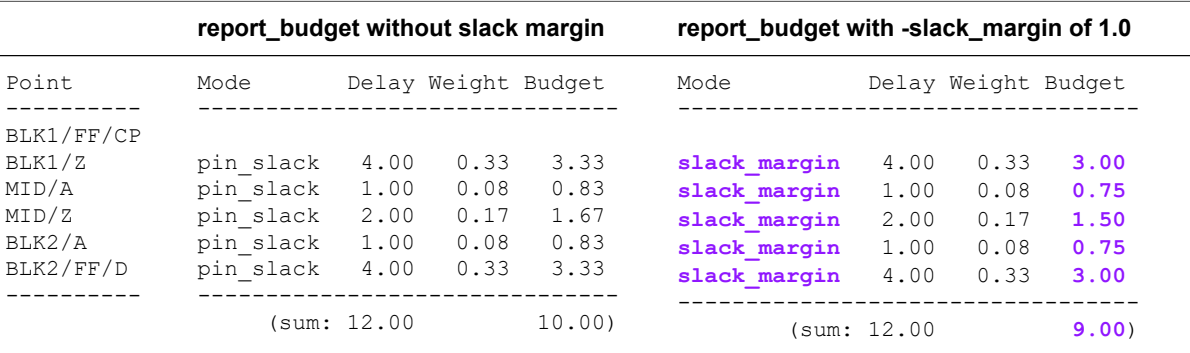

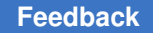

### <span id="page-1217-0"></span>**Setting the Target Slack of a Block Segment**

The -target slack option of the set timing budget command allows you to specify the wanted *budgeted* slack of a block segment.

With this specification applied, the affected block segment does not participate in the weighted distribution of slack. Instead, the segment context is adjusted to precisely achieve the wanted slack, then the surrounding segments are budgeted to make up the balance of the slack.

For example, given the following command:

```
pt_shell> set_timing_budget -target_slack -0.10 MID/A
```
then a resulting budget might be as follows:

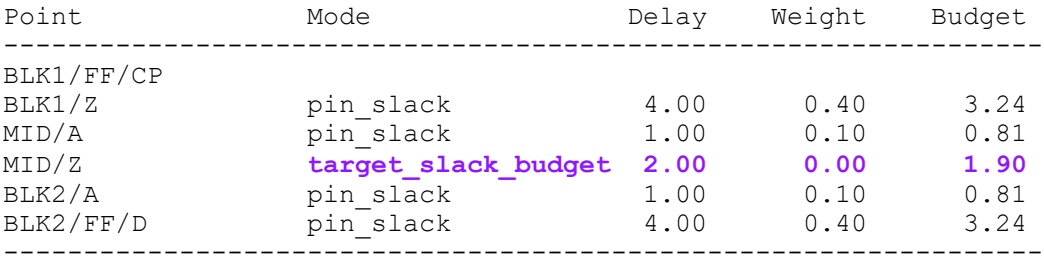

The actual block delay through MID is 2.00 but the budgeted delay is 1.90. Thus the MID segment will have a slack of -0.10 in block-level analysis, and optimization will attempt to improve the delay by 0.10. In other words, the  $-$ target slack value represents what delay change you want in block-level optimization.

If a  $-target$  slack value of 0 is specified, it indicates that you do not want (or expect) any delay change for that segment.

The -target slack option does not need to be set on context adjustment pins. It can be set on block input pins, block output pins, or on the block itself to affect all segments in it.

### <span id="page-1217-1"></span>**Setting the Exact Delay of a Block Segment**

The -delay value option of the set timing budget command allows you to specify the exact wanted *budgeted* delay of a block segment.

With this specification applied, the affected block segment does not participate in the weighted distribution of slack. Instead, the segment context is adjusted to precisely achieve the wanted delay, then the surrounding segments are budgeted to make up the balance of the slack.

For example, given the following command:

```
pt_shell> set_timing_budget -delay_value 1.75 MID/A
```
PrimeTime® User Guide V-2023.12

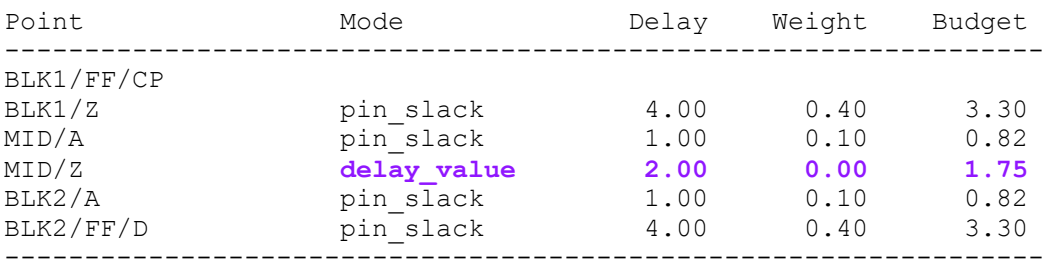

#### then a resulting budget might be as follows:

The -delay value option does not need to be set on context adjustment pins. It can be set on block input pins, block output pins, or on the block itself to affect all segments in it.

### <span id="page-1218-0"></span>**Setting the Clock Period Percentage of a Block Segment**

The -percent value option of the set timing budget command allows you to specify the wanted *budgeted* delay of a block segment as a percentage of the clock period.

With this specification applied, the affected block segment does not participate in the weighted distribution of slack. Instead, the segment context is adjusted to precisely achieve the specified delay, then the surrounding segments are budgeted to make up the balance of the slack.

For example, given the following command:

pt shell> set timing budget -percent value 15 MID/A

with BLK1/FF and BLK2/FF clocked by a 10ns clock, then a resulting budget might be as follows:

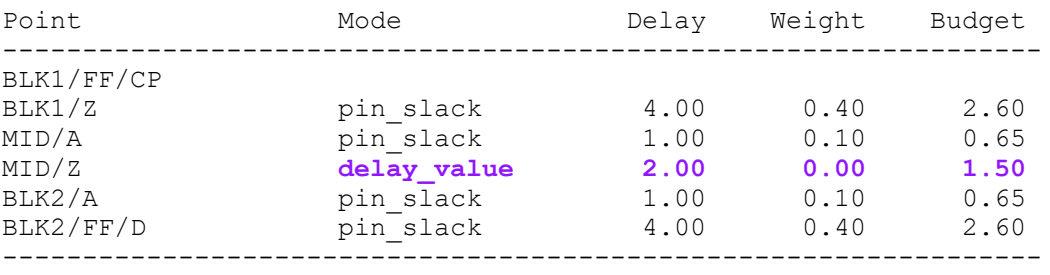

The percentage value is applied to the available clock period from the startpoint to the endpoint, taking the ideal launch/capture clock waveforms and multicycle exceptions into account. The propagated latency skew between the launch and capture clocks is not considered.

The -percent value option does not need to be set on context adjustment pins. It can be set on block input pins, block output pins, or on the block itself to affect all segments in it.

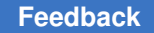

### <span id="page-1219-0"></span>**Setting a Minimum Block Segment Delay**

You can set the timing budget segment delay threshold variable to a minimum delay value to be used when computing block segment budgets.

For example,

pt\_shell> **set\_app\_var timing\_budget\_segment\_delay\_threshold2.5**

This minimum value applies to all block segments: register-to-output, input-to-output, and input-to-register. It does not apply to top-level logic segments.

With the preceding variable setting applied, then a resulting budget might be as follows:

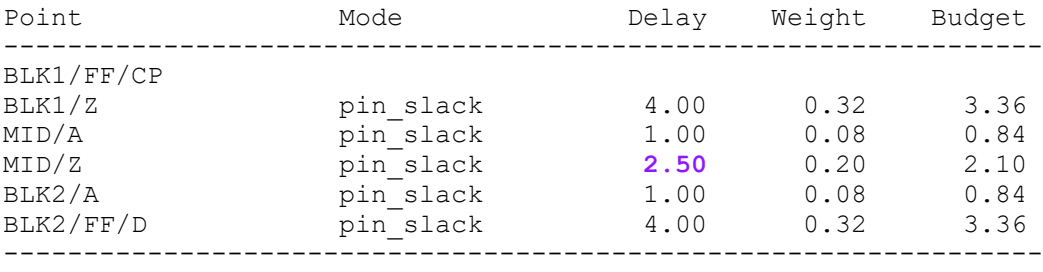

Note that the minimum value is the pre-budgeting value; it is then adjusted by budgeting as needed.

# <span id="page-1219-1"></span>**Reporting the Budgeting Customizations**

To report the budgeting customizations applied by the set  $\tau$ timing budget command, use the report timing budget command.

For example,

```
pt_shell> report_timing_budget
```
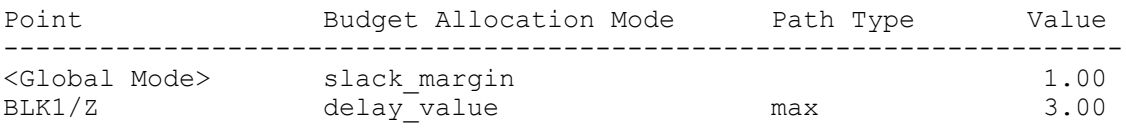

### <span id="page-1219-2"></span>**Precedence of Context Budget Specifications**

When multiple specifications apply to the same path segment,

• Pin-level specifications take precedence over block-level specifications.

When multiple specifications are applied to segments along the same path, they are applied in the following order:

- 1. -slack margin and -positive slack margin specifications are applied to compute an updated path slack.
- 2. timing budget segment delay threshold specifications are applied to increase small block segment delays as needed.
- 3. -target slack, -delay value, and -percent value specifications are applied to compute segment-specific target delays.
- <span id="page-1220-0"></span>4. The remaining segments (without segment-specific specifications) are budgeted proportionally to use the remaining available slack.

# **Using Context Budgeting in a HyperScale Flow**

You can use context budgeting in a HyperScale flow.

When context budgeting is enabled in a HyperScale top-level run,

• The set hier config -block command automatically selects the block for context characterization; you do not need to use the characterize context command.

You must still use the characterize context command for any non-HyperScale (fullnetlist) blocks that you want to include in budgeting.

• The write hier data command automatically includes the budgeting adjustments in the block context data; you do not need to use the write context command.

You can still use the  $w$ rite context command if you want the block constraints for standalone testing.

For example,

```
# configure HyperScale (blocks automatically included in budgeting)
set app var hier enable analysis true
set_hier_config -block BLK1 ...
set hier config -block BLK2 ...
read_verilog top.vg
link_design top top
create clock -period 10 -waveform {0 5} CLK
set propagated clock CLK
set input_delay -clock CLK 2 [get ports in]
set_output_delay -clock CLK 2 [get_ports out]
# update the design timing
update_timing
```
PrimeTime® User Guide V-2023.12

```
# perform budgeting and report some results
set timing budget -mode pin slack
update_budget
report_budget -through BLK1/Z
report_budget -through BLK2/A
# write HyperScale block contexts (includes budgeting adjustments)
write_hier_data ${HS_DIR}/TOP
```
In a HyperScale block-level run, you do not need to enable the context budgeting feature; the budgeted block context is used by default. To use the actual context instead of the budgeted context, use the -exclude budget option of the read context command to ignore the budgeting adjustments:

```
pt_shell> # use actual (non-budgeted) block context
pt_shell> read_context $HS_DIR/TOP -name BLK1 -exclude_budget
```
### **Limitations**

Note the following limitations of context budgeting:

- The -target slack option of the set timing budget command can only be used on block feedthrough (input-to-output) segments.
- The update budget command can only be run once.

# **Extracted Timing Model (ETM)**

An extracted timing model (ETM) is an abstract representation of a block, generated by the extract model command. The model can be used in place of the block's netlist for timing analysis at a higher level of the design hierarchy, as shown in the following figure.

### *Figure 429 Extracted Timing Model Analysis*

Hierarchical analysis using block models

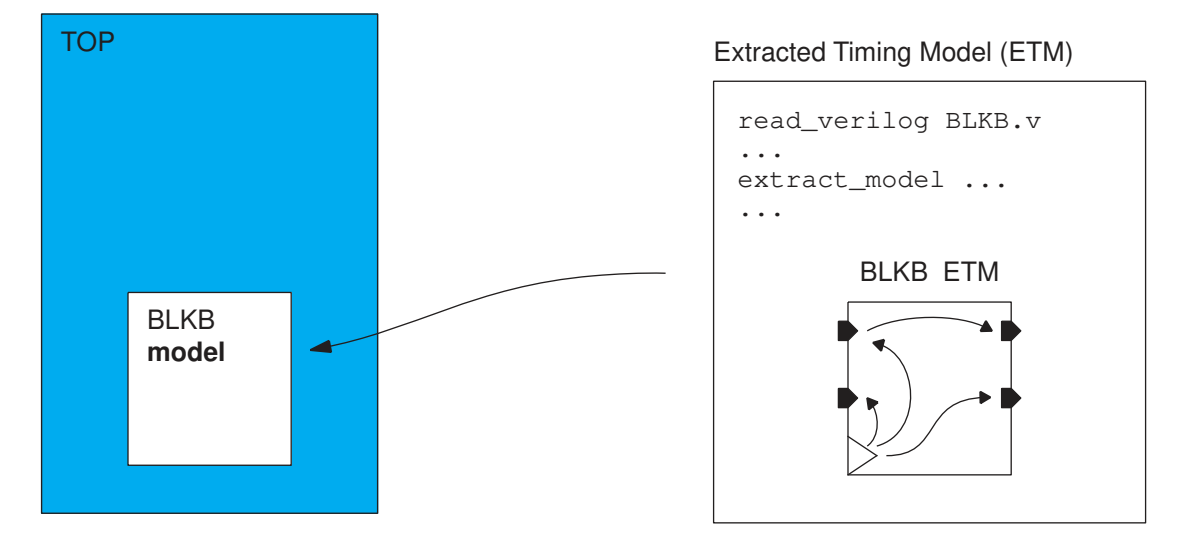

Using a timing model offers the following benefits:

- Reduces the runtime and memory usage for full-chip analysis in the PrimeTime tool and other tools such as Design Compiler, IC Compiler, and IC Compiler II
- Protects the intellectual property of a netlist-based core

The extracted model is an abstraction of the block interface timing behavior using sequential and combinational timing arcs. The extract model command extracts each timing arc and represents its delay as a function of input transitions and output loads in the form of nonlinear delay model (NLDM) and Composite Current Source (CCS) lookup tables. Therefore, you can use the ETM with different input transition times and different output loads and still get accurate results.

You extract the model by running the extract model command. For example,

pt\_shell> **extract\_model -output model2**

This example generates a timing model for the current design and saves the model as a library cell named model2\_lib.db. The model serves as a port-to-port leaf cell replacement for the design being modeled, with the boundary net capacitance values approximated inside the model.

To specify the output format of the timing model, either .db or .lib, use the  $-$ format option of the extract model command. The .db format can be used directly by most Synopsys tools. Use the .lib format when you want to be able to read and understand the timing arcs contained in the model, or for compatibility with a third-party tool that can read Liberty files.

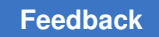

# **Timing Model Extraction Overview**

To generate an extracted timing model, you need the following elements:

- Block netlist that contains more than one cell and net connections between cells
- Logic library
- Timing environment of the block, such as clocks and operating conditions

*Figure 430 Timing model extraction process*

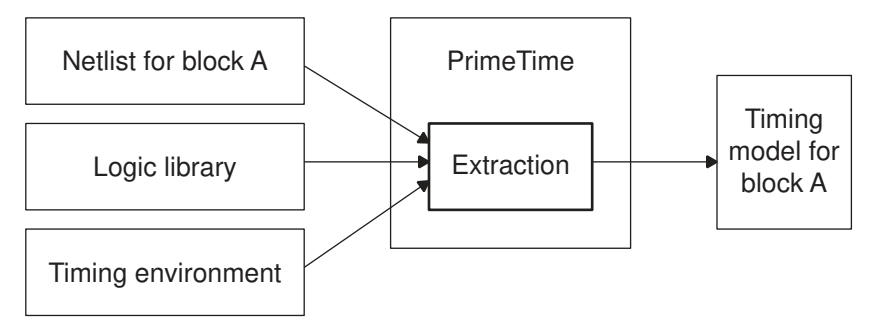

Before you generate a model with the  $ext{exact}$  model command, ensure that the netlist contains no timing violations by using the check timing or report constraint command.

Timing model extraction creates a timing arc for each path from an input port to a register, an input port to an output port, and from a register to an output port.

[Figure 431](#page-1224-0) and [Figure 432](#page-1224-1) show an example of a gate-level design named "simple" and the library cell model extracted from the netlist. The generated library cell contains pin-topin timing arcs and eliminates the internal logic of the original design.
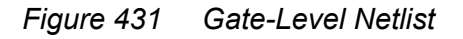

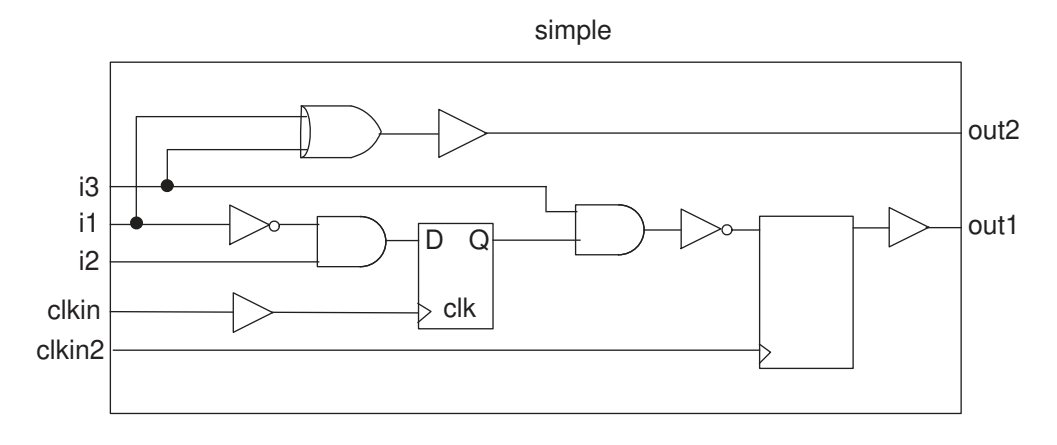

*Figure 432 Extracted Library Cell Model*

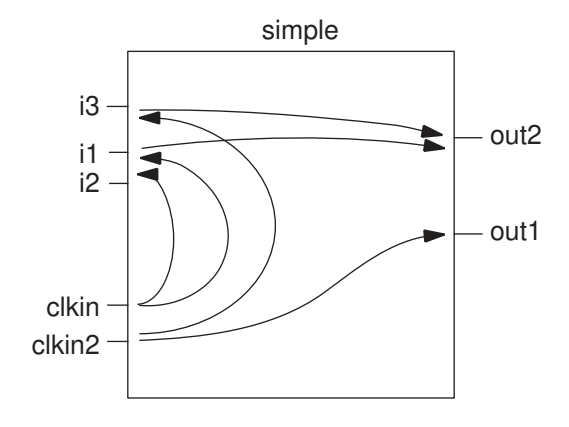

The delay data in the timing arcs is accurate for a range of operating environments. When the model is used in a design, the arc delays vary with the input transition times and output capacitive loads. This is called a "context-independent" model because it works correctly in a variety of contexts.

The characteristics of the extracted model depend on the electrical aspects (operating conditions, libraries, and parasitics) in effect at the time of extraction. However, clocking conditions and external constraints do not affect the model extraction process. Commands, such as create clock, set clock latency, set clock uncertainty, set input delay, and set output delay, do not affect the model extraction process, but the extracted model, when used for timing analysis, is sensitive to those commands.

The extract model command generates a static timing model for the current design. To also generate noise or power information in the model, use the  $\neg$ noise or  $\neg$ power option.

You can create a test design containing an instance of the extracted library cell. To do this, use the -test design option in the extract model command. The test design is named *output\_file\_name*\_test.db and the model file is named *output\_file\_name*\_lib.db.

# **Usage Flow of ETM**

The following sections summarize the block-level and top-level stages of the ETM flow.

## **Block-Level Analysis: Extraction and Validation**

Block-level analysis is performed in conditions described so far:

- The model is extracted for every pair of mode and corner. Then the different modes for each corner are merged for use in PrimeTime analysis.
- As the extracted model should not be optimistic, the constraints at the boundary must cover the range of context in which the model is used. The output load constraints must be specified to cover min and max loading of the output ports. The input port constraints must cover the range of sharpest input transition to slowest input transition.
- In signal integrity analysis
	- $\bullet$  For good accuracy, the setting of the extract model engine must consider the size and range of indexes for the extracted timing table.
	- You can make your blocks arrival tolerant by setting infinite arrival windows on inputs.

Here is the block-level usage flow:

```
set link path ...
set search path ...
read_verilog ...
read_parasitics ...
load_upf ...
read_sdc block.sdc
update_timing
set hier modeling version 2.0
extract model ... -validate timing
```
The validation step, automated with the  $\nu$  -validate timing option, is needed to verify that the timing values for each endpoint of the initial netlist and of the extracted model instantiated in the wrapper match.

At the end of the process the summary is displayed after GBA analysis and PBA analysis:

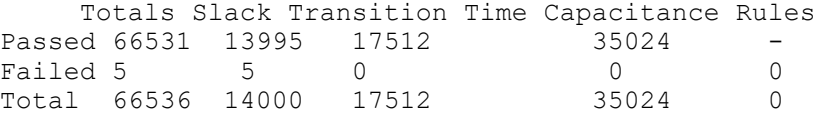

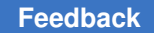

# **Top-Level Analysis**

Now the hierarchical blocks are replaced by the library cells created by  $ext{extract model}$ , and static timing analysis is done at the top level.

```
set link path ...
lappend link path mod lib.db
set search path ...
read_verilog top
read_db $::pt_model_dir/ETM/modname/mod_lib.db
current_design top
read parasitics top.spef
read_sdc top.sdc
source mod inst.pt.gz
update_timing
```
The mod inst.pt script contains "local" constraints such as local timing derating, timing exception on specific pins, and case analysis.

# <span id="page-1226-0"></span>**Preparing for Model Extraction**

Before performing model extraction, you must perform timing analysis of the block according to the recommended PrimeTime methodology, including the following tasks:

- Check and resolve all warnings and errors in design linking, parasitics reading and constraints loading. Parasitic back-annotation warnings, errors, and library problems can cause accuracy issues.
- Run the check  $\tt$ timing -verbose command. Ensure that all warnings and errors are understood, verified, and acceptable for timing analysis and model extraction to proceed. For example, you must resolve unconstrained paths, unclocked registers, and mismatching rail voltages.
- Verify that the timing constraints are correct. Clocks and generated clocks must be defined correctly. To check and ensure the consistency and correctness of the timing constraints for PrimeTime, you can use [Constraint Consistency.](#page-704-0) In addition to constraints such as clocks, exceptions, and case values, you should define data and clock signal arrival time ranges at the block inputs, data and clock signal transition ranges at the block inputs, and the external load ranges at the block outputs. This setup determines the operational and applicable range for the block.
- Check the warnings and errors issued during the timing update. Nearly all the issues affecting the accuracy and validity of timing analysis also affect the quality of the ETM.
- Verify that the design does not have timing violations by using the report constraint command. This is important because the ETM can still be generated for a block with timing violations. Violations inside the ETM are hidden during full-chip analysis.

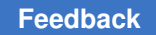

## <span id="page-1227-0"></span>**Variables That Affect ETM Generation**

To configure the accuracy and other aspects of generating an extracted timing model (ETM), set the variables in the following table. For a complete list of variables that affect ETM generation, use this command:

pt\_shell> **report\_app\_var extract\_model\_\***

### *Table 85 Commonly-used variables for ETM generation*

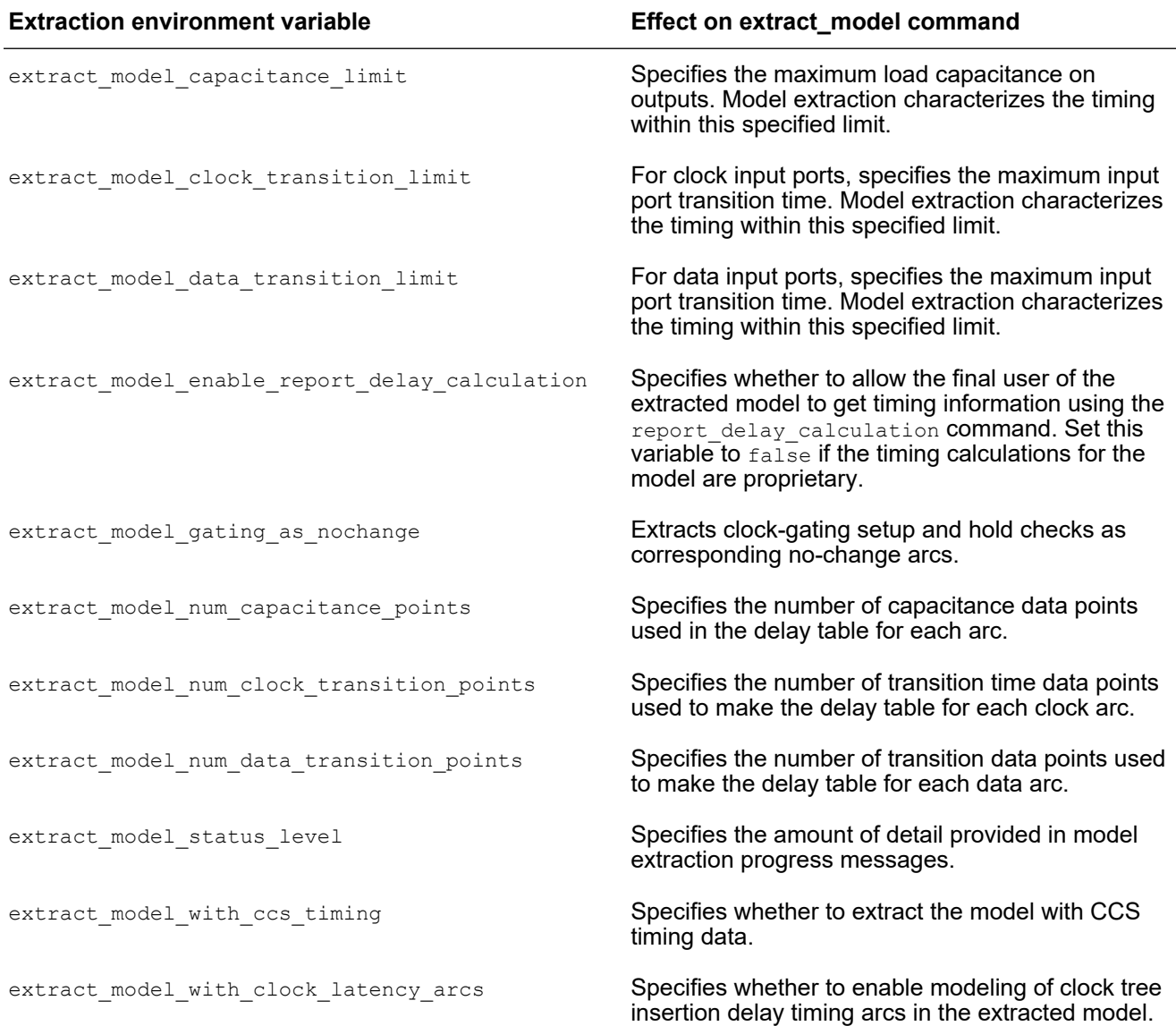

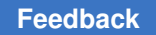

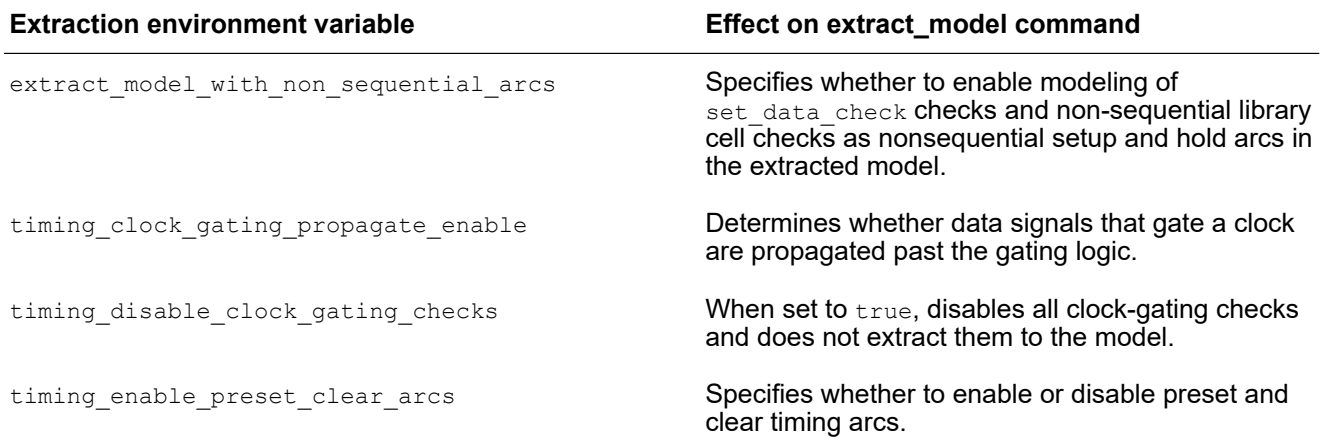

### *Table 85 Commonly-used variables for ETM generation (Continued)*

## **Removing Internal Input and Output Delays**

Remove input or output delays set on design objects that are not input or output ports. These objects are usually input or output pins of cells. To remove delays, remove the commands from the original script that set the delays.

## **Controlling Mode Information in the Extracted Model**

A complex design might have several modes of operation with different timing characteristics for each mode. For example, a microcontroller might be in setup mode or in monitor mode. A complex design might also have components that themselves have different modes of operation. A common example is an on-chip RAM, which has a read mode and a write mode.

The extract model command creates a model that reflects the current mode settings of the design. The generated model itself does not have modes, but contains timing arcs for all the paths that report timing detects with the modes at their current settings.

If you extract multiple timing models from a design operating under different modes, different conditions set with case analysis, or different exception settings, you can merge those models into a single model that has operating modes. For more information, see [Merging Extracted Models.](#page-1261-0)

# **Performing Model Extraction**

After setting up your modeling environment (see [Preparing for Model Extraction\)](#page-1226-0), you can extract a timing model:

- [Loading and Linking the Design](#page-1229-0)
- [Preparing to Extract the Model](#page-1229-1)
- [Generating the Model](#page-1230-0)

## <span id="page-1229-0"></span>**Loading and Linking the Design**

To load and link your design into PrimeTime,

1. Set the search path of your library. For example:

```
pt_shell> set_app_var search_path ". /abc/xyz/libraries/syn"
```
2. Set the link path of your library:

pt\_shell> **set\_app\_var link\_path "\* class.db"**

3. Read your design into PrimeTime:

pt\_shell> **read\_verilog** *design.***v**

4. Link your design:

pt\_shell> **link\_design** *design*

### <span id="page-1229-1"></span>**Preparing to Extract the Model**

To preparing a model for extraction,

1. Define the wire load models or read the parasitics for the design:

pt\_shell> **set\_wire\_load\_model -name** *wire\_model\_name*

2. Define the clocks in your model. For example:

```
pt_shell> create_clock -period 10 CLK1
pt shell> create clock -period 20 CLK2
```
3. Set any required false paths or other timing exceptions:

pt\_shell> **set\_false\_path -from IN4 -to OUT1**

4. Check the design for potential timing problems:

pt\_shell> **check\_timing**

5. Verify that the design meets timing requirements:

pt\_shell> **report\_timing**

6. Set the model extraction variables, if applicable. PrimeTime uses the defaults for any variables you do not set. For example:

```
pt_shell> set_app_var extract_model_capacitance_limit 5.0
```
### <span id="page-1230-0"></span>**Generating the Model**

Determine the options you want to use for the  $ext{extract model}$  command and issue the command. For example, enter the following command to extract a timing model for the current operating conditions and create a .db model file:

```
pt_shell> extract_model -output example_model -format {db}
```
If you generate a .lib version of the timing model, you might notice it contains user-defined attributes such as min delay flag and original pin. For more information about these attributes, search for them in [SolvNetPlus](https://solvnetplus.synopsys.com/).

## **Timing Model Extraction Details**

The following topics describe how the tool extracts simple timing arcs from the timing paths in the original design:

- [Boundary Nets and Internal Nets](#page-1231-0)
- [Paths From Inputs to Registers](#page-1231-1)
- [Paths From Inputs to Outputs](#page-1231-2)
- [Paths From Registers to Outputs](#page-1231-3)
- [Paths From Registers to Registers](#page-1232-0)
- [Clock Paths](#page-1232-1)
- [Transparent Latches and Time Borrowing](#page-1232-2)
- [Minimum Pulse Width and Minimum Period](#page-1233-0)
- [False Paths](#page-1234-0)
- [Clock-Gating Checks](#page-1235-0)
- [Back-Annotated Delays](#page-1235-1)
- [Noise Characteristics](#page-1236-0)

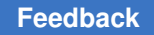

# <span id="page-1231-0"></span>**Boundary Nets and Internal Nets**

The extracted model does not preserve the boundary nets of the original design. Instead, it factors the boundary net delays into the model.

When performing extraction, if the internal nets are not annotated with detailed parasitics, PrimeTime computes the capacitance and resistance of internal nets. The delay values of the arcs in the model are accurate for the wire load model you set on the design before extraction. To get a model that is accurate for a different set of wire load models, set these models on the design and perform a new extraction. If internal nets are annotated with detailed parasitics, such as Reduced Standard Parasitic Format (RSPF) or SPEF, PrimeTime does not use a wire load model to calculate the net capacitance and resistance. Instead, it takes the values from the detailed parasitics.

If the internal nets are back-annotated with delay or capacitance information, the backannotated values are used instead of the computed values. For more information, see [Back-Annotated Delays.](#page-1235-1)

# <span id="page-1231-1"></span>**Paths From Inputs to Registers**

A path from an input to a register is extracted into an equivalent setup arc and a hold arc between the input pin and the register's clock. The setup arc captures the delay of the longest path from the particular input to all registers clocked by the same clock, plus the setup time of the register library cell. The hold arc represents the delay of the shortest path from the particular input to all register clocks, including the hold times of the register library cell.

The register's setup and hold values are incorporated into the arc values. The setup and hold value of each arc is a function of the transition time of the input signal and the transition time of the clock signal. If an input pin fans out to registers clocked by different clocks, separate setup and hold arcs are extracted between the input pin and each clock.

# <span id="page-1231-2"></span>**Paths From Inputs to Outputs**

A path from an input to an output is extracted into two delay arcs. One of the arcs represents the delay of the longest path between the input pin and the related output pin. The other arc represents the delay of the shortest path between the two pins.

The delay values for these arcs are functions of the input signal transition time and output capacitive load. The extracted arc is context-independent, resulting in different delays when used in different environments.

# <span id="page-1231-3"></span>**Paths From Registers to Outputs**

A path from a register to an output is extracted into two delay arcs. One arc represents the longest path delay between the register's clock pin and the output pin, and the other arc represents the shortest path delay between those pins. The clock-to-data output delay is included in the arc value. Different clock edges result in different extracted arcs.

Similar to input-to-output arcs, the delays of register-to-output arcs are functions of input transition times and output load capacitance. The arc delays differ depending on the environment in which they are used.

In most cases, register-to-output delay arcs are not extracted for unconstrained paths (such as from set false path or set sense -stop propagation specifications). However, they are extracted for paths that are unconstrained due to the following outputclock-related reasons:

- No set output delay -clock clock defined for the port
- set clock group -asynchronous relationship between the register clock and the set output delay -clock clock

because the external clock configuration might be different in the context where the model is used.

## <span id="page-1232-0"></span>**Paths From Registers to Registers**

Paths from registers to registers are not extracted. For timing arc extraction, PrimeTime only traverses the interface logic.

## <span id="page-1232-1"></span>**Clock Paths**

Delays and transition times of clock networks are reflected in the extracted model. However, clock latency is not included in the model. Therefore, the source latency and network latency must be specified when the timing model is used.

## <span id="page-1232-2"></span>**Transparent Latches and Time Borrowing**

The extract model command can extract simple latch structures in the interface logic. The extracted model preserves the borrowing behavior up to two borrowing (transparent) latch levels deep, under the conditions specified at the time of model extraction. The model does not cover all possible borrowing behaviors.

If the extracted model is to be used in an environment where the clock waveforms or input arrival times (or both) are expected to change drastically, the model extraction flow might not support those conditions. In that case, you can still use [HyperScale Analysis](#page-1104-0) for hierarchical analysis.

### **The Transparent Latch Level Limit**

The -latch levels option of the extract model command specifies the maximum number of transparent latch levels from a port considered during model extraction. Beyond this limit, latches are considered nonborrowing (non-transparent) latch cells.

Valid values are from 0 to 2. The default is 2. Values above 2 are accepted but the actual limit remains at 2.

### **How the Model Extraction Handles Latches**

The extract model command handles latches as follows:

- It traces through borrowing latches and stops when it encounters a flip-flop, port, or nonborrowing latch.
- It extracts setup arcs when an input port goes through borrowing latches to a flip-flop or nonborrowing latch:
	- One setup arc for each borrowing latch
	- One setup arc for the final capturing flip-flop or nonborrowing latch
- It extracts delay arcs when an input port, or a clock connected to a flip-flop or nonborrowing latch, goes through borrowing latches to an output port:
	- One delay arc for the initial driving flip-flop or nonborrowing latch
	- One delay arc for each borrowing latch
- At each port, same-sense arcs are merged to optimize the model.

The timing of the extracted model matches that of the original netlist if the specified borrowing behavior at the time of model generation remains valid for the arrival times defined on input ports and clocks when the model is used. The borrowing status (borrowing or not borrowing) must match, although the actual amount of time borrowed can be different.

The write interface timing and compare interface timing model validation commands are useful for checking the model timing against the netlist timing, especially when there are latches on the interface. The  $write$  interface  $t$ iming command traverses any borrowing latch in the netlist, which is necessary for matching the numbers reported for the model and for the netlist.

# <span id="page-1233-0"></span>**Minimum Pulse Width and Minimum Period**

Minimum pulse width and minimum period constraints on cell pins are propagated as attributes on the clock pins in the extracted model, as shown in the following figure.

<span id="page-1234-1"></span>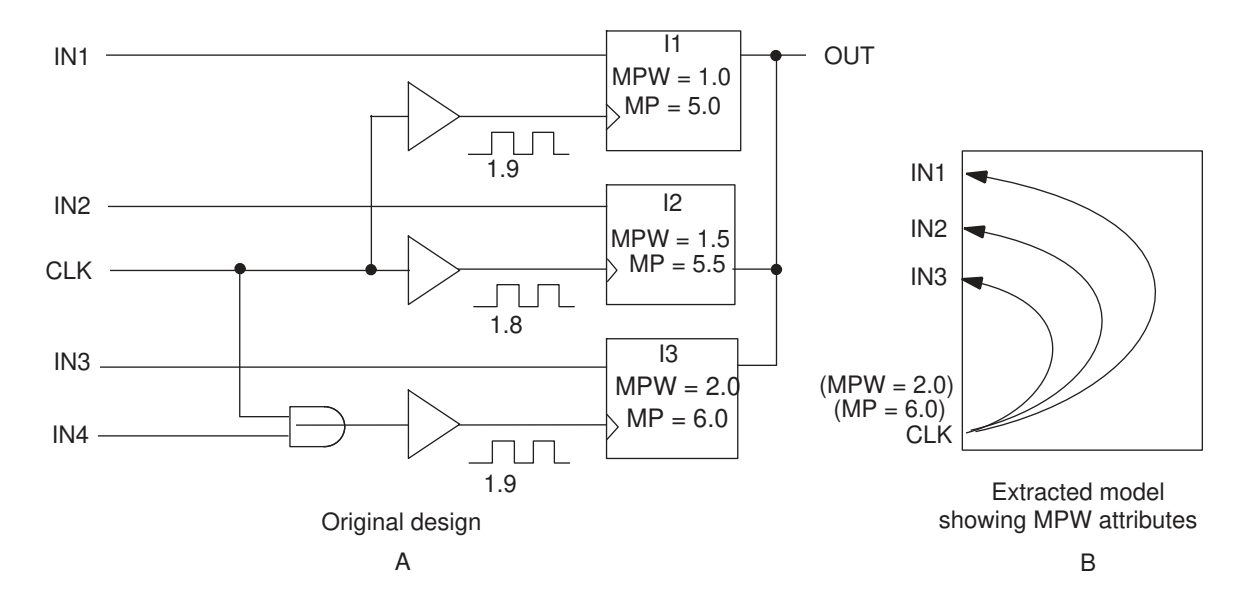

### *Figure 433 Minimum pulse width and minimum period extraction*

In the original design A, all latches have minimum pulse width and minimum period attributes on their clock pins. In the extracted model B, the minimum pulse width attributes are translated into attributes on the clock port. Only the maximum of the minimum pulse width and minimum period values are used. CLK has the MPW HIGH = 2.0 attribute set on it. In the original design A, the input pin IN4 does not have minimum pulse width or minimum period attributes, even though it is in the fanin of the clock pin of latch I3.

The delay effects (asymmetrical rise or fall) and slew propagation along the path are not considered. Violations can occur when the clock pulse width decreases to less than the required minimum pulse width during the course of its propagation toward the latch clock pin. These violations are not reported for the model. For example, in [Figure 433](#page-1234-1)the clock waveform at the input latch I3 has a width of 1.9, which is less than the required 2.0. Using 2.0 for the clock port attribute without considering the slew effects causes this minimum pulse width violation to be missed.

### **Note:**

The extracted timing model looks at the most constraining minimum pulse width attributes of the library pin and the minimum pulse width constraints applied with the set min pulse width command.

## <span id="page-1234-0"></span>**False Paths**

The model extraction algorithm recognizes and correctly handles false paths declared with the set false path command.

# <span id="page-1235-0"></span>**Clock-Gating Checks**

If your design has clock-gating logic, the model contains clock-gating checks. Depending on your environment variable settings, these checks are extracted as a pair of setup and hold arcs between the gating signal and the clock, or a pair of no-change arcs between the gating signal and the clock. For more information, see [Extracting Clock-Gating Checks.](#page-1258-0)

# <span id="page-1235-1"></span>**Back-Annotated Delays**

If the design to be extracted is back-annotated with delay information, the model reflects these values in the extracted timing arcs. Transition time information for each arc is extracted in the same way as if the design were not back-annotated. The delays of boundary nets, including any back-annotated delay values, are extracted.

If the delays of boundary cells are back-annotated, the delays of the generated model are constant. For example, the delays of paths from inputs are the same for different input signal transition times. Similarly, the delays of paths to outputs are not affected by the input transition time and output load.

The example shown in the following figure demonstrates how the tool handles extraction of back-annotated delays on internal nets and boundary nets. Both internal net delays and boundary net delays are included in the extracted arcs of the model.

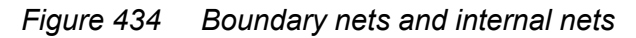

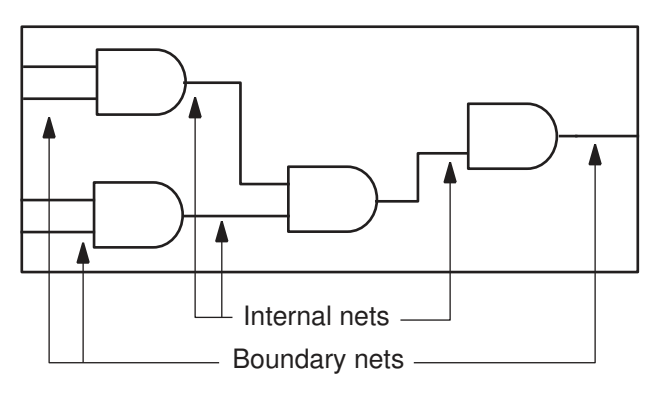

### **Internal Nets**

When the internal nets are back-annotated with lumped capacitance, PrimeTime computes the net delays, cell delays, and transition times at cell outputs for model generation using this capacitance instead of the wire load models.

When SDF is back-annotated to internal nets, PrimeTime uses the back-annotated net delays during model extraction. For the transition times at cell outputs to be accurately computed, the net capacitance must also be back-annotated.

The extractor also supports extraction of designs in which internal nets are back-annotated with detailed parasitics.

### **Boundary Nets**

By default, PrimeTime writes all annotated parasitics of the boundary nets to the extracted timing model, including both detailed and lumped RC information. This preserves the dependence of the net delays on the environment when the model is used. However, using the -ignore boundary parasitics option of the extract model command causes the tool to ignore the boundary parasitics for timing model extraction, including both detailed and lumped RC information.

Model extraction lumps all of the boundary net capacitors onto the ports of the model. For primary input nets, it adds the wire delay resulting from using the driving cell on the input port at the time of model extraction. For primary output ports, it calculates the wire delay by using the range of external loads characterized for the driving device.

### **Cells With Annotated Delays**

If the cells are back-annotated with SDF delay information, PrimeTime uses this information when it extracts arc delays in the model. Because the SDF information is computed at a particular transition time, the delays of arcs in the model are accurate only for this transition time.

To ensure that the model is context independent, do not annotate SDF to cell delays. If you need to annotate cell delays, the extracted model is accurate only for the transition time at which the SDF is generated. To create some dependence on transition time and capacitive load, remove the annotations on boundary cells by using the remove annotated delay and remove annotated check commands before you extract the model.

# <span id="page-1236-0"></span>**Noise Characteristics**

PrimeTime SI users can analyze designs for crosstalk noise effects. When a model is extracted as described in [Extracting Models With CCS Data](#page-1241-0), the resulting model supports CCS noise analysis.

In a CCS noise library, circuits are partitioned into channel-connected blocks (CCBs). During extraction, the existing pin-based and arc-based CCBs at each port are combined into updated CCBs stored in the model. This combination and extraction of the CCBs improves the model's efficiency.

Extraction of NLDM noise information is not supported.

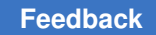

## **Other Extracted Information**

In addition to the timing paths, the model extraction algorithm extracts other types of information:

#### Modes

Timing modes define specific modes of operation for a block, such as the read and write mode. PrimeTime extracts modes of the original design as modes for the timing arcs in the extracted model.

#### Generated clocks

Generated clocks you specify in the original design become generated clocks in the extracted model. For more information about generated clocks, see [Clock](#page-212-0)  [Analysis: Specifying, Reporting, and Analyzing Clocks.](#page-212-0)

#### **Capacitance**

PrimeTime transfers the capacitance of input and output ports of the original design to the model's extracted ports.

#### Design rules

PrimeTime extracts the maximum transition at input ports and the maximum capacitance at output ports.

#### Operating conditions

The values of timing arcs in the extracted model depend on the operating conditions you set on the design when you perform the extraction.

#### Design name and date of the extraction

PrimeTime preserves the design name and the date of extraction in the extracted model.

#### Multicycle paths

The extraction process adjusts timing arc values to reflect the worst-case effect of the set multicycle path command among all paths between each port pair. Note that this adjustment can result in negative delay arcs.

#### Three-state arcs

Three-state arcs ending at output ports are included in the extracted model.

#### Preset and clear delay arcs

Preset and clear arcs are extracted if enabled. For more information, see [Variables That Affect ETM Generation.](#page-1227-0)

#### Clock latency arcs

Clock latency arcs are extracted if enabled (see [Variables That Affect ETM](#page-1227-0) [Generation\)](#page-1227-0). Clock latency arcs are used by other tools to compensate and balance clock tree skews at chip-level. They are also reported by the report clock timing command in PrimeTime.

#### Unconstrained input ports

The is unconstrained attribute can be extracted for ports that have no constrained paths in their fanout and thus have no timing arcs. This attribute is defined (set to  $true$ ) only for unconstrained input ports; it is undefined (not set to false) for other ports.

This feature requires that the timing save pin arrival and slack variable be set to true.

#### User-defined attributes

User-defined attributes defined with the -export option of the define user attributes command are included in the extracted model.

## **Model Extraction Capabilities**

This section provides general guidelines and lists the general limitations of model extraction in PrimeTime, the limitations of using extracted models in Design Compiler, and the limitations of extracted models in .lib format.

The following environment variables affect model extraction:

```
extract model capacitance limit
extract model clock transition limit
extract model data transition limit
extract model enable report delay calculation
extract model gating as nochange
extract model num capacitance points
extract model num clock transition points
extract model num data transition points
extract model status level
extract model with clock latency arcs
extract model with non sequential arcs
```
timing clock gating propagate enable timing\_disable\_clock\_gating\_checks timing enable preset clear arcs

#### Minimum and maximum delay constraints

An explicit minimum or maximum delay constraint set on a timing path is ignored by the extraction process. If you set such a constraint on a combinational cell, the extraction process ignores the timing paths through the cell.

#### Input and output delays

Model extraction ignores input and output delays set on design ports unless the design contains transparent latches.

Input or output delay values set on pins of combinational cells along a timing path cause the paths that pass through these pins to be ignored. It is recommended that you remove input and output delay values set on internal paths (or set on objects other than ports) from the design before performing an extraction.

#### Data checks

Data checks (both from the set data check command and from library-level nonsequential timing arcs) are extracted to nonsequential check arcs in the model when the extract model with non sequential arcs application variable is set to  $true$ . Both pins of the check must be in the interface logic.

During model validation, nonsequential paths and arcs are included in setup/ hold timing validation.

### Extraction of load-dependent clock networks

If the delay of a clock to register path in the original design depends on the capacitive load on an output port, the delay of the extracted setup arc to the register in the model is independent of the output load. For example, consider the design shown in [Figure 435.](#page-1240-0) In this design, the setup time from the IN input relative to the CLK clock depends on the load on the CLKOUT output. This occurs because the delay of the clock network depends on the load on the CLKOUT output and because the transition time at the register's clock pin depends on the output load.

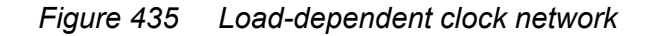

<span id="page-1240-0"></span>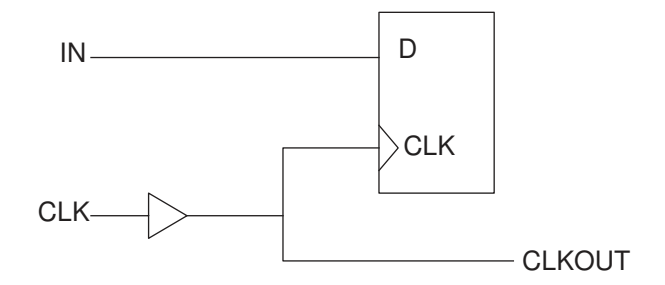

In the extracted model, the setup time from input IN to input CLK is independent of the load on output CLKOUT. However, the extracted CLK delay from input to CLKOUT remains load dependent.

To avoid inaccuracies in the extracted model, isolate the delay of the clock network inside the design to be modeled from the changes in the environment by inserting an output buffer, as shown in [Figure 436](#page-1240-1).

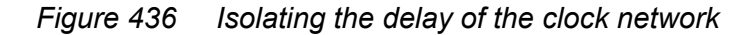

<span id="page-1240-1"></span>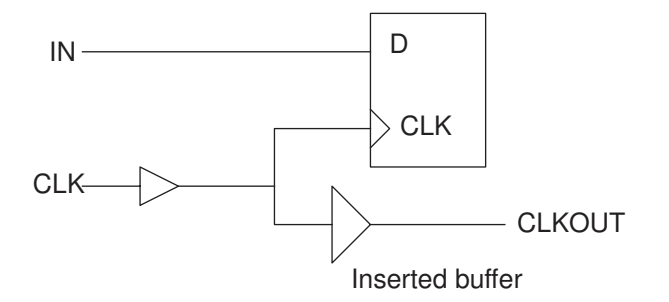

ETM Usage in Other tools

The .lib format is useful for exporting the timing model to external tools. Note that the .lib model captures only the timing behavior, not the logic, of the original netlist.

The Design Compiler tool does not support all the features of extracted timing models, such as mode information. All modes are considered enabled.

### **Model Extraction Options**

You can control the characteristics of the extracted model with the following options:

- [Extracting Models With CCS Data](#page-1241-0)
- [Controlling the Extracted Table Sizes](#page-1243-0)

Chapter 22: Hierarchical Analysis Extracted Timing Model (ETM)

- [Extracting Clock Latency Arcs](#page-1243-1)
- [Extracting Constants and Case Values](#page-1244-0)
- [Extraction of UPF and PG Data](#page-1244-1)
- [Specifying Model Indexes](#page-1250-0)
- [Specifying Margins for Delay and Constraint Arcs](#page-1251-0)
- [Tapped Output Ports](#page-1252-0)
- [Timing Exceptions](#page-1253-0)
- [Generated Clocks](#page-1254-0)
- [Extracting Internal Pins](#page-1255-0)
- [Multiple Clocks on an Internal Pin](#page-1257-0)
- [Different Operating Corners](#page-1258-1)
- [Extracting Clock-Gating Checks](#page-1258-0)

## <span id="page-1241-0"></span>**Extracting Models With CCS Data**

By default, model extraction creates a model with only NLDM delay data, which reduces the extraction runtime and generates a smaller .lib file.

To generate an extracted timing model (ETM) with Composite Current Source (CCS) data,

• CCS model extraction must be enabled:

pt\_shell> **set\_app\_var extract\_model\_with\_ccs\_timing true**

• Advanced waveform propagation must be enabled:

pt\_shell> **set\_app\_var delay\_calc\_waveform\_analysis\_mode full\_design**

This requires libraries with CCS timing and CCS noise data. See [Waveform](#page-355-0) [Propagation](#page-355-0) for details.

The resulting ETM contains both CCS timing and noise modeling data, which is needed to use advanced waveform propagation analysis at the higher level of hierarchy where the model is used.

### **CCS Models and Min/Max OCV Voltages**

For multivoltage designs that use on-chip-variation (OCV) min/max voltages, there are additional considerations.

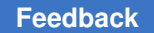

When Library Compiler compiles CCS delay and noise data, it checks for full-rail DC swing responses against the supply voltage, and it reports overshoot or undershoot responses beyond ±5% as violations.

By default, model extraction writes the highest (min-delay) voltage to the model as the supply voltage (defined by the  $\text{voltage}$  map construct):

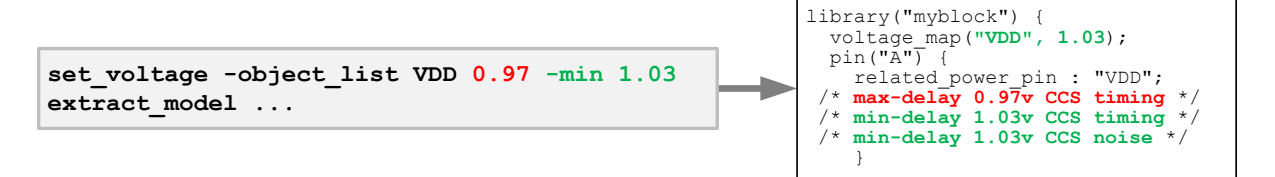

However, this can cause max-delay CCS data, extracted at lower voltages, to issue undershoot violations:

Warning: Line 730, Cell 'top', pin 'A', CCS/CCB noise output DC swing (0, 0.97) is not within 5.0% of rail voltages (0, 1.03) (LBDB-953)

To remedy this, use the  $\neg$ nominal option of the set voltage command to define an intermediate voltage within 5% of both the min and max OCV voltages, then set the extract model ccs keep voltage corner variable to nominal to write this nominal value as the supply voltage:

```
set_voltage -object_list VDD 0.97 -min 1.03 -nominal 1.00
set app var extract model ccs keep voltage corner nominal
extract_model ...
```
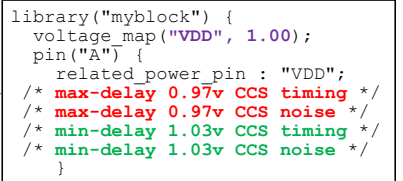

Note the following:

- The set voltage  $-$ nominal value is used only when writing an ETM model; it is not used for design analysis.
- For timing data, model extraction always writes both min-delay and max-delay data to ensure a bounding analysis.
- For noise data, model extraction writes the noise data corresponding to the supply voltage. When the variable is set to nominal, both min-condition and max-condition noise data is written.
- When the variable is set to  $nominal$ , the min-condition and max-condition voltages must both be within 5% of the nominal voltage. Otherwise, model extraction stops with a MEXT-102 error.

The extract\_model\_ccs\_keep\_voltage\_corner variable can also be set to min (the default) and max. For details, see the man page.

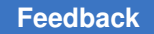

# <span id="page-1243-0"></span>**Controlling the Extracted Table Sizes**

To control the quality of the extraction, you can specify the number of points in the nonlinear delay model (NLDM) lookup tables by setting these variables.

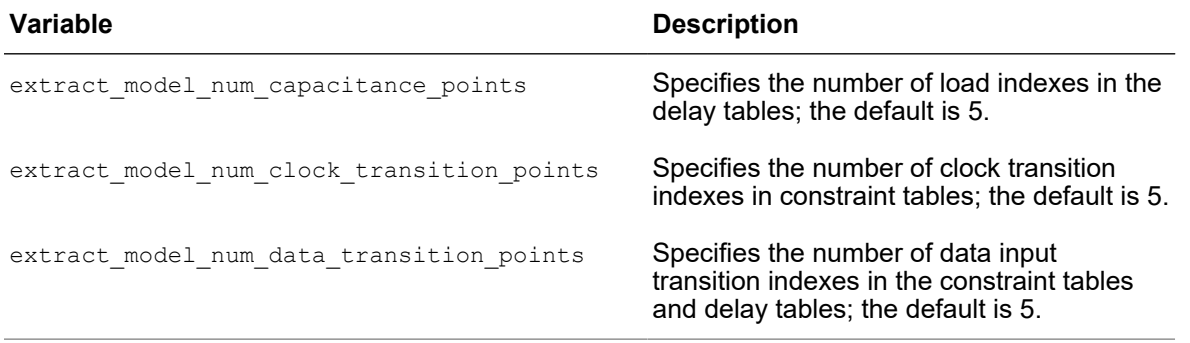

For the best tradeoff between accuracy and performance, specify the same sizes of the extracted lookup table as the lookup tables of the initial library. If you do not know this information, the recommended table size for good accuracy is 7x7, which you set with the following commands:

set app var extract model num capacitance points 7 set app var extract model num data transition points 7

The following variables determine the maximum index value in the tables.

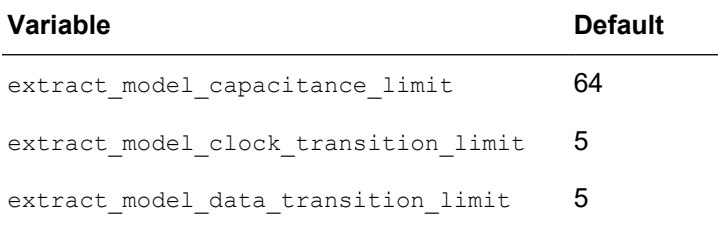

You must set these global limits to values consistent with the design rules.

The preceding variables indirectly influence how the ETM selects transition and load values for timing extraction, but they do not directly specify the exact values in the table indexes. To understand how these variable control the number of data input transition indexes in the constraint tables and delay tables, see [SolvNetPlus article 000012824,](https://solvnetplus.synopsys.com/s/article/How-extract-model-Determines-Slew-and-Capacitance-Index-Ranges-1576091298707) ["How extract\\_model Determines Slew and Capacitance Index Ranges"](https://solvnetplus.synopsys.com/s/article/How-extract-model-Determines-Slew-and-Capacitance-Index-Ranges-1576091298707).

## <span id="page-1243-1"></span>**Extracting Clock Latency Arcs**

By default, the extract model with clock latency arcs variable is false. If you set this variable to  $true$ , the extract model command traverses all clock tree paths leading

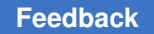

to both interface and internal register cells, computes the insertion delay of the paths, and creates clock latency arcs in the model.

The most important usage of the clock latency arcs are in the clock tree synthesis (CTS) step in design implementation tools to compensate and balance clock tree skews at the chip level. PrimeTime can also report these clock latency arcs with the report clock timing command, but these arcs do not affect the setup and hold constraint arcs.

# <span id="page-1244-0"></span>**Extracting Constants and Case Values**

In general, an ETM describes only the timing for the block interface and contains no functional information. If the extract model write case values to constraint file variable is set to false (the default), all logic constant values defined at or propagated to block I/O ports are written into the .lib and .db files as the function attribute for the pin per Liberty syntax. This occurs regardless of whether the logic value is due to propagation of circuit constants (tie-high, tie-low, etc.) or user-defined case analysis values.

However, some downstream tools that use the ETM might treat the function attribute on the library pin as circuit constants and differently from the case values specified in SDC constraints; this could cause undesired behavior such as logic synthesis. To avoid this, set the extract model write case values to constraint file variable to true; this setting causes the following tool behaviors:

- Model extraction differentiates the logic values set or propagated to the I/O boundary of the block as a result of user-defined analysis settings.
- Logic values are written into the ETM constraint file with the proper set case analysis command.
- Circuit constants are still written in the library as function attribute of the pin.

## <span id="page-1244-1"></span>**Extraction of UPF and PG Data**

By default, an ETM extracts only block timing information in the library and does not include any power information. This is true even when there is UPF data defined with the timing constraints for netlist timing analysis.

In a multivoltage environment, you can include the UPF information such as rail supply, power domains, isolation information, and PG pin associations with signal pins in the ETM by setting the extract\_model\_include upf data variable to true. With this variable setting, the merge models command also checks the consistency of library cell PG pin attributes to merge them.

### **PG Data in an ETM**

PrimeTime captures the PG information such as power domain, supply port, supply net, or supply set definition and their connection and power switch as the following Liberty attributes in the ETM:

- pg\_pin (including direction, pg\_type, voltage\_name)
- voltage map
- related power pin Or related ground pin attributes on signal pins

The following examples use this design to show how UPF information is captured in the ETM.

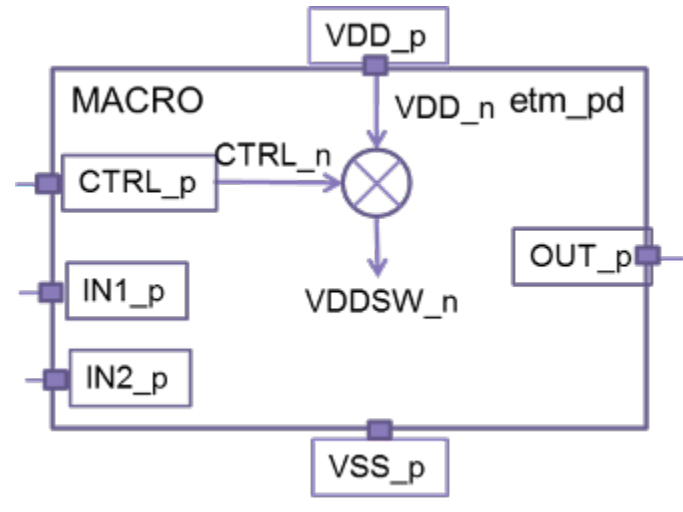

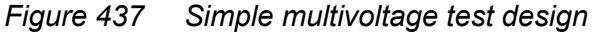

### **Non-Internal PG Pins in an ETM**

Supply nets connected to a top-level supply port are extracted as non-internal PG pins. These are always extracted and are named by the supply port name. The following example shows a supply port definition in the UPF and the corresponding definition in the ETM.

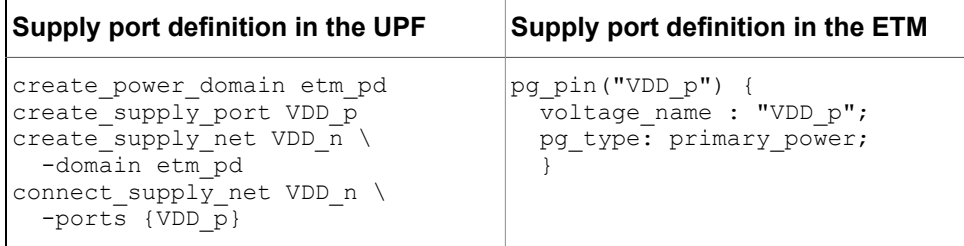

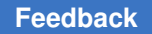

### <span id="page-1246-0"></span>**Internal PG Pins in an ETM**

These are supply nets that are not connected to a top-level supply port. These are named by the supply net name. Only those supply nets referred on the interface are extracted in the ETM. The following example shows a power switch definition in the UPF and the corresponding definition in the ETM. Switches are only partially support by PrimeTime. Therefore, it does not extract  $pq$  function and switch function automatically. You need to manually specify these Liberty attributes in the generated ETM.

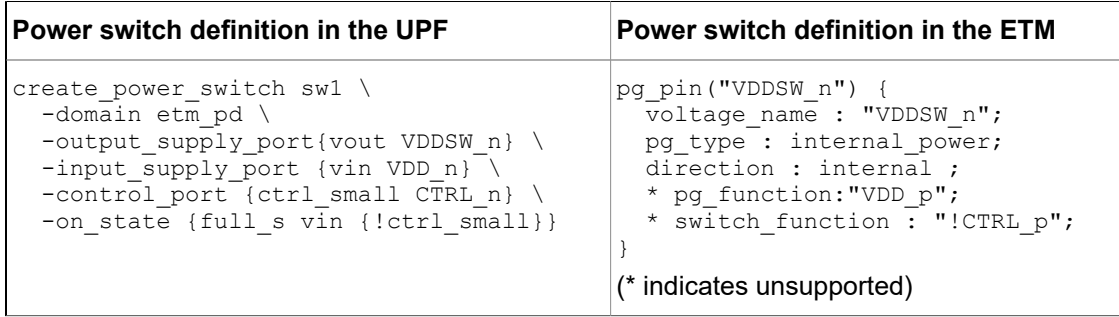

### **The voltage\_map Statement in an ETM**

The  $\text{voltage}$  map statement defines the default voltage values for the cell rail voltage, which can be overridden by set voltage or the operating condition.

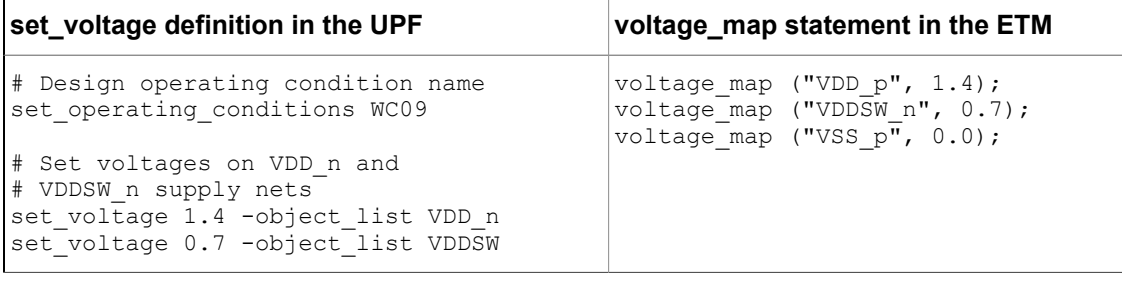

### **The related\_power\_pin and related\_ground\_pin Attributes in an ETM**

An ETM represents the physical connection in the actually implemented block netlist. This applies to both timing data and power data. The set port attributes and set related supply net commands are used to associate supply nets with design ports. The tool uses this information for constraining and checking the design. This supply net information is also used in level shifter insertion by synthesis and design optimization tools, which consume the ETM at top level. It determines if level shifter is required between a port and the logic connected to the port.

```
Using set_port_attributes -driver supply (for input ports) or
set port attributes -receiver supply (for output ports) and
set related supply net specifies the expected supplies that are intended to eventually
```
power the immediate logic outside of the block. From the block-level implementation point of view, these supplies are not part of the physical design and therefore should not have any effect on model extraction.

The set port attributes -receiver supply (for input ports) and set port attributes -driver supply (for output ports) commands specify the expected supply that intended to eventually power the inside logic connected to the ports.

If you do not use the set port attributes and set related supply net commands, the tool assumes that ports are internally connected to the supply net of the first leaf level pin in the design.

```
pin(CK) {
  related power pin : "VDD p" ;
  related_ground pin : "VSS p" ;
  direction : input ;
   ...
}
```
In real designs, there can be situations where the netlist logic does not have sufficient power information and manual overriding is needed. For example:

- Unconnected port
- Feedthrough wire
- Multidrive or multiload
- Implementation still in progress

Therefore you might want to control or change the related power pin or related ground pin attribute in ETMs, in your flows. The extract model upf supply precedence variable controls the precedence between set port attributes -receiver supply or -driver supply for input/output ports, set related supply net, and netlist logic in determining the related power pin or related\_ground pin attribute of a port.

You can set the extract\_model\_upf\_supply\_precedence variable to one of the following values:

- netlist This is the default mode in which the extract model command considers only the actual implemented netlist connectivity. The set port attributes command, set related supply net command, and primary supply net are not used.
- internal In this mode, the set port attributes -receiver supply (for input ports) and set port attributes -driver supply (for output ports) commands override the netlist logic. One possible use of this mode is when the block implementation is still in progress, and you want to extract an ETM that simulates the eventual power connectivity at early stage before level-shifter and isolation cells are actually inserted.

• external - In this mode, the set port attributes -driver supply (for input ports) or set port attributes -receiver supply (for output ports) or set related supply net commands override the netlist logic. This is not the recommended setting as it goes against the essence of modeling. However, you might find it useful if you do not want to change the existing UPF constraints or if you have a custom flow based on set related supply net.

The following table summarizes the order of precedence determined by the extract model upf supply precedence variable:

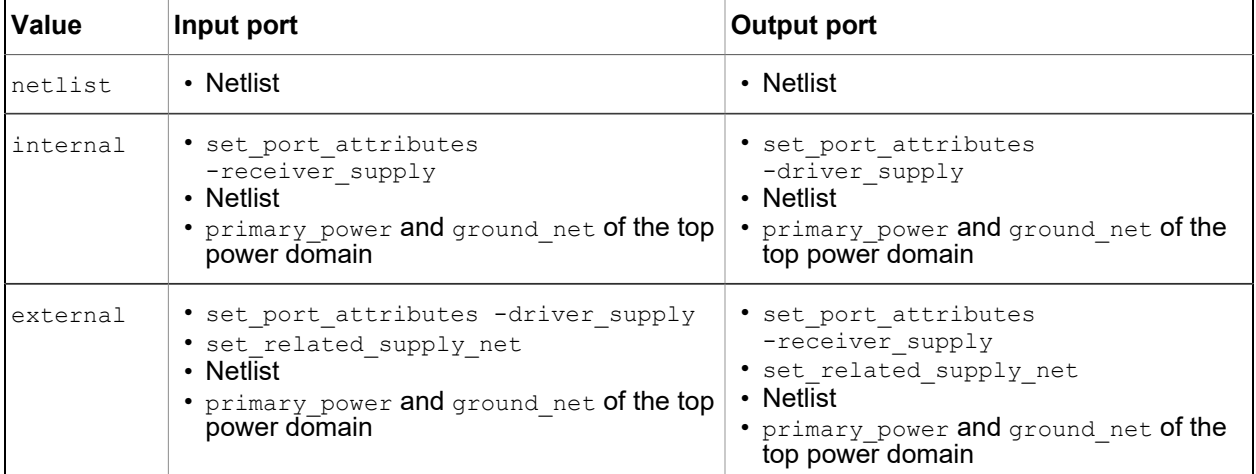

### **Isolation Attributes in ETM**

PrimeTime extracts UPF isolation related information also into the ETM. This is derived from the set isolation or set isolation control UPF commands set on the block. The is isolated and isolation enable condition Liberty attributes indicate the pins that are isolated from the internal logic in the ETM.

The is isolated attribute on an ETM pin indicates usage of isolation cell within the macro to isolate the specified pin from the macro's internal logic. Therefore, upstream tools use the driver supply while buffering the path to the pin. Logic connected to an ETM pin with isolation enable condition is treated as always-on path. Also, note that the isolation enable condition is extracted only when the isolation signal specified using set isolation control is a port and not an internal pin.

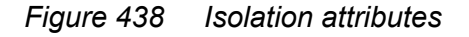

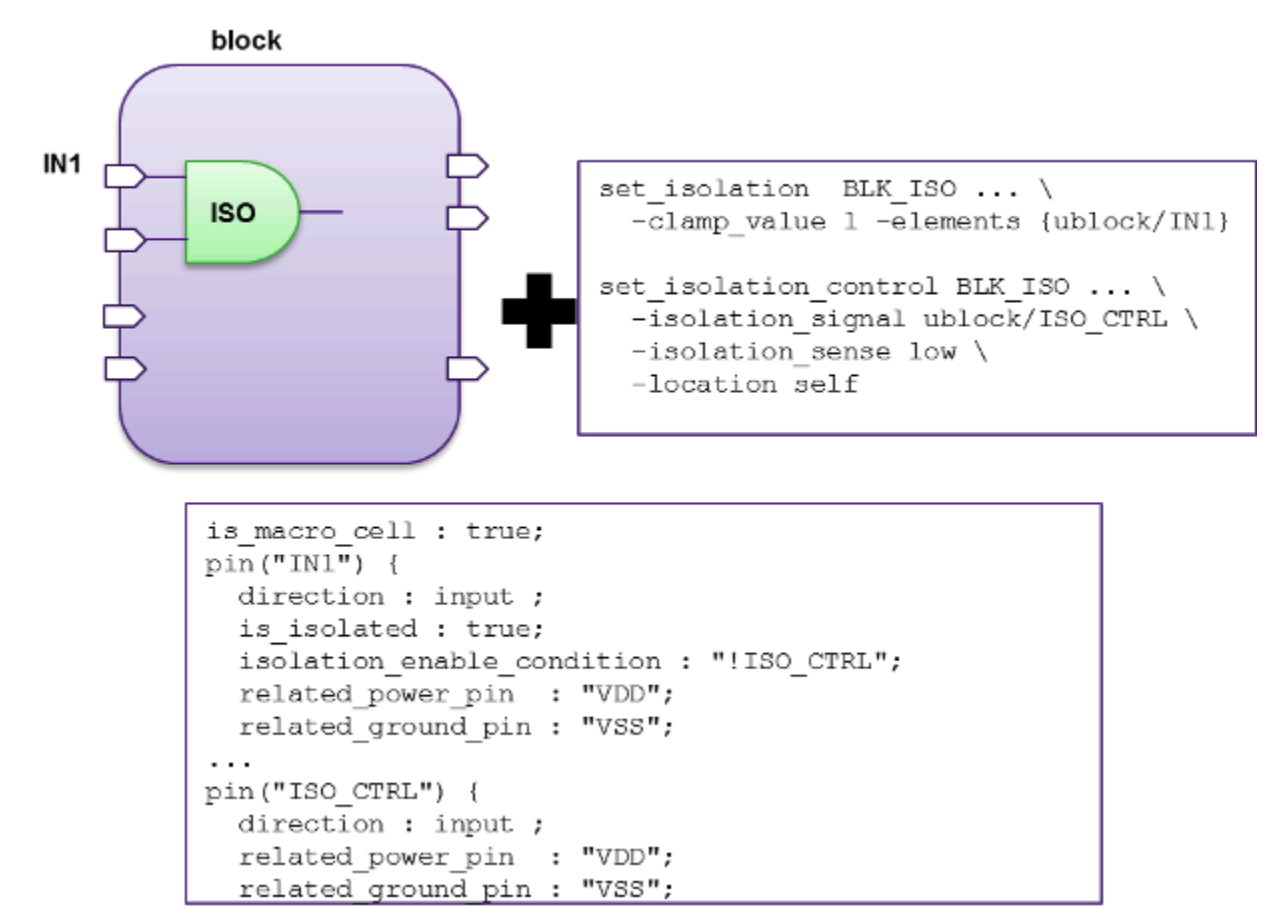

### **Retention Registers**

No special modeling required for designs with retention registers. The user-specified UPF for the ETM model captures the related supply net of the ETM ports that drive retention save and restore control pins.

### **Level Shifters**

Extracted timing model (ETM) generation handles level shifter cells on boundary paths if you enable UPF extraction by setting the extract model include upf data variable true.

The extract model command models a level shifter with the input signal level and input voltage range UPF pin attributes. For example,

```
pin(A) {
   direction : input;
   input_signal_level : "VDD1";
  related power pin : "VDD";
```

```
related ground pin : "VSS";
  input_voltage_range (1.1,1.3);
}
```
and similarly for an output pin:

```
pin(out1) {
  direction : output;
  output signal level : "VDD1";
   related_power_pin : "VDD";
  related ground pin : "VSS";
  output voltage range (1.1,1.3);
}
```
### **Limitations of PG Pin ETM Creation and Merging**

ETM creation and merging has the following limitations:

- If a PG-pin Verilog netlist is used, then
	- The set port attributes command must be used to describe the supplies associated with all ports.
	- The extract model upf supply precedence variable must be set to external.

For more on PG-pin Verilog netlists, see [Netlist-Inferred Supply Connectivity.](#page-493-0)

• For designs with implemented switch cells, extract model captures the switched supply in the generated ETM. But other information such as the PG function and switch function are not captured automatically in the ETM .lib. For an example, see [Internal](#page-1246-0) [PG Pins in an ETM.](#page-1246-0)

The following attributes are not extracted into the ETM.lib; you must add them manually:

- pg\_function
- switch\_function
- power\_down\_function
- switch cell type (fine grain Or coarse grain)
- switch\_pin

## <span id="page-1250-0"></span>**Specifying Model Indexes**

Extracted timing model (ETM) generation automatically determines the index values for which delay and slew tables are created in the corresponding ETM library files. To explicitly set the index values at which the libraries tables are generated, run the set extract model indexes command.

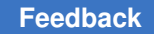

For example:

```
pt shell> set extract model indexes -type capacitance \
           {0.11 0.12 0.15 0.18 0.20} \
           -ports [get_ports asynctest_out[1]]
```
The preceding command results in this ETM:

```
pin("asynctest_out[1]") {
   direction : output ;
   ...
   original_pin : dp_ipo540/Z;
   timing () {
    related pin : "clk d17 ph0" ;
    timing_type : rising edge ;
    cell rise( f itrans ocap ){
        index_1 ("0.000000, 0.026049, 0.042800, 0.084400, 0.333900");
        index_2 ("0.110000, 0.120000, 0.150000, 0.180000, 0.200000");
       values ("1.035580, 1.037688, 1.044013, 1.050345, 1.054575", \<br>"1.047846, 1.049955, 1.056279, 1.062611, 1.066841",
                 "1.047846, 1.049955, 1.056279, 1.062611, 1.066841",\
                 "1.054575, 1.056683, 1.063007, 1.069340, 1.073570",\
                "1.069329, 1.071437, 1.077761, 1.084093, 1.088323",\rangle "1.131341, 1.133449, 1.139773, 1.146106, 1.150335");
...
}
```
To remove user-specified index values, run the reset extract model indexes command.

# <span id="page-1251-0"></span>**Specifying Margins for Delay and Constraint Arcs**

To specify a fixed margin to be added to the delay and constraint values during extracted timing model (ETM) generation, run the set extract model margin command.

For example:

**Margin value Resulting ETM**

```
pt_shell> set_extract_model_margin -max 10 -ports [get_ports *]
```
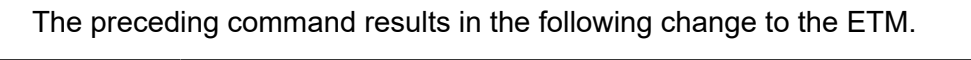

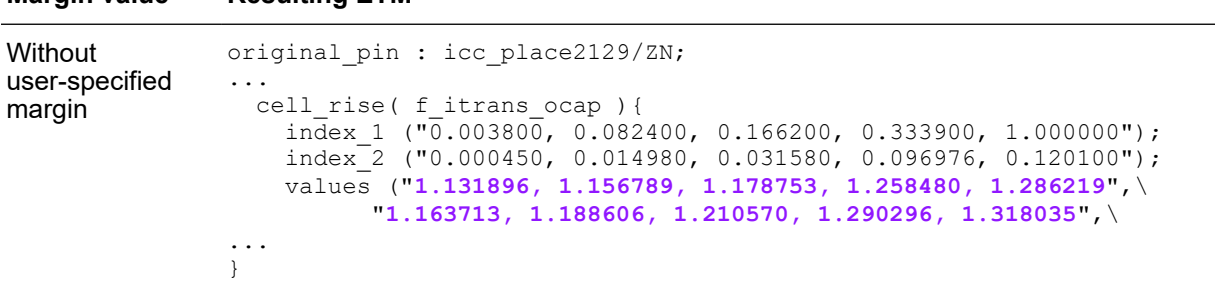

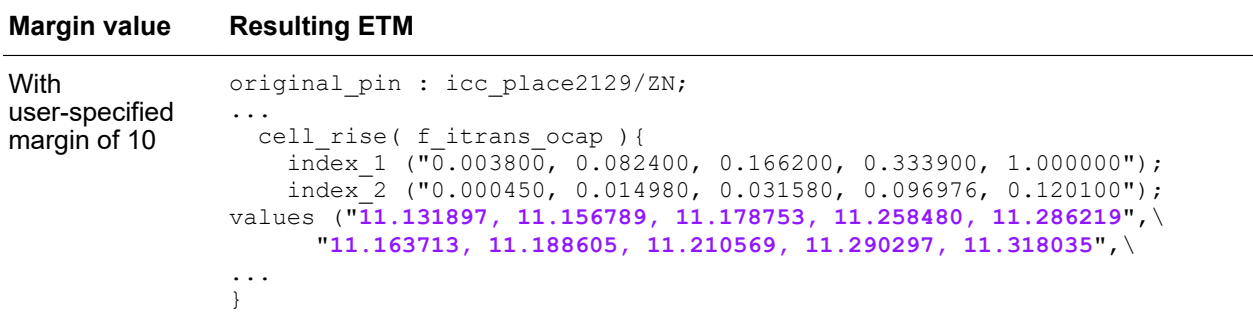

# <span id="page-1252-0"></span>**Tapped Output Ports**

A *tapped output* is an output or inout port that is connected to both driver pins and receiver pins.

In the following figure, the OUT2 port is a tapped output port. The load capacitance of OUT2 affects the delay from IN to OUT1. Having such unbuffered ports in the netlist is a poor design technique. PrimeTime issues an MEXT-75 warning message for tapped output ports.

*Figure 439 ETM extraction on a netlist with tapped output ports*

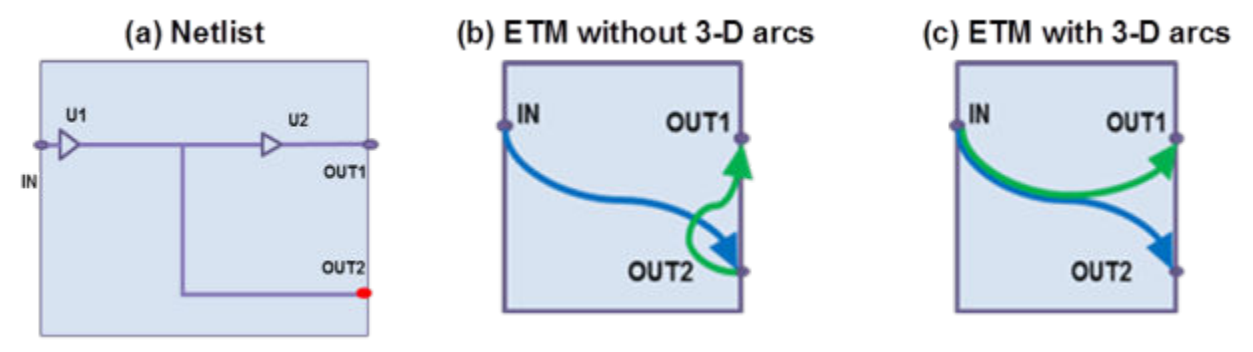

For NLDM model extraction, by default the tool creates a 3-D arc from IN to OUT1 with OUT2 as the related output load pin. If downstream tools do not support 3-D arcs, set the extract model with 3d arcs variable to false to extract a model with 2-D arcs instead.

For CCS model extraction, tapped output ports are always represented by 2-D arcs because CCS does not support 3-D arcs.

Arcs to tapped output ports are automatically kept if they are essential in modeling other ports.

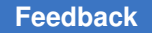

For robust hierarchical modeling, all ports in the design should be buffered so you can isolate the timing of the internal arcs from external loading and model the block more accurately in the ETM.

### **See Also**

• [Extracting Models With CCS Data](#page-1241-0) for details on how to choose between NLDM and CCS model extraction

## <span id="page-1253-0"></span>**Timing Exceptions**

If you apply timing exceptions such as false paths or multicycle paths to a block, model extraction does the following:

- Takes the exceptions into account if they affect paths on the interface
- Ignores certain paths due to false path exceptions
- Shifts the arcs with respect to the clock for multicycle paths, etc.

If you apply both timing exceptions and mode analysis to a block, the following rules apply to model extraction:

- If a conflict arises between a specified false path and a moded endpoint, the false path specification prevails.
- If a conflict arises between a specified multicycle path and a moded endpoint, the mode is propagated.

For example, [Figure 440](#page-1253-1) shows an original design and an extracted timing model when false paths are present.

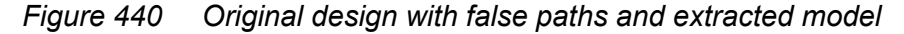

<span id="page-1253-1"></span>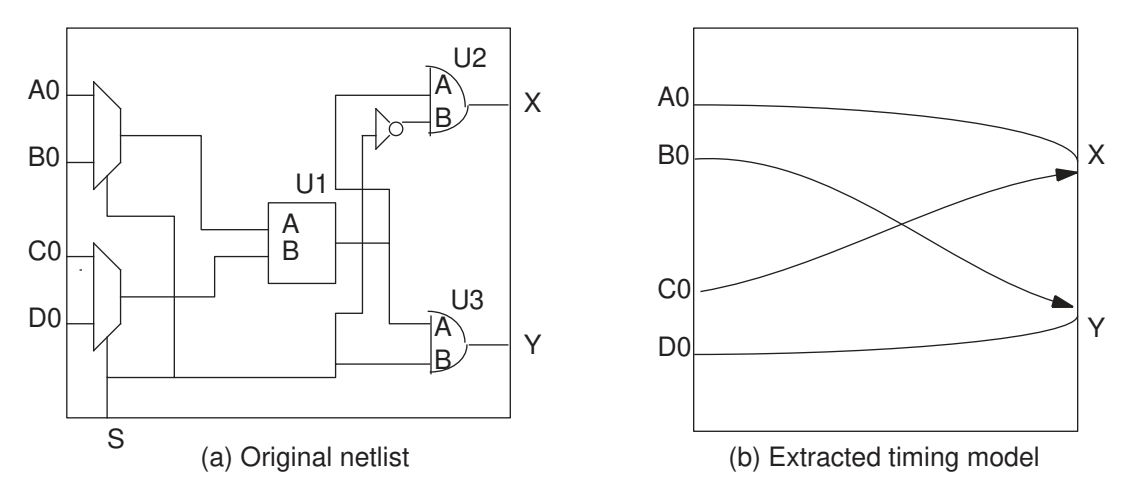

If you set the following false paths shown in (a), the extracted model represented by (b) is the result.

pt\_shell> **set\_false\_path -from {A0 C0} -through U3/A** pt\_shell> **set\_false\_path -from {B0 D0} -through U2/A**

There are timing arcs from A0 and C0 to X, but none from A0 and C0 to Y. Similarly, there are timing arcs from B0 and D0 to Y, but none from B0 and D0 to X.

If the original design has multicycle paths, the model extractor adjusts the setup, hold, and delay values for the timing arcs to correctly model the multicycle paths.

An ETM is a greatly reduced timing abstraction of the block with timing arcs in a library cell; therefore, it is strongly recommended that you avoid defining complex and detailed exceptions on the block interface with fine grain modifications to path timing behaviors.

It is also recommended that if the exceptions only refer to interface clocks or ports, you do not need to specify them before timing extraction; instead, have the extraction process generate all necessary timing arcs for the interface, then apply these clock-specific or portspecific constraints when the ETM is instantiated at the top level.

# <span id="page-1254-0"></span>**Generated Clocks**

Generated clocks can be extracted in the ETM and visible at top level analysis when the ETM is instantiated as macro cells. When the generated clocks embedded in the ETM library cell are instantiated at the top level by PrimeTime, use the following naming convention for the generated clocks in the ETM:

*instance\_name*/*generated\_clock\_name*

This naming convention should be used in the top-level constraint file to reference generated clocks.

The ETM keeps only the following generated clocks that are relevant to the interface registers:

- Generated clocks that capture signals coming into the block input ports
- Generated clocks that launch signals out through the block output ports
- Feedthrough clock paths that exit the block

The generated clock source network from the master clock source pin to the generated clock source pin is extracted as a set of delay arcs in the ETM. For cases of cascaded generated clocks, for example, a chain of frequency subdivision clocks from the same master clock, it is strongly recommended that the generated clock definitions follow a cascading topology, particularly when the intermediate generated clocks block the original master from directly reaching downstream sources. For example, you can use a simple

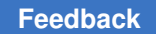

cascading of two generated clocks div-by-2 and then div-by-4 from the same master clock, as shown in the following example:

```
create clock -name MCLK [get ports MCLKIN] …
create generated clock -name MCLK div2 -master clock MCLK -add \setminus-divide by 2 -source MCLKIN [get pins reg1/Q] …
create generated clock -name MCLK div4 -master clock MCLK div2 -add \setminus-divide by 2 -source reg1/Q [get pins reg2/Q] …
```
instead of having both generated clocks referring to the original master MCLK.

PrimeTime cannot perform valid timing analysis for the paths launched or captured by generated clocks whose waveforms or source network latencies cannot be accurately computed. There are multiple reasons for unexpanded generated clocks or untraceable source networks (often resulting in error or warning messages during update timing, such as UITE-461, PTE-075, PTE-021, PTE-022, PTE-023, PTE-025, PTE-103).

These are the typical causes:

- No physical paths exist between a generated clock and its master
- Edges or senses are incorrect given the circuit between a generated clock and its master.
- An ambiguous source network exists between a generated clock and its master, for example, paths that form loops.

If these issues occur for the block interface timing paths, the extracted ETM is incorrect. Therefore, you must fix these issues before model extraction.

## <span id="page-1255-0"></span>**Extracting Internal Pins**

Internal pins are pins that are not defined as ports of the model. In the .db representation of the extracted model, these pins are defined as internal pins of the model core cell. The extract model command creates several types of internal pins.

### **Clocks on Internal Pins of a Design**

When a clock is defined on an internal pin of the design (not on a port), the extract model command stores this timing information by creating an internal pin for each source pin of the clock. The name assigned to the internal pin is the clock name, possibly appended with \_1, \_2, or something similar.

### **Generated Clocks**

When a generated clock is defined with a generated clock source on an internal pin, the extract model command stores this timing information by creating an internal pin for the source pin of the generated clock. The name assigned to the internal pin is the generated clock name, possibly appended with \_1, \_2, or something similar.

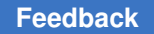

### **Check Pins for Clock Networks**

If the design has combinational paths in the clock network, then the extracted model has a combinational arc from the clock input to the clock output, along with setup and hold arcs from the same clock to latched inputs. [Figure 441](#page-1256-0) shows what the extracted model would look like in the absence of check pins.

### *Figure 441 Original circuit and extracted model without check pins*

<span id="page-1256-0"></span>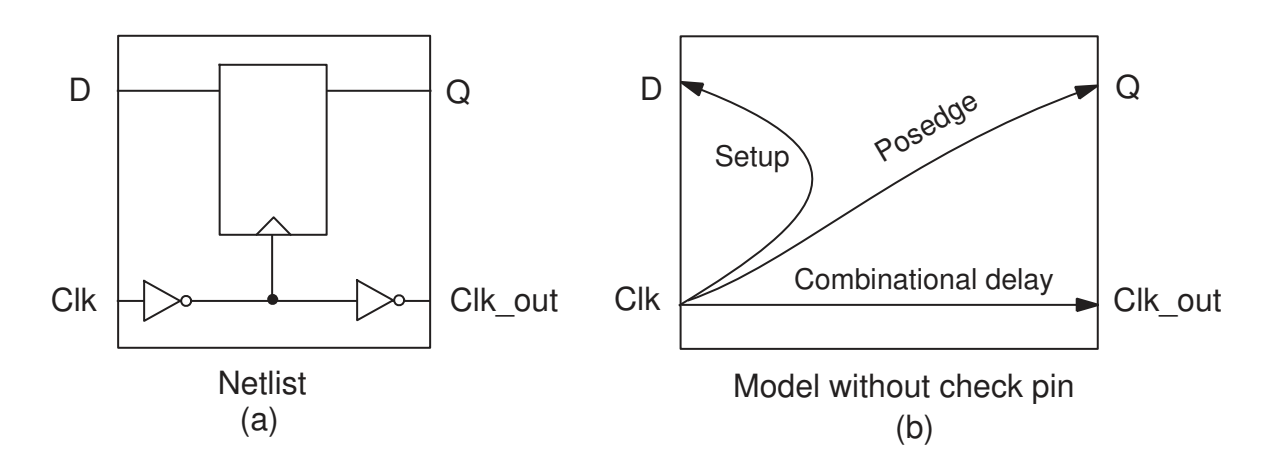

If you were to use this model in PrimeTime, the combinational delay path from the clock would not be traversed because clock tracing stops when PrimeTime detects a setup or hold arc from the clock pin.

If a clock pin or data pin of a setup constraint also has a combinational delay path originating from it, PrimeTime creates a check pin to allow clock tracing to continue to the clock output. For example, to trace the delay path from the clock pin in [Figure 441](#page-1256-0), the model extractor creates an extra internal pin in the extracted model as shown in [Figure 442.](#page-1257-1) The setup and hold arc between the clock pin and the input is changed to be between the check pin and the input pin. This causes clock tracing to stop at the check pin, while allowing clock tracing to continue from the real clock input pin to the clock output.

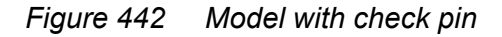

<span id="page-1257-1"></span>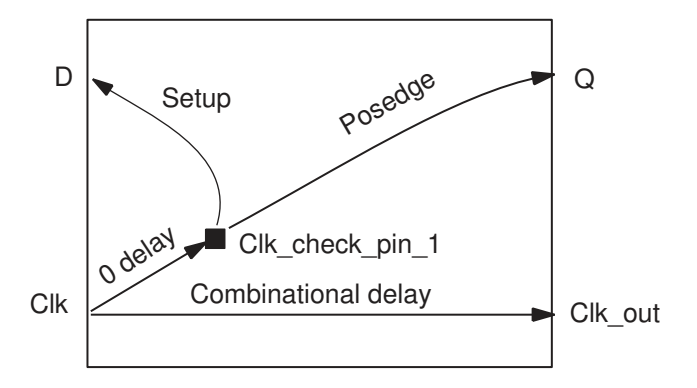

For the first constraint needing to be moved, PrimeTime names the check pin as follows:

```
transformed_pin_name_ _check_pin_1
```
For the second constraint needing to be moved on the same transformed pin, PrimeTime names the check pin as follows:

*transformed\_pin\_name*\_ \_check\_pin\_2

In this example, the transformed pin name is the clock port name. In other cases, it is the data pin name for the data pin of a setup constraint that also has a combinational delay path from the pin.

The check pins can only be seen in the .db format by extracting directly to the .db format.

### **Check Pins for Bidirectional Ports**

If a model has one or more combinational arcs to an INOUT (bidirectional) pin and one or more constraint arcs to that same INOUT pin, the extract model command creates an internal check pin to handle different paths through the bidirectional pin.

It alters the arcs as follows:

- Creates a zero-delay arc from the INOUT pin to the check pin.
- Moves the constraint arcs that formerly ended at the INOUT pin so that they end at the check pin.

## <span id="page-1257-0"></span>**Multiple Clocks on an Internal Pin**

A design block often has many different modes of operation that are specified by the set of constraints applied to it. An ETM is generated for a specific mode of constraints, multiple models are generated each for a different mode and optionally merged into one single model with timing arcs sensitized by the specific modes associated them. It is

recommended that you generate separate ETMs for different modes for timing accuracy and flow complexity considerations.

However, to reduce the number of block-level timing runs, you can merge different modes into one set of constraints to perform a single combined timing analysis, therefore generating one ETM covering all the modes. When this happens, often there could be multiple clocks defined on a same source pin or port.

The extract model command handles multiple clocks on the same source pin or port. Multiple generated clocks or primary clocks defined on a source pin inside the block or on a block port result in multiple, unique internal pins and multiple, unique generated clock group definitions in the ETM library. These internal pin definitions are zero delay arcs between the original port/pin, where the clocks were defined to the uniquified pins. The delay and constraint arcs relevant to different clocks are attached to unique internal pins.

Multiple clocks defined on the same block port are more complex because the ETM cannot define multiple pins on the macro boundary. For such cases, there are multiple internal pins created (one for each clock at the port) and zero delay arcs from the clock port to these internal pins. Then there are either set sense or set clock sense commands to program the clocks propagating through these arcs to separate them.

# <span id="page-1258-1"></span>**Different Operating Corners**

Similar to different modes of the block, you need to create one ETM model for each corner and use the ETMs for proper matching top-level corner. A corner is usually defined by a specific process corner for the device libraries and parasitics extraction, plus the specific operating conditions such as voltage and temperature.

However, there is no support to merge ETMs from different corners into a single ETM. Instead, either use a different ETM library for different top-level corner analysis, or use the define scaling lib group command in PrimeTime to map the different corner ETMs for the proper top-level analysis.

# <span id="page-1258-0"></span>**Extracting Clock-Gating Checks**

The clock-gating setup and hold constraints, which are between the clock-gating pin and the clock, are converted to setup and hold checks between the primary input pin and input clock pin, and then written out to the model.

The following items can affect the way clock-gating checks are extracted:

Clock propagation

You can select whether to enable or disable clock delay propagation by using the set propagated clock and remove propagated clock commands.

Clock-gating checks

You can use the set clock gating check command to add clock-gating setup or hold checks of any desired value to any design object. For information about clock-gating setup and hold checks, see [Specifying Clock-Gating Setup and](#page-254-0)  [Hold Checks.](#page-254-0)

Enabling or disabling gating checks

Extraction of clock-gating checks can be enabled or disabled with the timing disable clock gating checks variable before extraction.

### **Extraction of Combinational Paths Through Gating Logic**

Combinational paths that start at input or inout ports, go through clock-gating logic, and end at output or input ports are extracted in the model.

In [Figure 443,](#page-1259-0) the path from GATE through U1/G to CLK OUT is a combinational path in the clock-gating network and is extracted if the timing clock gating propagate enable variable is set to its default of true.

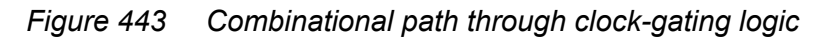

<span id="page-1259-0"></span>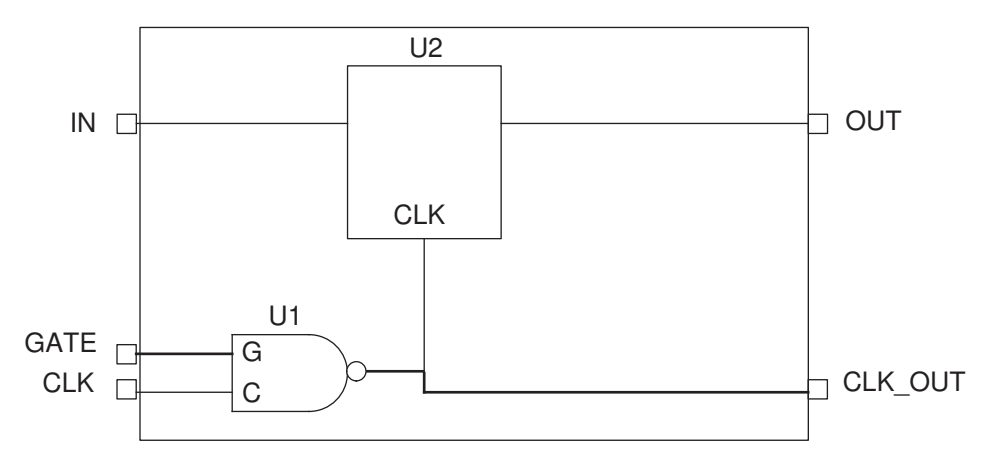

### **Extraction of Clock-Gating Checks As No-Change Arcs**

Clock-gating setup and hold checks can be grouped and merged to form a no-change constraint arc. The no-change arc is a signal check relative to the width of the clock pulse. PrimeTime establishes a setup period before the start of the clock pulse and a hold period after the clock pulse (see [Figure 444\)](#page-1260-0).
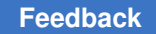

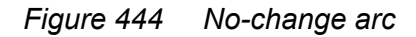

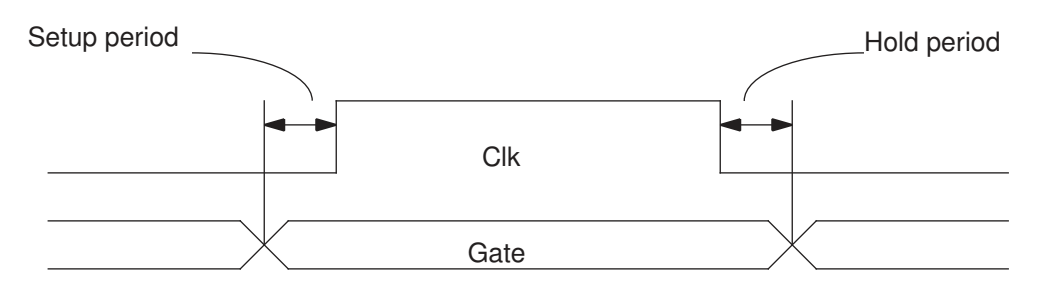

A clock-gating setup check can be combined with its corresponding clock-gating hold check to produce two no-change arcs. One arc is the no-change condition with the clockgating signal low during the clock pulse, the other is the gating signal high during the clock pulse.

The extract model gating as nochange variable, when set to true, causes the model extractor to convert all clock-gating setup and hold arcs into no-change arcs. When set to its default of false, the clock-gating checks are represented as a clock-gating constraint. For example, if the variable is set to  $true$ , and if the clock pulse leading edge is rising and the trailing edge is falling, the no-change arcs produced are as follows:

• NOCHANGE HIGH HIGH

Rise table taken from the setup arc rise table. Fall table taken from the hold arc fall table. See [Figure 445](#page-1260-0).

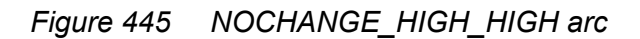

<span id="page-1260-0"></span>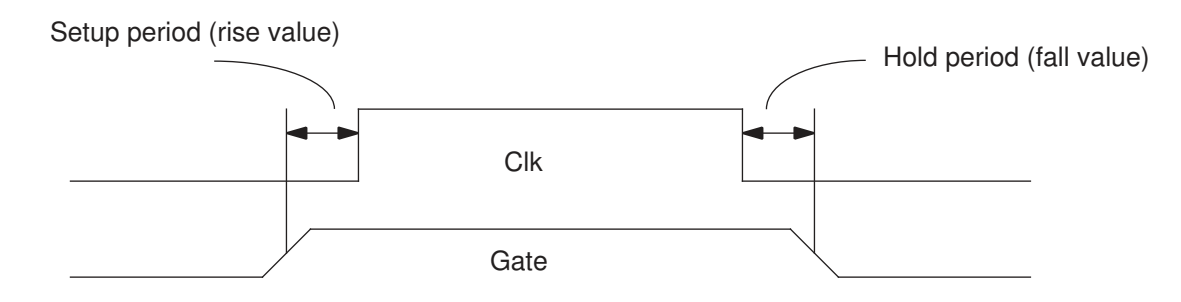

• NOCHANGE LOW HIGH

Rise table taken from the hold arc rise table. Fall table taken from the setup arc fall table. See [Figure 446](#page-1261-0).

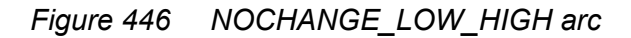

<span id="page-1261-0"></span>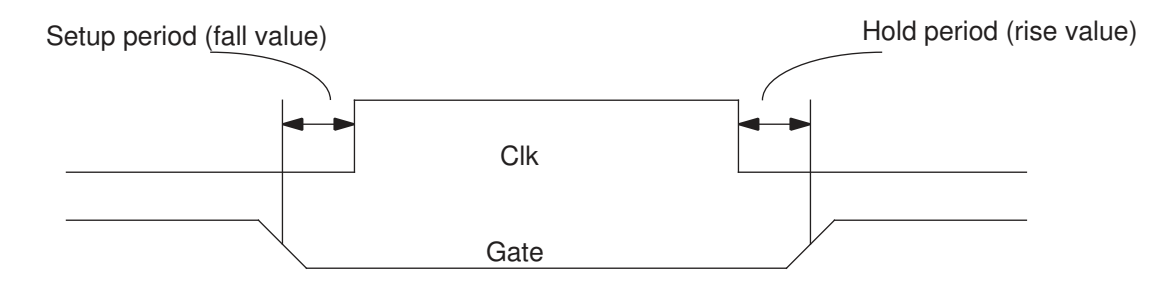

## **Merging Extracted Models**

The following topics describe how to merge multiple ETMs together across operating modes and voltage corners:

- [Model Merging Overview](#page-1261-1)
- [Merging Multiple Modes Into a Mode Group](#page-1263-0)
- [Merging Multiple Modes Into Multiple Mode Groups](#page-1264-0)
- [Merging Models Across Block-Internal Power Supplies](#page-1264-1)
- [Controlling the Model Merging Process](#page-1268-0)

## <span id="page-1261-1"></span>**Model Merging Overview**

A design can have multiple operating modes, such as functional modes and test modes, each with their own constraints and timing characteristics. However, the extract model command creates an extracted timing model (ETM) for a single operating mode at a time.

You can use the merge models command to merge multiple single-mode ETM .lib files into a single multiple-mode ETM .lib file. The resulting merged ETM can then be set to its available modes by using the set mode command in the PrimeTime tool.

[Figure 447](#page-1262-0) shows an example of a design from which two timing models are extracted, then the two extracted models are merged into a single timing model having two operating modes.

<span id="page-1262-0"></span>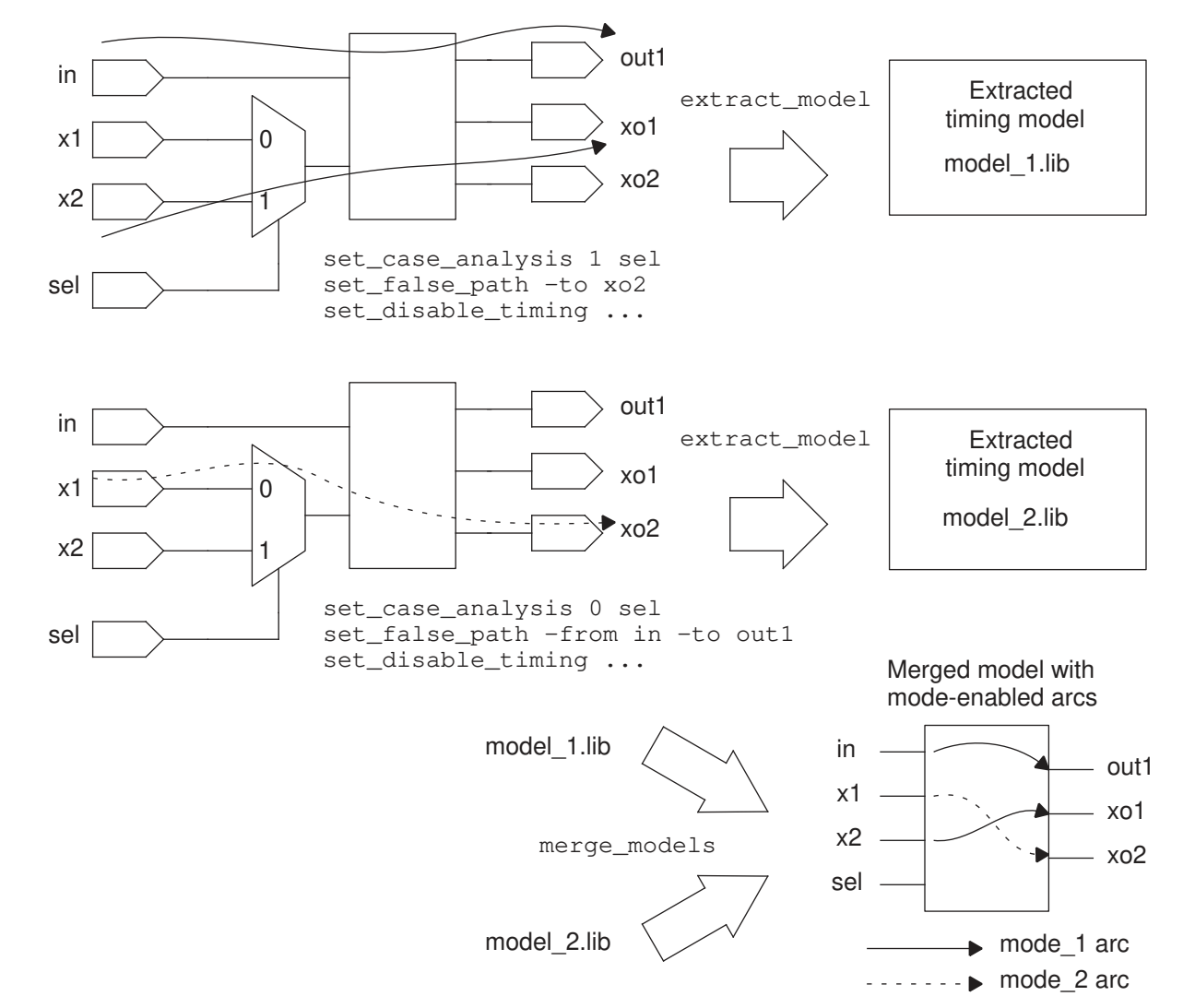

*Figure 447 Model extraction and merging example*

The models being merged must be consistent, with the same I/O pins, operating conditions (process/voltage/temperature), and so on. Timing arcs that are different are assigned to the modes specified in the  $merge$  models command. Design rule constraints, such as minimum and maximum capacitance and transition time, are allowed to be different. In those cases, the more restrictive value is retained in the merged model.

Note that the  $merge$  models command is not a general-purpose Liberty file merger. It supports only the subset of Liberty syntax used in extracted timing models generated by the extract model command in the PrimeTime tool.

Here are some points to consider for model merging:

- To be retained in the merged model, case values reaching output ports of the models being merged must be the same in all models. If there are mismatching case values, PrimeTime ignores them and issues a warning message.
- Any model that already has modes or moded arcs defined in it cannot be merged.
- Any generated clocks in the models to be merged must be exactly the same.

## <span id="page-1263-0"></span>**Merging Multiple Modes Into a Mode Group**

To create a merged model that merges multiple modes into a single mode group,

- Use the  $-$ group names option to specify a single mode group name.
- Use the  $-mode$  names option to specify the list of mode names.
- Use the  $-lib$  files option to specify the input .lib model files, exactly in the same number and order given in the -mode names option.

For example,

```
# create a merged model with "func" and "idle" modes
merge models \setminus-group names {OP} \
  -mode_names {func idle} \
  -lib files {OP func.lib OP idle.lib} \
  -output merged model -format {db lib}
```
The resulting merged model contains mode-specific arcs where the model behaviors differ:

```
library(...) {
     ...
     mode_definition ( OP ) {
         mode_value( func ) {}
         mode_value (idle ) {}
     }
     ...
     pin() {
         timing() {
             mode(OP, "func");
        ....<br>}
 }
         timing() {
            mode(OP, "idle");
             ...
         }
     }
```
## <span id="page-1264-0"></span>**Merging Multiple Modes Into Multiple Mode Groups**

To create a merged model with multiple mode groups,

- Use the  $-$ group names option to specify the list of mode groups.
- Use the -mode names option *multiple times*, once for each group in the -group names list (and in the same order), to specify the modes in that group.
- Use the  $-lib$  files option to specify all input .lib model files, exactly in the order given across all the -mode names options.

For example,

```
# create a merged model that contains MEM and OP mode groups,
# each with two modes
merge models \setminus-group names {MEM OP} \
   -mode_names {write read} \
   -mode_names {func idle} \
  -lib files {MEM_write.lib MEM_read.lib \
              OP func.lib OP idle.lib} \setminus-output merged model -format {db lib}
```
The resulting merged model contains all specified modes and mode groups:

```
library(...) {
     ...
     mode_definition ( MEM ) {
         mode_value( write ) {}
         mode_value( read ) {}
     }
     mode_definition ( OP ) {
        mode_value( func ) {}
        mode_value (idle ) {}
     }
     ...
     pin() {
         timing() {
            mode(MEM, "write");
        ....<br>}
 }
         timing() {
             mode(OP, "func");
        ...<br>}
 }
     }
```
## <span id="page-1264-1"></span>**Merging Models Across Block-Internal Power Supplies**

For multivoltage blocks with power and ground (PG) supply pins, separate ETMs are created for each combination of the PG pin supply voltages. (When the simultaneous

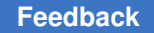

multivoltage analysis (SMVA) feature is used, the  $ext{extract model}$  command creates these model variants automatically.)

Consider the following multivoltage design with PG supply pins VDDTOP, VDDBLK1, and VDDBLK2:

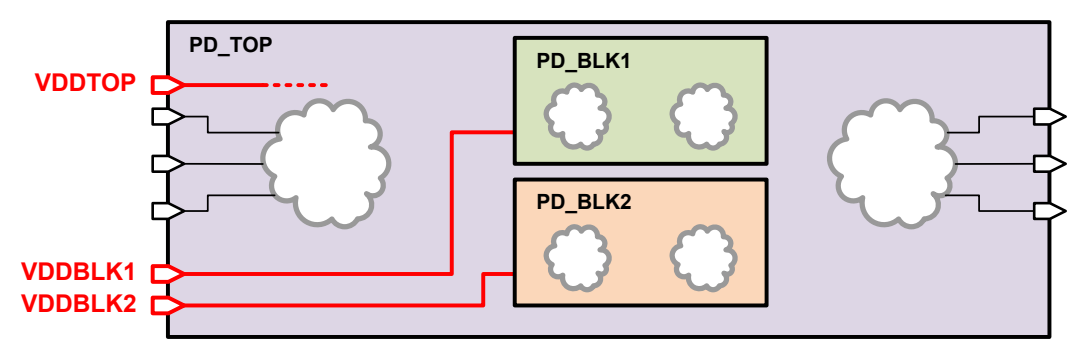

If each of the three PG pins can operate at two supply voltages, then ETM extraction is performed at eight different supply voltage combinations  $(2^*2^*2)$ , resulting in eight ETMs.

When extracting models, PG supply pins can be classified as follows:

- *Boundary* supply a PG pin that powers logic directly connected to the block boundary, and is thus electrically active at the block boundary
- *Internal* supply a PG pin that does not power any logic directly connected to the block boundary, and is thus electrically *isolated* from the block boundary

In this example, VDDTOP is a boundary supply and VDDBLK1 and VDDBLK2 are internal supplies. Because internal supplies are electrically isolated from the block boundary, their ETM variants can be merged.

The -merge pg pin option of the merge models command allows you to merge these model variants. Specify the option once for each internal-supply PG pin to be merged, along with a high or low keyword indicating whether to keep the PG pin's numerically highest or lowest voltage in the resulting model. For example,

```
# merge internal-supply model variants for VDD TOP.high
merge models \setminus-lib files [list \
     etm_VDDTOP-1.1v__VDDBLK1-1.1v__VDDBLK2-1.1v.lib \
     etm_VDDTOP-1.1v__VDDBLK1-1.1v__VDDBLK2-0.9v.lib \
     etm_VDDTOP-1.1v__VDDBLK1-0.9v__VDDBLK2-1.1v.lib \
     etm_VDDTOP-1.1v__VDDBLK1-0.9v__VDDBLK2-0.9v.lib] \
   -formats lib \
  -output etm VDDTOP-1.1v \
   -merge_pg_pin {VDDBLK1 high} \
   -merge_pg_pin {VDDBLK2 high}
# merge internal-supply model variants for VDD TOP.low
merge models \setminus
```

```
-lib files [list \setminus etm_VDDTOP-0.9v__VDDBLK1-1.1v__VDDBLK2-1.1v.lib \
   etm_VDDTOP-0.9v__VDDBLK1-1.1v__VDDBLK2-0.9v.lib \
  etm VDDTOP-0.9v VDDBLK1-0.9v VDDBLK2-1.1v.lib \
  etm_VDDTOP-0.9v__VDDBLK1-0.9v__VDDBLK2-0.9v.lib] \
 -formats lib \
-output etm VDDTOP-0.9v \
 -merge_pg_pin {VDDBLK1 low} \
 -merge_pg_pin {VDDBLK2 low}
```
The supply voltage of a PG pin is defined by the  $\text{voltage}$  map construct. Supply voltages are merged as follows:

• For boundary PG pins not being merged, the common PG pin voltage from the input models is used in the output model:

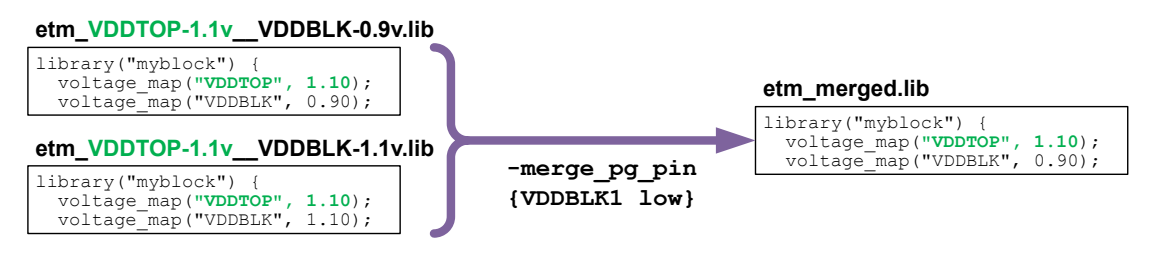

If the voltages do not match, the following error occurs:

Error: Found PG pin 'VDDTOP' in the models defined with different voltage value, cannot merge them. (MODEL-20)

• For internal PG pins being merged, the numerically lowest or highest PG pin voltage across the input models is kept in the output model, per the low or high keyword specified with the -merge pg pin option:

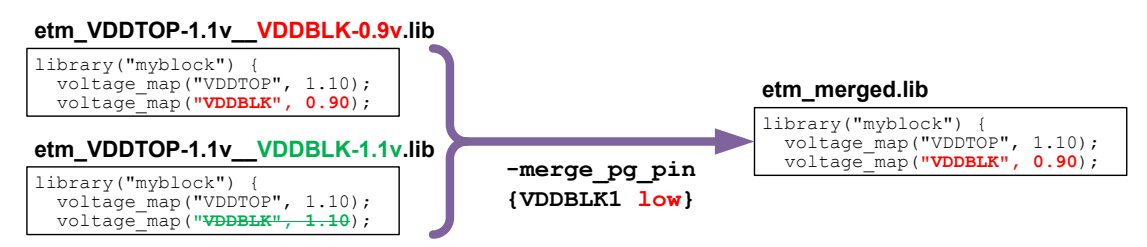

A signal pin's related\_power\_pin is the PG pin that powers the logic *directly connected*  to it. When the  $-\text{merge\_pg\_pin}$  option is used, all signal pins should connect directly to logic powered by boundary supplies (although fanout logic can be powered by internal supplies being merged).

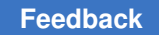

Signal pins are merged as follows:

• For a signal pin powered by a boundary PG pin (per the guideline):

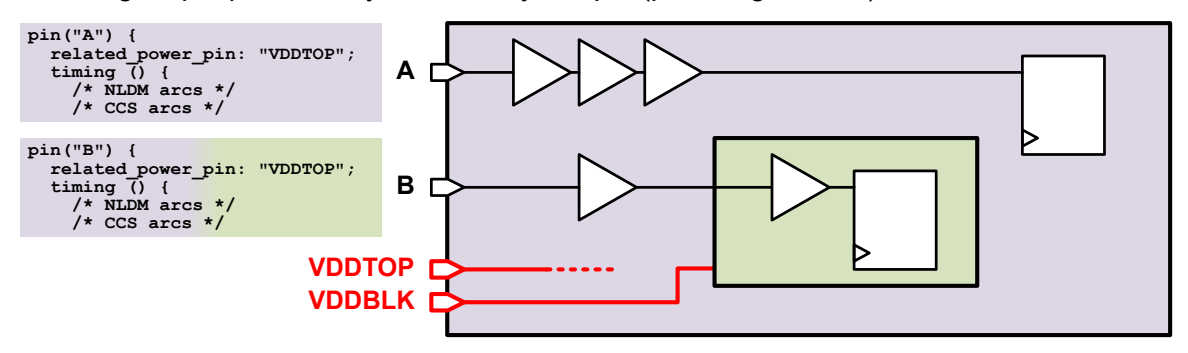

then its arcs from the input models are conservatively merged:

- NLDM tables are merged to create output model arcs, keeping the worst-case value at each table point.
- CCS arcs are copied to the output model as parallel arcs.
- For a signal pin powered by an internal PG pin (against the guideline):

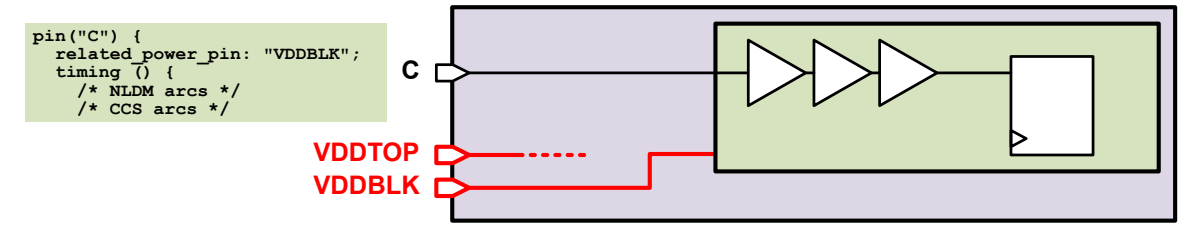

then the tool issues a warning:

```
Warning: The PG pin VDDBLK1 specified by option -merge pg pin is the
related pg_pin of pin DATA. (MODEL-54)
```
and the pin arcs from the input models are merged as follows:

- NLDM tables are merged to create output model arcs, keeping the worst-case value at each table point.
- The CCS arcs from the input model with the numerically lowest or highest PG pin voltage (per low or high specified with the  $-\text{merge\_pg\_pin}$  option) are copied to the output model.

When a MODEL-54 warning occurs, the output model is potentially optimistic.

If an internal PG pin is not explicitly merged with the -merge pg pin option, then it uses boundary PG pin merging behaviors instead.

For details on how PG pin information is stored in an ETM via  $\text{voltage map}$  and related power constructs, see [Extraction of UPF and PG Data.](#page-1244-0)

You cannot perform mode merging and PG pin merging within the same  $\frac{m}{2}$  models command; they are mutually exclusive. However, you can use the output models from PG pin merging as input to mode merging.

## <span id="page-1268-0"></span>**Controlling the Model Merging Process**

Arc merging uses a tolerance value that specifies how far apart two timing values can be to merge them into a single timing arc. If the corresponding arc delays in two timing models are within this tolerance value, the two arcs are considered the same and are merged into a single arc that applies to both operating modes.

You can use the -tolerance option of the merge models command to specify the float tolerance. Ensure that the tolerance value is greater than or equal to zero. The default tolerance value is 0.04 time units. The values from the first .lib file listed using the -lib files option is used in the merged model.

PrimeTime can handle more than one mode per timing arc, but some tools cannot. To generate a merged model that can work with these tools, use the  $\text{-single mode}$  option of the merge models command. This forces the merged model to have no more than one mode per timing arc, resulting in a larger, less compact timing model.

It might be necessary to disable all arc merging. For instance, if you are performing two independent merges and the resulting merged models must have the same number of arcs. This occurs when one merged model has the maximum and another has the minimum operating condition. To use these two models in the set  $min$  library command, they must have exactly the same number of arcs. To disable all arc merging, you can use the -keep all arcs option of the merge models command.

## **Best Practices for ETM Generation**

The following topics describe best practices for ETM generation.

## **Hierarchical Design Style Considerations**

The ETM flow is known for providing good runtime and memory benefits at the top-level timing analysis in a hierarchical implementation and timing closure flow. There are many well-established design guidelines to improve the accuracy and convergence of the this flow. Because an ETM is a highly abstracted representation of the block interface timing, you should follow these important best design practices:

- Shield the block sufficiently
	- Avoid over-the-block routes and coupling
	- Space the physical boundary to reduce block-to-block abutted coupling
- Buffer block I/O ports
	- Buffer I/O ports and keep port wires short and shielded
	- Avoid direct wiretapping to output port and exposing block internal to I/O
- Register block I/O signals
	- Keep the interface circuit and constraints simple and register the signals
	- Avoid complex transparent latches at the I/O if possible

These commonly adopted hierarchical design methodologies can dramatically improve the quality of an ETM and achieve the best results. Particularly in an IP reuse flow where blocks are not only highly reused, but also in practically unpredictable chip-level contexts, the using rigorous and conservative design practices is often the best or only option to ensure the quality and the confidence of ETM usage.

## **Conservative Block Timing Analysis and Model Extraction**

An ETM captures the block interface timing as a function of the transition times and capacitive loads seen at the block I/O ports. For combinational and sequential delay paths, the resulting arcs are modeled by tables of two parameters:

- input net transition at clock or data input ports
- total output net capacitance at the output ports

For setup and hold constraint paths, the resulting arcs are modeled by tables of two parameters: constrained pin transition at the data input ports and related pin transition at the clock source pins or ports.

With such great degree of complexity reduction in timing analysis, some accuracy might be lost and cannot be fully recovered unless the full block netlist is used in place of the ETM at the top level. This section provides an overview of how PrimeTime extracts a block into ETM and the recommendations for what you can do to create highly accurate yet conservative models with a focus on understanding how cross-coupling effects are accounted in the ETM.

#### **Block-Internal Paths**

When an ETM replaces a block netlist at the top level, all the block-internal register-toregister paths and their timing become invisible. Therefore, you must ensure that the block-internal paths meet timing requirements. This is achieved either by using full block netlist top-level analysis or closing block internal timing before generating the ETM.

Consider these important aspects for block-internal paths:

- Conservatively account for the potential coupling from the block interface paths to the internal paths.
- Check the skews of clocks that reach block boundary ports. This is particularly important for block-internal paths with launch and capture clocks entering through different ports of the block.

#### **Block Interface Paths**

During ETM extraction, a number of transition values and load values are chosen to sweep the interface paths. You can choose the number of table index values; while the tool internally determines the exact values to sweep the block interface. Here is a high level description of how ETM extraction accounts for crosstalk delay effects:

• The extraction sweeps the entire delay path with different transition values from the path starting point, which is either a data input port or a clock source pin/port.

During the characterization of each timing arc, only the slews from the swept inputs relevant to that arc propagate through the interface logic. Slews from other startpoints (including other input ports not currently being swept) are not considered for that arc. Therefore, from a slew propagation point of view, the ETM algorithm is similar to a more accurate path-based analysis (PBA) of the boundary logic.

• The extraction does a two-dimensional cross sweeping of the final output stage with different transition values reaching the stage and the different load values set as the external lumped capacitance at the endpoint, which is always an output port.

This cross sweeping produces all the ETM delay arcs.

• The extraction does a two-dimensional cross sweeping of the constraint arcs with transition values reaching the register data and clock pins.

This cross sweeping produces all the ETM constraint arcs.

- The extraction sweeps all path stages with uncoupled delay computation, using the same calculation engine as specified for timing analysis.
- The bounding crosstalk delays from the current analysis are used.

For details, see [Conservative Modeling of the Block Context](#page-1271-0)and [Constraints for Block](#page-1272-0) [Inputs](#page-1272-0).

• By default, PrimeTime SI analysis filters the port stage and all aggressors of the port stage for very small noise bumps. But for a more conservative modeling of signal

integrity in ETM, the tool includes all port stage aggressors including the filtered ones. This behavior is controlled by the silfulter keep all port aggressors variable.

When you generate an ETM with the  $ext{extract model}$  command, the si\_filter\_keep\_all\_port\_aggressors variable is forced to true. If necessary, this triggers an implicit update timing command.

#### <span id="page-1271-0"></span>**Conservative Modeling of the Block Context**

With the previous understanding of the model extraction algorithm, it is clear that the quality of block timing analysis (update  $\,$  timing) directly determines the quality and accuracy of the timing model extracted (extract  $_{model}$ ) for the same block. Therefore, all the guidelines on taking a conservative block closure approach in a hierarchical analysis flow are also critical to producing high-quality ETMs and achieve top-level timing closure.

In addition to the important best practices in design methodology described earlier, this section provides recommendations on proper PrimeTime usage to further ensure the quality of ETMs, particularly for IP blocks and hierarchical signoff usage of ETM models.

The general recommendation is to follow the worst-case scenario approach that is fundamental to static timing analysis:

• Make exhaustive and conservative assessments of the situations and contexts expected for block usage.

For example, the process corners and the operating voltages and temperatures need to be considered; the margins that need to be applied; the typical drivers and receivers expected on block I/O; timing budgets allocated for the interface; expected clock uncertainties, insertion delays and skews reaching the block, and so on.

• Specify the contexts as ranges of values or conditions in constraints that fully cover these expected instantiation scenarios.

Some ranges and values might need to be different for different corners and modes; covering them with separate timing constraints might be necessary.

• Apply the constraints for both timing analysis (to close the block timing under these contexts) and model extraction (to accurately bound block timing within these contexts).

For each corner and mode of the block, perform a separate analysis and model extraction.

#### **Constraints for Block Outputs**

For block outputs, the recommended commands for load ranges are

```
set load -pin load -min $min cap [all outputs]
set load -pin load -max $max cap [all outputs]
```
where the \$min cap is typically set as 0.0, meaning port is unloaded; \$max cap can be conservatively estimated as the input pin capacitance of a typical strong driver, plus the capacitance of a typical length wire allowed by the technology.

#### <span id="page-1272-0"></span>**Constraints for Block Inputs**

Inputs can be more complex than outputs because they have forward propagation effects for the entire path. The best practice is to use the following:

```
set driving cell -min -input transition rise/fall $min slew \setminus-\overline{li}b cell \overline{\text{Sstrong}} driver …
set driving cell -max -input transition rise/fall $max slew \
  -\overline{lib} cell \overline{\ }$weak driver …
```
where the \$min slew is typically set as 0.0 to model the largest aggressor effects when the port net is coupled to other nets in the block; \$max\_slew is typically set as either the largest table index value characterized for the library cell used to buffer the input ports, or the max transition DRC allowed by the design or technology, to model the worst case victim effects when the port net is coupled inside the block.

Sometimes, even when the max transition set at the input of the driving cell is very large, the resulting transition range at the output of driving cell can still be small and cause the table index ranges in the ETM to be very tight. This is because the driving cell is assumed to be right at the port, as shown in the following figure.

*Figure 448 Driving cell set at the input port*

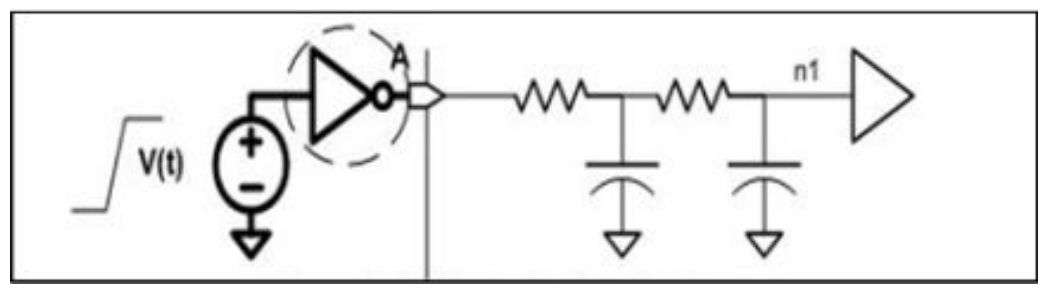

If there is a long wire at the top level that connects the driver cell to the block, the actual slew degradation is difficult to model with only the set driving cell command. A potential way to work around this issue is to set a lumped capacitance on input port which can model long wire effects outside the block and at the same time give the best accuracy for PrimeTime SI analysis. As a result, there is a wider slew range at the input ports and also in the ETM lookup table.

For example:

```
set driving cell -min -input transition rise 0.010 \setminus-lib cell BUF6X [get ports A]
set load -min -pin load 0 [get ports A]
set driving cell -max -input transition rise 1.0 \setminus
```

```
-lib cell BUF1X [get ports A]
set load -max -pin load 0.020 [get ports A]
```
In the preceding example, the set load  $\text{-min}$  is set at 0 for conservative min slews and set load  $-max$  is set to a value depending on the  $max$  transition DRC rule for the driving cell, which is the maximum external load allowed without causing a DRC violation for the driver cell.

The resulting largest transition at the output of the driving cell not only determines the largest index in the lookup table, it is also defined as the  $max$  transition DRC rule for the library pin. Top-level signals reaching the ETM with slower transitions are flagged as DRC violations, even if there is not necessarily timing violations reported.

Sometimes you might need wide transition index ranges in the ETM to accommodate for the potential situation of very long top level wires connecting the block input ports, yet you cannot get satisfactory range with very large max transition and weak driving cells at input ports. Although you can set lumped load to model long top-level wire effects, this hierarchical design practice is not recommended. Particularly for hierarchical signoff with ETMs, a ring of buffer around the peripheral of IP block is the safest approach.

Alternatively, block designers (particularly IP providers) choose to control transition ranges in the ETM tables more directly with:

```
set input transition -min $min slew …
set input transition -max $max slew …
```
where the \$min\_slew is typically 0.0, and the \$max\_slew is the largest index value characterized for the library cell at the input ports, or the max\_transition DRC. Note that during timing analysis and delay calculation, PrimeTime understands set input transition as an ideal driver with some fixed internal resistance. The resulting port net crosstalk delta delay tend to be more pessimistic comparing to driving cell, which is a more realistic port driver.

Crosstalk delay is also directly related to the alignment of arrival windows between aggressors and victims. Block input arrivals include both data arrival times specified with

set input delay -min/max ...

on the input ports as well as source latencies specified with

set clock latency -source-min/max -early/late

for clock ports. If you have good control and prediction of the arrival times reaching a block, these commands can be used to set up the constraints for the block inputs. If you do not have much knowledge or control of the arrival windows, only the worst case can be assumed for the actual context, it is recommended to set infinite windows for all coupling between the block interface and internal paths. Use the set\_si\_delay\_analysis -ignore arrival command.

#### **Margin for Block Analysis and Model**

Another way to have conservative block-level timing analysis and modeling is to use margins with command:

set timing derate -early/late ...

There are two ways to use derating in ETM flow:

- The recommended approach is to apply slightly extra margin at the block level than targeted full chip timing analysis margin. During ETM extraction, these derating factors are accounted for when the paths are swept and the arc delays are computed. When such pre-derated ETMs are used at top level, they need to be explicitly set with instance specific 1.0 derating to avoid double derating, unless further derating is truly needed.
- The second approach is applicable when block level derating is undesirable for some reason. With this approach, the block ETM is generated without timing deratings and at the top level, you specify the derating for the resulting ETM instances. The results of this approach is more difficult to correlate to the results if the ETM is replaced with the block netlist, because ETM abstracts entire clock and data paths into port to port timing arcs, derating of the ETM timing arc is often different from detailed derating of each stage on the paths.

At advanced process nodes, AOCV and POCV have become more widely adopted as both margin control and the same time a pessimism reduction mechanism. With AOCV, the margins are often defined as part of the library and the actual derating values are not a fixed global value but a function of the logic depth of the timing paths. Shorter path tends to have large margin on the beginning stages and longer paths have smaller margin at deeper stages. PrimeTime extract model supports AOCV.

In a hierarchical flow, during block timing analysis and model extraction, a depth of zero is assumed for all the block ports, even though the block often is instantiated at the chip level with some paths depth before entering the block. This builds in some natural pessimism in both the block-level timing analysis and the ETM generated for the block. Also, during ETM extraction, the depth used by the ETM sweeping is GBA depth computed during update timing. This is one of the reasons the ETM timing is more conservative than PBA. Even though the resulting ETM library contains no AOCV data; the derating effects are already accounted in the delay values of the arcs while sweeping the paths.

POCV models instance delay as a function of a random variable that is specific to the instance. To define the function, there are two types of POCV input data that you can feed into PrimeTime:

- A side file with POCV single-parameter variation data
- A library with POCV slew-load table per timing arc (LVF)

The ETM has separate LVF tables for each timing arc, so you can use a single ETM with LVF tables at the top level to perform analysis and report at different sigma corners. For including constraint variation in the ETM, ensure that you have enabled constraint variation for your analysis run by setting the timing enable constraint variation variable to true.

## **Validation of ETM Models**

The validation step is a verification of the ETM generation. A timing picture of the initial netlist is taken and compared to the ETM timing pictures. You can compare each path slack or each I/O timing arc delay.

## **Model Validation Commands**

PrimeTime can validate the timing models created for a block by comparing the full-netlist timing for the interface paths of the block against the timing of the block ETM instantiated in a wrapper.

The wrapper of an ETM cell is a simple netlist where each port of the wrapper is directly connected to the matching pin on the ETM cell. For correct validation, it is critical to use the same timing constraints (clock definitions at the boundary and I/O constraints) in the full-netlist analysis and ETM wrapper analysis.

The following commands are used for model validation:

• write interface timing

This command must be run in both the full-netlist analysis and the ETM wrapper analysis. The command generates a timing file with slack or timing arc values. You decide whether to use slack or timing arcs as the criteria for comparison. A comparison using slack is a function of the timing constraints and arc delays. A comparison using timing arc values is independent of timing constraints.

compare interface timing

This command compares the  $w$ rite interface timing files from the full-netlist analysis and ETM wrapper analysis. A number of command options are available to specify the criteria and the pass/fail tolerance for comparison. A report is generated with failing and matching arcs based on the tolerance.

• report etm arc

This command is run in the full-netlist analysis. It internally runs the ETM extraction engine on a boundary timing path of interest, then reports the path as viewed by extraction. A number of command options are available to report paths corresponding to particular timing arcs in the ETM model.

For details on these commands, see their man pages.

## **Automatic Model Validation**

Model validation failures for an ETM are often due to the differences in the constraints and context setup between the block netlist and ETM wrapper. To validate the block ETM against the netlist timing, use automatic model validation (AMV).

To enable AMV, use the extract model command with the -validate timing option. In addition to extracting the ETM, the command generates a model wrapper netlist with I/O constraints matching those applied to the original block netlist. A background process automatically captures the interface timing of the ETM and compares it against the netlist timing.

To run automatic model validation (AMV), use these commands:

```
set app var hier modeling version 2.0
extractioned -value -validate timing ...
```
The hier modeling version variable is needed because the AMV process creates specific directory structures for the models, constraints, and intermediate outputs.

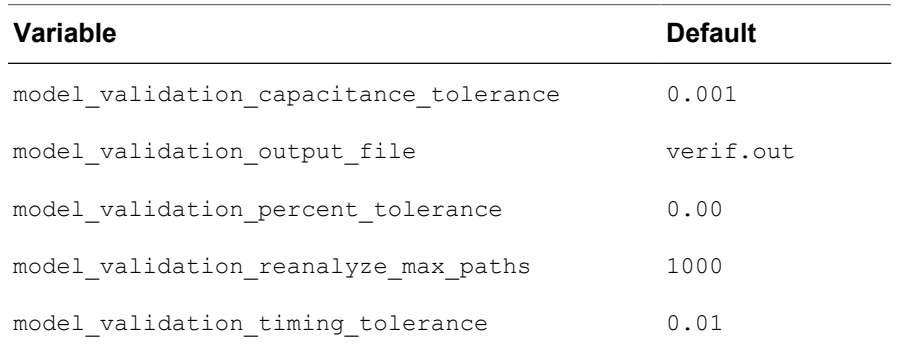

The following table shows the major control variables for AMV and their defaults.

The essential mechanism of AMV is the same as the manual model validation described in the next section. You can even replay the steps by manually sourcing the intermediate validation scripts generated by AMV process.

AMV also automatically uses path-based analysis (PBA) when needed on the block netlist interface timing paths to validate the ETM timing. The main reason for doing PBA validation is slew propagation difference described in earlier sections.

## **Manual Model Validation Flow**

This is a typical model validation flow:

1. Read the block-level netlist.

read\_verilog ...

2. Apply block-level timing constraints that must be conservative for min analysis and max analysis. As a result, you have arrival windows for input and ranges for input transitions.

```
read_parasitics -keep_capacitive_coupling -format gpd | spef ...
source constraint.sdc
check_timing
```
3. Perform update  $t$ iming and generate timing reports:

```
update_timing
report_timing
extract_model ... -test_design ...
```
The -test design option is useful for model validation, as it creates a test design with the newly generated library cell instantiated.

4. Use the write interface timing command on the design and compare to the initial netlist.

```
write interface timing -timing type slack ... ref netlist.tim
```
Typically, model validation is performed using slack as this includes the effects of both the timing constraints and timing arcs.

5. Read the test design generated by the extract model command.

```
remove_design -all
set link path "* ... model lib.db"
read_db model_test.db
```
6. Apply block constraints.

```
link
read parasitics -keep capacitive coupling -format gpd | spef ...
...
source constraint.sdc
```
7. Perform update timing and generate timing reports; The timing type should be the same as the timing type used at the block level:

```
update_timing
report_timing
```
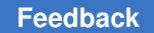

8. Write interface timing, and compare slacks with an absolute tolerance of 20 ps if the library unit is in ns:

```
write interface timing -timing type slack ... etm.tim
compare interface timing Ref netlist.tim etm.tim \setminus-output comparison.tim -absolute tolerance 0.020
```
## **Troubleshooting Model Validation Mismatches**

This section references the "netlist design" and the "test design". The netlist design is the block design from which an ETM is extracted. The extract\_model -test\_design command creates the test design, instantiating the library cell created for the ETM. Use the test design only for model validation.

#### **Operating Conditions and Analysis Modes**

You must be careful to use the same conditions of analysis between the block analysis and the test design analysis. Most issues come from setup errors.

#### **Multicycle Path Timing Constraints**

Multicycle paths on interface timing paths are not recommended and can be an issue for top-level integration.

When block-level multicycle paths impact interface timing paths, their effects are incorporated directly into the ETM model's delay and constraint arcs. This adjustment can result in negative delay arcs. The *etm\_name*\_constr.pt constraint files do not contain any set multicycle path commands.

Multicycle paths defined for block internal register-to-register paths are not considered by ETM model generation because an ETM only covers interface paths of the block.

#### **Asynchronous Timing Constraints**

Asynchronous timing constraints specified by exception commands set  $\max$  delay and set min delay are not supported by ETM model extraction and validation.

As explained in earlier sections, complex path specific exceptions are not recommended for block interface paths. Min/max delay values are directly tied with the context arrival times.

## **Effects of Wrapper Design**

The following test design is an instantiation of the ETM library cell with nets connected from the ports to the ETM I/Os.

#### *Figure 449 Test design with ETM instance*

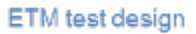

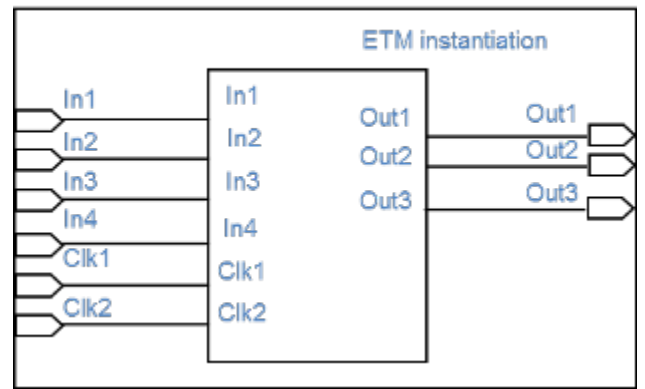

The delay to be seen on these nets for verification must be null. To remove the wire load model delay, you must back-annotate a zero capacitance value on all the nets of this test design:

```
set resistance 0 [get nets *]
set load 0 [get nets *]
```
#### **Setup for Outputs**

For each primary output, the pin delay is computed using the range of external loads characterized for the driving device.

#### **Inputs and Driving Cells**

It is not a trivial task to set up the block netlist and ETM to do an exact comparison. This is particularly the case at the inputs. The set driving cell command is recommended for more realistic and higher quality timing analysis and model extraction at the block level. However, when driving cells are used in the timing analysis and extraction of block netlist, detailed RC networks exist at the boundary nets; while same driving cell applied to the model wrapper netlist, which only has lumped capacitances at the ETM input pins.

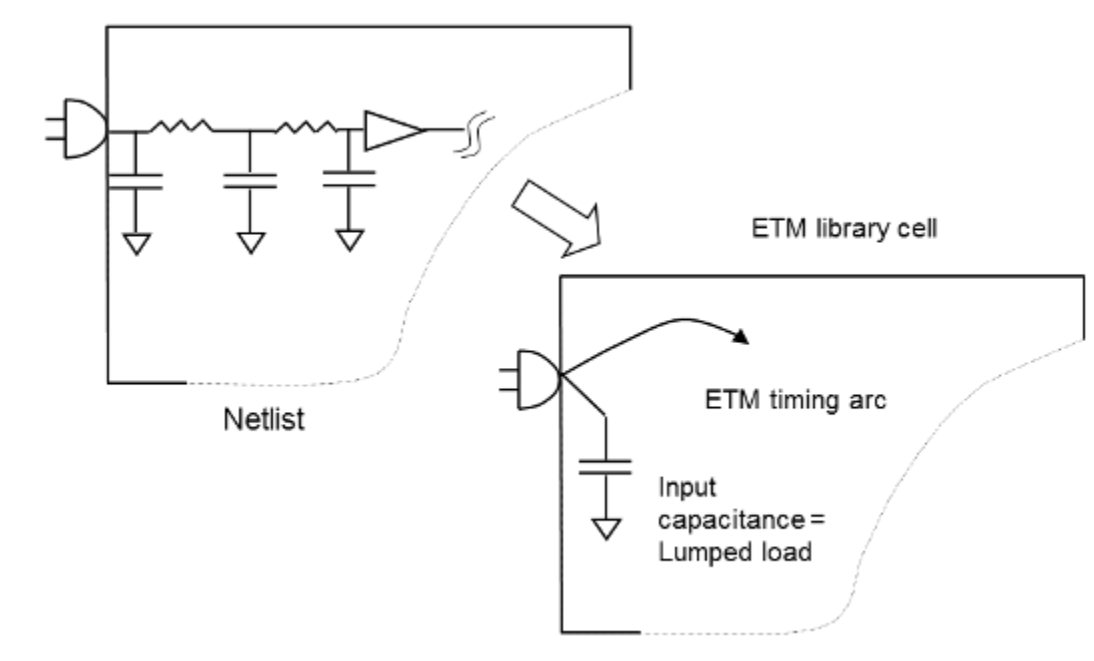

*Figure 450 Back-Annotated Boundary Nets*

Differences in validation can arise for the same driving cell between a net with distributed parasitics (block netlist analysis) and a lumped capacitance (ETM in wrapper design). The differences include both the driving cell arc delay, as well as the output transition which propagates into the netlist, or used to lookup the NLDM delay tables in ETM differently. Model validation errors caused by this is often small but can become more noticeable when the port net RC is large.

When this problem causes significant validation errors, it often indicates the block port nets are relatively long wires, not sufficiently buffered and subject to significant cross coupling. If you cannot improve the block design, one workaround is to use set load  $-\min$  |  $-\max$  on the input ports with a lumped capacitance to model the long wire effects for the block interface, along with set driving cell.

You can annotate the load equal to the effective capacitance seen from the driving cell in the netlist. To save the effective capacitance value, set the following variable before update\_timing:

#### pt\_shell> **set\_app\_var rc\_cache\_min\_max\_rise\_fall\_ceff true**

The effective capacitance values on the driving cells are saved in the cached ceff min/ max rise/fall attributes, which you can query.

#### **Derating**

When timing margins are applied in the netlist analysis and included in the ETM timing arcs, the validation constraints must apply no derating in the wrapper and the ETM to avoid double derating.

Also, if AOCV is enabled during netlist timing and model extraction, the validation process should disabled AOCV to avoid double derating.

#### **Slew Propagation**

As noted in previous sections, extract model and update timing can take different approaches for worst-case slews at convergence pins. Therefore, graph-based analysis model validation (write interface timing and compare interface timing) can show the ETM to be less pessimistic than netlist timing. It is recommended that you use pathbased analysis reporting for the netlist path to further verify the ETM timing and eliminate the "false optimism."

## **Quick Timing Model (QTM)**

In the early stages of the design cycle, if a block does not yet have a netlist, you can use a quick timing model to describe its initial timing. Later in the cycle, you can replace the quick timing model with a netlist to obtain more accurate timing.

When defining a quick timing model, you use a series of commands to specify the model ports, the setup and hold constraints on the inputs, the clock-to-output path delays, and the input-to-output path delays. You can also specify the loads on input ports and the drive strength of output ports.

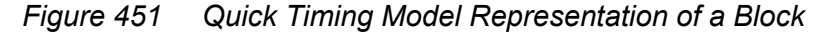

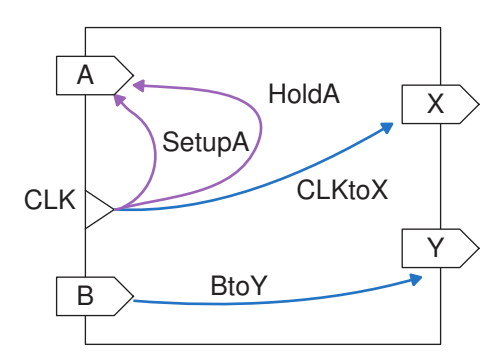

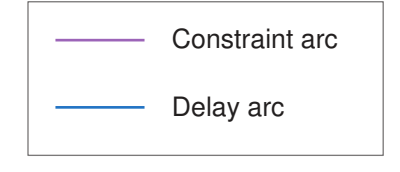

A quick timing model can be used in place of a block for timing analysis, as shown in the following figure.

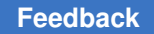

#### *Figure 452 Quick Timing Model Analysis*

Hierarchical analysis using block models

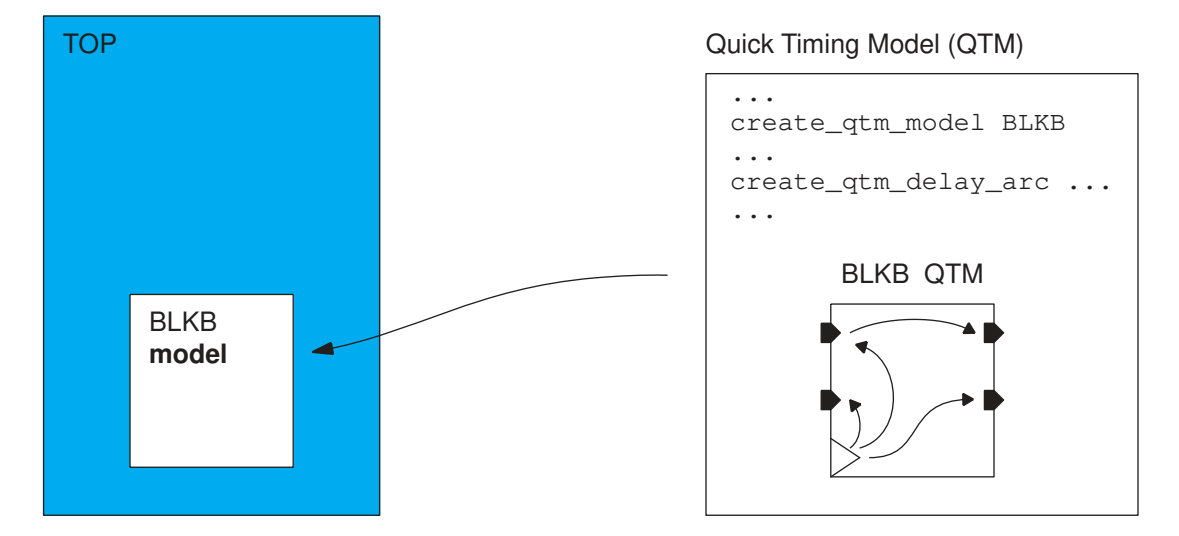

PrimeTime uses the information in the quick timing model to create a library cell with the appropriate constraint and delay arcs. You can save a quick timing model in the Synopsys .db or .lib format, then instantiate the quick timing model in a design just as you would instantiate a library cell or interface timing specification model. Design Compiler, IC Compiler, and PrimeTime accept designs with instantiated quick timing models.

#### **See Also**

- [Defining a Quick Timing Model](#page-1282-0)
- <span id="page-1282-0"></span>• [Instantiating a Quick Timing Model in a Design](#page-1286-0)

## **Defining a Quick Timing Model**

To define a quick timing model:

- 1. Specify the name of the new quick timing model by using the create  $qtm$  model command.
- 2. Specify the global model parameters by using these commands:

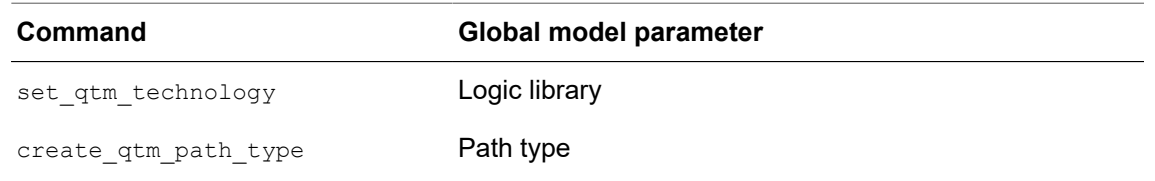

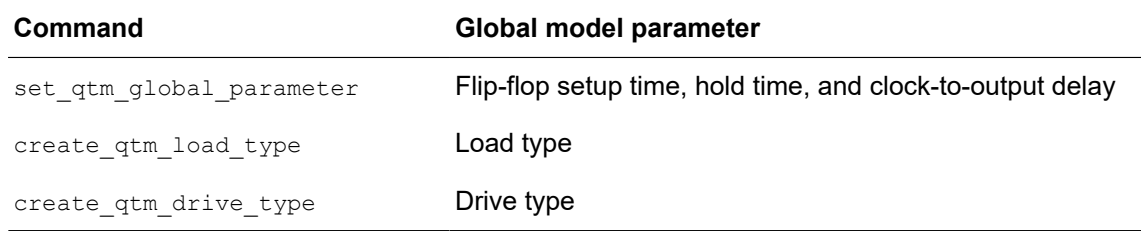

#### 3. Specify the quick timing model information by using these commands:

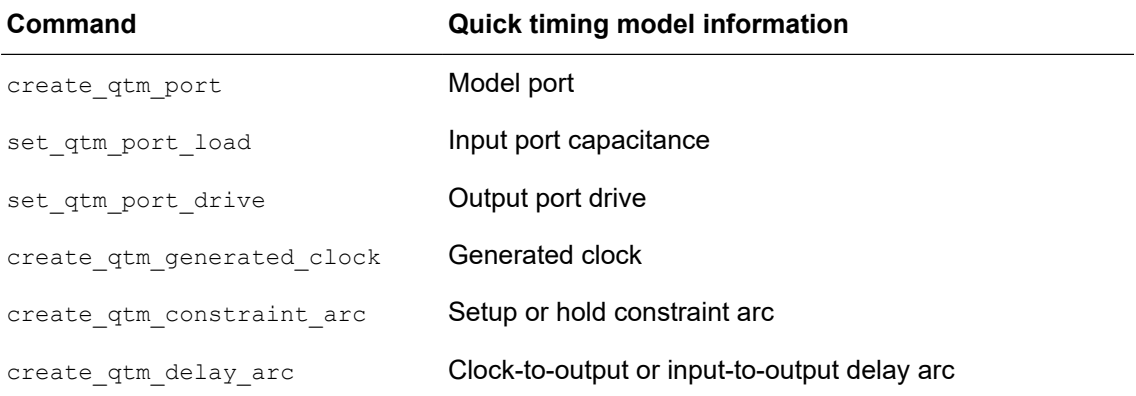

- 4. Verify the model by using the report qtm model command.
- 5. Save the model by using the save qtm model command.

#### **See Also**

- [Specifying Constraint and Delay Arcs as Path Types](#page-1283-0)
- [Script Example to Create a Quick Timing Model](#page-1284-0)
- <span id="page-1283-0"></span>• [Instantiating a Quick Timing Model in a Design](#page-1286-0)

## **Specifying Constraint and Delay Arcs as Path Types**

When you use the create qtm constraint arc or create qtm delay arc command, you can specify the constraint or delay arc as a multiple of a path type that was defined by the create qtm path type command. For example, you can specify these arcs:

- A setup constraint arc that is equal to the setup time of a D flip-flop in the library.
- An input-to-output delay arc that is equivalent to a path containing five NAND gates with an average fanout of three for each gate.

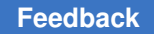

Using your specifications, PrimeTime calculates constraint and delay times as follows:

```
• Setup or hold time
    = number of levels * (delay/level) + global setup or hold time
• Clock-to-output delay time
    = number of levels * (delay/level) + CLK-to-output delay
      + load-dependent output delay
• Input-to-output delay time
    = number of levels * (delay/level) + load-dependent output delay
```
If the fanout of the input port is high, you can insert a chain of buffers before driving the library cells or split the fanout among several buffers. To account for such delays, add the number of levels when specifying the input arcs.

#### **See Also**

<span id="page-1284-0"></span>• [Defining a Quick Timing Model](#page-1282-0)

## **Script Example to Create a Quick Timing Model**

The subsequent script defines this quick timing model example.

*Figure 453 Quick timing model example*

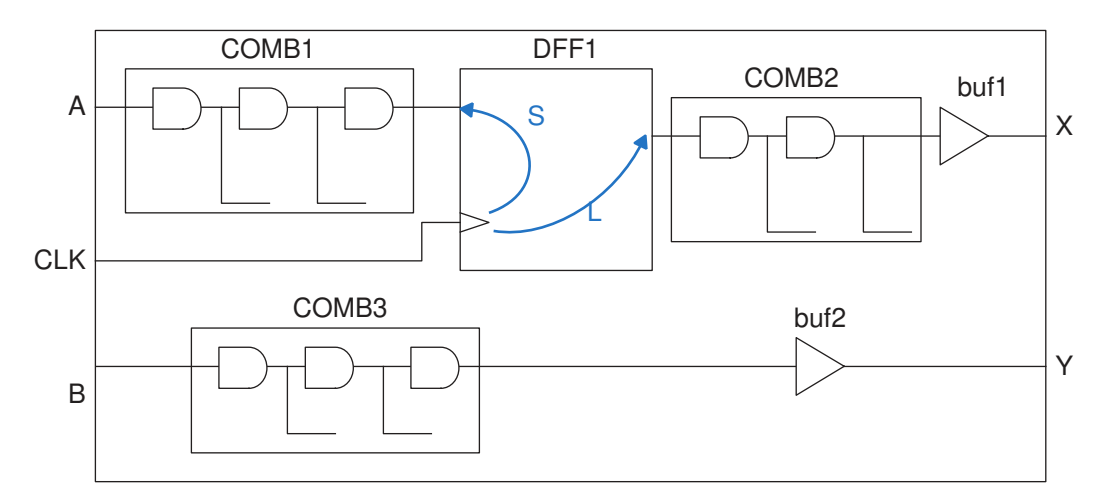

### Create the model and set global model parameters ###

```
# Specify the model name
create qtm model qtm example
```

```
# Specify the logic library
set qtm technology -library my lib
```
#### **[Feedback](mailto:docfeedback1@synopsys.com?subject=Documentation%20Feedback%20on%20PrimeTime%C2%AE%20User%20Guide&body=Version%20information:%20V-2023.12,%20December%202023%0A%0A(Enter%20your%20comments%20for%20Technical%20Publications%20here.%20Please%20include%20the%20topic%20heading%20and%20PDF%20page%20number%20to%20make%20it%20easier%20to%20locate%20the%20information.)%0A%0A)**

# Define a path type; path1 is a 2-input NAND with a fanout of 2 create qtm path type path1 -lib cell nand21 -fanout 2 # Define a load type create\_qtm\_load\_type load1 -lib\_cell and2 # Define the drive types create qtm drive type drive1 -lib cell buf1 create qtm drive type drive2 -lib\_cell buf2 # Define the global setup time, which is equivalent to the # setup time of the DFF1 library cell set qtm global parameter -param setup \ -lib cell DFF1 -clock CLK -pin D # Define the hold time set\_qtm\_global\_parameter -param hold -value 0.0 # Define the clock-to-output delay time, which is equivalent to # the launch time of the DFF1 library cell set qtm global parameter -param clk to output \ -lib cell DFF1 -clock CLK -pin Q ### Specify ports, constraint arcs, delay arcs ### # Create a clock port and set the load create qtm port {CLK} -type clock set qtm port load  ${CLK}$  -value 3 # Create the input ports and set the loads create qtm port {A B} -type input set\_qtm\_port\_load {A B} -type load1 -factor 2 # Create the output ports and set the drives create qtm port {X Y} -type output set qtm port drive X -type drive1 set qtm port drive Y -type drive2 # Create the setup and hold constraint arcs create qtm constraint arc -setup -edge rise -name SetupA \ -from CLK -to A -path\_type path1 -path\_factor 2 create qtm constraint arc -hold -edge rise -name HoldA \ -from CLK -to A -path\_type path 1 -path\_factor 2 # Create the clock-to-output and input-to-output delay arcs create\_qtm\_delay\_arc -name CLKtoX \ -from  $CLK$  -to  $\overline{X}$  -path type path1 -path factor 2 create\_qtm\_delay\_arc -name BtoY -from B \ -to  $\overline{Y}$  -path type path1 -path factor 3

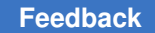

```
# Save QTM to qtm example library cell in the myqtm.db file
save qtm model -format db myqtm -library cell
```
Using the specified quick timing model, PrimeTime calculates the constraint and delay times as follows:

```
• Setup time of port A relative to CLK
     = delay of COMB1 + setup time of DFF1 (denoted by arc S)
    = 3 * (delay of path1) + global setup time
• Delay from CLK to output port X
     = launch time of DFF1 (denoted by arc L) + delay of COMB2
      + load-dependent delay of BUF1
    = launch time of DFF1 + 2 * (delay of path1) + delay of BUF1
• Delay from input port B to output port Y
     = delay of COMB3 + load-dependent delay of BUF2
    = 3 * delay of path1 + delay of BUF2
```
#### **See Also**

<span id="page-1286-0"></span>• [Defining a Quick Timing Model](#page-1282-0)

### **Instantiating a Quick Timing Model in a Design**

To instantiate a quick timing model in a design:

- 1. Instantiate the model in your design in the same way you instantiate a leaf library cell.
- 2. Add the library file name to the  $\text{link path}$  variable and the path name of the directory containing this file to the search path variable.
- 3. If your quick timing model has a wrapper, use the  $_{\text{read}}$  db command to read the wrapper file.
- 4. Link the design that uses the model by using the link design command.
- 5. Define the clocks and other timing assertions for the design containing the model.
- 6. Report the timing of the design by using the report timing command.

#### **See Also**

• [Defining a Quick Timing Model](#page-1282-0)

# 23

## **Using PrimeTime With SPICE**

You can compare PrimeTime results with SPICE analysis by using the following capabilities:

- [Simulation Link to Correlate PrimeTime and SPICE Results](#page-1287-0)
- <span id="page-1287-0"></span>• Generating a SPICE Deck With the write spice deck Command

## **Simulation Link to Correlate PrimeTime and SPICE Results**

PrimeTime static timing analysis operates by using a gate-level netlist representation of the design, combined with library-based timing characterization of the gate-level cells. By analyzing timing at the gate level, the tool performs exhaustive timing analysis of very large designs in a reasonable amount of time.

There can be cases where you want to perform transistor-level timing analysis using circuit simulation. This high level of accuracy might be useful for the following purposes:

- Validation of library characterization methodology in PrimeTime for a new process technology node
- Further analysis of the quality of signals, such as high-fanout nets in a clock network
- Further analysis of signal integrity effects, such as double switching for design fixing

Because it is not practical to perform SPICE simulation on a netlist with millions of gates, PrimeTime provides a simulation link to perform the following SPICE analyses:

- [Summary of Simulation Link Commands](#page-1288-0)
- [Correlating Path-Based Uncoupled PrimeTime and SPICE Analysis](#page-1288-1)
- [Correlating Arc-Based Coupled PrimeTime SI and SPICE Analysis](#page-1290-0)
- [Correlating PrimeTime SI and SPICE Noise Analysis](#page-1293-0)
- [Distributing Simulations Across Multiple Machines](#page-1293-1)

## <span id="page-1288-0"></span>**Summary of Simulation Link Commands**

The following simulation link commands facilitate SPICE analysis in PrimeTime.

*Table 86 Summary of simulation link commands*

| Command                   | Task                                                                                                    |
|---------------------------|----------------------------------------------------------------------------------------------------|
| sim setup library         | Set up the SPICE models for simulation by specifying the library<br>name, subcircuit directory name, and header file name.                                                              |
| sim setup simulator       | Specify the name of the HSPICE simulator executable, simulator<br>options for comparisons between PrimeTime and the simulator.                                                          |
| sim validate setup        | Validate the simulation setup by performing a simulation on a<br>combinational gate. Specify the name of the cell, the test load, and<br>the input transition time used for simulation. |
| sim validate path         | Perform path-based uncoupled SPICE analysis on a specified path<br>segment and compare the simulation results against the static timing<br>results.                                     |
| sim enable si correlation | Enable nets for coupled one-and-a-half-stage correlation.                                                                                                    |
| sim validate stage        | Perform arc-based coupled SPICE analysis on a specified stage or<br>one-and-a-half stage and compare the simulation results against the<br>static timing results.                       |
| sim validate noise        | Compare Prime Time SI noise analysis results with SPICE results.                                                                                                    |

## <span id="page-1288-1"></span>**Correlating Path-Based Uncoupled PrimeTime and SPICE Analysis**

With the PrimeTime simulation link, you can perform path-based uncoupled SPICE analysis by following these steps:

1. Configure PrimeTime static timing analysis by using the following commands:

```
# Disable use of nonconditional timing arcs between pins that have
# at least one conditional timing arc
set app var timing disable cond default arcs true
# Report all paths through parallel cell arcs
set app var timing report use worst parallel cell arc false
# Enable waveform propagation
set app var delay calc waveform analysis mode full design
# Store waveform data when CCS waveform propagation is enabled
set app var timing keep waveform on points true
```

```
# Disable advanced on-chip variation (AOCV)
set_app_var timing_aocvm_enable_analysis false
# Disable AOCV for SPICE correlation at specific corners
remove_ocvm
# Reset user-specified derate factors
reset timing derate
```
2. Set up the SPICE simulation library by using the  $\sin$  setup library command, which specifies the location of the library subcircuits and header file for simulation. For example:

```
pt_shell> sim_setup_library -library mylib \
          -sub circuit my subckt dir -header my header file
```
3. Specify the path to the SPICE simulator. For example:

```
pt_shell> sim_setup_simulator \
           -simulator /abc/tools/bin/hspice \
           -simulator_type hspice
```
4. Validate the simulation setup by using the  $\sin$  validate setup command, which performs simulation on a combinational gate in the library. This command ensures that the SPICE setup for the simulation link is consistent to that used in the library characterization. For example:

```
pt_shell> sim_validate_setup -lib_cell k04_lib/inv7Q \
           -from A -to Y \
           -capacitance 0.35 -transition_time 0.12
```
PrimeTime invokes the simulation link for the specified cell and compares against PrimeTime static timing analysis results. To check that the SPICE environment is consistent to that used in library characterization, specify the slew and load capacitance values that match an index point in the library.

5. Create a collection of path-based analysis paths for simulation by using the get timing paths command with the -pba mode path option. For example:

```
pt_shell> set my_paths \
           [get_timing_paths -pba_mode path -delay_type max]
```
6. Submit the paths for SPICE analysis by using the sime validate path command, which simulates the specified path segment and compares the delay and transition times. For example:

pt\_shell> **sim\_validate\_path -transition\_time \$my\_paths**

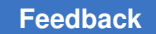

Alternatively, you can compare a path segment by using the  $\text{-}$   $\text{from}$  and  $\text{-}$  to options. For example:

pt shell>  $\sin$  validate path -from u2/A -to u5/Z \ **-transition\_time \$my\_paths**

The validation report shows the SPICE simulated value (Ref), PrimeTime value (Val), absolute difference (Diff), and percentage difference (%) for delay and transition time. For example:

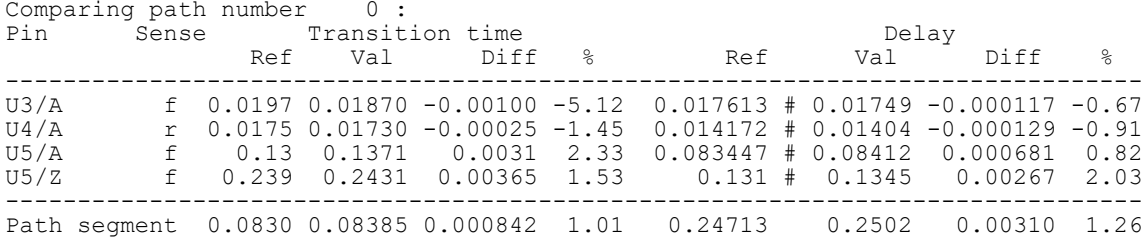

Notes:

• If a path starts at an input port, set up a simple combinational cell, such as a buffer or inverter, as the driving cell on the input port by using the set driving cell command. For example:

```
pt shell> set driving cell -lib cell IBUF2 [get ports in1]
```
- The runtime for SPICE simulation is expected to be longer than the report  $\triangle$ timing command on the same paths.
- Path-based SPICE simulation of crosstalk is not supported due to timing window alignment required at every stage in SPICE. Voltage and temperature scaling are also not supported.

## <span id="page-1290-0"></span>**Correlating Arc-Based Coupled PrimeTime SI and SPICE Analysis**

With the PrimeTime SI simulation link, you can analyze the signal integrity behavior of coupled delay in SPICE, write out a SPICE netlist based on the victim net arc, simulate it with the HSPICE simulator, and automatically compare the HSPICE and PrimeTime SI results.

By using PrimeTime SI, you can select a net arc or multiple net arcs for simulation. A one-and-a-half-stage delay is recommended for correlation purposes. This feature is applicable only if the net has an annotated coupled RC network. Filtered aggressors are not considered effective during calculation, and their coupling capacitances are grounded in the SPICE netlist.

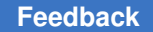

Arc-based coupled SPICE analysis requires that PrimeTime SI is enabled. Voltage and temperature scaling are not supported.

To perform arc-based coupled SPICE analysis, follow these steps:

1. Configure PrimeTime SI analysis by using the following commands:

```
# Enable PrimeTime SI analysis
set app var si enable analysis true
# Disable use of nonconditional timing arcs between pins that have
# at least one conditional timing arc
set app var timing disable cond default arcs true
# Report all paths through parallel cell arcs
set app var timing report use worst parallel cell arc false
# Enable waveform propagation
set app var delay calc waveform analysis mode full design
# Store waveform data when CCS waveform propagation is enabled
set app var timing keep waveform on points true
# Disable advanced on-chip variation (AOCV)
set app var timing aocvm enable analysis false
# Disable AOCV for SPICE correlation at specific corners
remove_ocvm
# Reset user-specified derate factors
reset timing derate
```
2. Set up the SPICE simulation library by using the sim setup library command, which specifies the location of the library subcircuits and header file for simulation. For example:

```
pt_shell> sim_setup_library -library mylib \
          -sub circuit my subckt dir -header my header file
```
3. Specify the path to the SPICE simulator. For example:

pt\_shell> **sim\_setup\_simulator \ -simulator /abc/tools/bin/hspice \ -simulator\_type hspice**

4. Validate the simulation setup by using the  $\sin$  validate setup command, which performs simulation on a combinational gate in the library. This command ensures

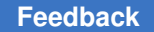

that the SPICE setup for the simulation link is consistent to that used in the library characterization. For example:

```
pt_shell> sim_validate_setup -lib_cell k04_lib/inv7Q \
          -from A -to Y \ -capacitance 0.35 -transition_time 0.12
```
PrimeTime invokes the simulation link for the specified cell and compares against PrimeTime static timing analysis results. To check that the SPICE environment is consistent to that used in library characterization, specify the slew and load capacitance values that match an index point in the library.

5. Create a collection of coupled net arcs for simulation by using the get timing arcs command. For example:

pt\_shell> **set my\_arcs [get\_timing\_arcs -from U1/Z -to U2/A]**

**Note:**

It is not recommended to perform arc-based correlation on stages driven by ports.

6. Enable coupled one-and-a-half-stage correlation for \$net, and perform a timing update. For example:

```
pt_shell> sim_enable_si_correlation \
           [get_nets -of [get_attribute $my_arcs from_pin]]
pt shell> update timing -full
```
7. Perform SPICE analysis by using the  $\sin$  validate  $\,\,\mathrm{stage}$  command, which simulates the specified one-and-a-half stage and compares the stage delay. The validation report shows the SPICE simulated value (Ref), PrimeTime value (Val), absolute difference (Diff), and percentage difference (%) for delay. For example:

```
pt_shell> sim_validate_stage $my_arcs
```
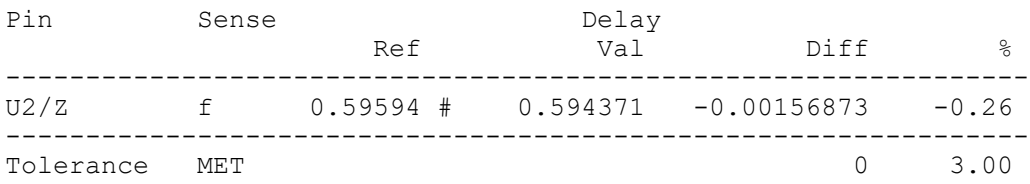

If the arc includes the receiver stage, one-and-a-half stage analysis is done. If the arc does not include the receiver stage, one stage correlation is reported instead. For example:

```
pt_shell> set my_arcs [get_timing_arcs -from U1/Z -to FF1/D]
pt_shell> sim_validate_stage $my_arcs
```

```
Pin Sense Delay
```
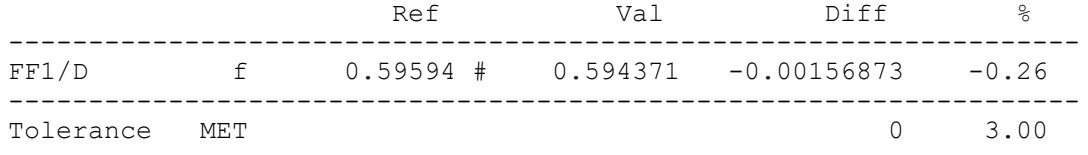

## <span id="page-1293-0"></span>**Correlating PrimeTime SI and SPICE Noise Analysis**

To compare PrimeTime SI noise analysis results with SPICE results, run the sim validate noise command. This command compares the noise bump height and area reported by both tools.

Use the following flow for noise correlation:

```
# Specify the nets on which to compare noise analysis
sim_enable_si_correlation [get_nets -of_objects net_driver_pin]
# Run timing and noise analysis
update timing -full
update_noise -full
# Specify the timing arcs and run noise correlation
set net arc [get timing arcs -from net driver pin -to net receiver pin]
sim validate noise $net arc -area [-verbose] \
  -analysis type above low | below high
```
## <span id="page-1293-1"></span>**Distributing Simulations Across Multiple Machines**

If you need to run simulations for many collection objects, you can use the sim setup distributed command to distribute their simulations across multiple machines.

For example,

```
pt_shell> sim_setup_distributed \
              -mode grd \
             -submit command {qsub -V -cwd -P} bnormal} \setminus -sim_per_job 2
```

```
pt_shell> sim_validate_path $twelve_paths
```
The  $\text{-}\sin\varphi$  per  $\text{-}\text{j}\circ\varphi$  option specifies the number of collection object simulations per submitted job. The total number of submitted jobs depends on the number of collection objects given to the simulation command. (The sample spaces of variation simulations are not split across jobs.)

When the distributed simulation jobs complete, the tool prints a job summary:

Summary: ----------------------------------------

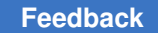

Chapter 23: Using PrimeTime With SPICE Generating a SPICE Deck With the write\_spice\_deck Command

Total number of simulations : 12 Simulation per farm job  $\;$ : 2 Total number of farm jobs  $\hspace{1cm} : \hspace{.1cm} 6$ Completed number of farm jobs  $\;\; : \; 4$ Failed number of farm jobs : 0<br>Timed out farm jobs : 2 Timed out farm jobs ----------------------------------------

The following commands support distributed simulation:

- sim validate noise
- sim validate path
- sim validate setup
- sim validate stage
- sim analyze path

The sim setup distributed command provides additional options to limit queued jobs and retry failed jobs. For details, see the man page.

Note the following limitation of the sim setup distributed command:

<span id="page-1294-0"></span>• The  $-$ from and  $-$ to options of the sim validate path command are not supported.

## **Generating a SPICE Deck With the write\_spice\_deck Command**

To generate a SPICE deck, run the  $write$  spice deck command. This command requires a PrimeTime SI license. The command generates a SPICE netlist that includes the cells of a specified path or arc, together with the resistors, ground capacitors, and coupling capacitors to aggressor nets related to the nets in the timing path or arc. The command also provides options to generate the stimuli to sensitize the victim path and aggressors.

To learn about generating and using the SPICE deck, see

- [Writing a SPICE Deck for a Timing Path](#page-1295-0)
- [Writing a SPICE Deck for a Timing Arc](#page-1296-0)
- Library Sensitization in write spice deck
- [Library Driver Waveform](#page-1301-0)
- [Additional Required Information for SPICE Simulation](#page-1301-1)
- Example of write spice deck Output
- Limitations of Using write spice deck for SPICE Correlation

## <span id="page-1295-0"></span>**Writing a SPICE Deck for a Timing Path**

To analyze crosstalk delay effects (but not static noise effects) for a timing path, generate a SPICE deck that represents the timing path. Use the get  $\,$ timing paths command to collect paths for the write spice deck command. For example:

```
pt_shell> write_spice_deck -header header.spi \
           -output testcase.spi \
           -logic_one_voltage 1.5 \
           -logic_zero_voltage 0.0 \
           -sub_circuit_file ./SPICE/subckt.spi \
           [get_timing_paths -from A2 -to buf5/A]
```
To collect specific paths or transitions, use the get  $\,$ timing  $\,$  paths command with a combination of the  $-\text{from, -to, or -delay-type options}$ . If you do not use any of these options, the get timing paths command collects the path with the worst timing slack.

To generate the circuit stimulus waveforms for a particular set of victim and aggressor transitions, use the  $-\text{delay-type}$  option of the get  $\,$ timing  $\,$  paths command. The option, when set to max rise, max fall, min rise, or min fall, specifies the type of delay (maximum or minimum) and the type of transition considered at the path endpoint (rising or falling). For crosstalk occurring at the path endpoint, this option setting specifies the crosstalk conditions shown in the following figure. For each victim net along the path, the write spice deck command sensitizes the aggressor nets appropriately to test the specified maximum or minimum delay transition.
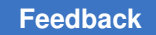

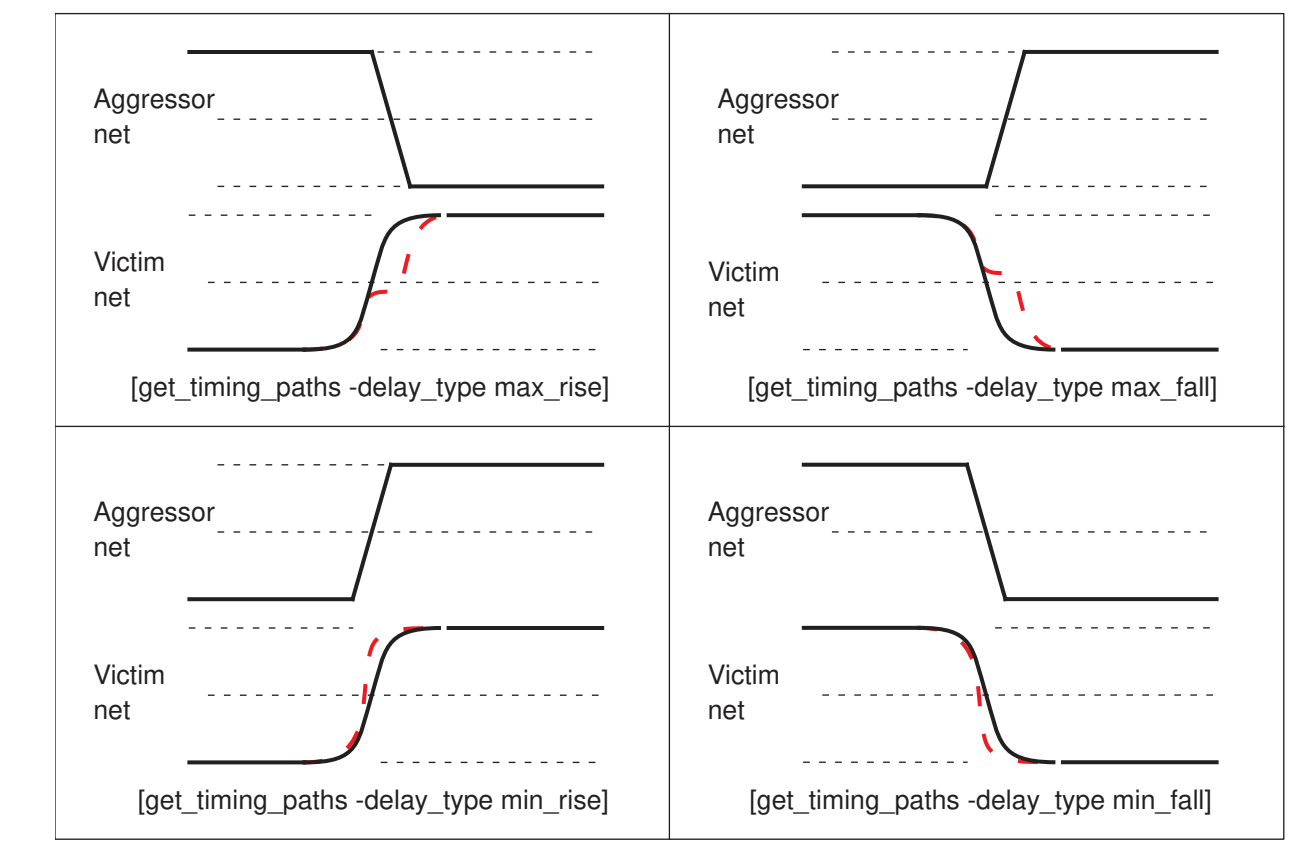

*Figure 454 Specifying crosstalk delay transitions for paths*

The generated SPICE deck includes all cross-coupled aggressor nets and capacitors along the full path. A long or complex path with a lot of coupling capacitors can result in a very large data file, too large to be practical for SPICE simulation. In that case, try using get timing arcs to select just a portion of the path that has the victim net and the immediate surrounding circuitry.

# **Writing a SPICE Deck for a Timing Arc**

To analyze crosstalk delay effects or static noise effects for a timing arc, generate a SPICE deck that represents the timing arc. Use the get  $\,$  timing arcs command with a combination of the  $\text{-from, -to, and -of objects options}$  to specify the arc for the write spice deck command:

```
pt_shell> write_spice_deck -header header.spi \
           -analysis_type above_high \
           -output ../SIMUL_BEYOND_HIGH/new_general.spi \
           -logic_one_voltage 1.5 -logic_zero_voltage 0.0 \
```
Chapter 23: Using PrimeTime With SPICE Generating a SPICE Deck With the write\_spice\_deck Command

```
 -sub_circuit_file ./SPICE/subckt.spi \
 [get_timing_arcs -to buf5/A]
```
To specify the type of analysis, use the  $-$ analysis  $type$  option with the following values:

• For crosstalk delay analysis, use max rise, max fall, min rise, or min fall.

*Figure 455 Crosstalk delay transitions for arcs*

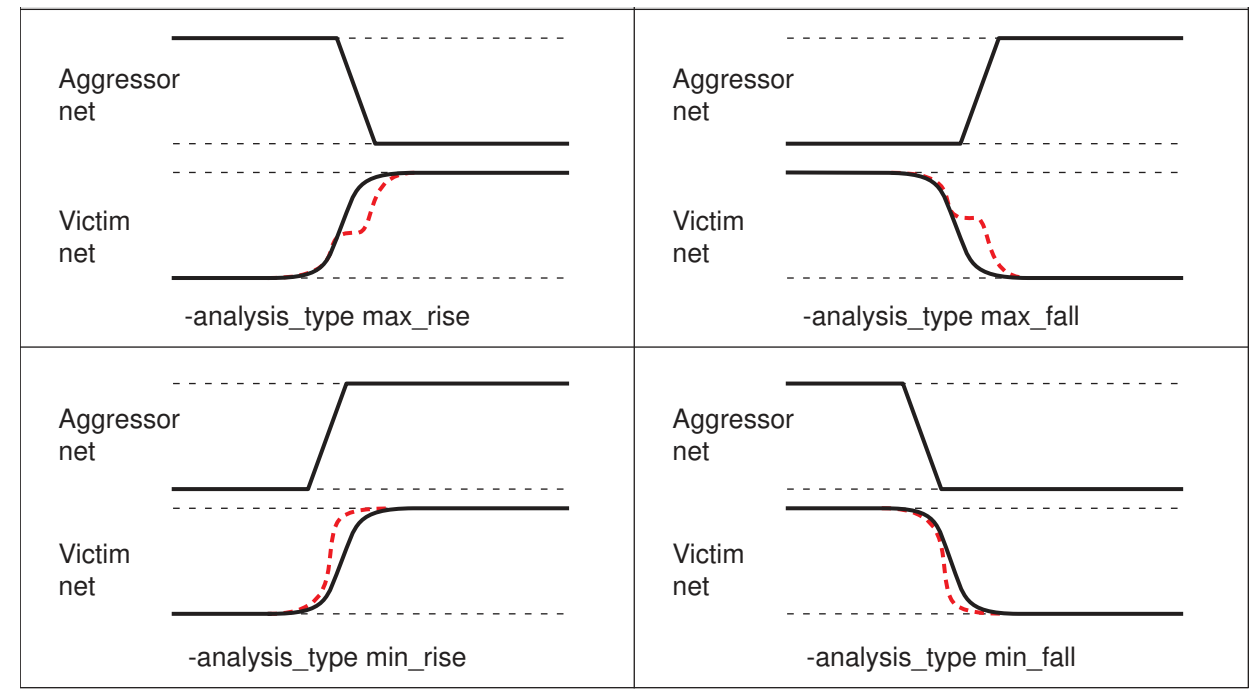

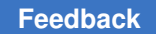

• For static noise analysis, use above high, below high, above low, or below low.

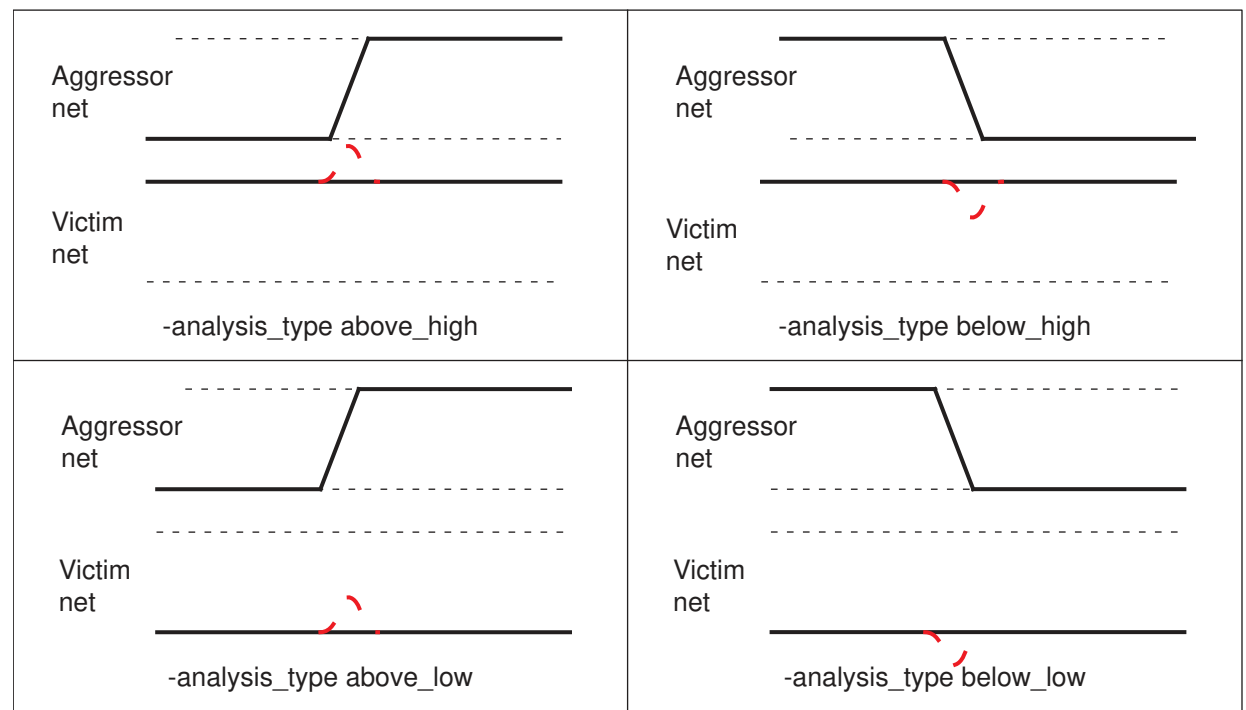

*Figure 456 Crosstalk noise transitions for arcs*

By default, the write spice deck command places an aggressor transition in the middle of the arrival timing window, not necessarily at the time with worst-case crosstalk effects. to get agreement between PrimeTime SI and SPICE, it is necessary to "sweep" the transition time using a sequence of SPICE simulations, to find the worst-case transition time.

To reduce the simulation effort, use the  $\text{-align}$  aggressors option of the write spice  $\text{deck}$  command. This places the aggressor transitions where they produce the worst-case crosstalk effects for the conditions specified by the  $-$ analysis type option. The specified condition can be max rise, max fall, min rise, or min fall for crosstalk delay analysis or above high, below high, above low, or below low for crosstalk noise analysis. The aggressor alignment feature is available for timing stages obtained by the get  $\tilde{\tau}$  timing arcs command, but not for timing paths obtained by the get timing paths command.

Aggressor alignment is done only for a net timing arc (an arc from the output pin of a cell, through a net, to the input pin of another cell), not for a cell timing arc (an arc from an input pin to an output pin of a cell), even though the coupled RC network of the driven net is written.

When the write spice deck command uses aggressor alignment for a net arc, it chooses the same driving cell arc that was used during the update\_timing command in PrimeTime. Aggressor alignment does not work for an aggressor that is directly driven with the set driving cell command.

# **Library Sensitization in write\_spice\_deck**

The write spice deck command can use the stimulus information available in the library for sensitizing the logic cells of a timing path or a stage. This sensitizes the timing arc with the same stimulus used when the arc was characterized. As a result, the PrimeTime-to-SPICE correlation for both coupled and uncoupled analysis is more accurate.

PrimeTime uses the sensitization information contained in the library. In the absence of library-specified sensitization, it applies default sensitization based on the "when" conditions of the timing arc and the logic functions for the combinational logic or the binary state table for sequential logic.

For more information about the cell sensitization syntax in Liberty format, see the *Library Compiler User Guide*.

The following example demonstrates how the write spice deck command uses librarydefined sensitization information. In this example, the information is specified in the library as follows:

```
sensitization (2in 1out) {
pin names (IN1, IN2, OUT);
vector (0, "0 0 0") ;
vector (1, "0 0 1") ;
vector (2, "0 1 0") ;
vector (3, "0 1 1") ;
vector (4, "1 0 0") ;
vector (5, "1 0 1") ;
vector (6, "1 1 0") ;
vector (7, "1 1 1") ;
  cell(my_cell){
     sensitization master : 2in 1out;
     pin name map (A, B, Z); ...
   pin(Z) {
       ...
      timing() {
         related pin : A;
          wave_rise (0, 4, 2, 6, 3);
          wave fall (1, 5, 3, 6);
          wave rise sampling index : 4;
          wave fall sampling index : 3;
      }
    }
  }
```
The sensitization template  $2 \text{ in } 1$ out defines eight vectors. Each vector defines a logic value for the cell pins in the order corresponding to the pin names list.

The cell (my cell) statement instantiates the sensitization template  $2\text{ in }1$ out and maps its pins A, B, and Z to IN1, IN2, and OUT, respectively.

For the timing arc from A to Z, the wave  $\mathbf{r}$  ise attribute defines waveforms at pins A and B that result in a rising edge at pin Z, using a sequential list of vectors previously defined in the 2in 1out template. The wave rise sampling index attribute defines the transition number corresponding to wave rise on which the delay and slew values are to be measured for the timing arc. In this example, it is set to the fourth transition. The sensitization for a falling transition at the output is similarly defined by the wave  $fail$  and wave fall sampling index attributes.

The following figure shows the interpretation of the wave rise attribute in PrimeTime SI. The vector sequence (0, 4, 2, 6, 3) represents the waveforms applied to pins A and B to generate a rising edge at pin Z. The delay and slew measurements of the A-to-Z timing arc occur on the fourth sequence transition (in this case, the transition between vector ID number 6 and vector ID number 3).

# *Figure 457 Usage of wave\_rise in library sensitization definition*

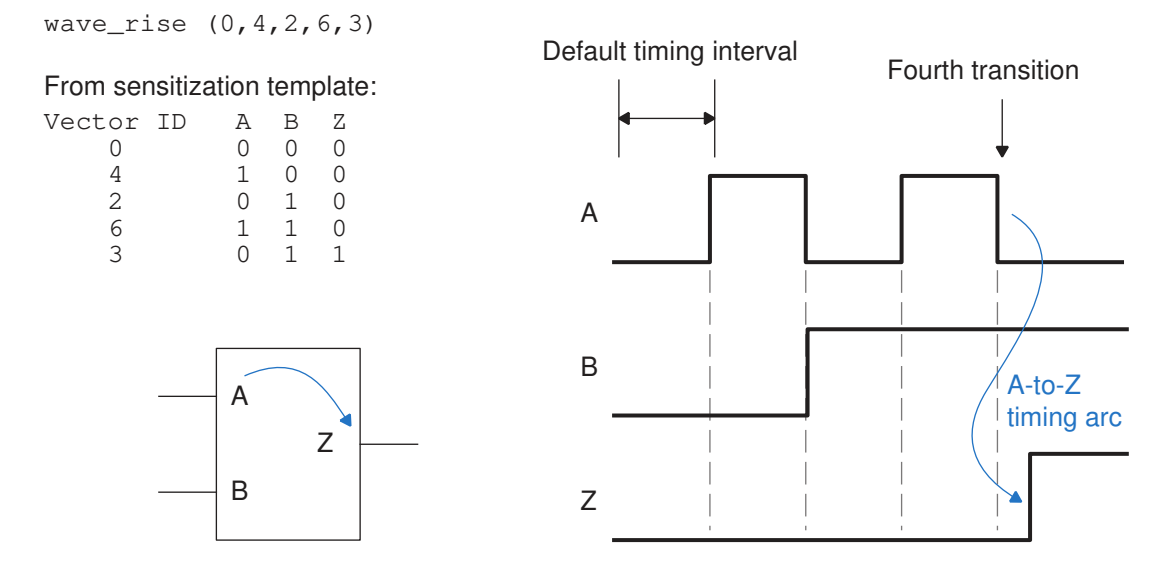

PrimeTime SI assigns a time interval between transitions to a fixed interval such that the associated logic cell has sufficient time to settle down and initialize itself to a proper state. A different time interval can be specified with the wave rise timing interval attribute. The following example shows how to set the time interval to 0.5 library time units:

wave rise timing interval : 0.5;

Due to the adaptive time-stepping used by SPICE simulators, providing more simulation time than necessary for the logic to stabilize does not increase simulation runtime.

# **Library Driver Waveform**

When the  $write$  spice  $deck$  command sensitizes the input of a cell, it uses the same waveform that was used for characterization of the timing data. PrimeTime SI gets the predriver modeling information from the library, if available.

If the library does not contain the predriver information, the standard Synopsys predriver is used by default. To specify the predriver type explicitly in PrimeTime SI, use the set library driver waveform command.

The -type setting of the set library driver waveform command specifies the predriver type, either a simple ramp or the standard Synopsys predriver. If you specify one or more library objects (a collection of libraries or library cells) in the command, it applies only to those objects. Otherwise, the command applies to the whole design.

The library driver setting affects not only the  $write$  spice  $deck$  command, but also the predriver used for advanced delay calculation using CCS models. For more information, see [PrimeTime SI Crosstalk Delay Calculation Using CCS Models](#page-601-0).

# **Additional Required Information for SPICE Simulation**

Before you use the deck generated by the  $write$  spice deck command, you must add the following information:

- SPICE subcircuit definitions for all gates used in the SPICE deck; you can use the .include statement.
- SPICE models for all transistors and other devices used in the gates
- Definitions for all power and ground nets in the SPICE deck; the header of the SPICE deck contains comment lines that show how to define VDD as power and VSS as ground. All generated ground capacitors are connected to net 0, and all generated piecewise linear (PWL) delay models are relative to net 0.

Check all comment lines in the SPICE deck output for notes, warnings, and error messages. Typical errors include missing subcircuit files, missing definitions in the subcircuit file, incompatible pin order, or an unconstrained path that prevents PrimeTime SI from determining the arrival window.

PrimeTime SI tries to generate all required stimuli for the SPICE deck. However, it might not be able to do so in certain cases, such as for a RAM lacking a definition of the appropriate data.

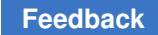

# **Example of write\_spice\_deck Output**

Here is an example of the write spice deck command:

```
pt shell> write spice deck -output my output \
            -sub_circuit_file spice_subckt \
           -logic one voltage 1.8 \setminus [get_timing_paths]
```
This example produces a SPICE deck file named my\_output, based on the definitions given in the SPICE subcircuit file called spice subckt. The -logic one voltage option specifies the upper voltage swing of the gate input pins to 1.8 volts, which affects piecewise linear (PWL) model generation.

The following example shows the output file generated by this command and the applicable input SPICE subcircuit definitions.

```
Example 90 SPICE deck output
```

```
MAX. critical path section: (falling) SecIn -> (falling)
SecondReg/D.
*.global vdd vss
*vvdd vdd 0 1.8
*vvss vss 0 0
.include "./spice/spi deck.subckt"
*** critical path 0 has 7 pins.
********** Arrival Window Info. for pin 'SecIn' **********
* {mucleck} pos edge {min r f 0.1 0.1} {max r f 0.1 0.1}* --clock-- \{0, 2\}******************************************
* !!! INFO: PrimeTime created the following critical path falling
input port 'SecIn' waveform.
* For rising pwl
* vSecIn SecIn 0 pwl(0.0ns 0 10.0995ns 0 10.1005ns 1.8)
* For falling pwl
vSecIn SecIn 0 pwl(0.0ns 1.8 10.0995ns 1.8 10.1005ns 0)
******************************************
* resistor(s) for net 'SecIn'.
r0 SecIn:4 SecIn:8 4.000000<br>r1 SecIn:3 SecIn:4 4.000000
r1 SecIn:3 SecIn:4 4.000000
r2 PreInv/A SecIn:3 4.000000
r3 SecIn:5 SecIn:6 1.368000
r4 SecIn:6 SecIn:8 0.049228
r5 SecIn:5 SecIn 0.053363
* ground capacitors(s) for net 'SecIn'.
c0 PreInv/A 0 0.052000ff
* c1 SecIn:4 0 0.000000ff
c2 SecIn 0 0.081000ff
c3 SecIn:5 0 0.404000ff
c4 SecIn:6 0 0.009000ff
```
#### Chapter 23: Using PrimeTime With SPICE Generating a SPICE Deck With the write\_spice\_deck Command

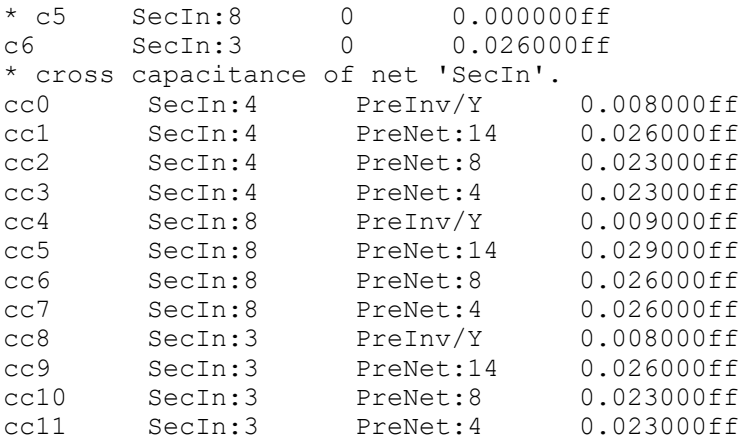

#### *Example 91 SPICE subcircuit input file*

```
.SUBCKT buf1a3 A Y
MU11 N1N4 A VSS VSS n L=0.24 W=1.66
MU12 N1N4 A VDD VDD p L=0.24 W=2.50
MU21 Y N1N4 VSS VSS n L=0.24 W=1.66
MU22 Y N1N4 VDD VDD p L=0.24 W=2.50
.ENDS
.SUBCKT fdf1a6 CLK D Q
M1 N1N56 TP2 N1N119 VSS n L=0.24 W=1.00
M2 N1N119 D VSS VSS n L=0.24 W=1.00
M3 N1N56 TP3 N1N35 VSS n L=0.24 W=0.58
M4 N1N35 TP7 VSS VSS n L=0.24 W=0.58
M5 TP7 N1N56 VSS VSS n L=0.24 W=1.00
M6 TP7 TP3 N1N46 VSS n L=0.24 W=0.58
M7 N1N46 TP2 N1N37 VSS n L=0.24 W=0.58
M8 N1N37 N1N108 VSS VSS n L=0.24 W=0.58
M9 TP3 TP2 VDD VDD p L=0.24 W=0.78
.ENDS
.SUBCKT inv1a6 A Y
M1 Y A VSS VSS n L=0.24 W=3.32
M2 Y A VDD VDD p L=0.24 W=5.00
.ENDS
.SUBCKT or2c3 A B Y
M1I551 N1I551N10 B VSS VSS n L=0.24 W=1.66
M1I552 Y A N1I551N10 VSS n L=0.24 W=1.66
M1I553 Y A VDD VDD p L=0.24 W=2.50
M1I554 Y B VDD VDD p L=0.24 W=2.50
.ENDS
```
# **Limitations of Using write\_spice\_deck for SPICE Correlation**

The write spice deck command is useful for creating a structural representation of the victim path and its aggressor nets. However, you cannot expect to run a single SPICE

deck simulation for a direct, one-to-one comparison with the PrimeTime SI results because of the following reasons:

- The path that you select might be so long, with many cross-coupling capacitors, that even a single SPICE simulation run might take too long to be practical.
- PrimeTime SI does the calculation using multiple iterations, taking into consideration the whole environment of the victim path, using multiple switching cycles. The SPICE deck generator can generate only one victim path (with its aggressor nets) and consider only one switching cycle of the path.
- Other factors, such as the slew propagation scheme and accuracy of the library, can affect the comparison between the PrimeTime SI and SPICE results.

# 24

# **Using PrimeTime With Design Compiler**

PrimeTime works very well with the Design Compiler synthesis tool. However, there are some differences in command syntax and behavior between the two tools. To learn how to make the two tools work together efficiently, see

- [Features Specific to PrimeTime](#page-1305-0)
- [Timing Analysis Differences From Design Compiler](#page-1305-1)
- [Sharing Design Compiler and PrimeTime Scripts](#page-1307-0)
- <span id="page-1305-0"></span>• [Path Groups in Design Compiler and PrimeTime](#page-1308-0)

# **Features Specific to PrimeTime**

Some features of PrimeTime are not supported by Design Compiler, such as internal clocks, certain features of extracted timing models, and mode analysis (timing models with operating modes).

Design Compiler does not support the creation of clocks on internal pins of a leaf cell. You must specify these clocks at input or output pins that are contained in the fanin or fanout of the internal pin.

<span id="page-1305-1"></span>Design Compiler cannot analyze and optimize designs with timing models that use mode analysis. You must manually disable the inactive timing arcs to analyze and optimize a module in a particular operating mode.

# **Timing Analysis Differences From Design Compiler**

To learn about the differences in timing analysis behavior between PrimeTime and Design Compiler, see

- [Paths](#page-1306-0)
- [Transition Time](#page-1306-1)
- current design Command

Chapter 24: Using PrimeTime With Design Compiler Timing Analysis Differences From Design Compiler

# <span id="page-1306-0"></span>**Paths**

The following differences apply to paths:

# • **Time Borrowing for Hold Checks**

PrimeTime disables short-path borrowing by default. (Short-path borrowing is time borrowing for hold checks at level-sensitive latches.) Design Compiler always allows borrowing for short paths.

To simulate the Design Compiler behavior in PrimeTime, set the timing allow short path borrowing variable to true. For more information about path borrowing, see the *Synopsys Timing Constraints and Optimization User Guide*.

# • **Segmenting Paths: Load-Dependent Delays**

In Design Compiler, if a timing report originates from a segmented path's new startpoint, Design Compiler transfers the load-dependent portion of the source gate's delay to the output net delay. This method can provide a better synthesis result, but it is not appropriate for static timing analysis. PrimeTime does not add the load-dependent delay to the net.

# <span id="page-1306-1"></span>**Transition Time**

For bidirectional (inout) pins, PrimeTime maintains separate transition time information for the driver and load parts of the pin. Design Compiler keeps the maximum of driver and load transition times.

# <span id="page-1306-2"></span>**current\_design Command**

Design Compiler requires that you change the current design used to specify information locally, such as wire load models:

```
dc_shell> current_design BOTTOM
dc_shell> set_wire_load_model -name small
dc_shell> current_design MID
dc_shell> set_wire_load_model -name medium
dc_shell> current_design TOP
dc_shell> set_wire_load_model -name large
```
In PrimeTime, you achieve this by using the current instance command or by specifying hierarchical cell names. Do not use current design for this purpose. For example:

```
pt_shell> current_design TOP
pt_shell> set_wire_load_model -name large
pt shell> set wire load model -name medium [get cells U1]
pt_shell> set_wire_load_model -name small [get_cells U1/U2]
```
# <span id="page-1307-0"></span>**Sharing Design Compiler and PrimeTime Scripts**

You can share scripts when you use both Design Compiler and PrimeTime on the same design. The easiest way to do so is to use Synopsys Design Constraints (SDC), as described in [Synopsys Design Constraints Format \(SDC\) Script Files.](#page-1308-1) Another method is to keep scripts that contain shared commands separate from scripts that contain toolspecific commands, as demonstrated in the following examples.

# **Note:**

You cannot convert dc\_shell Tcl scripts to pt\_shell scripts, but you can source some dc\_shell Tcl scripts directly into pt\_shell. An alternative method is to write shared constraint files in Tcl using the SDC format. For more information, see [Synopsys Design Constraints Format \(SDC\) Script Files.](#page-1308-1)

The following dc\_shell script includes another script called timing\_assertions.scr:

```
current_design MID
set wire load model -name medium
current_design TOP
set wire load mode enclosed
set wire load model -name large
set max area 3000
set dont touch u13
source timing assertions.scr
compile
```
The following script is part of the timing\_assertions.scr script, which contains commands that both Design Compiler and PrimeTime understand:

```
set operating conditions WCCOM
create clock -period 10 CLK
set input delay ...
set output delay ...
```
To use the Design Compiler script in PrimeTime, use the timing assertions script and a script that contains PrimeTime commands. Some PrimeTime commands are identical to Design Compiler commands in syntax. However, as mentioned earlier, you need to specify tool-specific commands differently.

In this example, the pt shell script contains commands that are equivalent to the commands in the dc\_shell script shown earlier:

```
set wire load mode enclosed
set wire load model -name medium {u2 u4}
set wire load model -name large
source timing_assertions.scr
set max area 3000
set dont touch u13
```
# <span id="page-1308-1"></span>**Synopsys Design Constraints Format (SDC) Script Files**

Synopsys Design Constraints (SDC) format script files are Tcl scripts that use a subset of the commands supported by PrimeTime and Design Compiler. There are limitations placed on some of the supported commands. For example, not all options are supported in some cases. Although SDC is a subset of Tcl, it is not a full-function scripting language. It is intended to support the specification of timing constraints across various electronic design automation tools. It is not intended for complex scripting.

Within SDC, there is only one design: the current design. You cannot change the current design with SDC.

SDC files are read into PrimeTime with the  $_{\rm read}$   $_{\rm sdc}$  command, and they are written from PrimeTime using the write sdc command.

# **Checking the Syntax of the SDC File**

To check the SDC file and verify that it is syntactically and semantically correct, run the read sdc -syntax only command. This validates the script without having any effect on the design. For more information about SDC, see the *Using the Synopsys Design Constraints Format Application Note*, available on [SolvNetPlus](https://solvnetplus.synopsys.com/).

# **Checking the Consistency of Units**

To check that the units in an SDC file are consistent with the main library units, run the set units command:

set units -time 1ns -capacitance 1nF -current 1mA \ -voltage 1V -resistance 1kOhm -power 1W

If the specified units differ from the main library units, PrimeTime issues a warning message.

<span id="page-1308-0"></span>You can use the set units command in Synopsys Design Constraints (SDC) files, on the command line, or in script files. Although this command is optional, you should use it to identify inconsistent units from different constraint files.

# **Path Groups in Design Compiler and PrimeTime**

In Design Compiler, use path groups to modify the cost function for optimization. You can assign paths or endpoints to named groups. Each group has a weighting value that you can specify, which contributes to the maximum delay cost for the design.

PrimeTime checks each timing path for maximum delay violations: it compares the actual path delay for rising and falling signals to a target path delay. The worst violation for a group is the path with the largest negative slack.

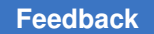

Chapter 24: Using PrimeTime With Design Compiler Path Groups in Design Compiler and PrimeTime

> You can specify path groups in PrimeTime. When you request a path-timing report, PrimeTime lists a report for each path group. Export this information to Design Compiler by using the write\_script or write context command or by budgeting the design.

When you create an explicit path group, you can also assign a critical range for the path group. The critical range defines a margin of delay for the path group during optimization in Design Compiler. A nonzero value allows the optimization of near-critical paths if the worst violation is not increased.

# A

# **Deprecated Features**

The following features are currently deprecated and will be obsoleted in a future release:

<span id="page-1310-0"></span>• [HyperScale Distributed Analysis](#page-1310-0)

# **HyperScale Distributed Analysis**

The documentation sections for this feature are:

- [From Full-Chip Flat to HyperScale Distributed Analysis](#page-1310-1)
- [Flat-Like Top-Level Reporting Using Restored Sessions](#page-1316-0)
- [From Distributed Analysis to Block-Level Analysis](#page-1317-0)
- [MIM Merging in Distributed HyperScale Analysis](#page-1318-0)
- <span id="page-1310-1"></span>• [HyperScale Attributes](#page-1320-0)

# **From Full-Chip Flat to HyperScale Distributed Analysis**

If you have an existing script that performs full-chip flat analysis, you can easily reuse the same script to perform HyperScale hierarchical analysis. You only need to add a few lines to enable hierarchical analysis and specify the hosts.

The PrimeTime tool automatically runs a separate analysis for each lower-level block, generates a HyperScale model of each block, and runs a top-level analysis using the generated models. This method is called HyperScale distributed analysis.

Here is an example. The lines in boldface are added to the full-chip flat analysis script.

```
# Enable hierarchical analysis
set_app_var hier_enable_distributed_analysis true
# Set working directory for analysis data
set_app_var hier_distributed_working_directory $nfs_dir
# Optional: override default distributed hierarchical partitioning
set_hier_config ...
# Specify hosts for distributed analysis
```

```
set_host_options -num_processes $nProc1 -max_cores $mCore1 \
-submit_command "..."
set_host_options -num_processes $nProc2 -max_cores $mCore2 \
-submit_command "..."
...
start_hosts
# Run full-chip flat analysis script
    read_verilog blk_A.v
    read_verilog blk_B.v
    read_verilog top.v
    link_design TOP
     ...
     update_timing
     ...
# Flat-like reporting from top level
report timing -path type full clock expanded \
  -from IN1 -to U2/reg78 ...
```
When hierarchical analysis is enabled (when the hier enable distributed analysis or hier enable analysis variable is set to  $true$ , one PrimeTime-ADV license is required for each 32 cores requested for analysis. You need to set up the hosts and set the hierarchical configuration before design linking. The tool automatically assigns the lower-level blocks for execution on the available hosts.

The block-level Verilog netlist and parasitic data are not needed for any blocks (or subblocks inside) represented as HyperScale block models. However, if your existing script performs top-level full-flat timing analysis by reading in all the top-level and block-level full Verilog netlists and parasitics, you can still keep your original script. There is no need to remove the commands that read in the block-level Verilog and parasitics.

After you enable the distributed analysis flow (set hier enable distributed analysis true) and properly set the HyperScale configuration (use  $set$  hier config), the tool automatically links with the HyperScale model data and does not link the full blocklevel Verilog, even if read. It also automatically loads the reduced parasitics from the HyperScale data and skips reading the full block-level parasitics, even if directed to do so by the script.

However, to further improve the runtime and memory usage, you can remove the commands in the script that read in the block-level Verilog.

# **Default Partitioning for Distributed Analysis**

By default, the distributed analysis method puts each block at the top level into its own partition, as shown in the following example.

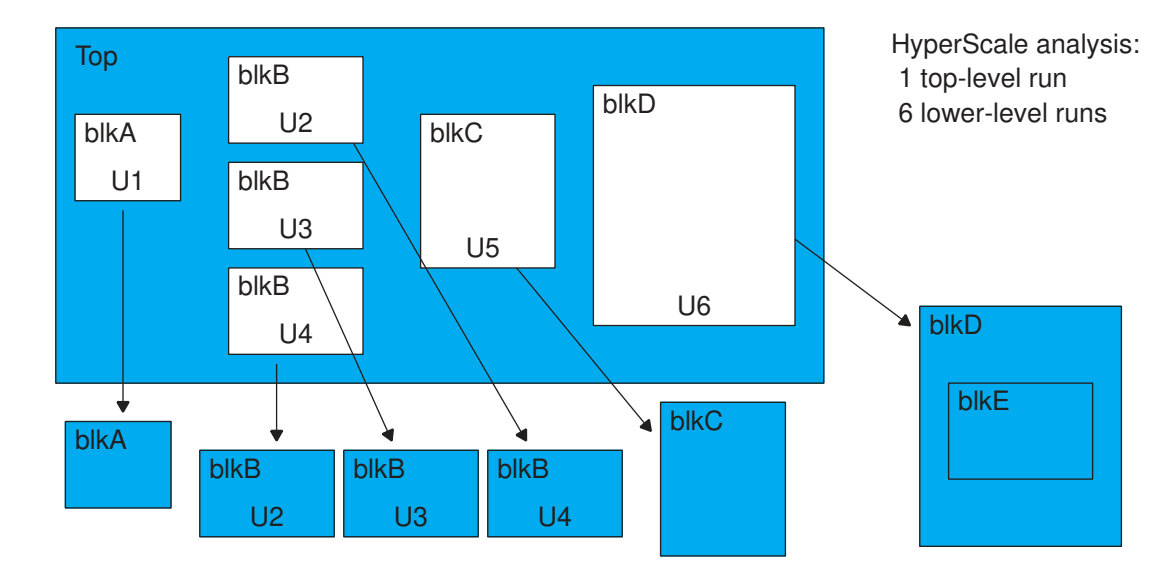

*Figure 458 Default Partitioning in Distributed Analysis*

# **Overriding the Default Partitioning in Distributed Analysis**

To override the default partitioning, use the set hier config command. For example,

```
set hier config \setminus -enable_mim \ # Merge context for MIM blocks
 -exclude {U1} \ # Keep U1 (blkA) with top level
 -split {U6} # Split U6 (blkD) one level down
```
The following diagram shows the resulting changes to the design partitioning.

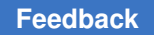

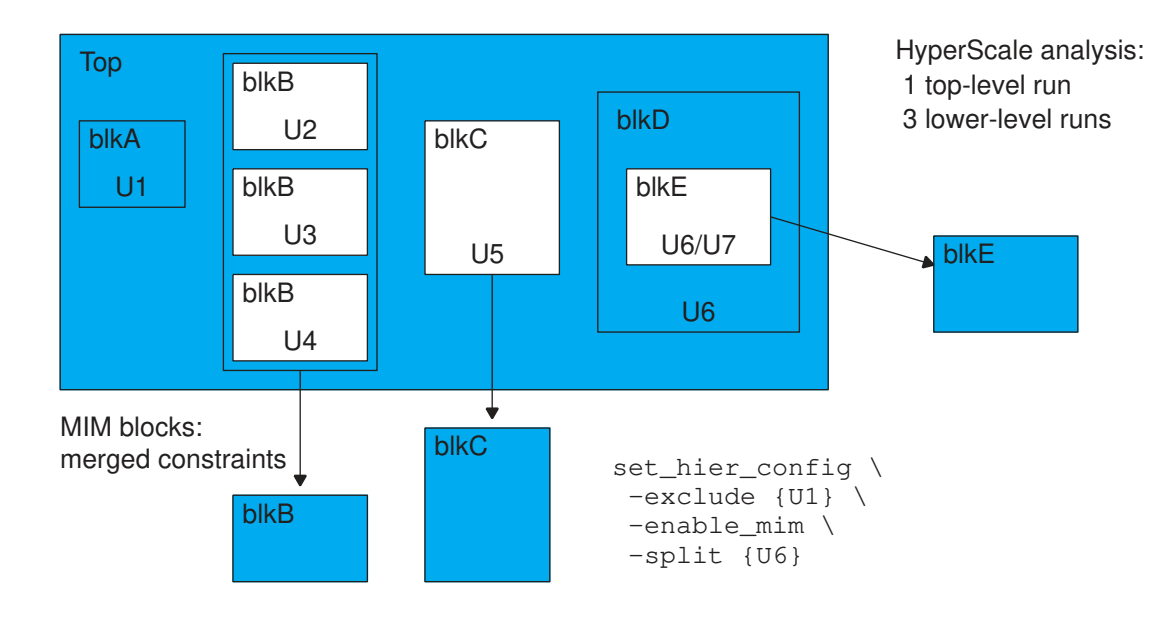

# *Figure 459 User-Directed Distributed Analysis Partitioning Example 1*

To assign only certain large blocks for separate analysis and keep all other blocks at the top level, use the set hier config command with the -partitions option. For example,

```
set_hier_config \<br>-partitions {U5 U6}
                                # Analyze only U5 and U6 as separate blocks
```
The following diagram shows the resulting changes to the design partitioning.

*Figure 460 User-Directed Partitioning Example 2*

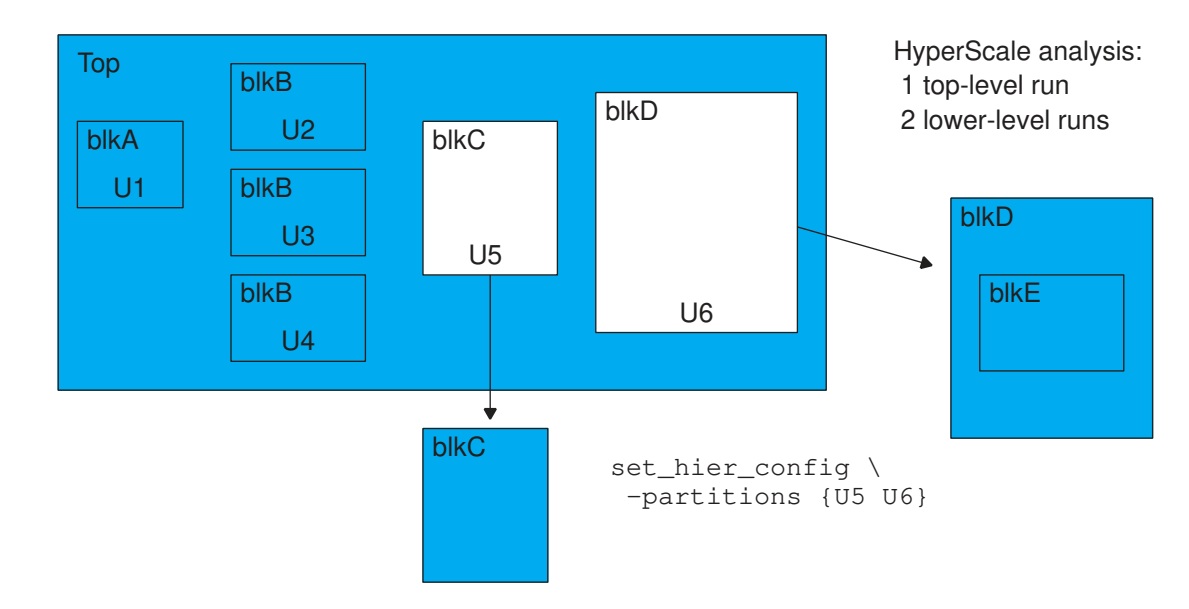

You cannot use the -partitions option with the -exclude or -split option. However, you can use the -partitions option with the -enable mim option to selectively partition a subset of the multiply instantiated modules, as shown in the following example.

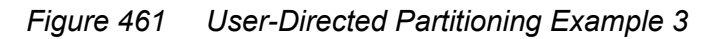

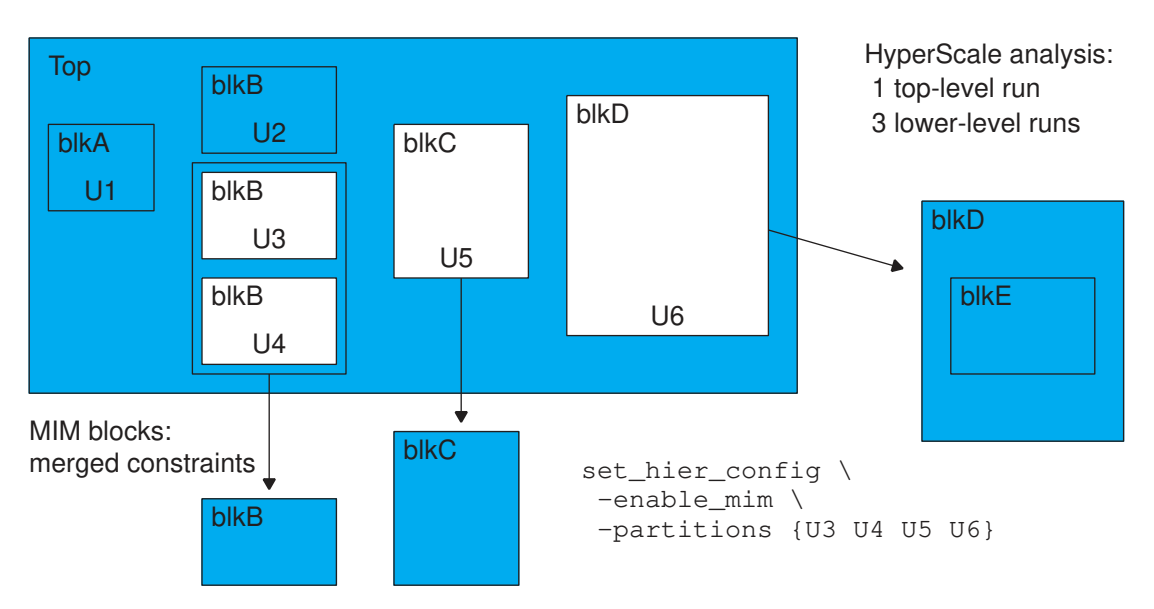

## **Host Resource Affinity**

You can explicitly assign larger blocks to the hosts with more CPU and memory resources by using the set host options and set hier config commands. For example, the following commands define the host resources and analyze block instances P1, P2, and P3 as HyperScale blocks using the specified resources.

```
set_host_options -name RA -num_processes 1 -max_cores 2 ... host1
set host options -name RB -num processes 1 -max cores 1 ... host2
set host options -name RC -num processes 1 -max cores 1 ... host3
start_hosts
report host usage -verbose
 ...
set_hier_config -partitions {P1 P2} -affinity {RA RB} ...
set hier config -partitions \{P3\} -affinity \{RC\} ...
  ...
```
The tool assigns partitions P1 and P2 for analysis on resources RA and RB, and partition P3 for analysis on resource RC. The larger of partition P1 or P2 (based on number of cells) is analyzed on the larger of resources RA and RB (based on allocated memory).

#### **Attribute Access in Lower-Level Blocks**

In distributed analysis, when you query timing attributes of objects in lower-level blocks, the response can take some time because the attributes are not immediately available from the top level. For faster response, you can gather the attribute data in a cache.

For example, the following script efficiently gathers and uses slack attribute data from hierarchical pins:

```
cache distributed attribute data -class pin \
  -attributes {min_rise_slack max_rise_slack}
set mypins [get pins -hierarchical *]
foreach in collection pin $mypins {
  set slack1 [get attribute $mypins min rise slack]
  set slack2 [get_attribute $mypins max_rise_slack]
   ...
}
```
To remove the cached attribute data:

```
purge distributed attribute data -class pin \setminus-attributes {min_rise_slack max_rise_slack}
```
#### **Distributed Analysis Top-Only Analysis Flow**

The top-only distributed analysis flow reduces compute resource usage when you are interested in timing results only for the top level. To choose this flow:

pt shell> set hier config -enable top only flow ...

In this flow, HyperScale distributed analysis works only on the top-level part of the design. Timing reports are available only for "active objects," which are the ports, cells, nets, and pins of the top design. To find out whether an object is active, query its is active attribute from the distributed analysis manager:

```
pt_shell> get_attribute [get_pins U123/ZN] is_active
true
```
In the top-only distributed analysis flow, the tool releases compute resources for block partitions after a timing update, which prevents further timing updates. To retain the compute resources after timing updates in the top-only mode, set the following variable:

```
pt shell> set hier enable release resources in top only flow false
```
# **Flat-Like Top-Level Reporting Using Restored Sessions**

If you have already analyzed the block-level and top-level timing in HyperScale analysis sessions, you can restore the sessions into a new top-level session and report timing paths from that level, including timing paths that cross hierarchical boundaries. You can do this without incurring the cost of another top-level analysis.

For example, suppose that you previously ran separate HyperScale analyses for blkA, blkB, and the top level:

```
---------------------------------
# Analysis session for block blkA
...
read_context $topDir
...
save_session $blkAsession
---------------------------------
# Analysis session for block blkB
...
read_context $topDir
...
save_session $blkBsession
---------------------------------
# Analysis session for top level
...
save_session $topSession
```
To restore these sessions and generate timing reports from the top level, do the following:

... set app var hier enable analysis true

# Read existing HyperScale session data **set\_hier\_config -session -block blkA -path \$blkAsession**

**set\_hier\_config -session -block blkB -path \$blkBsession set\_hier\_config -session -top -path \$topSession** # Generate full-chip timing report and noise report report timing -path type full clock expanded -from IN1 -to BLKA/reg2 ... report\_noise ... report\_constraint ... report analysis coverage ... report\_qor ...

<span id="page-1317-0"></span>After you restore the block-level and top-level sessions, timing reporting works the same as in a HyperScale distributed analysis session.

# **From Distributed Analysis to Block-Level Analysis**

The HyperScale distributed analysis method automatically runs block-level analysis for each block in the background. After you run a HyperScale distributed analysis, you can easily rerun block-level analysis using the automatically saved block-level session data.

For example, suppose that you have already ran a distributed analysis:

```
set app var hier enable distributed analysis true
set_app_var hier_distributed_working_directory $nfs_dir
set_host_options -num_processes $nProc1 -max_cores $mCore1 \
-submit_command "..."
set_host_options -num_processes $nProc2 -max_cores $mCore2 \
 -submit_command "..."
...
start_hosts
# Run full-chip flat analysis script
    read_verilog ...
     ...
     update_timing
     ...
save_session $DH_Session
```
When you save the distributed analysis session, the tool saves the top-level and blocklevel data into separate subdirectories. In a new PrimeTime session, you can restore just the session data for one block or just the top level, and separately reanalyze that part of the design.

For example,

```
-----------------------------------------
# Restore separate session for block blkA
set_app_var hier_enable_analysis true
restore_session $DH_Session/blkA
report timing ...
```
Appendix A: Deprecated Features HyperScale Distributed Analysis

> ----------------------------------------- # Restore separate session for block blkB **set\_app\_var hier\_enable\_analysis true restore\_session \$DH\_Session/blkB** report\_timing ... ----------------------------------------- # Restore separate session for top level **set\_app\_var hier\_enable\_analysis true restore\_session \$DH\_Session/top** report timing ...

By default, the restore session command restores all partitions of the original session. To save time and memory, you can selectively restore only the HyperScale partitions of interest by using the -partitions option of the restore session command.

By default, a restored distributed analysis session uses the same host option settings as the original session, as defined by the original set host options commands. However, you can override the original host settings by running the set host options command with new settings before the restore session command. For example,

```
set host options -num processes 2 -max cores 4 myCore3 ...
restore_session -partitions {P2} my_session_dir
```
<span id="page-1318-0"></span>Any usage of the set host options command in the current session invalidates all host option settings of the original session.

# **MIM Merging in Distributed HyperScale Analysis**

In the full-chip distributed analysis flow, you can perform MIM merging by using the set hier config command with the -enable mim option, as shown in the following example.

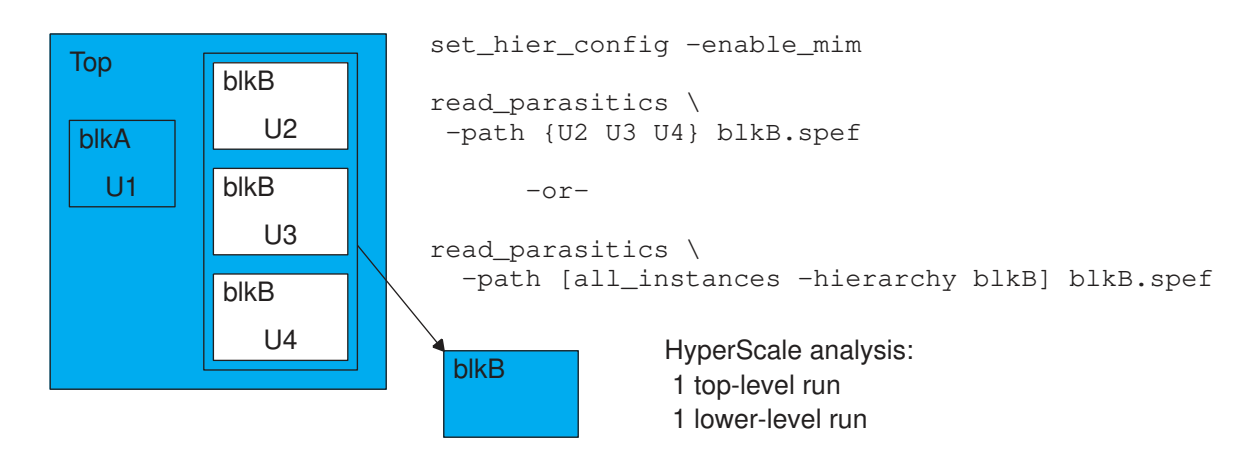

*Figure 462 MIM Merging for All Instances of a Block*

If the hierarchical context for one block of a MIM set is very different from the rest, you might want to analyze that block with the top level. In that case, you explicitly specify the partitioning by using the set hier config command with the -partitions option, as shown in the following example.

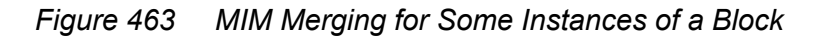

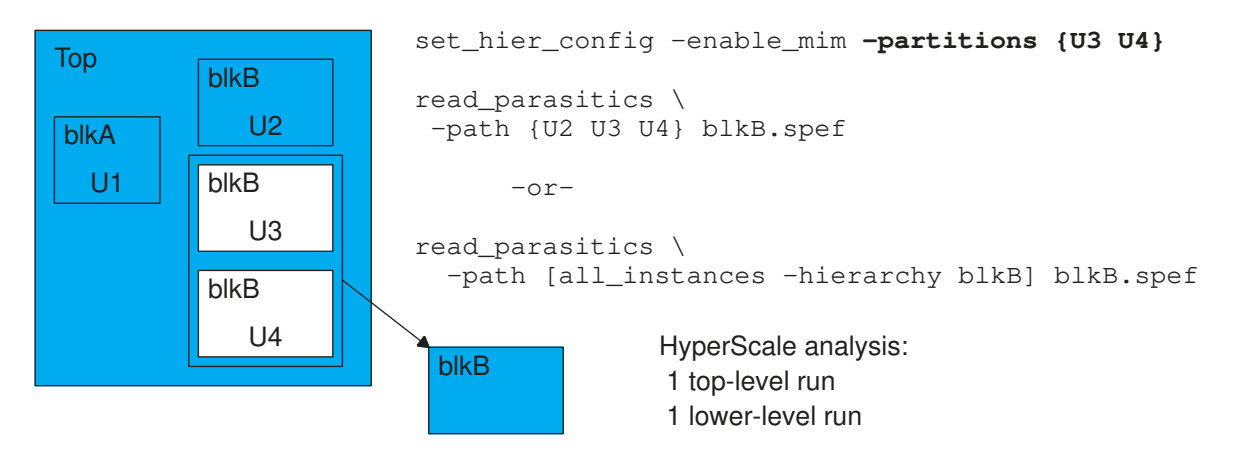

In this example, reading parasitics into instance U2 is not required, but to prevent possible errors in a full MIM merging configuration, You should read the parasitics into all instances of a MIM block.

# <span id="page-1320-0"></span>**HyperScale Attributes**

# *Table 87 Cell Object HyperScale Attributes*

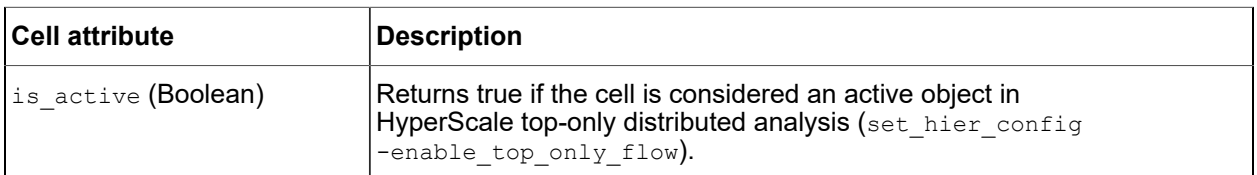

# *Table 88 Pin Object HyperScale Attributes*

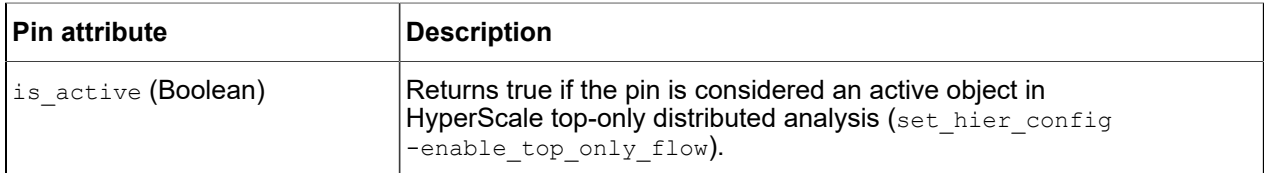

# *Table 89 Port Object HyperScale Attributes*

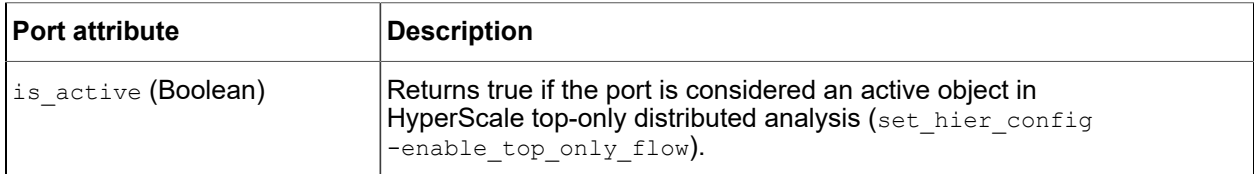

# **Glossary**

## **active edge**

The low-to-high or high-to-low transition of a clock signal that causes data to be latched into a flip-flop.

## **aggressor net**

A net that causes undesirable crosstalk effects on another net (called the victim net) due to parasitic cross-capacitance between the two nets.

#### **annotation**

Information that is attached to an object, such as a delay value attached to a net; or the process of attaching information to an object.

# **AOCV**

Advanced on-chip variation (AOCV), a Synopsys technology that reduces unnecessary pessimism by using the location and logic depth of each path analyzed.

#### **arc**

A set of timing constraints associated with a particular path.

## **ASIC**

Application-specific integrated circuit; a fabricated electronic device designed to perform a specific task.

### **ASIC vendor**

A company that manufactures integrated circuits designed by others, using standard circuit elements with defined functional and timing characteristics.

#### **asynchronous**

The lack of a timing relationship between two different clocks or signals (transitions can occur at any time with respect to each other).

#### **attribute**

A string or value associated with an object that carries some information about that object. For example, the number of pins attribute attached to a cell indicates the number of pins in the cell. You can find out the values of attributes by using the get attribute command.

#### **back-annotation**

The process of applying detailed parasitic data to a design, allowing a more accurate timing analysis of the final circuit. The data comes from an external tool after completion of layout.

# **baseline image**

In DMSA analysis, the image that is produced by combining the netlist image and the common data files for a scenario.

## **borrowing**

An analysis technique in which a portion of a path is allowed to borrow timing margin from the next stage of the design, when the next stage is a level-sensitive latch operating in transparent mode.

# **capture**

The process of clocking data into a latch or flip-flop at the endpoint of a path, thus getting the data that was launched by an earlier clock edge at the startpoint of the path.

#### **cell**

A component within an integrated circuit with known functional and timing characteristics, which can be used as an element in building a larger circuit.

## **cell delay**

The delay from the input to the output of a cell (logic gate) in a path.

## **clock**

A periodic signal that latches data into sequential elements. You define a signal to be a clock and specify its timing characteristics by using the create clock or create generated clock command.

#### **clock path**

A timing path that starts at a clock input port or a pin of an internal cell and ends at a clock input pin of a sequential element.

# **clock gating**

The control of a clock signal by a combinational logic element such as a multiplexer or AND gate, to either shut down the clock at selected times or to modify the clock pulse characteristics.

#### **clock latency**

See [latency](#page-1328-0).

#### **clock reconvergence pessimism**

An inaccuracy of static timing analysis that occurs when two different clock paths partially share a common physical path segment, and the analysis tool uses the minimum delay of the shared segment for one path and the maximum delay of the same segment for the other path. Correction of this inaccuracy is called clock reconvergence pessimism removal (CRPR).

# **clock skew**

See [skew.](#page-1334-0)

# **closing edge**

The edge of a clock signal that latches data into a level-sensitive latch, ending the transparent mode and desensitizing the data input.

# **collection**

A set of objects taken from the loaded design. For example, the set mylist [get\_clocks "CLK\*"] command creates a collection of clocks and sets a variable called "mylist" to the collection. Then you can use commands that operate on the collection, such as remove clock  $\frac{2}{3}$   $\frac{1}{3}$  . You can also generate and operate on a collection within a single command, such as remove clock [get clocks "CLK\*"].

# **combinational feedback loop**

A combinational logic network in which a signal path makes a complete loop back to its starting point. PrimeTime must break a loop (stop tracing the signal) at some point within the loop.

## **combinational logic**

A logic network that only contains elements that have no memory or internal state. Combinational logic can contain AND, OR, XOR, and inverter elements, but cannot contain flip-flops, latches, registers, or RAM.

## **command focus**

In DMSA analysis, the current set of scenarios to which analysis commands are applied. The command focus can consist of all scenarios in the session or just a subset of those scenarios.

# **common point**

In a path where clock reconvergence pessimism exists, the common point is the last cell output in the path segment shared between the launch and capture clock paths.

# **conditional timing arc**

A timing arc whose delay values depend on some condition such as the logical state of an input.

#### **conservative**

An analysis algorithm or technique that favors pessimism (rather than optimism) to ensure detection of all violations.

#### **constraint**

A timing specification or requirement that applies to a path or a design. A timing constraint limits the allowed range of time that signals can arrive at a device input or be valid at a device output.

#### **context characterization**

The process of using the characterize context command to capture the timing context of a subdesign in the chip-level timing environment. This process allows standalone timing analysis of the subdesign in PrimeTime or optimization of the subdesign in Design Compiler. The timing context of an instance includes clock

information, input arrival times, output delay times, timing exceptions, design rules, propagated constants, wire load models, input drives, and capacitive loads.

## **context independent**

Accurate in different contexts. Note that this term refers to the usability, not behavior, of a timing model. For example, a timing model created with the extract model command is context independent, which means that the model can be used accurately in different contexts (its behavior changes according to the context in which it is used).

## **CPU time**

The amount of time used by the central processing unit of the computer to accomplish a task, as reported by the tool. This is a measure of computation resources required for the task. CPU time is less than the actual elapsed time.

## **critical path**

The path in a path group that has the largest violation (or the least timing slack) of all paths in that path group.

## **critical region**

In HyperTrace accelerated PBA, the set of slack-critical (violating) pins in the design. The slack criticality threshold is typically zero, but it is configurable.

#### **crosstalk**

An undesirable effect on a net caused by parasitic capacitance between the net and physically adjacent nets. Signal transitions on the adjacent nets can cause noise bump or a change in the transition time on the affected net.

#### **current design**

The loaded design currently considered to be the top-level design in a design hierarchy. You can specify the current design with the current design command.

#### **current image**

In DMSA analysis, the image that is automatically saved to disk when there are more scenarios than hosts, and the worker process must switch to work on another scenario.

#### **current instance**

The instance (hierarchical cell) in a design hierarchy on which instance-specific commands operate by default. You can set the current instance with the current instance command, which works like the cd command in Linux.

#### **current session**

In DMSA analysis, the current set of scenarios selected for analysis.

# **data check**

A timing check between two data signals, such as handshaking interface signals or recovery/removal checks between preset and clear pins. The two signals being checked are called the constrained and related signals. The related signal is the data signal treated as the clock in the timing relationship. For example, a setup data check verifies that the constrained signal is stable before the active edge of the related signal.

## **data path**

A timing path that starts at a data launch point and ends at a data capture point. The term "path" usually means a data path, although there are other types of paths such as clock paths and async\_default paths.

## **database (.db) format**

A Synopsys file format used for storing designs, .lib logic libraries, clock information, back-annotated parasitic information, and timing models. You can read some or all of this information from a .db file into PrimeTime by using the  $_{\text{read}}$  db command. Tools such as Design Compiler and Formality also use .db files.

## **Design Compiler**

A Synopsys tool that can synthesize a design defined by a hardware description language into an optimized, technology-dependent, gate-level design. Design Compiler supports a wide range of flat and hierarchical design styles and can optimize both combinational and sequential designs for speed, area, and power. Design Compiler and PrimeTime work well together, but they are independent tools that can be used separately.

## **edge-sensitive latch**

A flip-flop; a register element that captures data on each active edge on its clock input. The active edge is a transition from low to high or high to low, depending on the device type.

#### <span id="page-1325-0"></span>**endpoint**

The place in a design where a timing path ends. This is where data gets captured by a clock edge or where the data must be available at a specific time. Every endpoint must be either a register data input pin or an output port.

#### **exception**

#### See [timing exception](#page-1335-0).

#### **exclusive clocks**

Two clocks that are never active at the same time (for example, because they are multiplexed).

# **extracted timing model**

A timing model created from a gate-level netlist by the extract model command. This type of model represents the timing characteristics (arc values) of the block. However, it does not contain any functional information, so it cannot be synthesized.

#### **false path**

A path that exists in a design that should not be analyzed for timing, such as a path between two multiplexed blocks that are never enabled at the same time. For proper analysis by PrimeTime, you need to define false paths as timing exceptions with the

set false path command or remove the related objects from analysis with the set disable timing command.

#### **fanin**

The set ports and pins that affect a specified timing endpoint (called the sink). A pin is considered to be in the timing fanin of a sink if there is a timing path through combinational logic from the pin to that sink. Fanin tracing stops at the clock pins of registers (sequential cells).

## **fanout**

In PrimeTime, the term fanout usually means timing fanout, also known a transitive fanout. Timing fanout is the set ports and pins at timing endpoints that are affected by a specified source port or pin. A pin is considered to be in the timing fanout of a source if there is a timing path through combinational logic from the source to that pin. Fanout tracing stops at the inputs to registers (sequential cells).

Note that timing fanout is not the same as direct fanout. Direct fanout is the number of cell inputs connected to a cell output.

# **flip-flop**

A memory element controlled by an edge-sensitive clock input. Typically, a flip-flop has an input D, and output Q, a clock input, and possibly asynchronous set and clear inputs. When the active edge occurs on the clock input, the value on the input D is latched and then held constant at the output Q. The active edge can be either rising or falling, depending on the type of flip-flop.

#### **fusion library**

A library that can contain library data at multiple corners. Structurally, a fusion library is a directory that contains a set of logic library database (.db) files, a set of physical frame files, and some additional registry and option files.

### **gated clock**

A clock signal that can be modified by logic, such as a clock that can be turned off to save power.

#### **generated clock**

A clock signal that is generated internally by the integrated circuit itself; a clock that does not come directly from an external source. An example of a generated clock is a divide-by-2 clock generated from the system clock, having half the frequency of the system clock. You specify the characteristics of a generated clock by using the create generated clock command.

#### **glitch**

A noise bump that is large enough to cause a logic failure.

## **graph-based refinement**

In HyperTrace accelerated PBA, the process of performing selective signal merging within the critical region to improve accuracy while maintaining the runtime and memory advantages of a graph-based representation.

## **hold constraint**

A timing constraint that specifies how much time is necessary for data to be stable at the input of a device after the clock edge that clocks the data into the device. This constraint enforces a minimum delay on a timing path relative to a clock.

#### **HyperGrid**

A PrimeTime feature to analyze very large designs in a single run by parallelizing the analysis across multiple worker processes running on different hosts. The entire design can be explored and reported with the same commands used in a regular PrimeTime analysis.

#### **HyperScale**

A PrimeTime hierarchical analysis method that analyzes the block-level and top-level portions of the design using separate runs and accurately handles the timing interfaces across hierarchical boundaries.

## **HyperTrace**

A PrimeTime technology that accelerates exhaustive path-based analysis (PBA). The critical region of the timing graph is identified. Then, graph-based refinement applies selective signal merging to improve accuracy within the critical region. This refined timing is then used to drive the exhaustive PBA search.

## **I-V characteristics (steady-state)**

The current-voltage characteristics of a cell output; the current as a function of voltage while the output is held constant at logic 1 or logic 0. PrimeTime SI uses this information to calculate crosstalk noise effects.

# **island**

#### See [voltage area](#page-1336-0).

#### **inout pin**

A bidirectional pin of a cell; a pin that can operate as both an input and an output.

#### **input delay**

A constraint that specifies the minimum or maximum amount of delay from a clock edge to the arrival of a signal at a specified input port. PrimeTime uses this information to check for timing violations at the input port and in the transitive fanout from that input port.

# **intellectual property**

Information owned by one company that is licensed for use by another company. For example, one company might offer a license to use a chip submodule design (such as a microprocessor core) in another company's application-specific circuit. The owner of the submodule design can provide the layout information, electrical specifications, and a timing model to the other company, without revealing the submodule netlist.

# **interface logic model (ILM)**

An obsolete type of timing model that has been superseded by HyperScale hierarchical analysis.

## **latch**

A memory element controlled by level-sensitive gate input. The output of a latch follows the input if the gate signal is active. When the gate signal goes from active to inactive, the input value is latched and the output remains constant at that value. The inactive-to-active edge of the gate signal is called the opening edge. The active-toinactive edge of the gate signal is called the closing edge.

## <span id="page-1328-0"></span>**latency**

The amount of time that a clock signal takes to be propagated from the clock source to a specific point inside the design. The clock signal is "hidden" (latent) for this amount of time.

## **launch**

The process of clocking data out of a latch or flip-flop at the startpoint of a path, releasing data that is captured by another clock edge at the endpoint of the path.

# **layout**

The process of generating the geometric location, size, and form of components and connections for an integrated circuit. From layout information, an external tool can generate accurate information about the parasitic resistance and capacitance of the components and connections. You can then back-annotate the design with this information in PrimeTime for a more accurate timing analysis.

## **leaf level**

The level of design hierarchy containing the lowest-level library cells, like the leaves of a tree.

# **level-sensitive latch**

A register that allows data to pass through from input to output while its gate input is active, and holds its data output constant when the gate input is inactive.

# **logic library**

A database containing information about the functional and timing characteristics of circuit elements used in a design, also called the .lib logic library when specified in Liberty syntax. Logic libraries are typically provided by an ASIC vendor.

# **Liberty**

A standard format for specifying cell library information such as delays, timing constraints, and power. The SiliconSmart library characterization tool generates text files in Liberty (.lib) format. The Library Compiler tool reads in Liberty files and generates compiled cell library (.db) files.

# **Library Compiler**

A Synopsys tool used to create library databases for PrimeTime, Design Compiler, and other tools. Library Compiler reads the description of an ASIC library from a text file in Liberty (.lib) format and compiles the description into a database in .db format for synthesis and analysis.

# **LVF (Liberty Variation Format)**

A standard format in Liberty syntax for specifying cell variation parameters such as the mean and standard deviation (sigma) for cell delays.

#### **manager process**

In DMSA and HyperGrid distributed analysis, the PrimeTime process invoked by the user that orchestrates one or more worker processes.

## **multicycle path**

A path that is designed to take more than one clock cycle for the data to propagate from the startpoint to the endpoint. For example, a multiplier circuit (a slow combinational logic element) might be designed to take four clock cycles to generate a valid result; the circuit is designed to capture the result after this amount of time has elapsed. For proper analysis, you need to define such a path as a timing exception with the set multicycle path command.

## **multi-user analysis**

A feature that allows a single analysis session to be shared—for interactive or batch analysis—with multiple users simultaneously.

## **multi-user client session**

In multi-user analysis, a lightweight process (with no design data) that connects to a multi-user server session for interactive or batch analysis.

#### **multi-user server session**

In multi-user analysis, a PrimeTime analysis process that accepts multi-user client session connections and provides requested analysis data to them.

## **native**

A command or process in PrimeTime that works entirely in PrimeTime itself and does not require an outside program.

#### **net arc**

A timing arc from a driver pin to a load pin connected to the same net, having a nonzero delay due to parasitic net capacitance.

#### **net delay**

The amount of delay from the output of a cell to the input of the next cell in a timing path. This delay is the result of parasitic capacitance of the interconnection between the two cells.

#### **network latency**

The amount of time a clock signal takes to propagate from the clock definition point to a register clock pin.

# **nonlinear delay model (NLDM)**

A standard, table-based format for specifying cell delays in .lib logic libraries.

#### **noise**

A temporary deviation or change in the analog voltage of a steady-state net, such as a crosstalk-induced voltage bump at the output of a CMOS gate.

#### **noise bump**

An occurrence of noise that appears as hump shape (often modeled as a triangle) when plotted as voltage versus time.

#### **noise immunity curve**

A function that specifies the maximum size of a noise bump that can be allowed at the input of a cell without generating propagated noise at the output of the cell. The function is often approximated as a hyperbola.

## **noise margin**

DC noise margin is the difference between the most extreme output voltage for a logic level (such as VOLmax) and the most extreme input threshold considered the same logic level (such as VILmax). AC noise margin is the maximum size of a noise bump, in volts, that can be allowed at the input of a cell without generating a logic failure at the output of the cell.

#### **noise slack**

The amount by which a logic failure is avoided when a noise bump occurs at the input of a cell, equal to the failure threshold voltage minus the bump height, multiplied by the bump width. The units are in library voltage units times library time units.

#### **no-change constraint**

The amount of time that a data signal must remain unchanged before, during, and after a pulse of a control signal (for example, an address signal that must be stable during a write pulse). The data signal must be stable for a specified setup time before the leading edge of the control pulse, during the control pulse, and for a specified hold time after the trailing edge of the control pulse.

## **opening edge**

The edge of a clock signal that asserts a gate input of a level-sensitive latch. The latch is transparent from the opening edge to the closing edge of the clock signal.

#### **operating conditions**

The process, voltage, and temperature conditions under which a circuit operates, which affect the timing characteristics of the cells.

# **optimistic**

An analysis algorithm or technique with a known accuracy limitation, when the inaccuracy might indicate that a circuit has more timing slack than the real circuit. As a result, a violation in the real circuit might not be detected.

#### **output delay**

A constraint that specifies the minimum or maximum amount of delay from an output port to the external sequential device that captures data from that output port. This

constraint establishes the times at which signals must be available at the output port to meet the setup and hold requirements of the external sequential element.

#### **parasitic capacitance**

Capacitance of a net due to the physical proximity between the net interconnections and adjacent nets or the substrate; or due to charge storage effects of p-n junctions in the net.

## **parasitic resistance**

Resistance of an interconnection or net due to the finite conductivity of the interconnect material.

## **partition**

In HyperGrid distributed analysis, part of a large design that has been split into multiple pieces (partitions), for parallelized analysis across multiple machines.

## **path**

A point-to-point sequence through a design that starts at a register clock pin or an input port, passes through any number of combinational logic elements, and ends at a register data input pin or an output port. Data launched at the path startpoint by a clock edge is propagated through the combinational logic to the path endpoint, where the data gets captured by another clock edge.

## **path endpoint**

See [endpoint.](#page-1325-0)

## **path group**

A group of related paths, grouped either implicitly by the create clock command or explicitly by the group path command. By default, paths whose endpoints are clocked by the same clock are assigned to the same path group. Path groups affect the reporting of violations in PrimeTime. They also affect the relative amount of effort used by Design Compiler to optimize different paths.

#### **path inspector**

A window in the PrimeTime GUI used to display detailed information about a timing path such as the path schematic, path element tables, timing waveforms, path delay profiles, and text-format reports.

# **path startpoint**

See [startpoint.](#page-1334-1)

#### **pessimistic**

An analysis algorithm or technique with a known accuracy limitation, when the inaccuracy might indicate that a circuit has less timing slack than the real circuit. As a result, a violation might be reported that would not actually exist in the real circuit.

#### **pin**

An input or output of a cell instance used in a design. The timing constraints for pins are specified in the .lib logic library.
# **POCV**

Parametric on-chip variation (POCV), a Synopsys technology that reduces unnecessary pessimism by performing statistical analysis of random variation effects and systematic analysis of distance-based variation effects.

## **port**

An input or output of a design. You specify timing constraints for ports with the set input delay and set output delay commands.

## **postlayout**

After layout; the time at which detailed parasitic data becomes available for backannotation on the design.

## <span id="page-1332-0"></span>**procedure (Tcl)**

A user-defined command created by the  $p_{\text{ro}}$  command in PrimeTime. After you define a procedure, you can run it like a standard command. A procedure can take arguments and can use local and externally defined variables.

## **propagated noise**

A noise bump on a net caused by noise on the input of the gate that is driving the net. For example, for an inverter whose input is zero and output is one, a positive bump on the input can result in a negative bump on the output.

## **pt\_shell**

The text-based, command-line form of PrimeTime where you can enter commands, run scripts, and view results in text form. By contrast, the GUI (graphical user interface) form of PrimeTime also provides pull-down menus, dialog boxes, buttons, and graphical presentation of analysis results.

# **quick timing model**

A temporary timing model you create with PrimeTime commands for a block when there is no netlist and no other type of timing model available. You use create qtm model to create a new model, create qtm port and create qtm delay arc to specify the model characteristics, and save qtm model to save the completed model.

## **RC**

Resistor-capacitor, a simple parasitic model consisting of a single resistor and capacitor to represent net parasitics.

## **reconvergence pessimism**

See [clock reconvergence pessimism](#page-1322-0).

## **recovery constraint**

The minimum amount of time required between an asynchronous control signal (such as the asynchronous clear input of a flip-flop) going inactive and a subsequent active clock edge. This is like a setup check for the active clock edge. If the active clock edge occurs too soon after the asynchronous input goes inactive, the register data is uncertain because the clocked input data might not be valid.

### **register**

A leaf-level instance of a flip-flop (controlled by an edge-sensitive clock input) or latch (controlled by a level-sensitive gate input).

## **related signal**

The data signal treated as a clock in a data-to-data timing check. The other signal being checked is called the constrained signal.

### **removal constraint**

The minimum amount of time required between a clock edge that occurs while an asynchronous input is active and the subsequent removal of the asserted asynchronous control signal. This is like a hold check for the removal of the asynchronous control signal. If the asynchronous input signal goes inactive too soon after a clock edge, the register data is uncertain because the clocked input data might be valid and conflict with the asynchronous control signal.

## **RSPF**

Reduced Standard Parasitic Format, a format used to store circuit parasitic information for back-annotation. This format is defined by Cadence Design Systems, Inc.

### **scenario**

In DMSA analysis, a specific combination of operating conditions and operating modes under which to analyze a design.

In SMVA/DVFS analysis, a set of one or more voltage conditions in a multi-voltage analysis.

#### **script**

A text file containing a sequence of pt shell commands, which can be executed with the source command.

## **SDF**

Standard Delay Format, a standard file format used to store circuit information for back-annotation, including delay information (such as pin-to-pin cell delays and net delays) and timing checks (such as setup, hold, recovery, and removal times). PrimeTime can read and write SDF files with the read sdf and write sdf commands.

## **sensitize**

To find or apply an input vector that causes a particular path to be logically active and to propagate data.

#### **sequential logic**

A logic network that contains elements that have memory or internal state, such as flipflops, latches, registers, or RAM.

### **session**

In a general context, refers to the currently running analysis session in the PrimeTime tool. Specifically, it can also refer to the data directory created and read by the save session and restore session commands, respectively.

### **setup constraint**

A timing constraint that specifies how much time is necessary for data to be available at the input of a device before the clock edge that clocks the data into the device. This constraint enforces a maximum delay on a timing path relative to a clock.

#### **signal integrity**

The immunity of a signal or net against crosstalk effects; the characteristic of a net that is not affected by transitions or noise on physically adjacent nets.

## **signal pin**

A pin that is not a PG pin, such as a clock, data, or reset pin.

### **skew**

The amount of shift or variation away from the nominal, expected time that a clock transition occurs; or the difference in the amount of shift between two different points in a clock network.

#### **slack**

The amount of time by which a violation is avoided. For example, if a signal must reach a cell input at no later than 8 ns and is determined to arrive at 5 ns, the slack is 3 ns. A slack of 0 means that the timing constraint is just barely satisfied. A negative slack indicates a timing violation.

#### **slew**

The amount of time it takes for a signal to change from low to high or from high to low; also known as transition time.

## **SMS scenario**

Simultaneous multi-scenario scenario, a scenario that represents a particular voltage corner condition in an SMVA/DVFS analysis that analyzes multiple corner conditions simultaneously.

## **source latency**

The amount of time a clock signal takes to propagate from its ideal waveform origin point to the clock definition point.

#### **SPEF**

Standard Parasitic Exchange Format, a format used to store circuit parasitic information for back-annotation. This format is defined by Open Verilog International (OVI).

## **SPICE**

Simulation program with integrated circuit emphasis, a time-based simulation tool that analyzes circuit operation at the level of transistors, capacitors, and resistors. Many different forms of this simulator are available from different sources.

#### **startpoint**

The place in a design where a timing path starts. This is where data gets launched by a clock edge or where the data is expected to be available at a specific time. Every startpoint must be either a register clock pin or an input port.

## **static timing analysis**

An efficient analysis that determines whether a circuit violates any timing requirements by considering path delays and timing constraints. Compared with gate-level simulation, static timing analysis is faster and more thorough, and does not require test vectors. However, it is not a replacement for simulation because it does not check the functionality of the circuit.

#### **static noise analysis**

An analysis performed by PrimeTime SI that determines worst-case noise effects so that those effects can be minimized or eliminated. This technique considers the crosscoupling capacitance between physically adjacent aggressor and victim nets and the steady-state (one or zero) load characteristics of the victim net.

## **synchronous**

A timing relationship between two clocks or signals in which specific transitions occur at the same time or have a phase difference that stays fixed over time.

#### **task**

In DMSA and HyperGrid distributed analysis, a self-contained piece of work defined by the manager process for a worker process to execute.

## **Tcl**

Tool command language, a standard command scripting language on which the pt shell interface is based.

#### **Tcl procedure**

See [procedure \(Tcl\).](#page-1332-0)

#### **threaded multicore analysis**

A flow that enables you to use multiple cores to improve performance by threading the timing update and optimizing handling in other major flow areas.

## **three-state**

An output of a device (such as a bus driver) that can be in any of three logical states: low (0), high (1), or the high-impedance (Z) state.

### **time borrowing**

See [borrowing.](#page-1322-1)

#### **timing arc**

See [arc.](#page-1321-0)

### **timing exception**

An exception to the default (single-cycle) timing behavior assumed by PrimeTime. For PrimeTime to correctly analyze a circuit, you must specify each path that does not conform to the default behavior. Examples of timing exceptions include false paths, multicycle paths, and paths that require a specific minimum or maximum delay time different from the default calculated time.

**[Feedback](mailto:docfeedback1@synopsys.com?subject=Documentation%20Feedback%20on%20PrimeTime%C2%AE%20User%20Guide&body=Version%20information:%20V-2023.12,%20December%202023%0A%0A(Enter%20your%20comments%20for%20Technical%20Publications%20here.%20Please%20include%20the%20topic%20heading%20and%20PDF%20page%20number%20to%20make%20it%20easier%20to%20locate%20the%20information.)%0A%0A)**

## **timing fanin and fanout**

See [fanin](#page-1326-0) and [fanout](#page-1326-1).

## **timing model**

A circuit model that contains the timing characteristics of the block, but not necessarily any functional information. These models are often used in hierarchical timing analysis, when analyzing a very large chip design would be too time-consuming if done as a single, flat design.

## **transition time**

The amount of time it takes for a signal to change from low to high or from high to low.

### **transitive fanin and fanout**

See [fanin](#page-1326-0) and [fanout](#page-1326-1).

### **transparent**

The state of a level-sensitive latch while the gate input is asserted. During this time, signals pass through from input to output and the device operates just like a buffer.

### **true path**

A path that is logically possible to operate; a path that can be sensitized and can propagate data.

### **uncertainty (clock uncertainty)**

The amount of variation away from the nominal, ideal-clock times at which clock edges occur.

### **vector**

A specific set of values applied to the inputs of a device for testing or analysis purposes, or the resulting set of values at the outputs of a device; or a sequence of such values used for sensitizing a path in the design for analysis purposes.

## **victim net**

A net that has undesirable crosstalk effects due to parasitic cross-capacitance between it and another net (called the aggressor net).

#### **voltage area**

A physical portion of a chip that uses a different power supply voltage from other portions of the chip.

#### **wire load model**

A net resistance and capacitance model used for timing analysis before layout, in the absence of back-annotated delay values or parasitic information. PrimeTime estimates the wire load based on the fanout of each net and library-specified parameters.

### **worker process**

In DMSA and HyperGrid distributed analysis, one of a set of processes that performs distributed analysis work. The worker processes are controlled by the manager processes.